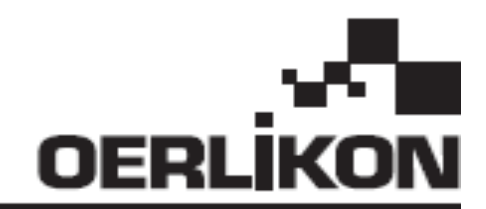

# **CITOWAVE III**

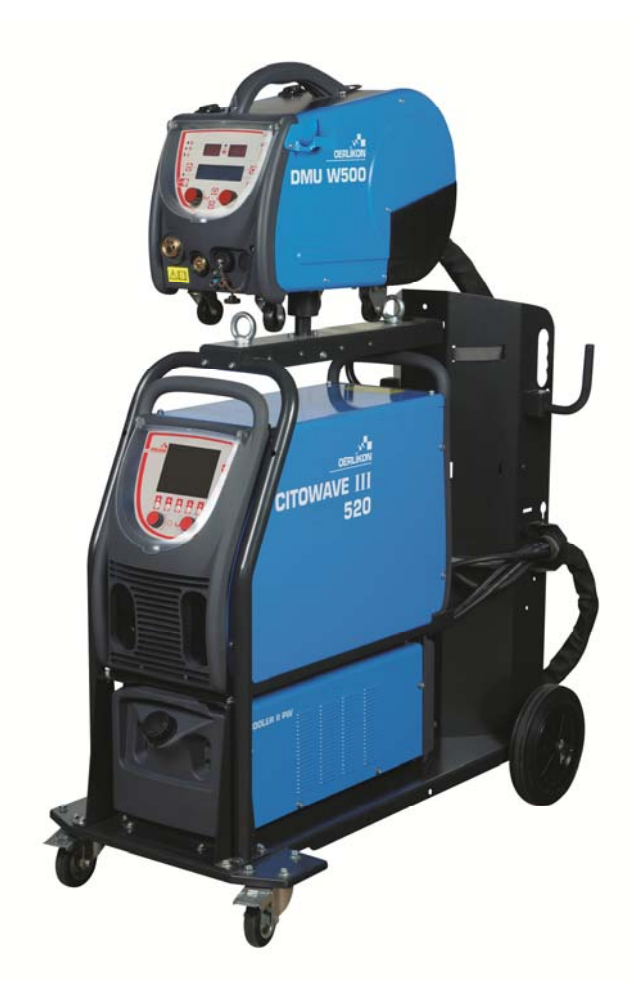

**EN INSTRUCTIONS FOR OPERATION AND MAINTENANCE** 

**Cat n° : 8695-1264 Rev Date : 02/2018**

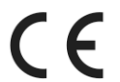

**Contact : www.oerlikon-welding.com**

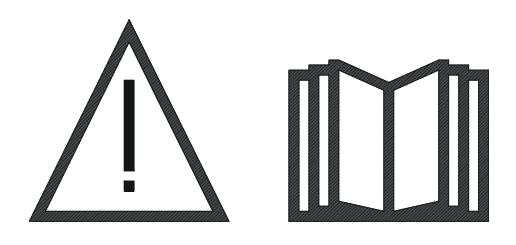

**EN** Arc welding and plasma cutting may be dangerous for the operator and persons close to the work area. Read the operating manual.

## **CONTENTS**

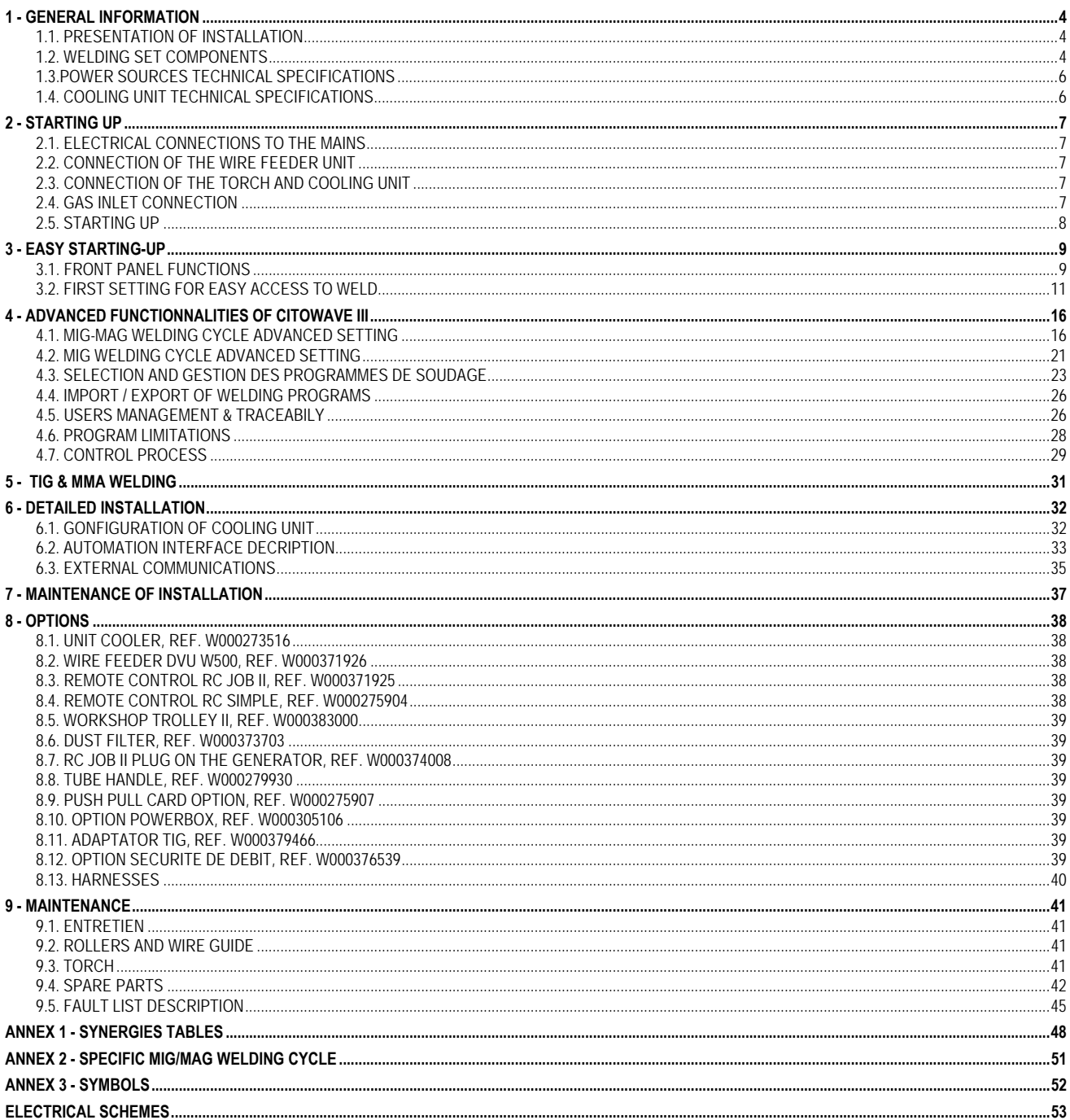

## **1 - GENERAL INFORMATION**

#### **1.1. PRESENTATION OF INSTALLATION**

**CITOWAVE III** is a manual welding set that enables :

- MIG-MAG welding
- $\equiv$  Feeding different types of wire
	- $\Rightarrow$  Steel, stainless steel, aluminum and special wires
	- $\Rightarrow$  Solid and cored wires
	- $\Rightarrow$  Diameters from 0.6-0.8-1.0-1.2-1.4-1.6mm
- $\equiv$  coated electrode welding
- $\equiv$  TIG welding
- ARC-AIR Gouging process, using the torch for gouging: ARC AIR. (maximum electrode diameter 6.3 mm)
- $\equiv$  to communicate the welding data from and to the external peripherals.

Delivered as ready-for-use package associated with the **DMU W500** wire feeder. The power source of this set may also be used for simple automatic applications.

#### **1.2. WELDING SET COMPONENTS**

The welding set consists of 7 main components :

- 1. 420A or 500A power source including its power supply cable (5m) and its ground cable (5m)
- 2. Cooling unit,
- 3. Wire feeder,
- 4. Double-disconnectable harness between the wire feeder and the power source,
- 5. Workshop trolley (optional),
- 6. Wire feeder trolley (optional)
- 7. Pivot stand (optional)

Each item is ordered and supplied separately.

Options ordered with the welding set are delivered separately. To install these options, refer to the instructions supplied with the option.

**36 Example 1**<br>DMU W500 **7 1 TOWA 4 5 2** 

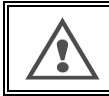

**WARNING** : The plastic handles are not intended for slinging the set. Stability of the equipment is guaranteed only for an incline of maximum 10°.

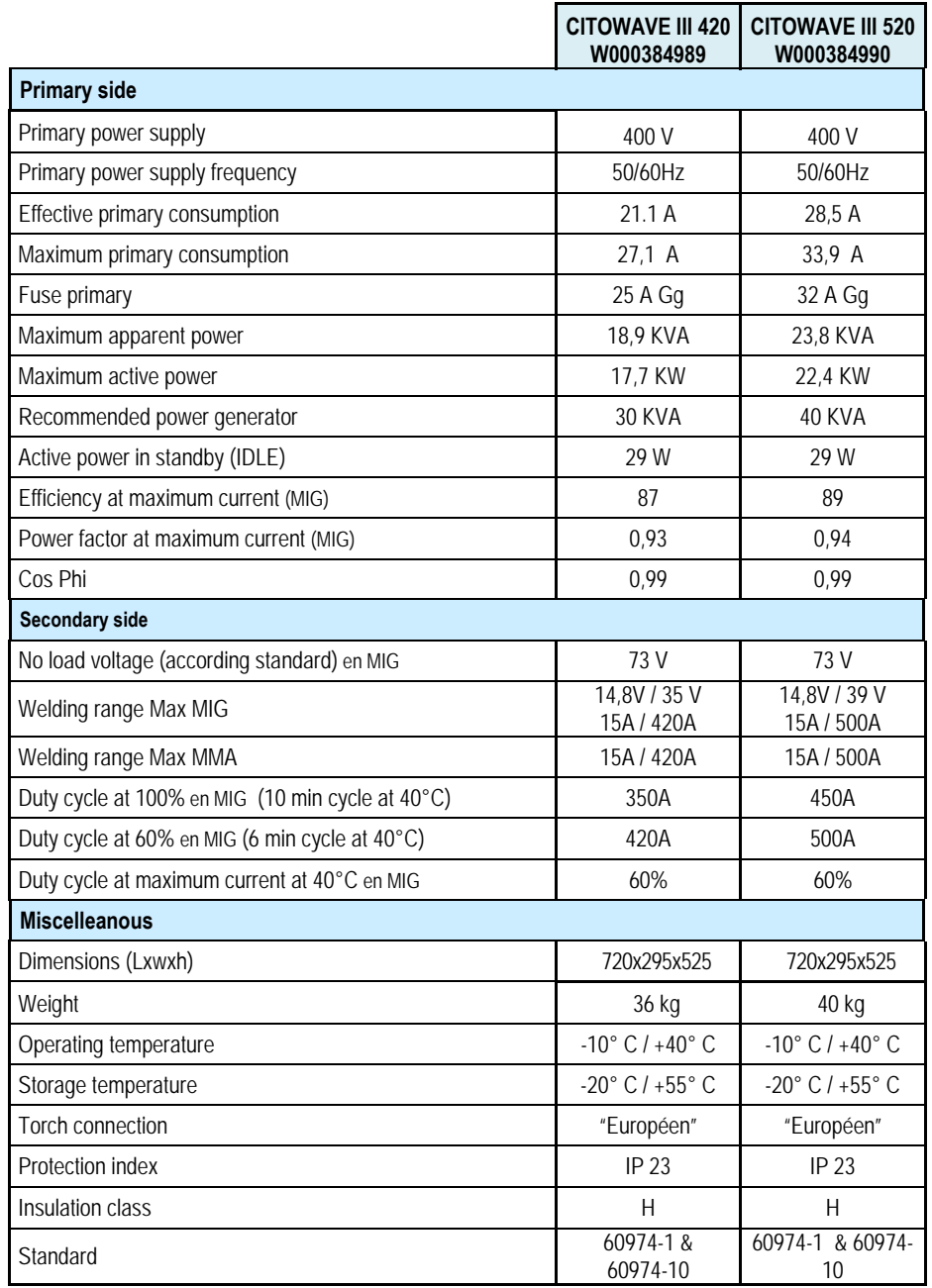

#### **1.3.POWER SOURCES TECHNICAL SPECIFICATIONS**

#### **1.4. COOLING UNIT TECHNICAL SPECIFICATIONS**

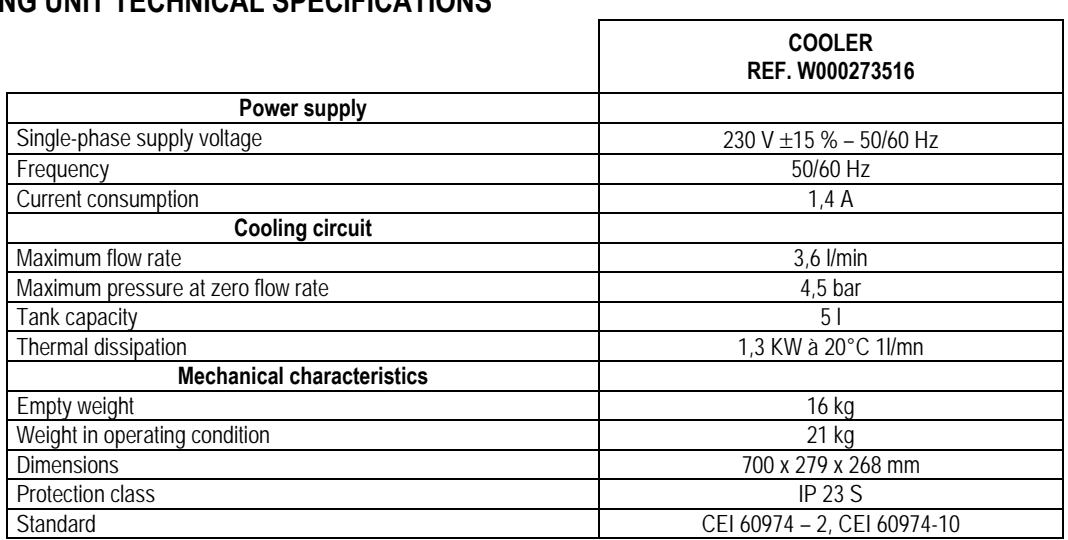

## **2 - STARTING UP**

#### **2.1. ELECTRICAL CONNECTIONS TO THE MAINS**

**CITOWAVE III** is a 400 V 3-phase welding set.

lower than :

If your mains supply corresponds to requirements, connect the "three-phase + ground" plug to the end of the power cable.

**WARNING** : Provided that the public low voltage system impedance at the point of common coupling is

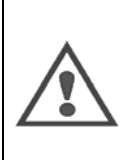

#### **98,2 mΩ for the CITOWAVE III 420 20,6 mΩ or the CITOWAVE III 520**

This equipment is compliant with IEC 61000-3-11 and IEC 61000-3-12 and can be connected to public lowvoltage systems. It is the responsibility of the installer or user of the equipment to ensure, by consultation with the distribution network operator if necessary, that the system impedance complies with the impedance restrictions.

#### **2.2. CONNECTION OF THE WIRE FEEDER UNIT**

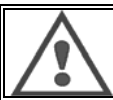

**WARNING:** This must be carried out with the power source power off. The power plugs must be well tied up their tightening must be regularly controlled, in particular after the moving of an installation.

#### **2.3. CONNECTION OF THE TORCH AND COOLING UNIT**

The MIG welding torch is connected to the front of the wire feeder, after ensuring it has been properly outfitted with the wear parts corresponding to the wire used for welding.

If you use a WATER-COOLED torch, make sure to connect your cooling unit to the rear of the power source, as well as to the "water" harness.

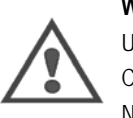

#### **WARNING**:

Use exclusively the liquid provided by Lincoln Electric to fill up the cooling unit.

Configuration on the interface is needed to ensure a good working of the cooling unit, cf § 6.1.

No-load operation of the cooling unit while unconnected to a torch may damage it.

#### **2.4. GAS INLET CONNECTION**

The gas hose is linked to the harness connecting the power source to the wire feeder. Simply connect it to the pressure-regulator outlet of the gas cylinder.

Place the gas cylinder on the trolley at the rear of the power source and fasten the cylinder using the strap.

- $\equiv$  Open the cylinder valve slightly to allow existing impurities to escape and then reclose it.
- $\equiv$  Mount the pressure regulator/flow meter
- $\equiv$  Connect the gas hose supplied with the wire feeder harness to the regulator's outlet
- $\equiv$  Open the gas cylinder.

During welding, the gas flow rate (l/min) should correspond to the diameter of the nozzle (mm).

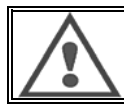

**WARNING**

Make sure the gas cylinder is properly secured on the trolley by attaching the safety strap.

For optimal use, the welding installation must respect the following positioning constraints for correct cooling.

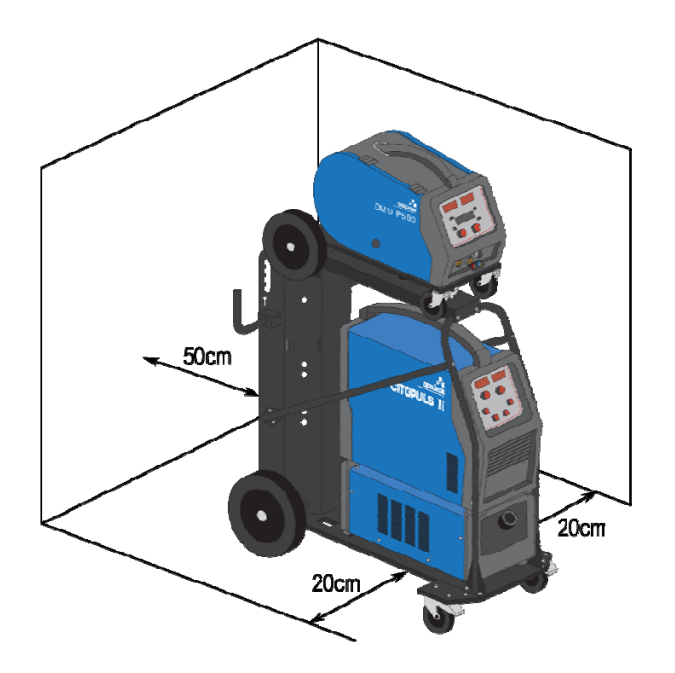

#### **2.5. STARTING UP**

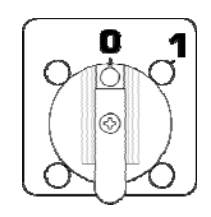

The main switch is located at the rear of the generator. Flip this switch to turn the machine on. **This switch must never be flipped during welding**. At each start-up, the generator displays the software version, the power and the connected optional device, as relevant of the power source.

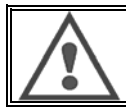

**WARNING**: When starting up for the first time, the configuration is required cf § 6.1.

## **3 - EASY STARTING-UP**

To ensure an optimal use of the installation and a good understanding of the following Instructions for use, we recommend you read the Wire Feeder operating manual first.

#### **3.1. FRONT PANEL FUNCTIONS**

#### **FIRST CONFIGURATION OF THE HUMAN-MACHINE INTERFACE (HMI)**

The **human-machine interface** (HMI) is located on the front panel of the power source:

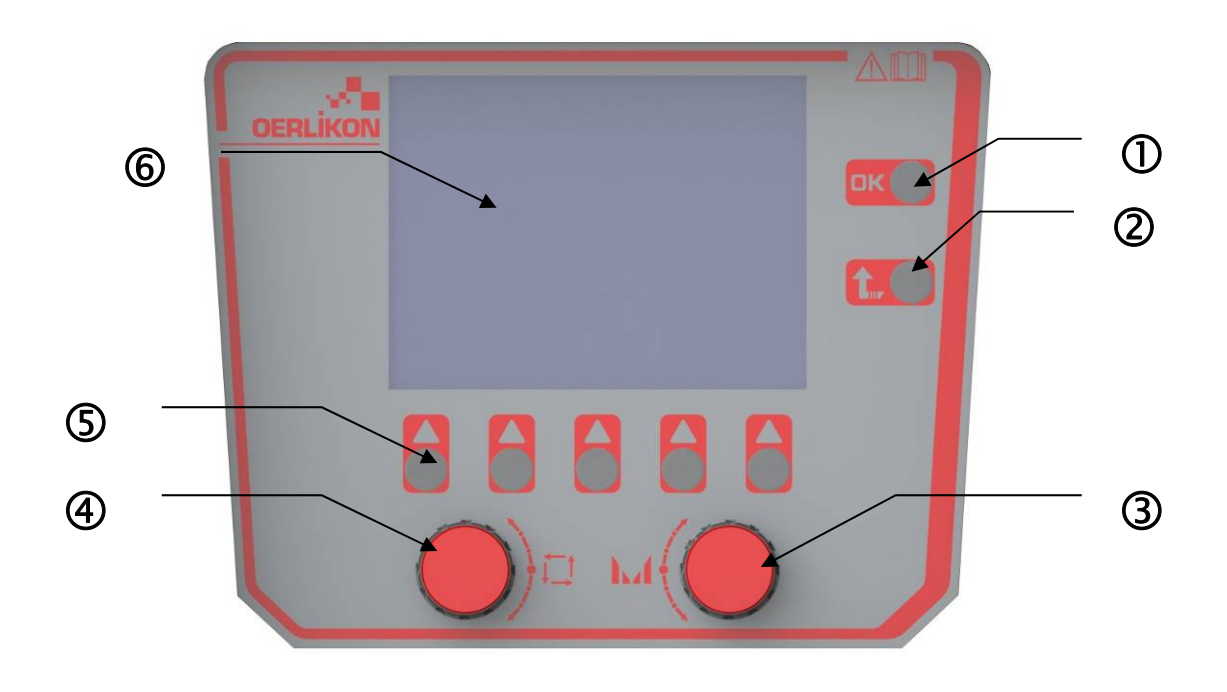

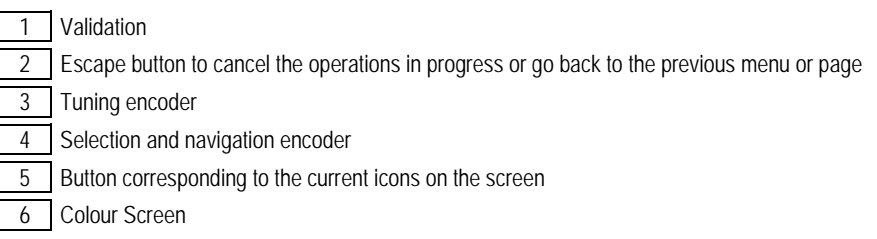

#### **HUMAN-MACHINE INTERFACE (HMI) SCREEN**

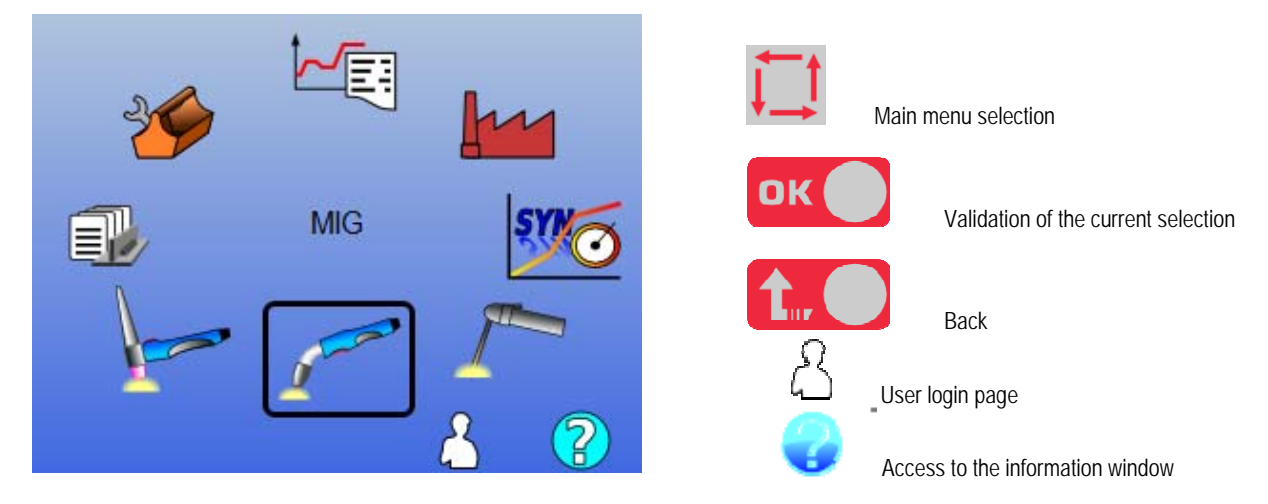

The homepage contains 8 Main Menus :

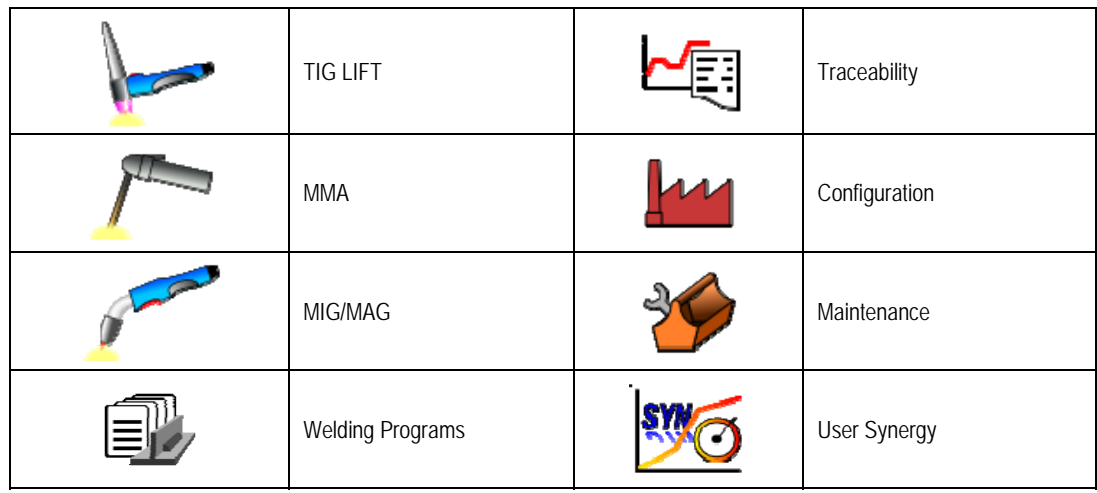

#### **HMI CONFIGURATION STEPS**

For the first use of the power source, you must do the 4 following steps.

#### **STEP 1**

Choice of the interface language

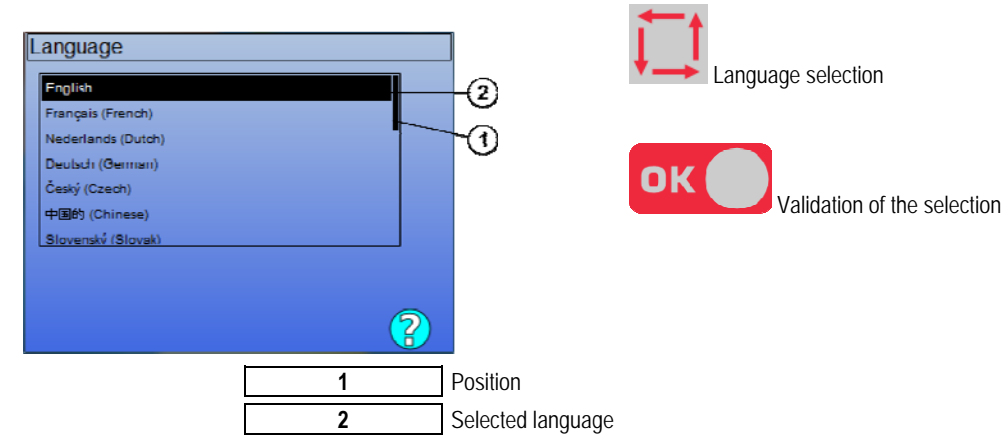

#### **STEP 2 :**

Time & date settings The clock is used for the functions of traceability and export.

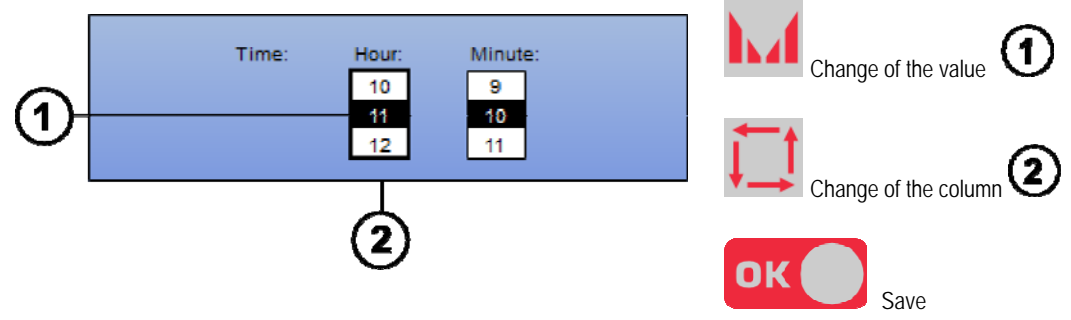

#### **STEP 3 :**

Name of the power source.

This is the name used for identifying the machine when installations communicate.

Please check that different installation have different names. During an export to an external storage device, the name of the directory created is composed of the power source name and the date.

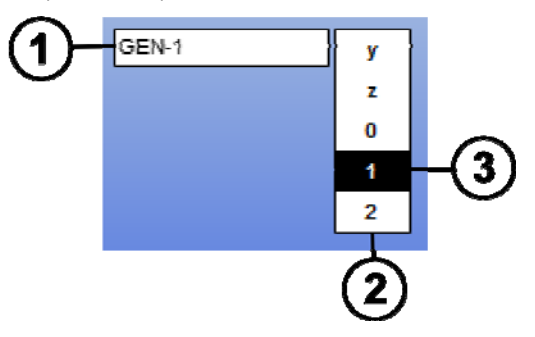

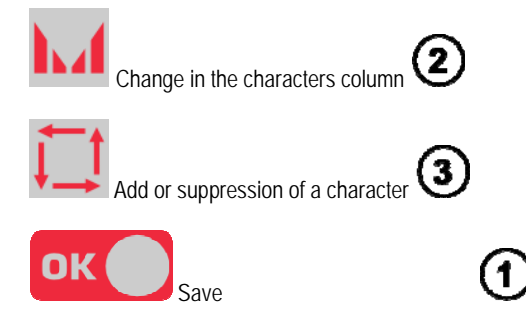

#### **STEP 4 :**

Configuration du groupe de refroidissement s'il est utilisé. (paragraphe 6.1)

#### **HARNESS CALIBRATION**

Harnesses calibration is imperative to weld with a good quality.

The calibration is to be re-done, in case of polarity change, or change of one of these following components:

- torch
- harness
- ground cable
- position of the clip of the ground cable

Access in the menu: MIG > SETUP > Harness calibration

Automatic Calibration: (Only available in MIG). Follow the instructions on the screen.

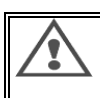

#### **WARNING**

During this operation, a current of 400A for 1 second is generated. It is imperative then to wear the correct protection equipment required for welding during this operation, in particular, protection glasses.

#### **3.2. FIRST SETTING FOR EASY ACCESS TO WELD**

#### **PRESENTATION OF THE MIG WELDING TUNING PAGE**

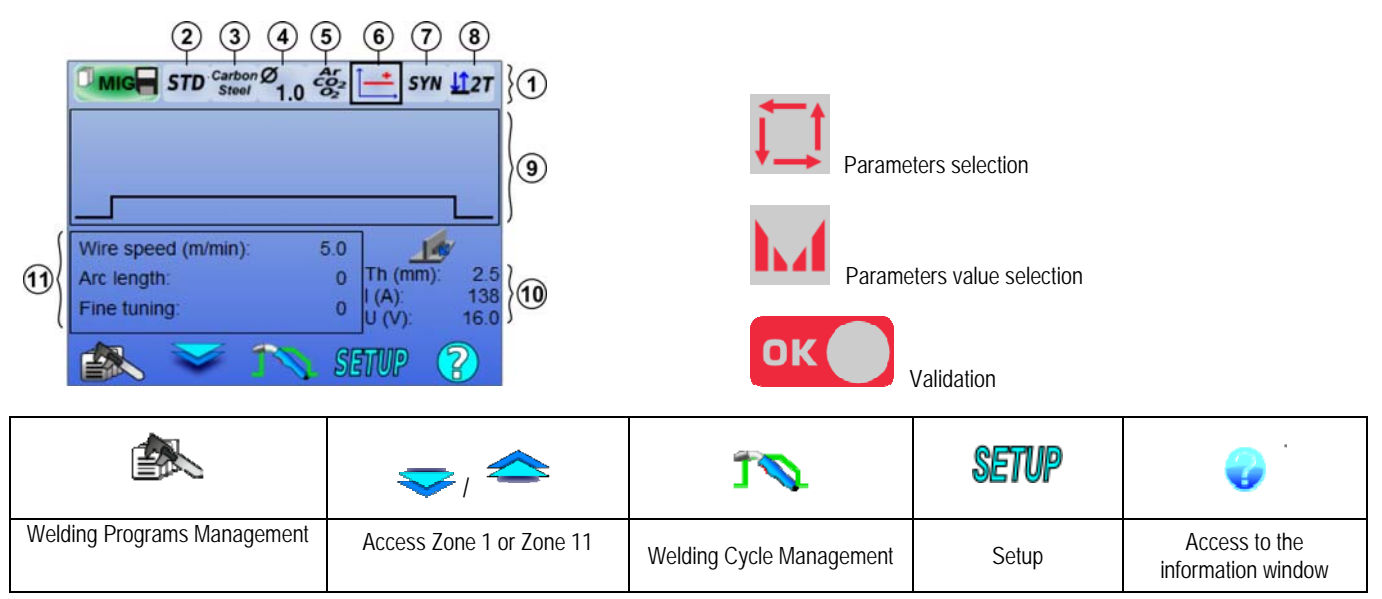

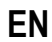

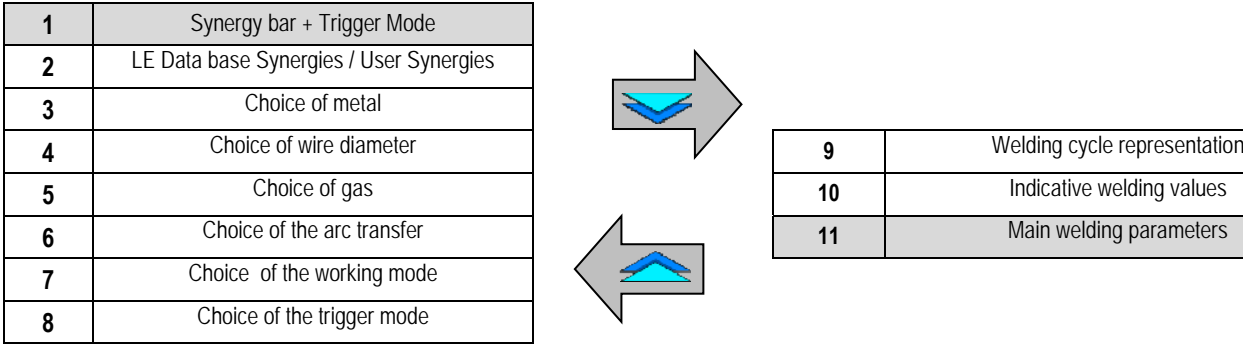

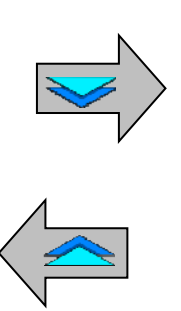

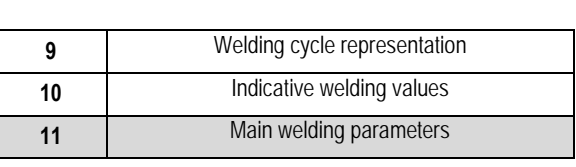

#### **SYNERGY BASE MODE SETTING AND TRIGGER MODE**

## **Synergies**

STD

Standards synergies provided by Lincoln Electric. These synergies are specially well suited to most applications. Standard synergies are optimized for flat fillet.

**USR** User synergies previously created or loaded by the user. The **CITOWAVE III** can store up to 50 user synergies.

Some synergies require reversing the polarity of the power source (inversion of the 2 power cables). Follow the on-screen instructions.

## **(3) (4) (5)** Choice of the consumables (metal, diameter, gas)

MIG-MAG Welding require the use of adapted wire for type and diameter, as well as the use of the appropriate gas. See synergies table in the annex 1.

**Choice of the arc transfer (annex 2)**

## **Choice of the working mode**

**SYN** mode allows to work on a predetermined operating point by adjusting only the wire speed on suitable interval

**MAN** mode allows you to adjust the voltage and wire speed over the entire range separately.

**FREE** mode is dedicated to high skilled welders, see devoted annex.Page 26

## **Choice of the trigger mode**

This mode defines the way the welder use his torch trigger.

The cycles below describe the mode 2T and 4T during a simple welding cycle of 5 steps:

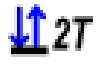

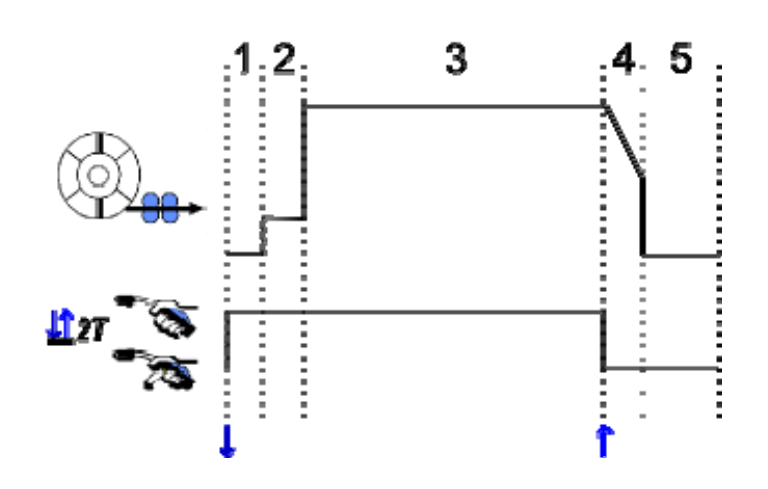

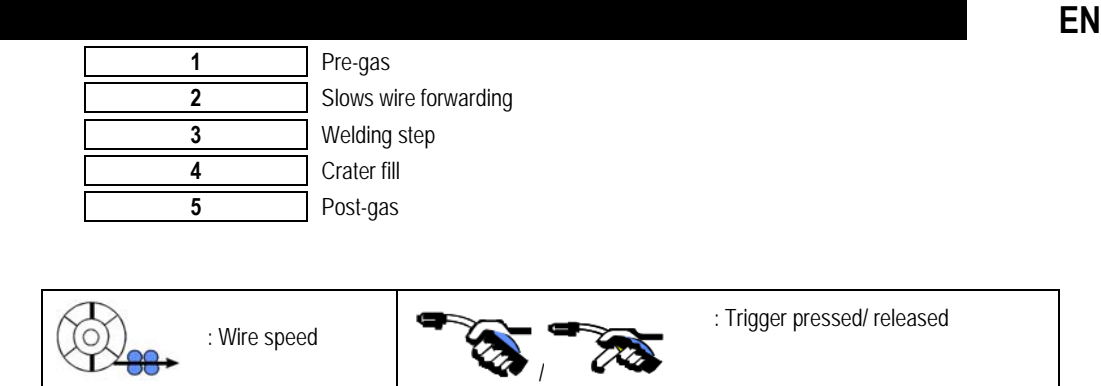

#### **Description**

The welder holds the trigger during the whole welding. Pressing the trigger will launch the welding (the beginning of the pregas), and releasing the trigger will stop the welding (beginning of crater filling).

The welder can however shorten the crater filling by a short press on the trigger during this phase (if the corresponding option of configuration is activated).

#### **Option**

II.47

*Configuration > Installation > Cycle :*

- Shorten down slope control
- Program call by trigger out of welding

The **Spot Mode**  $\bullet\bullet\bullet$  is a special mode  $\sqrt{27}$  and you can define the time of the welding step (3) in the cycle welding paremeters.

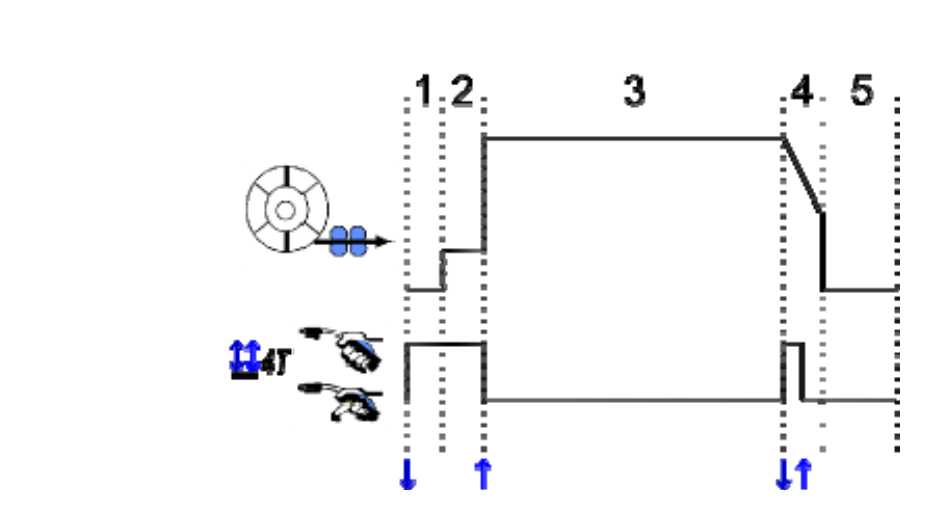

#### **Description**

The 4T mode implies that the welder can weld without keeping the trigger pressed. He presses and releases the trigger a first time to launch the welding, then he presses and releases a second time to end the welding.

#### **Option**

- Configuration > Installation > Cycle :
	- Call the trigger program out welding
	- Call the trigger program in welding.

#### **MAIN WELDING PARAMETERS SETTING**

The welding cycle  $\bigcirc$  is actualized with the setting of the main welding parameters. In the paragraph below, we detail the setting of the main welding parameters:

#### **WIRE SPEED MANUAL mode:**

By placing the cursor on SPEED WIRELESS, pressing OK shows the parameters together to facilitate the adjustment of parameters.

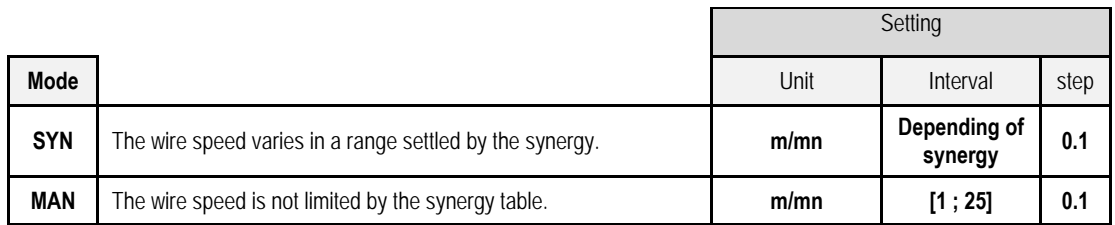

#### **ARC VOLTAGE**

The arc tension is defined according to the regime of arc:

- flat: average voltage
- pulsed: choose voltage

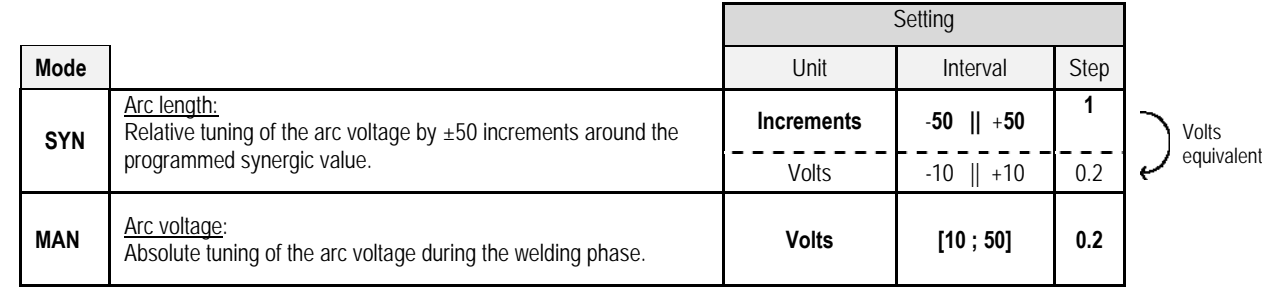

#### **FINE TUNING**

The fine tuning is defined according to the regime of arc :

- Flat: Arc dynamism
	- Pulsed: Current impulsion energy

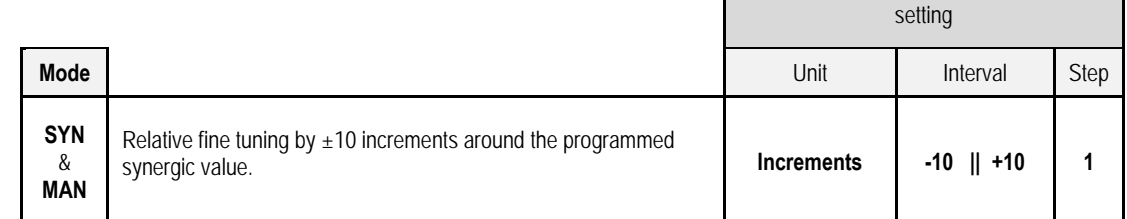

#### **Tuning advice :**

In flat regime, a low value of the fine tuning enables a quick rise of the short cut current. Thus, the regime is dynamic and hot which allows welding in position but has the drawback of generating more spatter. On the contrary, a high value of the fine tuning reduces the dynamism and cools the weld pool.

**Note** : The welding position is further facilitated by "speed short arc" arc transfer than"smooth" arc transfer.

In Pulsed mode , fine tuning adjusts the energy of the current pulse and optimize the drop detachment. Specifically, if fine projections detach from the wire, reduce the fine tuning, if rather large drops off, increase the fine tuning.

#### **MIG WELDING PAGE**

you are allowed to weld only if the color of the top left icon is green.

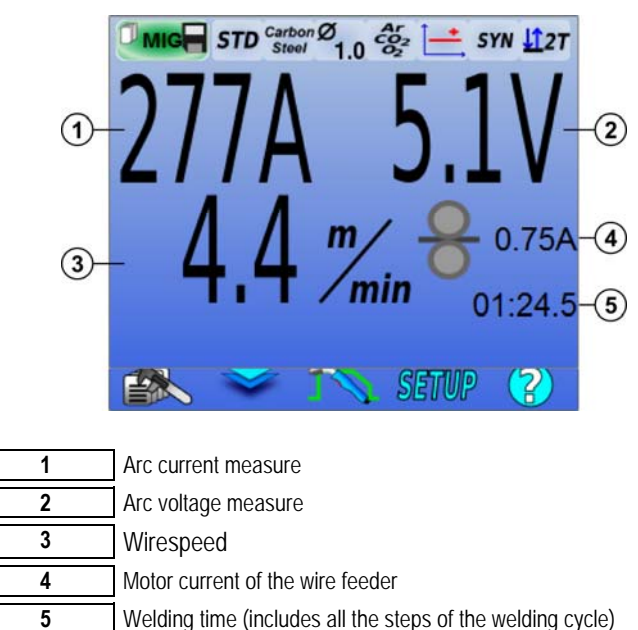

4 The motor current of the wire feeder is proportional to the motor torque. Beyond 1.3A at constant regime, check that the wire feeder liner is not clogged with dirt.

The previous welding parameters are accessible on the SETUP page from the MIG-MAG menu. If "call off the trigger program welding" is not active: Short press the trigger vacuum (if program change).

## **4 - ADVANCED FUNCTIONNALITIES OF CITOWAVE III**

### **4.1. MIG-MAG WELDING CYCLE ADVANCED SETTING**

#### **MIG-MAG WELDING CYCLE SETTING**

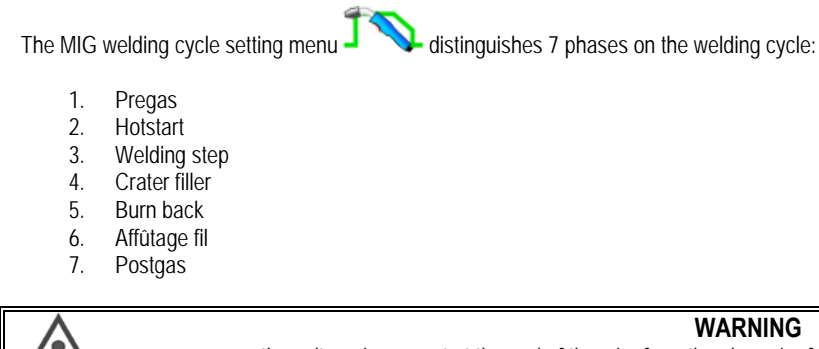

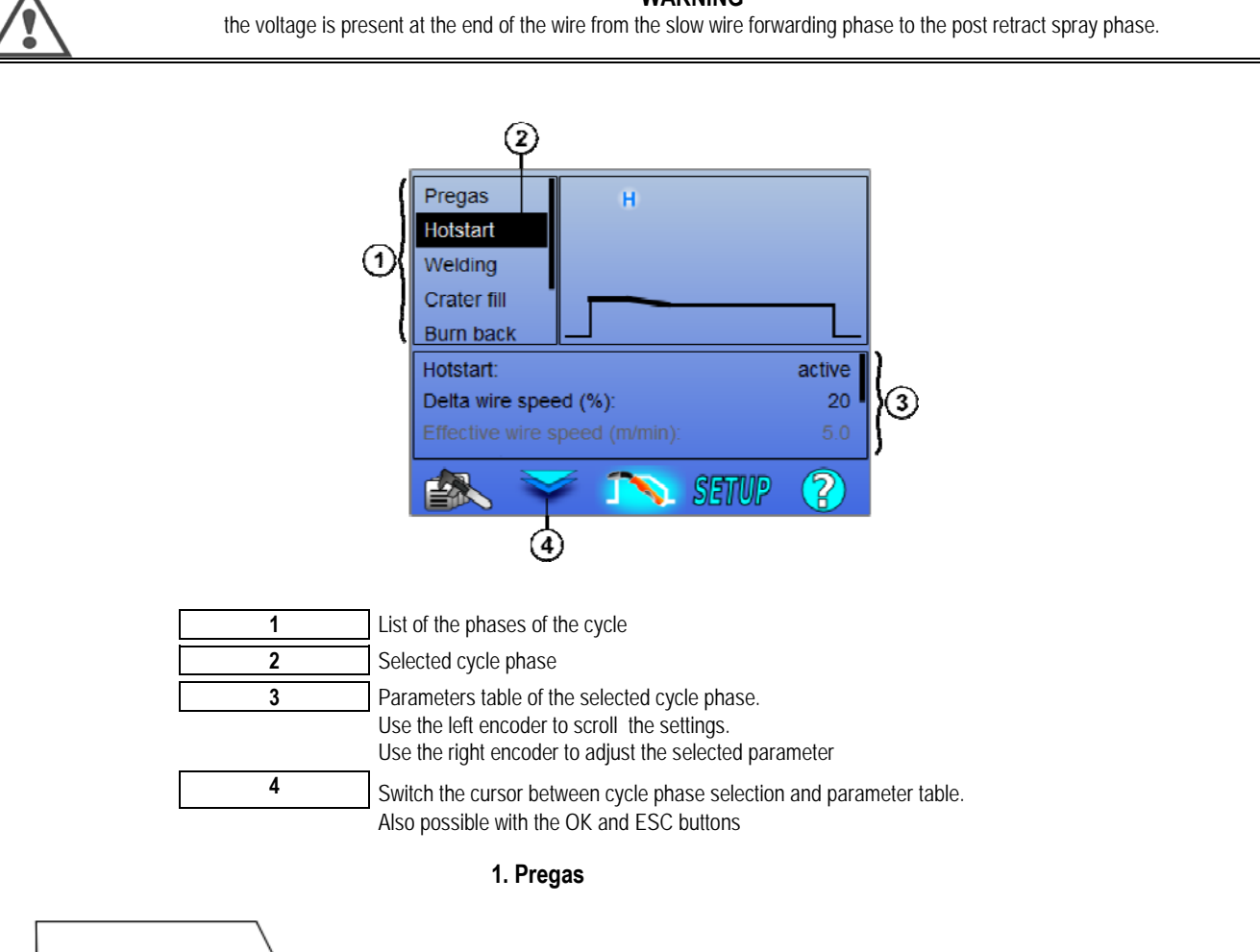

Gas timing before the welding cycle starts

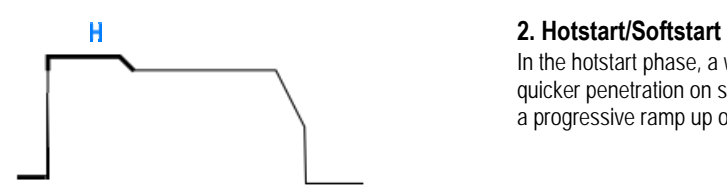

Variables : T(s) **[0.0 ; 10.0]**

In the hotstart phase, a wire speed greater than the welding phase wire speed allows quicker penetration on start-up. Otherwise, the hotstart phase allows a low start-up with a progressive ramp up of wire speed.

Variables : T(s) **[0.0 ; 10.0]**

**S** Softstart

The softstart phase can be pre-set for the start of the weld, allowing a limited wire speed with low energy.

> Variables : Temps de palier : T(s) **[0.00 ; 10.00]** Temps de transitions : T(s) **[0.00 ; 10.00]** Paramètres principaux de soudage du palier de Hostart/Softstart.

 **Note**: If the setting exceeds the capacity of the source, the curve appears red

#### **Remark**:

With the **SYN** mode, the wire speed of the Hotstart / Softstart step is tuned relatively to the wire speed of the welding step (**Δ ±70 %**), the real speed is shown for information in grey tint, and is directly tunable with the **MAN** mode: wire speed (m/min) **[1.0 ; 25.0]**.

#### **3. Welding**

This menu allows refining of the tuning of the welding step.

#### **Remark**:

Once you've chosen the mode, the main welding parameters are actualized. It is then possible to tune the parameters of each mode directly from the main welding tuning page.

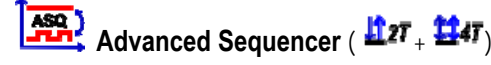

Sequence the welding phase in two regimes 1 and 2, which can have different arc transfers: Flat or Pulsed.

The arc transfer of the regime 1 is the one selected on the synergy bar of the main welding tuning page.

 Variables : Arc transfer regime 2: Transfer2 Main welding parameters of the regimes 1 and 2 The timing of regimes 1 and 2 are independent and allow tuning of a dissymmetrical cycle. T(s) **[0.1 ; 5.0]** Transit time T(s) **[0.00 ; 1.00]**

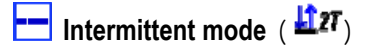

The welding is made intermittently by a succession of times ON and times OFF.

Variables :

Main welding parameters The timings of step ON and OFF are independent and allow tuning a dissymmetrical cycle. T(s) **[0.5 ; 10.0]** 

#### **Remark**:

You can choose to realize the hotstart only on the first time ON in the menu:*Configuration > Installation > Cycle.*

**B**Step mode (  $\mathbf{H}$ <sup>47</sup>)

Bearing change by a short press on the trigger

Variables :

Step number [2 ; 4] Main welding parameters of every step

#### **Program call during welding** ( $\frac{H4T}{L}$

Once you activate this option, you can call programs with the trigger while you're welding. See § 4.3. page 23. Program Management.

#### **Remark**:

You can activate the program call out of welding in the menu: *Configuration > Installation > Cycle*

#### **4. Craterfiller**

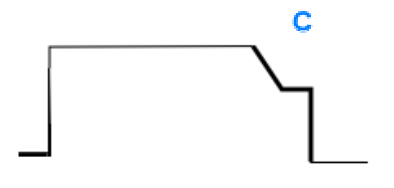

The crater fill phase allows filling up of the crater at the end of the weld for a good finish of welding. It is made by decreasing the arc regime at the end of the weld (downslope), then maintaining a low level of the wire speed for a defined timing (Craterfiller step).

Variables :

**EN**

Step time : T(s) **[0.05 ; 10.00]** downslope : T(s) **[0.05 ; 10.00]** Main welding parameters of the Craterfiller step

#### **Remark** :

With the **SYN** mode, the wire speed of the Crater fill step is tuned relatively to the wire speed of the welding step (**Δ [-70 %]**), the real speed is shown for information in grey tint, and is directly tunable with the **MAN** mode: wire speed (m/min) **[1.0 ; 25.0]**.

You can activate the option Shorten down slope control in the menu: *Configuration > Installation > Cycle.* 

#### **5. Burn back**

Evite le collage du fil dans le bain en décalant l'arrêt du fil et l'arrêt de la puissance Variables :

Manual – Burn back time (ms) **[0, 500]** Automatic – Burn back fine tuning (ms) **[-100 ; 200]**

#### **6. Sharpening thread**

You can set 3 parameters:

**Sharpening thread**: The Post Retract Spray allows ejecting the drop at the end of the wire after the welding

 **Stuck wire test**: Test if the wire is stuck in the weld pool at the end of welding

**Automatic unsticking**: if the test indicates that the wire is stuck, a power impulsion will automatically burn back the wire, and then will check it.

#### **7. Post-gaz**

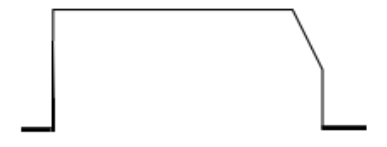

Timing of gas output after the end of welding in order to prevent oxidation while the bead is still hot.

Variables : T(s) **[0.0 ; 20.0]**

#### **FULL MIG-MAG WELDING CYCLE**

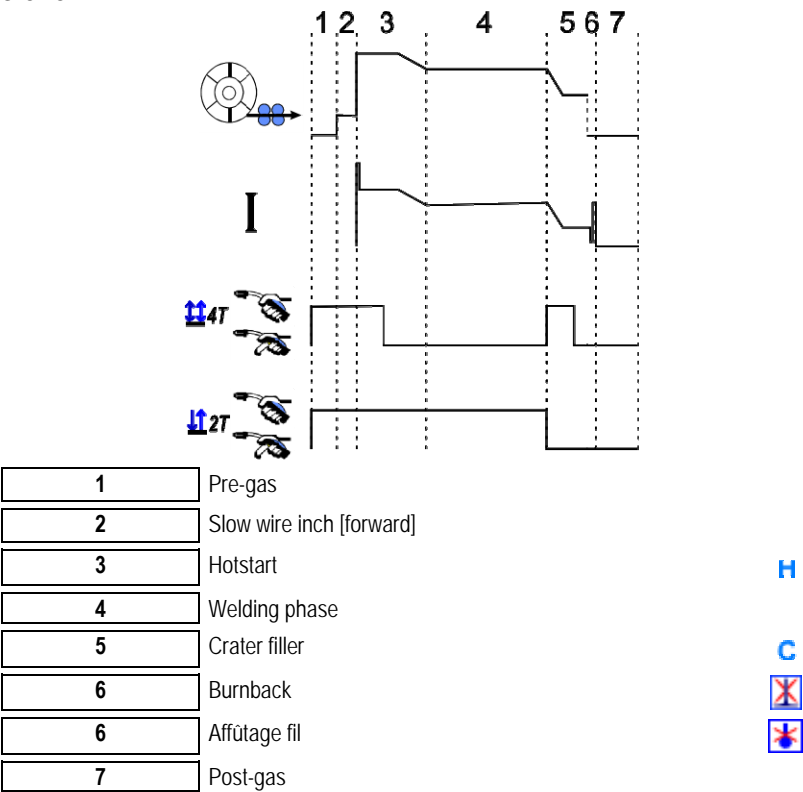

#### **STRIKING ADJUSTMENT**

The striking adjustment is accessible in the menu SETUP of the MIG page.

Note: the striking is the 2 phase of the welding cycle.

The striking of every synergy is by default optimal in most of the application cases. However, in few very specific application cases, the user may want to modify the striking characteristics.

Tuning parameters of striking:

K = Variable coefficient de -10 / 0 / +10

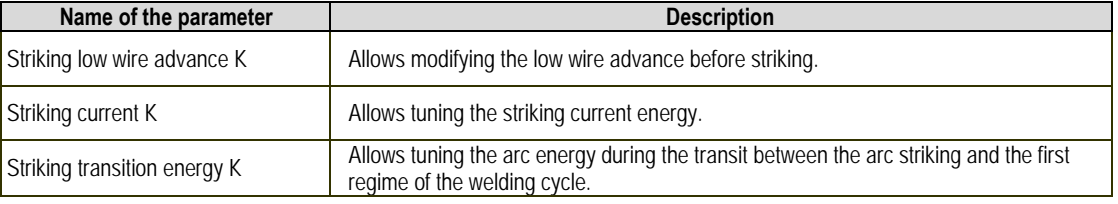

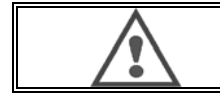

#### **WARNING**

The user is responsible for the eventual dysfunction which a modification of the striking parameters may cause.

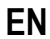

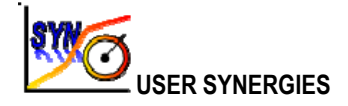

The User Synergies Menu is accessible from the homepage. This function of the power source allows the user to create their own synergies from the existing ones.

From the synergy bar, located on the top of the screen as in the MIG menu, choose an existing synergy by selecting the following parameters: metal, diameter, gas, arc transfer. Choose those parameters as close as possible from the user synergy you want to create.

Once the parameters are selected, press the button User Synergy Creation:

1. The first step is the selection of the synergy points that will serve as support for the new synergic curves. Select at least 2 points, then validate.

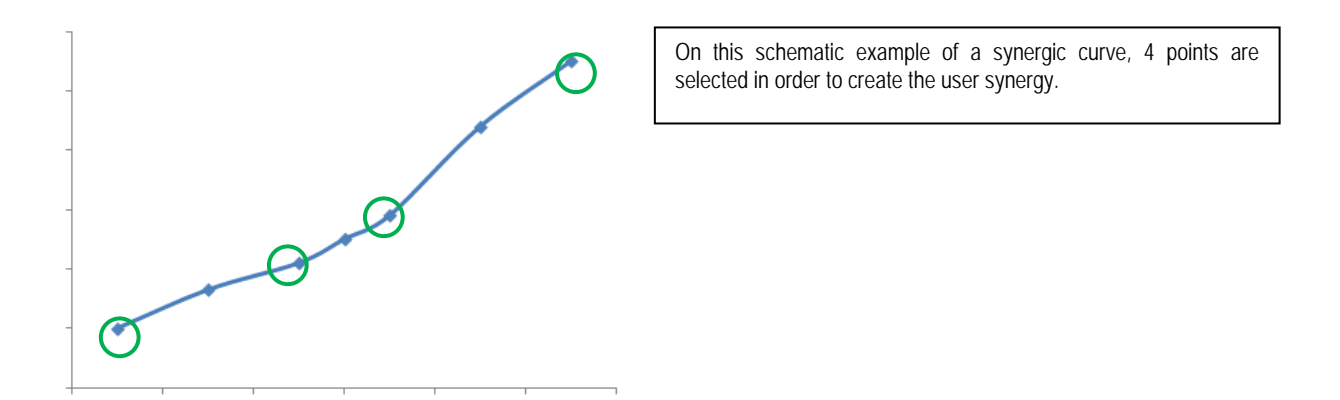

- 2. The second step is the modification of the selected points, the addition of new points or the suppression of existing points. Select a point among the list, press on "edit". See below the settable parameters:
- Wire speed (m/min) : to create a new point, change this value and press the add point button.
- Arc length
- Fine tuning
- Thickness (mm)
- $I(A)$
- $U(V)$
- Striking adjustment

The tuning of those parameters allows you adjusting the User Synergy according to your needs.

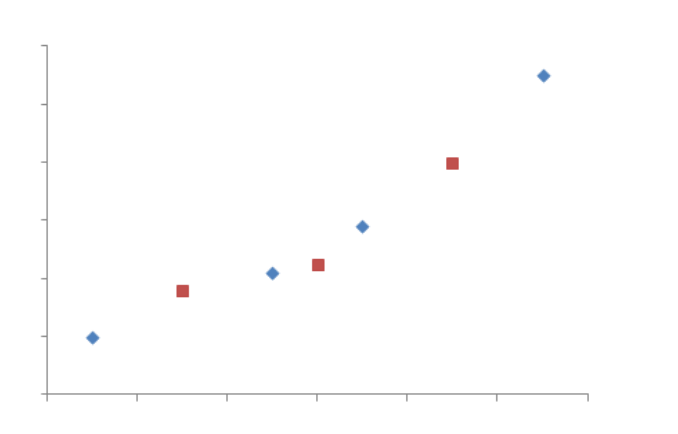

The user added 3 points on the 4 support points by setting the adjustable parameters for new values of the wire speed.

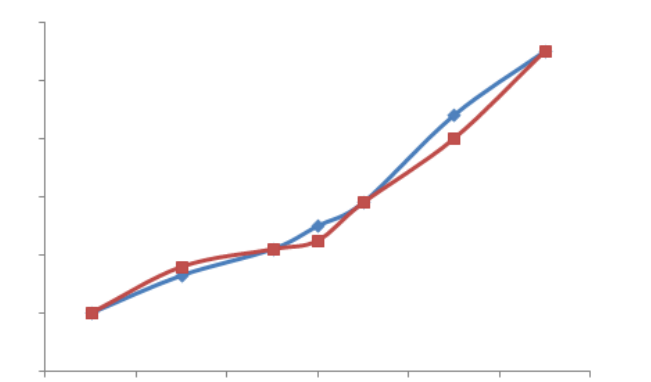

The new synergic curve (in red) is different from the former one thanks to the chosen settings.

3. The third step is the saving of the User Synergy. The power source allows the creation of up to 50 User Synergies. Make sure all of the fields are filled in order to easily find the references and using conditions of the User Synergy created. Press Ok to validate the field or Escape to go back and modify the former field.

The created User Synergies are accessible in the Synergy bar of the menu MIG. You can export created synergies from the menu User Synergy by pressing the export button.

From the User Synergy menu, you can suppress created synergies by pressing the button of synergy suppression.

#### **4.2. MIG WELDING CYCLE ADVANCED SETTING**

#### **PRESENTATION OF PROGRAMS**

The program management is the same for the 3 welding processes MIG, MMA and TIG.

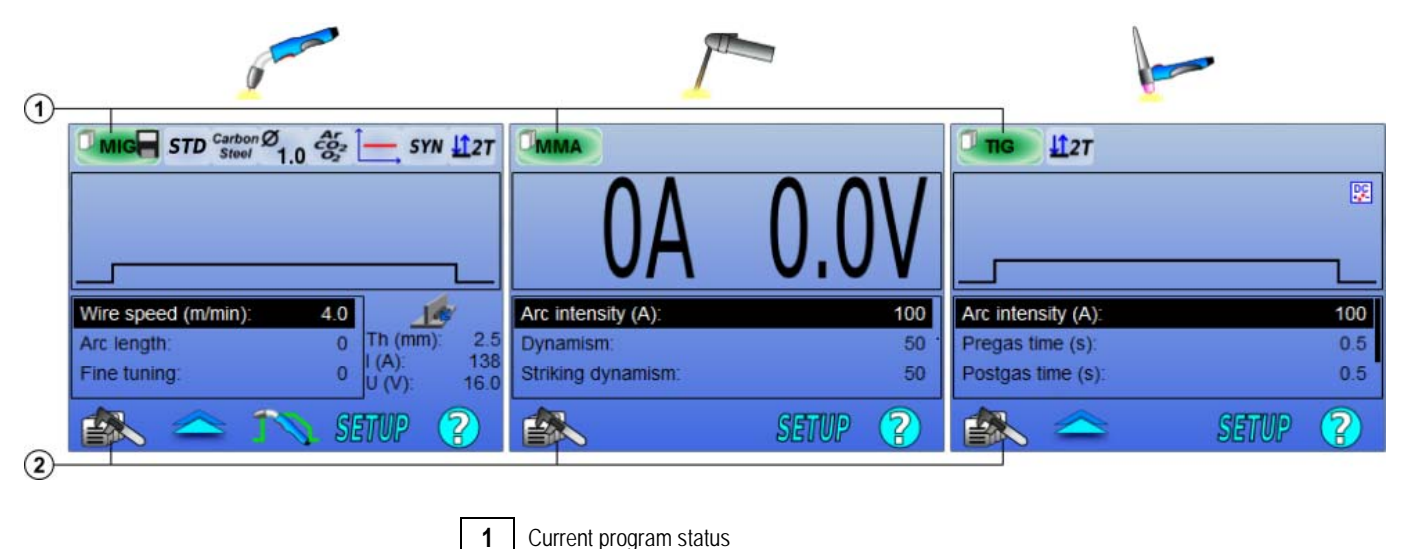

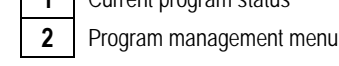

#### *Working programs : MIG, MMA & TIG*

By default, the welding tuning pages of the processes MIG, MMA & TIG use the working programs: **MIG**, **MMA** & **TIG**.

This program provides a working base allowing immediate welding once the quick settings are done.

This program cannot be saved and all the modifications done on it will be lost after a restart of the power source. It cannot be part of a programs list nor exported.

For thorough use, you need to create numbered programs. The **CITOWAVE III** can contain up to **100** Programs.

#### *Create a program*

To create a program, press on  $\equiv \gg$  and select "Create program" then press on OK Select the number of the created program

Then call the program (if necessary, see step 3 of the first HMI configuration)

- You cannot create a program in these three different cases:
- If a program list is activated.
- If the user doesn't have the right of program management.
- If a limitation on the current program is activated.

#### *Save a program*

Once a setting modification is done on a created program, the symbol  $\Box$  appears meaning that the modification can be saved.

To save the modifications, press on select "Save program", then press on OK and the symbol will disappear.

To cancel the modifications done since the last save, select "Restore" and press on OK.

#### *Rename a program*

To rename a program, press on  $\mathbb{R}^n$  select « rename a program », then press OK

**Note**: This function will not backup any changes

#### *Load a program*

To load a program already created, press on  $\Box$ . With the button  $\Box$ , select the program you want to load in the list of created programs puis OK. You can also load programs from the page of welding programs selection.

#### *Copy a program*

To copy a program, load the program you want to copy, and then create a new program from the one loaded.

# **4.3. SELECTION AND GESTION DES PROGRAMMES DE SOUDAGE**

This page is accessible from the homepage, it gives an overview of the available programs (except masked programs). To load a program from this page, select the program and press OK.

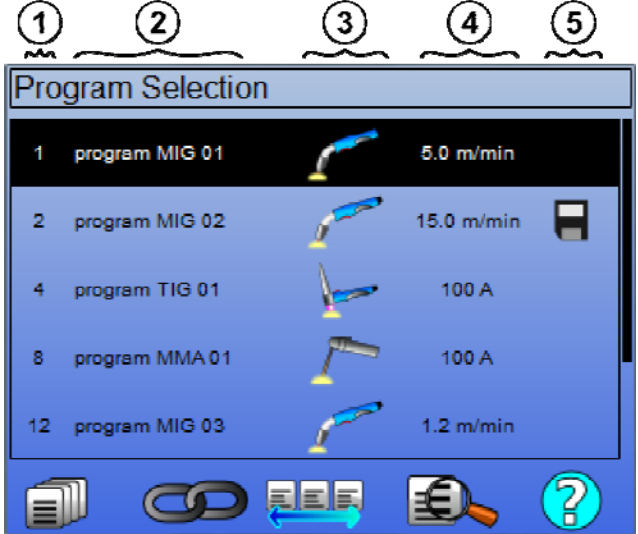

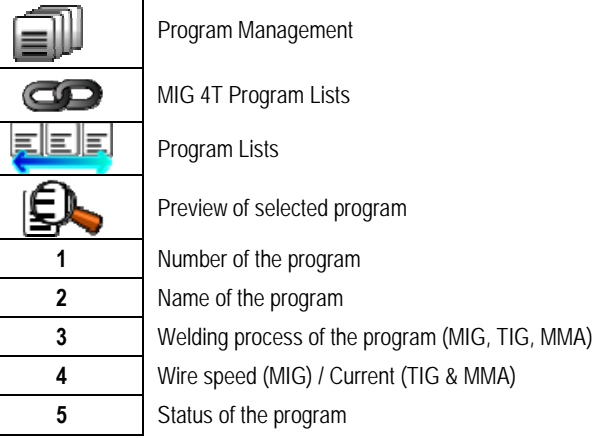

#### **PROGRAM****MANAGEMENT PAGE**

La page de gestion des programmes permet une gestion élaborée des programmes de soudage. Elle est donc distincte de la page de sélection pour pouvoir limiter son droit d'accès.

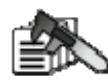

 $\mathbf S$  In addition to actions already presented - Backup, Restore, and Load - program management can:

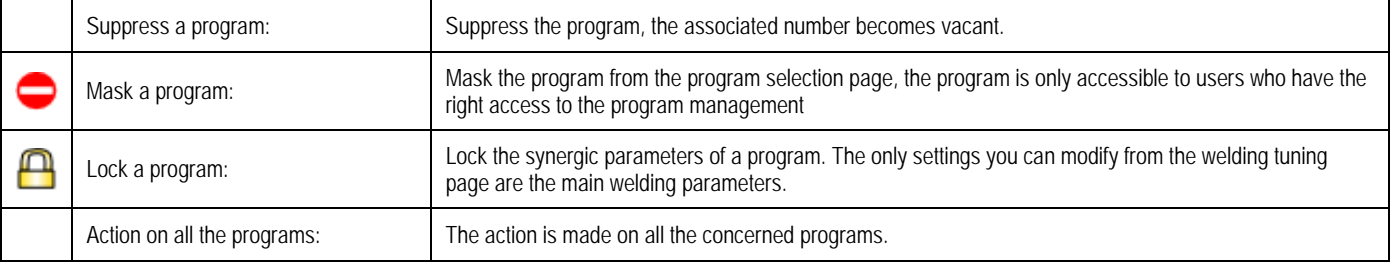

To remove the mask or the lock on a program, select Unmask or Unlock.

酃

#### **MIG 4T PROGRAMS MANAGEMENT**

MIG 4T Program list is a particular case of the program list in which the programs MIG 4T are chainable during welding because they are **compatible**: same synergy (metal, wire diameter and gas).

MIG 4T Program lists allow optimizing complex welds by adapting every specific operating condition of the cordon to a particular welding program. The transition can be done without stopping the welding, as in automatic N1, improving the productivity.

The welder passes from one program to another during the welding step by a short pressing on the trigger (Trigger short clicking time defined in Configuration > Installation > Cycle). A long press causes the welding to stop or the downslope to start like a normal 4T mode. The transitory steps (hot start /craterfiller) are managed as in a normal 4T mode.

Cycle 4T with fainting mode with trigger calling of the program during welding and downslope phase:

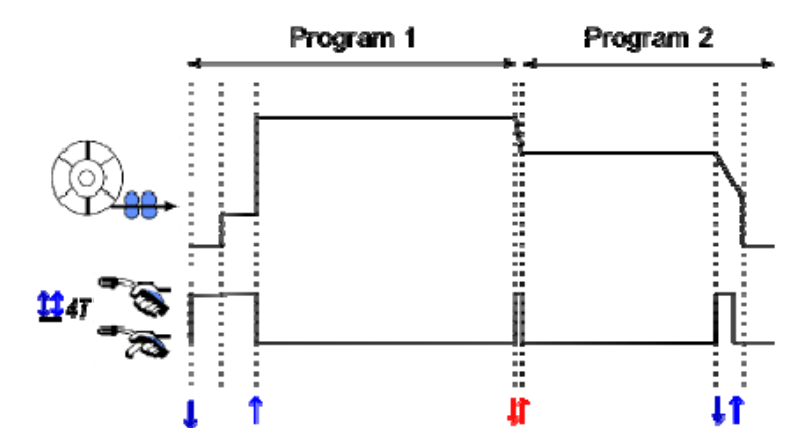

The first program of the list can be freely chosen among the existing programs. The adding of a program into the list is limited to the existing and compatible programs, those which can be enchained with the first program during welding.

#### <u>FEE</u> **PROGRAM LISTS MANAGEMENT**

The program list allows gathering in a single list of a group of welding programs.

#### *Using examples*

- **Complex pieces**: For occasional or regular welds requiring different welding processes, wire diameters and other parameters, the neccessary programs can be grouped into a list and be easily accessible.
- **Welding Procedure Specification**: The necessary programs can be grouped into a list to respect the procedure.
- **User management**: User's access can be restricted to the programs of the selected list.

#### *List management*

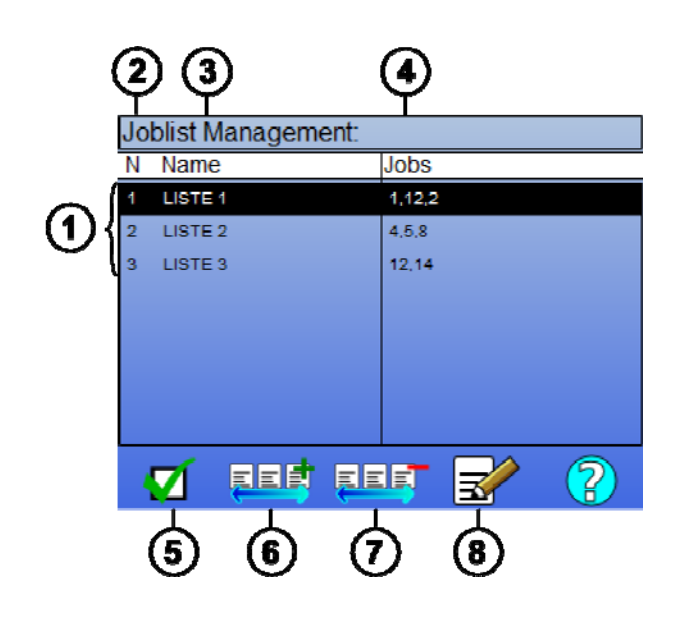

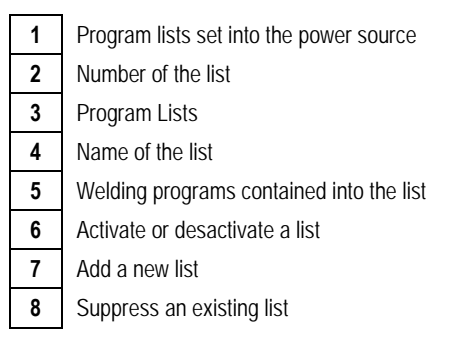

See below useful icons for list management.

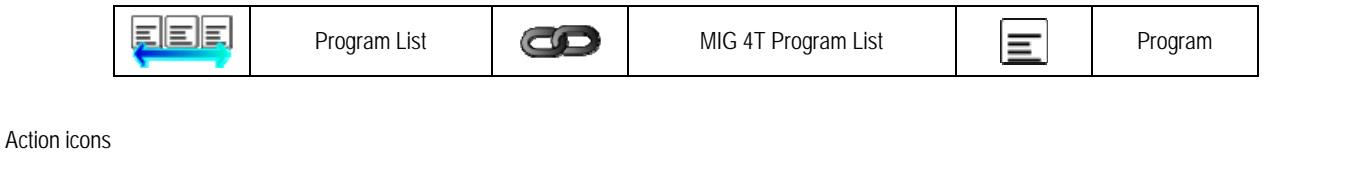

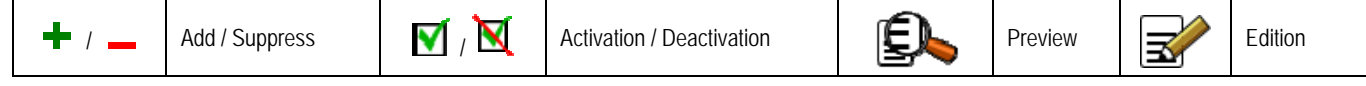

The positioning order of a program in a list will be the chaining order from the welding tuning page.

#### *Activation*

When a program list is activated  $\blacksquare$ , you can only select the programs of this list from the welding tuning page and the program list icon appears in the top left corner of this page. The programs are chained in the same order as they were added into the list. It is not possible to create a program while a list is activated.

If one of the programs of a list is masked or supressed, the list cannot be activated anymore.

The program lists are made for out of welding chaining. You can activate the program call out of welding in the menu: *Configuration > Installation > Cycle.* 

#### **4.4. IMPORT / EXPORT OF WELDING PROGRAMS**

The export of welding programs can be useful to import those programs on another welding post, or to conserve a back up of those programs on an external storage medium.

An exported program is associated to its number among the 100 available numbers. If a program is linked to a user synergy, this synergy will be automatically exported and imported with this program.

An imported program on a power source is sent to its original number and erases, if, the initial program associated to the same number. Let's take the example of the import of programs 1 and 2 among the 100 programs of a power source A to another power source B:

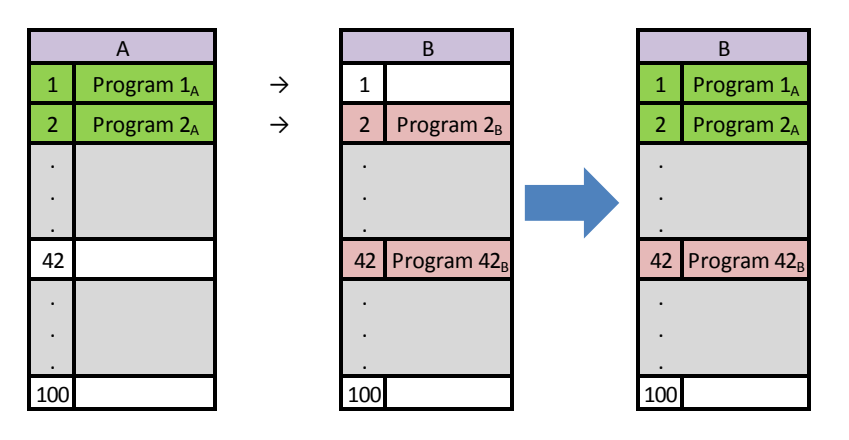

The program  $1_A$  is imported and keep this number.

The program  $2_A$  has erased the program  $2_B$ . Le programme  $2_B$  est perdu

The program 42B est conservé car aucun programme 42 n'est présent dans A..

In this example, the programs of the power source B are not identical with the ones of the power source A because the program 42 has been kept. To obtain identical programs between A and B, suppress all the programs of the power source B before making the import.

#### **FREE mode**

The **CITOWAVE III** has a free mode in which the operator can access additional welding parameter settings. This allows you to adjust the generator for particular applications.

#### **Additional settings smooth running**:

• Arc Voltage / Tension crête

• Dynamism

#### **Additional settings pulsed current**:

By placing the cursor on SPEED WIRELESS, pressing OK shows the parameters together to facilitate the adjustment of parameters

- Frequency
- Time pulse
- Basic current

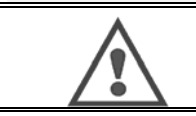

**WARNING In free mode the generator is no longer a synergistic fashion. Thereby welding behavior is directly related to values set by the operator. This mode should only be used by qualified technicians** 

#### **4.5. USERS MANAGEMENT & TRACEABILY**

#### **USERS PROFILES PRESENTATION**

By default, on the first start up of the power source, the list of users is empty. In this case, every user can use the power source and access freely every function and the generated trace files are anonymous.

When it is necessary to identify the generated trace files, to grant use limitations to certain users, or to avoid the use of the power source to a non identified user, you can create users with adapted levels of rights. It is possible to come back to an empty list in: *Maintenance > Factory Reset > User database* 

The level of rights available are the following, in decreasing order:

- 1. Administrator<br>2. Technician
- 2. Technician<br>3. Welder
- Welder

To be allowed to access to a function of the power source, the user must have a level higher or equad level of rights superior or equal to the level of rights access associated to the function.

The access right of every function can be consulted and modified in the management page:

*Configuration > User management > Right Management* 

List of the functions which the profiles modify for the access rights:

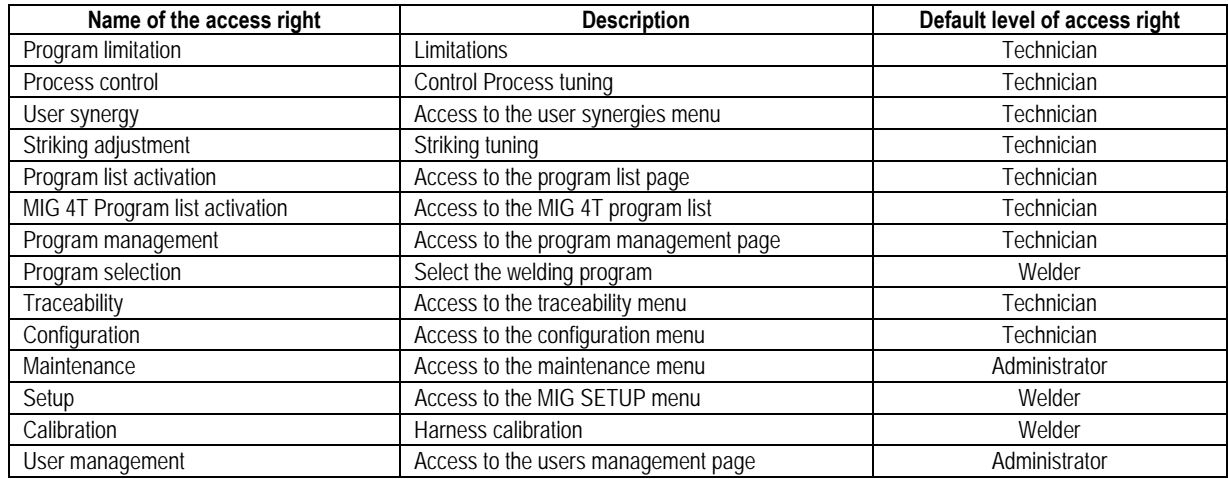

#### *User management:*

The first user profile must be a profile Administrator with a password. The profiles Technician and Welder are unaccessible when the first profile has not been created. A welder profile can be created without a password, it then becomes the default user if no idenfitication is done.

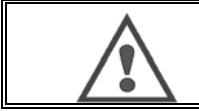

**WARNING keep your Administrator's password carefully.**  Lost password? Please contact your reseller or the After Sales Services.

#### **USER IDENTIFICATION**

From the home page, the button «  $\bigcirc$  » allows access of the user identification page. If there is no created user, this page is not available. User identification:

- Allow or deny access to the different functions of the power source depending on the profile.
- Set down in the generated trace files the name of the identified user.

To be identified as a user, select the desired user, validate and write your password if needed

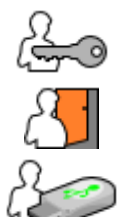

Modify user's password

Log out the current session

Create a user profile from the profile associated with the USB key. The insertion of the USB key causes automatic user's identification. The USB key can be disconnected without logging out.

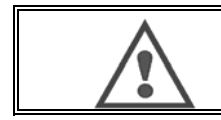

#### **WARNING** DO NOT leave the USB key connected to the power source during its use because of risk of deterioration.

#### **4.6. PROGRAM LIMITATIONS**

The Limitations page is accessible from the SETUP of the MIG welding tuning page.

#### 1<sup>ST</sup> USE: Program tuning gap limitation.

Tuning limitation concerns the main parameters of the welding step of the current program:

- Wire speed
- Arc length
- Fine tuning

To activate the limitation, turn the encoder **IN4** 

The selected value gives a 'window' the welder can work with on this parameter. This limitation applies only on the program on which it was activated.

**Example**: No 'Window' then doesn't allow any tuning liberty for the parameter around the preset program value.

A 'Window' of 3 allows a liberty of  $\pm 3$  on the parameter tuning around the the preset program value.

If the user management is implemented on the power source, the access to the limitation page can be denied to certain user profile.

**Example**: A Technician user creates a program and sets a limitation on the tuning gap of the main welding parameters. A Welder user doesn't have access to the limitation page and is limited on this program to the tuning gap that the Technician has allowed. On every other program without limitation, all the users have the same liberty on the parameters tuning.

#### *2ND USE*: Current program limitation

Once you've activated this function, you can only access to the pages:

- Welding tuning
- Cycle tuning
- Display of the former welding parameters
- Homepage
- User identification

The user can save the modifications, rename the current program, but he cannot create nor load a program.

To remove or modify the limitation go back to the Limitations page.

If the user management is implemented on the power source, the access to the Limitations page can be denied to certain user profile.

**Example**: A Technician user creates a program and sets a current program limitation. A Welder user doesn't have the access to the limitation page and is not allowed to use another program that the one created by the Technician.

#### **3th USE**: Current program list limitation

This limitation is an extension of the current program limitation applied to the program lists.

#### **4th USE**: Interface locking

This function enables to limit the interface use to the consultation of parameters values, you cannot modify any parameters.

In this mode, it is only possible to access to:

- the welding tuning page
- the welding cycle tuning page
- display of welding parameters
- Homepage
- User identification

To remove the interface locking, go back to the Limitations page.

The user can choose to lock the interface of the power source only, or all the interfaces (power source, wire feeder and RC job Command)

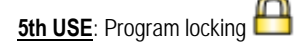

Accessible from the Program Management , it locks the synergy parameters of a program: in the welding tuning page you can tune only the main welding parameters.

**28 CITOWAVE III**

#### **4.7. CONTROL PROCESS**

The Control Process allows improving the control of the welding variables. Indeed, the CITOWAVE III is able to alert the user that the value of one of the following variables is out of a control corridor:

- Current welding
- Current of the wirefeeder motor (gives an idea of the wire speed)
- Arc tension

The control corridor is defined by an upper threshold and a lower threshold that the user can tune for each variable. To tune them, the user can refer to the minimum and maximum values measured during the previous weld. Those values are accessible in the menu: "Tuning Help".

A fault message is triggered if the time of the outputs on the same upper limit to a control inhibition time T (s)

In the example below, the upper limit is exceeded two times t1 <T and t2> T.

Only t2 exceeded triggers the default

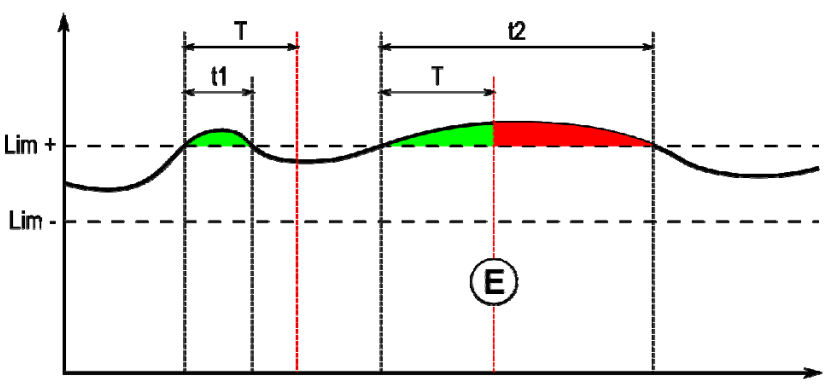

**E = Déclenchement de défaut** 

The Control Process page is accessible in the SETUP of the MIG menu. You can choose to activate the control only on certain variables.

To set the threshold values, you can refer to the minimum and maximum values measured during the previous weld. Those values are accessible in the menu: "Tuning Help".

The control process parameters are associated to one welding program. Those parameters can be different from one program to another.

There are three types of fault detection defined in the menu Configuration > Installation > Fault

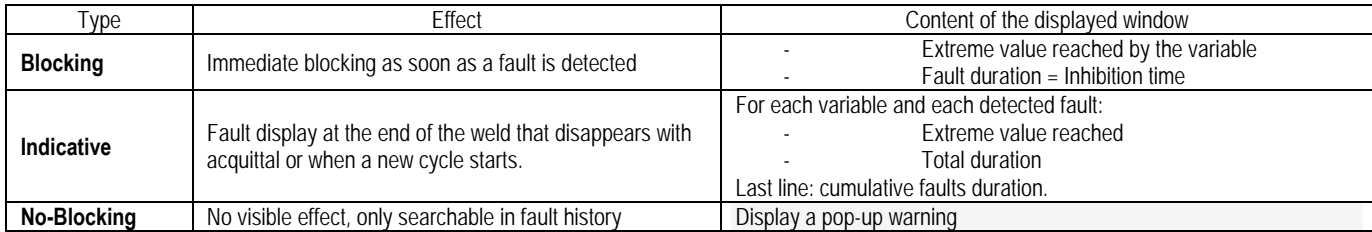

All faults are stored in the history. The following data is available:

- **Failure**
- Fault number
- Controlled variable
- Program number
- Date / Time
- User identified
- Maximum value reached
- Total length of the fault
- Total length cumulative defects on the variable

When the process control is activated, a colored dot appears next to the controlled variable on the page in MIG welding. If the dot remains green during welding, no defects were found, otherwise it becomes red.

#### **TRACEABILITY**

The traceability menu  $\overline{L}$ , accessible from the homepage, is divided in two parts:

#### **Configuration**

It allows activating export of welding characteristics by configuring the export delay after welding. T(s) [1: 100] Selecting the Welding trace adds extra parameters to the report.

Two export choices are possible:

USB – needs a tunable delay before export to avoid electromagnetic perturbations. FTP – server connected to the power source.

#### **Traceability report**

Display the traceability report of the last weld. To export a traceability report, connect an external storage medium and press export button.

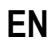

#### **5 - TIG & MMA WELDING**

**CITOWAVE III** is a multi-process welding post and as such, it allows welding in TIG and MMA.

#### **TIG LIFT**

In this mode, the user must use the TIG adaptor ref. W000379466 supplied for this use.

You must use the 'SCRATCH START' operation.

The cycle allows a 'down slope' at the end of the welding pass.

The functioning of the page TIG is similar to the MIG page.

The working program is the TIG program. The user has to create a numbered program to save program's data.

The tuning parameters are as follows described:

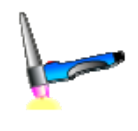

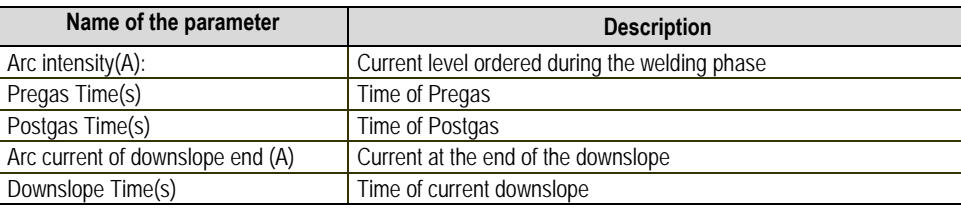

#### **MMA**

In this mode, the user can connect the torch to the wire feeder (positive polarity) or on the power source (positive and negative polarity). The functioning of the page MMA is similar with the MIG page.

The working program is the MMA program. The user has to create a numbered program to save program's data.

When the user selects a MMA program, the power is activated only after a time of 10 seconds (to avoid the inconvenient starts during the passage on a MMA program).

Besides, the power source is embedding a function allowing the detecting of the striking of an electrode, and in that case to stop automatically the power at the end of the electrode until the burn back is done.

The tuning parameters are as follows described:

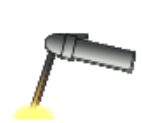

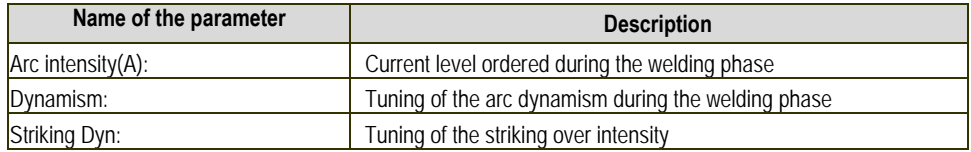

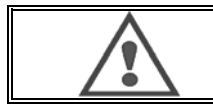

**WARNING**  When the power source is in MMA mode, the welding current will also be present on the MIG connector and at the end of the MIG torch if connected.

## **6 - DETAILED INSTALLATION**

#### **6.1. GONFIGURATION OF COOLING UNIT**

The MIG welding torch is connected to the front of the wire feeder, after ensuring it has been properly outfitted with the wear parts corresponding to the wire used for welding. Refer to the torch instructions.

If you use a water-cooled torch, make sure to connect your cooling unit to the rear of the power source, as well as to the water harness. Then, make sure the torch is correctly selected:

In the menu: *Configuration > Installation > Cooling system*, set the value associated to the parameter: 'cooling selection'

With = Automatic functioning

Without = Stopped functioning to use an air-cooled torch

Always ON = Continuous functioning since start up of the power source.

**Water fault**: Activate or not the water warning of the cooling unit in function of the presence of the relevant captor.

**Tm inhibition of water fault** (s): Inhibition timing before activating a water fault added to the 12 seconds which are counted down by default after the startup of the cooling unit. Fault input level: Reverse the sense of warning detection of the cooling unit (to be adapted to most of the existing unit)

#### **Inhibition default water time**:

By default, the water default event trigger happens 12 seconds after the start of the cooling unit. The inhibition of water default time adds a delay of 0 to 50 seconds to the 12 seconds set by default.

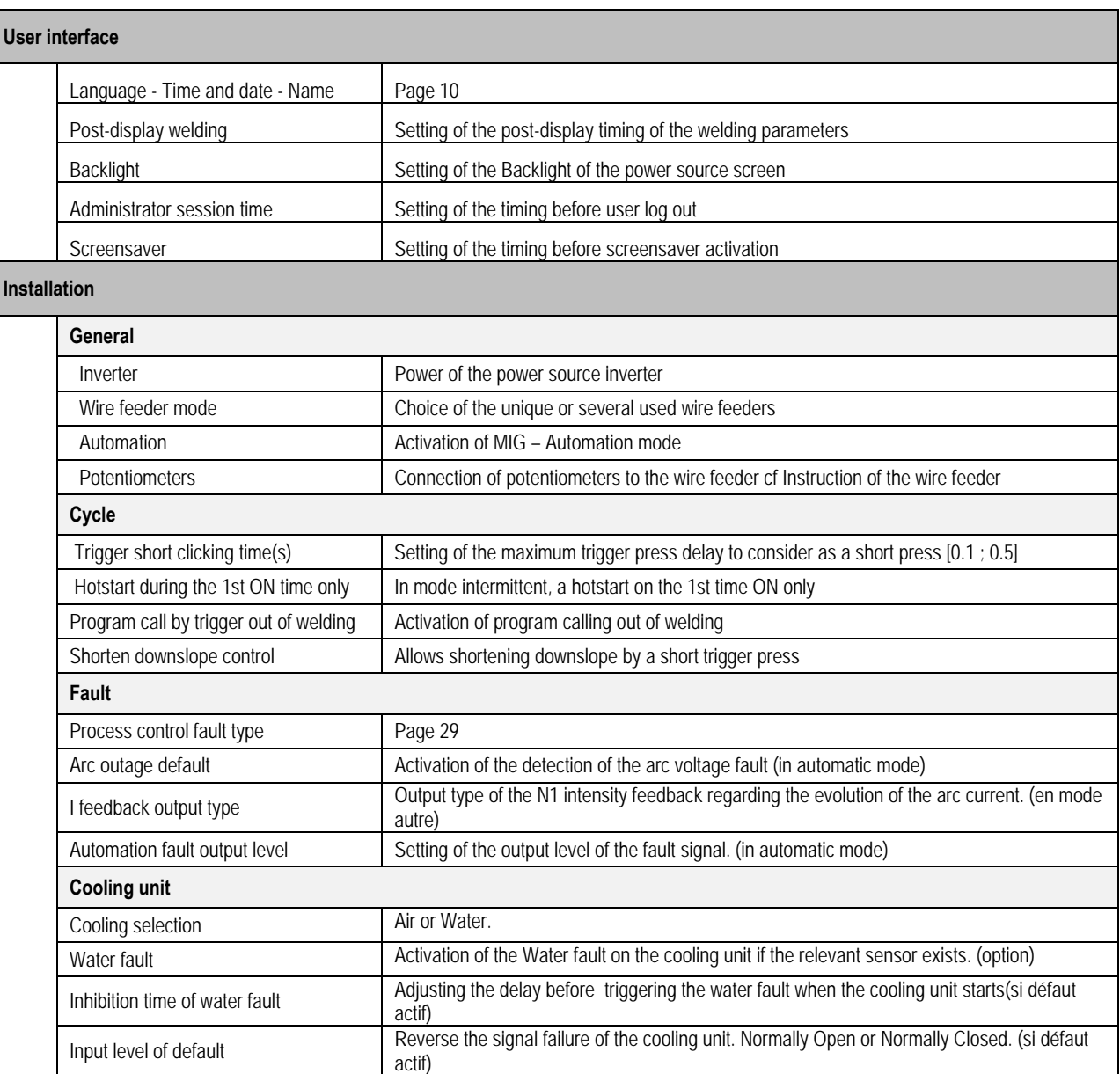

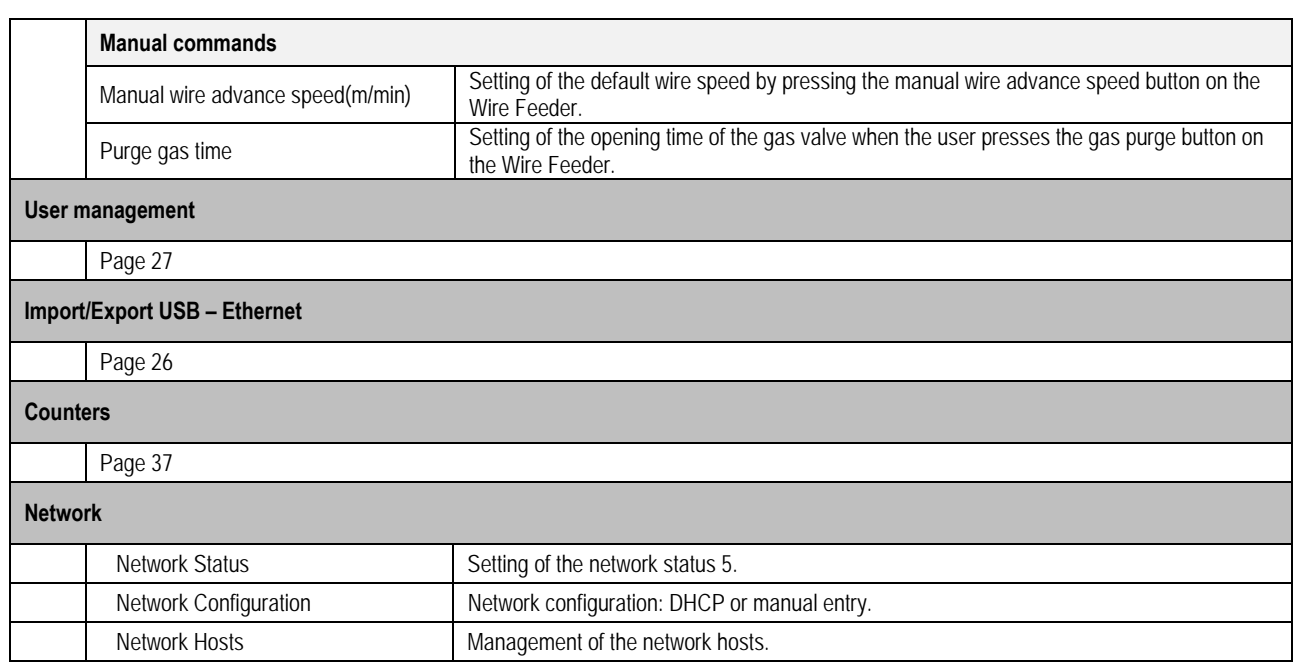

#### **6.2. AUTOMATION INTERFACE DECRIPTION**

*Configuration>Installation>Général >Automatisation*

The N1 interface distinguishes the following signals:

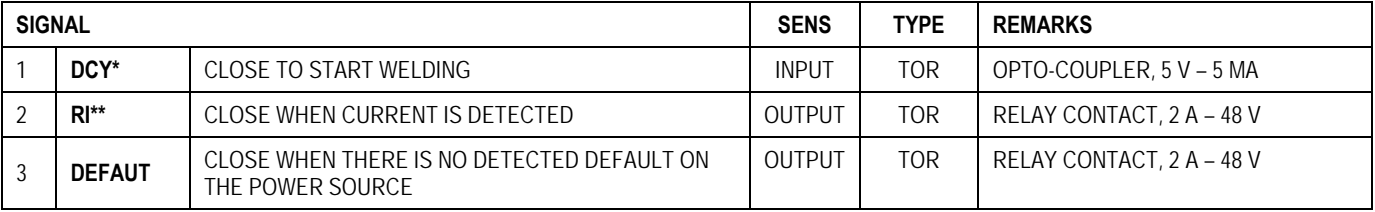

\* Cycle Departure \*\* Welding current detection

*Figure: Wiring for N1 interface on connector J2*

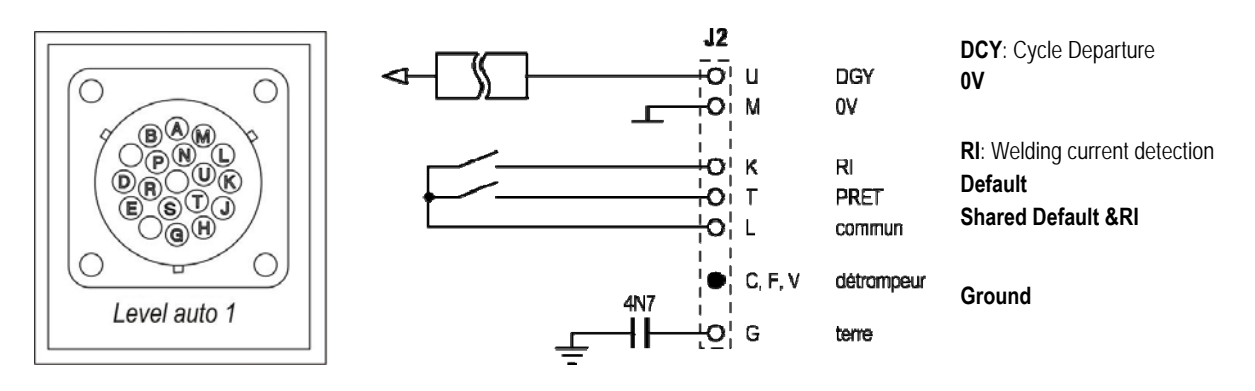

#### *Installation configuration in automation level N1*

When the N1 automation mode is enabled:

- MMA and TIG menus are no longer available
- A specific page to the automation level N1 is added to the MIG menu SETUP
- ARC START (RI) and START CYCLE (DCY) signals are enabled
- Only specific automatic welding cycles are available

You can activate the automation N1 and the mode of functioning of the **RI** output in the menu: *Configuration>Installation>General*. The choice of active level for DEFAULT signal is defined in the menu: Configuration>Installation>Default.

#### *Automation cycle configuration*

In the MIG menu, the specific auto "SETUP" page allows you to set:

- Level of RI threshold (range: A) ;
- Broken arc detection (range: s) ;
- Delay before movement start (range: s) ;
- Delay before movement stop (range: s) ;
- Movement speed (range: cm/min).

The broken arc detection allows configuring the broken arc default.

The movement speed is a user information but it is not operated by the installation.

The other parameters are used to configure the RI output of the 3 following modes:

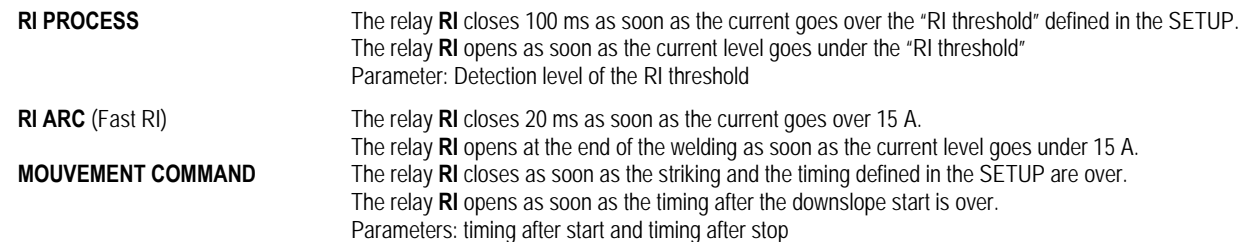

**Remark**: The Output **RI** in the mode **MOVEMENT COMMAND** doesn't go under 1 if you decide to start welding again during the downslope phase.

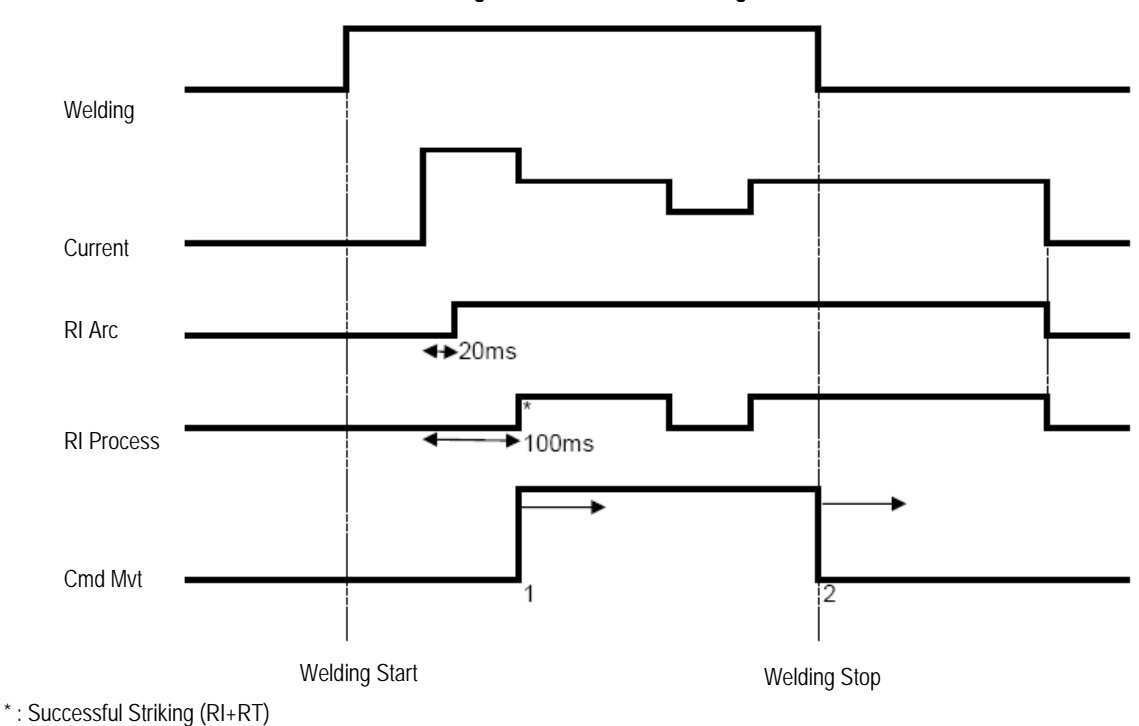

#### **Figure: Different RI functioning modes**

Tunable parameters:

1. timing after the movement starts

2. timing after the movement stops

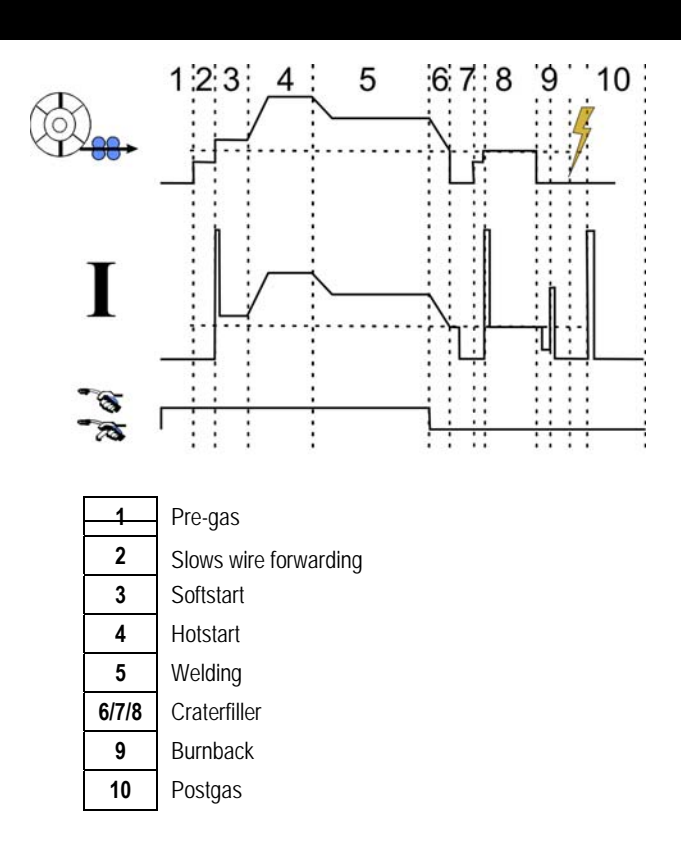

#### **6.3. EXTERNAL COMMUNICATIONS**

Communication with a **USB key** is possible as soon as a USB key is detected by the power source. Communication with remote host via **Ethernet** connection is possible:

 $\checkmark$  If the power source is equipped with IP address. Menu Configuration > Network > Network configuration

There are two ways to affect IP address to the power source:

- DHCP: automatic recovery of IP address
- Manual: manual entry of the network parameters
- $\checkmark$  If the remote host is defined into the power source. There are two ways to of remove host:
	- Other power source with IP address
	- Computer with FTP server on the port 21

External communications distinguish two main functions:

- Only exportable data: Traceability / Faults History / Counters
- Exportable and importable data:Welding programs / Power source configuration (see below) / Installation Backup /User Synergies

Import/Export of welding programs and power source configuration is available in the menu:

Configuration > Import/Export

This page allows managing the input/output to Ethernet and USB of the following data:

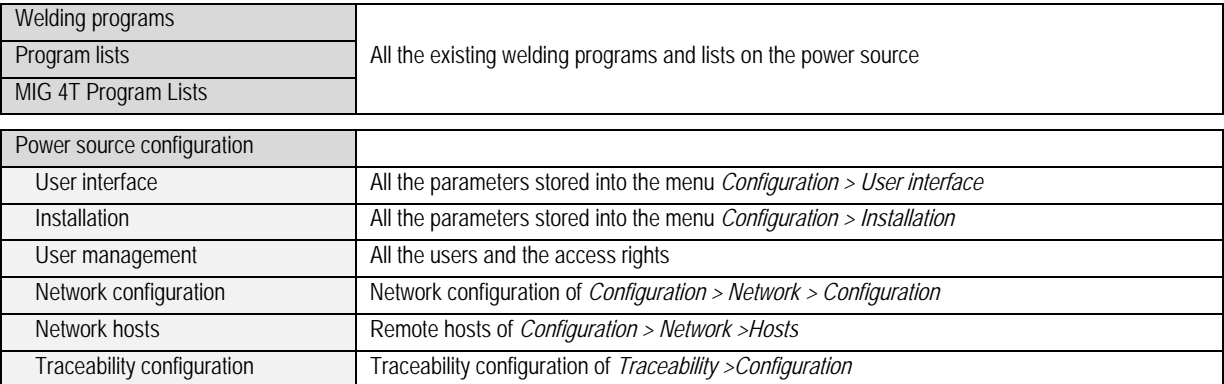

#### The import/export of the Installation Backup is available in the menu: **Maintenance > Installation Backup**

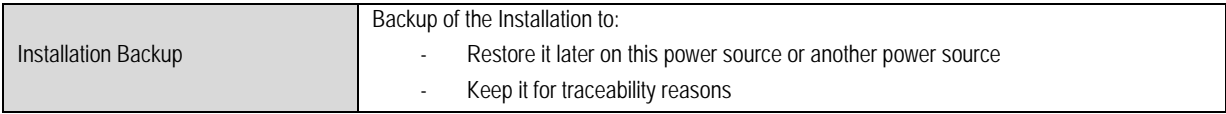

The power source is displayed on the left column and the external storage medium is displayed on the right column:

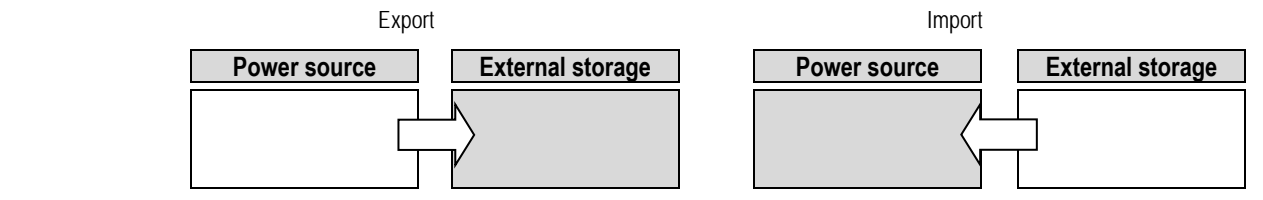

**Export:** 

To make an export on a external storage medium, select the elements to be exported, press on the transfer button, name the file and wait until the end of the export.

## **Import:**

Navigate into the external storage medium until the folder which contains the file to be imported, select the file, press on the transfer button

and wait until the end of the import.

Welding programs import is detailed in the § IMPORT/EXPORT, page 26. The import of the power source configuration restores the previous configuration. The import of the Installation Backup restores the previous Installation Backup except:

- Software versions of power source
- Power source identifier (to do manually)

The welding programs won't be erased if their number is not associated to a program on the Installation Backup. To obtain an exact copy of the power source status, do a factory reset of the power source before import.

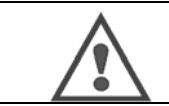

#### **WARNING** To restore the installation, it is necessary that a software version of the power source is compatible with the version of the power source from which the backup was made.

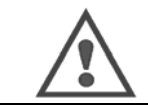

#### **WARNING**

During the import of user synergy, actual synergy stored in the power source which have the same id will be overwritten.
### **7 - MAINTENANCE OF INSTALLATION**

#### **SOFTWARE UPDATE**

This page is accessible in the menu Maintenance . It allows updating software with a file from a USB key. This file is provided by Lincoln Electric to improve the power source functions. The user must chose the file on the USB key then launch loading by pressing on the transfer button.

The software version of every part of the installation can be identified in the page: Software identification.

#### **WARNING**

With every new version of software will be supplied a table of compatibility between the various software versions. We recommend you to update the software with a compatible version under risk of losing internal data of the power source.

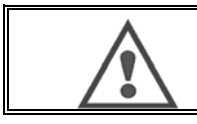

**WARNING** We recommend you to make an installation backup before any software update.

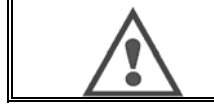

#### **WARNING**

Do not touch the power supply or the USB key during the update, of having to restart completely the operation.

#### **COUNTERS**

This page contains several counters allowing simplifying the maintenance of wear parts and consumables management. Every counter is associated to a threshold - tunable or not - if the associated counter goes over the threshold value, a warning is reported to the user requiring acknowledgment.

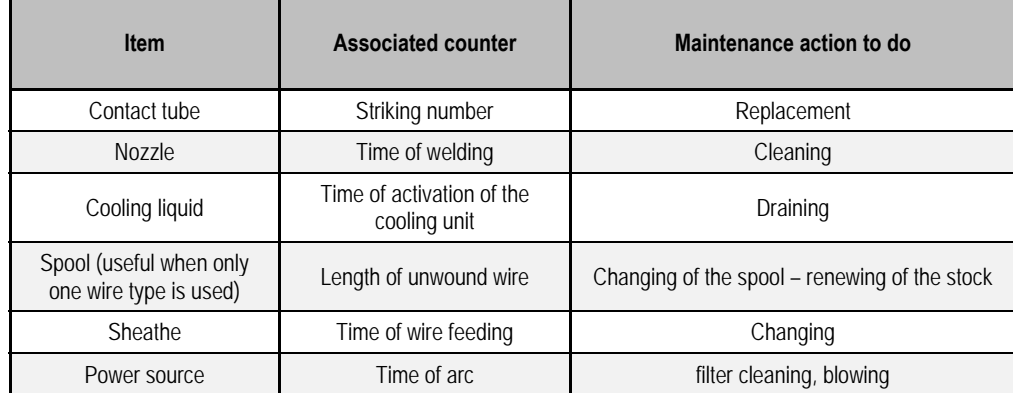

Once the maintenance action is done, the user can reset the concerned counter, and possibly adjust the threshold.

#### **FAULTS HISTORY**

This page displays the faults history of the power source, and for each default, the context of its occurrence. The default log can be exported on an external storage medium.

#### **FACTORY RESET AND INSTALLATION BACKUP**

The factory reset function allows the user resetting all or a part of the internal data of the power source at the leaving factory state.

- Several reset levels exist:
	- reset of the power source configuration
	- reset of the users list
	- reset of the installation

The user must choose the reset level then restart the installation. Re-boot your machine to make the settings effective.

### **8 - OPTIONS**

**8.1. UNIT COOLER, REF. W000273516** 

### **8.2. WIRE FEEDER DVU W500, REF. W000371926**

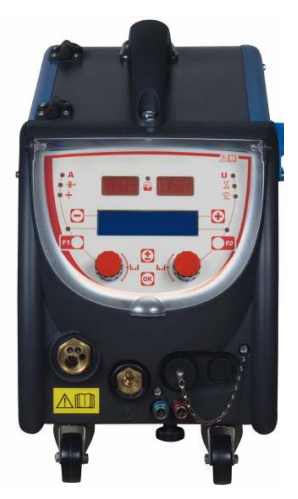

### **8.3. REMOTE CONTROL RC JOB II, REF. W000371925**

Remote control functions:

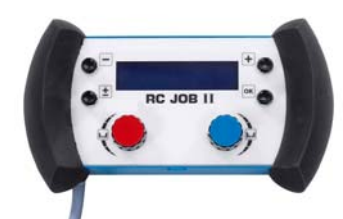

- Setting the parameter settings (wire speed, fine setting, peak voltage, arc voltage and dynamism) according to the setting configuration, during welding and out of welding.
- Calling a welding job and running it.
- $\checkmark$  Chaining several jobs in the same process.
- $\checkmark$  Modifying and saving a welding job.<br> $\checkmark$  Displaying adjustable welding paran
	- Displaying adjustable welding parameters, during and out of welding as well as the number and the name of the job

The information and the ergonomics of the RC Job II are the same as on the central screen of the wire feeder.

### **8.4. REMOTE CONTROL RC SIMPLE, REF. W000275904**

Remote control functions:

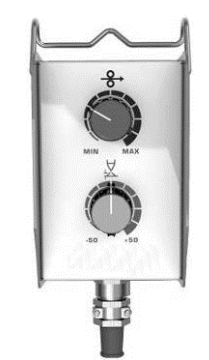

- $\checkmark$  Adjusting wire speed during welding and out of welding.
- $\checkmark$  Adjusting arc voltage during welding and out of welding.

### **8.5. WORKSHOP TROLLEY II, REF. W000383000**

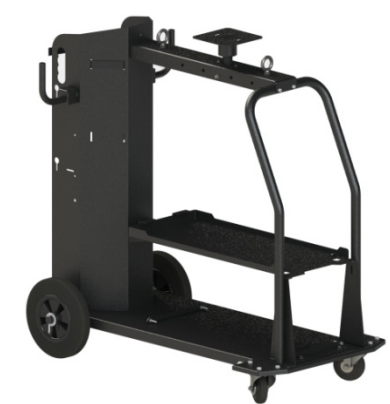

To move easily the power source in a workshop environment.

### **8.6. DUST FILTER, REF. W000373703**

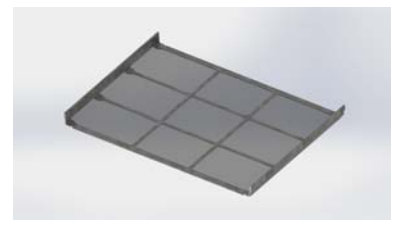

### **8.7. RC JOB II PLUG ON THE GENERATOR, REF. W000374008**

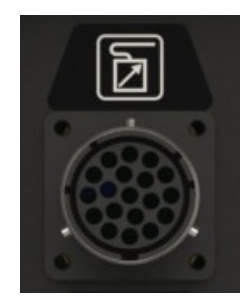

### **8.8. TUBE HANDLE, REF. W000279930**

**8.9. PUSH PULL CARD OPTION, REF. W000275907** 

### **8.10. OPTION POWERBOX, REF. W000305106**

The POWERBOX unit can supply power to the **CITOWAVE III** from mains electrical three-phase 230V.

- **8.11. ADAPTATOR TIG, REF. W000379466**
- **8.12. OPTION SECURITE DE DEBIT, REF. W000376539**

### **8.13. HARNESSES**

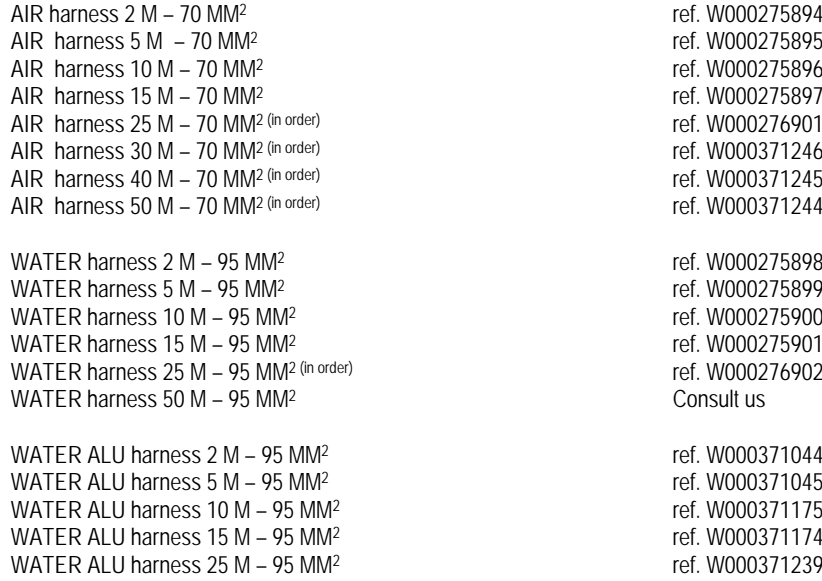

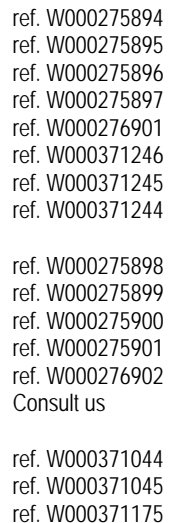

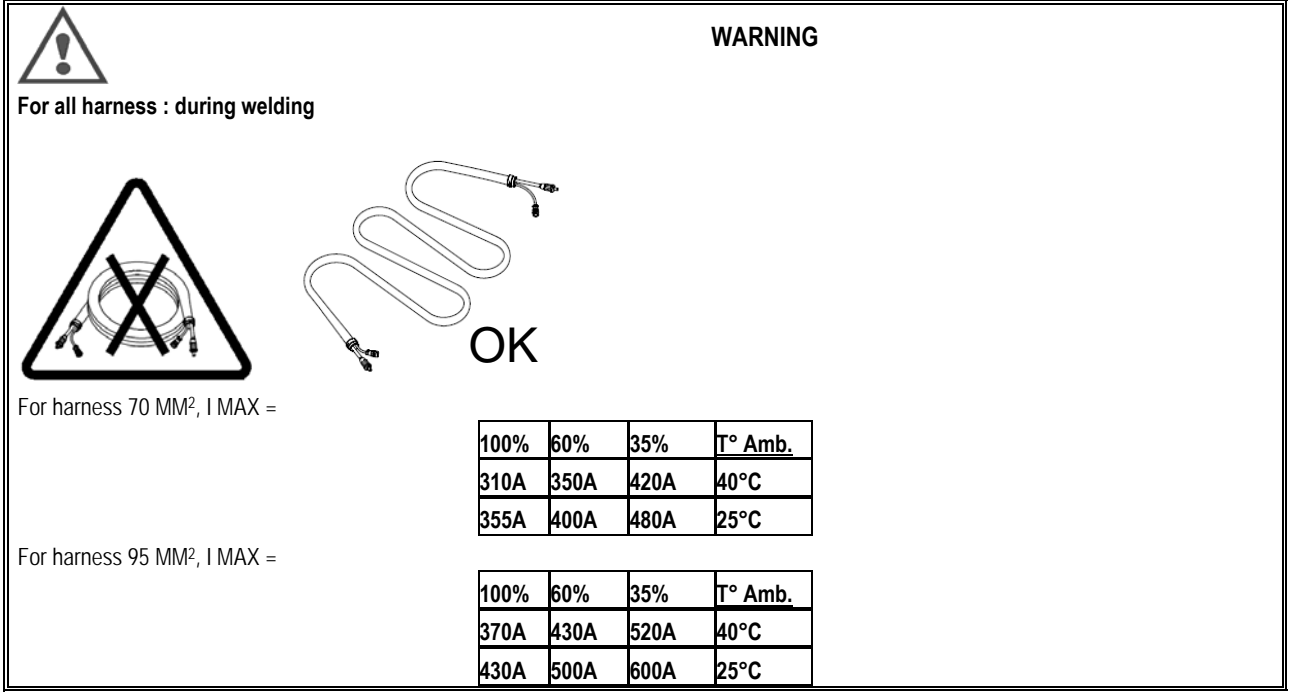

### **9 - MAINTENANCE**

### **9.1. ENTRETIEN**

Twice a year, depending on the use of the device, inspect the following:

- $\Rightarrow$  cleanliness of the generator
- $\Rightarrow$  electrical and gas connections

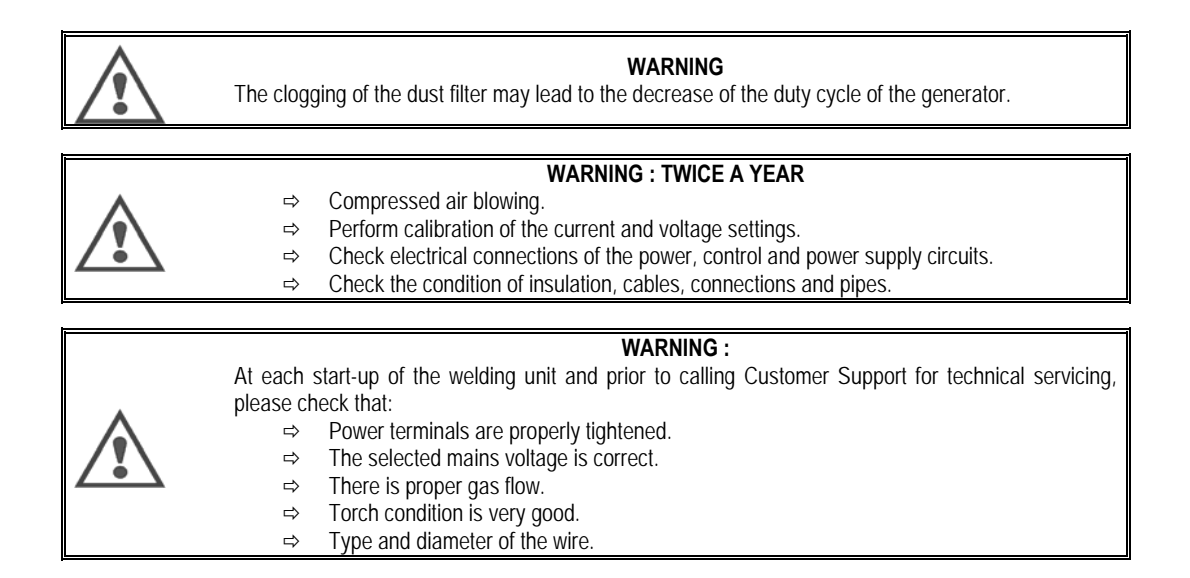

### **9.2. ROLLERS AND WIRE GUIDE**

Under normal conditions of use, these accessories have a long serviceable life before their replacement becomes necessary. Sometimes, however, after being used over a period of time, excessive wear or clogging due to adhering deposits may be noted. To minimise such harmful effects, make sure the wire feeder plate remains clean.

The motor reduction unit requires no maintenance.

#### **9.3. TORCH**

Regularly check the proper tightness of the connections of the welding current supply. Mechanical stresses related to thermal shocks tend to loosen some parts of the torch, particularly:

- $\Rightarrow$  The contact tube
- $\Rightarrow$  The coaxial cable<br> $\Rightarrow$  The welding nozz
- The welding nozzle
- $\Rightarrow$  The quick connector

Check that the gasket of the gas inlet spigot is in good condition.

Remove the spatter between the contact tube and the nozzle and between the nozzle and the skirt. Spatter is easier to remove if the procedure is repeated at short intervals.

Do not use hard tools that may scratch the surface of these parts and cause spatter to become attached to it.

- $\blacklozenge$  SPRAYMIG SIB, W000011093
- SPRAYMIG H20, W000010001

Blow out the liner after each change of a spool of wire. Carry out this procedure from the side of the quick fitting connector plug of the torch. If necessary, replace the wire inlet guide of the torch.

Severe wear of the wire guide may cause gas leaks towards the rear of the torch.

The contact tubes are designed for long use. Nevertheless, the passage of wire causes them to wear off, widening the bore more than the permissible tolerances for good contact between the tube and the wire.

The need to replace them becomes clear when the metal transfer process becomes unstable, all the settings of the work parameters remaining otherwise normal.

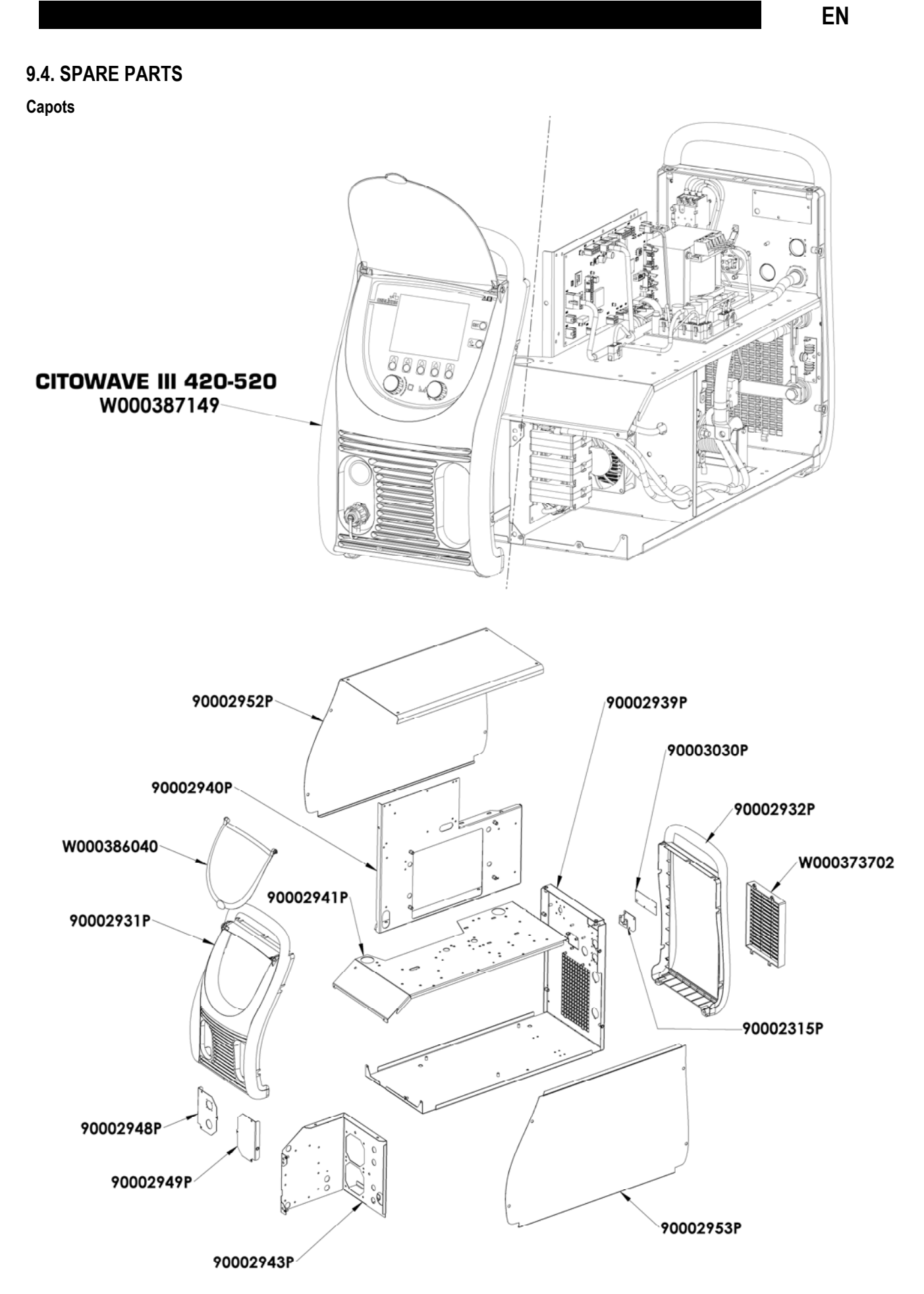

**Composants internes et onduleur :** 

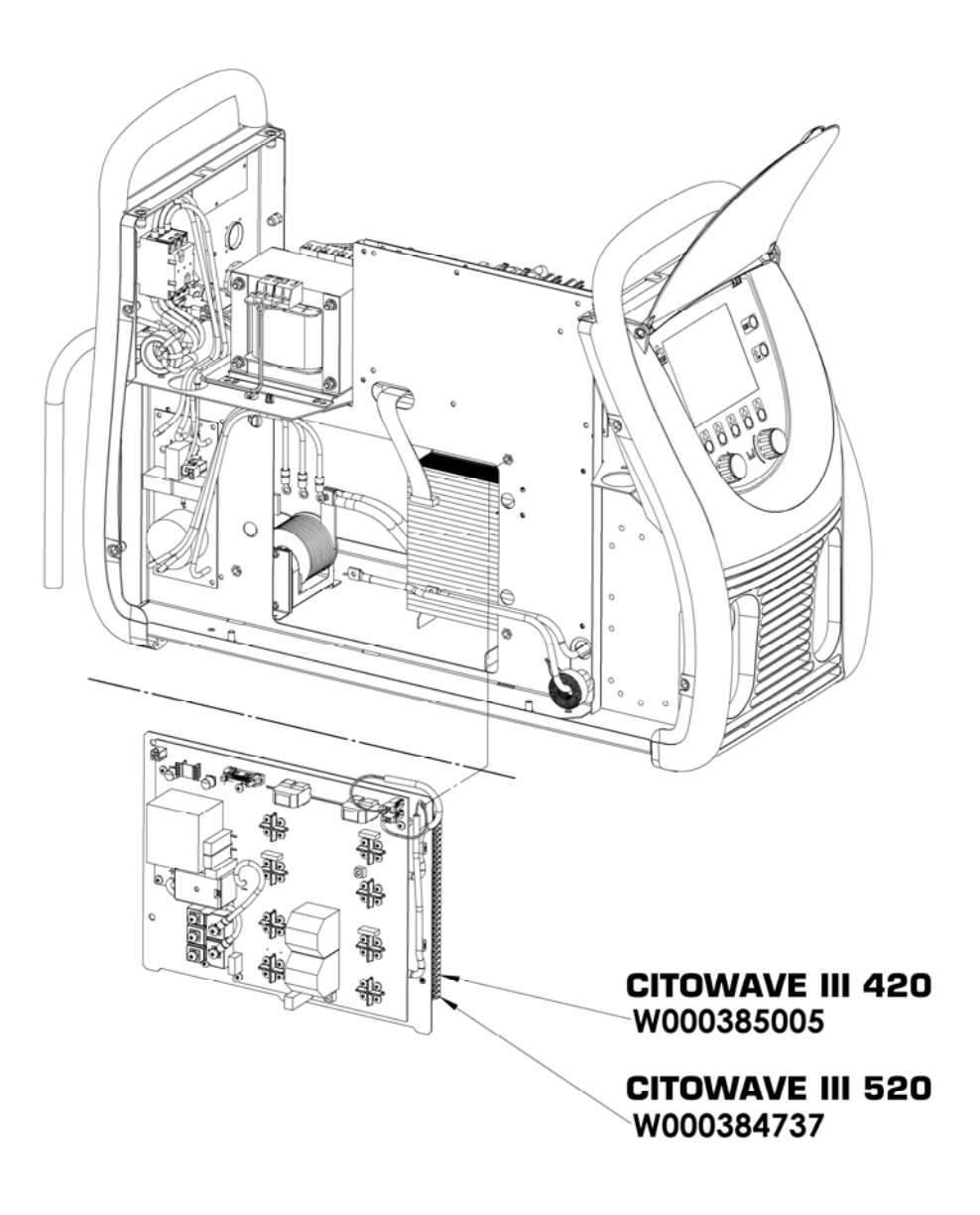

90000389P 90002950P W000148911  $\sqrt{2}$ F) W000386043 W000384740 90002943P 90002920P CITOWAVE III 420 W000384734 W000385779 W000384739 90002943P 90002920P **CITOWAVE III 520** W000384734 W000385777

EN

W000387150 W000277882 W000384733 ŤТ W000384735 279 W000385787 W000373702 C 0 W000148911

### **9.5. FAULT LIST DESCRIPTION**

The listed faults here after can be fixed by following the indications with caution. If a displayed fault doesn't belong to this list below, please contact the after sales services.

### **Servicing of electrical equipment must be performed by qualified personnel only.**

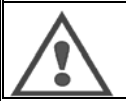

**WARNING:** Any intervention requiring the opening of the casing of the generator or one of its peripherals must be exclusively made by an agent appointed or authorized by Lincoln Electric.

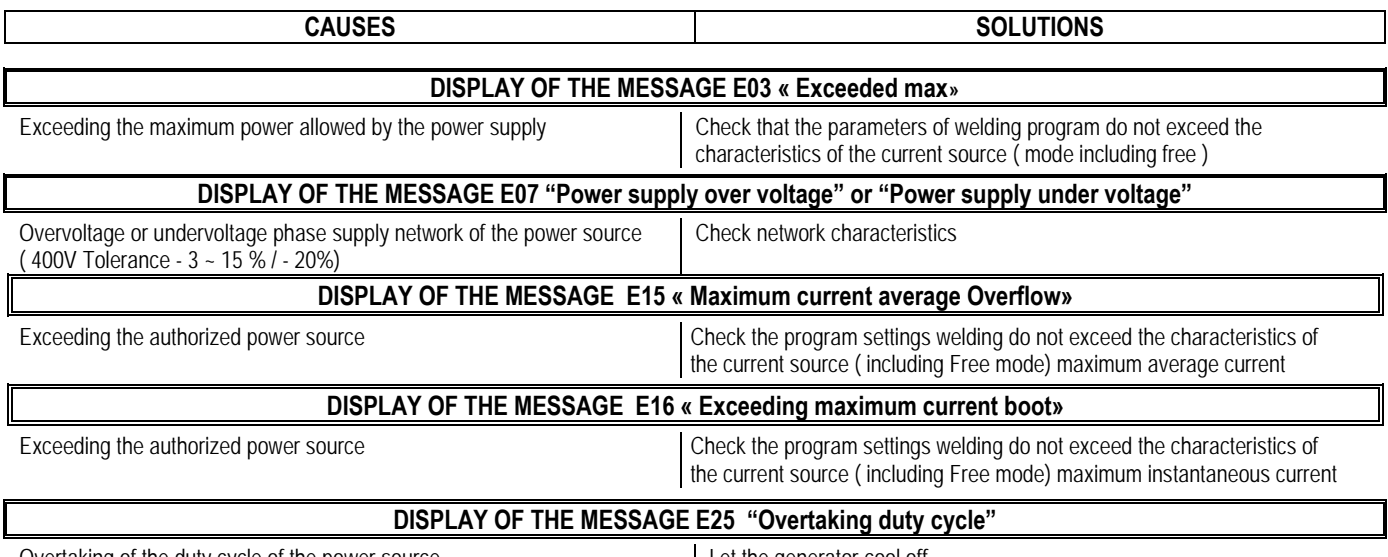

Overtaking of the duty cycle of the power source Let the generator cool off

**EN**

**EN**

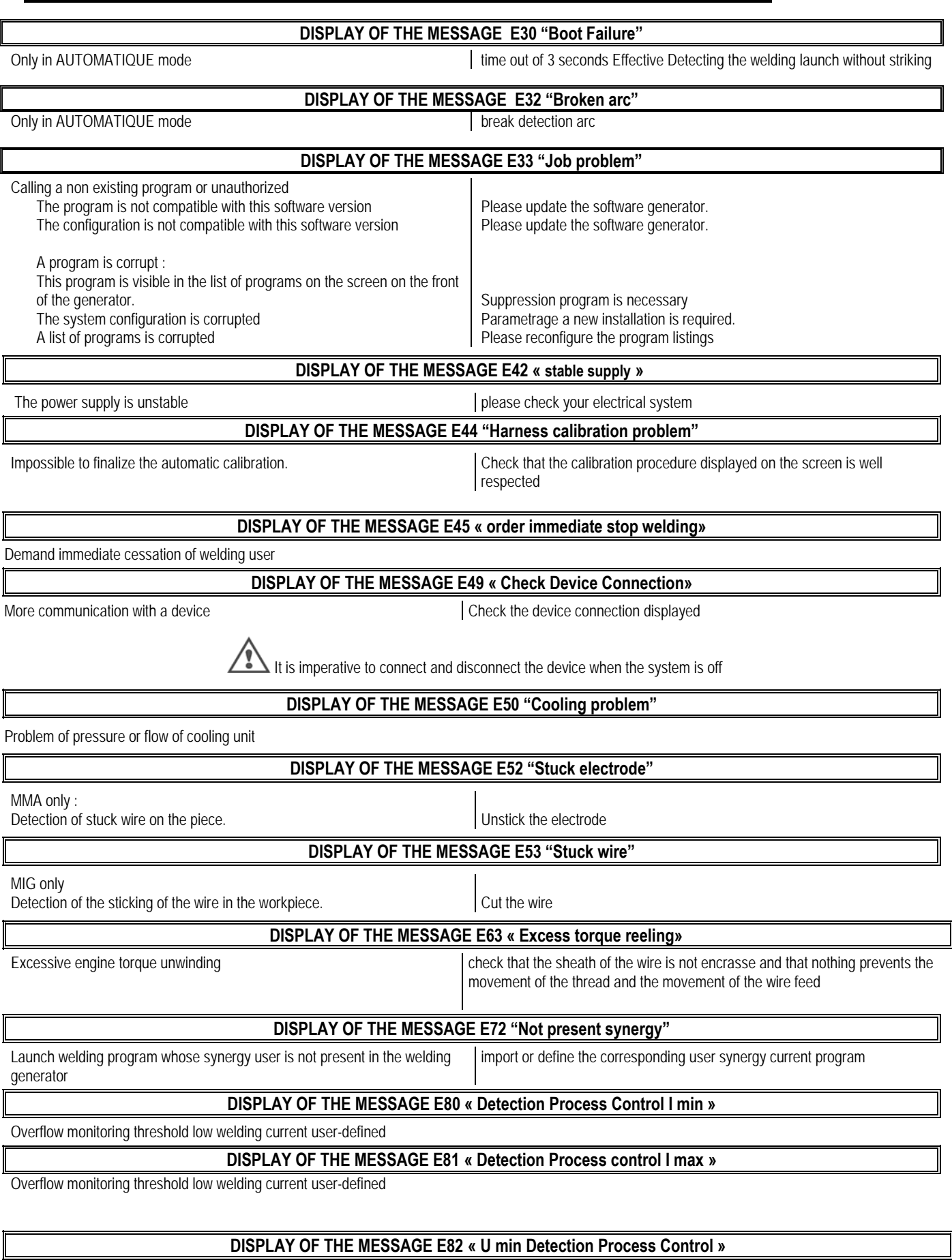

Overflow monitoring threshold low welding current user-defined

**DISPLAY OF THE MESSAGE E83 « Detection Process U max control »** 

Exceeded high threshold monitoring welding current user-defined

#### **DISPLAY OF THE MESSAGE E84 « Detection Process Control Reel I min»**

Exceeding low threshold current monitoring engine reeling user-defined

### **DISPLAY OF THE MESSAGE E85 « Detection Process Control Reel Imax»**

Exceeded high threshold monitoring motor current reeling user-defined

### **DISPLAY OF THE MESSAGE E86 « absent Software »**  Missing for a given device please make an update generator software

**DISPLAY OF THE MESSAGE « Error bus CAN »** Communication with a device is very disturbed. Check the connection of the device.

It is imperative to connect and disconnect the device when the system is off

 $\mathsf X$  $\bar{\mathsf{X}}$ 

 $\mathsf X$  $\bar{\mathsf{X}}$  $\bar{\mathsf{X}}$ 

 $\bar{\mathsf{X}}$ 

 $\mathsf X$  $\mathsf X$ 

 $\mathsf X$  $\bar{\mathsf{X}}$  $\bar{\mathsf{X}}$ 

 $\mathsf X$  $\mathsf X$  $\bar{\mathsf{X}}$  $\bar{\mathsf{X}}$  $\mathsf{X}$  $\mathsf X$  $\mathsf X$  $\bar{\mathsf{X}}$  $\mathsf{X}$  $\mathsf{X}$  $\pmb{\mathsf{X}}$ 

 $\bar{\mathsf{X}}$  $\bar{\mathsf{X}}$  $\bar{\mathsf{X}}$ 

### **ANNEX 1 - SYNERGIES TABLES**

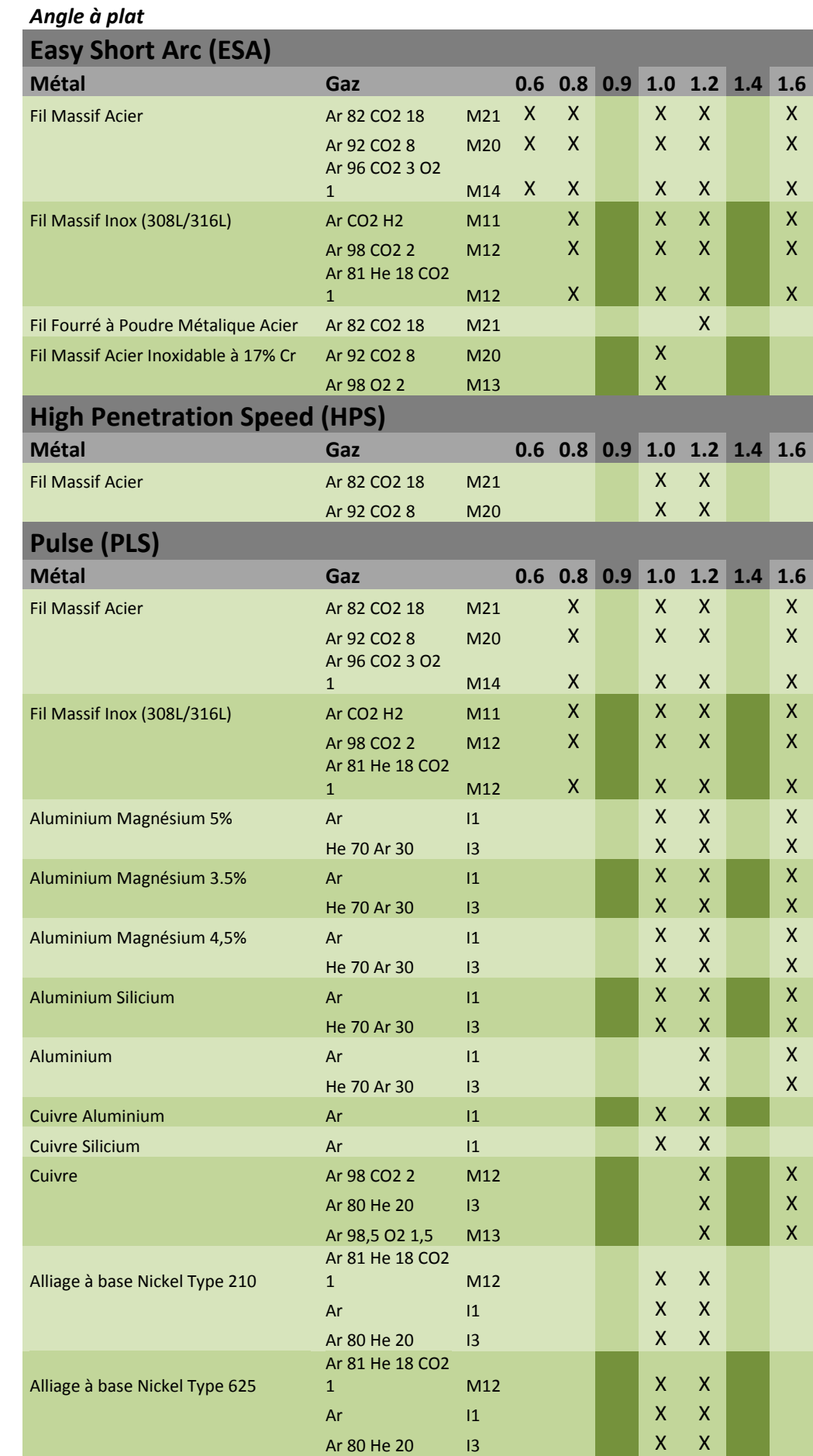

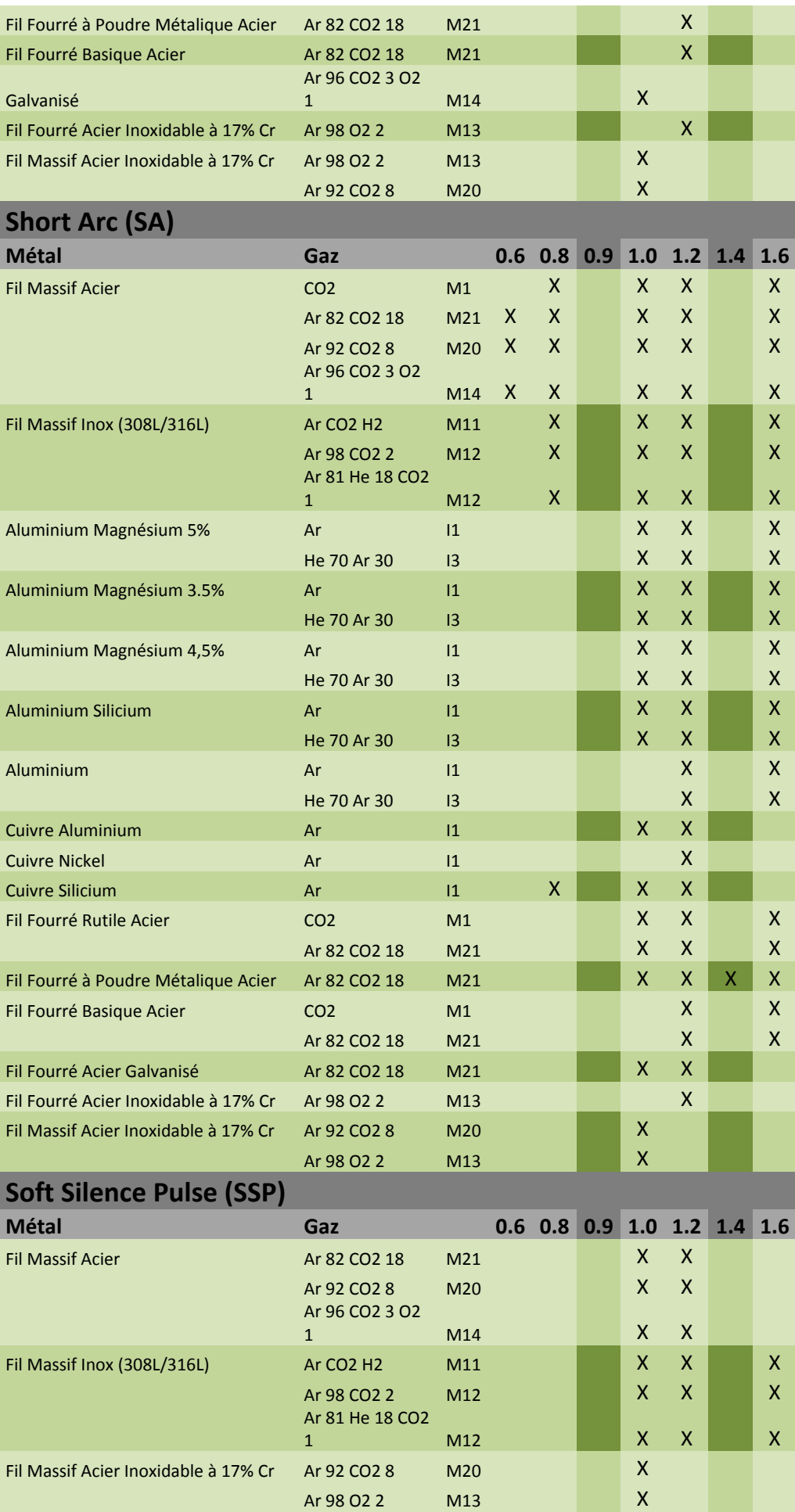

### **Speed Short Arc (SSA)**

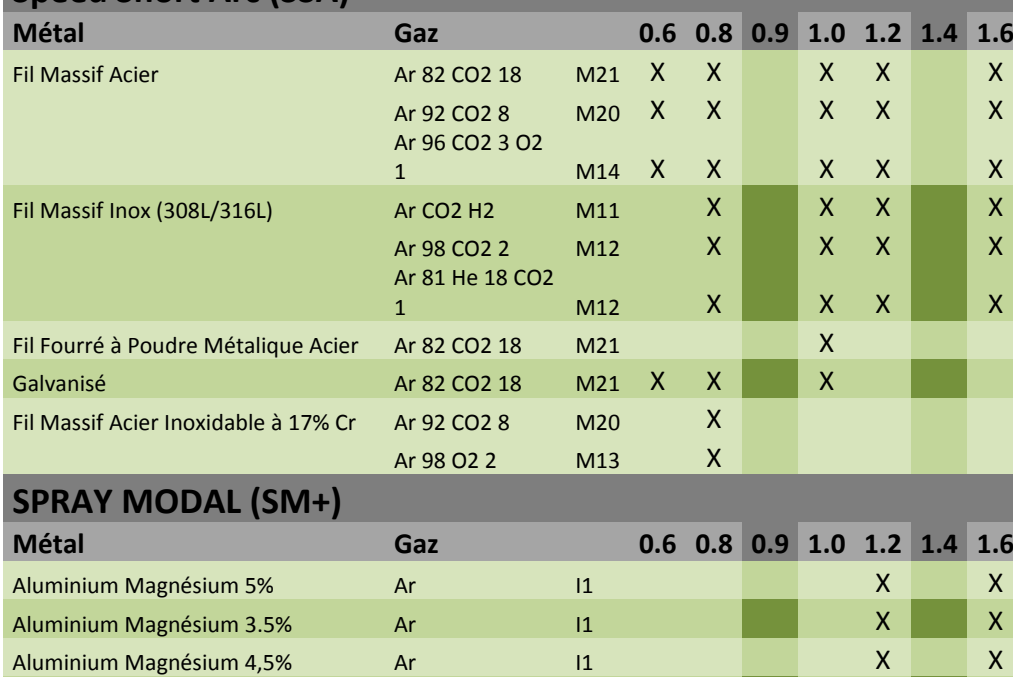

Aluminium Silicium Ar I1 X X Aluminium Ar I1 X X X

## **ANNEX 2 - SPECIFIC MIG/MAG WELDING CYCLE**

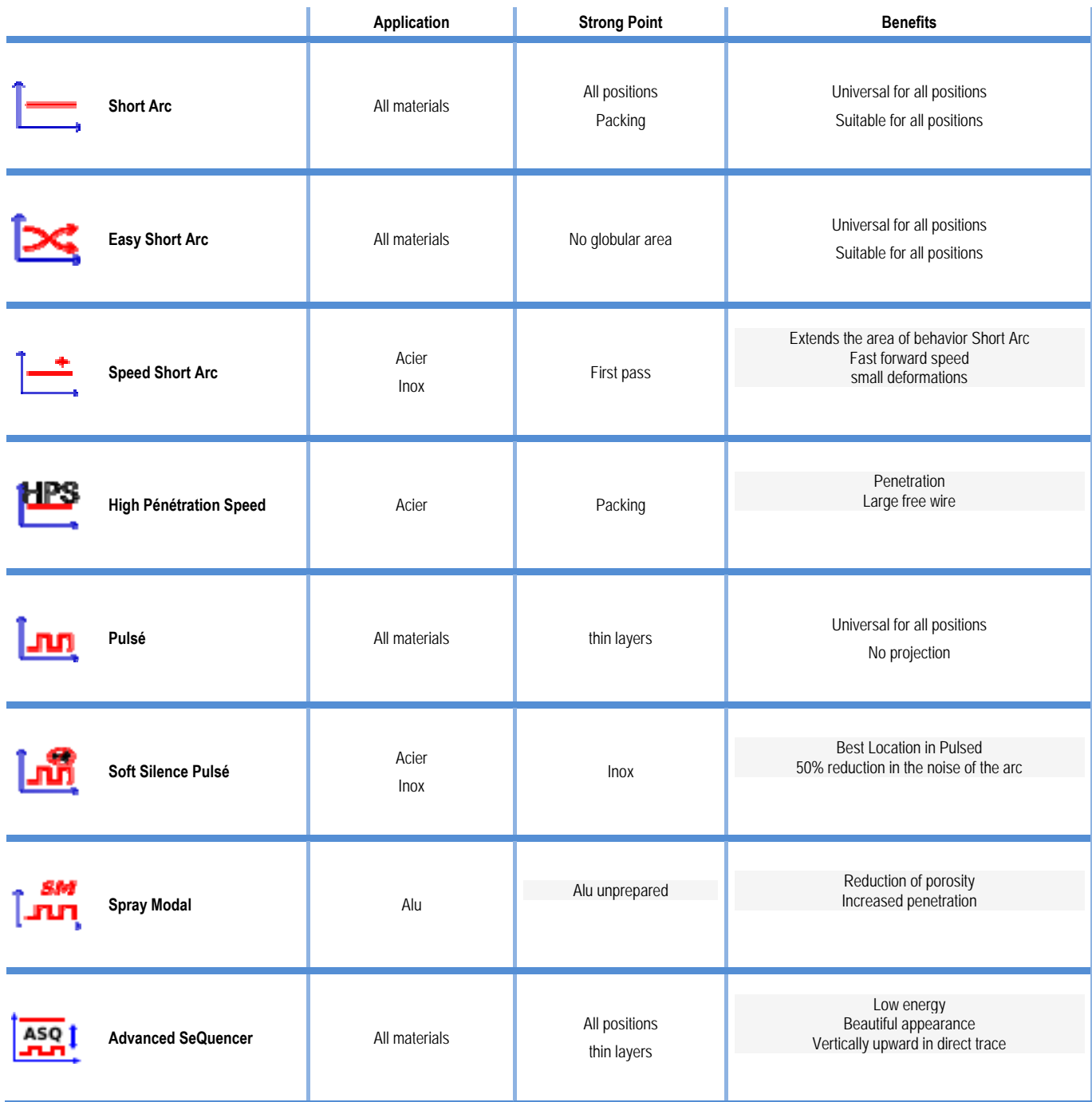

### **ANNEX 3 - SYMBOLS**

#### Signification **Symbols** Symbols

for USB key connection

Remote control connection

Ethernet Connection

Minus output power connection

plus output power connection

Power source connexion if automation level 1 is activated (RI)

Cooler unit W000275516 Connection

Warning, possible presence of hazardous voltage, do not touch.

Earth connection

EN

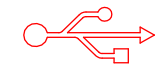

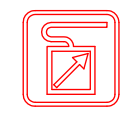

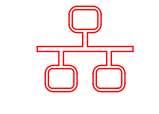

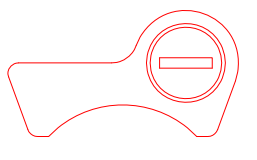

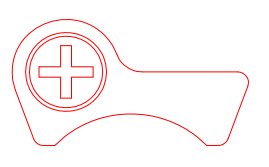

AUTO

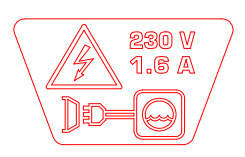

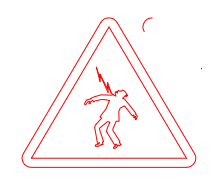

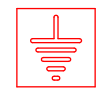

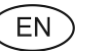

### **ELECTRICAL SCHEMES**

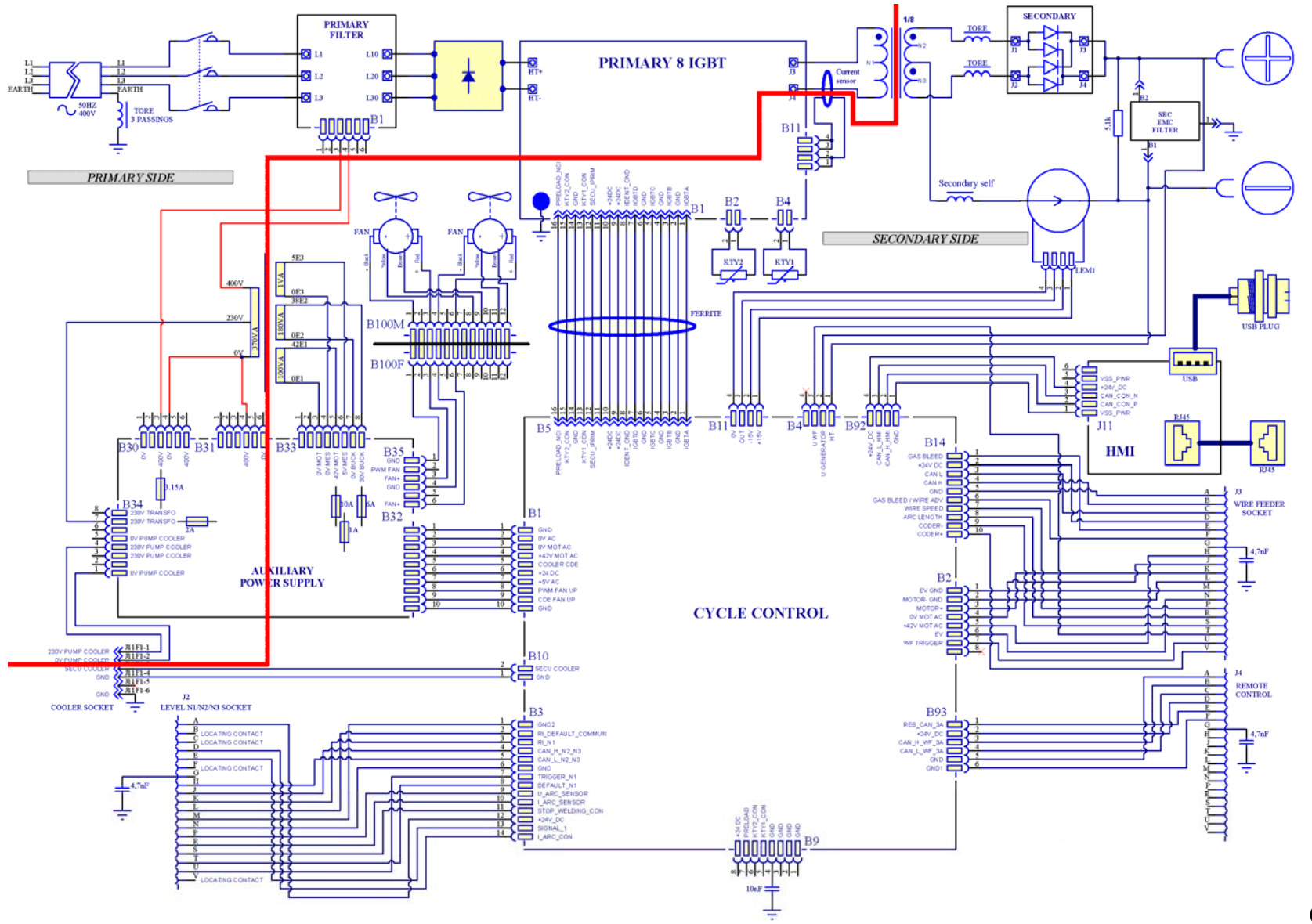

**CITOWAVE III 420**

**CITOWAVEIII 53** 

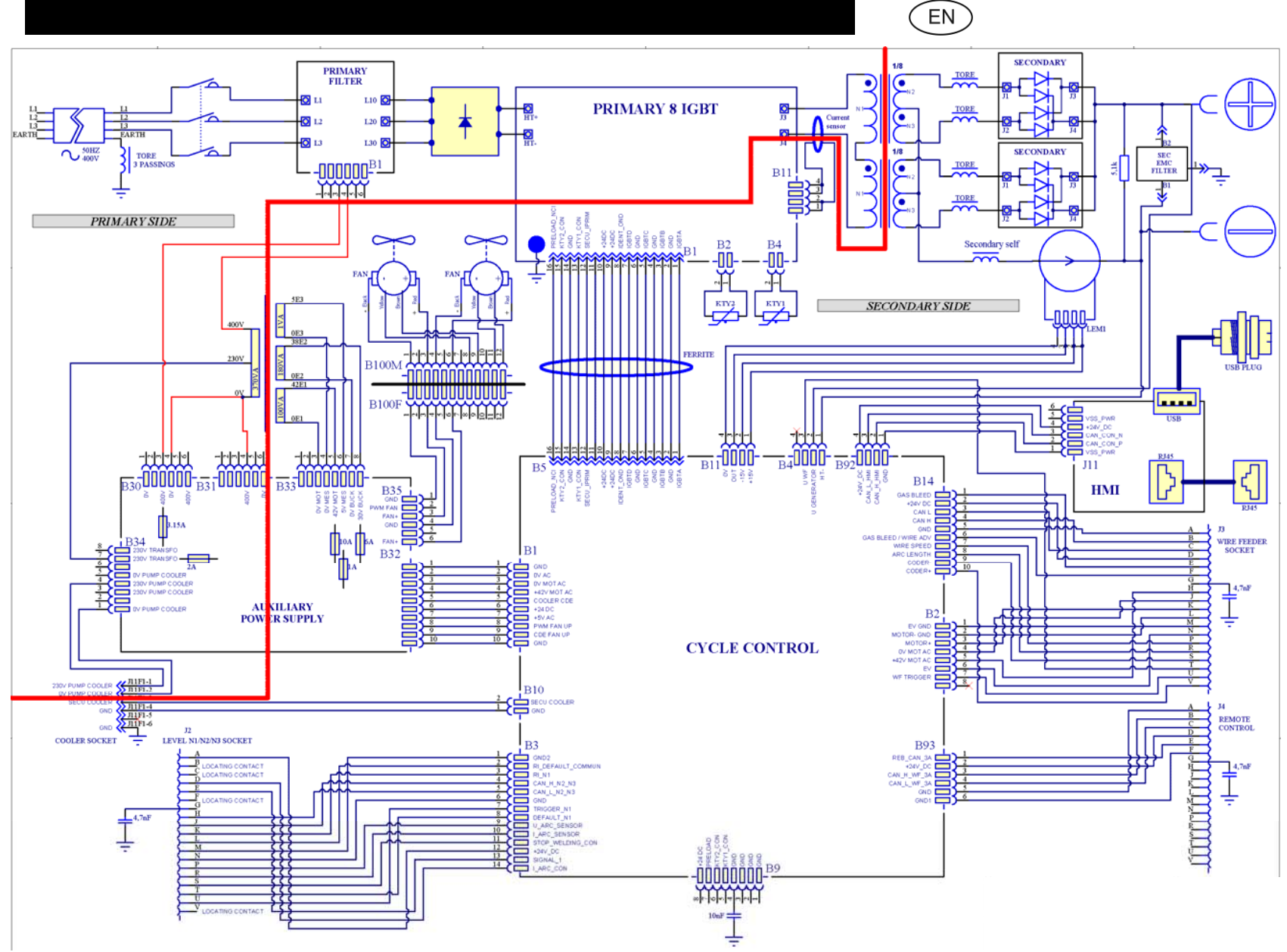

**CITOWAVE III 520** 

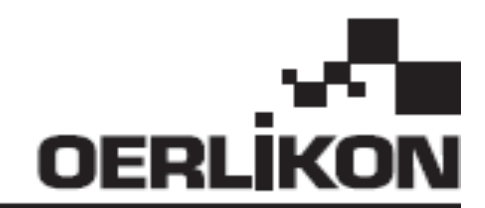

# **CITOWAVE III**

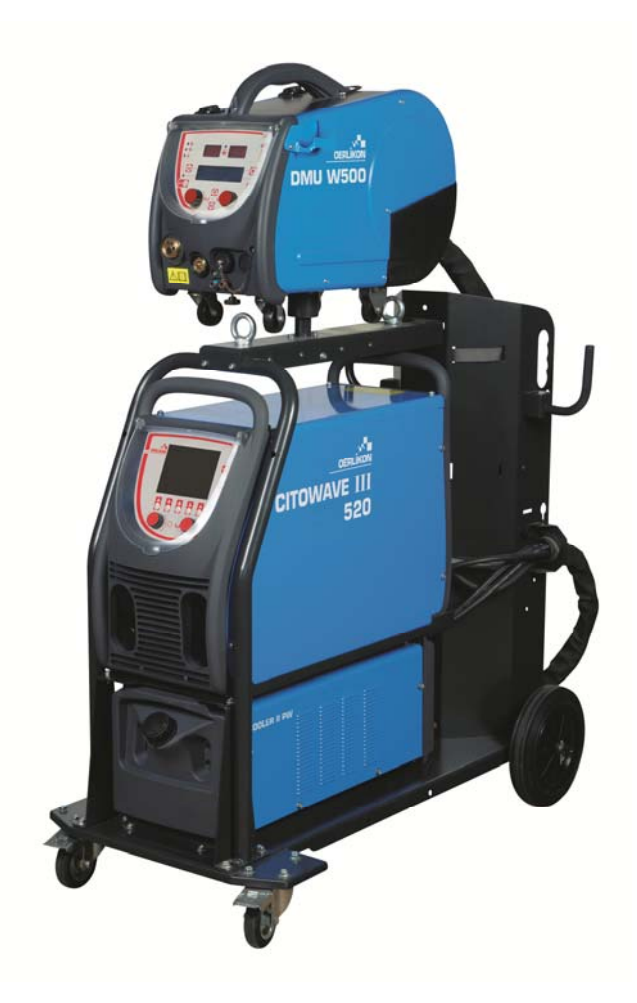

**FR INSTRUCTION D'EMPLOI ET D'ENTRETIEN** 

**Cat n° : 8695-1264**   $Rev$ **Date : 02/2018**

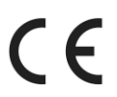

**Contact : www.oerlikon-welding.com**

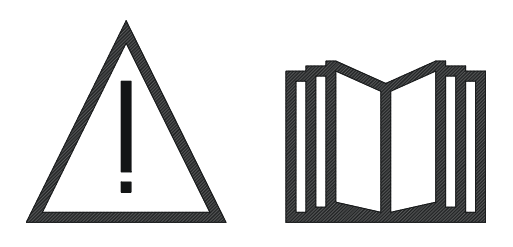

- Le soudage à l'arc et le coupage plasma peuvent être dangereux pour l'opérateur et les personnes se trouvant à proximité de l'aire de travail. Lire le manuel d'utilisation.
- **FR**

**FR** 

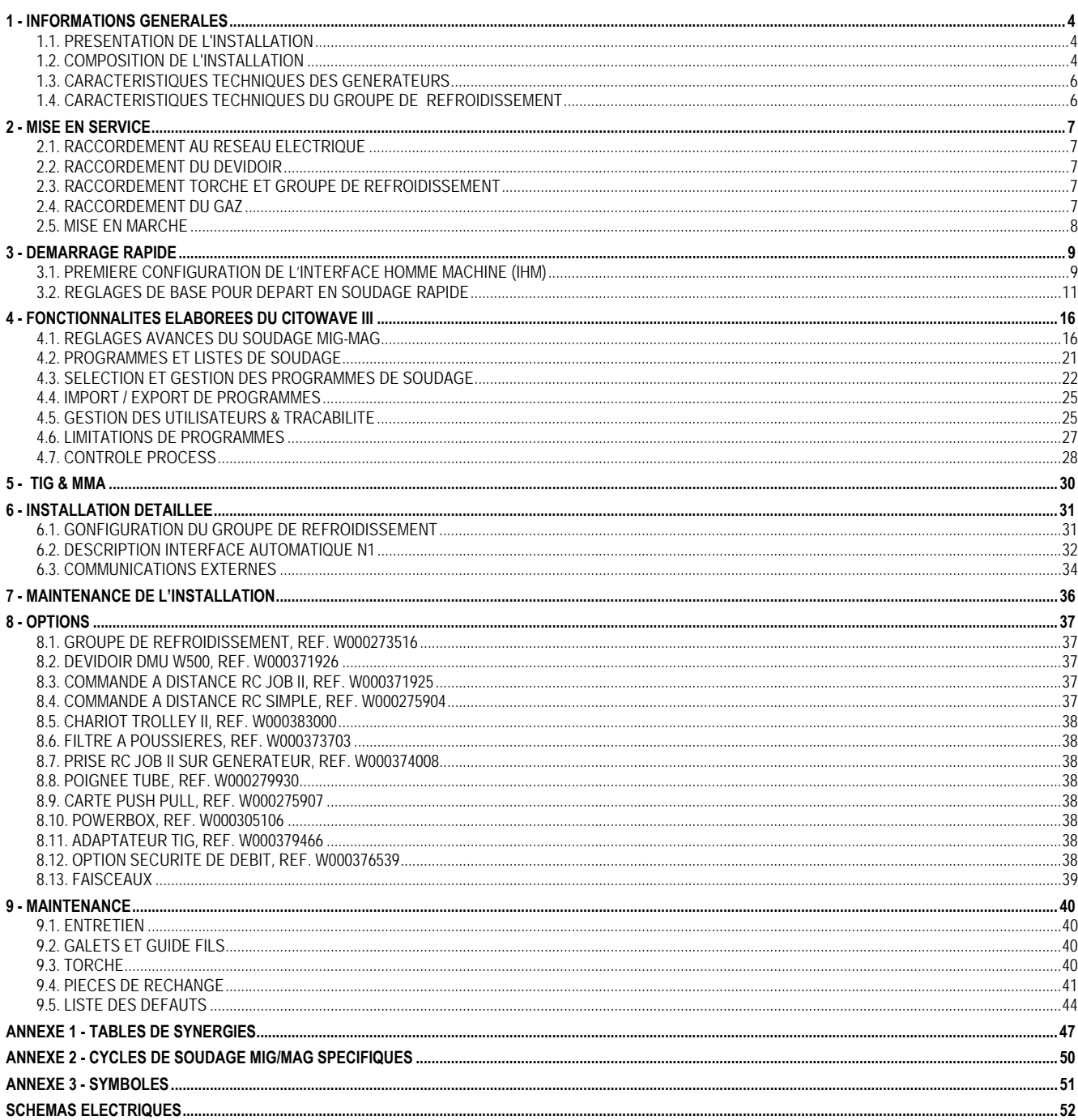

### **1 - INFORMATIONS GENERALES**

### **1.1. PRESENTATION DE L'INSTALLATION**

Le **CITOWAVE III** est une installation de soudage manuel permettant :

- Souder en MIG-MAG.
- Dévider des fils de natures différentes
	- $\Rightarrow$  acier, inox, aluminium et fils spéciaux
		- $\Rightarrow$  fils pleins et fils fourrés
		- diamètres de 0.6-0.8-1.0-1.2-1.4-1.6mm
- Souder en Electrode Enrobée.
- Souder en TIG (Cycle gâchette sans HF)
- Guger en procédé électrode enrobée, à l'aide du porte électrode gougeage type ARCAIR (Ø maximum d'électrode gougeage 6.3 mm).
- E Communiquer les données de soudage depuis et vers les périphériques USB et ETHERNET.

L'installation est livrée sous la forme d'un package prêt à l'emploi associée au dévidoir **DMU W500**. La source de puissance de cette installation peut être utilisée dans des applications automatiques simples.

### **1.2. COMPOSITION DE L'INSTALLATION**

L'installation est composée de 7 éléments principaux :

- 1. La source de puissance 420A ou 500A, son câble d'alimentation (5 m) et son câble de masse (5m)
- 2. Le groupe de refroidissement,
- 3. Le dévidoir,
- 4. Le faisceau de liaison bi-débrochable entre le dévidoir et la source de puissance,
- 5. Le chariot atelier (option)
- 6. Le chariot dévidoir (option)
- 7. Le pied pivot (option)

Chaque élément est commandé et livré séparément.

Les options commandées avec l'installation sont livrées à part. Pour la mise en place de ces options, se reporter à l'instruction de montage livrée avec l'option.

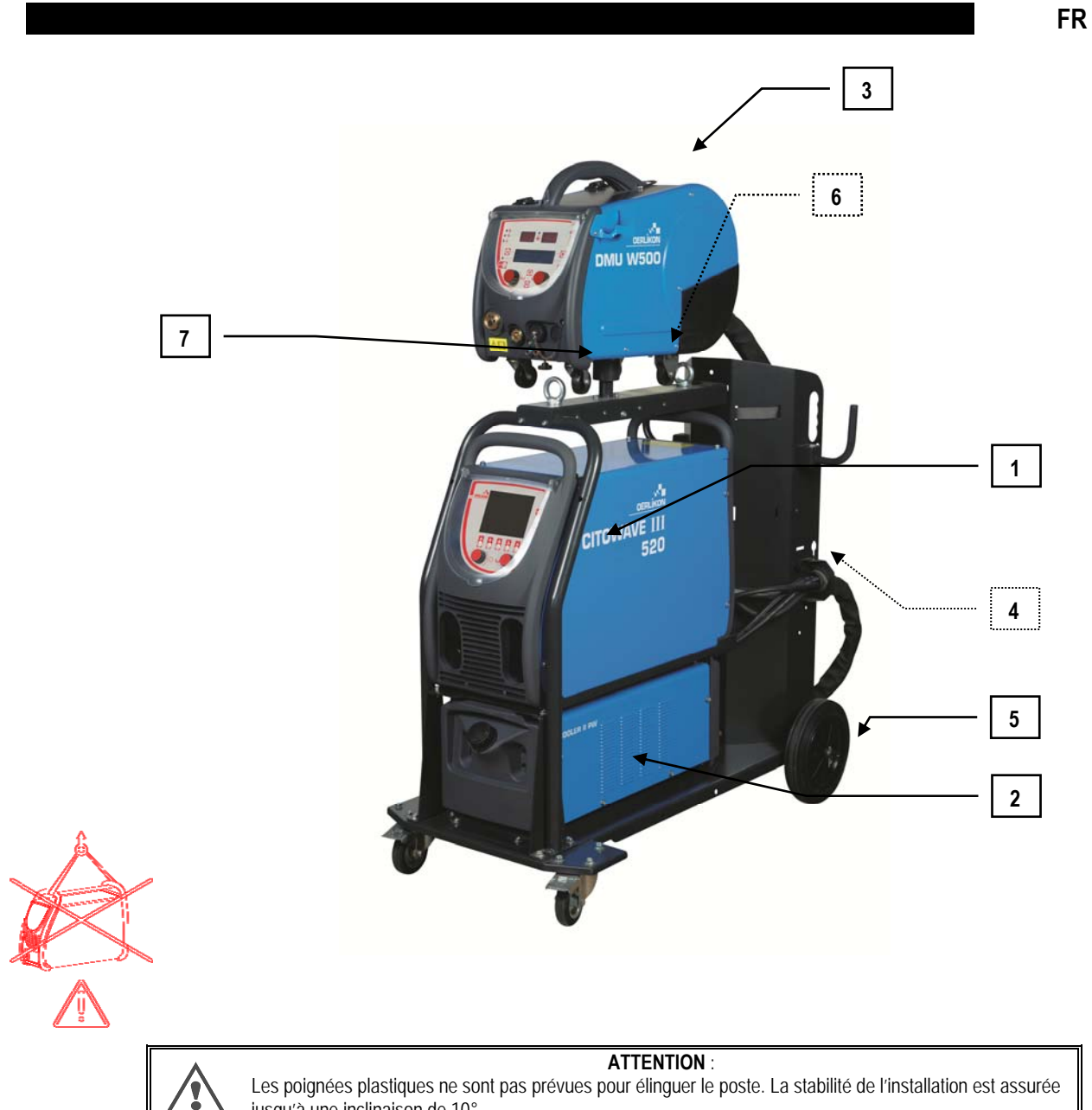

Les poignées plastiques ne sont pas prévues pour élinguer le poste. La stabilité de l'installation est assurée jusqu'à une inclinaison de 10°.

### **1.3. CARACTERISTIQUES TECHNIQUES DES GENERATEURS**

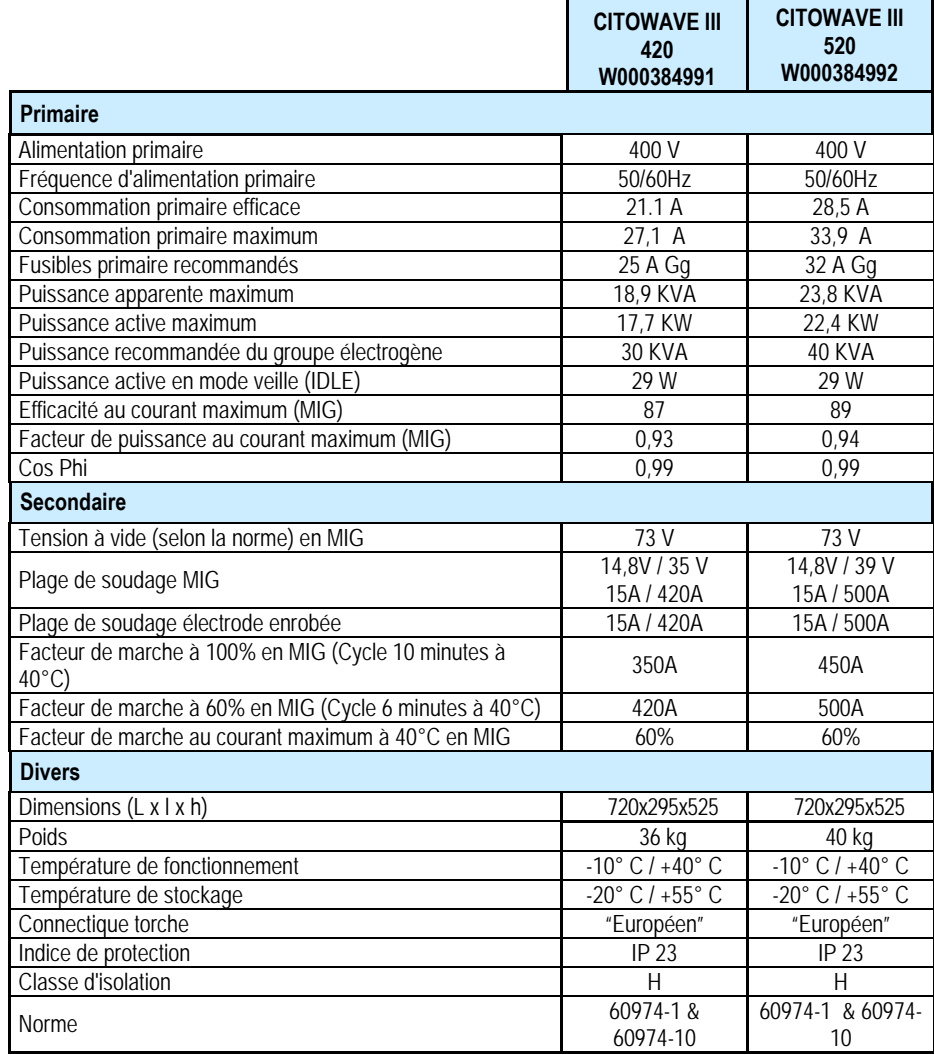

### **1.4. CARACTERISTIQUES TECHNIQUES DU GROUPE DE REFROIDISSEMENT**

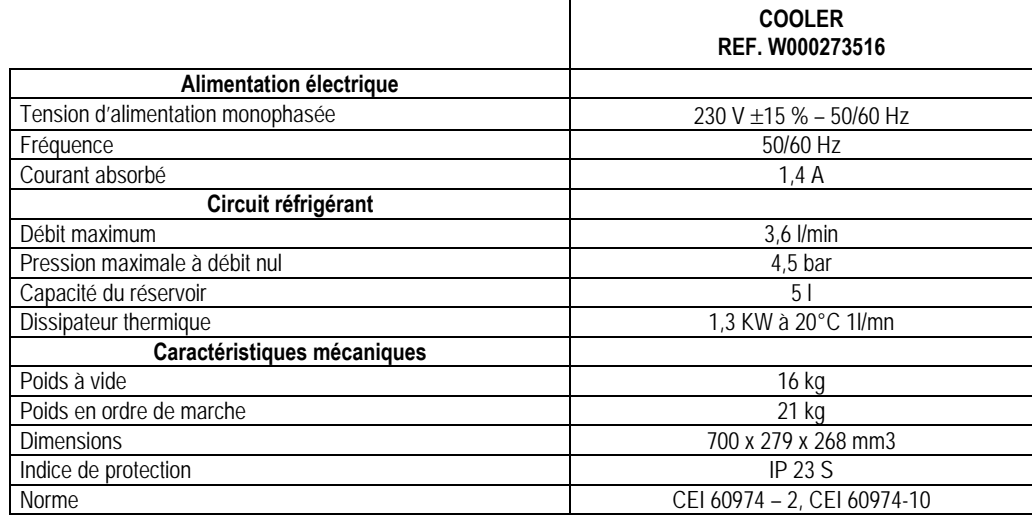

### **2 - MISE EN SERVICE**

### **2.1. RACCORDEMENT AU RESEAU ELECTRIQUE**

Le **CITOWAVE III** est un poste 400 V triphasé.

Si votre réseau est adapté, connecter une prise "triphasé + terre" à l'extrémité du câble d'alimentation.

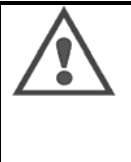

#### **ATTENTION:** Sous réserve que l'impédance de réseau public d'alimentation basse tension au point de couplage commun soit inférieure à :

#### **98,2 mΩ pour le CITOWAVE III 420 20,6 mΩ pour le CITOWAVE III 520**

Ce matériel est conforme à la CEI 61000-3-11 et à la CEI 61000-3-12, et peut être connecté aux réseaux publics d'alimentation basse tension. Il est de la responsabilité de l'installateur ou de l'utilisateur du matériel de s'assurer, en consultant l'opérateur du réseau de distribution si nécessaire, que l'impédance de réseau est conforme aux restrictions d'impédance.

### **2.2. RACCORDEMENT DU DEVIDOIR**

**ATTENTION**

A effectuer générateur hors tension. Les bornes de puissance doivent toujours être bien serrées. Leur serrage doit être régulièrement contrôlé, et notamment après chaque déplacement de l'installation.

### **2.3. RACCORDEMENT TORCHE ET GROUPE DE REFROIDISSEMENT**

La torche de soudage MIG se raccorde à l'avant du dévidoir, après s'être assuré qu'elle soit bien équipée des pièces d'usures correspondantes au fil qui va être utilisé pour le soudage.

Si vous utilisez une torche EAU, n'oubliez pas de connecter votre Groupe de Refroidissement à l'arrière du générateur, ainsi que le « faisceau eau ».

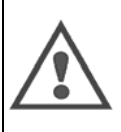

**ATTENTION**

Utiliser exclusivement le liquide fourni par Lincoln Electric pour remplir votre groupe de refroidissement. Une configuration de l'Interface Homme Machine est nécessaire pour assurer le bon fonctionnement du groupe de refroidissement, se référer au chapitre : 6.1

Le fonctionnement à vide du Groupe de refroidissement non connecté à une torche peut l'endommager.

### **2.4. RACCORDEMENT DU GAZ**

Le tuyau de gaz est associé au faisceau qui relie le générateur au dévidoir. Il suffit de le raccorder à la sortie du détendeur sur la bouteille de gaz.

- Mettre la bouteille de gaz sur le chariot à l'arrière du générateur et fixer la bouteille à l'aide de la sangle.
- Ouvrir légèrement puis refermer le robinet de la bouteille pour évacuer éventuellement les impuretés.
- **Monter le détenteur/débitmètre.**
- Raccorder le tuyau gaz livré avec le faisceau du dévidoir sur la sortie du détendeur.
- $\equiv$  Ouvrir la bouteille de gaz.

En soudage, le débit de gaz devra correspondre au diamètre de la buse.

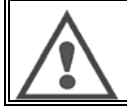

**ATTENTION**

Veiller à bien arrimer la bouteille de gaz sur le chariot en mettant en place la sangle de sécurité.

**FR**

Pour être utilisé d'une manière optimale, l'installation de soudage doit respecter les contraintes de positionnement suivantes pour un refroidissement convenable.

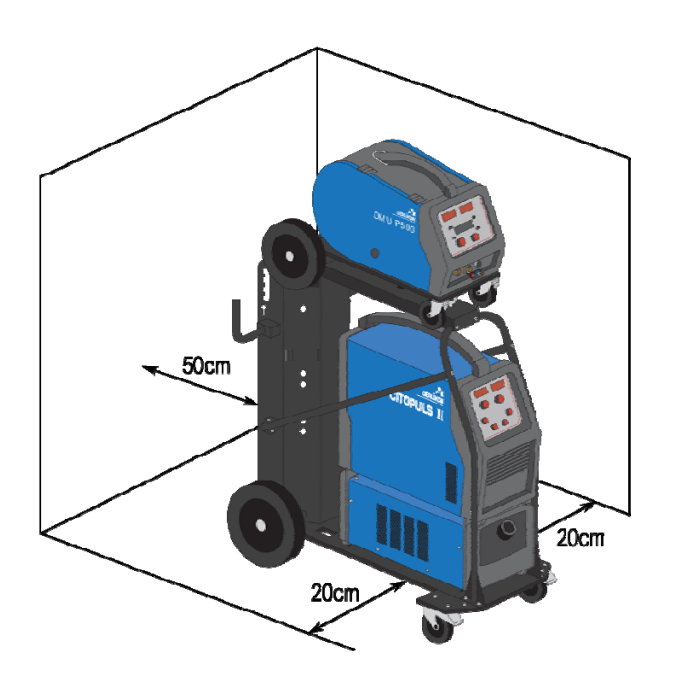

### **2.5. MISE EN MARCHE**

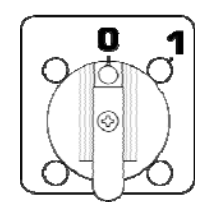

L'interrupteur général est situé à l'arrière du générateur. La mise en fonctionnement se fait en basculant cet interrupteur. **Ne jamais basculer l'interrupteur en cours de soudage.**  A chaque démarrage, le générateur affiche la version logicielle et la puissance reconnue et le cas échéant l'option connectée.

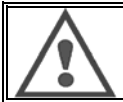

#### **ATTENTION**

Lors de la première mise en marche, une configuration de l'Interface Homme Machine est nécessaire, se référer au chapitre 6.1.

### **3 - DEMARRAGE RAPIDE**

Afin d'assurer une utilisation optimale de l'installation et une bonne compréhension des présentes Instructions de Sécurité, d'Usage et de Maintenance, nous vous recommandons de prendre connaissance de l'ISUM du dévidoir.

### **3.1. PREMIERE CONFIGURATION DE L'INTERFACE HOMME MACHINE (IHM)**

#### **PRESENTATION DE L'INTERFACE HOMME MACHINE (IHM)**

L'**Interface Homme Machine** (IHM) est située sur la face avant du générateur :

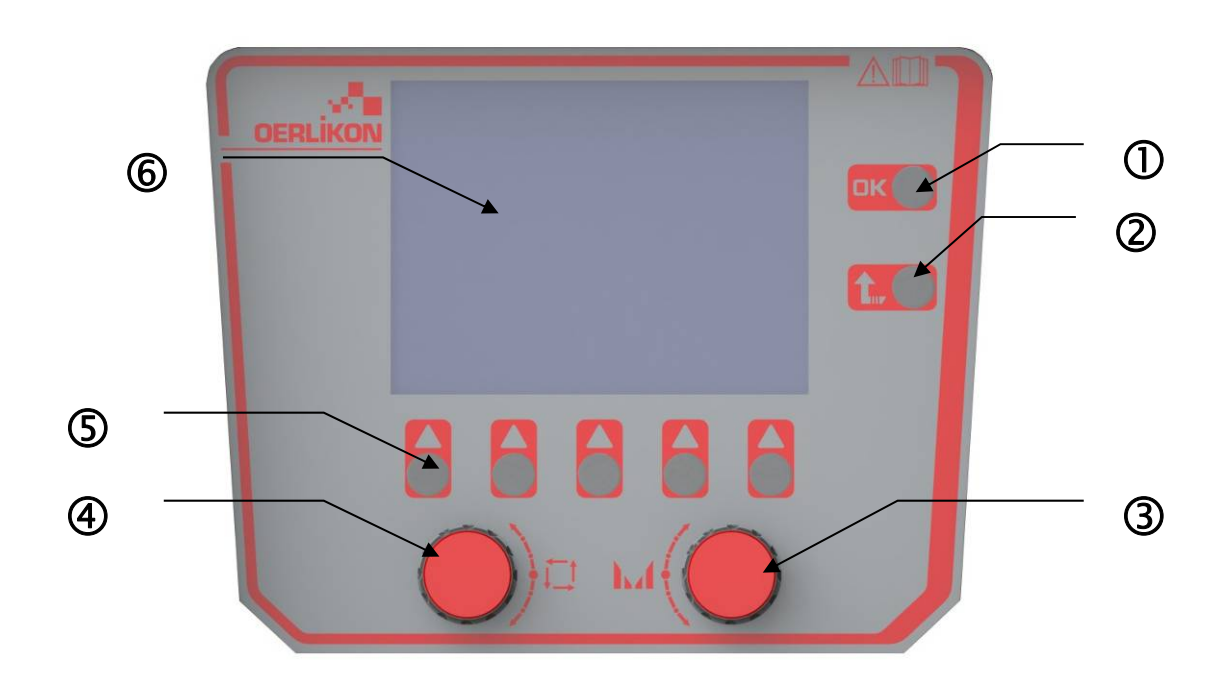

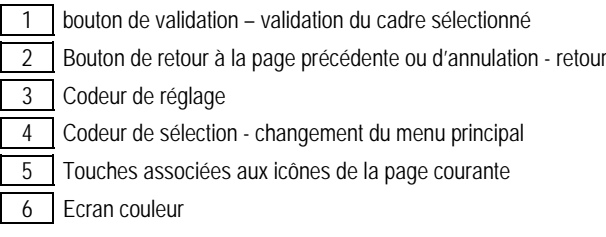

#### **ECRAN DE L'INTERFACE HOMME MACHINE**

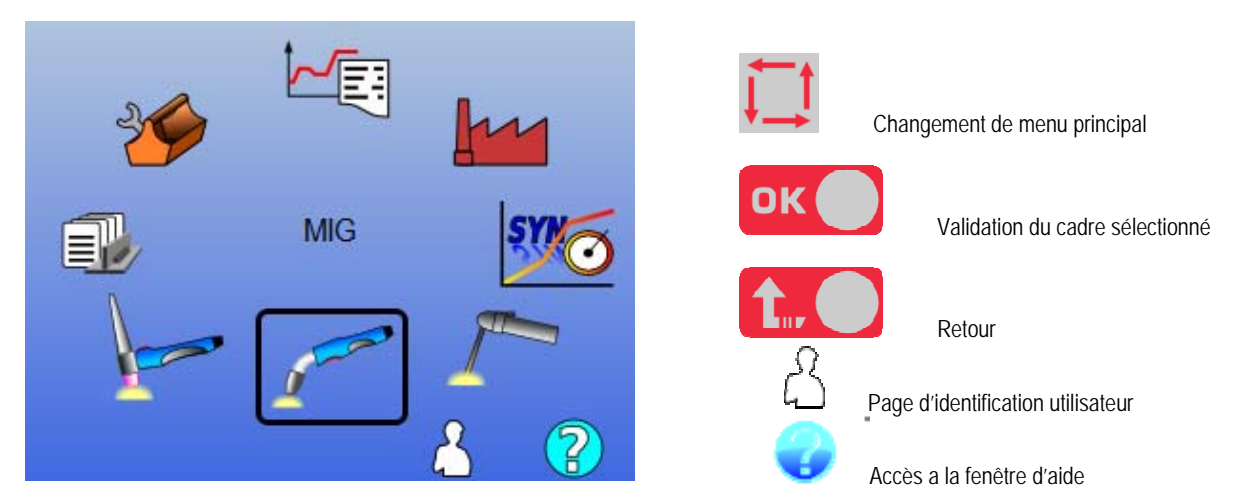

**10 CITOWAVE III**

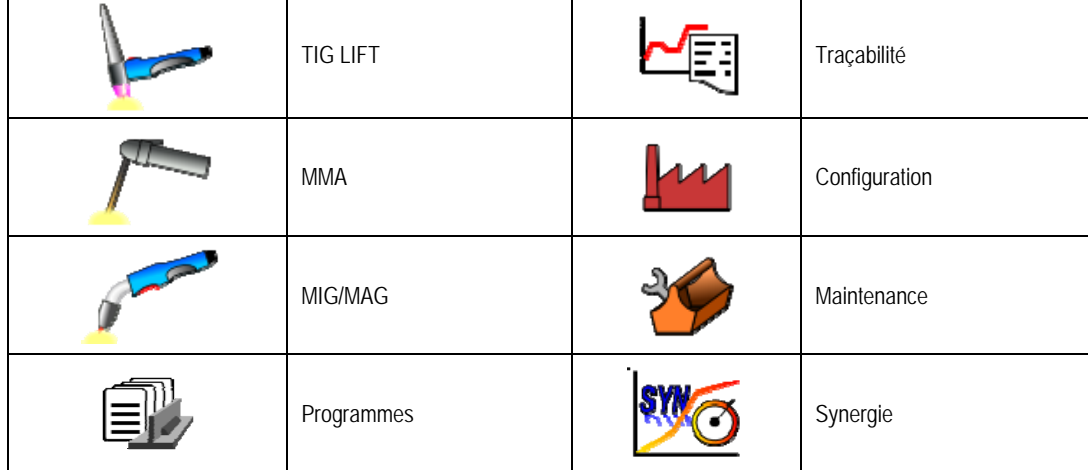

#### **ETAPES DE CONFIGURATION DE L'INTERFACE HOMME MACHINE (IHM)**

Lors de la première utilisation, les 4 étapes suivantes doivent être réalisées.

#### **ETAPE 1 :**

Choix du langage de l'interface

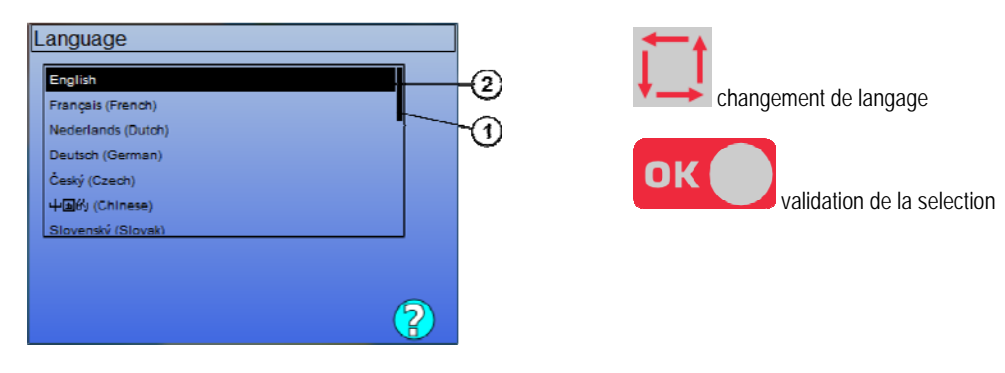

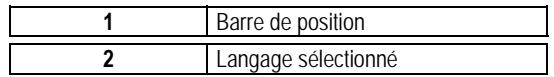

#### **ETAPE 2 :**

Réglage de la date et de l'heure.

L'horloge est utilisée pour les fonctions de Traçabilité et Export.

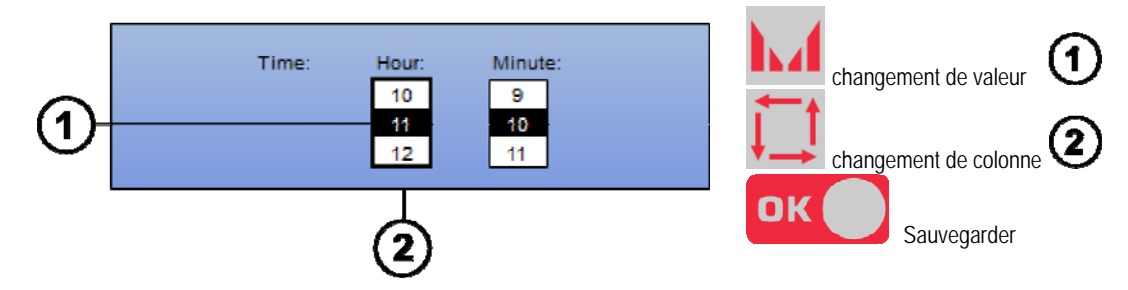

#### **ETAPE 3 :**

#### Nom du générateur.

Il s'agit du nom utilisé pour identifier la machine quand les installations communiquent. Faites en sorte de ne pas configurer des installations différentes avec le même nom. Après export sur un support de stockage externe, le nom du répertoire créé est composé du nom du générateur et de la date.

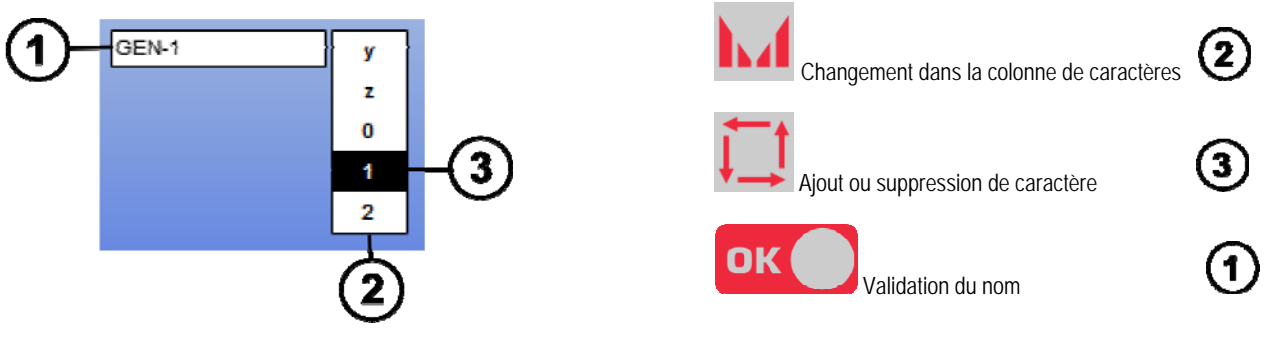

#### **ETAPE 4 :**

Configuration du groupe de refroidissement s'il est utilisé. (paragraphe 6.1)

#### **CALIBRATION DU FAISCEAU**

La calibration du faisceau est impérative pour obtenir un soudage de qualité.

La calibration est à refaire, en cas de changement de polarité, ou de changement d'un des composants suivants :

- Torche
- Faisceau
- Câble de retour
- Position de la pince du câble de retour

Accessible dans le menu : MIG > SETUP > Calibration du faisceau.

Calibration automatique : (disponible uniquement en MIG) Suivre les instructions de l'écran

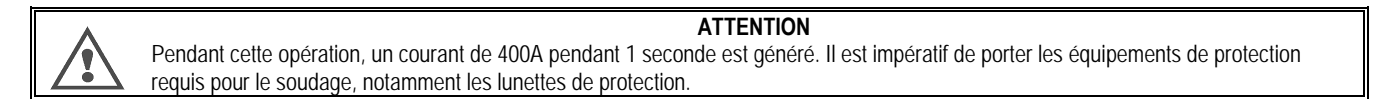

### **3.2. REGLAGES DE BASE POUR DEPART EN SOUDAGE RAPIDE**

#### **PRESENTATION DE LA PAGE DE REGLAGE DE SOUDAGE MIG**

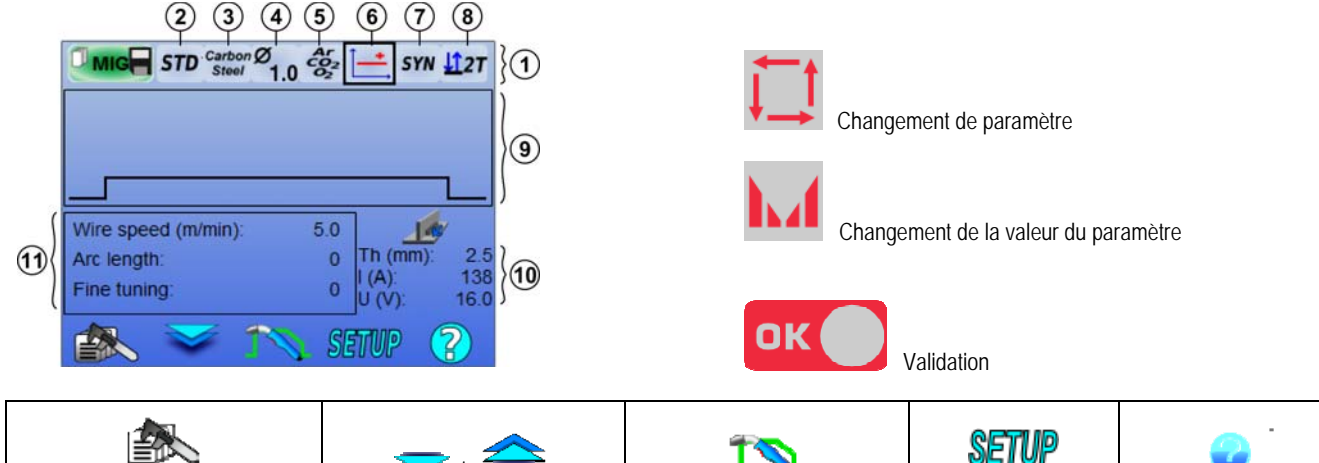

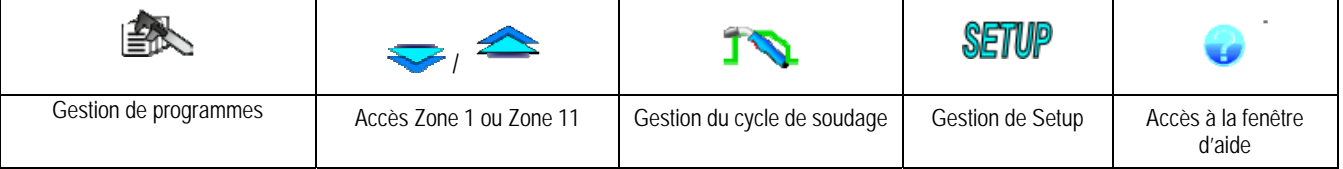

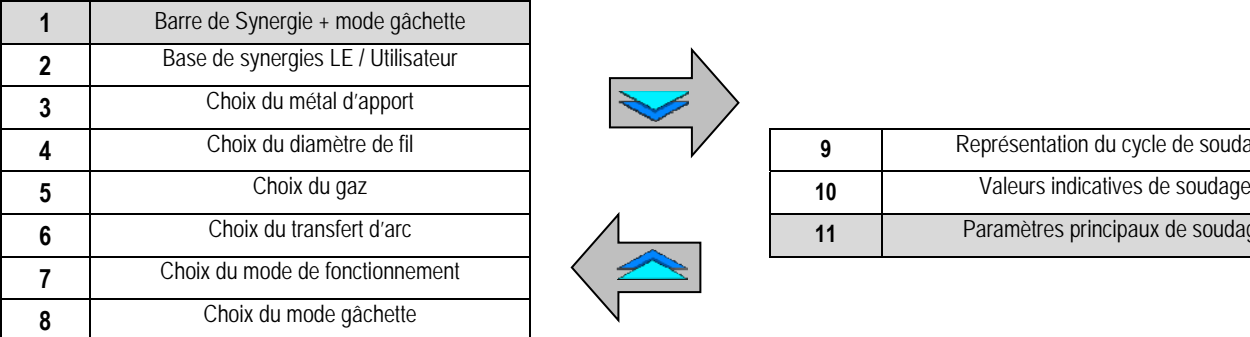

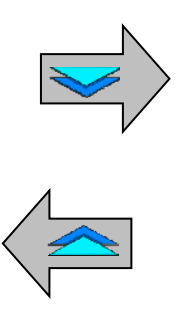

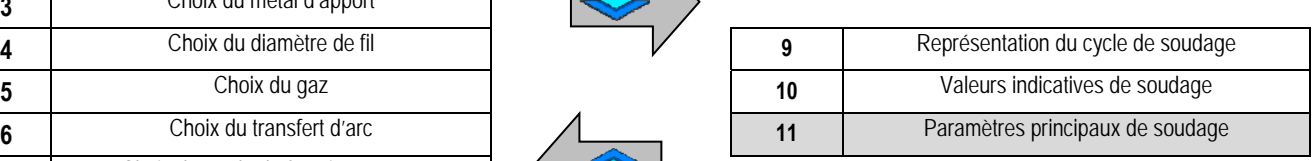

#### **REGLAGES DE LA BASE DE SYNERGIE ET MODE GACHETTE**

#### (2 **Base de synergies**

STD

Synergies standards fournies par Lincoln Electric. Ces synergies s'adaptent particulièrement bien dans la plupart des cas d'applications. Les synergies standards sont optimisées pour la position en angle à plat.

**USR** 

Synergies utilisateur préalablement crées ou chargées par l'utilisateur. Le **CITOWAVE III** peut contenir jusqu'à **50** Synergies Utilisateur

Certaines Synergies nécessitent de mettre le générateur en polarité inverse (inversion des bornes de puissance). Se référer à l'affichage sur l'écran.

## **Choix des consommables (métal, diamètre, gaz)**

 Le soudage MIG-MAG nécessite l'utilisation d'un fil de nature et de diamètre adaptés ainsi que l'utilisation du gaz adéquat. Se référer aux tableaux de synergies en Annexe 1.

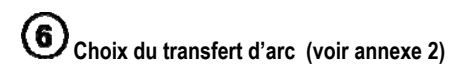

### **Choix du mode de fonctionnement**

 Le mode **Syn** active un mode de réglage autour d'un point de fonctionnement prédéfini et sur un intervalle de vitesse fil prédéfini et restreint. Le mode **Man** permet d'avoir un réglage de tension sur plage élargie et sur l'intervalle maximum de vitesse fil.

## **Choix du mode gâchette**

Ce mode définit la manière dont le soudeur utilise sa gâchette de torche.

Les cycles ci-dessous décrivent les modes 2T et 4T au cours d'un cycle simple de soudage constitué de 5 étapes :

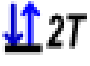

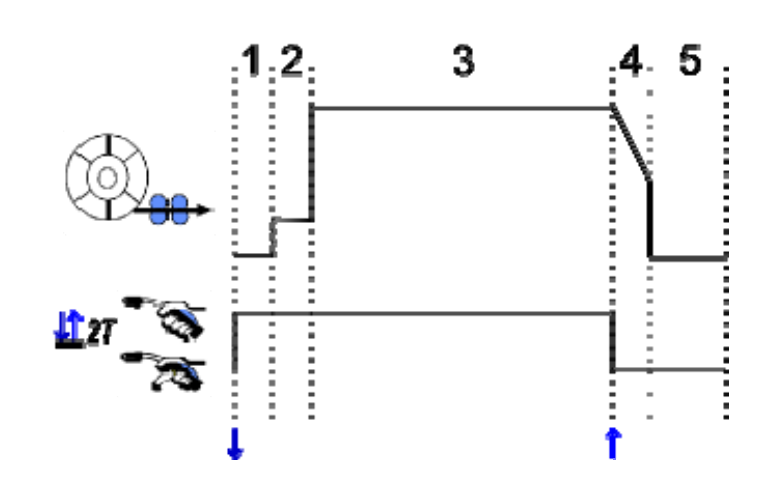

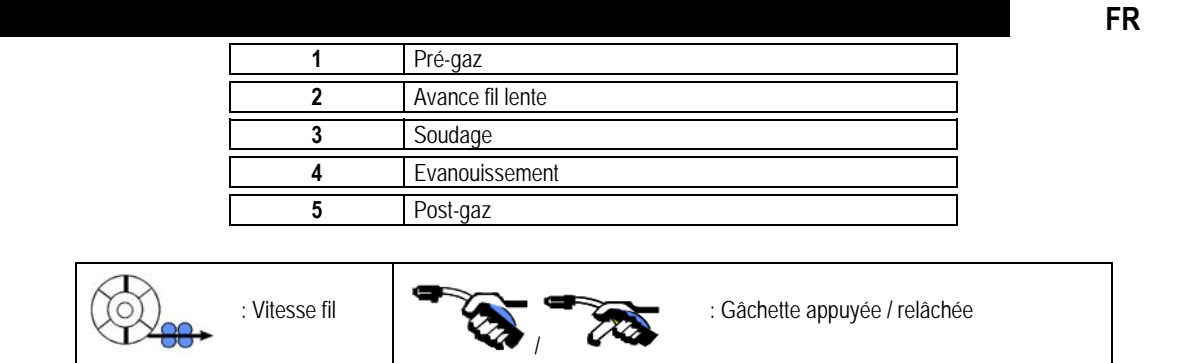

#### **Description**

La gâchette est appuyée tout au long du soudage. L'appui gâchette lance le soudage (début du pré-gaz), et le relâchement un arrêt du soudage (début d'évanouissement).

L'évanouissement peut être écourté en faisant un appui court sur la gâchette si l'option Contrôle Evanouissement écourté est activée.

#### **Option**

*Configuration > Installation > Cycle :*

- Evanouissement écourté
- Activer l'appel du programme par gâchette hors soudage

Le Mode point **cos** correspond à un mode  $\sqrt{27}$  dans lequel la durée du palier de soudage (3) est définie dans les paramètres du cycle par l'utilisateur.

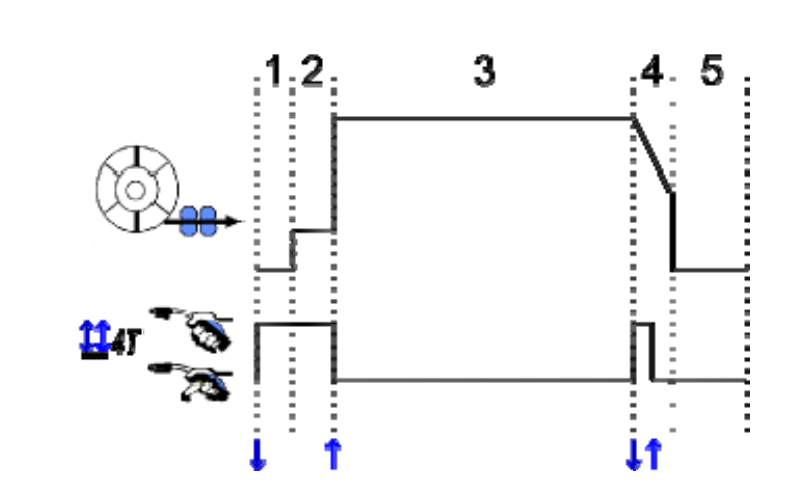

#### **Description**

Le cycle de soudage est amorcé par une impulsion de gâchette et interrompu par une deuxième impulsion.

#### **Option**

- Configuration > Installation > Cycle :
- Appel du programme par gâchette hors soudage
- Appel du programme par gâchette en soudage.

### **REGLAGE DES PARAMETRES PRINCIPAUX DE SOUDAGE**

Le cycle de soudage  $\bigcirc$  s'actualise avec les réglages des paramètres principaux de soudage. Le chapitre ci-dessous détaille le réglage des paramètres principaux de soudage :

#### **VITESSE FIL En mode MANUEL :**

En mettant le curseur sur VITESSE FIL, un appui sur OK fait apparaître les paramètres de la synergie pour faciliter l'ajustement des paramètres.

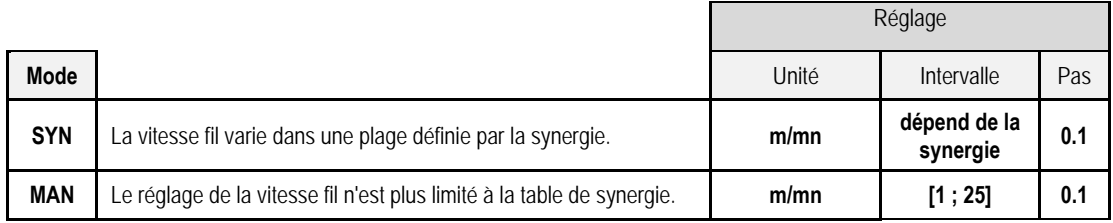

### **REGLAGE DE LA TENSION D'ARC**

La tension d'arc est définie en fonction du régime d'arc par :

- Lisse : tension moyenne
- Pulsé : tension crête

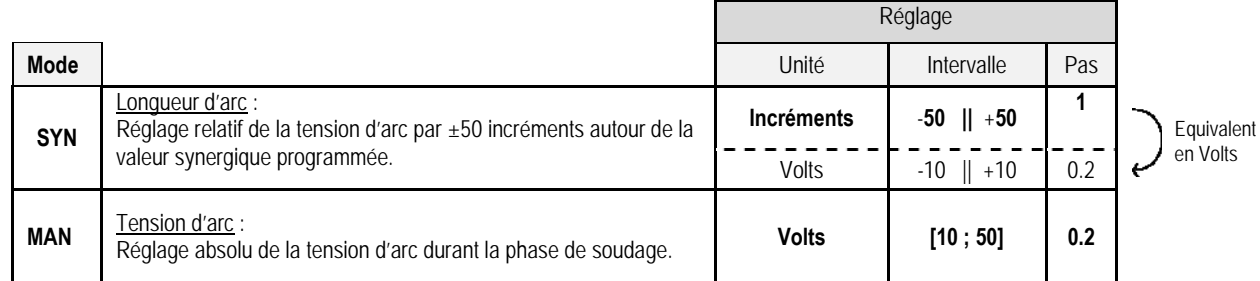

#### **REGLAGE FIN**

Le réglage fin est défini en fonction du régime d'arc par :

- Lisse : Dynamisme
- Pulsé : Energie de l'impulsion de courant

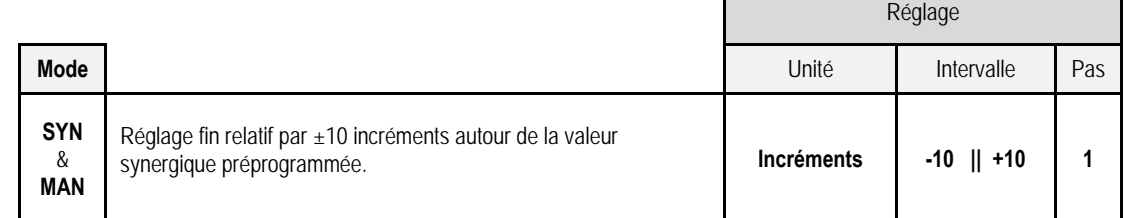

#### **Conseils de réglage :**

En régime lisse, une valeur faible du réglage fin favorise une montée rapide du courant au court circuit. Le régime est donc dynamique et chaud ce qui facilite le soudage en position mais a l'inconvénient de générer plus de projections. A l'inverse, une valeur élevée du réglage fin diminue le dynamisme et refroidit le régime.

**Note** : L'utilisation du transfert d'arc « speed short arc » facilite davantage le soudage en position que le transfert d'arc « lisse ».

En régime pulsé, le réglage fin permet d'ajuster l'énergie de l'impulsion de courant et optimiser le détachement de la goutte. Concrètement, si de fines projections se détachent du bout du fil, diminuer le réglage fin, si au contraire de grosses gouttes se détachent, augmenter le réglage fin.

#### **PAGE EN SOUDAGE MIG**

Le soudage n'est possible que si la couleur de l'icône située en haut à gauche est verte.

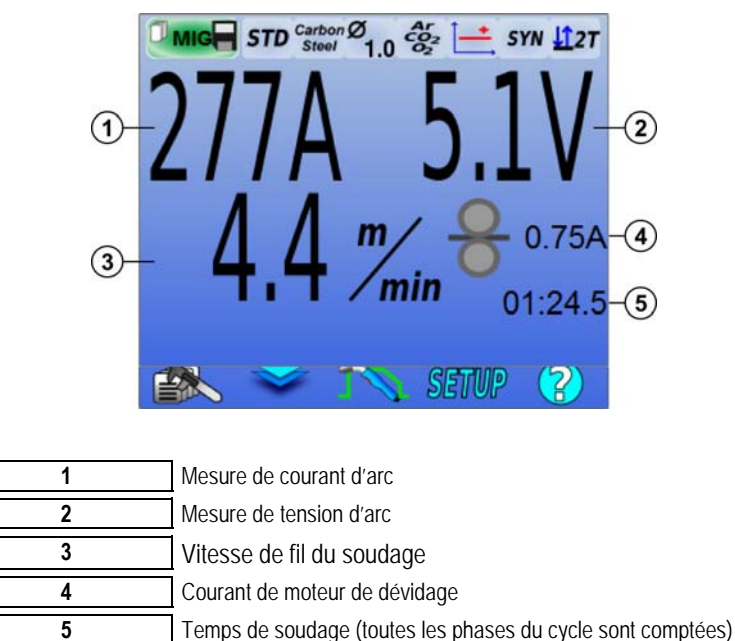

Le courant de moteur de dévidage  $\bigoplus$  est proportionnel au couple du moteur. Au-delà d'un courant de 1.3A à régime constant, vérifier l'encrassement de la gaine.

L'affichage des paramètres du précédent soudage est disponible depuis la page de SETUP depuis le menu MIG/MAG. Si « appel programme à la gâchette hors soudage » est NON ACTIF : appui court sur la gâchette à vide (sinon changement de programme).

### **4 - FONCTIONNALITES ELABOREES DU CITOWAVE III**

### **4.1. REGLAGES AVANCES DU SOUDAGE MIG-MAG**

#### **REGLAGES DU CYCLE DE SOUDAGE MIG-MAG**

Le menu de réglage de cycle de soudage MIG distingue 7 phases de cycle de soudage :

- 1. Prégaz
- 2. Hotstart<br>3. Soudage
- 3. Soudage<br>4. Anticratè
- 4. Anticratère
- 5. Anticollage
- 6. Affûtage fil
- Postgaz

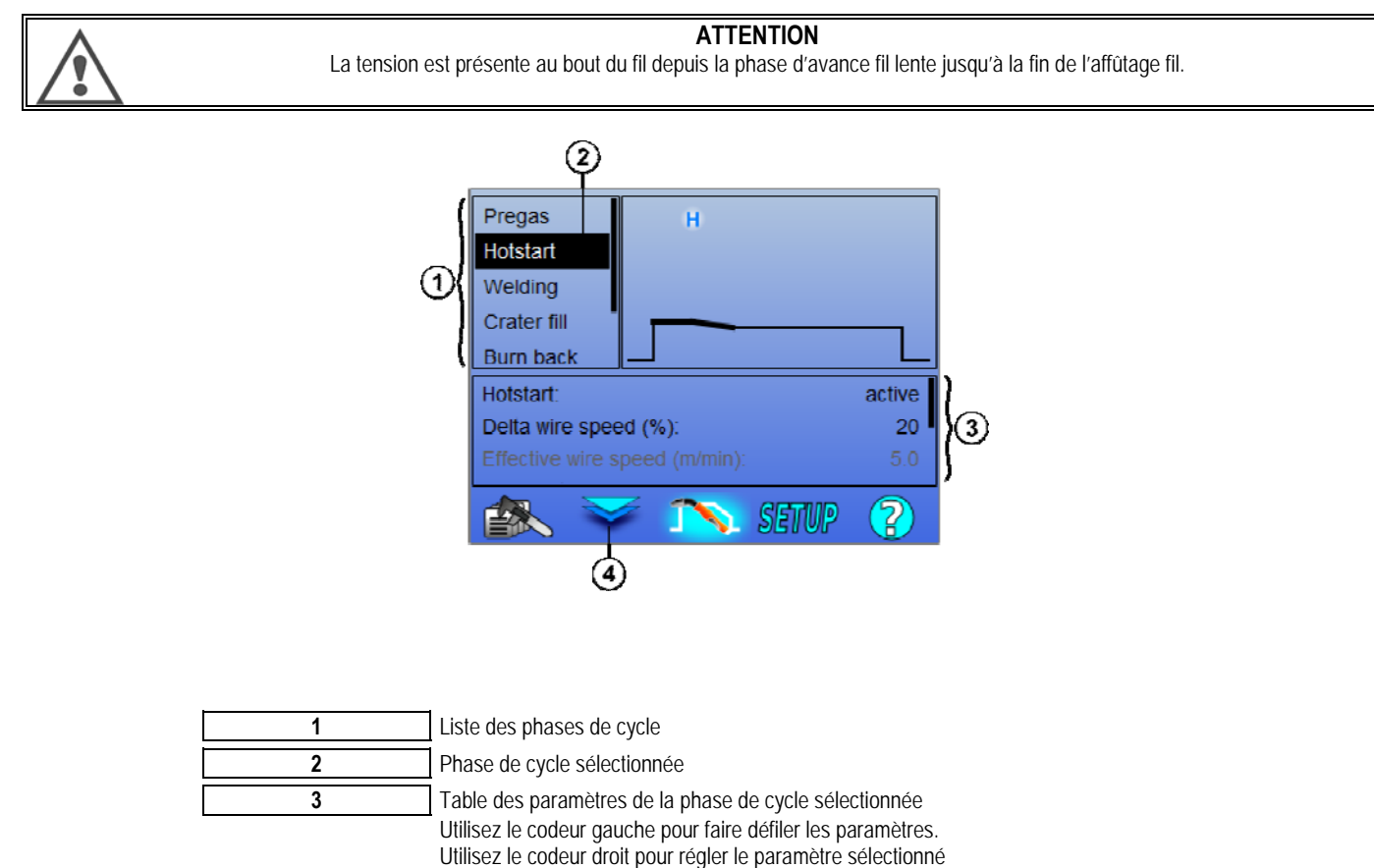

**4** Alterne entre la liste des phases du cycle et la liste des paramètres de phase également possible avec les touches ok et echap

**1. Pré-gaz**

Temps de gaz avant le démarrage du cycle de soudage

Variables : T(s) **[0.0 ; 10.0]**

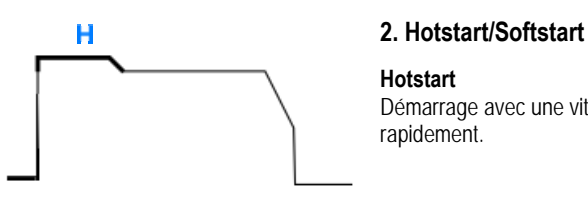

#### **Hotstart**

Démarrage avec une vitesse fil plus élevée qu'en palier de soudage pour obtenir une pénétration plus rapidement.

Variables : T(s) **[0.0 ; 10.0]**

**FR**

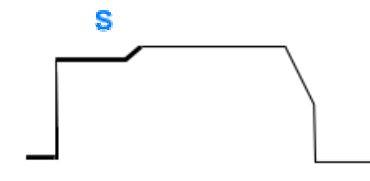

#### **Softstart**

Démarrage avec une vitesse fil plus faible qu'en palier de soudage pour effectuer un démarrage en basse énergie.

> Variables : Temps de palier : T(s) **[0.00 ; 10.00]** Temps de transitions : T(s) **[0.00 ; 10.00]** Paramètres principaux de soudage du palier de Hostart/Softstart.

**Note** : si le réglage dépasse les capacités de la source, la courbe s'affiche rouge.

#### **Remarque** :

En mode **SYN** la vitesse de fil du palier de Hotstart / Softstart est réglée relativement à la vitesse fil du palier de soudage (**Δ ±70 %**), la vitesse réelle apparait grisée pour information, et est réglée directement en mode **MAN** : vitesse fil (m/min) **[1.0 ; 25.0]**.

#### **3. Soudage**

Ce menu permet d'affiner le réglage de la phase de soudage.

#### **Remarque :**

 Une fois le mode choisi, les paramètres bas de la page de soudage principale s'actualisent. Il est alors possible de régler les variables de chaque mode directement depuis la page principale.

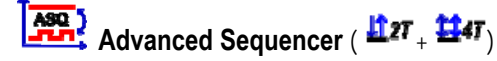

Séquence la phase de soudage en deux régimes 1 et 2, qui peuvent avoir des transfert d'arc différents : lisse ou pulsé.

Le transfert d'arc du régime 1 est celui sélectionné dans la barre de synergie de la page principale de soudage.

 Variables : Transfert d'arc du régime 2 : Transfert 2 Paramètres principaux de soudage des régimes 1 et 2 Temps de régime 1 et 2 sont indépendants et permettent de régler un cycle dissymétrique. T(s) **[0.1 ; 5.0]**  Temps de transitions T(s) **[0.00 ; 1.00]**

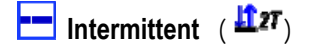

Le soudage est rendu intermittent par succession de temps ON et de temps OFF.

Variables :

Paramètres principaux de soudage Temps de régime ON et OFF sont indépendants et permettent de régler un cycle dissymétrique. T(s) **[0.5 ; 10.0]** 

#### **Remarque** :

Il existe une option permettant de réaliser le hotstart uniquement au premier temps ON dans le menu : *Configuration > Installation > Cycle.*

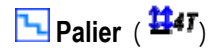

Changement de palier par un appui court sur la gâchette.

Variables :

Nombre de palier [2 ; 4] Paramètres principaux de soudage de chaque palier

### Appel des programmes en cours de soudage ( $\frac{11}{24}$

Une fois l'option activée, il est possible d'appeler les programmes en cours de soudage. Se référer au chapitre 4.3. page 23 de gestion des programmes.

#### **Remarque** :

L'activation d'appel des programmes *hors soudage* est accessible dans : *Configuration > Installation > Cycle*

#### **4. Anti cratère**

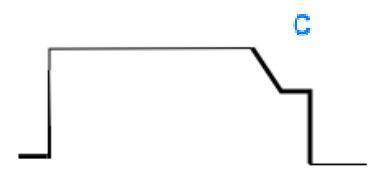

Une décroissance du régime d'arc en fin de soudage (évanouissement), puis un maintien du niveau bas de vitesse fil pendant un temps défini (palier d'anti cratère) permet de remplir le cratère de fin de cordon.

Variables :

Temps de palier : T(s) **[0.05 ; 10.00]** Temps de transitions : T(s) **[0.05 ; 10.00]** Paramètres principaux de soudage du palier d'anti cratère

#### **Remarque** :

En mode **SYN** la vitesse de fil du palier d'anti cratère est réglée relativement à la vitesse fil du palier de soudage (**Δ [-70 %]**), la vitesse réelle apparait grisée pour information, et est réglée directement en mode **MAN** : vitesse fil (m/min) **[1.0 ; 25.0]** 

 L'option Contrôle Evanouissement écourté peut être activée dans le menu Configuration > Installation > Cycle. Le soudeur peut alors écourter l'évanouissement en faisant un appui court sur la gâchette pendant celui-ci.

#### **5. Anti collage**

Evite le collage du fil dans le bain en décalant l'arrêt du fil et l'arrêt de la puissance.

Variables : Manuel – Temps d'anticollage (ms) **[0, 500]** Automatique – Réglage fin de l'anticollage (ms) **[-100 ; 200]**

#### **6. Affûtage fil**

Ce menu permet de régler 3 paramètres :

**Affûtage fil** : Empêche la formation en fin de soudage d'une boule au bout du fil en injectant un pic de courant en fin de cycle. Cette action permet d'avoir une extrémité de fil pointue qui procure un réamorçage parfait.

 **Test fil collé** : Teste si le fil est collé dans le bain en fin de soudage.

Décollage automatique : Si le test indique que le fil est collé, cette fonction enverra automatiquement une impulsion pour le décoller et vérifiera le décollage effectif.

#### **7. Post-gaz**

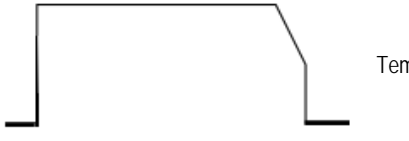

Temps de gaz après la fin du cycle de soudage

Variables : T(s) **[0.0 ; 20.0]**
#### **PHASES DE CYCLE COMPLET DE SOUDAGE MIG-MAG**

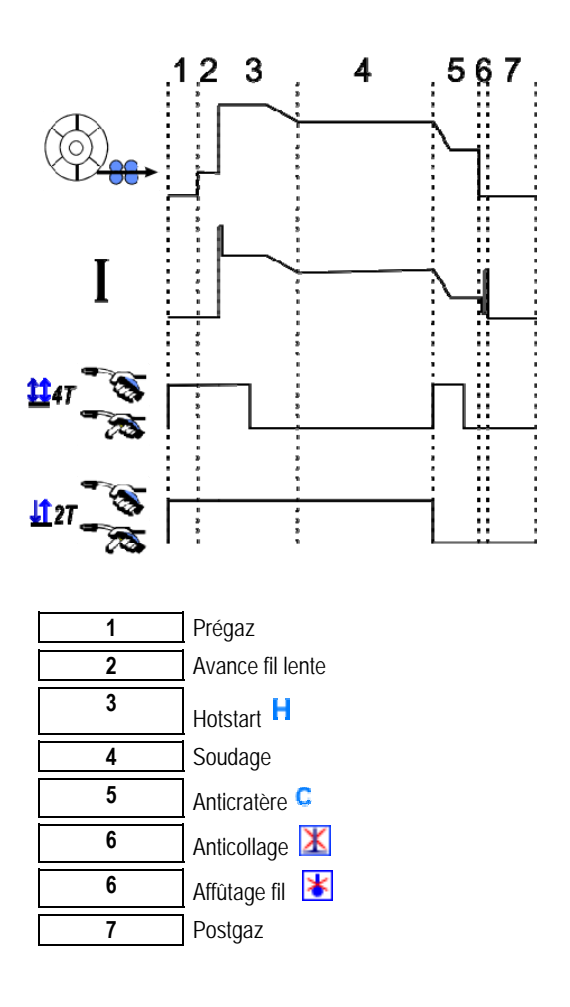

#### **PARAMETRES D'AMORCAGE**

Le réglage de l'amorçage est accessible dans le menu SETUP de la page MIG/MAG

**Rappel** : L'amorçage correspond à la phase 2 du cycle de soudage.

L'amorçage de chaque synergie est par défaut optimal dans la plupart des cas d'application. Cependant, dans des cas d'applications très spécifiques, l'utilisateur peut vouloir modifier les caractéristiques de l'amorçage d'un programme sélectionné.

Paramètres de réglage de l'amorçage :

K = coefficient variable de -10 / 0 / +10

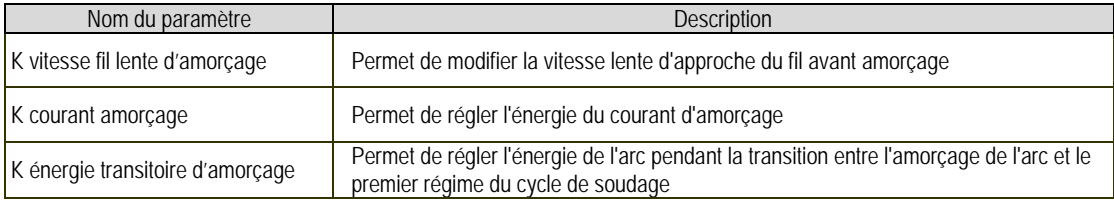

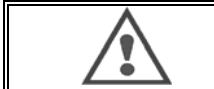

#### **ATTENTION**

L'utilisateur est responsable des éventuels dysfonctionnements que peuvent entraîner une modification des paramètres d'amorçage.

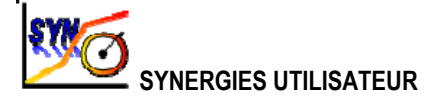

Le menu Synergies Utilisateur est accessible depuis la page d'accueil. Cette fonction du générateur permet à l'utilisateur de créer ses propres synergies à partir des synergies déjà existantes.

Depuis la barre de synergies, située en haut de l'écran comme dans le menu MIG, choisissez une synergie existante en sélectionnant les paramètres de métal, diamètre, gaz et transfert d'arc. Faites en sorte que ces paramètres soient le plus proches possibles de la synergie utilisateur que vous souhaitez créer.

Une fois les paramètres sélectionnés, appuyez sur le bouton de création de Synergie Utilisateur :

1. La première étape est la sélection des points de synergie qui serviront de support aux courbes de la nouvelle Synergie Utilisateur. Choisissez au moins 2 points puis validez.

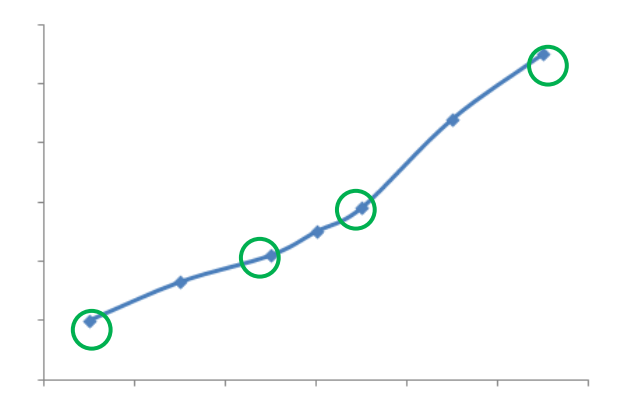

Sur cet exemple schématique de courbe de synergie, 4 points sont sélectionnés afin de servir de support à la synergie utilisateur à créer.

- 2. La deuxième étape est la modification des points sélectionnés, l'ajout de nouveaux points ou la suppression de points existants. Sélectionnez le point voulu parmi la liste, et appuyez sur éditer. Voici l'ensemble des paramètres ajustables :
	- Vitesse fil (m/min) : C'est en modifiant ce paramètre que vous pourrez créer de nouveaux points suivi de l'appui sur le bouton d'ajout d'un point.
	- Longueur d'arc
	- Réglage Fin
	- Epaisseur (mm)
	- $\mathsf{I}(\mathsf{A})$
	- $U(V)$
	- Paramètres d'amorçage

Le réglage de ces différents paramètres vous permet d'ajuster la Synergie Utilisateur en fonction de vos besoins.

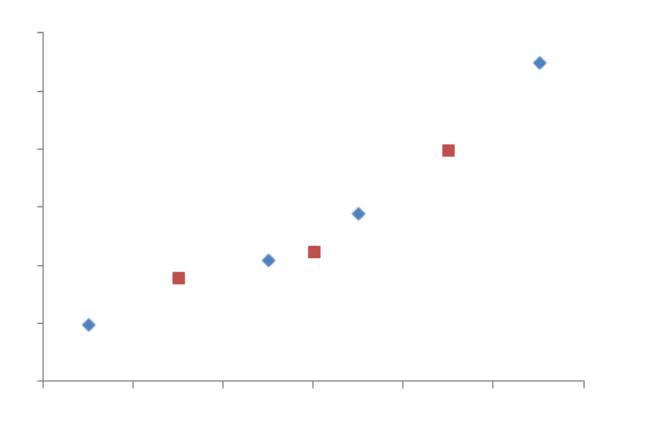

L'utilisateur a ajouté 3 points aux 4 points de support. En réglant les paramètres ajustables pour des nouvelles valeurs de vitesses fil.

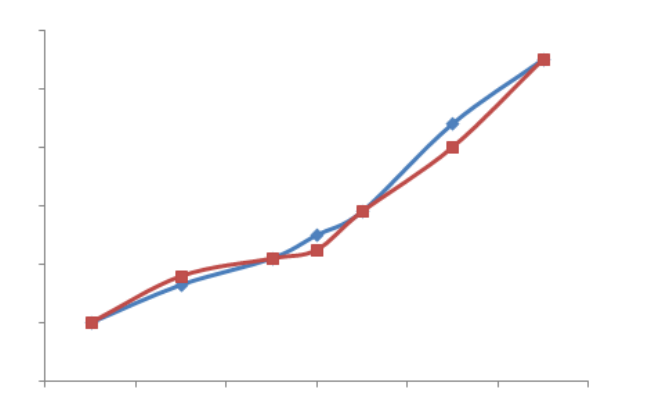

La nouvelle courbe de synergie obtenue (en rouge) est différente de la synergie de base grâce aux réglages qui ont été effectués.

3. La troisième étape est l'enregistrement de la Synergie Utilisateur. Le générateur autorise la création de *50* Synergies Utilisateurs. Prenez soin de remplir l'ensemble des champs indiqués pour retrouver facilement les références et conditions d'utilisation de la Synergie Utilisateur créée. Appuyer sur OK pour valider un des champs et sur Echap pour revenir et modifier le champ précédent.

Les Synergies Utilisateurs créées sont accessibles dans la barre de synergie du menu MIG.Vous pouvez exporter les Synergies créées depuis le menu Synergie Utilisateur en appuyant la touche export. Depuis le menu Synergies utilisateurs, vous pouvez supprimer des Synergies créées en appuyant sur la touche de suppression de synergie.

## **4.2. PROGRAMMES ET LISTES DE SOUDAGE**

#### **PRESENTATION DES PROGRAMMES**

∩ MIGH STD  $\frac{Carton \cancel{\omega}}{Stool}$  1.0  $\frac{2\cancel{G_2}}{G_2}$ **MMA** <u>II</u>2Т SYN LIZT 匷 100  $4.0$ Arc intensity (A) 100 Wire speed (m/min) Arc intensity (A) 44  $\overline{2}$  $Th(mm)$  $0.5$ Arc length  $\mathbf 0$ Dynamism 50 Pregas time (s) 13  $0.5$  $\circ$ 50 Postgas time (s) Fine tuning Striking dynamism  $16.$  $\overline{2}$ **SETUP SETUP**  $\boldsymbol{2}$ SE 2  $\bf (2)$ 

La gestion des programmes est la même pour les trois procédés de soudage MIG, MMA et TIG

#### *Les programmes de travail MIG, MMA & TIG*

Par défaut, les pages de soudage des procédés MIG, MMA & TIG se trouvent en programme de travail : **MIG**, **MMA** & **TIG**.

**1** Statut du programme en cours **2** Menu de gestion de programmes

Le programme de travail donne accès à tous les paramètres à régler pour démarrer le soudage.

Cependant, ce programme n'est pas sauvegardé et toutes les modifications faites seront perdues après redémarrage du poste. Il ne peut pas faire partie d'une liste de programmes ni être exporté.

Pour qu'un programme puisse être utilisé ultérieurement, il est nécessaire de créer un programme numeroté. le **CITOWAVE III** peut contenir jusqu'a **100** programmes.

**FR**

#### *Créer un programme*

Pour créer un programme, appuyer sur  $\equiv \gg$  sélectionner « Créer programme » et appuyer sur OK.

Sélectionner le numéro du programme à créer.

Puis nommer le programme (*si besoin, se référer à l'étape 3.1 de la première configuration de l'IHM*) Il n'est pas possible de créer un programme dans les trois cas suivants :

- Si une liste de programmes est active
- Si l'utilisateur n'a pas le droit d'accès à la gestion de programme
- Si une limitation au programme courant est active

#### *Sauvegarder un programme*

Dès qu'une modification de réglage est effectuée sur un programme créé, le symbole apparait indiquant que la modification peut être sauvegardée.

Pour sauvegarder les modifications, appuyer sur  $\equiv \gg$  sélectionner « Sauvegarder programme », appuyer sur OK et le symbole disparait. Pour annuler les modifications effectuées depuis la dernière sauvegarde, sélectionner « Rétablir » et appuyer sur OK.

#### *Renommer un programme*

Pour renommer un programme, appuyer sur  $\mathbb{E}$  sélectionner « Renommer programme » et appuyer sur OK.

**Note** : cette opération ne réalise pas la sauvegarde des éventuelles modifications.

#### *Charger un programme*

Pour charger un programme déjà créé, appuyer sur  $\equiv$  . A l'aide de la touche  $\blacksquare$ , sélectionner le programme voulu dans la liste des programmes créés puis OK.

Les programmes peuvent également être chargés depuis la page de sélection des programmes de soudage.

#### *Copier un programme*

Pour copier un programme, charger le programme à copier, et créer un nouveau programme à partir du programme chargé.

## **4.3. SELECTION ET GESTION DES PROGRAMMES DE SOUDAGE**

Cette page, accessible depuis la page d'accueil, donne une vue d'ensemble des programmes accessibles. Pour charger un programme depuis cette page, sélectionner le programme et appuyer sur OK.

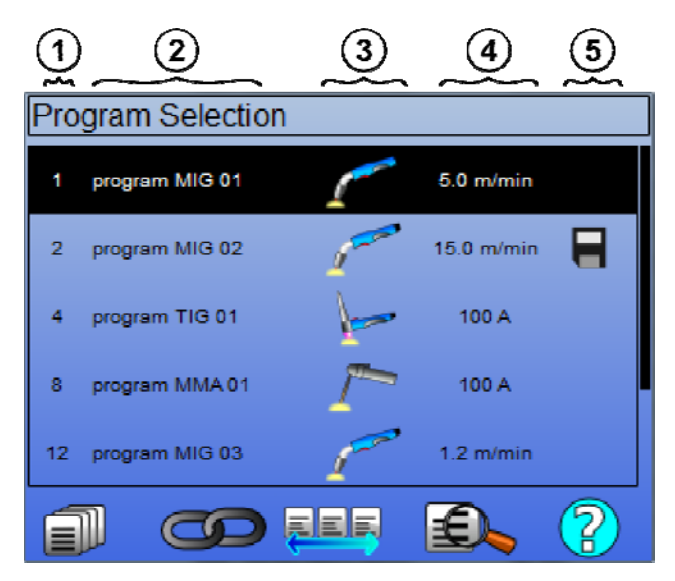

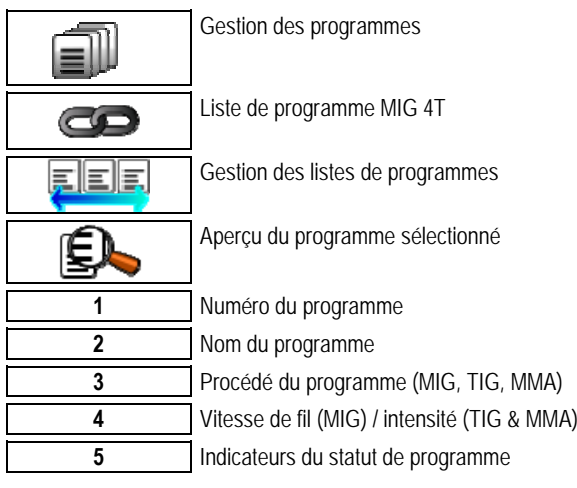

### **PAGE DE GESTION DES PROGRAMMES**

La page de gestion des programmes permet une gestion élaborée des programmes de soudage. Elle est donc distincte de la page de sélection pour pouvoir limiter son droit d'accès.

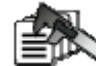

En plus des actions déjà présentées – Sauvegarder, Restaurer, Charger – la gestion de programme permet de :

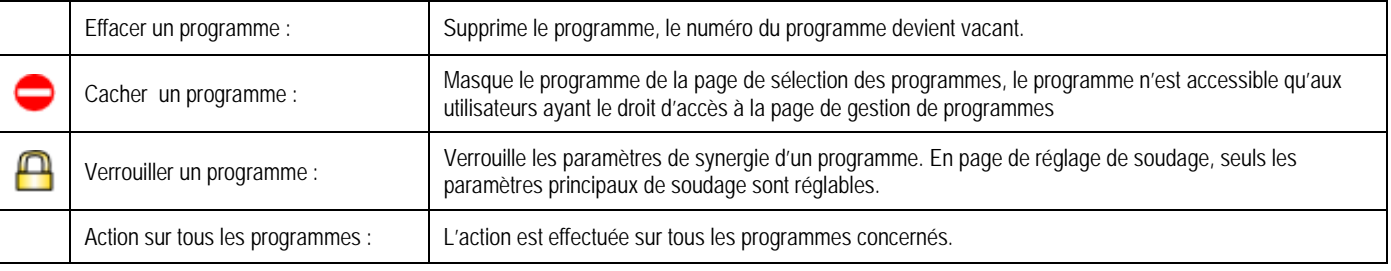

Pour lever le masquage ou le verrouillage d'un programme, sélectionner : Démasquer ou Déverrouiller.

Êľ

## **GESTION DES LISTES DE PROGRAMMES MIG 4T**

La liste de programmes MIG 4T est un cas particulier de liste de programmes dans laquelle les programmes MIG 4T sont chainables en soudage car ils sont **compatibles** : même synergie (métal, diamètre et gaz).

Les listes de programmes MIG 4T permettent d'optimiser des soudures complexes en adaptant le soudage à chaque condition opératoire spécifique du cordon grâce à un programme de soudage particulier. La transition peut se faire sans arrêter le soudage, comme en automatique N1, améliorant ainsi la productivité.

Le soudeur passe d'un programme à l'autre pendant le palier de soudage, par un appui court sur la gâchette (temps de l'appui court défini dans configuration > Installation > cycle). Un appui long provoque l'arrêt du soudage ou le départ en évanouissement tel que pour un mode 4T normal. Les paliers transitoires (hotstart et anticratère) sont gérés comme pour un mode 4T normal.

Cycle 4T avec évanouissement mode changement de programme en soudage par appel gâchette:

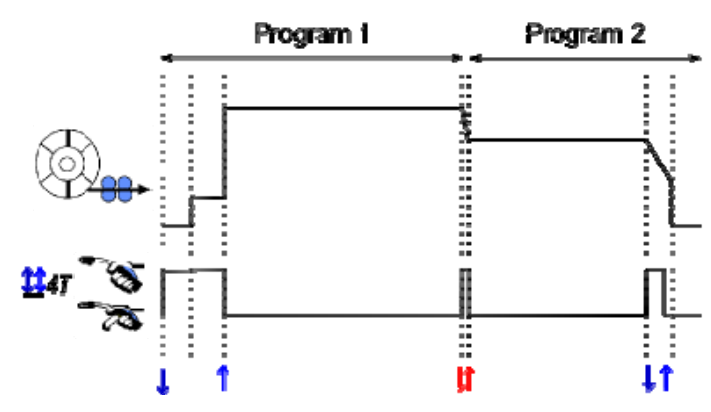

Le premier programme de la liste de chaînage pourra être librement choisi parmi les programmes existants. Le rajout d'un programme à la liste sera limité

aux programmes existants et compatibles, c'est-à-dire pouvant être enchaîner en soudage au premier programme.

#### EEE **GESTION DES LISTES DE PROGRAMMES**

La liste de programmes permet de regrouper dans une même liste un ensemble de programmes de soudage.

#### *Exemples d'utilisation*

- **Pièces complexes** : Pour des soudages occasionnels ou réguliers nécessitant des procédés de soudage, des diamètres de fil ou autres paramètres différents, les programmes nécessaires peuvent être regroupés dans une liste et accessibles facilement.
- **Descriptif de Mode Opératoire de Soudage** : Les programmes nécessaires peuvent être regroupés dans une liste pour respecter le descriptif.
- **Gestion d'utilisateur** : L'accès de l'utilisateur peut être restreint aux programmes de la liste sélectionnée.

#### *Gestion de liste*

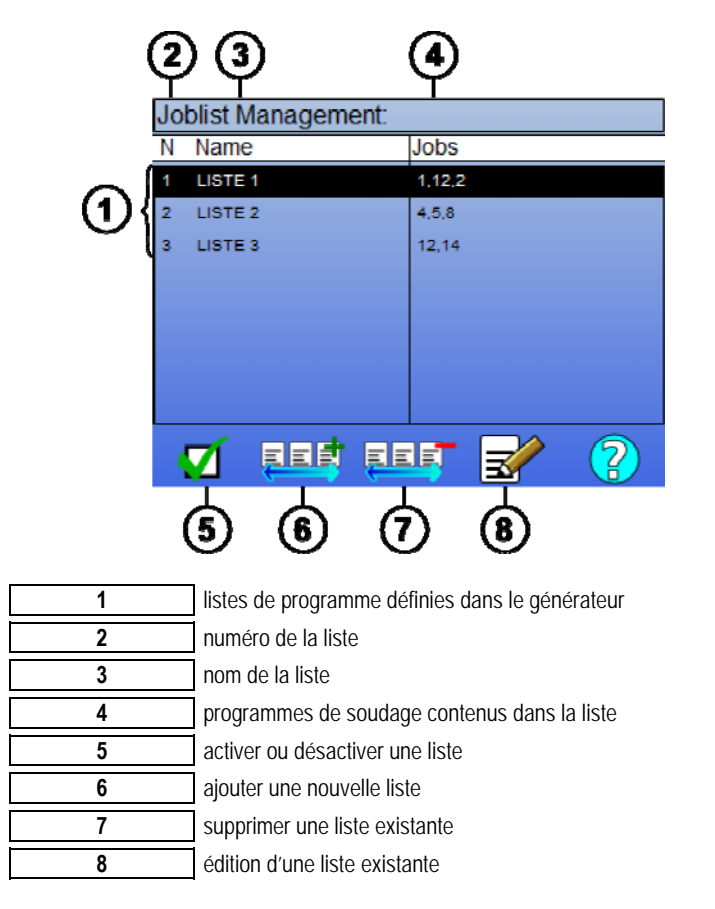

Voici les icônes utiles à la gestion des listes :

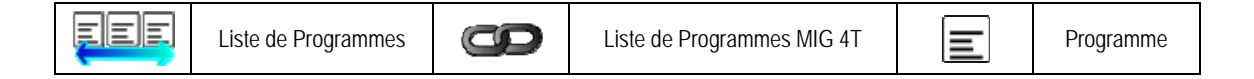

#### Icônes d'action :

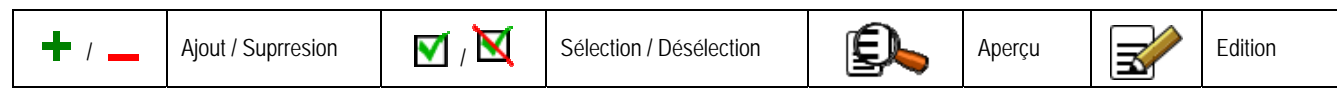

L'ordre de positionnement d'un programme dans une liste sera l'ordre d'enchainement depuis la page de réglage de soudage.

#### *Activation*

Lorsqu'une liste de programmes est activée  $\blacksquare$ , seuls les programmes de cette liste peuvent être sélectionnés depuis la page de réglage de soudage et l'icône de liste de programmes apparait en haut à gauche de cette page. Les programmes apparaissent dans l'ordre dans lequel ils ont été ajoutés à la liste. Il n'est pas possible de créer de programme lorsqu'une liste est active.

Si l'un des programmes d'une liste est masqué ou supprimé, la liste ne sera plus activable.

Les listes de programmes sont conçues pour un chainage des programmes hors soudage. Il est possible d'activer l'appel des programmes à la gâchette

hors soudage depuis : *Configuration > Installation > Cycle.*

### **4.4. IMPORT / EXPORT DE PROGRAMMES**

L'export de programmes de soudage peut être utile pour importer des programmes sur un autre poste de soudage, ou pour conserver une sauvegarde de ces programmes sur un support de stockage externe.

Un programme exporté est associé à son numéro parmi les 100 disponibles. Si un programme est lié à une synergie utilisateur, cette synergie sera automatiquement exportée et importée avec ce programme.

Un programme importé sur un générateur est affecté à son numéro d'origine et écrase donc, s'il y a lieu, le programme initial affecté à ce même numéro. Prenons l'exemple de l'import des programmes 1 et 2 parmi les 100 programmes d'un générateur A sur un générateur B :

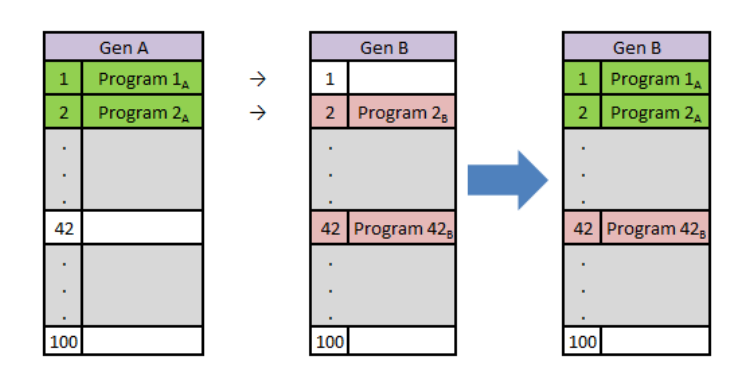

Le programme 1<sub>A</sub> est importé et garde son numéro.

Le programme  $2_A$  a écrasé le programme  $2_B$ . Le programme  $2_B$  est perdu.

Le programme 42B est conservé car aucun programme 42 n'est présent dans A.

Dans cet exemple, les programmes du générateur B ne sont pas identiques au générateur A puisque le Programme 42 a été conservé. Pour que les programmes soient identiques, supprimez l'ensemble des programmes du poste B avant de réaliser l'import.

#### **MODE FREE**

Le **CITOWAVE III** dispose d'un mode FREE dans lequel l'opérateur peut accéder à des réglages supplémentaires des paramètres de soudage. Cela permet d'ajuster le générateur pour des applications particulières**.** 

#### **Réglages supplémentaires :**

- Tension d'arc / Tension crête
- Dynamisme

#### **Réglages supplémentaires en courant pulsé :**

En mettant le curseur sur VITESSE FIL, un appui sur OK fait apparaître les paramètres de la synergie pour faciliter l'ajustement des paramètres.

- Fréquence
- Temps de pulsé
- Courant de base

#### **ATTENTION**

**en mode FREE, le générateur n'est plus en mode synergique. De ce fait, le comportement soudage est directement lié aux valeurs réglées par l'opérateur. Ce mode ne doit être utilisé que par des techniciens qualifiés.**

### **4.5. GESTION DES UTILISATEURS & TRACABILITE**

#### **PRESENTATION DES PROFILS UTILISATEURS**

Par défaut, lors de la première mise en route du générateur, la liste des utilisateurs est vide. Dans ce cas, tout utilisateur peut utiliser le générateur et accéder librement à l'ensemble de ses fonctions et les fichiers de traces générés sont anonymes.

Lorsqu'il est nécessaire d'identifier les fichiers de traces générés, de mettre des limitations d'usage à certains utilisateurs, voire empécher l'utilisation du générateur à un utilisateur non identifié, il est alors nécessaire de créer des utilisateurs avec des niveaux de droit adapté. Il est possible de revenir à une liste d'utilisateurs vide depuis : Maintenance > Réinitialisation Usine > Données utilisateurs.

**FR**

Les niveaux de droit disponibles sont les suivants, par ordre décroissant :

- 1. Administrateur
- 2. Technicien<br>3. Soudeur
- **Soudeur**

Pour pouvoir accéder à une fonction du générateur, l'utilisateur doit avoir un niveau de droit supérieur ou égal au niveau de droit d'accès associé à la fonction.

Le droit d'accès associé à chaque fonction peut être consulté et modifié dans la page de gestion :

*Configuration > Gestion des utilisateurs > Gestion des droits utilisateurs* 

Liste des fonctions pour lesquels les droits d'accès par profil sont configurables :

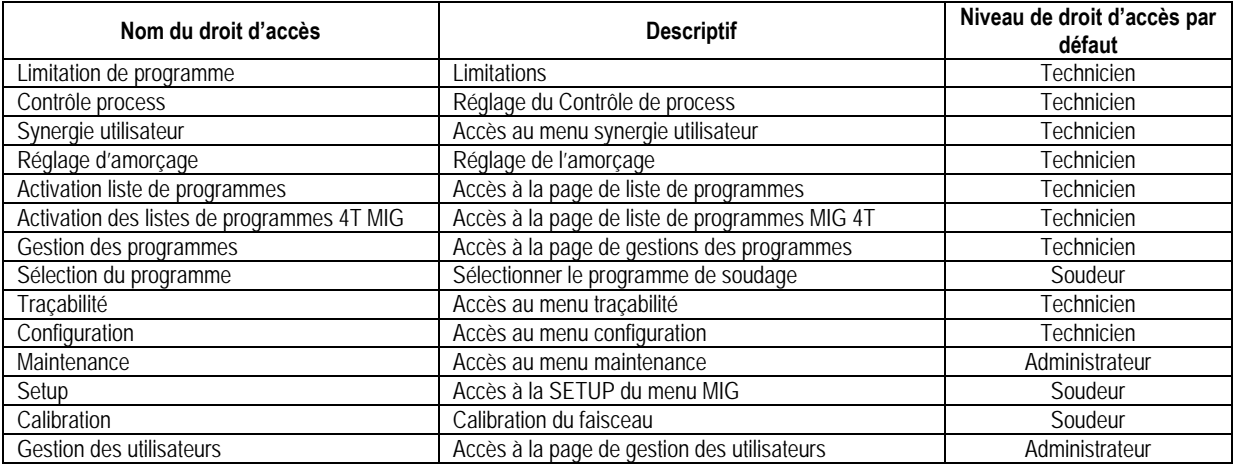

#### *Gestion des utilisateurs*

Le premier profil utilisateur doit être un profil administrateur avec mot de passe. Les profils technicien et soudeur sont inacessibles tant que le premier profil n'a pas été créé. Un profil soudeur peut être créé sans mot de passe, il devient alors l'utilisateur par défaut si aucune identification n'est faite.

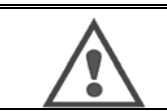

#### **ATTENTION**

**Il est important de bien noter et de conserver le mot de passe de l'administrateur une fois celui-ci défini.**  Si le mot de passe est perdu, contactez votre revendeur ou votre service après vente.

### **S'IDENTIFIER EN TANT QU'UTILISATEUR**

Depuis la page d'accueil, la touche « » permet d'accéder à la page d'identification des utilisateurs. Si aucun utilisateur n'est déclaré, cette page n'est pas accessible.

S'identifier en tant qu'utilisateur :

- donne ou refuse l'accès aux différentes fonctions du générateur selon le profil.
	- inscrit dans les fichiers de traces générés le nom de l'utilisateur identifié.

Pour s'identifier en tant qu'utilisateur, sélectionner l'utilisateur voulu, valider et entrer le mot de passe si besoin.

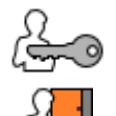

Modifier le mot de passe de l'utilisateur

Quitter la session de l'utilisateur en cours

Créer un profil utilisateur à partir du profil sélectionné sur la clé USB. L'insertion de la clé suffira à identifier automatiquement l'utilisateur. Il peut ensuite la retirer immédiatement sans que son identification ne soit annulée.

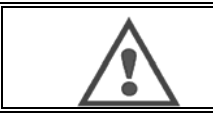

**ATTENTION** Ne pas laisser la clef USB connectée dans le générateur au cours de son utilisation sous risque de la détériorer.

## **4.6. LIMITATIONS DE PROGRAMMES**

La page de limitations est accessible depuis le SETUP de la page de réglage de soudage MIG.

*UTILISATION 1* : Limitation de la plage de réglage d'un programme

La limitation de réglage concerne les paramètres principaux du palier de soudage du programme courant :

- Vitesse fil
- Lonqueur d'arc
- Réglage fin

Pour activer la limitation, tourner le curseur

La valeur d'intervalle choisie donne la latitude de réglage du soudeur sur le paramètre. Cette limitation ne s'applique que sur le programme sur lequel elle a été activée.

**Exemple** : Un intervalle nul n'autorise aucune latitude de réglage du paramètre par rapport à la valeur du programme. Un intervalle de 3 autorise une latitude de ±3 unités du paramètre sur le réglage de ce paramètre autour de la valeur du programme.

Si la gestion d'utilisateurs est utilisée sur le générateur, l'accès à la page de limitation peut être limité à certain profil d'utilisateur.

**Exemple** : Un utilisateur technicien crée un programme et fixe une limitation du réglage des paramètres principaux de soudage. Un utilisateur soudeur n'aura pas accès à la page de limitation et sera limité sur ce programme à l'intervalle de réglage autorisé par le technicien. Sur tout autre programme non limité, tous les utilisateurs ont les mêmes libertés dans le réglage des paramètres.

*UTILISATION 2* : Limitation au programme courant est disponible dans les trois procédés de soudage : MIG, TIG et MMA.

Une fois cette fonction activée, il n'est possible d'accéder qu'aux pages :

- réglage de soudage du procédé de soudage concerné
- réglage de cycle
- affichage des paramètres du précédent soudage
- accueil
- identification d'utilisateur

L'utilisateur peut sauvegarder les modifications, renommer le programme courant, mais il ne peut ni créer ni charger un programme.

Pour lever ou modifier la limitation retourner dans le menu Limitations. Si la gestion d'utilisateurs est utilisée sur le générateur, l'accès à la page de limitation peut être limité à certain profil d'utilisateur.

**Exemple** : Un utilisateur technicien crée un programme et fixe une limitation au programme courant. Un utilisateur soudeur n'aura pas accès à la page de limitation et ne pourra pas utiliser d'autre programme que le programme crée par le technicien.

*UTILISATION 3* : Limitation à la liste de programmes en cours

Cette limitation est une extension de la limitation au programme courant, appliquée à une liste de programmes.

#### *UTILISATION 4* : Verrouillage d'interface

Cette fonction permet de limiter l'usage de l'interface à la consultation des valeurs des paramètres, toute modification de paramètre étant interdite. Dans ce mode, il n'est possible d'accéder qu'aux pages :

- réglage de soudage
- réglage de cycle
- affichage des paramètres du précédent soudage
- accueil
- identification d'utilisateur

Pour lever ou modifier le verrouillage retourner dans le menu Limitations.

L'utilisateur peut verrouiller l'interface du générateur uniquement ou toutes les interfaces (générateur, dévidoir et commande à distance)

## *UTILISATION 5* **:** Verrouillage de programme

Accessible depuis la page de gestion des programmes verrouille les paramètres de synergie d'un programme : en page de réglage de soudage, seuls les paramètres principaux de soudage sont réglables.

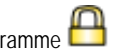

## **4.7. CONTROLE PROCESS**

Le **Control Process** permet à l'utilisateur d'améliorer le contrôle des variables appliquées au cours de la soudure. Pour cela, le CITOWAVE III est capable d'informer l'utilisateur que la mesure d'une des variables suivantes est en dehors d'un couloir de contrôle préréglé :

- Courant de soudage
- Courant du moteur du dévidoir (donne une indication de la vitesse fil)
- Tension d'arc

Le couloir de contrôle est défini par une limite supérieure et une limite inférieure que l'utilisateur règle pour chaque variable. Pour les définir, l'utilisateur peut se référer à la valeur minimum et la valeur maximum mesurées pendant le précédent cordon de soudure accessible dans le menu d'aide aux réglages.

Un défaut est déclenché si le temps des sorties sur la même limite est supérieur à un temps d'inhibition réglable : T(s)

Dans l'exemple ci-dessous, la limite haute est dépassée à 2 reprises :  $t_1 < T$  et  $t_2 > T$ .

Seul le dépassement t2 déclenche le défaut

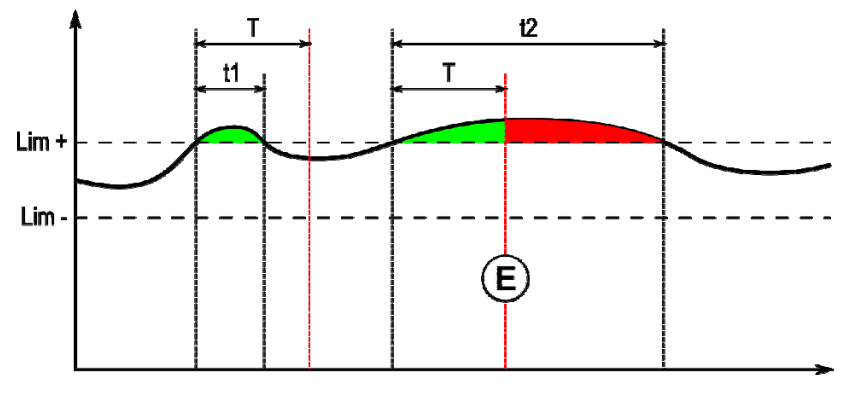

**E = Déclenchement de défaut** 

La page de Control Process est accessible depuis la SETUP du menu MIG/MAG. L'utilisateur peut choisir de n'activer le contrôle que sur certaines variables. Le temps d'inhibition T(s) peut être réglé dans le sous menu Général : [0,5 s ; 10,0 s] avec un pas de 0,1s.

Les paramètres de control process sont associés à un seul programme de soudage. Ces paramètres peuvent être différents entre les différents programmes.

Il existe trois effets différents suite au déclenchement de défauts défini dans Configuration > Installation > Défaut

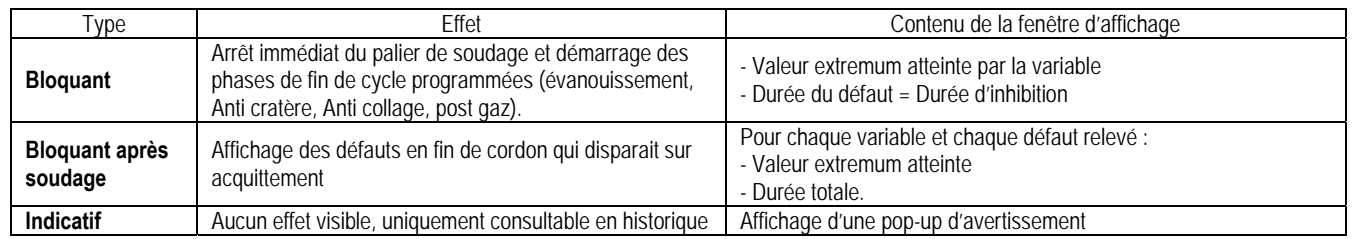

Tous les défauts sont enregistrés dans l'Historique. Les données suivantes sont consultables :

- Défaut
- Numéro du défaut
- Variable contrôlée
- Numéro de programme
- Date / Heure - Utilisateur identifié
- Valeur maximale atteinte
- Durée totale du défaut
	- Durée totale cumulée des sorties sur la variable

Lorsque le Control Process est activé, une pastille de couleur apparait à côté de la variable contrôlée sur la page en soudage MIG/MAG. Si la pastille reste verte au cours du soudage, aucun défaut n'a été relevé, elle devient rouge dans le cas contraire.

Grâce à cette fonctionnalité l'utilisateur peut :

- ‐ Evaluer précisément et en temps réel la qualité de soudage.
- ‐ S'assurer du respect d'un Descriptif de Mode Opératoire de Soudage

#### **TRACABILITE**

Le menu traçabilité  $\Box$ , accessible depuis la page d'accueil, est divisé en deux parties :

#### **Configuration**

Permet d'activer l'export des caractéristiques de soudage en configurant le délai d'export après la fin de soudage. T(s) [1 : 100] La sélection de Trace soudage ajoute des paramètres supplémentaires au rapport de traçabilité.

Deux choix d'export sont possibles :

- USB nécessite un délai réglable avant export pour éviter les perturbations électromagnétiques.
- FTP serveur connecté au générateur.

#### **Rapport de traçabilité**

Affichage du rapport de traçabilité du dernier soudage.

Pour exporter un rapport de traçabilité, connectez un support de stockage externe et appuyez sur la touche d'export. Le rapport de traçabilité peut être lu avec un logiciel de type tableur.

## **5 - TIG & MMA**

Le **CITOWAVE III** est un poste de soudage multi procédé, à ce titre, il permet de souder en TIG et en MMA.

#### **TIG LIFT**

Dans ce mode, l'utilisateur doit utiliser l'adaptateur TIG, réf. W000379466 fourni pour cet usage.

L'amorçage est un amorçage au contact.

Le cycle permet au soudeur de prévoir une diminution progressive du courant en fin de cordon.

Le fonctionnement de la page TIG est similaire à celui de la page MIG.

Le programme de travail par défaut est le programme TIG. L'utilisateur doit créer un programme numéroté pour que les données contenues dans ce programme soient sauvegardées.

Les paramètres de réglage sont décrits ci-après :

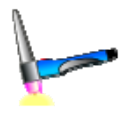

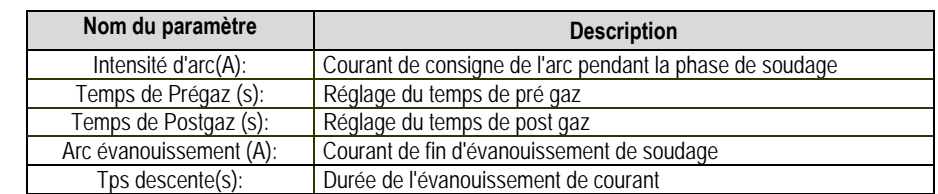

#### **MMA**

Dans ce mode, l'utilisateur peut connecter sa torche soit sur le dévidoir (polarité positive) ou sur le générateur (polarités positive et négative). Le fonctionnement de la page MMA est similaire à celui de la page MIG/MAG.

Le programme de travail par défaut est le programme MMA. L'utilisateur doit créer un programme numéroté pour que les données contenues dans ce programme soient sauvegardées.

Lorsque l'utilisateur sélectionne un programme MMA, la puissance n'est déclenchée qu'au bout d'un temps de 5 secondes (pour éviter la mise en route intempestive lors du passage sur un programme MMA).

Le seuil d'arrachement de l'arc est réglé à 45 V.

Les paramètres de réglage sont décrits ci-après :

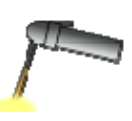

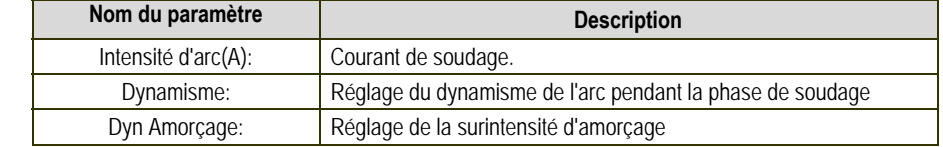

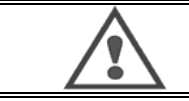

#### **ATTENTION**

lorsque le poste est en mode MMA, la tension sera également présente sur le connecteur MIG et au bout de la torche MIG si celle-ci est connectée

## **6 - INSTALLATION DETAILLEE**

## **6.1. GONFIGURATION DU GROUPE DE REFROIDISSEMENT**

La torche de soudage MIG se raccorde à l'avant du dévidoir, après s'être assuré qu'elle soit bien équipée des pièces d'usures correspondantes au fil qui va être utilisé pour le soudage.

Pour cela se reporter à la notice accompagnant la torche.

Si vous utilisez une torche EAU, connecter le Groupe de Refroidissement à l'arrière du générateur ainsi que le « faisceau eau ».

Puis vérifier que la sélection de la torche est correcte :

Dans le menu Configuration > Installation > Refroidissement, régler la valeur associée au paramètre « groupe de refroidissement »

Avec = Fonctionnement automatique

Sans = Fonctionnement stoppé pour utilisation d'une torche Air

Toujours actif = Fonctionnement continu depuis la mise en marche du générateur

*Défaut eau :* Active ou non le défaut eau du groupe de refroidissement si le capteur adéquate est disponible.

Défaut niveau d'entrée : Choix de l'état du défaut du groupe de refroidissement (normalement ouvert ou normalement fermé), pour pouvoir être adapté à plusieurs groupes différents.

*Temps d'inhibition de défaut eau :* La levée du défaut eau a lieu 12 secondes après mise en marche du groupe de refroidissement eau. Le temps d'inhibition de défaut eau permet d'ajouter un délai de 0 à 50 secondes aux 12 seconds par défaut.

Ce chapitre reprend et détaille l'ensemble des paramètres réglables depuis le menu configuration. Lorsqu'un sujet a déjà été détaillé, référez vous au chapitre indiqué. Pour certains paramètres, la sauvegarde des modifications est nécessaire pour qu'elles soient prises en compte.

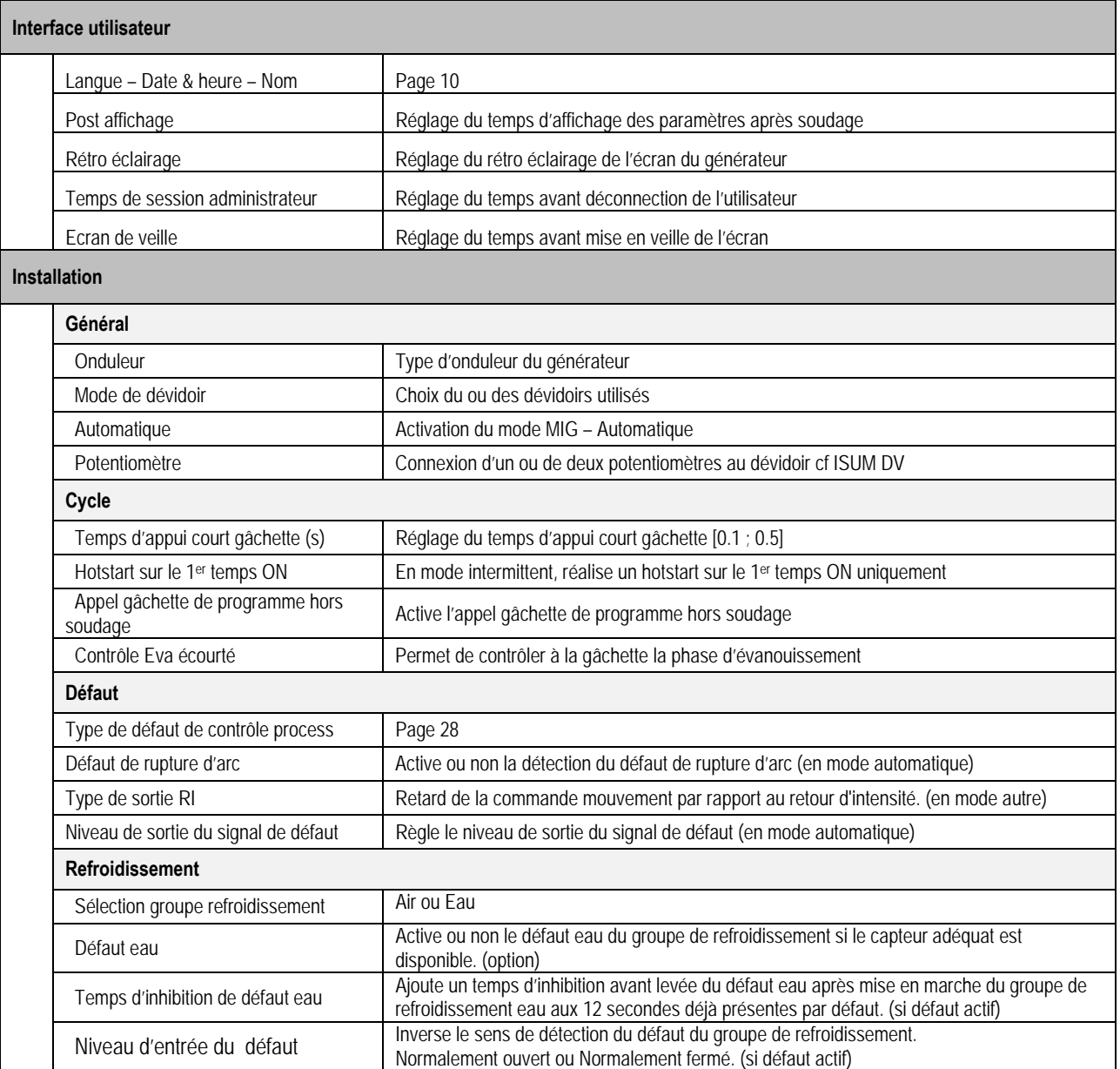

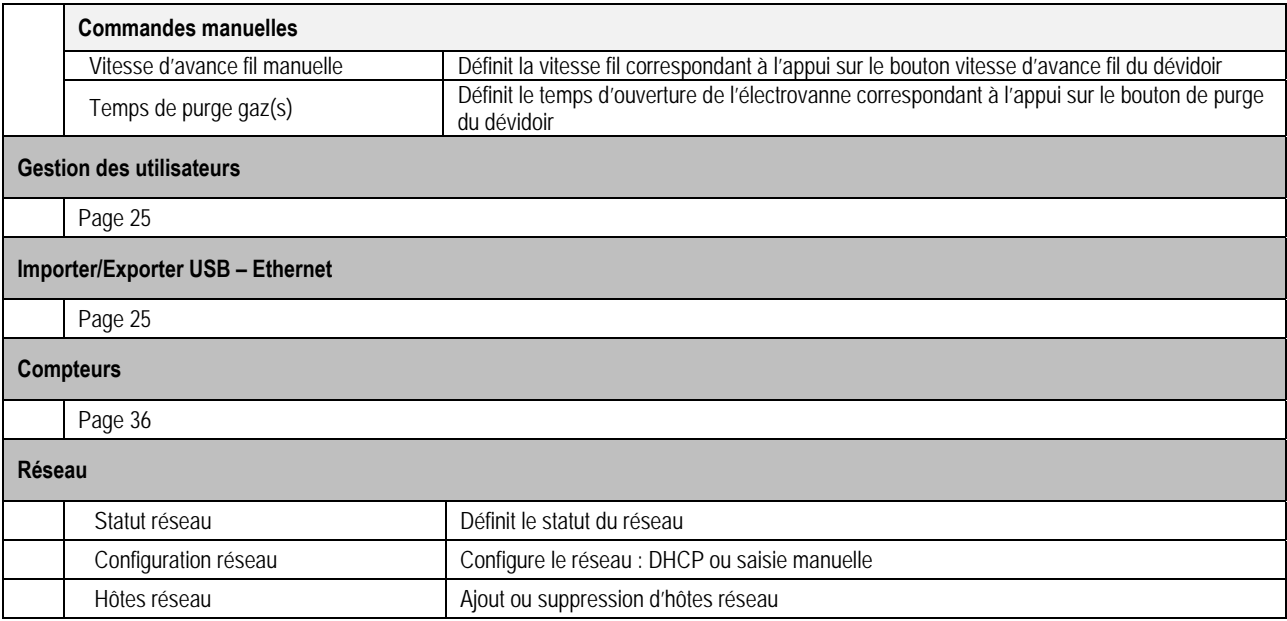

## **6.2. DESCRIPTION INTERFACE AUTOMATIQUE N1**

#### *Configuration>Installation>Général >Automatisation*

L'interface N1 se compose des signaux suivants :

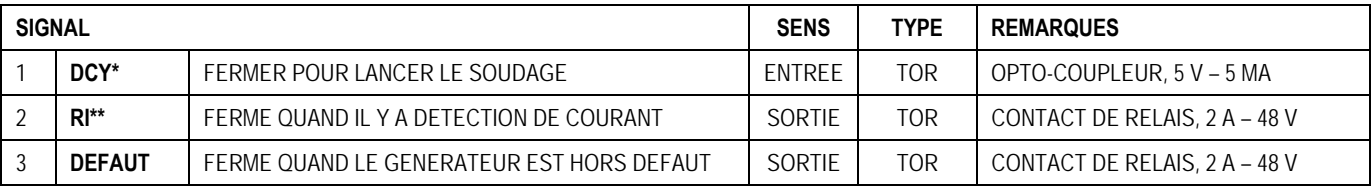

\* Départ Cycle \*\* Détection du courant de soudage

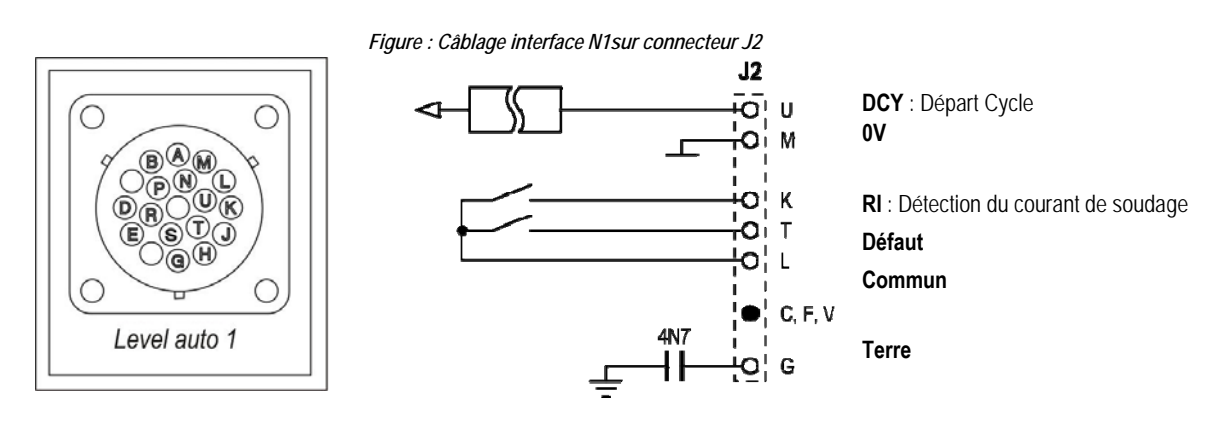

#### *Configuration en automatique N1 de l'installation*

Lorsque le mode N1 d'automatisation est activé :

- Les menus MMA et TIG ne sont plus accessibles ;
- Une page spécifique à l'automatique N1 est ajoutée dans la SETUP du menu MIG
- Les signaux RI et DCY sont activés
- Seuls les cycles de soudage spécifiques à l'automatique sont disponibles.

Le mode automatique N1 n'admet pas le mode gâchette 4T. Un programme 4T créé en mode manuel peut néanmoins être chargé en mode automatique et sera adapté à un cycle de soudage 2T.

L'activation du niveau N1 d'automatisation et le mode de fonctionnement de la sortie **RI** se trouvent dans *Configuration>Installation>Général*. Le choix du niveau actif du signal **DEFAUT** est défini dans le menu *Configuration>Installation>Défauts*.

Dans le menu MIG, la page de « SETUP » spécifique à l'automatique permet de régler :

- Le niveau du seuil de déclenchement RI (plage : A) ;
- Le temps de rupture d'arc (plage : s) ;
- Le temps de retard au départ du mouvement (plage : s) ;
- Le temps de retard à l'arrêt du mouvement (plage : s) ;
- La vitesse du mouvement (plage : cm/min).

Le temps de rupture d'arc permet de configurer le défaut rupture d'arc.

La vitesse du mouvement est une information donné par l'utilisateur mais qui n'est pas exploitée par l'installation.

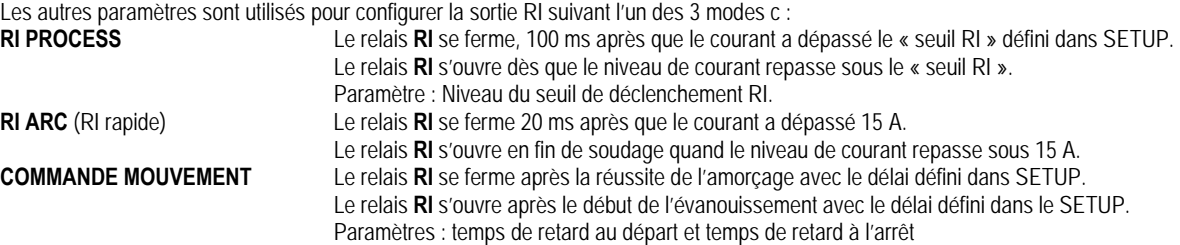

**Remarque** : La sortie RI en mode **COMMANDE MOUVEMENT** ne repasse pas à 1 si on repart en soudage pendant la phase d'évanouissement.

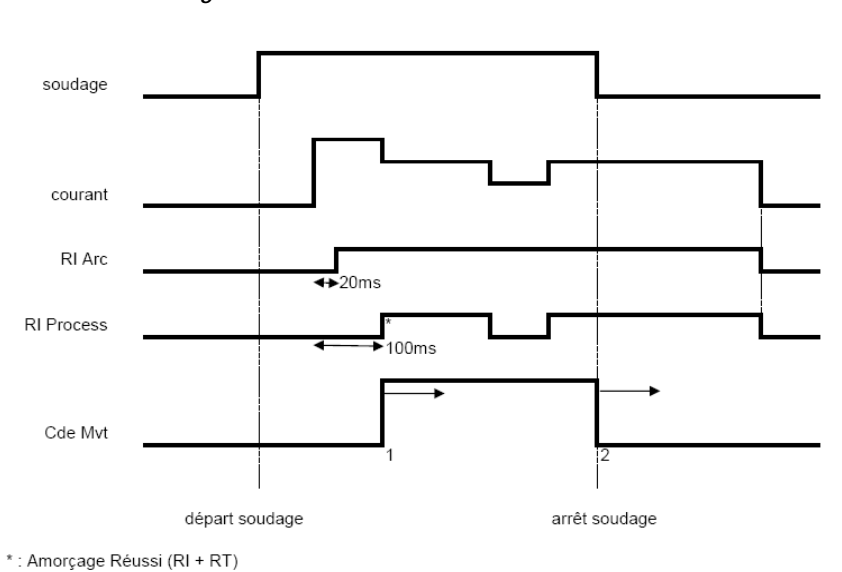

*Figure : Différents modes de fonctionnement du RI.* 

Paramètres réglables

1 : temps de retard au départ Mouvement

2 : temps de retard à l'arrêt Mouvement

actif sur tous les RI

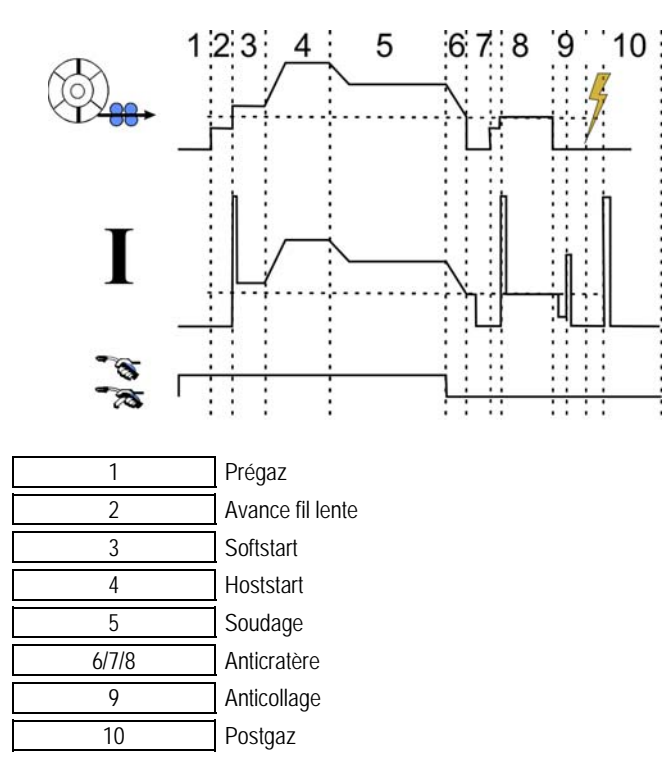

## **6.3. COMMUNICATIONS EXTERNES**

La communication avec une **clé USB** est possible dès qu'une clé USB est détectée par le générateur. La communication avec un hôte distant via une connexion **Ethernet** est possible :

Si le générateur est muni d'une adresse IP. Menu Configuration > Réseau > Configuration Réseau

Il y a deux façons d'affecter une adresse IP au générateur :

- DHCP : récupération automatique d'une adresse IP
- Manuel : Saisie manuelle des paramètres réseau
- Si l'hôte distant est défini dans le générateur. Il existe deux types d'hôte distant :
	- Autre générateur muni d'une adresse IP
	- Ordinateur disposant d'un serveur FTP sur le port 21

La communication externe distingue deux fonctions principales :

- Les données uniquement exportables : Traçabilité / Historique des défauts / Compteurs
- Les données importables et exportables : Programmes de soudage / Configuration du générateur (ci-dessous) / Image de sauvegarde installation / Synergies utilisateur.

L'Import/Export des programmes de soudage et de la configuration du générateur est disponible dans le menu

Configuration > Importer/Exporter

Cette page permet de gerer les entrees/sorties sur ethernet et usb des données suivantes :

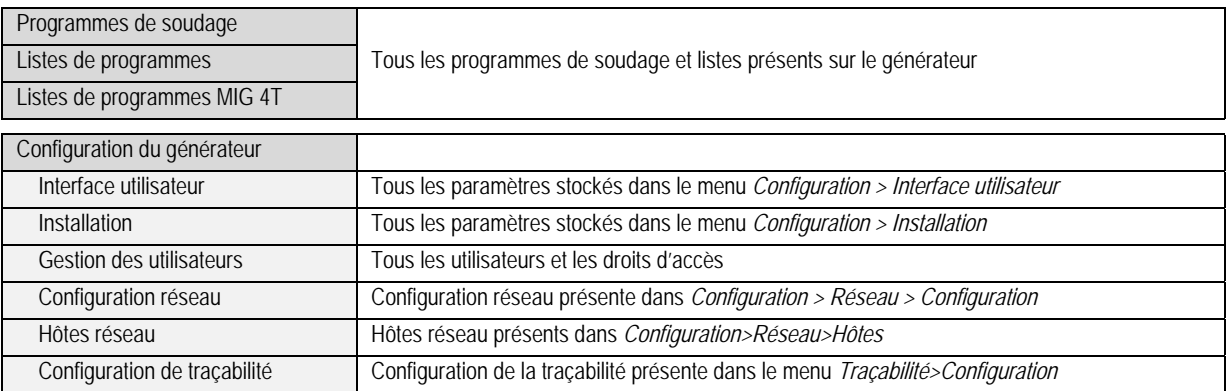

#### L'import/Export de l'Image de sauvegarde est disponible dans le menu *MAINTENANCE > IMAGE DE SAUVEGARDE INSTALLATION*

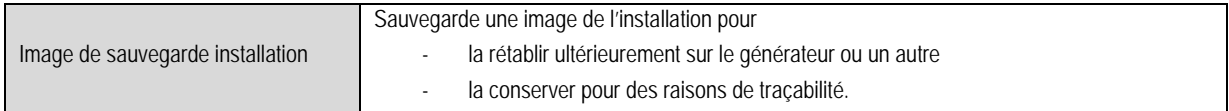

L'écran affiche le générateur colonne gauche et le support de stockage externe colonne droite :

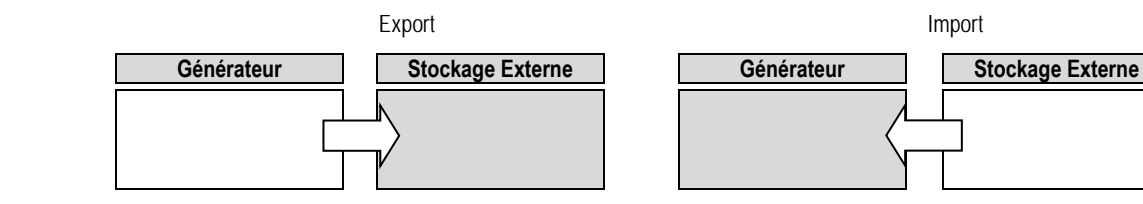

## **Export** :

Pour réaliser un export sur un stockage externe, sectionner les élément à exporter, appuyer sur la touche de transfert, nommer le fichier et attendre le temps nécessaire à l'export.

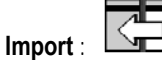

Naviguer dans le support de stockage externe jusqu'au dossier contenant le fichier à importer, sélectionner le fichier, appuyer sur la touche de transfert

et attendre le temps nécessaire à l'import.

L'import des programmes de soudage est détaillé dans le chapitre IMPORT/EXPORT DE PROGRAMMES page 25.

L'import de la configuration du générateur rétablie la configuration précédente.

L'import de l'image de sauvegarde installation rétablie l'image de l'installation exceptés :

- les versions de logiciel dans le générateur

- l'identifiant du générateur (modification à faire manuellement)

Les programmes de soudage ne seront pas écrasés si leur numéro n'est pas affecté à un programme sur l'image de l'installation. Pour obtenir la copie exacte des statuts d'un générateur, faire une réinitialisation usine du générateur-copie avant import.

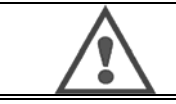

**ATTENTION** pour pouvoir faire un rétablissement de l'installation, il faut que la version de logiciel du générateur soit compatible avec celle du générateur sur lequel l'image de sauvegarde a été faite (voir le chapitre sur la mise à jour des logiciels du générateur)

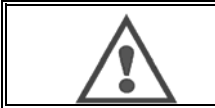

**ATTENTION**

 Lors de l'import de synergie utilisateur, une synergie présente dans le générateur ayant le même identifiant qu'une synergie importée sera écrasé par celle-ci.

## **7 - MAINTENANCE DE L'INSTALLATION**

### **MISE A JOUR DE LOGICIEL**

appuyant sur la commande de transfert.

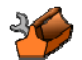

Cette page, disponible dans le menu Maintenance , permet de mettre à jour les logiciels avec un fichier à importer. Ce fichier est fourni par Lincoln Electric pour améliorer les fonctionnalités du générateur. L'utilisateur doit choisir le fichier sur le périphérique puis lancer le chargement en

La version des logiciels présents sur les différents éléments d'installation peut être identifiée dans la page correspondante d'identification de logiciels du menu maintenance.

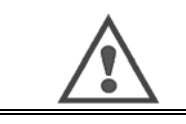

#### **ATTENTION** Avec chaque nouvelle version de logiciel sera fourni un tableau de compatibilité entre les différentes versions logicielles. Il est recommandé de mettre à jour le logiciel avec une version compatible au risque de perdre certaines données internes du générateur.

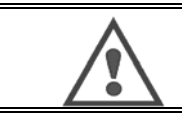

**ATTENTION** il est recommandé de faire une image de sauvegarde de l'installation préalablement à tout rechargement logiciel.

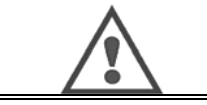

**ATTENTION** Ne pas couper l'alimentation électrique et ne pas toucher à la clef USB ni au câble Ethernet pendant le chargement du nouveau logiciel sous risque de devoir recommencer le chargement logiciel.

#### **COMPTEURS**

Cette page contient plusieurs compteurs permettant de faciliter la maintenance vis-à-vis des pièces d'usure et la gestion des consommables. A chaque compteur est associé un seuil - paramétrable ou non - si le compteur associé dépasse la valeur du seuil, un avertissement sera remonté à l'utilisateur hors soudage, nécessitant un acquittement de sa part.

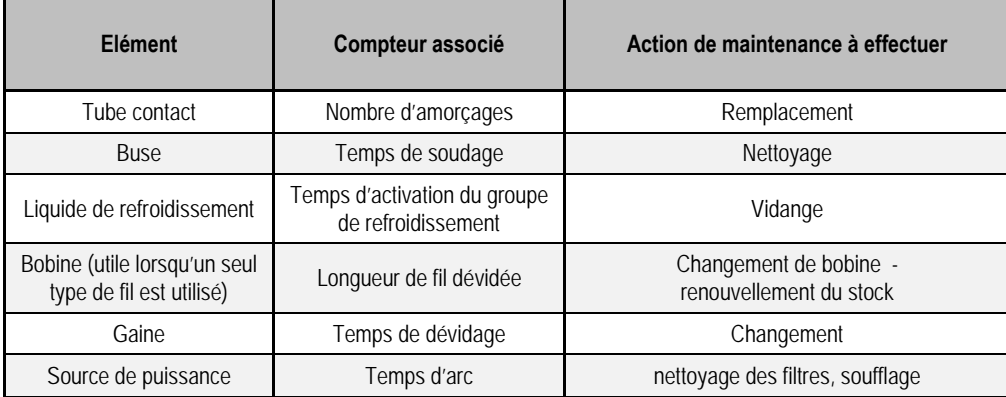

Une fois l'action effectuée, l'utilisateur pourra remettre à zéro le compteur associé, et éventuellement ajuster le seuil de déclenchement.

#### **HISTORIQUE DES DEFAUTS**

Cette page permet d'afficher l'historique des défauts du générateur, et pour chaque défaut, le contexte de son occurrence. Les historiques peuvent être exportés sur un support de stockage externe.

#### **RESET USINE ET IMAGE DE SAUVEGARDE INSTALLATION**

La fonction de réinitialisation des paramètres usine permet à l'utilisateur de remettre tout ou partie des données internes du générateur dans l'état où elles étaient en sortant de l'usine.

Plusieurs niveaux de remise à zéro existent :

- remise à zéro de la configuration du générateur
- remise à zéro des utilisateurs
- remise à zéro complète de l'installation

L'utilisateur devra choisir le niveau de remise à zéro voulu puis redémarrer l'installation. La remise à zéro des paramètres ne sera effective qu'une fois l'installation redémarrée.

## **8 - OPTIONS**

- **8.1. GROUPE DE REFROIDISSEMENT, REF. W000273516**
- **8.2. DEVIDOIR DMU W500, REF. W000371926**

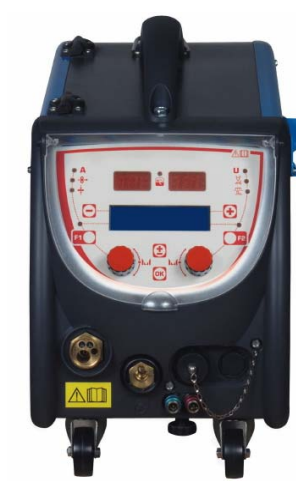

## **8.3. COMMANDE A DISTANCE RC JOB II, REF. W000371925**

La commande à distance RC JOB II permet :

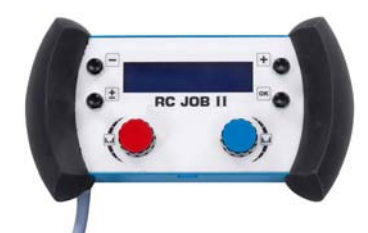

- De régler quelques paramètres (vitesse fil, réglage fin et fréquence, tension crête, tension d'arc et dynamisme selon la configuration du poste de soudage hors et en soudage).
- D'appeler un programme de soudage et de l'exécuter.
- De chaîner plusieurs programmes de même procédé.
- De modifier et de sauvegarder un programme de soudage.
- De visualiser hors et en soudage les paramètres de soudage réglables ainsi que le numéro et le nom du programme à modifier les informations et l'ergonomie de la RC Job II sont les mêmes que sur l'écran central du dévidoir.

## **8.4. COMMANDE A DISTANCE RC SIMPLE, REF. W000275904**

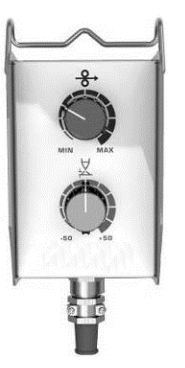

- De régler la vitesse fil hors et en soudage
- De régler la hauteur d'arc hors et en soudage

## **8.5. CHARIOT TROLLEY II, REF. W000383000**

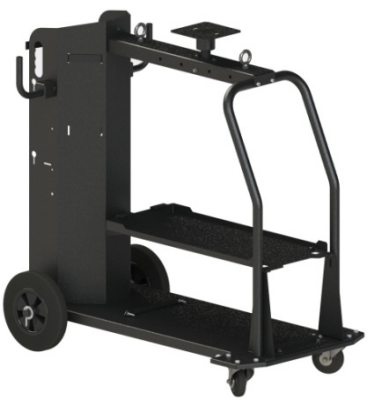

De déplacer aisément la source de puissance dans un environnement atelier.

## **8.6. FILTRE A POUSSIERES, REF. W000373703**

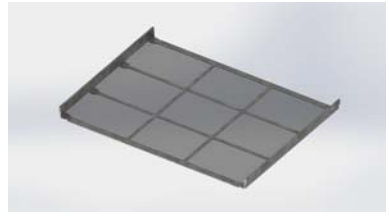

## **8.7. PRISE RC JOB II SUR GENERATEUR, REF. W000374008**

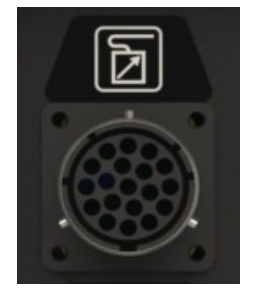

## **8.8. POIGNEE TUBE, REF. W000279930**

### **8.9. CARTE PUSH PULL, REF. W000275907**

### **8.10. POWERBOX, REF. W000305106**

La POWERBOX permet d'alimenter le **CITOWAVE III** à partir d'un réseau triphasé 230V.

### **8.11. ADAPTATEUR TIG, REF. W000379466**

## **8.12. OPTION SECURITE DE DEBIT, REF. W000376539**

## **8.13. FAISCEAUX**

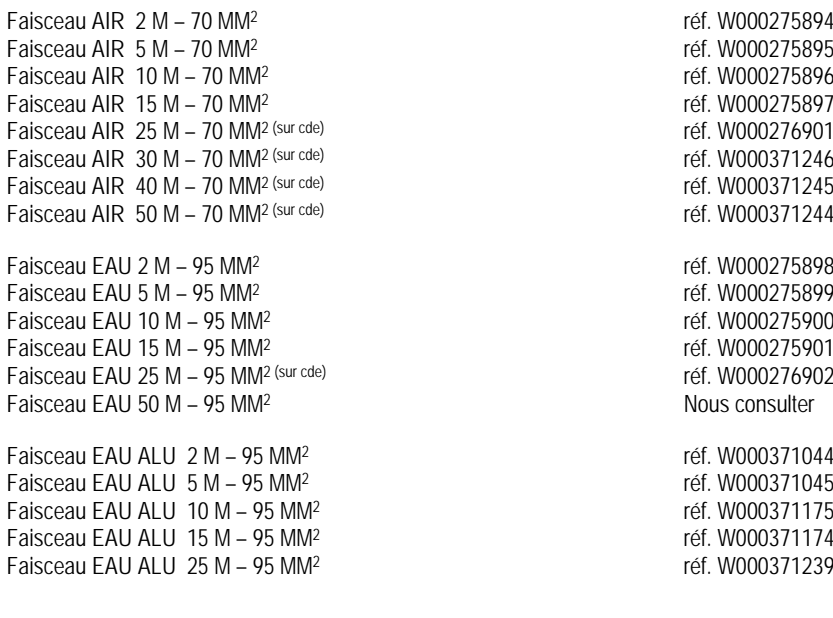

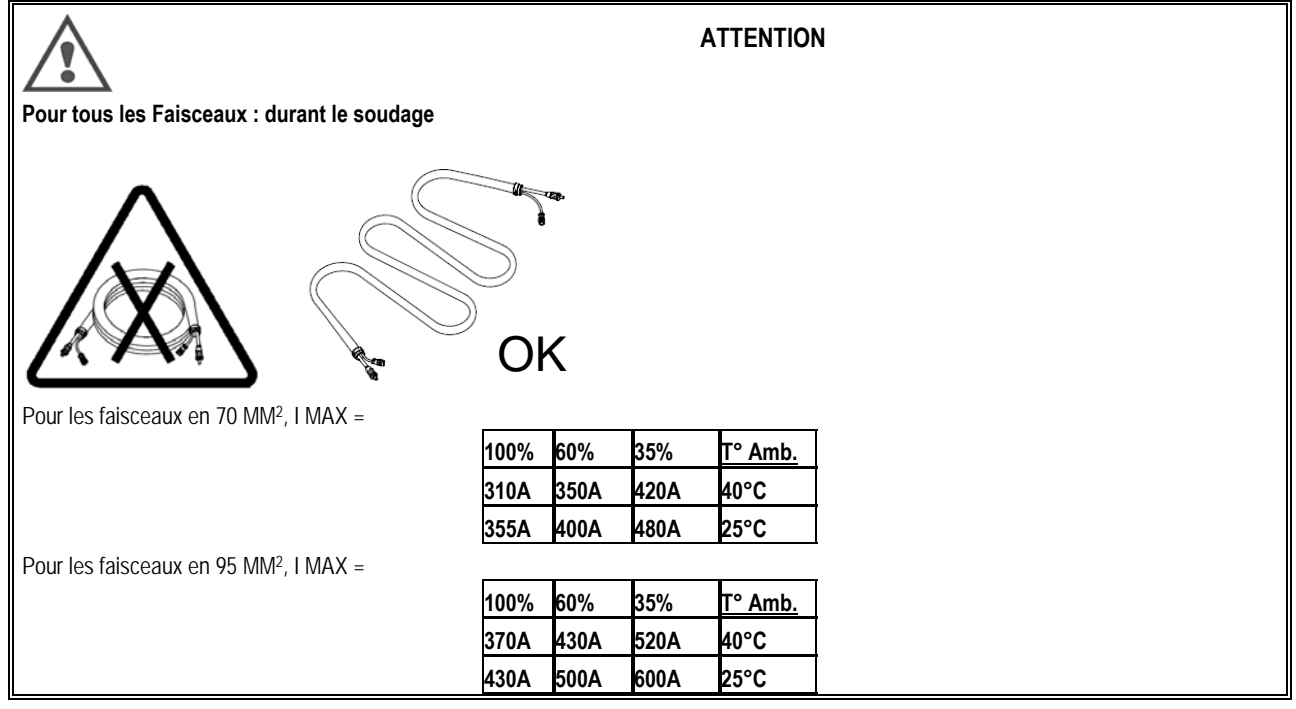

## **9 - MAINTENANCE**

## **9.1. ENTRETIEN**

2 fois par an, en fonction de l'utilisation de l'appareil, inspecter :

- La propreté du générateur
- Les connexions électriques et gaz.

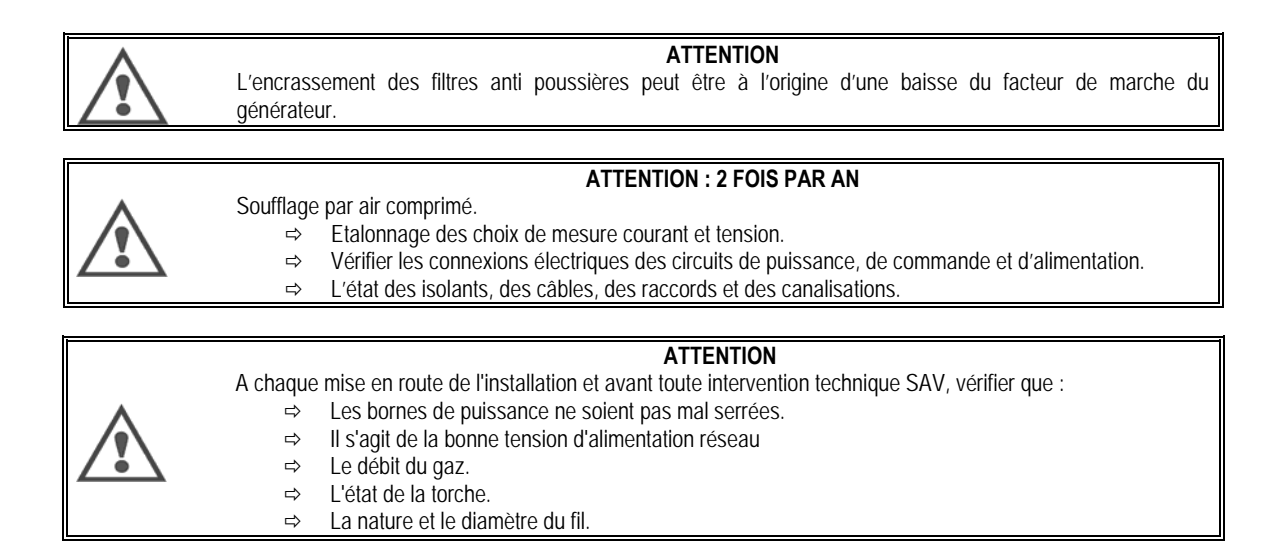

## **9.2. GALETS ET GUIDE FILS**

Ces accessoires assurent, dans des conditions d'utilisations normales, un service prolongé avant de nécessiter leur échange. Il arrive cependant qu'après un temps d'utilisation, une usure exagérée ou un colmatage dû à un dépôt adhérant, se manifeste. Pour minimiser ces effets négatifs, il est bon de veiller à l'état de propreté de la platine. Le groupe moto réducteur ne nécessite aucun entretien.

## **9.3. TORCHE**

Vérifier régulièrement le bon serrage des connexions assurant l'amenée du courant de soudage, les contraintes mécaniques associées aux chocs thermiques contribuent à desserrer certaines pièces de la torche notamment :

- $\Rightarrow$  tube contact
- $\Rightarrow$  câble coaxial
- $\Rightarrow$  lance de soudage
- $\Leftrightarrow$  connecteur rapide

Vérifier le bon état du joint équipant l'olive d'amenée de gaz.

Eliminer les projections entre le tube contact et la buse d'une part, entre la buse et la jupe d'autre part.

L'élimination des projections est d'autant plus facile qu'elle est faite à des intervalles de temps rapprochés.

Il faut éviter d'utiliser un outil dur qui rayerait les surfaces de ces pièces favorisant l'accrochage ultérieur des projections.

SPRAYMIG SIB, W000011093 SPRAYMIG H20, W000010001

Souffler le conduit d'usure après chaque passage d'une bobine de fil. Effectuer cette opération par le côté fiche à raccordement rapide de la torche. Changer si nécessaire le guide fil d'entrée torche.

Une usure importante du guide fil favorise les fuites de gaz vers l'arrière de la torche.

Les tubes contacts sont prévus pour un usage prolongé. Ils sont toutefois usés par le passage du fil, l'alésage devient donc supérieur à la tolérance admise pour un bon contact entre le tube et le fil.

On constate la nécessité d'en effectuer le changement lorsque les conditions de transfert de métal deviennent instables ; le réglage des paramètres étant par ailleurs normal.

## **9.4. PIECES DE RECHANGE**

**Capots** 

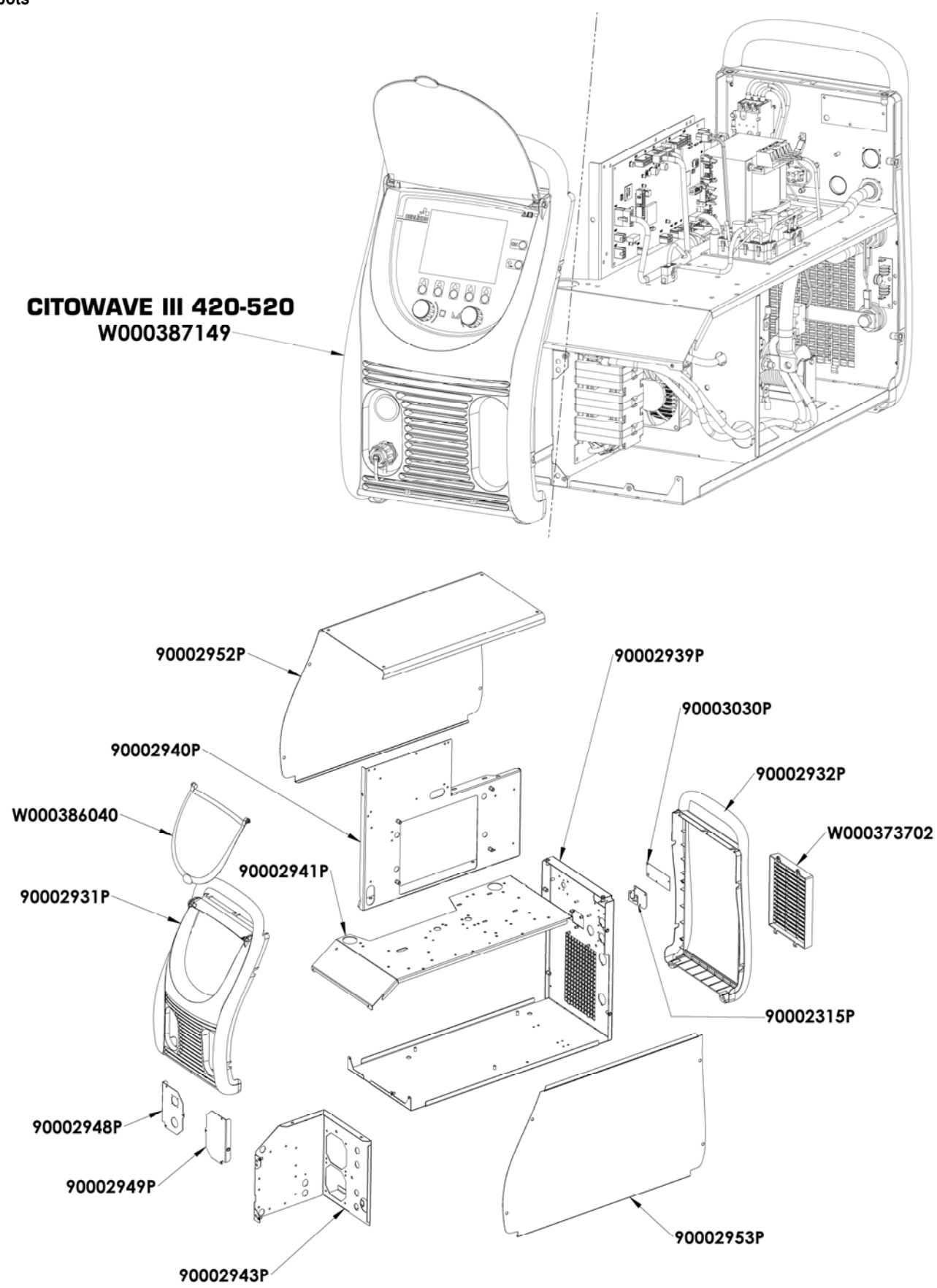

**Composants internes et onduleur :** 

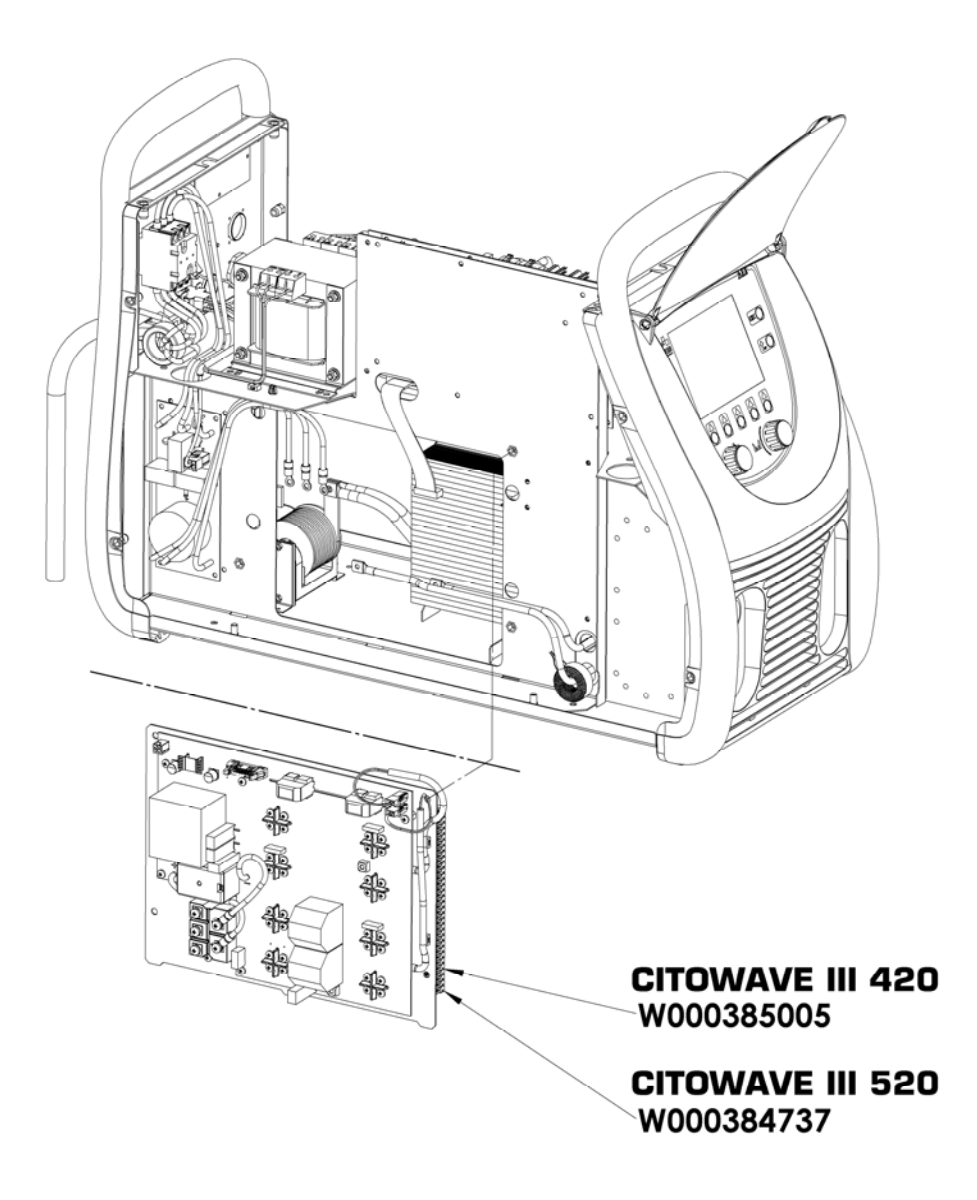

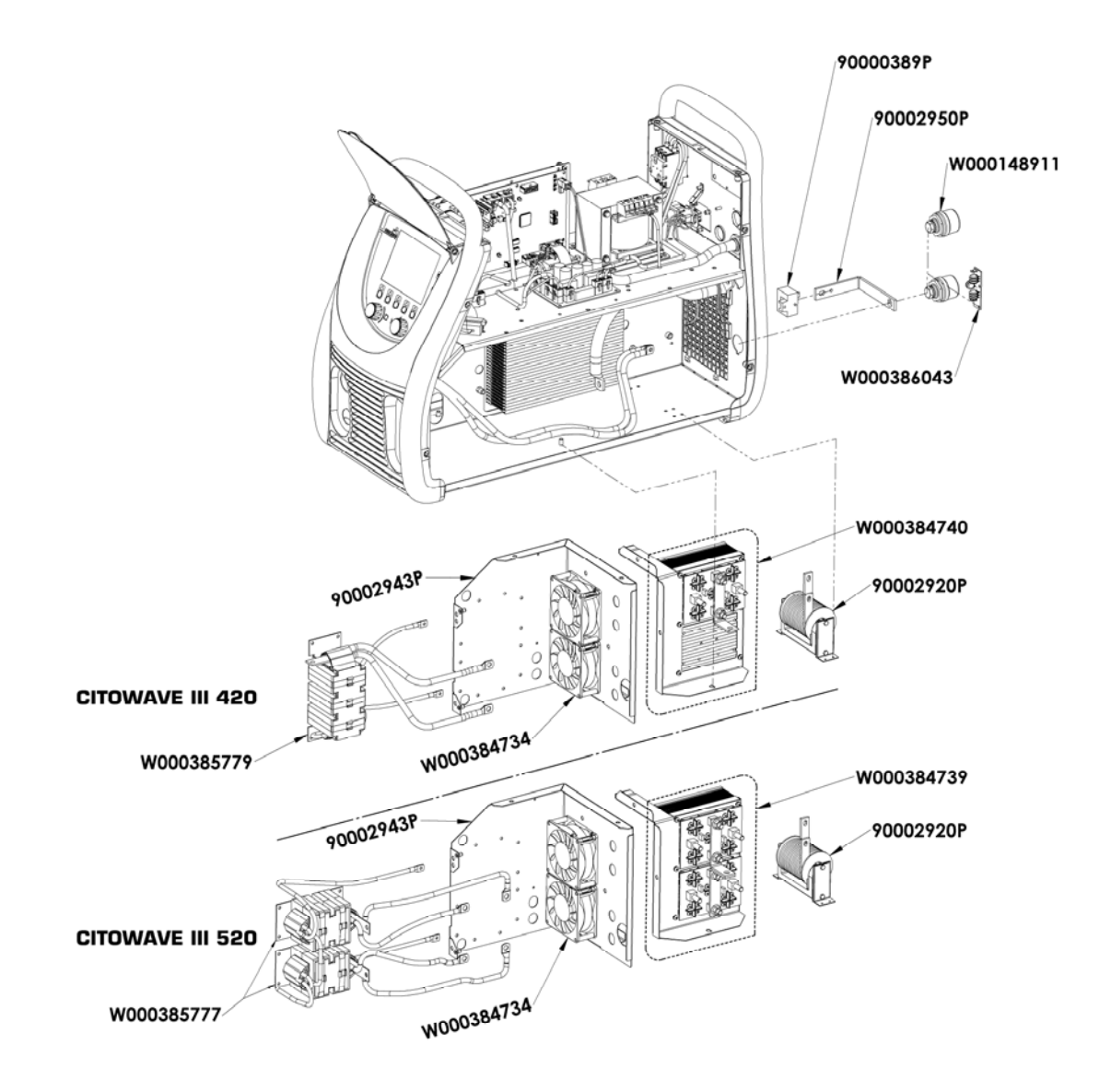

W000387150 W000277882 W000384733 W000384735 W000385787 W000373702  $\mathscr{A}(\mathscr{O})$ W000148911

## **9.5. LISTE DES DEFAUTS**

Les défauts listés ci-dessous peuvent être résolus en suivant les indications avec vigilance. Si un défaut apparu sur le générateur n'est pas présent dans la liste ci-dessous, contactez le service après vente.

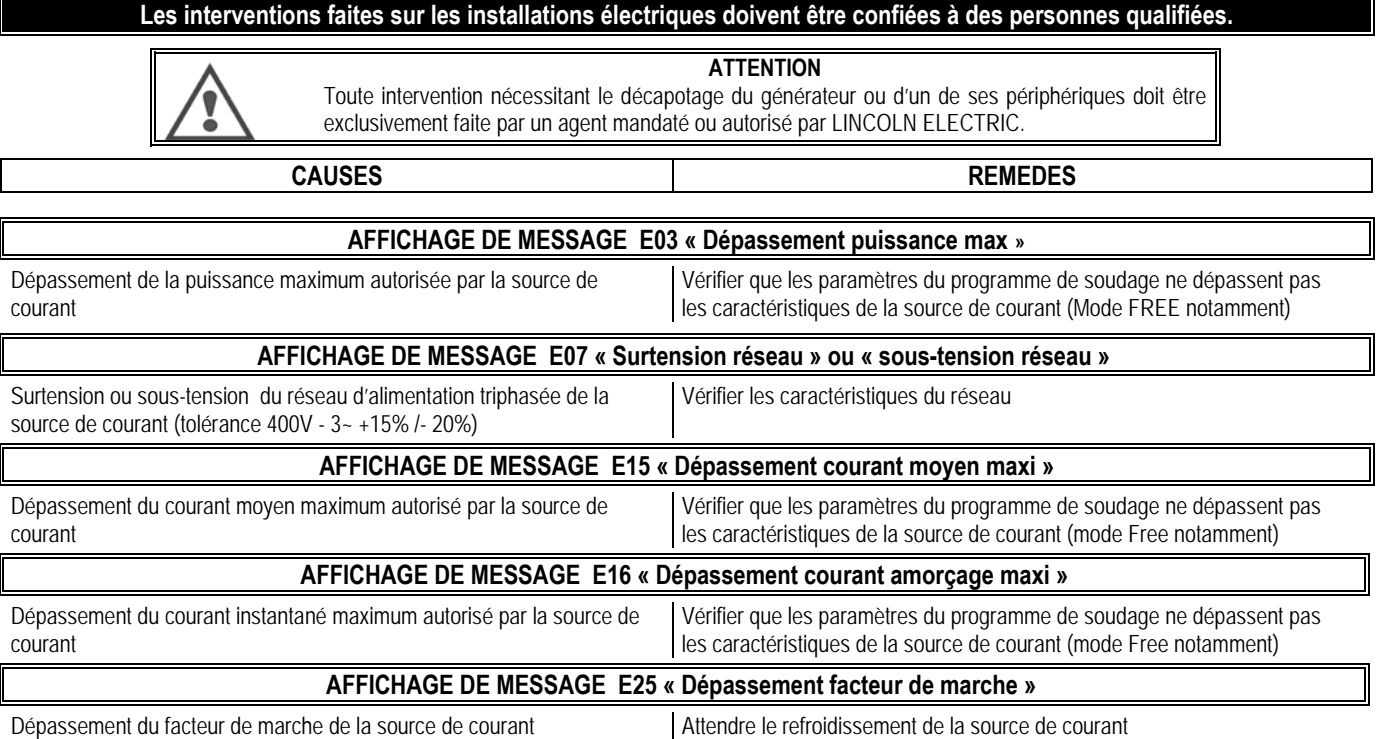

## **44 CITOWAVE III**

**FR**

amorçage détecté **AFFICHAGE DE MESSAGE E32 « Rupture d'arc »**  Mode AUTOMATIQUE uniquement Detection d'une rupture d'arc. **AFFICHAGE DE MESSAGE E33 « problème programme »** Appel d'un programme non existant ou non autorisé Le programme n'est pas compatible avec cette version logicielle La configuration n'est pas compatible avec cette version logicielle Un programme est corrompu : Ce programme est visible dans la liste des programmes sur l'écran de la face avant du générateur. La configuration de l'installation est corrompue Une liste de programmes est corrompue Veuillez mettre a jour le logiciel du generateur. Veuillez mettre a jour le logiciel du generateur. Une suppression du programme est nécessaire Un nouveau parametrage de l'installation est nécessaire. Veuillez reconfigurer les listes de programmes **AFFICHAGE DE MESSAGE E42 « Alimentation instable »**  L'alimentation électrique est instable Veuillez vérifier votre installation électrique **AFFICHAGE DE MESSAGE E44 « Calibration faisceau »** Impossible de finaliser la calibration automatique. Vérifier que la procédure de calibration affichée à l'écran est strictement respectée **AFFICHAGE DE MESSAGE E45 « Commande arrêt immédiat soudage »**  Demande d'arrêt immédiat de soudage par l'utilisateur **AFFICHAGE DE MESSAGE E49 « Vérifier connexion périphérique »**  Plus de communication avec un périphérique Vérifier la connexion du périphérique affiché Il est impératif de connecter et de déconnecter le périphérique lorsque l'installation est hors tension **AFFICHAGE DE MESSAGE E50 « Problème de refroidissement »**  Problème de pression ou de débit du groupe de refroidissement **AFFICHAGE DE MESSAGE E52 « Electrode collée»**  MMA uniquement. Détection du collage de l'électrode avec la pièce  $\Box$  Décoller l'électrode **AFFICHAGE DE MESSAGE E53 « Fil collé»**  MIG uniquement Détection du collage du fil à la pièce Couper le fil **AFFICHAGE DE MESSAGE E63 « Excès couple moteur dévidage »**  Couple excessif du moteur de dévidage Verifier que la gaine du fil n'est pas encrass2e et que rien n'empêche l'avancée du fil et le mouvement de la platine de dévidage **AFFICHAGE DE MESSAGE E72 « Synergie non présente »**  Lancement en soudage d'un programme dont la synergie utilisateur n'est pas présente dans le générateur de soudage Importer ou définir la synergie utilisateur correspondante au programme courant **AFFICHAGE DE MESSAGE E80 « Détection contrôle Process I min »**  Dépassement de seuil bas de surveillance de courant de soudage défini par l'utilisateur **AFFICHAGE DE MESSAGE E81 « Détection contrôle Process I max »**  Dépassement de seuil haut de surveillance de courant de soudage défini par l'utilisateur **AFFICHAGE DE MESSAGE E82 « Détection contrôle Process U min »**  Dépassement de seuil bas de surveillance de courant de soudage défini par l'utilisateur **AFFICHAGE DE MESSAGE E83 « Détection contrôle Process U max »**  Dépassement de seuil haut de surveillance de courant de soudage défini par l'utilisateur **AFFICHAGE DE MESSAGE E84 « Détection contrôle Process Dévidoir I min »**  Dépassement de seuil bas de surveillance de courant de moteur de dévidage défini par l'utilisateur **AFFICHAGE DE MESSAGE E85 « Détection contrôle Process Dévidoir I max »** 

Dépassement de seuil haut de surveillance de courant de moteur de dévidage défini par l'utilisateur

**FR**

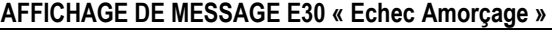

Mode AUTOMATIQUE uniquement met de secondes après le lancement soudage dépassée sans

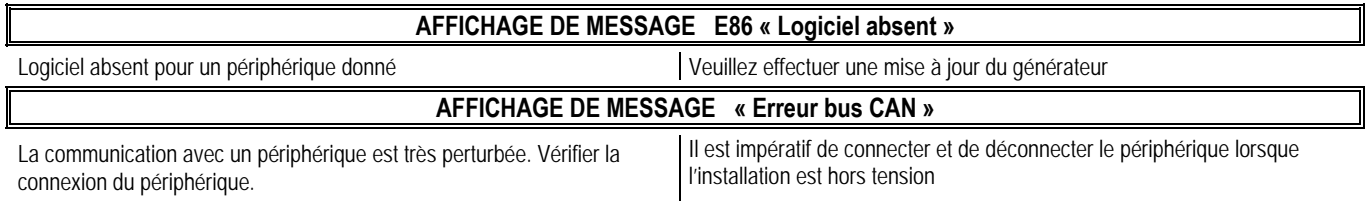

## **ANNEXE 1 - TABLES DE SYNERGIES**

## *Angle à plat*

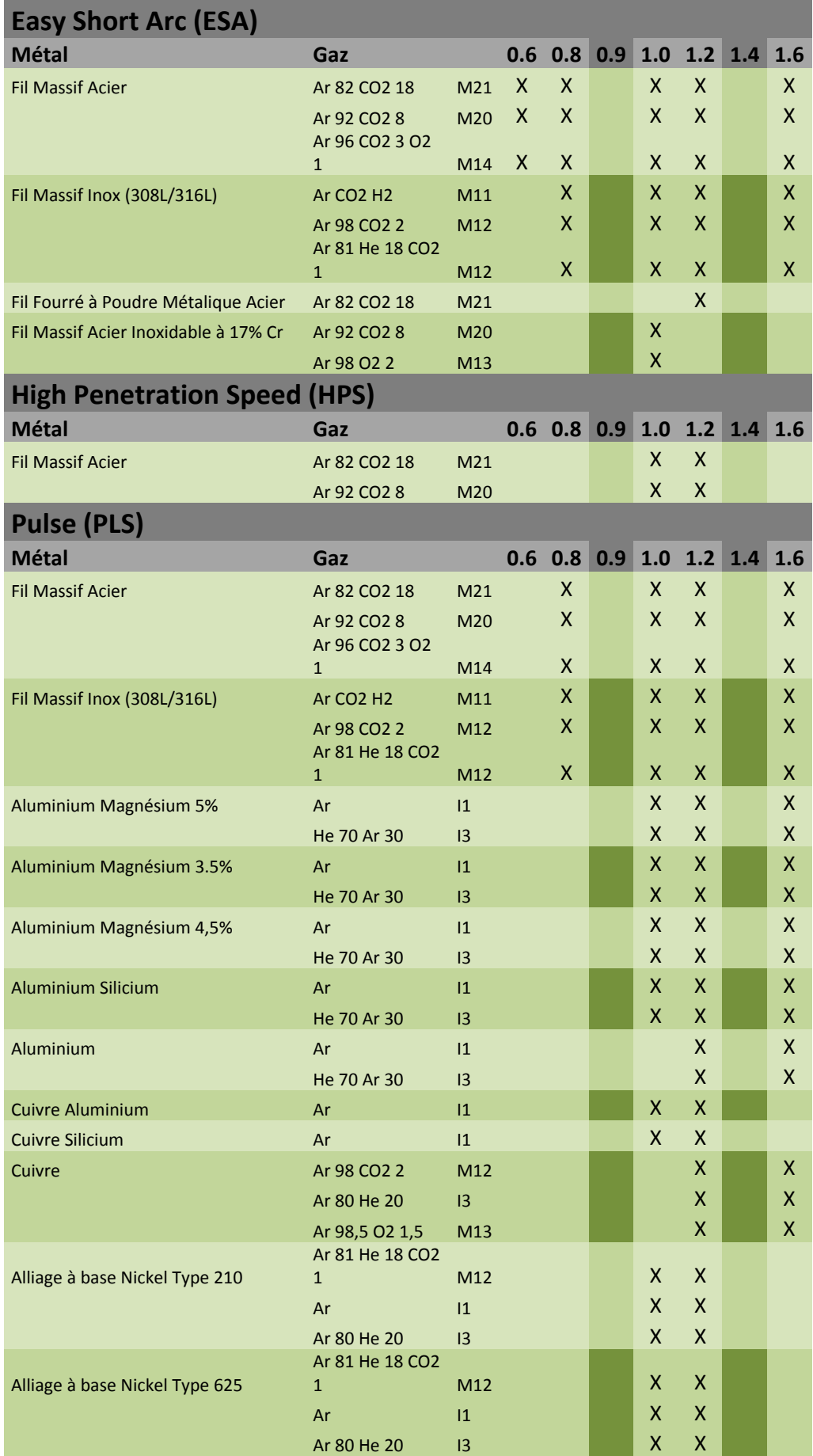

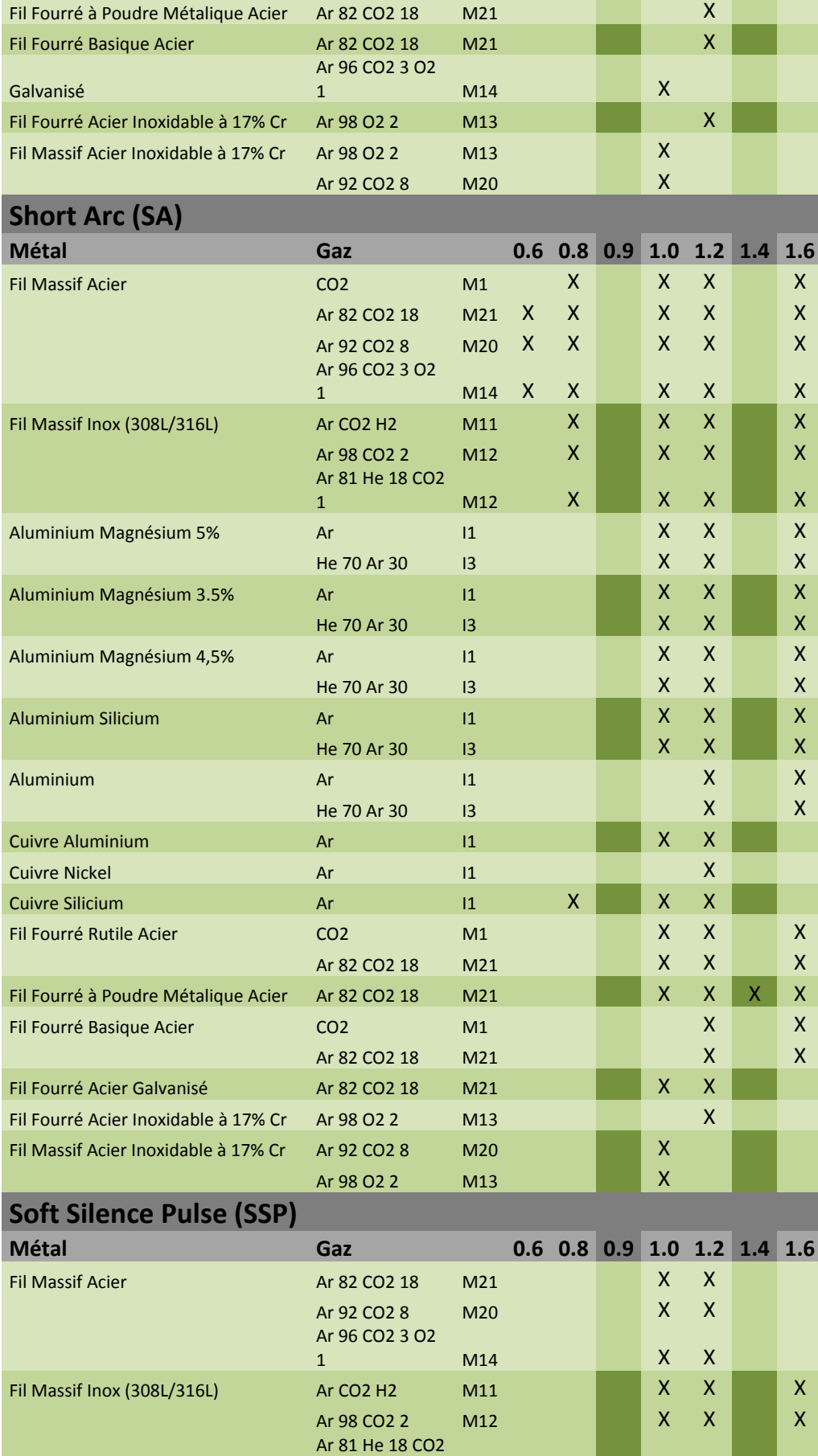

Fil Massif Acier Inoxidable à 17% Cr Ar 92 CO2 8 M20 X

1 M12 M12 X X X

Ar 98 O2 2 M13 X

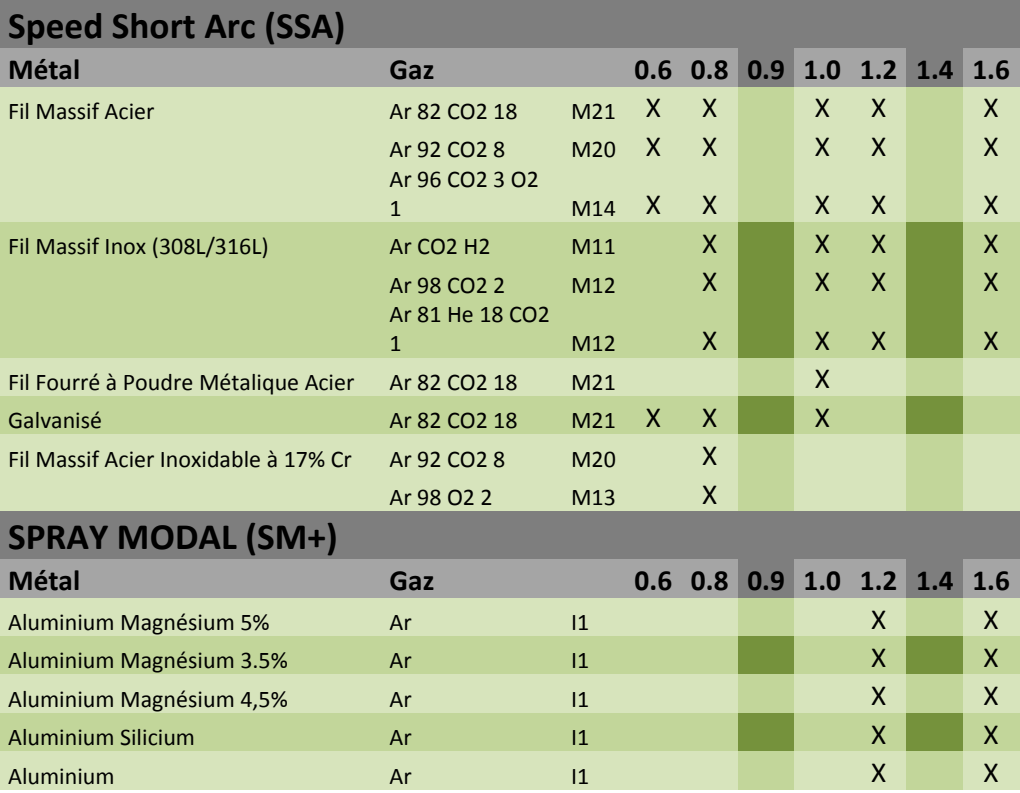

## **ANNEXE 2 - CYCLES DE SOUDAGE MIG/MAG SPECIFIQUES**

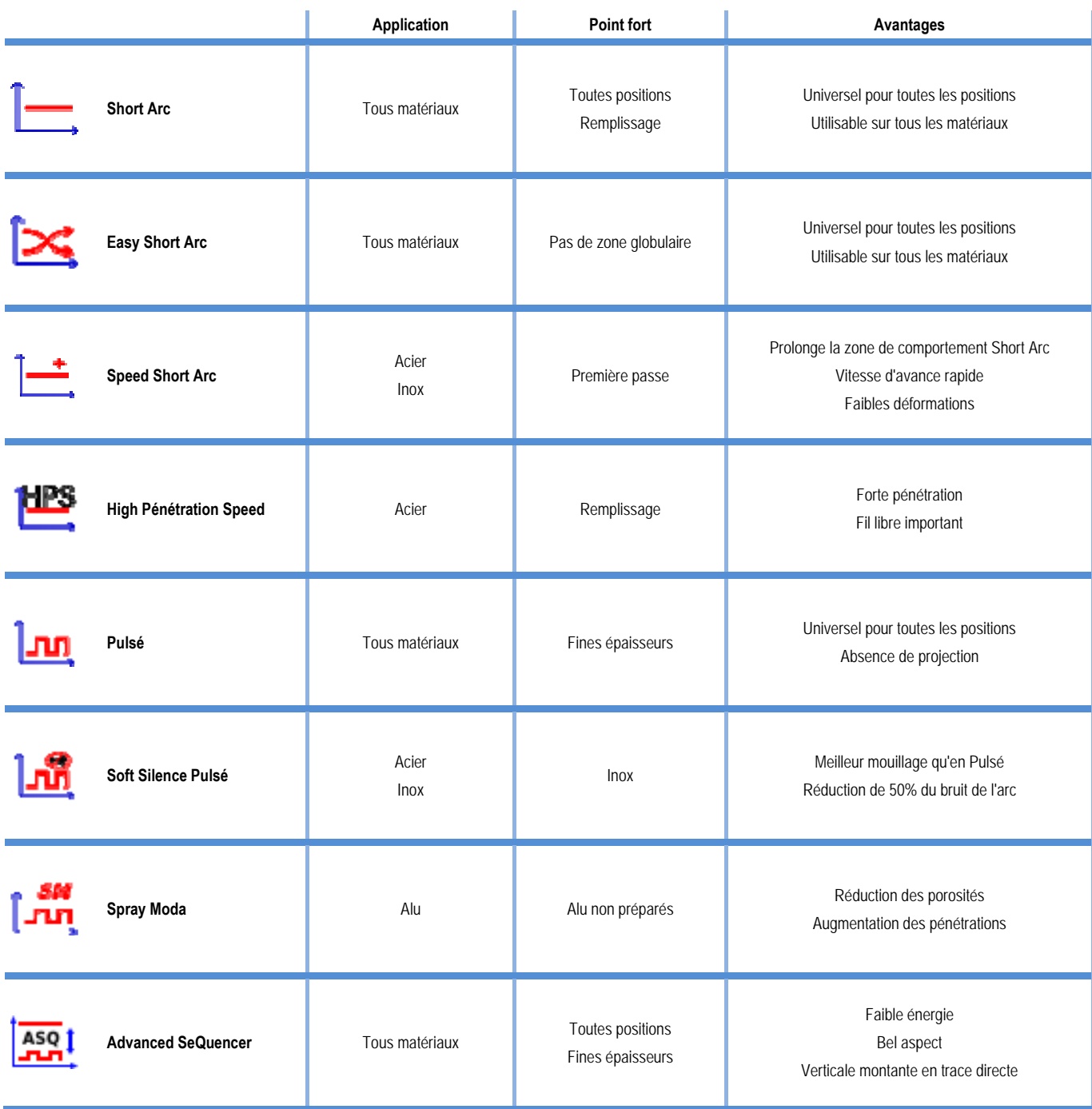

## **ANNEXE 3 - SYMBOLES**

### Signification **Symboles** Symboles

Connexion pour clef USB

Connexion de la commande à distance

Connexion Ethernet

Connexion sortie puissance – du générateur

Connexion sortie puissance + du générateur

Connexion à la machine en cas d'automatisation de l'installation (RI)

Connexion du groupe de refroidissement W000275516

Attention, possibilité de présence de tension dangereuse, ne pas toucher.

Connexion de Terre

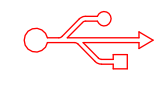

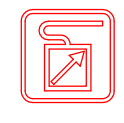

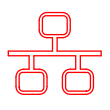

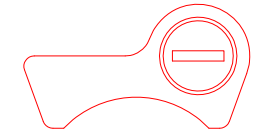

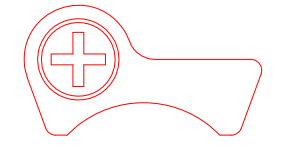

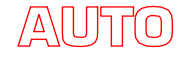

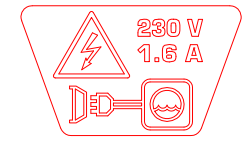

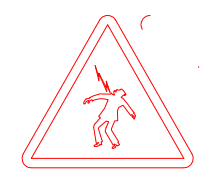

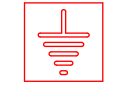

**FR**

## **SCHEMAS ELECTRIQUES**

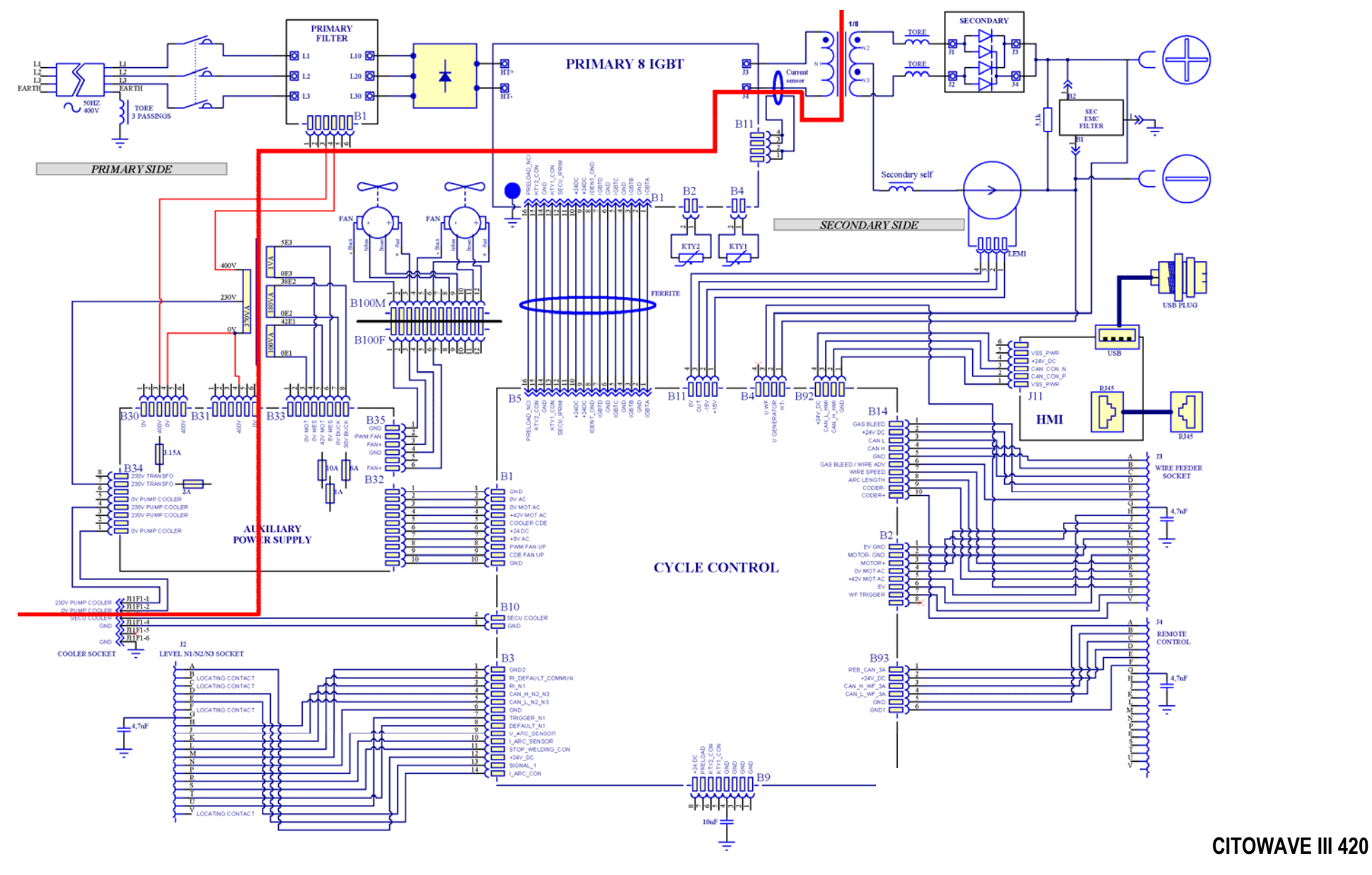

**52 CITOWAVE III**

**FR**

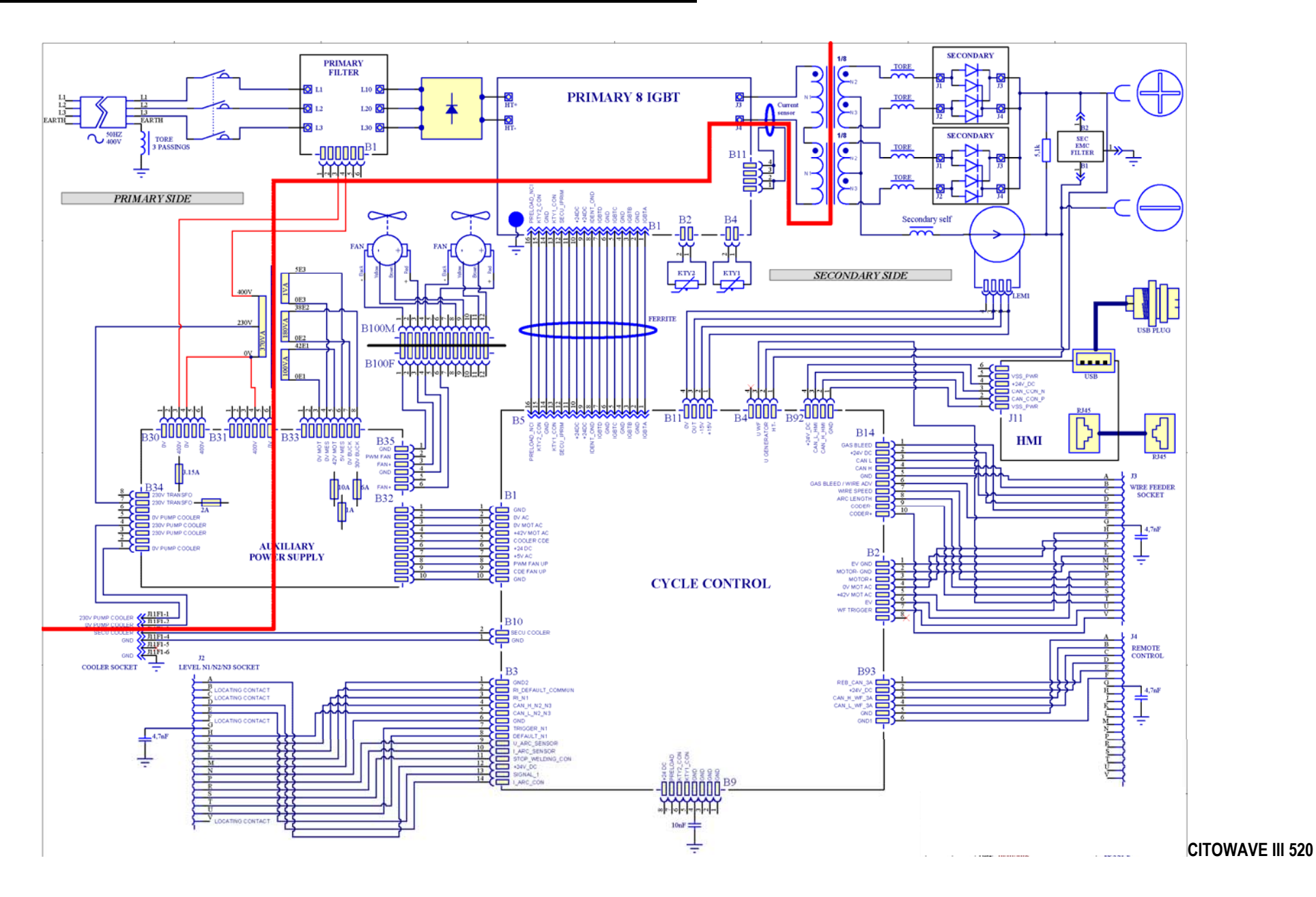

**CITOWAVEIII 53** 

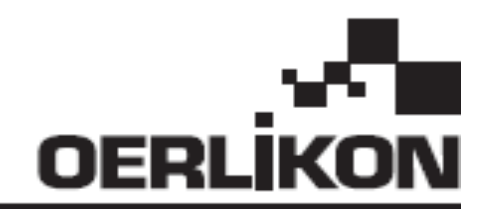

# **CITOWAVE III**

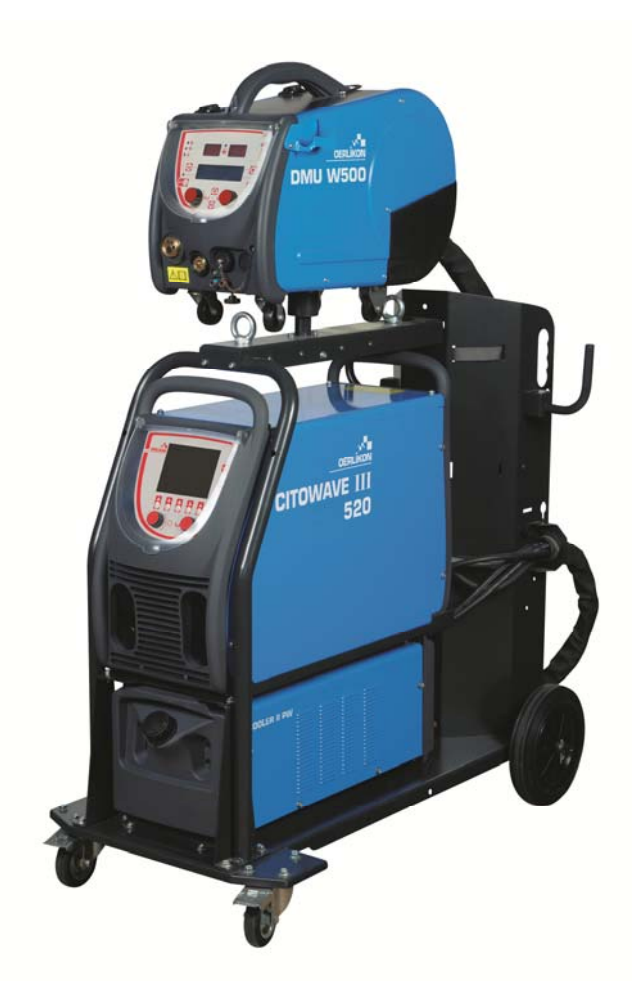

**ES INSTRUCCIONES PARA LA OPERACIÓN Y EL MANTENIMIENTO** 

**N.° de cat.: 8695-1264 Rev.: B Fecha: 02/2018**

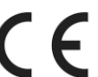

**Contacto : www.oerlikon-welding.com**
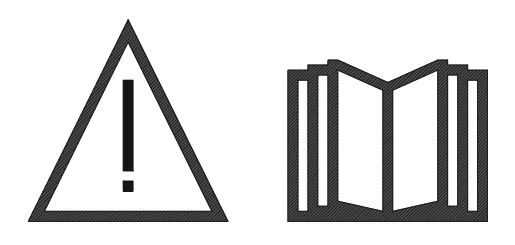

**ES** La soldadura por arco y el corte de plasma pueden ser peligrosos para el operador y las personas que están cerca del área de trabajo. Leer el manual de operaciones.

# **CONTENIDO**

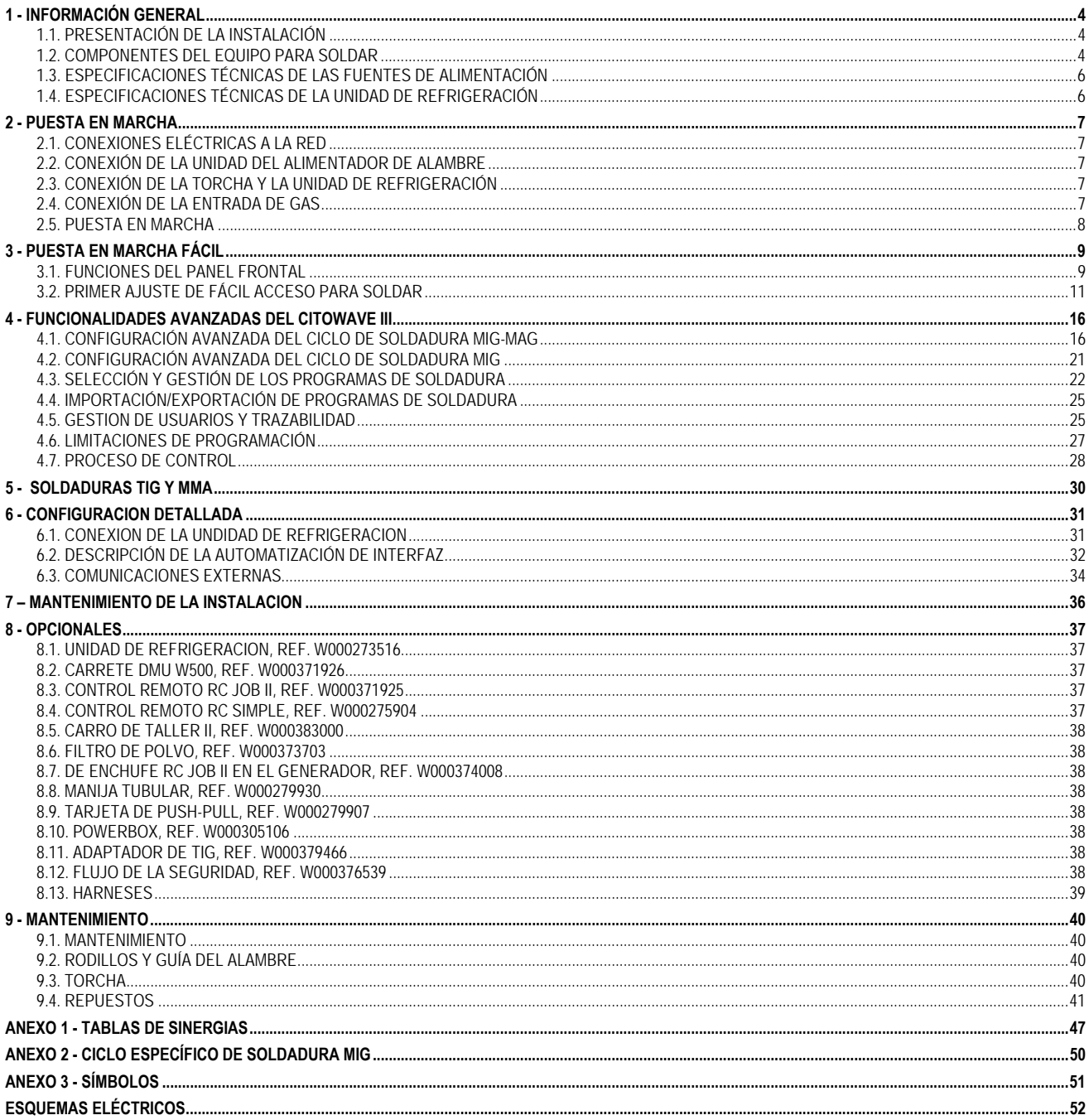

# **1 - INFORMACIÓN GENERAL**

# **1.1. PRESENTACIÓN DE LA INSTALACIÓN**

El equipo **CITOWAVE III** es un equipo manual para soldar que permite:

- Soldadura MIG-MAG
- Alimentación de diferentes tipos de alambre
	- $\Rightarrow$  Acero, acero inoxidable, aluminio y alambres especiales
	- $\Rightarrow$  Alambres sólidos y tubulares
	- Diámetros de 0.6-0.8-1.0-1.2-1.4-1.6mm
- Soldadura de electrodo revestido
- Soldadura TIG
- Proceso de ARCO-AIRE comprimido con electrodos con la torcha para ranurar: ARCO-AIRE. (diámetro máximo de electrodos 6.3 mm)
- para comunicar los datos de soldadura desde y hacia los periféricos externos. USB ETHERNET

Suministrado como paquete listo para usar asociado con el alimentador de alambre **DMU W500**. La fuente de alimentación de este equipo también puede utilizarse para aplicaciones automáticas simples.

# **1.2. COMPONENTES DEL EQUIPO PARA SOLDAR**

El equipo para soldar consiste de 7 componentes principales:

- 1. Fuente de alimentación de 420A o 500A, incluye el cable de alimentación (5m) y el cable a tierra (5m),
- 2. Unidad refrigerante,
- 3. Alimentador de alambre,
- 4. Canalización bidesconectable entre el alimentador de alambre y la fuente de alimentación,
- 5. Carro de taller (opcional),
- 6. Carro del alimentador de alambre (opcional),
- 7. Soporte del pivote (opcional).

Cada artículo se pide y suministra por separado.

Las opciones ordenadas con el equipo de soldadura se entregan por separado. Para instalar estas opciones, consulte las instrucciones proporcionadas con cada elemento opcional.

**ES**

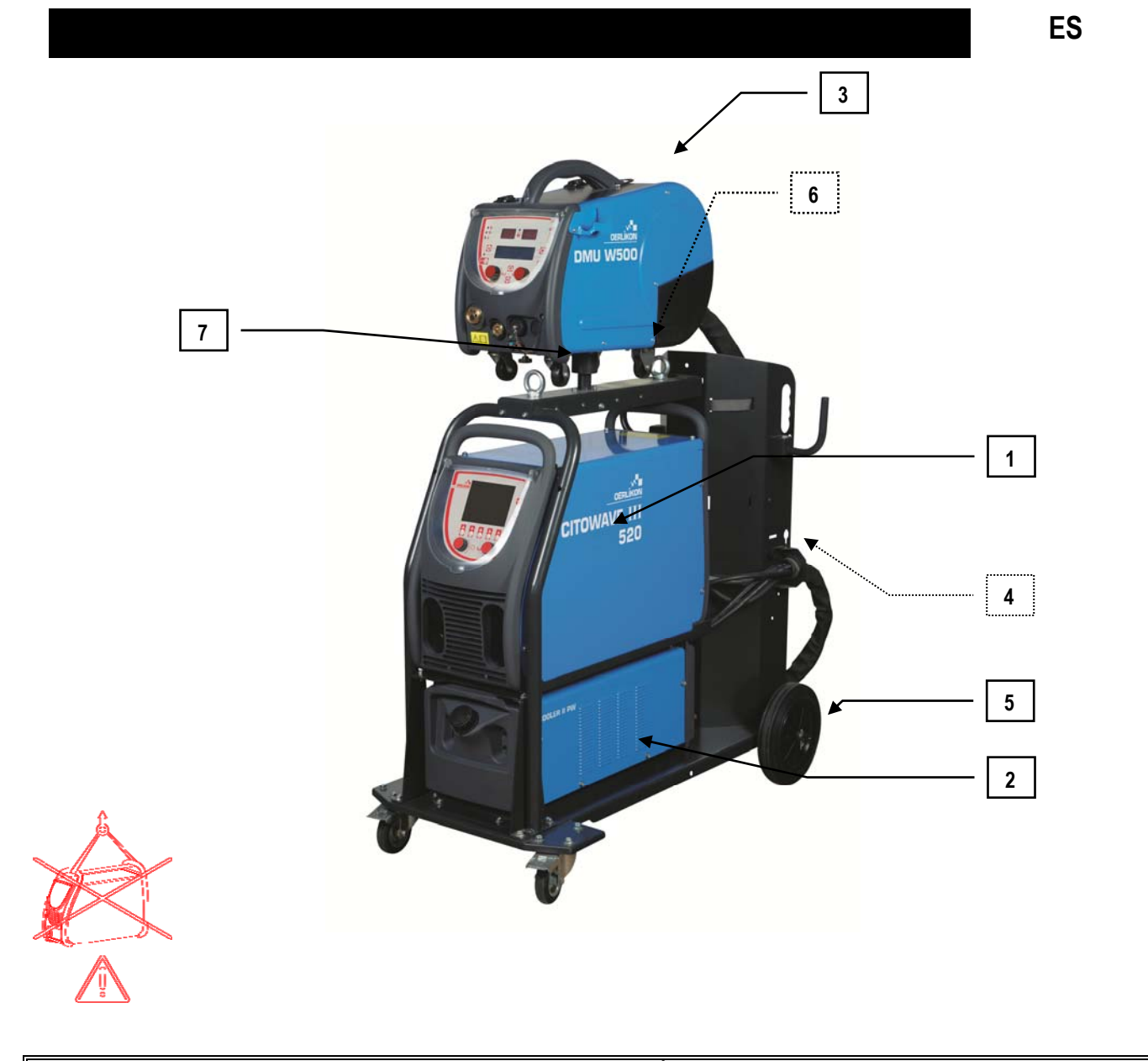

**ATENCIÓN**:

Los mangos de plástico no están diseñados para levantar el equipo. La estabilidad del equipo está garantizada sólo para una pendiente de un máximo de 10°.

# **1.3. ESPECIFICACIONES TÉCNICAS DE LAS FUENTES DE ALIMENTACIÓN**

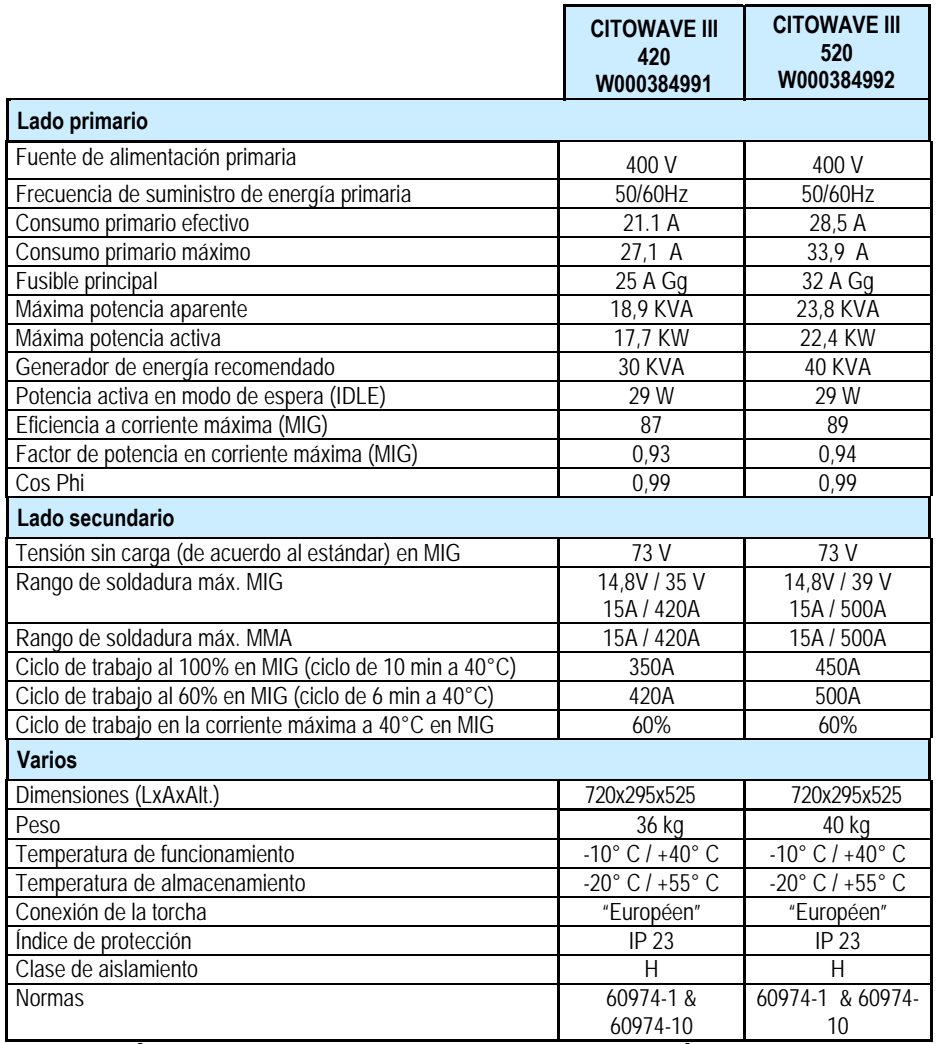

# **1.4. ESPECIFICACIONES TÉCNICAS DE LA UNIDAD DE REFRIGERACIÓN**

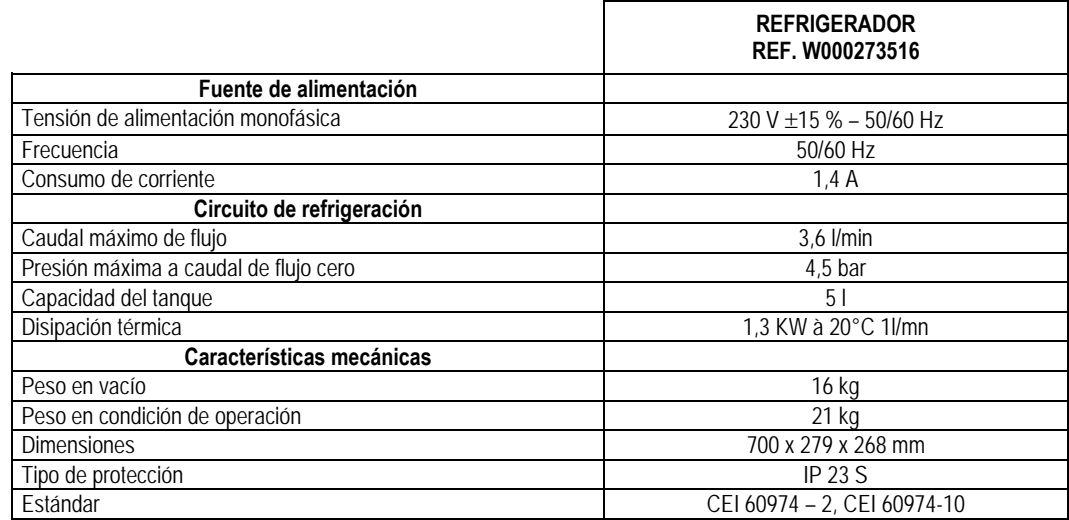

# **2 - PUESTA EN MARCHA**

# **2.1. CONEXIONES ELÉCTRICAS A LA RED**

**CITOWAVE III** es un equipo para soldar trifásico de 400 V.

Si su suministro red corresponde a los requisitos, conecte el conector "trifásica + tierra" al extremo del cable de alimentación.

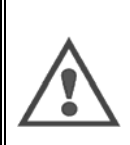

#### **ATENCIÓN: Debido a** que la impedancia del sistema de baja tensión pública en el punto de acoplamiento común es inferior a : **98,2 mΩ for the CITOWAVE III 420**

#### **20,6 mΩ or the CITOWAVE III 520**

Este equipo es compatible con las normas IEC 61000-3-11 e IEC 61000-3-12 y se puede conectar a los sistemas públicos de baja tensión. Es la responsabilidad del instalador o del usuario del equipo, mediante consulta con el operador de la red de distribución, si es necesario, asegurarse que la impedancia del sistema cumple con las restricciones de impedancia.

# **2.2. CONEXIÓN DE LA UNIDAD DEL ALIMENTADOR DE ALAMBRE**

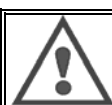

#### **ATENCIÓN**

Este procedimiento se debe llevar a cabo con la fuente de alimentación apagada. Los enchufes deben estar bien conectados. Se debe controlar su ajuste con regularidad, especialmente en forma posterior al traslado de una instalación.

# **2.3. CONEXIÓN DE LA TORCHA Y LA UNIDAD DE REFRIGERACIÓN**

Esta torcha de soldadura MIG se conecta a la parte frontal del alimentador de alambre, después de asegurarse de que ha sido equipado adecuadamente con las piezas de desgaste correspondientes al cable utilizado para la soldadura. Si utiliza la torcha de REFRIGERACIÓN POR AGUA, asegúrese de conectar la unidad de refrigeración a la parte posterior del la fuente de alimentación, así como el arnés del "agua".

#### **ATENCIÓN**

**ATENCIÓN**

Para llenar la unidad de refrigeración, utilice exclusivamente el líquido proporcionado por la soldadora Lincoln Electric.

Se necesita la configuración en la interfaz para garantizar un buen funcionamiento de la unidad de refrigeración, véase § 6.1.

La operación en vacío de la unidad de refrigeración, mientras se encuentra desconectada de la torcha puede generarle daños.

# **2.4. CONEXIÓN DE LA ENTRADA DE GAS**

La manguera de gas está conectada con el arnés que conecta la fuente de alimentación con el alimentador de alambre. Sólo debe conectarse a la salida de presión del regulador del cilindro de gas.

Colocar el cilindro de gas en el carro en la parte posterior de la fuente de alimentación y sujetar el cilindro con la correa.

- Abra la válvula del cilindro ligeramente para permitir que se escapen las impurezas existentes y luego vuelva a conectarla.
- $\equiv$  Instale el regulador de presión o medidor de flujo.
- Conecte la manguera de suministro de gas con el arnés del alimentador de alambre a la salida del regulador.
- Abra el cilindro de gas.

Durante la soldadura, la tasa de flujo de gas (l/min) debe corresponder al diámetro de la boquilla (mm).

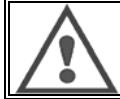

Asegúrese de que el cilindro de gas esté bien asegurado en el carro por una la correa de seguridad.

**ES**

Para un uso óptimo, la instalación de soldadura debe respetar las siguientes restricciones de posicionamiento para la refrigeración correcta.

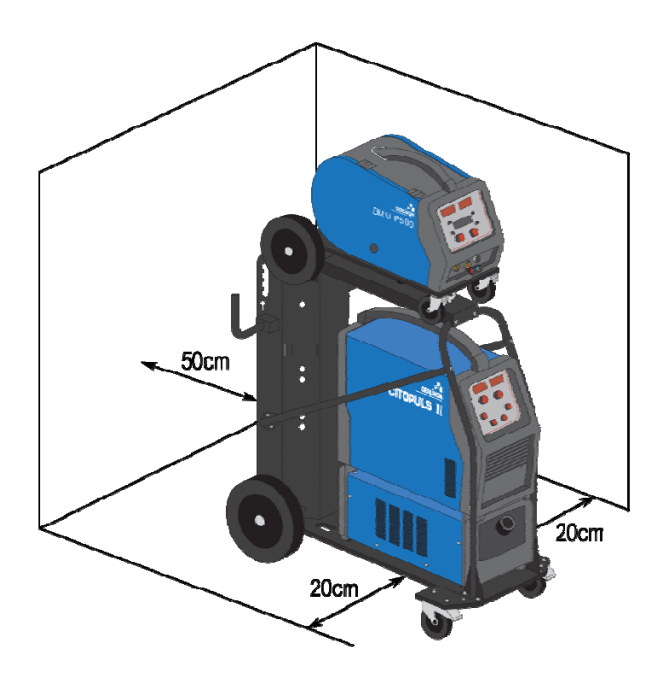

# **2.5. PUESTA EN MARCHA**

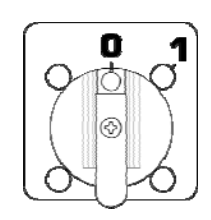

El interruptor principal se encuentra en la parte posterior del generador. Gire este interruptor para encender la máquina. **Nunca se debe activar este interruptor durante la soldadura**. En cada puesta en marcha, el generador muestra la versión del software, la potencia y el dispositivo opcional conectado, como datos relevantes de la fuente de alimentación.

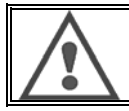

**ATENCIÓN** Al ponerlo en marcha por primera vez, es necesaria la configuración, véase § 6.1.

# **3 - PUESTA EN MARCHA FÁCIL**

Para garantizar un uso óptimo de la instalación y una buena comprensión de las siguientes instrucciones de uso, le recomendamos que lea el manual de instrucciones del alimentador de alambre primero.

# **3.1. FUNCIONES DEL PANEL FRONTAL**

#### **PRIMERA CONFIGURACIÓN DE LA INTERFAZ HOMBRE-MÁQUINA (HMI, por sus siglas en inglés)**

La **interfaz hombre-máquina** (HMI) está ubicada en el panel frontal de la fuente de alimentación:

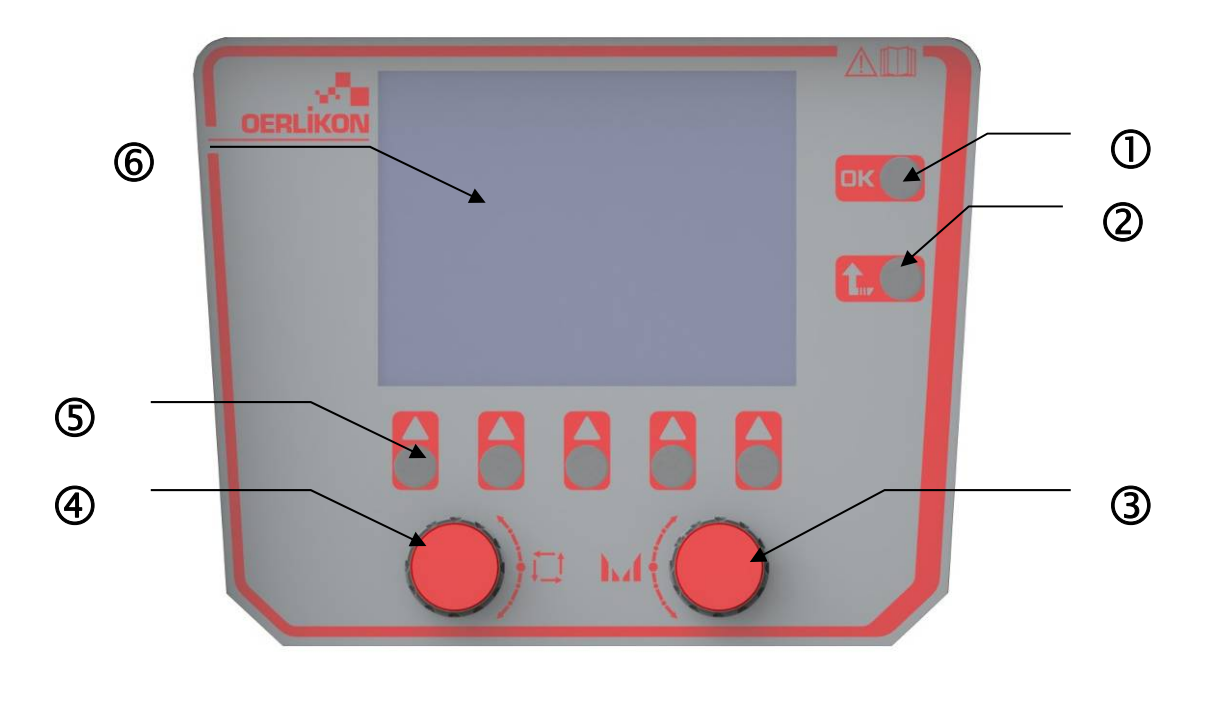

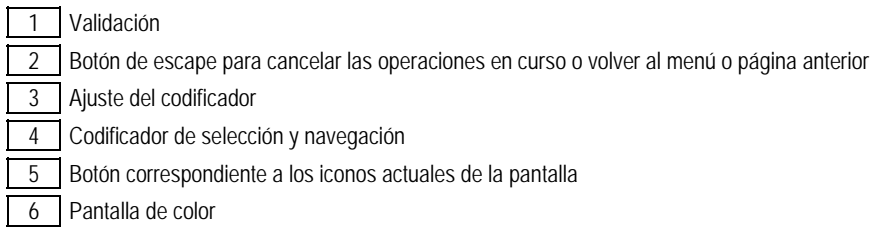

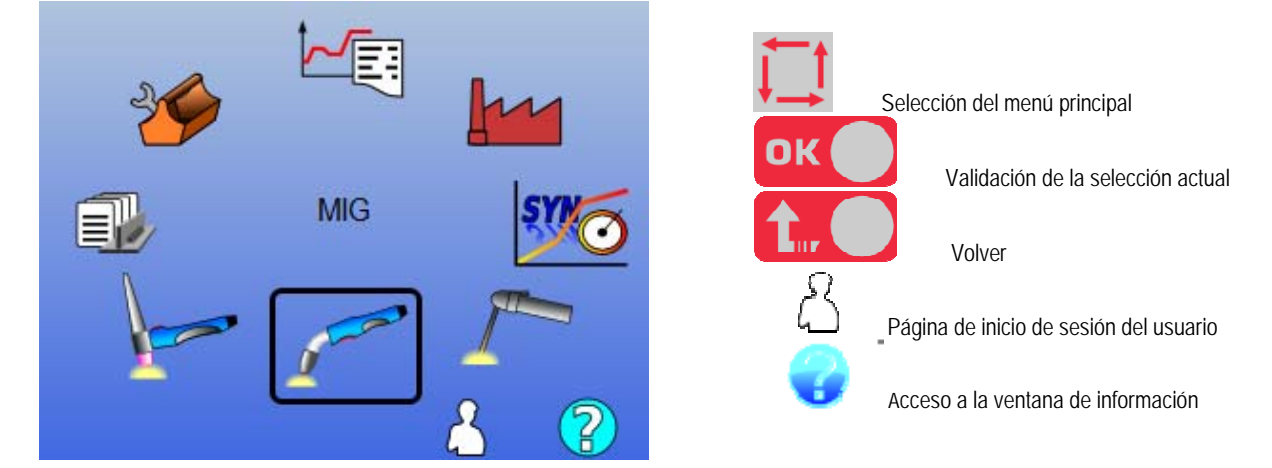

#### **PANTALLA DE LA INTERFAZ HOMBRE-MÁQUINA (HMI)**

**CITOWAVE III 9** 

**ES**

La página de inicio contiene 8 menús principales:

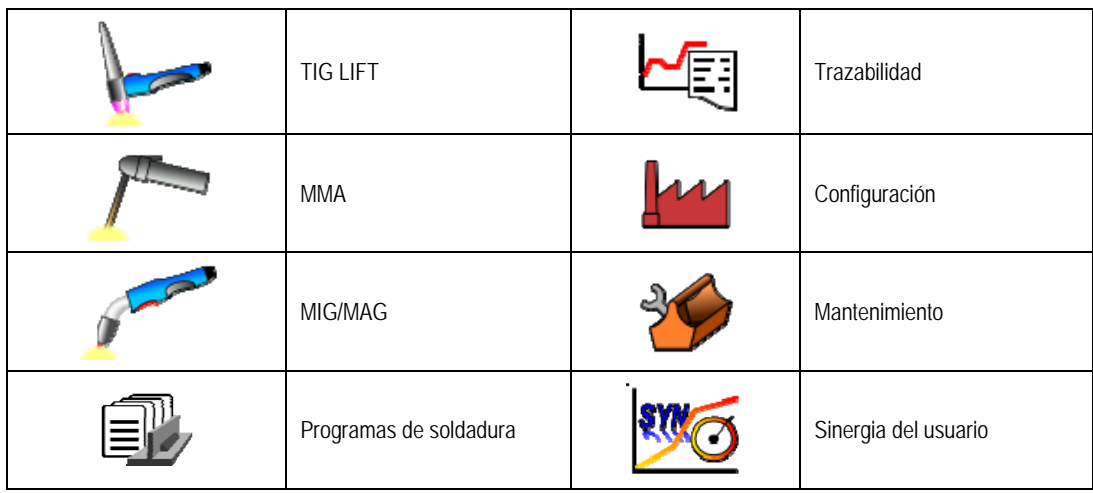

#### **ETAPAS DE CONFIGURACIÓN DE LA HMI**

Para el primer uso de la fuente de alimentación, debe llevar a cabo las 5 etapas siguientes.

# **ETAPA 1**

Selección del idioma de la interfaz

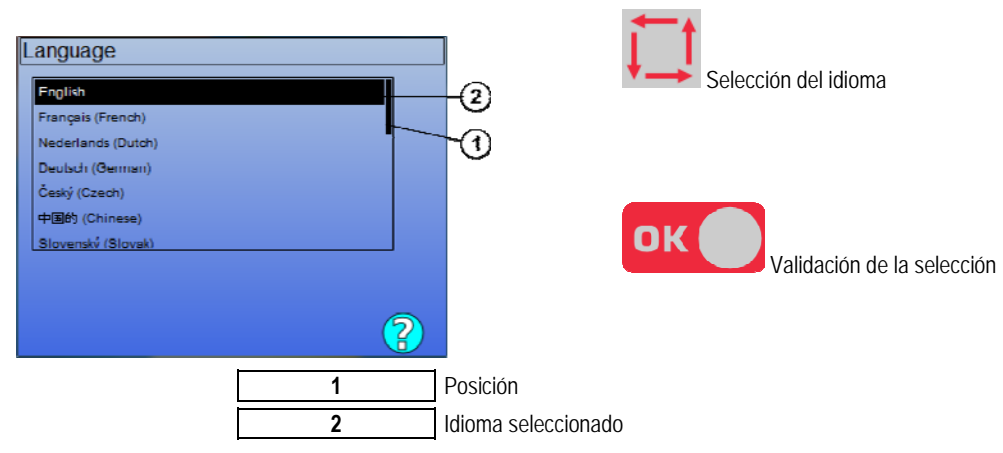

# **ETAPA 2 :**

Configuración de la fecha y la hora El reloj se utiliza para las funciones de trazabilidad y de exportación.

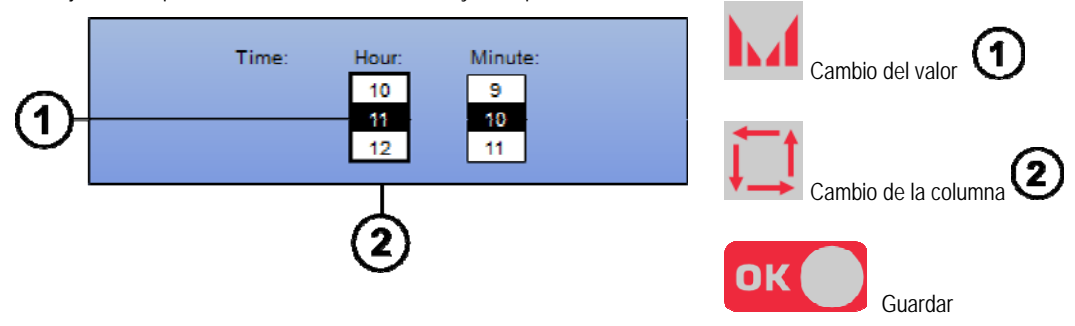

#### **ETAPA 3 :**

Nombre de la fuente de alimentación.

Este es el nombre que se utiliza para identificar la máquina al comunicar instalaciones.

Verifique que las distintas instalaciones tengan nombres diferentes. Durante una exportación a un dispositivo de almacenamiento externo, el nombre del directorio creado está compuesto por el nombre de la fuente de alimentación y la fecha.

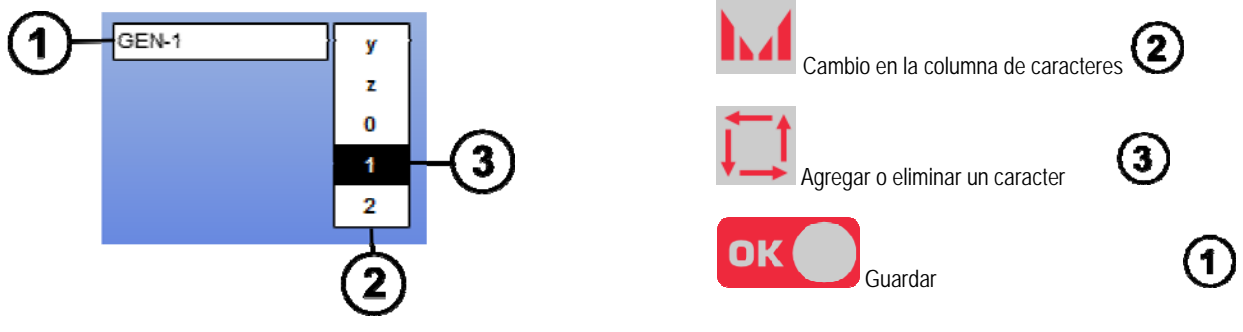

#### **ETAPA 4 :**

Calibración de la fuente de alimentación (paragraphe 6.1)

# **CALIBRACIÓN DEL ARNÉS**

Es indispensable la calibración de los arneses para soldar con buena calidad.

Debe volverse a hacer la calibración en caso de cambio de polaridad o en caso de cambiar alguno de los siguientes componentes:

- Torcha
- Arnés
- Cable a tierra
- Posición del sujetador del cable a tierra

Acceso en el menú: MIG > SETUP > Calibración del arnés

Calibración automática: (Sólo disponible en MIG). Siga las instrucciones en la pantalla.

**ATENCIÓN :** Durante esta operación, se genera una corriente de 400A por segundo. Es indispensable, entonces, el uso del equipo de protección correcto requerido para la soldadura durante esta operación, en particular, las gafas de protección.

# **3.2. PRIMER AJUSTE DE FÁCIL ACCESO PARA SOLDAR**

# **PRESENTACIÓN DE LA PÁGINA DE AJUSTE DE LA SOLDADORA MIG**

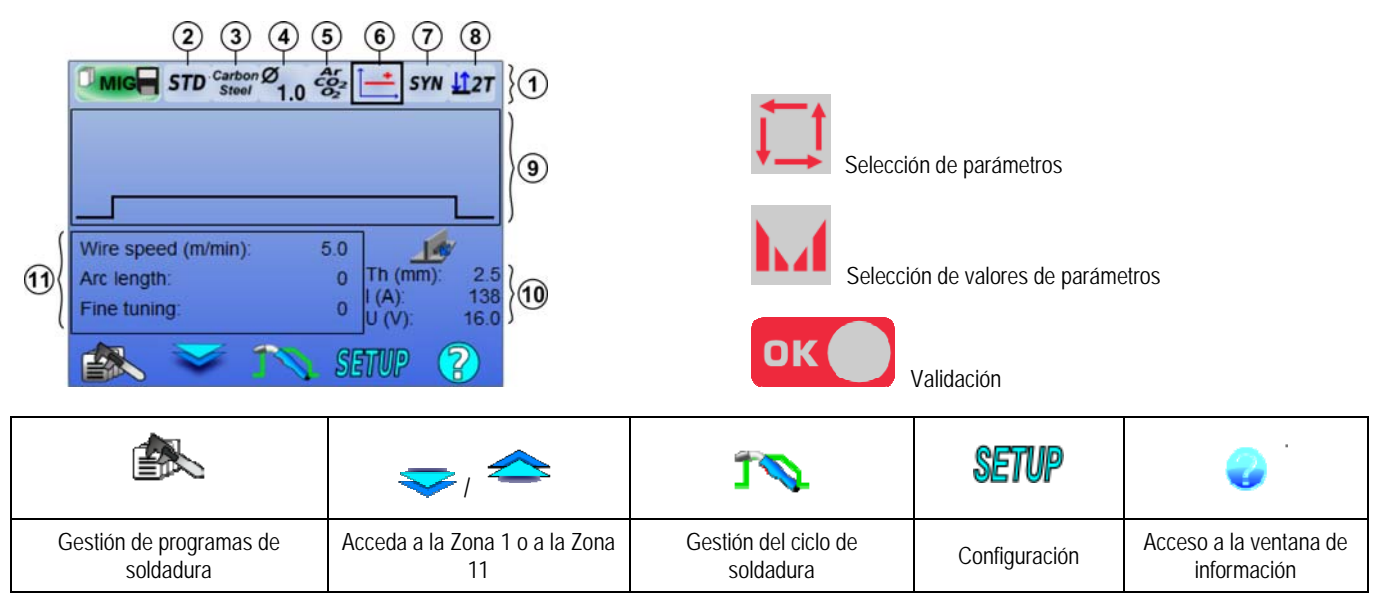

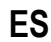

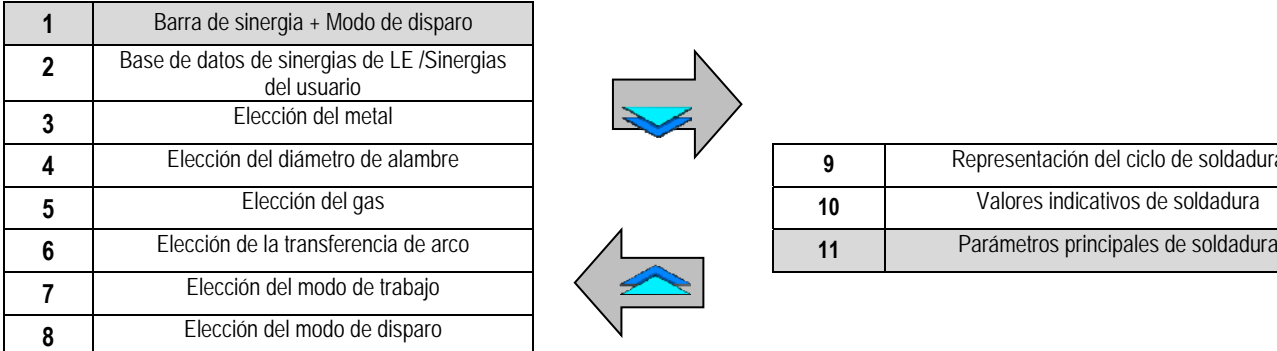

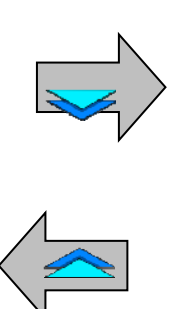

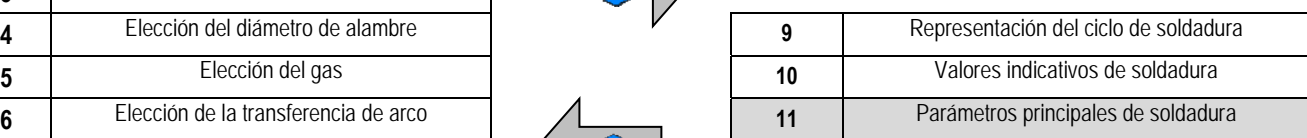

#### **CONFIGURACIÓN DEL MODO DE BARRA DE SINERGIA Y EL MODO DE DISPARO**

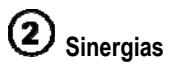

STD

Sinergias estándares previstas por Lincoln Electric. Estas sinergias son especialmente adecuadas para la mayoría de las aplicaciones. Las sinergias estándares están optimizadas para filetes planos.

**USR** Las sinergias del usuario previamente creadas o cargadas por el usuario. El **CITOWAVE III** puede almacenar hasta 50 sinergias de usuario.

Algunas sinergias requieren la inversión de la polaridad de la fuente de alimentación (inversión de los 2 cables de alimentación). Siga las instrucciones que aparecen en pantalla.

**Elección de los consumibles (metal, diámetro, gas)** 

La soldadura por MIG-MAG requiere el uso de alambre adaptado para el tipo y diámetro, así como el uso del gas apropiado. Consulte la tabla de sinergias en el anexo 1.

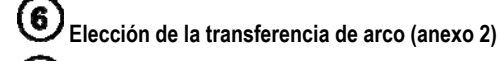

#### 7 **Elección del modo de trabajo**

El modo **SYN** permite trabajar en un punto de funcionamiento determinado ajustando sólo la velocidad del alambre en el intervalo adecuado

El modo **MAN** le permite ajustar el voltaje y la velocidad del alambre en todo el rango en forma separada.

# **Elección del modo de disparo**

Este modo define la forma en que el soldador usa el disparador de la torcha.

Los ciclos a continuación describen el modo 2T y 4T durante un ciclo de soldadura simple de 5 etapas:

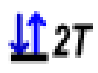

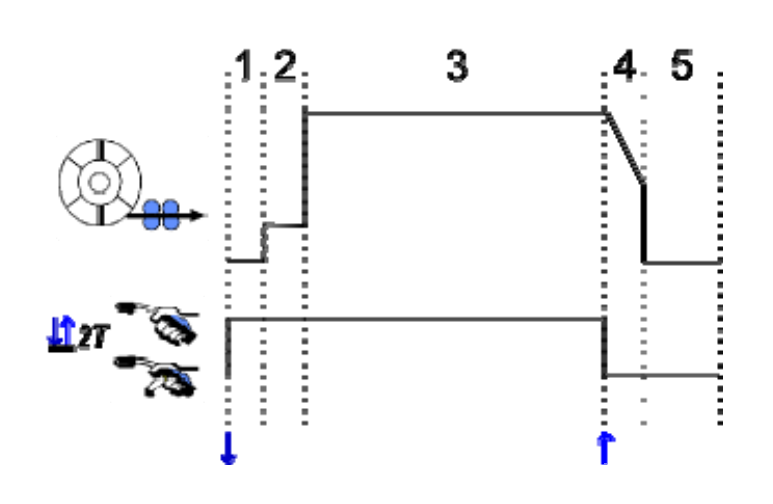

**ES**

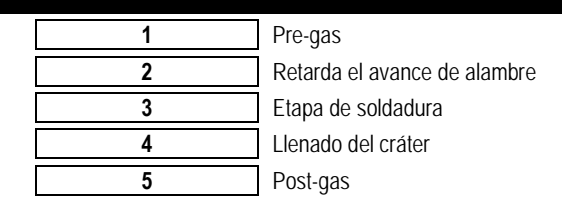

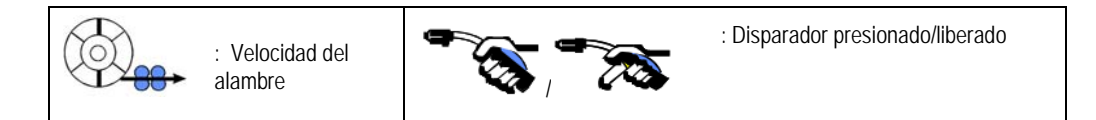

#### **Descripción**

El soldador sostiene el disparador durante toda la soldadura. Al presionar el disparador se iniciará la soldadura (el comienzo del pregas) y al soltar el disparador se detendrá la soldadura (inicio de llenado del cráter).

Sin embargo, el soldador puede acortar el llenado del cráter mediante una pulsación breve en el disparador durante esta fase (si se activa la opción correspondiente de la configuración).

#### **Opción**

 $\textcolor{red}{\textbf{T114}}\textcolor{red}{\textbf{T}}$ 

*Configuración > Instalación > Ciclo :*

- Acortar el control del descenso de pendiente

- Llamada del programa con el disparador de soldadura

El Modo de punto **es es un modo especial**  $\Box$  **27** y puede definir el tiempo de la etapa (3) de soldadura en los parámetros de ciclo de soldadura.

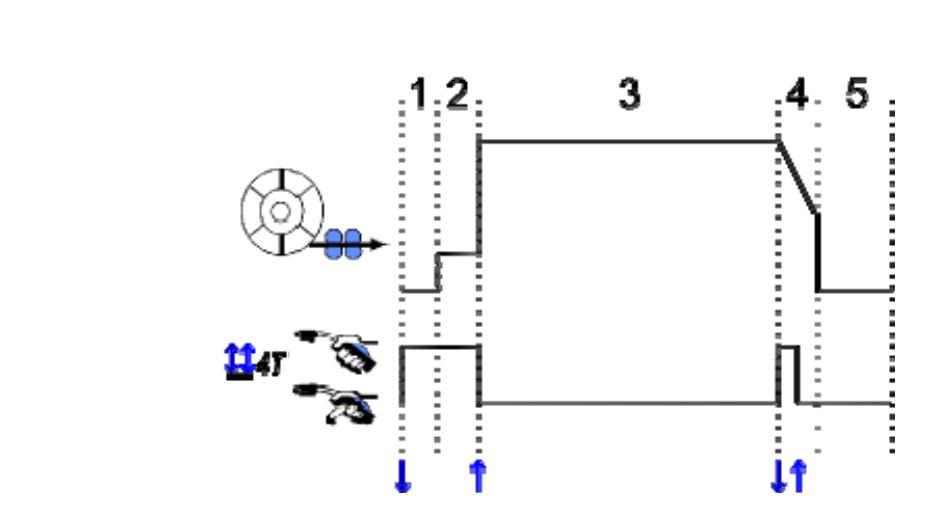

#### **Descripción**

El modo 4T implica que el soldador puede soldar sin mantener presionado el disparador. Pulsa y suelta el disparador una primera vez para iniciar la soldadura, y luego pulsa y suelta una segunda vez para terminar la soldadura.

#### **Opción**

Configuración > Instalación > Ciclo :

- Llame al programa de activación fuera del proceso de soldadura.

- Llame al programa de activación en el proceso de soldadura.

#### **CONFIGURACIÓN DE LOS PRINCIPALES PARÁMETROS DE SOLDADURA**

El ciclo de soldadura  $\bigcirc$ se actualiza con la configuración de los principales parámetros de soldadura. En el siguiente párrafo, detallamos la configuración de los principales parámetros de soldadura:

#### **VELOCIDAD DEL ALAMBRE**

**Modo MANUAL**: Al poner el cursor de velocidad del alambre, pulsando OK se muestran los parámetros en conjunto para facilitar el ajuste de los parámetros

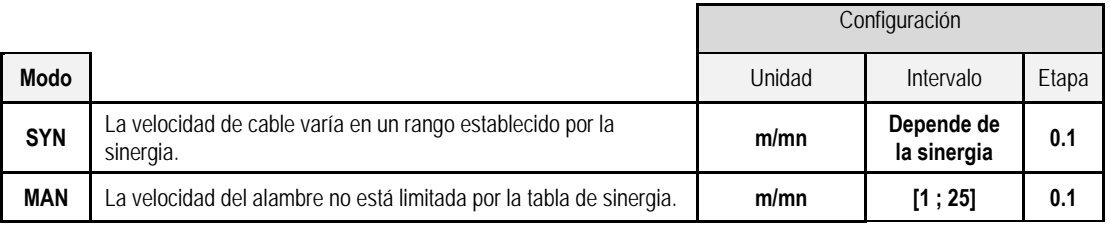

#### **VOLTAJE DEL ARCO**

La tensión de arco se define de acuerdo con el régimen de arco:

- plano: voltaje promedio
- pulsado: seleccione el voltaje

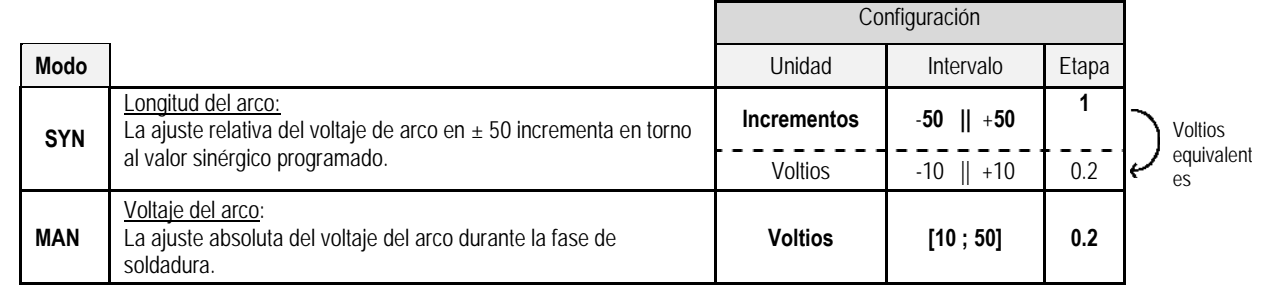

#### **AJUSTE FINO**

El ajuste fino se define según el régimen del arco:

- Plano: Dinamismo del arco
- Pulsado: Potencia de impulso de corriente

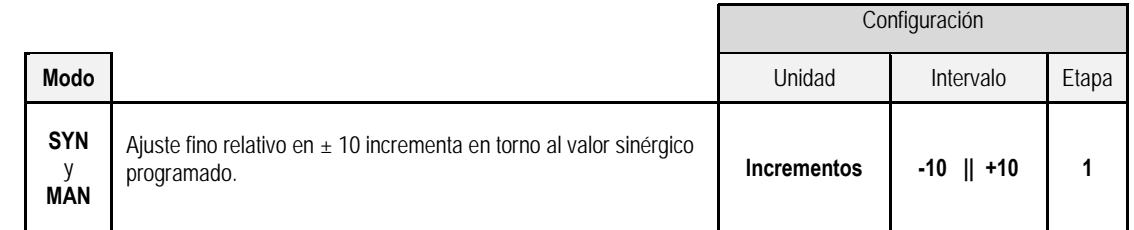

#### **Consejo para el ajuste:**

En régimen plano, un valor bajo de ajuste fino permite una subida rápida de la corriente de acceso rápido. Por lo tanto, el régimen es dinámico y caliente, lo que permite la soldadura en posición, pero tiene el inconveniente de generar más salpicaduras. Por el contrario, un alto valor de ajuste fino reduce el dinamismo y enfría el baño de soldadura.

**Nota**: La posición de soldadura se facilita aún más por la transferencia de arco de "veleocidad de arco corto" que por la transferencia de arco "suave". En el modo pulsado, el ajuste fino adapta la energía del impulso de corriente y optimiza el desprendimiento de la gota.

En particular, si caen proyecciones finas del alambre, reduzca el ajuste fino; si caen más bien gotas grandes, aumente el ajuste fino.

#### **PÁGINA DE SOLDADURA MIG**

Sólo podrá soldar si el color del ícono en la parte superior izquierda es verde.

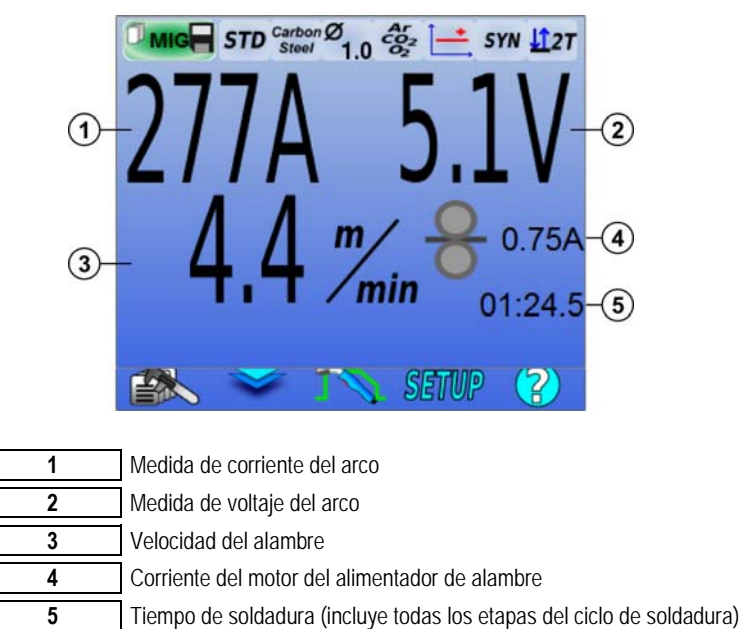

 La corriente del motor del alimentador de alambre es proporcional al torque del motor. Si se supera los 1.3A en un régimen constante, verifique que el revestimiento del alimentador de alambre no esté obstruido con suciedad.

Los parámetros de soldadura anteriores se pueden consultar en la página de configuración desde el menú MIG-MAG. Si el "programa de llamada de activación de la soldadura" está INACTIVO: Presione brevemente el gatillo para vaciar (si hay cambio de programa).

# **4 - FUNCIONALIDADES AVANZADAS DEL CITOWAVE III**

# **4.1. CONFIGURACIÓN AVANZADA DEL CICLO DE SOLDADURA MIG-MAG**

# **CONFIGURACIÓN DEL CICLO DE SOLDADURA MIG-MAG**

El menú de configuración del ciclo de soldadura MIG distingue 7 fases del ciclo de soldadura<br>1. Pre-gas

- Pre-gas
- 2. Inicio en caliente
- 3. Etapa de soldadura<br>4. Henado del cráter
- 4. Llenado del cráter
- 5. Recalentamiento del alambre
- 6. Afilar el alambre
- 7. Post-gas

# **ATENCIÓN**

La tensión se encuentra al final del alambre desde la fase de avance lento de alambre hasta la fase de pulverización de post retracción.

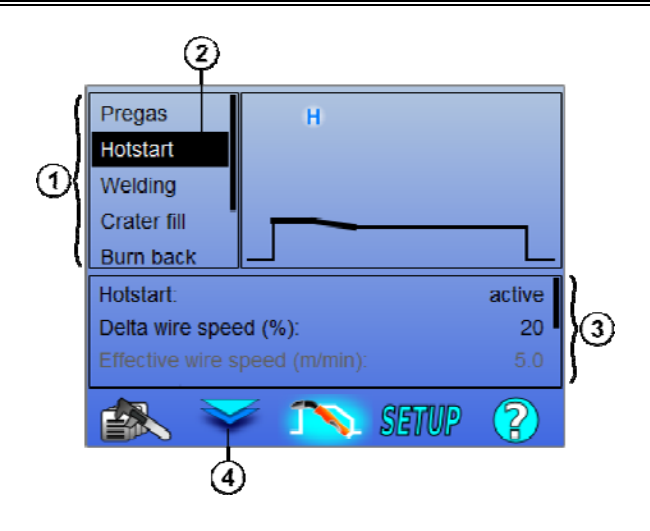

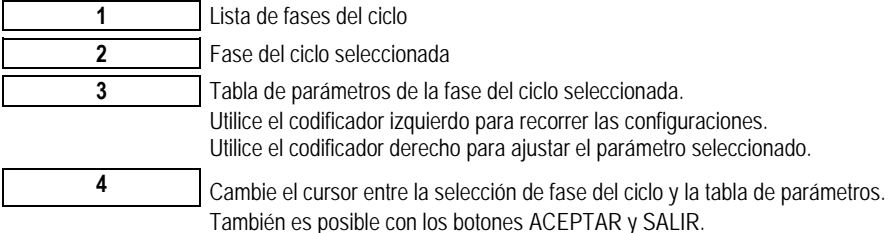

#### **1. Pre-gas**

Tiempo de gas antes de que comience el ciclo de soldadura

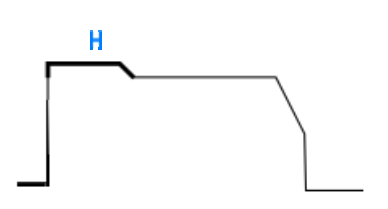

#### **2. Inicio en caliente/Inicio suave**

En la fase de inicio en caliente, una velocidad del alambre mayor que la velocidad del alambre en la fase de soldadura permite una penetración más rápida en la puesta en marcha.

Variables : T(s) **[0.0 ; 10.0]**

Variables : T(s) **[0.0 ; 10.0]**

**ES**

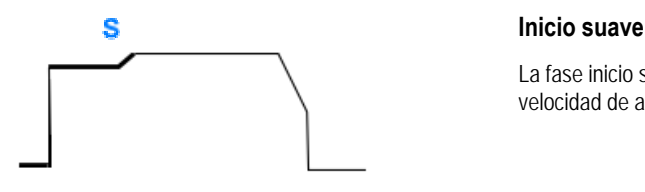

La fase inicio suave puede predeterminarse para el inicio de la soldadura, lo que permite una velocidad de alambre limitada con bajo consumo de energía.

Variables : Tiempo de transmisión: T(s) **[0.00 ; 10.00]** Tiempo de transición: T(s) **[0.00 ; 10.00]** Principales parámetros de soldadura de espera en Inicio en caliente/Inicio suave.

**Nota**: Si la configuración excede la capacidad de la fuente, se muestra la curva roja

#### **Observación**:

Con el modo **SYN**, la velocidad del alambre del etapa de inicio en caliente/inicio suave se ajusta en forma relativa a la velocidad del alambre de la etapa de soldadura (**Δ ±70 %**), la velocidad real se muestra para información en color gris, y se puede ajustar en forma directa con el modo **MAN**: velocidad del alambre (m/min) **[1.0 ; 25.0]**.

#### **3. Soldadura**

Este menú permite afinar el ajuste de la etapa de soldadura. para más información acerca de los modos que se explican brevemente a continuación:

#### **Observación**:

Una vez que haya elegido el modo, se actualizan los principales parámetros de soldadura. Posteriormente, es posible ajustar los parámetros de cada modo directamente desde la página principal de ajuste de soldadura.

# **Secuenciador avanzado** ( $\frac{127}{4}$ ,  $\frac{11}{4}$ 47)

Secuencia la fase de soldadura en dos regímenes 1 y 2, que pueden tener diferentes transferencias de arco: plana o pulsada.

La transferencia del arco del régimen 1 es la seleccionada en la barra de sinergia de la página principal de ajuste de soldadura.

Variables :

Transferencia del arco del régimen 2: Transferencia 2 Parámetros principales de soldadura de los regímenes 1 y 2 Los tiempos de los regímenes 1 y 2 son independientes y permiten la ajuste de un ciclo disimétrico. T(s) **[0.1 ; 5.0]** Tiempo de tránsito T(s) **[0.00 ; 1.0]**

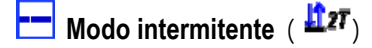

La soldadura se realiza en forma intermitente por una sucesión de tiempos de encendido y de apagado.

Variables :

Parámetros principales de soldadura Los tiempos de la etapa de encendido y apagado son independientes y permiten el ajuste de un ciclo disimétrico. T(s) **[0.5 ; 10.0]** 

#### **Observación**:

Puede optar por realizar sólo el inicio en caliente en el primer tiempo de encendido en el menú: *Configuración > Instalación > Ciclo.*

# **Modo de etapas** (  $\overline{H^{4}}$

Cargar el cambio mediante una pulsación breve en el gatillo

Variables :

Número de etapas [2 ; 4] Parámetros principales de soldadura de cada etapa

# Llamada de programa durante la soldadura ( $\mathbf{H}$ 4T)

Una vez activada esta opción, puede llamar a los programas con el disparador mientras se está soldando.. Gestión de programas.

#### **Observación**:

Puede activar la llamada de programa sin estar soldando, en el menú: *Configuración > Instalación > Ciclo*

#### **4. Llenado del cráter**

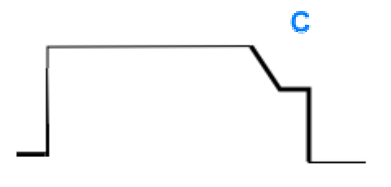

La fase de llenado del cráter permite llenar el cráter al final de la soldadura para un buen acabado de la misma. Se hace mediante la disminución del régimen de arco al final de la soldadura (descenso de pendiente) y luego manteniendo un nivel bajo de velocidad del alambre durante un tiempo definido (etapa de llenado del cráter).

Variables :

Tiempo de la etapa: T(s) **[0.05 ; 10.00]** 

**ES**

Tiempo de transición: T(s) **[0.05 ; 10.00]**

Principales parámetros de soldadura de la etapa de Inicio en caliente/Inicio suave.

#### **Observación** :

Con el modo **SYN**, la velocidad del alambre de la etapa de llenado del cráter se ajusta en forma relativa a la velocidad del alambre de la etapa de soldadura (**Δ [-70 %]**), la velocidad real se muestra para información en color gris, y se puede ajustar en forma directa con el modo **MAN**: velocidad del alambre (m/min) **[1.0 ; 25.0]**.

Puede activar la opción de acortar el control de descenso de pendiente en el menú: *Configuración > Instalación > Ciclo.* 

#### **5. Recalentamiento del alambre**

El cálculo del tiempo de recalentamiento del alambre evita que el alambre se atasque en el cordón de soldadura y se puede ingresar ya sea automáticamente como una función de velocidad del alambre al final de la soldadura, o manualmente por el soldador. Si el tiempo es demasiado corto, el alambre podría adherirse en el baño de soldadura. Si el tiempo es demasiado largo, el alambre podría recalentarse en la punta de contacto.

> Variables : Manual – Tiempo de recalentamiento del alambre (ms) **[0, 500]** Automático – Ajuste fino de recalentamiento del alambre (ms) **[-100 ; 200]** (véase § 3.5.4. automático)

#### **6. Afilar el alambre**

Puede configurar 3 parámetros:

**16 Afilar el alambre** : La pulverización de post retracción permite expulsar la gota al final del alambre después de la soldadura

 **Prueba de alambre atascado**: Verifica si el alambre se encuentra atascado en el baño de soldadura al final de la soldadura

**X** Despegado automático: Si la prueba indica que el alambre está atascado, un impulso de potencia recalentará automáticamente el hilo del alambre, y luego lo verificará.

#### **7. Post-gas**

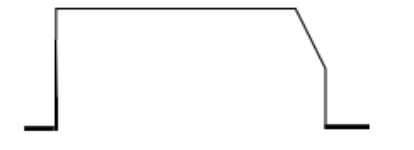

Tiempo de la salida de gas después del final de la soldadura para evitar la oxidación mientras que el cordón está todavía caliente.

Variables : T(s) **[0.0 ; 20.0]**

#### **CICLO COMPLETO DE SOLDADURA MIG-MAG**

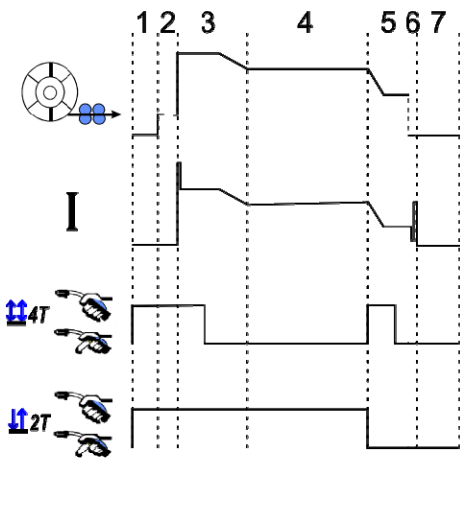

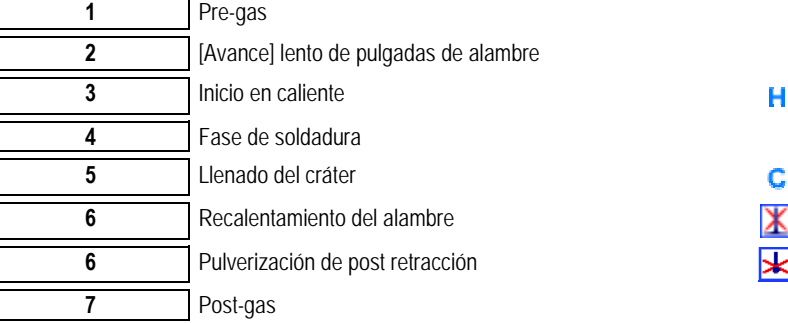

# **AJUSTE DEL GOLPE**

Se puede acceder al ajuste del golpe en el menú Instalación de la página MIG-MAG.

Nota: el golpe es la segunda fase del ciclo de soldadura.

El golpe de cada sinergia es óptimo como modo predeterminado en la mayoría de los casos de aplicaciones. Sin embargo, puede que el usuario quiera modificar las características de golpe en algunos casos muy específicos de aplicaciones.

Parámetros de ajuste del golpe: K = coefficient variable de -10 / 0 / +10

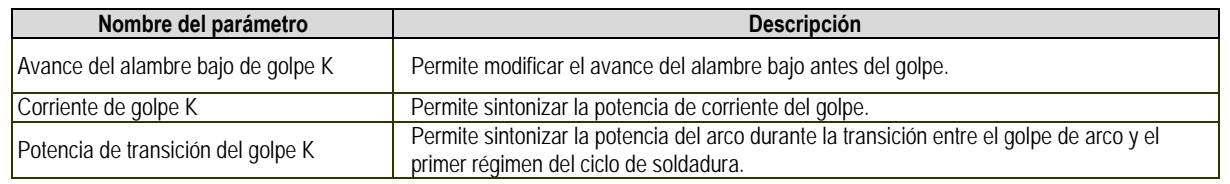

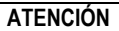

El usuario es responsable de un eventual mal funcionamiento que pueda causar una modificación de los parámetros de golpe.

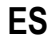

# **SINERGIAS DEL USUARIO**

Se puede acceder al Menú de sinergia del usuario desde la página principal. Esta función de la fuente de alimentación permite al usuario crear sus propias sinergias a partir de las existentes.

En la barra de sinergia, que se encuentra en la parte superior de la pantalla como en el menú de MIG, elija una sinergia existente seleccionando los siguientes parámetros: metal, diámetro, gas, transferencia de arco. Elija los parámetros más cercanos posibles a la sinergia de usuario que desea crear.

Una vez seleccionados los parámetros, pulse el botón "Creación de sinergia del usuario":

1. La primera etapa es la selección de los puntos de sinergia que servirán de apoyo a las nuevas curvas sinérgicas. Seleccione al menos 2 puntos, a continuación, valídelos.

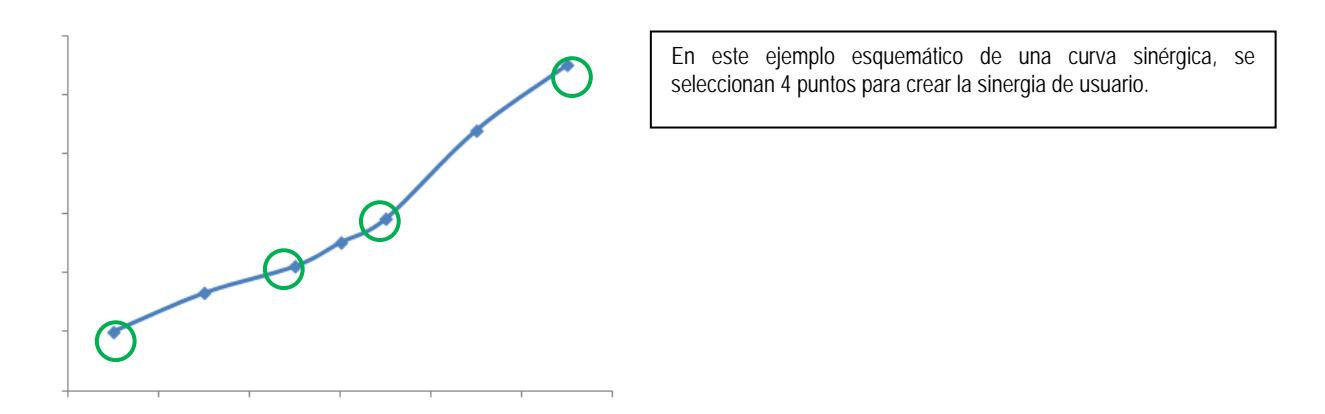

- 2. La segunda etapa es la modificación de los puntos seleccionados, la adición de nuevos puntos o la eliminación de puntos existentes. Seleccione un punto de la lista, pulse "editar". Consulte a continuación los parámetros ajustables:
- Velocidad del alambre (m/min): para crear un nuevo punto, cambie este valor y pulse el botón de agregar punto.
- Longitud del arco
- Ajuste fino
- Espesor (mm)
- $I(A)$
- $U(V)$ Ajuste del golpe

El ajuste de estos parámetros permite adaptar la sinergia del usuario de acuerdo a sus necesidades.

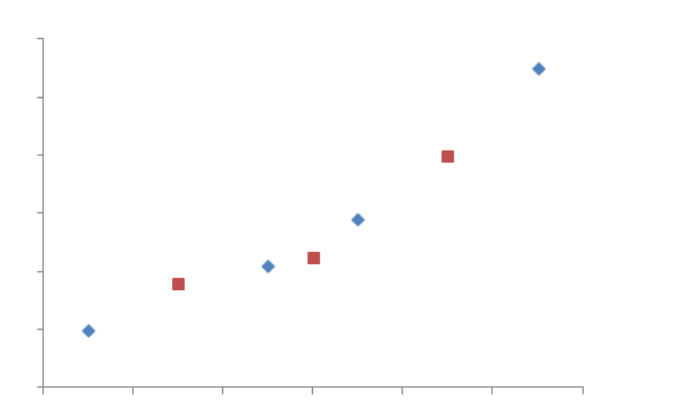

El usuario añadió 3 puntos en los 4 puntos de apoyo, al configurar los parámetros ajustables para los nuevos valores de velocidad del alambre.

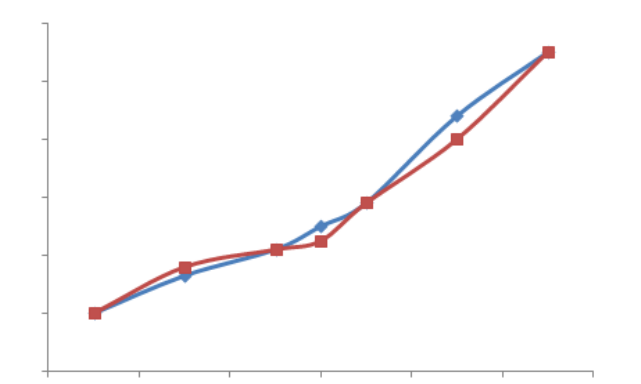

La nueva curva sinérgica (en rojo) es diferente de la anterior gracias a los ajustes seleccionados.

**ES**

3. El tercer paso es guardar la sinergia del usuario. La fuente de alimentación permite la creación de hasta 50 sinergias de usuario. Asegúrese de que todos los campos están llenos para encontrar fácilmente las referencias y condiciones de uso de la sinergia de usuario creada. Pulse Aceptar para validar el campo o Salir para volver atrás y modificar el campo anterior.

Se puede acceder a las sinergias de usuario creadas en la barra de sinergia del menú MIG. Puede exportar sinergias creadas desde el menú de sinergia de usuario, pulsando el botón de exportación (página 20).

Desde el menú de sinergia de usuario, puede eliminar sinergias creadas con la tecla de eliminación de sinergias.

# **4.2. CONFIGURACIÓN AVANZADA DEL CICLO DE SOLDADURA MIG**

#### **PRESENTACIÓN DE PROGRAMAS**

La gestión de programas es el mismo para los 3 procesos de soldadura, MIG, MMA y TIG.

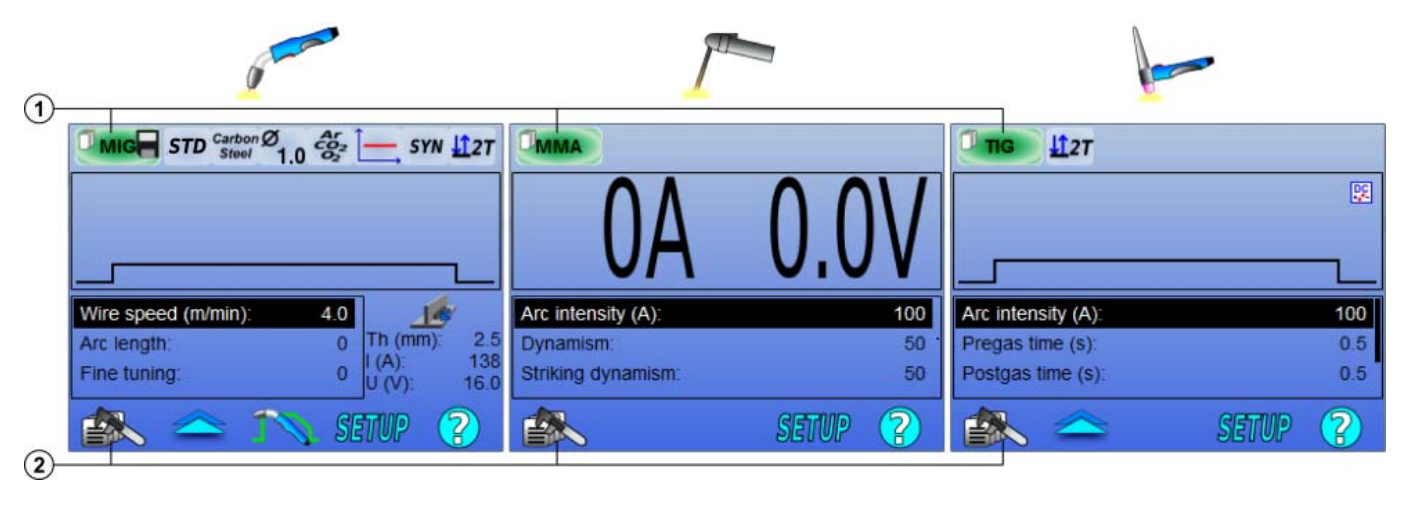

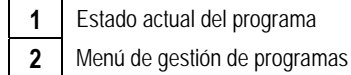

#### *Programas de trabajo: MIG, MMA y TIG*

En forma predeterminada, las páginas de ajuste de soldadura de los procesos MIG, MMA y TIG utilizan los programas de trabajo: **MIG**, **MMA** y **TIG**. Este programa proporciona una base de trabajo que permite la soldadura inmediata una vez que se hacen los ajustes rápidos.

Este programa no se puede guardar y todas las modificaciones realizadas en el mismo se perderán después de reiniciar la fuente de alimentación. No puede formar parte de una lista de programación ni exportarse.

Para un uso integral, es necesario crear programas numerados. La **CITOWAVE III** puede contener hasta **100** programas.

#### *Crear un programa*

Para crear un programa, pulse  $\mathbf{B}$   $\mathbf{B}$  y seleccione "Crear un programa", luego pulse Aceptar. Seleccione el número del programa creado. Luego llame al programa (de ser necesario, vea la etapa 3 de la primera configuración de la HMI)

No puede crear un programa en estos tres casos:

- Si se encuentra activada una lista de programación.
- Si el usuario no tiene el derecho de administrar los programas.
- Si se encuentra activada una limitación en el programa actual.

#### *Guardar un programa*

Una vez que se ha realizado una modificación en la configuración de un programa creado, aparece el símbolo  $\blacksquare$ , lo que significa que la modificación se puede guardar.

Para guardar las modificaciones, pulse  $\approx$ , seleccione "Guardar programa", luego pulse Aceptar y el símbolo desaparecerá.

Para cancelar las modificaciones realizadas desde la última vez que se guardó el programa, seleccione "Restaurar" y pulse Aceptar.

#### *Renombrar un programa*

Para renombrar un programa, pulse  $\cong \gg$ , seleccione «renombrar un programa», luego pulse Aceptar.

#### *Cargar un programa*

Para cargar un programa ya creado, pulse  $\equiv\gg$ . Con el botón  $\blacksquare$ , seleccione el programa que quiere cargar en la lista de programas creados. También puede cargar programas desde la página de selección de programas de soldadura.

#### *Copiar un programa*

Para copiar un programa, cargue el programa que quiere copiar y luego cree un nuevo programa a partir del que cargó.

# **4.3. SELECCIÓN Y GESTIÓN DE LOS PROGRAMAS DE SOLDADURA**

Se puede acceder a esta página desde la página principal. Da una visión general de los programas disponibles (excepto programas enmascarados). Para cargar un programa desde esta página, seleccione el programa y pulse Aceptar.

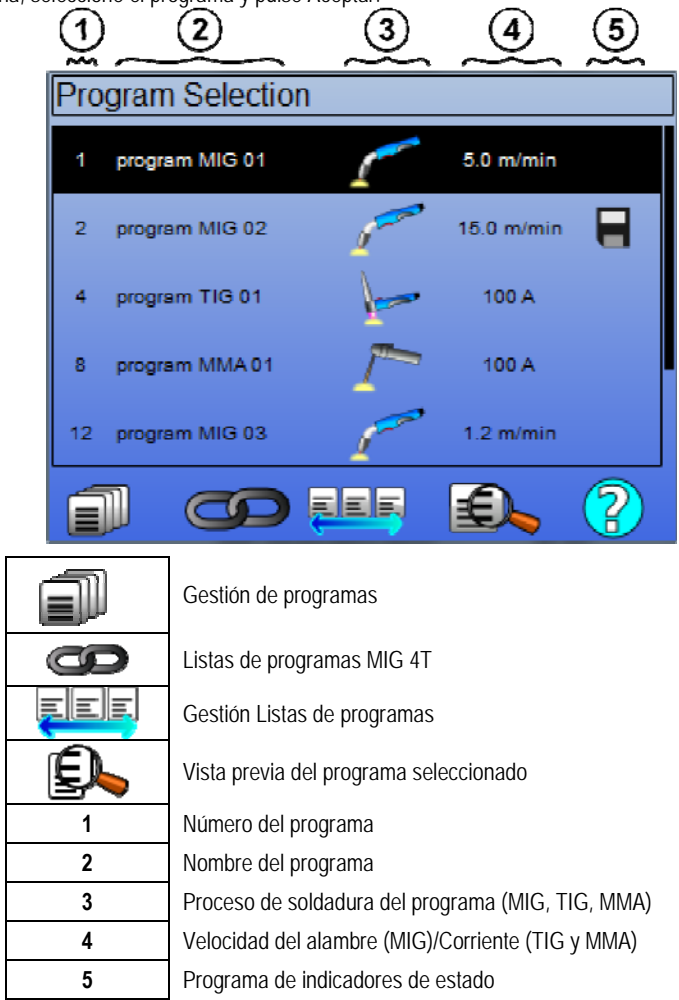

#### **PÁGINA DE GESTIÓN DEL PROGRAMA**

La página de gestión de programa permite una gestión compleja de los programas de soldadura. Por esa razón, esta página es diferente a la página de selección a fin de limitar su derecho de acceso.

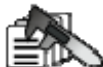

Además de las acciones ya presentadas (Copia de seguridad, Restaurar y Cargar), el gestión de programas puede:

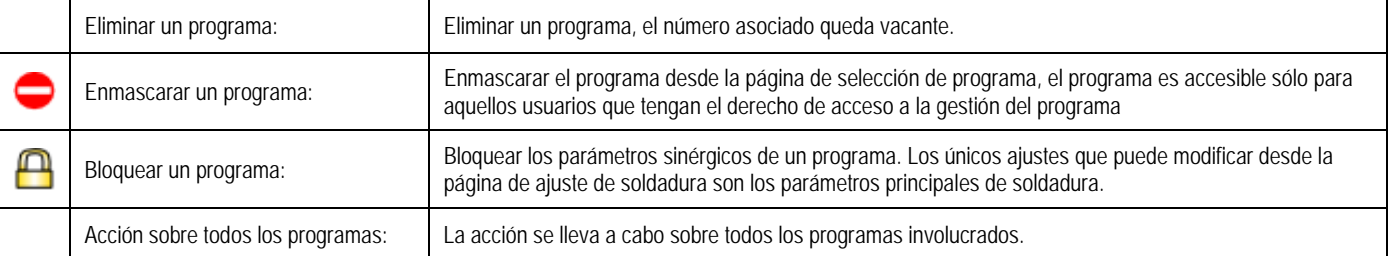

Para desenmascarar o desbloquear un programa, seleccione Desenmascarar o Desbloquear.

#### **GESTIÓN DE LOS PROGRAMAS MIG 4T**

La lista de programación de MIG 4T es un caso especial de lista de programación en la que se pueden encadenar los programas MIG 4T durante la soldadura, debido a que son **compatibles**: tienen la misma sinergia (metal, diámetro del alambre y gas).

Las listas de programación MIG 4T permiten optimizar soldaduras complejas adaptando cada condición específica de operación del cordón a un programa especial de soldadura. La transición se puede llevar a cabo sin detener la soldadura, como en automático N1, y mejora así la productividad.

El soldador pasa de un programa a otro durante la etapa de soldadura pulsando brevemente el disparador (el tiempo corto de pulsación del disparador se define en Configuración > Instalación > Ciclo). Una pulsación larga hace que la soldadura se detenga o que comience la pendiente como un modo de 4T normal. Las etapas transitorias (inicio caliente/llenado del cráter) se gestionan como en un modo normal de 4T.

Modo de ciclo 4T con llamada de disparador del programa durante la fase de soldadura y de pendiente:

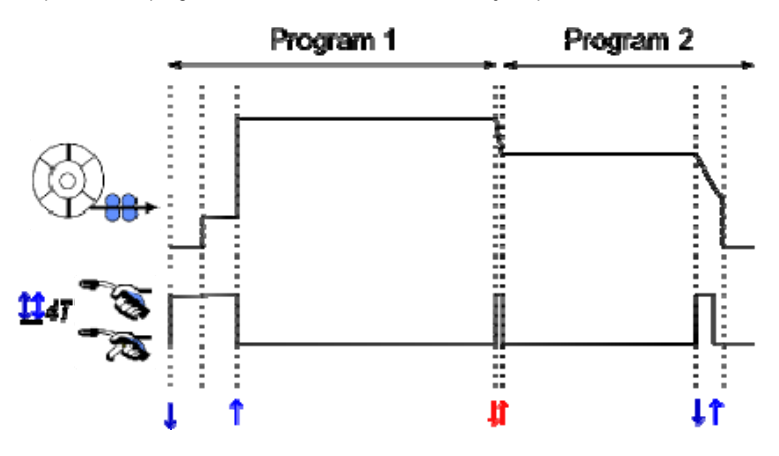

El primer programa de la lista puede elegirse libremente entre los programas existentes. La adición de un programa en la lista se limita a los programas existentes y compatibles, aquellos que pueden encadenarse con el primer programa durante la soldadura.

# **GESTIÓN DE LAS LISTAS DE PROGRAMA**

La lista de programación permite juntar en una misma lista un grupo de programas de soldadura.

#### *Uso de ejemplos*

- **Partes complejas**: Para las soldaduras, ocasionales o regulares, que requieran de diferentes procesos de soldadura, diámetros de alambre y otros parámetros, pueden agruparse los programas necesarios en una lista y así lograr que sean de fácil acceso.
- **Especificaciones de procedimientos de soldadura**: Se pueden agrupar programas necesarios en una lista para respetar el procedimiento.
- **Gestión del usuario**: Puede restringirse el acceso de un usuario a los programas de la lista seleccionada.

**ES**

#### *Gestión de las listas*

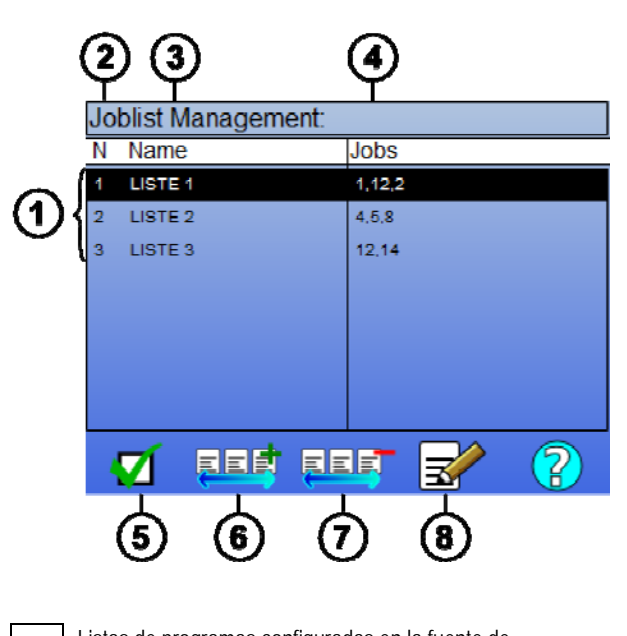

Listas de programas configuradas en la fuente de alimentación Número de la lista Listas de programas Nombre de la lista Activar o desactivar una lista Activar una lista Agregar una nueva lista

**8** Eliminar una lista existente

Vea a continuación iconos útiles para la gestión de listas.

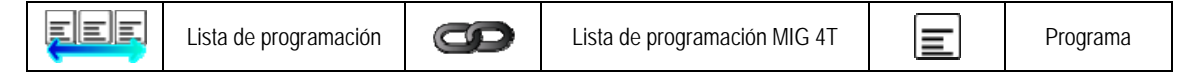

#### Íconos de acción

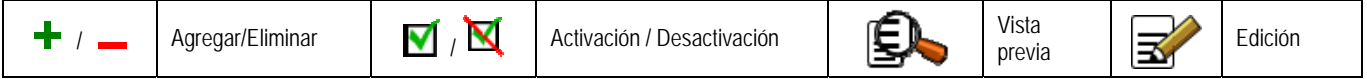

El orden de colocación de un programa en una lista será el orden de encadenamiento de la página de ajuste de soldadura.

#### *Activación*

Cuando se activa una lista de programación  $\blacksquare$ , sólo podrá seleccionar los programas de esta lista desde la página de ajuste de soldadura y el ícono de lista de programación aparece en la parte superior izquierda de esta página. Los programas se encadenan en el mismo orden en que se añaden a la lista. No es posible crear un programa mientras haya una lista activada.

Si se enmascara o bloquea uno de los programas de una lista, la misma ya no podrá volver a ser activada.

Las listas de programación se hacen fuera de la secuencia de soldadura. Puede activar la llamada de programa cuanod no se suelda, en el menú: *Configuración > Instalación > Ciclo.* 

# **4.4. IMPORTACIÓN/EXPORTACIÓN DE PROGRAMAS DE SOLDADURA**

La exportación de programas de soldadura puede ser útil para importar los programas en otro puesto de soldadura, o para conservar una copia de seguridad de esos programas en un medio de almacenamiento externo.

Un programa exportado está asociado a su número de entre los 100 números disponibles. Si un programa está vinculado a una sinergia de usuario, esta sinergia se exportará e importará con este programa de forma automática.

Un programa importado en una fuente de alimentación se envía a su número original y, en tal caso, borra el programa inicial asociado con el mismo número.

Tomemos el ejemplo de la importación de los programas 1 y 2 entre los 100 programas de una fuente de alimentación A a otra fuente de alimentación B:

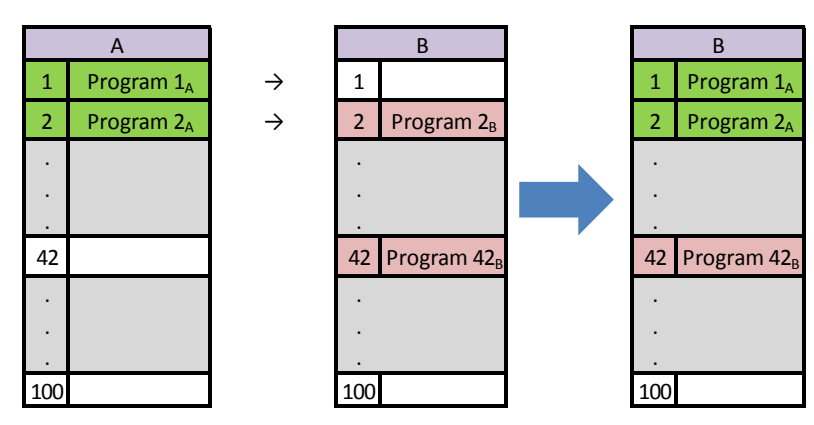

El programa 1A se importa en este número.

El programa 2A bloqueó al programa 2B. Se pierde el programa 2B

El programa 42B se retiene porque no hay ningún programa 42 presente en A.

En este ejemplo, los programas de la fuente de alimentación B no son idénticos con los de la fuente de alimentación A ya que se ha mantenido el programa 42. Para obtener programas idénticos entre A y B, elimine todos los programas de la fuente de alimentación B antes de realizar la importación.

#### **MODE FREE**

EL **CITOWAVE III** tiene un modo libre en el que el operador puede acceder a los ajustes de los parámetros de soldadura adicionales. esto le permite ajustar el generador para aplicaciones particulares.

#### **Ajustes adicionales marcha suave**:

- tensión del arco / voltaje de pico
- dinamismo

#### **Ajustes adicionales corriente pulsada**:

Al colocar el cursor sobre velocidad sin alambre [SPEED WIRELESS], al presionar OK se muestran los parámetros en conjunto para facilitar el ajuste de los parámetros

- frecuencia
- pulso tiempo
- corriente básica

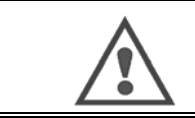

#### **ATENCIÓN**

en el modo libre el generador ya no es un modo sinérgico. de esta manera el comportamiento de soldadura está directamente relacionado con los valores establecidos por el operador. este modo sólo debe ser utilizado por personal cualificado.

# **4.**5. **GESTION DE USUARIOS Y TRAZABILIDAD**

#### **PRESENTACIÓN DE LOS PERFILES DE USUARIO**

En forma predeterminada, en la primera puesta en marcha de la fuente de alimentación, la lista de usuarios se encuentra vacía. En este caso, cada usuario puede utilizar la fuente de alimentación y acceder de forma libre a todas las funciones y los archivos de trazado generados son anónimos. Cuando sea necesario identificar los archivos de trazado que se generaron, generar limitaciones de uso para ciertos usuarios, o evitar el uso de la fuente de alimentación para un usuario no identificado, puede crear usuarios con niveles de derechos adaptados. Es posible volver a una lista vacía en:

*Mantenimiento > Reajuste de fábrica > Base de datos del usuario* 

Los niveles de derechos disponibles son los siguientes, en orden decreciente:

- 1. Administrador
- 2. Técnico
- 3. Soldador

Para que se le permita acceder a una función de la fuente de alimentación, el usuario debe tener un nivel superior o igual al nivel de derechos de acceso asociados con la función.

El derecho de acceso de cada función se puede consultar y modificar en la página de gestión: *Configuración > Gestión de usuarios > Gestión de derechos* 

Lista de las funciones cuyos derechos de acceso se pueden modificar:

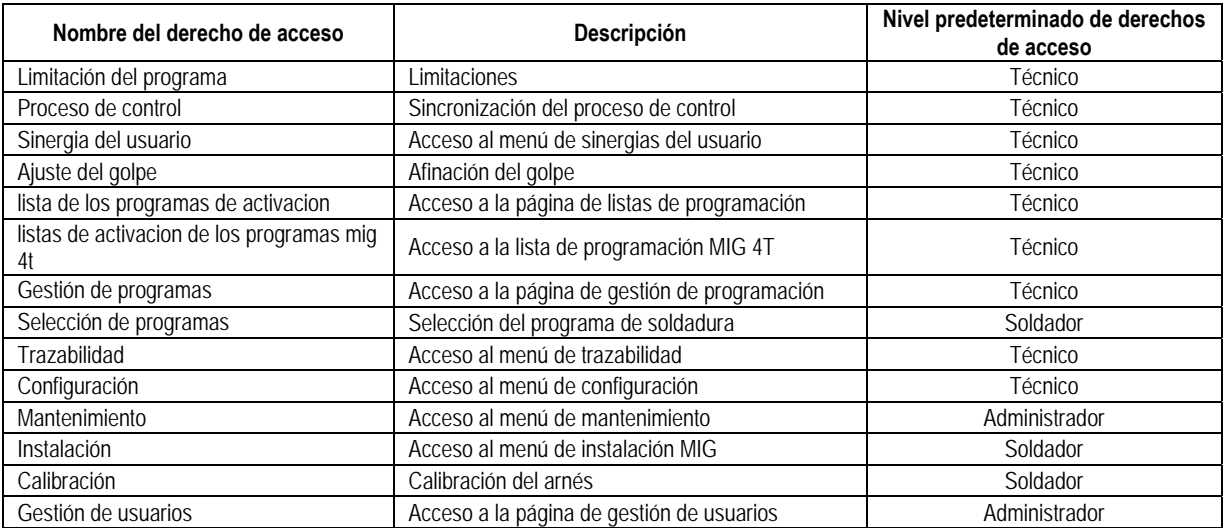

#### *Gestión de usuario:*

El primer perfil de usuario deber ser un perfil de administrador con contraseña. No se podrá acceder a los perfiles de técnico y soldador si no se ha creado el primer perfil. Un perfil de soldador puede crearse sin una contraseña, entonces se convierte en el usuario predeterminado si no se ha hecho una identificación.

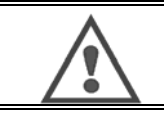

**ATENCIÓN: Guarde su contraseña de administrador con mucho cuidado.** 

Perdió su contraseña Pónganse en contacto con su distribuidor o con los servicios de postventa.

#### **IDENTIFICACIÓN DEL USUARIO**

Desde la página principal, el botón « » permite el acceso a la página de identificación del usuario. De no haber ningún usuario creado, la página no se encontrará disponible.

Identificación del usuario:

- Permite o niega el acceso a las diferentes funciones de la fuente de alimentación, según el perfil.
- Establece en los archivos de trazado generados el nombre del usuario identificado.

Para ser identificado como un usuario, seleccione el usuario deseado, valide y escriba la contraseña si es necesario.

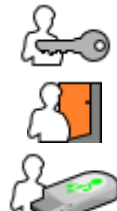

Modifica la contraseña de un usuario

Finaliza la sesión actual

Crea un perfil de usuario a partir del perfil asociado a la memoria USB. La inserción de la memoria USB provoca la identificación automática del usuario. La memoria USB se puede desconectar sin finalizar la sesión.

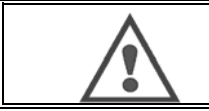

**ATENCIÓN:** NO deje la memoria USB conectada a la fuente de alimentación durante su uso, debido al peligro de deterioro.

**ES**

# **4.6. LIMITACIONES DE PROGRAMACIÓN**

Se puede acceder a la página de limitaciones desde la instalación de la página de ajuste de soldadura MIG.

**1er uso**: Brecha de limitación en el ajuste de programación.

La limitación de ajuste se trata de los parámetros principales de la etapa de soldadura del programa actual:

- Velocidad del alambre
- Longitud del arco
- Aiuste fino

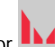

Para activar la limitación, gire el codificador El valor seleccionado abre una 'ventana' con la que el soldador puede trabajar sobre este parámetro. Esta limitación se aplica sólo sobre el programa en el cual ha sido activada.

**Ejemplo**: De no haber ninguna 'ventana', no permite ninguna libertad de ajuste para el parámetro alrededor del presente valor de programa.

Una 'ventana' de 3 permite una liberta de ±3 en el parámetro de ajuste alrededor del presente valor de programa.

Si se implementa la gestión de usuarios sobre la fuente de alimentación, puede denegarse el acceso a la página de limitación para un determinado perfil de usuario. Véase § 2.4.1.

**Ejemplo**: Un usuario técnico crea un programa y establece una limitación en la brecha de ajuste de los parámetros principales de soldadura. Un usuario soldador no tiene acceso a la página de limitación y está limitado en este programa a la brecha de limitación que el técnico ha permitido. En todo otro programa sin limitación, todos los usuarios tienen la misma libertad en los ajustes de parámetros.

#### **2do uso**: Limitación de programa actual

Una vez que ha activado esta función, sólo puede acceder a las páginas:

- Ajuste de soldadura
- Ajuste de ciclo
- Visualización de los antiguos parámetros de soldadura
- Página principal
- Identificación del usuario

El usuario puede guardar las modificaciones, renombrar el programa actual, pero no puede crear ni cargar un programa. Para eliminar o modificar la limitación vuelva a la página de limitaciones.

Si se implementa la gestión de usuarios sobre la fuente de alimentación, puede denegarse el acceso a la página de limitación para un determinado perfil de usuario.

**Ejemplo**: Un usuario técnico crea un programa y establece una limitación de programa actual. Un usuario soldador no tiene acceso a la página de limitación y no se le permite utilizar otro programa más que el creado por el técnico.

#### **3er uso**: Limitación de la lista de programa actual

Esta limitación es una extensión de la limitación de programa actual aplicada a las listas de programación.

#### **4to uso**: Bloqueo de la interfaz

Esta función permite limitar el uso de la interfaz para la consulta de los valores de los parámetros, no se puede modificar ningún parámetro.

En este modo, sólo es posible acceder a:

- La página de ajuste de soldadura
- La página de ajuste del ciclo de soldadura
- La visualización de los parámetros de soldadura
- La página principal
- La identificación del usuario

Para eliminar el bloqueo de la interfaz, vuelva a la página de limitaciones.

El usuario puede elegir bloquear sólo la interfaz de la fuente de alimentación, o todas las interfaces (fuente de alimentación, alimentador del alambre y el comando RC Job).

**5to uso**: Bloqueo de programación

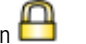

Se puede acceder desde la gestión de programas. Bloguea los parámetros sinérgicos de un programa; en la página de ajuste de soldadura, podrá ajustar sólo los parámetros principales de soldadura.

# **4.7. PROCESO DE CONTROL**

El **proceso de control** permite mejorar el control de las variables de soldadura. De hecho, el equipo CITOWAVE III es capaz de alertar al usuario que el valor de una de las siguientes variables se encuentra fuera de un corredor de control:

- Soldadura actual
- Corriente del motor del alimentador de alambre (da una idea de la velocidad del alambre)
- Voltaje del arco

El corredor de control está definido por un umbral superior y un umbral inferior que el usuario puede ajustar cada variable. Para ajustarlos, el usuario puede hacer referencia a los valores máximo y mínimo medidos durante la soldadura anterior. Se puede acceder a esos valores desde el menú: "Ayuda de ajuste".

Se activa un mensaje de fallo cuando el tiempo de salida del mismo es mayor que la inhibición de un límite de tiempo de ajustable: T(s).

En el siguiente ejemplo, el umbral superior se cruza 2 veces y el tiempo acumulado es mayor que T. Sólo si se excede t2 se activa el fallo = t1 <t2 y T2> T

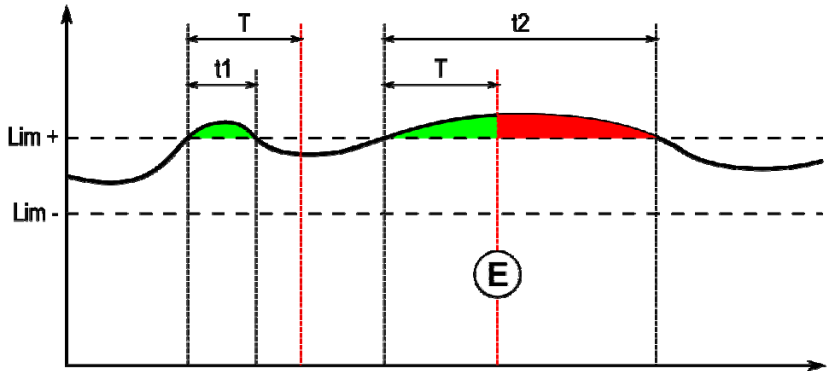

**E = Disparo de fallo** 

Se puede acceder a la página de proceso de control en la instalación del menú MIG. Puede elegir activar el control sólo sobre determinadas variables.

Para establecer los valores del umbral, puede hacer referencia a los valores máximo y mínimo medidos durante la soldadura anterior. Se puede acceder a esos valores en el menú: "Ayuda de ajuste".

Estos parámetros de proceso de control se asocian a un programa de soldadura. Esos parámetros pueden variar de un programa a otro.

Hay tres tipos de detección de fallas definidas en el menú Configuración > Instalación > Fallas

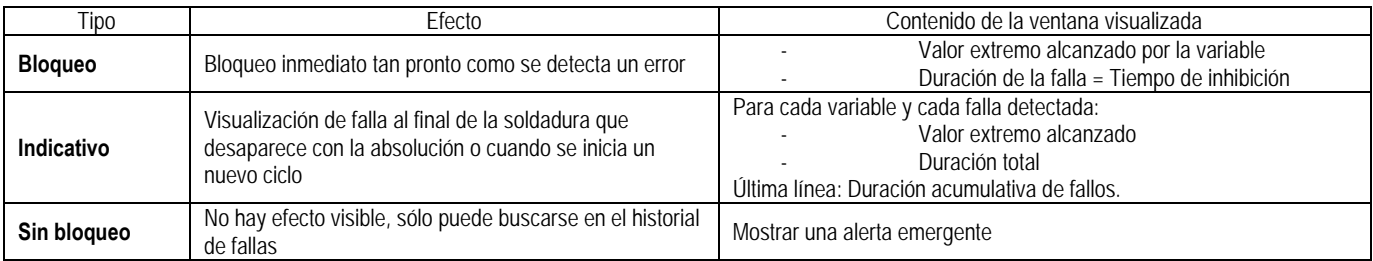

Todas las fallas se almacenan en el historial. Se encuentra disponible la siguiente información:

- Falla
- Número de falla
- Variable controlada
- Número de programa
- Fecha/Hora
- Usuario identificado
- Valor máximo alcanzado
- Longitud total de la falla
- Defectos acumulables de longitud total sobre la variable

Cuando se activa el control de proceso, aparece un punto de color al lado de la variable controlada en la página en soldadura MIG. Si el punto permanece verde durante la soldadura, no se han hallado fallas; de lo contrario, este se vuelve rojo.

**ES**

#### **TRAZABILIDAD**

El menú de trazabilidad , accesible desde la página principal, se divide en dos partes:

#### **Configuración**

Permite activar la exportación de las características de soldadura mediante la configuración de la demora de exportación después de la soldadura. T(s) [1: 100]

Seleccionar el trazado de soldadura añade parámetros adicionales para el informe.

Existen dos opciones de exportación posibles:

USB – necesita una demora ajustable antes de la exportación para evitar perturbaciones electromagnéticas. FTP – servidor conectado a la fuente de alimentación.

#### **Informe de trazabilidad**

Muestra el informe de trazabilidad de la última soldadura.

Para exportar un informe de trazabilidad, conecte un medio de almacenamiento externo y pulse el botón de exportación.

# **5 - SOLDADURAS TIG Y MMA**

#### **ELEVACIÓN TIG**

El **CITOWAVE III** es un puesto de soldadura de procesos múltiples y, como tal, permite soldar en TIG y MMA.

En este modo, el usuario debe utilizar el adaptador TIG s réf. W000379466 uministrado para este uso.

Debe utilizar la operación 'EMPEZAR DE CERO'.

El ciclo permite una 'pendiente de descenso' al final del pasaje de soldadura.

El funcionamiento de la página TIG es similar al de la página MIG.

El programa de trabajo es el programa TIG. El usuario debe crear un programa enumerado para guardar la información del programa. Los parámetros de ajuste son los que se describen a continuación:

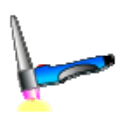

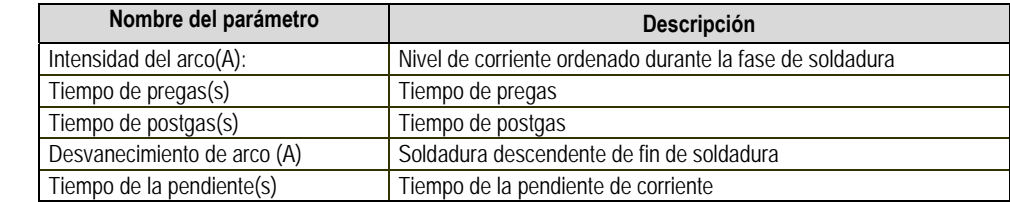

#### **MMA**

En este modo, el usuario puede conectar la torcha al alimentador de alambre (polaridad positiva) o en la fuente de alimentación (polaridad positiva y negativa).

El funcionamiento de la página MMA es similar al de la página MIG.

El programa de trabajo es el programa MMA. El usuario debe crear un programa enumerado para guardar la información del programa.

Cuando el usuario selecciona un programa MMA, la alimentación se activa sólo después de un tiempo de 10 segundos (para evitar los inconvenientes de comienzo durante el paso en un programa MMA).

Además, la fuente de alimentación tiene incorporada una función que permite la detección del golpe de un electrodo, y en ese caso, detiene automáticamente la potencia en el extremo del electrodo hasta que se realiza el recalentamiento del alambre.

Los parámetros de ajuste son los que se describen a continuación:

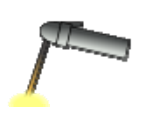

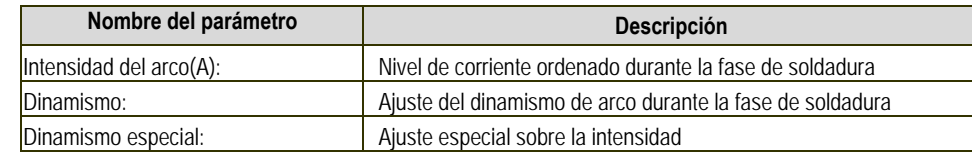

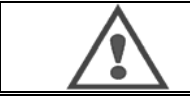

#### **ATENCIÓN:**

Cuando la fuente de alimentación se encuentra en el modo MMA, la corriente de soldadura también estará presente en el conector MIG y al final de la torcha MIG, de estar conectado.

# **6 - CONFIGURACION DETALLADA**

# **6.1. CONEXION DE LA UNDIDAD DE REFRIGERACION**

La torcha de soldadura MIG se conecta a la parte frontal del alimentador de alambre, después de asegurarse de que ha sido equipado adecuadamente con las piezas de desgaste correspondientes al alambre utilizado para la soldadura. Consulte las instrucciones de la torcha.

Si utiliza una torcha de refrigeración por agua, asegúrese de conectar su unidad de refrigeración a la parte posterior de la fuente de alimentación, así como al arnés de agua. Luego, asegúrese de que la selección de la torcha sea correcta:

En el menú: *Configuración > Instalación > Sistema de refrigeración*, establezca el valor asociado con el parámetro: 'selección de refrigeración'

Con = Funcionamiento automático

Sin = Deja de funcionar para utilizar un soplete refrigerador de aire

Siempre encendido = Funcionamiento continuo desde la puesta en marcha de la fuente de alimentación.

**Falla de agua**: Active o no la advertencia de agua de la unidad de refrigeración en función de la presencia del captor pertinente.

**Inhibición Tm de la falla de agua** (s): Tiempo de inhibición antes de activar una falla de agua agregado a los 12 segundos que se contabilizan de modo predeterminado luego de la puesta en marcha de la unidad de refrigeración. Nivel de entrada de falla: Invierta el sentido de advertencia de detección de la unidad de refrigeración (para adaptarse a la mayor parte de la unidad existente)

#### **Inhibición de tiempo de agua predeterminado**:

De forma predeterminada, el disparador de eventos de agua predeterminado sucede 12 segundos después del inicio de la unidad de refrigeración. La inhibición del tiempo de agua predeterminado agrega una demora de 0 a 50 segundos a los 12 segundos establecidos de modo predeterminado.

Este capítulo detalla todos los parámetros de ajuste en el menú Configuración. Cuando un sujeto ya se ha detallado, consulte el capítulo indicado.

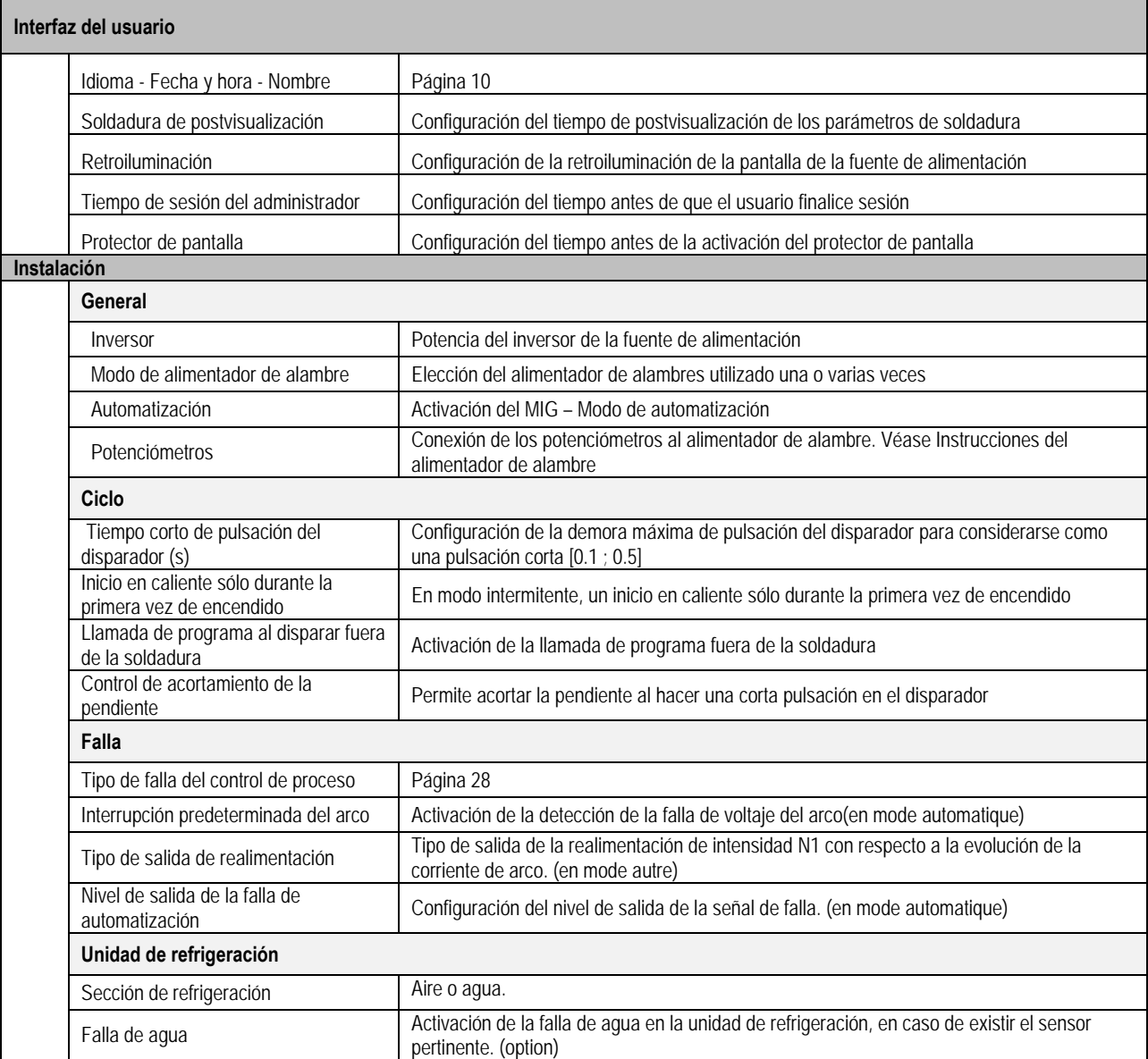

 **31** 

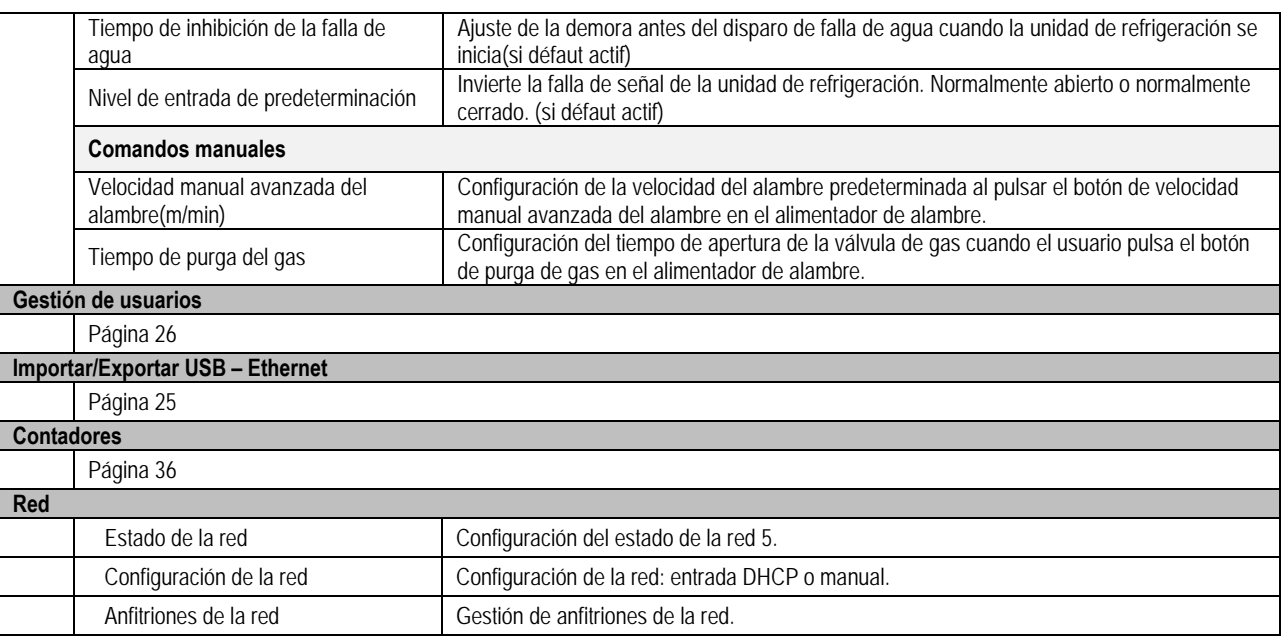

# **6.2. DESCRIPCIÓN DE LA AUTOMATIZACIÓN DE INTERFAZ**

*Configuration>Installation>Général >Automatisation*

La interfaz N1 distingue las siguientes señales:

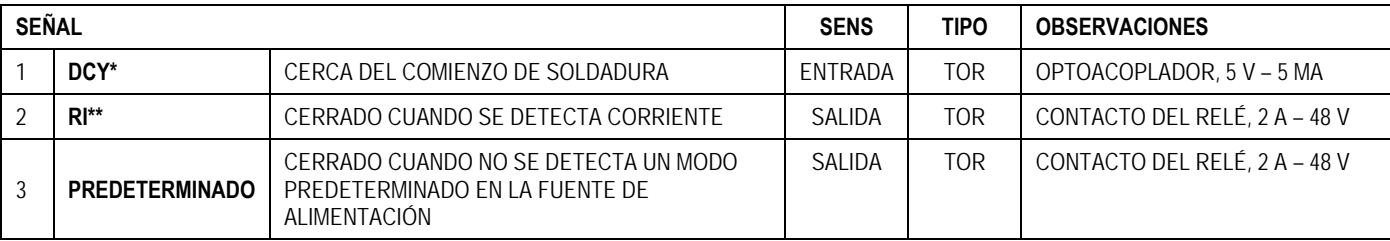

\* Desviación del ciclo \*\* Detección de corriente de soldadura

*Figura: Soldadura para la interfaz N1 en conector J2*

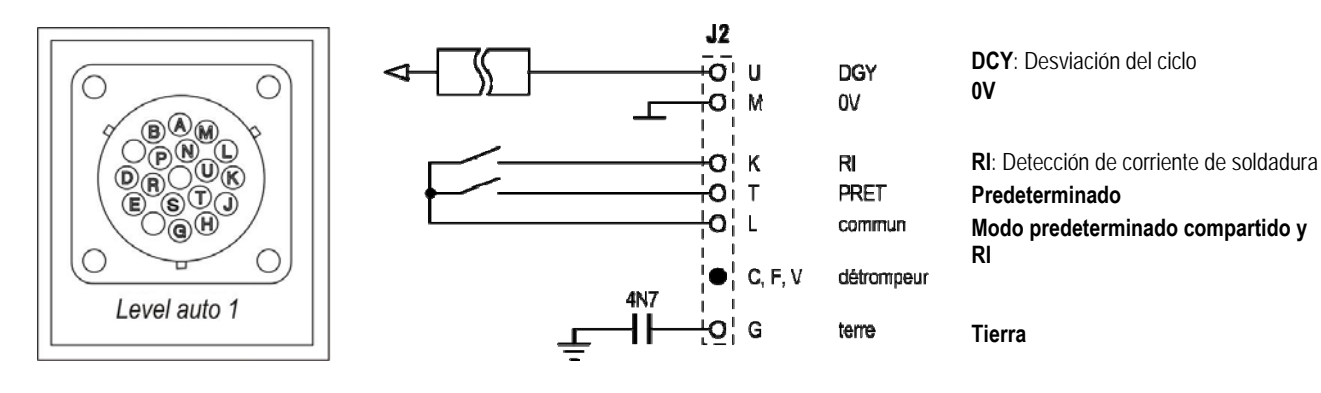

#### *Configuración de instalación en automatización del nivel N1*

Cuando se habilita el modo de automatización N1:

- Ya no se encuentran disponibles los menús MMA y TIG
- Se agrega una página específica a la automatización del nivel N1 en la instalación del menú MIG
- Se habilitan las señales de COMIENZO DE ARCO (RI) y CICLO DE COMIENZO (DCY)
- Sólo se encuentran disponibles los ciclos específicos de soldadura automática

Puede activar la automatización N1 y el modo de funcionamiento de la salida **RI** en el menú: *Configuración>Instalación>General*. La opción del nivel activo como señal **PREDETERMINADA** se define en el menú: Configuración>Instalación>Predeterminado.

#### *Configuración del ciclo de automatización*

En el menú MIG, la página específica de auto "CONFIGURACIÓN" le permite configurar:

- Nivel del umbral RI (rango: A) ;
- Detección de arco roto (rango: s) ;
- Demora antes de inicio del movimiento (rango: s) ;
- Demora antes de la detención del movimiento (rango: s) ;
- Velocidad de movimiento (rango: cm/min).

La detección de arco roto permite la configuración del modo predeterminado de arco roto. La velocidad de movimiento es la información de un usuario, pero no se opera por la instalación.

Los otros parámetros se utilizan para configurar la salida RI de los 3 modos siguientes:

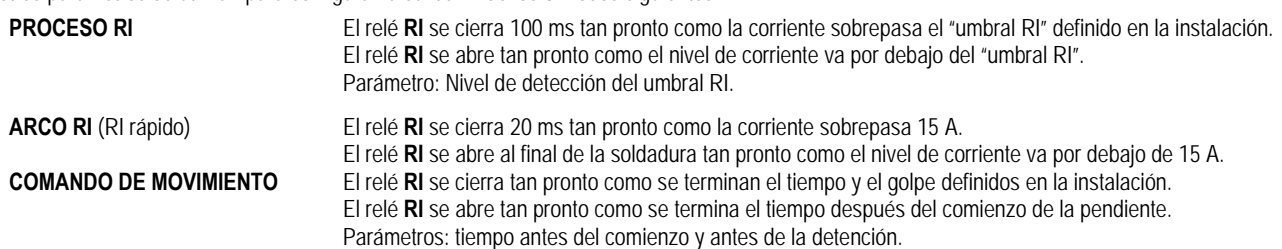

**Observación**: La salida **RI** en el modo **COMANDO DE MOVIMIENTO** no va por debajo de 1 si decide comenzar a soldar de nuevo durante la fase de pendiente.

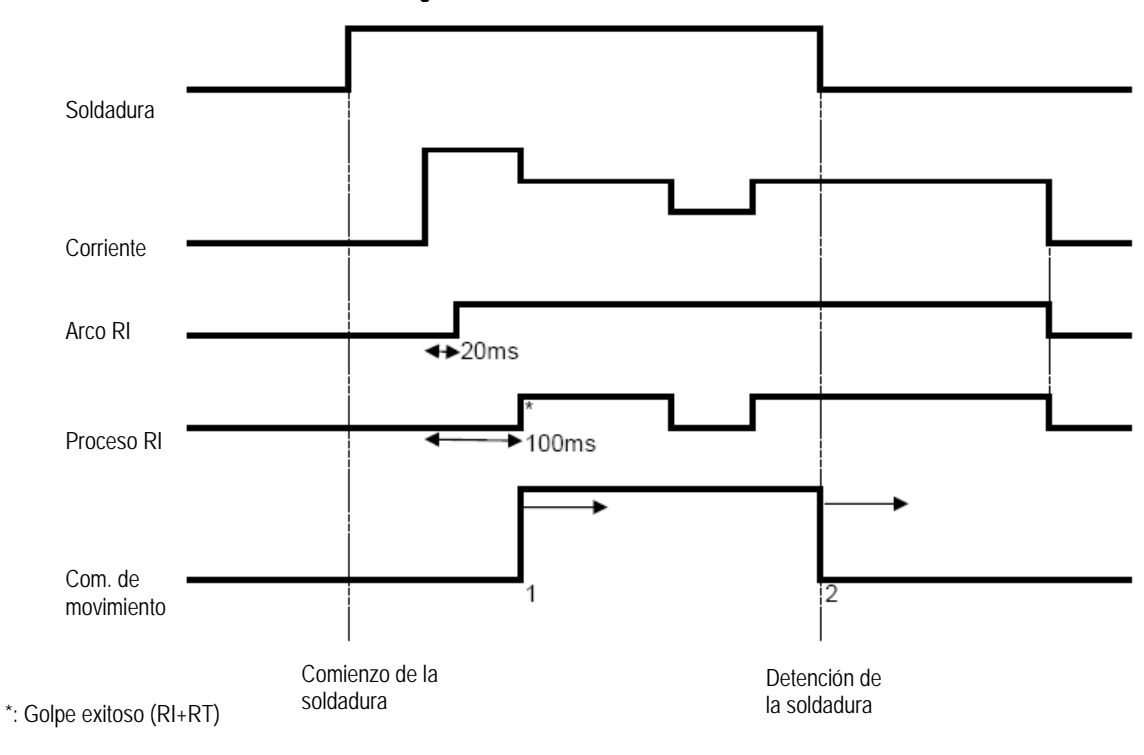

#### **Figura: Diferentes modos de funcionamiento de RI**

Parámetros sintonizables:

- 1. Tiempo luego de que comienza el movimiento
- 2. Tiempo luego de que se detiene el movimiento

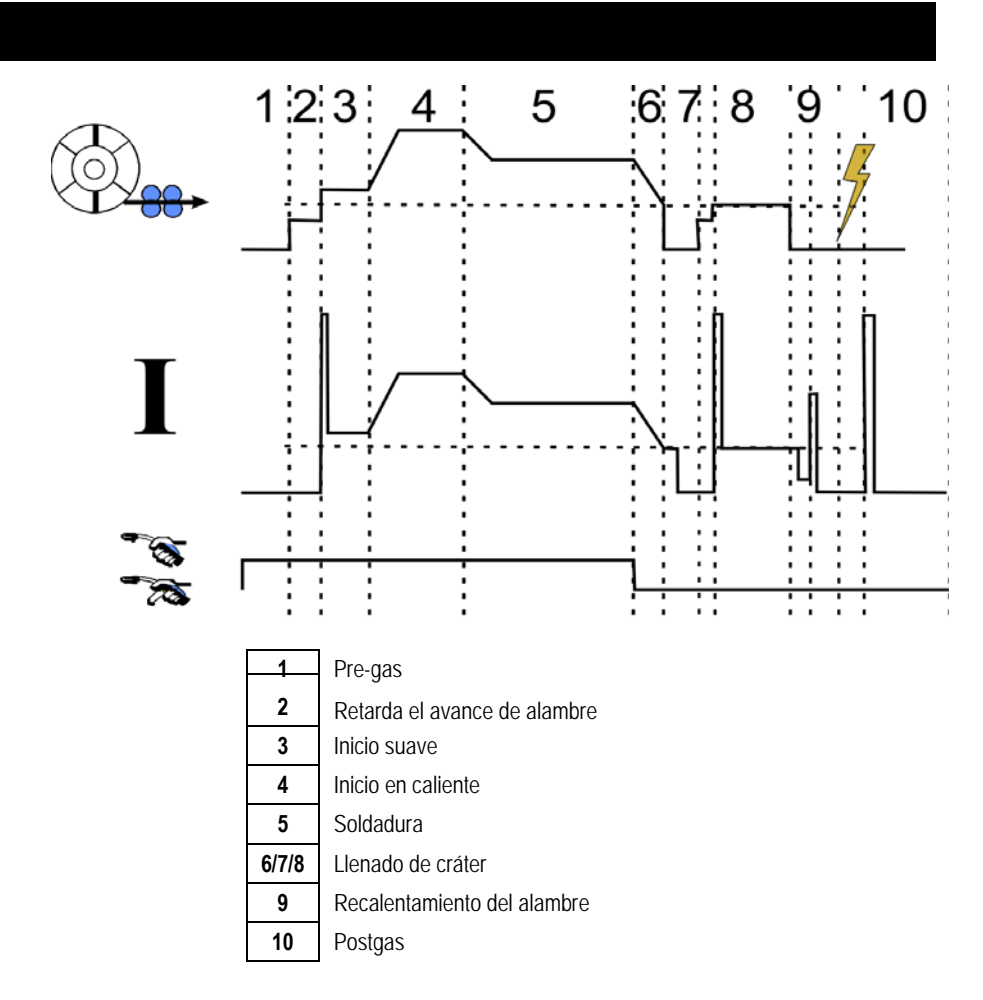

# **6.3. COMUNICACIONES EXTERNAS**

Es posible la comunicación con una **memoria USB** tan pronto como se detecta una memoria USB en la fuente de alimentación. Es posible la comunicación con anfitrión remoto vía **Ethernet**:

 $\checkmark$  Si la fuente de alimentación está equipada con una dirección de IP. Menú Configuración > Red > Configuración de la red

Hay dos formas de afectar una dirección de IP a la fuente de alimentación:

- DHCP: recuperación automática de la dirección de IP
- Manual: entrada manual de los parámetros de red
- $\checkmark$  Si el anfitrión remoto está definido en la fuente de alimentación. Hay dos formas de eliminar el anfitrión:
	- Otra fuente de alimentación con dirección de IP
	- Computadora con servidor FTP en el puerto 21

Las comunicaciones externas distinguen dos funciones principales:

Sólo información exportable:

Trazabilidad/Historial de fallas/Contadores

Información exportable e importable:

Programas de soldadura/ onfiguración de la fuente de alimentación (ver abajo)/Copia de seguridad de instalación/Sinergias del usuario

La importación/exportación de los programas de soldadura y de la configuración de la fuente de alimentación se encuentra disponible en el menú:

Configuración > Importación/Exportación

Esta página permite gestionar la entrada y salida a Ethernet y USB de la siguiente información:

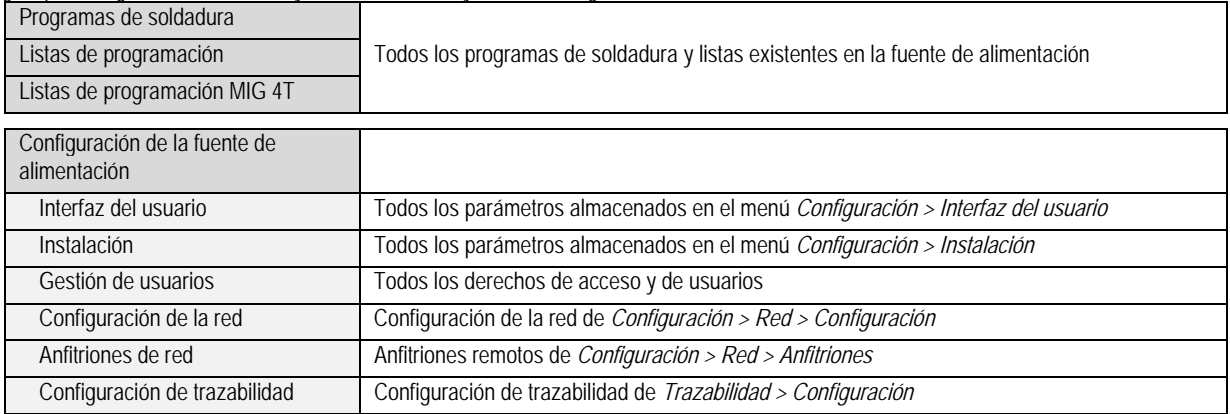

La importación/exportación de la copia de seguridad de instalación se encuentra disponible en el menú: **Mantenimiento > Copia de seguridad de instalación** 

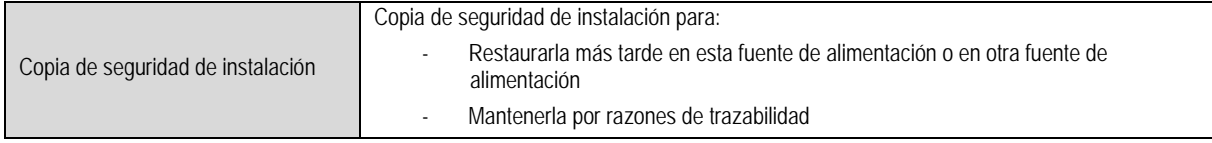

La fuente de alimentación se muestra en la columna izquierda y el medio de almacenamiento externo se muestra en la columna derecha:

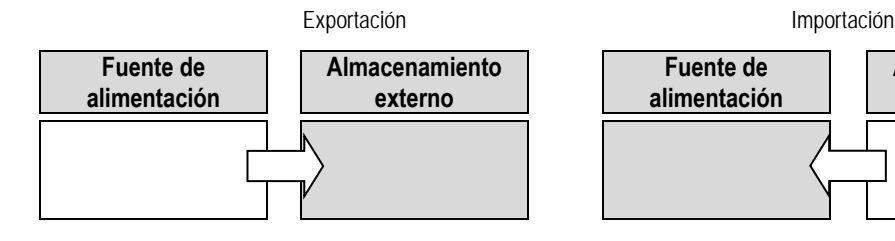

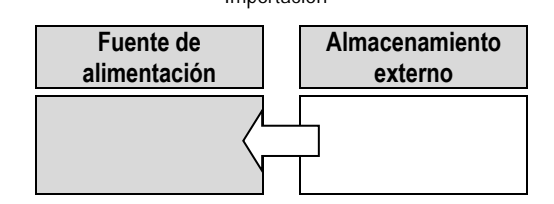

#### **Exportación:**

Para realizar una exportación de un medio de almacenamiento externo, seleccione los elementos destinados a la exportación, pulse el botón de transferencia, nombre el archivo y espere hasta el final de la exportación.

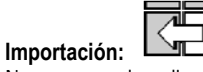

Navegue en el medio de almacenamiento externo hasta la carpeta que contiene el archivo que desea importar, seleccione el archivo, pulse el botón de

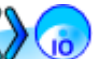

transferencia von y espere hasta el final de la importación.

Se detalla la importación de programas de soldadura en § IMPORTACIÓN/EXPORTACIÓN, página 26. La importación de la configuración de la fuente de alimentación restaura la configuración anterior. La importación de la copia de seguridad de la instalación restaura la copia de seguridad dela instalación anterior, excepto:

- Versiones de software de la fuente de alimentación
- El identificador de la fuente de alimentación (que se debe hacer en forma manual)

Los programas de soldadura no se borrarán si su número no está asociado a un programa en la copia de seguridad de Instalación. Para obtener una copia exacta del estado de la fuente de alimentación, hágale un reajuste de fábrica a la fuente de alimentación antes de la importación.

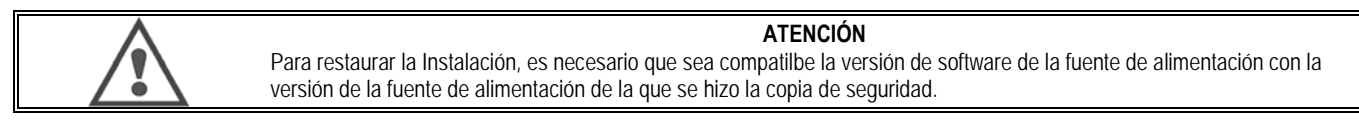

#### **ATENCIÓN**

Durante la importación de sinergia de usuario, se sobreescribirá la sinergia real almacenada en la fuente de alimentación que tenga la misma ID.

# **7 – MANTENIMIENTO DE LA INSTALACION**

# **ACTUALIZACIÓN DEL SOFTWARE**

Se puede acceder a esta página en el menú Mantenimiento . Permite actualizar el software con un archivo desde una memoria USB. Este archivo es suministrado por Lincoln Electric para mejorar las funciones de la fuente de alimentación. El usuario debe elegir el archivo en la memoria USB y luego iniciar la carga pulsando el botón de transferencia.

Puede identificarse la versión del software de cada parte de la instalación en la página: Identificación de software.

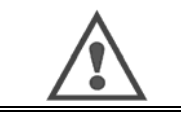

**ATENCIÓN** Con cada nueva versión de software se suministrará una tabla de compatibilidad entre las diferentes versiones de software. Le recomendamos que actualice el software con una versión compatible bajo el riesgo de perder información interna de la fuente de alimentación.

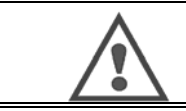

**ATENCIÓN**

Le recomendamos hacer una copia de seguridad de la instalación antes de cualquier actualización de software.

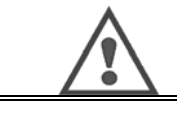

#### **ATENCIÓN**

No toque el suministro de energía o la memoria USB durante la actualización, en el caso de tener que reiniciar por completo la operación.

#### **CONTADORES**

Esta página contiene varios contadores que permiten el mantenimiento de las piezas de desgaste y de los consumibles. Cada contador está asociado a un umbral (ya sea ajustable o no). Si el contador asociado va por debajo del valor del umbral, se informa una advertencia al usuario que necesita tal conocimiento.

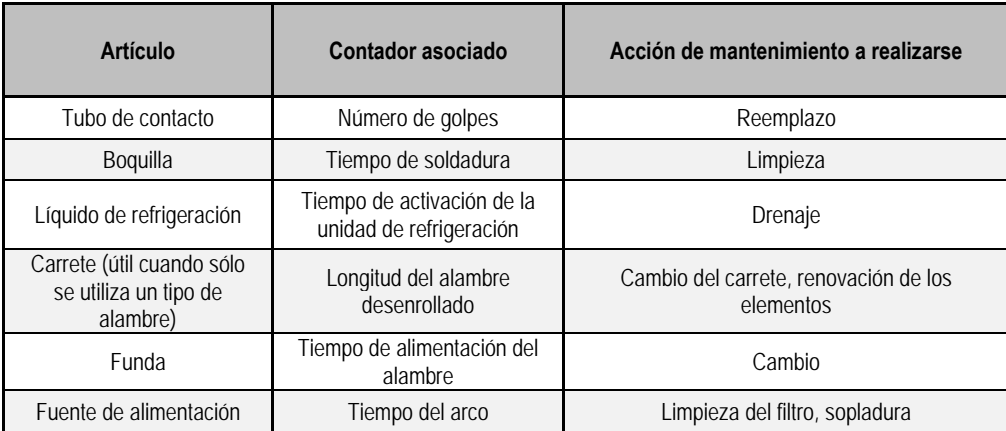

Una vez realizada la acción de mantenimiento, el usuario puede reajustar el contador pertinente y posiblemente ajustar el umbral.

#### **HISTORIAL DE FALLAS**

Esta página muestra el historial de fallos de la fuente de alimentación, y para cada predeterminación, el contexto de su acontecimiento. El registro predeterminado se puede exportar en un medio de almacenamiento externo.

#### **REAJUSTE DE FÁBRICA Y COPIA DE SEGURIDAD**

La función de reajuste de fábrica permite al usuario reajustar toda la información interna de la fuente de alimentación o parte de ella al estado de salida de fábrica.

Existen varios niveles de reajuste:

- Reajuste de la configuración de la fuente de alimentación
- Reajuste de la lista de usuarios
- Reajuste de la instalación

El usuario debe elegir el nivel de reajuste y luego recomenzar la instalación. Reinicie su máquina para efectivizar los ajustes.

# **8 - OPCIONALES**

- **8.1. UNIDAD DE REFRIGERACION, REF. W000273516**
- **8.2. CARRETE DMU W500, REF. W000371926**

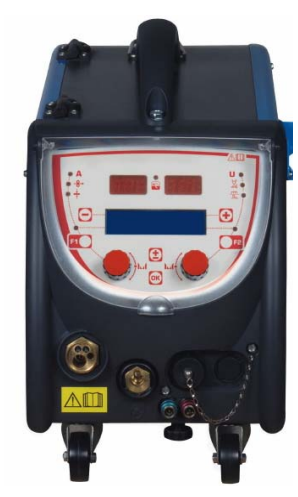

# **8.3. CONTROL REMOTO RC JOB II, REF. W000371925**

Funciones del control remoto:

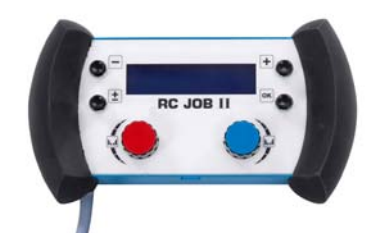

- Configuración de los ajustes de parámetro (velocidad del alambre, ajuste fino, voltaje de pico, voltaje del arco y dinamismo) según la configuración de ajustes, durante la soldadura y fuera de ella.
- Llamar un trabajo de soldadura y ejecutarlo.
- $\checkmark$  Encadenar varios trabajos en un mismo proceso.
- $\checkmark$  Modificar y guardar un trabajo de soldadura.
- Mostrar parámetros de soldadura ajustables, durante y fuera de la soldadura, así como el número y el nombre del trabajo

La información y la ergonomía del RC Job II son las mismas que en la pantalla frontal del alimentador de alambre.

# **8.4. CONTROL REMOTO RC SIMPLE, REF. W000275904**

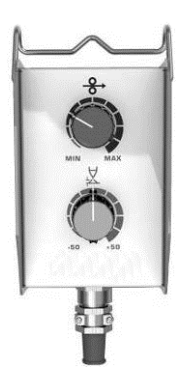

- $\checkmark$  Ajustar la velocidad del alambre durante y fuera de la soldadura.
- Ajustar la tensión del arco durante y fuera de la soldadura.
## **8.5. CARRO DE TALLER II, REF. W000383000**

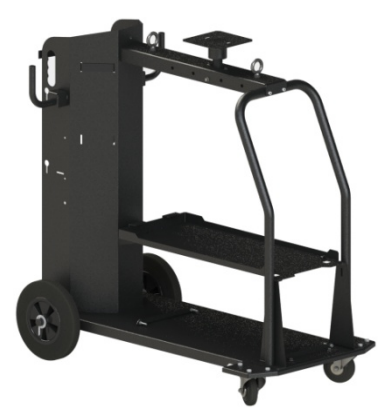

Para mover la fuente de alimentación de forma fácil en un ambiente de taller.

## **8.6. FILTRO DE POLVO, REF. W000373703**

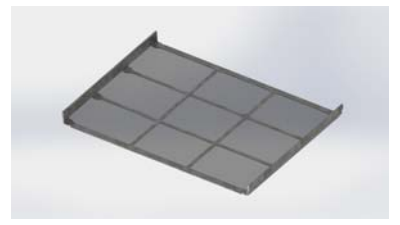

### **8.7. DE ENCHUFE RC JOB II EN EL GENERADOR, REF. W000374008**

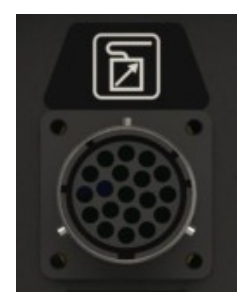

## **8.8. MANIJA TUBULAR, REF. W000279930**

**8.9. TARJETA DE PUSH-PULL, REF. W000279907** 

#### **8.10. POWERBOX, REF. W000305106**

La unidad de POWERBOX puede suministrar energía al **CITOWAVE III** desde la red eléctrica trifásica de 230V.

#### **8.11. ADAPTADOR DE TIG, REF. W000379466**

### **8.12. FLUJO DE LA SEGURIDAD, REF. W000376539**

#### **8.13. HARNESES**

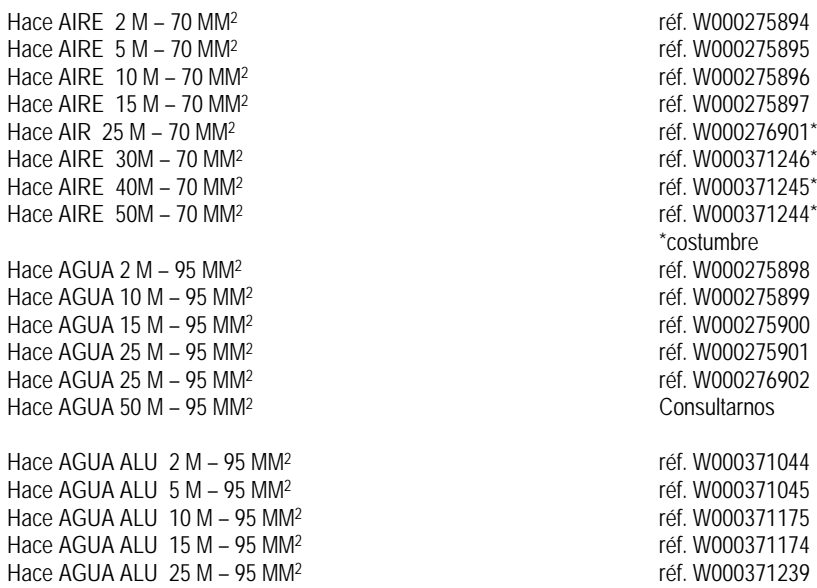

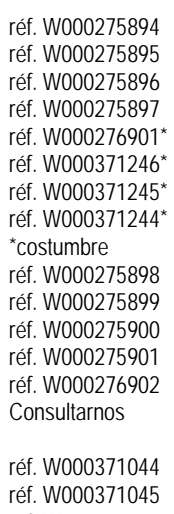

 $M^2$ <br> $M^2$  réf. W000371175<br>réf. W000371174  $A^2$ <br> $A^2$  réf. W000371174<br>réf. W000371239

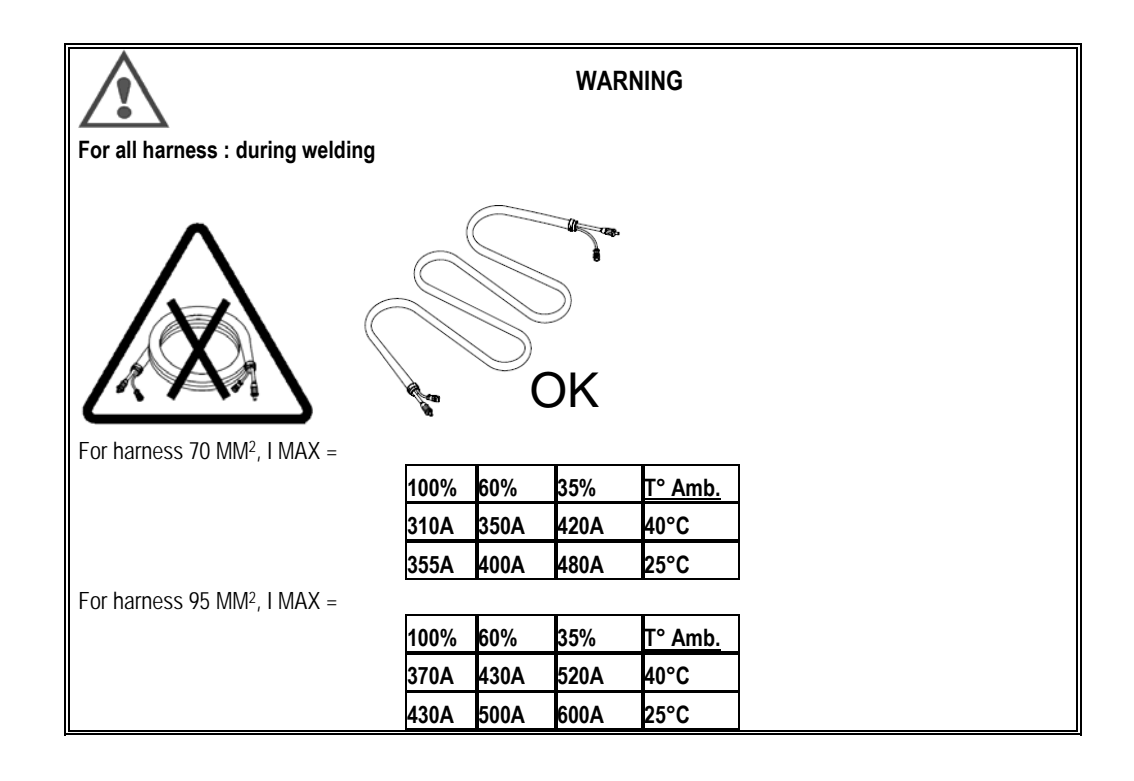

# **9 - MANTENIMIENTO**

## **9.1. MANTENIMIENTO**

Dos veces al año, de acuerdo al uso del dispositivo, examine lo siguiente:

- Limpieza del generador
- Conexiones eléctricas y de gas

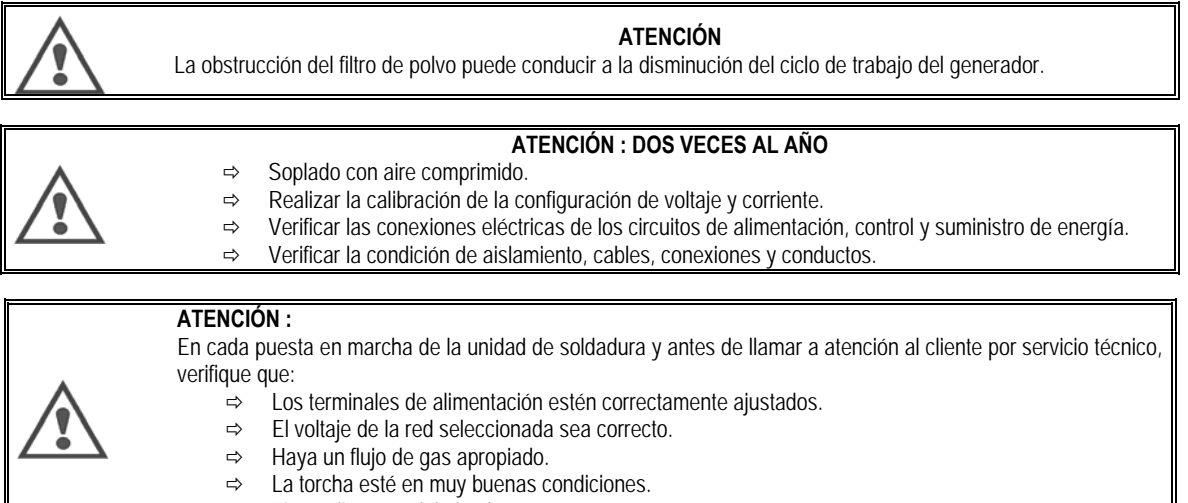

 $\Rightarrow$  Tipo y diámetro del alambre.

## **9.2. RODILLOS Y GUÍA DEL ALAMBRE**

En condiciones normales de uso, estos accesorios tienen una vida útil larga antes de que sea necesaria su sustitución.

Algunas veces, sin embargo, después de haber sido utilizados durante un período de tiempo, puede notarse el desgaste excesivo o la obstrucción debido a la adhesión de depósitos.

Para minimizar tales efectos nocivos, asegúrese de que la placa del alimentador de alambre permanezca limpia.

La unidad del motorreductor no necesita mantenimiento.

## **9.3. TORCHA**

Verifique regularmente el ajuste adecuado de las conexiones de la fuente de corriente de la soldadura. Los esfuerzos mecánicos relacionados a los choques térmicos tienden a aflojar algunas partes de la torcha, en particular:

- $\Rightarrow$  Fl tubo de contacto
- $\Rightarrow$  El cable coaxial
- $\Rightarrow$  La boquilla de soldadura
- $\Rightarrow$  El conector rápido

Verifique que la junta de la llave de entrada de gas esté en buenas condiciones.

Quite las salpicaduras entre el tubo de contacto y la boquilla y entre la boquilla y la manga.

Las salpicaduras son más fáciles de quitar si el procedimiento se repite en intervalos cortos.

No utilice herramientas duras que puedan rayar la superficie de estas piezas y hacer que las salpicaduras se peguen.

- SPRAYMIG SIB, W000011093
- ◆ SPRAYMIG H20, W000010001

Sople el revestimiento después de cada cambio de un carrete de alambre. Realice este procedimiento desde el lado del enchufe conector de montaje rápido de la torcha.

De ser necesario, reemplace la guía de entrada del alambre de la torcha.

El desgaste severo de la guía de alambre puede causar fugas de gas hacia la parte trasera de la torcha.

Los tubos de contacto están diseñados para un uso prolongado. Sin embargo, el pasaje del alambre hace que se desgasten y se amplíe el orificio más de los márgenes de tolerancia admisibles para un buen contacto entre el tubo y el alambre.

La necesidad de reemplazarlos se hace evidente cuando el proceso de transferencia del metal se vuelve inestable, todas las configuraciones de los parámetros de trabajo restantes son normales.

ES

## 9.4. REPUESTOS

Capots

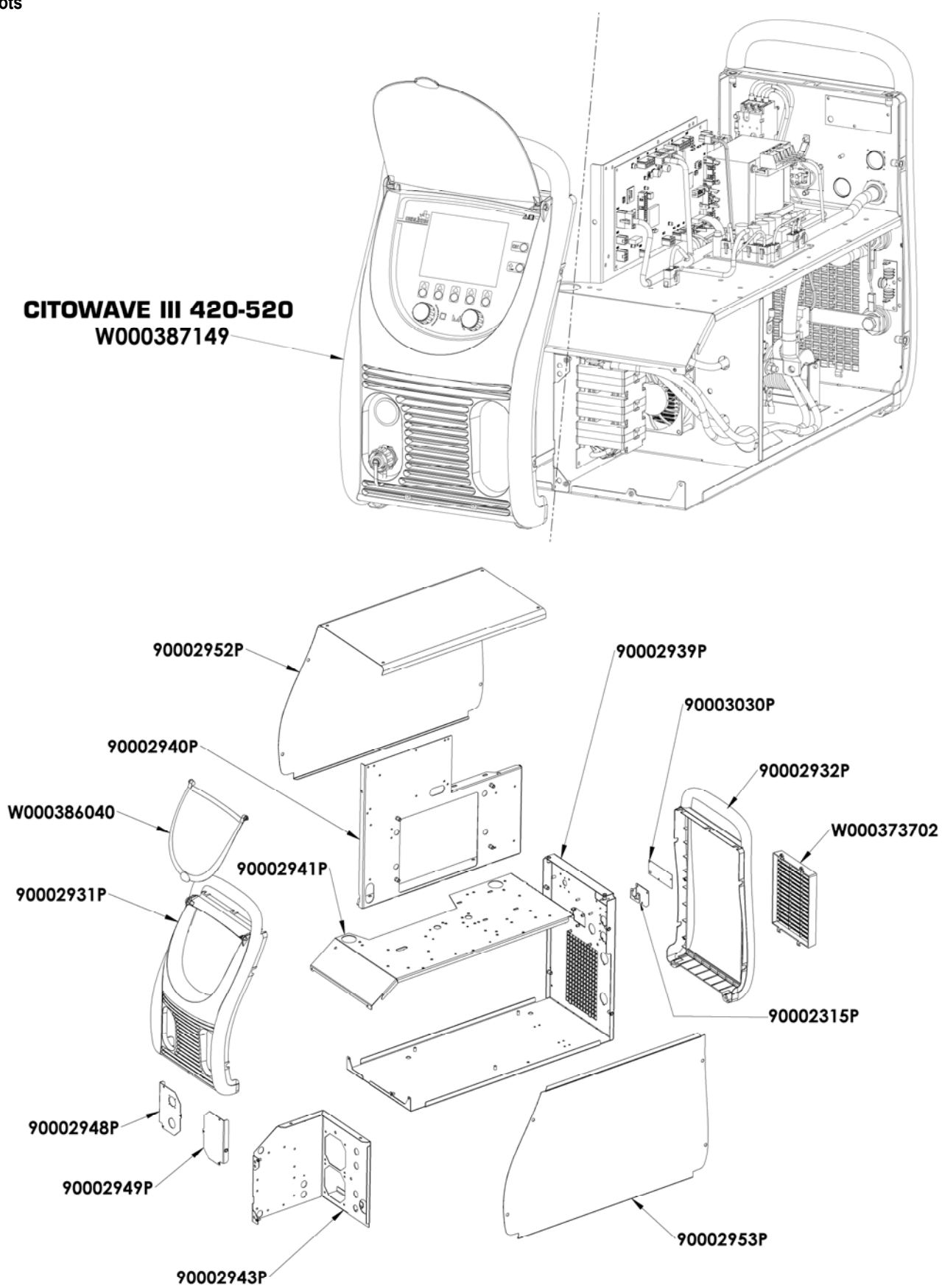

**Composants internes et onduleur :** 

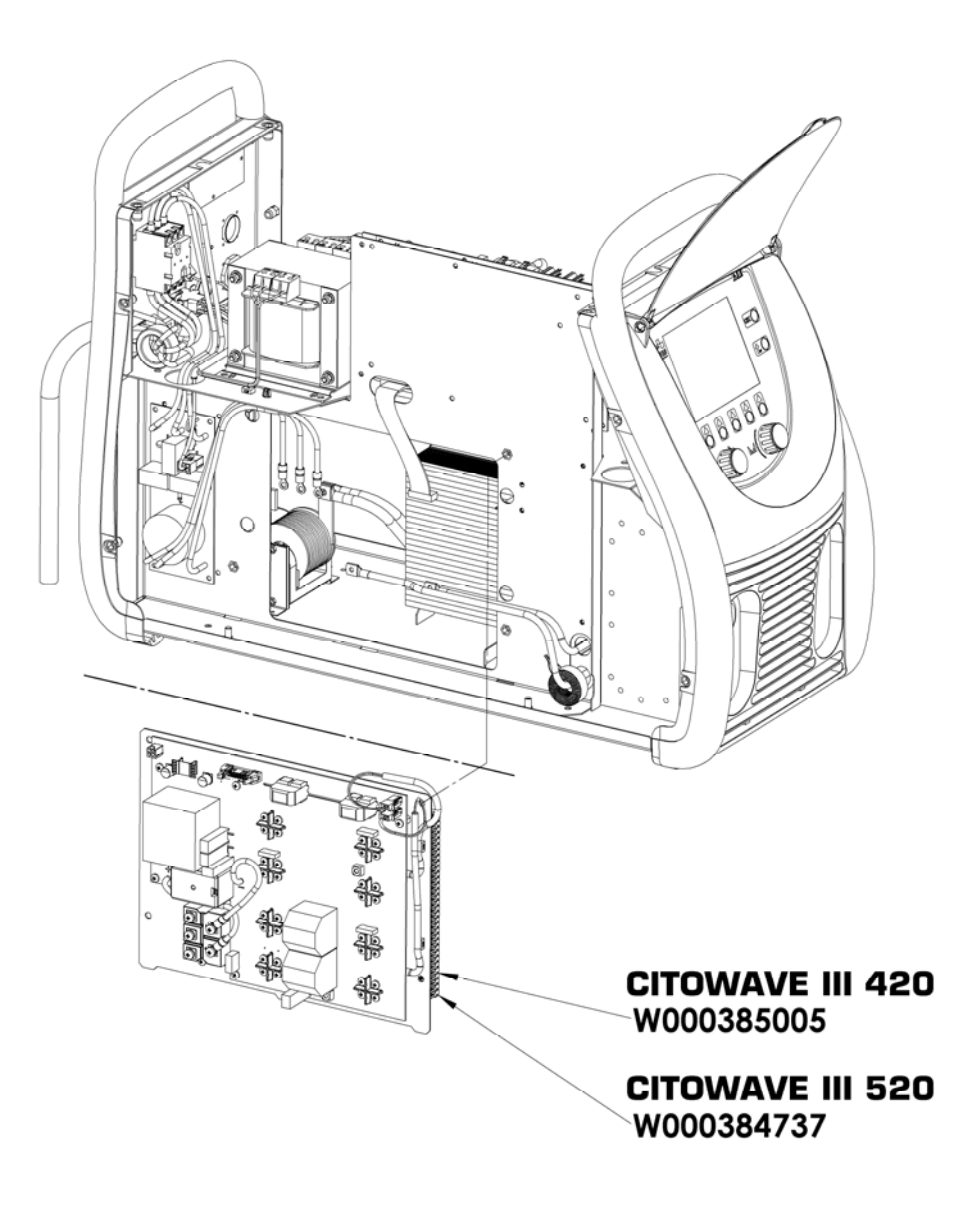

**ES**

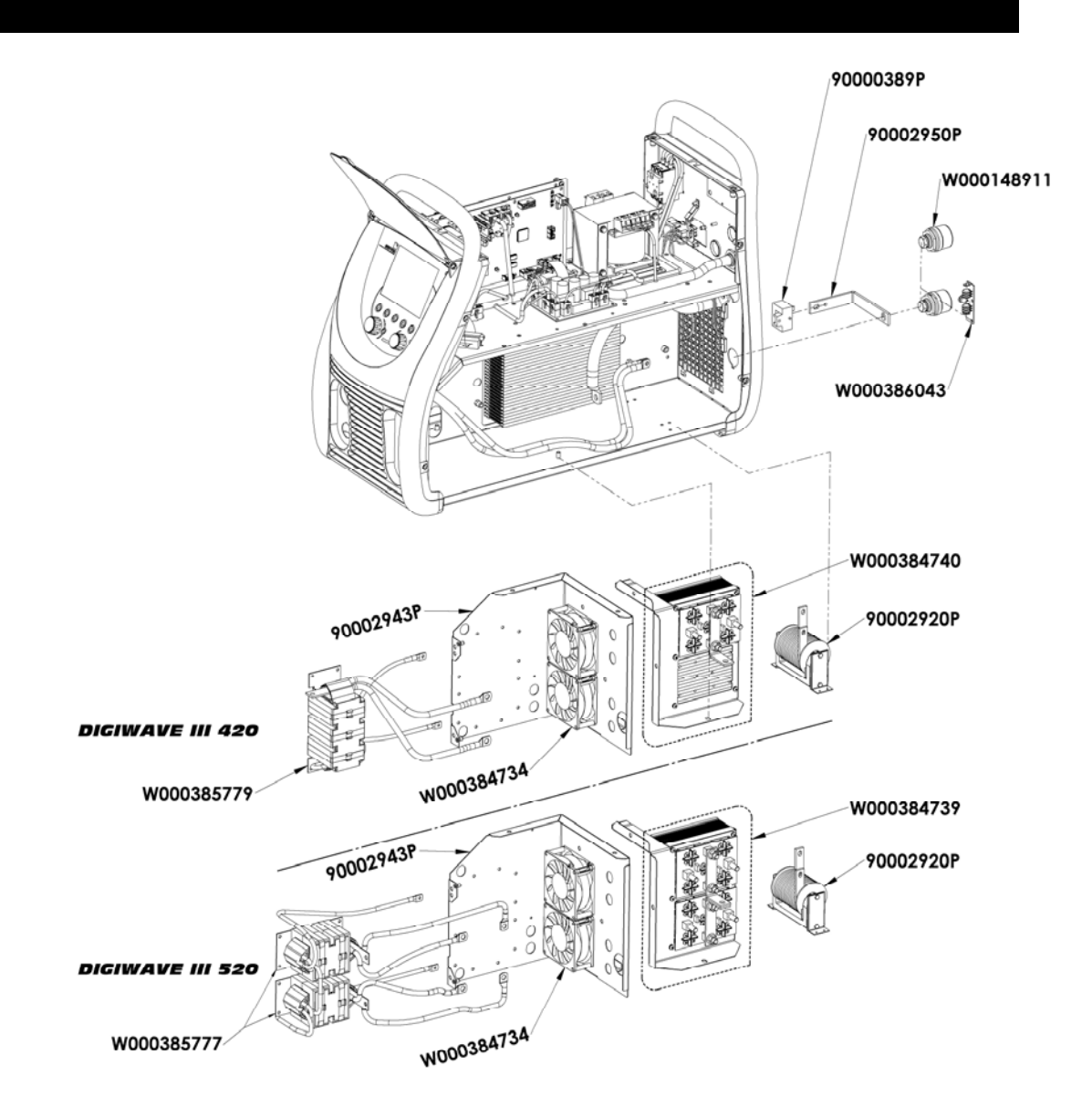

W000387150 W000277882 W000384733 863 n G W000384735 W000385787 W000373702 W000148911

**ES**

# **9.5. DESCRIPCIÓN DE LA LISTA DE FALLAS**

Las fallas que se enumeran a continuación pueden arreglarse siguiendo las indicaciones con cautela. Si aparece una falla que no aparece en la lista a continuación, póngase en contacto con los servicios de postventa.

#### **El servicio de los equipos eléctricos debe realizarse sólo por personal calificado.**

**ATENCIÓN** Toda intervención que requiera la apertura de la carcasa del generador o uno de sus periféricos debe hacerse exclusivamente por un agente designado o autorizado por Lincoln Electric.

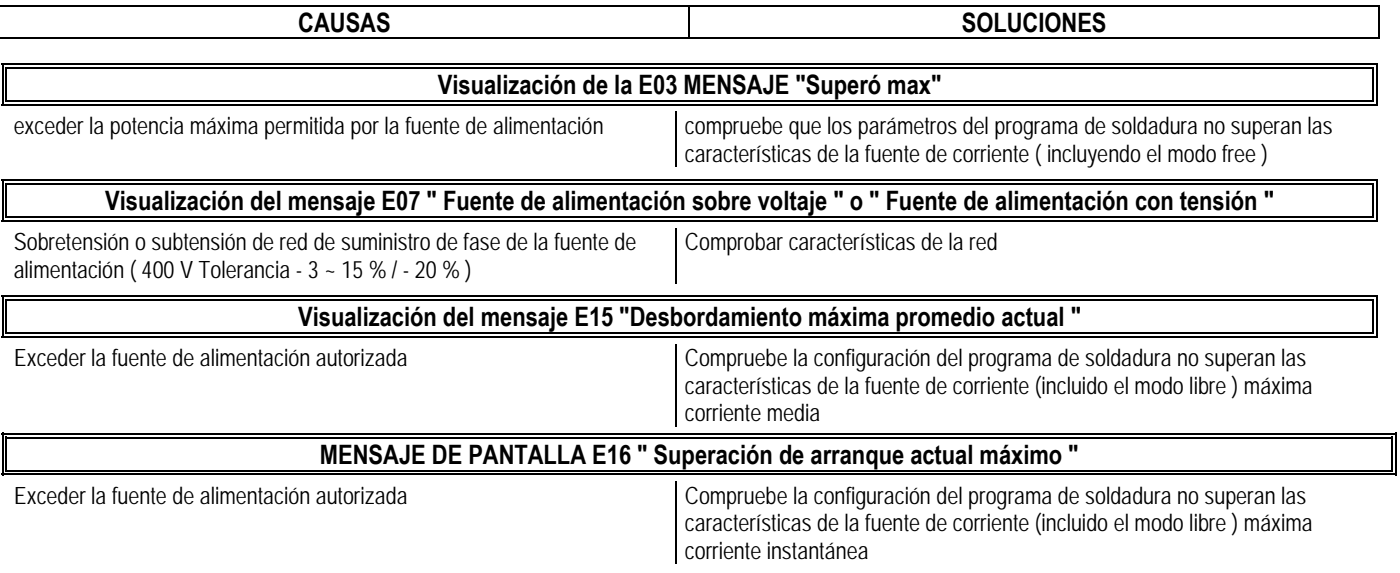

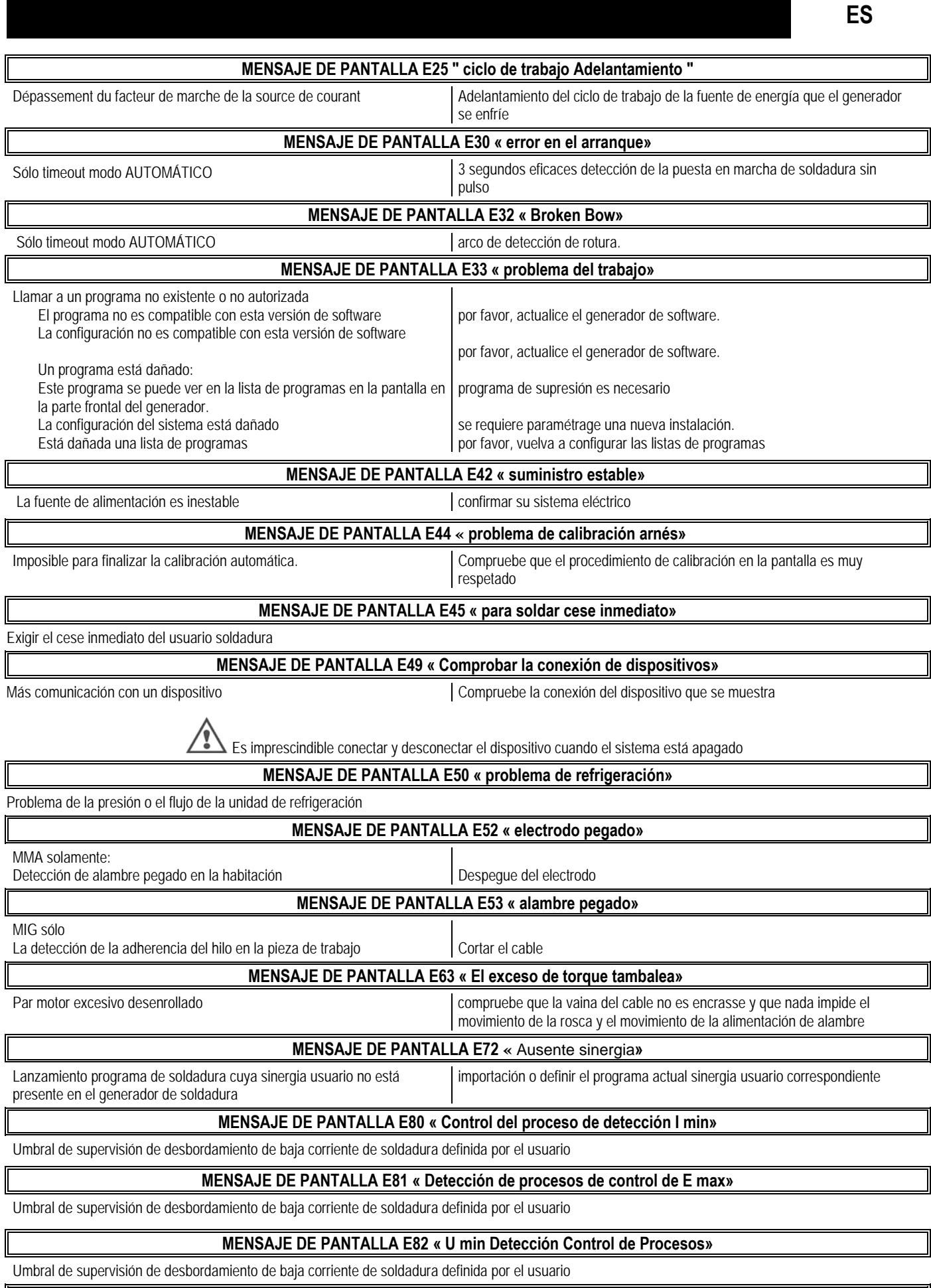

## **MENSAJE DE PANTALLA E83 « Proceso U de control máximo de detección»**

Superado el umbral alto supervisión corriente de soldadura definida por el usuario

#### **MENSAJE DE PANTALLA E84 « Detección Proceso Carrete Control I min»**

Excederse del motor bajo control de la corriente umbral tambaleándose definido por el usuario

#### **MENSAJE DE PANTALLA E85 « Detección Control de Procesos rollo Imax»**

Motor monitoreo excedido alto umbral actual tambaleándose definido por el usuario

### **MENSAJE DE PANTALLA E86 « Software ausente»**

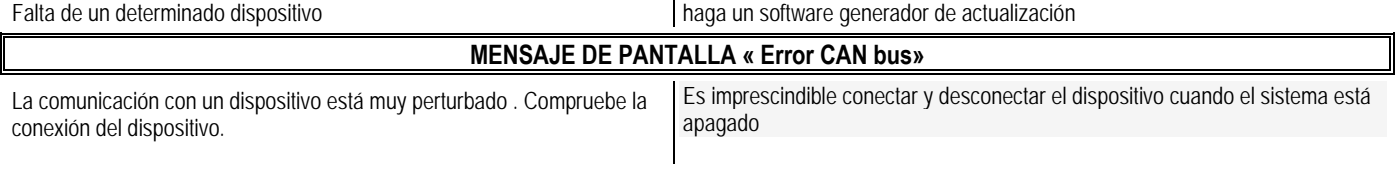

# **ANEXO 1 - TABLAS DE SINERGIAS**

#### Angle à plat

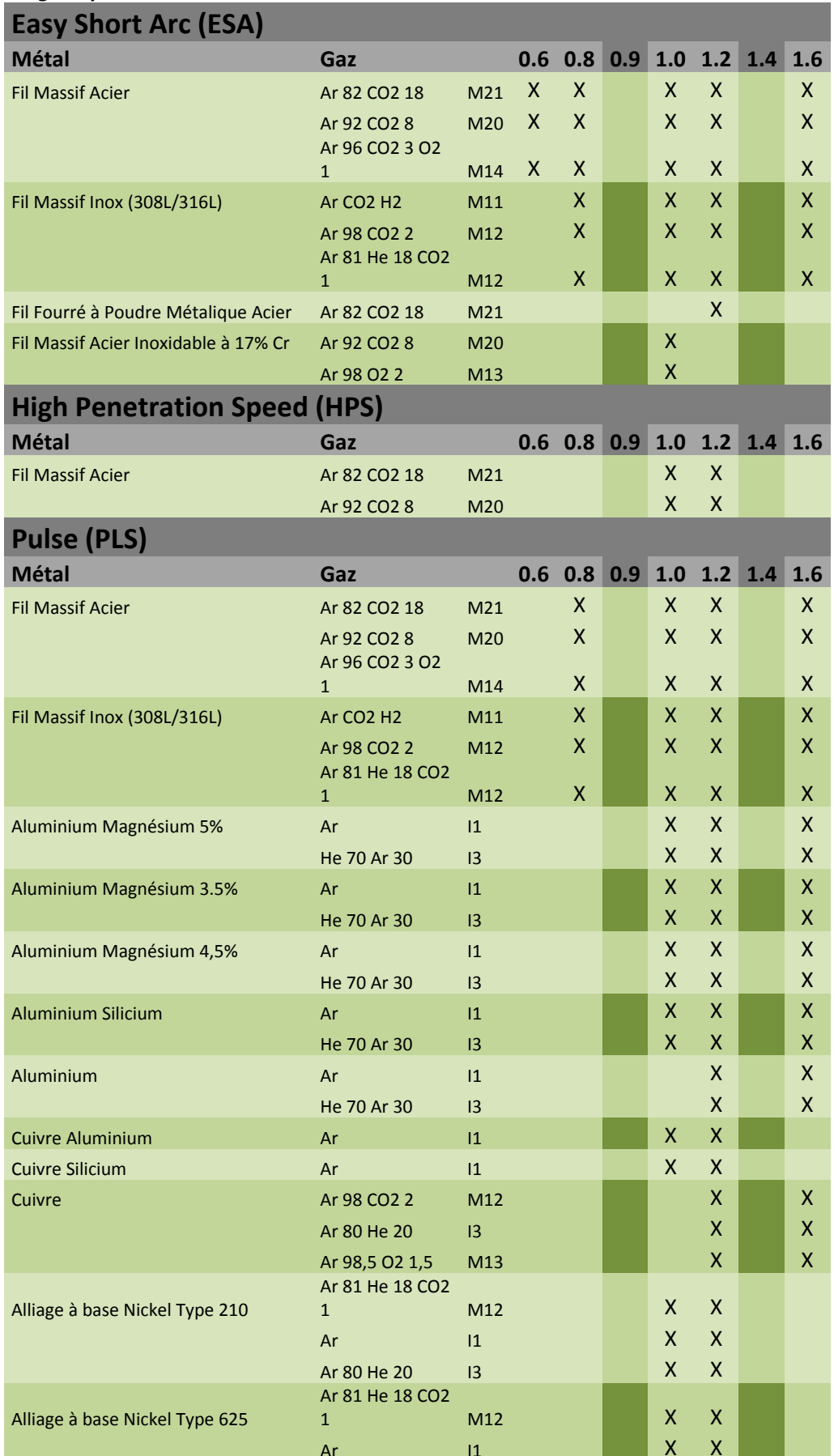

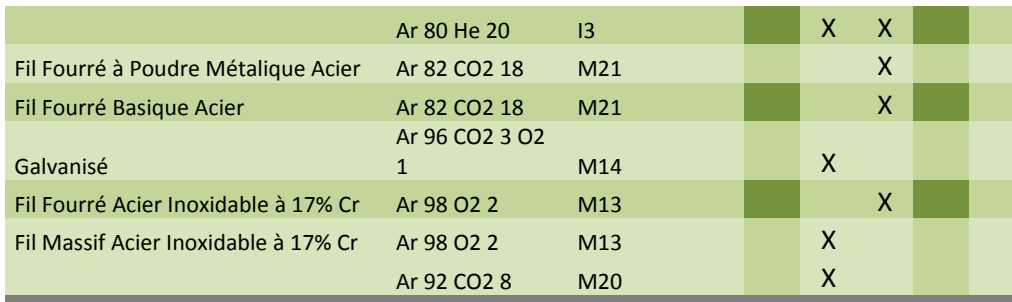

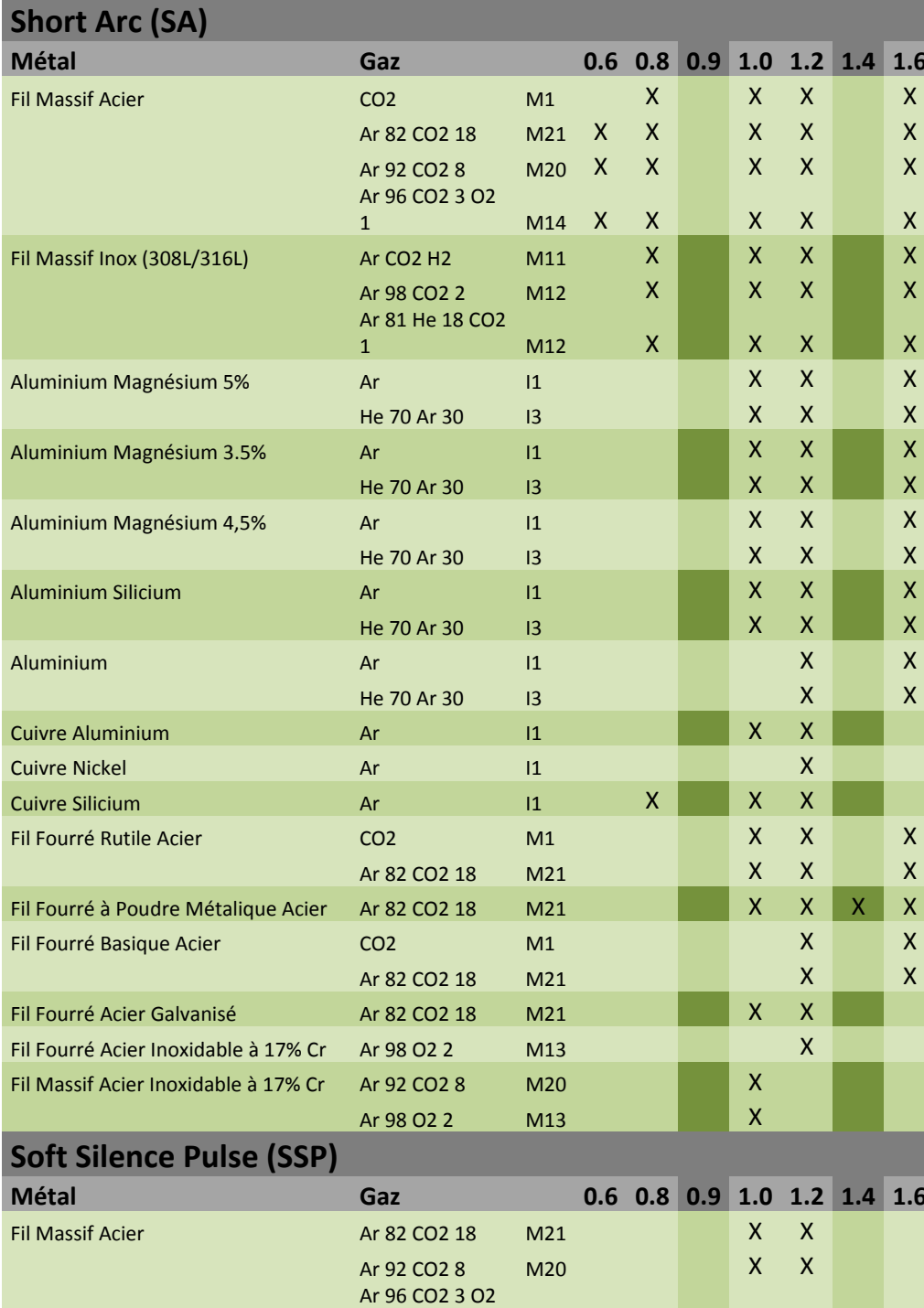

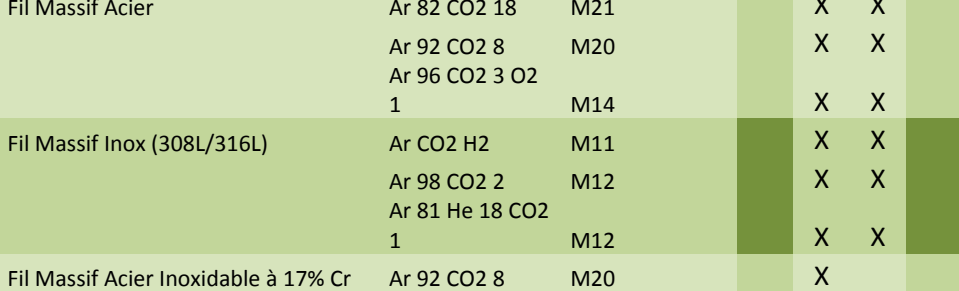

 $\frac{x}{x}$ 

 $\mathsf{X}$ 

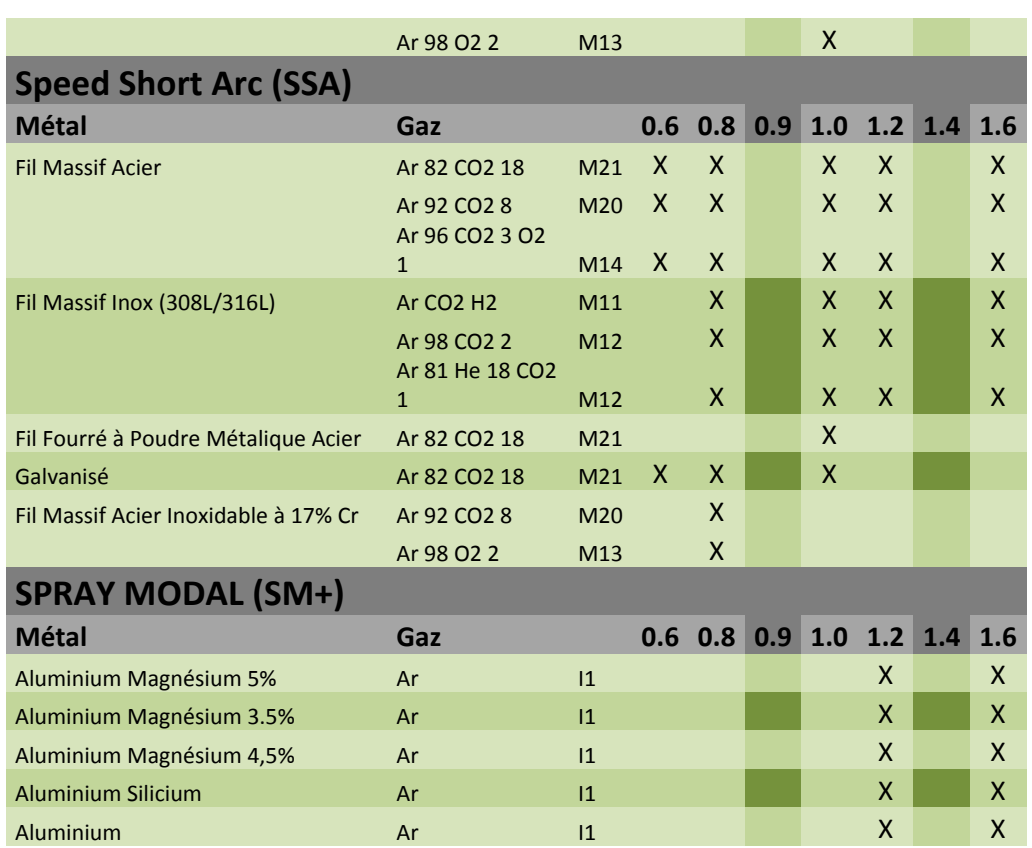

# **ANEXO 2 - CICLO ESPECÍFICO DE SOLDADURA MIG**

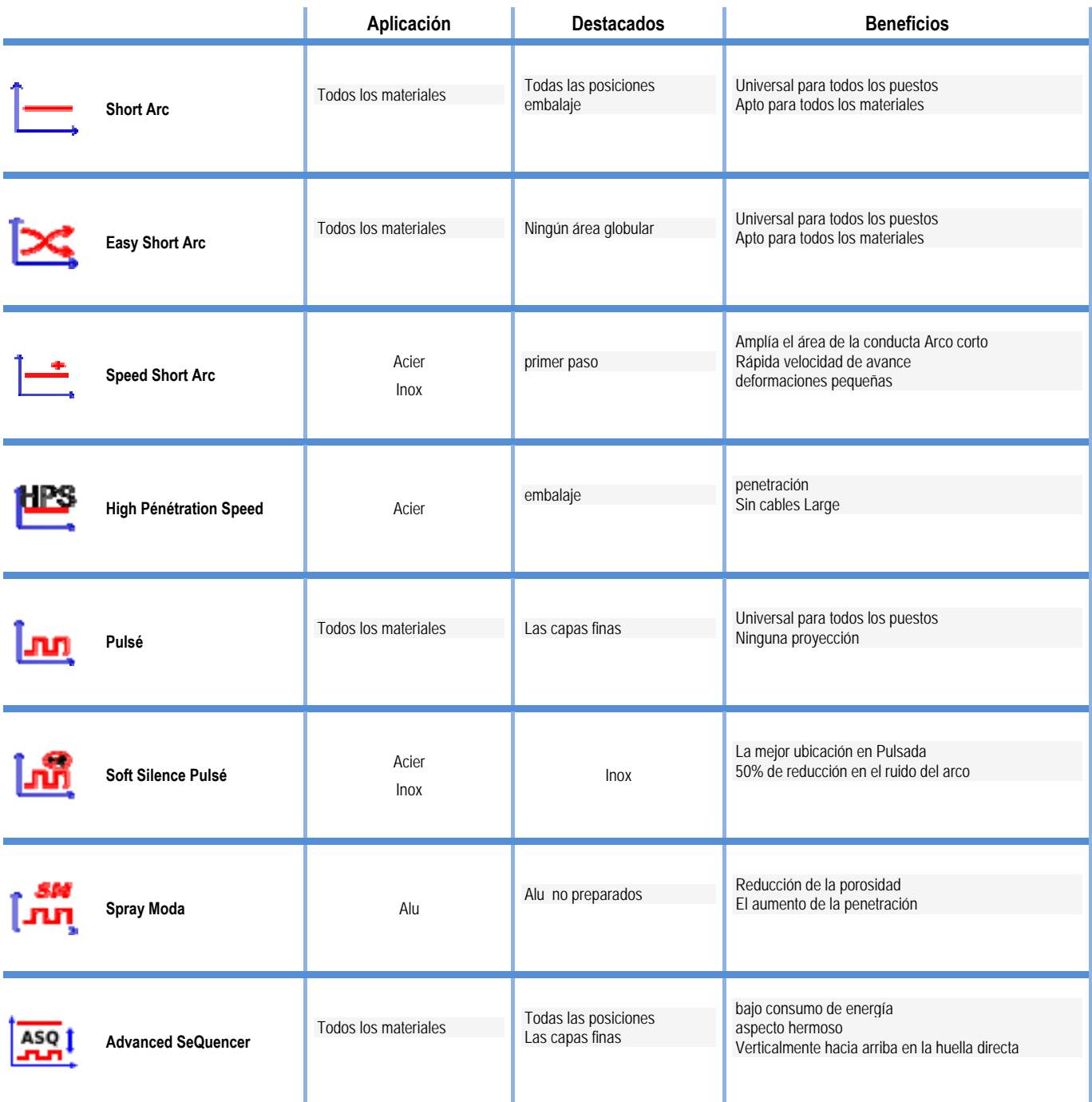

# **ANEXO 3 - SÍMBOLOS**

#### **Significado Símbolos**

Para la conexión de memoria USB

Conexión de control remoto

Conexión Ethernet

Conexión de potencia de salida menor

Conexión de potencia de salida mayor

Conexión de la fuente de alimentación si el nivel 1 de automatización está activado (RI)

Conexión de la unidad de refrigeración W000275516

ATENCIÓN: posible presencia de voltaje peligroso. No tocar.

Conexión a tierra

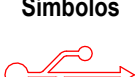

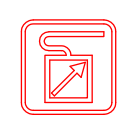

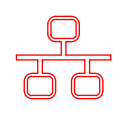

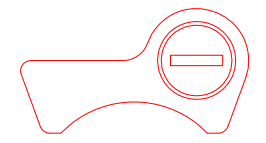

ור

AUTO

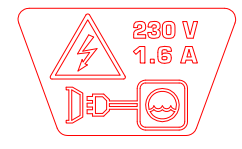

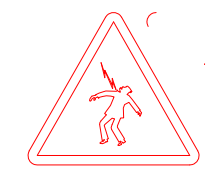

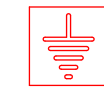

**ES**

ES

# **ESQUEMAS ELÉCTRICOS**

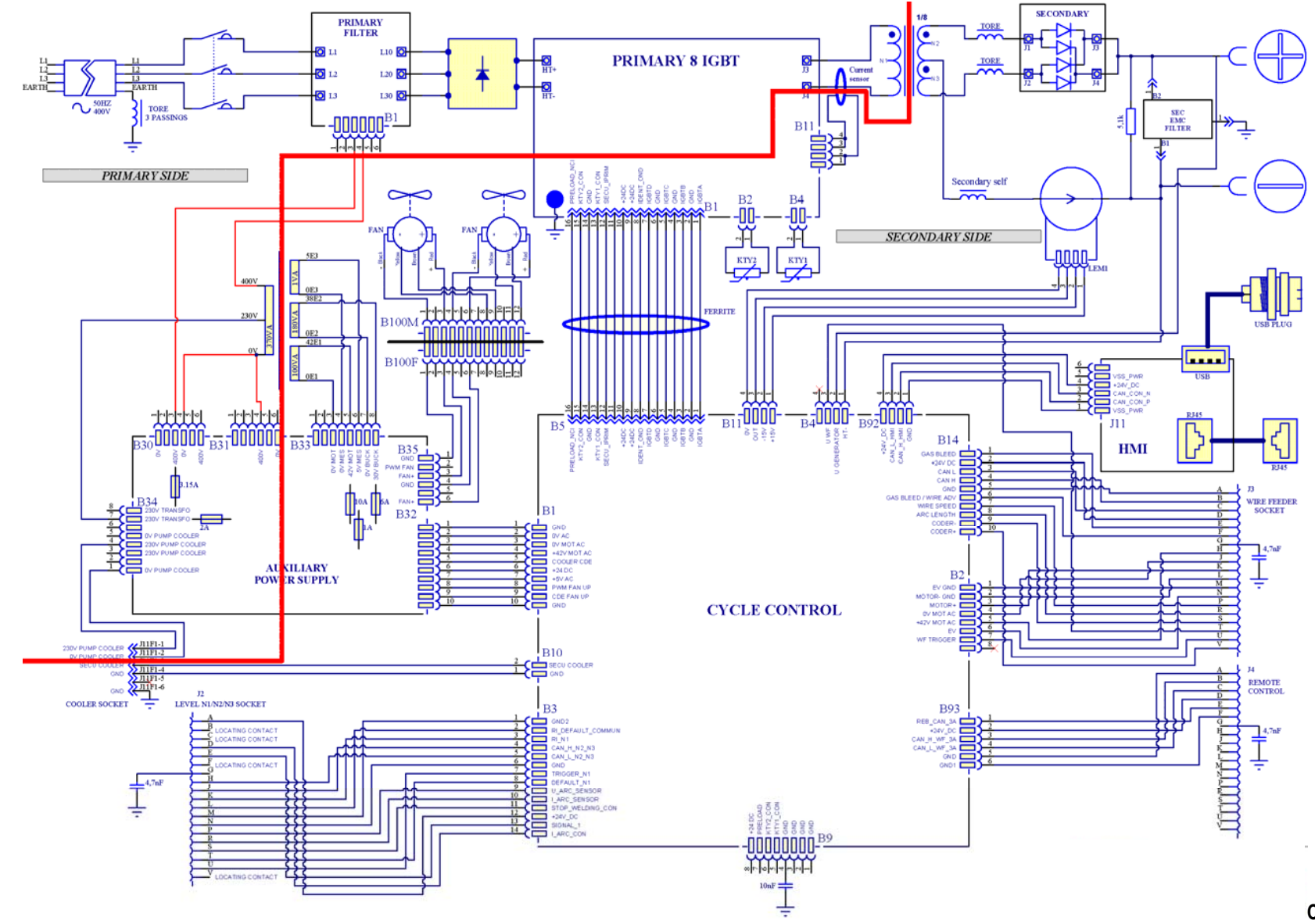

**CITOWAVE III 420** 

ES

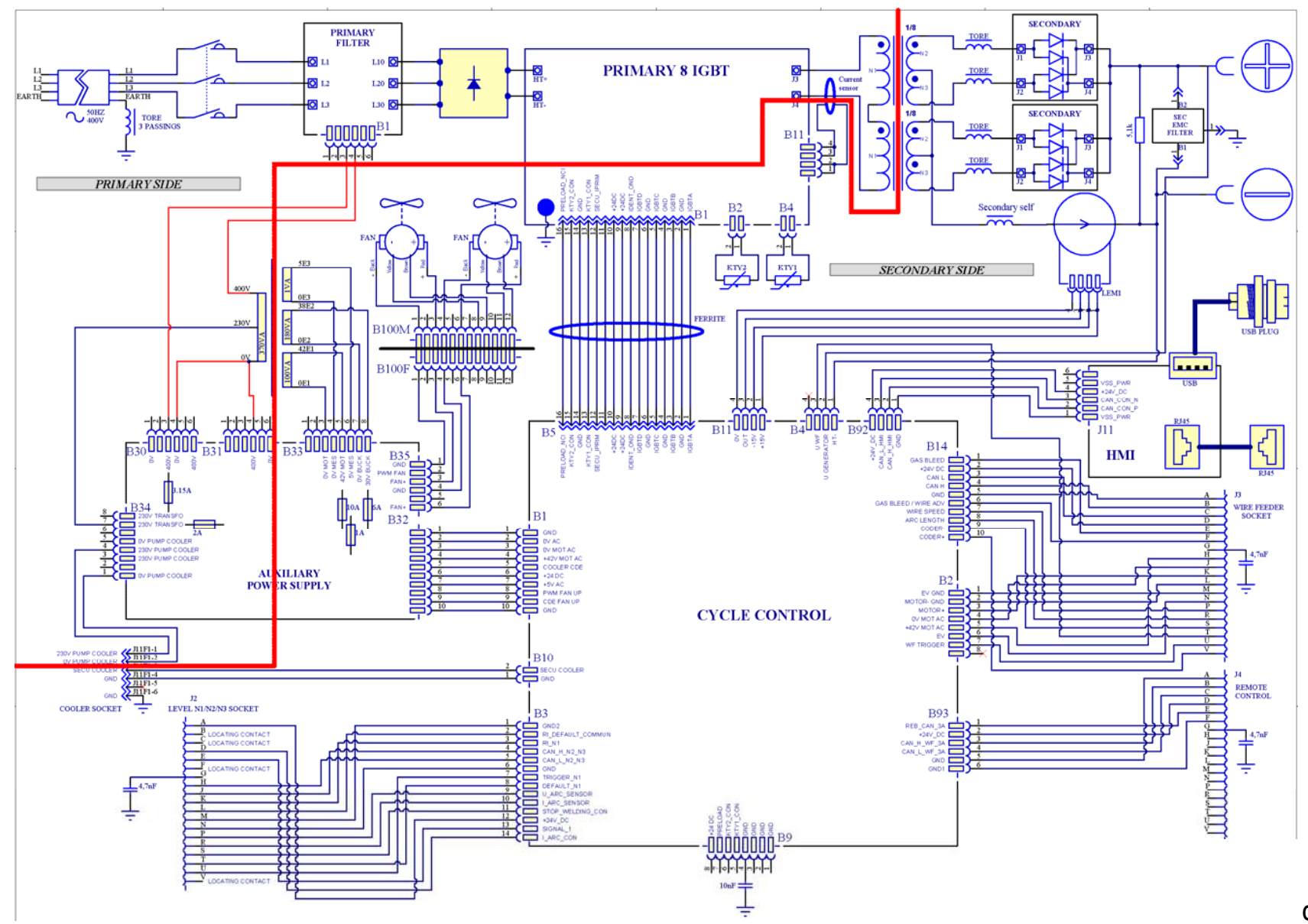

**CITOWAVE III 520** 

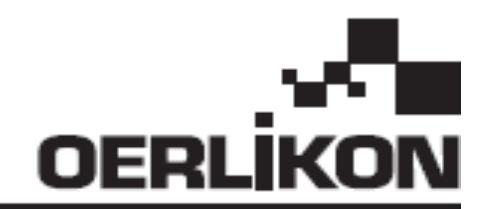

# **CITOWAVE III**

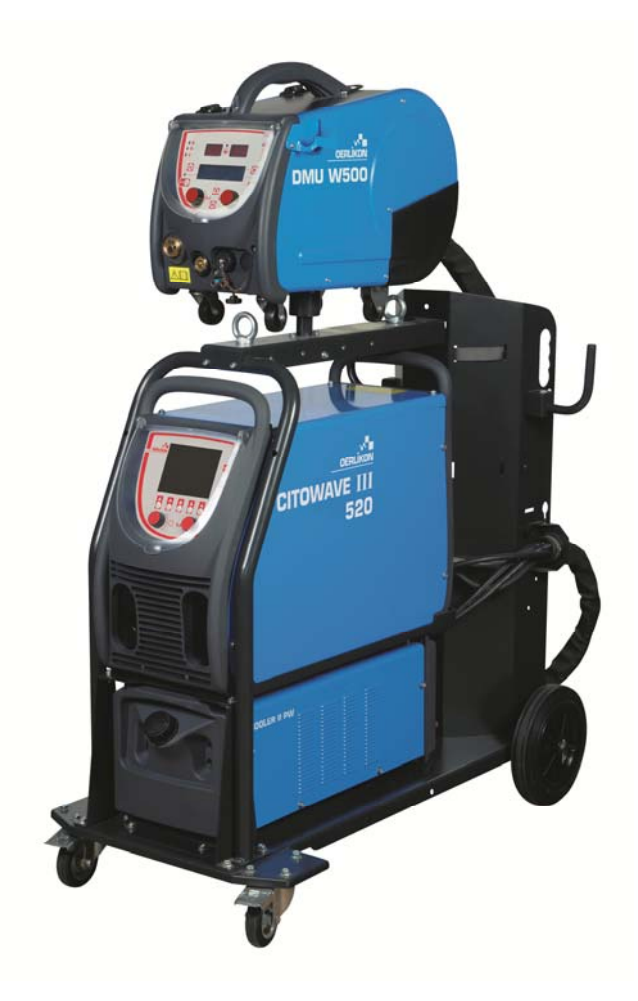

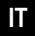

**IT ISTRUZIONI PER IL FUNZIONAMENTO E LA MANUTENZIONE** 

 $C \in$ 

**Cat n° : 8695-1264**   $Rev$ **Data : 02/2018**

**Contatto: www.oerlikon-welding.com**

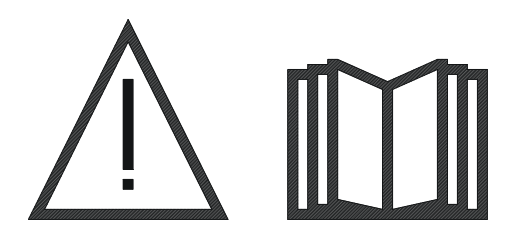

**IT** La saldatura ad arco e il taglio al plasma possono essere pericolosi per l'operatore e le persone che si trovano in prossimità dell'area di lavoro. Vi preghiamo di leggere attentamente il manuale operativo.

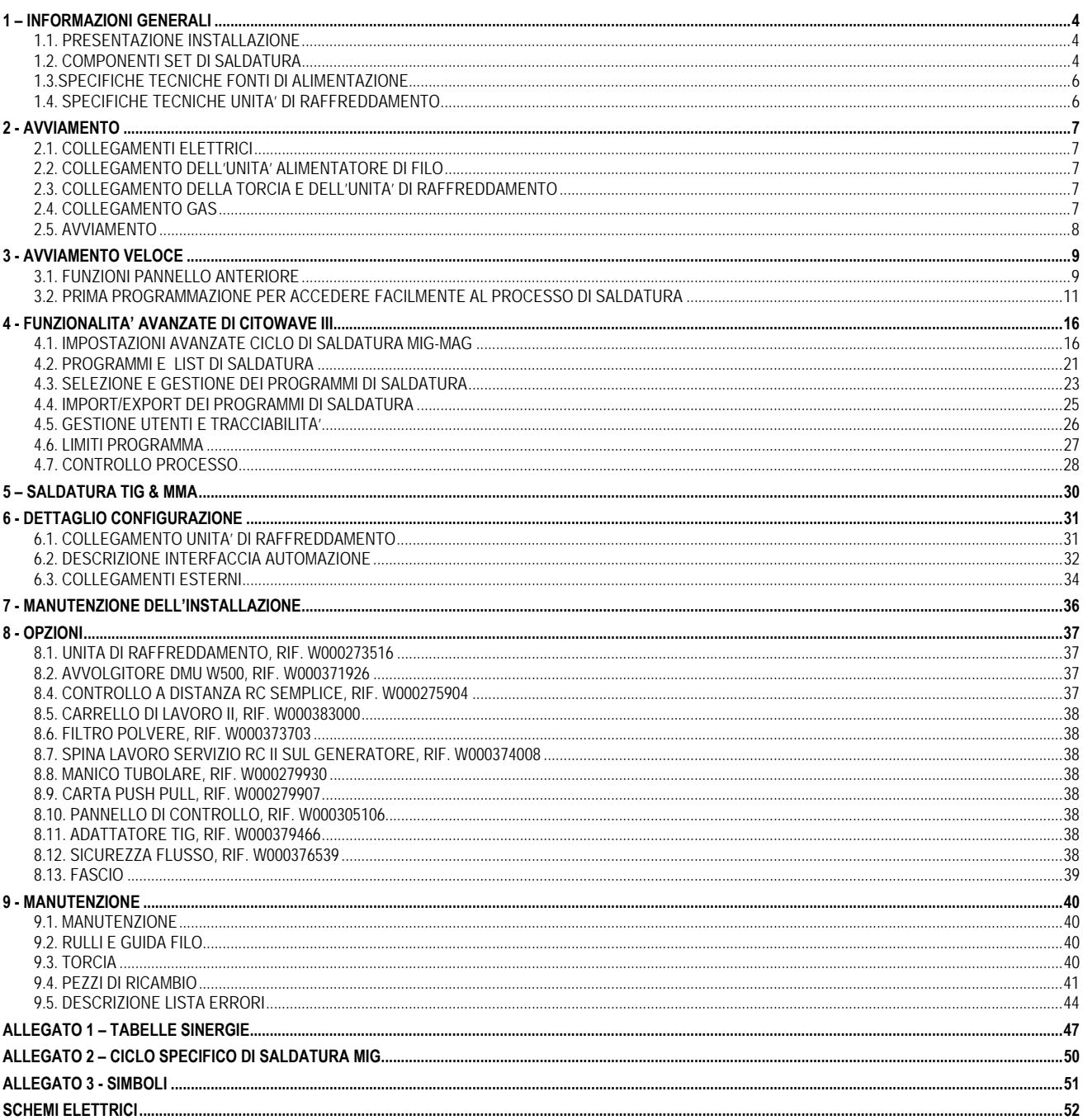

# **1 – INFORMAZIONI GENERALI**

## **1.1. PRESENTAZIONE INSTALLAZIONE**

**CITOWAVE III** è un set di saldatura che vi permetterà di:

- Saldatura MIG-MAG
- Alimentazione attraverso differenti tipi di filo
	- Acciaio, acciaio inossidabile, alluminio e fili speciali
	- $\Rightarrow$  Fili solidi e animati
	- $\Rightarrow$  Diametri da 0,6-0,8-1,0-1,2-1,4-1,6 mm
- $\equiv$  Saldatura a elettrodo rivestito
- Saldatura TIG
- Processo di scriccatura ARC-AIR mediante torcia per scriccatura: ARC AIR (diametro massimo elettrodo 6,3 mm).
- Comunicare i dati di saldatura da e verso una periferica esterna.

L'attrezzatura è da intendersi un pacchetto di installazione pronta all'uso da impiegare con l'alimentatore di filo **DMU W500**. La fonte di alimentazione di questo gruppo di lavoro può essere utilizzata anche per semplici applicazioni automatiche.

## **1.2. COMPONENTI SET DI SALDATURA**

Il set di saldatura è formato da 7 componenti:

- 1. Fonte di alimentazione 420A o 500°, incluso il cavo di alimentazione (5m) e il cavo di messa a terra (5m),
- 2. Unità di raffreddamento,
- 3. Alimentatore di filo,
- 4. Doppio circuito disinseribile tra l'alimentatore di filo e la fonte di alimentazione,
- 5. Carrello di lavoro (opzionale),
- 6. Carrello alimentatore di filo (opzionale)
- 7. Supporto perno (opzionale)

Ogni componente viene ordinato e fornito separatamente.

Le opzioni ordinate con il set di saldatura sono consegnate separatamente. Per installare tali opzioni, leggete attentamente le istruzioni fornite con le stesse.

**IT** 

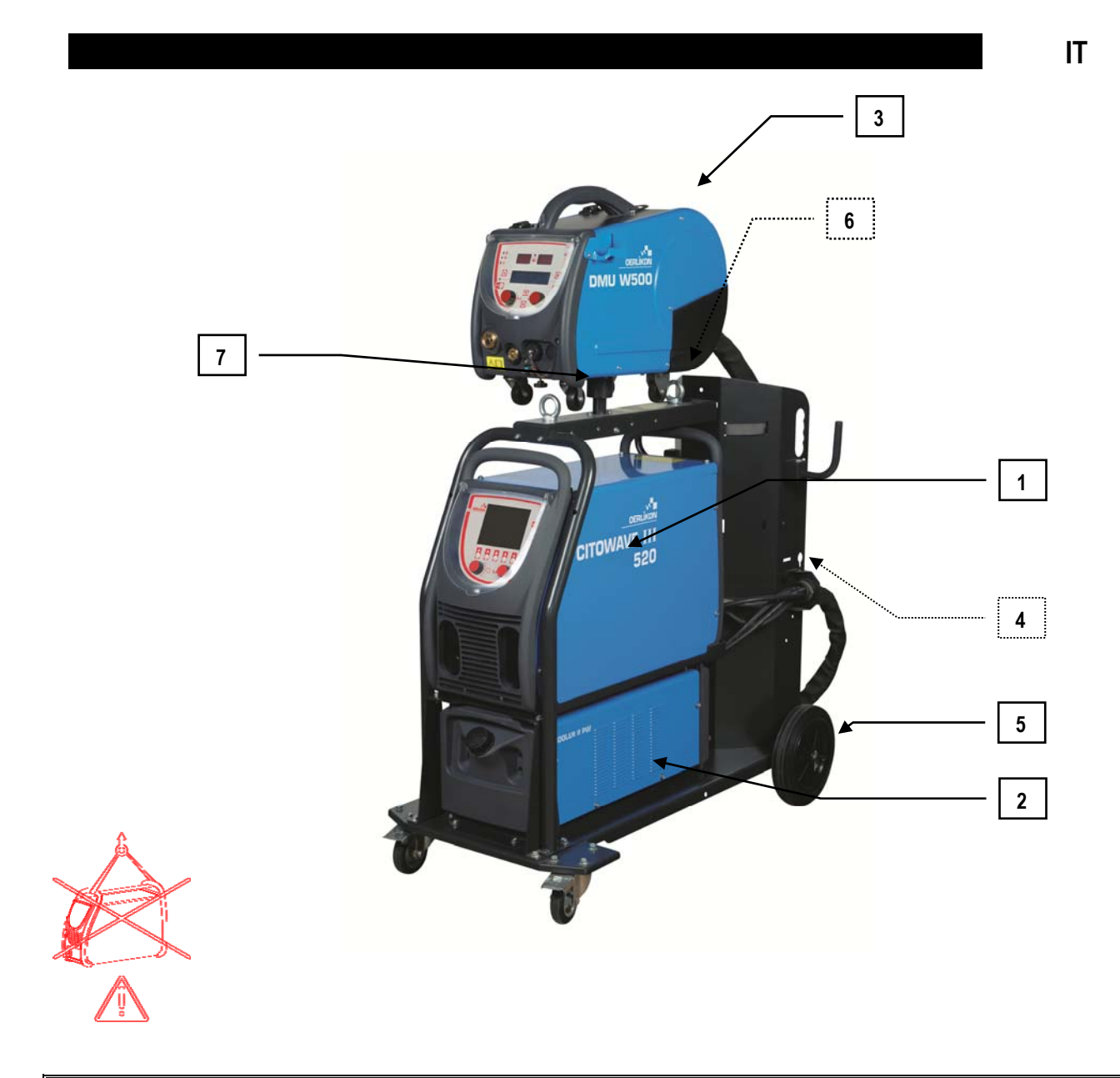

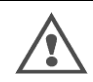

#### **ATTENZIONE**:

I manici in plastica non devono essere utilizzati come set di sollevamento. La stabilità dell'attrezzatura è garantita fino a un limite di inclinazione pari a 10°.

# **1.3.SPECIFICHE TECNICHE FONTI DI ALIMENTAZIONE**

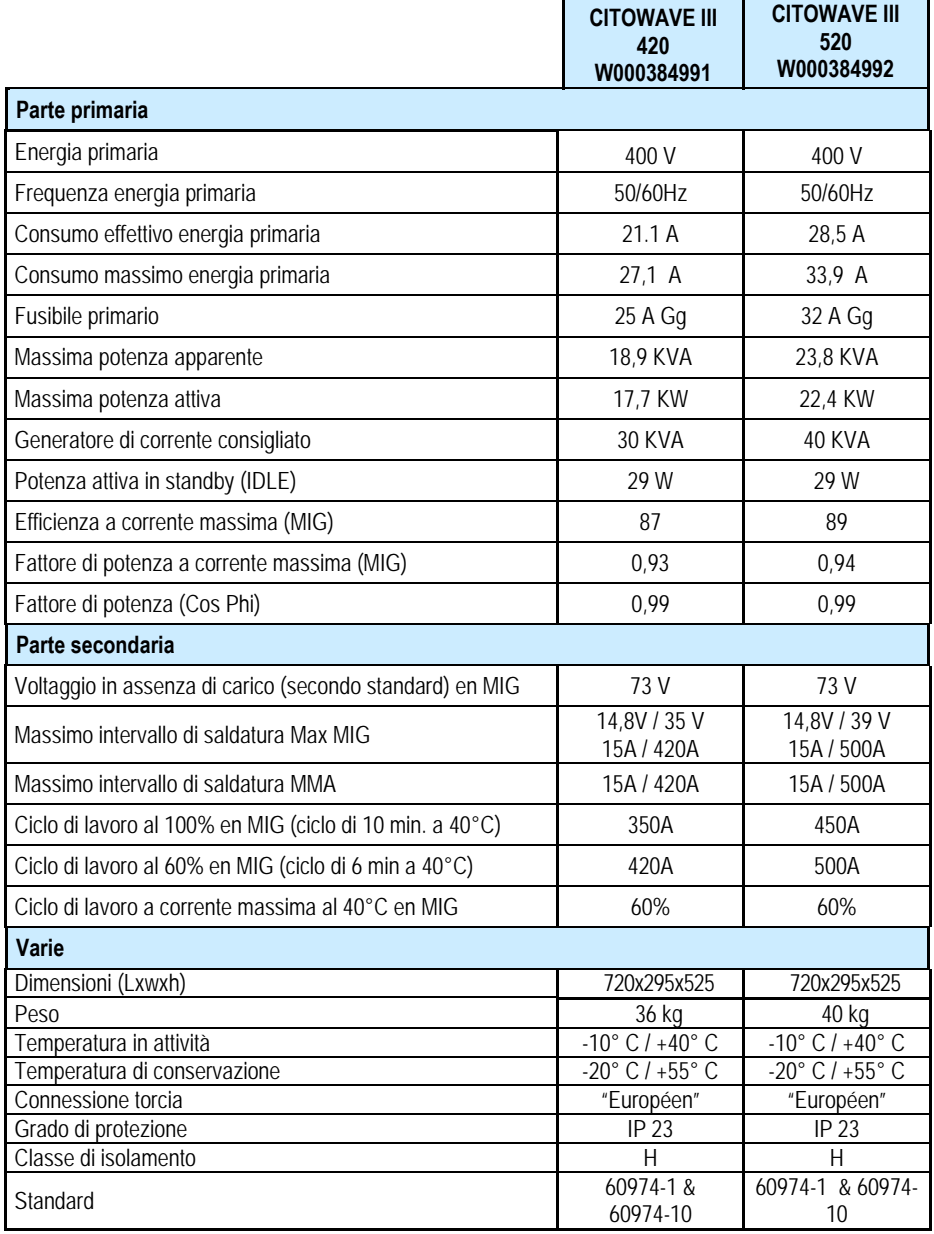

# **1.4. SPECIFICHE TECNICHE UNITA' DI RAFFREDDAMENTO**

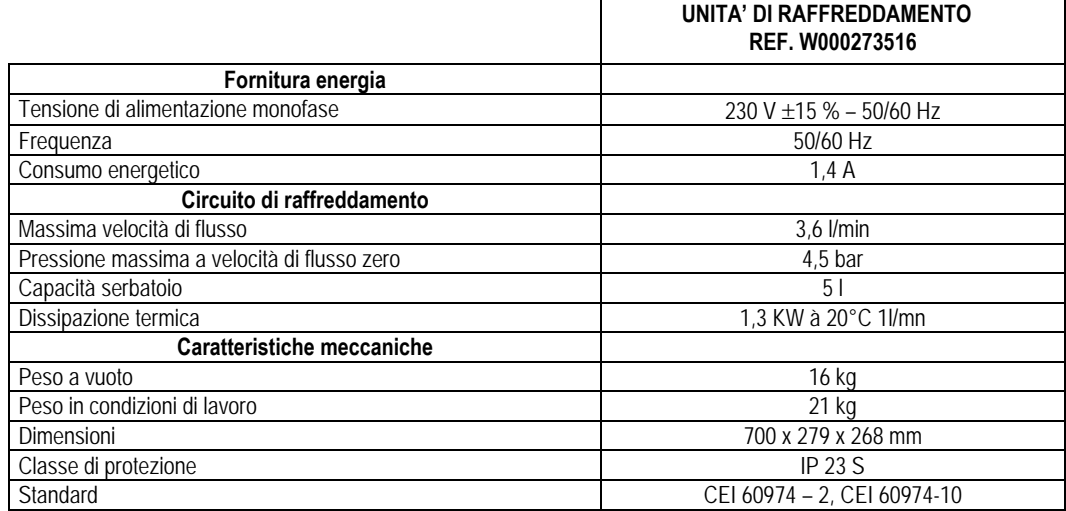

# **2 - AVVIAMENTO**

# **2.1. COLLEGAMENTI ELETTRICI**

**CITOWAVE III** è un set di saldatura trifase a 400 V.

Se i vostri collegamenti elettrici rispettano i requisiti di installazione, collegare la spina "trifase+ messa a terra" posta alla fine del cavo di alimentazione.

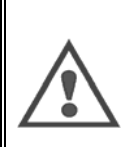

**AVVERTENZA:** L'impedenza del sistema di alimentazione pubblica a bassa tensione al punto di accoppiamento comune è inferiore a **98,2 mΩ for the CITOWAVE III 420** 

#### **20,6 mΩ or the CITOWAVE III 520**

L'attrezzatura è quindi conforme alle norme IEC 61000-3-11 e IEC 61000-3-12 e può essere collegata agli impianti pubblici a bassa tensione. L'installatore o utente dell'attrezzatura ha la responsabilità di assicurare che l'utilizzo del macchinario rispetta i limiti di impedenza previsti, consultando, se necessario, il gestore di distribuzione della rete elettrica.

## **2.2. COLLEGAMENTO DELL'UNITA' ALIMENTATORE DI FILO**

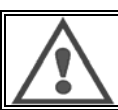

**ATTENZIONE**

il collegamento deve essere eseguito a impianto spento. Le spine elettriche devono essere ben collegate. Il serraggio delle stesse deve essere controllato regolarmente, soprattutto dopo la movimentazione dell'impianto.

## **2.3. COLLEGAMENTO DELLA TORCIA E DELL'UNITA' DI RAFFREDDAMENTO**

La torcia per saldatura MIG è situata davanti all'alimentatore di filo. Assicurarsi che sia stata correttamente collegata con il filo utilizzato per la saldatura. Se utilizzate una torcia RAFFREDDATA AD ACQUA, assicuratevi che la vostra unità di raffreddamento sia collegata con la parte posteriore della fonte di alimentazione, come anche con le tubazioni acqua.

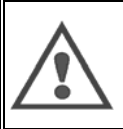

**ATTENZIONE**

Per riempire l'unità di raffreddamento, utilizzate unicamente il liquido fornito da Lincoln Electric.

Al fine di assicurare un buon funzionamento dell'unità, è necessario configurare correttamente l'interfaccia, cf § 6.1.

Le operazioni a vuoto possono danneggiare l'unità di raffreddamento, nel caso in cui essa sia scollegata dalla torcia.

## **2.4. COLLEGAMENTO GAS**

La tubatura gas è collegata al circuito che unisce la fonte di alimentazione con l'alimentatore di filo. Collegare la tubatura all'attacco del regolatore di pressione del cilindro gas.

- Posizionare il cilindro gas sul carrello nella parte posteriore della fonte di alimentazione e agganciare il cilindro con il laccio di sicurezza.
- Aprire delicatamente la valvola del cilindro per permettere alle impurità esistenti di fuoriscire dal dispositivo e richiudere.
- $\equiv$  Montare il regolatore di pressione/flussometro
- Collegare all'attacco del regolatore la tubatura gas fornita con il circuito dell'alimentatore di filo
- **E** Aprire il cilindro gas.

Durante il processo di saldatura, la velocità di flusso del gas (l/min) deve corrispondere al diametro dell'erogatore (mm).

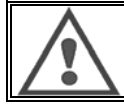

**ATTENZIONE**:

assicurarsi che il cilindro gas sia ben posizionato sul carrello attraverso il laccio di sicurezza.

**IT**

**IT**

Per un utilizzo ottimale, l'installazione deve rispettare i seguenti limiti di posizione per il corretto raffreddamento.

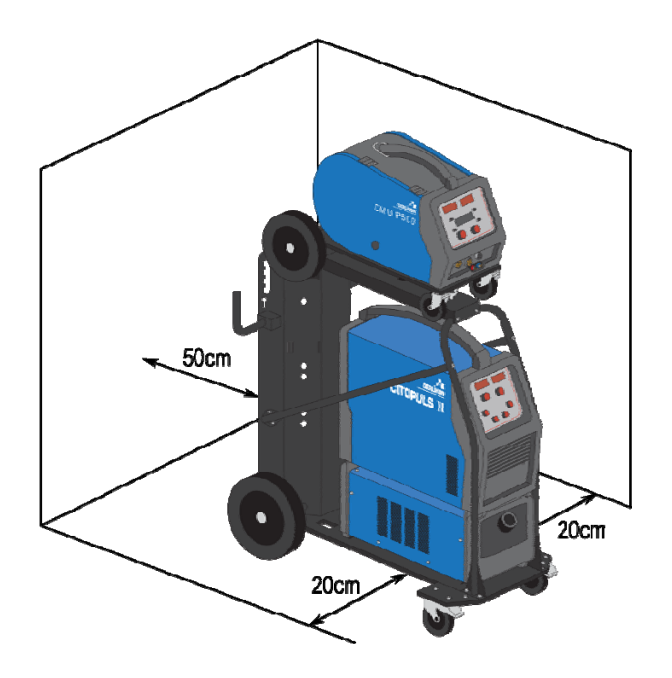

# **2.5. AVVIAMENTO**

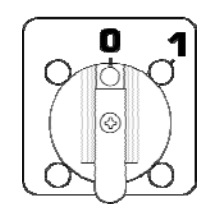

L'interruttore principale è situato nella parte posteriore del generatore. Ruotare l'interruttore per attivare l'attrezzatura. **Questo interruttore non deve mai essere ruotato durante la saldatura.** Ad ogni avviamento, il generatore visualizza la versione del software, l'energia e il dispositivo opzionale collegato, secondo la rilevanza dettata dalla fonte di energia.

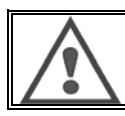

**ATTENZIONE**: al primo avviamento viene richiesta la configurazione dell'impianto, cf § 6.1.

**IT**

# **3 - AVVIAMENTO VELOCE**

Per assicurare un uso ottimale dell'installazione e una buona comprensione delle presenti istruzioni, vi consigliamo di leggere inizialmente il manuale operativo dell'alimentatore di filo.

## **3.1. FUNZIONI PANNELLO ANTERIORE**

#### **PRIMA CONFIGURAZIONE DELL'INTERFACCIA UOMO-MACCHINA (HMI)**

L' **interfaccia uomo-macchina** (HMI) è situata nel pannello anteriore della fonte di alimentazione:

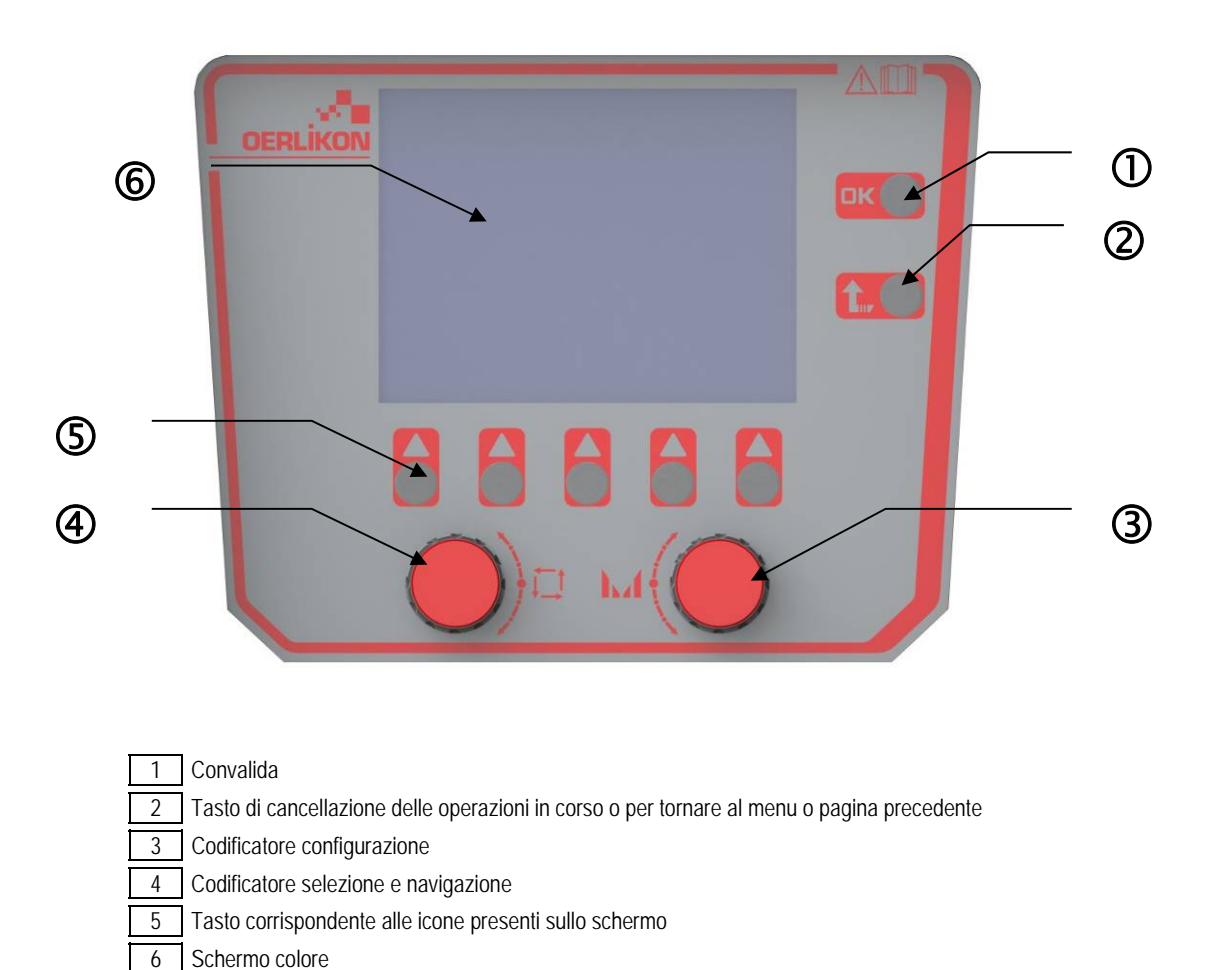

#### **SCHERMO INTERFACCIA UOMO-MACCHINA (HMI)**

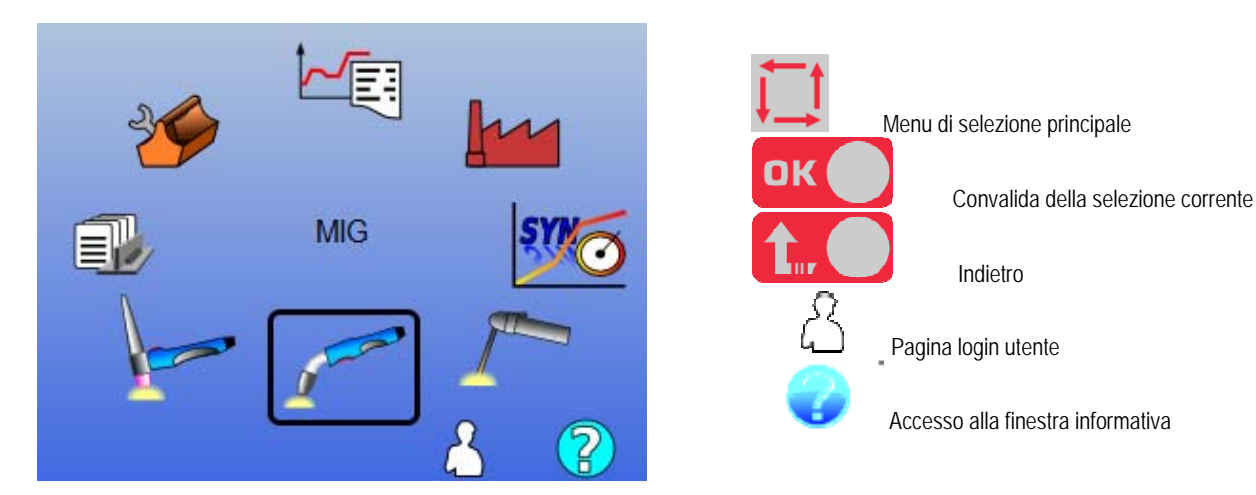

La homepage comprende 8 menu principali:

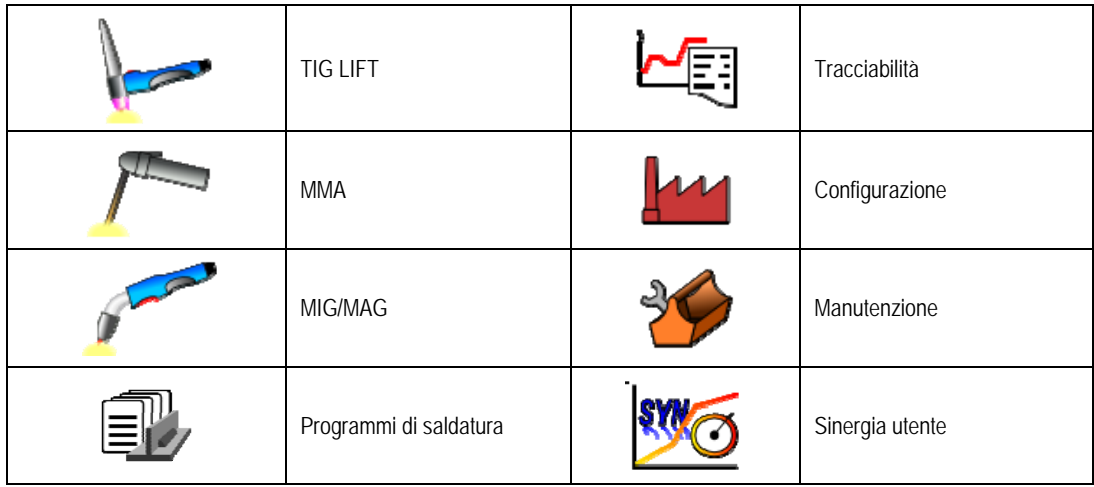

#### **FASI CONFIGURAZIONE HMI**

Per il primo utilizzo della fonte di alimentazione, è necessario seguire le 4 fasi seguenti:

#### **FASE 1:**

Scelta della lingua interfaccia

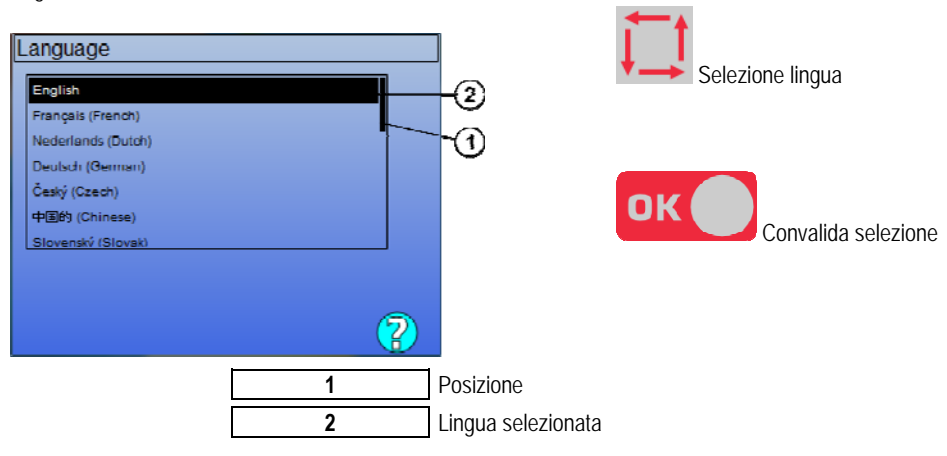

#### **FASE 2:**

Impostazioni tempo e data

L'orologio è utilizzato per le funzioni tracciabilità ed esporta.

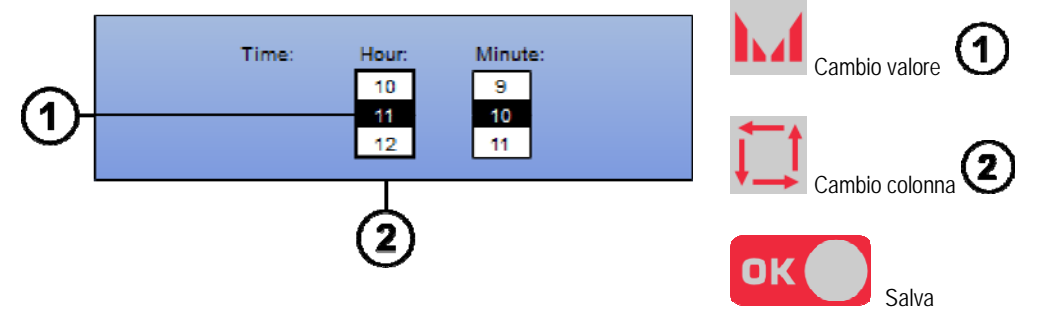

#### **IT**

#### **FASE 3:**

Nome della fonte di alimentazione.

Questo è il nome utilizzato per identificare l'attrezzatura quando comunica con l'installazione.

Vi chiediamo di controllare che le installazioni abbiano dei nomi differenti. Durante l'esportazione dei dati in un dispositivo di archiviazione esterno, il nome della directory creata è composto dal nome della fonte di alimentazione e dalla data.

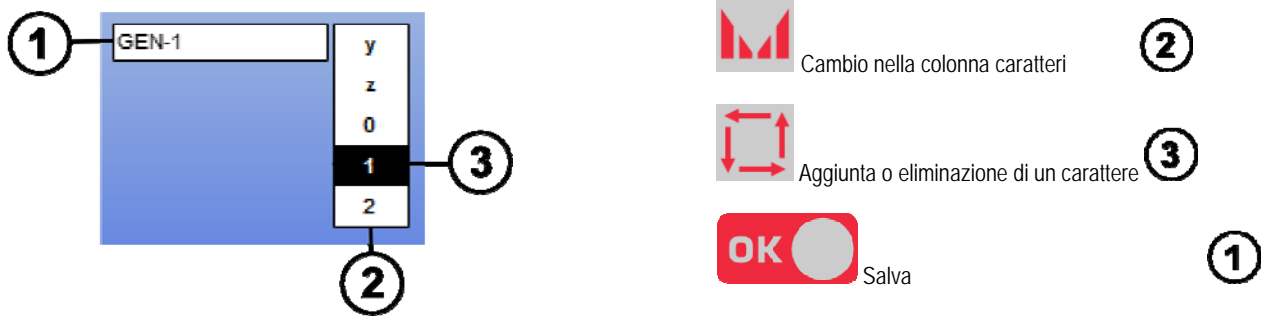

#### **FASE 4:**

Calibrazione fonte di alimentazione (Paragraphe 6.1)

#### **CALIBRAZIONE CIRCUITO**

Al fine di assicurare una buona qualità della saldatura, è necessario calibrare i circuiti.

In caso di cambio polarità, è necessario eseguire nuovamente la calibrazione o cambiare una delle seguenti componenti:

- Torcia
- **•** Circuito
- Cavo di messa a terra
- Posizione della pinza del cavo di messa a terra

Accesso al menu: MIG > CONFIGURAZIONE > calibrazione circuito

Calibrazione automatica: (disponibile solo in modalità MIG). Seguire le istruzioni riportate sullo schermo.

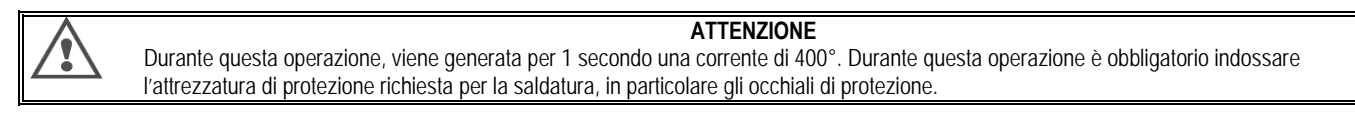

## **3.2. PRIMA PROGRAMMAZIONE PER ACCEDERE FACILMENTE AL PROCESSO DI SALDATURA**

#### **PRESENTAZIONE DELLA PAGINA DI PROGRAMMAZIONE SALDATURA MIG**

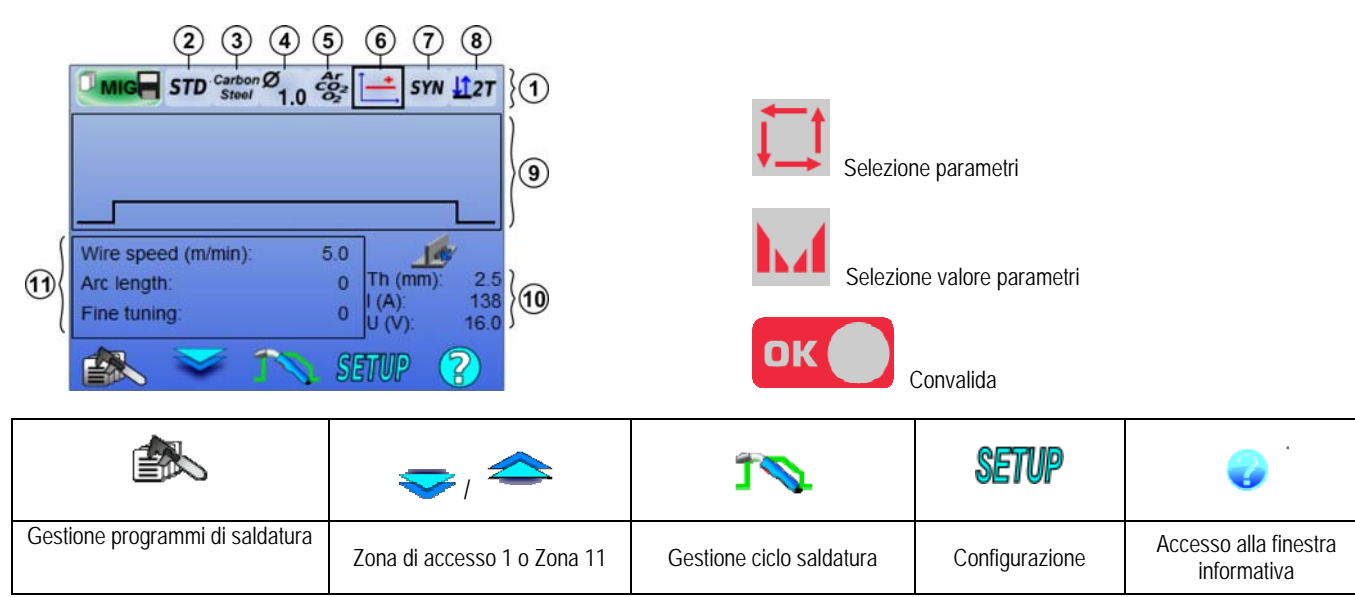

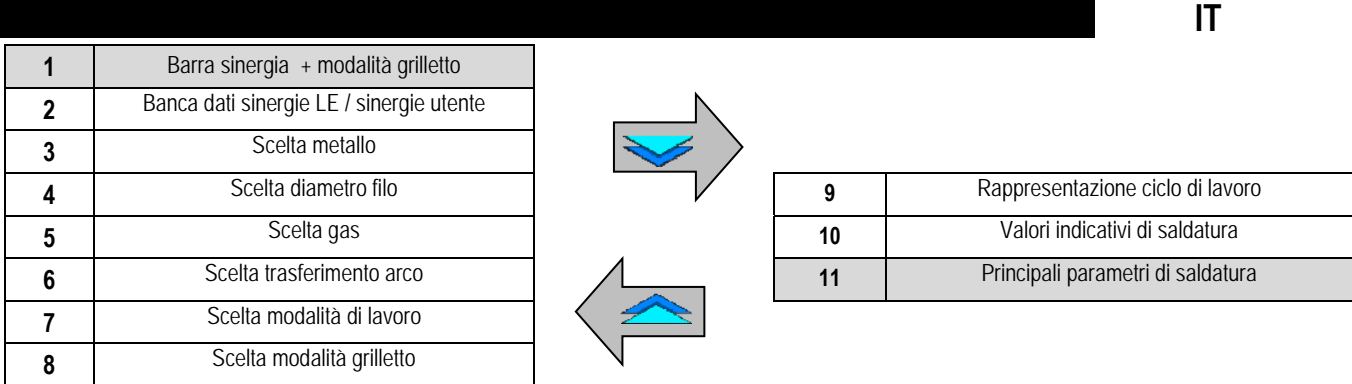

#### **IMPOSTAZIONI MODALITA' BARRA SINERGIA E MODALITA' GRILLETTO**

```
Sinergie
```
**STD** 

Le sinergie standard sono già fornite da Lincoln Electric. Tali sinergie si adattano efficacemente alla maggior parte delle applicazioni. Le sinergie standard sono ottimizzate dal cordone di saldatura liscio.

**USR** Sinergie utente create o caricate in precedenza dall'utente. **CITOWAVE III** può memorizzare fino a 50 sinergie utente.

Alcune sinergie richiedono l'inversione di polarità della fonte di alimentazione (inversione di 2 cavi). Seguite le istruzioni visualizzate sullo schermo.

# **Scelta dei beni di consumo (metallo, diametro, gas)**

MIG-MAG Welding richiede l'utilizzo di un filo adeguato per tipo e diametro, come anche l'utilizzo di un gas appropriato. Vedere la tavola sinergie presente nell'allegato 1.

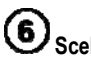

# **Scelta del trasferimento arco (allegato 2)**

#### 7 **Scelta della modalità di lavoro**

La modalità **SYN** vi permette di lavorare su di un punto predeterminato regolando solamente la velocità del filo secondo intervalli idonei.

La modalità MAN vi permette di regolare la tensione e la velocità del filo separatamente sulla gamma completa.

# **Scelta della modalità grilletto**

Questa modalità definisce il modo in cui il saldatore utilizza il grilletto presente sulla torcia.

I cicli di seguito descrivono la modalità 2T e 4T durante un semplice ciclo di saldatura, suddiviso in 5 fasi:

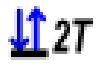

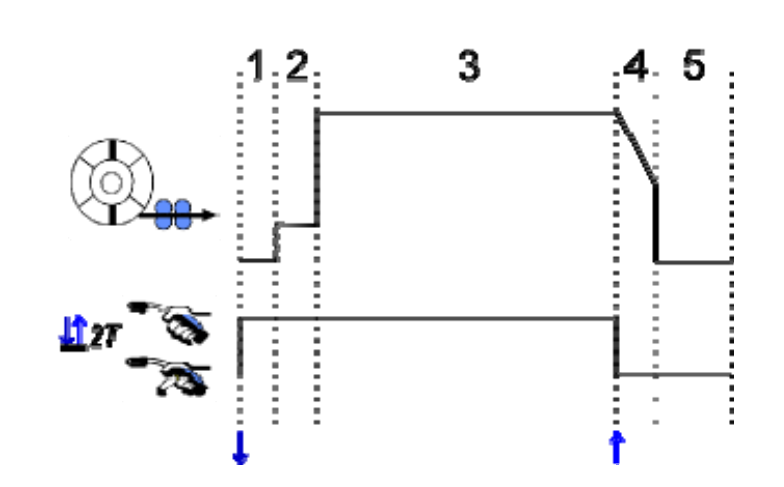

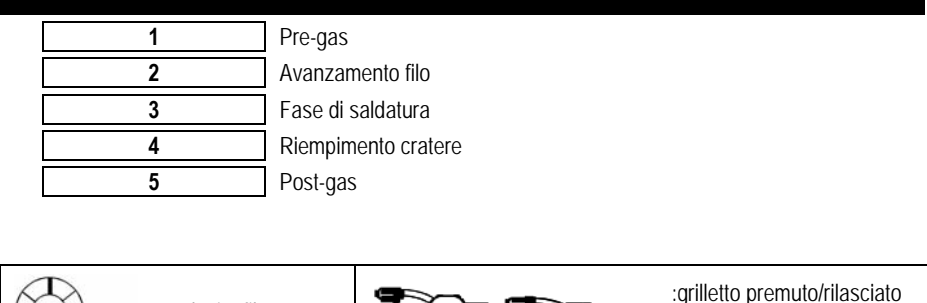

#### **Descrizione**

Il saldatore trattiene il grilletto per tutta la durata della saldatura. Premendo il grilletto comincerà la saldatura (inizio pre-gas); rilasciando il grilletto la saldatura terminerà (inizio riempimento cratere).

Z.

/

Tuttavia, il saldatore può accorciare la fase di riempimento del cratere tenendo premuto il grilletto per qualche istante (se è stata attivata l'opzione corrispondente di configurazione).

#### **Opzione**

11.4T

*Configurazione > Installazione > Ciclo:*

- Accorciare il controllo di caduta di tensione

- Richiamo programma dal grilletto fuori saldatura

:velocità filo

La modalità **spot <sup>e co</sup> è** una modalità speciale  $\mathbf{127}$  e potrete definire la durata della fase (3) nei parametri del ciclo di saldatura.

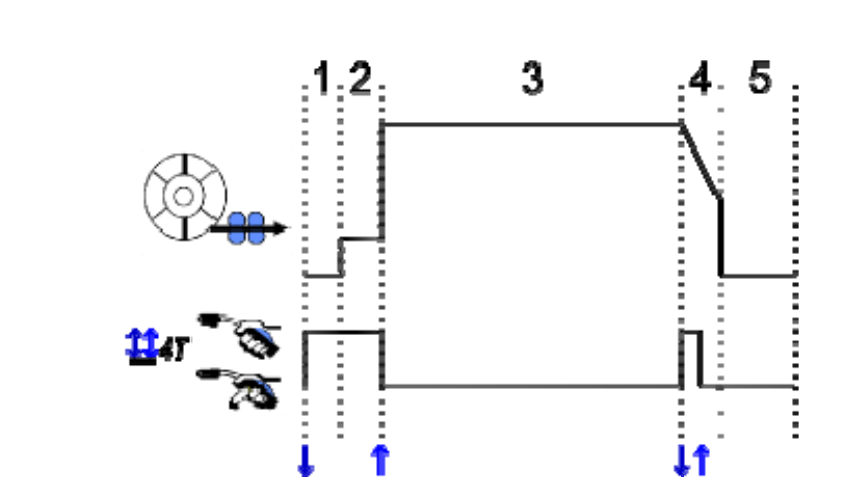

#### **Descrizione**

La modalità 4T implica che il saldatore possa saldare senza tenere premuto il grilletto. Infatti, il grilletto viene premuto e rilasciato una prima volta per iniziare la saldatura; viene poi premuto e rilasciato una seconda volta per terminare il processo.

#### **Opzione**

Configurazione > Installazione > Ciclo:

- Richiamo programma grilletto fuori saldatura
- Richiamo programma grilletto durante saldatura.

#### **IMPOSTAZIONI PRINCIPALI PARAMETRI DI SALDATURA**

Il ciclo di saldatura  $\bigcirc$  è aggiornato con la programmazione dei principali parametri di saldatura. Nel paragrafo di seguito sono descritti i principali parametri di saldatura.

**IT**

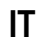

#### **VELOCITA' FILO Modalità MANUALE:**

E posizionare il cursore su VELOCITA' FILO, premere OK per visualizzare i parametri e per facilitarne le modifiche.

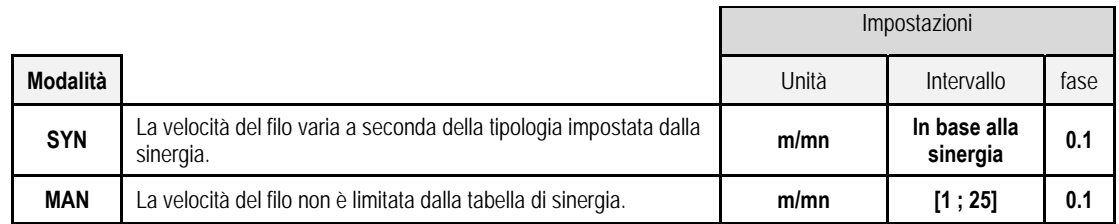

#### **TENSIONE ARCO**

La tensione dell'arco viene definita in base al regime dell'arco:

- In piano: tensione media
- pulsato: scegliere tensione

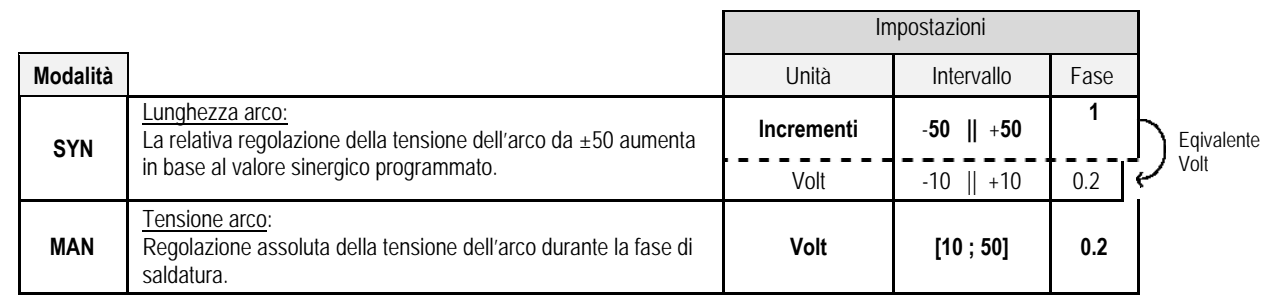

#### **MESSA A PUNTO DELL'INSTALLAZIONE**

La messa a punto dell'installazione si definisce in base al regime dell'arco:

- $\bullet$  In piano: dinamismo arco
- Pulsato: energia corrente impulso

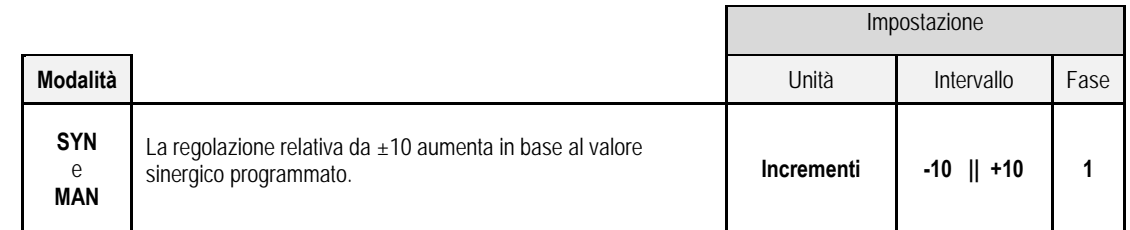

#### **Consigli per la regolazione:**

In regime piano, un valore basso della regolazione permette un aumento rapido della corrente di corto circuito. In questo modo, il regime è dinamico e caldo e permette di saldare in posizione, con l'inconveniente che vengono generati maggiori spruzzi. Al contrario, un valore alto di regolazione riduce il dinamismo e raffredda il gruppo di saldatura.

**Nota**: la posizione di saldatura è semplificata ulteriormente dal trasferimento arco "arco corto veloce" che "armonizza" il trasferimento arco.

Nella modalità pulsata, la messa a punto dell'installazione regola l'energia della corrente pulsata e ottimizza il distacco della goccia. In particolare, se il saldatore intende ottenere degli spruzzi piccoli, occorre ridurre i valori; se invece desidera ottenere delle gocce più grandi, occorre aumentare i valori relativi l'attivazione del processo.

## **PAGINA SALDATURA MIG**

È possibile procedere alla saldatura solo se il colore dell'icona in alto a sinistra è verde.

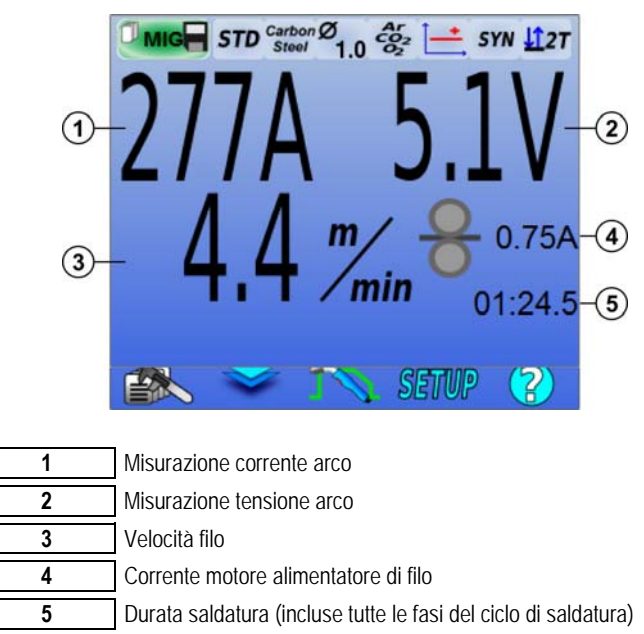

4 La corrente motore dell'alimentatore di filo è proporzionale alla coppia motore. Oltre 1.3A a regime costante, controllare che il rivestimento dell'alimentatore di filo sia libero da impurità.

I precedenti parametri di saldatura sono disponibili nella pagina di CONFIGURAZIONE dal menu MIG-MAG. Qualora la modalità "richiamo programma grilletto fuori saldatura" fosse INATTIVA, premere il grilletto per poco tempo per scaricare (per cambio programma)

# **4 - FUNZIONALITA' AVANZATE DI CITOWAVE III**

# **4.1. IMPOSTAZIONI AVANZATE CICLO DI SALDATURA MIG-MAG**

## **IMPOSTAZIONE CICLO DI SALDATURA MIG-MAG**

Il menu di programmazione del ciclo di saldatura MIG $\Gamma$  è caratterizzato da 7 fasi.

- 1. Pre-gas
- 2. Hotstart
- 3. Fase di saldatura
- 4. Riempimento cratere
- 5. Bruciatura del filo
- 6. Affilatura filo
- 7. Post-gas

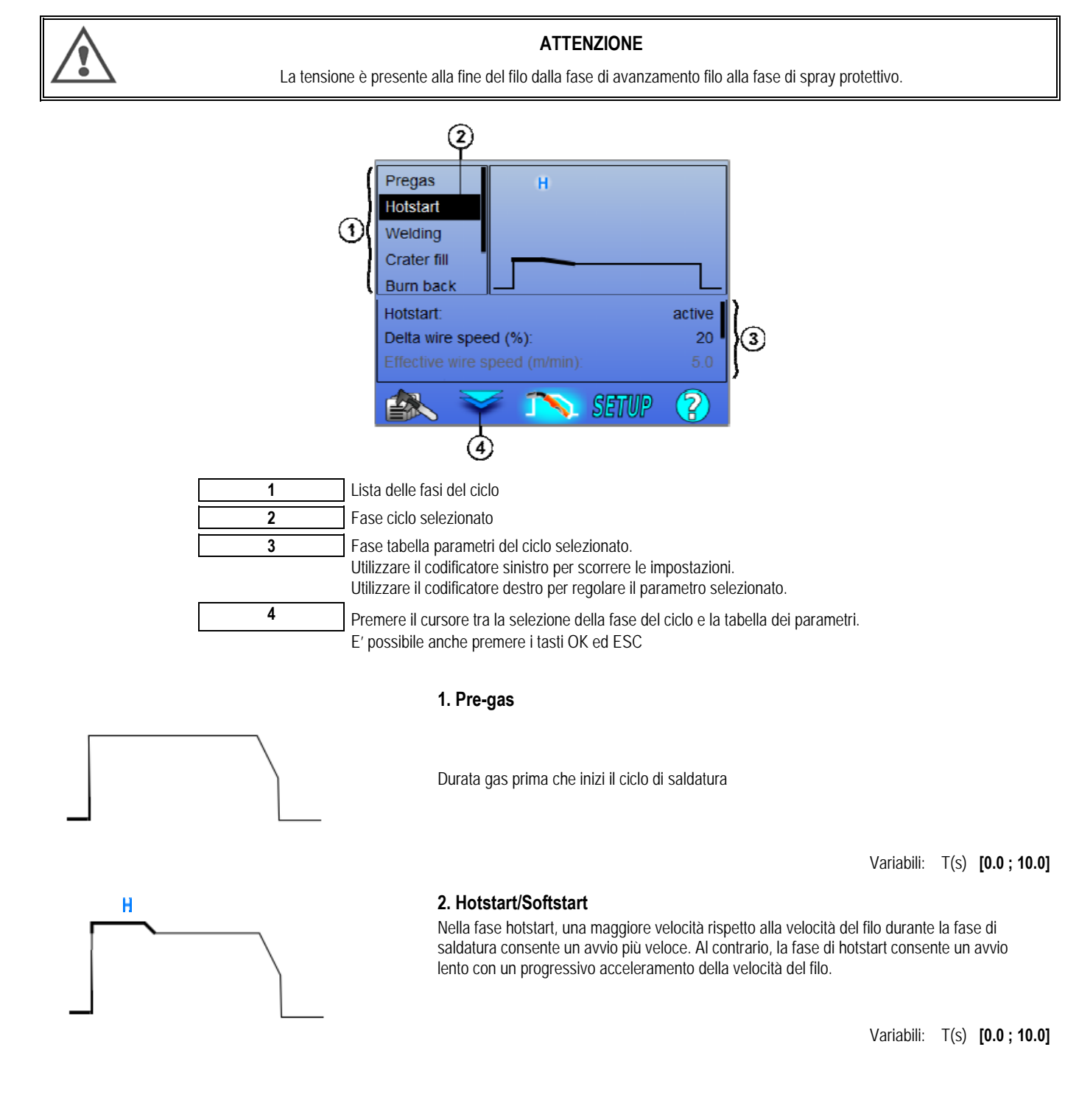

**IT**

**IT**

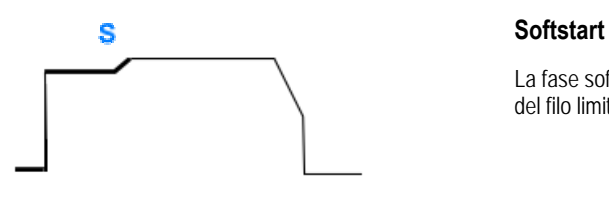

La fase softstart può essere preimpostata per l'inizio della saldatura, consentendo una velocità del filo limitata e una bassa energia.

> Variabili: Temps de palier: T(s) **[0.00 ; 10.00]** Tempi di transizione: T(s) **[0.00; 10.00]** Principali parametri di saldatura di transizione Hostart/Softstart.

 **NB** : se le impostazioni superano la capacità della fonte, la curva rossa visualizza

#### **Nota**:

Con la modalità **SYN**, la velocità del filo della fase di Hotstart/Softstart è regolata relativamente alla velocità della fase di saldatura (**Δ ±70 %**), la velocità reale è visualizzata in colore grigio. Tale velocità è regolabile direttamente con la modalità **MAN**: velocità filo (m/min) **[1.0 ; 25.0]**.

#### **3. Saldatura**

Questo menu vi consente di perfezionare la programmazione della fase di saldatura.

#### **Nota**:

I principali parametri di saldatura vengono aggiornati una volta selezionata la modalità desiderata. In seguito è possibile regolare i parametri di ciascuna modalità direttamente dalla pagina principale di programmazione del processo.

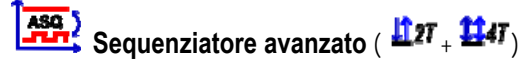

Ordinare la fase di saldatura in due regimi, 1 e 2, i quali hanno differenti trasferimenti arco: in piano o pulsato.

Il trasferimento arco del regime 1 è il trasferimento selezionato dalla barra di sinergia della pagina principale di regolazione della saldatura.

Variabili:

Regime trasferimento arco 2: Transfer2 Pincipali parametri di saldatura dei regimi 1 e 2 La durata dei regimi 1 e 2 è indipendente e consente la programmazione di un ciclo asimmetrico. T(s) **[0.1 ; 5.0]** Tempo di transito T(s) **[0.00 ; 1.0]**

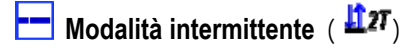

La saldatura viene eseguita in modo intermittente mediante una successione di tempi ON e OFF.

Variabili:

Principali parametri di saldatura La durata della fase ON e OFF è indipendente e consente la regolazione di un ciclo asimmetrico. T(s) **[0.5 ; 10.0]** 

#### **Nota**:

Potrete scegliere di eseguire la fase hotstart solo nel primo tempo ON nel menu: *Configurazione > Installazione > Ciclo.*

# **T** Modalità passo a passo ( $\overline{H}$ <sup>47</sup>)

Premere il grilletto per poco tempo per cambiare la direzione

Variabili:

Numero fase [2 ; 4] Principali parametri di saldatura di ciascuna fase

**IT**

# **Richiamo programma durante la saldatura** ( )

Una volta attivata questa opzione, con il grilletto potrete richiamare i programmi durante la saldatura. Vedere § 4.2, pagina 32. Gestione Programma.

#### **Nota**:

Potrete richiamare il programma fuori saldatura mediante il menu: *Configurazione > Installazione > Ciclo*

#### **4. Riempimento cratere**

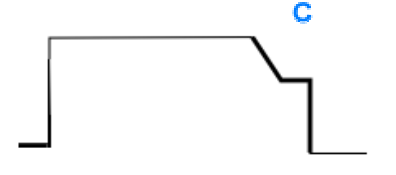

Per una migliore finitura del processo, la fase di riempimento cratere permette di riempire il cratere alla fine della saldatura. Il riempimento è effettuato mediante abbassamento del regime dell'arco al termine del processo di saldatura (caduta di tensione), mantenendo poi un livello basso di velocità di filo per un tempo definito (fase riempimento cratere).

Variabili:

Tempo fase: T(s) **[0.05 ; 10.00]** Caduta di tensione: T(s) **[0.05 ; 10.00]** Principali parametri di saldatura fase riempimento cratere

#### **Nota**:

Con la modalità **SYN**, la velocità del filo durante la fase di riempimento cratere è regolata in base alla velocità del filo nella fase di saldatura (**Δ [-70 %]**). La velocità reale è visualizzata in colore grigio ed è direttamente regolabile con la modalità **MAN**: velocità filo (m/min) **[1.0 ; 25.0]**.

Potrete attivare l'opzione controllo riduzione caduta di tensione con il menu: *Configurazione > Installazione > Ciclo.* 

#### **5. Bruciatura del filo**

Evitare l'incollaggio del filo nel bagno spostando la fermata del filo e la fermata del potere...

Variabili: Manuale – tempo bruciatura del filo (ms) **[0, 500]** Automatico – regolazione tempo bruciatura filo (ms) **[-100 ; 200]** 

#### **6. Affilatura filo**

Potete impostare 3 parametri:

**Affilatura filo**: Lo spray protettivo consente di espellere la goccia alla fine del filo dopo la saldatura

 **Test inceppamento filo**: verifica se il filo è rimasto inceppato nel profilo di saldatura alla fine del processo

**X** Disinceppamento automatico: se il test indica che il filo è inceppato, un impulso di energia brucerà automaticamente il filo che verrà poi controllato.

#### **7. Post-gas**

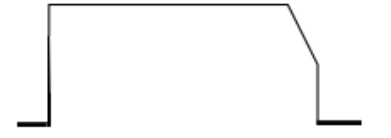

Durata della fuoriuscita del gas dopo la fine della saldatura al fine di prevenire l'ossidazione quando il profilo è ancora caldo.

Variabili: T(s) **[0.0 ; 20.0]**

#### **CICLO COMPLETO DI SALDATURA MIG-MAG**

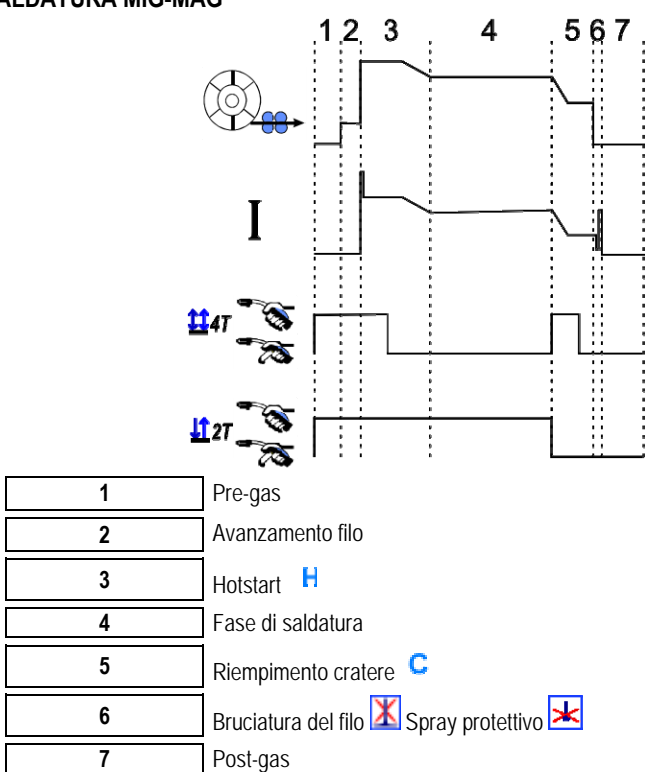

#### **PARAMETRI INNESCO**

La regolazione dell'innesco è disponibile nel menu CONFIGURAZIONE della pagina MIG.

Nota: l'innesco è la seconda fase del ciclo di saldatura.

Nella maggior parte dei casi, l'innesco di ogni sinergia è preimpostato in modo ottimale. Tuttavia, in pochi casi specifici di applicazione, l'utente può volere modificare le caratteristiche dell'innesco.

Parametri di rilevazione dell'innesco:

K = Coefficiente variabile  $-10/0$  /  $+10$ 

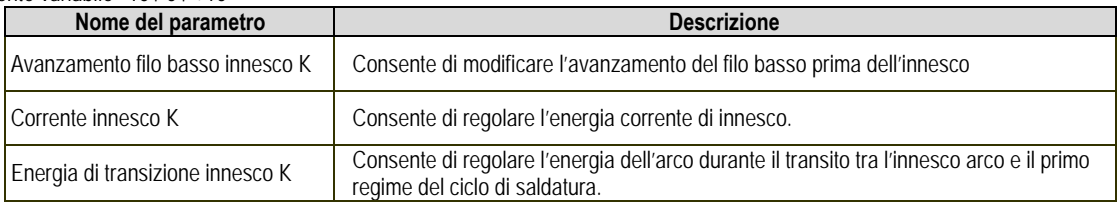

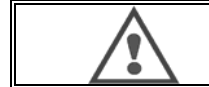

#### **ATTENZIONE**

L'utente è responsabile per l'eventuale disfunzione causata da una modifica dei parametri di innesco.

**IT**

# **SINERGIA UTENTE**

Il menu sinergie utente è presente sulla homepage. Questa funzione della fonte di alimentazione consente all'utente di creare le sue proprie sinergie partendo da quelle già esistenti.

Dalla barra di sinergia situata nella parte superiore dello schermo, come nel menu MIG, scegliete una sinergia esistente selezionando i seguenti parametri: metallo, diametro, gas, trasferimento arco. Scelgliere tali parametri in base alla sinergia utente che si intende creare.

Dopo aver selezionato i parametri, premete il tasto Creazione Sinergia Utente:

1. La prima fase è la selezione dei punti di sinergia che serviranno da supporto per le nuove curve sinergiche. Selezionare almeno 2 punti e poi convalidare.

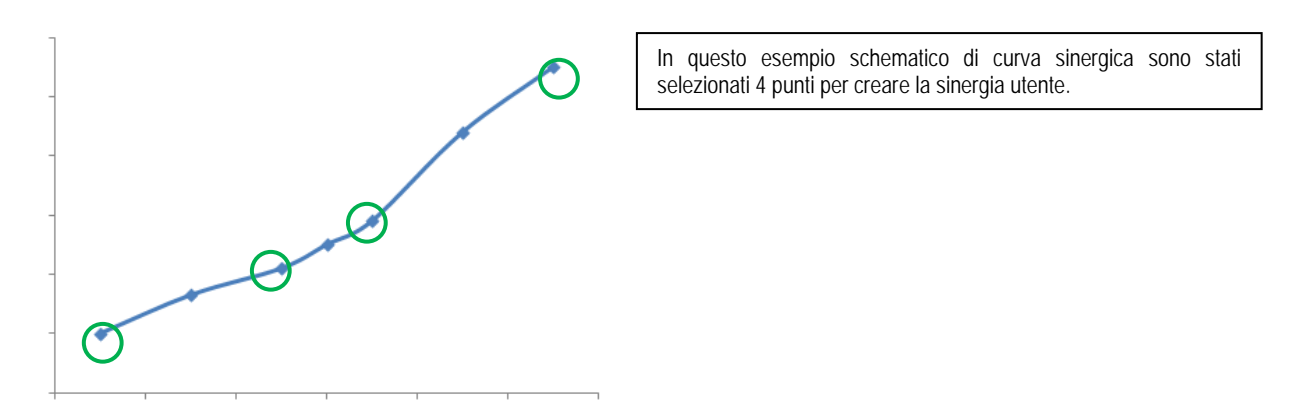

- 2. La seconda fase è la modifica dei punti di selezione, l'aggiunta di nuovi punti o l'eliminazione di punti esistenti. Selezionare un punto tra la lista, quindi premere "modifica". Vedere di seguito i parametri che è possibile impostare:
- Velocità filo (m/min): per creare un punto nuovo, cambiare questo valore e premere il relativo tasto per aggiungere il punto.
- Lunghezza arco
- Messa a punto
- Spessore (mm)
- $I(A)$
- $U(V)$
- Regolazione innesco

L'impostazione di questi parametri vi permetterà di modificare la sinergia utente in base alle vostre necessità.

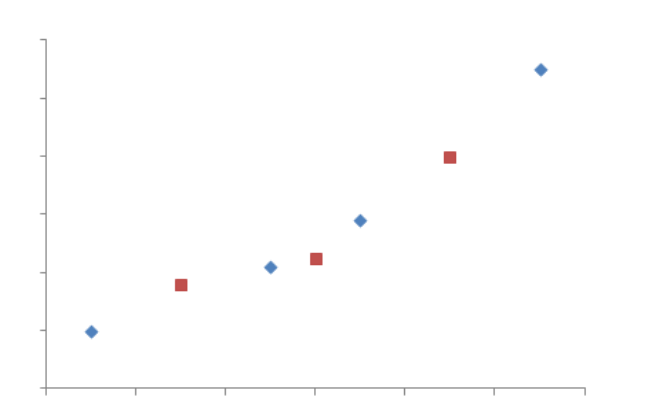

L'utente aggiunge 3 punti ai 4 punti di supporto impostando i parametri per i nuovi valori della velocità filo.
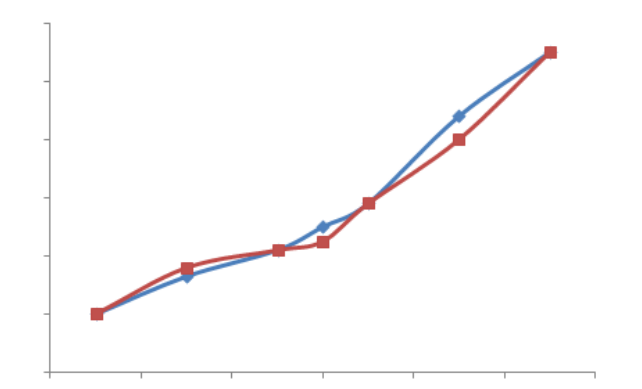

In base alle nuove impostazioni, la nuova curva sinergica (in rosso) è differente dalla prima.

**IT**

3. La terza fase consiste nel salvataggio della Sinergia Utente. La fonte di alimentazione consente la creazione di massimo 50 Sinergie Utente. Assicuratevi che siano stati completati tutti i campi obbligatori al fine di trovare facilmente le referenze e utilizzare le condizioni della Sinergia Utente create. Premere OK per convalidare il campo, oppure Esci per tornare indietro e modificare il campo precedente.

Le Sinergie Utente create sono disponibili nella barra delle sinergie del menu MIG. Potrete esportare le sinergie create dal menu Sinergia Utente premendo il tasto di esportazione (pagina 20).

Dal menu Sinergia Utente potrete eliminare le sinergie create premendo il tasto di cancellazione della sinergia.

## **4.2. PROGRAMMI E LIST DI SALDATURA**

#### **PRESENTAZIONE DEI PROGRAMMI**

La gestione del programma è uguale per i 3 processi di saldatura MIG, MMA e TIG.

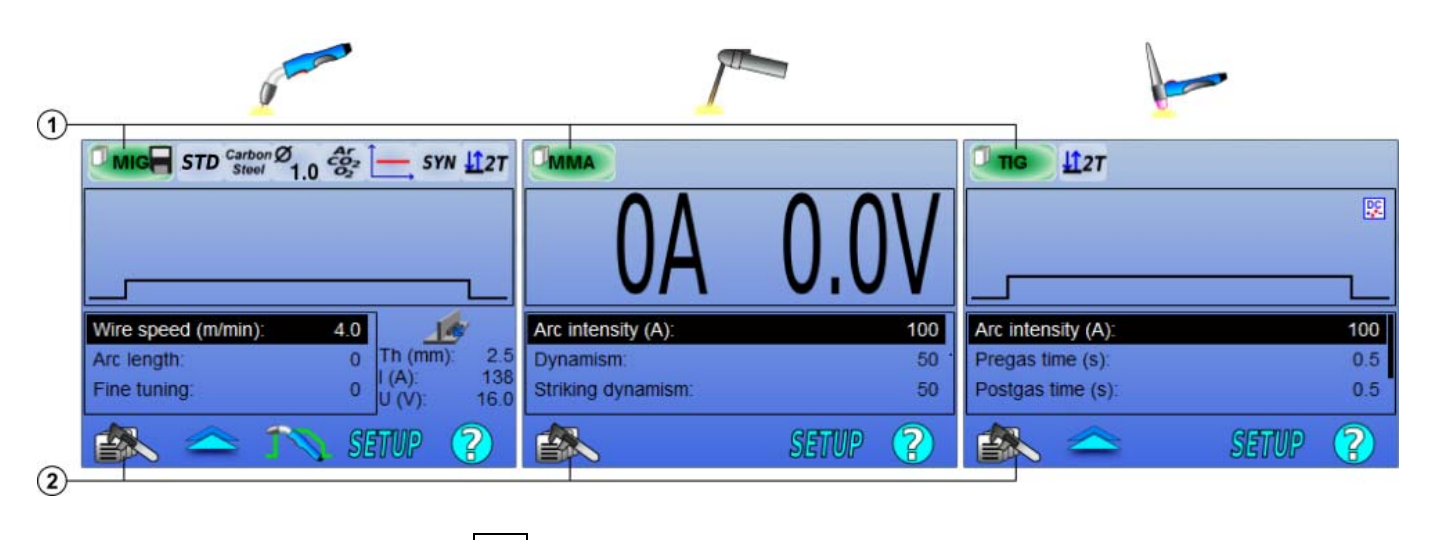

**1** Stato corrente del programma **2** Menu gestione programma

#### *Programmi di lavoro: MIG, MMA e TIG*

Le pagine di programmazione della saldatura dei processi MIG, MMA e TIG sono preimpostate e possono essere utilizzate per mezzo dei programmi di lavoro: **MIG**, **MMA** & **TIG**.

Dopo che sono state inserite le impostazioni rapide, questo programma fornisce una base di lavoro per eseguire una saldatura immediata.

Tale programma non è stato salvato e tutte le modifiche apportate su di esso verranno perse dopo il riavvio della fonte di alimentazione. Inoltre, non può fare parte di una lista di programmi e non può essere esportato.

Per un utilizzo più preciso, dovrete creare dei programmi numerati. **CITOWAVE III** può contenere fino a **100** Programmi.

#### *Creare un programma*

Per creare un programma, premere e selezionare "Creare programma"; premere poi OK Selezionare il numero del programma creato Richiamare poi il programma (se necessario, vedere la fase 3 della prima configurazione HMI)

Se è presente almeno uno di questi 3 casi, non potete creare un programma:

- È attivata una lista programma.
- L'utente non è autorizzato a gestire il programma.
- E' attivata la limitazione di un programma corrente.

#### *Salvare un programma*

Una volta che è stata eseguita una modifica su di un programma creato, viene visualizzato il simbolo in ciò significa che la modifica è stata salvata.

**IT**

Per salvare le modifiche, premere  $\approx$ , selezionare "Salvare programma", premere poi OK e il simbolo scomparirà.

Per cancellare le modifiche presenti dall'ultimo salvataggio, selezionare "Ripristino" e premere OK.

#### *Rinominare un programma*

Per rinominare un programma, premere  $\geq$  e selezionare "rinominare un programma", premere poi OK. NB: la presente funzione non memorizza le modifiche

#### *Caricare un programma*

Per caricare un programma già creato, premere  $\equiv \gg 0$ . Con il tasto  $\blacksquare$ , selezionare il programma che si intende caricare; esso è presente nella lista dei programmi creati puis OK.

Potrete anche caricare programmi dalla pagina di selezione dei programmi di saldatura.

#### *Copiare un programma*

Per copiare un programma, caricare il programma che si intende copiare e quindi crearne uno nuovo da quello precedentemente caricato.

## **4.3. SELEZIONE E GESTIONE DEI PROGRAMMI DI SALDATURA**

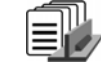

E' possibile raggiungere questa pagina dalla homepage. Questa funzione offre una panoramica dei programmi disponibili (ad eccezione dei programmi nascosti). Per caricare un programma da questa pagina, selezionare il programma e premere OK.

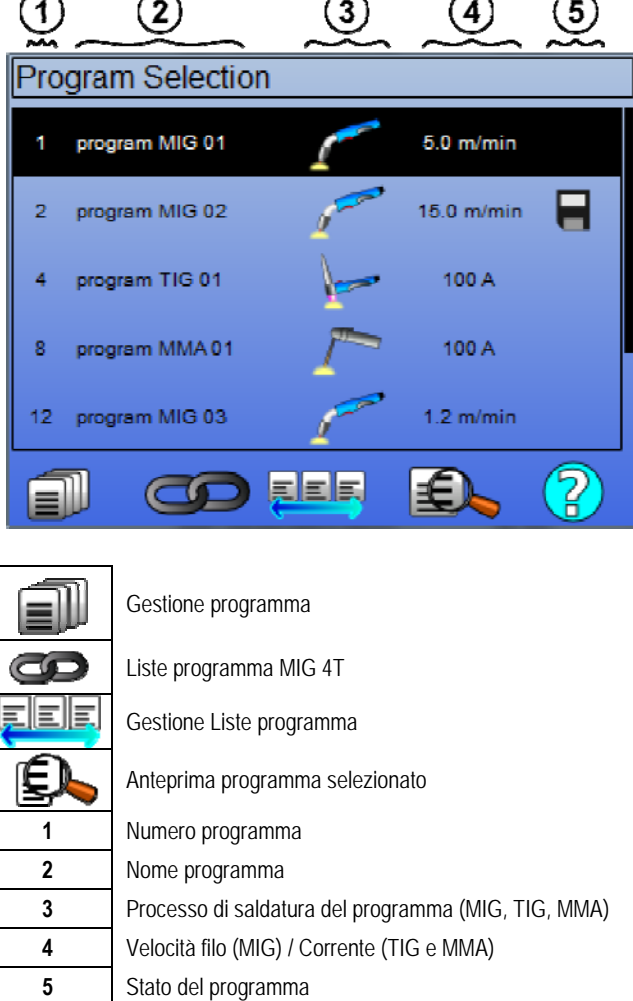

#### **PAGINA GESTIONE PROGRAMMA**

La pagina di gestione del programma consente di gestire i programmi di saldatura. Per questo motivo, la pagina è differente dalla pagina di selezione al fine di limitare le autorizzazioni all'accesso.

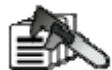

In aggiunta alle funzioni già presenti - Backup, Ripristino, e Carica – mediante la gestione del programma è possibile:

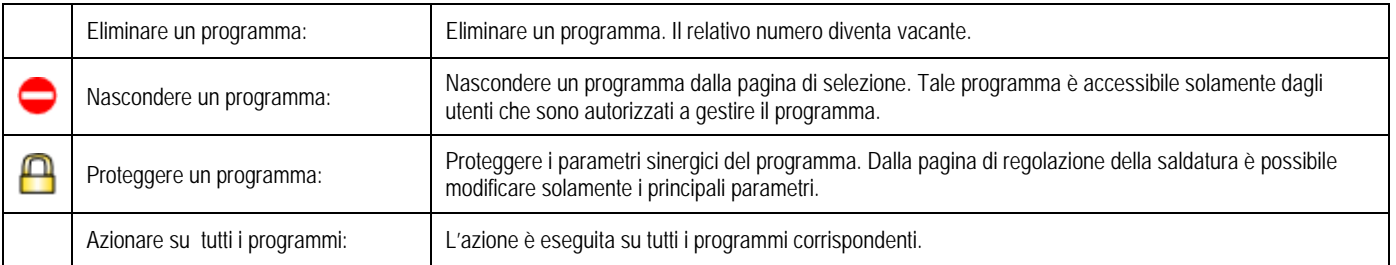

Per rimuovere la modalità nascondi o proteggi di un programma, selezionare Libera o Sblocca.

**IT**

**IT**

## **MIG 4T GESTIONE PROGRAMMI**

La lista programma MIG 4T è un caso particolare di lista di programma nella quale i programmi MIG 4T sono abbinati durante la saldatura poiché **compatibili**: stessa sinergia (metallo, diametro filo e gas).

Il programma MIG 4T consente di ottimizzare saldature particolarmente complesse adattando ogni specifica condizione di lavoro del cordone verso un particolare programma di saldatura. La transizione può essere eseguita senza interrompere la saldatura, come nel N1 automatico, migliorando la produttività.

Durante la fase di saldatura, il saldatore può passare da un programma a un altro semplicemente premendo il grilletto (è necessario tenere premuto il grilletto secondo quanto impostato in Configurazione > Installazione > Ciclo). Una pressione prolungata causa l'interruzione della saldatura o una caduta di tensione per iniziare a una normale modalità 4T. Le fasi transitorie (hotstart /riempimento cratere) sono gestite come in una normale modalità 4T.

Di seguito è presente uno schema per la modalità ciclo 4T con grilletto da premere per il richiamo del programma durante la saldatura e la fase di caduta di tensione:

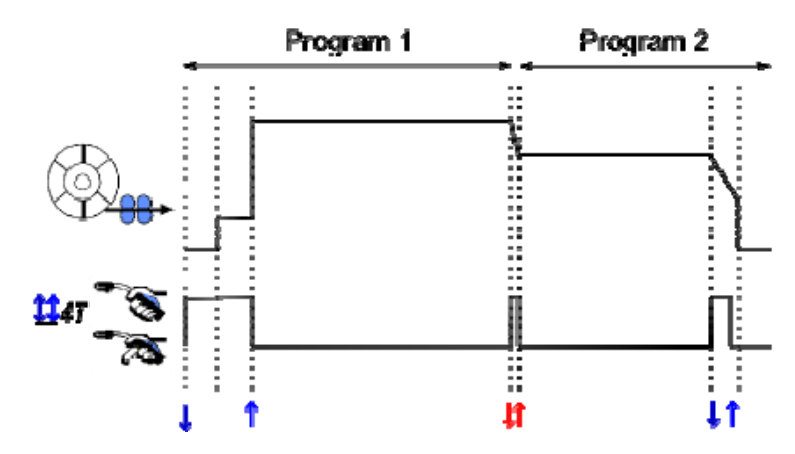

Il primo programma della lista può essere scelto liberamente tra i programmi esistenti. L'aggiunta di un programma nella lista è limitato ai programmi esistenti e compatibili, i quali possono essere attribuiti durante la saldatura con il primo programma.

## **GESTIONE LISTE PROGRAMMA**

La lista del programma consente di raccogliere un gruppo di programmi di saldatura in un'unica lista.

#### *Esempi utili*

- **Pezzi complessi**: per saldature occasionali o regolari che richiedono differenti processi di saldatura, diametri filo o altri parametri, i programmi necessari possono essere raggruppati in una lista e sono facilmente disponibili.
- **Specifica procedura di saldatura**: i programmi necessari possono essere raggruppati in una lista per rispettare tale procedura.
- **Gestione utente**: l'accesso dell'utente può essere limitato ai programmi della lista di selezione.

#### *Gestione lista*

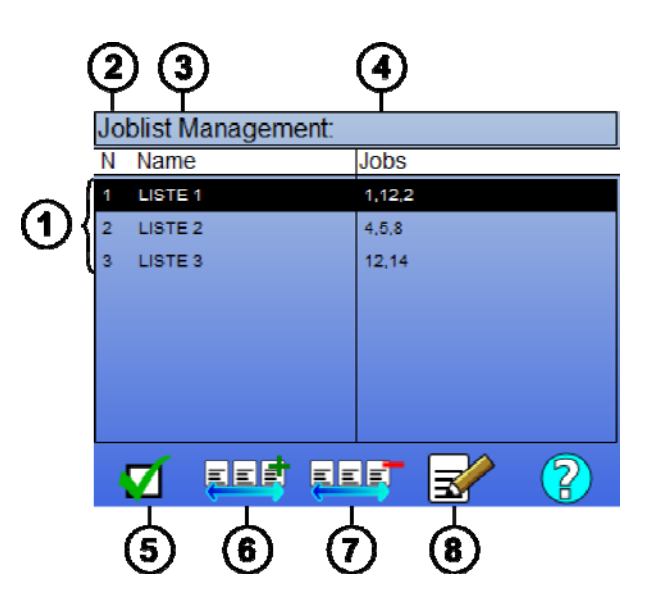

**IT**

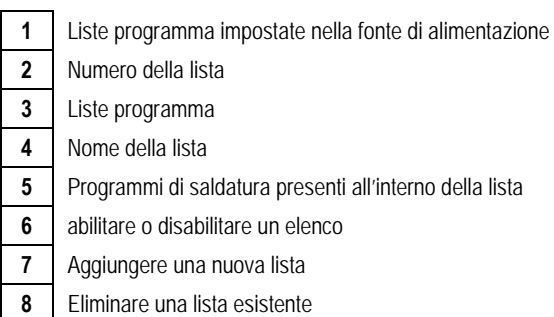

Consultare di seguito le icone utili per la gestione della lista.

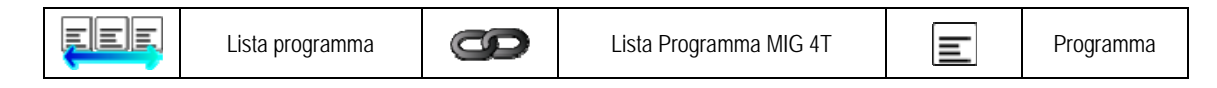

Icone di accesso

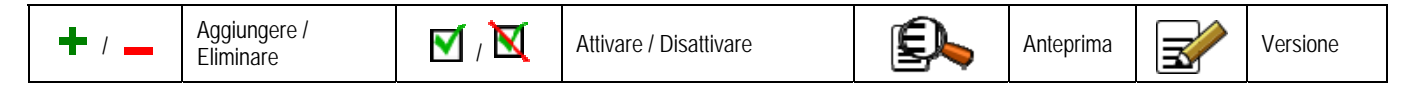

L'ordine di posizione di un programma in una lista sarà dato dall'ordine di attribuzione proveniente dalla pagine di programmazione della saldatura.

#### *Attivazione*

Quando una lista del programma è attivata  $\blacksquare$ , dalla pagina di programmazione della saldatura potrete selezionare solamente i programmi di questa lista. L'icona della lista del programma verrà visualizzata nell'angolo superiore sinistro di questa pagina. L'ordine di attribuzione dei programmi dipende dall'ordine in cui sono stati aggiunti nella lista. Non è possibile creare un programma mentre è attivata una lista.

Se uno dei programmi della lista è nascosto o eliminato, la lista non può più essere attivata.

I programmi della lista sono creati per un abbinamento fuori saldatura. Potrete richiamare il programma fuori saldatura dal menu: *Configurazione > Installazione > Ciclo.*

#### **4.4. IMPORT/EXPORT DEI PROGRAMMI DI SALDATURA**

L'esportazione dei programmi di saldatura può essere utile per importare determinati programmi su di un altro strumento di saldatura, o per conservare un archivio di questi programmi su di un dispositivo di archiviazione dati esterno.

Un programma esportato è associato al suo numero tra i 100 numeri disponibili. Se il programma è collegato a una sinergia utente, la sinergia sarà automaticamente esportata e importata con questo programma.

Un programma importato sulla fonte di alimentazione è inviato al suo numero originario e cancellato se il programma iniziale è associato allo stesso numero.

Di seguito è presente un esempio di importazione dei programmi 1 e 2 tra i 100 programmi di una fonte di alimentazione A a un'altra fonte di alimentazione B:

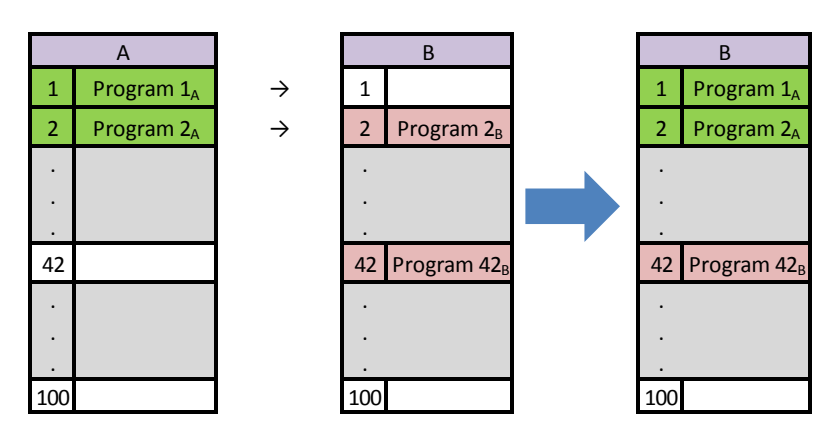

Il programma 1A è stato importato mantenendo il suo numero.

Il programma 2A ha sostituito il programma 2B. Il programma 2B è stato rimosso..

Poichè non sono presenti altri programmi 42 in A, è stato conservato il programma 42B.

In questo esempio, i programmi della fonte di alimentazione B non sono identici con quello della fonte di alimentazione A, poiché il programma 42 è stato conservato. Per ottenere dei programmi identici tra A e B, eliminare tutti i programmi della fonte di alimentazione B prima di eseguire l'importazione.

#### **MODE FREE**

Il **CITOWAVE III** ha una modalità libera in cui l'operatore può accedere a ulteriori impostazioni dei parametri di saldatura. ciò consente di regolare il generatore per applicazioni particolari.

#### **Impostazioni aggiuntive corsa silenziosa**:

- Tensione dell'arco / Tensione di picco
- Dinamismo

#### **Ulteriori impostazioni corrente pulsata**:

Posizionando il cursore su VELOCITA' SENZA FILO e premendo OK, è possibile visualizzare i parametri e facilitarne le modifiche

- Frequenza
- Tempo di impulso
- Corrente di base

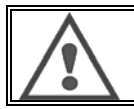

#### **ATTENZIONE**

**IT**

nella modalità libera il generatore non è più un modo sinergico. in tal modo il comportamento saldatura è direttamente correlata ai valori impostati dall'operatore. questa modalità deve essere utilizzata solo da tecnici qualificati.

## **4.5. GESTIONE UTENTI E TRACCIABILITA'**

#### **PRESENTAZIONE PROFILI UTENTI**

Al primo avviamento della fonte di alimentazione, la lista degli utenti è vuota. In questo caso, ogni utente può utilizzare la fonte di alimentazione e accedere facilmente a tutte le funzioni; le tracce dei file sono anonime.

E' possibile creare gli utenti con livelli di autorizzazione, quando è necessario identificare le tracce dei file generate e per garantire limitazioni nell'uso dei programmi da parte di determinati utenti, oppure per evitare l'ultilizzo della fonte di alimentazione da parte di utenti non autorizzati. E' possibile tornare indietro a una lista vuota con:

*Manutenzione > Reset di fabbrica > Database Utente* 

I livelli di autorizzazioni disponibili sono i seguenti, in ordine decrescente:

- 1. Amministratore
- 2. Tecnico
- 3. Saldatore

Per poter accedere a una funzione della fonte di alimentazione, l'utente deve disporre di un livello più elevato o uguale di autorizzazione in base al livello di autorizzazioni associate alla funzione.

Il diritto di accedere a ogni funzione può essere consultata e modificata nella pagina di gestione:

*Configurazione > Gestione Utente > Autorizzazione Gestione* 

Elenco delle funzioni per le quali è possibile configurare i diritti di accesso in base al profilo:

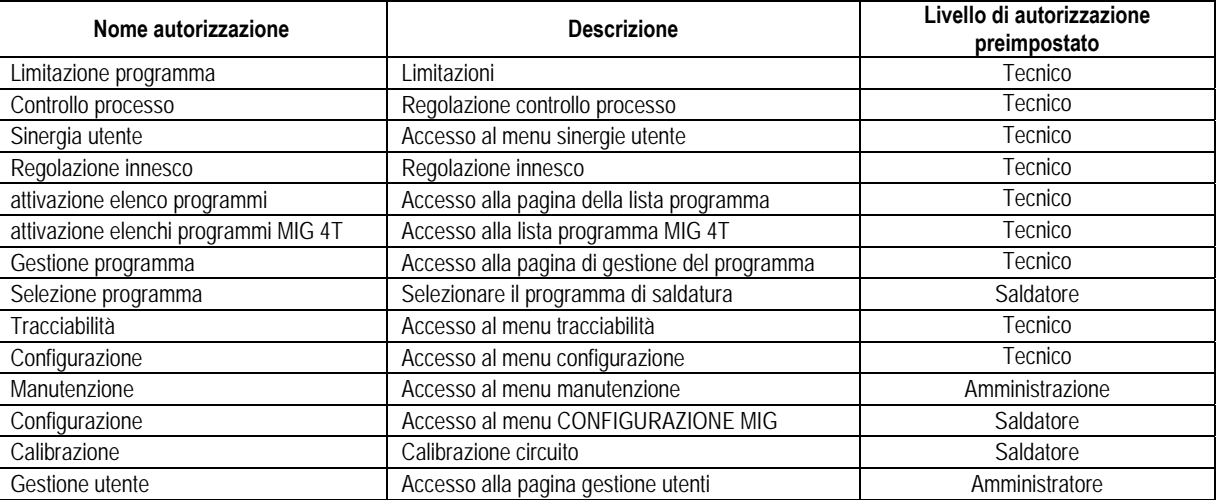

**26** 

#### *Gestione utente:*

Il primo profilo utente deve essere un profilo Amministratore con una password. Non è possibile accedere ai profili Tecnico e Saldatore se non è stato creato prima il profilo Amministratore. Il profilo di un saldatore può essere creato senza password; esso diventerà l'utente preimpostato se non viene eseguita un'altra identificazione.

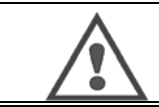

#### **ATTENZIONE non comunicate la vostra password Amministratore.**

Avete perso la password? Vi chiediamo di contattare il vostro rivenditore oppure Il Servizio Post Vendita.

## **IDENTIFICAZIONE UTENTE**

.Dalla homepage, il tasto « أَمَّا vi consente di accedere alla pagina identificazione utente. Se non è presente nessun utente, la pagina non è disponibile. Identificazione utente:

- Consentire o negare l'accesso a diverse funzioni della fonte di alimentazione in base al profilo.
- Impostare nelle tracce file generate il nome dell'utente identificato.

Per essere identificato come utente, selezionare l'utente desiderato, convalidare e inserire la vostra password, se richiesta

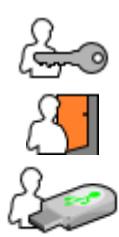

Modificare la password utente

Uscire dalla sessione corrente

Creare un profilo utente dal profilo associato con la chiavetta USB. L'inserimento della chiavetta USB comporta un'identificazione automatica dell'utente. La chiavetta USB può essere scollegata senza uscire dal programma.

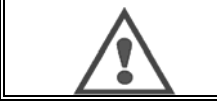

**ATTENZIONE**

NON lasciare la chiavetta USB collegata alla fonte di alimentazione durante l'utilizzo poiché è possibile che venga danneggiata.

### **4.6. LIMITI PROGRAMMA**

La pagina dei limiti del programma è accessibile dal menu CONFIGURAZIONE della pagina di programmazione della saldatura MIG.

**USO 1**: limitazione impostazione del programma.

La limitazione di impostazione del programma include i parametri principali della fase di saldatura del programma corrente:

- Velocità filo
- Lunghezza arco
- Messa a punto

Per attivare il limite, girare il codificatore Il valore selezionato apre una "finestra" sulla quale il saldatore può lavorare su questo parametro. Questo limite viene applicato solo sul programma sulla quale è attivato.

**Esempio**: nessuna 'finestra' non permette nessuna libertà di regolazione per il parametro relativo il valore preimpostato del programma.

una 'finestra' di 3 permette una libertà di ±3 sulla regolazione del parametro sul valore del programma preimpostato.

Se la gestione del programma è implementato sulla fonte di alimentazione, l'accesso alla pagina di limitazione può essere negata a un particolare profilo utente, .

**Esempio**: un utente tecnico crea un programma e imposta un limite di impostazione dei principali parametri di saldatura. Un utente saldatore non può accedere alla pagina di limitazioni e può lavorare sul programma secondo il limite di regolazione impostato dal tecnico. Per tutti gli altri programmi senza limitazioni, tutti gli utenti hanno la stessa libertà di impostazione dei parametri.

#### **USO 2**: limite programma corrente

Una volta che avete attivato questa funzione, potrete solo accedere alle pagine:

- Regolazione saldatura
- Regolazione ciclo
- Visualizzazione dei primi parametri di saldatura
- Homepage
- Identificazione utente

**IT**

L'utente può salvare le modifiche, rinominare il programma corrente, ma non può creare o caricare un programma.

Per rimuovere o modificare il limite, tornare alla pagine delle Limitazioni.

Se la gestione utente è implementata sulla fonte di alimentazione, l'accesso alla pagina delle Limitazioni può essere negata a un determinato profilo utente.

**Esempio**: un utente tecnico crea un programma e imposta una limitazione al programma corrente. Un saldatore non può accedere alla pagina limitazione e non gli è permesso di utilizzare un altro programma al di fuori di quello creato dal tecnico.

**USO 3**: limitazione lista programma corrente

Questo limite è un ampliamento al limite di programma corrente applicato alle liste del programma.

#### **USO 4**: protezione interfaccia

Questa funzione permette di limitare l'utilizzo dell'interfaccia solo per consultare dei valori dei parametri. Non è possibile modificare alcun parametro.

In questa modalità, è possibile solamente accedere a :

- La pagina di regolazione
- La pagina di regolazione del ciclo di saldatura
- La visualizzazione dei parametri di saldatura
- La homepage
- L'identificazione utente

Per rimuovere la protezione interfaccia, tornare alla pagina delle limitazioni. L'utente può scegliere di proteggere l'interfaccia solo della fonte di alimentazione, oppure tutte le interfacce (fonte di alimentazione, alimentatore di filo, comando servizio RC).

#### **USO 5**: protezione programma

E' possibile accedere dalla funzione di Gestione Programma. Esso protegge i parametri della sinergia di un programma: nella pagina di regolazione della saldatura potrete regolare solo i principali parametri di saldatura.

## **4.7. CONTROLLO PROCESSO**

Il Controllo Processo consente di migliorare il controllo delle variabili di saldatura. Infatti, **CITOWAVE III** è in grado di avvertire l'utente nel caso in cui il valore di una delle seguenti variabili è esclusa da un controllo corridoio.

- Saldatura corrente
- Corrente del motore dell'alimentatore di filo (per avere un'idea della velocità filo)
- Tensione arco

Il controllo corridoio è definito da una soglia superiore e una soglia inferiore che l'utente può regolare per ogni variabile. Per regolarle, l'utente può riferirsi ai valori minimi e massimi misurati durante la saldatura precedente. Tali valori sono accessibili nel menu: "Aiuto Regolazione".

Viene visualizzato un messaggio di errore qualora la durata di uscita dello stesso è maggiore rispetto a un tempo limite regolabile di inibizione: T(s).

Nel seguente esempio, la soglia superiore viene incrociata 2 volte.

Solo errore inneschi superiori  $t_2 = t_1 < t_2$  e  $T_2 > T_1$ 

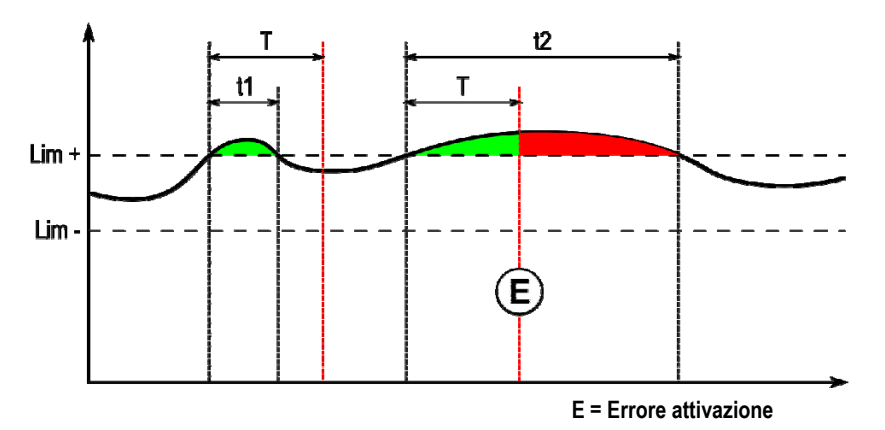

La pagina di Controllo Processo è disponibile nel CONFIGURAZIONE del menu MIG. Potrete decidere di attivare il controllo solo in base a determinate variabili.

Per impostare i valori soglia, potrete fare riferimento sui valori minimi e massimi misurati durante la saldatura precedente. Tali valori sono disponibili nel menu:"Aiuto Regolazione".

I parametri di controllo processo sono associati a un programma di saldatura. Tali parametri possono essere diversi da un programma a un altro.

#### Ci sono tre tipi di rilevamento errore definiti nel menu Configurazione > Installazione > Errore

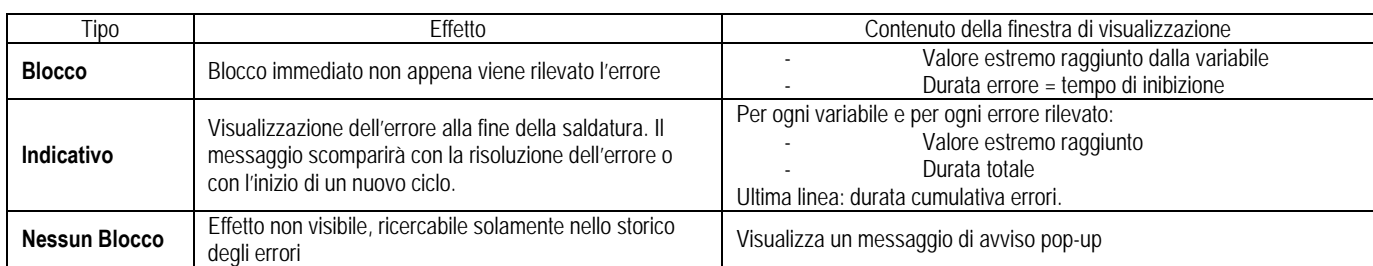

Tutti gli errori sono depositati nello storico errori. Sono disponibili i seguenti dati:

- **Fallimento**
- Numero errore
- Variabile controllata
- Numero programma
- Data / Tempo
- Utente identificato
- Massimo valore raggiunto
- Lunghezza totale dell'errore
- Lunghezza totale difetti cumulativi della variabile

Una volta che il controllo processo è stato attivato, un punto colorato apparirà vicino alla variabile controllata nella pagina salldatura MIG. Se il punto rimane verde durante la saldatura, non vengono rilevati errori, altrimenti diventano rossi.

#### **TRACCIABILITA'**

Il menu tracciabilità  $\sqrt{\mathbb{E}[\cdot]}$ , disponibile dalla homepage, è diviso in due parti:

#### **Configurazione**

Consente di attivare l'esportazione delle caratteristiche della saldatura configurando il rinvio di esportazione dopo la saldatura. T(s) [1: 100]

Per aggiungere parametri extra al resoconto, selezionare la traccia saldatura.

Sono possibili due scelte:

USB – è necessario un rinvio regolabile prima dell'esportazione per evitare disturbi elettromagnetici.

FTP – server collegato alla fonte di energia.

#### **Resoconto tracciabilità**

Visualizza il resoconto di tracciabilità dell'ultima saldatura. Per esportare un resoconto di tracciabilità, collegare un dispositivo di archiviazione dati esterno e premere il tasto esporta. **IT**

## **5 - SALDATURA TIG & MMA**

**CITOWAVE III** è uno strumento di saldatura multi-processo e consente la saldatura in TIG e MMA.

#### **PORTATA TIG**

Con questa modalità, l'utente deve utilizzare l'adattatore TIG réf. W000379466 fornito per questo utilizzo.

Dovrete utilizzare l'operazione 'SCRATCH START'.

Il ciclo consente una "caduta di tensione" alla fine dell'autorizzazione alla saldatura.

Il funzionamento della pagina TIG è simile alla pagina MIG.

Il programma di lavoro è il programma TIG. L'utente deve creare un programma numerato per salvare i dati.

I parametri di regolazione sono descritti di seguito:

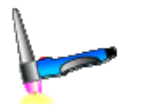

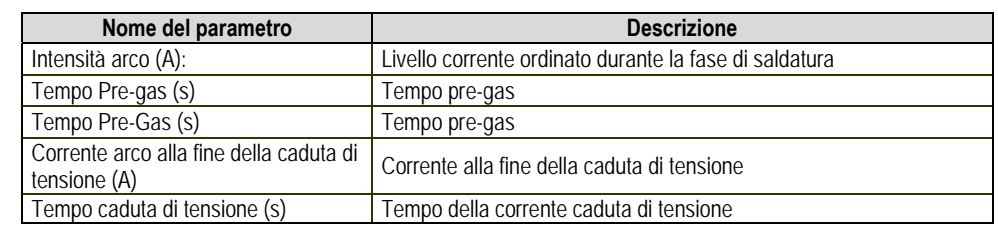

#### **MMA**

In questa modalità, l'utente può collegare la torcia all'alimentatore di filo (polarità positiva), oppure alla fonte di alimentazione (polarità positiva e negativa). Il funzionamento della pagina MMA è simile alla pagina MIG.

Il programma di lavoro è il programma MMA. L'utente deve creare un programma numerato per salvare i dati.

Quando l'utente seleziona un programma MMA, l'alimentazione viene attivata solo dopo 10 secondi (per evitare che ciò avvenga durante il passaggio al programma MMA).

Inoltre, la fonte di alimentazione include una funzione per la quale è possibile rilevare l'attivazione di un elettrodo, e, in questo caso per fermare automaticamente l'alimentazione alla fine dell'elettrodo fino a quando non è stata completata la bruciatura. I parametri di regolazione sono descritti di seguito:

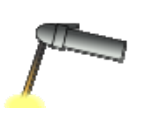

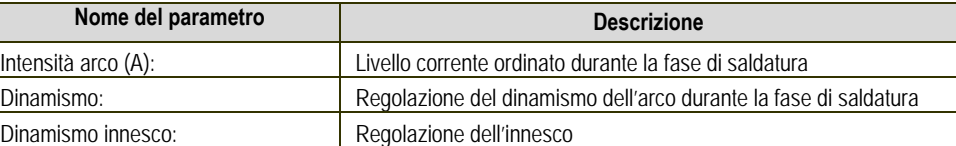

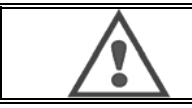

#### **AVVERTENZA**

**IT**

quando la fonte di alimentazione è in modalità MMA, la corrente di saldatura sarà presente anche sul connettore MIG alla fine della torcia MIG, se collegata.

## **6 - DETTAGLIO CONFIGURAZIONE**

## **6.1. COLLEGAMENTO UNITA' DI RAFFREDDAMENTO**

La torcia di saldatura MIG è collegata di fronte all'alimentatore di filo; assicurarsi che l'alimentatore sia stato propriamente collegato al filo utilizzato per la saldatura. Consultate le istruzioni sulla torcia.

Se utilizzate una torcia raffreddata ad acqua, assicuratevi di collegare la vostra unità di raffreddamento alla parte posteriore della fonte di alimentazione, come anche al collegamento acqua. Assicuratevi poi che la torcia sia correttamente selezionata:

Nel menu: *Configurazione > Installazione > Sistema di raffreddamento,* impostare il valore associato al parametro*:* 'selezione raffreddamento'

Con = funzionamento automatico

Senza = fermare il funzionamento per utilizzare una torcia raffreddata ad aria

Sempre ON = funzionamento continuo fino all'inizio della fonte di alimentazione.

**Errore acqua**: attivare o non attivare l'avviso di errore acqua dell'unità di raffreddamento in base alla presenza del relativo dispositivo di attivazione.

Tempo inibizione errore acqua (s): tempo di inibizione prima che venga attivato un messaggio di errore acqua, aggiunto ai 12 secondi di tempo preimpostati dopo l'avviamento dell'unità di raffreddamento. Livello di entrata errore: inverte il senso di rilevamento avviso dell'unità di raffreddamento (per essere adattato alla maggior parte di unità esistente)

#### **Tempo inibizione acqua preimpostato**:

L'attivazione del rilevamento inibizione acqua avviene 12 secondi dopo l'avvio dell'unità di raffreddamento. L'inibizione dell'errore acqua aggiunge un rinvio di 0 a 50 secondi ai 12 secondi preimpostati.

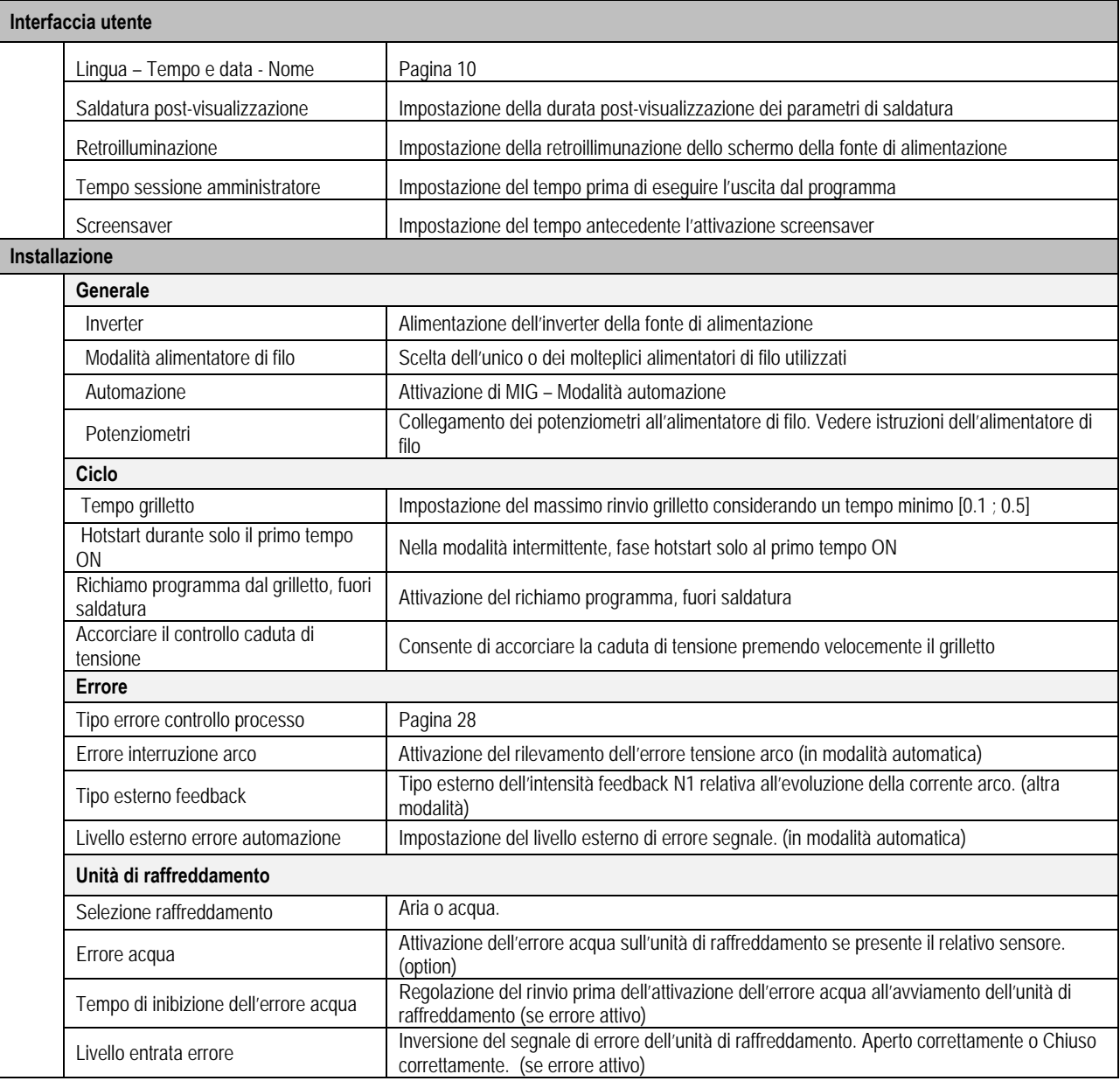

**IT**

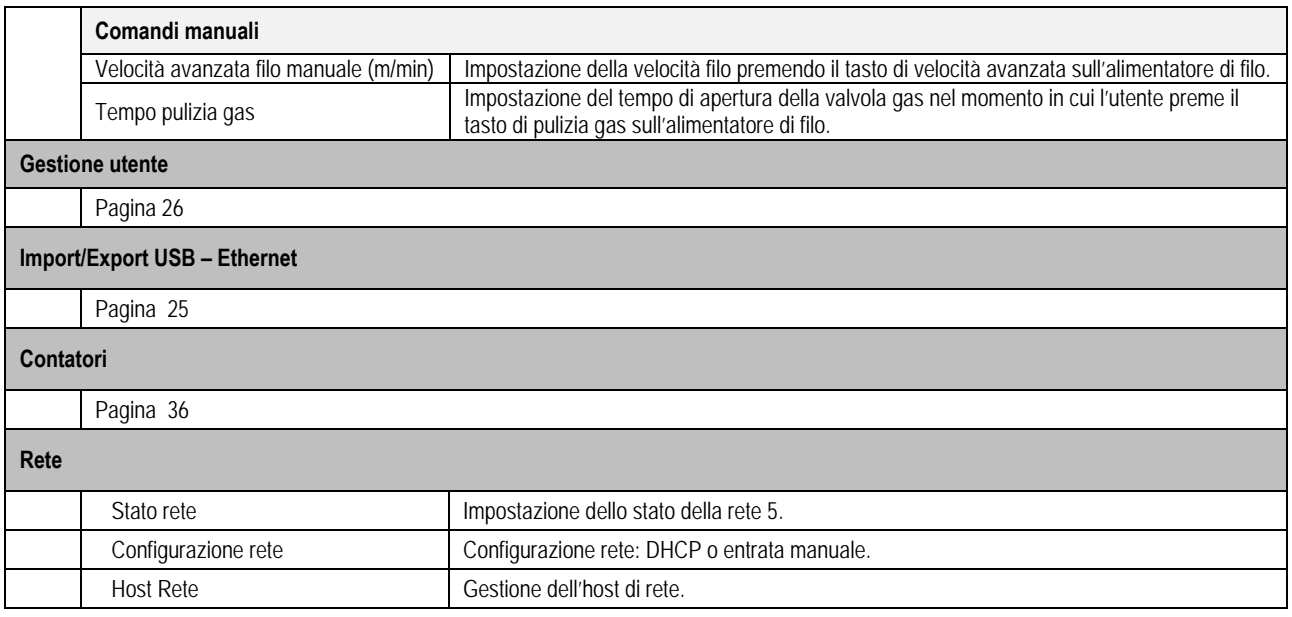

## **6.2. DESCRIZIONE INTERFACCIA AUTOMAZIONE**

*Configurazione >* Impostazione > Generale> Automazione L'interfaccia N1 comprende i seguenti segnali:

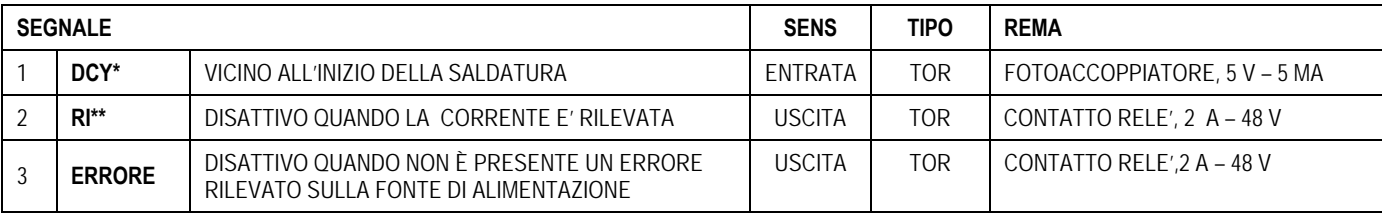

\* Rilevamento inizio ciclo corrente saldatura\*\*

*Immagine: interfaccia filo N1 sul connettore J2*

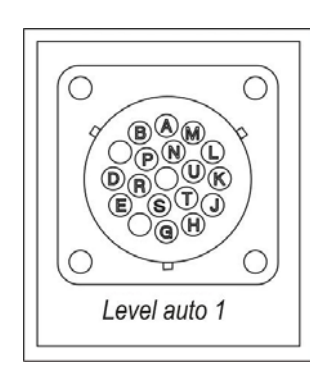

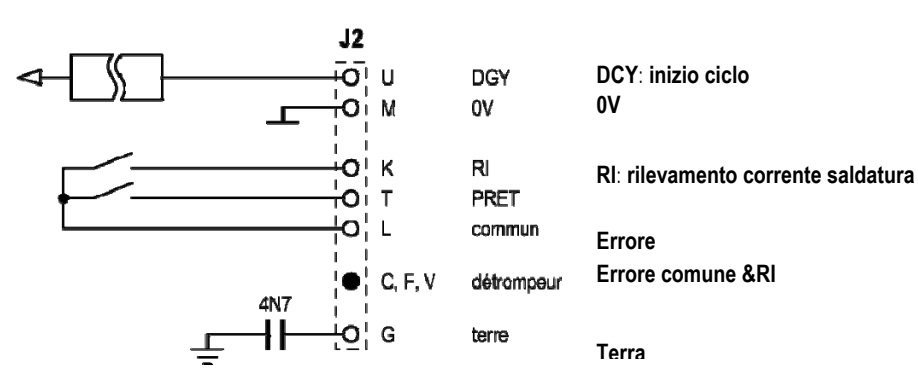

#### *Installazione configurazione in livello automazione N1*

Quando la modalità automazione N1 è attivata:

- **.** I menu MMA e TIG non sono più disponibili
- Una pagina specifica al livello di automazione N1 è aggiunta in modalità MIG nel menu CONFIGURAZIONE
- I segnali ARC START (RI) e START CYCLE (DCY) sono attivati
- Sono disponibili solo specifici cicli di saldatura automatici

Potrete attivare l'automazione N1 e la modalità di funzionamento dell'uscita **RI** nel menu: *Configurazione>Installazione>Generale*. La scelta di livello di attivazione per il segnale di **ERRORE** è definito nel menu: Configurazione>Installazione>Errore.

#### *Configurazione ciclo automazione*

Nel menu MIG, la pagina specifica auto "CONFIGURAZIONE" vi consente di impostare:

- Il livello di soglia RI (tipo: A) ;
- Rilevamento rottura arco (tipo: s) ;
- Rinvio prima dell'inizio del movimento (tipo: s) ;
- Rinvio prima della conclusione del movimento (tipo: s) ;
- Velocità movimento (tipo: cm/min).

Il rilevamento della rottura dell'arco consente di configurare l'errore di rottura arco. La velocità del movimento è un'informazione destinata all'utente, ma non è preimpostata nell'installazione

Gli altri parametri sono utilizzati per configurare l'uscita RI delle 3 seguenti modalità:

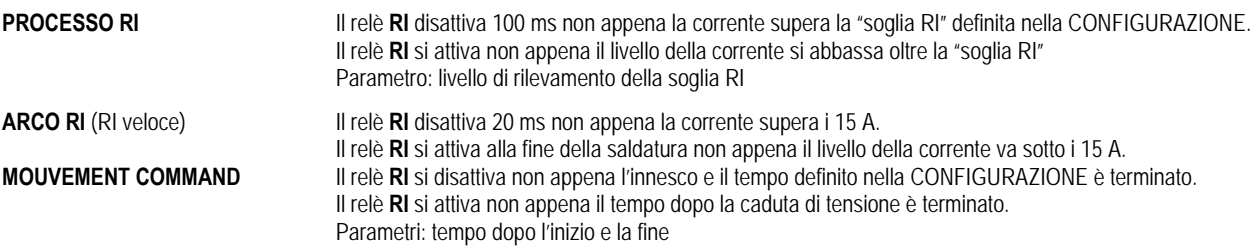

**Nota**: se decidete di iniziare la saldatura ancora durante la fase di caduta di tensione, l'uscita **RI** nella modalità **COMANDO MOVIMENTO** non può scendere al di sotto di 1.

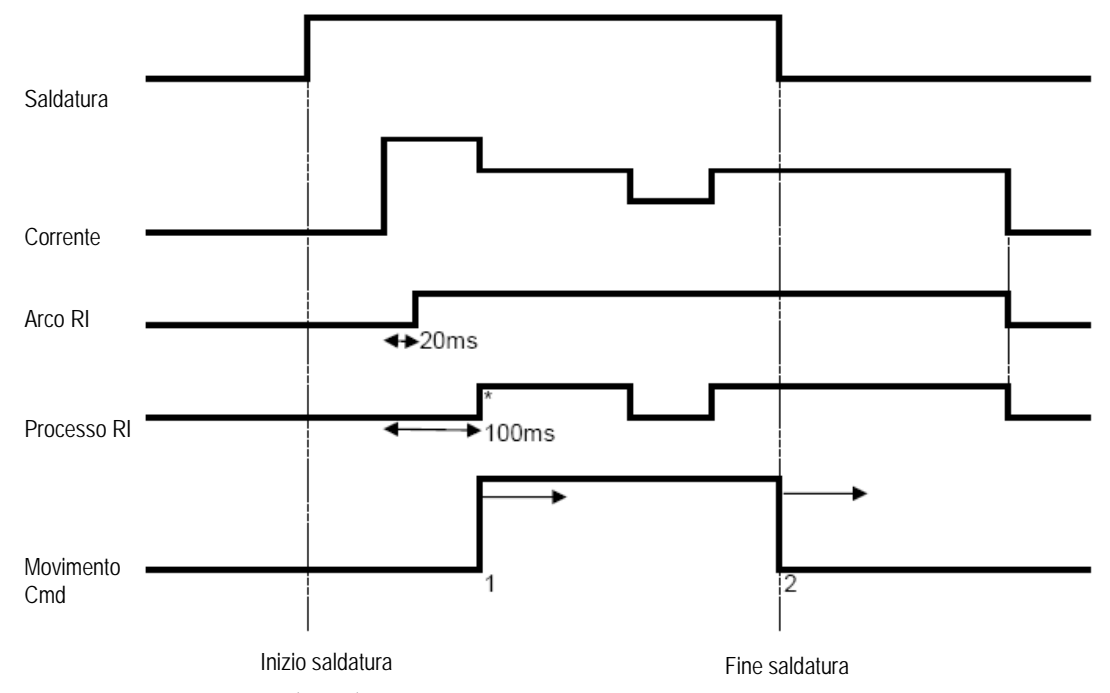

**Immagine: diverse modalità di funzionamento RI** 

\* :attivazione avvenuta con successo (RI+RT)

Parametri regolabili:

1. Tempo dopo l'inizio del movimento

2. Tempo dopo la fine del movimento

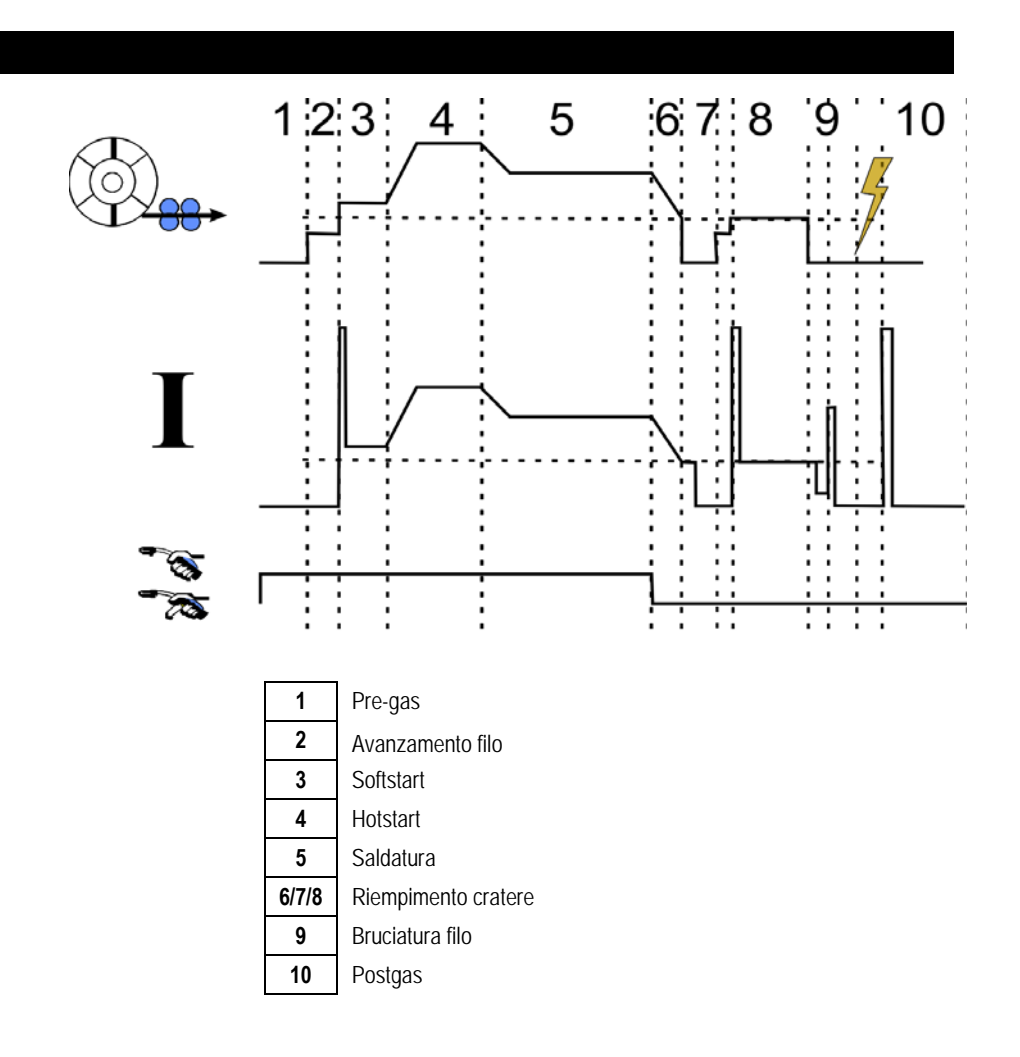

**IT**

## **6.3. COLLEGAMENTI ESTERNI**

La comunicazione con una **chiave USB** è possibile non appena essa viene rilevata dalla fonte di alimentazione. Il collegamento con l'host remoto via **Ethernet** è possibile:

 $\checkmark$  Se la fonte di alimentazione è completa di indirizzo IP. Menu Configurazione > Rete > Configurazione rete

Ci sono due modi per includere l'indirizzo IP alla fonte di alimentazione:

- DHCP: recupero automatico dell'indirizzo IP
- Manuale: inserimento manuale dei parametri di rete
- Se l'host remoto è definito nella fonte di alimentazione:
	- Altra fonte di alimentazione con indirizzo IP
	- Computer con server FTP sulla porta 21

I collegamenti esterni si suddividono in due funzioni principali:

Solo dati esportabili:

Tracciabilità / Storico irregolarità / Contatori

Dati esportabili e importabili:

Programmi di saldatura / Configurazione fonte di alimentazione (vedere di seguito) / Backup Installazione / Sinergie Utente

L'importazione ed esportazione dei programmi di saldatura e la configurazione della fonte di alimentazione sono disponibili nel menu:

Configurazione > Importazione / Esportazione

Questa pagina consente di gestire gli input/output via cavo Ethernet e USB dei seguenti dati:

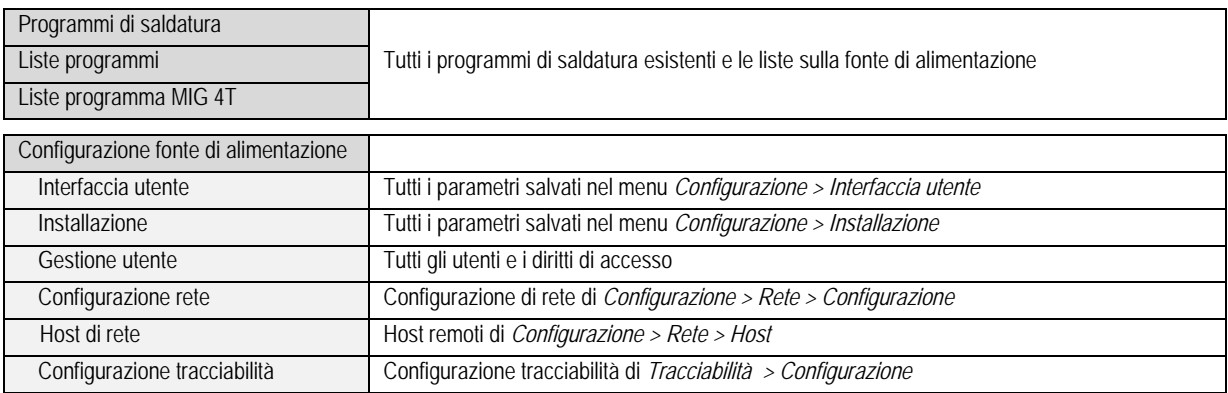

L'importazione ed esportazione del Backup Installazione sono disponibili nel menu:

#### **Manutenzione > Backup Installazione**

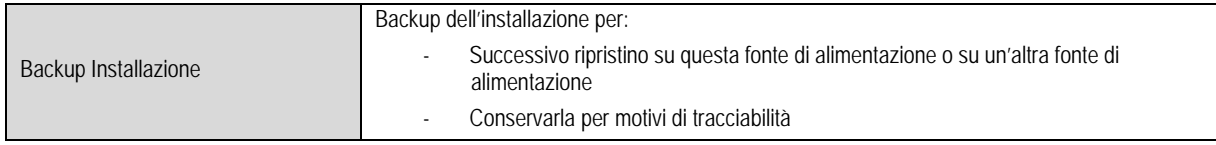

La fonte di energia è visualizzata nella colonna a sinistra e il dispositivo di archiviazione dati esterno è visualizzato nella colonna a destra:

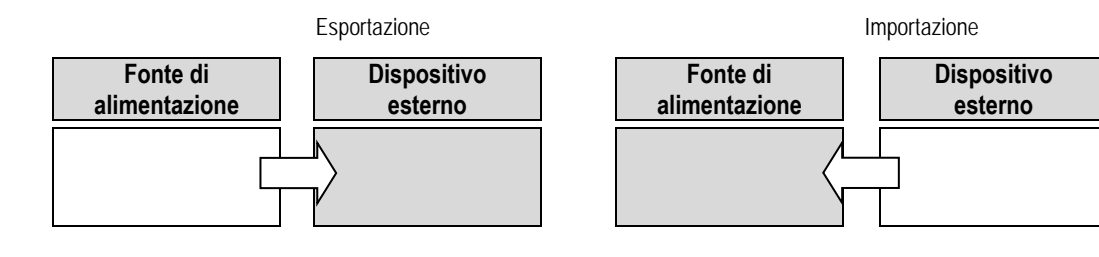

#### **Esportazione:**

Per eseguire un'esportazione su di un dispositivo di archiviazione dati esterno, selezionare gli elementi da esportare, premere il tasto di trasferimento e nominare il file. Attendere fino a esportazione completata.

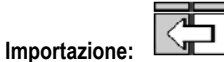

Navigate all'interno del dispositivo archiviazione dati esterno fino ad arrivare alla cartella che contiene il file che volete importare, selezionare il file e

premere sul tasto di trasferimento . Attendere fino a importazione completata.

La funzione di importazione dei programmi di saldatura è descritta in § IMPORT/EXPORT, pagina 25. L'importazione della configurazione della fonte di alimentazione ripristina la configurazione precedente. L'importazione del Backup Installazione ripristina il Backup Installazione precedente ad eccezione di:

- Versioni software della fonte di alimentazione
- Identificatore fonte di alimentazione (da eseguire manualmente)

I programmi di saldatura non possono essere cancellati se il loro numero non è associato a un programma sul Backup Installazione. Per ottenere una copia esatta dello stato della fonte di alimentazione, azzerare le impostazioni di fabbrica della fonte di alimentazione prima dell'importazione.

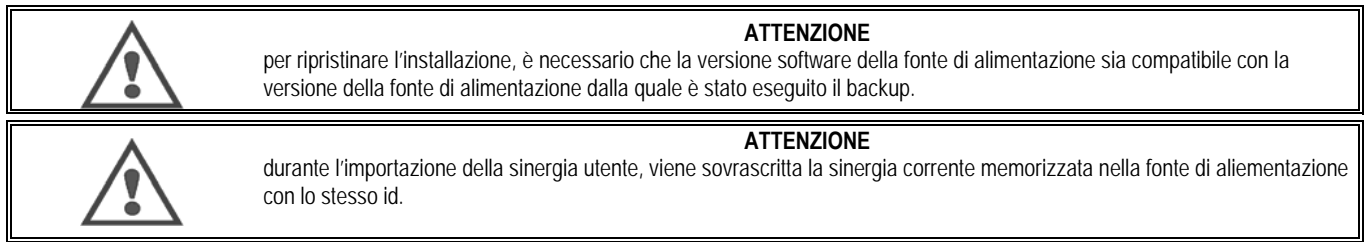

## **7 - MANUTENZIONE DELL'INSTALLAZIONE**

## **AGGIORNAMENTO SOFTWARE**

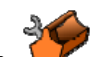

Questa pagina è disponibile nel menu Manutenzione . Questa funzione consente di aggiornare il software con un file dalla chiavetta USB. Tale file viene fornito da Lincoln Electric per migliorare le funzioni della fonte di alimentazione. L'utente deve scegliere il file sulla chiavetta USB ed eseguire l'aggiornamento premendo il tasto di traferimento.

La versione software di ogni parte dell'installazione può essere identificata nella pagina: identificazione software.

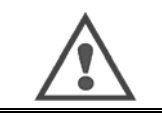

#### **ATTENZIONE** con ogni nuova versione del software verrà fornita una tabella di compatibilità tra le varie versioni software. Vi consigliamo di aggiornare il software con la versione compatibile al fine di evitare il rischio di perdita di dati interni della fonte di alimentazione.

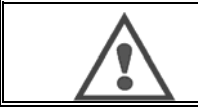

#### **ATTENZIONE**

vi consigiliamo di eseguire un backup dell'installazione prima di ogni aggiornamento software.

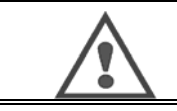

#### **ATTENZIONE**

non toccare la fonte di alimentazione o la chiavetta USB durante l'aggiornamento, altrimenti sarà necessario ripetere completamente l'operazione.

#### **CONTATORI**

Questa pagina contiene diversi contatori che permettono di semplificare la manutenzione delle parti soggette a usura e la gestione dei beni di consumo. Ogni contatore è associato a una soglia - regolabile o non regolabile – qualora il relativo contatore superi il valore soglia, all'utente viene riportato un avviso; esso richiede il riconoscimento.

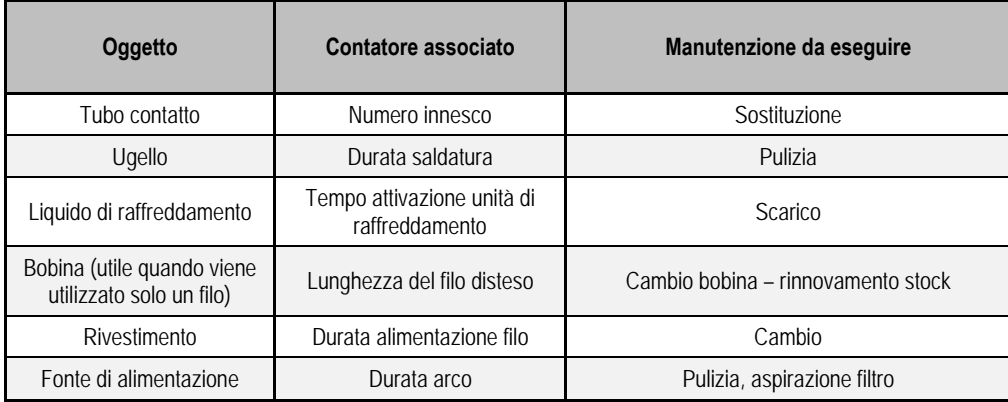

Una volta che è stata eseguita la manutenzione, l'utente può resettare il relativo contatore e regolare il valore soglia.

#### **STORICO ERRORI**

Questa pagina visualizza l'elenco degli errori della fonte di alimentazione, con la descrizione di ogni irregolarità. Il registro dell'errore può essere esportato su di un dispositivo di archiviazione dati esterno.

#### **RESET DI FABBRICA E BACKUP INSTALLAZIONE**

La funzione reset di fabbrica consente all'utente di azzerare tutti i dati o parte di essi presenti nella fonte di alimentazione. Tali dati sono stati impostati dal produttore.

Esistono diversi livelli di azzeramento:

- azzeramento della configurazione della fonte di alimentazione
- azzeramento della lista utenti
- azzeramento dell'installazione

L'utente deve scegliere il livello di azzeramento e riavviare l'installazione. Riavviare il macchinario per rendere effettive le impostazioni.

## **8 - OPZIONI**

## **8.1. UNITA DI RAFFREDDAMENTO, RIF. W000273516**

**8.2. AVVOLGITORE DMU W500, RIF. W000371926** 

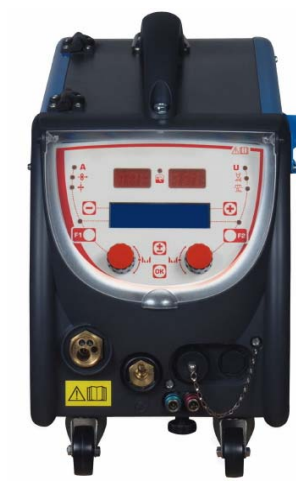

## **8.3. CONTROLLO A DISTANZA RC JOB II, RIF. W000371925**

Funzioni del controllo a distanza:

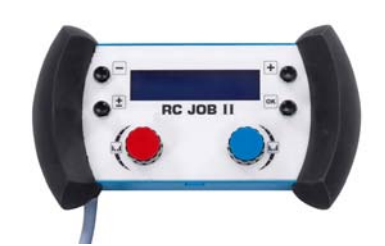

- $\checkmark$  Per impostare i parametri (velocità filo, messa a punto, tensione di picco, tensione arco e dinamismo) secondo la configurazione data, durante o fuori il processo di saldatura.
- $\checkmark$  Richiamare un lavoro di saldatura e avviarlo.
- $\checkmark$  Collegare diversi lavori nello stesso processo.<br> $\checkmark$  Modificare e salvare un lavoro di saldatura.
- Modificare e salvare un lavoro di saldatura.
- Visualizzare i parametri di saldatura regolabili, durante e fuori saldatura. Visualizzare il numero e il nome del lavoro.

Le informazioni e le ergonomie del servizio RC sono le stesse presenti nello schermo centrale dell'alimentatore di filo.

## **8.4. CONTROLLO A DISTANZA RC SEMPLICE, RIF. W000275904**

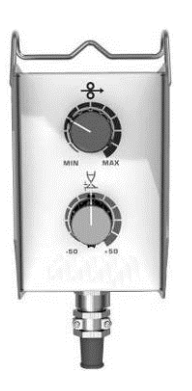

- Regolazione velocità di filo durante e fuori saldatura.
- Tensione arco regolabile durante e fuori saldatura.

## **8.5. CARRELLO DI LAVORO II, RIF. W000383000**

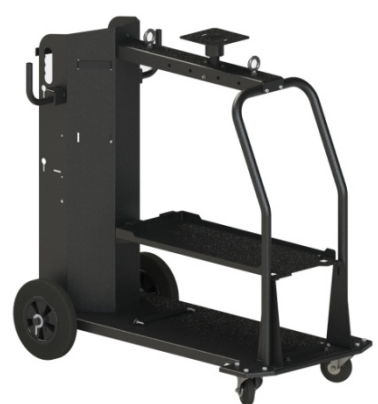

**IT**

Per movimentare facilmente la fonte di alimentazione all'interno di un'area di lavoro.

## **8.6. FILTRO POLVERE, RIF. W000373703**

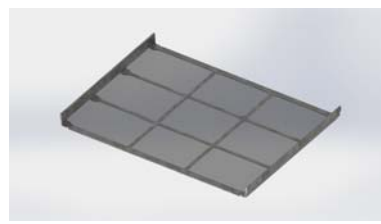

## **8.7. SPINA LAVORO SERVIZIO RC II SUL GENERATORE, RIF. W000374008**

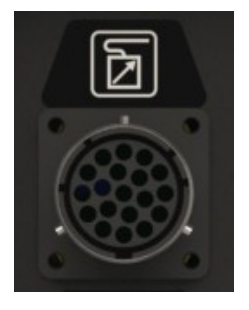

## **8.8. MANICO TUBOLARE, RIF. W000279930**

## **8.9. CARTA PUSH PULL, RIF. W000279907**

## **8.10. PANNELLO DI CONTROLLO, RIF. W000305106**

L'unità PANNELLO DI CONTROLLO è in grado di fornire energia a **CITOWAVE III** da linee elettriche trifase 230V.

### **8.11. ADATTATORE TIG, RIF. W000379466**

## **8.12. SICUREZZA FLUSSO, RIF. W000376539**

## **8.13. FASCIO**

ARIA fascio 2 M – 70 MM<sup>2</sup> Cod. W000275894 ARIA fascio 5 M – 70 MM<sup>2</sup><br>ARIA fascio 10 M – 70 MM<sup>2</sup> Cod. W000275896<br>Cod. W000275896 ARIA fascio 10 M – 70 MM<sup>2</sup> ARIA fascio 15 M – 70 MM<sup>2</sup> Cod. W000275897 ARIA fascio 25 M – 70 MM<sup>2</sup> (and the second term of the second term of the Second SARIA fascio 30M – 70 MM<sup>2</sup> (and the second term of the Second SARIA fascio 30M – 70 MM<sup>2</sup> (and term of the second term of the second term o ARIA fascio  $30M - 70$  MM<sup>2</sup> ARIA fascio 40M – 70 MM<sup>2</sup><br>ARIA fascio 50M – 70 MM<sup>2</sup> Cod. W000371244\* Cod. W000371244\* ARIA fascio 50M  $-$  70 MM<sup>2</sup> \*(Costume) ACQUA fascio 2 M – 95 MM<sup>2</sup> Cod. W000275898<br>ACQUA fascio 5 M – 95 MM<sup>2</sup> Cod. W000275899 ACQUA fascio 5 M – 95 MM<sup>2</sup><br>ACQUA fascio 10 M – 95 MM<sup>2</sup> Cod. W000275900 ACQUA fascio  $10 M - 95 M<sup>2</sup>$ ACQUA fascio 15 M – 95 MM<sup>2</sup> Cod. W000275901 ACQUA fascio 25 M – 95 MM<sup>2</sup> Cod. W000276902\* ACQUA fascio 50 M – 95 MM<sup>2</sup> Contattateci \*(Costume) ACQUA fascio ALU 2 M – 95 MM<sup>2</sup> réf. W000371044 ACQUA fascio ALU 5 M – 95 MM<sup>2</sup> *ACQUA fascio ALU* 10 M – 95 MM<sup>2</sup> *Regional State Scott ACCUA fascio ALU* 10 M – 95 MM<sup>2</sup> ACQUA fascio ALU  $10 M - 95 M<sup>2</sup>$ ACQUA fascio ALU 15 M – 95 MM<sup>2</sup> and the series of the series of the series of the series of the series of the series of the series of the series of the series of the series of the series of the series of the series of the ACQUA fascio ALU 25 M - 95 MM<sup>2</sup>

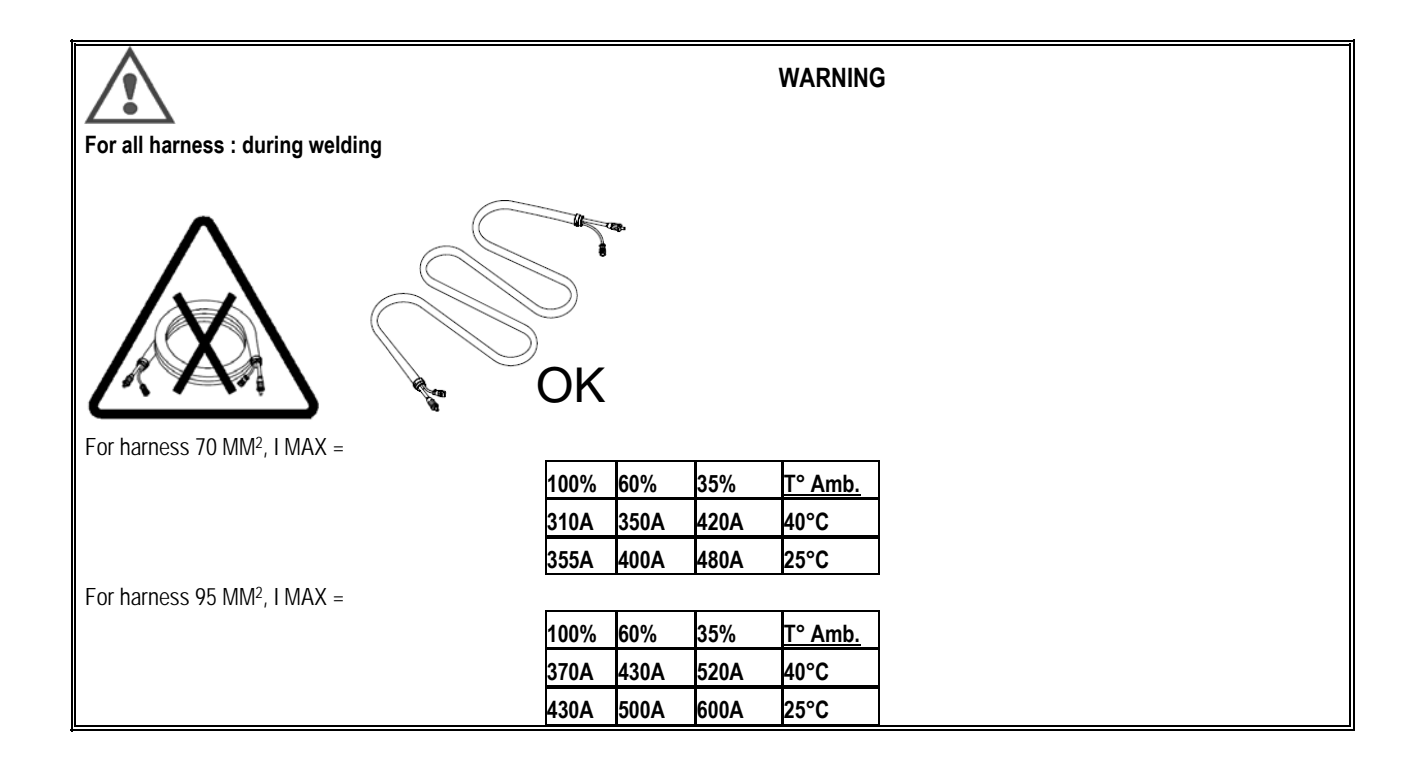

## **9 - MANUTENZIONE**

## **9.1. MANUTENZIONE**

In base all'utilizzo del dispositivo, occorre controllare due volte l'anno le seguenti caratteristiche:

 $\Rightarrow$  Pulizia del generatore

Collegamenti elettrici e gas

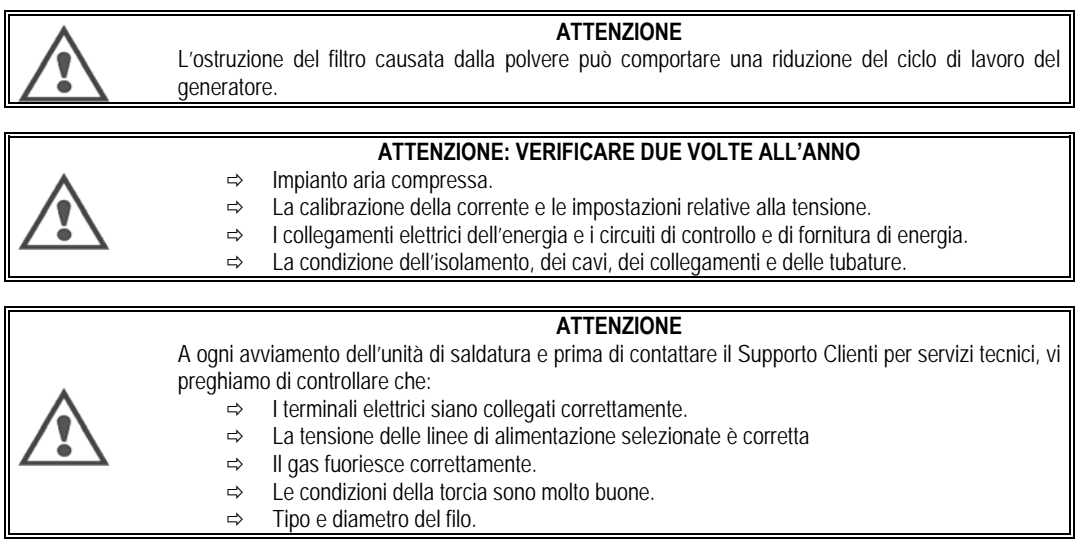

## **9.2. RULLI E GUIDA FILO**

In normali condizioni di lavoro, questi accessori sono durevoli ed occorre molto tempo prima che sia necessaria la loro sostituzione.

Tuttavia, può essere necessario sostituirli dopo un certo periodo di tempo a causa dell'utilizzo eccessivo o dell'ostruzione da parte di agenti esterni. Per ridurre al minimo questi rischi, assicurarsi che la piastra dell'alimentatore di filo rimanga sempre pulita. Il motoriduttore non richiede nessuna manutenzione.

## **9.3. TORCIA**

Controllare regolarmente la corretta tenuta dei collegamenti della fornitura di corrente di saldatura. Gli stress meccanici relativi agli shock termici tendono ad allentare alcune parti della torcia, in particolare:

- $\Rightarrow$  Il tubo di contatto
- $\Rightarrow$  Il cavo coassiale
- $\Rightarrow$  L'ugello di saldatura
- $\Rightarrow$  Il connettore veloce

Controllare che la guarnizione della presa gas sia in buone condizioni.

Rimuovere gli spruzzi presenti tra il tubo di contatto e l'ugello e tra l'ugello e la bordatura.

Gli spruzzi si rimuovono facilmente se la procedura viene ripetuta a intervalli brevi.

Non utilizzare strumenti che possono graffiare la superficie di queste parti e causare spruzzi che si depositano su di esse.

- $\blacklozenge$  SPRAYMIG SIB, W000011093
- $\bigstar$  SPRAYMIG H20, W000010001

Rimuovere il rivestimento dopo ogni cambio di bobina di filo. Eseguire questa procedura dal lato della spina connettore veloce della torcia. Se necessario, sostituire la presa guida del filo della torcia.

Un'usura grave della guida del filo può causare perdite di gas verso la parte posteriore della torcia.

I tubi di contatto sono progettati per essere utilizzati a lungo. Tuttavia, il passaggio del filo ne causa l'usura, ampliando il foro oltre le tolleranze permesse, perdendo così il buon contatto tra tubo e filo.

La necessità di sostituirli è evidente quando il processo di trasferimento del metallo diventa instabile, nonostante tutte le impostazioni dei parametri di lavoro rimangano normali.

## 9.4. PEZZI DI RICAMBIO

90002949P

90002943P

## **CAPOTS**

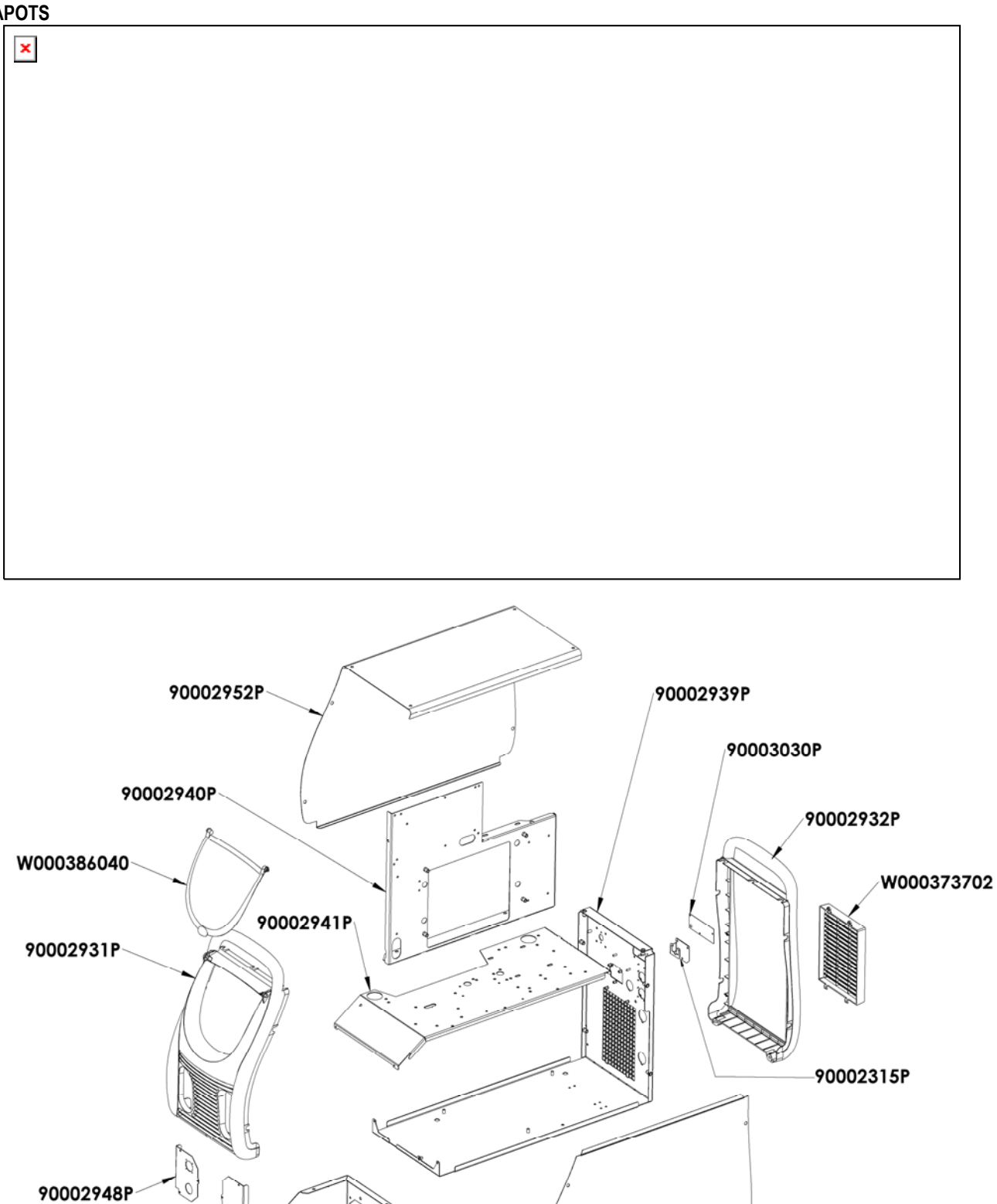

 $\mathsf{I}\mathsf{T}$ 

90002953P

**Composants internes et onduleur :** 

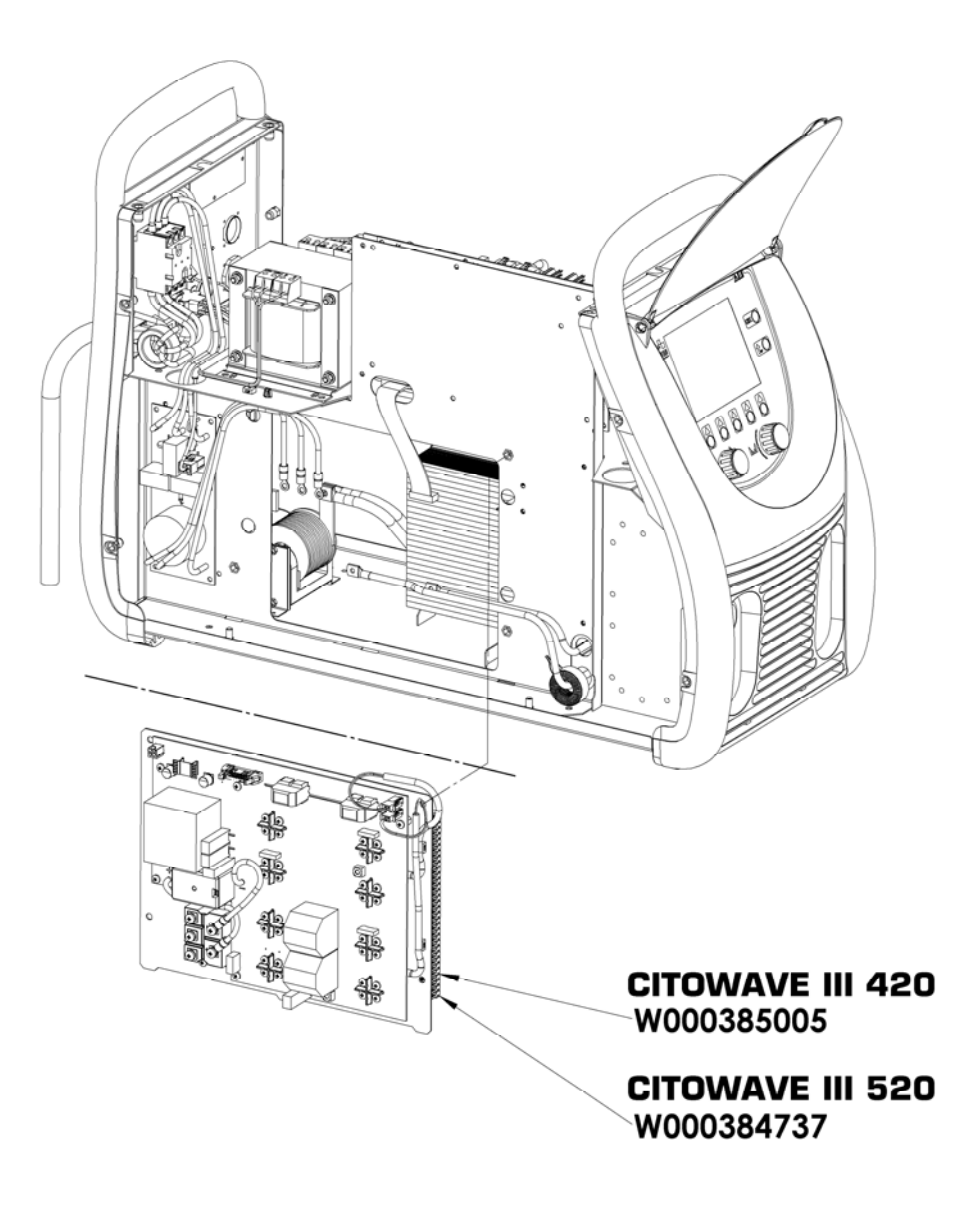

**IT**

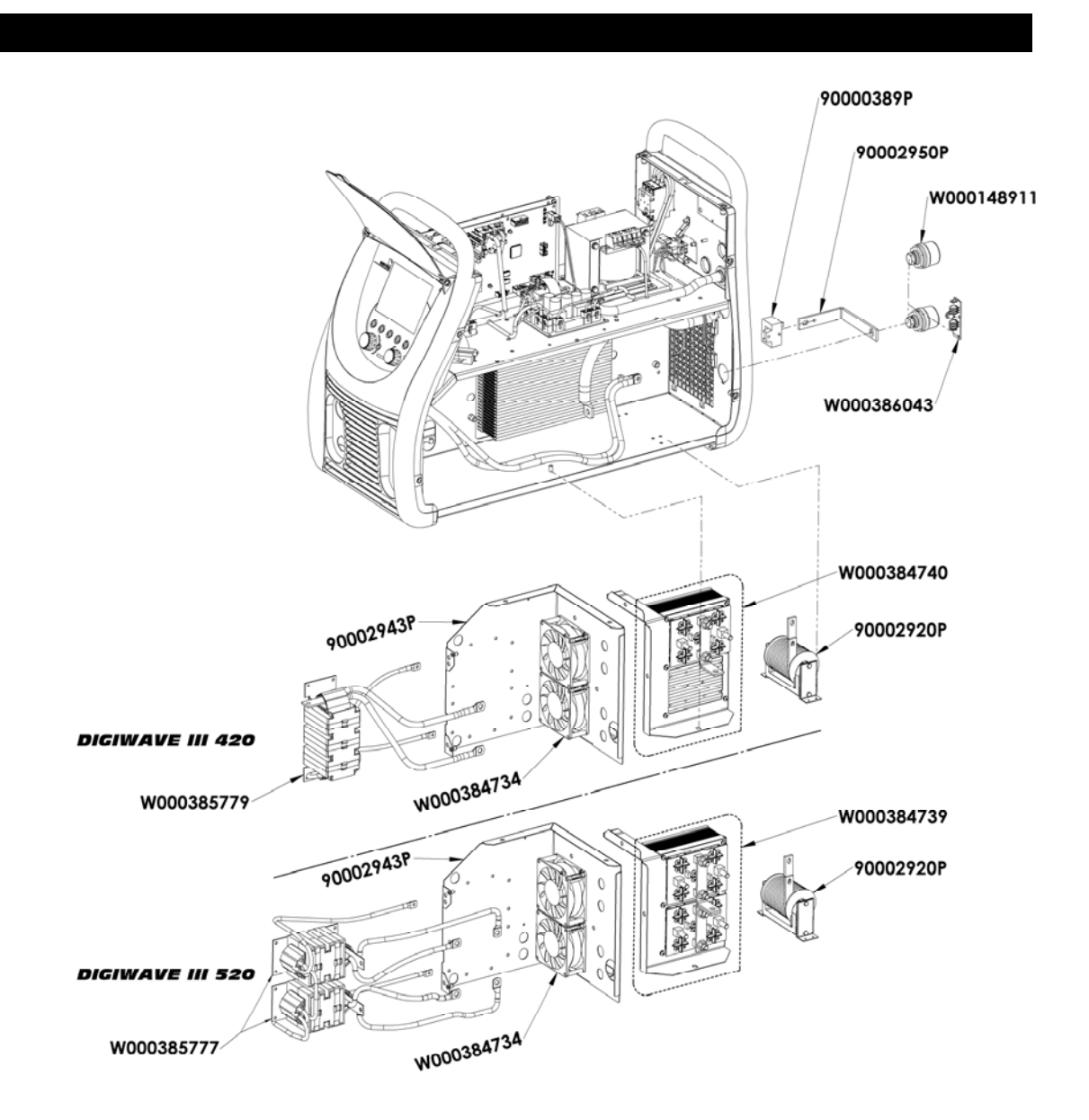

 $\mathsf{I}\mathsf{T}$ 

## **9.5. DESCRIZIONE LISTA ERRORI**

Gli errori elencati di seguito possono essere risolti seguendo attentamente le indicazioni descritte. Se un errore non appartiene alla lista di seguito riportata, vi chiediamo di contattate i servizi post vendita.

### **Il servizio di equipaggiamento elettrico deve essere eseguito solamente da personale qualificato.**

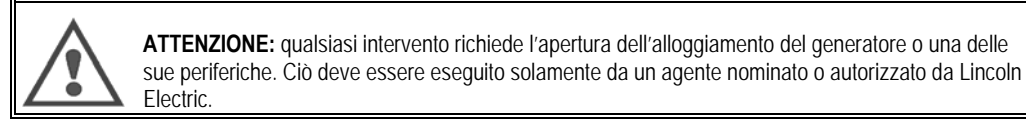

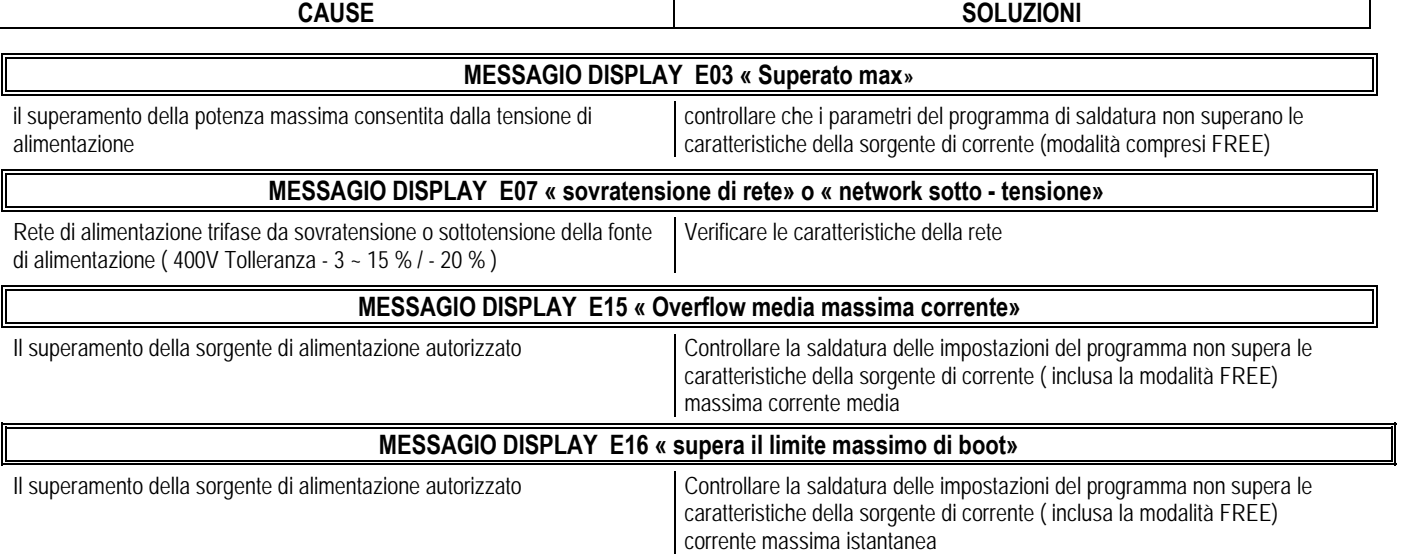

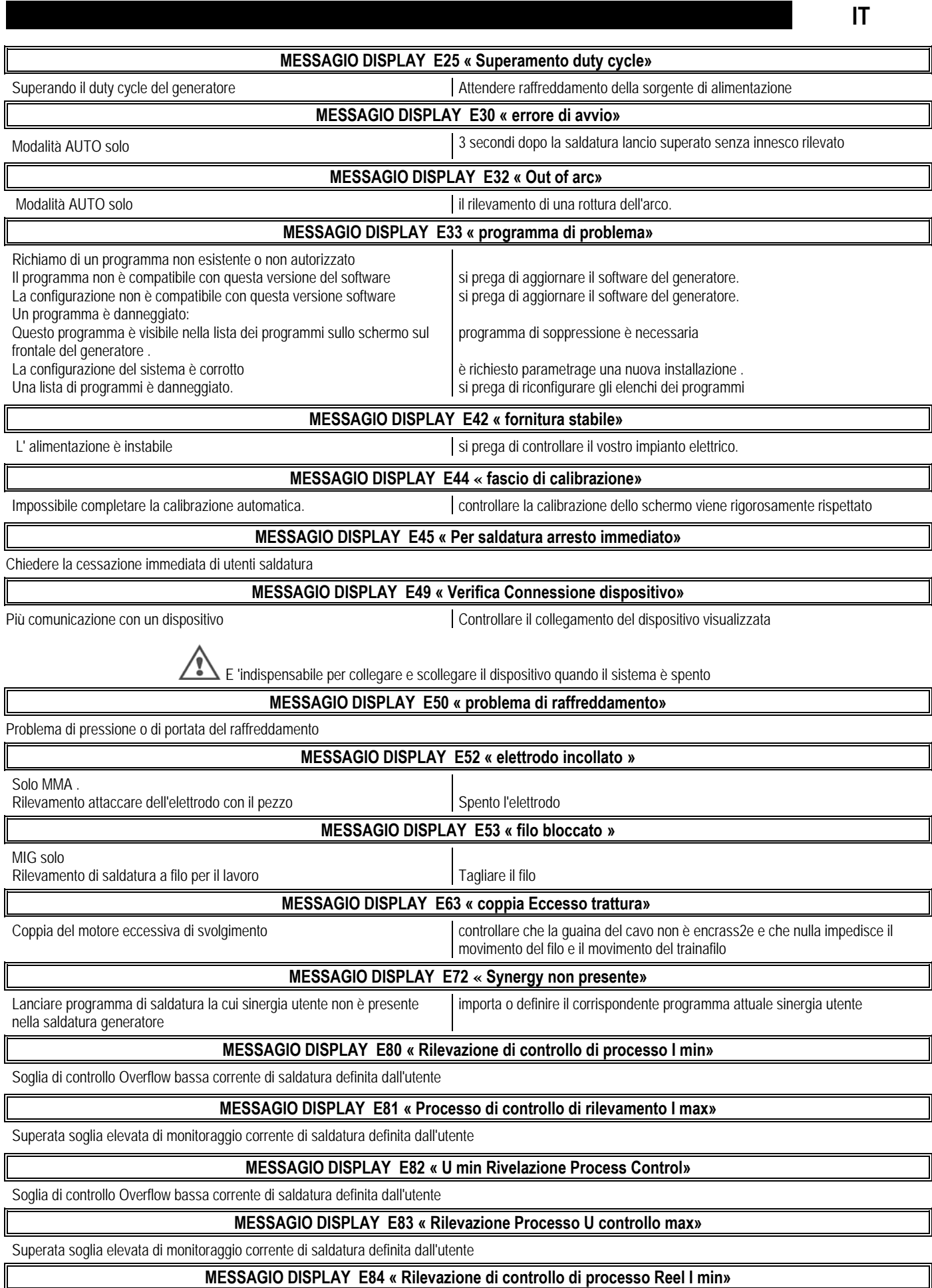

Superamento bassa motore monitoraggio della corrente di soglia trattura definito dall'utente

## **MESSAGIO DISPLAY E85 « Rilevazione di controllo di processo Reel Imax»**

Superato motore di monitoraggio ad alta soglia di corrente trattura definito dall'utente

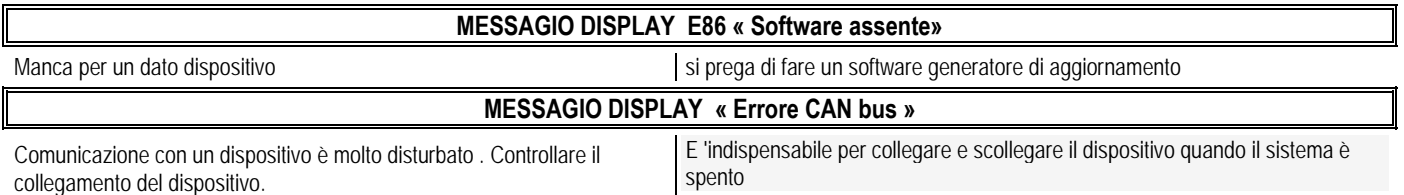

## **ALLEGATO 1 - TABELLE SINERGIE**

## Angle à plat

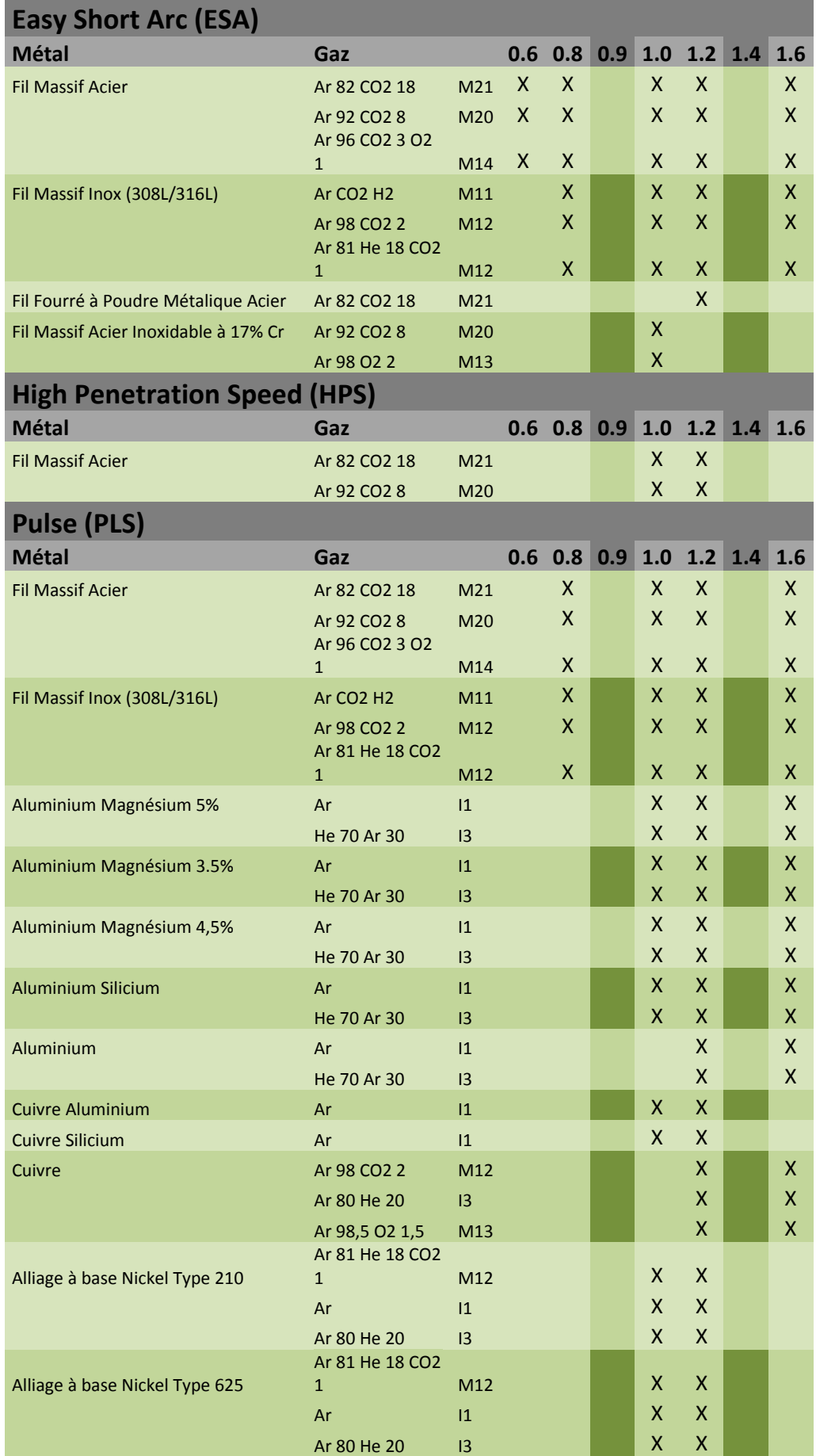

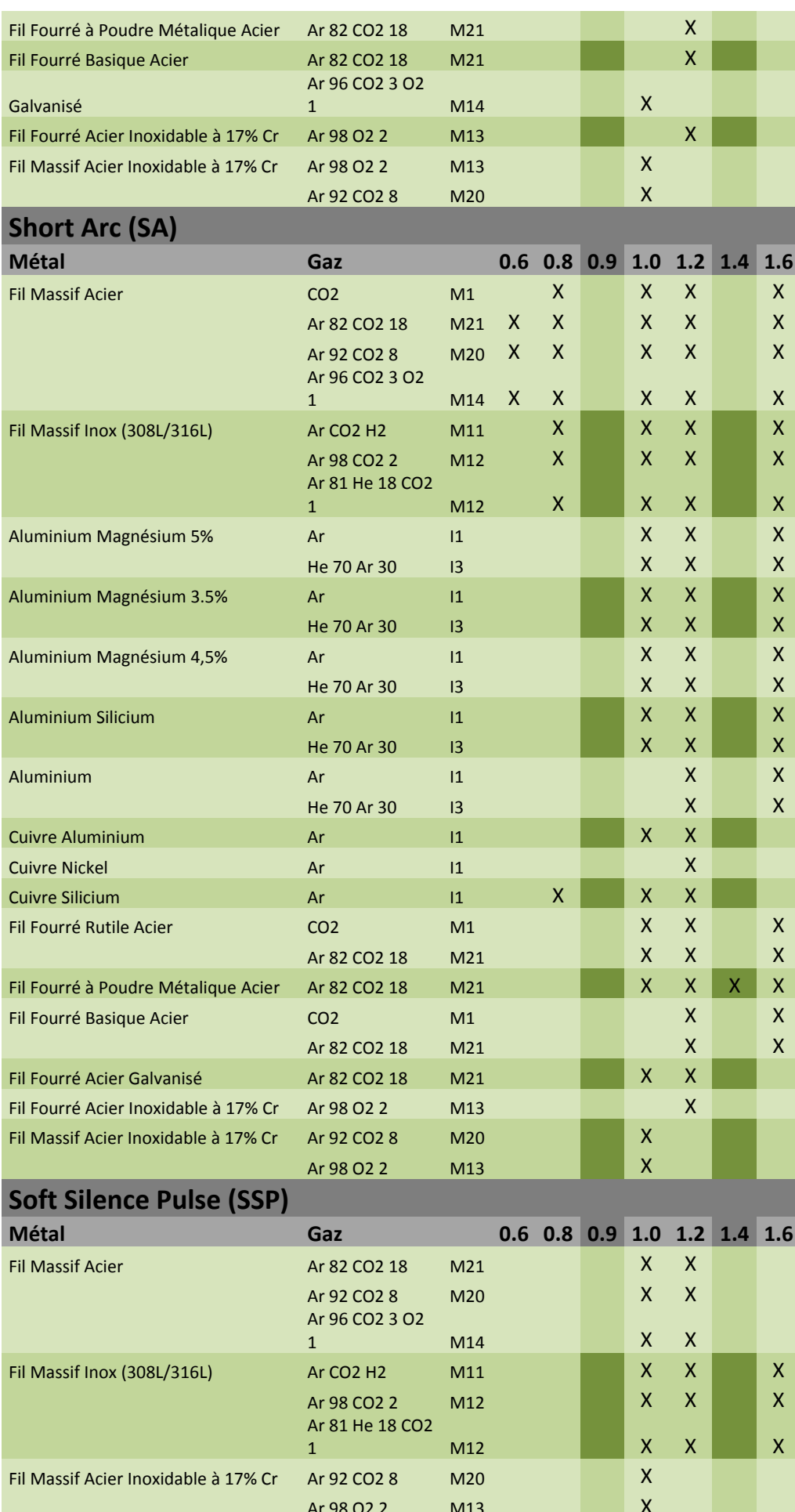

 $\overline{\mathsf{I}}$ 

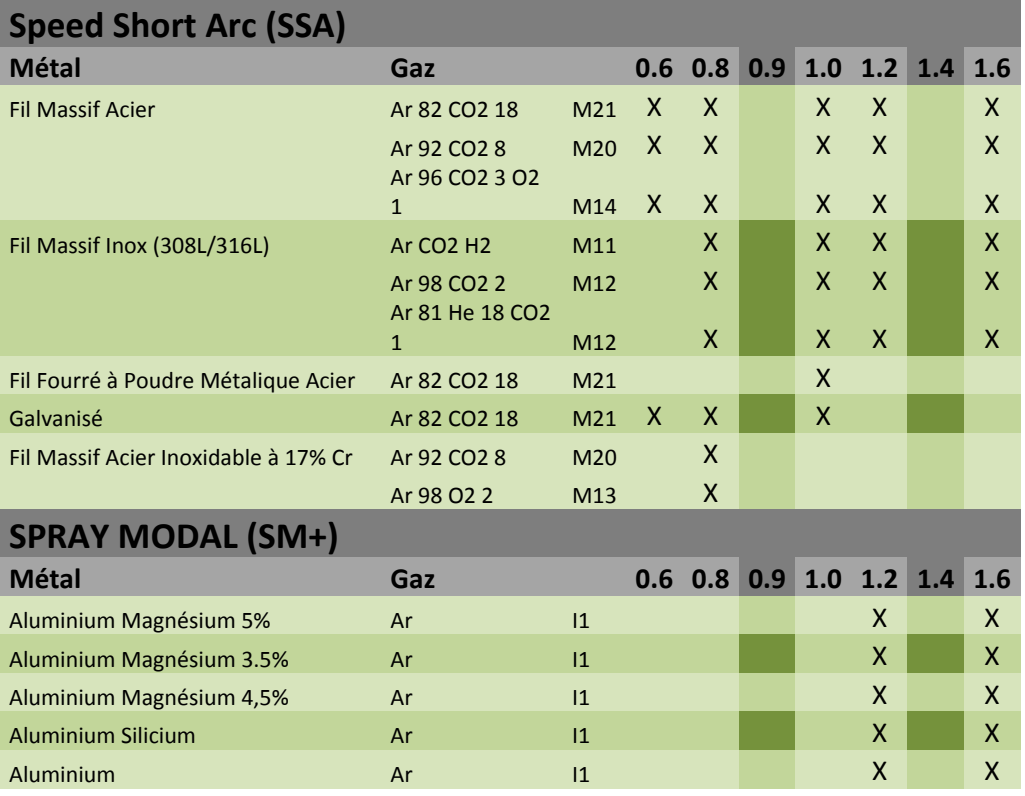

## **ALLEGATO 2 – CICLO SPECIFICO DI SALDATURA MIG**

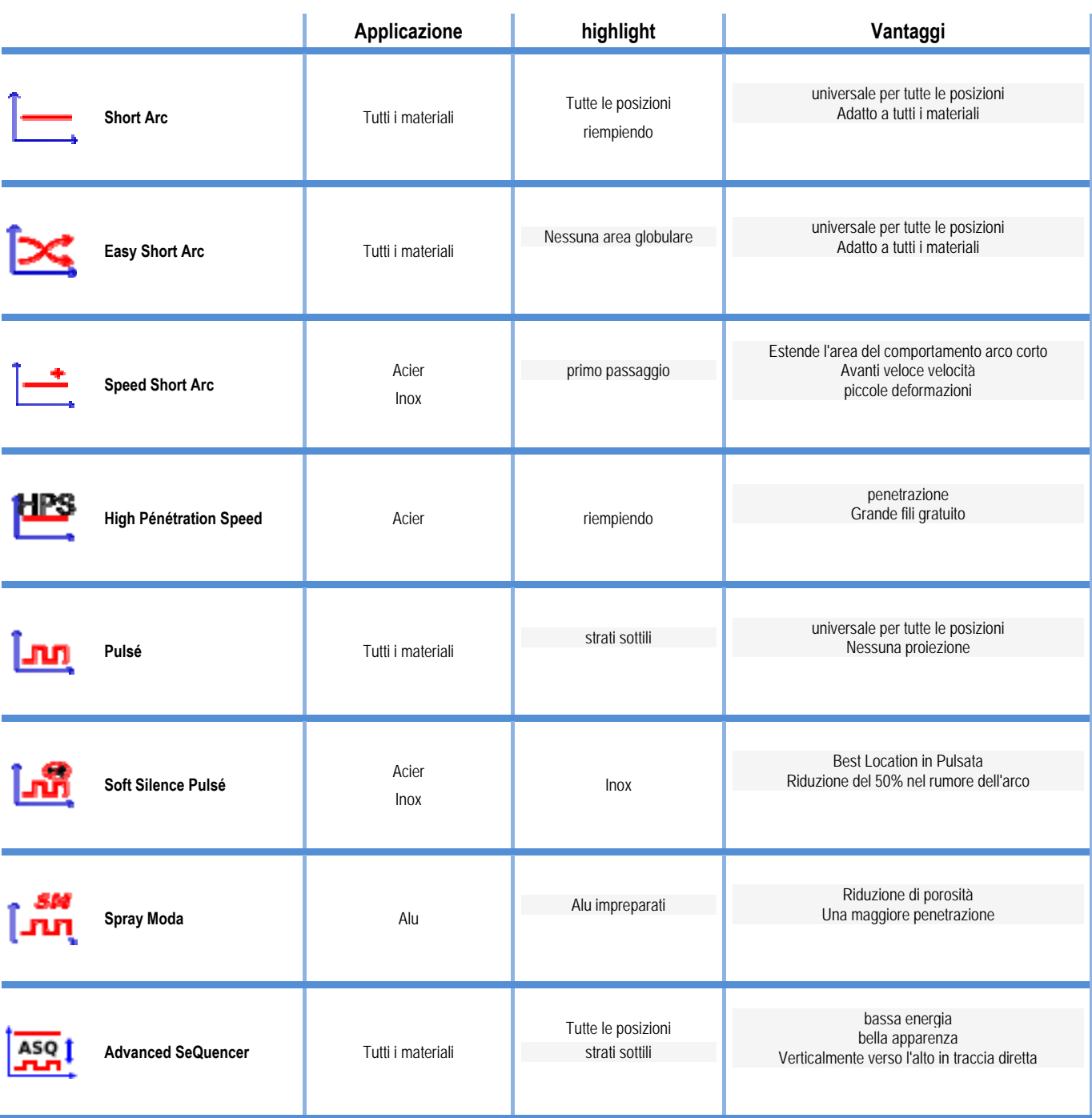

## **ALLEGATO 3 - SIMBOLI**

Per collegamento chiave USB

Collegamento controllo a distanza

Collegamento **Ethernet** 

Collegamento uscita energia - negativa

Collegamento ucita energia – positiva

Connessione fonte di alimentazione se il livello automatico 1 è attivato (RI)

Collegamento unita' di raffreddamento W000275516

Attenzione, possibile presenza di tensione pericolosa, non toccare.

Collegamento terra

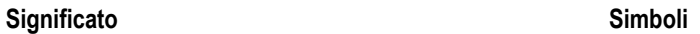

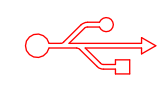

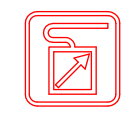

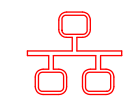

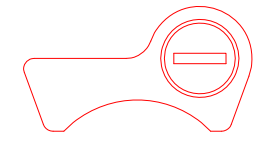

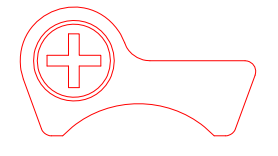

AUTO

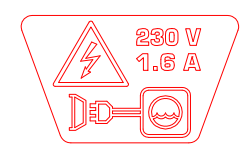

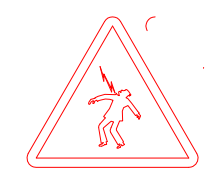

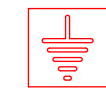

 $\sqrt{11}$ 

## **SCHEMI ELETTRICI**

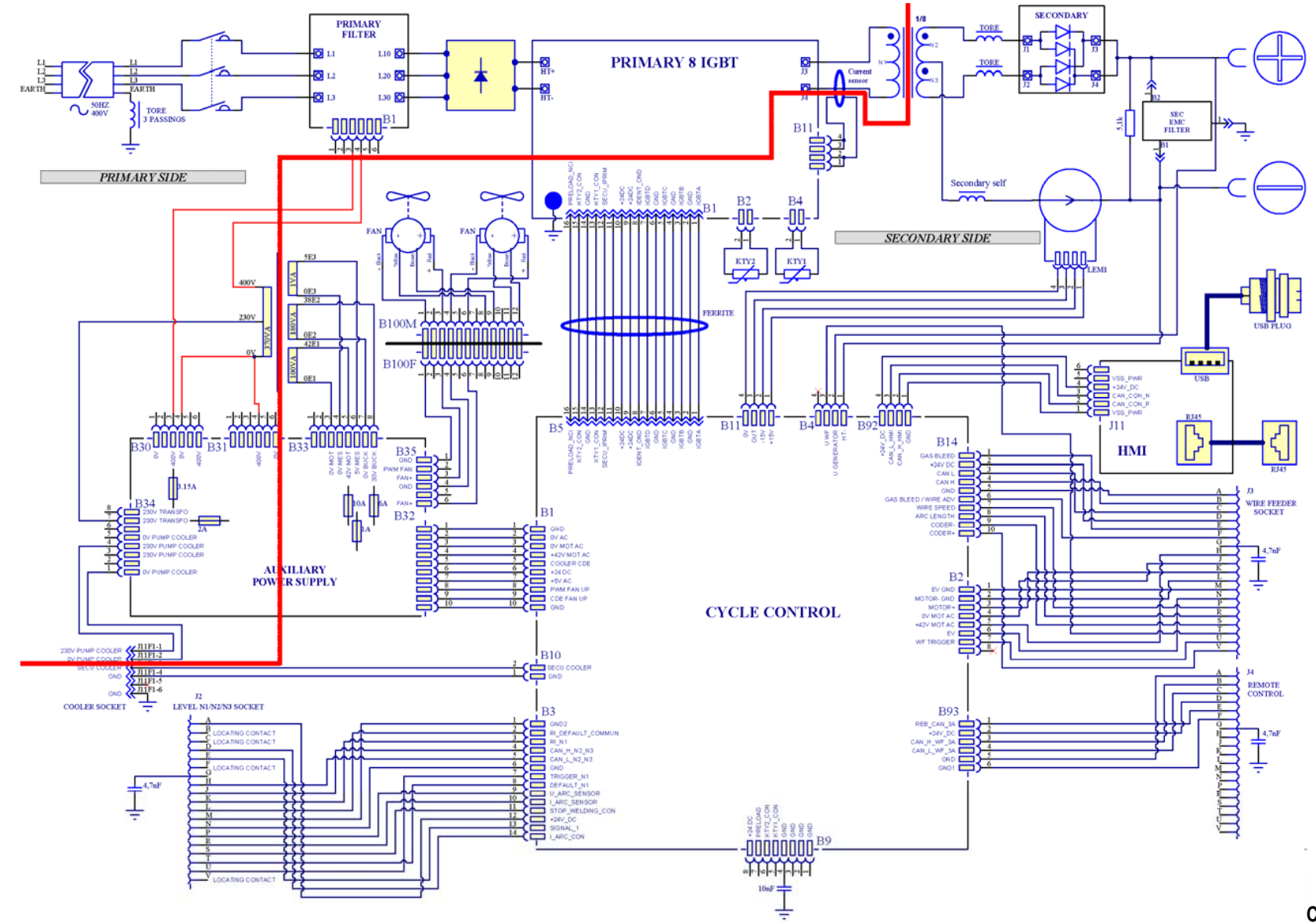

**CITOWAVE III 420** 

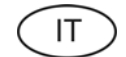

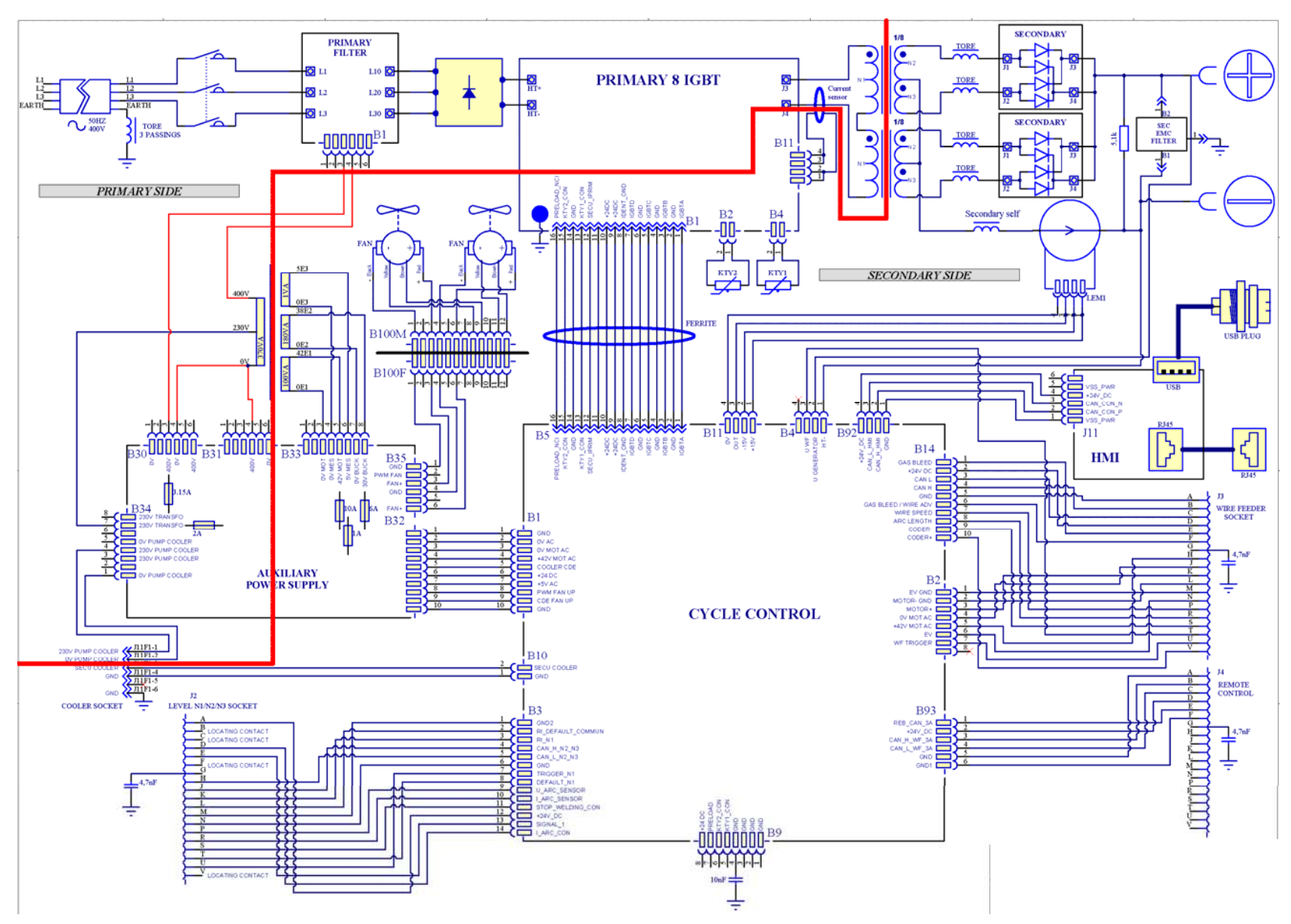

**CITOWAVE III 520** 

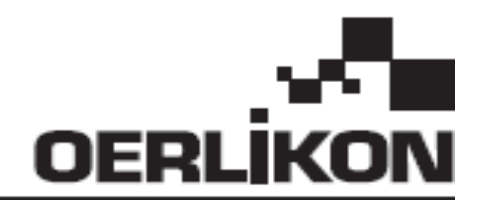

# **CITOWAVE III**

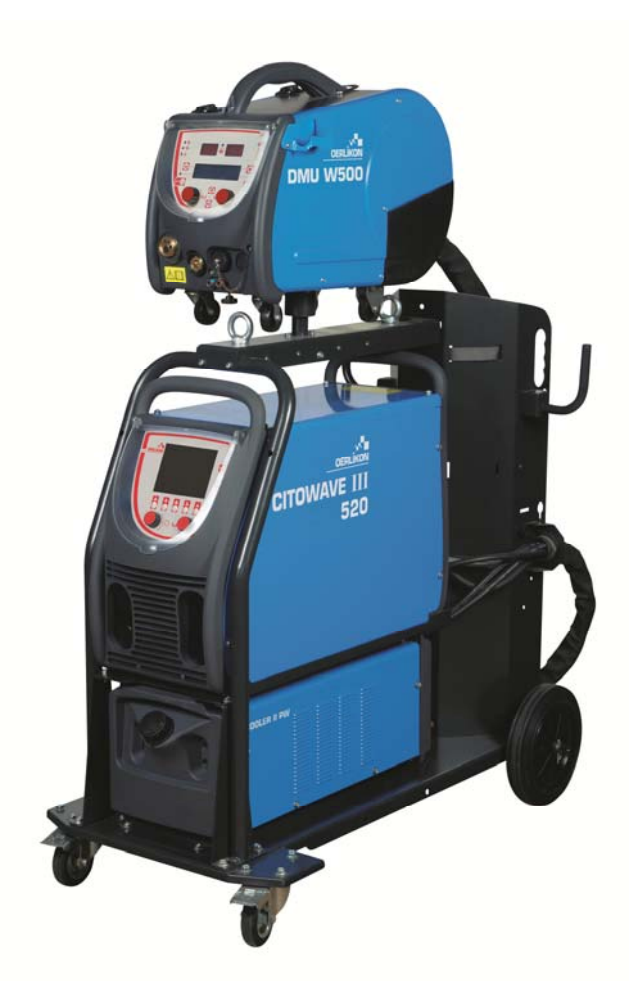

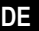

**DE ANLEITUNGEN FÜR BETRIEB UND WARTUNG** 

**Kat.-Nr.: 8695-1264 Rev: B Datum: 02/2018**

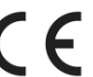

**Kontakt: www.oerlikon-welding.com**

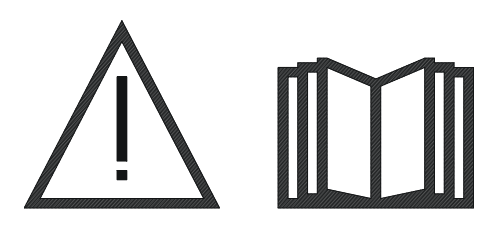

**DE** Lichtbogenschweißen und Plasmaschneiden können gefährlich sein für die Schweißer und die im Arbeitsbereich befindlichen Personen. Bitte lesen sie die Bedienungsanleitung.

## **INHALTSVERZEICHNIS**

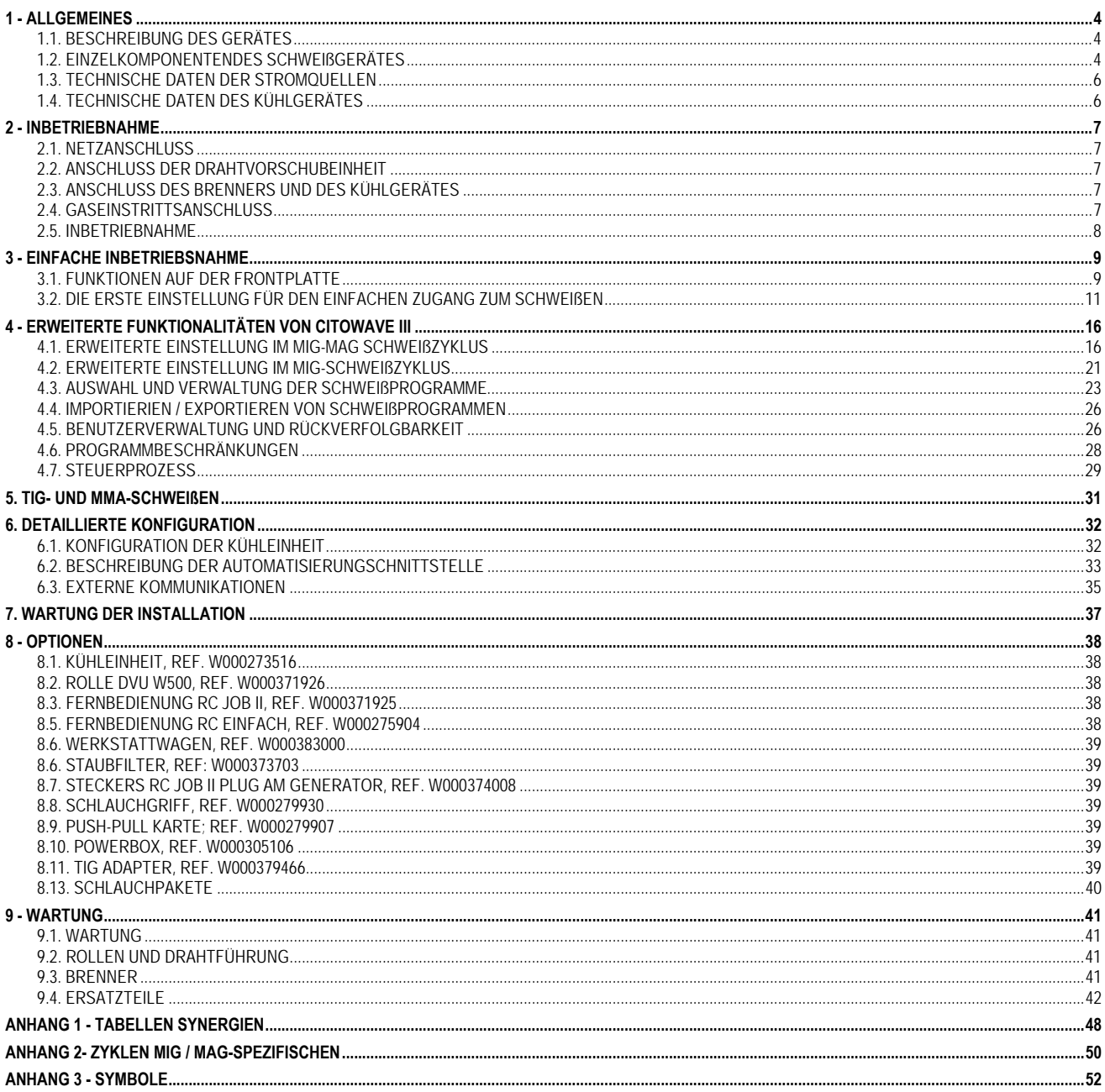
# **1 - ALLGEMEINES**

# **1.1. BESCHREIBUNG DES GERÄTES**

**CITOWAVE III** ist ein für manuelles Schweißen geeignetes Schweißgerät, das ermöglicht :

- MIG MAG-Schweißen
- Drahtvorschub verschiedener Drahtarten
	- Drähte aus Edelstahl, Aluminium oder spezielle Drähte
	- Massiv- oder Fülldrähte
	- $\Rightarrow$  Durchmesser von 0,6-0,8-1,0-1,2-1,4-1.6mm
- Schweißen mit umhüllten Elektroden
- TIG-Schweißen
- Lichtbogenfugenhobeln, der Brenner wird zum Fugenhobeln verwendet: FUGENHOBELN [ARC AIR]. (maximaler Elektrodendiameter 6,3 mm)
- um die Schweißdaten von und zu den externen Peripherien zu übermitteln.

Das Gerät wird in betriebsbereitem Zustand zusammen mit der Drahtvorschubeinheit **DMU W500** geliefert. Die Stromquelle dieses Gerätes kann für die einfachen automatischen Anwendungen eingesetzt werden.

# **1.2. EINZELKOMPONENTENDES SCHWEIßGERÄTES**

Das Schweißgerät besteht aus 8 Hauptkomponenten:

- 1. Stromquelle 420A oder 500A einschließlich des Stromkabels (5 m) und des Massekabels (5m)
- 2. Kühlgerät
- 3. Drahtvorschubeinheit
- 4. doppeltes abschaltbares Schlauchpaket zwischen der Drahtvorschubeinheit und der Stromquelle
- 5. Werkstattwagen (Option)
- 6. Transportwagen der Drahtvorschubeinheit (Option)
- 7. Schwenkvorrichtung (Option)

Jeder Artikel wird separat bestellt und geliefert.

Die mit dem Schweißgerät bestellten Optionen werden separat geliefert. Die Hinweise zur Montage dieser Optionen finden Sie in der Anleitung, die mit der Option mitgeliefert wird.

**DE** 

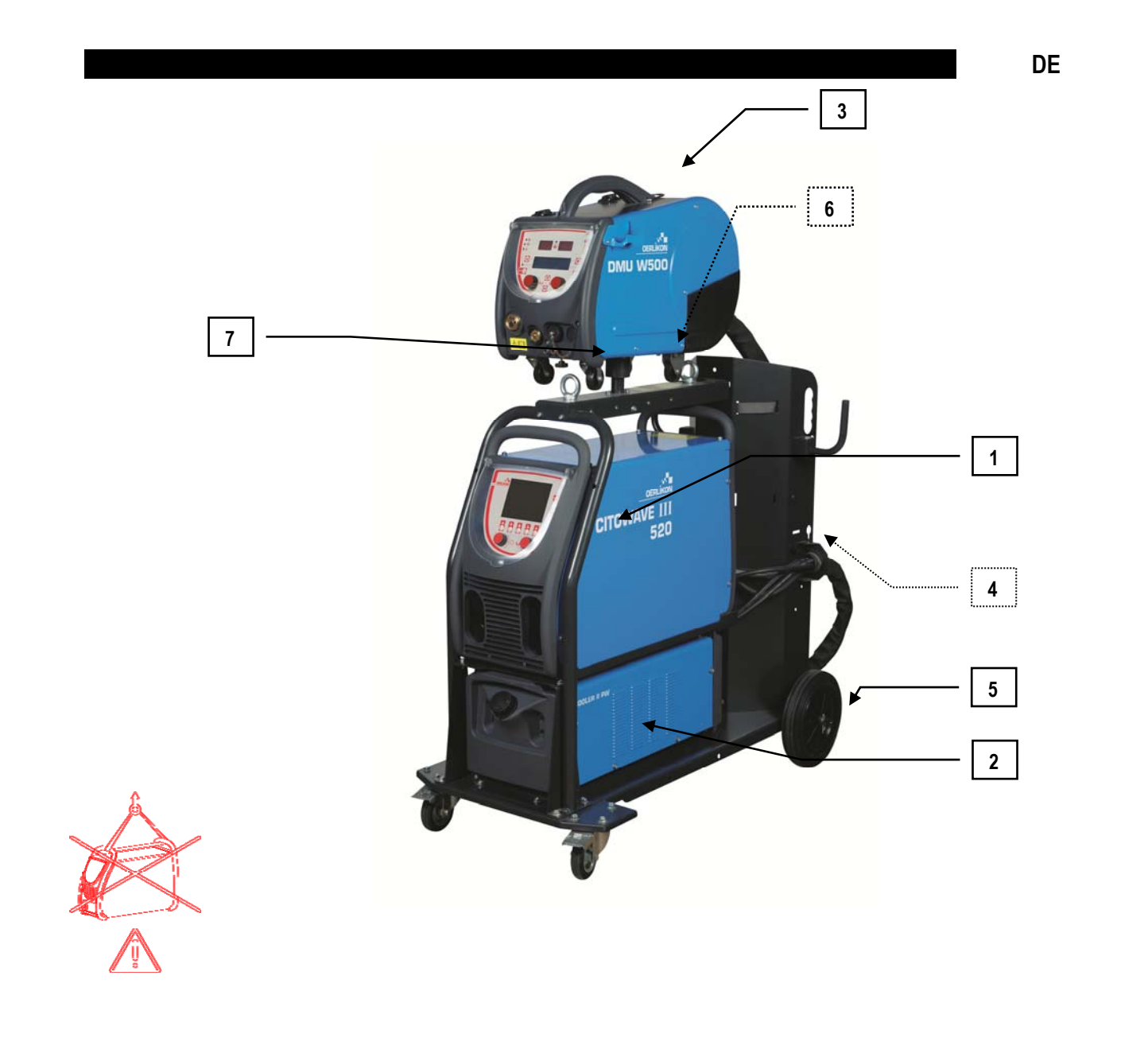

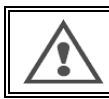

**WARNUNG** Die Handgriffe aus Kunststoff sind nicht zur Aufhängung des Gerätes vorgesehen. Die Stabilität des Gerätes ist nur bei maximaler Neigung von 10° gewährleistet

# **1.3. TECHNISCHE DATEN DER STROMQUELLEN**

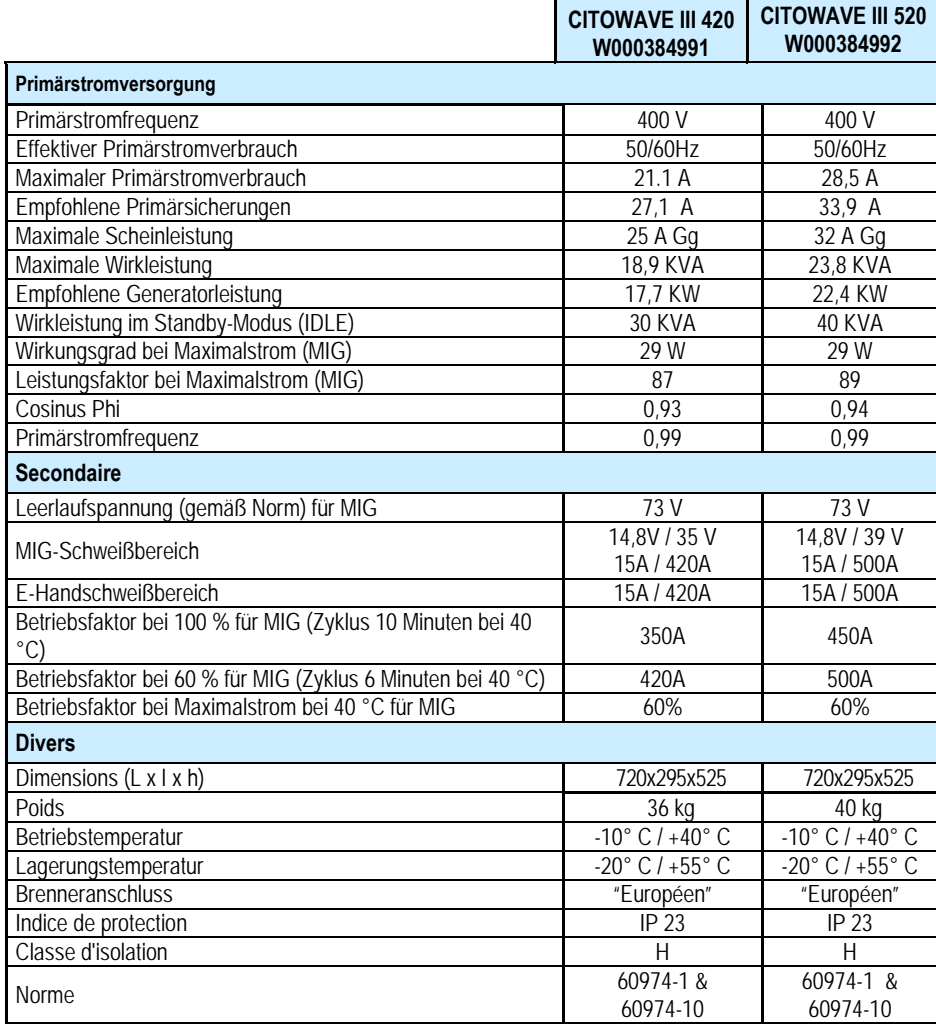

# **1.4. TECHNISCHE DATEN DES KÜHLGERÄTES**

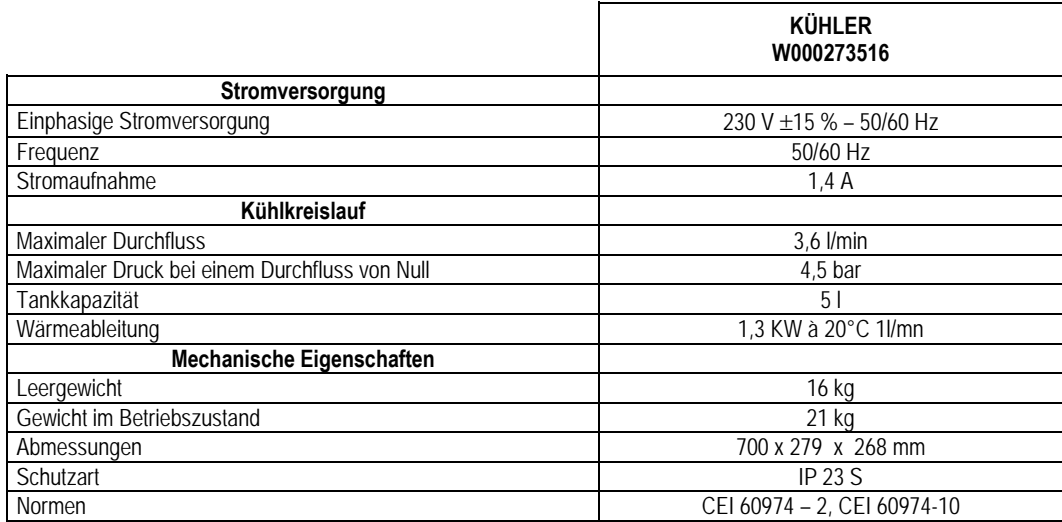

# **2 - INBETRIEBNAHME**

# **2.1. NETZANSCHLUSS**

als:

**CITOWAVE III** ist ein 400V dreiphasiges Schweißgerät**.**

Wenn Ihr elektrisches Netz für den Anschluss geeignet ist, schließen Sie den 3-phasigen Stecker und den Massestecker an das Ende des Stromkabels an.

#### **ACHTUNG**

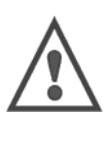

Unter der Voraussetzung, dass die Impedanz des öffentlichen Niederspannungsnetzes an der gemeinsamen Anschlussstelle niedriger ist

#### **98,2 mΩ pour le CITOWAVE III 420 20,6 mΩ pour le CITOWAVE III 520**

Dieses Gerät entspricht den Normen IEC 61000-3-11 und IEC 61000-3-12 und kann an öffentliche Niederspannungsnetze angeschlossen werden. Es liegt in der Verantwortung des Installateurs oder Benutzers des Geräts sicherzustellen, falls erforderlich durch Nachfrage beim Netzbetreiber, dass die Netzimpedanz den Impedanzeinschränkungen entspricht. .

# **2.2. ANSCHLUSS DER DRAHTVORSCHUBEINHEIT**

Lesen Sie die Betriebsanleitung der Drahtvorschubeinheit und die Schnellstartleitung durch.

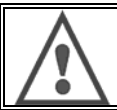

#### **ACHTUNG**

Bei dieser Tätigkeit muss die Stromquelle abgeschaltet sein. Die Netzstecker müssen gut verbunden sein. Ihre Befestigung muss regelmäßig kontrolliert werden, insbesondere nach der Verschiebung einer Installation.

# **2.3. ANSCHLUSS DES BRENNERS UND DES KÜHLGERÄTES**

Der MIG-Schweißbrenner ist an die Vorderseite der Drahtvorschubeinheit anzuschließen. Zuerst sind die Verschleißteile des Brenners auf die verwendete Drahtart abzustimmen.

Wenn Sie einen Brenner mit Wasserkühlung verwenden, stellen Sie sicher, dass Ihr Kühlgerät an die Rückseite der Stromquelle und an die Wasserleitung angeschlossen ist.

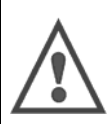

**ACHTUNG** 

Um das Kühlgerät aufzufüllen, benutzen Sie ausschließlich die durch Lincoln Electric mitgelieferte Flüssigkeit.

Die Schnittstellenkonfiguration ist notwendig, um dafür zu sorgen, dass das Kühlgerät gut funktioniert, vgl. § 6.1.

Der Leerlauf des Kühlgerätes, das an den Brenner nicht angeschlossen ist, kann zu seiner Beschädigung führen.

# **2.4. GASEINSTRITTSANSCHLUSS**

Der Gasschlauch ist an das Schlauchpaket angeschlossen, das die Stromquelle mit der Drahtvorschubeinheit verbindet. Schließen Sie den Schlauch einfach an den Ausgang des Druckminderers der Gasflasche an.

- Stellen Sie die Gasflasche auf den Transportwagen an der Rückseite der Stromquelle und befestigen Sie diese mittels eines Gurtes.
- Öffnen Sie die Gasflasche kurz, damit alle Unreinheiten beseitigt werden und schließen Sie dann die Flasche.
- **Montieren Sie den Druckminderer/Durchflussmengenmesser**
- Schließen Sie den mitgelieferten Gasschlauch an den Ausgang des Druckminderers an.
- Öffnen Sie die Gasflasche.

Während des Schweißens sollte der Gasdurchfluss (l/min) dem Durchmesser der Düse entsprechen (mm).

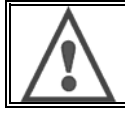

#### **ACHTUNG**

Stellen Sie sicher, dass die Gasflasche auf dem Transportwagen mittels eines Sicherheitsgurtes gut gesichert ist.

Für den optimalen Einsatz muss die Schweißinstallation die folgenden Positionierungszwänge für die richtige Kühlung beachten.

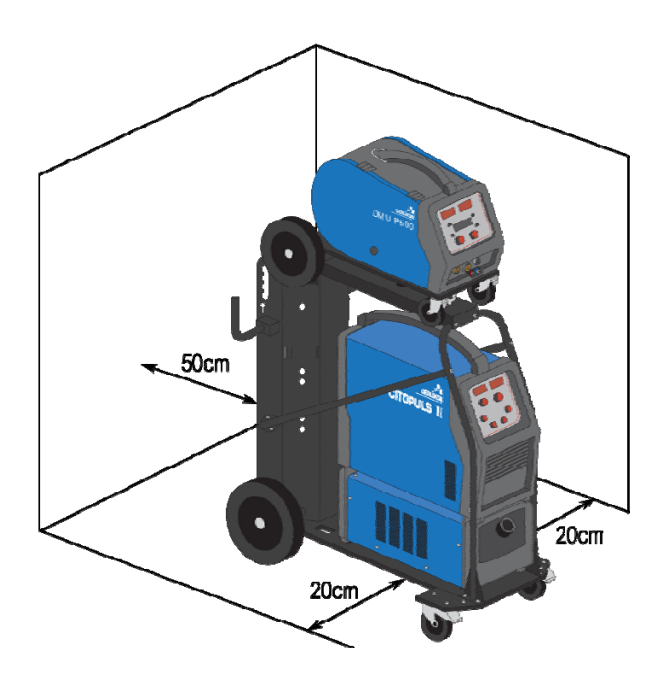

# **2.5. INBETRIEBNAHME**

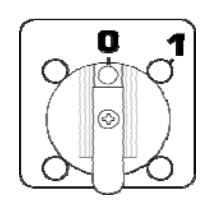

Der Hauptschalter befindet sich auf der Rückseite der Stromquelle. Stellen Sie den Schalter in die Position on (eingeschaltet). **Dieser Schalter darf während des Schweißens niemals umgeschaltet werden.** Bei jeder Einschaltung wird auf der Stromquelle die Softwareversion, festgestellte Leistungsaufnahme und angeschlossenes optionales Gerät (falls vorhanden) angezeigt.

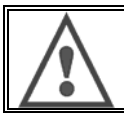

**ACHTUNG**  Bei erster Inbetriebnahme wird die Konfiguration nach § 6.1 erforderlich.

**DE** 

# **3 - EINFACHE INBETRIEBSNAHME**

Um eine optimale Nutzung der Installation und ein gutes Einvernehmen der folgenden Gebrauchsanweisungen zu gewährleisten, empfehlen wir Ihnen, zuerst die Betriebsanleitung für die Drahtvorschubeinheit zu lesen.

# **3.1. FUNKTIONEN AUF DER FRONTPLATTE**

### **DIE ERSTE KONFIGURATION DER MENSCH-MASCHINE-SCHNITTSTELLE (HMI)**

Die Mensch-Maschine-Schnittstelle (HMI) befindet sich auf der Frontplatte der Stromquelle:

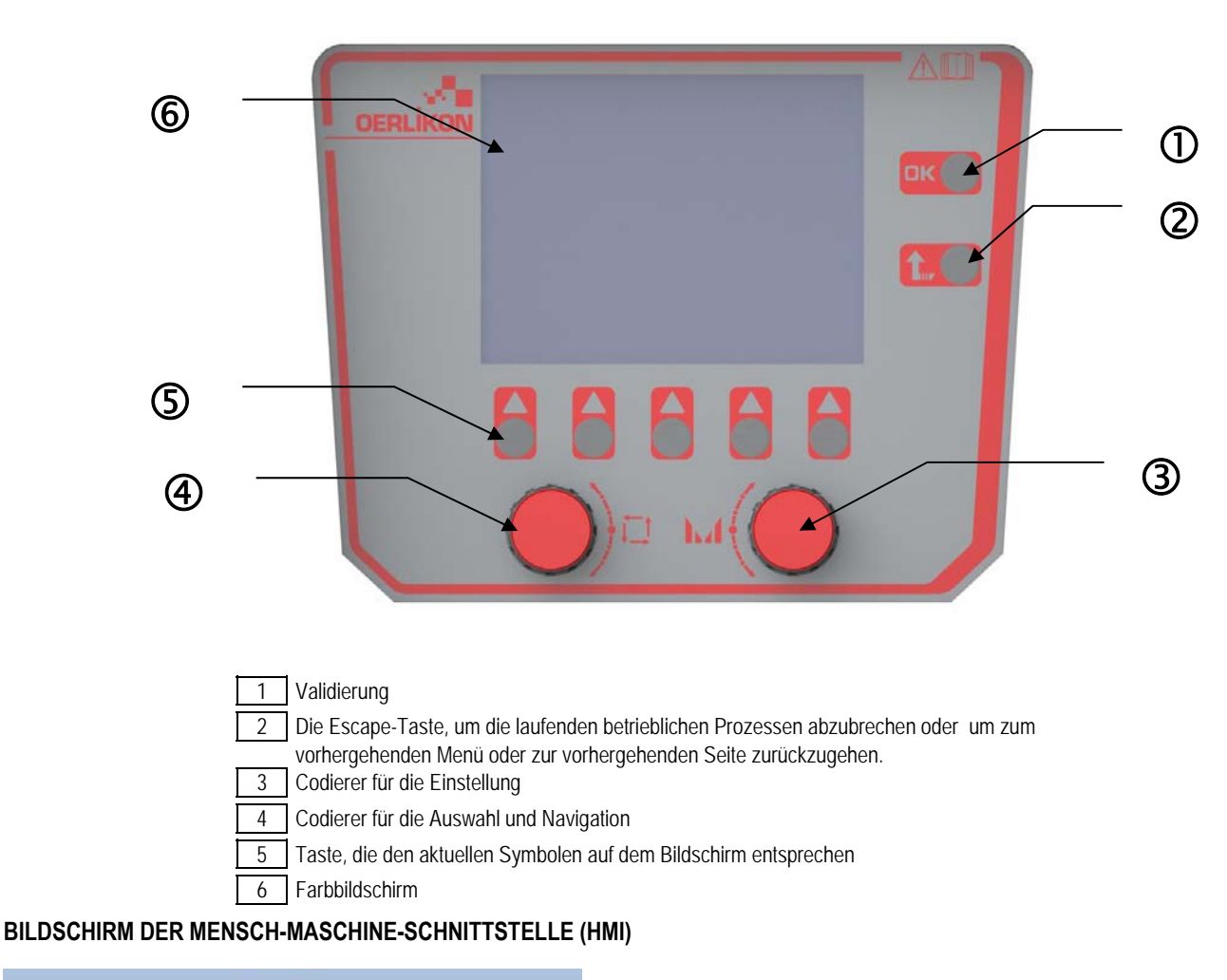

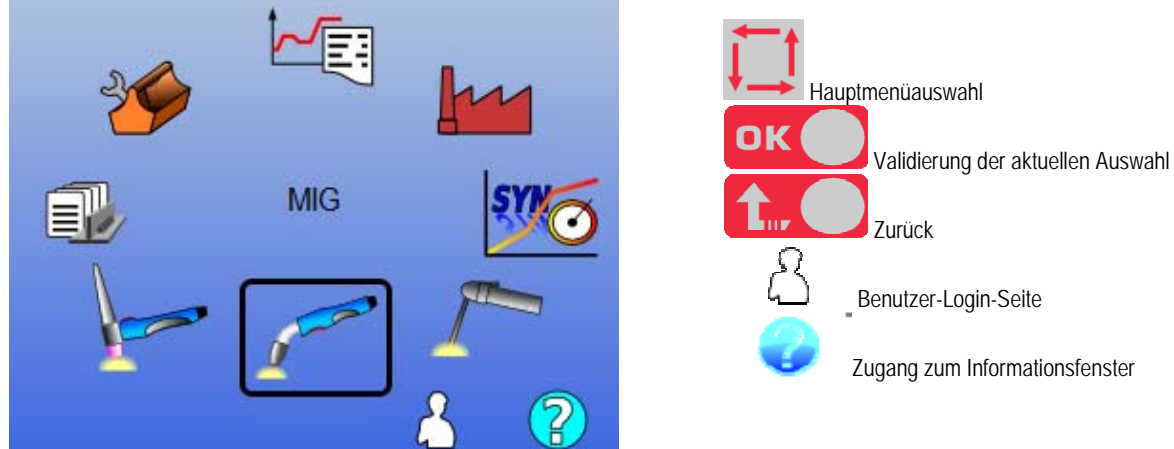

**DE**

**DE**

Die Homepage enthält 8 Hauptmenüs:

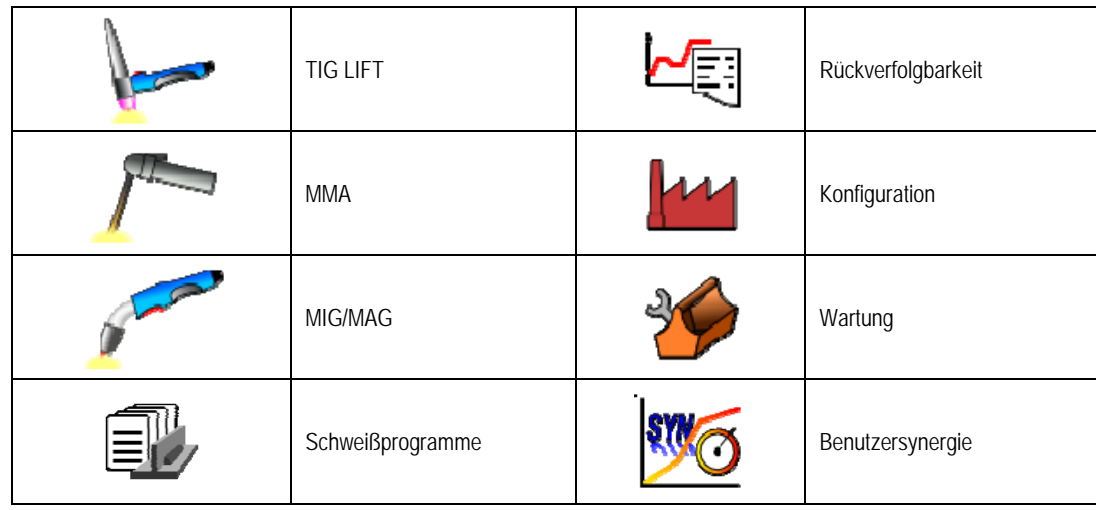

# **DIE KONFIGURATIONSSCHRITTE FÜR DIE MENSCH-MASCHINE-SCHNITTSTELLE (HMI)**

Wenn Sie zum ersten Mal die Stromquelle benutzen, müssen Sie die folgenden 4 Schritte unternehmen:

### **1. Schritt**

Auswahl der Schnittstellensprache

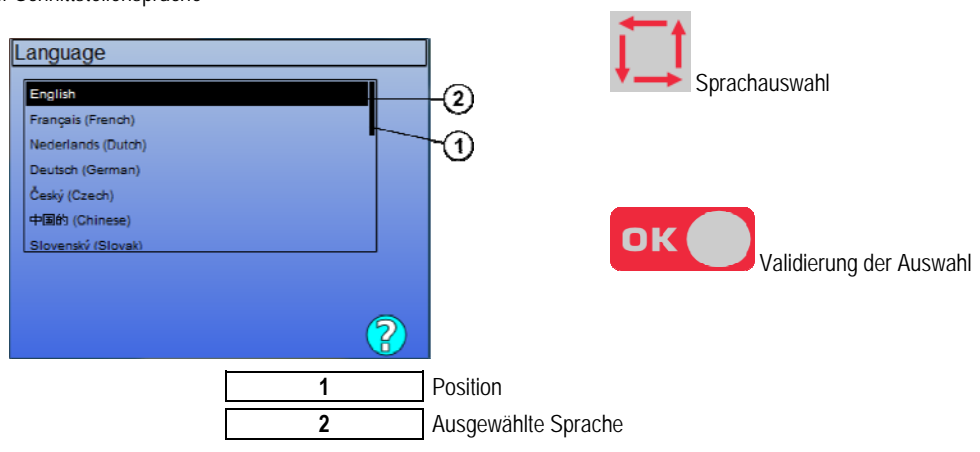

### **2. Schritt**

Zeit- und Datumseinstellungen

Die Uhr ist für die Funktionen von Rückverfolgbarkeit und Export benutzt.

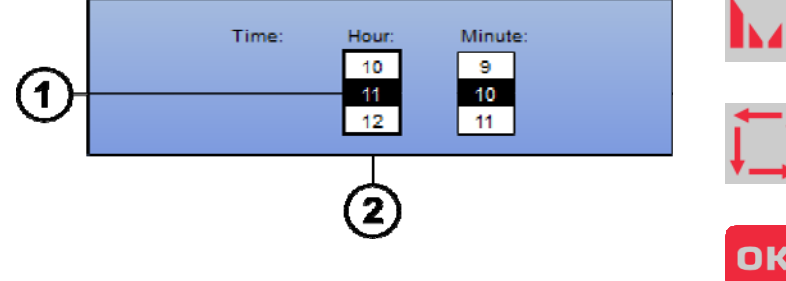

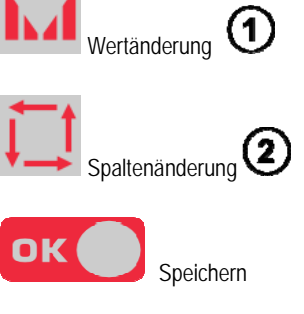

### **3. Schritt**

#### Name der Stromquelle

Dies ist der Name für die Identifizierung der Maschine, wenn die Installationen kommunizieren.

Bitte überprüfen Sie, dass verschiedene Installationen unterschiedliche Namen haben. Beim Export zu einem externen Speichergerät besteht der erstellte Name des Verzeichnisses aus dem Namen der Stromquelle und dem Datum.

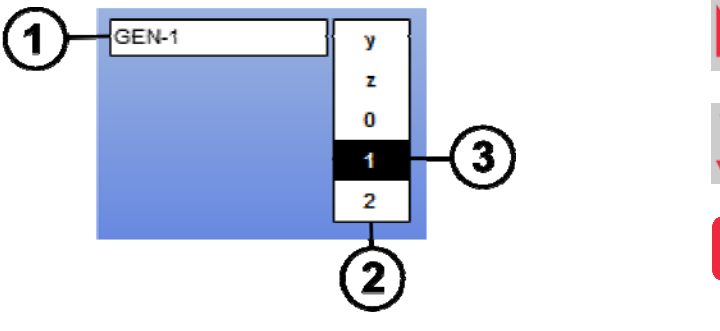

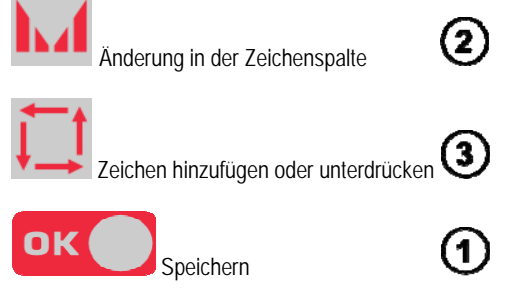

#### **4. Schritt**

Falls vorhanden, Konfiguration des Kühlgerätes , vgl. § 6.1.

### **GURTKALIBRIERUNG**

Die Gurtkalibrierung ist unbedingt erforderlich für das hochwertige Schweißen.

Die Kalibrierung muss wiederholt werden, falls die Polarität umgekehrt wird oder falls einer dieser folgenden Komponenten verändert wird:

- Brenner
- Gurt
- Massekabel
- Position der Massekabelschelle

Menüzugang MIG > SETUP-MODUS > Gurtkalibrierung

Automatische Kalibrierung (Nur in MIG erhältlich) Befolgen Sie die Anweisungen auf dem Bildschirm.

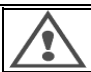

**ACHTUNG**  Während für 1 Sekunde ein Strom von 400 A erzeugt wird müssen Sie Schutzausrüstung tragen.

# **3.2. DIE ERSTE EINSTELLUNG FÜR DEN EINFACHEN ZUGANG ZUM SCHWEIßEN**

### **DIE DARSTELLUNG DER EINSTELLUNGSSEITE DES MIG-SCHWEIßENS**

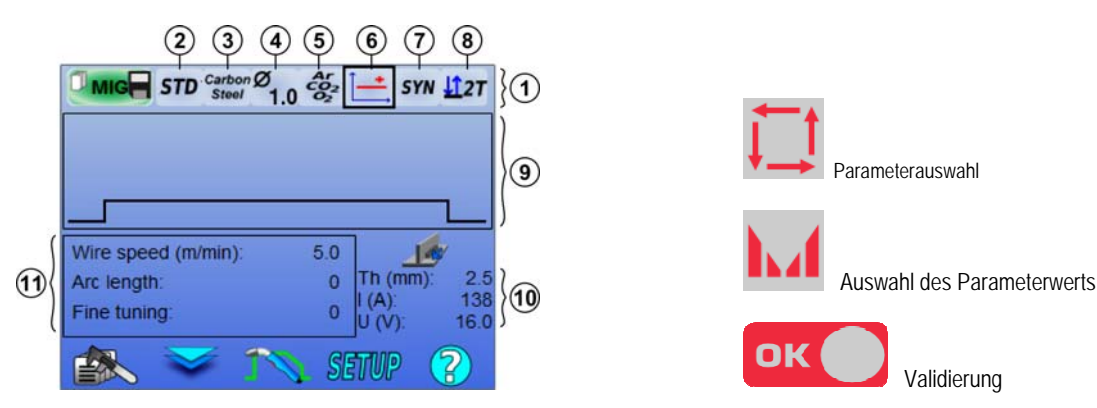

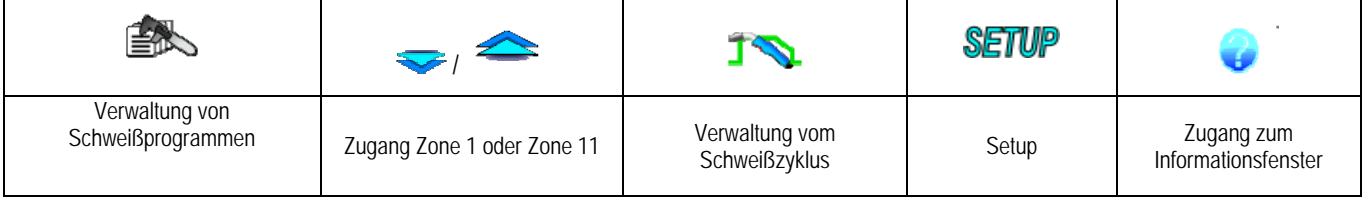

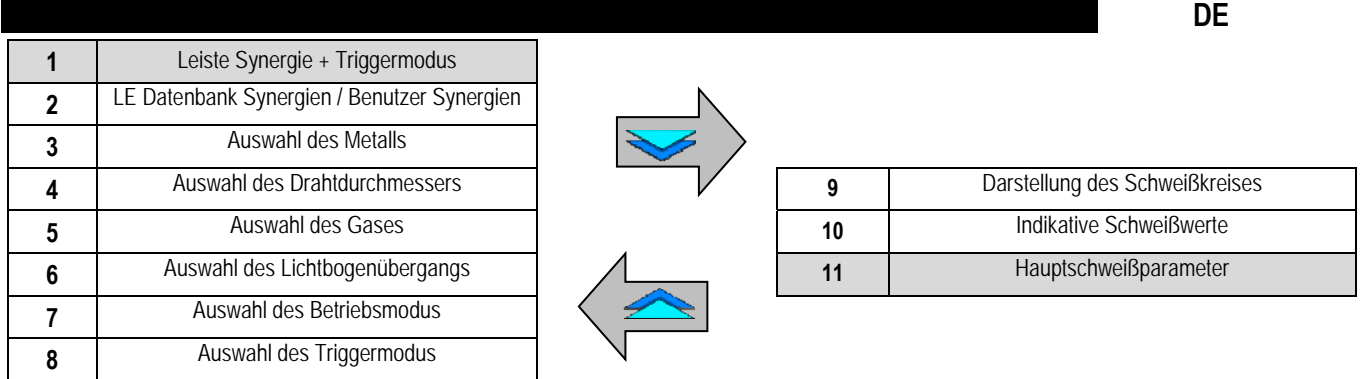

### **EINSTELLUNG LEISTE SYNERGIEMODUS UND TRIGGERMODUS**

# **Synergien**

STD

Standard Synergien werden durch Lincoln Electric bereitgestellt. Diese Synergien sind speziell für die meisten Anwendungen geeignet. Standard Synergie sind für das flache Kehlnahtschweißen optimiert.

**USR** Benutzer Synergien zuvor erstellt oder geladen durch den Benutzer. **CITOWAVE III** kann bis zu **50** Benutzer-Synergien

Einige Synergien erfordern die Umkehrung der Polarität der Stromquelle (die Umkehrung der 2 Stromkabel). Folgen Sie den Anweisungen auf dem Bildschirm.

# **Auswahl der Verbrauchsmaterialien (Metall, Durchmesser, Gas)**

Das Lichtbogenschweißen MIG MAG erfordert den Einsatz von Draht, der für die Art und das Durchmesser geeignet ist, sowie die Nutzung des entsprechenden Gases. Siehe Synergietabelle im Anhang I:

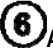

**Auswahl des Lichtbogenübergangs (Anhang 2)**

### (7 **Auswahl des Betriebsmodus**

Der **SYNERGIEMODUS** ermöglicht die Arbeit auf einen vorbestimmten Arbeitspunkt, indem nur die Drahtgeschwindigkeit auf geeigneten Intervall eingestellt wird.

Der **MANUELLE** Modus ermöglicht die gesonderte Einstellung von Spannung und Drahtgeschwindigkeit über den ganzen Bereich.

#### (8) **Auswahl des Triggermodus**

Dieser Modus definiert die Art und Weise, wie der Schweißer seinen Brenner verwendet.

Die Zyklen unten beschreiben die Modus 2T und 4T während eines einfachen Schweißzyklus der 5 Schritten:

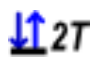

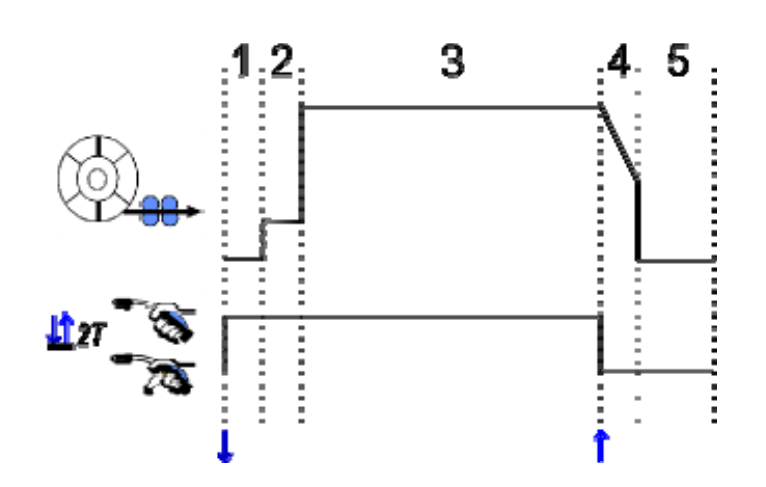

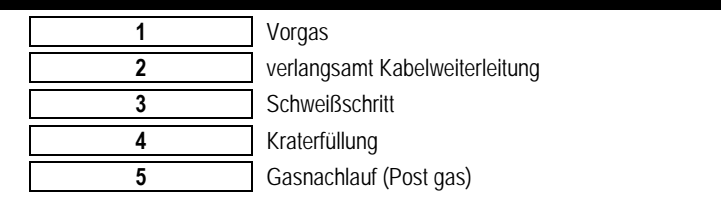

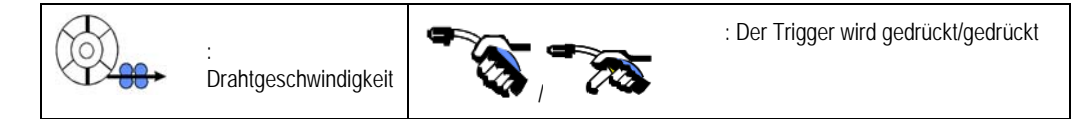

#### **Beschreibung**

Während des ganzen Schweißens hält der Schweißer den Trigger. Das Schweißen wird durch die Betätigung des Triggers gestartet (der Anfang des Vorgases) und das Schweißen wird durch das Loslassen des Triggers gestoppt (der Anfang der Kraterfüllung).

In dieser Phase (wenn die entsprechende Option der Konfiguration aktiviert ist), kann der Schweißer jedoch durch einen kurzen Druck auf den Trigger die Kraterfüllung verkürzen.

### **Option**

11.4T

*Konfiguration > Installation > Zyklus:*

- Absenkungskontrolle verkürzen
- Programmaufruf durch Trigger aus dem Schweißen

Der **Spot-Modus <sup>@@@</sup>** ist ein besonderer Modus **127** und Sie können die Zeit (3) des Schweißschritts in den Schweißparametern des Zyklus bestimmen.

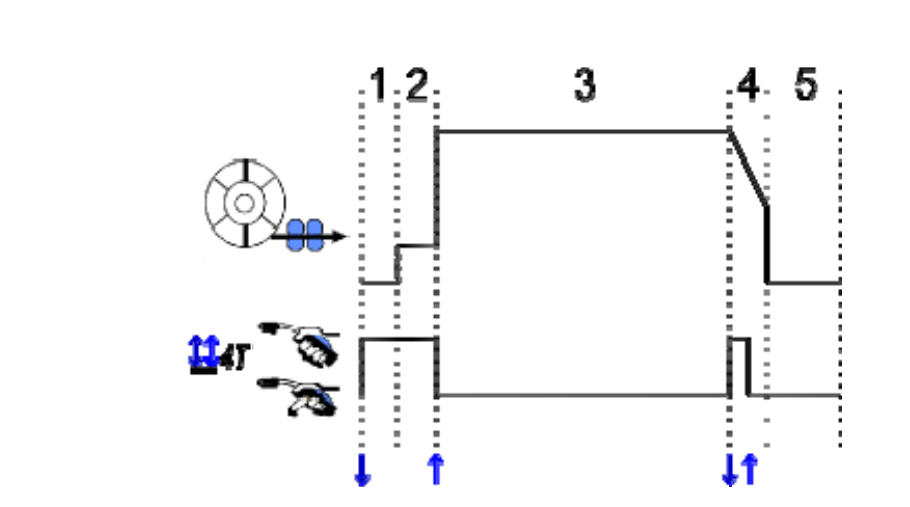

#### **Beschreibung**

Des Schweißzyklus durch einen Triggerimpuls ausgelöst und von einem zweiten Impuls unterbrochen. **Option** 

Konfiguration > Installation > Zyklus:

- Rufen Sie das Triggerprogramm aus dem Schweißen auf

- Rufen Sie das Triggerprogramm beim Schweißen auf.

#### **Einstellung der Hauptschweißparameter**

Der Schweißzyklus $\bigcirc$  ist bei der Einstellung der wichtigsten Schweißparameter aktualisiert. Im folgenden Absatz beschreiben wir genau die Einstellung der Hauptschweißparameter:

**DE**

### **DRAHTGESCHWINDIGKEIT**

#### **Manueller Modus:**

wenn Sie den Cursor auf WIRE SPEED platzieren und OK drücken, erscheinen die Parameter, um deren Einstellung zu erleichtern

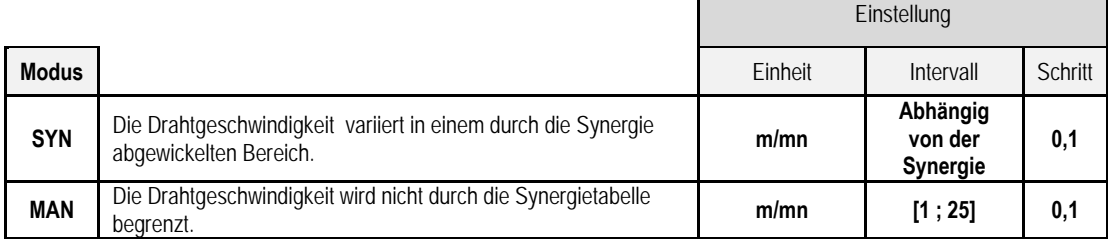

### **LICHTBOGENSPANNUNG**

Die Lichtbogenspannung wird nach dem Lichtbogenmodus definiert:

- flach: durchschnittliche Spannung
- gepulst: Spannung wählen

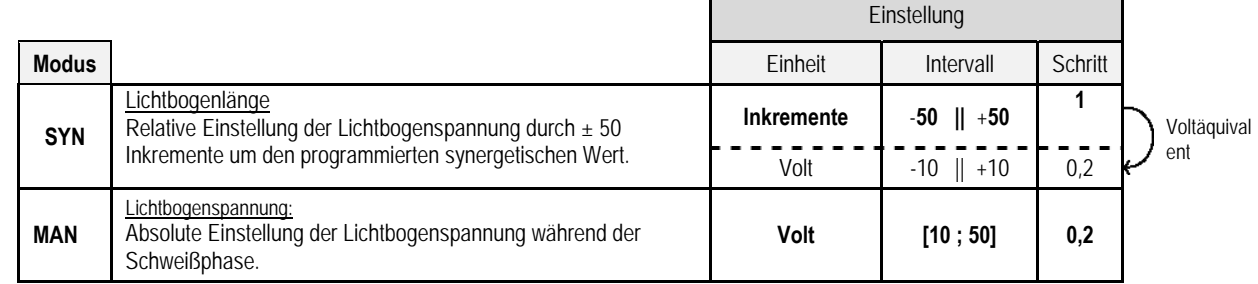

#### **FEINEINSTELLUNG**

Die Feineinstellung wird nach dem Lichtbogenmodus definiert:

- Flach: Langbogendynamik
- Gepulst: Energie des Stromantriebs

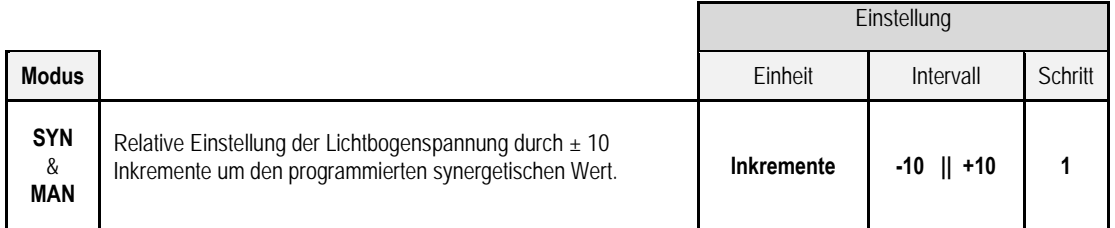

#### **Rat für Einstellung:**

Im Flachmodus ermöglicht ein niedriger Wert der Feineinstellung einen schnellen Anstieg der Kurzschlussstrom. Der Modus ist somit dynamischer und heiß. Dies ermöglicht das Schweißen am richtigen Platz, aber es hat den Nachteil, dass es mehr Spritzen erzeugt. Im Gegenteil,ein hoher Wert der Feineinstellung reduziert die Dynamik und kühlt das Schmelzbad.

**Hinweis:** Die Schweißposition wird eher durch den erweiterten Kurzlichtbogen bzw. "Speed Short Arc" als durch den "reibungslos" Lichtbogenübergang erleichtert.

Im gepulsten Modus stellt die Feineinstellung der Stromimpulsenergie und optimiert die Tropfenablösung. Insbesondere dann, wenn feine Vorsprünge vom Draht lösen, reduzieren sie die Feineinstellung wenn Größere tropfen ab, erhöhen sie die Feineinstellung.

### **SEITE DES MIG-SCHWEIßENS**

Sie dürfen nur schweißen, wenn die Farbe des oberen linken Symbols grün ist.

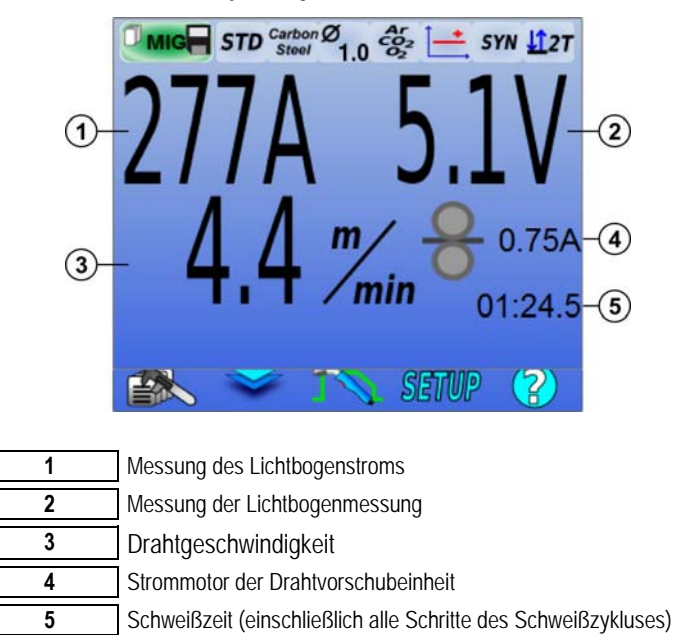

 Der Motorstrom der Drahtvorschubeinheit ist proportional zum Motordrehmoment Bei konstantem Modus außerhalb 1.3A überprüfen Sie, dass der Drahtvorschubschlauch nicht mit Schmutz verstopft ist.

Die bisherigen Schweißparameter sind zugänglich auf der SETUP-Seite aus dem MIG-Menü.

Wenn das "aufrufende Programm Schweißen auslösen" INAKTIV ist: drücken Sie kurz den Auslöser, um zu leeren (bei Programmänderung).

# **4 - ERWEITERTE FUNKTIONALITÄTEN VON CITOWAVE III**

# **4.1. ERWEITERTE EINSTELLUNG IM MIG-MAG SCHWEIßZYKLUS**

# **EINSTELLUNG IM MIG-SCHWEIßZYKLUSES**

Die Einstellungsmenü MIG-Schweißzyklus Verlaterscheidet 7 Phasen auf dem Schweißzyklus.

- 1. Vorgas
- 2. Hotstart<br>3. Schweiß
- **Schweißschritt**
- 4. Kraterfüller
- 5. Rückbrand
- 6. Gewinde schärfen
- 7. Nachgas

#### **ACHTUNG**  Von der Weiterleitungsphase des langsamen Drahts bis zur Gewinde schärfen -Phase ist die Spannung am Ende des langsamen Drahts vorhanden.  $\circled{2}$ Pregas  $\overline{H}$ Hotstart  $(1)$ Welding Crater fill **Burn back** Hotstart: active Delta wire speed (%): 20  $\left(3\right)$

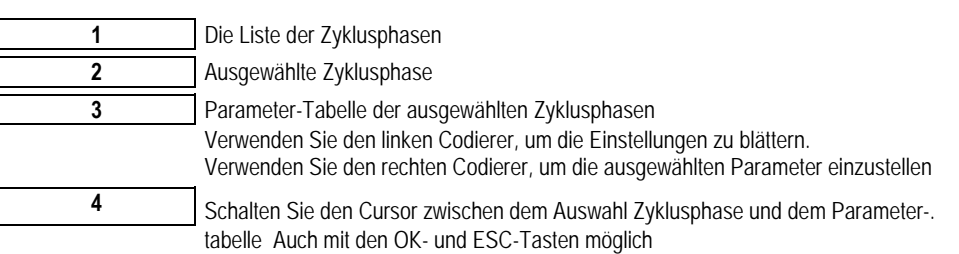

## **1. Vorgas**

 $\left( 4\right)$ 

Die Zeitmessung des Gases vor dem Start des Schweißzyklus

7

**SETUP** 

Variablen: T(s) **[0.0 ; 10.0]**

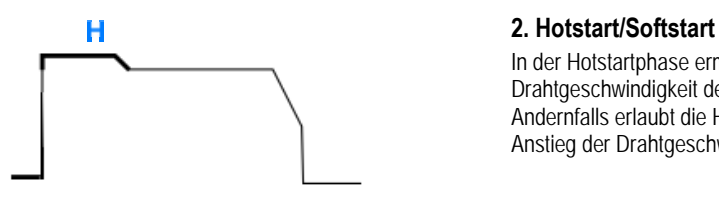

In der Hotstartphase ermöglicht eine Drahtgeschwindigkeit, die größer als die Drahtgeschwindigkeit der Schweißphase ist, schnelleres Eindringen beim Starten. Andernfalls erlaubt die Hotstartphase einen niedrigen Anlauf mit einem progressiven Anstieg der Drahtgeschwindigkeit.

Variablen: T(s) **[0.0 ; 10.0]**

**Softstart** 

Variablen: Temps de palier : T(s) **[0,00 ; 10.00]** Temps de transitions : T(s) **[0,00 ; 10.00]** Paramètres principaux de soudage du palier de Hostart/Softstart.

Die Softstartphase kann für den Start des Schweißens eingestellt werden. Dies erlaubt eine

beschränkte Drahtgeschwindigkeit mit niedriger Energie.

**Hinweis**: Wenn die Einstellung dieKapazität der Stromquelle überschreitet, erscheint die rote Kurve

#### **Bemerkung**:

Mit dem **SYNERGIEMODUS** ist die Drahtgeschwindigkeit des Hotstarts/Softstarts relativ auf die Drahtgeschwindigkeit des Schweißschritts (**Δ ±70 %**) abgestimmt, die reale Geschwindigkeit für Informationen wird in grauen Farbton angezeigt, und ist direkt mit dem **MANUELLEM MODUS**: Drahtgeschwindigkeit (m / min) [**1,0; 25,0**] abstimmbar.

Mit dem Automatisierungsmodus kann man sowohl den Hotstart als auch den Softstart starten.

#### **3. Schweißen**

Dieses Menü ermöglicht die Verfeinerung der Einstellung des Schweißschritts.

#### **Bemerkung:**

Sobald Sie den Modus ausgewählt haben, werden die wichtigsten Schweißparameter aktualisiert. Es ist dann möglich, die Parameter des jeweiligen Modus direkt von der Hauptseite der Schweißeinstellung einzustellen.

# Erweiterter Sequenzer (  $\mathbf{E}^{TT}$  +  $\mathbf{E}^{AT}$ )

Sequentialisieren Sie die Schweißphase in Modi 1 und 2, die verschiedene Lichtbogenübergänge haben kann: Flach oder gepulst. Der Lichtbogenübergang des 1. Modus ist auf der Synergie-Taste auf der Hauptseite der Schweißeinstellung.

Variablen:

Lichtbogenübergang Modus 2: Übergang 2 Hauptschweißparameter der Modi 1 und 2 Die Zeitmessung der Modi 1 und 2 sind unabhängig und erlaubt die Einstellung eines dissymmetrischen Zyklus. T(s) **[0,1 ; 5,0]** Laufzeit T(s) **[0,00. ; 1,0]**

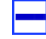

#### $\blacksquare$  Intermittierender Modus ( $\blacksquare$ <sup>27</sup>)

Das Schweißen wird intermittierend durch eine Abfolge von Zeiten ON und Zeiten OFF hergestellt.

Variablen:

Hauptschweißparameter Die Zeitmessung der Schritte 1 und 2 sind unabhängig und erlaubt die Einstellung eines dissymmetrischen Zyklus. T(s) **[0,5 ; 10,0]** 

#### **Bemerkung:**

Man kann erst den Hotstart nur im Menü EIN (ON) ausführen: *Konfiguration > Installation > Zyklus:*

# <mark>ጌ Schrittmodus ( <sup>1347</sup>)</mark>

Lagerwechsel durch einen kurzen Druck auf den Auslöser

Variablen: Schrittnummer [2;4] Hauptschweißparameter jedes Schrittes

# Programmaufruf während des Schweißens ( $\mathbf{H}$ 4T)

Sobald Sie diese Option aktivieren, können Sie während des Schweißens Programme mit dem Trigger aufrufen. Siehe § 4.3 S. 23. Programmmanagement

#### **Bemerkung**:

Man kann den Programmaufruf aus dem Schweißen im Menü: *Konfiguration > Installation > Zyklus:*

### **4. Kraterfüller**

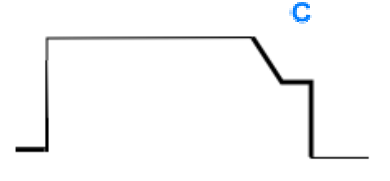

Am Ende des Schweißens ermöglicht die Kraterfüllungphase das Auffüllen des Kraters für eine gute Schweißverarbeitung. Es erfolgt durch die Senkung des Lichtbogenmodus am Ende des Schweißnaht (Absenkung) und die Aufrechterhaltung einer niedrigen Drahtgeschwindigkeit für ein festgelegtes Timing (Schritt der Kratrfüllung).

Variablen:

Schrittzeit: T(s) **[0,05 ; 10,00]** Abstieg: T(s) **[0,05 ; 10,00]** Hauptschweißparameter jedes Kraterfüllerschrittes

#### **Bemerkung**:

Mit dem **SYNERGIEMODUS** ist die Drahtgeschwindigkeit des Hotstarts/Softstarts relativ auf die Drahtgeschwindigkeit des Schweißschritts(**Δ [-70 %]**) abgestimmt, die reale Geschwindigkeit für Informationen wird in grauen Farbton angezeigt, und ist direkt mit dem **MANUELLEM MODUS**: Drahtgeschwindigkeit (m / min) **[1,0; 25,0]** abstimmbar.

Man kann im Menü die Option Absenkungskontrolle verkürzen. *Konfiguration > Installation > Zyklus:* 

#### **5. Rückbrand**

Die Berechnung der Rückbrandzeit vermeidet, dass der Draht im Schweißwulst stecken bleibt und kann entweder am Ende des Schweißens automatisch als Funktion der Drahtgeschwindigkeit oder durch den Schweißer eingegeben werden. Der Draht kann im Schweißbad klemmen, wenn die Zeit zu kurz ist. Der Draht kann bis zur Kontaktspitze zurückbrennen, wenn die Zeit zu lang ist.

> Variablen: Manuell – Zeit des Rückbrands (ms) **[0, 500]** Automatik – Feineinstellung des Rückbrands (ms) **[-100 ; 200]** (cf § 3.5.4. Automatik)

#### **6. Gewinde schärfen**

Ma kann 3 Parameter einstellen:

 $\blacktriangleright$  **gewinde schärfen** : Nach dem Schweißen ermöglicht der PR Spray das Herausschleudern des Tropfens am Ende des Schweißens.

 **prüfen, ob der draht verklemmt ist**: nach dem schweissen prüfen sie, ob der draht im schweissbad verklemmt ist automatisches

Lösen: wenn der Test zeigt an, dass der Draht verklemmt ist, ein Kraftantrieb wird automatisch den Draht zurückbrennen und danach prüfen.

#### **7. Nachgas**

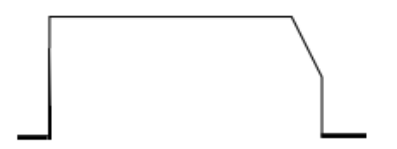

Nach dem Ende des Schweißens wird die Zeit des Gasausgangs gemessen, um eine Oxidation zu verhindern, während der Wulst noch heiß ist.

Variablen: T(s) **[0.0 ; 20.0]**

### **VOLLER MIG-MAG SCHWEIßZYKLUS**

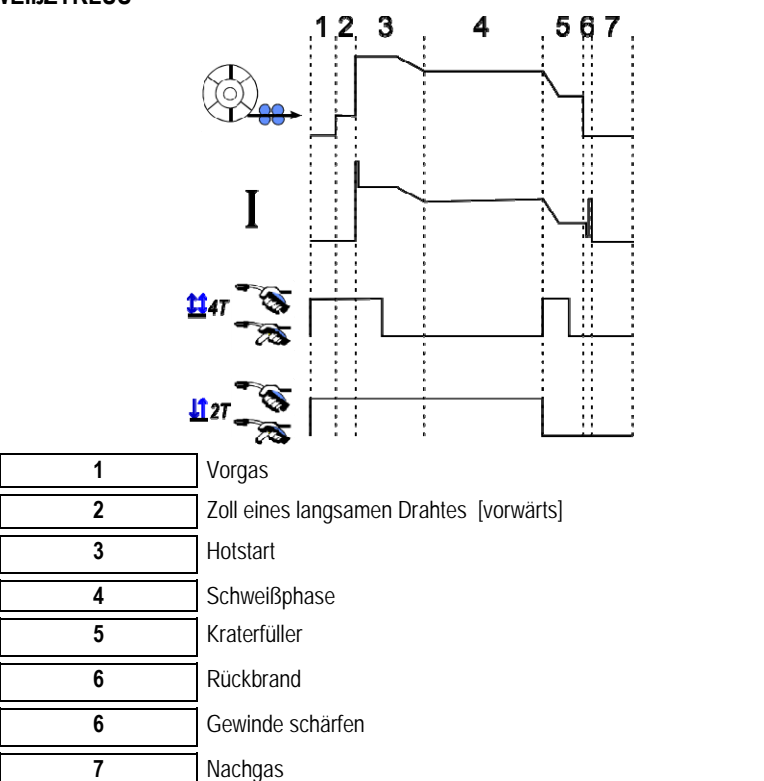

### **EINSTELLUNG BEIM ANZÜNDEN**

Die Seite Steuerprozess ist in SETUP des MIG Menüs zugänglich.

Hinweis: das Zünden ist die zweite Phase des Schweißzyklus.

Das Anzünden jeder Synergie ist standardmäßig optimal in den meisten Anwendungsfällen. In wenigen spezifischen Anwendungsfällen kann der Benutzer die Zündeigenschaften ändern.

Einstellungsparameter des Zündens

Variabler Koeffizient K = -10 / 0 / +10

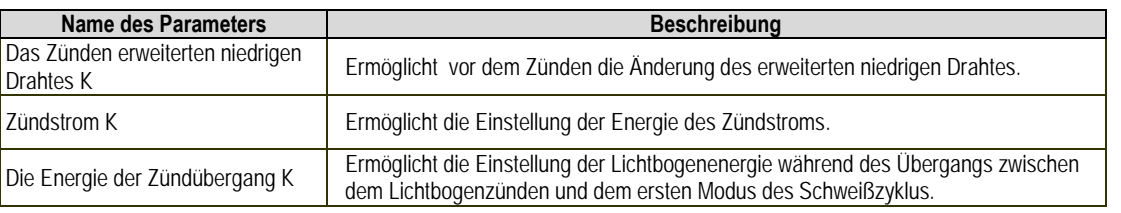

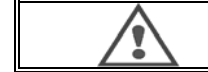

#### **WARNUNG:**

Der Benutzer ist verantwortlich für die eventuelle Dysfunktion, die eine Modifikation der Zündparameter verursachen kann.

н

Ċ Ж  $\,{}^*$ 

**DE**

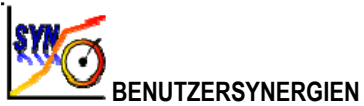

Das Menü Benutzersynergie ist zugänglich über die Homepage. Diese Funktion der Stromquelle ermöglicht dem Benutzer das Erstellen von eigenen Synergien aus den Vorhandenen.

Wie in dem MIG-Menü, wählen Sie eine vorhandene Synergie von der an der Oberseite des Bildschirms befindlichen Synergietaste, indem Sie die folgenden Parameter auswählen: Metall, Durchmesser, Gas-, Lichtbogenübergang. Wählen Sie die Parameter, die so nah wie möglich an der Benutzersynergie sind, die Sie erstellen wollen.

Sobald die Parameter ausgewählt sind, drücken Sie die Taste User Synergie erstellen:

1. Der erste Schritt ist die Auswahl der Synergiepunkte, die als Unterstützung für die neue Synergiekurven dienen Wählen Sie mindestens 2 Punkte, und bestätigen Sie.

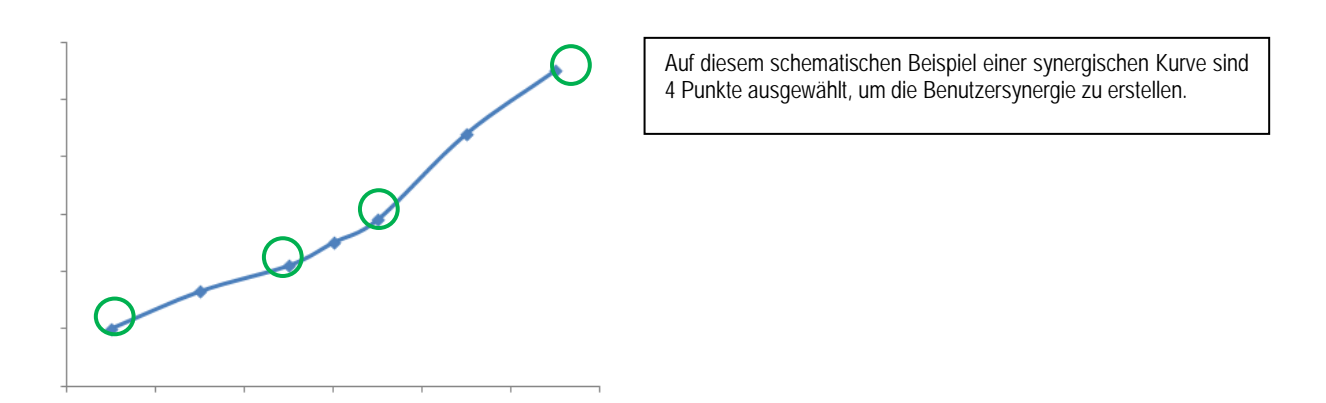

- 2. Der zweite Schritt ist die Änderung der ausgewählten Punkte, das Hinzufügen neuer Punkte oder die Unterdrückung vorhandener Punkte. Wählen Sie einen Punkt aus der Liste, drücken Sie auf "Bearbeiten". Die einstellbaren Parameter siehe unten
- Drahtgeschwindigkeit (m/min): um einen neuen Punkt zu erstellen, ändern Sie diesen Wert und drücken Sie die Taste Punkt Hinzufügen.
- Lichtbogenlänge
- Feineinstellung
- Stärke (mm)
- $I(A)$  $U(V)$
- Einstellung beim Anzünden

Mit der Feineinstellung dieser Parameter kann man nach Bedürfnissen die Benutzersynergie einstellen.

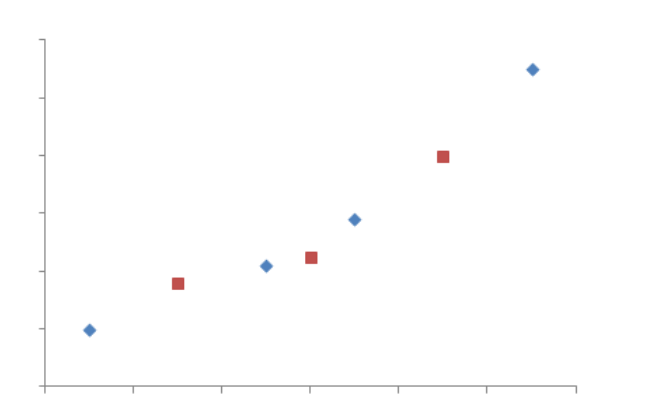

Der Benutzer fügte 3 Punkte auf 4 Stützpunkte hinzu, indem er die einstellbaren Parameter für die neuen Werte für die Drahtgeschwindigkeit einstellte.

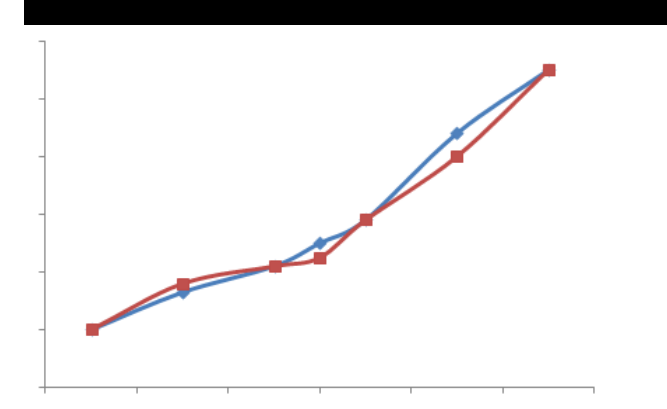

Dank der ausgewählten Einstellungen ist die neue synergetische Kurve (in rot) anders als die frühere.

3. Der dritte Schritt ist das Speichern der Benutzersynergie. Die Stromquelle ermöglicht die Erstellung von bis zu 50 Benutzersynergien. Stellen Sie sicher, dass alle Felder ausgefüllt sind, um ganz einfach die Hinweise und Betriebsbedingungen der erstellten Benutzersynergie zu finden. Drücken Sie auf OK, um das Feld zu validieren oder die Escape-Taste, um zurück zu gehen und ändern Sie das ehemalige Feld.

Die erstellten Benutzersynergien sind zugänglich in der Synergietaste des MIG-Menüs. Sie können erstellte Synergien aus dem Menü Benutzersynergie exportieren, indem Sie auf die Taste Export drücken (Seite 20).

Aus dem Menü Benutzersynergie können Sie die erstellte Synergien unterdrücken, indem Sie auf den Taste Synergie unterdrücken drücken.

## **4.2. ERWEITERTE EINSTELLUNG IM MIG-SCHWEIßZYKLUS**

#### **BESCHREIBUNG DER PROGRAMME**

Das Programmmanagement ist das gleiche für die 3 Schweißverfahren MIG, MMA und TIG.

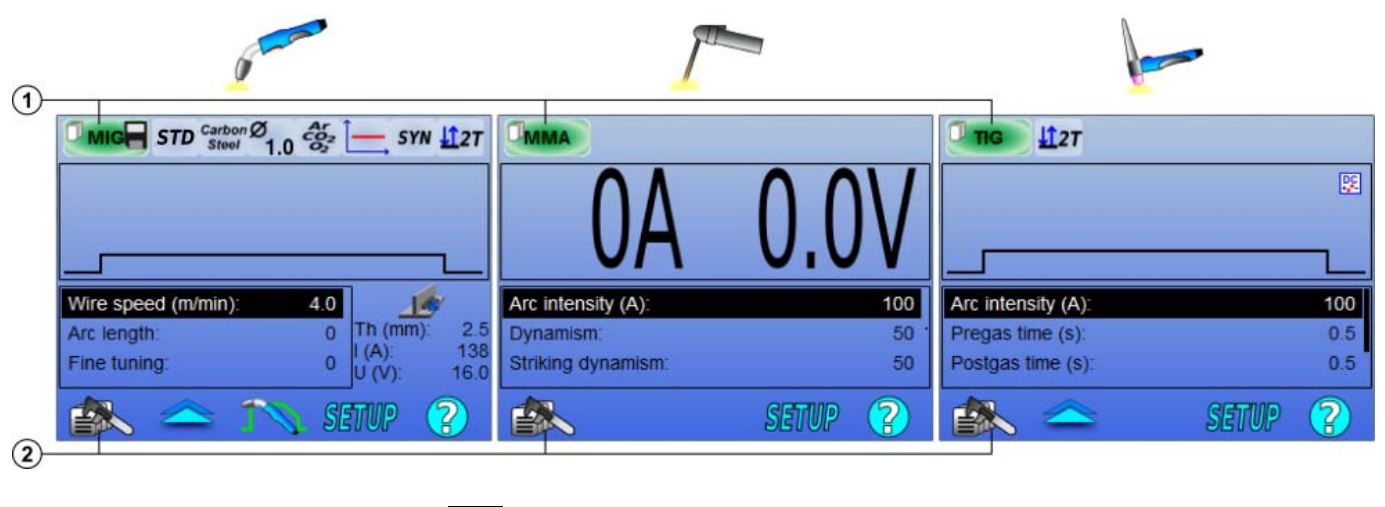

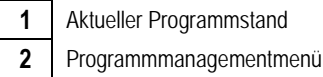

#### *Arbeitsprogramme: MIG, MMA & TIG*

Die Schweißeinstellung-Seiten der Prozesse MIG, MMA und TIG benutzen standardmäßig die Arbeitsprogramme: **MIG**, **MMA** & **TIG**.

Dieses Programm bietet eine Arbeitsgrundlage, die das sofortige Schweißen ermöglicht, sobald die Schnelleinstellungen fertig sind.

Dieses Programm wird nicht gespeichert und alle Änderungen werden nach einem Neustart der Stromquelle verloren. Es kann nicht Teil einer Programmliste oder exportiert werden.

Zur gründlichen Einsatz müssen Sie nummerierte Programme erstellen. **CITOWAVE III** kann bis zu **100** Programme enthalten.

**DE**

### *Erstellung eines Programms*

Um ein Programm zu erstellen, drücken Sie auf **und Wählen Sie "Programm erstellen"** und dann drücken Sie auf OK Wählen Sie die Nummer des erstellten Programms

Dann rufen Sie das Programm (falls erforderlich, siehe 3.1 Schritt der ersten HMI-Konfiguration)

In diesen drei verschiedenen Fällen kann man kein Programm erstellen:

- wenn eine Programmliste aktiviert ist.
- wenn der Benutzer kein Recht auf Programmmanagment hat.
- wenn eine Beschränkung auf dem aktuellen Programm aktiviert worden ist.

#### *Das Speichern eines Programms*

Sobald eine Einstellungsänderung auf ein erstelltes Programm erfolgt, erscheint das Symbol, dass bedeutet, dass die Änderung gespeichert werden kann.

Um eine Änderung zu speichern, drücken Sie auf **Ender Auswählen "Programm speichern"**, und dann drücken Sie auf OK und das Symbol wird verschwinden.

Um die seit dem letzten Speichern gemachten Änderungen abzubrechen, wählen Sie "Wiederherstellen" und drücken Sie auf OK:

#### *Umbenennung eines Programms*

Um ein Programm umzubenennen, drücken Sie auf **und Wählen Sie "Programm umbenennen"** und dann drücken Sie auf OK **Hinweis:** Diese Funktion speichert keine Änderungen. Diese Seite ist von der Homepage erreichbar, und gibt einen Überblick über die zur Verfügung stehenden Programme**.**

#### *Ladung eines Programms*

Um ein bereits erstelltes Programm zu laden, drücken Sie auf **EDA**. Mit der Taste **NAI**, wählen Sie das Programm, das Sie in die Liste der erstellten Programme laden wollen. (ok dann)

Sie können auch Programme von der Seite Auswahl von Schweißprogrammen laden.

#### *Ein Programm kopieren*

Um ein Programm zu kopieren, laden Sie das Programm, das Sie kopieren wollen und dann erstellen Sie ein Programm von dem geladenen Programm.

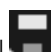

# **4.3. AUSWAHL UND VERWALTUNG DER SCHWEIßPROGRAMME**

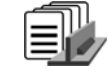

Diese Seite ist von der Startseite aus zugänglich ist, gibt es einen Überblick über die Programme zur Verfügung .Um ein Programm von dieser Seite zu laden, wählen Sie das Programm und drücken Sie auf OK.

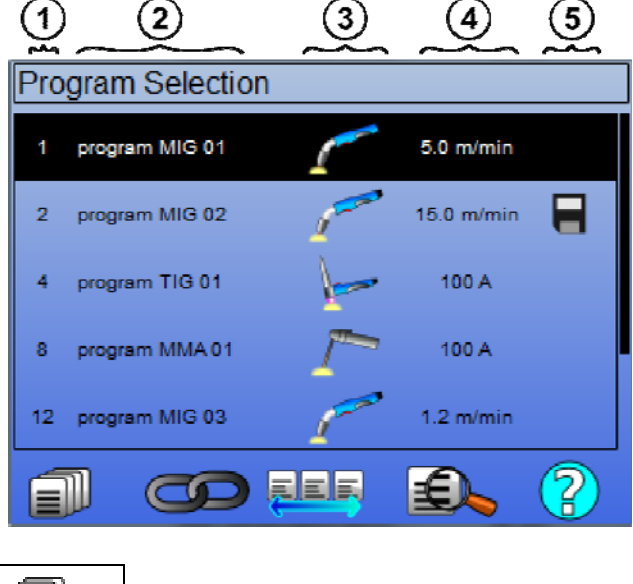

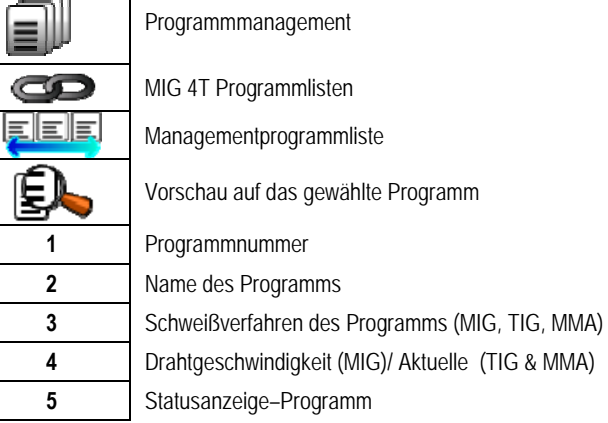

#### *Programmmanagementseite*

Die Programmmanagementseite ermöglicht eine aufwendige Verwaltung der Schweißprogramme. Aus diesem Grund ist diese Seite anders als die Auswahlseite, um die Zugriffsrechte zu beschränken.

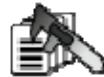

Neben den vorgestellten Maßnahmen - Backup, Wiederherstellen und laden - kann die Programmverwaltung

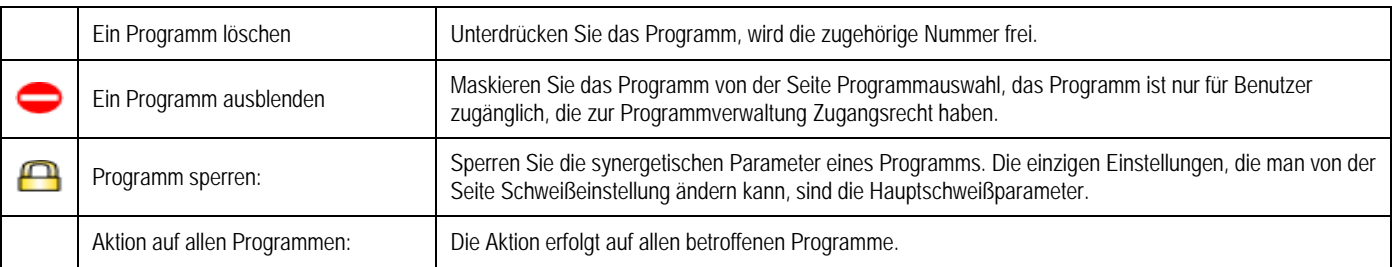

Um die Maske oder die Sperrung zu entfernen, wählen Sie Demaskieren oder Entsperren.

# **MIG 4T Managementprogramm–Liste**

MIG 4T Programmliste ist ein besonderer Fall der Programmliste, in der die Programme MIG 4T beim Schweißen verkettet werden können, weil sie kompatibel sind: gleiche Synergie (Metall, Drahtdurchmesser und Gas).

Die MIG 4T Programmlisten ermöglichen die Optimierung komplexer Schweißnähten durch die Anpassung von jedem spezifischen Betriebszustand des Kordons zu einem bestimmten Schweißprogramm. Der Übergang geschieht ohne das Schweißen zu unterbrechen, wie in Automatik N1, und verbessert die Produktivität.

Während des Schweißschritts geht der Schweißer durch einen kurzen Klick auf dem Trigger von einem Programm zu einem anderen (Die kurze Klickzeit des Triggers wird in Konfiguration > Installation > Zyklus definiert). Ein langer Druck bewirkt, dass das Schweißen unterbrochen wird oder die Absenkung wie ein normaler 4T-Modus startet. Die vorübergehenden Schritte (Hotstart / Kraterfüllung) werden verwaltet wie in einem normalen 4T-Modus.

Zyklus 4T Abschwächung mit Triggeraufruf des Programms während der Schweiß- und Absenkungsphase:

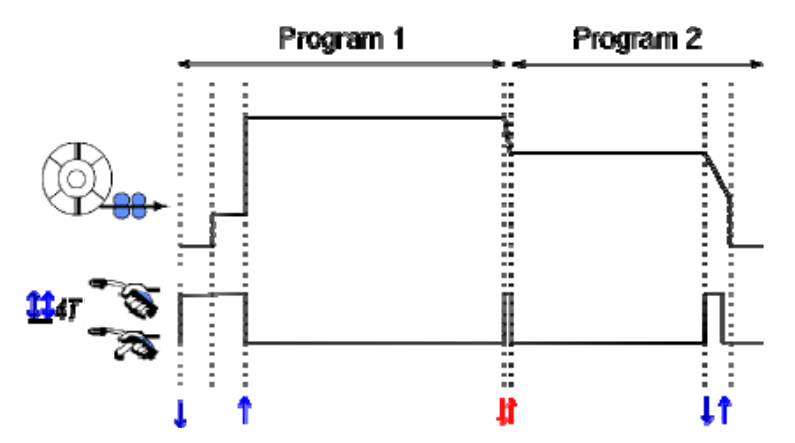

 Das erste Programm der Liste kann frei zwischen den bestehenden Programmen gewählt werden. Das Hinzufügen eines Programms in einer Liste beschränkt sich auf die bestehenden und kompatiblen Programme, die während des Schweißens mit dem ersten Programm verkettet werden können.

#### **VERWALTUNG DER PROGRAMMLISTE**

Die Programmliste ermöglicht das Sammeln von Schweißprogrammen in einer einzigen Liste.

#### *Anhand von Beispielen*

- **Komplexe Stücke**: Für gelegentliche oder regelmäßige Schweißnähte, die unterschiedliche Schweißverfahren, Drahtdurchmesser und andere Parameter erfordern, können die notwendigen Programme in einer Liste zusammengefasst und leicht zugänglich sein.
- **Schweißanweisung:** Die notwendigen Programme können in einer Liste gruppiert werden , um den Vorgang zu beachten.
- **Benutzerverwaltung:** Benutzerzugang zu den Programmen der gewählten Liste kann eingeschränkt werden.

<u>Fieir</u>

#### *Listverwaltung*

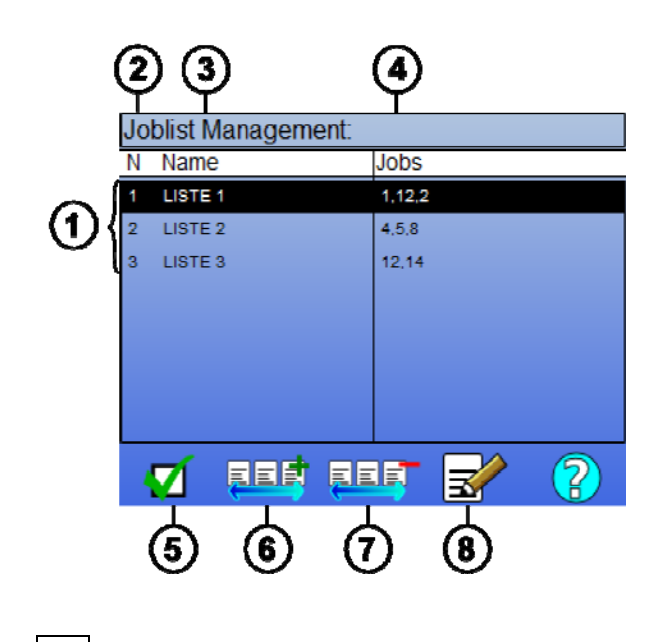

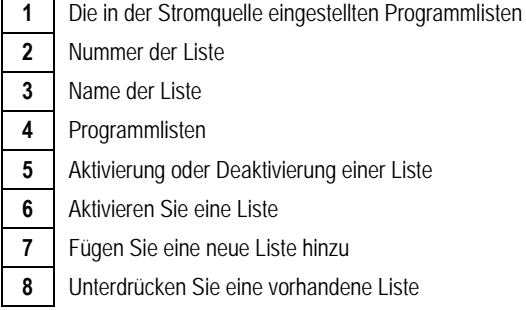

Nützliche Symbole für die Listverwaltung siehe unten

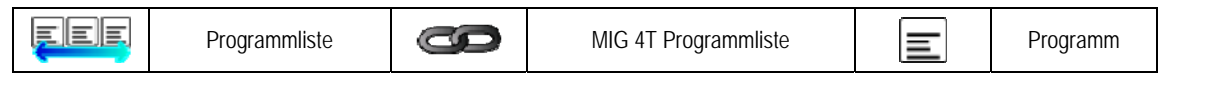

Aktionssymbole

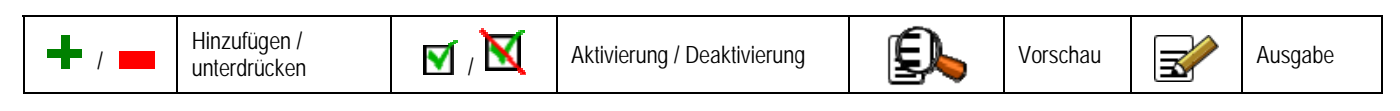

Die Reihenfolge eines Programms in einer Liste wird die Verkettungsreihenfolge sein von der Seite Schweißeinstellung.

#### *Aktivierung*

Wenn eine Programmliste aktiviert ist **V**, Sie können nur die Programme dieser Liste von der Seite Schweißeinstellung wählen und das Symbol der Programmliste erscheint links oben auf der Seite. Die Programme sind verkettet in der gleichen Reihenfolge, wie sie in der Liste hinzugefügt wurden. Bei der Aktivierung der Liste ist es nicht möglich ein Programm zu erstellen.

Wenn eines der Programme aus einer Liste maskiert oder unterdrückt ist, kann die Liste nicht mehr aktiviert werden.

Die Programmlisten werden für die Verkettung aus dem Schweißen gemacht. Man kann den Programmaufruf aus dem Schweißen im Menü aktivieren: *Konfiguration > Installation > Zyklus:* 

# **4.4. IMPORTIERIEN / EXPORTIEREN VON SCHWEIßPROGRAMMEN**

Das Exportieren von Schweißprogrammen kann nützlich sein, um diese Programme auf einen anderen Schweißposten zu importieren oder ein Backup dieser Programme auf einem externen Speichermedium zu bewahren.

Unter den 100 verfügbaren Zahlen wird ein exportiertes Programm seiner Nummer zugeordnet. Wenn ein Programm mit einer Benutzersynergie verbunden ist, wird diese Synergie automatisch mit diesem Programm exportiert und importiert.

Ein importiertes Programm auf einer Stromquelle wird an die originelle Nummer geschickt und gelöscht, wenn die erste Nummer mit der gleichn Nummer verbunden ist.

Nehmen wir als Beispiel das Importieren von den Programmen 1 und 2 unter den 100 Programmen von einer Stromquelle A zu einer anderen Stromquelle B.

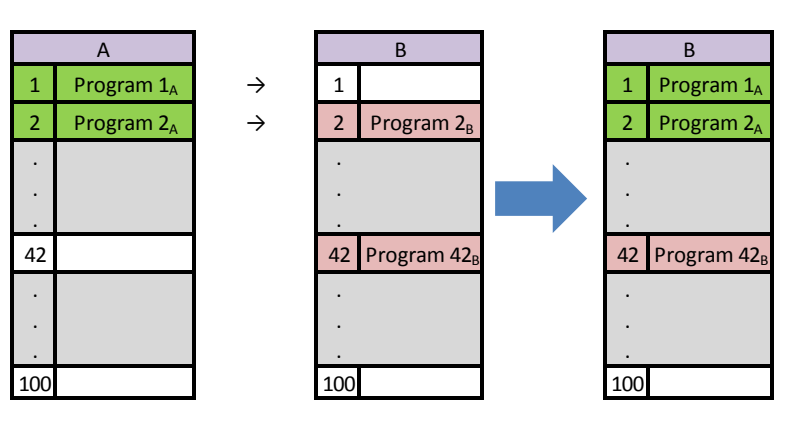

Das Programm 1A wurde importiert und behält seine Nummer.

Das Programm 2A löst Absturz von Programm 2B aus. Das 2B Programm ist verloren.

Das Programm 42B ist wurde einbehalten, da in A kein Programm 42 vorhanden ist.

In diesem Beispiel sind die Programme der Stromquelle B nicht identisch mit den Programmen der Stromquelle A, weil das Programm 42 gehalten wurde. Um identische Programme zwischen A und B zu erhalten, unterdrücken Sie vor dem Import alle Programme der Stromquelle B.

#### **MODE FREE**

Die CITOWAVE III hat einen freien modus, in dem der betreiber zusätzliche schweissen parameter zugreifen können. dies ermöglicht ihnen, den generator für spezielle anwendungen anzupassen.

#### **Zusätzliche einstellungen laufruhe:**

- Arc voltage / Spitzenspannung
- Dynamik

#### **Zusätzliche einstellungen impulsstrom:**

Wenn Sie den Cursor auf den SPEED WIRELESS platzieren und OK drücken, dann werden alle Parameter angezeigt, um die Einstellung zu erleichtern • Frequenzbereich

• Zeit-impuls

• Grundlegende aktuellen

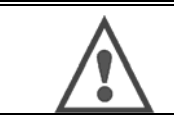

#### **ACHTUNG**

 im freien modus des generators ist nicht mehr eine synergistische weise. dabei schweissen verhalten ist direkt auf werte vom bediener eingestellt verwandt. dieser modus sollte nur von qualifiziertem fachpersonal verwendet werden.

# **4.5. BENUTZERVERWALTUNG UND RÜCKVERFOLGBARKEIT**

### **DARSTELLUNG DER BENUTZERPROFILE**

Bei der ersten Inbetriebnahme der Stromquelle ist die Liste der Nutzer standardmäßig leer. In diesem Fall kann jeder Benutzer die Stromquelle benutzen und jede Funktion frei zugreifen, und die erzeugten Trace-Dateien sind anonym.

Wenn es notwendig ist, die erzeugten Trace-Dateien zu identifizieren, die Nutzungsbeschränkungen für bestimmte Benutzer zu gewähren oder die Verwendung der Stromquelle von einem nicht identifizierten Benutzer zu vermeiden, können Sie Benutzer anlegen mit angepassten Ebenen von Rechten. Es ist möglich, zu einer leeren Liste zurückzukehren in: *Wartung > Auf Werkeinstellungen zurückstellen > Benutzerdatenbank* 

**DE**

Die Höhe der verfügbaren Rechte sind die folgenden, in absteigender Reihenfolge:

- 1. Administrator
- 2. Techniker
- 3. Schweißer

Um Zugang zur Funktion der Stromquelle zu haben, muss der Benutzer über eine höhere oder gleiche Ebene von Rechten verfügen, die mit der Funktion verbunden sind.

Das Zugriffsrecht jeder Funktion kann in der Managementseite konsultiert und geändert werden:

*Konfiguration > Benutzerverwaltung > Rechtsverwaltung* 

Liste der Funktionen, für die Zugriffsrechte pro Profil konfiguriert werden können.

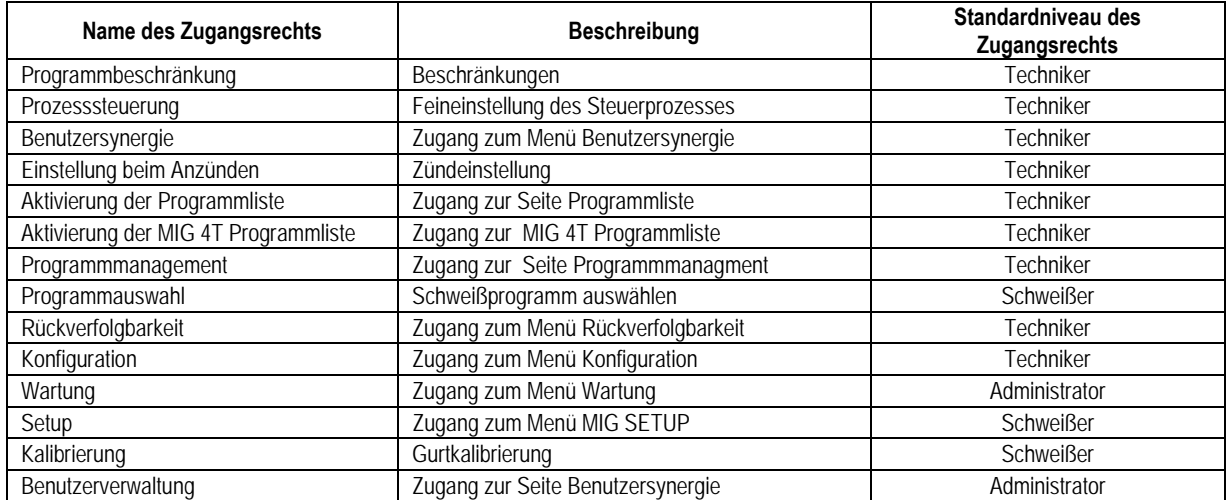

#### *Benutzerverwaltung:*

Das erste Benutzerprofil muss ein Profilverwalter sein mit einem Passwort Die Profile Techniker und Schweißer sind unzugänglich, wenn das erste Profil noch nicht erstellt wurde. Ein Schweißerprofil kann ohne Passwort erstellt werden und es wird Standardbenutzer, wenn es nicht identifiziert wird.

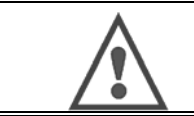

#### **ACHTUNG Halten Sie Ihren Administrator-Passwort sorgfältig.**

Passwort vergessen? Wenden Sie sich an Ihrem Händler oder Kundendienst.

#### **BENUTZERKENNZEICHEN**

Von der Homepage ermöglicht die Taste « » den Zugriff auf die Seite Benutzerkennzeichen. Ist kein erstellter Benutzer vorhanden, ist diese Seite nicht vorhanden.

Benutzerkennzeichen

- Erlauben oder verweigern Sie abhängig vom Profil den Zugriff auf die verschiedenen Funktionen der Stromquelle.
- Geben Sie in den erzeugten Trace-Dateien den Namen des identifizierten Nutzers ein.

Um als Nutzer identifiziert zu werden, wählen Sie den gewünschten Nutzer. Wenn nötig, validieren und geben Sie Ihr Passwort ein.

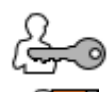

Ändern Sie das Benutzerkennwort

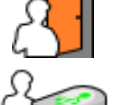

Melden Sie die aktuelle Sitzung ab

Erstellen Sie ein Benutzerprofil von dem mit dem USB-Stick verbundenen Profil Die Einführung des USB-Sticks wird zur automatischen Identifizierung des Benutzers. Der USB-Stick kann ohne sich abzumelden getrennt werden.

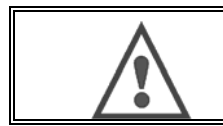

#### **ACHTUNG**

Lassen Sie den USB-Stick nicht an der Stromquelle angeschlossen während seiner Benutzung wegen der Gefahr der Verschlechterung.

# **4.6. PROGRAMMBESCHRÄNKUNGEN**

Die Seite Beschränkungen ist über die Einrichtung der Seite MIG-Schweißeinstellung zugänglich.

#### **1. Gebrauch**: Beschränkung der Programmeinstellungslücke

Die Einstellungsbeschränkung betrifft die Hauptparameter des Schweißschritts des aktuellen Programms:

- **Drahtgeschwindigkeit**
- Lichtbogenlänge
- **Feineinstellung**

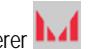

Um die Beschränkung zu aktivieren, drehen Sie den Codierer Der gewählte Wert gibt ein "Fenster", mit dem der Schweißer auf dieser Parameter arbeiten kann. Diese Beschränkung gilt nur auf dem Programm, auf dem er aktiviert wurde.

**Beispiel**: Kein "Fenster" erlaubt keine Einstellungsfreiheit für den Parameter um den vorgegebenen Standardwert.

Ein "Fenster" von 3 ermöglicht eine Freiheit von ± 3 auf der Parametereinstellung um den vorgegebenen Standardwert.

Wenn die Benutzerverwaltung der Stromquelle durchgeführt wird, kann der Zugriff auf die Begrenzung für manche Benutzerprofile verweigert werden vgl.

Beispiel: Der technische Benutzer erstellt ein Programm und stellt eine Beschränkung auf die Einstellungslücke des Hauptschweißparameters. Ein Schweißer hat keinen Zugriff auf die Seite Beschränkung und beschränkt sich auf die Erstellungslücke, die der Techniker zugelassen hat. Alle Benutzer haben auf jedem anderen Programm ohne Beschränkung die gleiche Parametereinstellungsfreiheit.

#### **2. Gebrauch**: Aktuelle Programmsbeschränkung

Sobald Sie diese Funktion aktiviert haben, können Sie nur auf die Seiten Zugriff haben:

- Feineinstellung des Schweißens
- Feineinstellung des Zyklus
- Anzeige der ehemaligen Schweißparameter
- Homepage
- Benutzerkennzeichen

Der Benutzer kann die Änderungen speichern, das aktuelle Programm umbenennen, aber er kann kein Programm weder erstellen noch laden. Um die Beschränkung zu entfernen oder ändern, kehren Sie zur Seite Beschränkungen zurück.

Wenn der Benutzerverwaltung an der Stromquelle umgesetzt wird, kann einem bestimmten Benutzerprofil der Zugriff auf die Seite Beschränkungen verweigert werden.

**Beispiel**: Ein technischer Benutzer erstellt ein Programm und stellt die Beschränkung eines aktuellen Programms ein. Ein Schweißer hat keinen Zugang auf die Seite Beschränkung und darf kein anderes Programm benutzen, außer dem von dem Techniker erstellten Programm.

#### **3. Gebrauch**: Aktuelle Beschränkung der Programmliste

Diese Einschränkung ist eine Erweiterung des aktuellen Programms, die für die Programmlisten gelten.

#### **4. Gebrauch**: Sperrung der Schnittstelle

Diese Funktion ermöglicht es, die Nutzung der Schnittstelle auf die Konsultation von Parameterwerten zu beschränken. Sie können keine Parameter ändern.

In diesem Modus ist es nur möglich, auf den folgenden Zugriff zu bekommen:

- die Seite Schweißeinstellung
- die Seite Einstellung des Schweißzyklus
- Anzeige der Schweißparameter
- Homepage
- Benutzerkennzeichen

Um die die Sperrung der Schnittstelle zu entfernen, kehren Sie zur Seite Beschränkungen zurück. Der Benutzer kann nur die ausgewählte Schnittstelle der Stromquelle oder alle Schnittstellen sperren (Stromquelle, Drahtvorschub und RC-Job-Befehl)

**5. Gebrauch**: Sperrung des Programms

Erreichbar von der Programmverwaltung sperrt es die Synergieparameter eines Programms: auf der Seite Schweißeinstellung können Sie nur die Hauptschweißparameter einstellen.

**DE**

# **4.7. STEUERPROZESS**

Der Steuerprozess ermöglicht die Verbesserung der Kontrolle der Schweißvariablen. Tatsächlich ist CITOWAVE III in der Lage, den Benutzter darauf hinzuweisen, dass der Wert einer der folgenden Variablen außerhalb eines Kontrollganges ist.

- Aktuelles Schweißen
- Strom des Drahtvorschubmotors (es gibt eine Vorstellung von der Drahtgeschwindigkeit)
- Lichtbogenspannung

Der Kontrollgang wird durch eine obere und untere Schwelle definiert, die der Benutzer für jede Variable einstellen kann. Um sie einzustellen, kann der Benutzer sich auf die Minimal- und Maximalwerte beziehen, die beim letzten Schweißen gemessen werden. Diese Werte sind im Menü zugänglich: "Einstellungshilfe"

Ein Fehlermeldung wird ausgelöst, wenn die Ausgabezeit größer ist, als das Zeitlimit der einstellbaren Verzögerung Nur t2 Triggerüberschreitungsfehler = t1 <t2 und T2> T

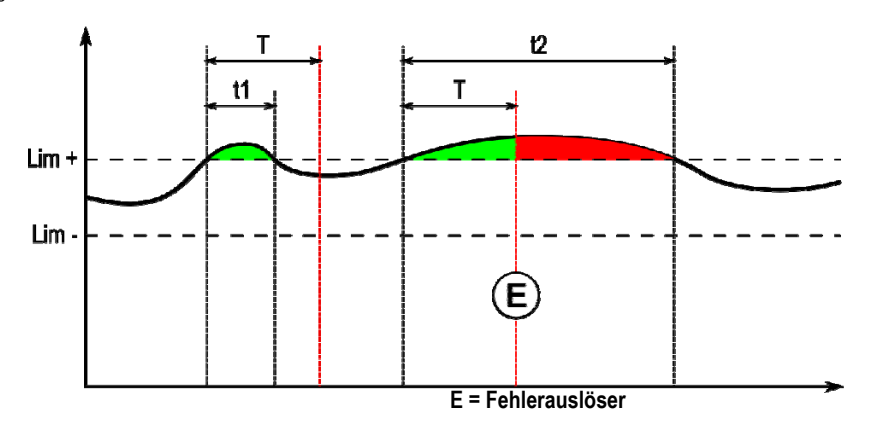

Die Seite Steuerprozess ist in SETUP des MIG Menüs zugänglich. Sie können die Steuerung nur auf bestimmten Variablen aktivieren.

Um die Grenzwerte einzustellen, kann der Benutzer sich auf die Minimal- und Maximalwerte beziehen, die beim letzten Schweißen gemessen wurden. Diese Werte sind im Menü zugänglich: "Einstellungshilfe"

Die Parameter des Steuerprozesses sind an einem Schweißprogramm zugeordnet. Diese Parameter können unterschiedlich sein von einem Programm zu einem anderen.

Es gibt drei definierte Arten der Störungerkennung im Menü Konfiguration > Installation> Störung

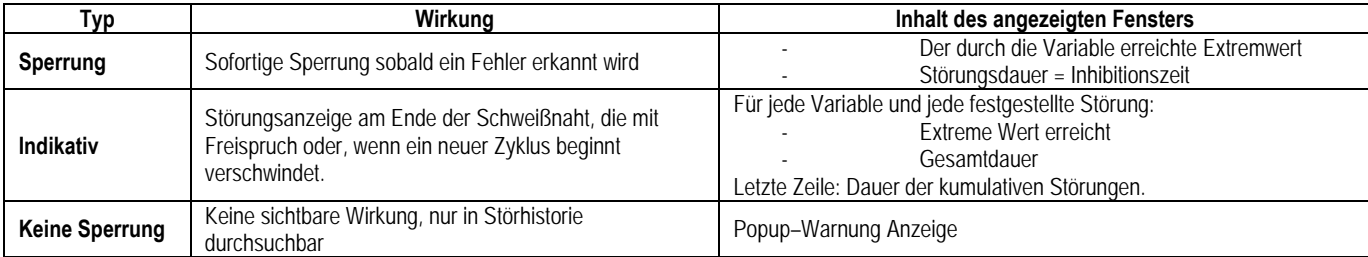

Alle Fehler werden in der Historie gespeichert. Die folgenden Daten sind vorhanden:

- Störung
- **Fehlernummer**
- Regelgröße
- Programmnummer
- Datum / Zeit
- Benutzer identifiziert
- Maximalwert erreicht
- Gesamtlänge der Störung
- Gesamtlänge der kumulativen Fehler auf die Variable

Wenn der Prozessteuerung aktiviert ist, erscheint ein farbiger Punkt neben der Regelgröße auf der Seite beim MIG-Schweißen. Wenn der Punkt beim Schweißen grün bleibt, werden keine Mängel festgestellt, sonst wird er rot.

Dank dieser Funktion kann der Benutzer:

- Bewerten Sie präzise und in Echtzeit die Qualität der Schweiß.
- Stellen Sie die Einhaltung einer Spezifikation von Schweißverfahren

Das auf der Homepage zugängliche Menü Rückverfolgbarkeit ist in zwei Teile gegliedert:

## **Konfiguration**

Die Aktivierung des Exports von Schweißeigenschaften wurde durch die Konfiguration der Exportverzögerung nach dem Schweißen aktiviert. T(s) 100] Die Auswahl der Schweißspuren fügt zusätzliche Parameter an den Bericht hinzu.

Zwei Exportoptionen sind möglich:

USB - benötigt eine einstellbare Verzögerung vor dem Export, um elektromagnetische Störungen zu vermeiden.

FTP - Server an die Stromquelle angeschlossen.

# **Rückverfolgbarkeitbericht**

Zeigen Sie den Rückverfolgbarkeitbericht der letzten Schweißnaht. Um eine Rückverfolgbarkeitbericht zu exportieren, schließen Sie ein externes Speichermedium, und drücken Sie die Taste Exportieren.

**DE**

# **5. TIG- UND MMA-SCHWEIßEN**

**CITOWAVE III** ist ein Multiprozess-Schweißgerät und es ermöglicht TIG- und MMA-Schweißen.

#### **TIG LIFT**

In diesem Modus muss der Benutzer den mitgelieferten TIG-Adapter für diese Verwendung benutzen. (W000379466)

Sie müssen den Betrieb 'SCRATCH START' benutzen.

Der Zyklus ermöglicht am Ende der Schweißraupe eine 'Absenkung'.

Die Funktionsweise der Seite TIG ist ähnlich der MIG-Seite.

Das Arbeitsprogramm ist das TIG-Programm. Der Benutzer muss ein nummeriertes Programm erstellen, um die Programmdaten zu speichern. Die Einstellungsparameter sind wie folgt beschrieben:

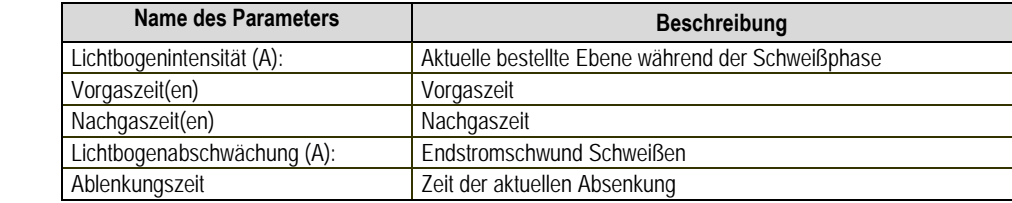

#### **MMA**

In diesem Modus kann der Benutzer den Brenner mit dem Drahtvorschub (positive Polarität) oder der Stromquelle (positive und negative Polarität) verbinden.

Die Funktionsweise der Seite MMA ist der MIG-Seite ähnlich.

Das Arbeitsprogramm ist das MMA-Programm. Der Benutzer muss ein nummeriertes Programm erstellen, um die Programmdaten zu speichern. Wenn der Benutzer eine MMA Programm auswählt, wird die Stromversorgung erst nach 10 Sekunden aktiviert (um die ungeeigneten Starts während des Durchlaufs auf einem MMA Programm zu vermeiden ).

Außerdem ist die Stromquelle die Einbettung einer Funktion, welche die Erfassung des Zündens einer Elektrode ermöglicht, und in diesem Fall, automatisch die Leistung an dem Ende der Elektrode stoppt, bis der Rückbrand erfolgt.

Die Einstellungsparameter sind wie folgt beschrieben:

### **Name des Parameters** Beschreibung

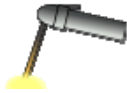

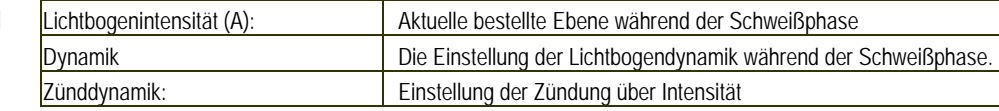

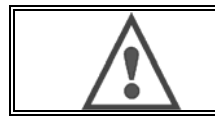

#### **ACHTUNG**

Wenn die Stromquelle im MMA-Modus ist, wird der Schweißstrom auf dem MIG-Anschluss und am Ende des MIG-Brenners vorhanden sein, falls verbunden.

# **6. DETAILLIERTE KONFIGURATION**

# **6.1. KONFIGURATION DER KÜHLEINHEIT**

Der MIG Schweißbrenner ist an die Vorderseite der Rolle angeschlossen. Vergewissern Sie sich, dass er mit allem notwendigen Zubehör ausgestattet ist, das bei dem Schweißen benötigtwird.

Für diesen Zweck ist die mit dem Brenner mitgelieferte Anleitung zu Rate zu ziehen.

Wenn Sie einen WATER-Brenner benutzen, dann schließen Sie die Kühleinheit hinter dem Generator und dem "Wasserstrahl" an. Dann überprüfen Sie, dass die Auswahl des Brenners korrekt ist:

Im Menü Setup>Installation>Kühlung, stellen Sie den der "Kühleinheit" zugeordneten Parameter ein

Mit = Automatikbetrieb ein

Ohne = Betrieb ohne Luftstrahl

Immer an = Dauerbetrieb seit dem Start des Generators

**Wassermangel:** Aktiv oder nicht die Störung des Kühlwassers, wenn der richtige Sensor vorhanden ist.

**Vorgabe Eingabeniveau:** Wählen Sie den Status der Standard–Kühleinheit aus (gewöhnlich offen oder gewöhnlich geschlossen), die zu mehreren Gruppen angepasst wird.

**Verzögerung Standard Wasserzeit:** die Anhebung des Standardwassers erfolgt 12 Sekunden nach dem Start der Kühlwassergruppe. Die Verzögerung der Wasserstandardzeit fügt 0 bis 50 Sekunden zu den standardmäßig eingestellten 12 Sekunden hinzu.

In diesem Kapitel werden genau alle Einstellungsparameter im Menü Konfiguration beschrieben. Wenn ein Thema bereits ausführlich beschrieben wurde, beziehen Sie sich auf das angegebene Kapital.

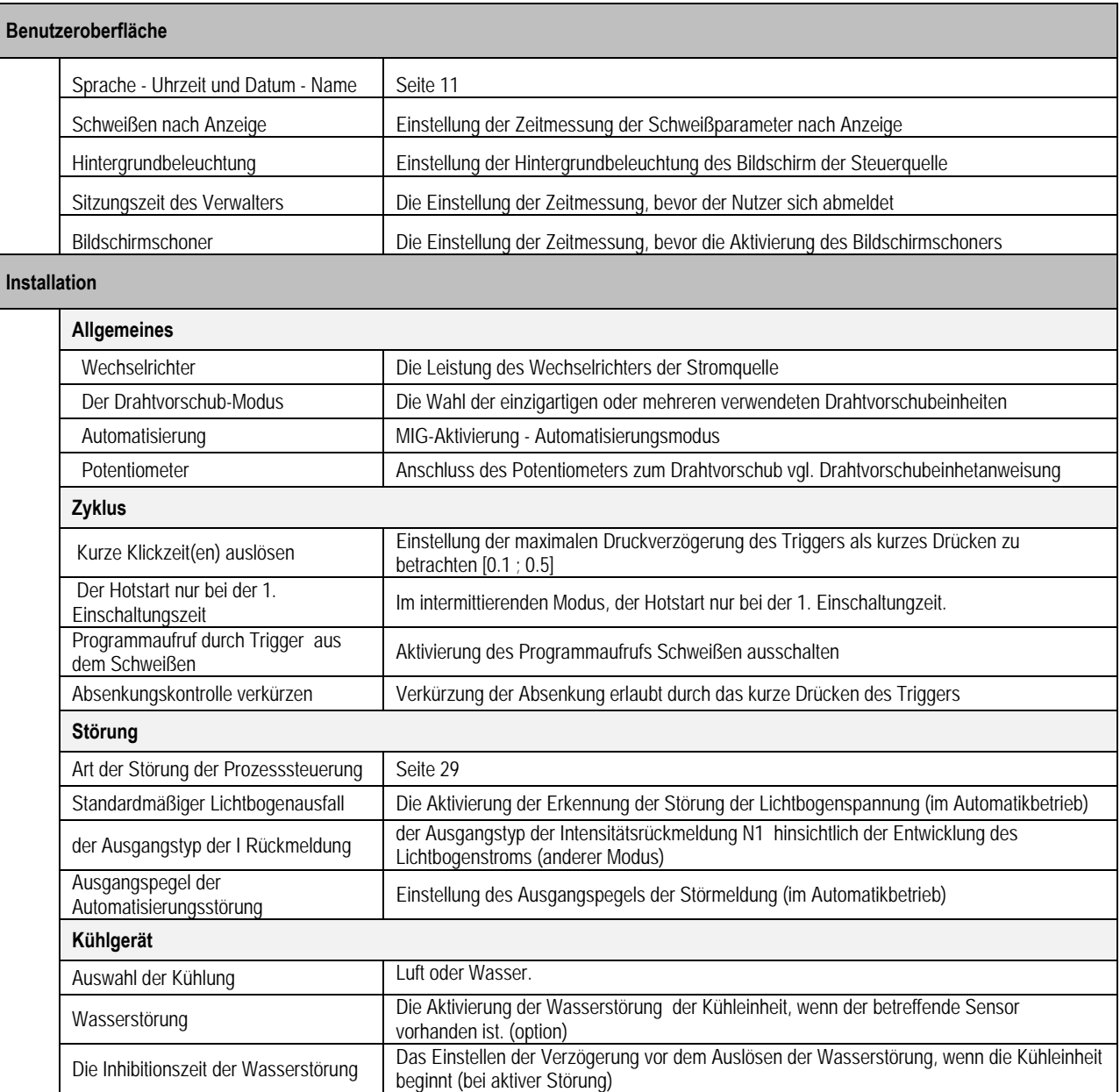

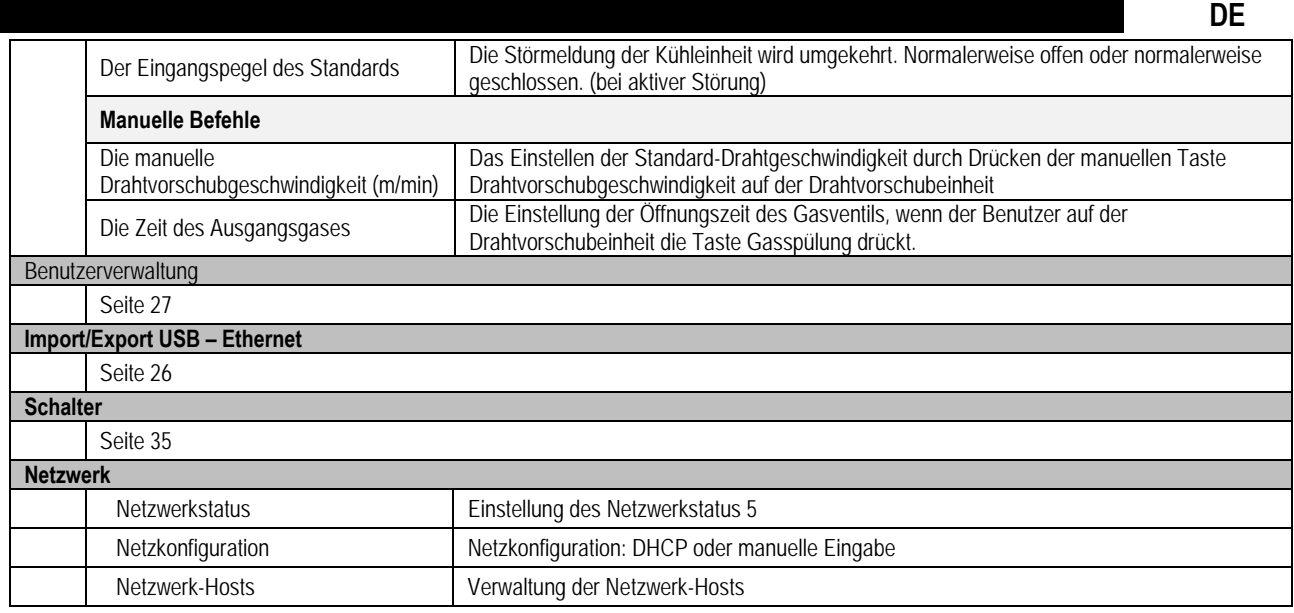

# **6.2. BESCHREIBUNG DER AUTOMATISIERUNGSCHNITTSTELLE**

*Konfiguration >Setup > Allgemein > Automatik* 

Die Schnittstelle N1 unterscheidet die folgenden Signale:

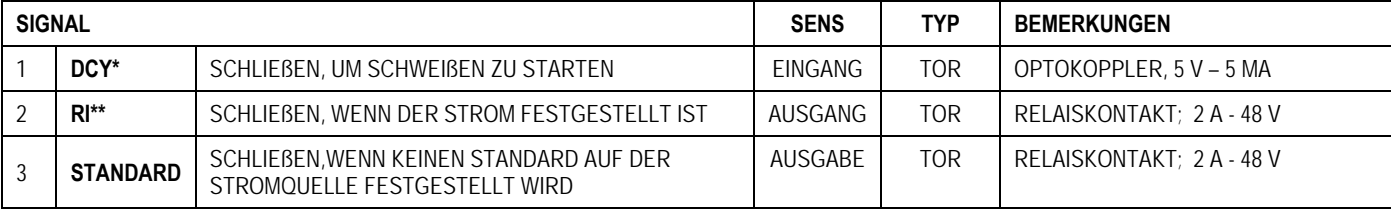

\* Zyklusabweichung \*\* Erfassung des Schweißstroms

*Abbildung: Verdrahtung für N1-Schnittstelle am Anschluss J2*

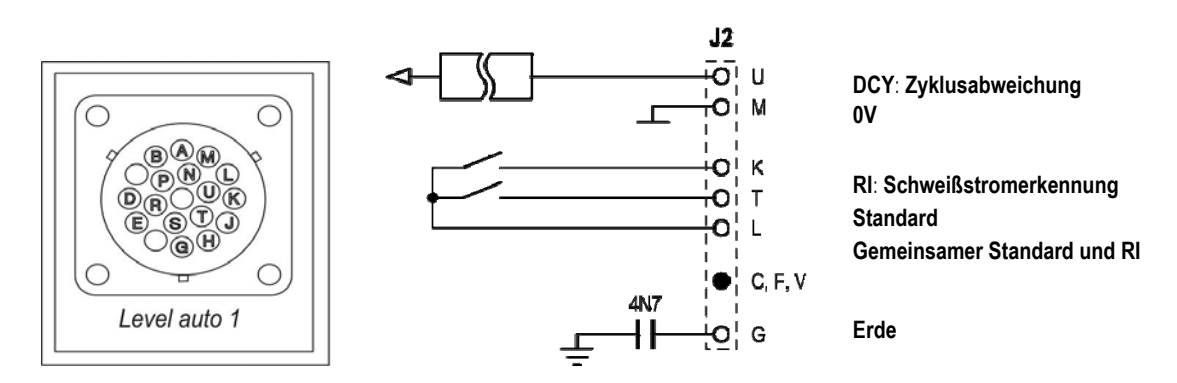

#### *Installationskonfiguration im Automatisierungsgrad N1*

Wenn das Automationmodus N! aktiviert ist:

- MMA-und WIG-Menüs sind nicht mehr verfügbar
- Eine spezielle Seite der Automatisierungs-Ebene N1 wird an dem MIG-Menü SETUP hinzugefügt
- Signale START LICHTBOGEN (RI) und START ZYKLUS (DCY) werden aktiviert
- Nur bestimmte automatische Schweißzyklen sind vorhanden

Sie können die Automatisierung N1 und die Funktionsweise des RI-Ausgangs im Menü aktivieren: Konfiguration > Installation > Allgemein. Die Wahl des aktiven Pegels für die STANDARDMELDUNG wird im Menü definiert: Konfiguration > Installation > Standard

### *Konfiguration des Automatisierungzyklus*

Im MIG-Menü können Sie die Folgenden mit der spezifischen Seite Auto SETUP einstellen:

- Die Ebene der RI-Schwelle (Bereich: A) ;
- Die Erkennung eines gebrochenen Lichtbogens (Bereich: );
- Verzögerung vor Bewegungsstart (Bereich: s);
- Verzögerung vor Bewegungsstopp (Bereich: s);
- Bewegungsgeschwindigkeit (Bereich:cm/min).

Die Erkennung eines gebrochenen Lichtbogens ermöglicht die Konfiguration des Standards des gebrochenen Lichtbogens Die Bewegungsgeschwindigkeit ist eine Benutzerinformation, aber sie wird nicht von der Installation betrieben. Die anderen Parameter werden verwendet, um die RI-Ausgang der 3 folgenden Modi zu konfigurieren:

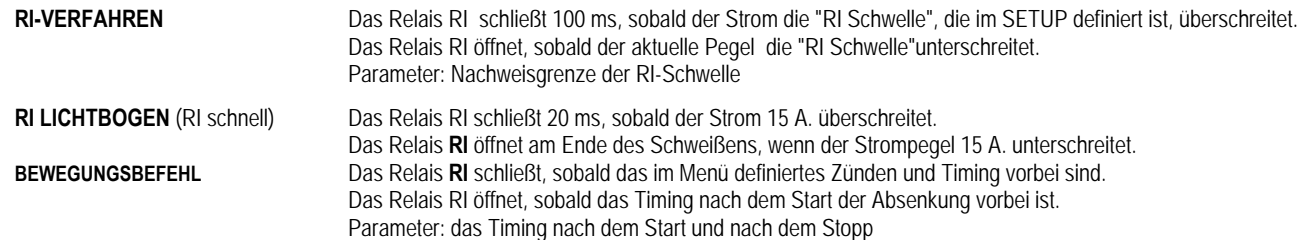

**Bemerkung**: Der Ausgang RI im Modus BEWEGUNGSBEFEHL unterschreitet 1 nicht, wenn Sie sich entscheiden, wieder von vorne zu Schweißen während der Absenkungsphase.

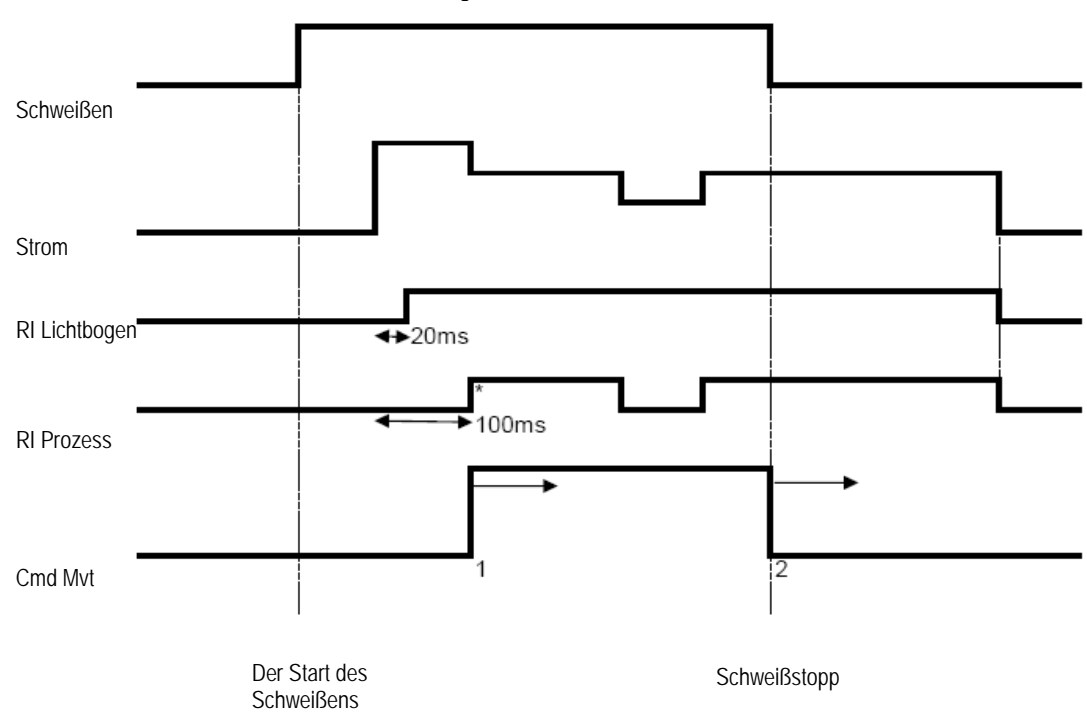

#### **Abbildung: Verschiedene RI-Funktionsweisen**

\* : Erfolgreiches Zünden (RI+rRT)

Abstimmbare Parameter

- 1. Die Zeitmessung nachdem die Bewegung beginnt
- 2. Die Zeitmessung nachdem die Bewegung stoppt

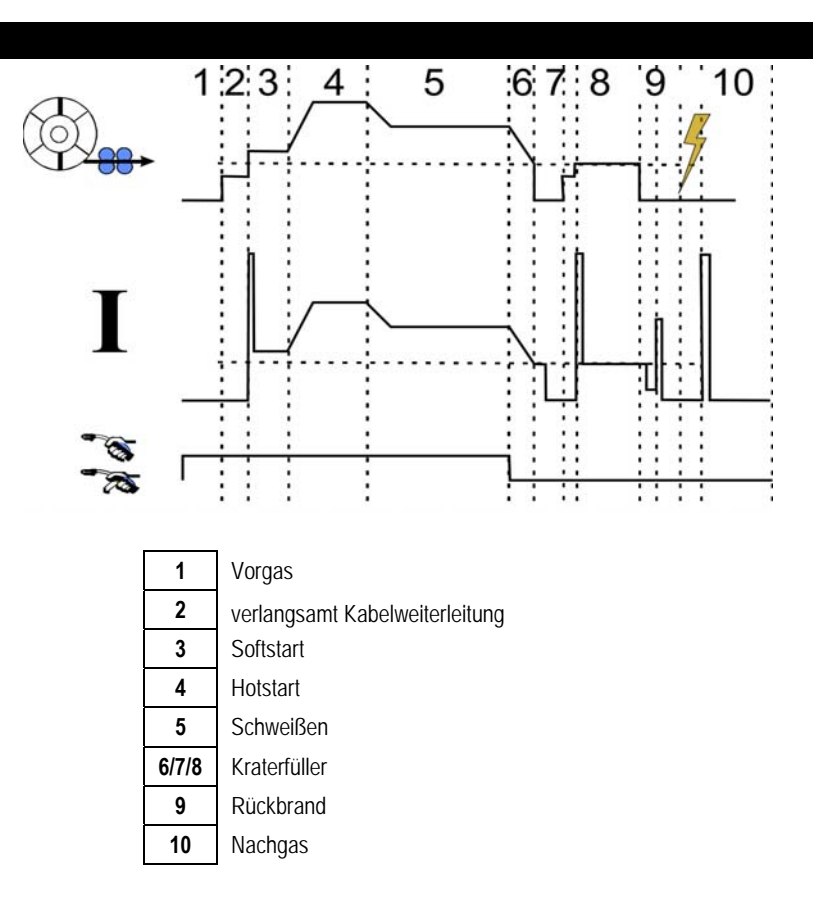

### **6.3. EXTERNE KOMMUNIKATIONEN**

Die Kommunikation mit einem USB-Stick ist möglich, sobald ein USB-Stick von der Stromquelle erfasst wird. Kommunikation mit Remote-Host via Ethernet-Verbindung ist möglich:

Wenn die Stromquelle mit einer IP-Adresse ausgestattet ist. Menükonfiguration > Netzwerk > Netzwerkkonfiguration

Es gibt zwei Möglichkeiten, die IP-Adresse an der Stromquelle zu bewirken:

- DHCP:automatische Wiederherstellung der IP-Adresse
- Manuell: manuelle Eingabe der Netzwerkparameter
- Wenn der Remote-Host in der Stromquelle definiert wird Es gibt zwei Wege den Host zu entfernen
	- Eine andere Stromquelle mit IP-Adresse
	- Computer mit FTP-Server auf dem Port 21

Die externe Kommunikation unterscheidet zwei Hauptfunktionen:

- Nur exportbare Daten: Rückverfolgbarkeit / Störhistorie / Zähler
	- Exportbare und importbare Daten : Schweißprogramme / Konfiguration der Stromquelle (siehe unten) / Sicherung der Installation / Benutzersynergien

Das Importieren/Exportieren des Schweißprogramms und die Konfiguration der Stromquelle sind im Menü vorhanden:

Konfiguration > Import/Export

Diese Seite ermöglicht die Verwaltung des Eingangs / Ausgangs zu Ethernet und USB der folgenden Daten:

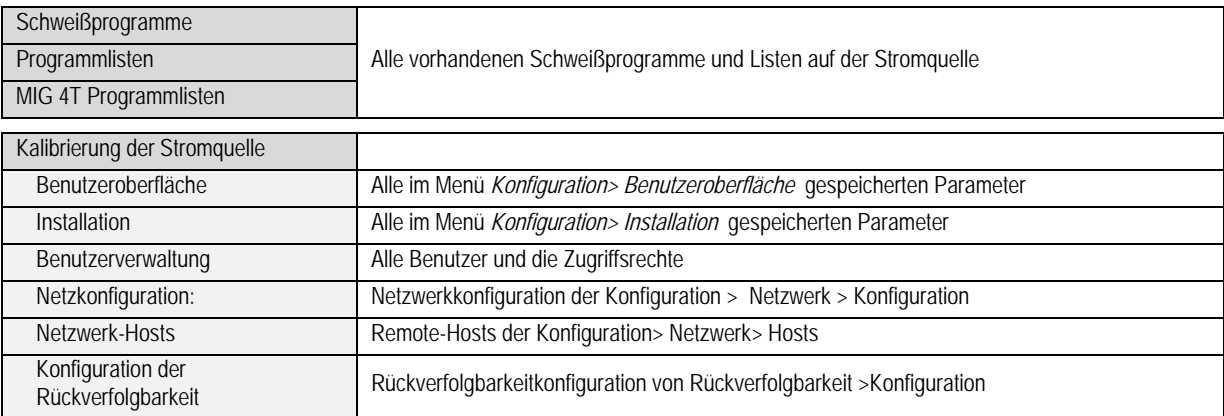

### **DE**

Das Importieren/Exportieren der Installationssicherung ist im Menü verfügbar:

# **Wartung > Installationssicherung**

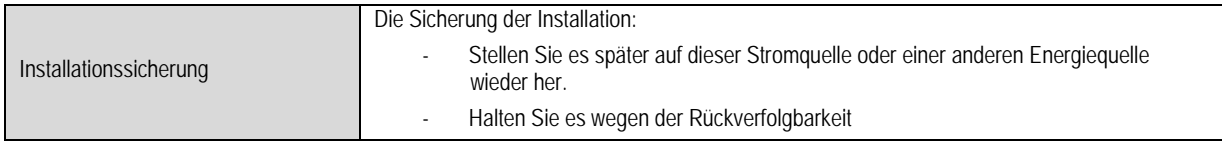

Die Stromquelle ist auf der linken Spalte angezeigt und das externe Speichermedium ist auf der rechten Spalte dargestellt:

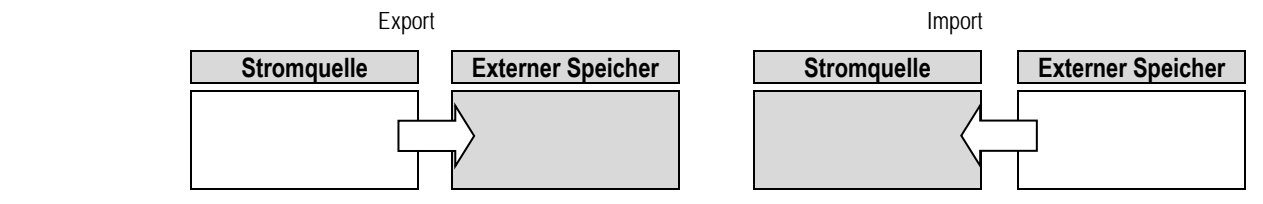

# **Export:**

Um einen Export auf einem externen Speichermedium zu machen, wählen Sie die Elemente, die exportiert werden, drücken Sie auf die Taste Übertragung, benennen Sie die Datei und warten, bis das Ende von Export.

# **Import:**

Navigieren Sie in das externe Speichermedium, bis zum Ordner, der die zu importierende Datei enthält, wählen Sie die Datei, drücken Sie auf die Taste

Übertragung und warten Sie auf das Ende des Imports.

Die Schweißprogramme werden in § IMPORT/EXPORT Seite 26 genau beschrieben. Das Importieren der Stromquellenkonfiguration stellt die vorherige Konfiguration wieder her. Das Importieren der Installationssicherung stellt die vorherige Installationssicherung wieder her.

- Software-Versionen der Stromquelle
- Stromquellenerkennung (das müssen Sie manuell machen)

Die Schweißprogramme werden nicht gelöscht, wenn ihre Nummer nicht mit einem Programm auf der Installationssicherung verbunden ist. Um eine exakte Kopie des Stromquellenzustands zu erhalten, setzen Sie auf die Werkeinstellungen zurück, bevor Sie importieren.

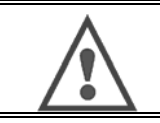

#### **ACHTUNG**

Um die Installation wiederherzustellen, ist es notwendig, dass eine Software-Version der Stromquelle mit der Version der Stromquelle kompatibel ist, wovon die Installationssicherung gemacht wurde.

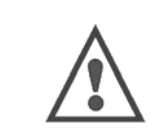

#### **ACHTUNG**

Während des Imports der Benutzersynergie wird die tatsächliche gespeicherte Synergie, welche die gleiche Identität hat, überschrieben.

# **7. WARTUNG DER INSTALLATION**

### **SOFTWARE-UPDATE**

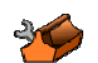

Diese Seite ist erreichbar im Menü Wartung . Es ermöglicht die Aktualisierung von Software mit einer Datei von einem USB-Stick. Diese Datei wird von Lincoln Electric vorgesehen, um die Stromquellenfunktionen zu verbessern. Der Benutzer muss die Datei auf dem USB-Stick wählen und das Laden starten, indem er auf die Taste Übergang drückt.

Die Software-Version von jedem Teil der Installation kann auf der Seite identifiziert werden: Software-Identifikation

#### **ACHTUNG**

Mit jeder neuen Version der Software wird eine Tabelle der Kompatibilität zwischen den verschiedenen Software-Versionen geliefert Wir empfehlen Ihnen, die Software mit einer kompatiblen Version zu aktualisieren unter Risiko des Verlustes internen Daten der Stromquelle.

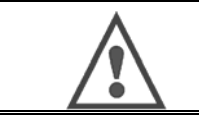

#### **ACHTUNG**

Wir empfehlen Ihnen, vor jedem Software-Update eine Installationssicherung zu machen.

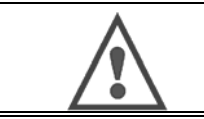

**ACHTUNG**  Berühren Sie nicht die Stromversorgung oder den USB-Stick während der Aktualisierung oder Sie müssen den Betrieb völlig neu starten.

### **ZÄHLER**

Diese Seite enthält mehrere Zähler, welche die Vereinfachung der Wartung der Verschleißteile und Verbrauchsmaterialienverwaltung ermöglicht. Jeder Zähler ist mit einer einstellbaren oder nicht einstellbaren Schwelle verbunden. Wenn der verbundene Zähler den Schwellenwert überschreitet, erhält der Benutzer einen Warnmeldung, die eine Bestätigung erfordert.

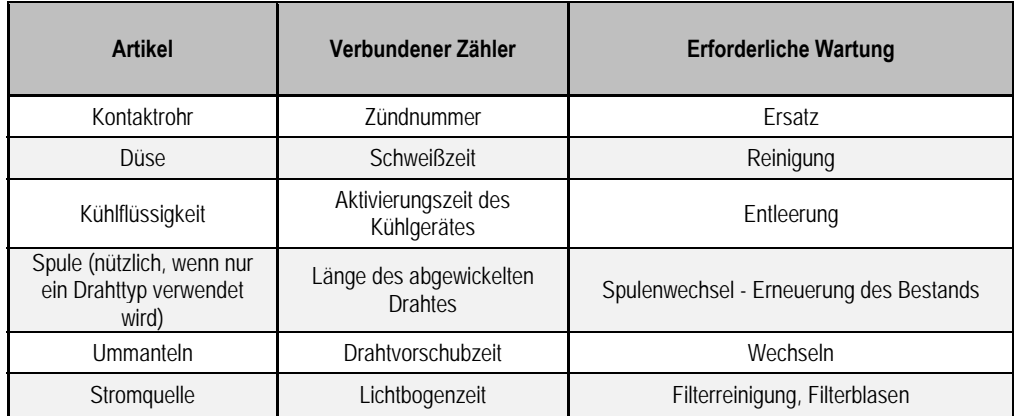

Sobald die Wartung ausgeführt wird, kann der Benutzer den betroffenen Zähler zurücksetzen und gegebenenfalls die Schwelle einstellen.

#### **STÖRUNGSHISTORIE**

Diese Seite zeigt die Störhistorie der Stromquelle, und für jeden Standard, den Kontext seines Auftretens. Das Standardprotokoll kann auf einem externen Speichermedium exportiert werden.

#### **ZURÜCKSETZEN AUF WERKEINSTELLUNG UND INSTALLATIONSSICHERUNG**

Die Werksrücksetzfunktion ermöglicht es dem Benutzer, die internen Stromquellendaten beim Verlassen des Auslieferungszustands ganz oder teilweise zurückzusetzen.

Mehrere Reset-Ebene existieren:

- Zurücksetzen der Stromquellenkonfiguration
- Zurücksetzen der Benutzerliste
- Zurücksetzen der Installation

Der Benutzer muss die Reset-Ebene wählen und dann die Installation neu starten. Starten Sie die Maschine neu, um die Einstellungen wirksam zu machen.

# **8 - OPTIONEN**

**8.1. KÜHLEINHEIT, REF. W000273516** 

# **8.2. ROLLE DVU W500, REF. W000371926**

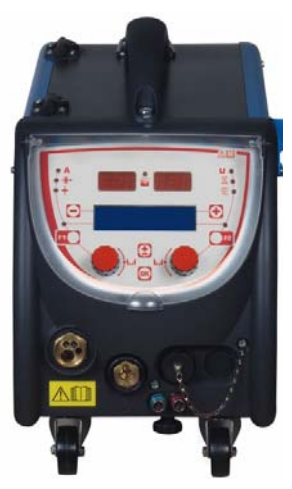

# **8.3. FERNBEDIENUNG RC JOB II, REF. W000371925**

Fernbedienungsmöglichkeiten

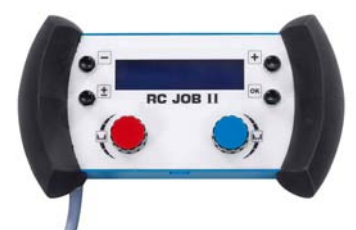

- Einstellung der Parametereinstellungen (Drahtgeschwindigkeit, Feineinstellung, Spitzenspannung, Lichtbogenspannung und Dynamik) entsprechend der Einstellungskonfiguration beim Schweißen und nach dem Schweißen.
- Das Rufen und Betreiben eines Schweißauftrags.
- Die Verbindung von mehreren Aufträgen im gleichen Verfahren.
- Das Ändern und Speichern eines Schweißauftrages.
- Die Anzeige einstellbarer Schweißparameter, während und nach dem Schweißen sowie die Auftragsnummer und der Auftragsname.

Die Informationen und die Ergonomie des RC Jobs II sind die gleichen wie auf dem zentralen Bildschirm des Drahtvorschubs.

# **8.4. FERNBEDIENUNG RC EINFACH, REF. W000275904**

Fernbedienungsmöglichkeiten

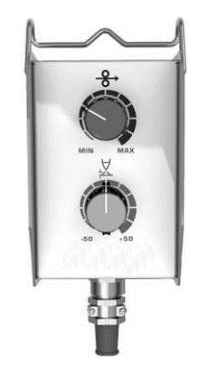

- Die Einstellung der Drahtgeschwindigkeit beim Schweißen und nach dem Schweißen.
- Die Einstellung der Lichtbogenspannung beim Schweißen und nach dem Schweißen.

# **8.5. WERKSTATTWAGEN, REF. W000383000**

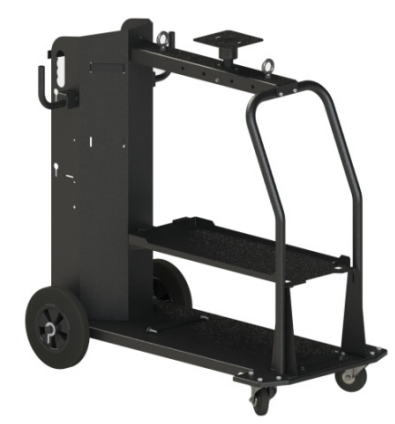

Um die Stromquelle leicht in einer Werkstattumgebung zu bewegen.

# **8.6. STAUBFILTER, REF: W000373703**

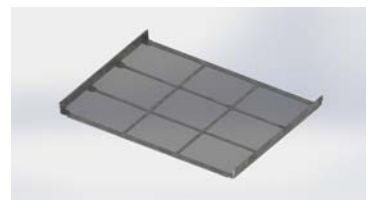

# **8.7. STECKERS RC JOB II PLUG AM GENERATOR, REF. W000374008**

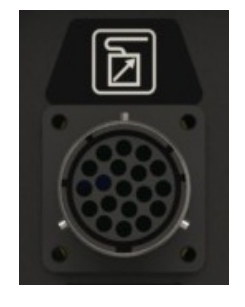

### **8.8. SCHLAUCHGRIFF, REF. W000279930**

### **8.9. PUSH-PULL KARTE; REF. W000279907**

# **8.10. POWERBOX, REF. W000305106**

Die Einheit POWERBOX kann aus dem Dreistromphase 230 V Strom an **CITOWAVE III** liefern

### **8.11. TIG ADAPTER, REF. W000379466**

# **8.12. OPTIONEN SECURITE DE DEBIT, REF. W000376539**
### **8.13. SCHLAUCHPAKETE**

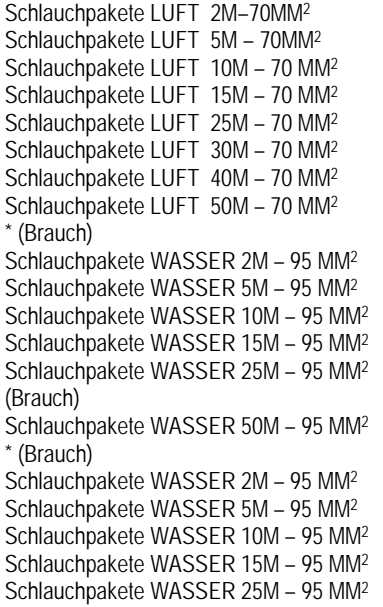

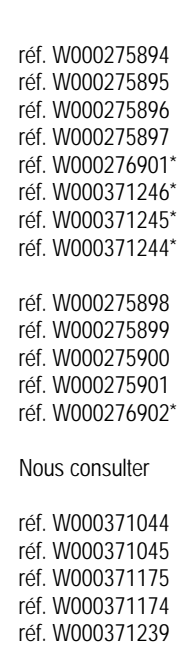

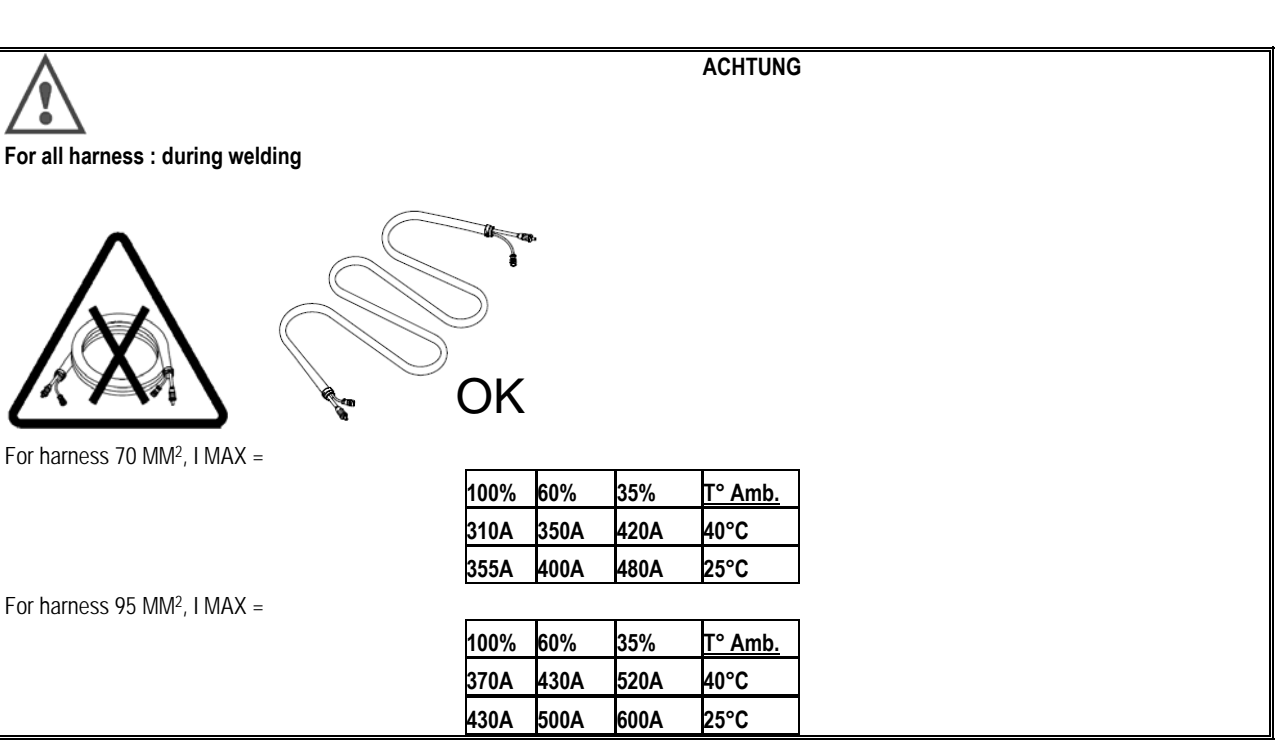

## **9 - WARTUNG**

### **9.1. WARTUNG**

Abhängig von der Verwendung des Geräts, prüfen Sie zweimal im Jahr die folgenden Punkte:

- die Sauberkeit des Generators
- Elektro-und Gasanschlüsse

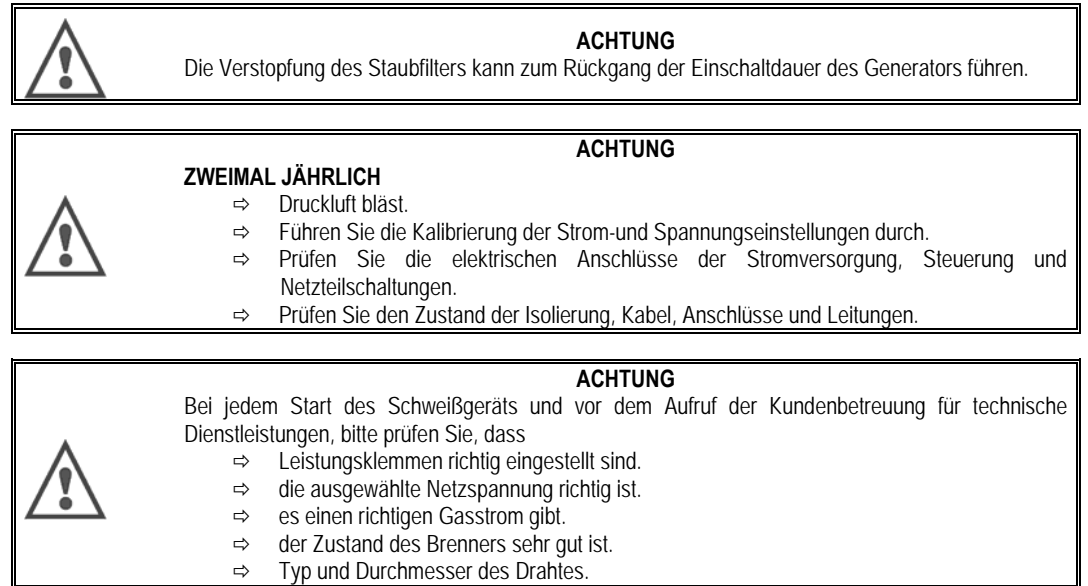

### **9.2. ROLLEN UND DRAHTFÜHRUNG**

Unter normalen Einsatzbedingungen hat dieses Zubehör eine lange Lebensdauer, bevor ihr Austausch erforderlich wird.

Nach dem Gebrauch über einen längeren Zeitraum kann manchmal allerdings übermäßigen Verschleiß oder Verstopfung durch das Anhaften von Ablagerungen festgestellt werden

Zur Minimierung solcher schädlichen Auswirkungen, stellen Sie sicher, dass die Drahtvorschubplatte sauber bleibt.

Der Getriebemotor ist wartungsfrei.

### **9.3. BRENNER**

Kontrollieren Sie regelmäßig die entsprechende Dichtheit der Anschlüsse der Schweißstromversorgung. Mechanische Belastungen im Zusammenhang mit Temperaturschock neigen dazu, einige Teile des Brenners zu lösen, insbesondere:

- Der Kontaktschlauch
- $\Rightarrow$  Das Koaxialkabel
- Die Schweißdüse
- Der Schnellkonnektor

Prüfen Sie, ob die Dichtung des Gaseinlaufstutzens im guten Zustand ist

Entfernen Sie die Spritzer zwischen dem Kontaktrohr und der Düse und zwischen der Düse und dem Rand.

Spritzen ist leichter zu entfernen, wenn das Verfahren in kurzen Abständen wiederholt wird.

Verwenden Sie keine harten Werkzeugen, welche die Oberfläche dieser Teile zerkratzen und Spritzen verursachen, die an der Oberfläche befestigen.  $\blacklozenge$  SPRAYMIG SIB, W000011093

◆ SPRAYMIG H20, W000010001

Bei jeder Änderung einer Drahtspule, blasen Sie den Drahtleiter aus. Führen Sie dieses Verfahren von der Seite des schnell montierbaren Brenneranschlussteckers durch.

Wenn nötig, ersetzen Sie Drahtführung des Brenners.

Starker Verschleiß der Drahtführung kann Gasaustritten an der Rückseite des Brenners verursachen.

Die Kontaktschläuche sind für lange Benutzung konzipiert. Die Kontaktschläuche wird jedoch durch den Drahtdurchlauf abgenutzt und die Bohrung wird mehr als die zulässigen Toleranzen für eine gute Verbindung zwischen Schlauch und Draht erweitert.

Die Notwendigkeit, sie zu ersetzen wird deutlich, wenn der Metall-Transfer-Prozess instabil wird. Alle Einstellungen der Arbeitsparameter bleiben sonst normal.

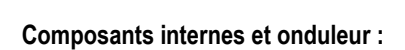

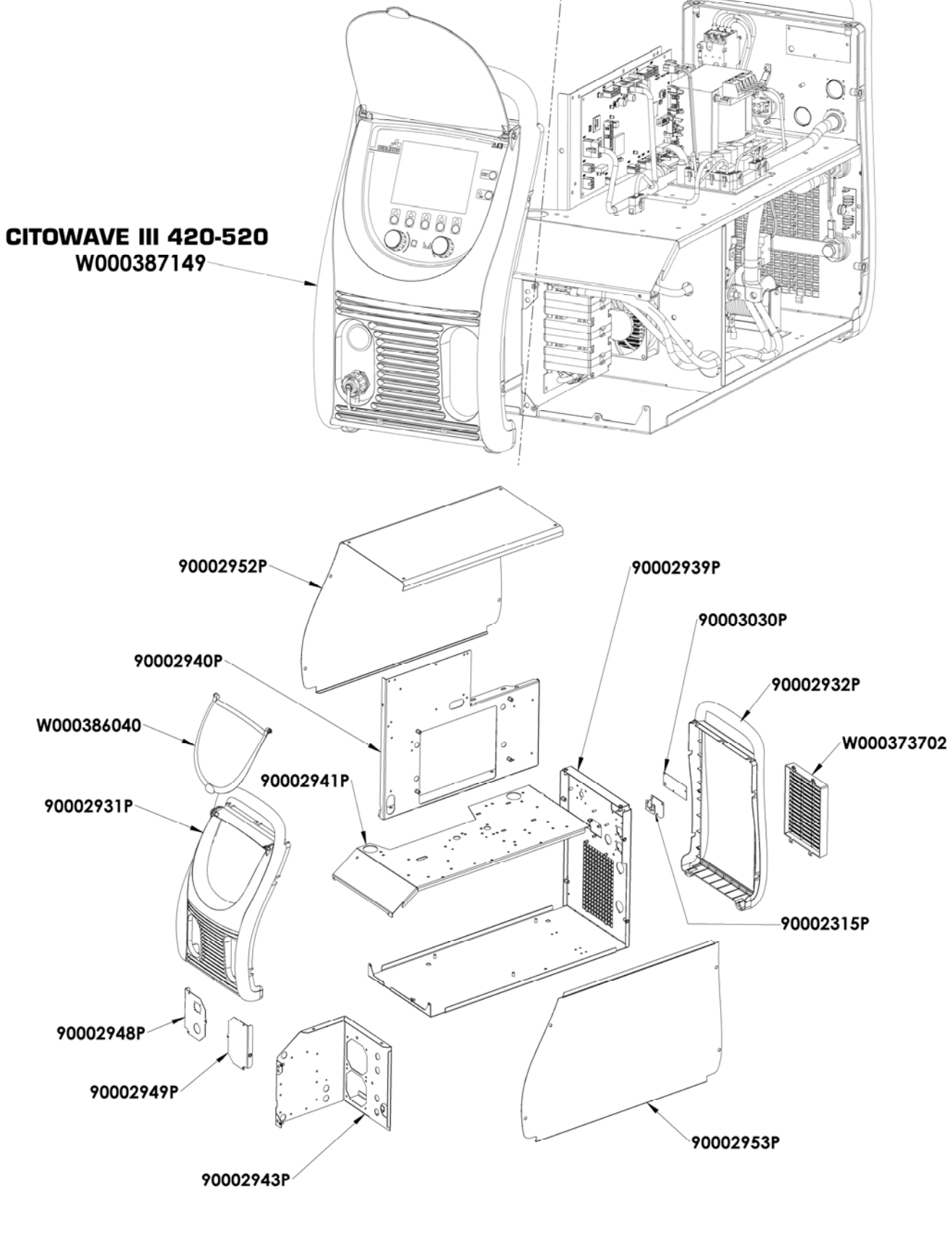

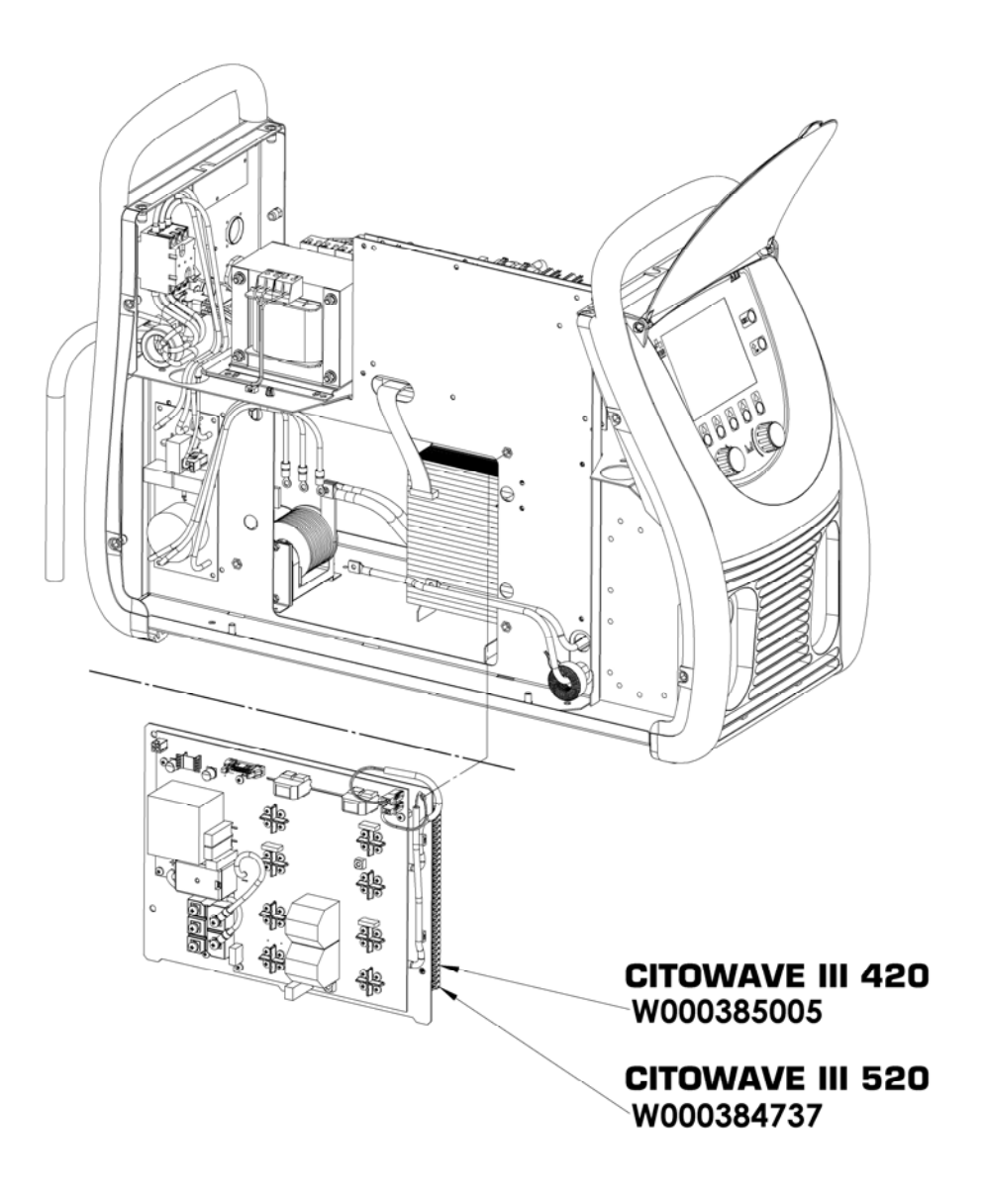

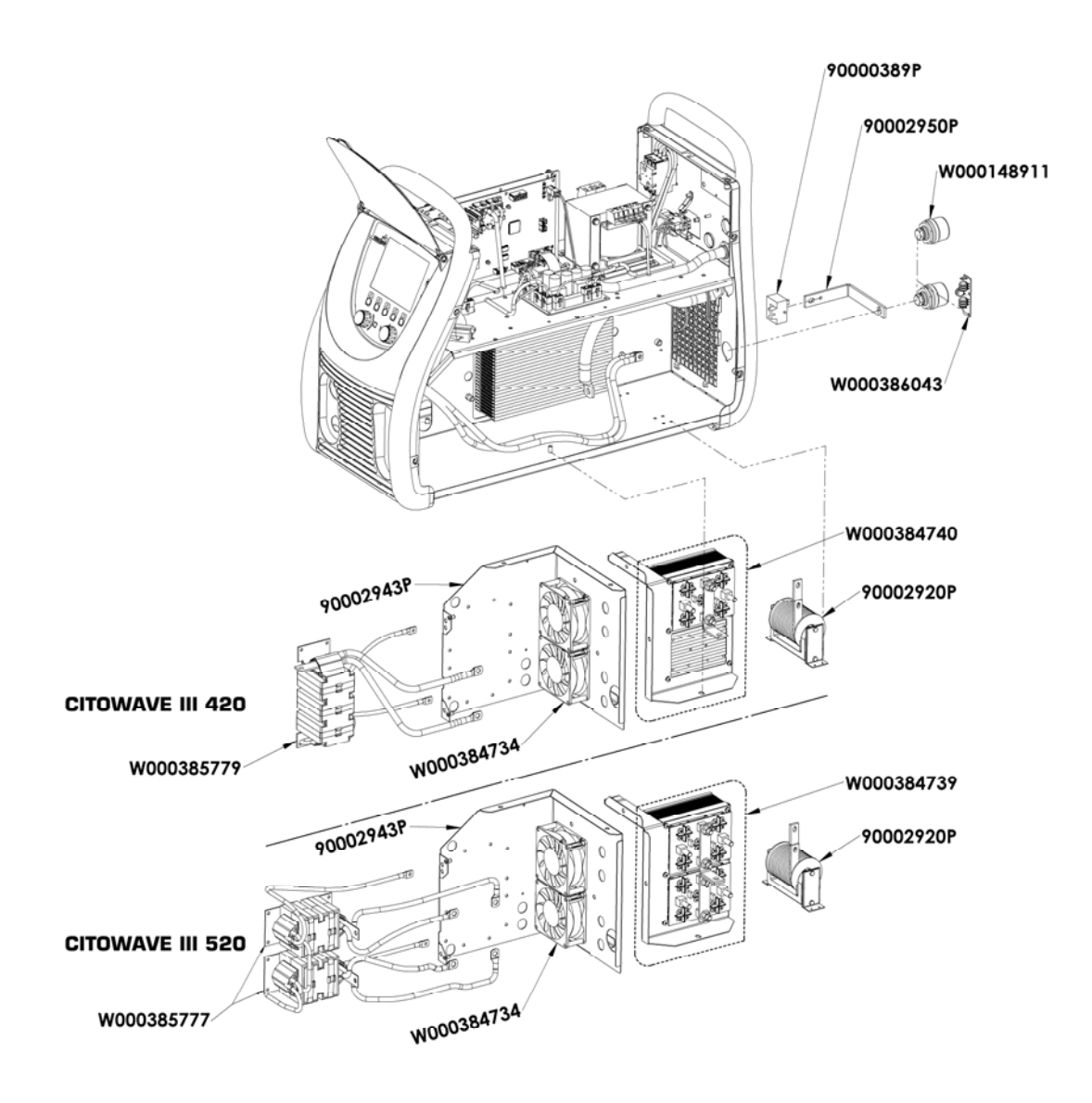

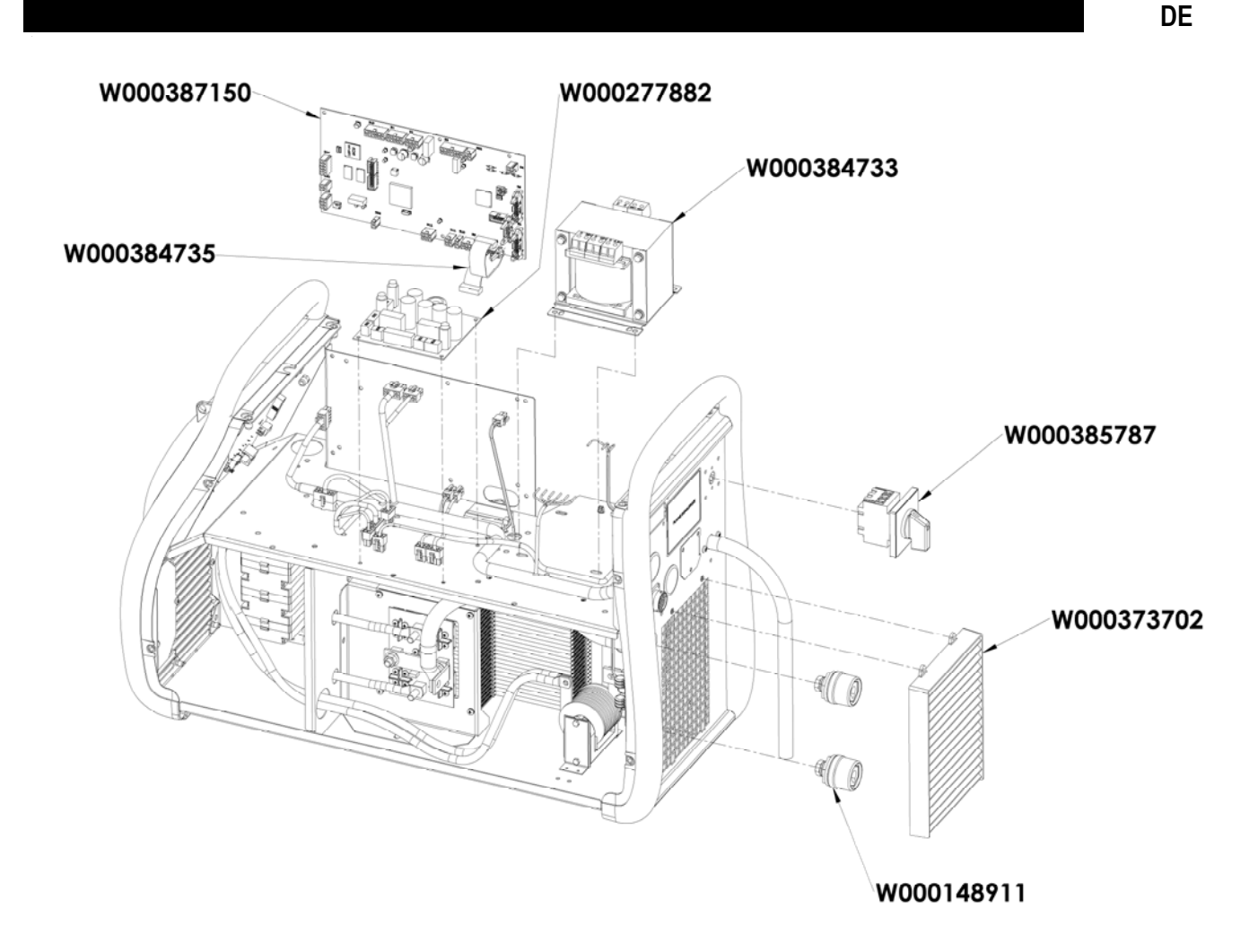

## **9.5. BESCHREIBUNG DER FEHLERLISTE**

Die folgenden aufgeführten Störungen können durch die vorsichtige Befolgung der Indizien repariert werden. Wenn eine angezeigte Störung nicht zu dieser Liste gehört , wenden Sie sich bitte an den Kundendienst.

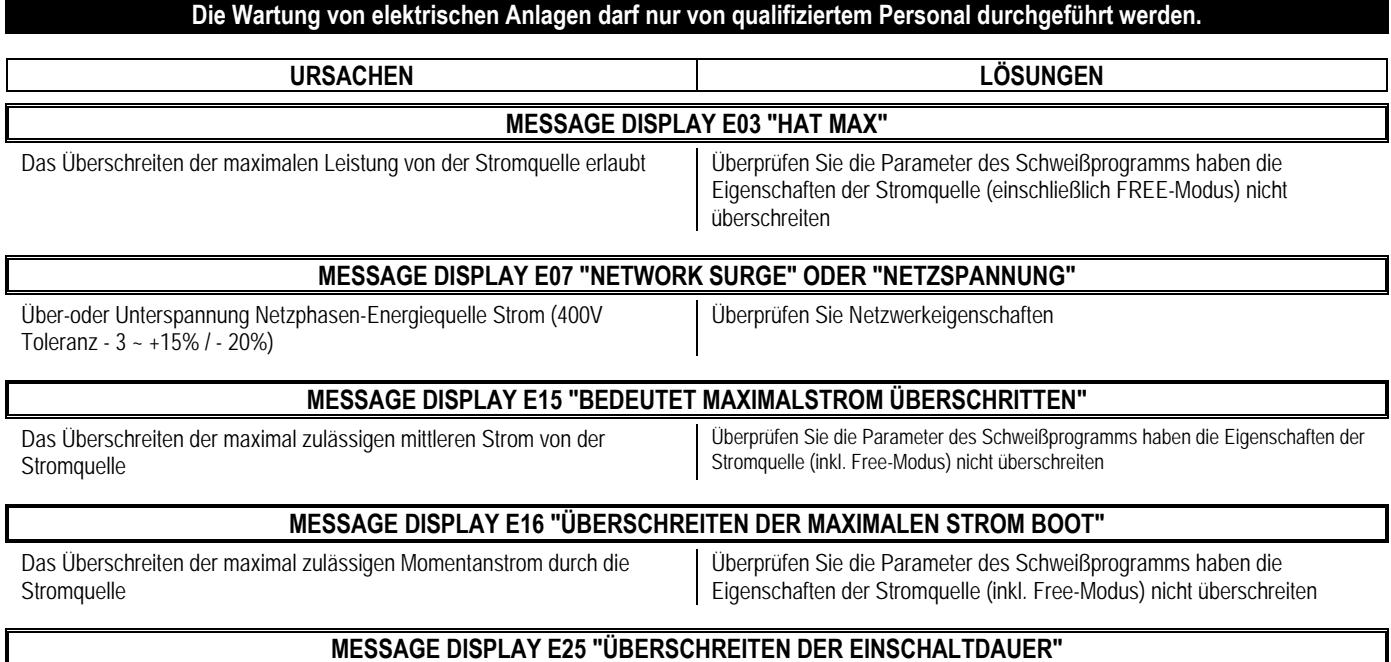

Überschreiten der Einschaltdauer der Leistungsquelle Warten für die Kühlung der Leistungsquelle

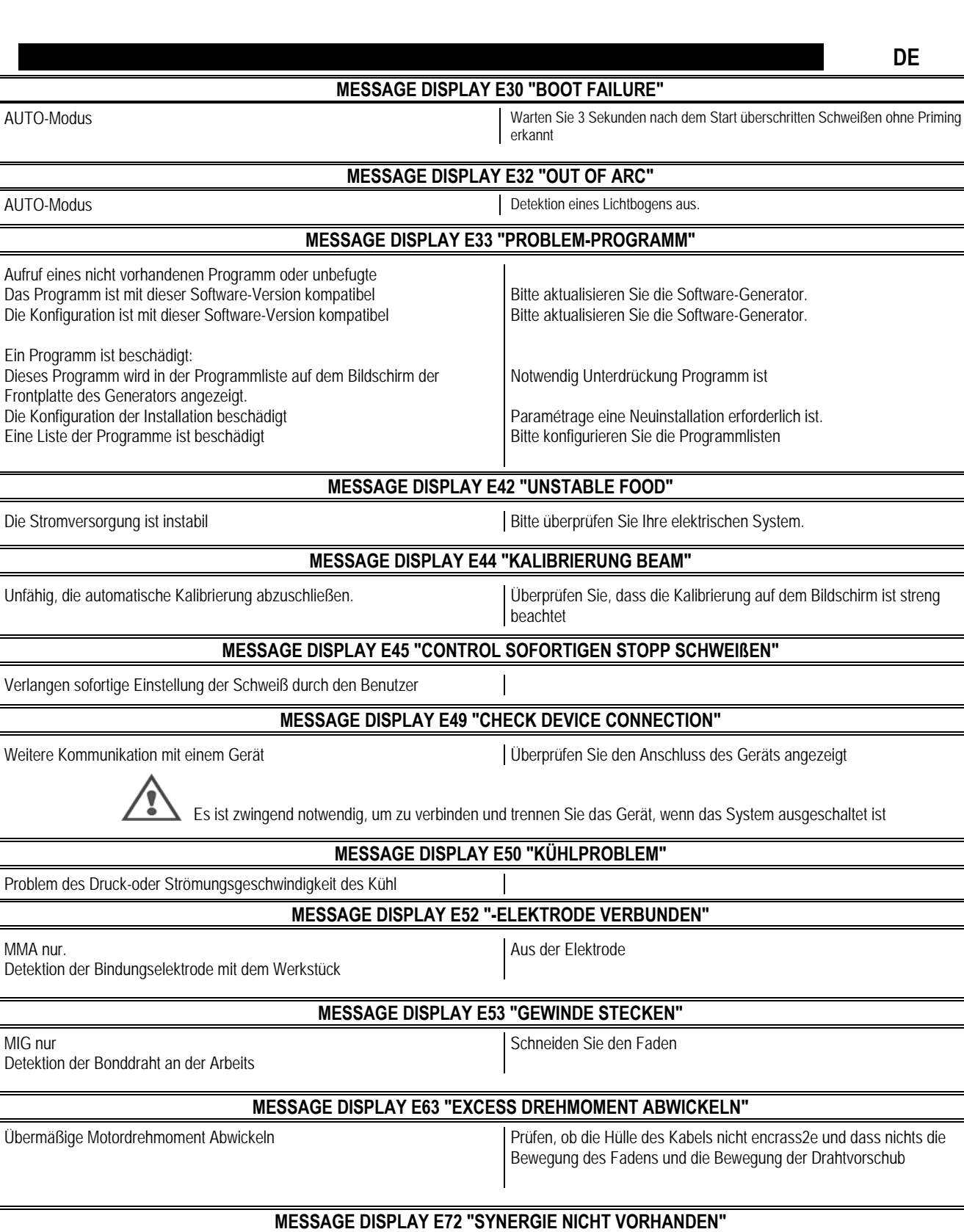

Starten Schweißprogrammbenutzer, deren Synergie nicht in der Schweißgenerator vorhanden

Import oder definieren Sie die entsprechenden Benutzersynergie aktuelle Programm

### **MESSAGE DISPLAY E80 "NACHWEIS PROCESS CONTROL I MIN"**

 Die niedrige Schwelle überschritten Überwachung Schweißstrom benutzerdefinierte

## **MESSAGE DISPLAY E81 "NACHWEIS PROZESSSTEUERUNG I MAX"**

Hohe Schwelle überschritten Überwachung Schweißstrom benutzerdefinierte

Problem des

MMA nur.

MIG nur

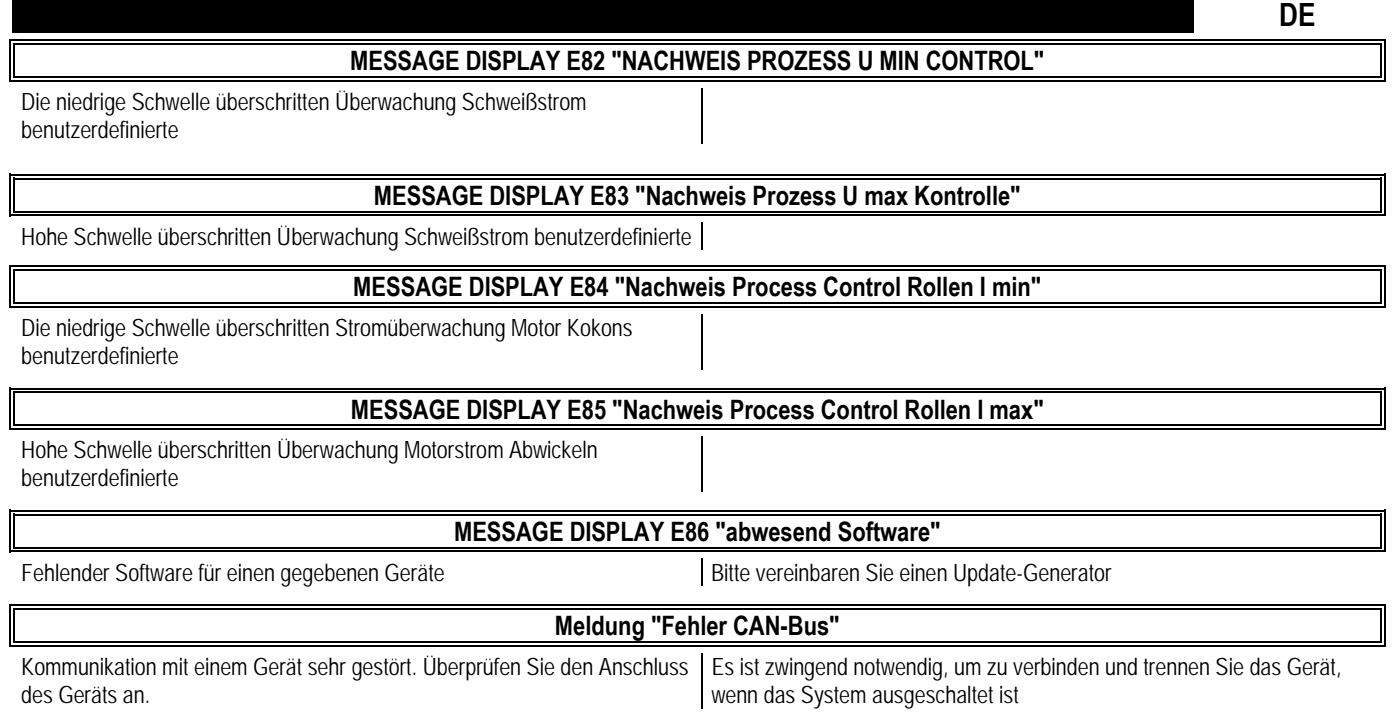

## **ANHANG 1 - TABELLEN SYNERGIEN**

## Angle à plat

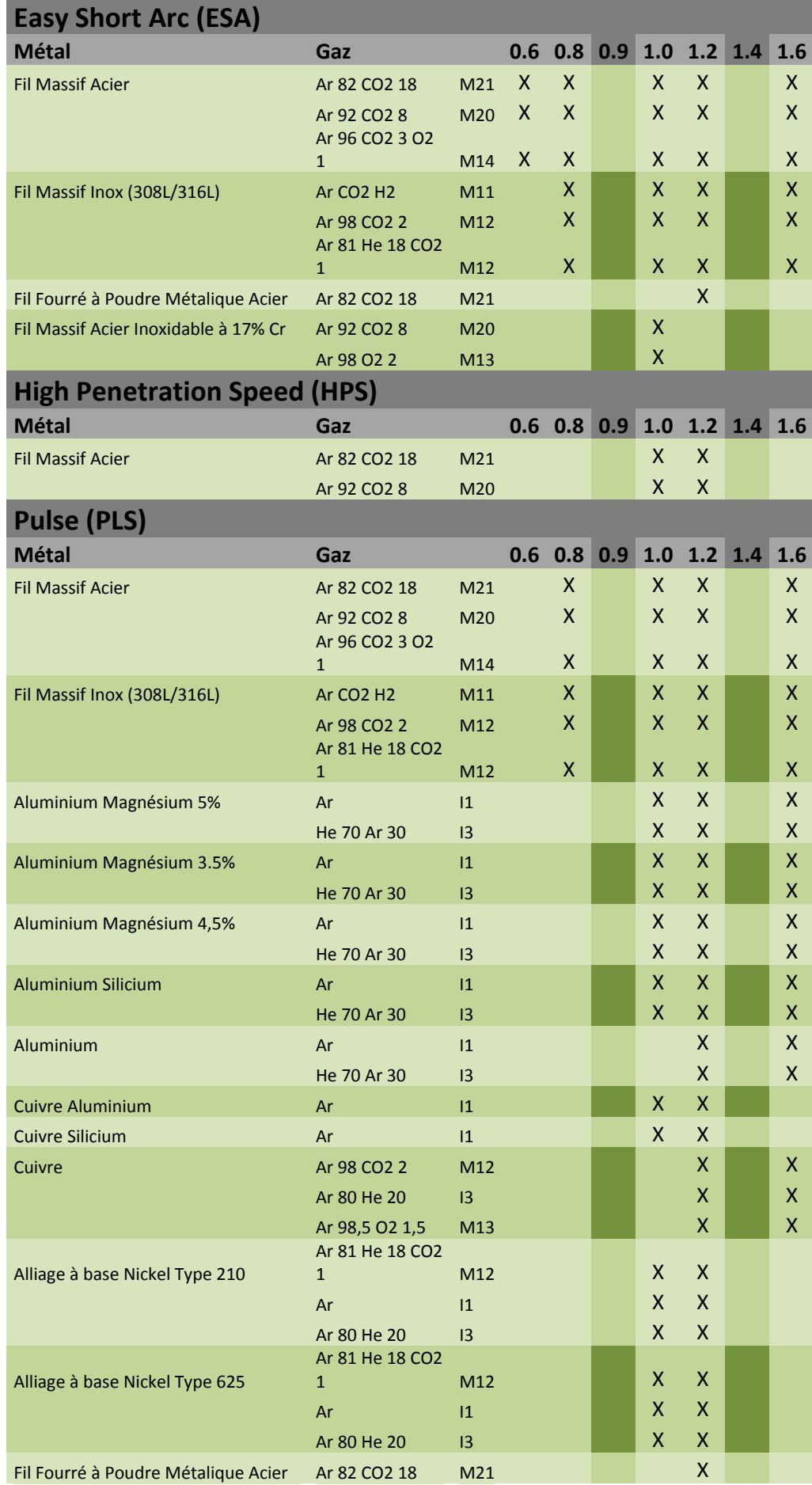

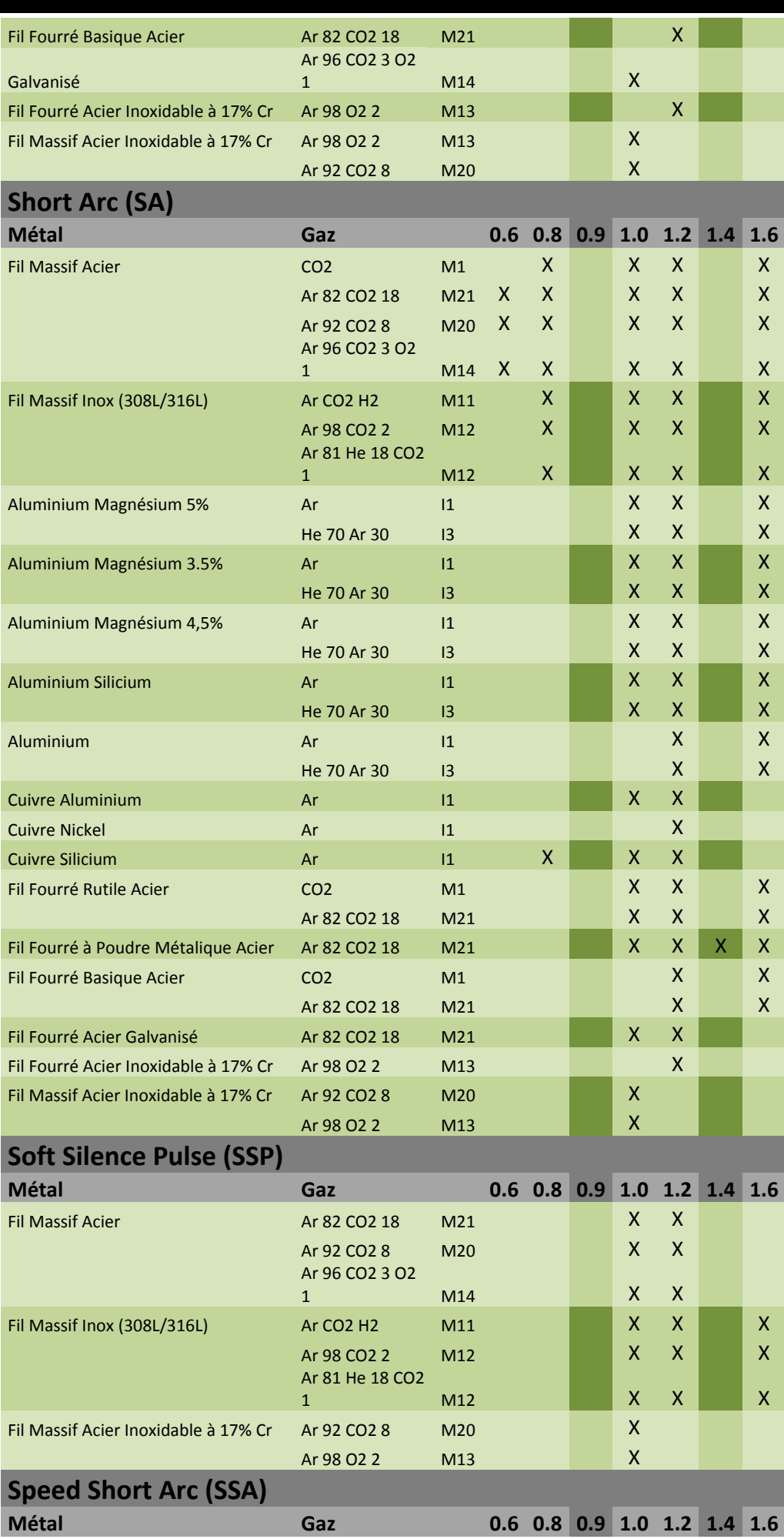

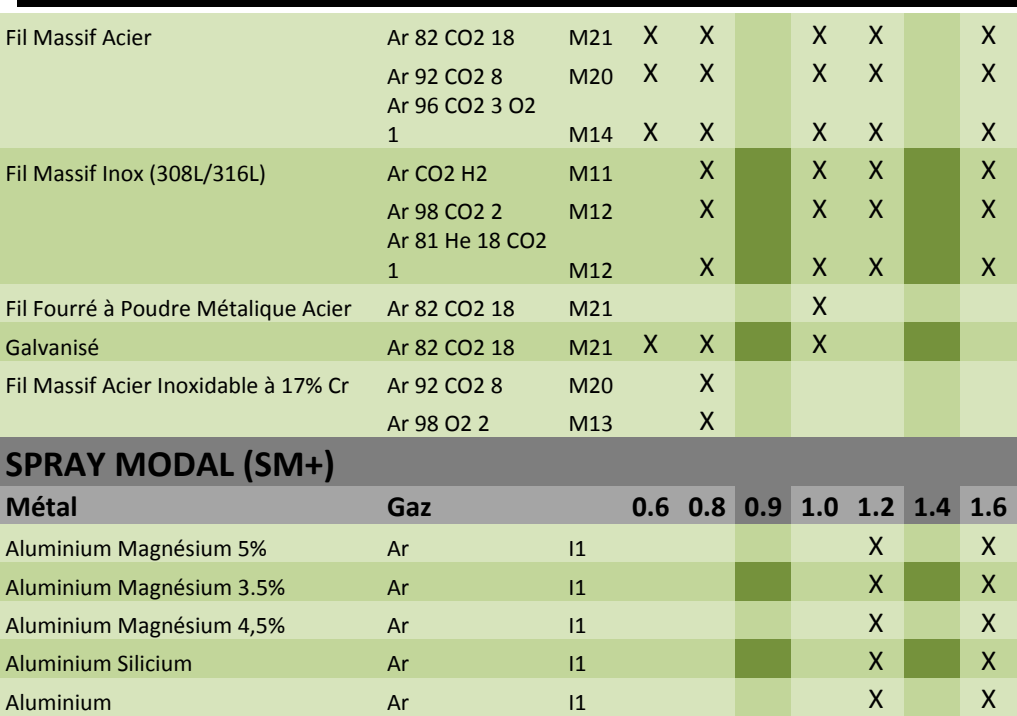

## **ANHANG 2- ZYKLEN MIG / MAG-SPEZIFISCHEN**

**Anwendung Anwendung Highlight Highlight Vorteile** 

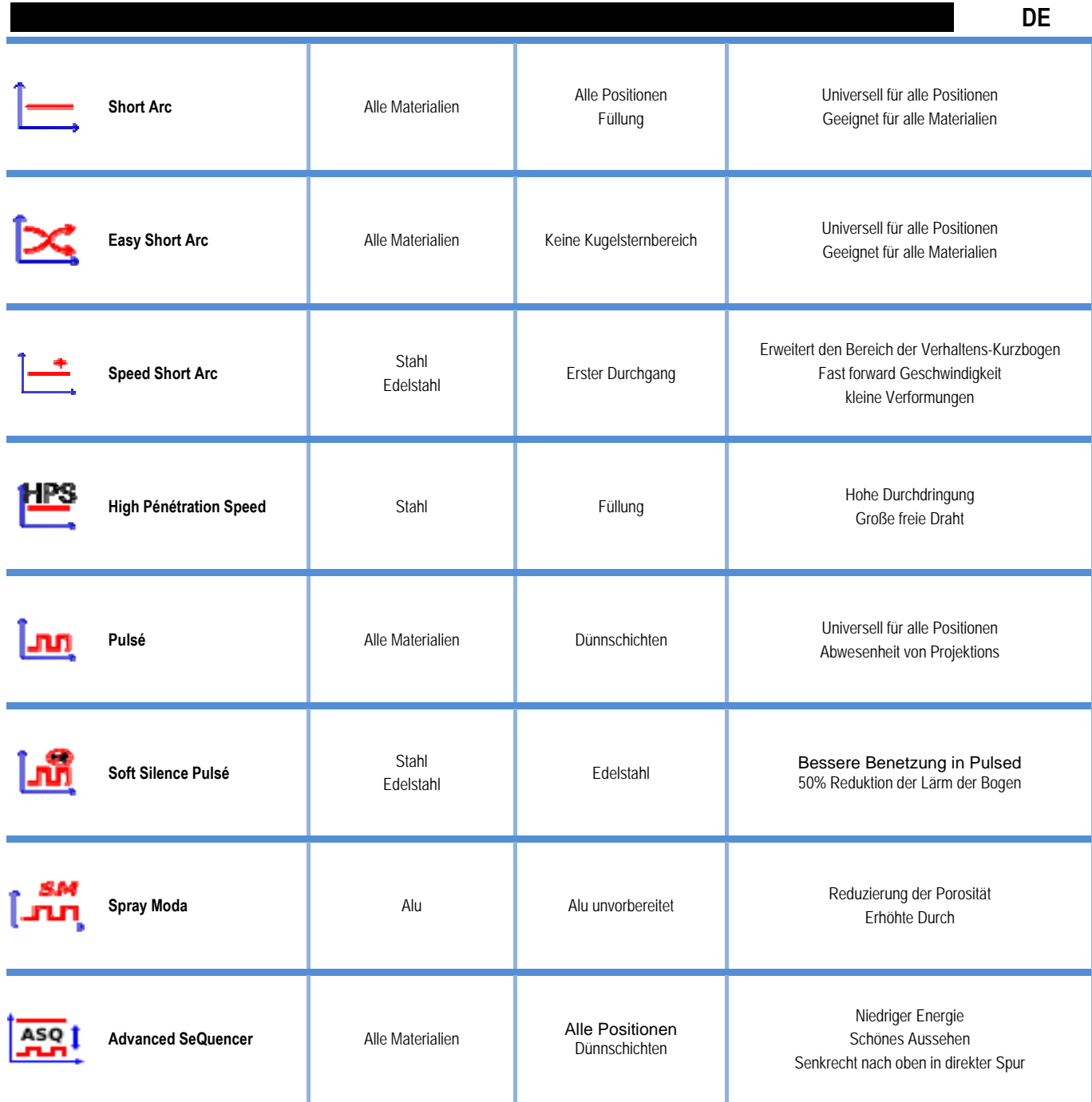

## **ANHANG 3 - SYMBOLE**

Bedeutung **Symbole** für USB-Anschluss

Fernsteueranschluss

Ethernetverbindung

Minus Ausgangsleistungsanschluss

Plus Ausgangsleistungsanschluss

Stromversorgungsanschluss, wenn Automatisierungsgrad 1 aktiviert (RI) ist Kühlerinheit W000275516 Anschluss

Warnung, mögliches Vorhandensein von gefährlichen Spannungen, nicht berühren.

Erdanschluss

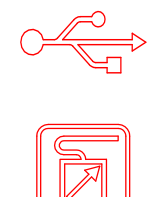

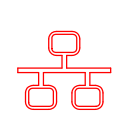

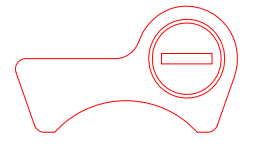

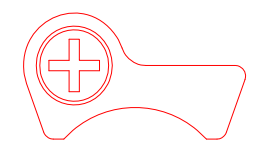

**AUTO** 

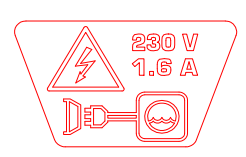

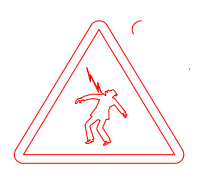

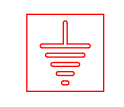

**DE** 

## **SCHEMAS ELECTRIQUES**

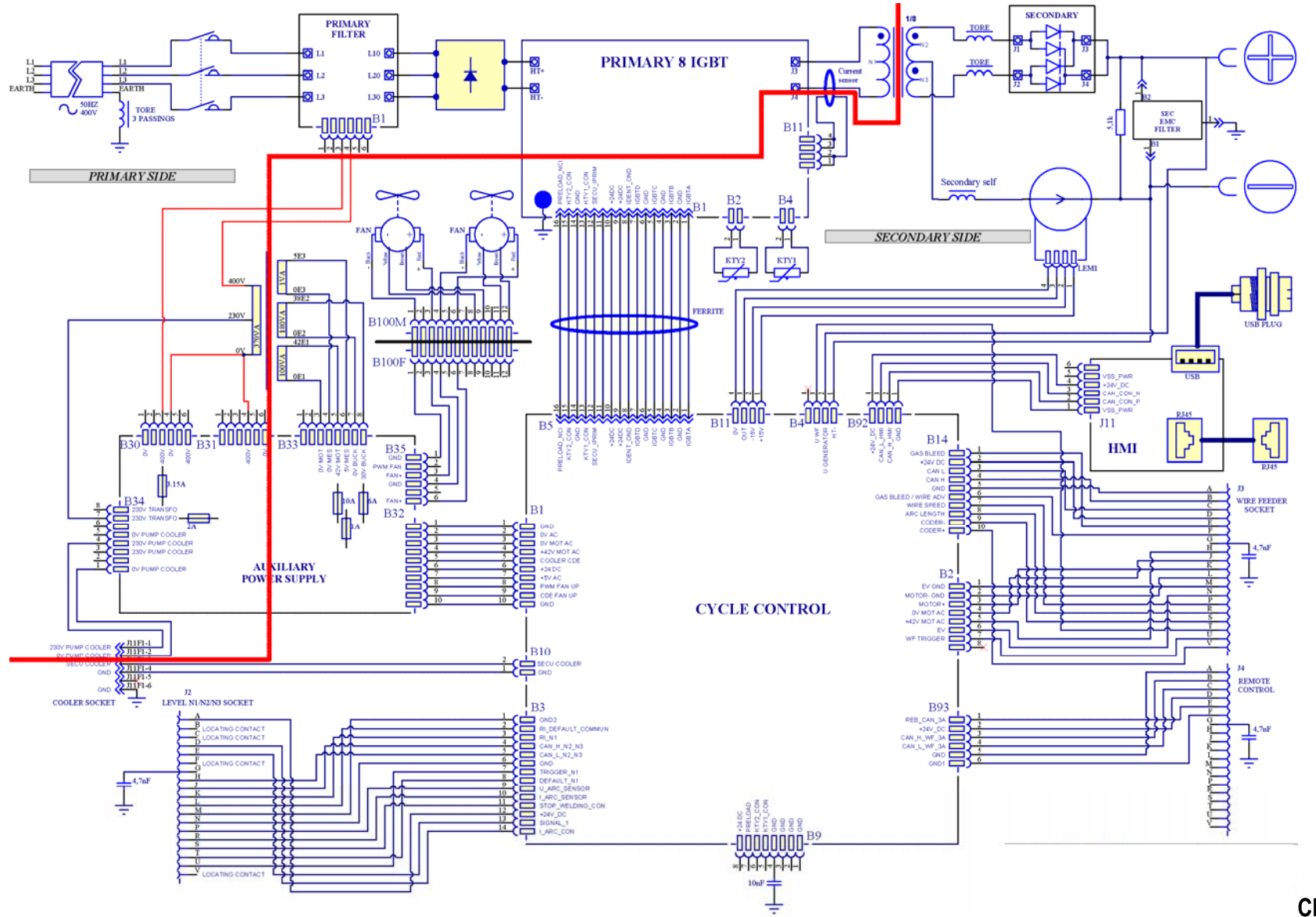

**CITOWAVE III 420** 

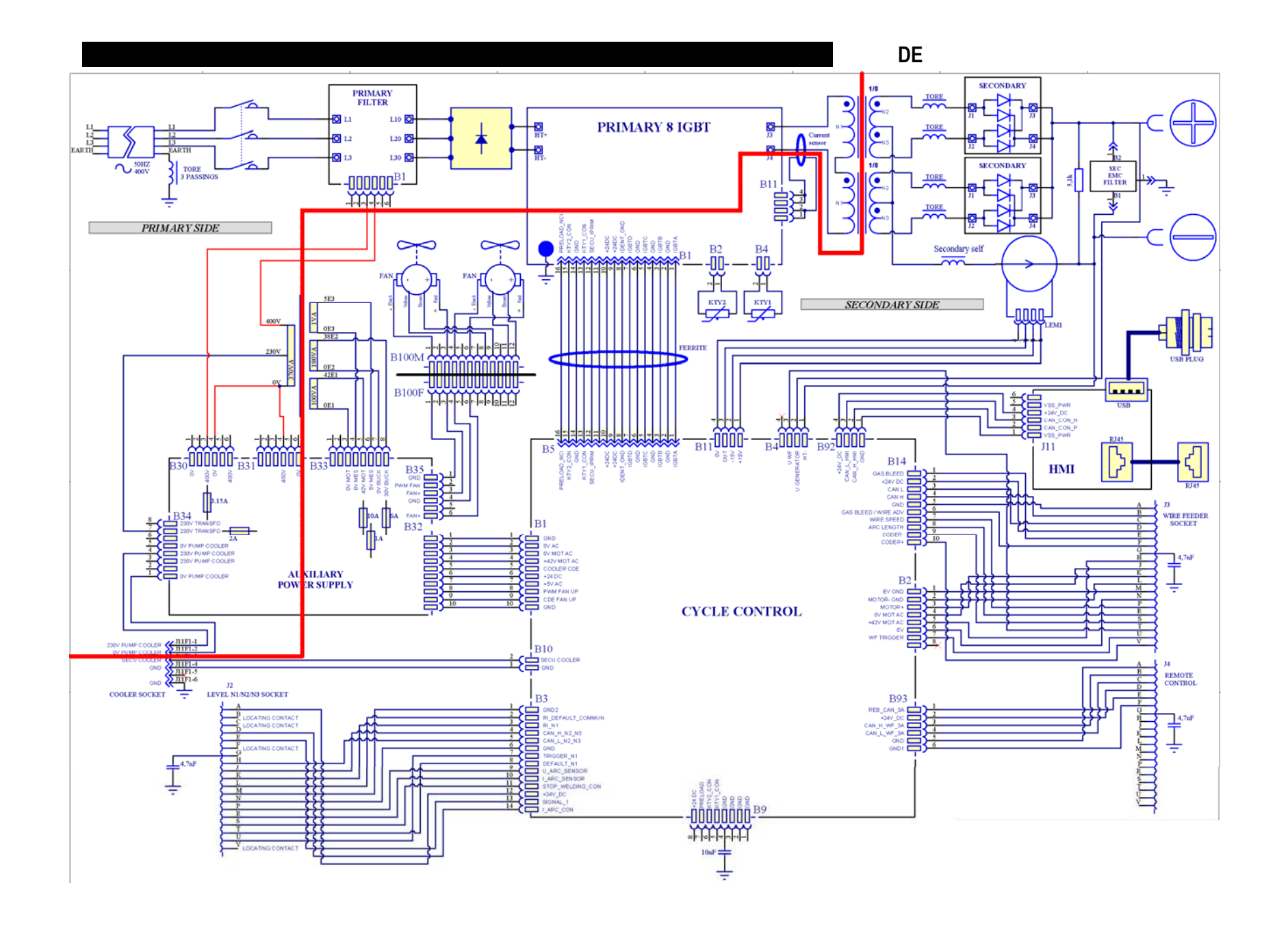

CITOWAVE III 520

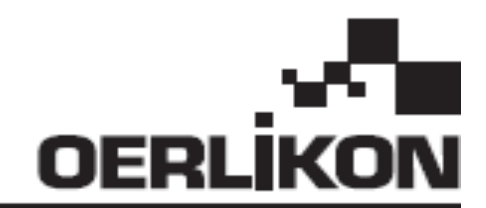

# **CITOWAVE III**

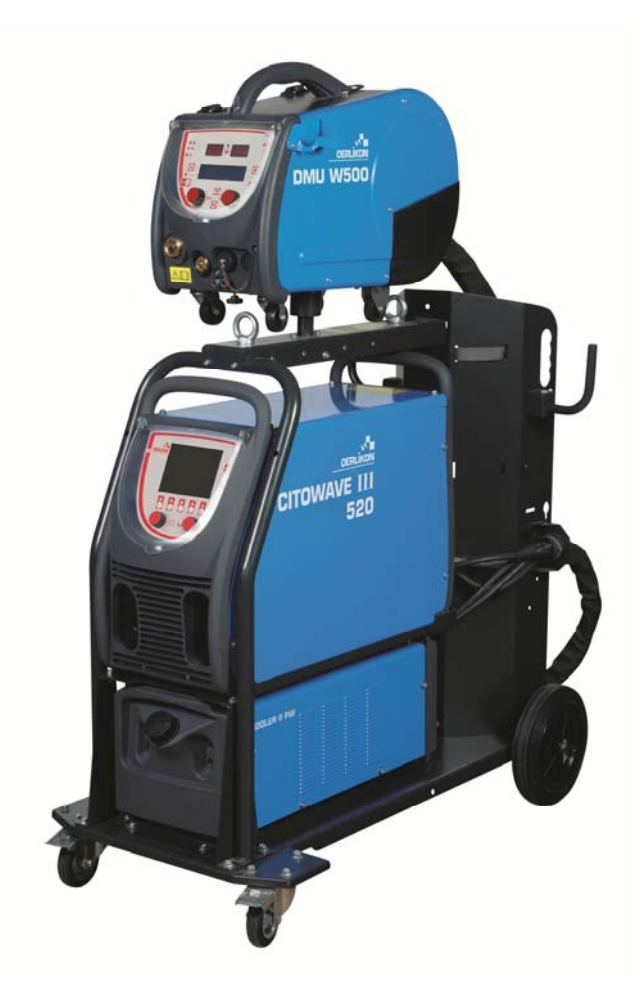

**PT INSTRUÇÕES DE UTILIZAÇÃO E DE MANUTENÇÃO** 

**Cat n° : 8695-1264 Rev : B Date/Data: 02/2018**

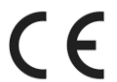

**Contacto : www.oerlikon-welding.com**

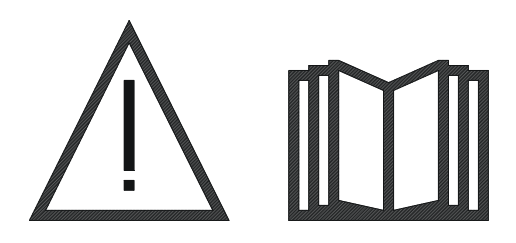

**PT** A soldadura a arco e o corte a plasma podem ser perigosos para o operador e para as pessoas que se encontrem nas proximidades da zona de trabalho. Ler o manual de utilização.

## **CONTEÚDO**

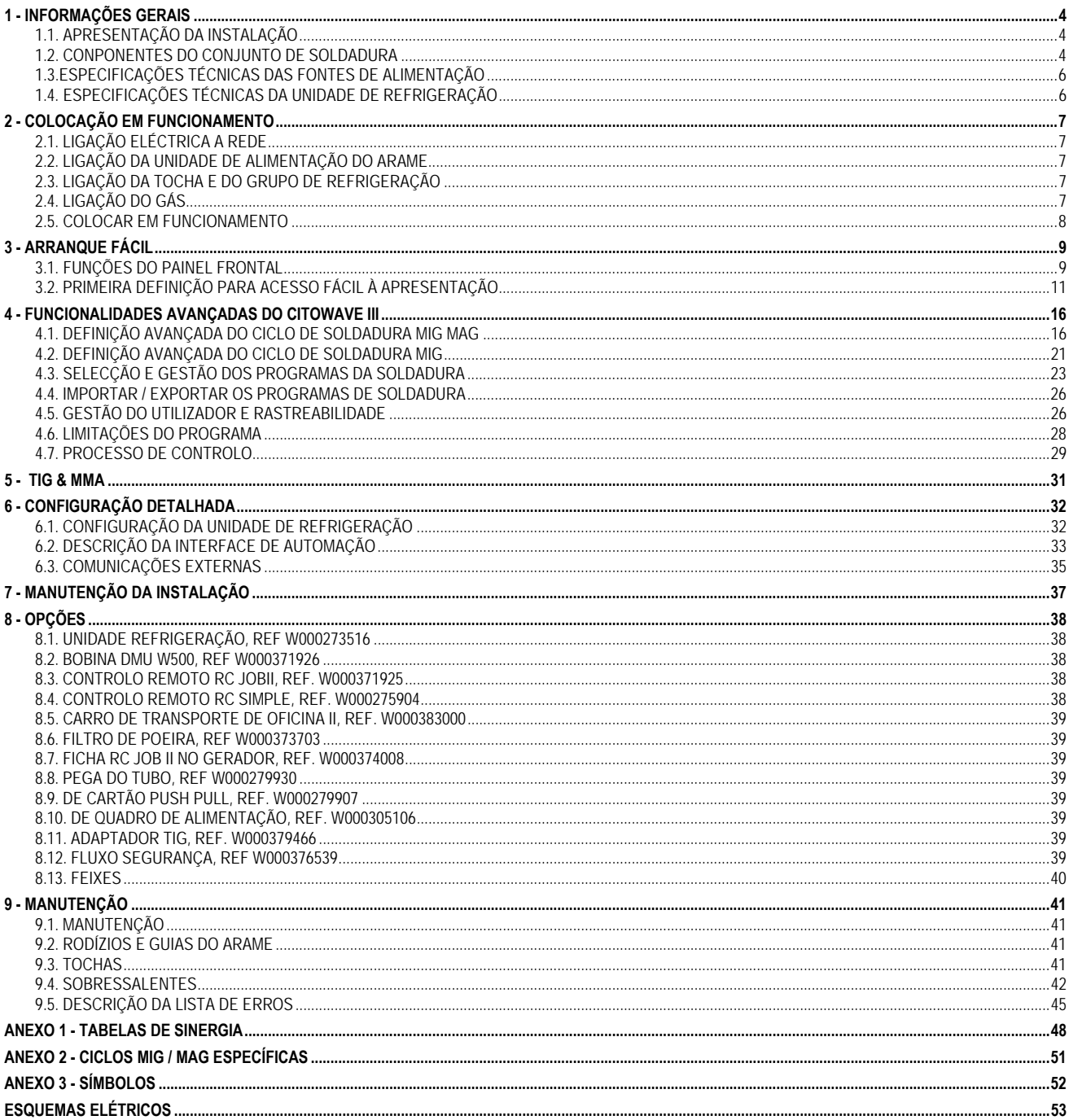

## **1 - INFORMAÇÕES GERAIS**

## **1.1. APRESENTAÇÃO DA INSTALAÇÃO**

**CITOWAVE III** é uma instalação de soldadura manual que permite:

- Soldar a arco curto em MIG-MAG
- Alimentação de diferentes tipos de arame
	- $\Rightarrow$  Aço, aço inoxidável, alumínio e arames especiais
	- $\Rightarrow$  Arames sólidos e revestidos
	- $\Rightarrow$  Diâmetros de 0,6-0,8-1,0-1,2-1,4-1,6mm
- Soldadura a Electrodo Revestido.
- Soldadura TIG
- Processo de calibração ARC-AIR, usando a tocha para calibrar: ARC AIR. (diâmetro máximo do eléctrodo 6,3mm)
- para comunicar os dados de soldadura de e para periféricos externos.

Entregue como conjunto pronto-a-usar associado com o alimentador de arame **DMU W500**. A fonte de alimentação deste aparelho pode ser usada, na sua versão básica, em aplicações automáticas simples.

### **1.2. CONPONENTES DO CONJUNTO DE SOLDADURA**

O conjunto de soldadura inclui 7 componentes principais:

- 1. A fonte de alimentação de 420A ou 500A incluindo o seu cabo de alimentação (5m) e o seu cabo de massa (5m).
- 2. A unidade refrigeração
- 3. Alimentador de arame.
- 4. Cablagem de ligação de desacoplamento duplo entre o alimentador de arame e a fonte de alimentação
- 5. Carro de oficina (opcional)
- 6. Carro do alimentador de arame (opcional)
- 7. Base do pivot (opcional)

Cada item é encomendado e fornecido separadamente.

As opções encomendadas com o conjunto de soldadura são expedidas separadamente. Para instalar estas opções, consultar as instruções fornecidas com a opção.

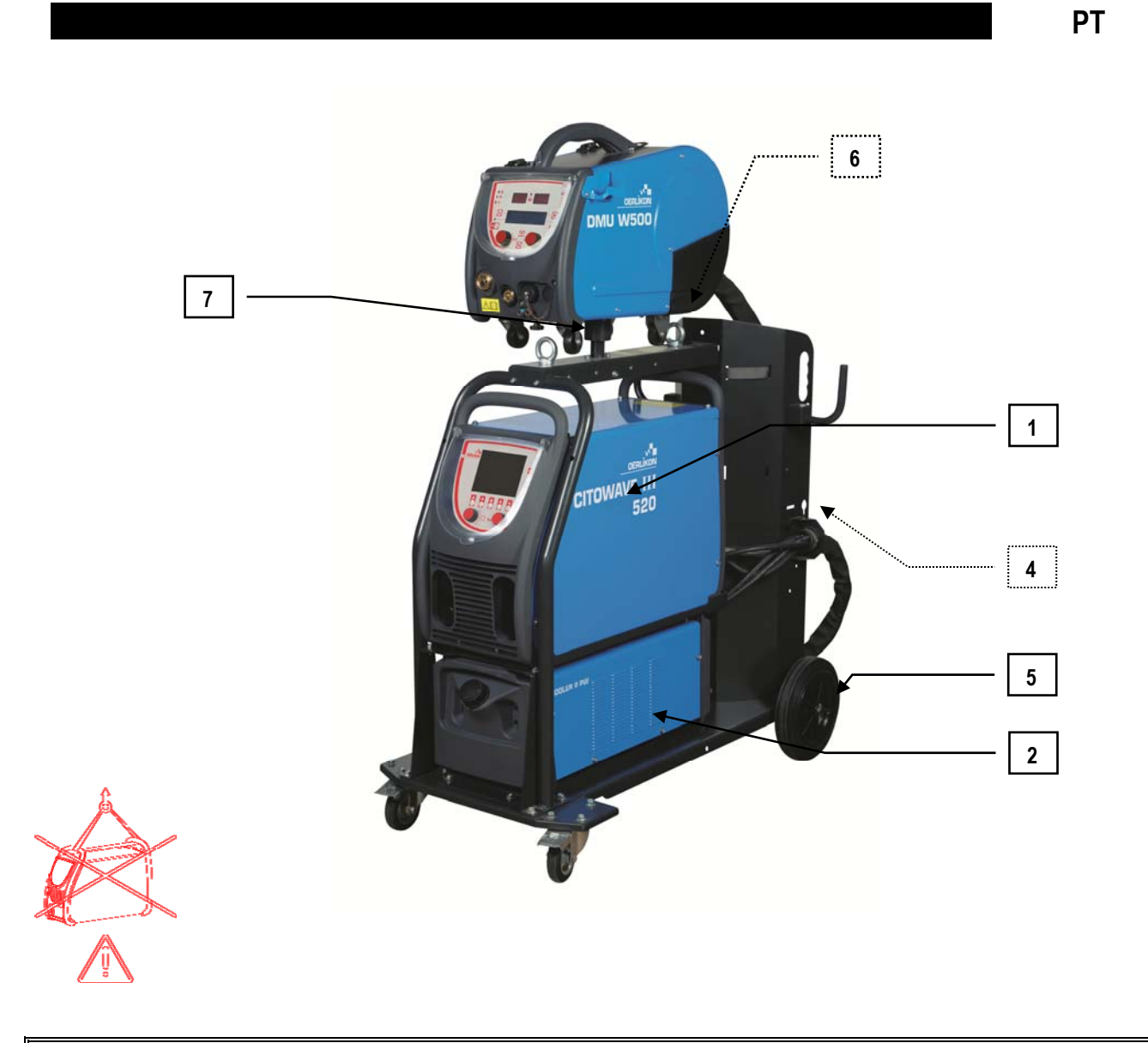

I

**AVISO**

As pegas plásticas não são destinadas a movimentar o equipamento. A estabilidade do equipamento é garantida somente para uma inclinação máxima de 10º.

## **1.3.ESPECIFICAÇÕES TÉCNICAS DAS FONTES DE ALIMENTAÇÃO**

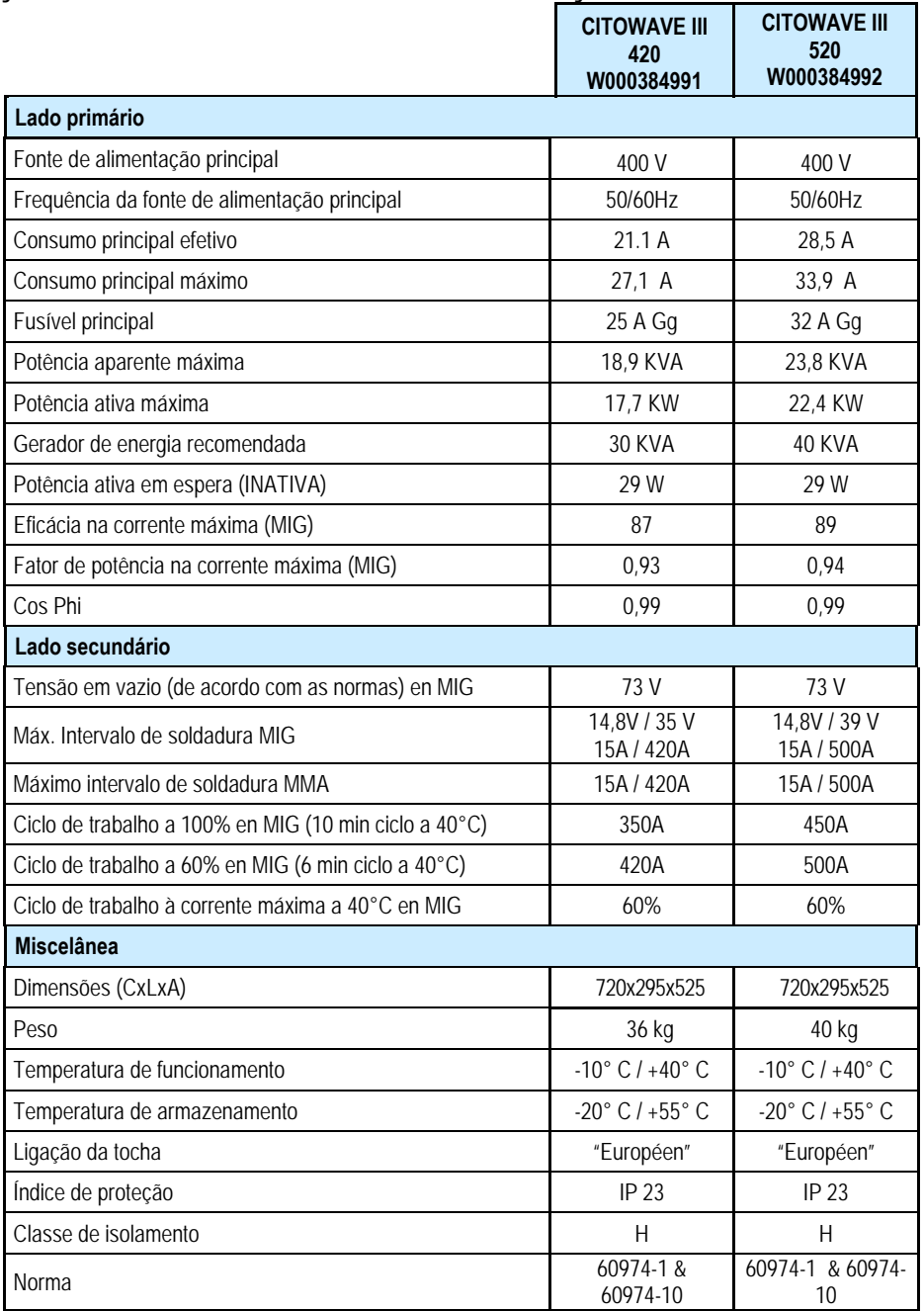

## **1.4. ESPECIFICAÇÕES TÉCNICAS DA UNIDADE DE REFRIGERAÇÃO**

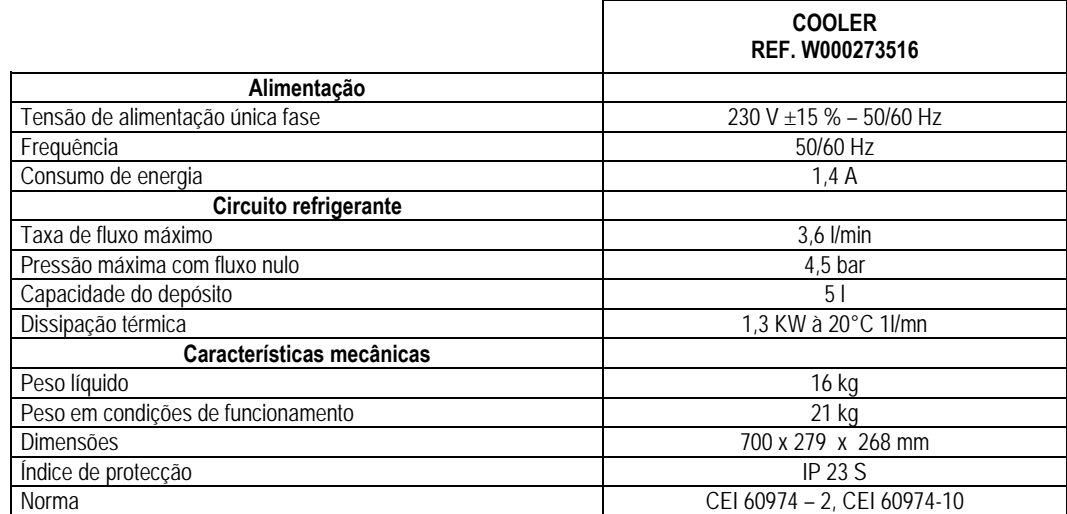

**6 CITOWAVE III**

## **2 - COLOCAÇÃO EM FUNCIONAMENTO**

## **2.1. LIGAÇÃO ELÉCTRICA A REDE**

### **CITOWAVE III** é uma instalação de 400 V trifásica.

Se a alimentação da rede corresponder aos requisitos, ligar uma tomada "trifásica+terra" ao terminal do cabo de alimentação.

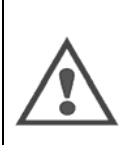

### **ADVERTÊNCIA:** Desde que a impedância do sistema de baixa tensão pública no ponto de acoplamento comum seja inferior a : **98,2 mΩ for the CITOWAVE III 420**

**20,6 mΩ or the CITOWAVE III 520** 

Eeste equipamento está em conformidade com a norma IEC 61000-3-11 e IEC 61000-3-12 e pode ser ligado aos sistemas públicos de baixa tensão. É da responsabilidade do instalador ou o utilizador do equipamento garantir, mediante consulta ao operador da rede de distribuição se necessário, que a impedância do sistema está em conformidade com as restrições de impedância

## **2.2. LIGAÇÃO DA UNIDADE DE ALIMENTAÇÃO DO ARAME**

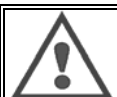

**AVISO**  Esta operação deve ser efectuada com a alimentação do gerador desligada. As fichas de alimentação devem estar bem fixadas, o respectivo aperto deve ser regularmente controlado, em especial depois de deslocar de uma instalação.

### **2.3. LIGAÇÃO DA TOCHA E DO GRUPO DE REFRIGERAÇÃO**

A tocha de soldadura MIG é ligada na frente do alimentador de arame, após ser assegurado que esta está bem equipada com as peças de desgaste correspondentes ao arame a ser usado para a soldadura.

Se utilizar uma tocha ARREFECIDA A ÁGUA, garantir que liga a unidade de refrigeração na parte de trás da fonte de alimentação, bem como a cablagem "água".

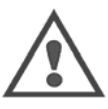

**AVISO**

Usar exclusivamente o líquido fornecido pela Lincoln Electric para encher a unidade de refrigeração.

A configuração na interface é necessária para garantir um bom funcionamento da unidade de refrigeração, cf. § 6.1.

O funcionamento em vazio da unidade de refrigeração enquanto não estiver ligado a uma tocha pode danificar o mesmo.

## **2.4. LIGAÇÃO DO GÁS**

O tubo do gás está ligado à cablagem que liga o gerador ao alimentador de arame. Basta ligá-lo à saída do regulador de pressão na garrafa de gás.

- Colocar a garrafa de gás no carro de transporte na parte de trás do gerador e fixar a garrafa com uma cinta.
- Abrir ligeiramente a válvula da garrafa para libertar eventualmente as impurezas e voltar a fechá-la.
- Montar o regulador de pressão/medidor de fluxo
- Ligar o tubo do gás fornecido com a cablagem do alimentador de arame na saída do regulador.
- Abrir a garrafa de gás.

Durante a soldadura a taxa de fluxo de gás (l/m) deve corresponder ao diâmetro da mangueira (mm).

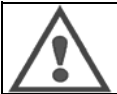

#### **AVISO**

Assegurar que a garrafa de gás está devidamente fixada no carro de transporte, colocando a cinta de segurança.

**PT**

Para um uso óptimo, a instalação de soldadura deve respeitar as seguintes restrições de colocação para um a refrigeração correcta.

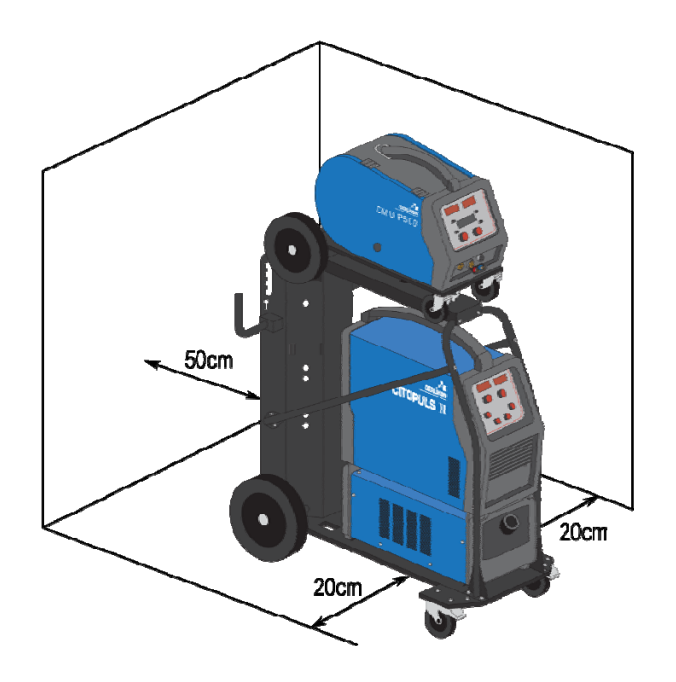

## **2.5. COLOCAR EM FUNCIONAMENTO**

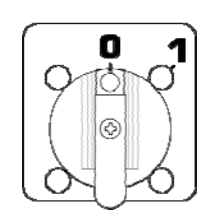

O interruptor geral está localizado na parte de trás do gerador. A colocação em funcionamento é efectuada rodando este interruptor. **Este interruptor nunca deve estar invertido durante a soldadura**. Em cada início de funcionamento, o gerador mostra a versão de software, a potência e o dispositivo opcional ligado, conforme relevante da fonte de alimentação.

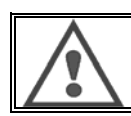

**AVISO** Quando do arranque pela primeira vez, é necessário fazer a configuração cf § 6.1.

## **3 - ARRANQUE FÁCIL**

De modo a assegurar um uso óptimo da instalação e uma boa compreensão das instruções seguintes de uso, recomendamos que leia primeiro o manual de funcionamento do Alimentador de Arame.

## **3.1. FUNÇÕES DO PAINEL FRONTAL**

### **PRIMEIRA CONFIGURAÇÃO DA INTERFACE HUMANA DA MÁQUINA (HMI)**

A **interface humana da máquina** (HMI) está situada no painel frontal da fonte de alimentação:

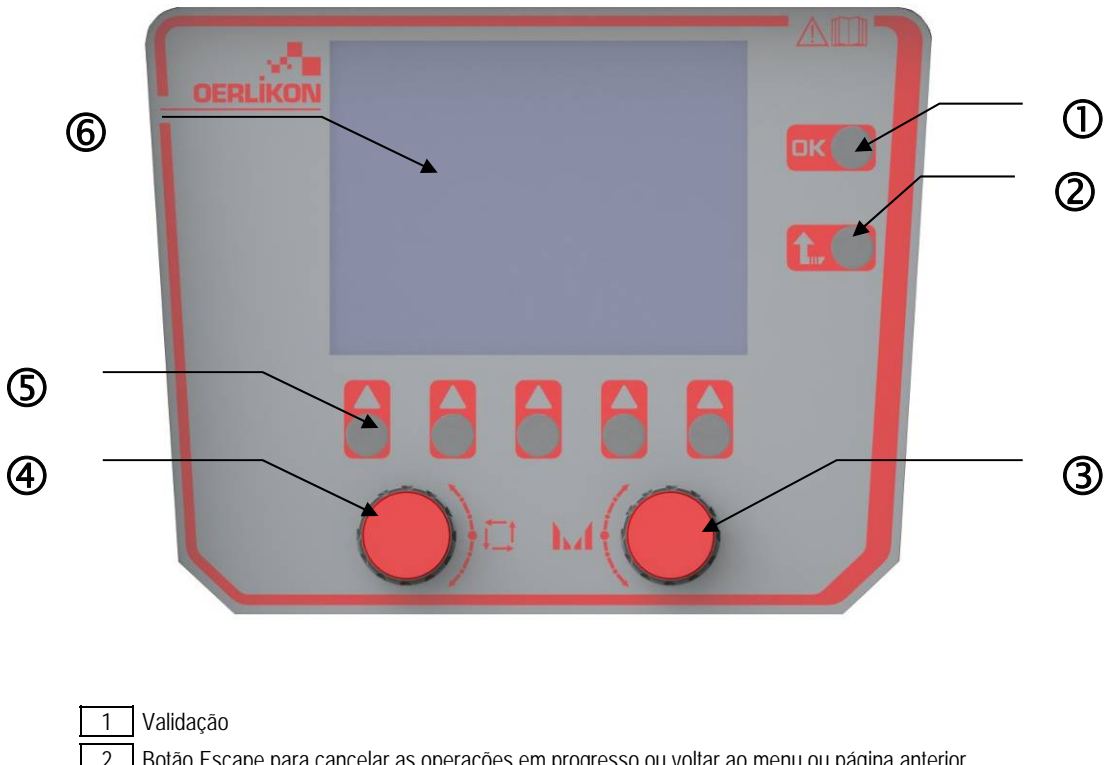

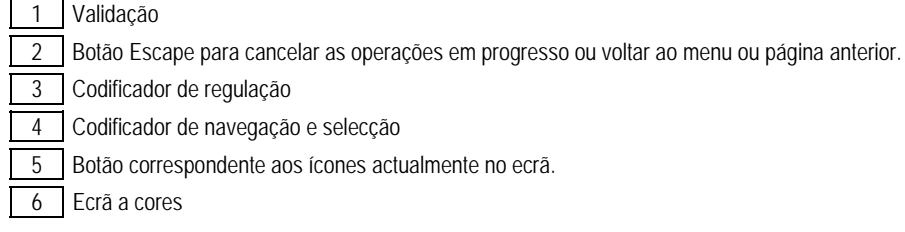

### **ECRÃ DA INTERFACE HUMANA DA MÁQUINA (HMI)**

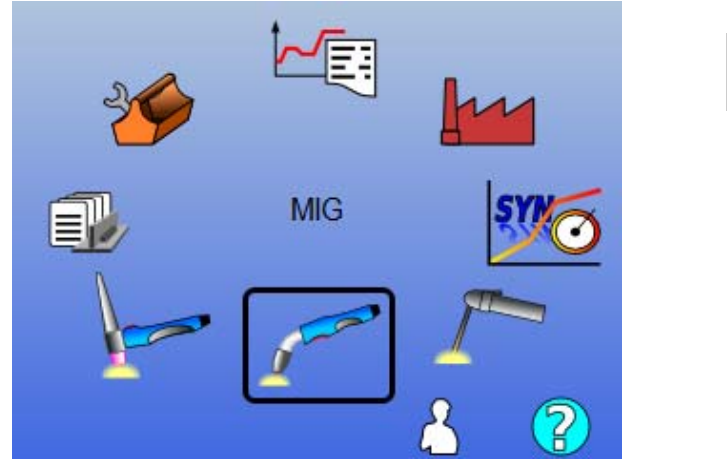

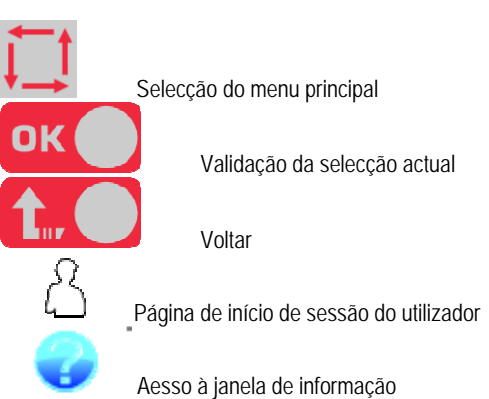

**PT**

A página inicial inclui 8 Menus Principais:

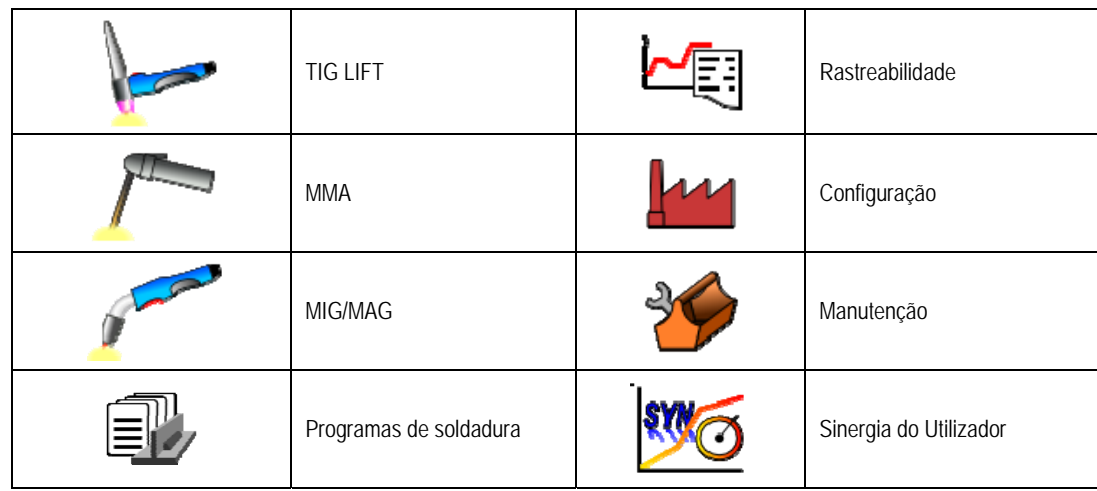

### **PASSOS DA CONFIGURAÇÃO HMI**

Na primeira utilização da fonte de alimentação, tem de fazer os 4 passos seguintes.

### **PASSO 1:**

Escolha do idioma da interface

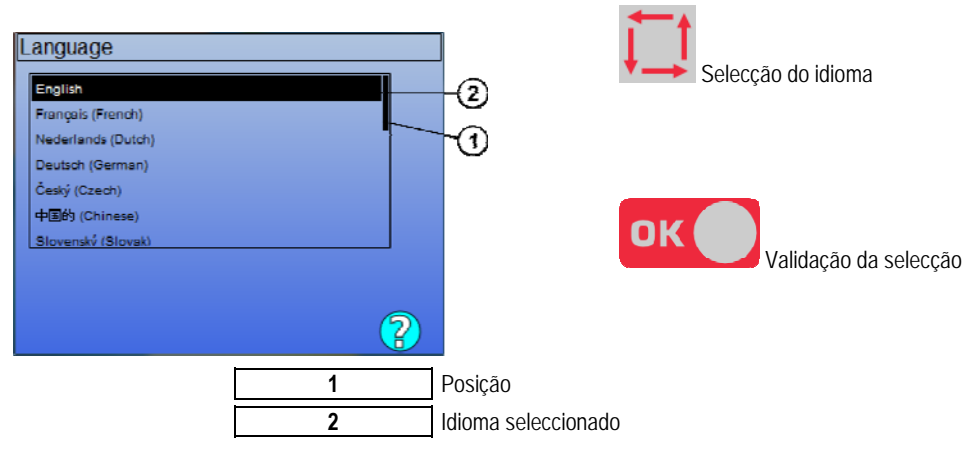

### **PASSO 2:**

Definições de data e hora

O relógio é usado para as funções de rastreabilidade e de exportar.

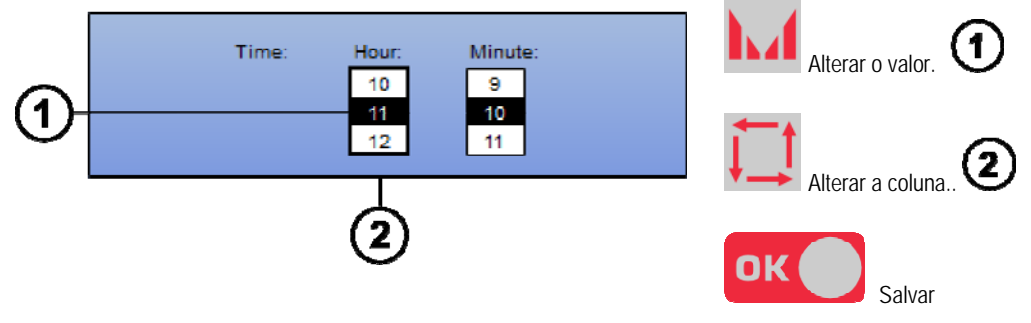

### **PASSO 3:**

Nome da fonte de alimentação.

Este é o nome usado para identificar a máquina quando as instalações comunicam entre si.

Verifique se as instalações diferentes têm nomes diferentes. Durante a exportação para um dispositivo de armazenamento externo, o nome do directório criado é composto pelo nome da fonte de alimentação e a data.

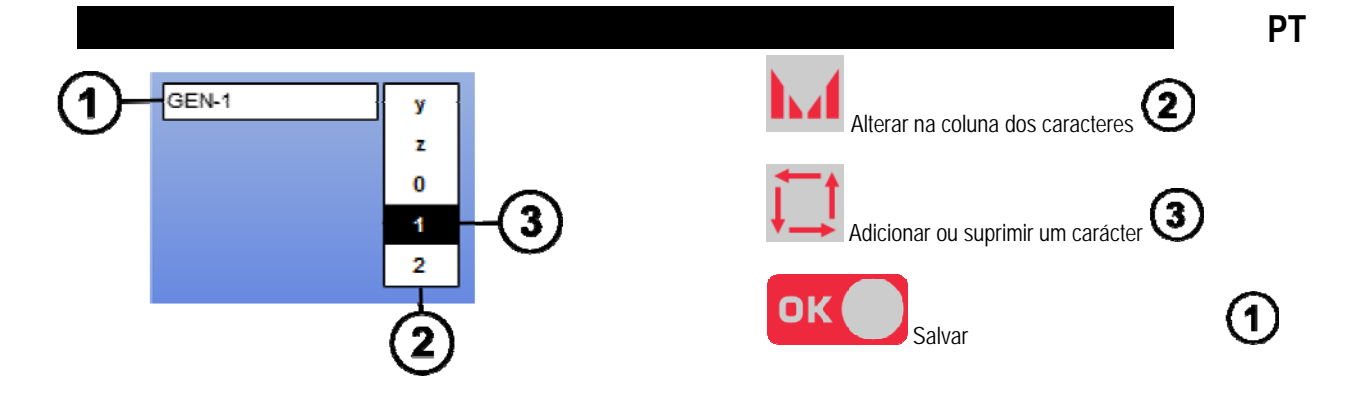

### **PASSO 4:**

Se usado, configuração da unidade de refrigeração (cf. § 6.1.)

### **CALIBRAÇÃO DA CABLAGEM**

A calibração da cablagem é obrigatória para soldar com uma boa qualidade.

A calibração deve ser tornada a fazer, no caso de alteração da polaridade, ou alteração de um dos seguintes componentes:

- $\bullet$  tocha
- cablagem
- cabo terra
- posição do clipe do cabo terra

Acesso no menu: MIG > CONFIGURAÇÃO > Calibração da cablagem

Calibração automática: (apenas disponível em MIG) Seguir as instruções no ecrã.

**AVISO**  Durante esta operação, é gerada uma corrente de 400A durante 1 segundo. É obrigatório usar o equipamento de protecção individual adequado para a soldadura durante esta operação, em especial, óculos de protecção.

## **3.2. PRIMEIRA DEFINIÇÃO PARA ACESSO FÁCIL À APRESENTAÇÃO**

### **DA PÁGINA DE AFINAÇÃO DA SOLDADURA MIG**

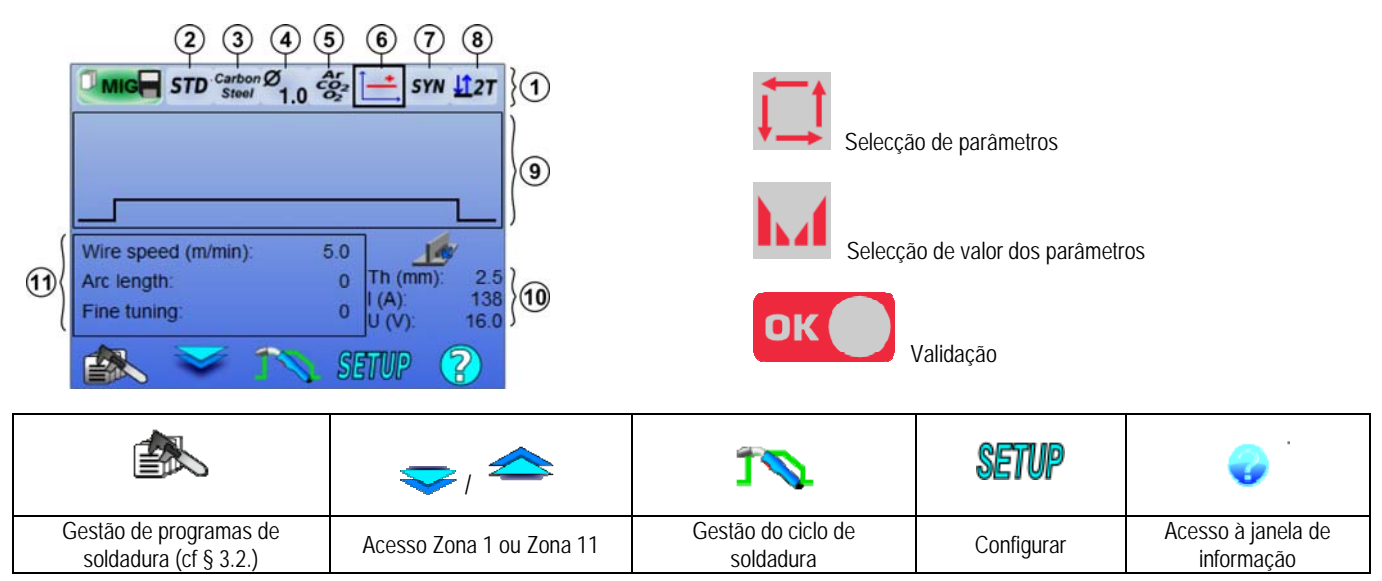

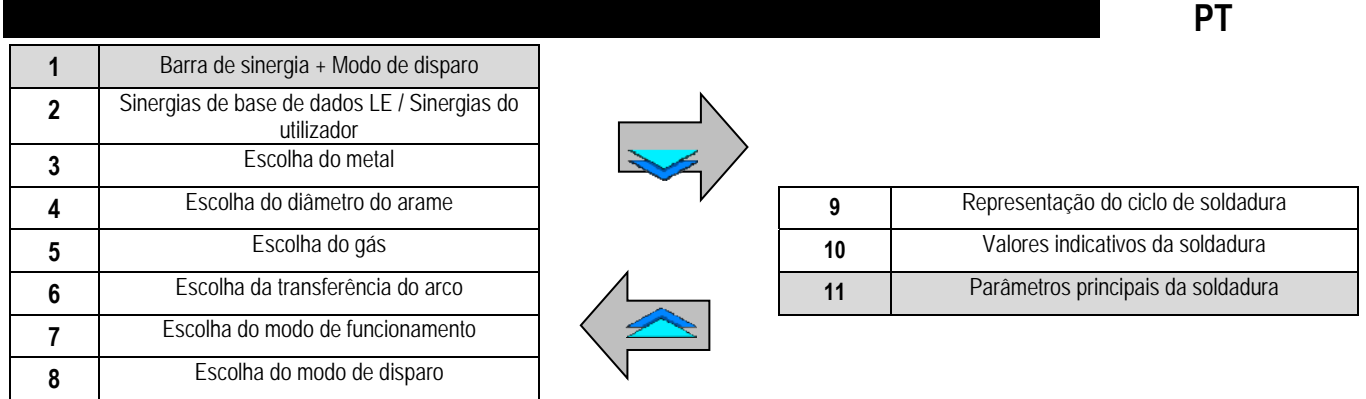

### **DEFINIÇÃO DO MODO DE BARRA DE SINERGIA E MODO DE ACCIONAMENTO**

## **Sinergias**

STD

As sinergias normais fornecidas pela Lincoln Electric. Estas sinergias são especialmente bem adaptadas a todas as aplicações As sinergias normais são optimizadas para filetes lisos.

**USR** As sinergias do utilizador criadas ou carregadas anteriormente pelo utilizador. O **CITOWAVE III** pode armazenar até 50 sinergias do utilizador.

Algumas sinergias exigem a inversão da polaridade da fonte de alimentação (inversão de 2 cabos de alimentação). Seguir as instruções no ecrã.

#### $(3)(4)$ **Escolha de consumíveis (metal, diâmetro, gás)**

A soldadura MIG MAG a arco requer a utilização dum arame de tipo e de diâmetro adaptado bem como a utilização do gás adequado. Consultar a tabela de sinergias no anexo 1.

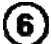

**Escolha da transferência do arco (anexo 2)**

#### 7 **Escolha do modo de funcionamento**

O modo **SYN** permite funcionar num ponto de funcionamento pré-determinado ajustando apenas a velocidade do arame num intervalo adequado

O modo **MAN** permite-lhe ajustar a tensão e a velocidade do arame separadamente sobre todo o alcance.

## **Escolha do modo de disparo**

Este modo define a forma como o soldador usa o disparo da tocha.

Os ciclos abaixo descrevem o modo 2T e 4T durante um ciclo simples de soldadura de 5 passos.

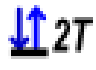

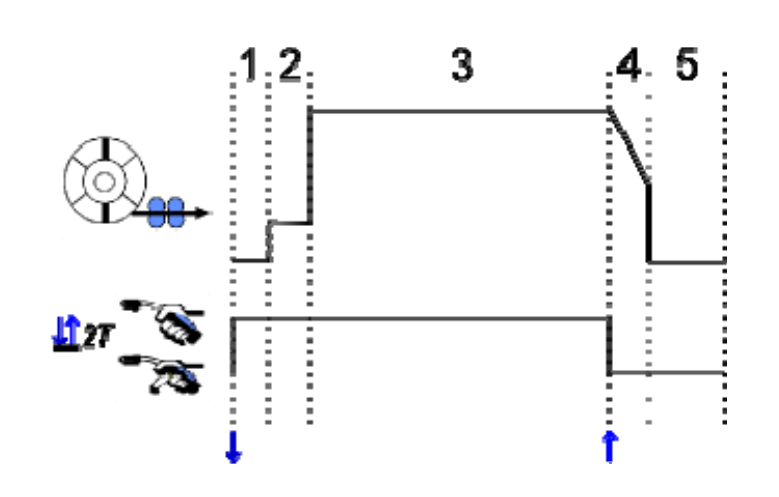

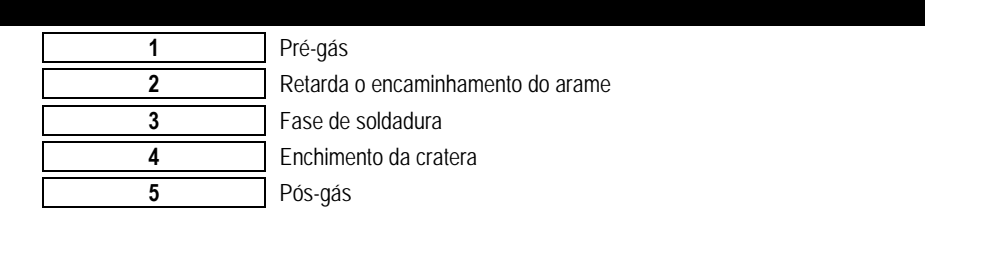

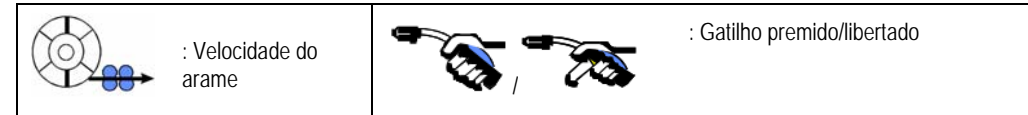

### **Descrição**

O soldador segura o disparador durante toda a soldadura Ao premir o disparador dará início à soldadura (o início do pré-gás) e ao libertar o disparador parará a soldadura (início do enchimento da cratera).

O soldador deve contudo encurtar o enchimento da cratera premindo ligeiramente o disparador durante esta fase (se a opção correspondente de configuração estiver activada).

### **Opção**

- *Configuração > Instalação > Ciclo :*
- Encurtar o controlo da inclinação
- Chamada do programa através do disparo da solda

O **Modo Spot ●●●** é um modo especial **± 127** e pode definir o tempo da fase de soldadura (3) no ciclo de parâmetros da soldadura.

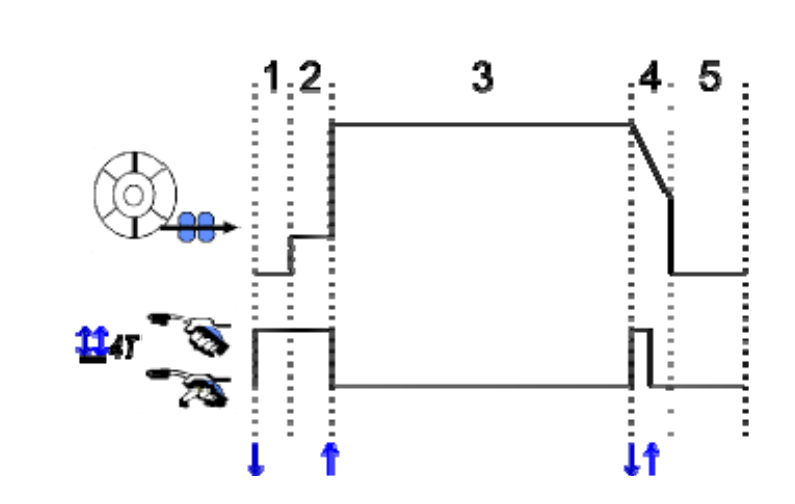

### **Descrição**

O ciclo de soldadura é iniciada por um impulso de disparo e é interrompida por um segundo impulso.

### **Opção**

- Configuração > Instalação > Ciclo :
- Invocar o programa do disparador de soldadura
- Invocar o programa na soldadura

### **DEFINIÇÃO DE PARÂMETROS PRINCIPAIS DA SOLDADURA**

O ciclo de soldadura  $\bigcirc$ é actualizada com os parâmetros principais da soldadura. No parágrafo abaixo, detalhamos a definição dos parâmetros principais da soldadura:

### **VELOCIDADE DO ARAME**

**Modo MANUAL**: Posicionar o cursor VELOCIDADE DO ARAME, premindo OK mostra todos os parâmetros para facilitar o ajustamento dos mesmos

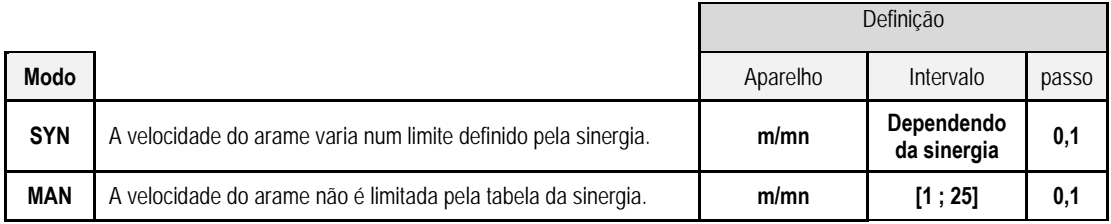

### **TENSÃO DO ARCO**

A tensão do arco é definida conforme o regime do arco:

- plana: tensão média
- pulsada : escolher voltagem

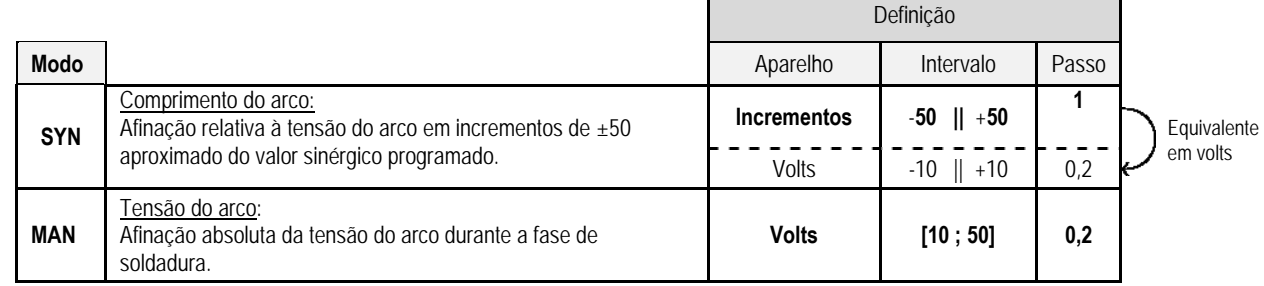

### **AFINAÇÃO FINA**

A afinação fina é definida de acordo com o regime do arco:

- Plana: Dinamismo do arco
- Pulsado: Energia de impulsão actual

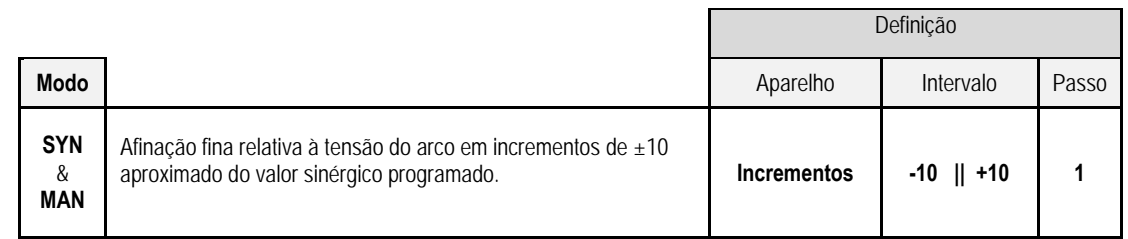

### **Aconselhamento de afinação:**

No regime plano, um valor baixo da afinação fina permite um aumento rápido dos cortes curtos de corrente. Portanto, o regime é dinâmico e quente que permite uma soldadura na posição mas tem a desvantagem de gerar mais salpicos. Pelo contrário, um valor elevado de afinação fina reduz o dinamismo e arrefece o banho em fusão.

**Note** : A posição de soldadura é além disso facilitada pela "velocidade arco curto" de transferência do arco do que pela transferência do arco "suave".

No modo pulsado, a afinação fina regula a energia do impulso actual e optimiza a separação da gota. Especificamente, se se separarem do arame projecções finas, reduzir a afinação fina, se saírem gotas grandes, aumentar a afinação fina.

### **PÁGINA DE SOLDADURA MIG**

tem possibilidade de soldar apenas se a cor do ícone no canto superior esquerdo for verde.

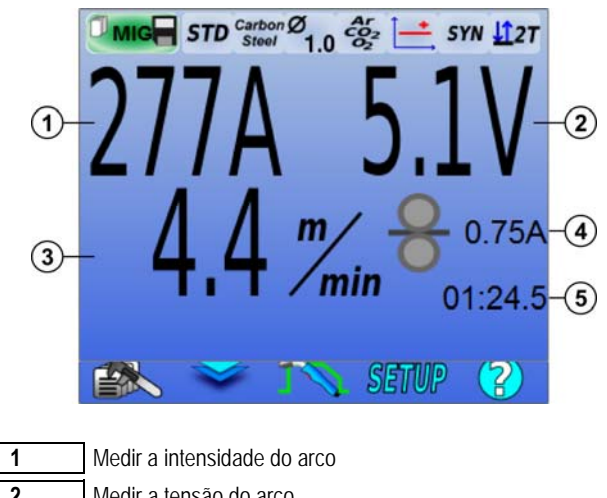

 Medir a tensão do arco Velocidade do arame Corrente do motor do alimentador de arame Tempo de soldadura (inclui todos os passos do ciclo de soldadura)

 $\left( 4\right)$  A corrente do motor do alimentador de arame é proporcional à força do motor. Além de 1.3A num regime constante, verificar se a ponteira de alimentação do arame não está obstruída com resíduos.

Os parâmetros anteriores de soldadura estão acessíveis na página CONFIGURAÇÃO no menu MIG.

Se "invocar o programa de contenção do disparo" estiver INACTIVO: Premir ligeiramente o disparador para esvaziar (se o programa for alterado).

## **4 - FUNCIONALIDADES AVANÇADAS DO CITOWAVE III**

## **4.1. DEFINIÇÃO AVANÇADA DO CICLO DE SOLDADURA MIG MAG**

## **DEFINIÇÃO DO CICLO DE SOLDADURA MIG MAG**

O menu de definição do ciclo de soldadura MIG distingue 7 fases no ciclo da soldadura

- 1. Pré-gás
- 2. Arranque a quente
- 3. Fase de soldadura
- 4. Enchimento da cratera
- 5. Queimar
- 6. Afiar o arame
- 7. Pós-gás

**AVISO** a tensão está presente na extremidade do arame a partir de uma fase de avanço lento do arame até à fase de pulverização pós-retracção

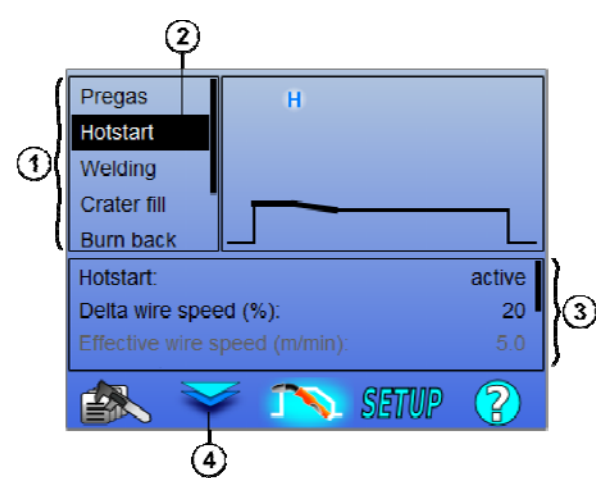

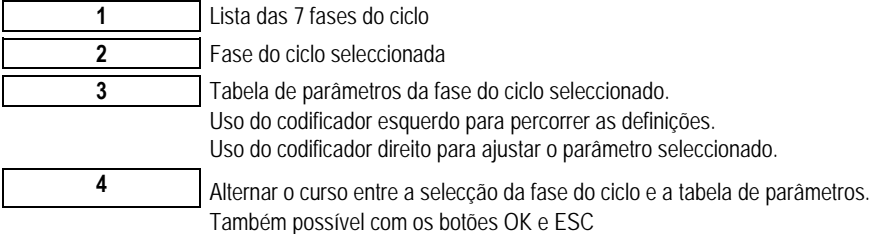

**1. Pré-gás**

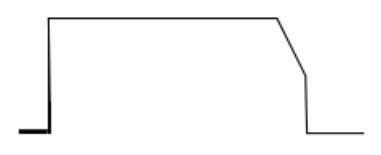

Temporização do gás antes de começar o ciclo da soldadura.

Variáveis: T(s) **[0.0 ; 10.0]**

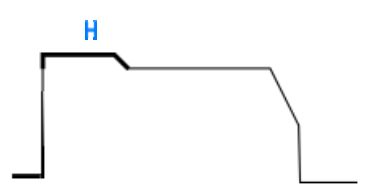

### **2. Arranque a quente/Arranque suave**

Na fase de arranque a quente, uma velocidade do arame maior que a velocidade do alimentador na fase de soldadura permite uma penetração mais rápida no arranque. Caso contrário, a fase de arranque a quente permite um arranque reduzido com uma fase de arranque progressivo da alimentação do arame.

Variáveis: T(s) **[0.0 ; 10.0]**

**PT**

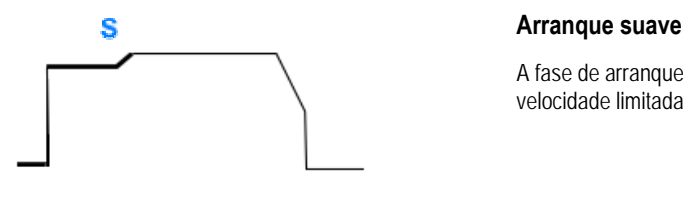

A fase de arranque suave pode ser predefinida para o início da soldadura, permitindo uma velocidade limitada do arame com energia reduzida.

Variáveis: Tempos do rolamento: T(s) **[0.00 ; 10.00]** Tempos de transição: T(s) **[0.00 ; 10.00]** Parâmetros principais da soldadura do rolamento Arranque a quente/Arranque suave.

**Nota**: Se a definição exceder a capacidade da fonte, a curva vermelha mostra

### **Observação:**

Com o modo **SYN**, a velocidade do arame da fase Arranque a quente/Arranque suave é afinada relativamente à velocidade do arame da fase de soldadura (**Δ ±70 %**), a velocidade real é mostrada para informação em tom cinzento e é directamente afinada com o modo **MAN**: velocidade do arame (m/mín) **[1.0 ; 25.0]**.

### **3. Soldadura**

Este menu permite refinar a afinação da fase de soldadura.

### **Observação:**

Depois de ter escolhido o modo, os parâmetros principais da soldadura são actualizados. É então possível afinar os parâmetros de cada modo directamente da página de afinação da soldadura.

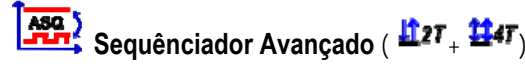

A sequência da fase de soldadura em dois regimes 1 e 2 que podem ter transferências diferentes de arco: Plana ou pulsada.

A transferência do arco do regime 1 é a seleccionada na barra da sinergia da página de afinação da soldadura principal.

Variáveis:

Transferência do regime 2 do arco: Transfer2 Parâmetros principais da soldadura dos regimes 1 e 2 A temporização dos regimes 1 e 2 são independentes e permitem a afinação de um ciclo assimétrico. T(s) **[0.1 ; 5.0]** Tempo de transição T(s) **[0.00 ; 1.0]**

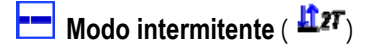

A soldadura é feita intermitentemente por uma sucessão de tempos ON e tempos OFF.

Variáveis:

Parâmetros principais da soldadura A temporização das fases 1 ON e OFF são independentes e permitem a afinação de um ciclo assimétrico. T(s) **[0.5 ; 10.0]** 

### **Observação:**

Pode escolher realizar apenas o arranque a quente na primeira vez que estiver ON no menu: *Configuração > Instalação > Ciclo :*

**L** Modo fase (  $\overline{H}$ 47<sub>)</sub>

Mudança do rolamento através de uma pressão ligeira no disparador

Variáveis:

Fase número [2;4] Parâmetros principais de soldadura em cada fase

## Chamada do programa durante a soldadura ( $\overline{H}$ 4T)

Depois de ter activado esta opção, pode chamar os programas com o disparador enquanto está a soldar. Ver § 4.3 página 23 Gestão do programa

**Observação:** Pode activar a chamada de programa de soldadura no menu: *Configuração > Instalação > Ciclo :*

### **4. Enchimento da cratera**

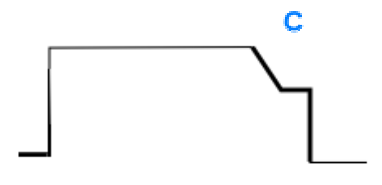

A fase de enchimento da cratera permite o enchimento da mesma no final da solda para um bom acabamento da soldadura. É realizado através do regime de redução do arco no fim da solda (inclinação descendente), mantendo depois um nível reduzido de velocidade do arame para uma temporização definida (fase de enchimento da cratera).

Variáveis:

**PT**

Tempo da fase: T(s) **[0.05 ; 10.00]** inclinação descendente: T(s) **[0.05 ; 10.00]** Parâmetros principais de soldadura da fase de enchimento da cratera

### **Observação:**

Com o modo **SYN**, a velocidade do arame da fase de enchimento da cratera é afinada relativamente à velocidade do arame da fase de soldadura (**Δ [ - 70%]**), a velocidade real é mostrada para informação em tom cinzento e é directamente afinada com o modo **MAN**: velocidade do arame (m/mín) **[1.0 ; 25.0]**.

Pode activar a chamada a opção de controlo da inclinação descendente encurtada no menu: *Configuração > Instalação > Ciclo :* 

### **5. Queimar**

Evita a aderência do fio no banho, deslocando a parada da linha e da paragem do poder.

Variáveis: Manual – Tempo de queima (ms) **[0, 500]** Automático – Afinação fina da queima (ms) **[-100, 200]**

### **6. Aiar o arame**

Pode definir 3 parâmetros:

**aiar o arame**: A Pulverização Pós-Retracção permite a ejecção da gota no fim do arame depois da soldadura.

 **Teste de bloqueio do arame**: Teste se o arame está bloqueado no banho de fusão no final da soldadura

 $\mathbf x$ **Descolar automaticamente**: se o teste indicar que o arame está bloqueado, uma impulsão queimará automaticamente o arame, e depois verificá-lo-á.

### **7. Pós-gás**

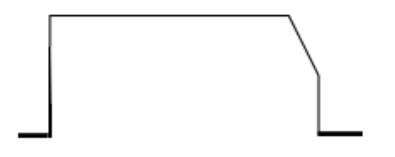

Temporizador da saída do gás depois do fim da soldadura de modo a impedir a oxidação enquanto o cordão ainda está quente.

Variáveis: T(s) **[0.0 ; 20.0]**

### **CICLO COMPLETO DE SOLDADURA MIG**

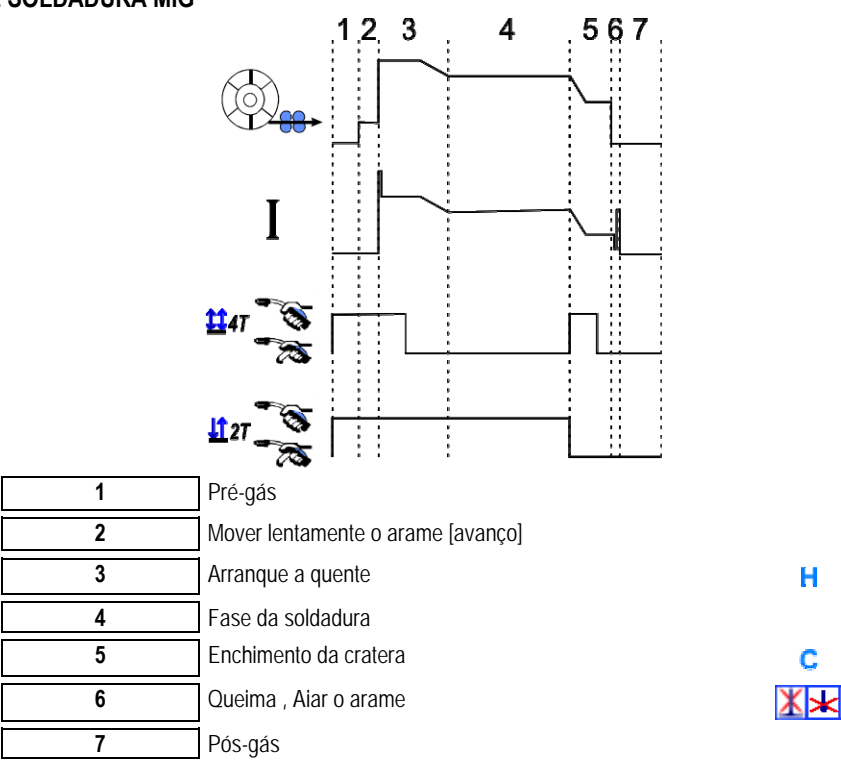

### **AJUSTAMENTO DO ESCORVAMENTO**

O ajustamento do escorvamento está acessível no menu CONFIGURAÇÃO da página do MIG.

Nota: o escorvamento é a segunda fase do ciclo de soldadura.

O escorvamento de cada sinergia é por defeito óptimo na maioria dos casos de aplicação. No entanto, em alguns casos de aplicação muito específica, o utilizador pode querer modificar as características do escorvamento.

Afinação dos parâmetros do escorvamento.

Coeficiente de variável K = -10 / o / +10

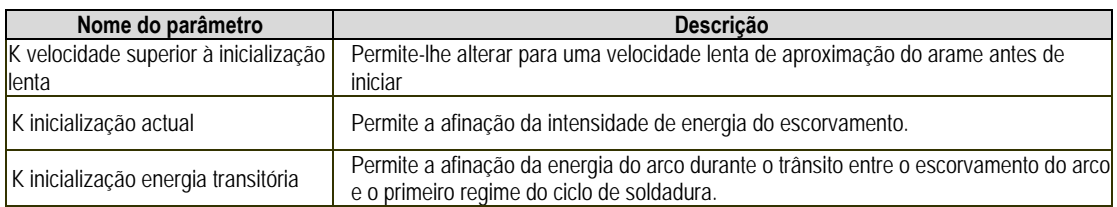

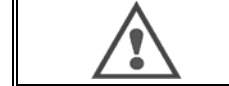

**AVISO** O utilizador é responsável pela eventual disfunção a qual pode ser causada pela modificação dos parâmetros de escorvamento.

**PT**

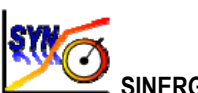

## **SINERGIAS DO UTILIZADOR**

O menu de Sinergias do Utilizador está acessível a parir da página inicial. Esta função da fonte de alimentação permite ao utilizador criar as suas próprias sinergias a partir das já existentes.

Na barra de sinergia, situada no topo do ecrã tal como no menu MIG, escolha uma sinergia existente seleccionando os parâmetros seguintes: metal, diâmetro, gás, transferência do arco. Escolher estes parâmetros o mais próximo possível da sinergia do utilizador que pretende criar.

Uma vez os parâmetros seleccionados, premir o botão Criação Sinergia do Utilizador:

1. O primeiro passo é a selecção dos pontos de sinergia que servirão como suporte para as novas curvas sinérgicas. Seleccionar pelo menos 2 ponto, depois validar.

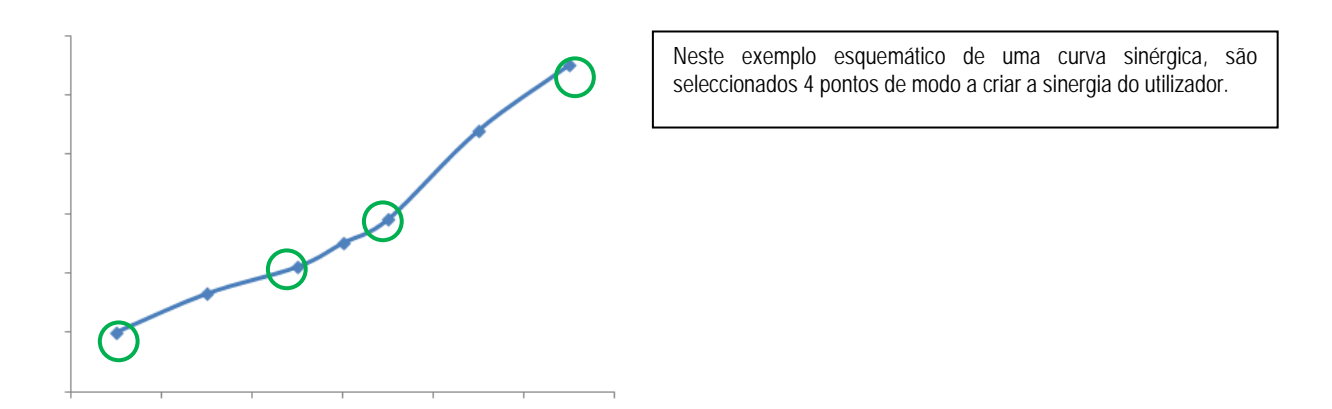

- 2. O segundo passo é a modificação dos pontos seleccionados, a adição de novos pontos ou a supressão dos pontos existentes. Seleccionar um ponto na lista, premir em "editar". Ver abaixo os parâmetros que podem ser definidos.
- Velocidade do arame (m/min): para criar um novo ponto, alterar este valor e premir o botão adicionar ponto.
- Comprimento do arco
- Sintonia fina
- Espessura (mm)
- $I(A)$
- $U(V)$
- Ajustamento do escorvamento

A afinação destes parâmetros permite-lhe ajustar a Sinergia do Utilizador conforme as suas necessidades.

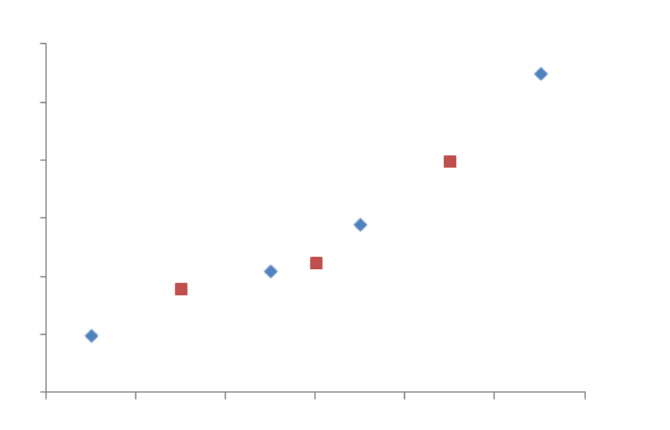

O utilizador adicionou 3 pontos nos 4 pontos de suporte através da definição dos parâmetros ajustáveis para novos valores da velocidade do arame.

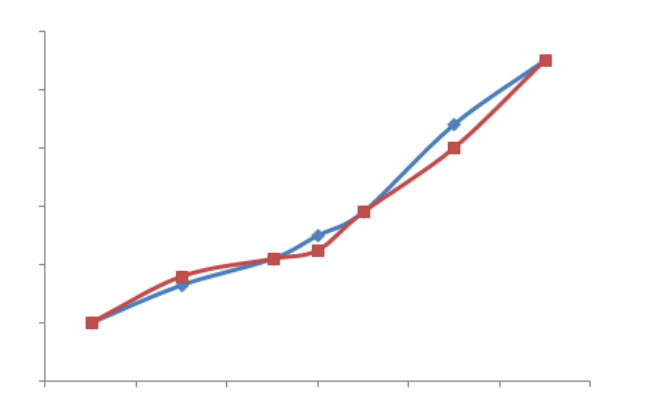

A nova curva sinérgica (em vermelho) é diferente da anterior graças às definições escolhidas.

3. O terceiro passo é salvar a Sinergia do Utilizador. A fonte de alimentação permite a criação de até 50 Sinergias do Utilizador. Certificar que todos os campos estão preenchidos de modo a encontrar com facilidade as referências e as condições de utilização da Sinergia do Utilizador criada. Premir OK para validar o campo ou Escape para voltar atrás e modificar o campo anterior.

As Sinergias do Utilizador criadas estão acessíveis na barra de Sinergias do menu MIG. Pode exportar as sinergias criadas a partir do menu Sinergia do Utilizador premindo o botão exportar (página 20).

No menu Sinergia do Utilizador, pode suprimir as sinergias criadas premindo o botão de supressão da sinergia.

## **4.2. DEFINIÇÃO AVANÇADA DO CICLO DE SOLDADURA MIG**

### **APRESENTAÇÃO DOS PROGRAMAS**

A gestão do programa é a mesma para os 3 processos de soldadura MIG, MMA e TIG.

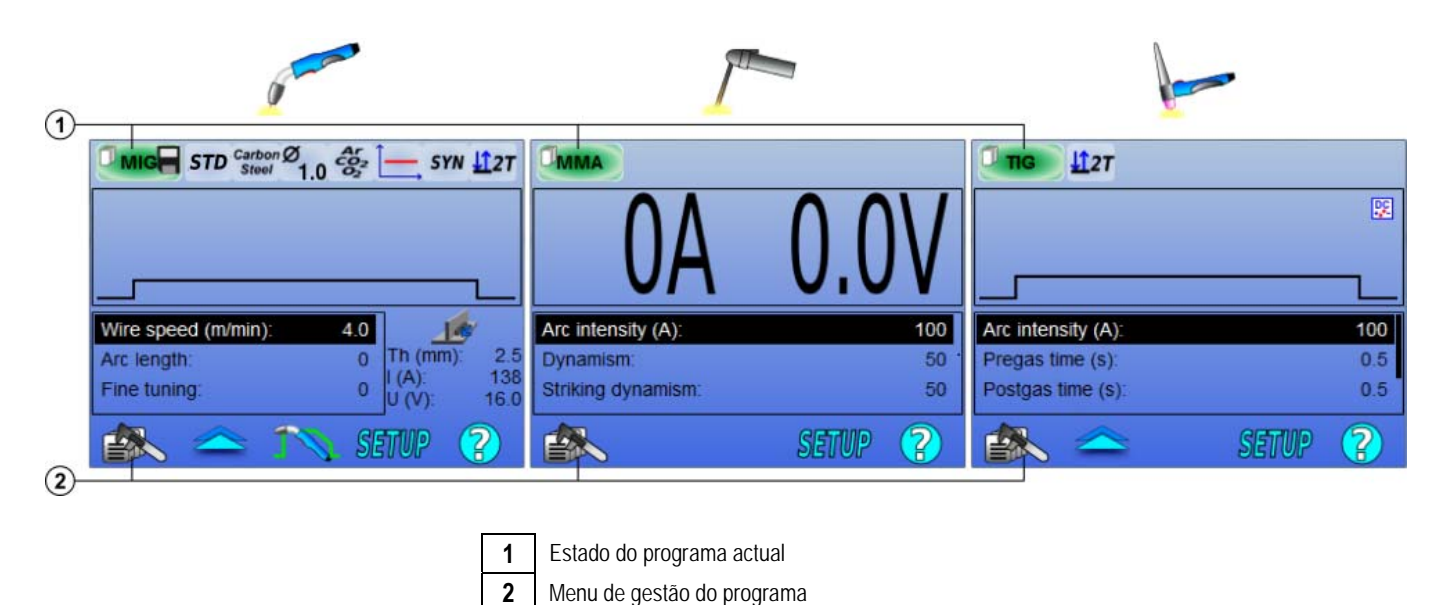

### *Programas de funcionamento: MIG, MMA & TIG*

Por predefinição, as páginas de afinação da soldadura dos processos MIG, MMA e TIG usam os programas de funcionamento: **MIG**, **MMA** & **TIG**. Este programa fornece uma base de funcionamento permitindo a soldadura imediata assim que as definições rápidas sejam realizadas. Este programa não está guardado e todas as modificações realizadas no mesmo serão perdidas depois de um reinício da fonte de alimentação. Não pode fazer parte de uma lista de programas nem pode ser exportado.

Para uso geral, é necessário criar programas numerados. O **CITOWAVE III** pode incluir até **100** Programas.
### *Criar um programa*

Para criar um programa, premir em extended e seleccionar "Criar programa" depois premir OK. Seleccionar o número do programa criado.

Depois chame o programa (se necessário, ver passo 3.1 da primeira configuração HMI)

Não pode criar um programa nestes três casos diferentes:

- Se for activada uma lista do programa.
- Se o utilizador não tem direitos de gestão do programa.
- Se estiver activada uma limitação no programa actual.

#### *Salvar um programa*

Sempre que for feita uma modificação na definição num programa criado, o símbolo aparece significando que a modificação pode ser salva.

Para salvar as modificações, premir em seleccione "Salvar programa", depois premir em OK e o símbolo desaparecerá.

Para cancelar as modificações feitas desde a última vez em que as salvou, seleccione "Restaurar" e premir em OK.

### *Renomear um programa*

Para renomear um programa, premir em en es eleccionar "renomear um programa" depois premir OK.

Nota: Esta função não copiar nenhumas alterações Esta página está acessível a partir da página inicial e dá uma visão geral dos programas disponíveis

#### *Carregar um programa*

Para carregar um programa já criado, premir em  $\equiv\gg$ . Com o botão  $\blacktriangle\blacktriangle$ , seleccione o programa que pretende carregar na lista dos programas criados. ok, em seguida.

Pode também carregar programas na página de selecção dos programas da soldadura.

#### *Copiar um programa*

Para copiar um programa, carregar o programa que pretende copiar e depois crie um novo programa a partir do que foi carregado.

## **4.3. SELECÇÃO E GESTÃO DOS PROGRAMAS DA SOLDADURA**

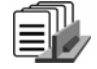

Esta página está acessível a partir da página inicial, dá uma visão geral dos programas disponíveis (excepto os programas mascarados). Para carregar um programa a partir desta página, seleccione o programa e prima OK.

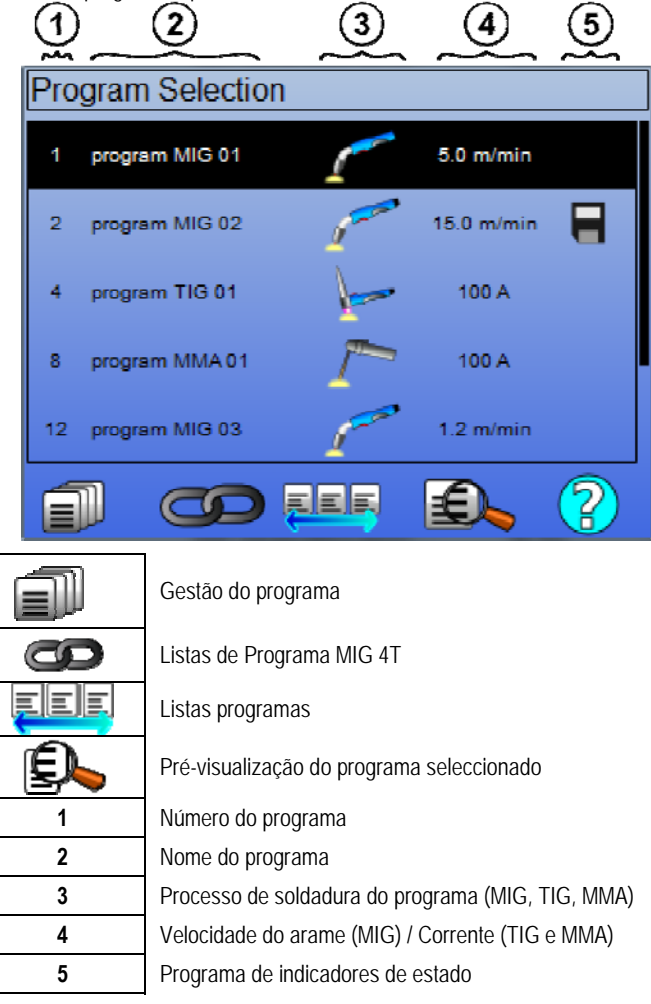

#### *Página de gestão do programa*

A página de gestão do programa permite uma gestão elaborada dos programas de soldadura. Por esta razão, esta página é diferente da página de selecção de modo a limitar correctamente o respectivo acesso.

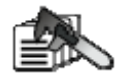

Adicionalmente às acções já apresentadas - Cópia de segurança, restaurar e carregar - a gestão do programa pode:

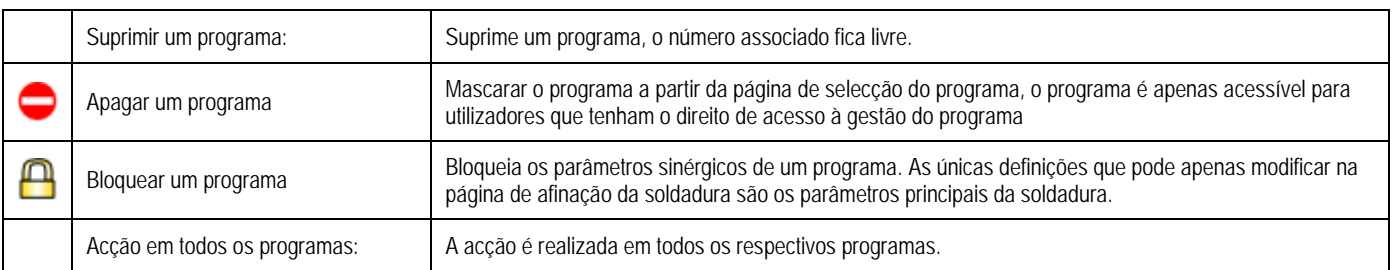

Para remover a máscara ou o bloqueio de um programa, seleccione Desmascarar ou Desbloquear.

E.

## **GESTÃO DOS PROGRAMAS MIG 4T**

A lista do Programa MIG 4T é um caso particular da lista do programa no qual os programas MIG 4T são encadeados durante a soldadura porque são **compatíveis**: a mesma sinergia (metal, diâmetro do arame e gás).

As listas do Programa MIG 4T permitem a optimização de soldaduras complexas adaptando cada condição de funcionamento específico do cordão para um programa de soldadura em particular. A transição pode ser feita sem parar a soldadura, como em N1 automático, melhorando a produtividade.

O soldador passa de um programa para outro durante a fase de soldadura através de uma curta pressão no disparador (tempo de clique ligeiro no disparador definido em Configuração > Instalação > Ciclo). Uma pressão longa dá origem a que a soldadura pare ou que a inclinação descendente se inicie como um modo 4T normal. Os passos transitórios (arranque a quente/enchimento da cratera) são geridos como no modo normal 4T.

Enfraquecimento ciclo 4T com o disparador a chamar o programa durante a soldadura e fase de inclinação descendente:

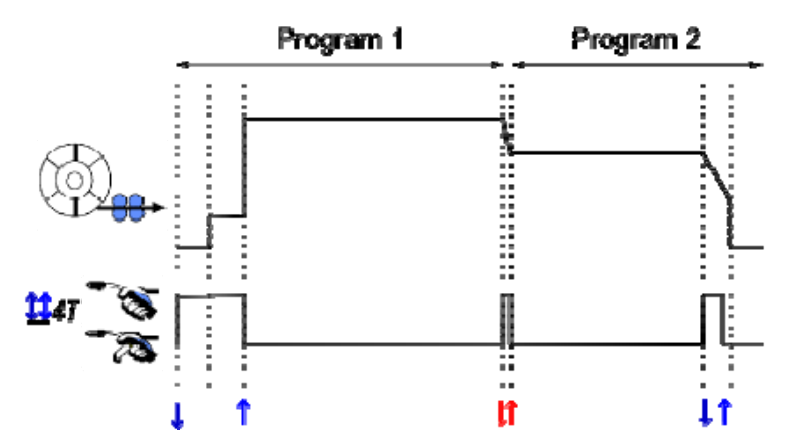

O primeiro programa da lista pode ser livremente escolhido entre os programas existentes. A adição de um programa na lista é limitada aos programas existentes e compatíveis, aqueles que podem ser encadeados com o primeiro programa durante a soldadura.

## **GESTÃO DE LISTAS DO PROGRAMA**

A lista do programa permite e recolha numa lista única de um grupo de programas de soldadura.

*Usar exemplos*

- **Partes complexas**: Para soldas regulares ou ocasionais que necessitam de processos de soldadura diferentes, os diâmetros do arame e outros parâmetros, os programas necessários podem ser agrupados numa lista e serem acessíveis facilmente.
- **Especificação do Procedimento de Soldadura**: Os programas necessários podem ser agrupados numa lista para respeitar o procedimento.
- **Gestão do utilizador**: O acesso do utilizador pode ser restrito aos programas da lista seleccionada.

#### *Gestão de lista*

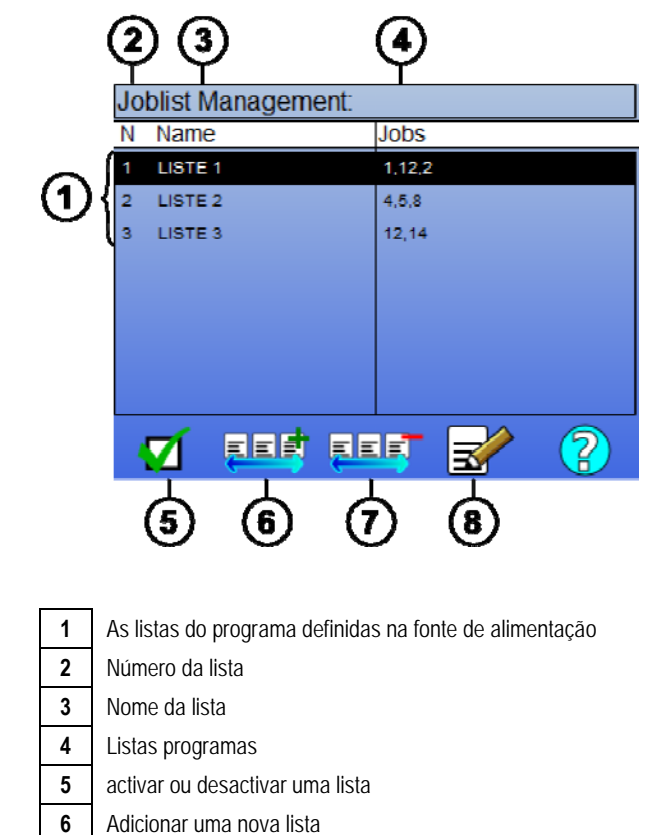

**7** Suprimir uma lista existente

**8** Editar uma lista existente

Ver os ícones úteis abaixo para gestão da lista.

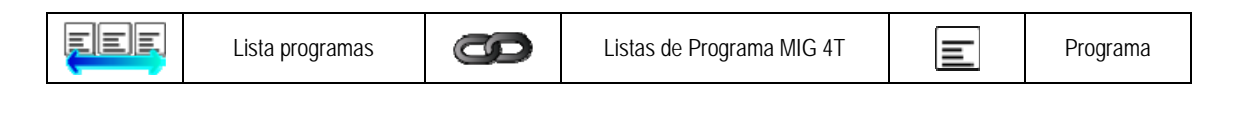

Ícones de acção

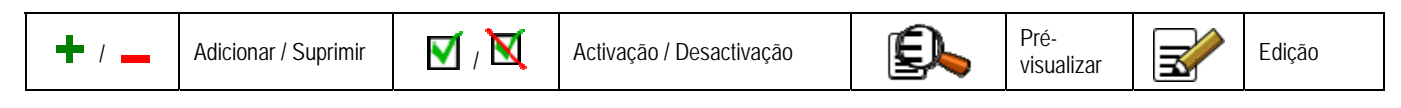

A ordem de posicionamento de um programa numa lista será a ordem de encadeamento a partir de uma página de afinação da soldadura.

#### *Activação*

Quando uma lista de programa é activada  $\blacksquare$ , pode apenas seleccionar os programas desta lista a partir da página de afinação de soldadura e o ícone da lista do programa aparece no canto superior esquerdo desta página. Os programas são encadeados na mesma ordem conforme foram adicionados na lista. Não é possível criar um programa enquanto a lista está activada.

Se um dos programas de uma lista for mascarado ou suprimido, a lista já não pode ser activada.

As listas do programa são realizadas fora do encadeamento da soldadura. Pode activar a chamada de programa de soldadura no menu: *Configuração > Instalação > Ciclo :* 

## **4.4. IMPORTAR / EXPORTAR OS PROGRAMAS DE SOLDADURA**

A exportação dos programas de soldadura podem ser úteis para importar os referidos programas para outro posto de soldadura, ou para conservar uma cópia de segurança dos referidos programas num meio de armazenamento externo.

Um programa exportado é associado ao seu número entre os 100 números disponíveis. Se um programa estiver ligado a uma sinergia do utilizador será automaticamente exportado e importado com este programa.

Um programa importado numa fonte de alimentação é enviado para o seu número original e apaga-se, se o programa inicial estiver associado ao mesmo número.

Vejamos o exemplo da importação dos programas 1 e 2 entre os 100 programas da fonte de alimentação A para outra fonte B:

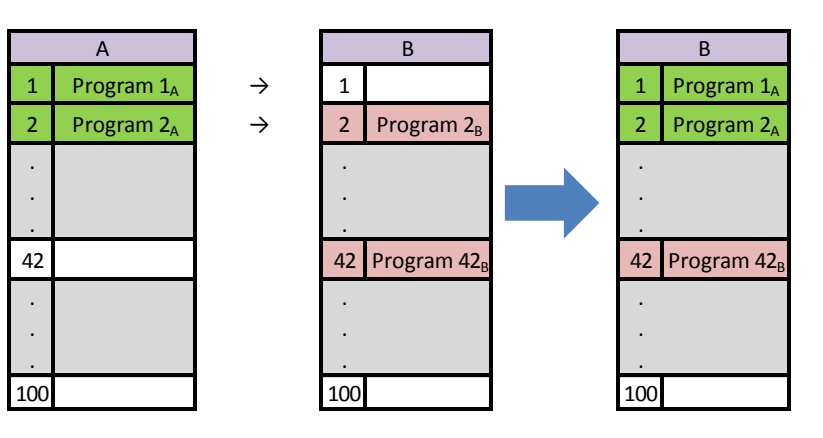

O programa A1 é importado e mantém o respectivo número.

O programa 2A parou programa 2B. Programa 2B perdeu-se.

O programa 42B está retido porque não existe o programa 42 em A.

Neste exemplo, os programas da fonte de alimentação B não são idênticos com os programas da fonte de alimentação A porque o programa 42 foi mantido. Para obter programas entre A e B, suprimir todos os programas da fonte de alimentação B antes de fazer uma importação.

#### **MODO FREE**

O **CITOWAVE III** tem um modo FREE em que o operador pode acessar as configurações de parâmetros de soldagem adicionais. Isso permite que você ajuste o gerador para aplicações específicas.

#### **Configurações adicionais bom funcionamento:**

• Tensão Arc / pico de tensão

• Dinamismo

#### **Configurações adicionais corrente pulsada:**

Ao posicionar o cursor VELOCIDADE DO ARAME, premindo OK mostra todos os parâmetros para facilitar o ajustamento dos mesmos

- Frequência
- Tempo de pulso
- corrente de base

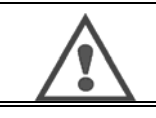

#### **AVISO**

Em modo free do gerador não é mais uma forma sinérgica. assim, o comportamento de soldagem está diretamente relacionado com os valores definidos pelo operador. este modo deve ser usado somente por técnicos qualificados.

## **4.5. GESTÃO DO UTILIZADOR E RASTREABILIDADE**

### **APRESENTAÇÃO DOS PERFIS DOS UTILIZADORES**

Por predefinição, no primeiro arranque da fonte de alimentação, a lista de utilizadores está vazia. Neste caso, cada utilizador pode usar a fonte de alimentação e aceder livremente a cada função e os ficheiros de rastreamento gerados são anónimos.

Quando é necessário para identificar os ficheiros de rastreamento gerados, para garantir as limitações de uso para determinados utilizadores, ou para evitar o uso da fonte de alimentação para um utilizador não identificado, pode criar utilizadores com níveis de direitos adaptados. É possível voltar a uma lista vazia em:

*Manutenção > Reinício de fábrica > Base de dados do utilizador* 

- 1. Administrador
- 2. Técnico<br>3. Soldado
- **Soldador**

Para ser possível aceder a uma função da fonte de alimentação, o utilizador tem de ter um nível superior ou um nível igual de direitos superiores ou iguais ao nível de direitos de acesso associados coma a função.

O direito de acesso de cada função pode ser consultado e modificado na página de gestão:

*Configuração < Gestão do utilizador > Gestão de direitos* 

Lista de funções para as quais os direitos de acesso são configuráveis por perfil **:**

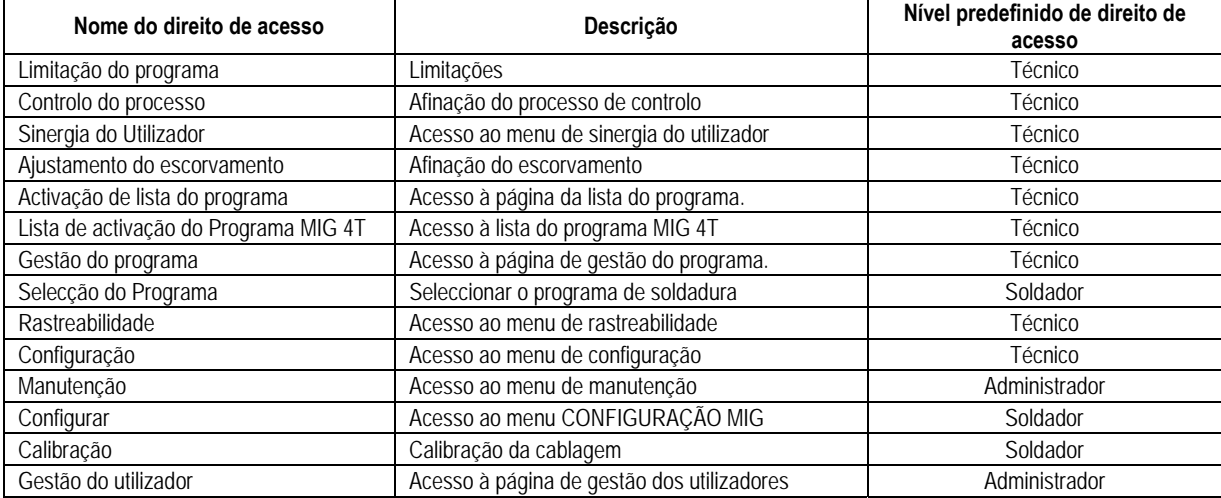

#### *Gestão do utilizador*

O perfil do primeiro utilizador tem de ser um perfil de Administrador com uma palavra-passe. Os perfis de Técnico e Soldador estão inacessíveis quando o primeiro perfil não tiver sido criado. Pode ser criado um perfil de soldador sem uma palavra-passe, passa a ser o utilizador predefinido se não for feita qualquer identificação.

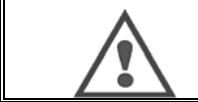

#### **AVISO Guardar cuidadosamente a sua palavra-passe de Administrador.**

Perdeu a palavra-passe? Contacte o seu revendedor ou o Serviço Pós-Venda.

## **IDENTIFICAÇÃO DO UTILIZADOR**

Na página inicial, o botão « » permite o acesso da página de identificação do utilizador. Se não existir um utilizador criado, esta página não está disponível.

Identificação do utilizador:

- Permite ou recusa o acesso a várias funções da fonte de alimentação dependendo do perfil.
- Estabeleça nos ficheiros de rastreamento gerados o nome do utilizador identificado.

Para ser identificado como um utilizador, seleccione o utilizador pretendido, valide e escreva a sua palavra-passe se necessário.

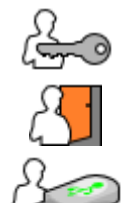

Modificar a palavra-passe do utilizador

Encerre a sessão actual

Crie um perfil de utilizador associado com a chave USB. A inserção da chave USB dá origem a uma identificação automática do utilizador. A chave USB pode ser desligada sem ter que encerrar a sessão.

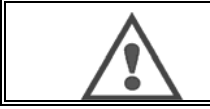

### **AVISO**

NÃO DEIXE a chave USB ligada à fonte de alimentação durante o uso respectivo devido ao risco de deterioração.

## **4.6. LIMITAÇÕES DO PROGRAMA**

A página das limitações está acessível a partir de CONFIGURAÇÃO da página de afinação da soldadura MIG.

**1ª Utilização**: Limitação do intervalo da afinação do programa.

A afinação da limitação refere-se aos parâmetros principais da fase de soldadura do programa actual:

- Velocidade do arame
- Comprimento do arco
- Sintonia fina

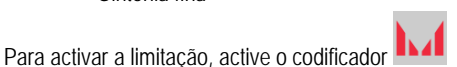

O valor seleccionado dá uma "janela" em que o soldador pode trabalhar neste parâmetro. Esta limitação aplica-se apenas no programa no qual foi activado.

**PT**

**Exemplo**: Nenhuma "Janela" não permite qualquer liberdade de afinação para o parâmetro aproximado do valor do programa predefinido.

Uma "Janela" de 3 permite uma liberdade de ±3 na afinação do parâmetro aproximado do valor do programa predefinido.

Se a gestão do utilizador for implementada na fonte de alimentação, o acesso à página de limitação pode ser recusado a determinado perfil de utilizador.

**Exemplo**: Um utilizador Técnico cria um programa e define uma limitação no intervalo de afinação dos parâmetros principais da soldadura. Um utilizador Soldador não tem acesso à página de limitação e está limitado neste programa ao intervalo de afinação que o Técnico permitiu. Em todos os outros programas sem limitação, todos os utilizadores têm a mesma liberdade na afinação dos parâmetros.

#### **2ª Utilização**: Limitação do programa actual

Depois de ter activado esta função, pode apenas aceder às páginas:

- Afinação da soldadura
- Afinação do ciclo
- Exibição dos parâmetros anteriores da soldadura
- Página inicial
- Identificação do Utilizador

O utilizador pode salvar as modificações, renomear o programa actual, mas não pode criar nem carregar um programa.

Para remover ou modificar a limitação volte atrás à página de Limitações.

Se a gestão do utilizador for implementada na fonte de alimentação, o acesso à página de limitação pode ser recusado a determinado perfil de utilizador.

**Exemplo**: Um utilizador Técnico cria um programa e define uma limitação do programa actual. Um utilizador Soldador que não tenha acesso à página da limitação e ao qual não seja permitido usar outro programa diferente do criado pelo Técnico.

#### **3ª Utilização**: Limitação da lista do programa actual

Esta limitação é uma extensão da limitação do programa actual aplicada às listas do programa.

### **4ª Utilização:** Bloqueamento da interface

Esta função permite limitar o uso da interface para a consulta dos valores dos parâmetros, não pode modificar qualquer dos parâmetros.

Neste modo, é apenas possível aceder a:

- página de afinação da soldadura
- página de afinação do ciclo da soldadura
- exibição dos parâmetros da soldadura
- Página inicial
- Identificação do Utilizador

Para remover ou modificar o bloqueamento da interface volte atrás à página de Limitações. O utilizador pode escolher bloquear a interface apenas da fonte de alimentação, ou a todas as interfaces (fonte de alimentação, alimentador do arame e Comando de função RC)

### **5ª Utilização:** Bloqueamento de programa

Acessível a partir da gestão do Programa, bloqueia os parâmetros da sinergia de um programa na página de afinação da soldadura pode apenas afinar os parâmetros da soldadura.

## **4.7. PROCESSO DE CONTROLO**

 O Processo do Controlo permite melhorar o controlo das variáveis da soldadura. De facto, o CITOWAVE III tem possibilidade de alertar o utilizador que o valor de uma das seguintes variáveis está fora do corredor de controlo:

- Intensidade da soldadura
- Intensidade do motor do alimentador de arame (dá uma ideia da velocidade do arame)
- Tensão do arco

O corredor de controlo é definido por um limite superior e inferior que o utilizador pode afinar para cada variável. Para os afinar, o utilizador pode consultar os valores mínimo e máximo medidos durante a solda anterior. Estes valores são acessíveis no menu: "Ajuda Afinação".

Uma mensagem de avaria é accionada quando o tempo de saída do mesmo for superior à inibição ajustável do tempo limite : T(s).

No exemplo abaixo, o limite superior for excedido dois momentos t1 e <T T2> T.

Apenas t2 ultrapassado gatilhos padrão

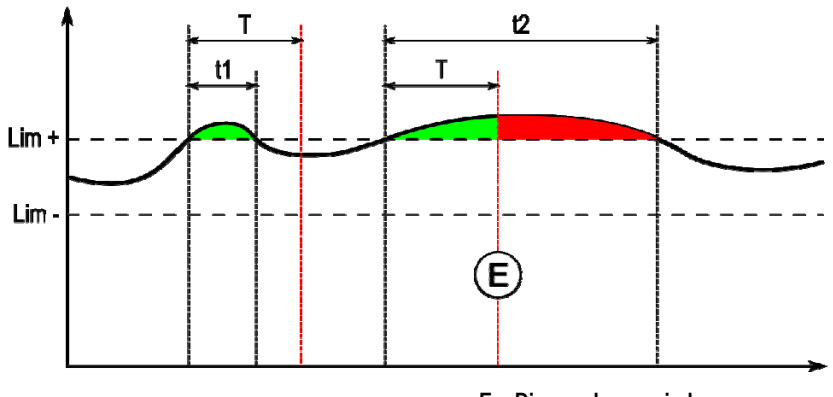

**E = Disparador avariado** 

A página do processo de controlo está acessível no menu CONFIGURAÇÃO do MIG. Pode escolher activar o controlo apenas em determinadas variáveis.

Para definir os valores limite, pode consultar os valores mínimo e máximo medidos durante a solda anterior. Estes valores são acessíveis no menu: "Ajuda Afinação".

Os parâmetros do processo de controlo estão associados a um programa de soldadura. Os referidos parâmetros podem ser diferentes de um programa para outro.

Existem três tipos de detecção de falha definidos no menu Configuração > Isolamento > Avaria

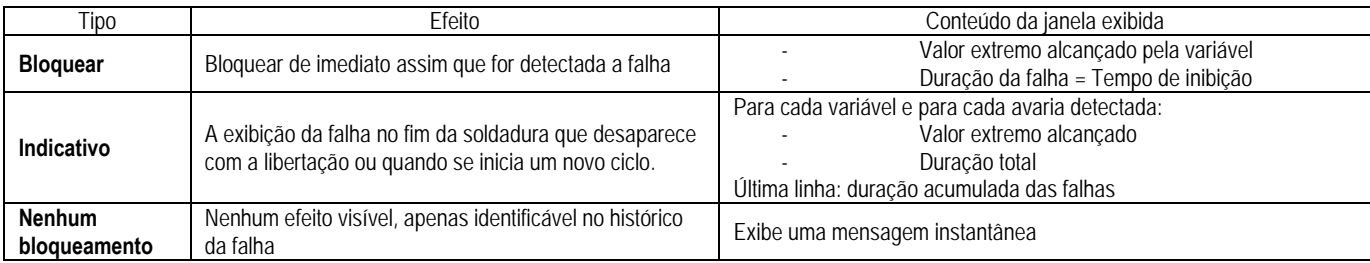

Todas as falhas são memorizadas no histórico. Estão disponíveis os seguintes dados:

- **Avaria**
- Número da falha
- Variável controlada
- Número do programa
- Data / Hora
- Utilizador identificado
- Valor máximo alcançado
- Duração total da falha
- Duração total acumulada dos defeitos na variável

Quando o controlo do processo é activado, aparece um ponto colorido junto à variável controlada na página da soldadura MIG. Se o ponto se mantiver verde durante a soldadura, não foram encontrados quaisquer defeitos, caso contrário fica vermelho.

## **RASTREABILIDADE**

O menu de rastreabilidade  $\mathbb{Z}$  acessível a partir da página inicial, é dividido em duas partes:

#### **Configuração**

Permite activar a exportação das características da soldadura através da configuração do atraso da exportação depois da soldadura. T(s) [1: 100 Seleccionar os parâmetros de rastreio extra adicionais da Soldadura para o relatório.

São possíveis duas opções de exportação:

USB - necessita de um atraso regulável antes da exportação para evitar interferências electromagnéticas.

FTP - servidor ligado a uma fonte de alimentação.

### **Relatório de rastreabilidade**

Exibe o relatório de rastreabilidade da última solda.

Para exportar um relatório de rastreabilidade, ligar um meio de armazenamento externo e premir o botão exportar.

## **5 - TIG & MMA**

**CITOWAVE III** é um posto de soldadura multi-processo e como tal permite a soldadura em TIG e MMA.

### **TIG LIFT**

Neste modo, o utilizador tem de usar o adaptador TIG fornecido para o efeito.(W000379466)

Deve usar a operação "COMEÇAR DO ZERO".

O ciclo permite um "inclinação descendente" no fim da passagem da soldadura.

O funcionamento da página TIG é semelhante ao da página MIG.

O programa de funcionamento é o programa TIG. O utilizador tem de criar um programa numerado para salvar os dados do programa. Os parâmetros de afinação são a seguir descritos:

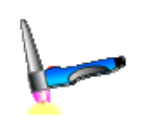

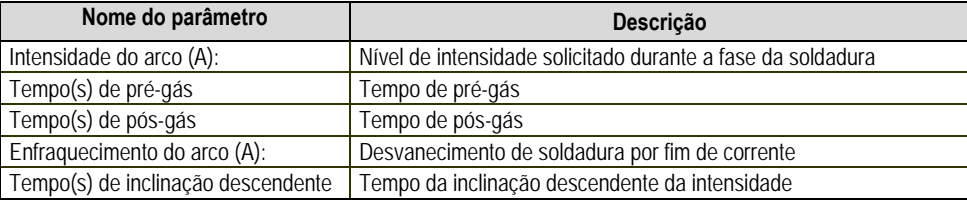

#### **MMA**

Neste modo, o utilizador pode ligar a tocha ao alimentador de arame (polaridade positiva) ou à fonte de alimentação (polaridade negativa e positiva). O funcionamento da página MMA é semelhante ao da página MIG.

O programa de funcionamento é o programa MMA. O utilizador tem de criar um programa numerado para salvar os dados do programa. Quando o utilizador selecciona um programa MMA, a alimentação é apenas activada depois de 10 segundos (para evitar arranques inconvenientes durante a passagem num programa MMA).

Além disso, a fonte de alimentação tem uma função integrada que permite detectar escorvamento de um eléctrodo, e neste caso parar automaticamente a alimentação no terminal dos eléctrodos até que a queima seja realizada.

Os parâmetros de afinação são a seguir descritos:

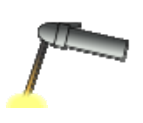

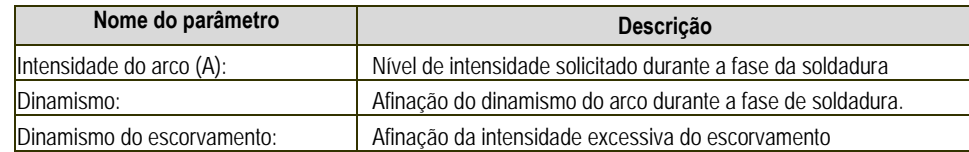

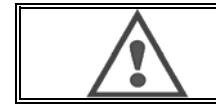

#### **AVISO**

Quando a fonte de alimentação está no modo MMA, a intensidade da soldadura estará também presente no conector MIG e no terminal da tocha MIG se ligada.

## **6 - CONFIGURAÇÃO DETALHADA**

## **6.1. CONFIGURAÇÃO DA UNIDADE DE REFRIGERAÇÃO**

A tocha de soldadura MIG está ligada na frente da bobina, assegurando depois que está bem equipada com as peças correspondentes as quais serão usadas na soldadura.

Para mais detalhes, consultar as instruções que acompanham a tocha.

Se usar uma tocha ÁGUA, ligar um grupo de refrigeração por trás do gerador e do "feixe água."

Depois verifique se a selecção da tocha está correcta:

No menu Configurar> Instalação> Refrigeração, define os valores associados com o parâmetro da "unidade refrigeração"

com = Funcionamento automático

sem = Funcionamento interrompido para usar a tocha Ar

Sempre ligado = funcionamento contínuo desde o arranque do gerador

**Predefinição de água:** Activa ou não a falha da água de refrigeração se o sensor adequado estiver disponível.

**Nível de falha de entrada:** Seleccionar o estado da unidade de refrigeração predefinida (normalmente aberto ou normalmente fechado), para ser adaptado a vários grupos

**Tempo de inibição predefinida da água:** Ao elevar a água predefinida ocorre 12 segundos depois de iniciar a água de refrigeração do grupo. A inibição do tempo predefinido da água adiciona um atraso de 0 a 50 segundos aos 12 segundos estabelecidos por predefinição.

 Este capítulo detalha todos os parâmetros de afinação no menu de configuração. Quando um assunto tenha já sido detalhado, consultar o capítulo indicado.

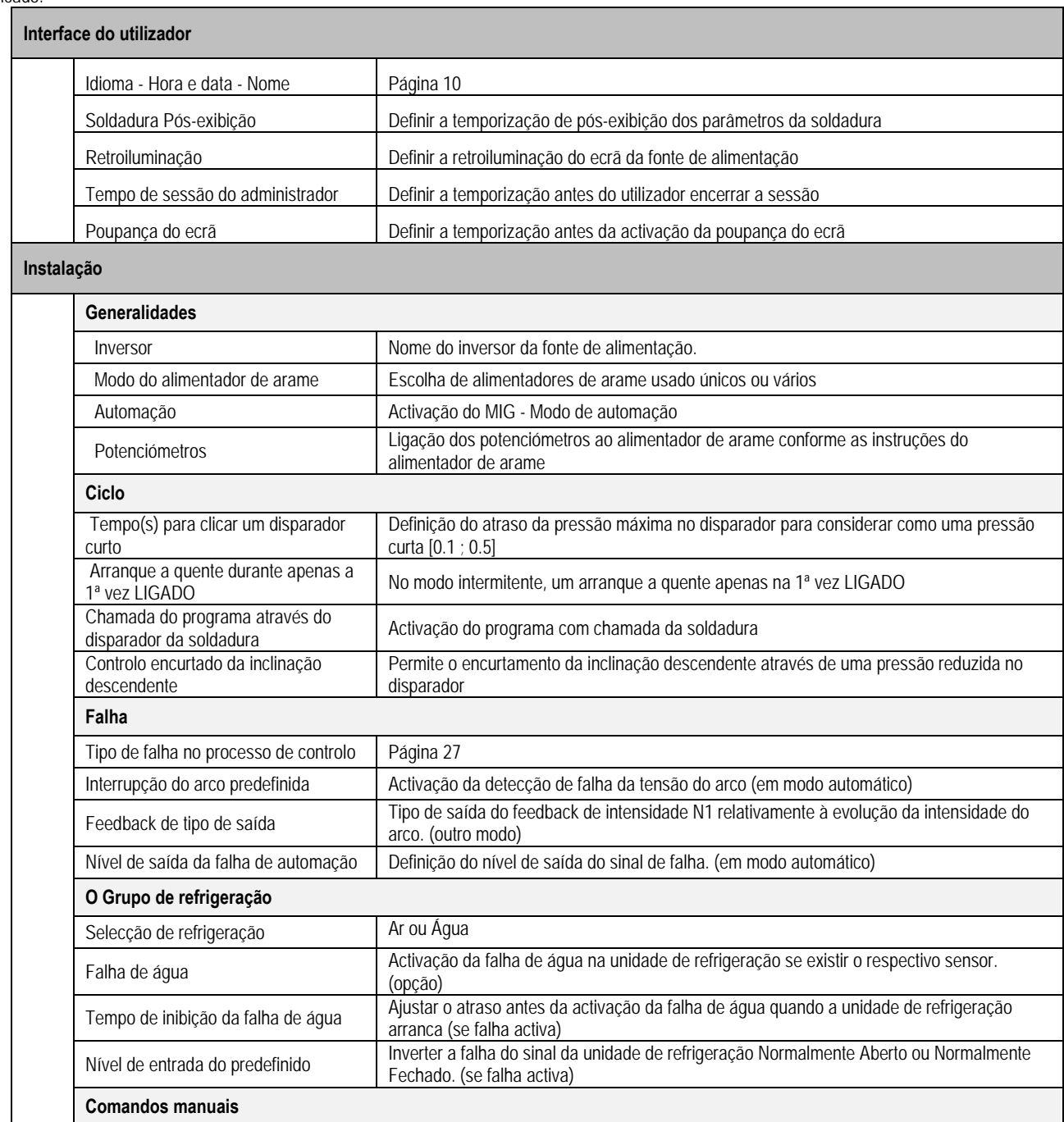

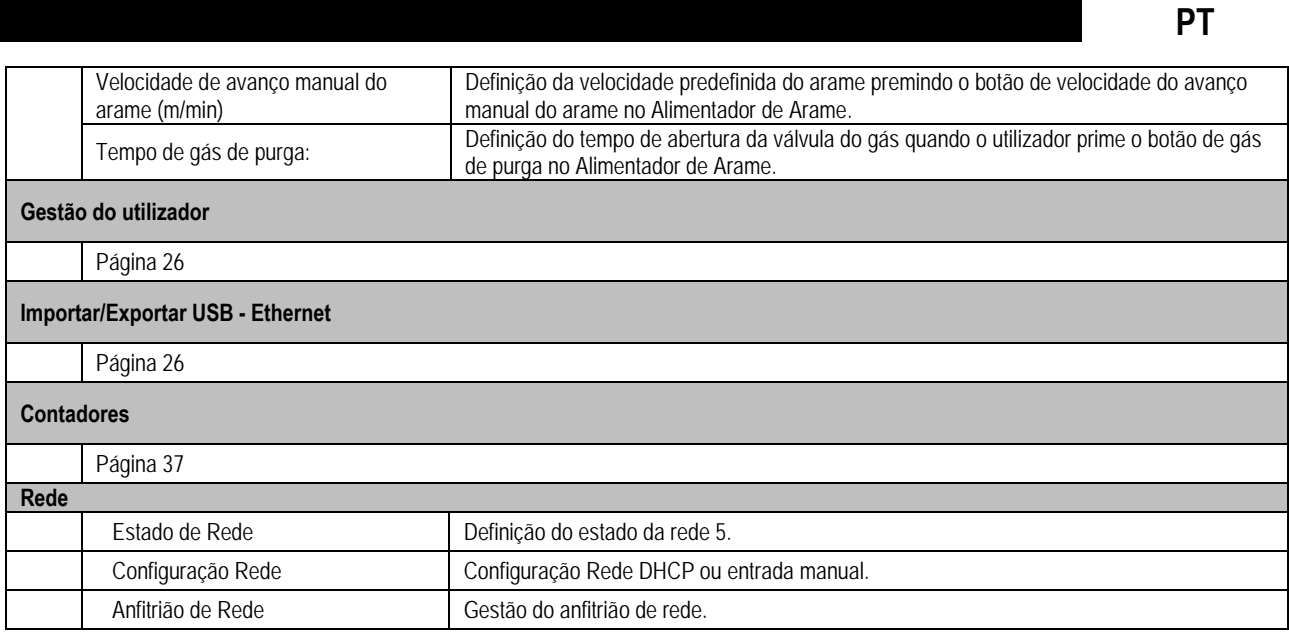

## **6.2. DESCRIÇÃO DA INTERFACE DE AUTOMAÇÃO**

*Configuração >* Configurar> Geral> Automação

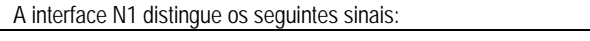

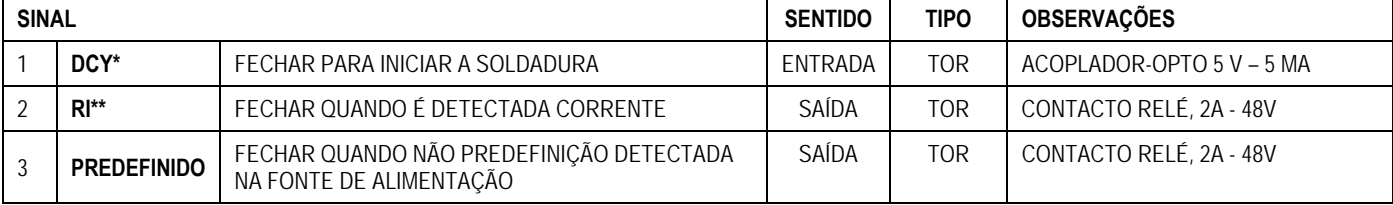

\*Ciclo de Partida \*\* Detecção de intensidade de soldadura

*Imagem: Ligação para interface N1 no conector J2*

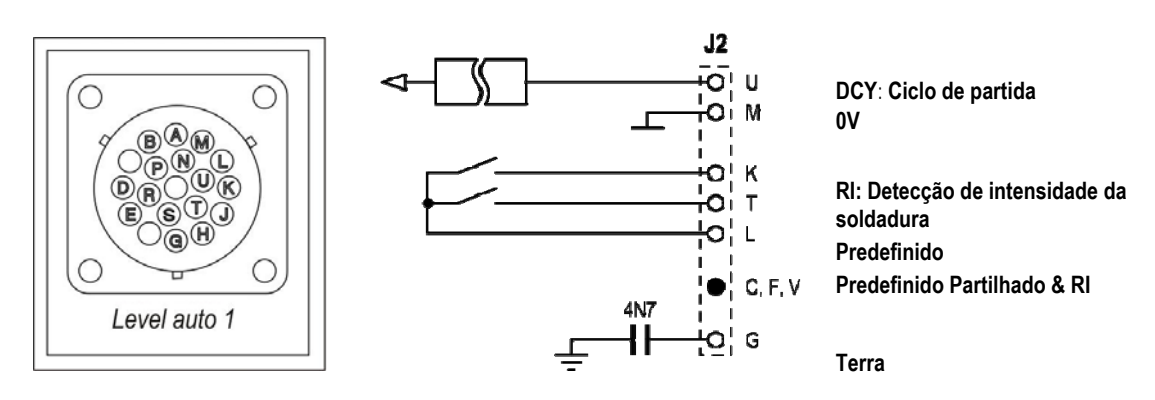

### *Configuração da instalação no nível de automação N1*

Quando o modo de automação N1 está activado:

- Os menus MMA e TIG não estão já disponíveis
- Uma página específica para o nível de automação N1 é adicionada à CONFIGURAÇÃO do menu MIG.
- Os sinais de INÍCIO DO ARCO (R) e INÍCIO DO CICLO (DCY) são activados
- Apenas estão disponíveis ciclos de soldadura automáticos específicos

Pode activar a automação N1 e o modo de funcionamento da saída do **RI** no menu: *Configuração>Instalação>Geral*. A escolha do nível activo para o sinal **PREDEFINIDO** está definido no menu: Configuração>Instalação>Predefinido.

 **33** 

### *Configuração do ciclo de automação*

No menu MIG, a página auto "CONFIGURAÇÃO" permite-lhe definir:

- Nível do limite RI (alcance: A) ;
- Detecção de arco partido (alcance: s);
- Atraso antes do início do movimento (alcance: s);
- Atraso antes da paragem do movimento (alcance: s);
- Velocidade do movimento (alcance: cm/min).

A detecção do arco partido permite configurara o arco predefinido partido.

A velocidade do movimento é uma informação do utilizador mas não é operado pela instalação.

Os outros parâmetros são usados para configurar a saída RI dos 3 modos seguintes:

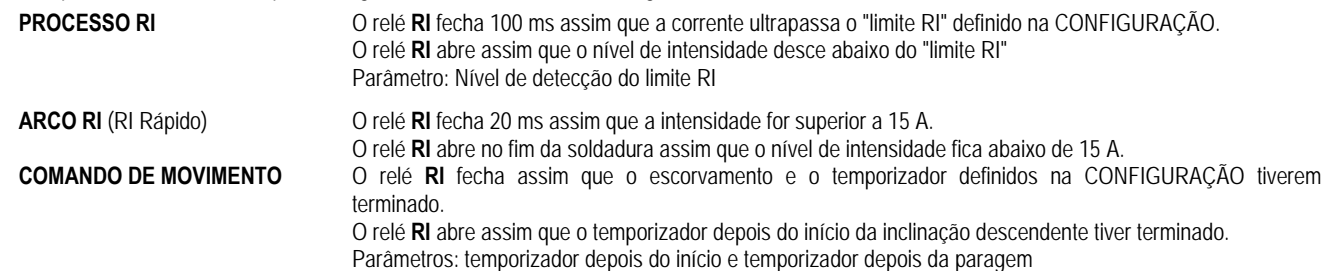

**Observação:** A Saída **RI** no modo **COMANDO DE MOVIMENTO** não fica inferior a 1se decidir iniciar de novo a soldadura durante a fase de inclinação descendente.

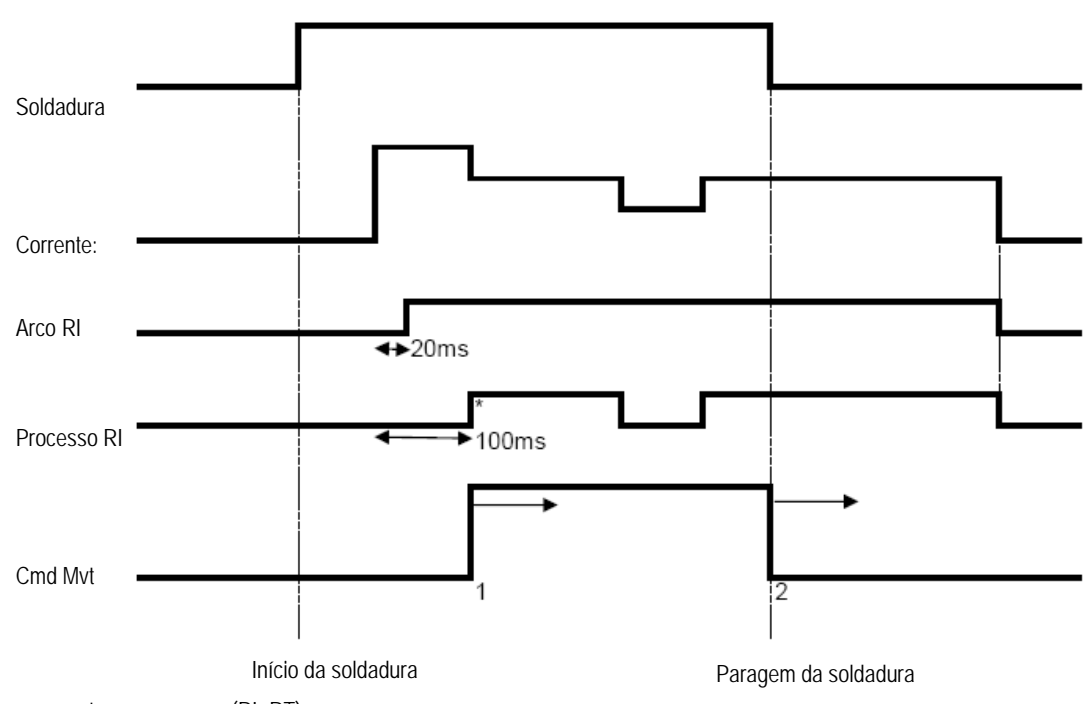

#### **Imagem: Modo de funcionamento RI diferente**

\* : Escorvamento com sucesso (RI+RT)

Parâmetros reguláveis:

1. temporizador depois do início do movimento

2. temporizador depois da paragem do movimento

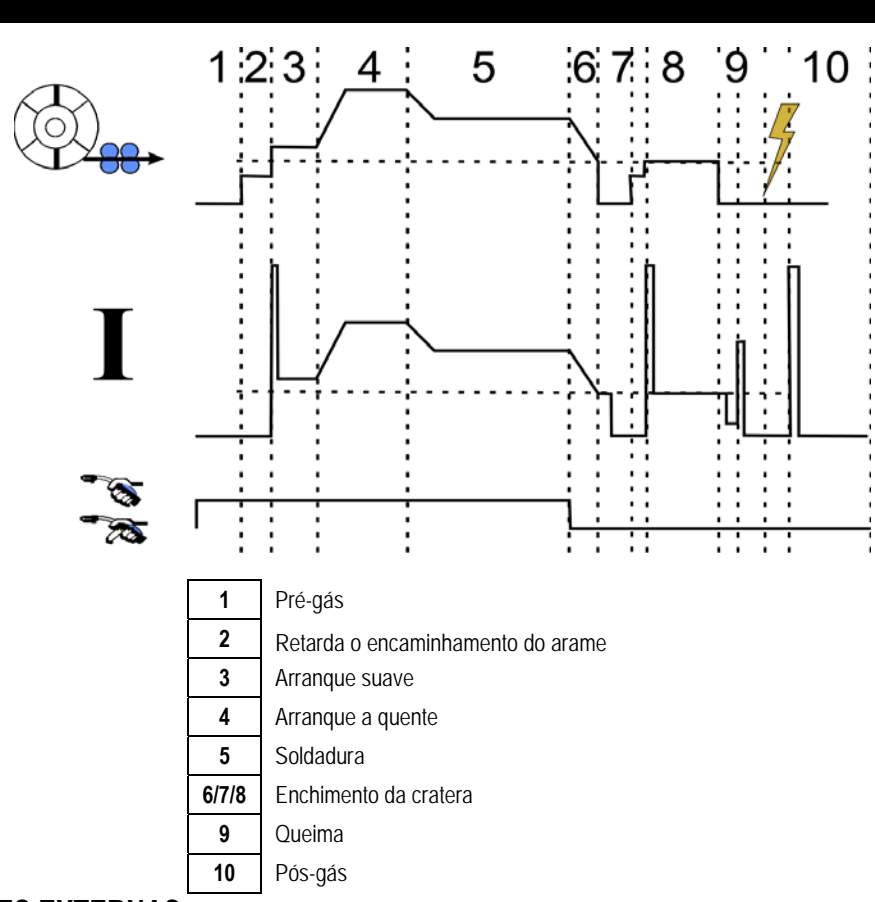

## **6.3. COMUNICAÇÕES EXTERNAS**

Comunicação com uma **chave USB** é possível assim que a chave USB é detectada pela fonte de alimentação. É possível a comunicação com anfitrião remoto através de ligação **Ethernet** :

Se a fonte de alimentação estiver equipada com endereço IP. Configuração do menu > Rede >Configuração de rede

Existem duas formas para atribuir o endereço IP à fonte de alimentação:

- DHCP : recuperação automática do endereço IP
- Manual: entrada manual dos parâmetros da rede
- Se o anfitrião remoto estiver definido na fonte de alimentação. Existem duas formas de remover o anfitrião:
	- Outra fonte de alimentação com endereço IP
	- Computador com servidor FTP na porta 21.

Comunicações externas distinguem duas funções principais:

- Apenas dados exportáveis: Rastreabilidade /Histórico de falhas /Contadores
- Dados exportáveis e importáveis: Programas de soldadura / configuração da fonte de alimentação (ver abaixo) / Cópia de segurança da instalação /Sinergias do utilizador

Importar/Exportar dos programas da soldadura e a configuração da fonte de alimentação está disponível no menu.

Configuração > Importar/Exportar

Esta página permite a gestão da entrada/saída para Ethernet e USB dos seguintes dados:

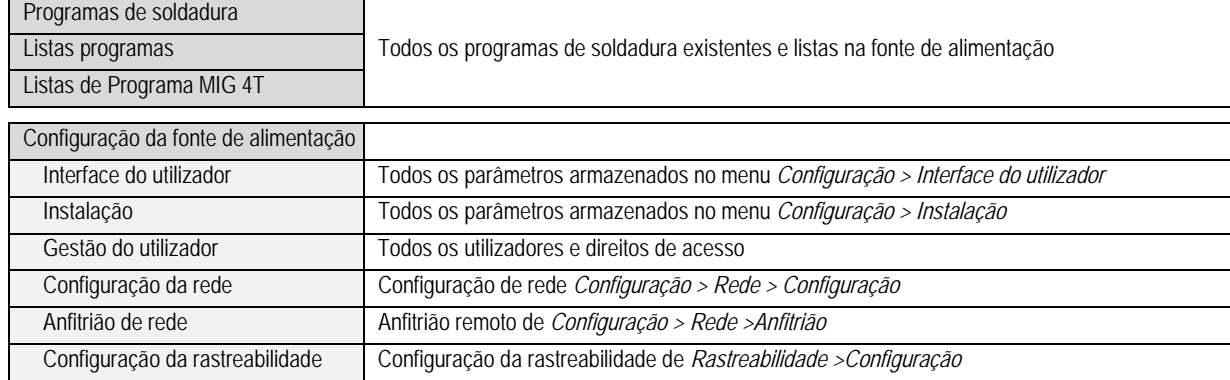

#### A importação/exportação das Cópias de Segurança da instalação está disponível no menu: **Manutenção > Cópia de segurança da instalação**

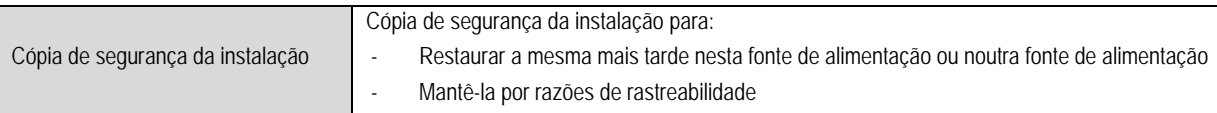

A fonte de alimentação é exibida na coluna esquerda e o meio de armazenamento externo é exibido na coluna direita:

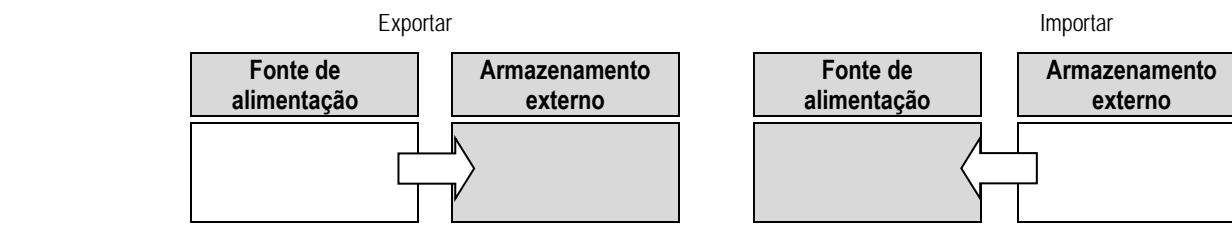

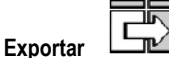

Para fazer uma exportação para um meio de armazenamento externo, seleccionar os elementos a serem exportados, premir no botão transferir, dar um nome ao ficheiro e aguardar até ao fim da exportação.

# **Importar:**

Ir para o meio de armazenamento externo até que a pasta na qual se encontra o ficheiro que contém o ficheiro a ser importado, seleccionar o ficheiro,

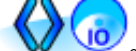

premir no botão transferir **e aguardar** até ao fim da importação.

Importação dos programas de soldadura é detalhada em § IMPORTAR/EXPORTAR, página 26. A importação da configuração da fonte de alimentação restaura a configuração anterior.

A importação da Cópia de Segurança da instalação restaura a Cópia de Segurança da Instalação, excepto se:

- Versões do software da fonte de alimentação
- Identificador da fonte de alimentação (a fazer manualmente)

Os programas de soldadura não serão apagados se o seu número não estiver associado a um programa na Cópia de Segurança da instalação. Para obter uma cópia exacta do estado da fonte de alimentação, realize um reinício de fábrica da fonte de alimentação antes de importar.

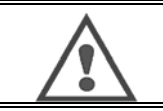

### **AVISO**:

Para restaurar a instalação, é necessário que a versão do software da fonte de alimentação seja compatível com a versão da fonte de alimentação a partir da qual a cópia de segurança é feita.

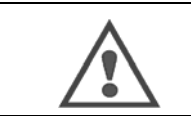

### **AVISO**:

Durante a importação da sinergia do utilizador armazenada na fonte de alimentação que tenha a mesma ID será regravada.

## **7 - MANUTENÇÃO DA INSTALAÇÃO**

## **ACTUALIZAÇÃO DO SOFTWARE**

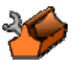

Esta página é acessível no menu Manutenção . Permite a actualização do software com um ficheiro a partir de uma chave USB. Este ficheiro é fornecido pela Lincoln Electric para melhorar as funções da fonte de alimentação. O utilizador tem de escolher o ficheiro na chave USB e depois inicia o carregamento premindo no botão transferir.

A versão do software de cada parte da instalação pode ser identificada na página: Identificação do software

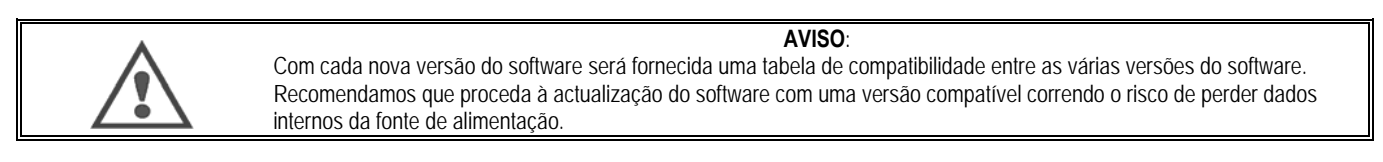

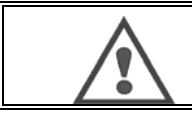

**AVISO**:

Recomendamos que faça a cópia de segurança da instalação antes de qualquer actualização do software.

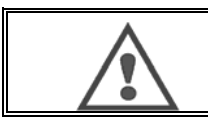

**AVISO**: Não tocar na fonte de alimentação ou na chave USB durante a actualização, tendo que reiniciar completamente a operação.

### **CONTADORES**

Esta página inclui vários contadores permitindo simplificar a manutenção das partes de desgaste e a gestão dos consumíveis. Cada contador é associado a um limite - regulável ou não - se o contador associado ultrapassar o valor limite, é reportado um aviso ao utilizador dando-lhe conhecimento.

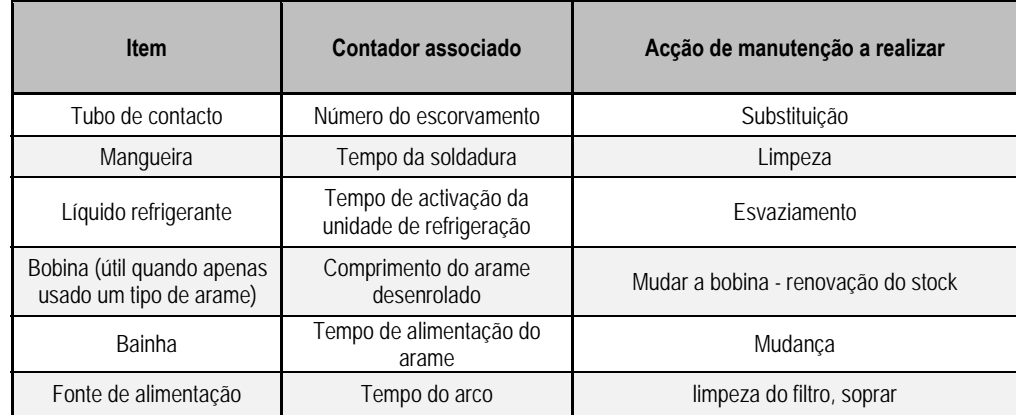

Depois de feita a acção de manutenção, o utilizador pode reiniciar o respectivo contador, e possivelmente ajustar o limite.

### **HISTÓRICO DE FALHAS**

Esta página exibe o histórico de falhas da fonte de alimentação, e para cada predefinida, o contexto da respectiva ocorrência. O registo predefinido pode ser exportado para um meio de armazenamento externo.

### **REINÍCIO DE FÁBRICA E CÓPIA DE SEGURANÇA DA INSTALAÇÃO**

A função de reinício de fábrica permite ao utilizador reiniciar todos ou uma parte dos dados internos da fonte de alimentação quando sai do estado de fábrica.

Existem vários níveis de reinício:

- Reinício da configuração da fonte de alimentação.
- Reinício da lista de utilizadores
- Reinício da instalação

O utilizador tem de escolher o nível de reinício e depois voltar a iniciar a instalação. Arranque com a sua máquina para fazer as definições efectivas.

## **8 - OPÇÕES**

- **8.1. UNIDADE REFRIGERAÇÃO, REF W000273516**
- **8.2. BOBINA DMU W500, REF W000371926**

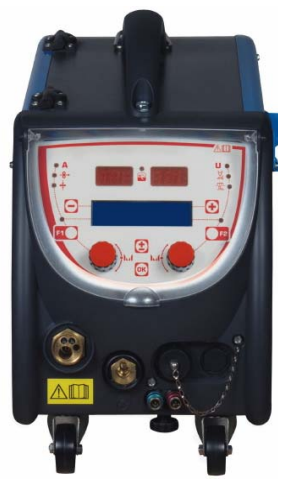

## **8.3. CONTROLO REMOTO RC JOBII, REF. W000371925**

Funções do controlo remoto:

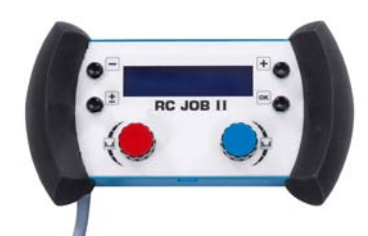

- Definir as definições do parâmetro (velocidade do arame, definição fina, pico de tensão, tensão do arco e dinamismo) conforme a configuração da definição, durante a soldadura e fora da soldadura.
- Chamar um trabalho de soldadura e executá-lo.
- Encadear vários programas dentro do mesmo processo.
- Modificar e guardar trabalhos de soldadura.
- Exibir os parâmetros de soldadura ajustáveis durante e fora da soldadura bem como o número e o nome do trabalho.

A informação e a ergonomia do RC Job II são as mesmas que no ecrã central do alimentador de arame.

## **8.4. CONTROLO REMOTO RC SIMPLE, REF. W000275904**

Funções do controlo remoto:

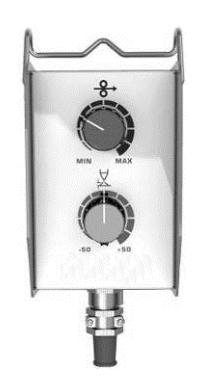

- Ajustar a velocidade do arame durante a soldadura e quando não está a soldar.
- Ajustar a tensão do arco durante a soldadura e quando não está a soldar.

## **8.5. CARRO DE TRANSPORTE DE OFICINA II, REF. W000383000**

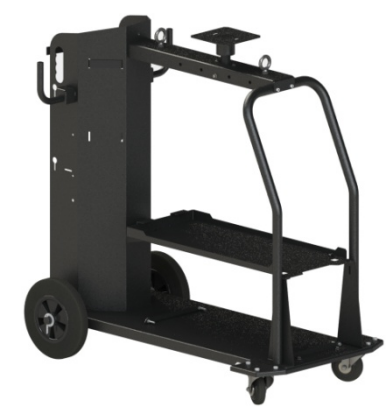

Para mover facilmente a fonte de alimentação em ambiente oficinal.

## **8.6. FILTRO DE POEIRA, REF W000373703**

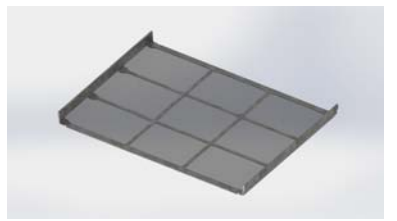

## **8.7. FICHA RC JOB II NO GERADOR, REF. W000374008**

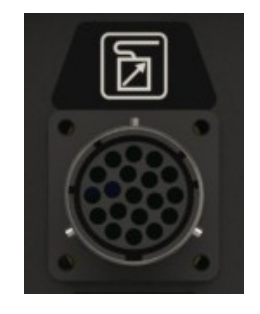

## **8.8. PEGA DO TUBO, REF W000279930**

## **8.9. DE CARTÃO PUSH PULL, REF. W000279907**

## **8.10. DE QUADRO DE ALIMENTAÇÃO, REF. W000305106**

A unidade do QUADRO DE ALIMENTAÇÃO pode fornecer alimentação ao **CITOWAVE III** a partir da corrente eléctrica trifásica 230V.

## **8.11. ADAPTADOR TIG, REF. W000379466**

**8.12. FLUXO SEGURANÇA, REF W000376539** 

## **8.13. FEIXES**

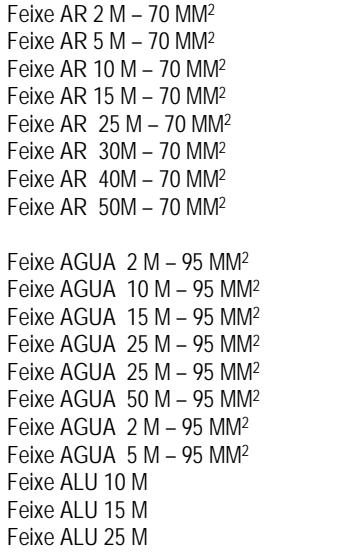

ref. W000275894 ref. W000275895 ref. W000275896 ref. W000275897 ref. W000276901\* ref. W000371246\* ref. W000371245\* ref. W000371244\* \* personalizado réf. W000275898 réf. W000275899 réf. W000275900 réf. W000275901 ref. W000276902 Consultar-nos ref. W000371044 ref. W000371045 ref. W000371174 ref. W000371175 ref. W000371239

**AVISO**

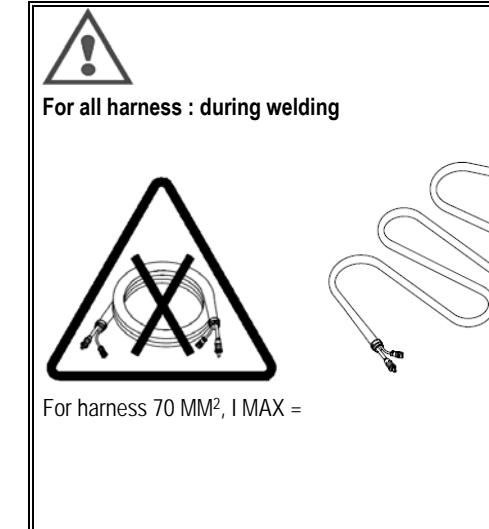

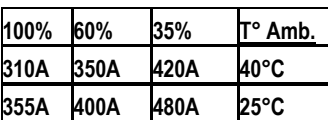

**OK** 

For harness 95 MM2, I MAX =

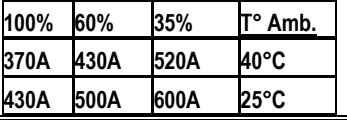

# **9 - MANUTENÇÃO**

## **9.1. MANUTENÇÃO**

2 vezes por ano, dependendo do uso do aparelho, inspeccione o seguinte:

- A limpeza do gerador.
- As ligações eléctricas e de gás.

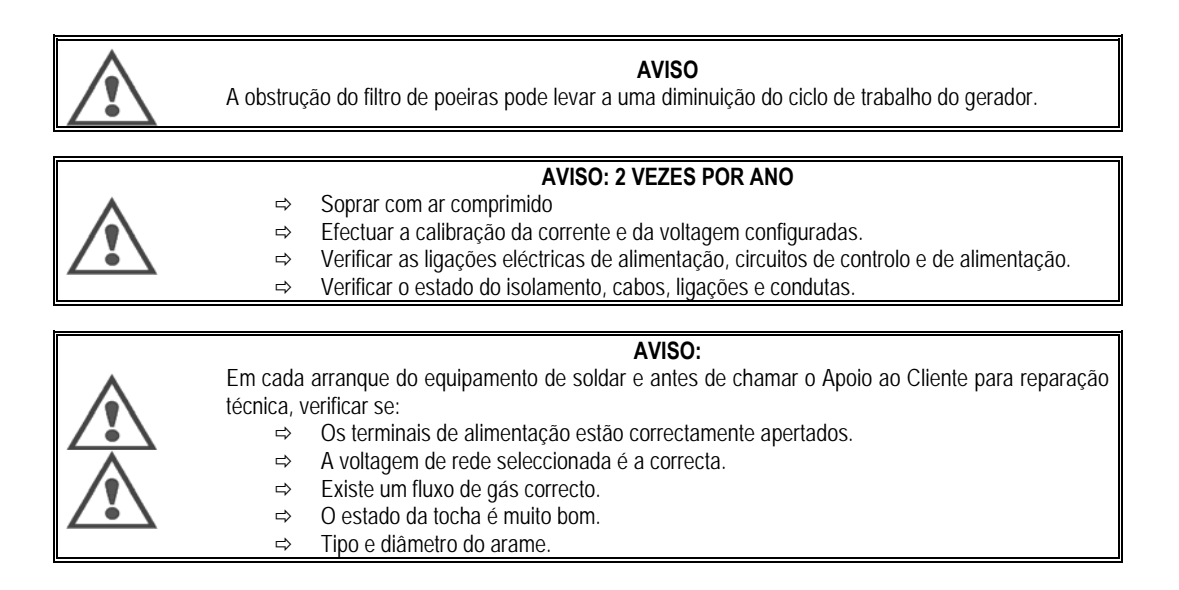

## **9.2. RODÍZIOS E GUIAS DO ARAME**

Em condições normais de utilização, estes acessórios têm uma longa duração antes que seja necessário efectuar substituições.

No entanto, por vezes, após ser usado durante um período de tempo, pode observar-se um desgaste excessivo ou entupimento devido à aderência de resíduos.

Para minimizar tais efeitos prejudiciais, assegure que a placa do alimentador de arame se mantém limpa.

A unidade redutora do motor não necessita de manutenção.

## **9.3. TOCHAS**

Verificar regularmente o aperto correcto das ligações da alimentação de corrente da soldadura. As restrições mecânicas relacionadas com os choques térmicos tendem a soltar algumas peças da tocha, nomeadamente:

- $\Rightarrow$  O tubo de contacto
- $\Rightarrow$  O cabo coaxial
- $\Rightarrow$  O bico de soldadura
- O conector rápido

Verificar o estado da junta de guia de entrada do gás.

Remover os resíduos entre o tubo de contacto e a ponteira e entre a ponteira e a franja.

Os resíduos são fáceis de retirar se o procedimento for repetido a intervalos curtos.

Não use ferramentas rijas que podem riscar a superfícies destas peças e causar a aderência posterior de resíduos.

- SPRAYMIG SIB, W000011093
- SPRAYMIG H20, W000011001

Sopre a conduta de desgaste após cada passagem duma bobine de arame. Leve este procedimento a efeito na parte lateral do conector de ligação rápida da tocha.

Se necessário, substitua a guia da tocha, de entrada de arame.

Um desgaste muito grande da guia de arame pode originar fugas de gás na parte de trás da tocha.

Os tubos de contacto estão preparados para uma longa utilização. Apesar disso, a passagem do arame causa desgaste, um alargamento do diâmetro mais do que as tolerâncias permitidas entre o tubo e o arame.

A necessidade de os substituir torna-se evidente quando o processo de transferência do metal se torna instável, todas as configurações dos parâmetros de trabalho, caso contrário, mantêm-se normais.

**9.4. SOBRESSALENTES CAPOTS** 

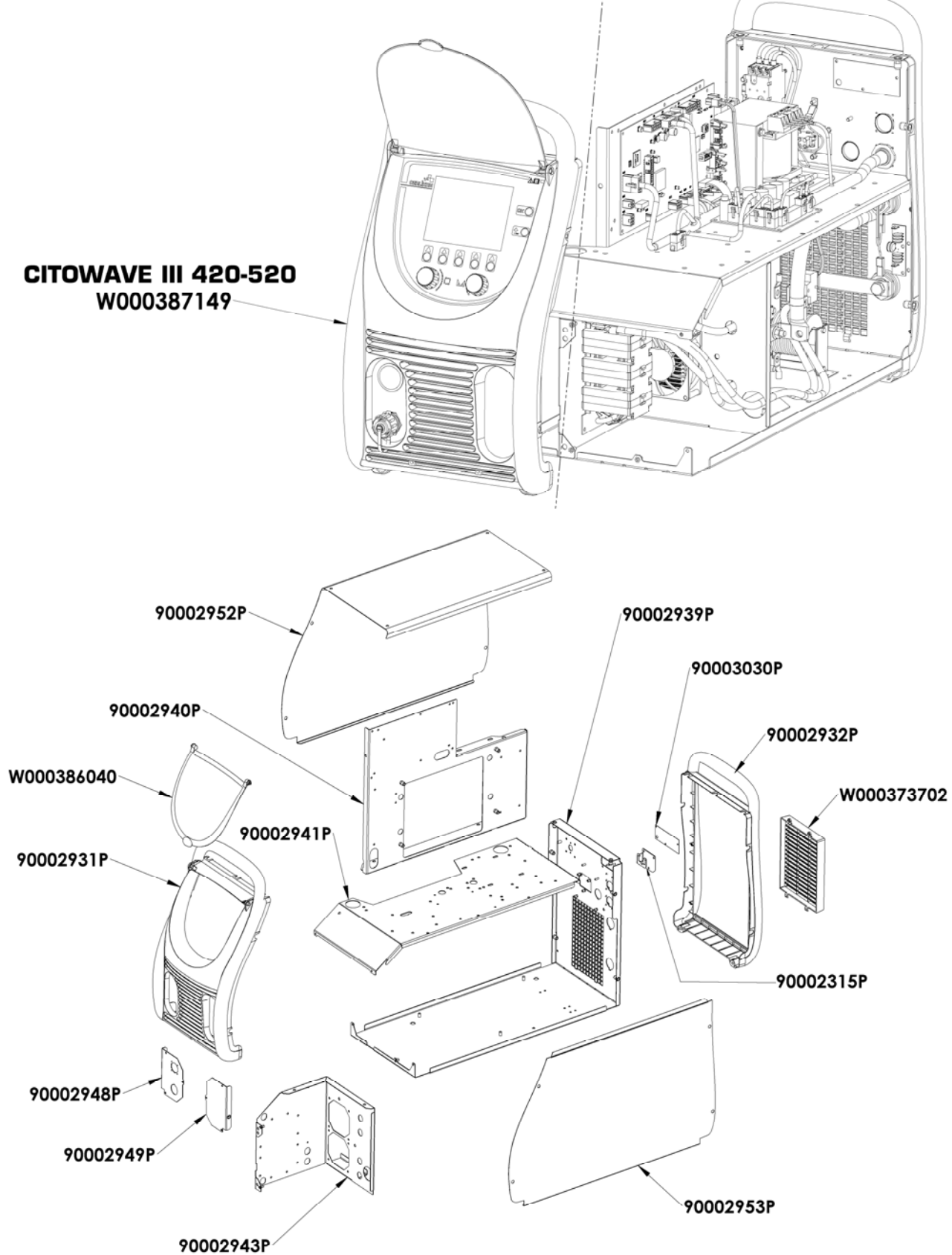

**PT**

**Composants internes et onduleur :** 

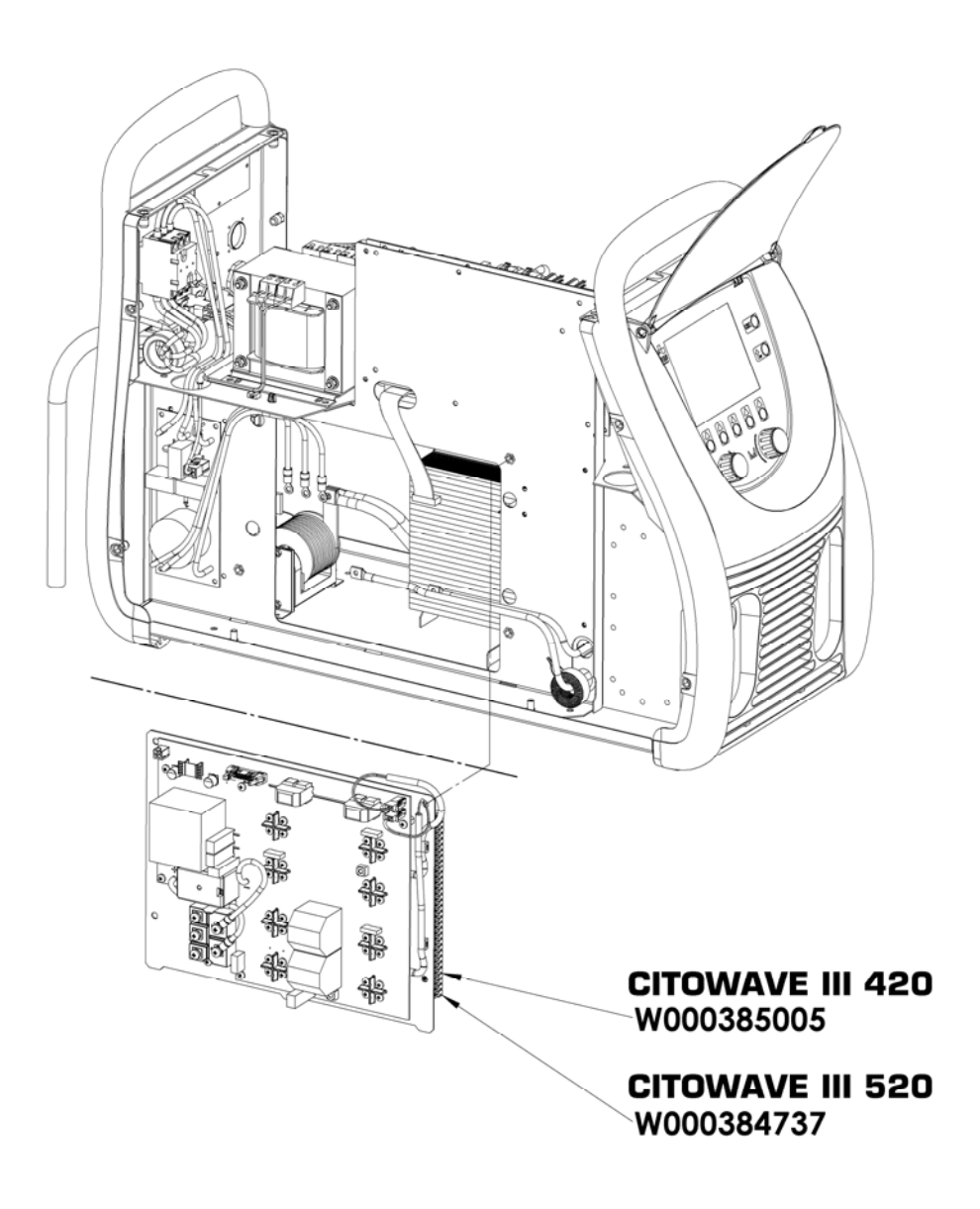

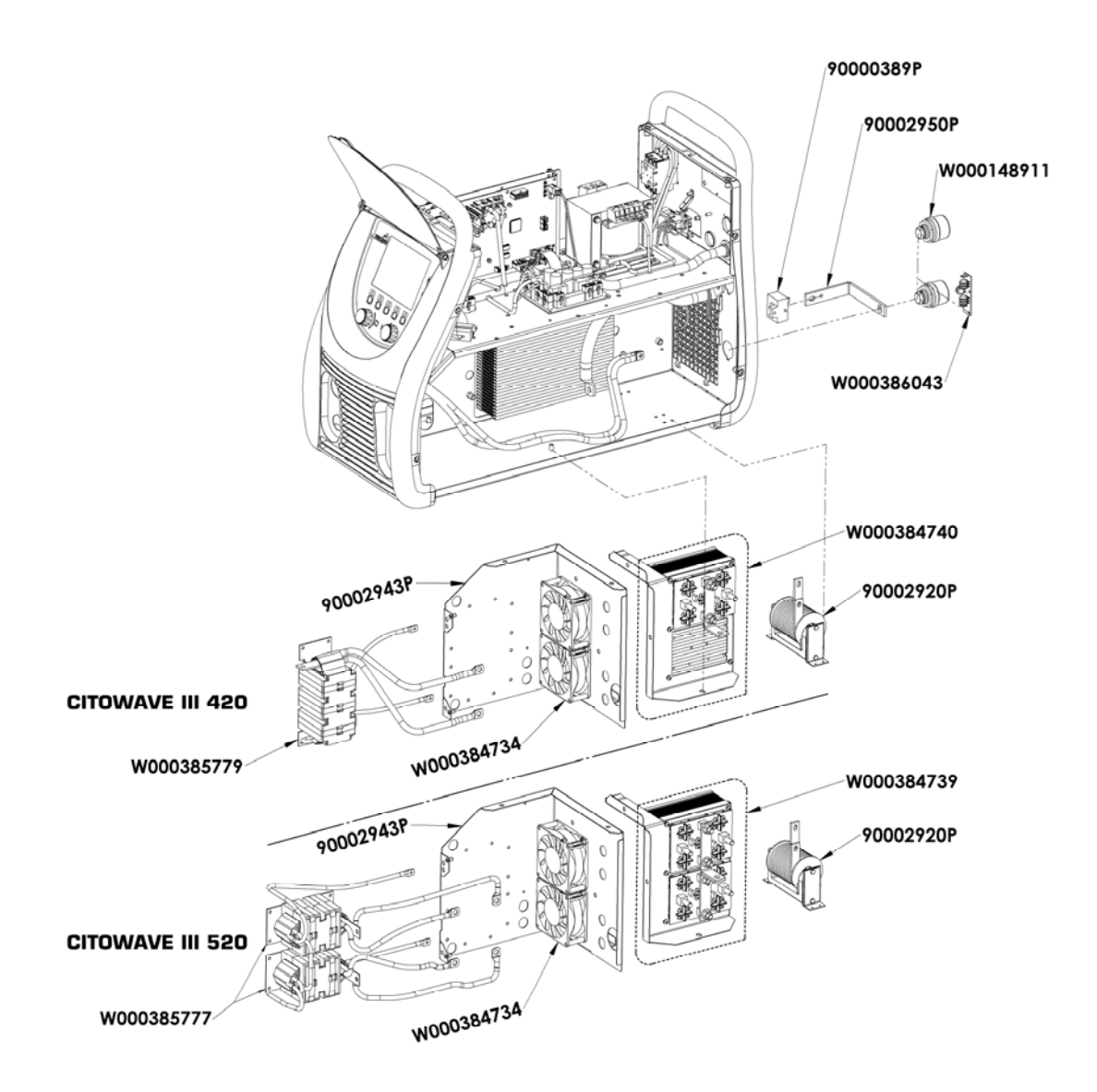

## **9.5. DESCRIÇÃO DA LISTA DE ERROS**

 $\pmb{\times}$ 

Os erros listados aqui podem ser fixados pelas seguintes indicações com cuidado. Se uma falha apresentada não pertencer a esta lista abaixo, deve contactar os serviços após venda.

## **As reparações de equipamento eléctrico devem ser efectuadas somente por pessoal qualificado.**

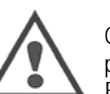

**AVISO**

Qualquer intervenção que exija a abertura da caixa de protecção exterior do gerador ou um dos seus periféricos tem de ser exclusivamente realizada por uma agente autorizado ou nomeado pela Lincoln Electric.

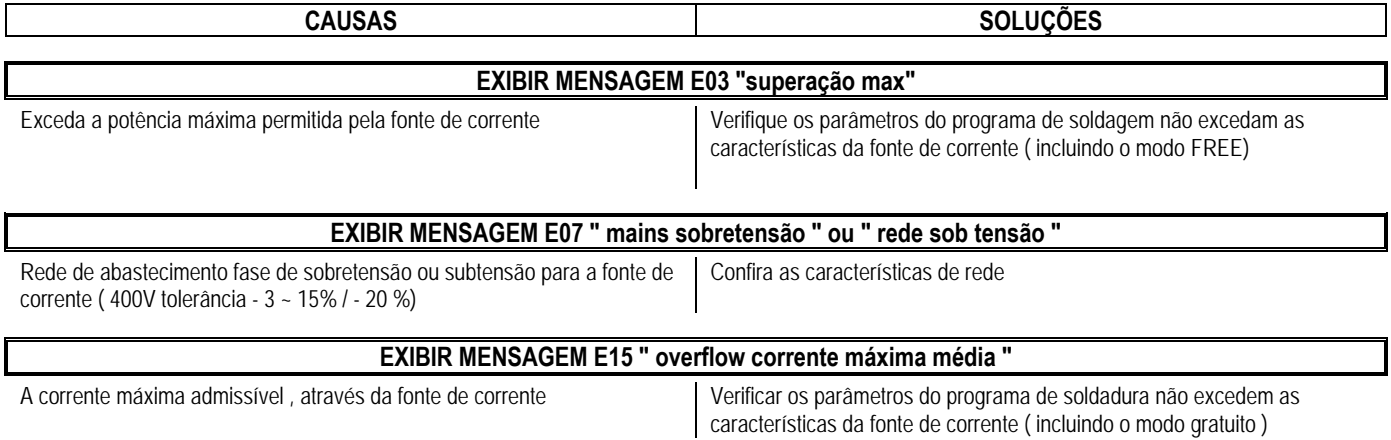

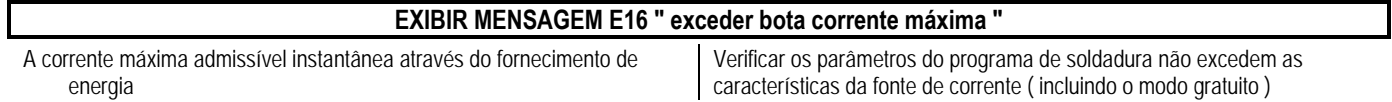

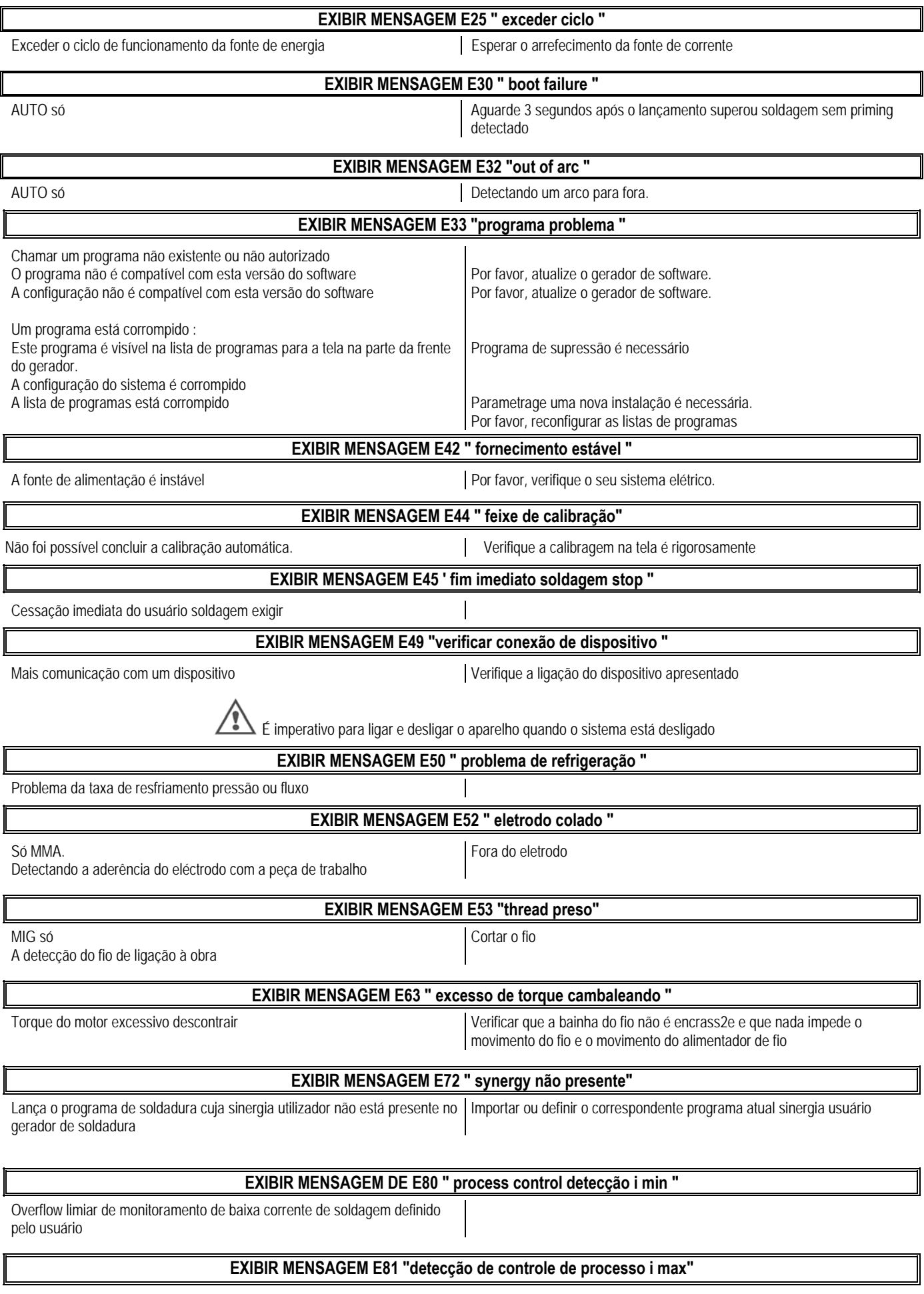

Excedido limite de alta de monitoramento de soldagem atual definida pelo usuário

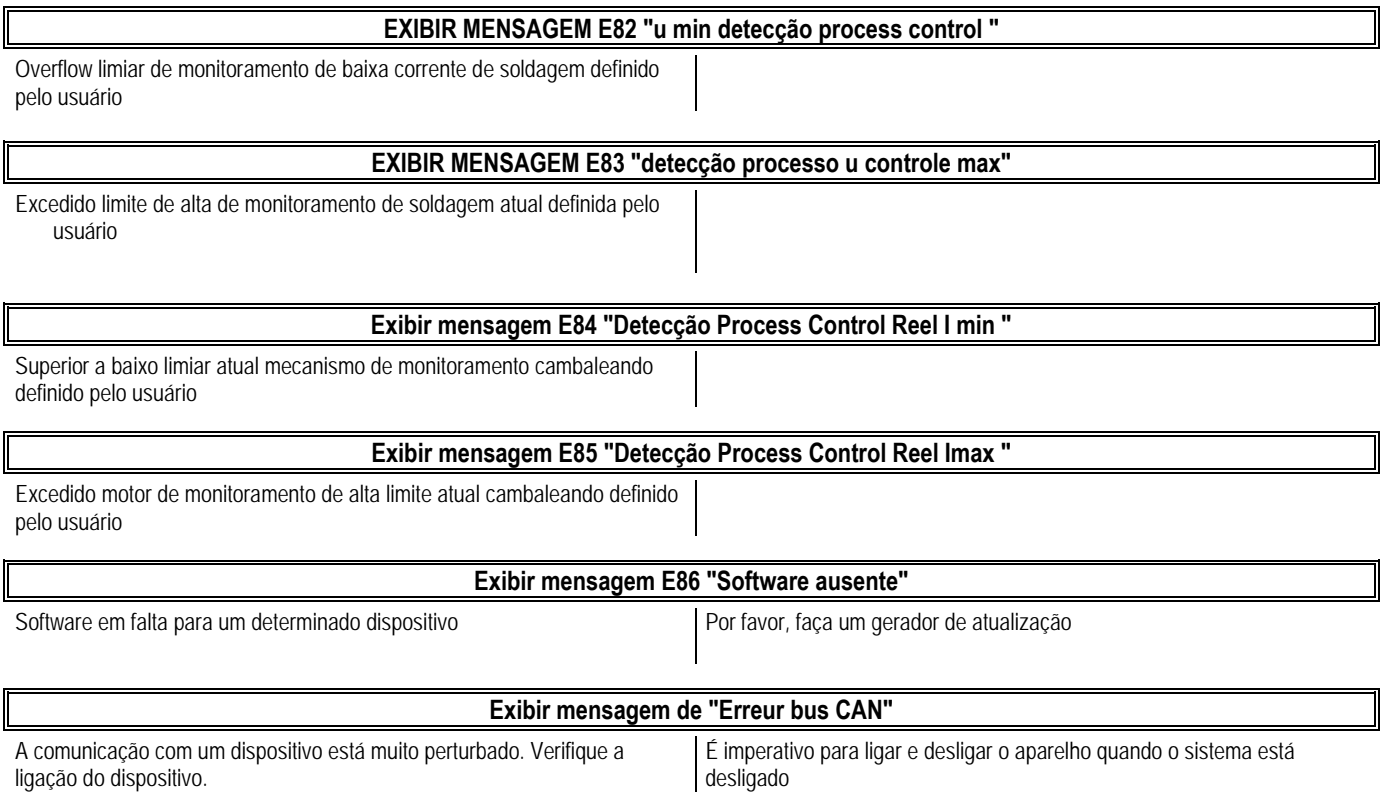

## **ANEXO 1 - TABELAS DE SINERGIA**

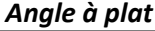

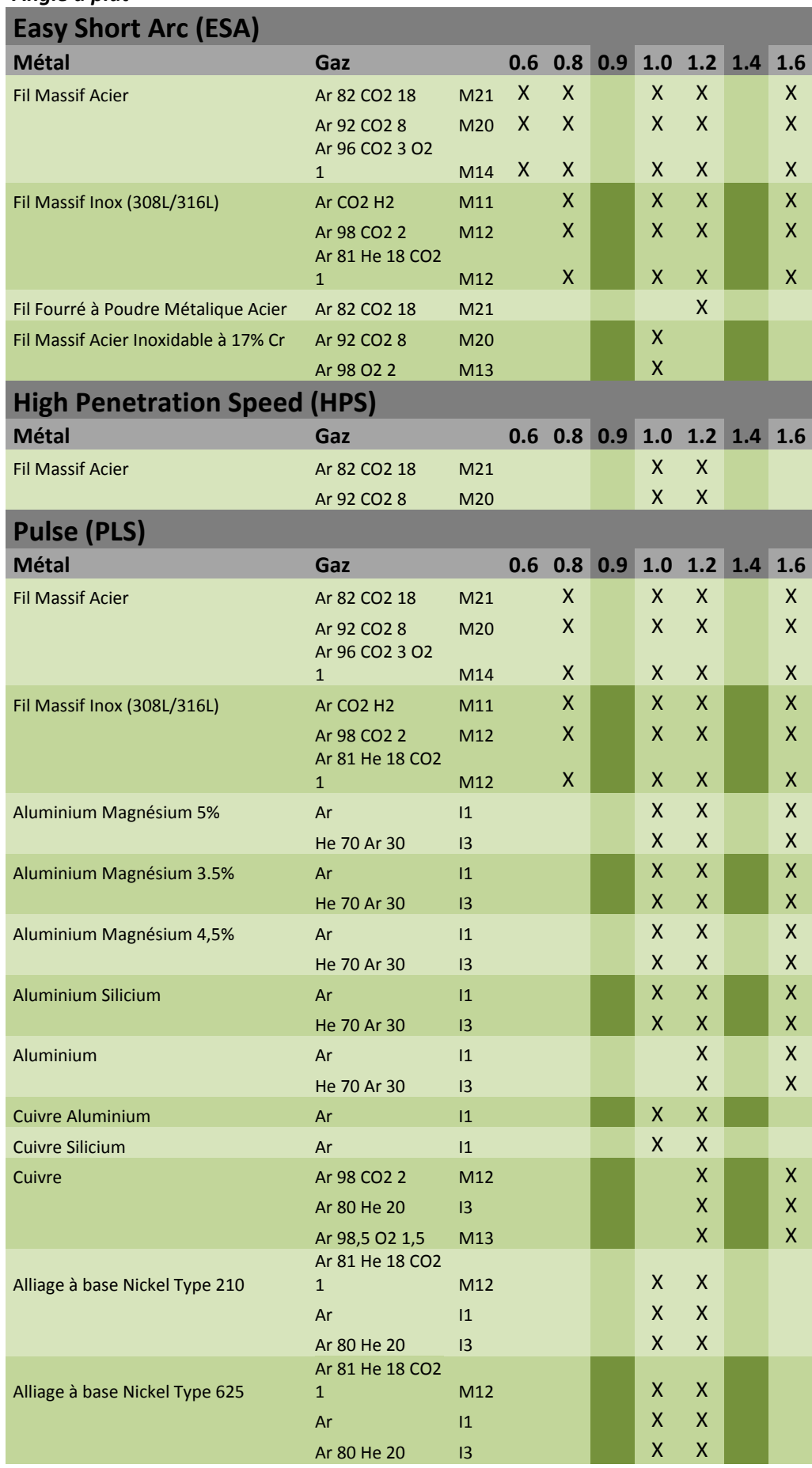

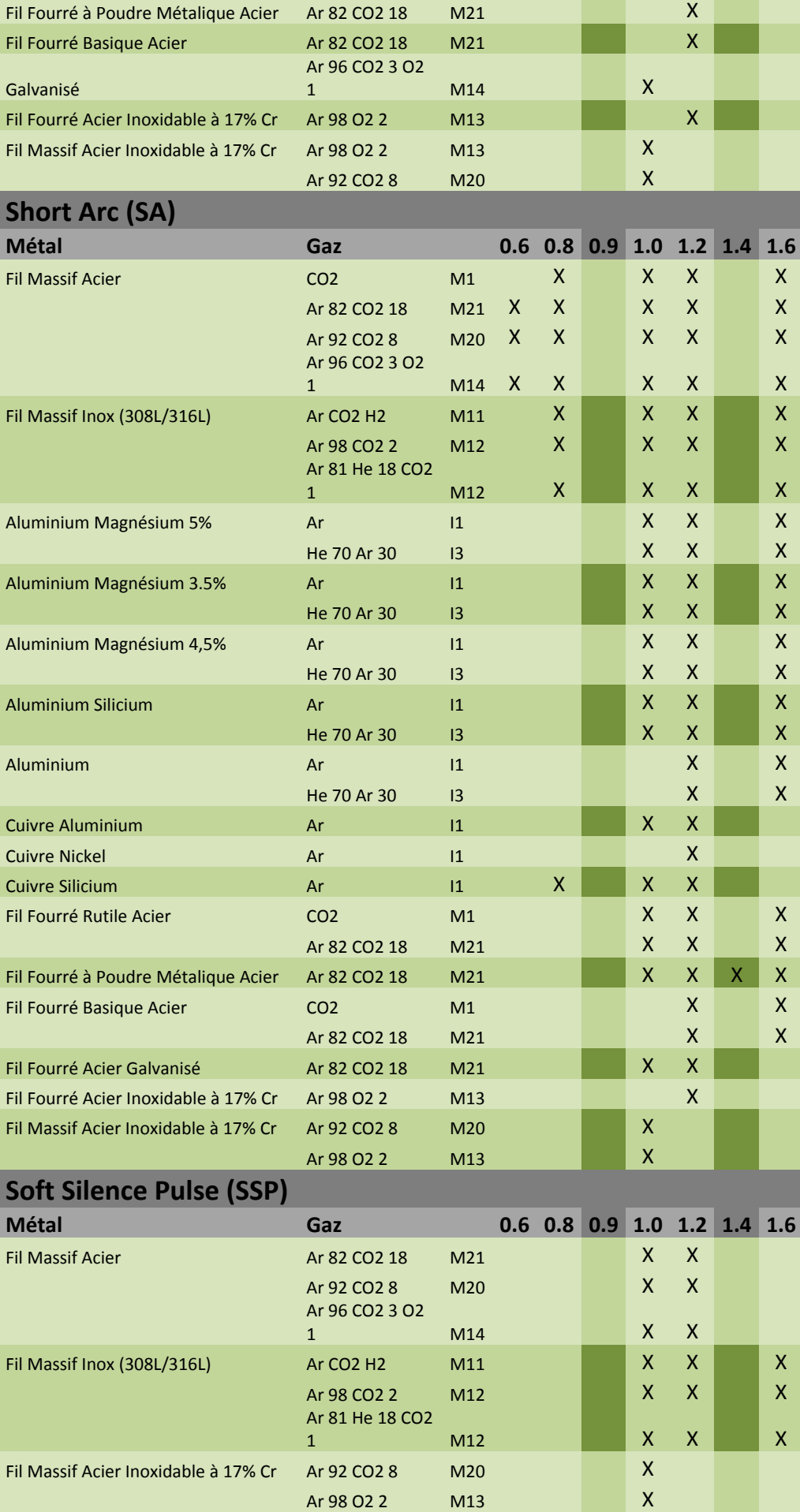

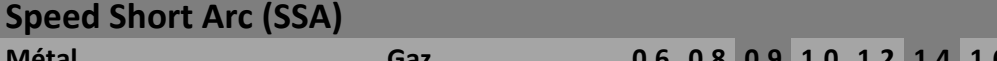

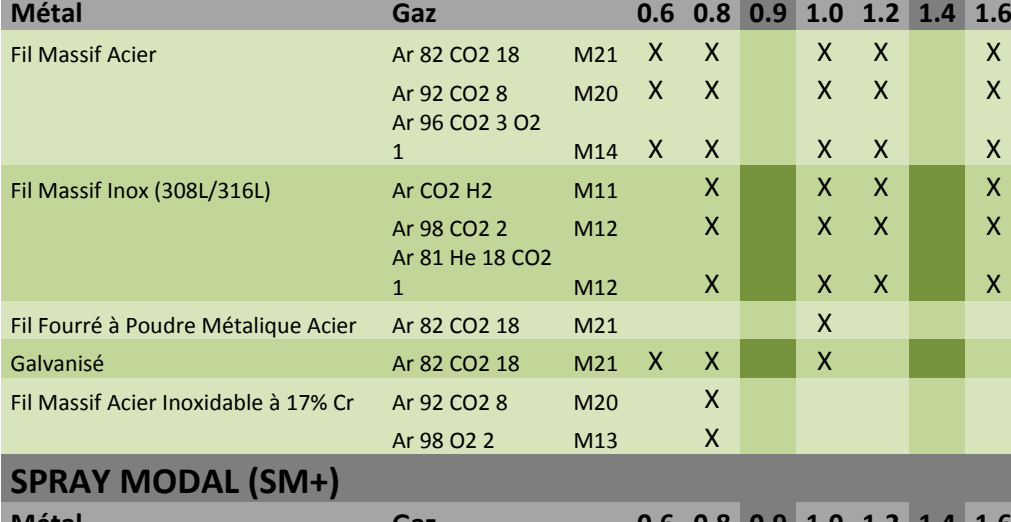

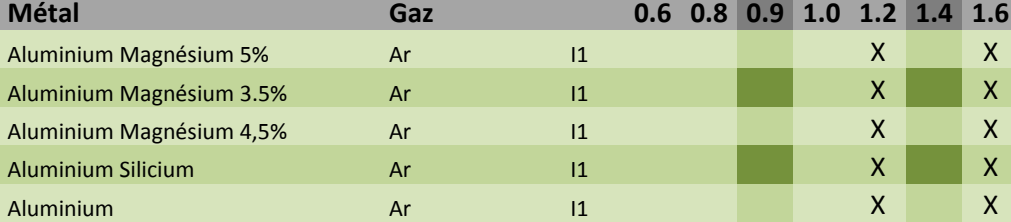

## **ANEXO 2 - CICLOS MIG / MAG ESPECÍFICAS**

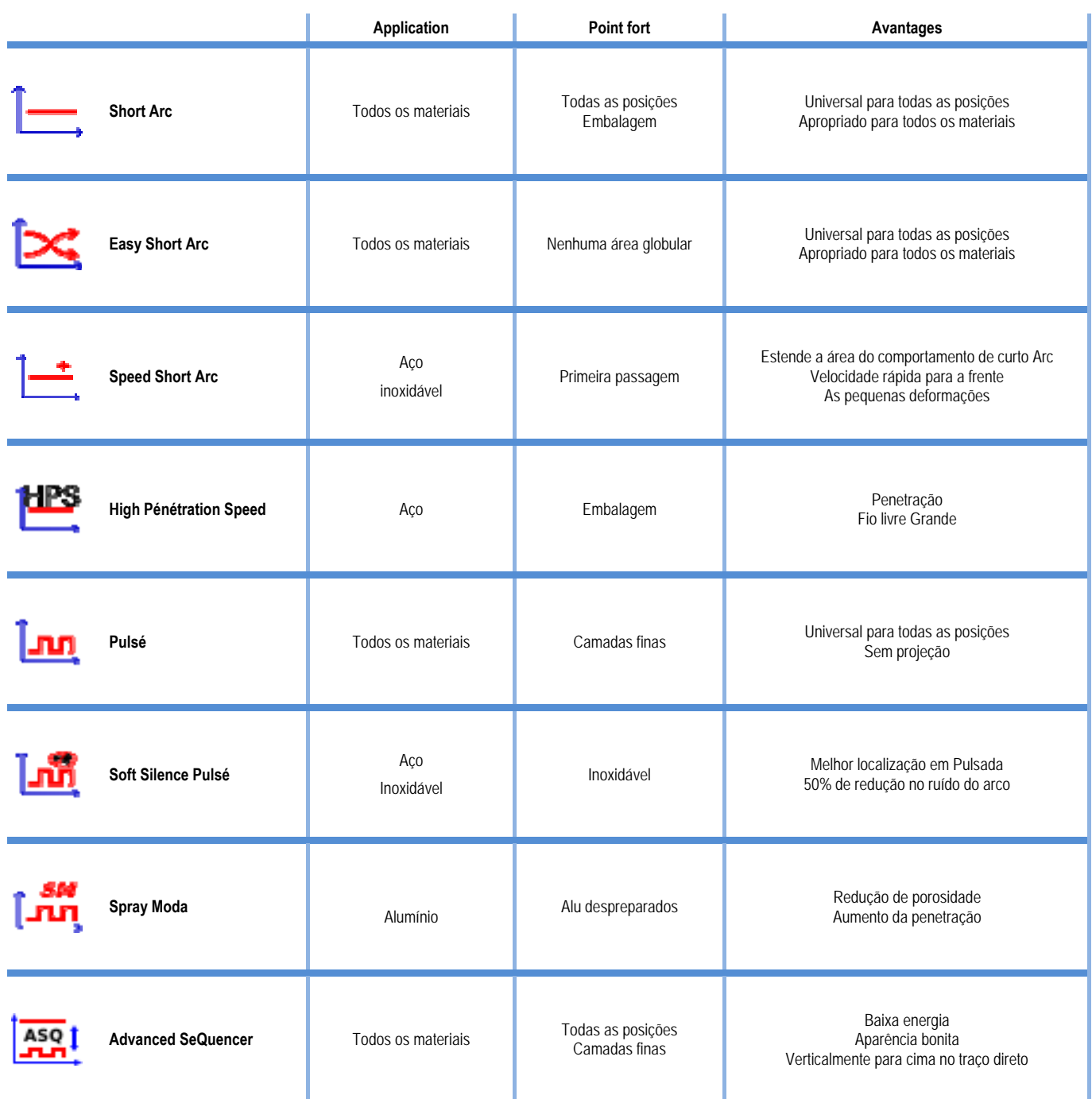

## **ANEXO 3 - SÍMBOLOS**

## **Significado Símbolos**

para ligação da chave USB

Ligação do controlo remoto

Ligação Ethernet

Ligação de saída negativa de alimentação

Ligação de saída positiva de alimentação

Ligação da fonte de alimentação se estiver activada a automação nível 1 (RI)

Ligação da unidade de refrigeração W000275516

Aviso, possível presença de tensão perigosa, não tocar

Ligação à terra

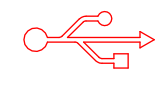

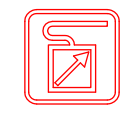

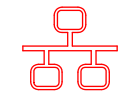

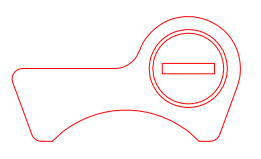

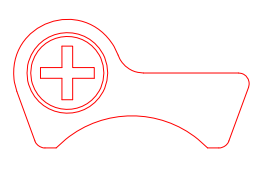

AUTO

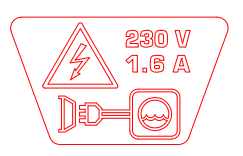

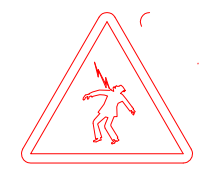

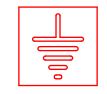

## **ESQUEMAS ELÉTRICOS**

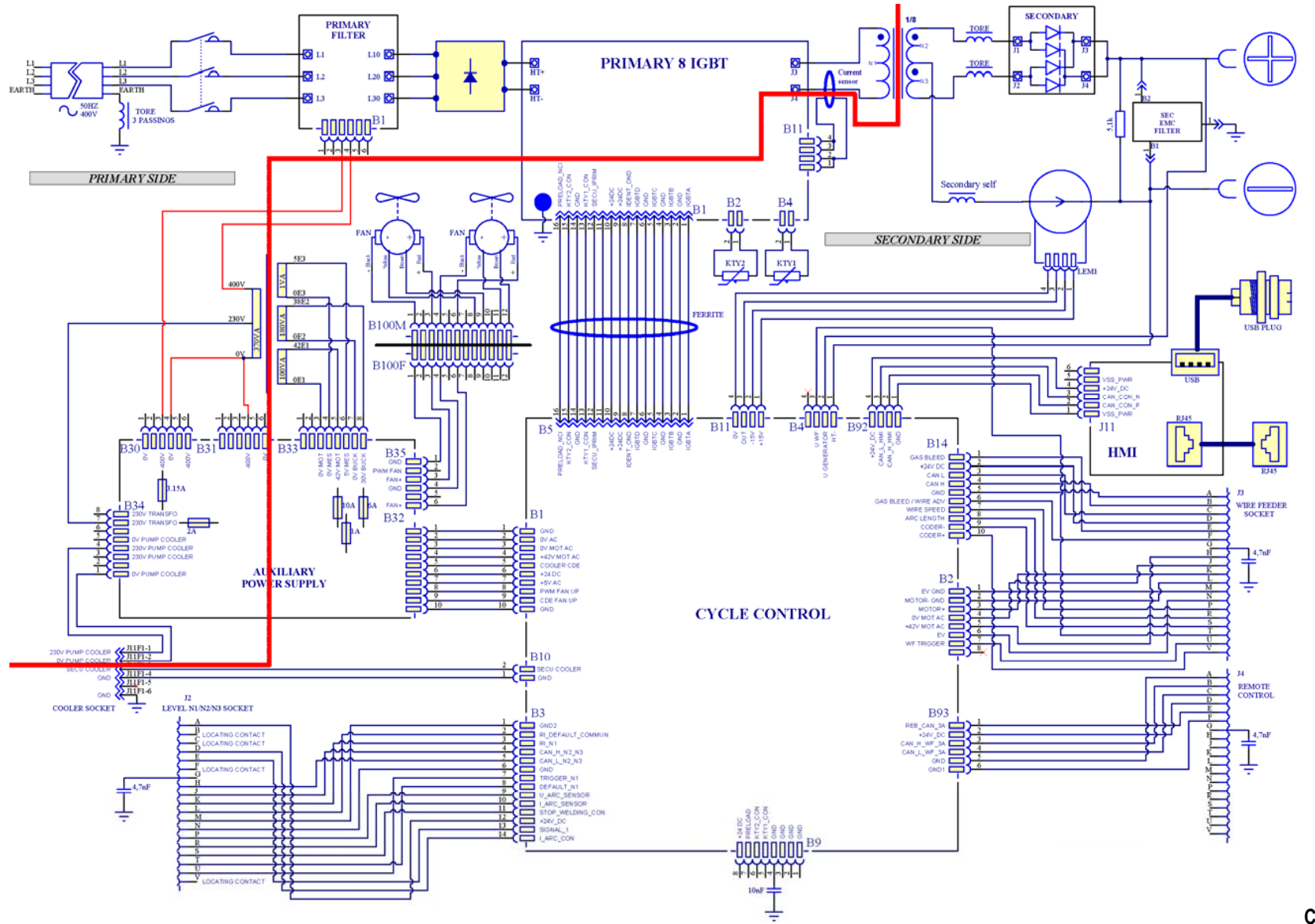

**CITOWAVE III 420** 

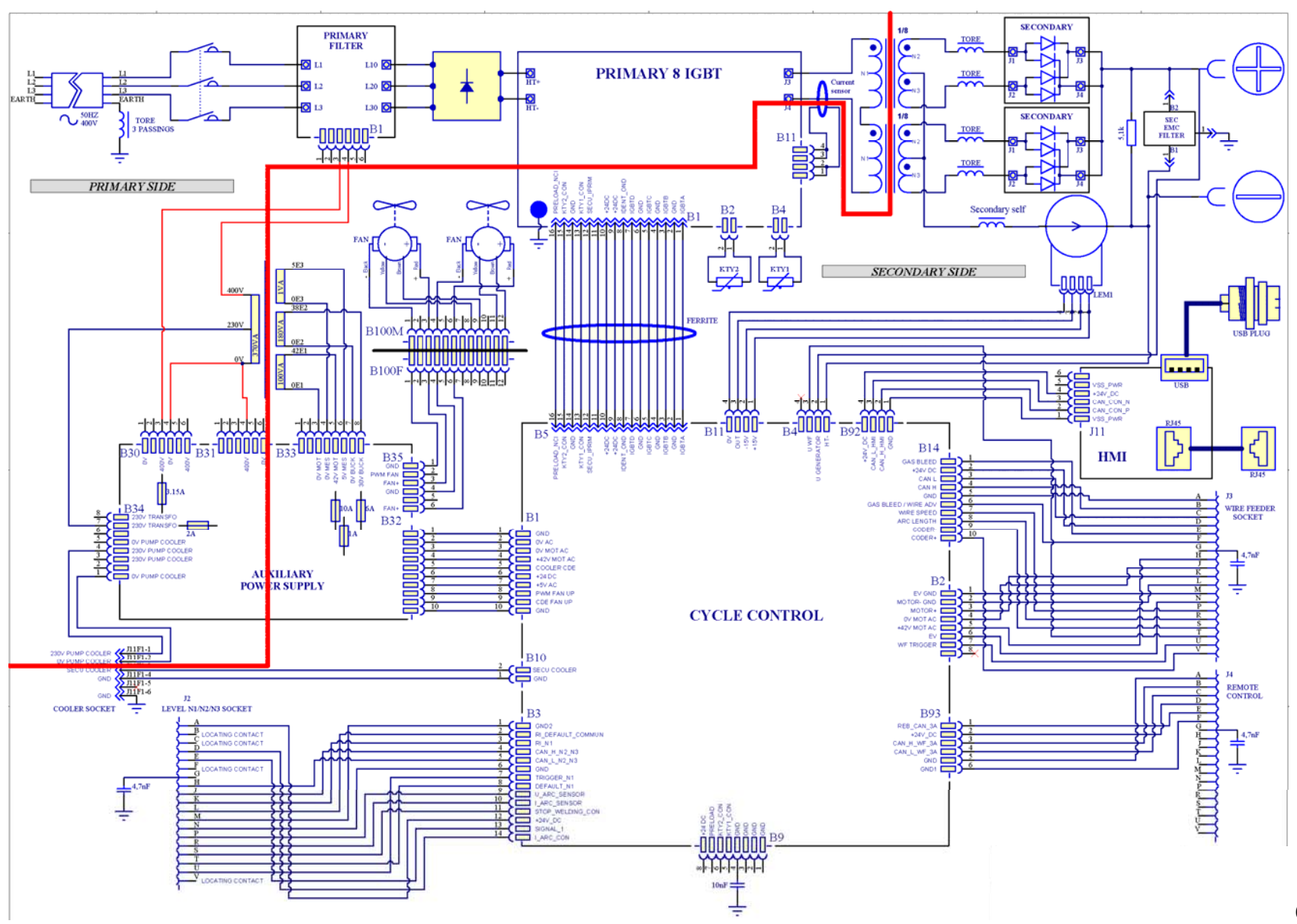

**CITOWAVE III 520**

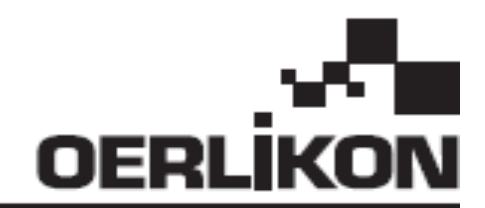

# **CITOWAVE III**

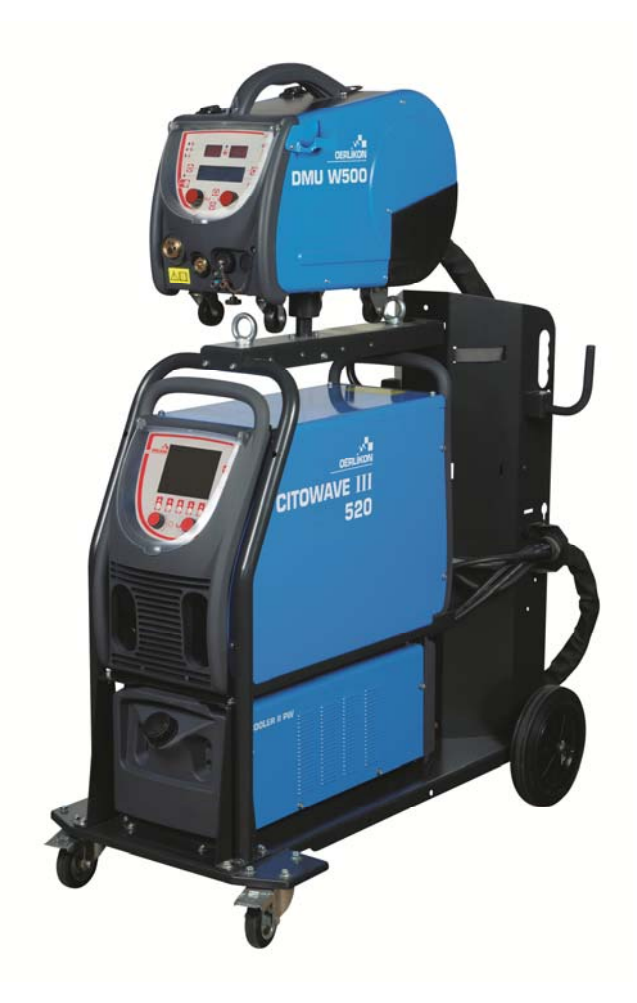

**SV INSTRUKTIONER FÖR ANVÄNDNING OCH UNDERHÅLL** 

**Kat. nr : 8695-1264 Rev : B Datum : 02/2018**

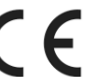

**Kontakt: www.oerlikon-welding.com**

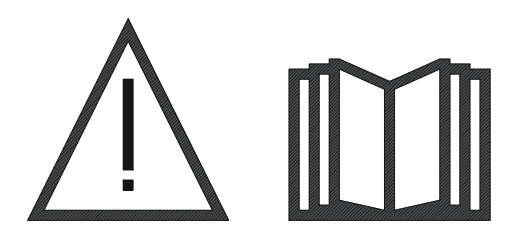

**SV** Gasmetallbågsvetsning och plasmaskärning kan vara farligt för operatören och personer nära arbetsområdet. Läs användarmanualen.

## **INNEHÅLL**

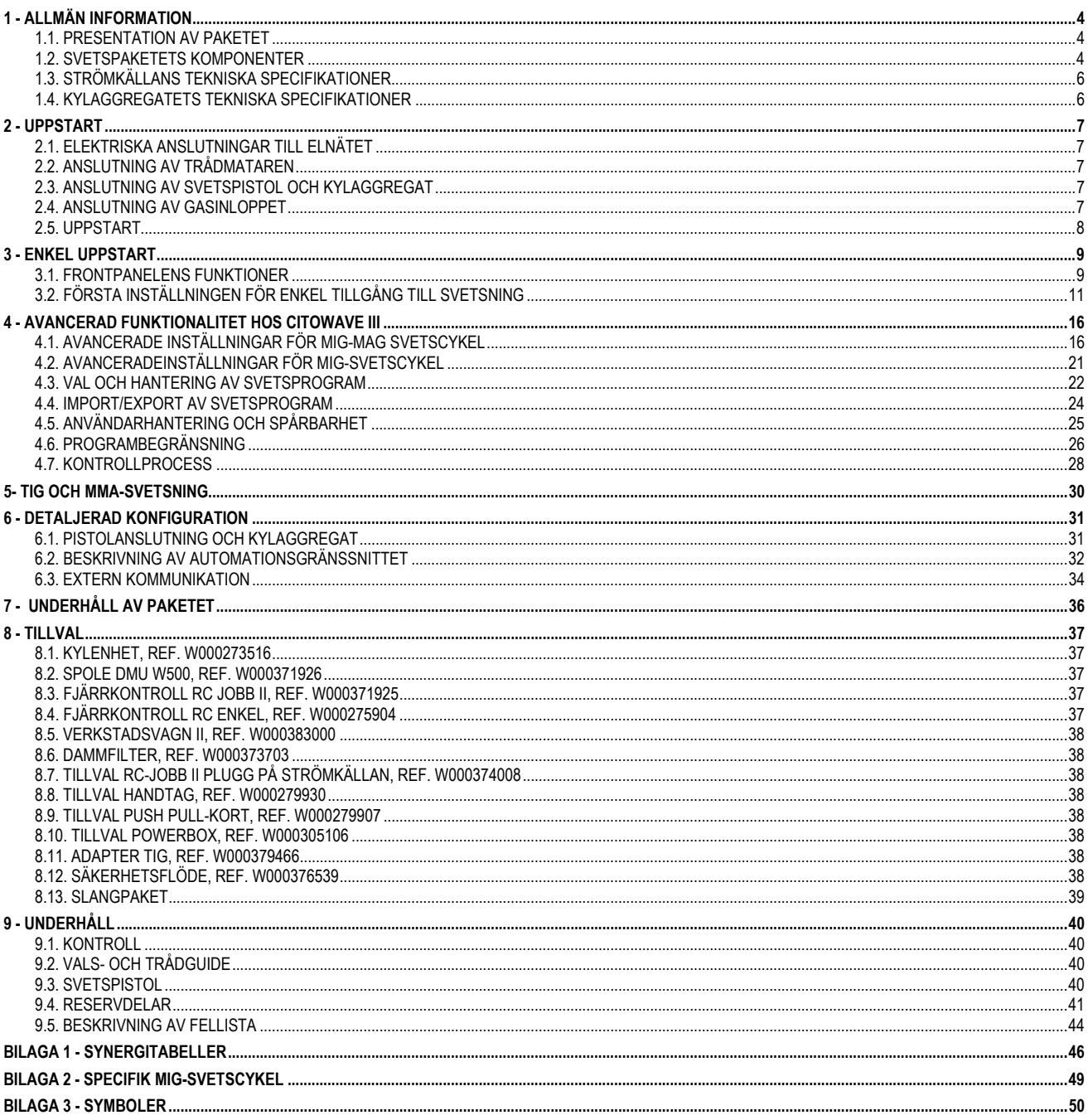
# **1 - ALLMÄN INFORMATION**

# **1.1. PRESENTATION AV PAKETET**

**CITOWAVE III** är ett manuellt svetspaket som möjliggör:

- **MIG-MAG svetsning med kortbåge**
- Trådmatning för olika typer av tråd
	- Stål, rostfritt stål, aluminium och speciella trådar.
	- $\Rightarrow$  Fast och urkärnad tråd
	- $\Rightarrow$  Diametrar från 0,6-0,8-1,0-1,2-1,4-1,6 mm
- Svetsning med belagda elektroder
- $\equiv$  TIG-svetsning
- ARC-AIR Bågluftsmejsling, med kolbågen: ARC AIR. (maximal elektroddiameter 6,3 mm)
- **E** Att skicka svetsdata från och till de externa ytorna.

Levereras färdig att använda tillsammans med trådmataren **DMU W500**. Strömkällan till denna enhet kan också användas för enkla automatiska program.

# **1.2. SVETSPAKETETS KOMPONENTER**

Svetspaketet består av 7 huvudkomponenter:

- 1. 420 A eller 500 A strömkälla inklusive strömförsörjningskabel (5 m) och jordkabel (5 m)
- 2. Kylaggregat,
- 3. Trådmatare,
- 4. Dubbel snabbkoppling mellan trådmataren och strömkällan,
- 5. Verkstadsvagn (tillval),
- 6. Trådmatarvagn (tillval)
- 7. Tippställ (tillval)

Varje produkt beställs och levereras separat.

Tillval som beställs med svetspaketet levereras separat. För att installera dessa tillval, se instruktionerna som medföljer tillvalet.

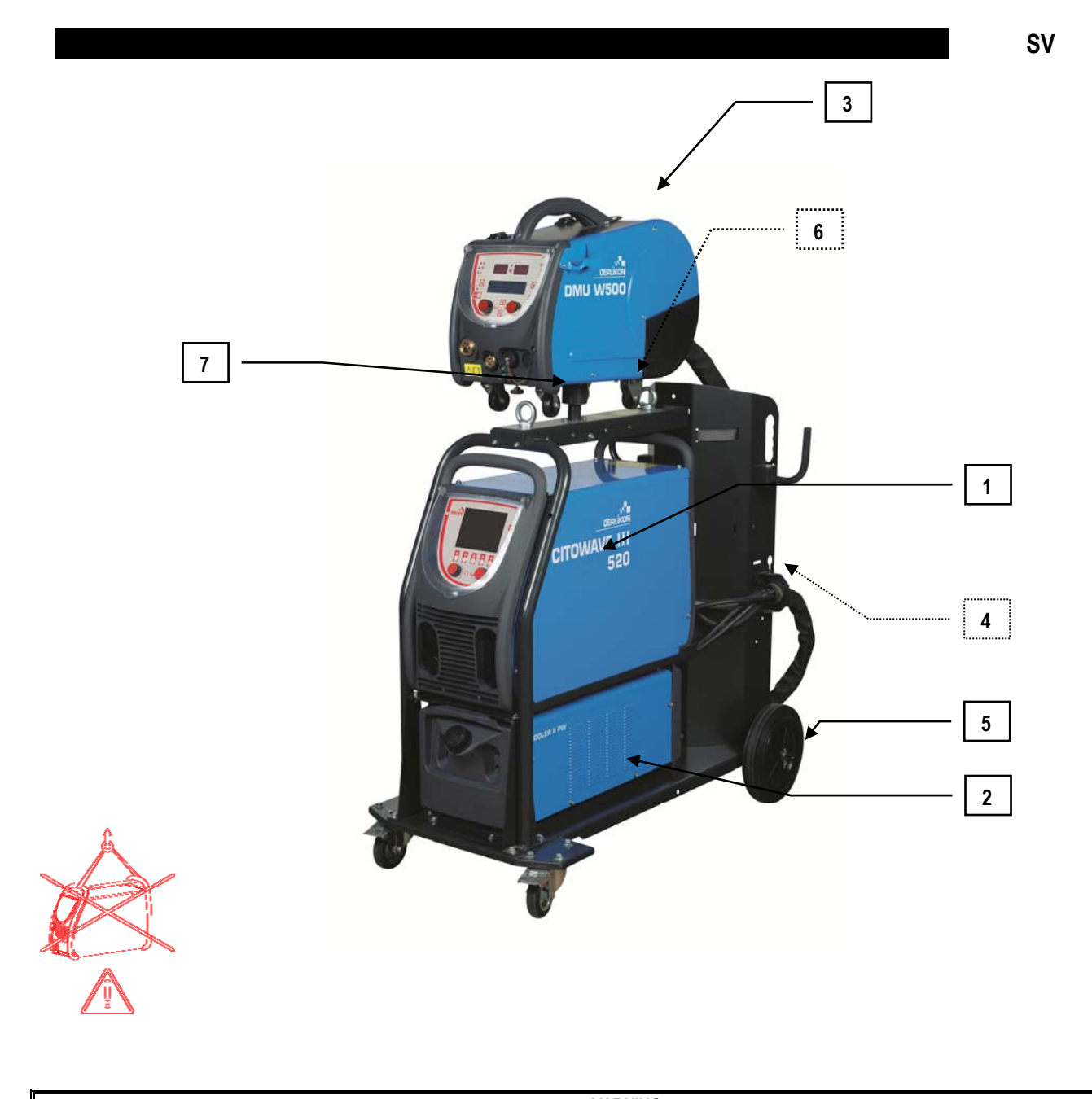

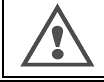

**VARNING:**

Plasthandtagen är inte avsedda för upphängning eller lyft av paketet. Utrustningens stabilitet garanteras endast vid en maximal lutning på 10°.

# **1.3. STRÖMKÄLLANS TEKNISKA SPECIFIKATIONER**

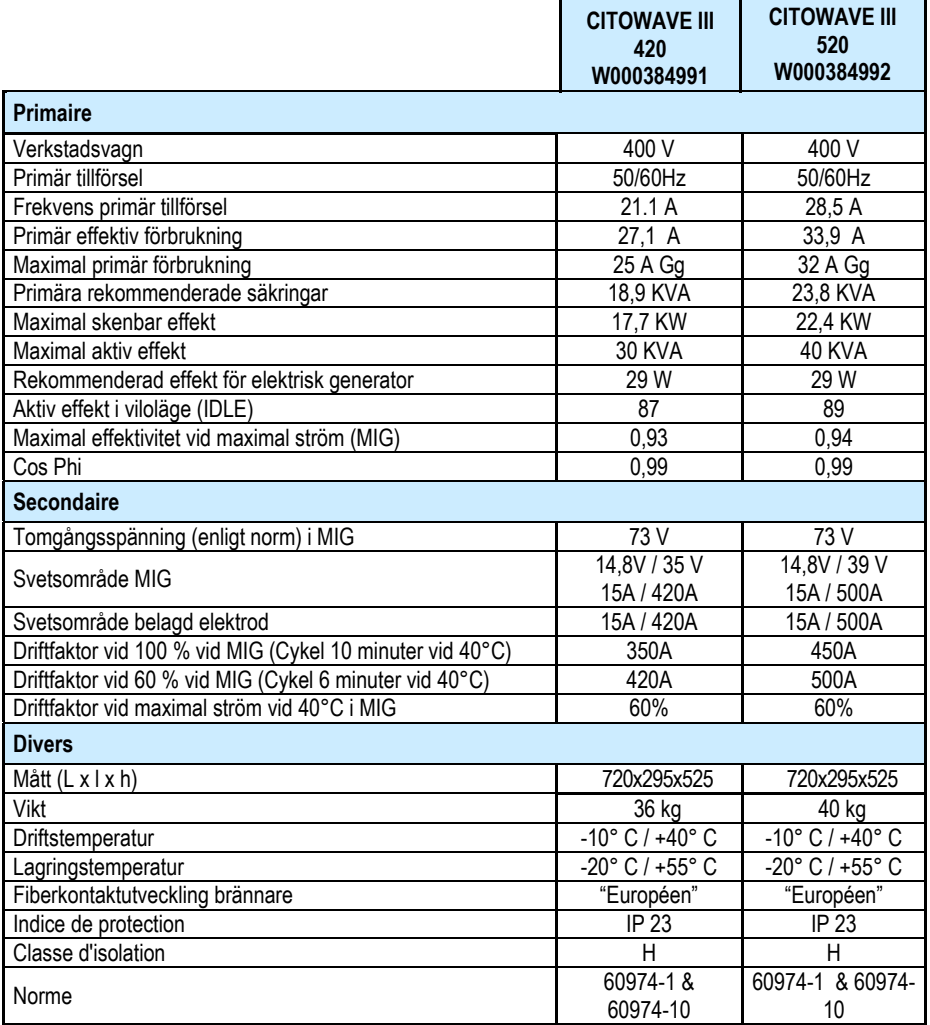

### **1.4. KYLAGGREGATETS TEKNISKA SPECIFIKATIONER**

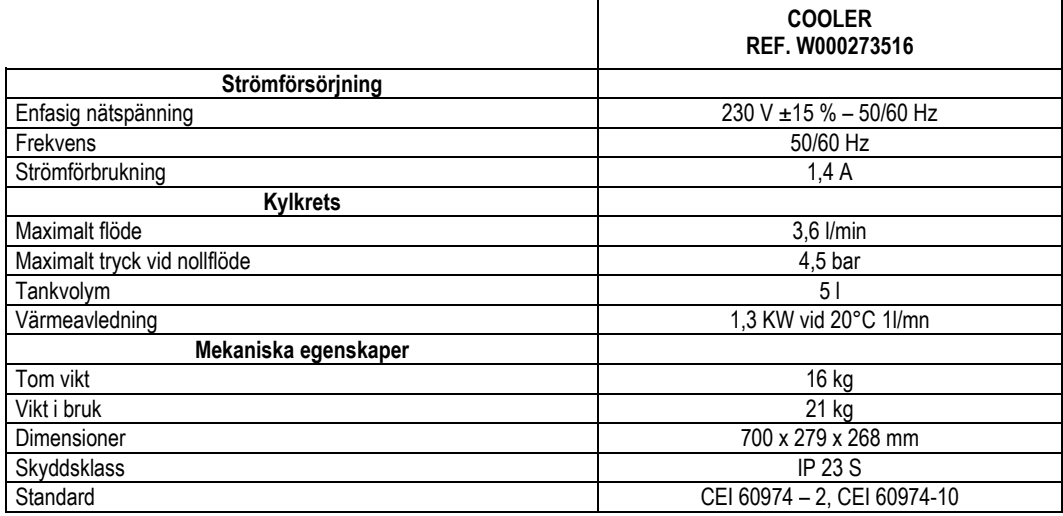

# **2 - UPPSTART**

# **2.1. ELEKTRISKA ANSLUTNINGAR TILL ELNÄTET**

**CITOWAVE III** är ett svetspaket som använder 400 V 3-fas.

Om din nätspänning möter kraven, anslut "3-fas + jord"-kabeln till slutet av strömkabeln.

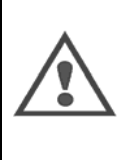

### **OBS**

Under förutsättning att impedansen för det statliga nätverket med låg spänning vid gemensam kopplingspunkt underskrider: **98,2 mΩ för CITOWAVE III 420** 

**20,6 mΩ för CITOWAVE III 520** 

Detta material uppfyller CEI 61000-3-11 och CEI 61000-3-12, och kan anslutas till allmänna lågspänningsnätverk. Det är installatörens eller användarens ansvar att se till att, efter att vid behov ha kontaktat operatören för distributionsnätverket, att nätverkets impedans motsvarar impedansrestriktionerna.

# **2.2. ANSLUTNING AV TRÅDMATAREN**

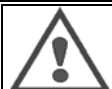

**OBS** Detta måste utföras när strömkällan är avslagen. Stickkontakterna måste fästas väl och deras fastspänning måste kontrolleras regelbundet, i synnerhet efter att en installation flyttats.

# **2.3. ANSLUTNING AV SVETSPISTOL OCH KYLAGGREGAT**

MIG-svetspistolen ansluts till framsidan av trådmataren, efter att ha säkerställt att den är korrekt utrustad med de slitdelar som motsvarar svetstråden som används.

Om du använder en VATTENKYLD svetspistol, se till att ansluta din kylanläggning till baksidan av strömkällan och till "vatten"-kontakten.

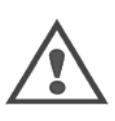

**OBS**

Använd uteslutande vätskan som tillhandahålls av Lincoln Electric när du fyller kylaggregatet.

Konfigurationens gränssnitt behövs för att säkerställa en god arbetsmiljö för kylanläggningen, cf § 6.1.

Användning av kylanläggningen tom medan den saknar anknytning till en svetspistol kan skada den.

# **2.4. ANSLUTNING AV GASINLOPPET**

Gasslangen fästs till kopplingen som ansluter strömkällan till trådmataren. Anslut den helt enkelt till tryckregulator-uttaget på gasflaskan.

- **E** Placera gasflaskan på vagnen på baksidan av strömkällan och fäst flaskan med hjälp av remmen.
- $\equiv$  Öppna ventilen något så att befintliga föroreningar töms ut och stäng den sedan igen.
- **Montera tryckregulatorn/flödesmätaren**
- **E** Anslut gasslangen som levereras med trådmataren till tryckregulatorns utlopp
- Öppna gasflaskan.

Under svetsning bör gasflödet (l/min) överensstämma med munstyckets diameter (mm).

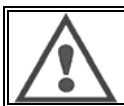

**OBS**

Se till att gasflaskan är ordentligt fastspänd på vagnen genom att fästa säkerhetsremmen.

För optimal användning måste svetsutrustningen respektera följande positioneringsvillkor för korrekt kylning.

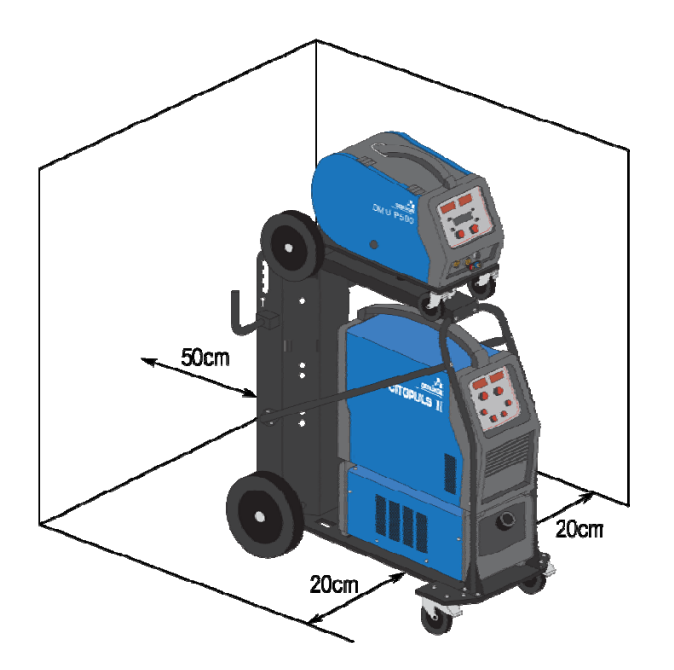

# **2.5. UPPSTART**

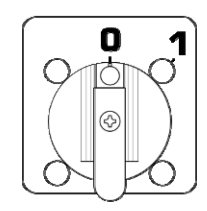

Huvudströmbrytaren finns på baksidan av strömkällan. Slå på den för att aktivera maskinen. **Denna strömbrytare får aldrig användas under svetsning.** Vid varje uppstart visar strömkällan programvaruversion, strömmen och den anslutna valfria enheten, som gäller för strömkällan.

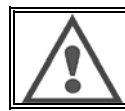

När du startar enheten första gången krävs konfiguration cf § 6.1.

**OBS**

**SV**

# **3 - ENKEL UPPSTART**

För att säkerställa optimal användning av installationen och god förståelse av följande användarinstruktioner, rekommenderar vi att du läser trådmatarens bruksanvisning först.

# **3.1. FRONTPANELENS FUNKTIONER**

### **FÖRSTA KONFIGURATIONEN AV ANVÄNDARGRÄNSSNITTET (HMI)**

**Användargränssnittet** (HMI) finns på framsidan av strömkällan:

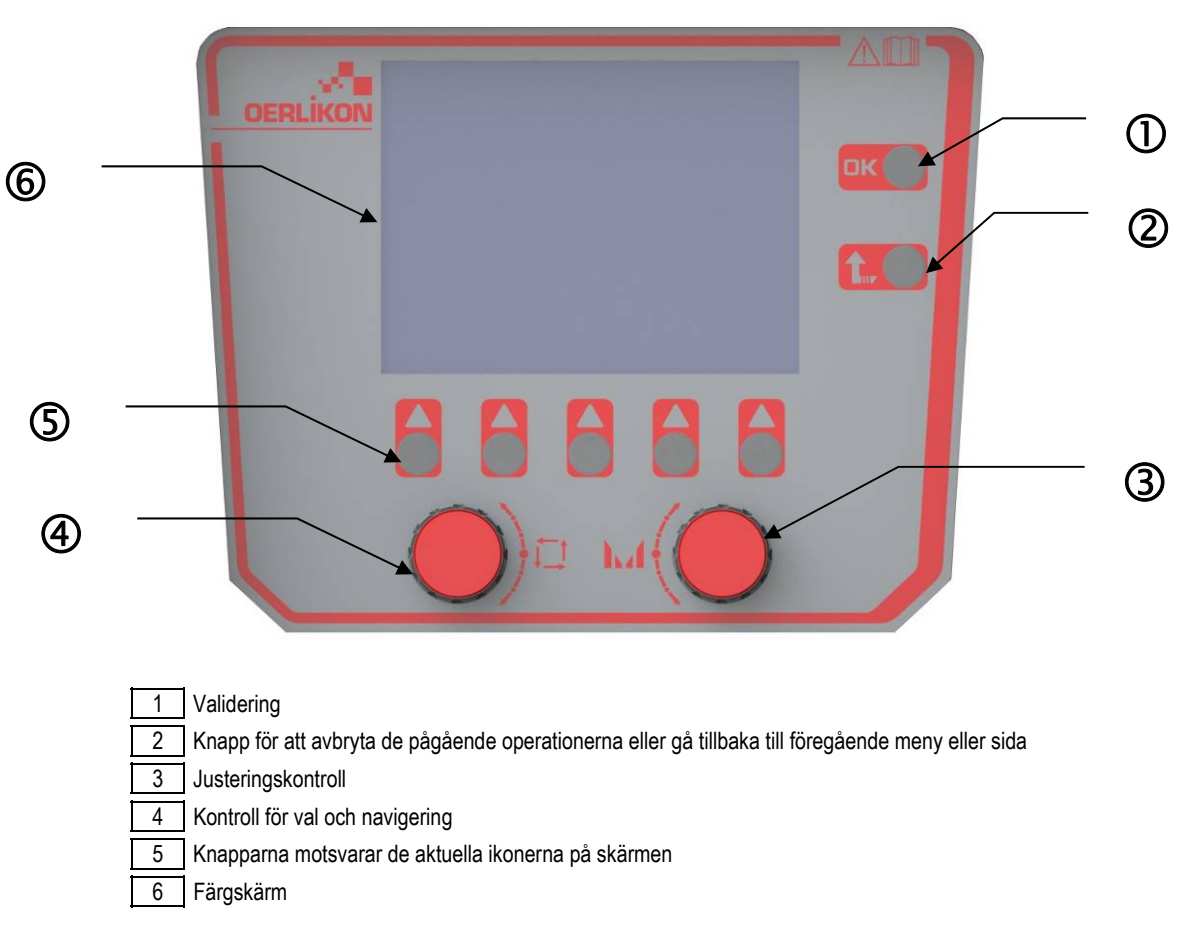

### **ANVÄNDARGRÄNSSNITTETS (HMI) SKÄRM**

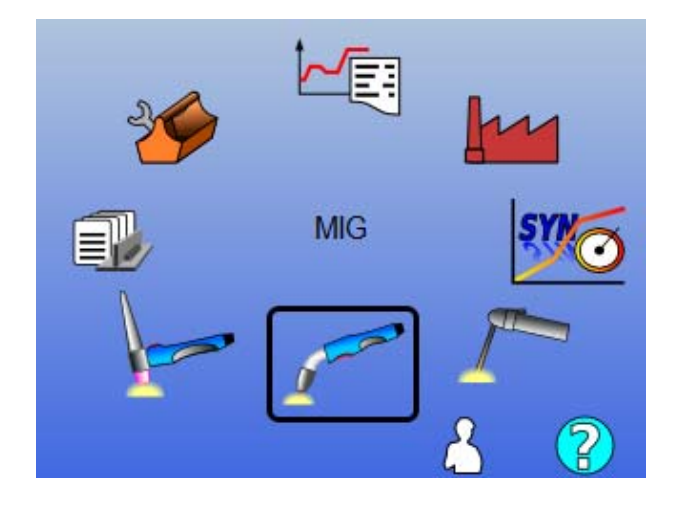

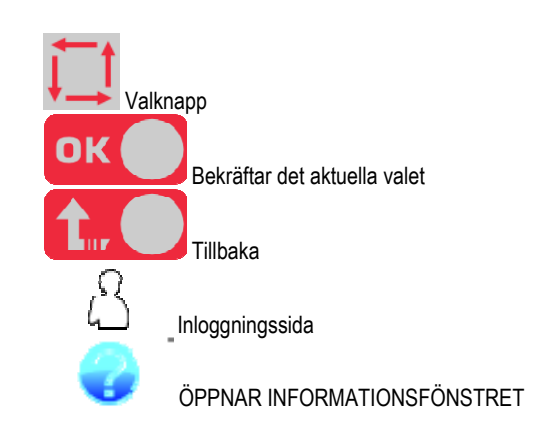

**SV**

Förstasidan innehåller 8 huvudmenyer:

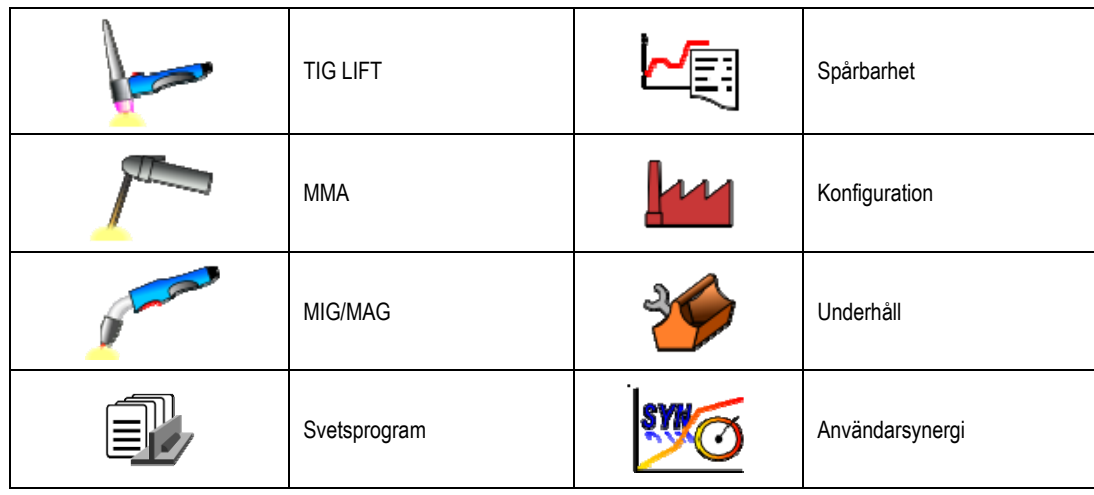

#### **HMI KONFIGURATIONSSTEG**

Vid första användningen av strömkällan måste du genomföra följande 4 steg.

#### **STEG 1**

Välj gränssnittsspråk

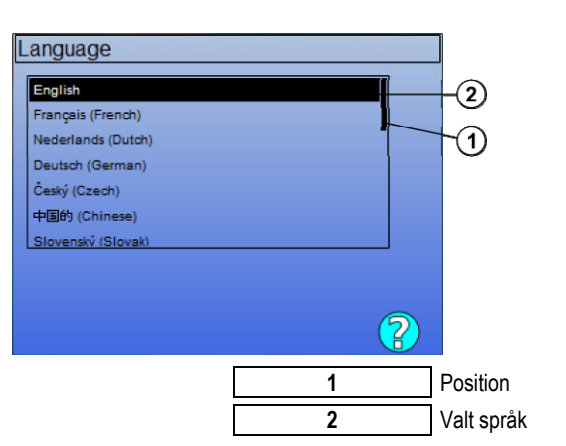

### **STEG 2**

Inställning av tid och datum Klockan används för spårnings- och exportfunktioner.

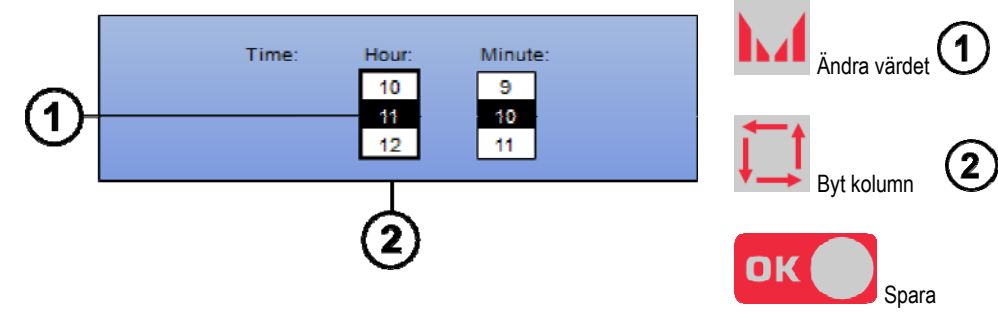

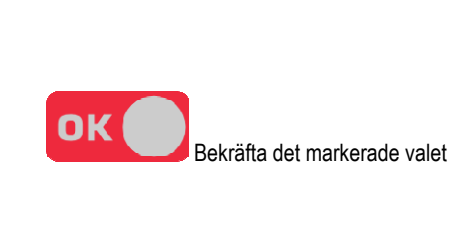

Val av språk

#### **STEG 3**

#### Namnet på strömkällan.

Det namn som används för att identifiera maskinen när enheter kommunicerar.

Kontrollera att alla enheter har olika namn. Vid export till en extern enhet består namnet på den skapade katalogen av strömkällans namn och datum.

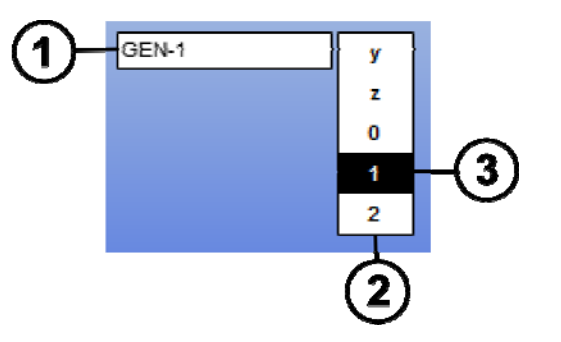

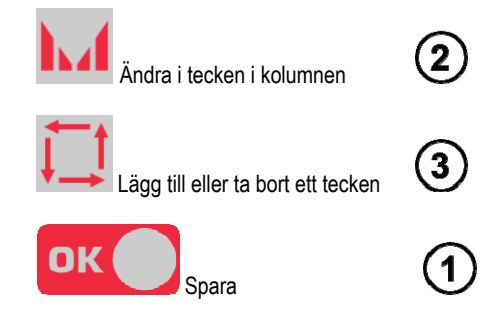

#### **STEG 4**

Konfiguration av kylaggregatet, om det används (Avsnitt 6.1)

### **KALIBRERING AV SELEN**

Kalibrering av selen är absolut nödvändigt för att svetsningen skall hålla god kvalitet.

Kalibreringen skall göras om vid förändring av polaritet, eller förändringar hos följande komponenter:

- svetspistol
- sele
- jordkabel
- kontakten på jordkabelns position

Tillgång i menyn: MIG > SETUP > Kalibrering av selen

Automatisk kalibrering (endast tillgängligt i MIG) Följ de instruktioner som visas på skärmen

**VARNING** under drift genereras en ström på 400 A under 1 sekund, du måste använda skyddsutrustning

# **3.2. FÖRSTA INSTÄLLNINGEN FÖR ENKEL TILLGÅNG TILL SVETSNING**

### **PRESENTATION AV MIG-SIDAN FÖR SVETSJUSTERING**

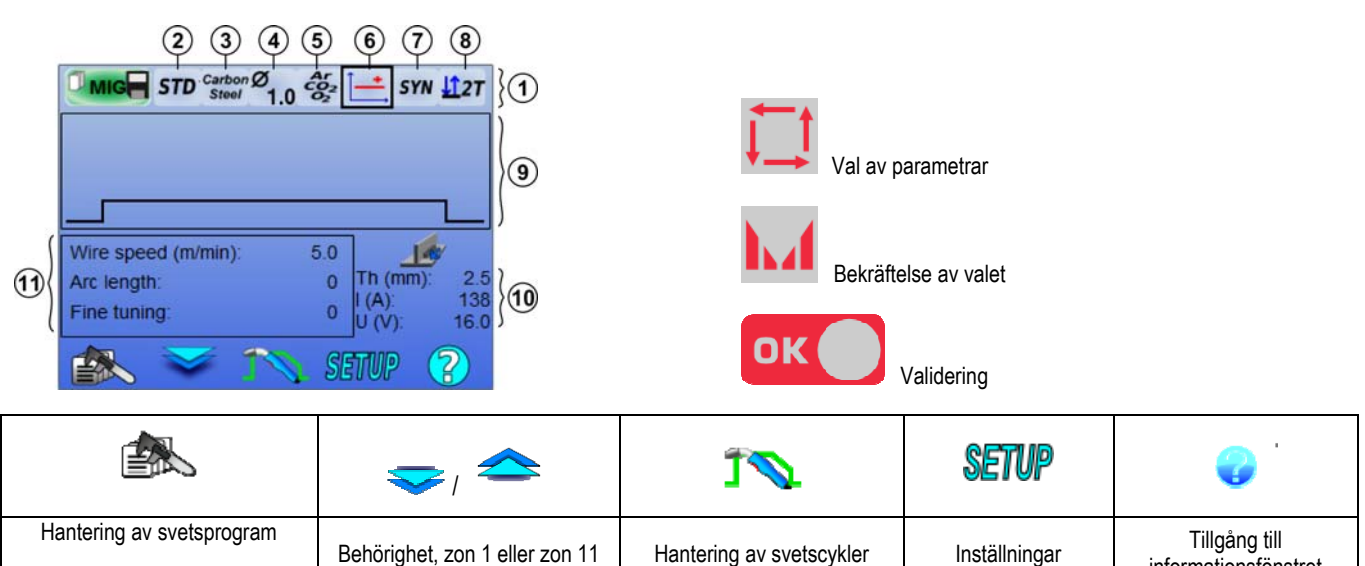

informationsfönstret

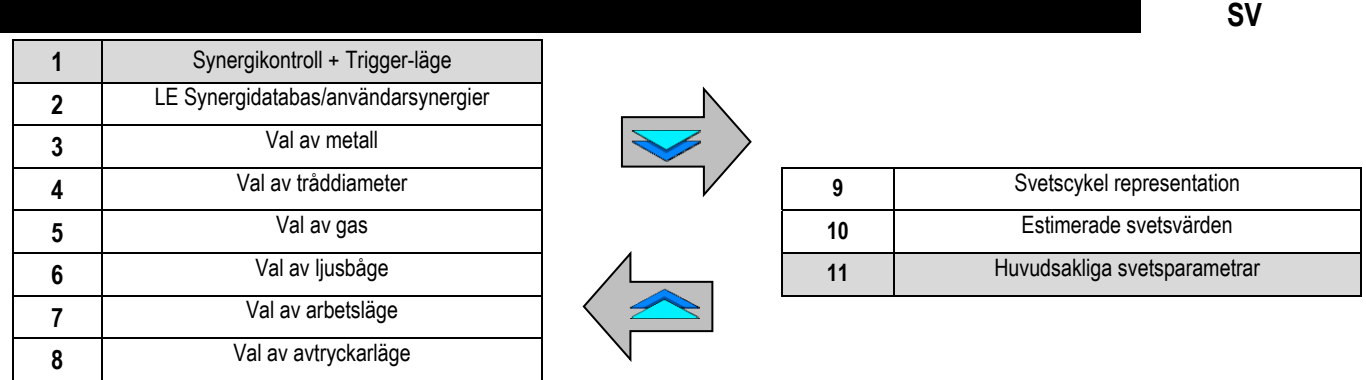

# **SYNERGIINSTÄLLNINGAR OCH TRIGGER-LÄGE**

 **Synergier** 

**STD** 

Standard-synergier som tillhandahålls av Lincoln Electric. Dessa synergier är anpassade för att passa i de flesta fallen. Standardsynergierna är optimerade för platta material.

**USR** Användar synergier som skapats tidigare eller läses in av användaren. **CITOWAVE III** kan lagra upp till 50 användar synergier.

Vissa synergier kräver att strömkällans polaritet vänds (byta plats på de 2 strömkablarna). Följ instruktionerna på skärmen.

 **Val av material (metall, diameter, gas)** 

Metallbågsvetsning MIG/MAG kräver användning av tråd som är anpassad till typ och diameter, samt användning av lämplig gas. Se synergitabellen i bilaga 1.

 **Val av ljusbåge (bilaga 2)**

# **Val av arbetsläge**

**SYN**-läget gör det möjligt för att arbeta på en förutbestämd arbetspunkt genom att enbart justera trådhastigheten med lämpligt intervall

**MAN**-läget låter dig justera spänningen och trådhastigheten utan gränser separat.

# **Val av avtryckarläge**

Detta läge definierar hur svetsaren använder sin svetspistols avtryckare. Cyklerna nedan beskriver lägena 2T och 4T under en enkel svetscykel på 5 steg:

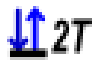

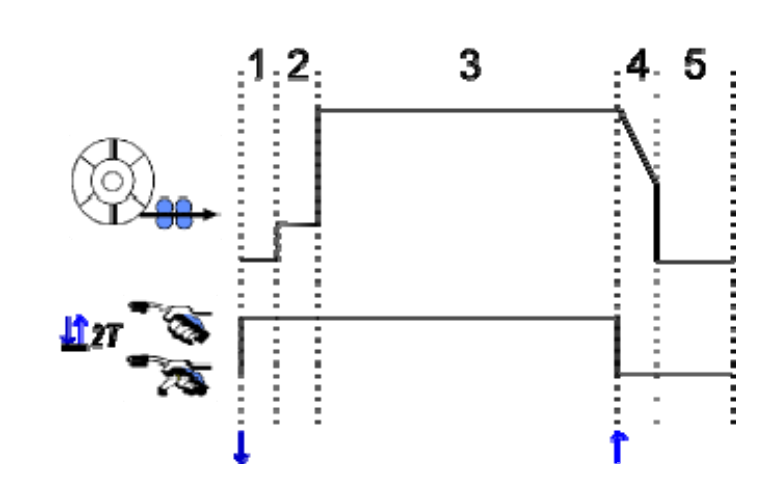

**1** Förgas **2** Minskar trådhastigheten**3** Svetssteg **4** Kraterfyllnad**5** Eftergas

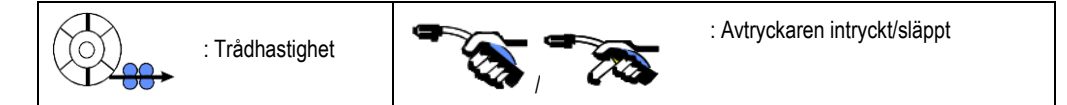

#### **Beskrivning**

1147

Svetsaren håller ner avtryckaren under hela svetsningen. Tryck på avtryckaren kommer att starta svetsningen (i början av gasen) och att släppa avtryckaren stoppar svetsningen (början av kraterfyllnaden).

Svetsaren kan emellertid förkorta kraterfyllnaden genom ett kort tryck på avtryckaren under denna fas (om motsvarande inställning är aktiverad). **Alternativ** 

*Konfiguration > Installation > Cykel:*

– Kontroll för att förkorta strömsänkningen

– Programaktivering av avtryckaren från svetsning

**Spot-läget <b>age** är ett speciellt läge  $\Box$  2T och du kan definiera tiden för svetssteget (3) i svetscykel-parametrarna.

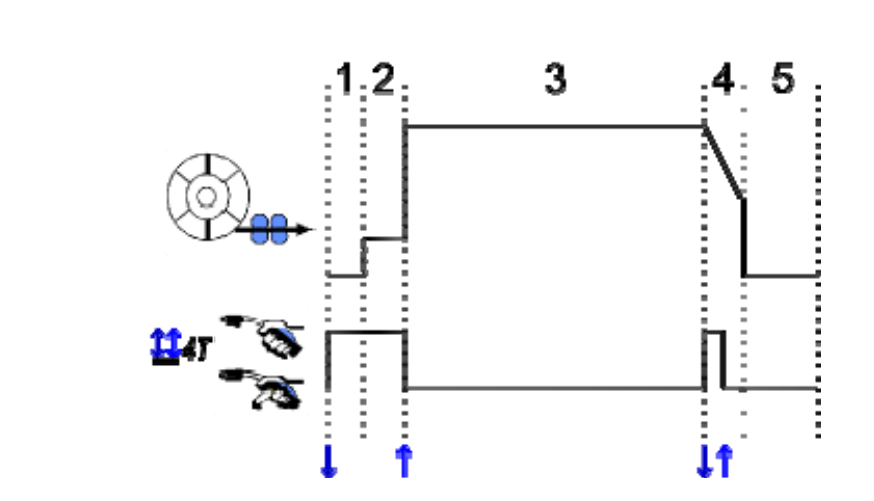

#### **Beskrivning**

Svetscykeln initieras av en triggerpuls och är avbruten av en andra puls.

#### **Alternativ**

Konfiguration > Installation > Cykel:

- Anropa initieringsprogrammet utvändig svetsning

- Anropa initieringsprogrammet invändig svetsning.

#### **INSTÄLLNINGAR FÖR HUVUDSAKLIGA SVETSPARAMETRAR**

Svetscykeln  $\bigcirc$ justeras med inställning av de huvudsakliga svetsparametrarna. I nedanstående stycke beskriver vi inställningen av de huvudsakliga svetsparametrarna: **SV**

#### **TRÅDHASTIGHET**

**MANUELLT läge:** Genom att placera markören på trådhastighet, trycka på OK så visas parametrarna tillsammans för att underlätta parameteranpassningen

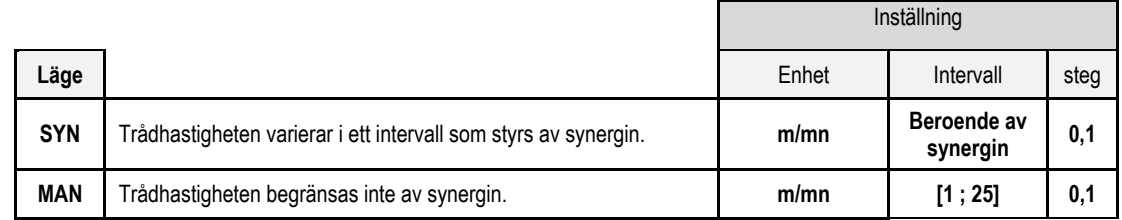

### **BÅGSPÄNNING**

Bågspänningen bestäms av bågsystemet:

- konstant: genomsnittlig spänning
- pulserade: välj spänning

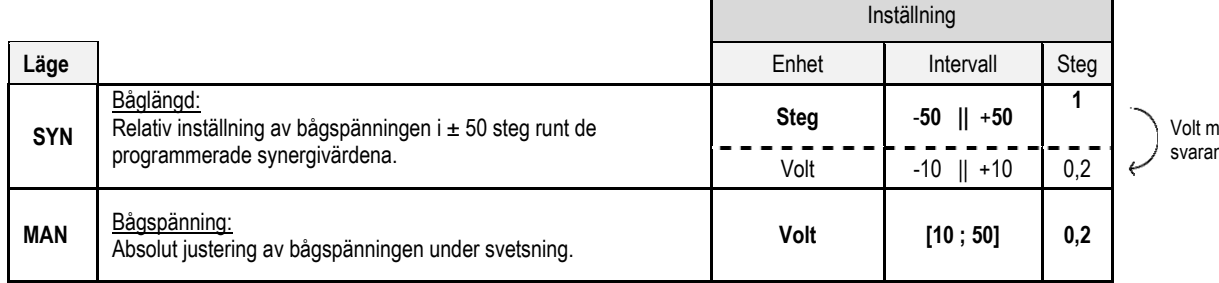

iotnde

#### **FINJUSTERING**

Finjusteringen bestäms enligt bågsystemet:

- Konstant: Bågdynamik
	- Pulsade: Nuvarande pulsenergi

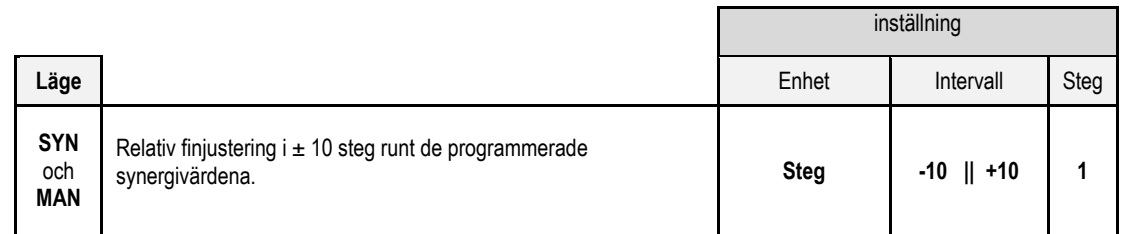

#### **Råd för justering:**

Med konstant regim kan ett lågt värde på finjusteringen ge en snabb ökning av strömmen. Således är regimen dynamisk och varm, vilket tillåter svetsning i position, men har nackdelen att alstra mer stänk. Tvärtom, ett högt värde av på finjusteringen minskar dynamiken och kyler smältbadet.

**Notera**: Svetspositionen underlättas ytterligare av "SSA" bågöverföring i stället för "smidig" bågöverföring.

I pulserande läge justerar inställningen bara energin i den aktuella pulsen och hjälper droppen att släppa. Om små bitar lossnar från tråden, minska finjusteringen, om det är ganska stora droppar, öka finjusteringen.

#### **MIG SVETSSIDA**

Du får endast svetsa om färgen på den övre vänstra ikonen är grön.

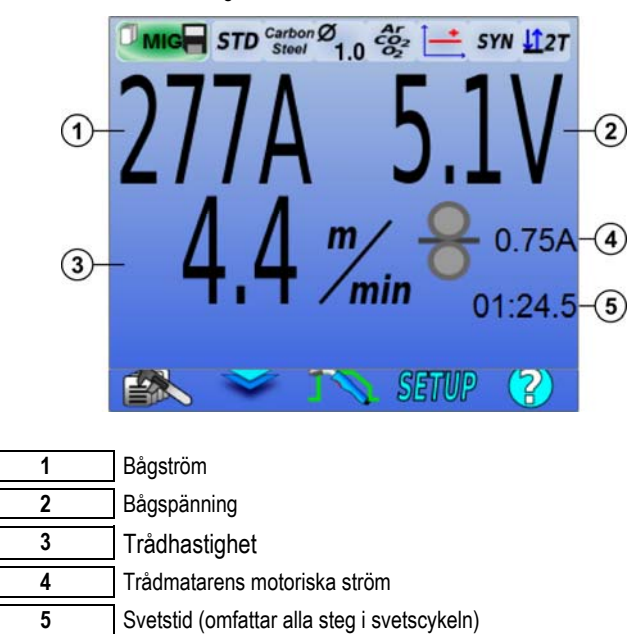

 $\mathbf{4}$  Trådmatarens motoriska ström är proportionell till motorns vridmoment. Om den är över 1,3 A vid konstant drift, kontrollera att trådmataren inte är igensatt av smuts.

De tidigare svetsparametrarna är tillgängliga på inställningssidan från MIG-menyn.

Om det "anropande programmet för att initiera svetsning" är inaktivt: Kort tryck på avtryckaren för att tömma (vid programändring).

# **4 - AVANCERAD FUNKTIONALITET HOS CITOWAVE III**

# **4.1. AVANCERADE INSTÄLLNINGAR FÖR MIG-MAG SVETSCYKEL**

# **INSTÄLLNINGAR FÖR MIG-MAG SVETSCYKEL**

Inställningsmenyn för MIG-svetscykel **definierar 7 faser på svetscykeln:** 

- 1. Förgas
- 2. Varmstart<br>3. Svetssted
- **Svetssteg**
- 4. Kraterfyllnad<br>5. Burn-back
- 5. Burn-back<br>6. slipgänga
- slipgänga
- 7. Eftergas

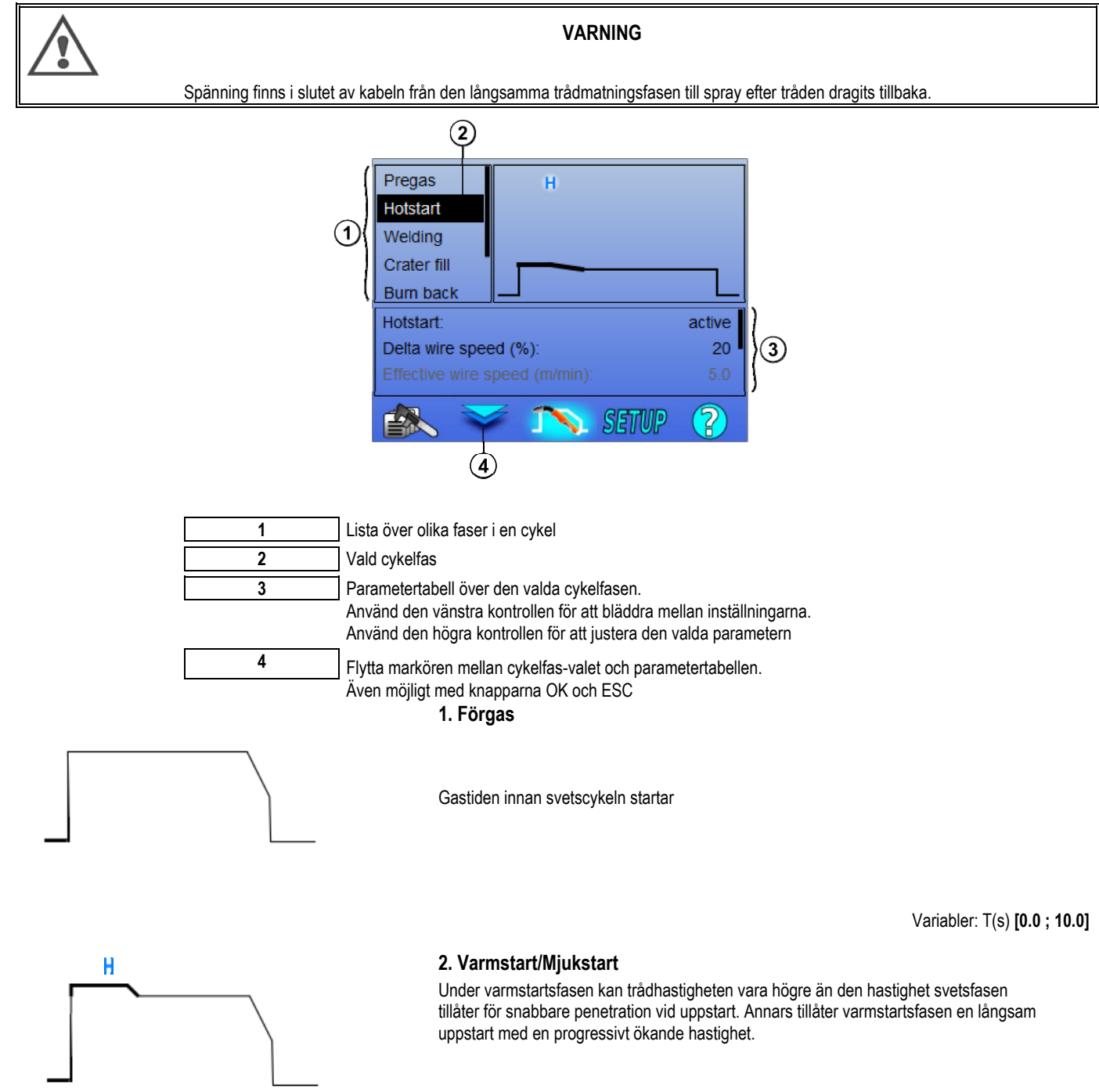

**SV**

**SV**

#### **S** Mjukstart

Mjukstartsfas kan programmeras för svetsstarten, vilket ger begränsad trådhastighet med låg energi.

> Variabler: Väntetid: T(s) **[0.00 ; 10.00]**  Övergångstid: T(s) **[0.00 ; 10.00]** Huvudsakliga svetsparametrar för varmstart/mjukstart.

**Obs!** Om inställningen överskrider källans kapacitet så blir den röda kurvan synlig

#### **Anmärkning:**

Vid användning av **SYN**-läget ställs varmstartens eller mjukstartens trådhastighet in relativt till svetsstegets trådhastighet (**Δ ±70** %), den verkliga hastigheten visas för information i grå nyans, och är direkt justerbar i **MAN**-läget: trådhastighet (m/min) **[1.0; 25,0]**.

#### **3. Svetsning**

Denna meny låter dig finjustera svetssteget. Se bilaga 2 för mer information om det som kortfattat förklaras nedan:

#### **Anmärkning:**

När du har valt läget aktiveras de viktigaste svetsparametrarna. Det är då möjligt att justera parametrarna för varje läge direkt från svetsjusteringssidan.

# Aso<sup>1</sup>/<sub>Avancerad sekvens ( $\frac{12zT}{1+zT}$ )</sub>

Svetsfasen delas upp i två regimer, 1 och 2, som kan ha olika ljusbågar: Konstant eller pulserande.

Ljusbågen för regim 1 är den som valts under synergi på den huvudsakliga svetsjusteringssidan.

Variabler:

Ljus båge regim 2: Båge2 Huvudsakliga svetsparametrar 1 och 2 Tidpunkterna för regim 1 och 2 är oberoende och tillåter justering av en osymmetrisk cykel. T(s) **[0.1 ; 5.0]** Transittid T(s) **[0.00 ; 1.00]**

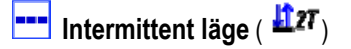

Svetsningen görs periodvis med ett antal tider för på- och avslagning.

Variabler:

Huvudsakliga svetsparametrar Tidpunkterna för på- och avslagning är oberoende och tillåter justering av en osymmetrisk cykel. T(s) **[0.5 ; 10.0]** 

#### **Anmärkning:**

Du kan endast välja varmstart vid den första tiden för påslagning i menyn: *Konfiguration > Installation > Cykel.*

# **B**Steg-läge (B4T)

Ändring av bäring med hjälp av ett kort tryck på avtryckaren

Variabler:

Stegnummer [2 ; 4] Huvudsakliga svetsparametrar för varje steg

# **Programaktivering under svetsning** ( $\overline{H}$ <sup>4</sup>)

När du aktiverat detta alternativ kan du aktivera ett program med avtryckaren under svetsningen. Se § 4.3 på sida 22. Programhantering.

#### **Anmärkning:**

Du kan välja programmet som aktiveras under svetsning i menyn: *Konfiguration > Installation > Cykel*

#### **4. Kraterfyllnad**

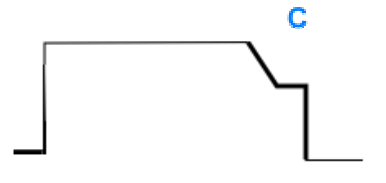

Kraterfyllnadsfasen låter dig fylla kratern i slutet av svetsningen för en bra avslutning på svetsningen. Det görs genom strömsänkning i slutet av svetsningen (downslope) för att sedan upprätthålla en låg hastighetsnivå under en definierad tid (Kraterfyllnadsfasen).

Variabler:

Stegtid: T(s) **[0.05 ; 10.00]**  strömsänkning: T(s) **[0.05 ; 10.00]** Huvudsakliga svetsparametrar för kraterfyllnadssteget

#### **Anmärkning:**

Vid användning av **SYN**-läget ställs trådhastigheten under kraterfyllnadssteget in relativt till svetsstegets trådhastighet (**Δ [-70 %]**), den verkliga hastigheten visas för information i grå nyans, och är direkt justerbar i **MAN**-läget: trådhastighet (m/min) **[1.0; 25.0]**.

Du kan aktivera alternativet för förkortning av strömsänkningen i menyn: *Konfiguration > Installation > Cykel.* 

#### **5. Burn-back**

Beräkning av burn-back-tiden kan hjälpa till att undvika att tråden fastnar i svetsfogen och antingen anges automatiskt som en funktion av trådhastigheten vid slutet av svetsningen eller anges manuellt av svetsaren. Om tiden är för kort kan tråden fastna i smältbadet. Om tiden är för lång kan tråden brännas tillbaka till kontaktspetsen.

> Variabler: Manuell – Burn-back-tid (ms) **[0, 500]** Automatisk – Burn-back-justering (ms) **[-100; 200]**  (cf § 3.5.4. automatisk)

#### **6. slipgänga**

Du kan ange 3 parametrar:

 $\ast$ **slipgänga**: Spray efter tillbakadragning som matar ut droppen i slutet av tråden efter svetsning

 **Test för fastnad tråd:** Testar om tråden fastnat i smältbadet vid svetsning

 $\mathbf x$ **Automatisk lossning**: om testet visar att tråden fastnat kommer en kraftimpuls automatiskt bränna tillbaka svetstråden och sedan kontrollera den.

#### **7. Eftergas**

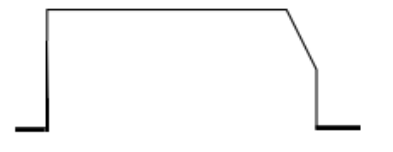

Gasutmatning efter svetsningen för att förhindra oxidation medan pärlan fortfarande är varm.

Variabler: T(s) **[0.0 ; 20.0]**

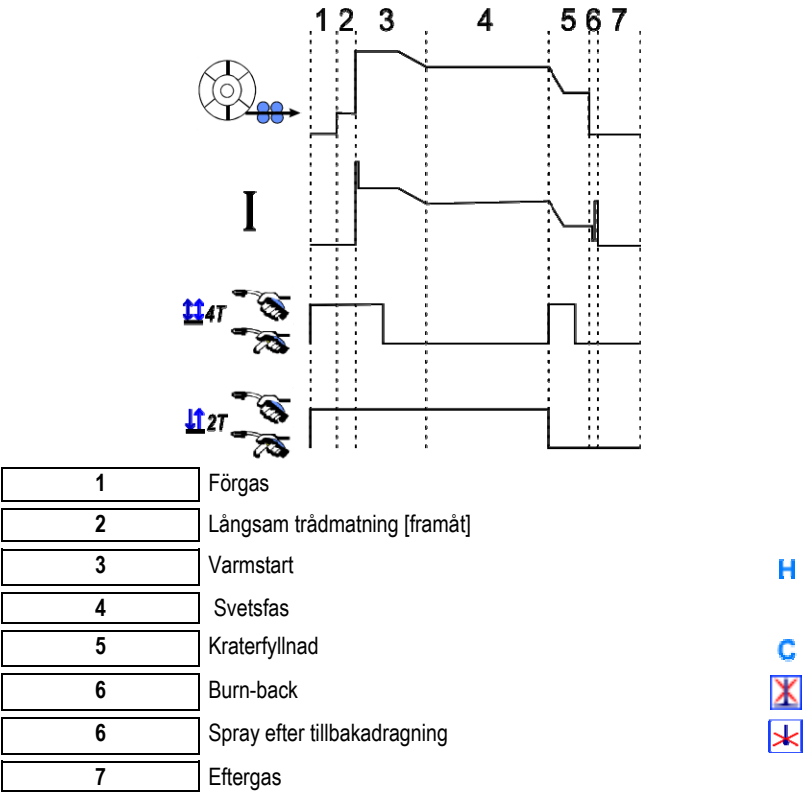

### **SLAGJUSTERING**

Slagjusteringen är tillgänglig i inställningsmenyn på MIG-sidan.

Notera: slag är den andra fasen i svetscykeln.

Slaget för varje synergi är som standard optimalt i de flesta fallen. Dock kan användaren vilja ändra slagegenskaperna i några mycket spe

Justering av slagparametrarna: Variabelkoefficienten K = -10/0/10

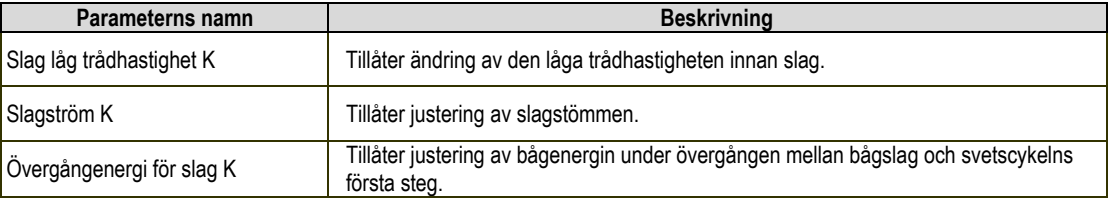

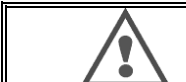

#### **VARNING**

Användaren är ansvarig för eventuella fel som orsakats av en ändring av slagparametrarna.

# **SYN ANVÄNDARSYNERGIER**

Användarsynergi-menyn är tillgänglig från startsidan. Denna funktion hos strömkällan låter användaren skapa egna synergier från befintliga. Välj en befintlig synergi från synergikontrollen, som du hittar vid MIG-menyn, genom att välja följande parametrar: metall, diameter, gas och ljusbåge. Välj parametrar så nära värdena hos användarsynergin du vill skapa som möjligt.

När parametrarna är markerade trycker du på knappen Skapa användarsynergi:

1. Det första steget är val av synergipunkter som kommer utgöra stöd för de nya synergikurvorna. Välj minst 2 punkter och validera.

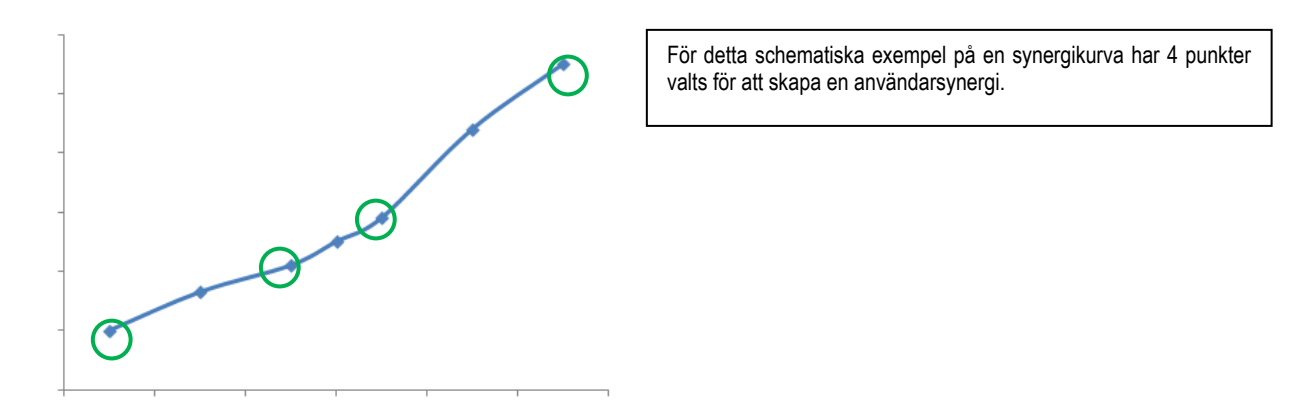

- 2. Det andra steget är justering av de markerade punkterna, tillägg av nya punkter eller borttagning av befintliga punkter. Välj en punkt i listan och tryck på "redigera". Se de justerbara parametrarna nedan:
- Trådhastighet (m/min): för att skapa en ny punkt, ändra det här värdet och tryck på knappen Lägg till punkt.
- Båglängd
- **Finjustering**
- Tjocklek (mm)
- $I(A)$
- $U(V)$
- **Slagjustering**

Justering av dessa parametrar låter dig justera användarsynergierna efter dina behov.

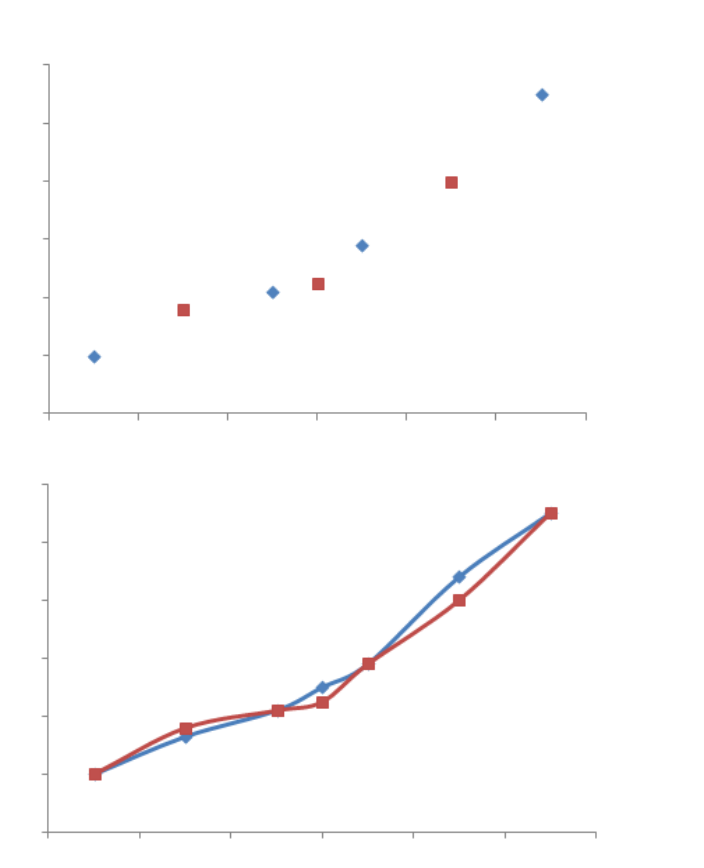

Användaren har lagt till 3 punkter till de 4 punkterna genom att ange justerbara parametrar för nya trådhastigheter.

Den nya synergikurvan (i rött) är annorlunda än den tidigare tack vare de valda inställningarna.

3. Det tredje steget är att spara användarsynergin. Strömkällan möjliggör skapande av upp till 50 användarsynergier. Kontrollera att alla fält är ifyllda för att enkelt hitta referenser och användarvillkor för den skapade användarsynergin. Tryck på Ok för att bekräfta eller Escape för att gå tillbaka och ändra det tidigare fältet.

De skapade användarsynergierna är tillgängliga under Synergi MIG-menyn. Du kan exportera de skapade användarsynergierna från menyn Användarsynergi genom att trycka på knappen Exportera (sidan 20).

I menyn Användarsynergi kan du ta bort de skapade användarsynergierna att trycka på knappen Ta bort användarsynergi.

# **4.2. AVANCERADEINSTÄLLNINGAR FÖR MIG-SVETSCYKEL**

#### **PRESENTATION AV PROGRAM**

Programhanteringen är den samma för de 3 olika svetsmetoderna, MIG, MMA och TIG.

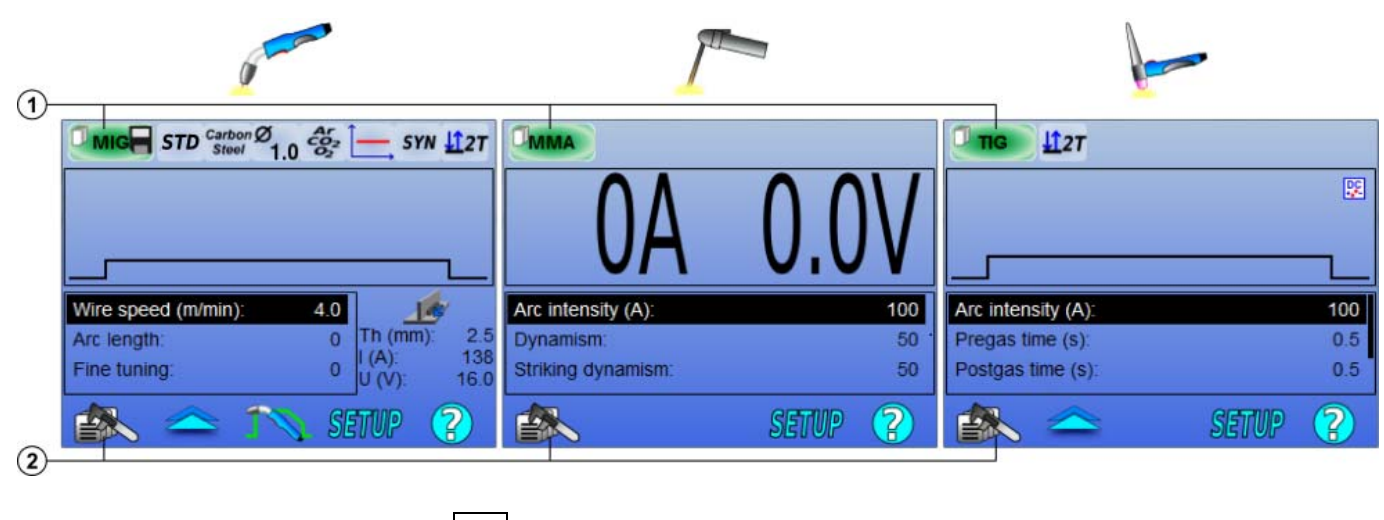

1 | Aktuell programstatus **2** Programhanteringsmeny

#### *Arbetsprogram: MIG, MMA och TIG*

Som standard använder sidorna för svetsjustering för processerna MIG, MMA och TIG arbetsprogrammet: **MIG**, **MMA** och **TIG**.

Detta program ger en arbetsbas som tillåter omedelbar svetsning när snabbinställningarna är klara.

Dock är det här programmet inte sparas och alla ändringar kommer att försvinna efter omstart jobbet. Det kan inte vara en del av en lista över program eller exporteras.För noggrann användning måste du skapa numrerade program. **CITOWAVE III** kan lagra upp till **100** olika program.

#### *Skapa ett program*

För att skapa ett program trycker du på  $\Box$ , väljer "Skapa program" och trycker sedan på OK Välj numret på det skapade programmet Anropa sedan programmet (om det behövs, se steg 3.1 av den första HMI-konfigurationen)

Du kan inte skapa ett program i dessa tre olika fall:

- Om en programlista är aktiverad.
- Om användaren inte har rättigheter till programhantering.
- Om en begränsning för det aktuella programmet har aktiverats.

**SV**

#### *Spara ett program*

När en ändring av inställningarna för ett skapat program har gjorts visas symbolen , vilket innebär att ändringen kan sparas.

För att spara ändringarna, tryck på  $\equiv \gg$  och välj "spara program", tryck sedan på OK och symbolen försvinner.

Om du vill avbryta ändringarna som gjorts sedan de sparades senast, välj "Återställ" och tryck på OK.

#### *Byta namn på ett program*

Om du vill byta namn på ett program, tryck på  $\equiv\gg$ , välj «Döp om ett program» och tryck sedan på OK

Obs! Den här funktionen kommer inte att säkerhetskopiera några ändringar. Den här sidan är tillgänglig från hemsidan och ger en översikt för alla tillgängliga program.

#### *Starta ett program*

För att starta ett program du redan skapat, tryck på **ternom bedan skapat, med knappen 114** väljer du programmet du vill starta i listan över skapade program. (sedan ok) Du kan också läsa in program från sidan för val av svetsprogram.

#### *Kopiera ett program*

För att kopiera ett program startar du programmet som du vill kopiera och skapar sedan ett nytt program från det du startat.

# **4.3. VAL OCH HANTERING AV SVETSPROGRAM**

Denna sida finns tillgänglig från hemsidan ger en översikt över tillgängliga program .För att starta ett program från denna sida markerar du programmet och trycker på OK.

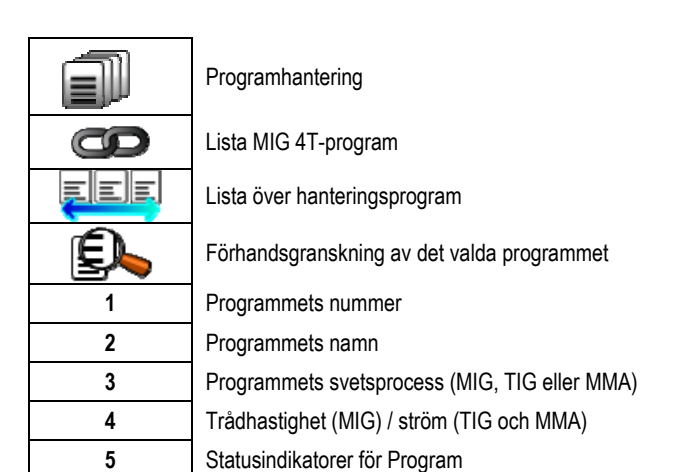

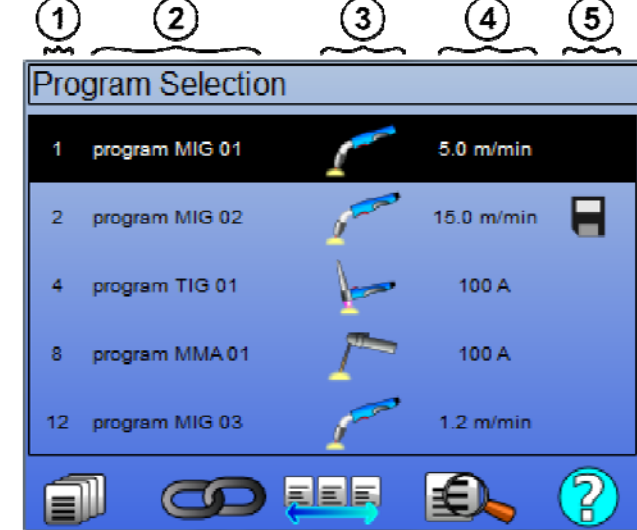

**22** 

#### $(1)$ *Sidan för programhantering*

Sidan för programhantering möjliggör djupgående hantering av svetsprogrammen. Av denna anledning skiljer sig denna sida från valsidan, för att kunna begränsa rättigheter.

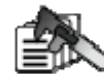

Utöver det som redan presenterats, säkerhetskopiering, återställning och start, kan du under Programhantering:

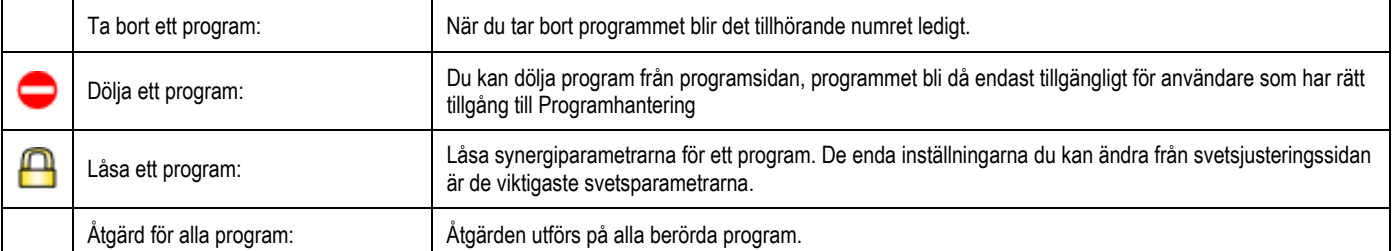

För att sluta dölja eller låsa upp ett program väljer du Sluta dölj eller Lås upp.

# **hanteringsprogram listar MIG 4T**

MIG 4T-programlistan är en särskild programlista där MIG 4T-programmen kan aktiveras under svetsning eftersom de är kompatibla: samma synergi (metall, tråddiameter och gas).

MIG 4T-program låter dig optimera komplexa svetsjobb genom att anpassa varje specifik materialförutsättning till ett visst svetsprogram. Övergången kan göras utan att avbryta svetsningen, som med automatisk N1, vilket förbättrar produktiviteten.

Svetsaren skiftar från ett program till en annat under svetssteget genom ett kort tryck på avtryckaren (Trycktiden kan ställas in under Konfiguration > Installation > Cykel). Ett långt tryck avbryter svetsningen eller påbörjar strömsänkning som i ett vanligt 4T-läge. Övergångsstegen (varmstart /kraterfyllnad) hanteras som i ett vanligt 4T-läge.

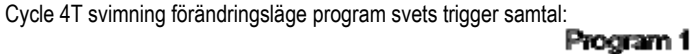

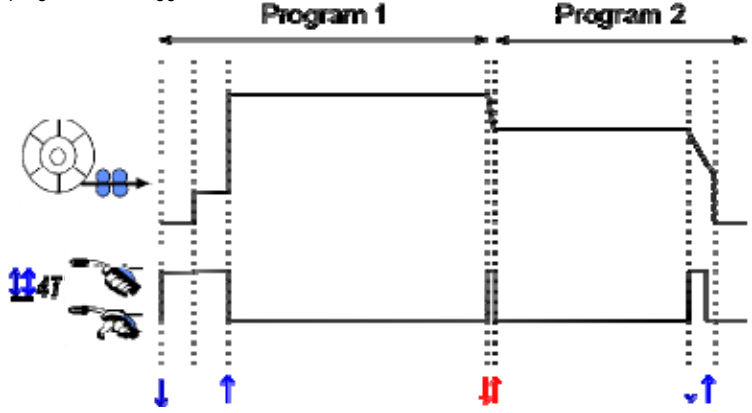

Det första programmet på listan kan väljas fritt bland de befintliga programmen. Att lägga till ett program i listan är begränsat till de befintliga kompatibla programmen, de som kan kedjas till det första programmet under svetsning.

#### **HANTERING AV PROGRAMLISTOR**

Programlistan **lätter länd** låter dig sammanställa en grupp svetsprogram i en enda lista.

#### *Med hjälp av exempel*

- **Komplexa bitar:** För tillfälliga eller regelbundna svetsarbeten som kräver en rad olika svetsprocesser, tråddiametrar och andra parametrar, kan de nödvändiga programmen samlas i en lista för enkel åtkomst.
- **Specifikation av svetsprocedur:** De nödvändiga programmen kan grupperas i en lista som gäller för arbetet.
- **Användarhantering:** Användarens åtkomst kan begränsas till programmen i den valda listan.

#### *Listhantering*

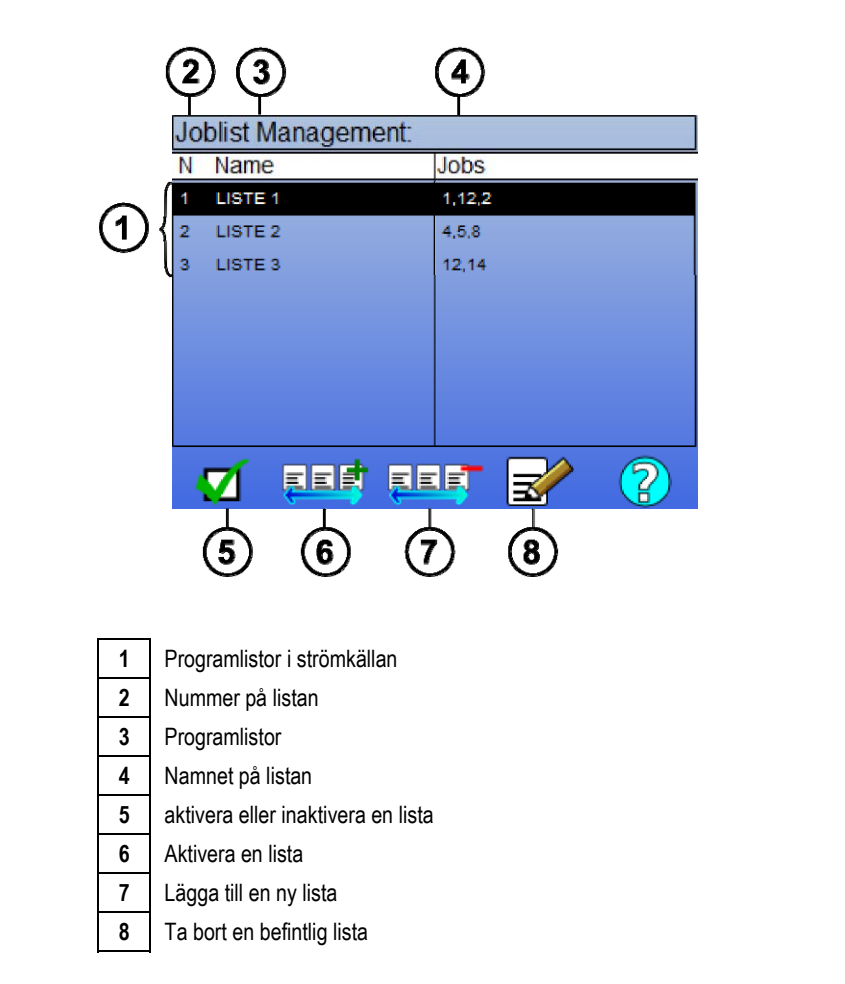

Se användbara ikoner för hantering nedan.

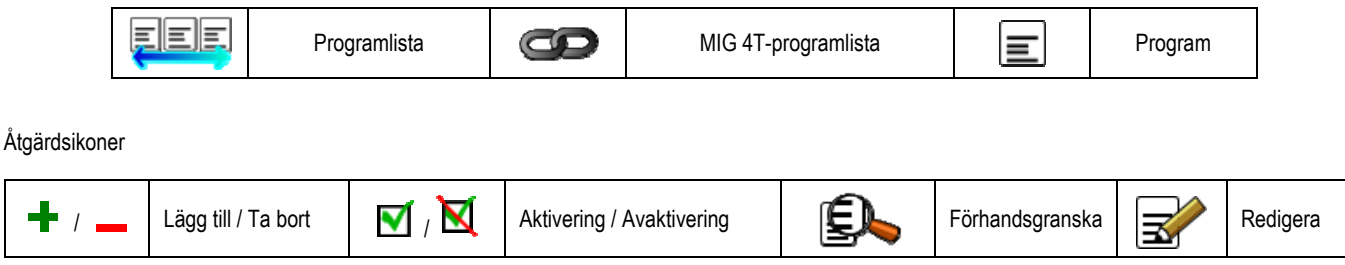

Programmens ordning i en lista kommer att vara ordningen från svetsjusteringssidan.

#### *Aktivering*

 $\overline{\phantom{a}}$ 

När en programlista är aktiverad **V**, kan du enbart välja programmen i den här listan från svetsjusteringssidan och programlist-ikonen visas i det övre vänstra hörnet på denna sida. Programmen listas i samma ordning som de lades in i listan. Det går inte att skapa ett program medan en lista är aktiverad.

Om ett program i en lista döljs eller tas bort kan listan inte aktiveras längre.

Programlistorna är inte gjorda för aktivering under svetsning. Du kan aktivera programmet som aktiveras under svetsning i menyn: *Konfiguration > Installation > Cykel.* 

#### **4.4. IMPORT/EXPORT AV SVETSPROGRAM**

Export av svetsprogram kan vara användbart när du vill importera dessa program på en annan svetsenhet, eller ta backup på dessa program på ett externt lagringsmedium.

Ett exporterat program associeras till dess nummer bland de 100 tillgängliga numren. Om ett program är kopplat till en användarsynergi kommer denna synergi automatiskt exporteras och importeras tillsammans med programmet.

Ett importerat program på en strömkälla skickas till dess ursprungliga nummer och skriver över befintliga program associerade till samma nummer.

Låt oss ta exemplet med import av program 1 och 2 bland de 100 programmen på strömkälla A, till strömkälla B:

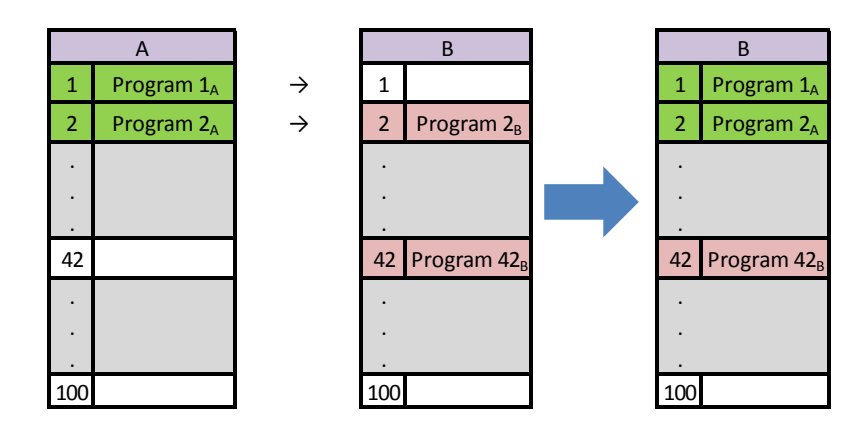

Program 1A importeras och behåller sitt nummer.

Program 2A gjorde så att program 2B kraschade. Program 2B är förlorat."

Program 42B behålls eftersom det inte finns något program 42 i A.

I det här exemplet är programmen på strömkälla B inte identiska med de på strömkälla A eftersom program 42 har behållits. För att få identiska program på A och B behöver du radera alla program på strömkälla B innan import.

#### **FRITT LÄGE**

Den CITOWAVE III har ett fritt läge i vilket operatören kan visa ytterligare inställningar svetsparameter. Detta gör att du kan justera generatorn för speciella applikationer.

Ytterligare inställningar jämn gång:

• bågspänning/ Toppspänning

• Dynamik

Ytterligare inställningar pulsad ström: Genom att placera markören på TRÅDLÖS HASTIGHET och trycka på OK så visas parametrarna tillsammans för att underlätta parameteranpassningen

• Frekvens

- Tid puls
- Grundläggande ström

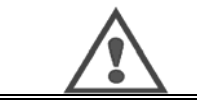

#### **VARNING**

Uppmärksamhet i fritt läge generatorn är inte längre ett synergistiskt sätt. Därigenom svetsning beteende är direkt relaterad till värden som fastställts av operatören. Detta läge bör endast användas av kvalificerade tekniker.

# **4.5. ANVÄNDARHANTERING OCH SPÅRBARHET**

#### **PRESENTATION AV ANVÄNDARPROFILER**

Som standard är listan över användare tom vid den första starten av strömkällan. I detta fall kan alla använda strömkällan och har tillgång till alla funktioner, och de genererade spårningsfilerna är anonyma.

När det är nödvändigt att identifiera de genererade spårningsfilerna, för att att aktivera begränsningar för vissa användare eller för att förhindra användning av strömkällan av en okänd användare, kan du skapa användare med anpassade rättigheter. Det är möjligt att komma tillbaka till en tom lista i:

*Underhåll > Återställ fabriksinställningar > Användare* 

De rättigheter som finns är följande, i fallande ordning:

- 1. Administratör
- 2. Tekniker
- 3. Svetsare

För att få tillgång till en funktion hos strömkällan måste användaren ha högre eller samma rättigheter som de som är associerade till funktionen. Rättigheter till varje funktion kan visas och justeras på hanteringsidan:

*Konfiguration > Användarhantering > Rättigheter* 

Lista över funktioner för vilka åtkomsträttigheter är konfigurerbar per profil:

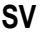

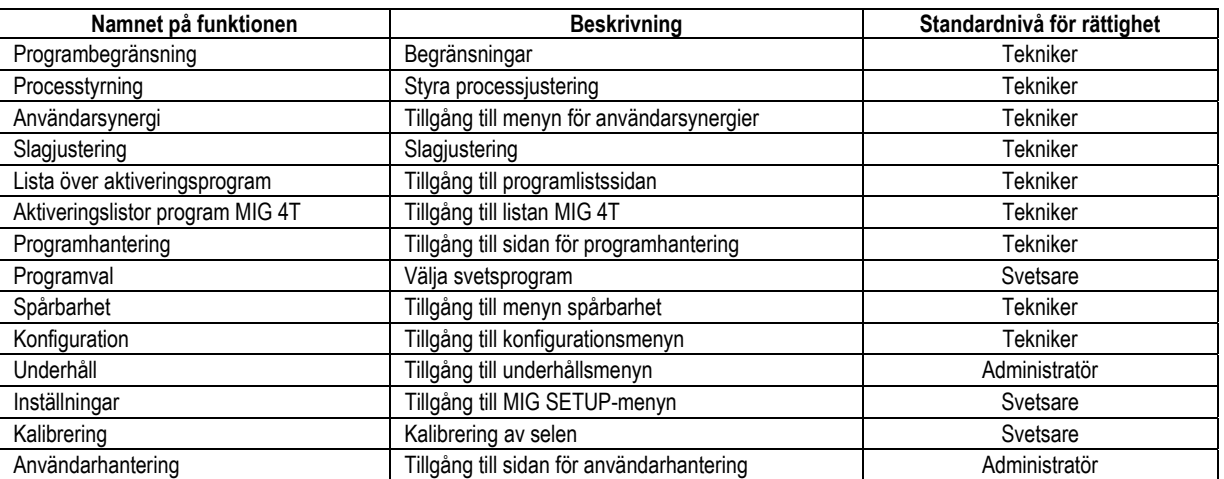

#### *Användarhantering:*

Den först skapade användarprofilen måste vara en administratörsprofil med ett lösenord. Profilerna tekniker och svetsare är inte tillgängliga om den första profilen inte har skapats. En svetsarprofil kan skapas utan lösenord, och blir då standardanvändaren om inget lösenord anges.

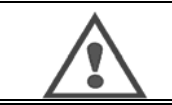

**VARNING**  Förvara ditt administratörslösenord säkert. Förlorat lösenordet? Kontakta din återförsäljare eller kundtjänst.

#### **ANVÄNDARIDENTIFIKATION**

Från startsidan ger dig knappen « ( $\bigcirc$  » åtkomst av sidan för användaridentifikation. Om det inte finns skapade användare, finns inte denna sida. Användaridentifikation:

- Tillåt eller neka åtkomst till strömkällans olika funktioner beroende på profil.
- Namnet på den identifierade användaren anges i de genererade spårningsfilerna.

För att identifieras som en användare väljer du den önskade användaren och fyller i ditt lösenord om det behövs

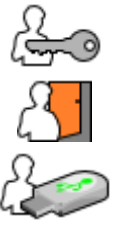

Ändra användarens lösenord

Logga ut och avsluta den aktuella sessionen

Skapa en användarprofil från profilen som är associerad med USB-minnet. Att sätta in ett USB-minne ger automatisk användaridentifiering. USB-minnet kan tas bort utan att logga ut.

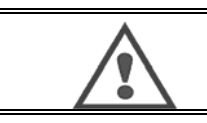

**VARNING**  Lämna inte USB-minnet ansluten till strömkällan under användning, på grund av risken för skador.

#### **4.6. PROGRAMBEGRÄNSNING**

Begränsningssidan är tillgänglig under inställningar på MIG-svetsjusteringssidan.

**Första användningen:** Begränsning av programjustering.

Justeringsbegränsning berör de viktigaste parametrarna för svetssteget på det aktuella programmet:

- Trådhastighet
- Båglängd
- Finjustering

**SV**

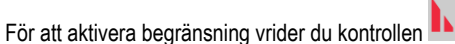

Det markerade värdet ger värden mellan vilka svetsaren kan arbeta med denna parameter. Denna begränsning gäller bara på för programmet som den aktiverades för.

**Exempel:** Om inga värden ges betyder att parametern inte kan justeras utöver det förinställda värdet i programmet.

Värdet 3 ger frihet att justera parametern ±3 runt programmets förinställda värde.

Om användarhantering har aktiverats på strömkällan kan tillgång till sidan begränsas till vissa användarprofiler.

**Exempel:** En tekniker-användare skapar ett program och anger begränsning för justeringen av de huvudsakliga svetsparametrarna. En svetsar-användare har inte åtkomst till sidan och begränsas därför till värdena som teknikern har tillåtit justeringar att göras mellan. På alla andra program utan begränsning har alla användare samma tillgång till justeringsparametrarna.

#### **Andra användningen:** Aktuell programbegränsning

När du har aktiverat denna funktion har du endast tillgång sidorna:

- Svetsjustering
- Cykeljustering
- Visning av tidigare svetsparametrar
- **Startsidan**
- Användaridentifikation

Användaren kan spara ändringar och byta namn på det aktuella programmet, men inte skapa eller starta ett program. Gå tillbaka till begränsningssidan för att ta bort eller ändra begränsningen.

Om användarhantering har aktiverats på strömkällan kan tillgång till begränsningssidan begränsas till vissa användarprofiler.

**Exempel:** En tekniker-användare skapar ett program och anger en programbegränsning. En svetsar-användare har inte åtkomst till begränsningssidan och kan därför inte använda något annat program än det teknikern skapat.

#### **Tredje användningen:** Begränsning av aktuella program

Denna begränsning är en förlängning av begränsningen av aktuella program som tillämpas på programlistorna.

#### **Fjärde användningen:** Gränssnittslåsning

Denna funktion begränsar användningen till att se parametervärden, du kan inte ändra några parametrar.

I det här läget är det endast möjligt att få tillgång till:

- svetsjusteringssidan
- svetscykelsidan
- visning av svetsparametrar
- Startsidan
- Användaridentifikation

För att avaktivera gränssnittslåset går du tillbaka till begränsningssidan. Användaren kan välja att låsa gränssnittet endast för strömkällan, eller för alla gränssnitt (strömkällan, trådmataren och RC-jobbkommandon)

#### **Femte användningen:** Programlåsning

Denna funktion är tillgänglig från Programhanteringen och låser synergiparametrarna för ett program: du kan endast finjustera de viktigaste svetsparametrarna på svetsjusteringssidan.

# **4.7. KONTROLLPROCESS**

Kontrollprocessen ger dig förbättrad kontroll över svetsvariablerna. **CITOWAVE III** kan faktiskt varna användaren om värdet på en av följande variabler är utanför kontrollramen:

- Nuvarande svetsning
- Trådmatarens märkström (ger en idé om hastigheten)
- Bågspänning

Kontrollramen definieras av en övre gräns och ett lägre tröskelvärde som användaren kan ställa in för varje variabel. Användaren kan hänvisa till de lägsta och högsta värdena som uppmättes under den föregående svetsningen vid justeringen. Dessa värden är tillgängliga i menyn: "Justeringshjälp". Ett fel upptäcks så snart som den **sammanlagda** tiden för samma gräns är längre än den inställda tiden: T(s).

Ett fel utlöses om tids utgångar på samma gräns är större än en tid justerbar inhibition: T (n)

I exemplet nedan är gränsen överskridits två gånger t1 <t2 och T> T.

Endast t2 överskrids utlöser standard

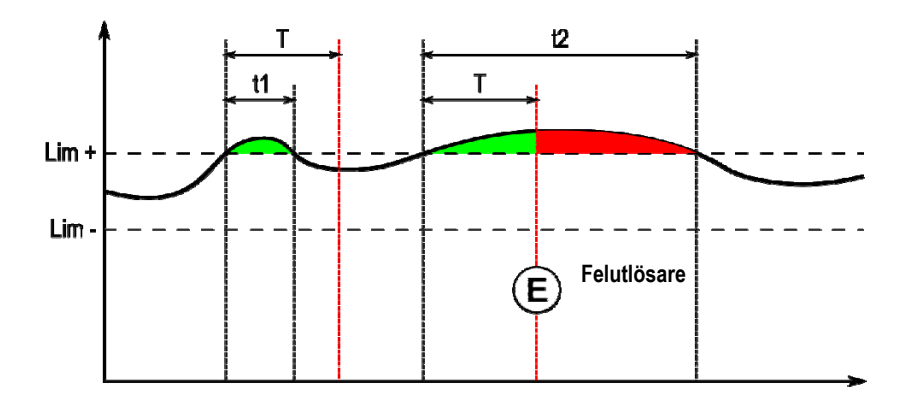

Sidan för processkontroll är tillgänglig under inställningar i MIG-menyn. Du kan välja att aktivera kontroll av endast vissa variabler.

Användaren kan hänvisa till de lägsta och högsta värdena som uppmättes under den föregående svetsningen vid justeringen. Dessa värden är tillgängliga i menyn: "Justeringshjälp".

Kontrollprocessens parametrar är associerade till ett svetsprogram. Dessa parametrar kan vara olika från ett program till ett annat.

Det finns tre typer av feldetektering som definieras i menyn Konfiguration > Installation > Fel

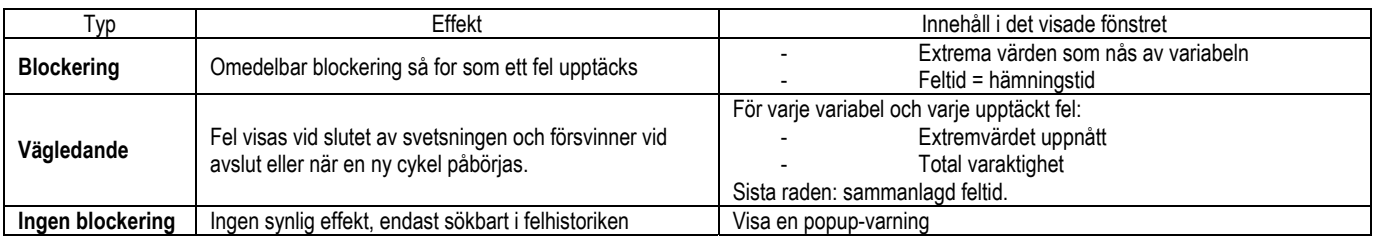

Alla fel lagras i historiken. Följande information är tillgänglig:

- Fel
- **Felnummer**
- Kontrollerad variabel
- **Programnummer**
- Datum/Tid
- Användaren
- Maximala värdet som uppnåtts
- Felets totala varaktighet
- Total sammanlagd feltid för variabeln

När processkontroll är aktiverat visas en färgad prick bredvid den kontrollerade variabeln på sidan för MIG-svetsning. Om pricken förblir grön under svetsningen har inga fel hittats, annars blir den röd.

Med den här funktionen kan användaren:

- Utvärdera exakt och i realtid av kvaliteten på svetsning.
- Säkerställa att en beskrivning svetsteknik

#### **SPÅRBARHET**

Spårbarhetsmenyn  $\frac{\sqrt{2}}{\sqrt{2}}$ , tillgänglig från startsidan, är uppdelad i två delar:

#### **Konfiguration**

Du kan aktivera export av svetsegenskaper genom att konfigurera tiden för export efter svetsning. T(s) [1: 100] Att välja Svetsspårning lägger till extra parametrar på rapporten.

Två exportval är möjliga:

USB-export behöver en justerbar fördröjning innan export för att undvika elektromagnetiska störningar. FTP-server ansluten till strömkällan.

#### **Spårbarhetsrapport**

Visa spårbarhetsrapporten för den senaste svetsningen.

För att exportera en spårbarhetsrapport ansluter du ett externt lagringsmedium och trycker på knappen Exportera.

# **5- TIG OCH MMA-SVETSNING**

**CITOWAVE III** är ett multi-process svetspaket, och som sådant tillåter det svetsning i TIG och MMA.

### **TIG-LYFT**

I det här läget måste användaren använda TIG-adaptern som levereras för denna användning.(W000379466)

Du måste använda skraptändning.

Cykeln tillåter strömsänkning i slutet av svetspasset.

Funktionen för TIG-sidan liknar den för MIG-sidan.

Arbetsprogrammet är TIG-programmet. Användaren måste skapa ett numrerat program för att spara programmets information. Justeringsparametrarna är enligt följande:

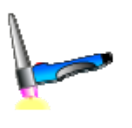

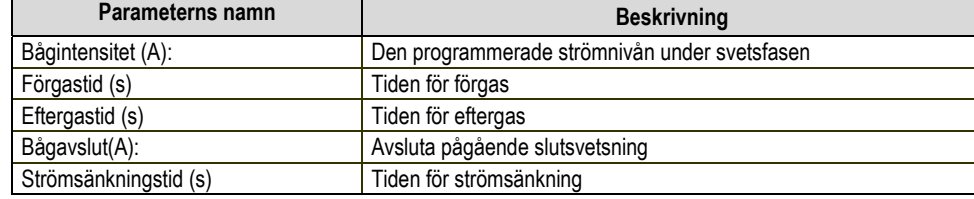

#### **MMA**

I detta läge, kan användaren ansluta sin ficklampa är på rullen (positiv polaritet) eller generatorn (positiv och negativ polaritet).

Driften av MMA sidan är liknande den för MIG / MAG-sidan.

Arbetsprogrammet är standard MMA-programmet. Användaren måste skapa en numrerad så att uppgifterna i programmet sparas program. När användaren väljer en MMA-program, är makt endast aktiveras efter en fördröjning på 5 sekunder (för att förhindra oavsiktlig användning när du slår på en MMA-program).

Tröskel riva av bågen är satt till 45 V.

Styrparametrarna beskrivs nedan:

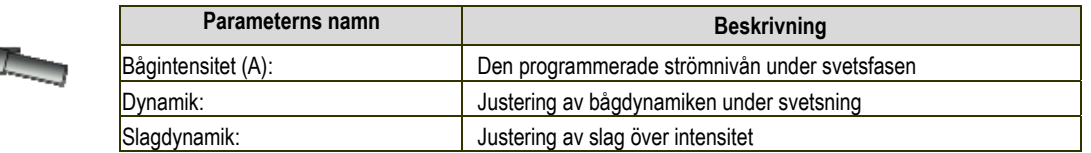

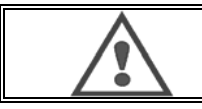

#### **VARNING**

När strömkällan är i MMA-läge kommer svetsströmmen även att vara närvarande på MIG-kontakten och i slutet av MIGpistolen om den är ansluten.

# **6 - DETALJERAD KONFIGURATION**

# **6.1. PISTOLANSLUTNING OCH KYLAGGREGAT**

MIG- svetsbrännare är ansluten till framsidan av rullen , efter att säkerställa att det är väl utrustad med motsvarande delar bära över som kommer att användas för svetsning.

För detta finns i instruktionerna som medföljer facklan .

Om du använder en fackla VATTEN , anslut Kylning koncernen på baksidan av generatorn och " vatten i kroppen " .

Kontrollera sedan att valet av facklan är korrekt :

I menyn Uppsättning> Installation > Cooling , ställ in värdet i samband med " kylaggregat " parameter

med = Automatisk drift

Utan = Operation stannade för att använda en ficklampa Air

Always On = kontinuerlig drift sedan början av generatorn

**Vatten Standard:** Aktiverar eller avaktiverar standardvattenkylningsenhetom att sensorn är tillgänglig .

**Standardingångsnivå:** Välj status för feldetektering av kylenhet ( normalt öppen eller normalt stängd ) , som ska anpassas till många olika grupper .

**Hämning standard vatten tid :** Lyft standard vattnet sker 12 sekunder efter start gruppen av vattenkylning . Hämningen av vatten standardtid lägger en fördröjning på 0-50 sekunder till 12 sekunder som standard .

Detta kapitel beskriver justering av alla parametrar i menykonfigurationen. När ett ämne redan har förklarats, hänvisa till det angivna kapitlet.

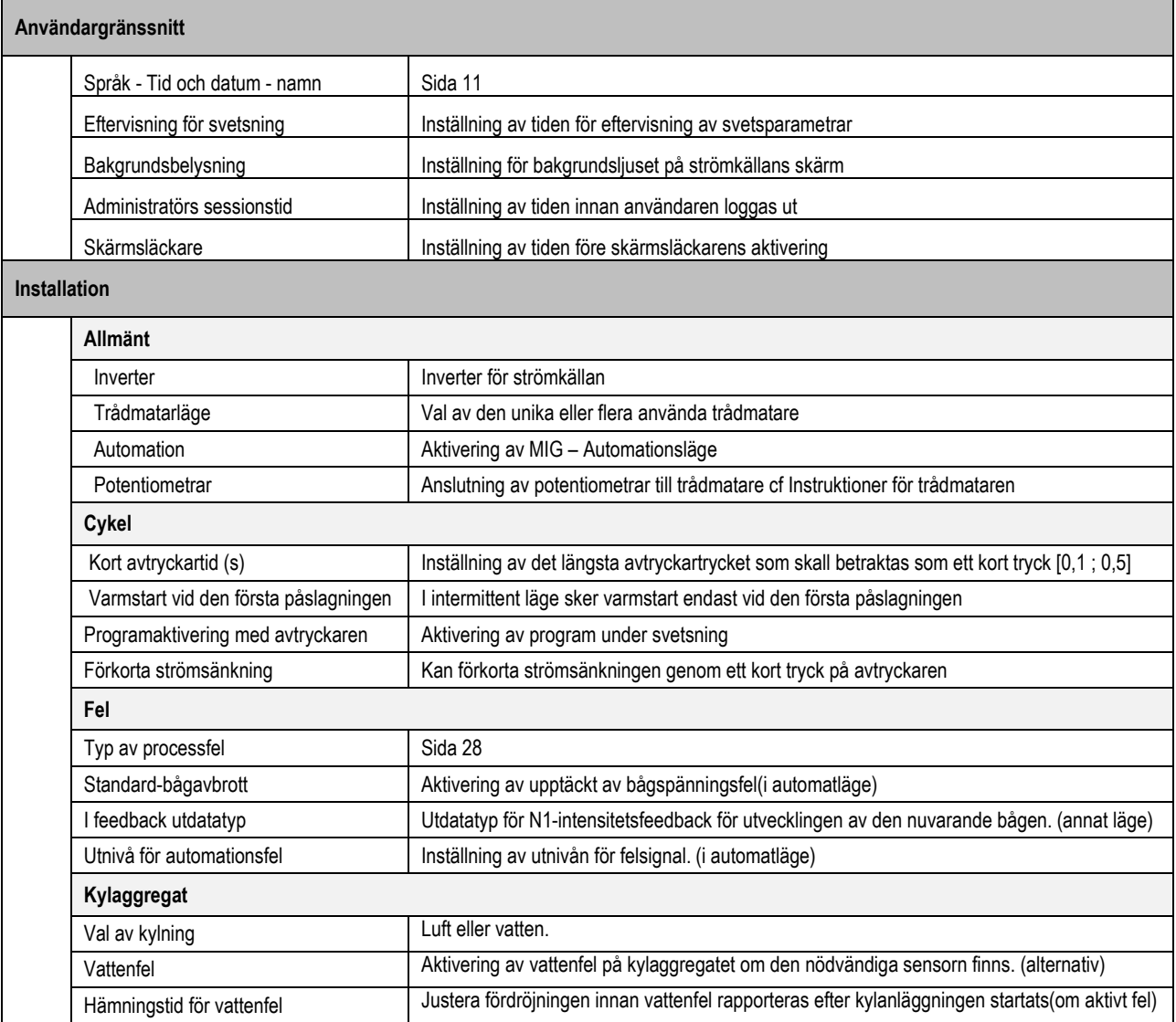

**SV**

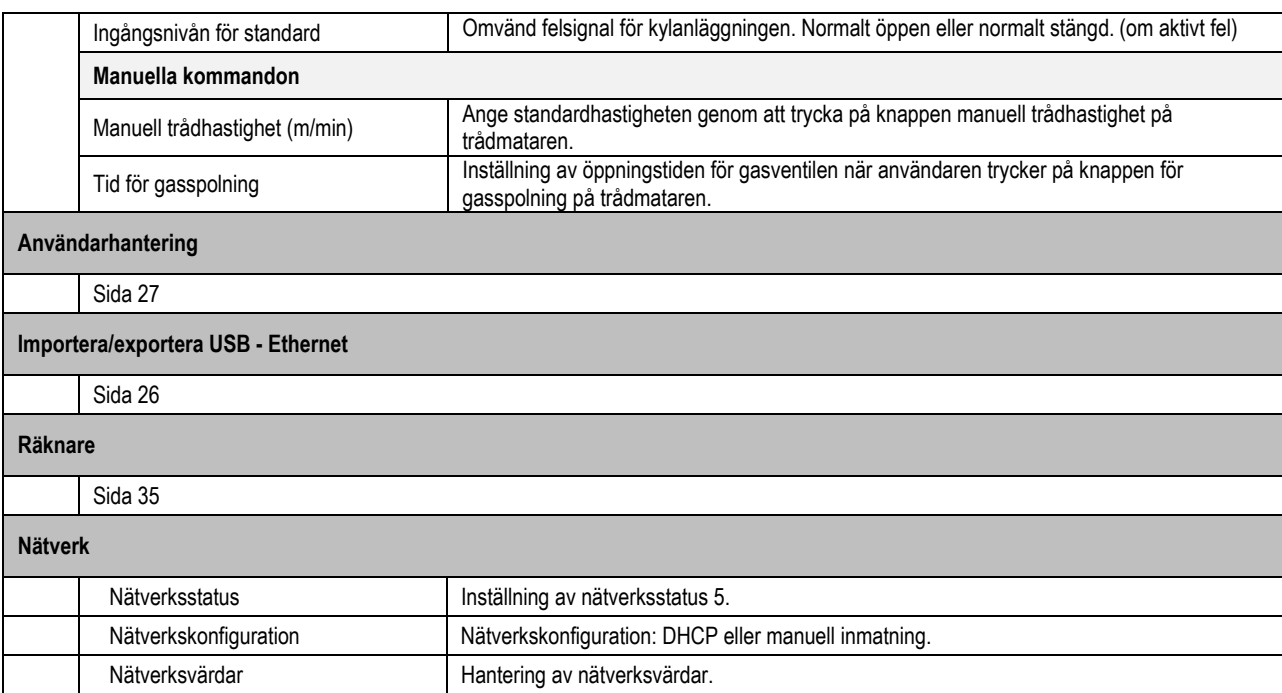

# **6.2. BESKRIVNING AV AUTOMATIONSGRÄNSSNITTET**

*Konfiguration > Inställningar > Allmänt > Automatisering* 

N1-gränssnittet särskiljer följande signaler:

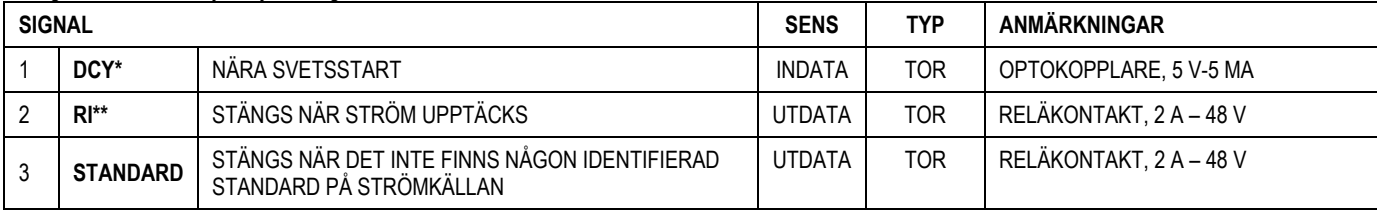

\* Cykelstart \*\* Detektering av svetsström

*Figur: Ledningar för N1-gränssnittet på kontakt J2*

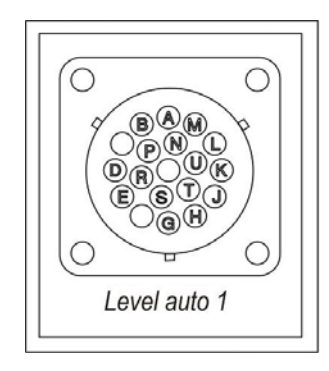

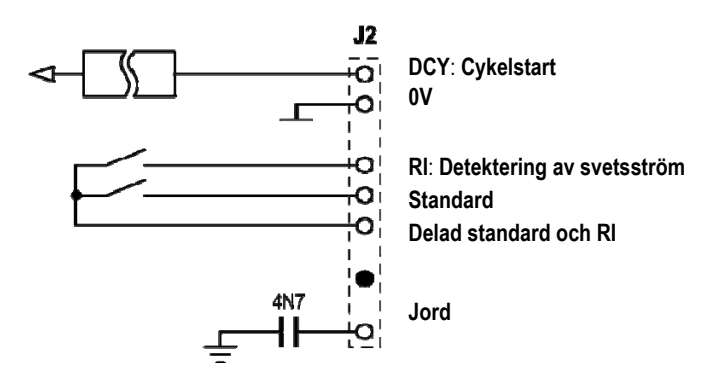

#### *Konfiguration av installationen på automationsnivån N1*

När N1-automationsläget är aktiverat:

- MMA och TIG-menyerna är inte längre tillgängliga
- En specifik sida för automationsnivån N1 läggs till på MIG-menyn SETUP
- Signalerna BÅGSTART (RI) och STARTA CYKEL (DCY) aktiveras
- Endast specifika automatiska svetscykler är tillgängliga

Du kan aktivera automatisering N1 och funktionsläget med **RI** utdata i menyn: *Konfiguration > Installation > Allmänt.* Valet av den aktiva nivån för **STANDARD**-signalen ställs in i menyn: Konfiguration > Installation > Standard.

I MIG-menyn låter den specifika sidan för auto-inställningar dig ställa in:

- Nivå på RI-tröskeln (intervall: A);
- Upptäckt av bruten båge (intervall: s);
- Fördröjning innan rörelsestart (intervall: s);
- Fördröjning innan rörelsestopp (intervall: s);
- Rörelsehastighet (intervall: cm/min).

Upptäckten av brutna bågar låter dig konfigurera standard för brutna bågar.

Rörelsehastigheten är för information men drivs inte av installationen.

Andra parametrar används för att konfigurera RI-utdata i de 3 följande konfigurationerna:

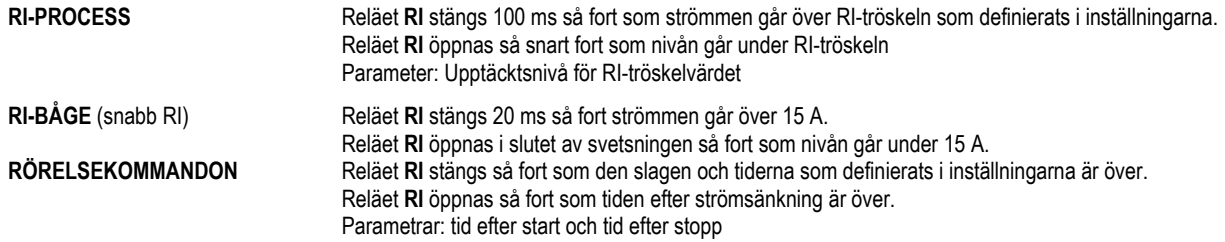

**Anmärkning: RI**-utdatat i **RÖRELSEKOMMANDO**-läget går inte under 1 om du väljer att starta svetsningen igen under strömsänkningsfasen.

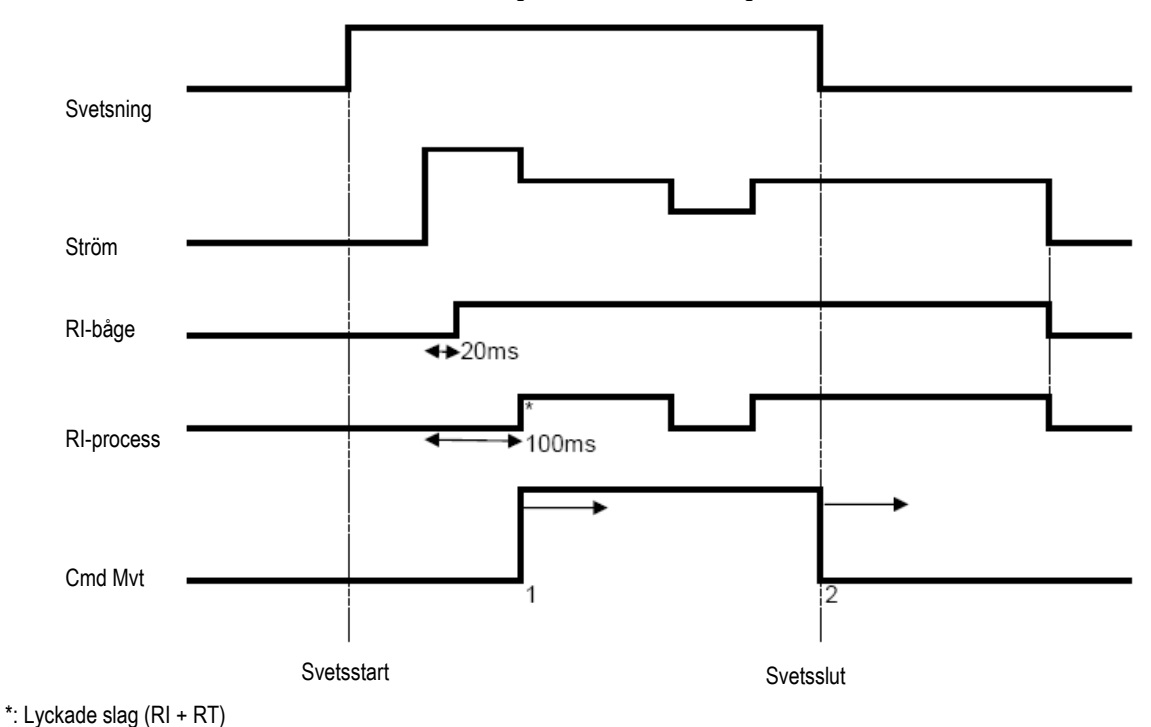

#### **Figur: Olika RI-funktionslägen**

Justerbara parametrar: 1. tid efter rörelsestart

2. tid efter rörelsestopp

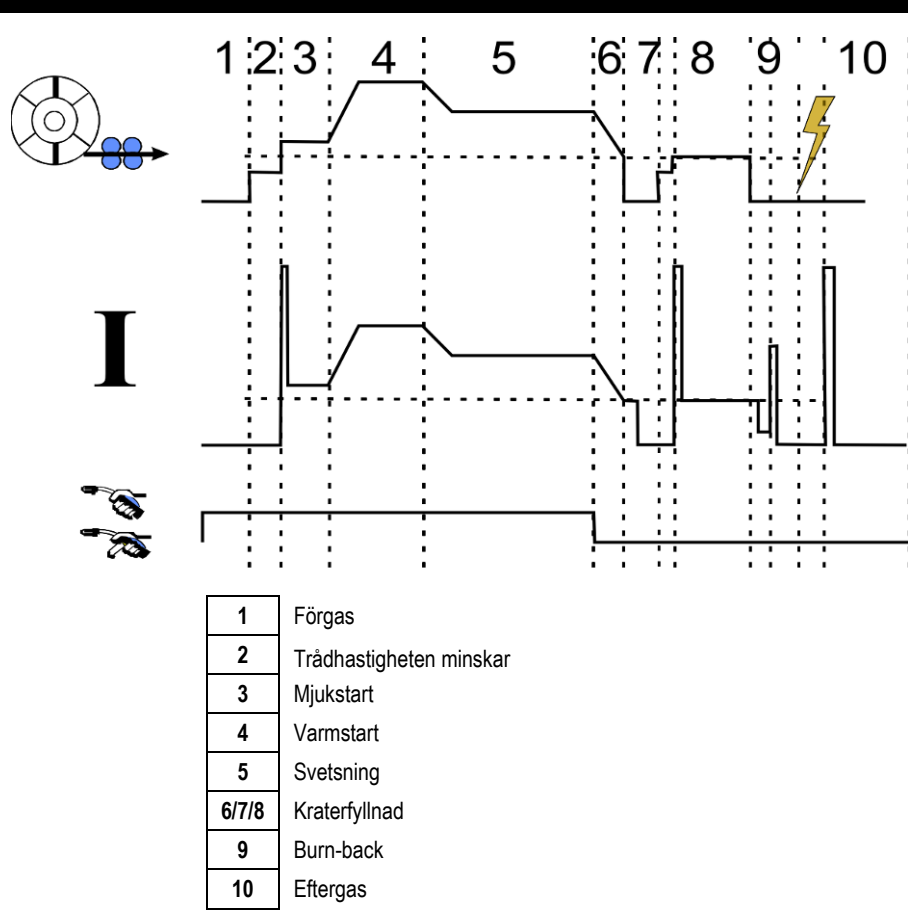

**SV**

### **6.3. EXTERN KOMMUNIKATION**

Kommunikation med ett **USB-minne** är möjligt så fort som ett USB-minne har upptäckts av strömkällan. Kommunikation med fjärrvärd via Ethernet-anslutning är möjlig:

Om strömkällan är utrustad med en IP-adress. Menyn Konfiguration > Nätverk > Nätverkskonfiguration

Det finns två sätt att påverka strömkällans IP-adress:

- DHCP: automatisk inställning av IP-adress
- Manuell: manuell inmatning av nätverksparametrarna
- Om fjärrvärden definierats i strömkällan. Det finns två sätt att ta bort en värd:
	- Andra strömkällor med IP-adresser
	- Dator med FTP-server på port 21

Den externa kommunikationen har två huvudfunktioner:

- Endast exporterbar information: Spårbarhet/Felhistorik/Räknare
- Data som kan exporteras och importeras: Svetsprogram/Strömkällans konfiguration (se nedan)/Installationsbackup/Användarsynergier

Import/Export av svetsprogram och strömkällans konfiguration finns i menyn:

Konfiguration > Import/Export

#### Den här sidan låter dig hantera följande indata/utdata till Ethernet och USB:

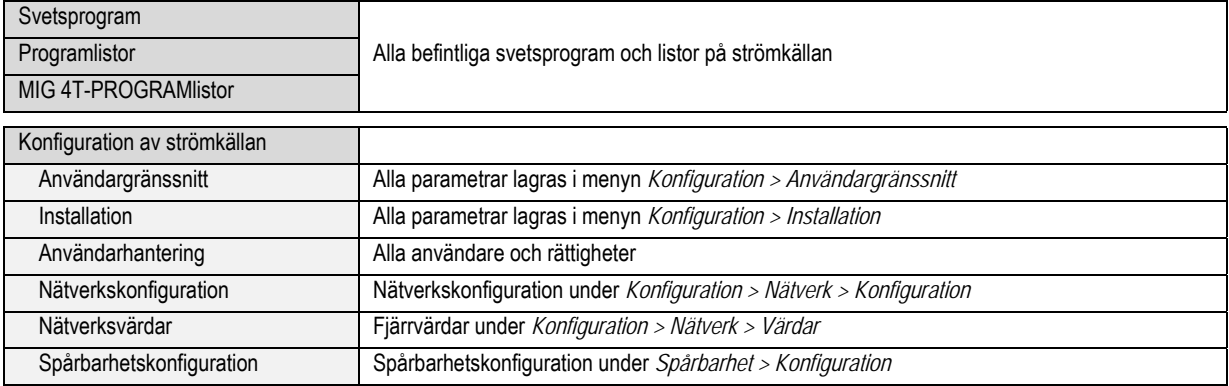

Import/export av installationsbackup finns i menyn:

#### **Underhåll > Installationsbackup**

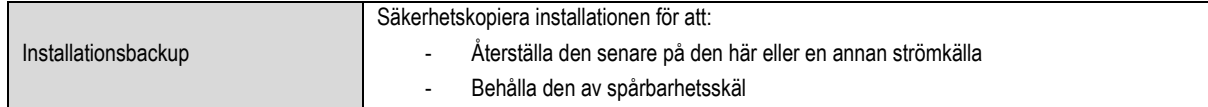

Strömkällan visas i den vänstra kolumnen och det externa lagringsmediet visas i den högra kolumnen:

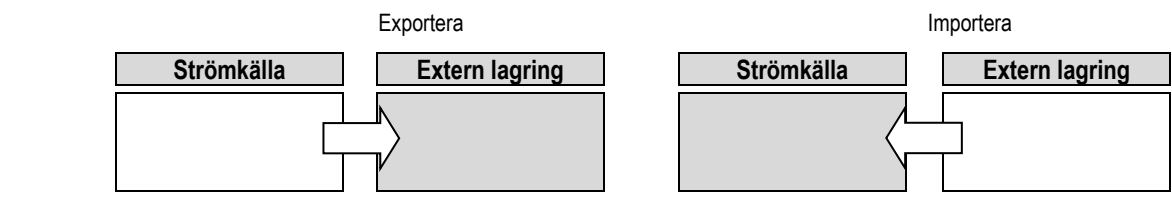

**Exportera:** 

För att exportera till ett externt lagringsmedia, markera de element som ska exporteras, tryck på överföringsknappen, döp filen och vänta tills exporten är klar.

**Importera:**

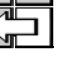

Öppna det externa lagringsmediet och hitta mappen som innehåller filen som ska importeras, välj filen, tryck på överföringsknappen och vänta tills importen är klar.

 $\bigcirc$  (io

Import av svetsprogram är detaljerad i § IMPORT/EXPORT, sida 26. Import av strömkällans konfiguration återställer den tidigare konfigurationen. Import av installationsbackup återställer den föregående installationen för utom:

- Strömkällans programvaruversion
- Strömkällans identifiering (ska göras manuellt)

Svetsprogrammen kommer inte att raderas om deras nummer inte är kopplade till ett program på säkerhetskopian. För att få en exakt kopia av strömkällans status bör du göra en fabriksåterställning av strömkällan innan importen.

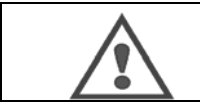

#### **VARNING**

Om du vill återställa installationen är det nödvändigt att programvaruversionen på strömkällan är kompatibel med versionen på strömkällan som säkerhetskopian gjordes från.

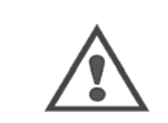

#### **VARNING**

Under importen av användarsynergier kommer synergier som lagras på strömkällan och har samma nummer att skrivas över.

# **7 - UNDERHÅLL AV PAKETET**

#### **PROGRAMVARUUPPDATERING**

Denna sida är tillgänglig i underhållsmenyn . Detta låter dig uppdatera programvaran med en fil på ett USB-minne. Filen tillhandahålls av Lincoln Electric och förbättrar strömkällans funktioner. Välj filen på USB-minnet och starta sedan inläsningen genom att trycka på överföringsknappen.

Programvaruversionen för varje del kan identifieras på sidan: Identifiering av programvara.

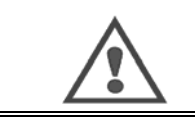

**VARNING** Varje ny version av programvaran kommer att levereras med en tabell som visar kompatibilitet mellan olika programversioner. Vi rekommenderar dig att uppdatera programvaran med en kompatibel version under risk att förlora information på strömkällan.

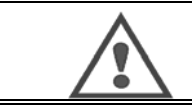

**VARNING**  Vi rekommenderar att du tar en säkerhetskopia på installationen innan programuppdateringar.

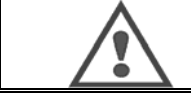

**VARNING**  Vidrör inte strömkällan eller USB-minnet under uppdateringen, annars kan du behöva starta om operationen.

#### **RÄKNARE**

Denna sida innehåller flera räknare som förenklar underhåll av slitagedelar och förbrukningsartiklar. Varje räknare är kopplad till en tröskel - justerbar eller inte - och om den tillhörande räknaren går under tröskelvärdet, ges användaren en varning som kräver bekräftelse.

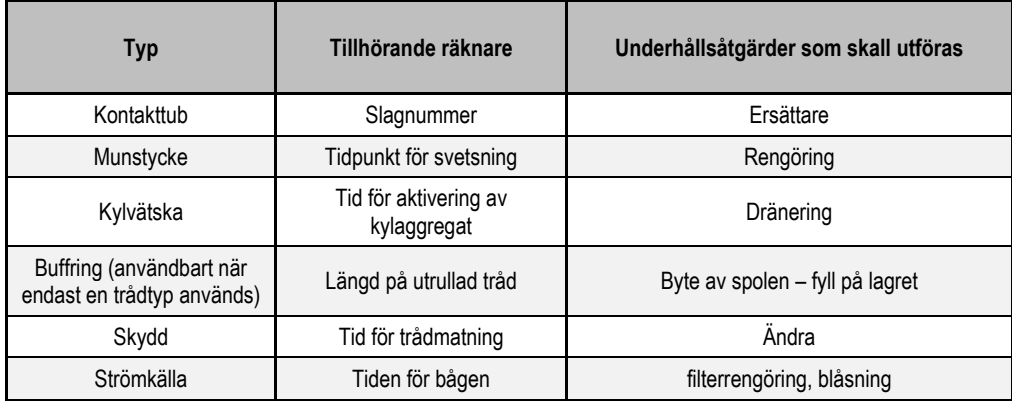

När underhållsåtgärden är klar kan användaren återställa den berörda räknaren och eventuellt justera tröskeln.

#### **FELHISTORIK**

Denna sida visar felhistorik för strömkällan, och för varje standard, information om dess innehåll. Standardloggen kan exporteras till ett externt lagringsmedium.

#### **FABRIKSÅTERSTÄLLNING OCH INSTALLATIONSBACKUP**

Med fabriksåterställning kan användaren återställa alla eller en del av den interna informationen på strömkällan till värdena den hade när den lämnade fabriken.

Flera återställningsnivåer finns:

- återställning av strömkällans konfiguration
- återställning av användarlistan
- återställning av installationen

Användaren måste välja återställningsnivå och sedan starta om installationen. Starta om din maskin för att aktivera inställningarna.

# **8 - TILLVAL**

- **8.1. KYLENHET, REF. W000273516**
- **8.2. SPOLE DMU W500, REF. W000371926**

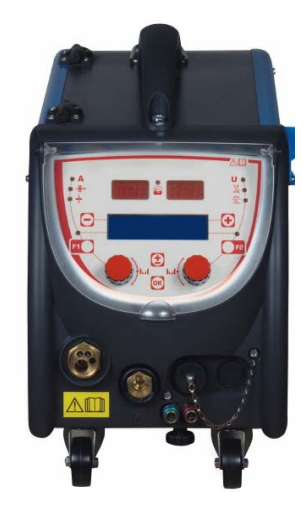

# **8.3. FJÄRRKONTROLL RC JOBB II, REF. W000371925**

Funktioner på fjärrkontrollen:

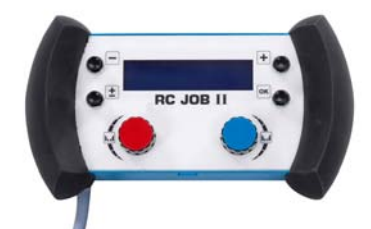

- Ange parameterinställningarna (trådhastighet, finjustering, toppspänning, bågspänning och dynamik) enligt konfigurationsinställningarna, under, innan eller efter svetsning.
- 
- $\checkmark$  Aktivering av ett svetsjobb.<br>  $\checkmark$  Sammanlänka flera jobb i s<br>  $\checkmark$  Ändra och spara ett svetsio Sammanlänka flera jobb i samma process.
- Ändra och spara ett svetsjobb.
- $\checkmark$  Visa justerbara svetsparametrar, under, innan eller efter svetsning samt jobbets nummer och namn

Information och ergonomi kring RC Jobb II är det samma som på den centrala skärmen på trådmataren.

# **8.4. FJÄRRKONTROLL RC ENKEL, REF. W000275904**

Funktioner på fjärrkontrollen:

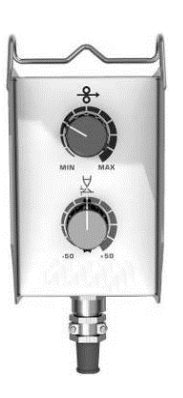

- $\checkmark$  Justera trådhastighet under, innan eller efter svetsning.
- Justera bågspänning under, innan eller efter svetsning

### **8.5. VERKSTADSVAGN II, REF. W000383000**

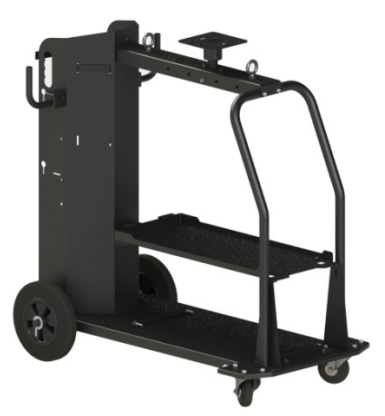

För att enkelt kunna flytta strömkällan i en verkstadsmiljö.

# **8.6. DAMMFILTER, REF. W000373703**

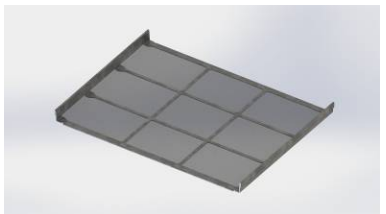

# **8.7. TILLVAL RC-JOBB II PLUGG PÅ STRÖMKÄLLAN, REF. W000374008**

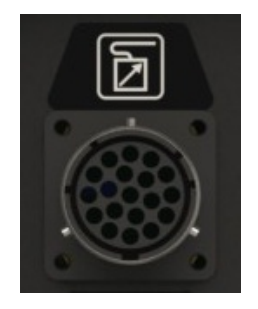

**8.8. TILLVAL HANDTAG, REF. W000279930 8.9. TILLVAL PUSH PULL-KORT, REF. W000279907 8.10. TILLVAL POWERBOX, REF. W000305106 8.11. ADAPTER TIG, REF. W000379466 8.12. SÄKERHETSFLÖDE, REF. W000376539** 

# **8.13. SLANGPAKET**

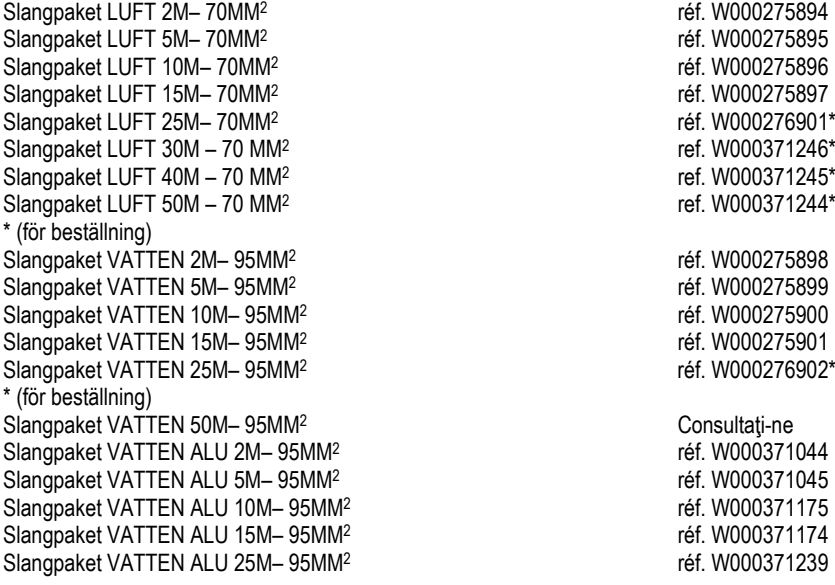

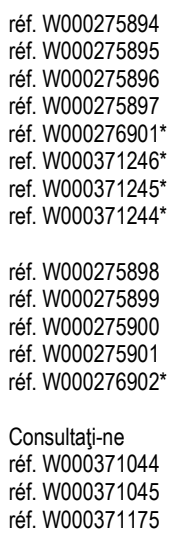

N<sup>2</sup><br>
Slangpaket VATTEN 15M<sup>2</sup><br>
Slangpaket VATTEN 15M<sup>2</sup><br>
The Slangpaket VATTEN 15M2<br>
The Slangpaket VATTEN 15M200371239 réf. W000371239

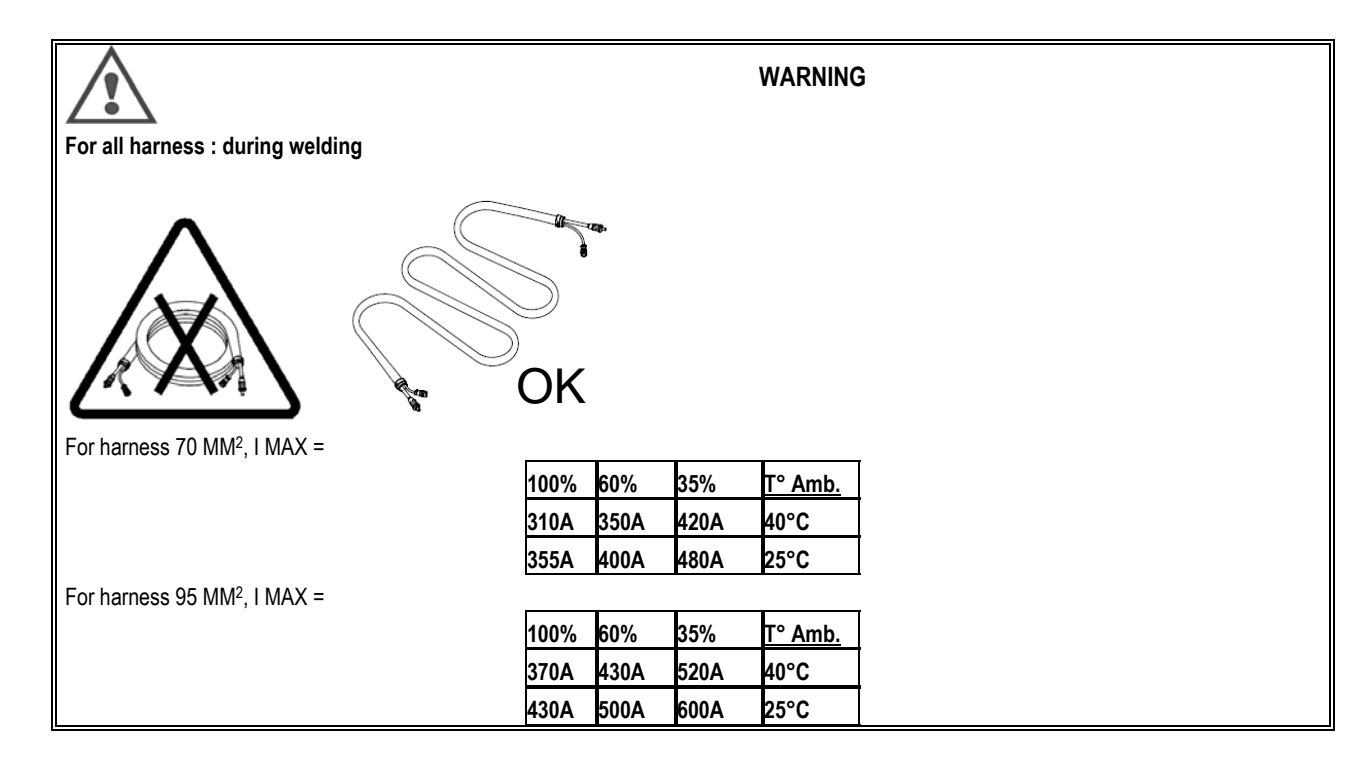
### **SV**

# **9 - UNDERHÅLL 9.1. KONTROLL**

Två gånger per år, beroende på användningen av enheten, skall följande kontrolleras:

- $\Rightarrow$  att strömkällan är ren
- $\Rightarrow$  elektriska- och gaskopplingar

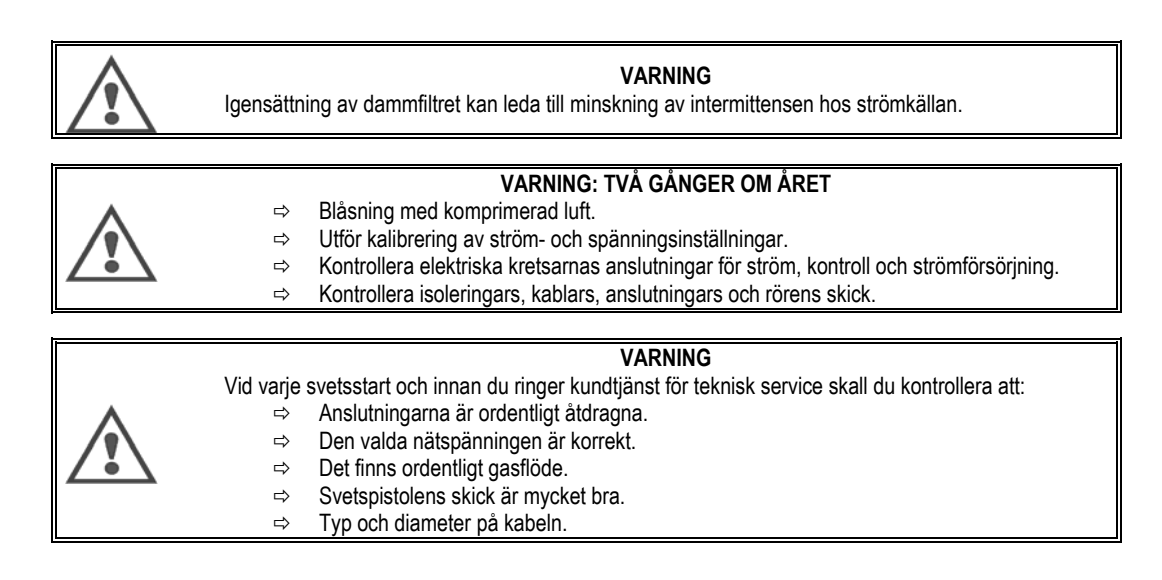

# **9.2. VALS- OCH TRÅDGUIDE**

Under normala användningsförhållanden har dessa tillbehör långa livslängder innan de behövs bytas ut. Men efter användning under en längre tidsperiod eller vid hårt slitage, kan igensättning på grund av vidhängande material noteras. För att minimera sådana skadliga effekter bör du se till att trådmatarens platta förblir ren. Motorns reduceringsenhet kräver inget underhåll.

# **9.3. SVETSPISTOL**

Kontrollera regelbundet att anslutningarna till strömtillförselen är ordentligt täta. Mekaniska påfrestningar relaterade till termiska chocker kan lossa vissa delar på pistolen, särskilt:

- $\Rightarrow$  Kontaktröret
- $\Rightarrow$  Koaxialkabeln
- $\Rightarrow$  Svetsmunstycket
- $\Rightarrow$  Snabbkopplingen

Kontrollera att packningen vid gasinloppet är i gott skick.

Ta bort stänk mellan kontaktröret och munstycket och mellan munstycket och kjolen.

Stänk är lättare att ta bort om förfarandet upprepas med korta mellanrum.

Använd inte hårda verktyg som kan skrapa ytan på dessa delar och orsaka att stänk fäster vid dem.

- $\blacklozenge$  SPRAYMIG SIB, W000011093
- SPRAYMIG H20, W000010001

Blås ur insatsen efter varje byte av trådspole. Utföra denna procedur från sidan av svetspistolens snabbkontakt.

Om nödvändigt, ersätt trådstyrningen vid trådinloppet på svetspistolen.

Allvarligt slitage på trådstyrningen kan orsaka gasläckor på den bakre delen av pistolen.

Kontaktrören är konstruerade för lång användning. Men trådens passage sliter på dem och vidgar mynningen mer än de tillåtna toleranserna för god kontakt mellan röret och tråden.

Behovet av att ersätta dem blir tydligt när metallöverföringsprocessen blir instabil trots att alla inställningar för parametrarna annars är normala.

### 9.4. RESERVDELAR

Capots

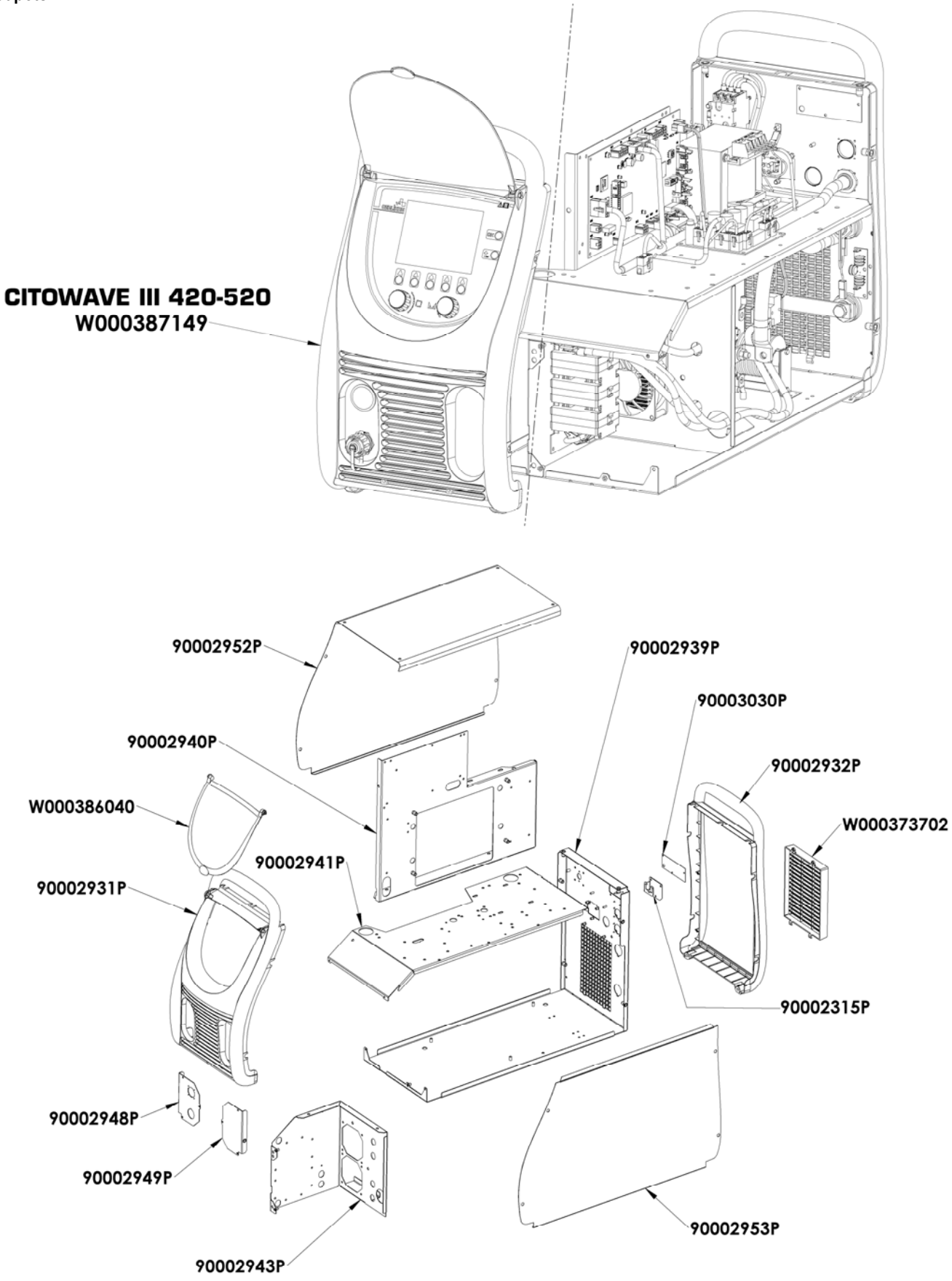

**Composants internes et onduleur :** 

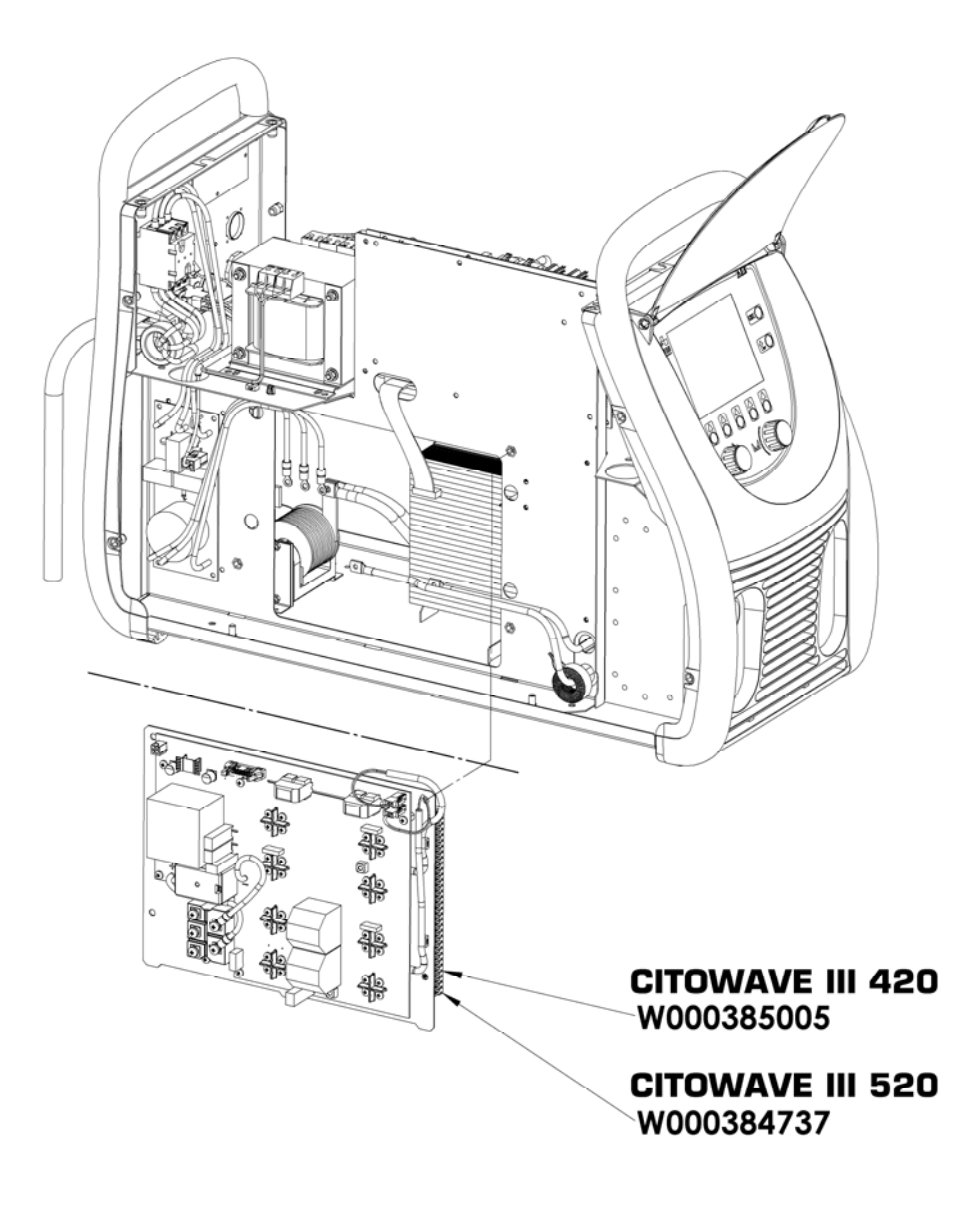

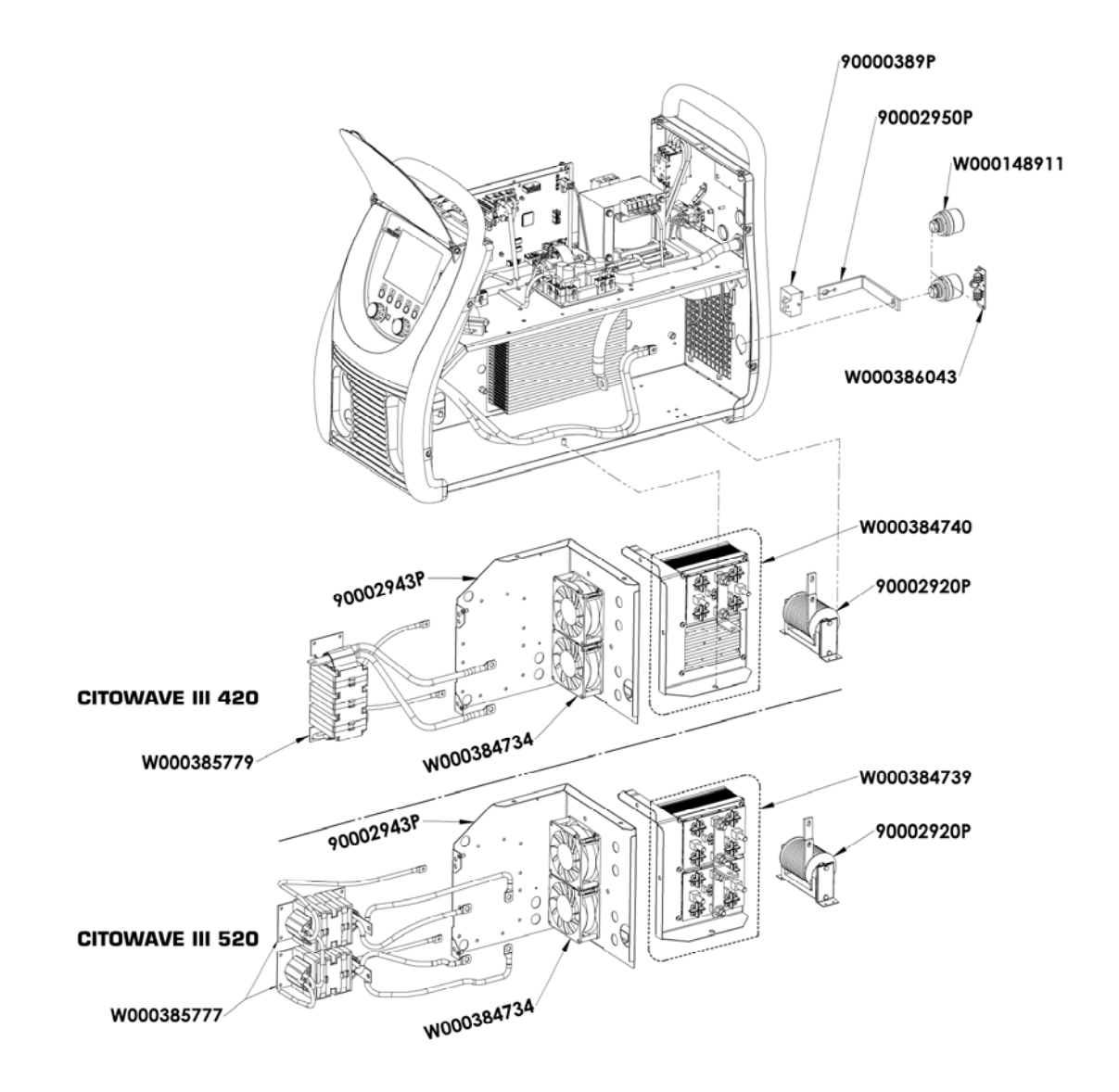

W000277882 W000387150 W000384733 ala. 峰 W000384735 W000385787 W000373702 40 W000148911

**SV**

# **9.5. BESKRIVNING AV FELLISTA**

De angivna felen här nedan kan fastställas genom att följa indikeringarna med försiktighet. Om det visade felet inte finns på listan nedan, kontakta kundtjänst.

### **Underhåll av elektrisk utrustning får enbart utföras av kvalificerad personal.**

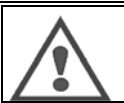

**VARNING:** Alla ingrepp som kräver öppnande av höljet på strömkällan eller någon av dess kringutrustning får enbart göras av ett ombud som utsetts och godkänts av Lincoln Electric.

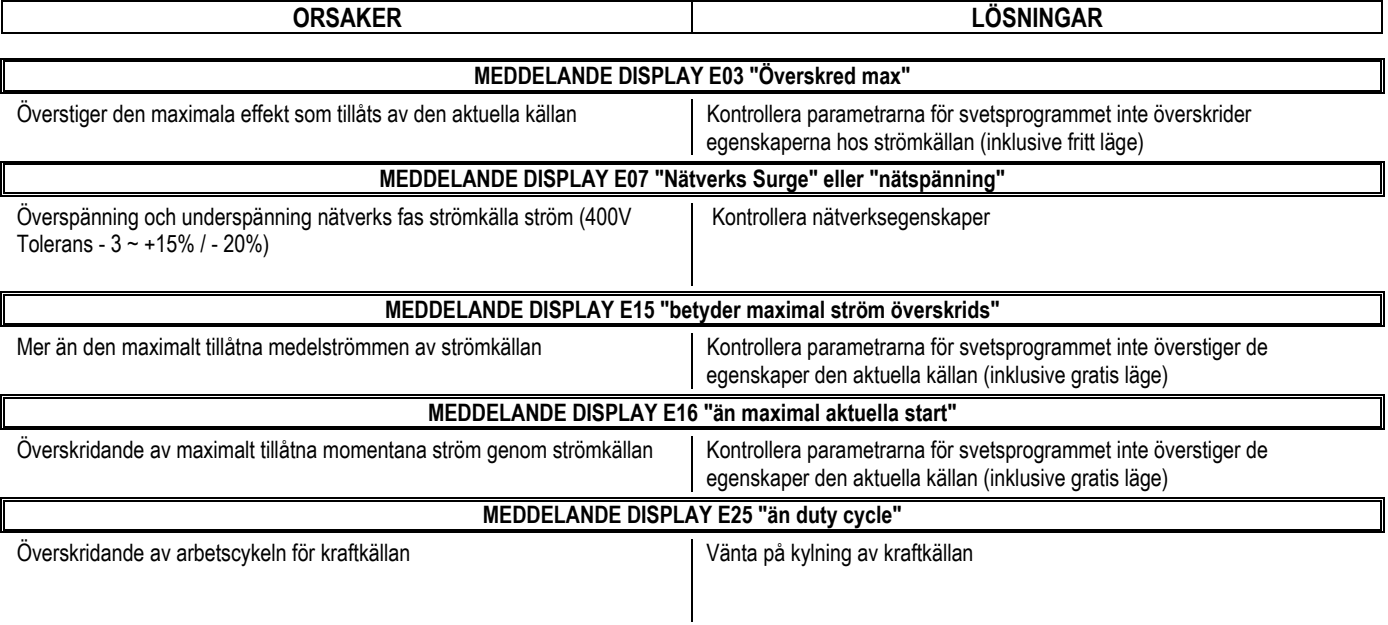

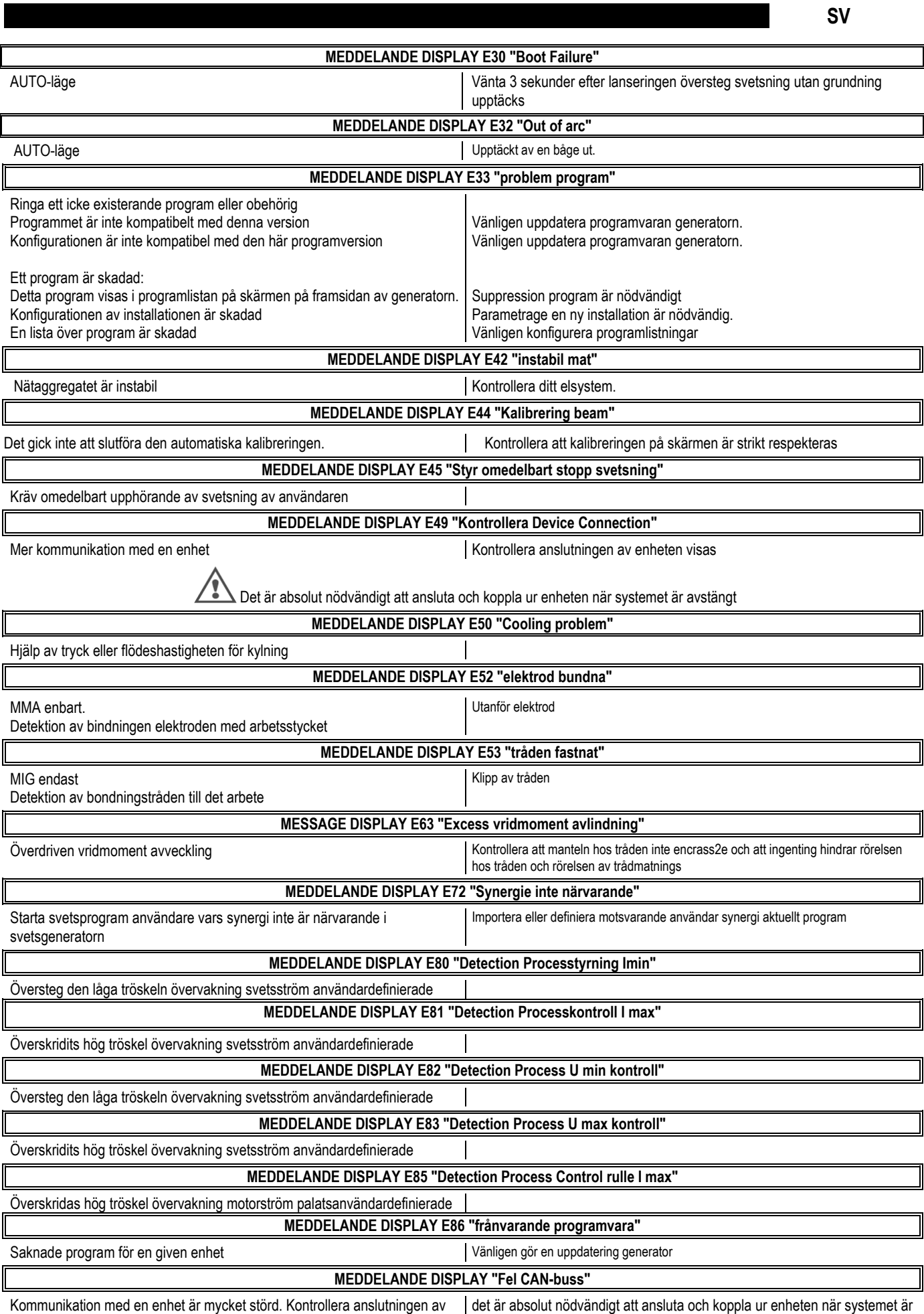

enheten.

avstängt

# **BILAGA 1 - SYNERGITABELLER**

## Angle à plat

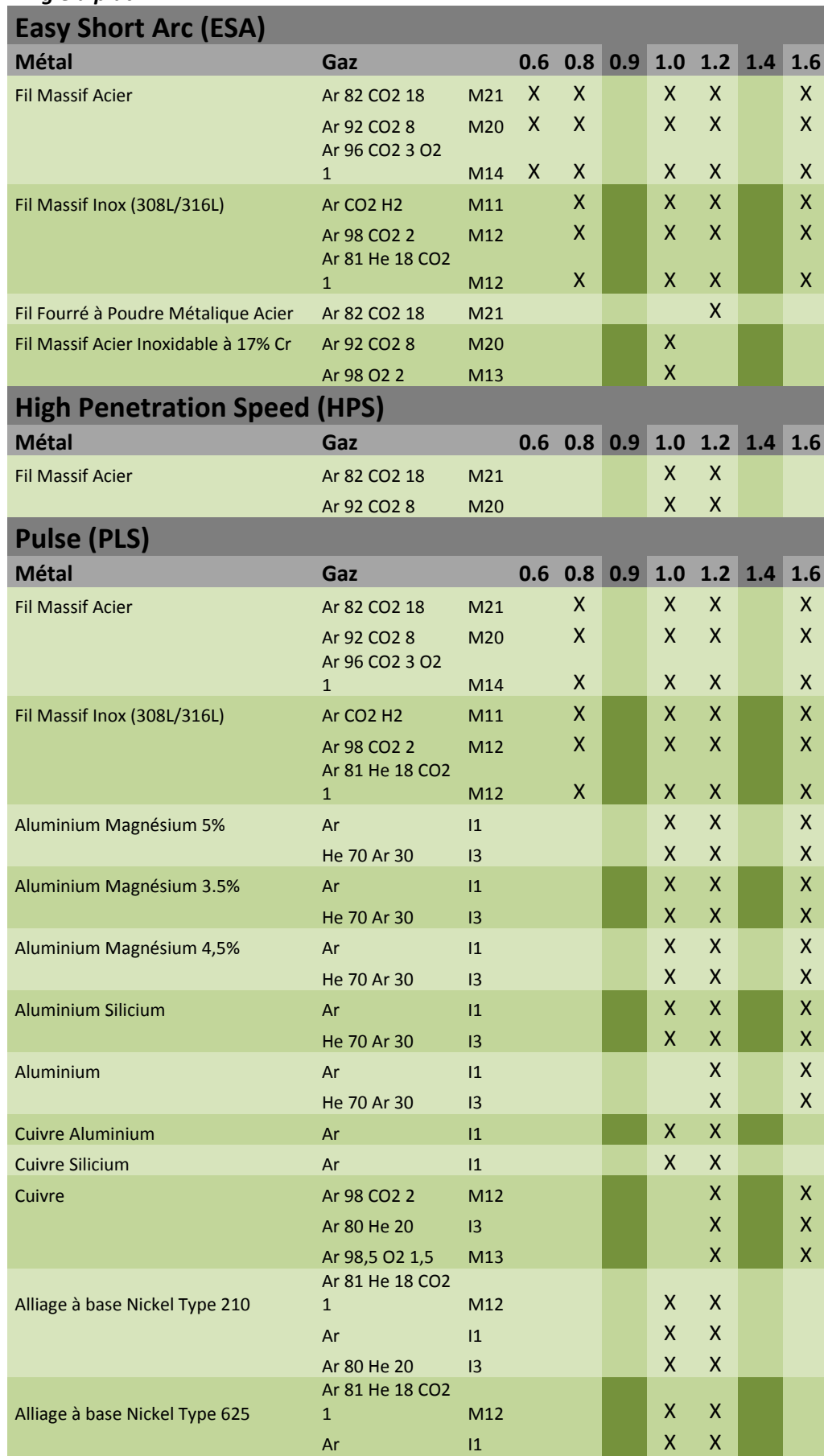

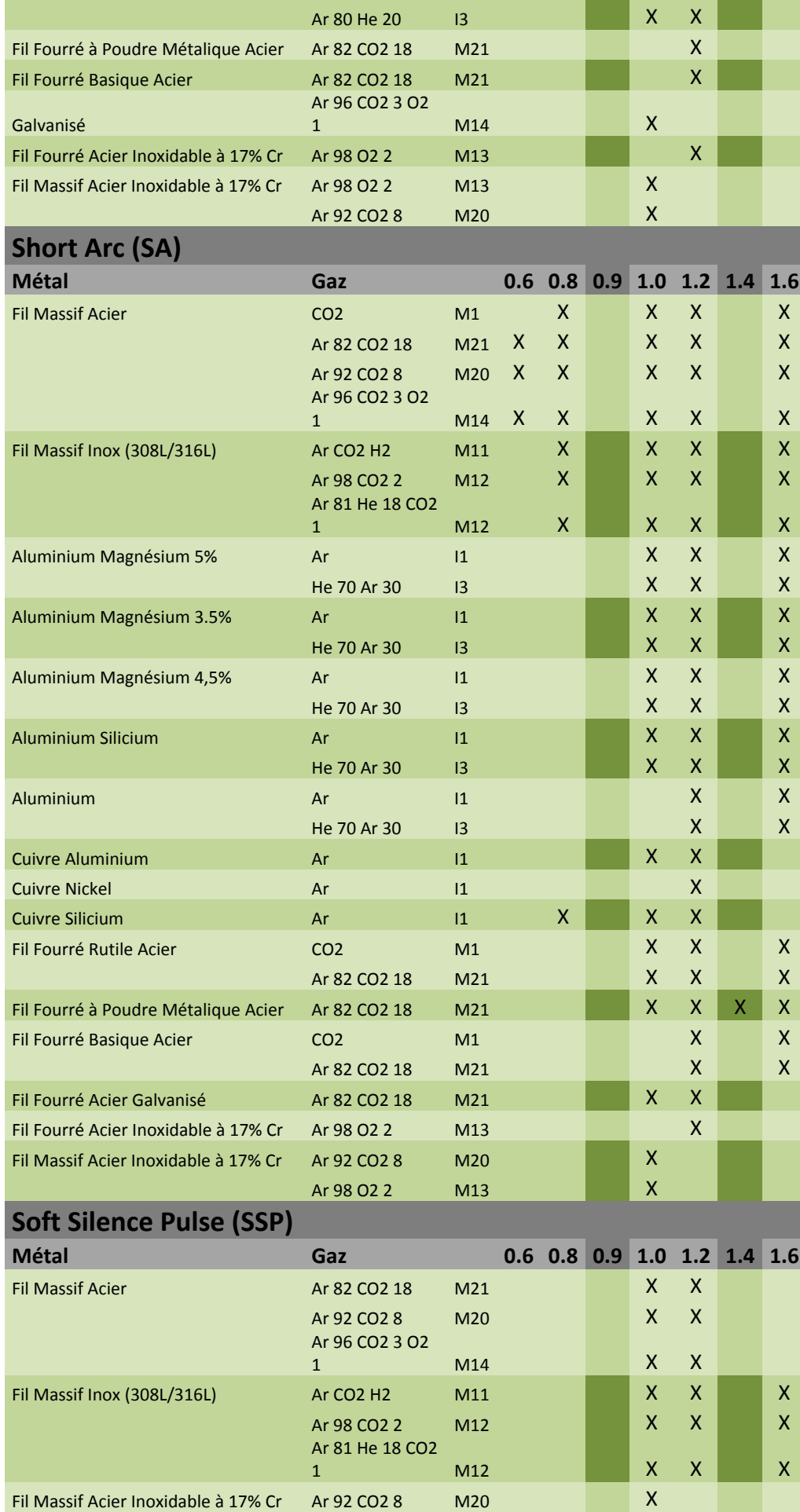

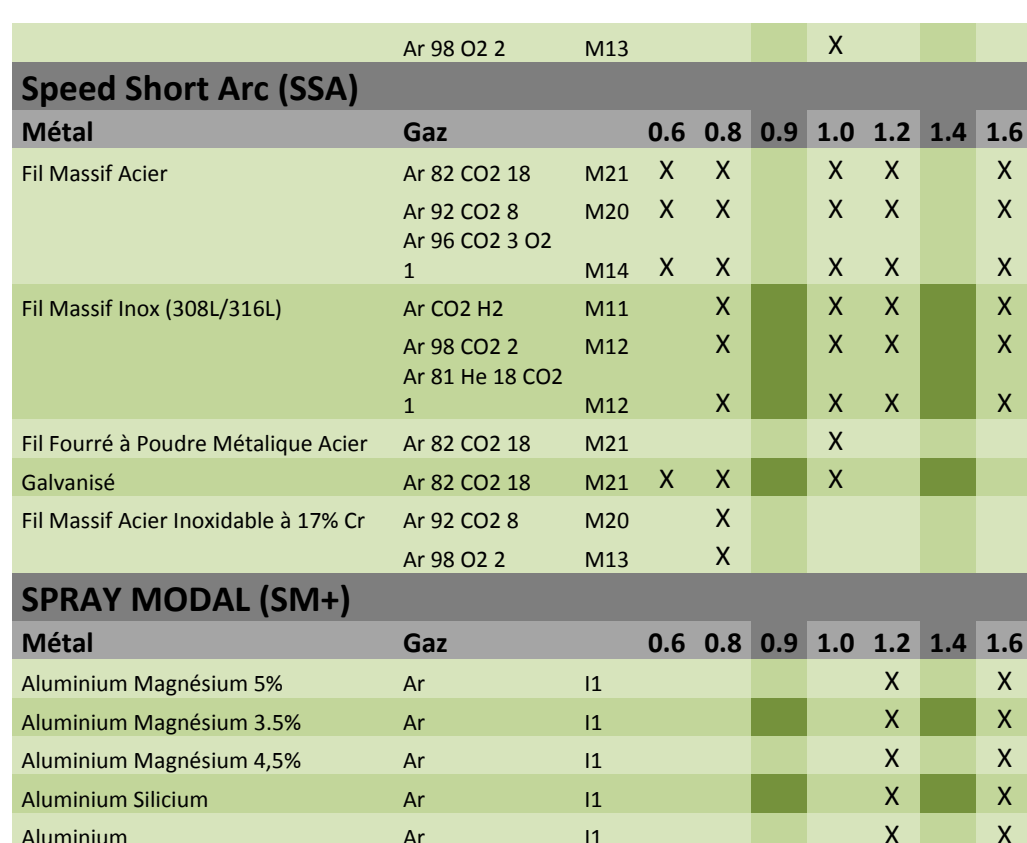

# **BILAGA 2 - SPECIFIK MIG-SVETSCYKEL**

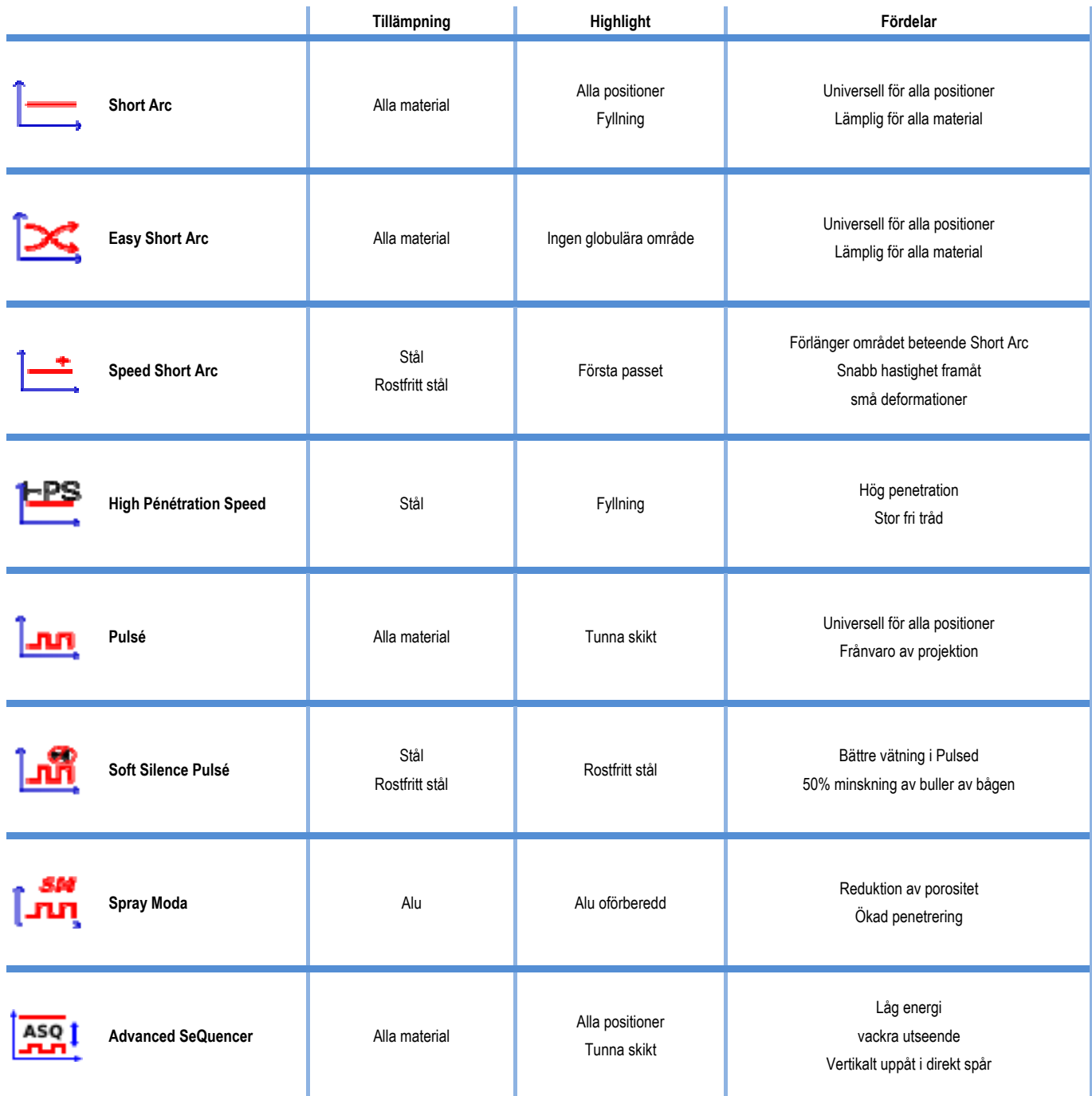

# **BILAGA 3 - SYMBOLER**

för anslutning av USB-minne

Anslutning av fjärrkontroll

Ethernet-anslutning

Minus uteffekt anslutning

plus uteffekt anslutning

Strömkällans anslutning om automationsnivå 1 är aktiverad (RI)

Anslutning av kylenhet W000275516

Varning, möjlig närvaro av farlig spänning, rör ej.

Jordanslutning

**Innebörd Symboler**

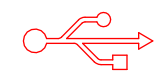

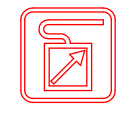

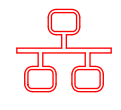

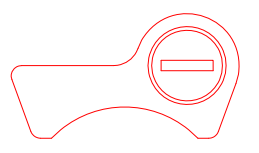

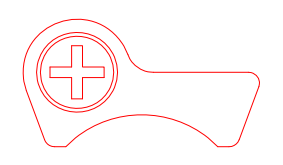

AUTO

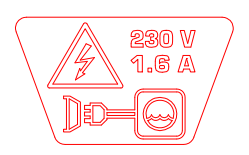

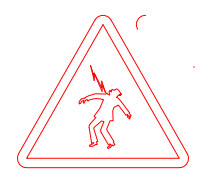

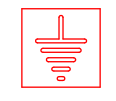

**SV** 

# **SCHEMAS ELECTRIQUES**

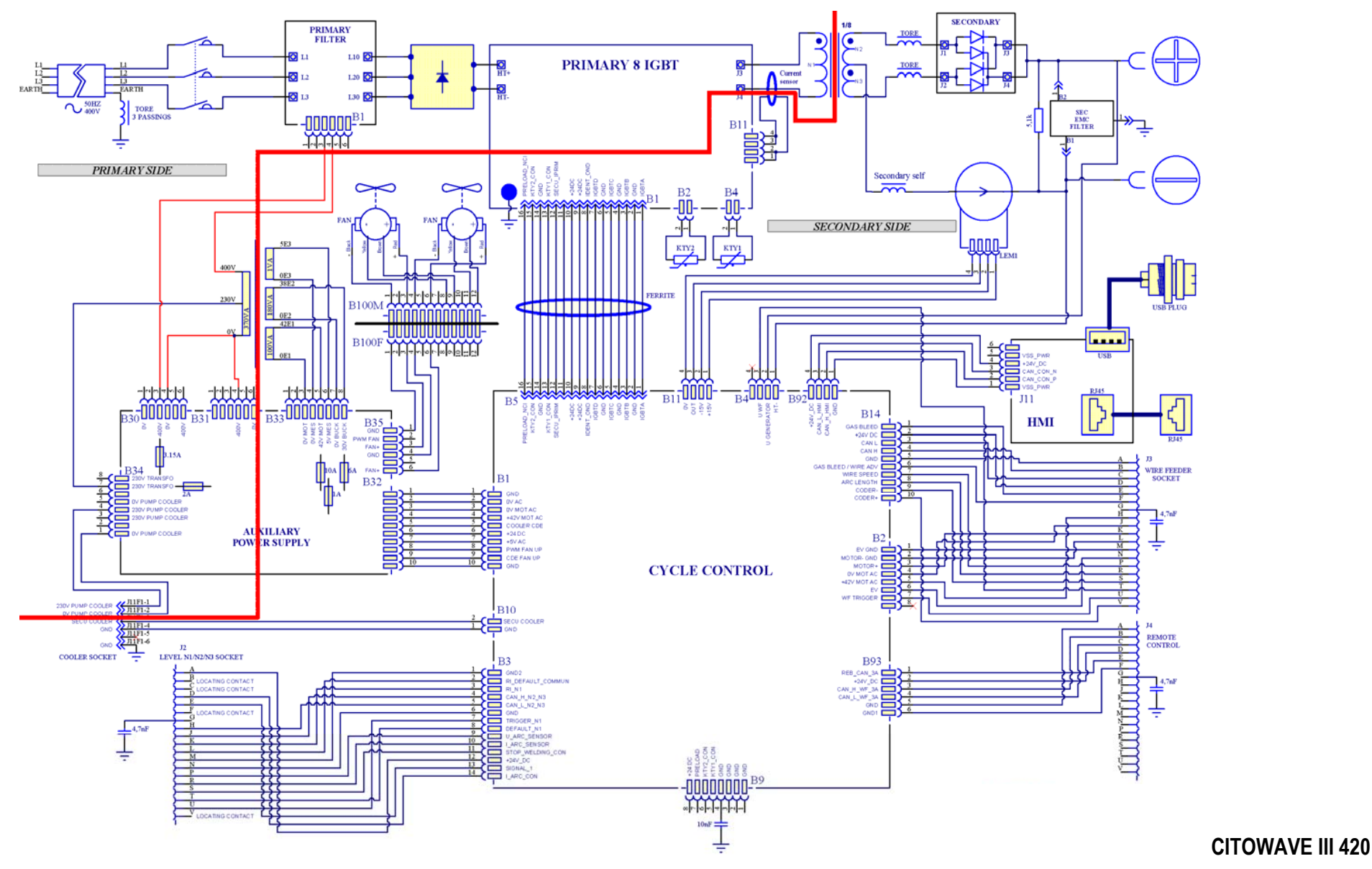

51

**SV** 

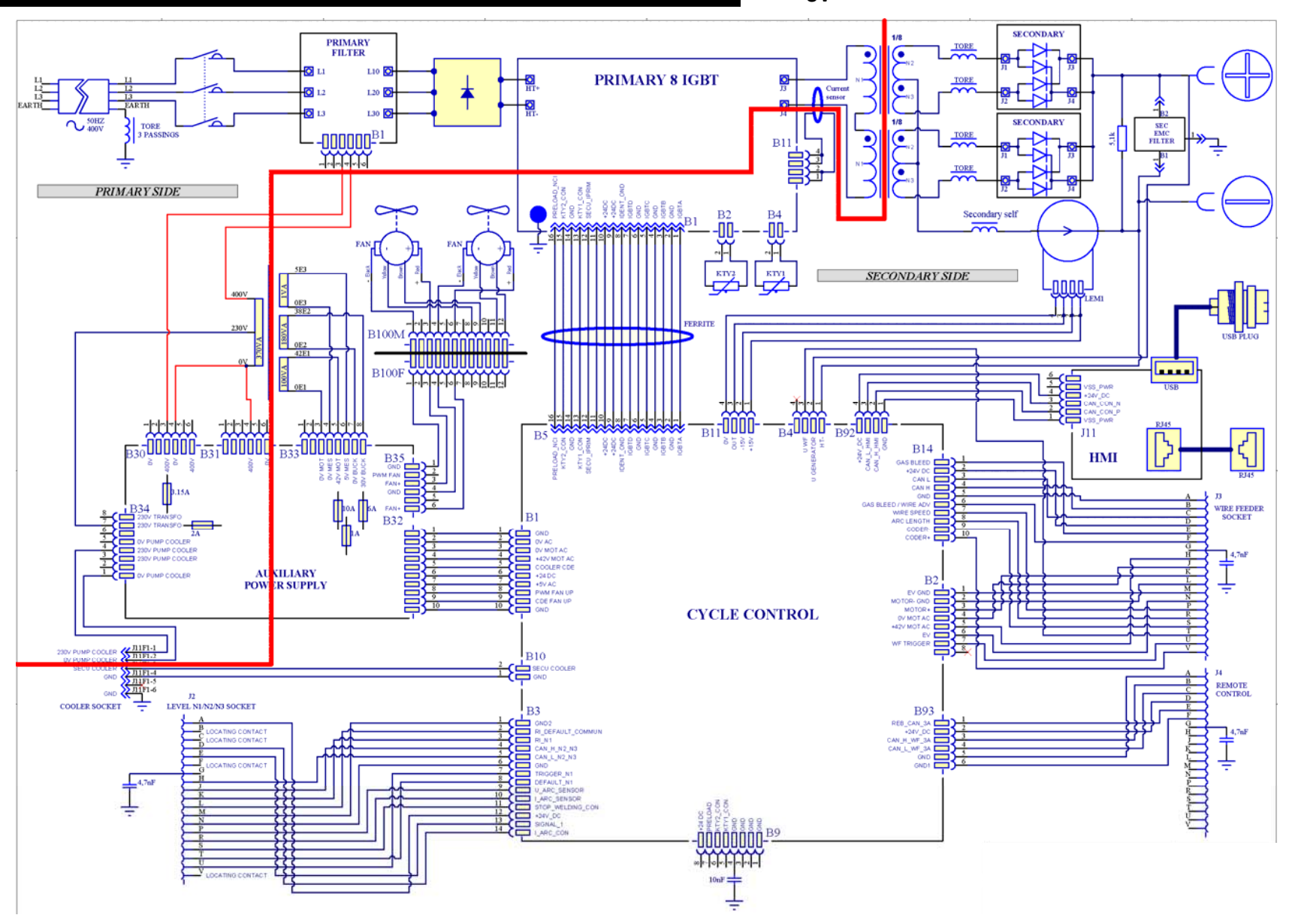

**CITOWAVE III 520** 

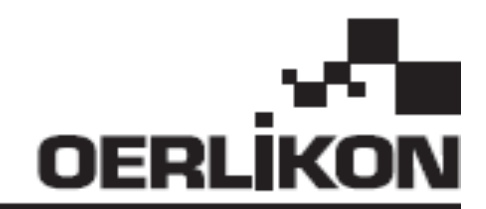

# **CITOWAVE III**

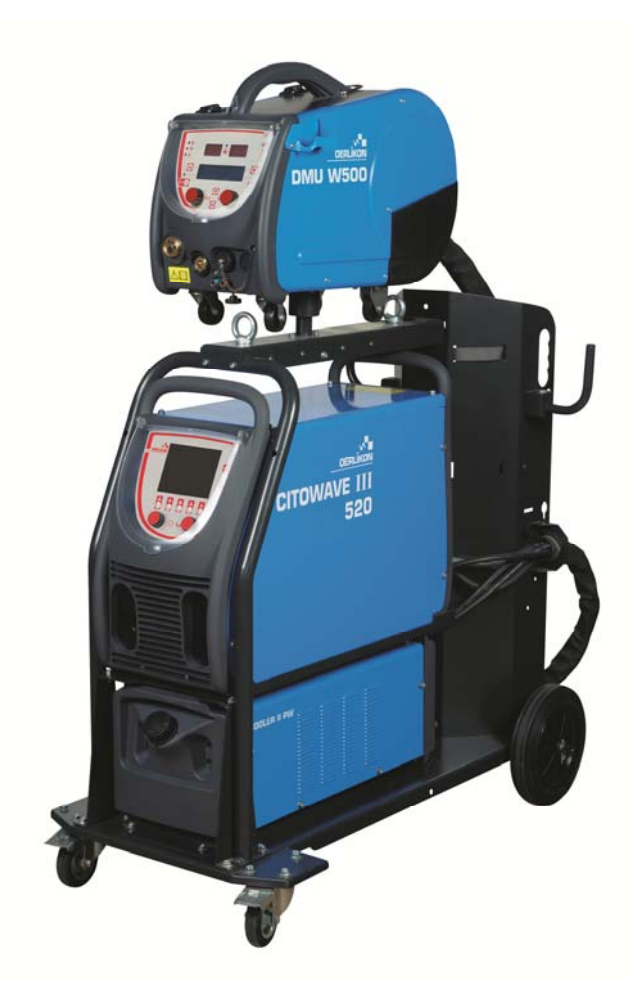

**NL BEDIENINGS- EN ONDERHOUDSINSTRUCTIES**

**Cat.nr.: 8695-1264 Versie: B Datum: 02/2018**

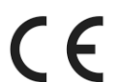

**Contact: www.oerlikon-welding.com**

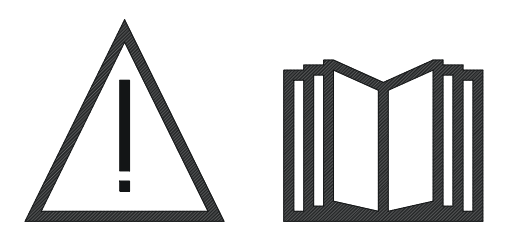

**NL** Booglassen en plasmasnijden kan gevaarlijk zijn voor de gebruiker en voor personen die zich in de nabijheid van de werkomgeving bevinden. Lees deze bedieningshandleiding zorgvuldig door.

# **INHOUDSOPGAVE**

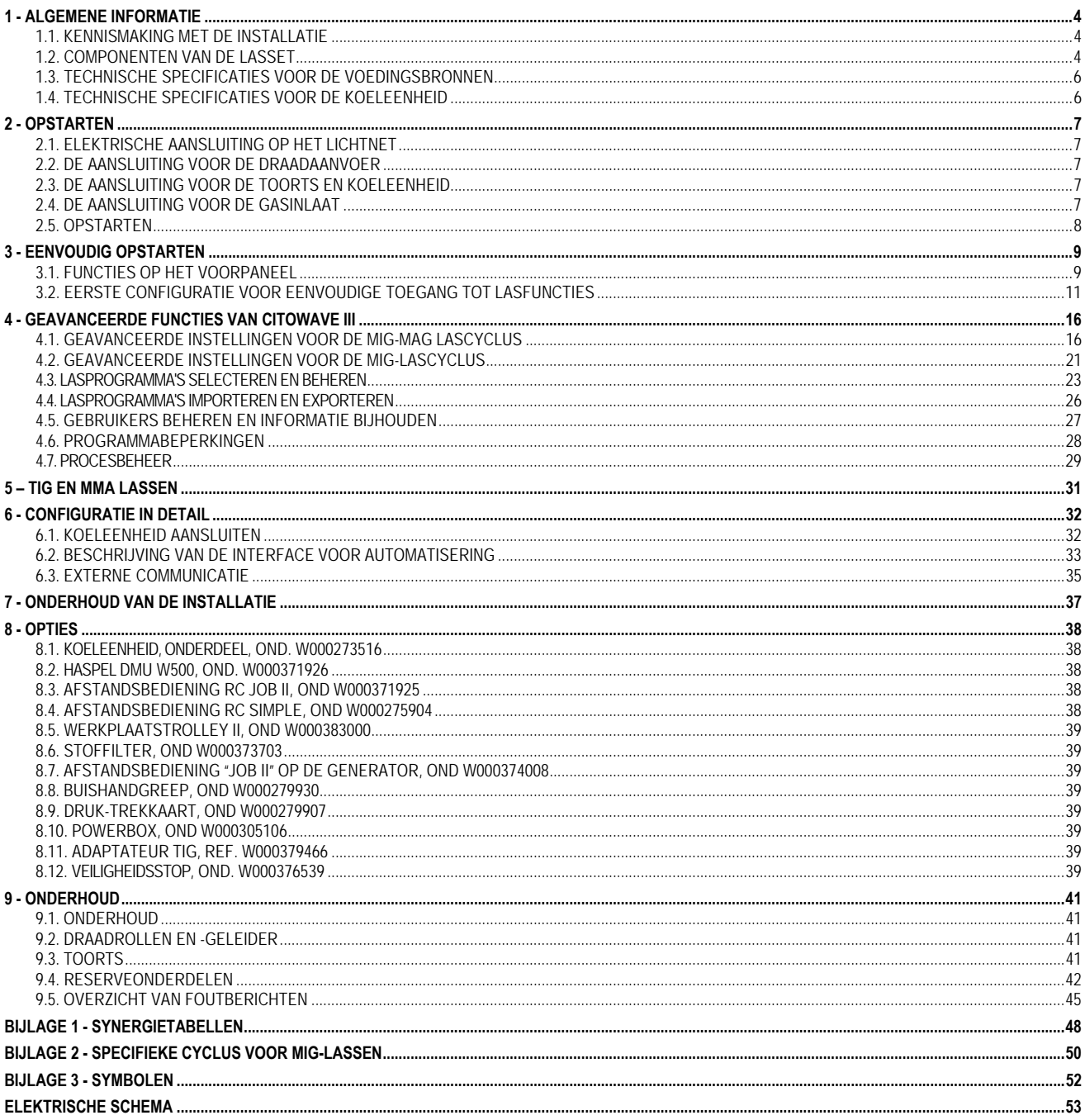

# **1 - ALGEMENE INFORMATIE**

# **1.1. KENNISMAKING MET DE INSTALLATIE**

**CITOWAVE III** is een handmatige lasset waarmee u de volgende laswerkzaamheden kunt uitvoeren:

- MIG-/MAG-lassen
- U kunt verschillende lasdraden gebruiken:
	- $\Rightarrow$  Staal, roestvrij staal, aluminium en speciale draden
	- Vaste draden en draden met een kern
	- $\Rightarrow$  Draden met een diameter van 0,6, 0,8, 1,0, 1,2, 1,4 en 1,6 mm
- Elektroden met coating
- I TIG-lassen
- ARC-AIR-kerven, waarbij u de toorts gebruikt om te kerven: ARC AIR. (maximale diameter van elektrode: 6,3 mm)
- E Lasgegevens uitwisselen met externe randapparatuur.

Dit product wordt kant-en-klaar geleverd inclusief de **DMU W500**-draadaanvoer. De voedingsbron van deze set kan ook worden gebruikt voor eenvoudige automatische toepassingen.

### **1.2. COMPONENTEN VAN DE LASSET**

De lasset bestaat uit 7 hoofdonderdelen:

- 1. Voedingsbron van 420 A of 500 A inclusief bijbehorende voedingskabel (5 m) en massakabel (5 m)
- 2. Koeleenheid
- 3. Draadaanvoer
- 4. Dubbelzijdig ontkoppelbare kabelboom tussen de draadaanvoer en voedingsbron
- 5. Werkplaatstrolley (optioneel)
- 6. Trolley voor de draadaanvoer (optioneel)
- 7. Zwenkelement (optioneel)

Elk artikel wordt afzonderlijk besteld en geleverd.

De opties die bij de lasset worden besteld, worden afzonderlijk geleverd. Raadpleeg de instructies die bij de optie worden geleverd voor meer informatie over het installeren van de bewuste optie.

**NL** 

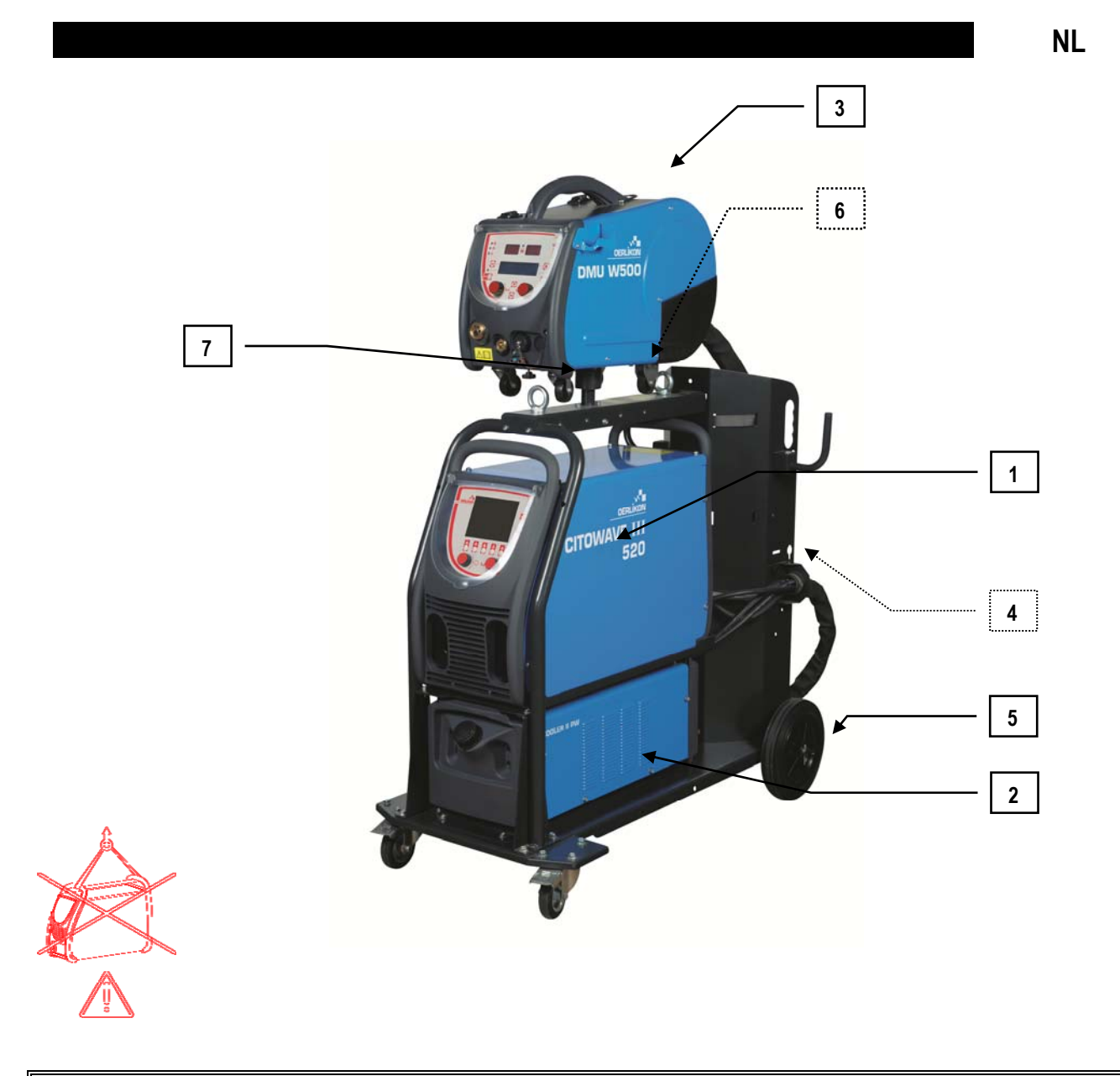

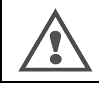

**WAARSCHUWING:**

De plastic handgrepen zijn niet bedoeld om de set op te hijsen. De stabiliteit van de apparatuur wordt alleen gegarandeerd tot een hellingshoek van maximaal 10 °.

# **1.3. TECHNISCHE SPECIFICATIES VOOR DE VOEDINGSBRONNEN**

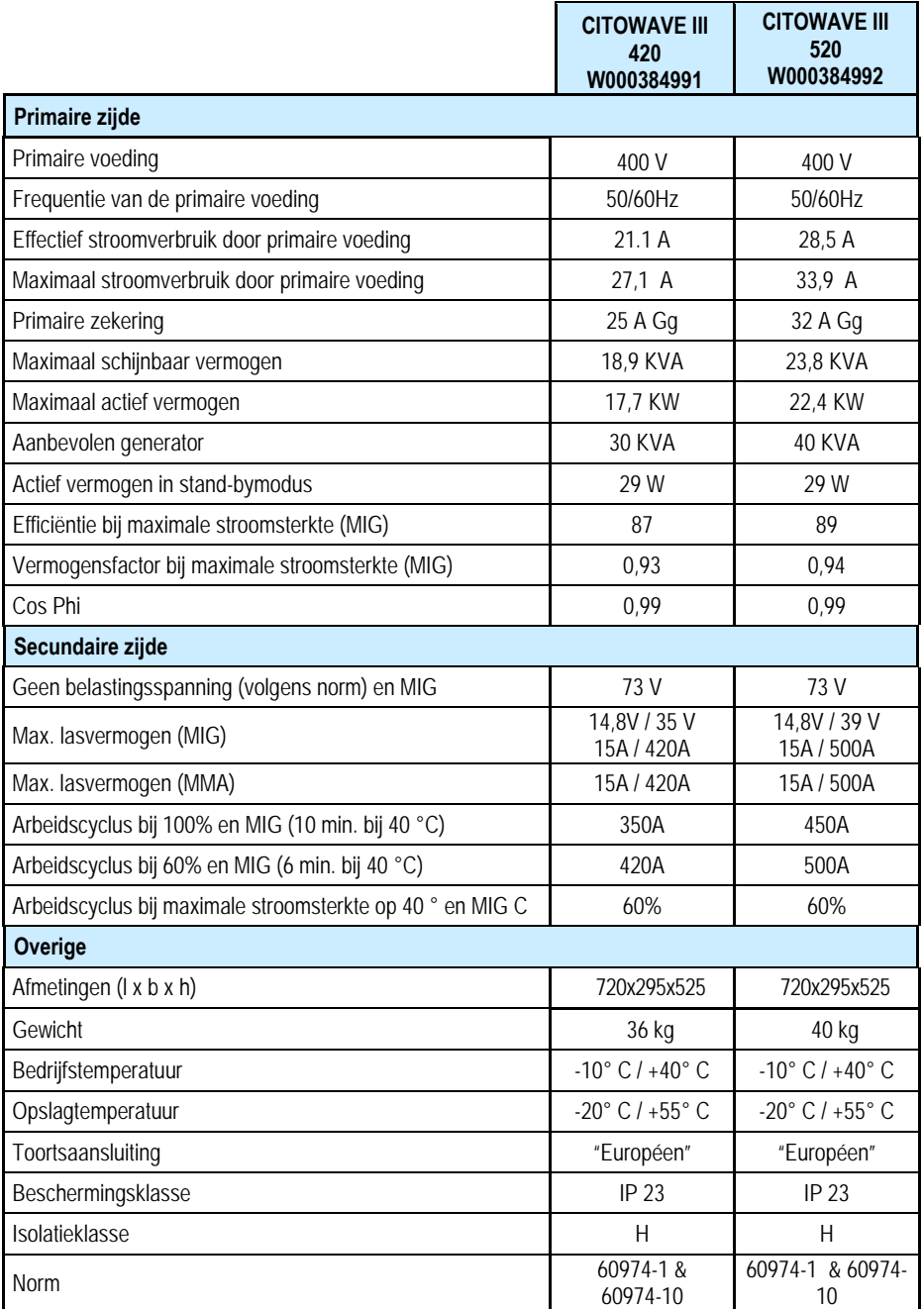

# **1.4. TECHNISCHE SPECIFICATIES VOOR DE KOELEENHEID**

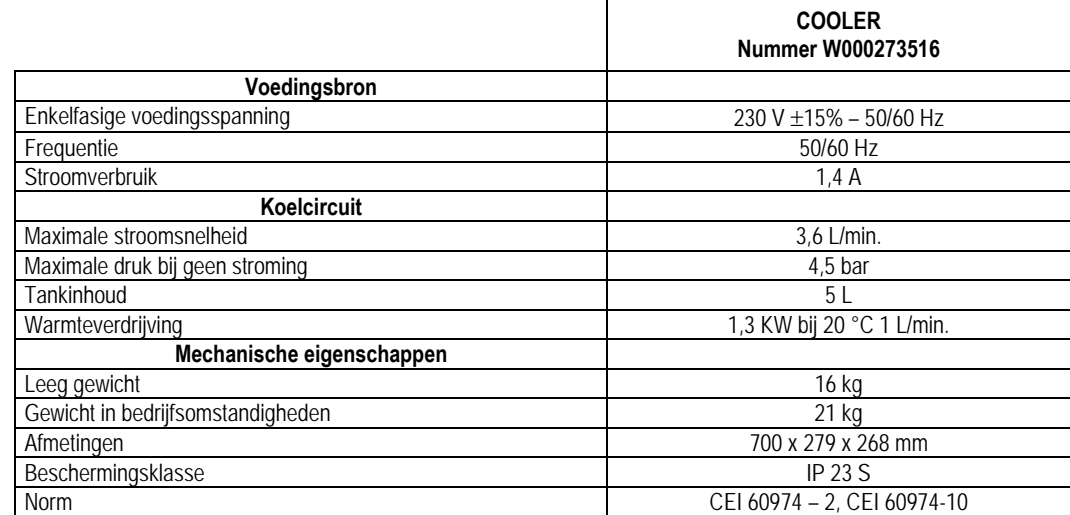

**NL** 

### **NL**

# **2 - OPSTARTEN**

# **2.1. ELEKTRISCHE AANSLUITING OP HET LICHTNET**

**CITOWAVE III** is een 3-fase lasset van 400 V.

Koppel de "3-fase + aarde"-stekker aan het uiteinde van de voedingskabel wanneer uw lichtnet aan de eisen voldoet.

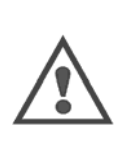

### Dit systeem voldoet aan 61000-3-11 en IEC 61000-3-12 wanneer de impedantie van het openbare laagspanningssysteem op het aansluitpunt lager is dan:

### **98,2 mΩ pour le CITOWAVE III 420 20,6 mΩ pour le CITOWAVE III 520**

In dat geval kan het systeem op het openbare laagspanningssysteem worden aangesloten. De installateur of gebruiker van de apparatuur is verantwoordelijk voor de zorg dat de impedantie van het systeem aan de impedantiebeperkingen voldoet. Raadpleeg eventueel de netwerkbeheerder voor meer informatie..

## **2.2. DE AANSLUITING VOOR DE DRAADAANVOER**

### **WAARSCHUWING:**

Deze activiteit dient uitgevoerd te worden terwijl de voedingsbron is uitgeschakeld. De voedingsstekkers dienen goed bevestigd te zijn. U dient ze regelmatig te controleren, vooral nadat u een installatie hebt verplaatst.

**2.3. DE AANSLUITING VOOR DE TOORTS EN KOELEENHEID**<br>De toorts voor MIG-lassen dient aan de voorzijde van de draadaanvoer aangesloten te worden. Controleer eerst of de toorts is voorzien van de juiste vervangingsonderdelen die bij de gebruikte lasdraad horen.

Wanneer u een WATERGEKOELDE toorts gebruikt, dient u te zorgen dat u uw koeleenheid aansluit op de achterzijde van de voedingsbron en op de waterkabel.

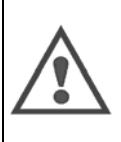

**WAARSCHUWING:**

Gebruik uitsluitend de door Lincoln Electric gebruikte vloeistof om de koeleenheid te vullen.

Om de koeleenheid goed te laten functioneren, dient u de aansluiting te configureren. Raadpleeg ook § 6.1.

Wanneer u de koeleenheid laat werken zonder dat er sprake is van belasting en zonder dat de toorts is aangesloten, kan de koeleenheid beschadigd raken.

# **2.4. DE AANSLUITING VOOR DE GASINLAAT**

De gasslang is gekoppeld aan de kabelboom waarmee de voedingsbron op de draadaanvoer is aangesloten. Sluit de slang gewoon aan op de uitgang van de drukregelaar op de gasfles.

- Plaats de gasfles op de trolley aan de achterzijde van de voedingsbron en maak de fles vast met behulp van de riem.
- Open het ventiel iets, zodat aanwezige onzuiverheden kunnen ontsnappen. Sluit het ventiel vervolgens weer.
- Monteer de drukregelaar/debietmeter.
- Sluit de gasslang die bij de kabelboom van de draadaanvoer werd meegeleverd aan op de uitgang van de regelaar.
- Open de gasfles.

Tijdens het lassen dient de snelheid van de gasstroom (L/min.) overeen te komen met de diameter van het mondstuk (mm).

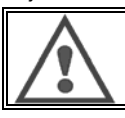

### **WAARSCHUWING:**

Maak de gasfles goed vast op de trolley. Gebruik daarvoor de veiligheidsriem.

Voor optimaal gebruik dient de lasinstallatie aan de volgende positioneringsbeperkingen met betrekking tot juiste koeling te voldoen.

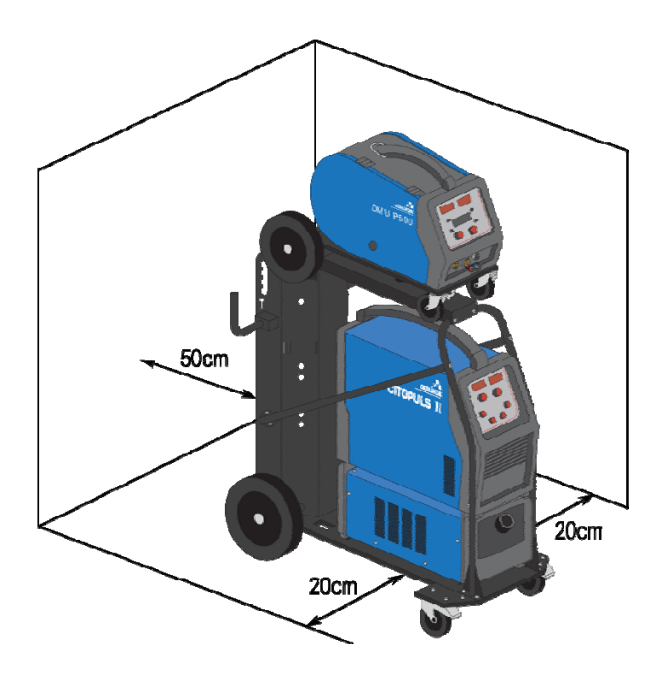

# **2.5. OPSTARTEN**

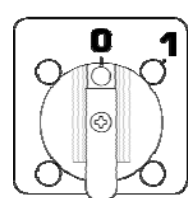

De hoofschakelaar bevindt zich aan de achterzijde van de generator. Draai deze schakelaar om om het apparaat in te schakelen. **Deze schakelaar mag tijdens laswerkzaamheden niet worden omgedraaid.** Tijdens iedere opstartprocedure toont de generator de softwareversie, het vermogen en eventuele aangesloten apparaten voor zover dat relevant is voor de voedingsbron.

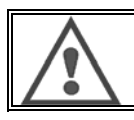

**WAARSCHUWING:** Wanneer u het apparaat voor het eerst opstart, dient u het apparaat te configureren. Raadpleeg hiervoor § 6.1.

# **3 - EENVOUDIG OPSTARTEN**

Om optimaal gebruik van de installatie en goed begrip van de volgende gebruiksaanwijzingen te garanderen, raden we u aan om eerst de bedieningshandleiding voor de draadaanvoer te lezen.

# **3.1. FUNCTIES OP HET VOORPANEEL**

### **INITIËLE CONFIGURATIE VAN DE HUMAN-MACHINE INTERFACE (HMI)**

De **human-machine interface** (HMI) bevindt zich op het voorpaneel van de voedingsbron:

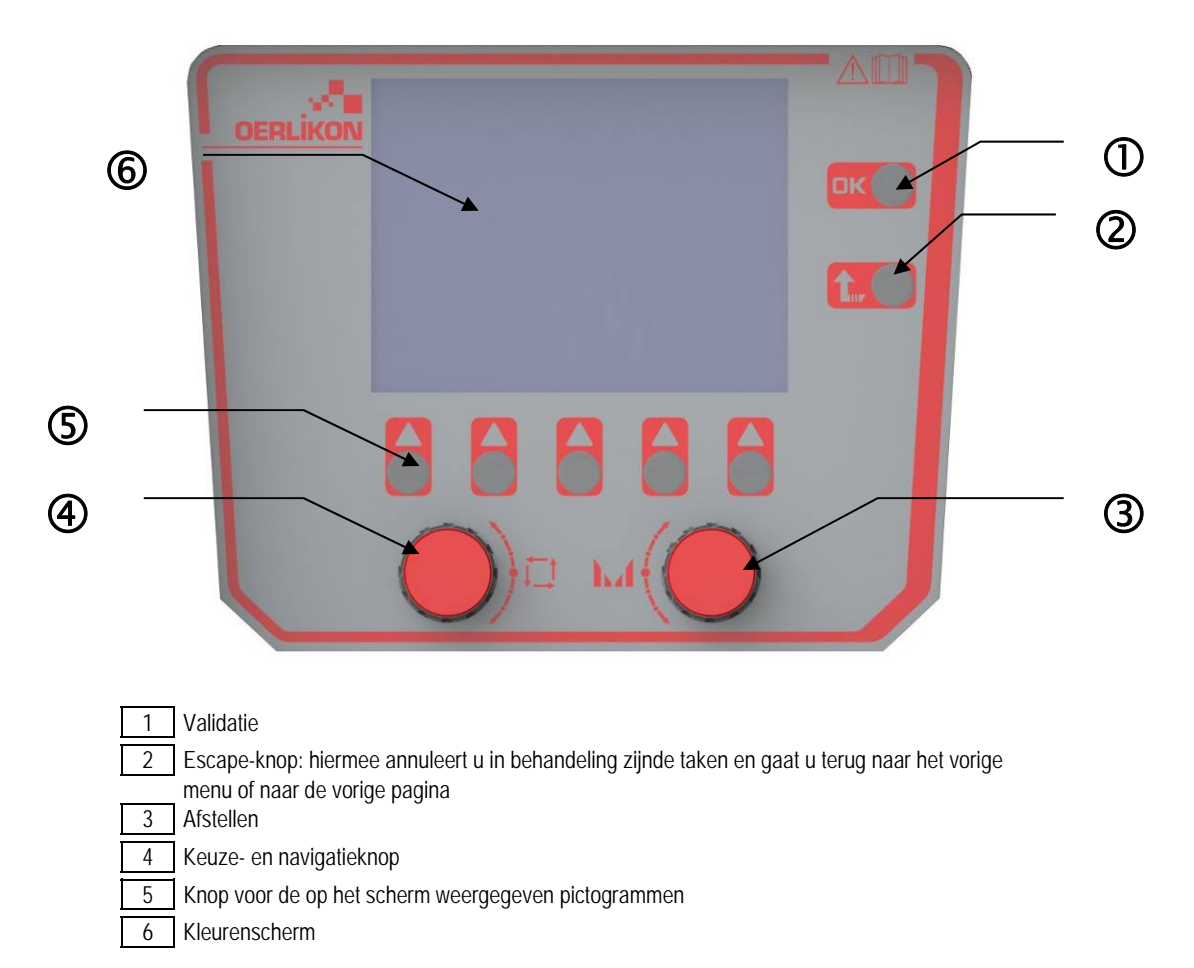

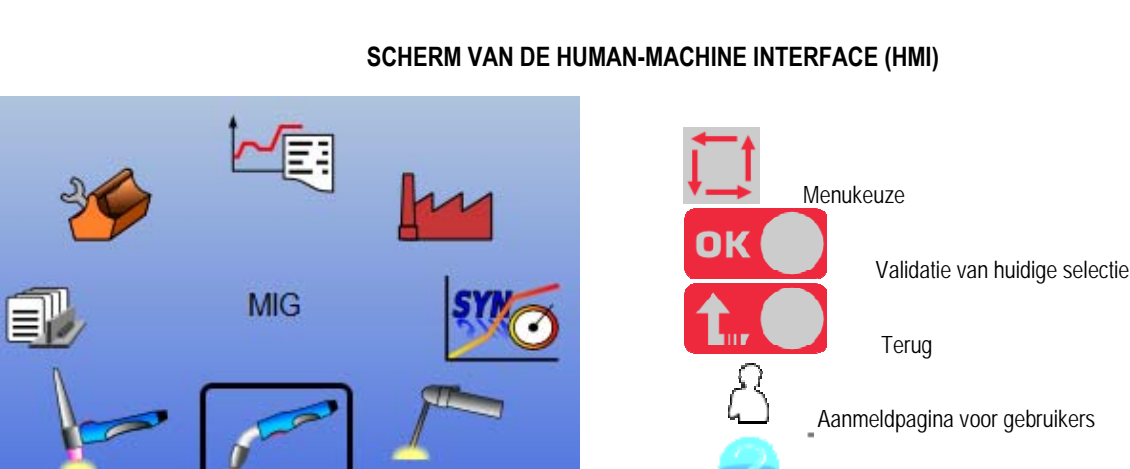

2

Toegang tot het informatievenster

De startpagina bevat 8 hoofdmenu's:

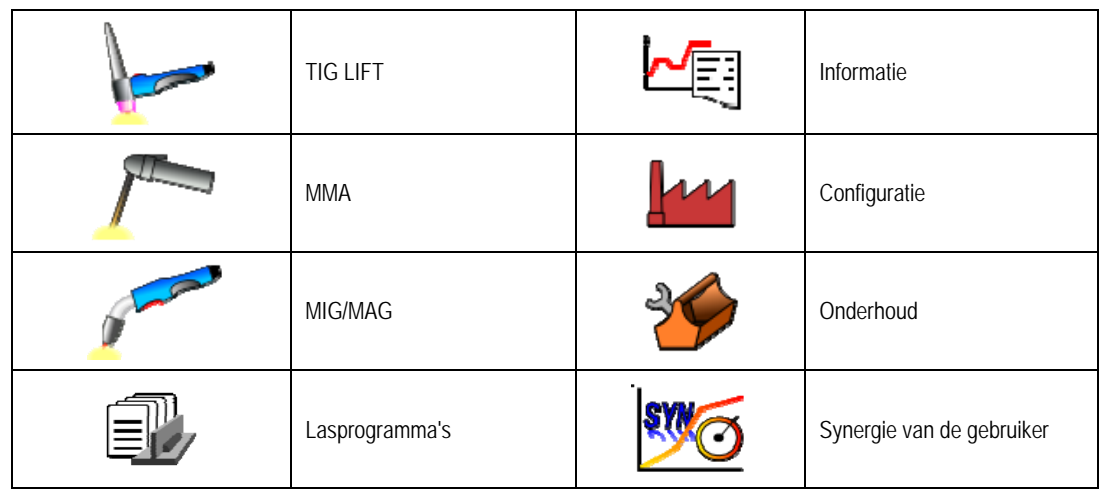

# **CONFIGURATIEPROCEDURE VOOR DE HMI**

Wanneer u de voedingsbron voor het eerst gebruikt, dient u de 4 onderstaande stappen te doorlopen.

### **STAP 1**

Kies de taal van de interface

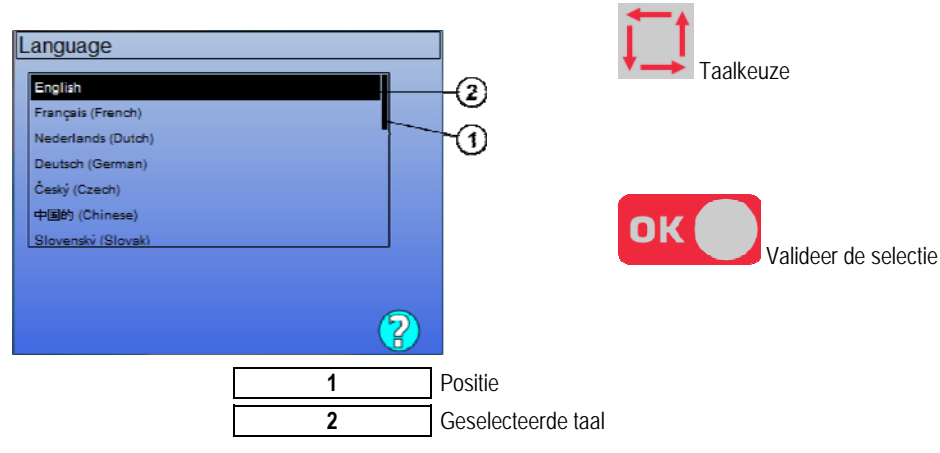

### **STAP 2**

Stel de datum en tijd in De klok wordt gebruikt voor analyse- en exportfuncties.

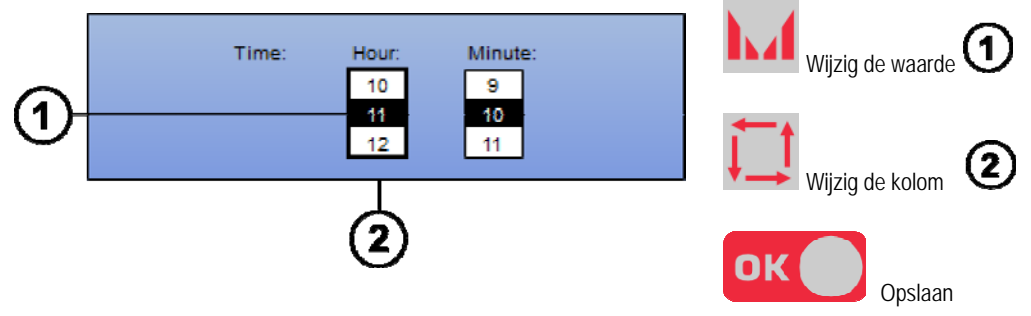

**NL**

### **STAP 3**

Geef de voedingsbron een naam.

Deze naam wordt gebruikt om het apparaat te herkennen wanneer installaties onderling communiceren.

Controleer of alle installaties andere namen hebben. Wanneer gegevens worden geëxporteerd naar een extern opslagapparaat, wordt de naam van de map waarin de geëxporteerde gegevens worden opgeslagen, samengesteld uit de naam van de voedingsbron en de huidige datum.

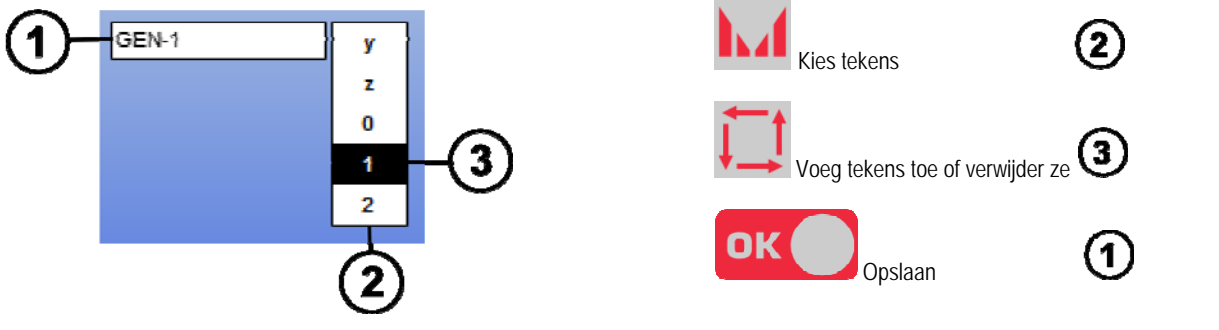

### **STAP 4**

Het configureren van de koelunit indien gebruikt. (hoofdstuk 6.1)

### **DE KABELBOOM KALIBREREN**

Om een goede laskwaliteit te realiseren is het kalibreren van de kabelboom nodig.

De kalibratie dient opnieuw uitgevoerd te worden wanneer de polariteit of één van de volgende componenten wordt gewijzigd:

- toorts
- kabelboom
- massakabel
- positie van de klem van de massakabel

Ga in het menu naar MIG > INSTELLEN > Kabelboom kalibreren

Automatische kalibratie (alleen beschikbaar voor MIG): volg de instructies op het scherm.

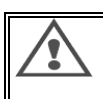

### **WAARSCHUWING:**

Tijdens deze activiteit wordt gedurende 1 seconde stroom met een vermogen van 400 A gegenereerd. Draag daarom de juiste beschermingsmiddelen voor laswerkzaamheden. Vooral een veiligheidsbril is nodig.

# **3.2. EERSTE CONFIGURATIE VOOR EENVOUDIGE TOEGANG TOT LASFUNCTIES**

### **ZO ZIET DE CONFIGURATIEPAGINA VOOR MIG-LASSEN ERUIT**

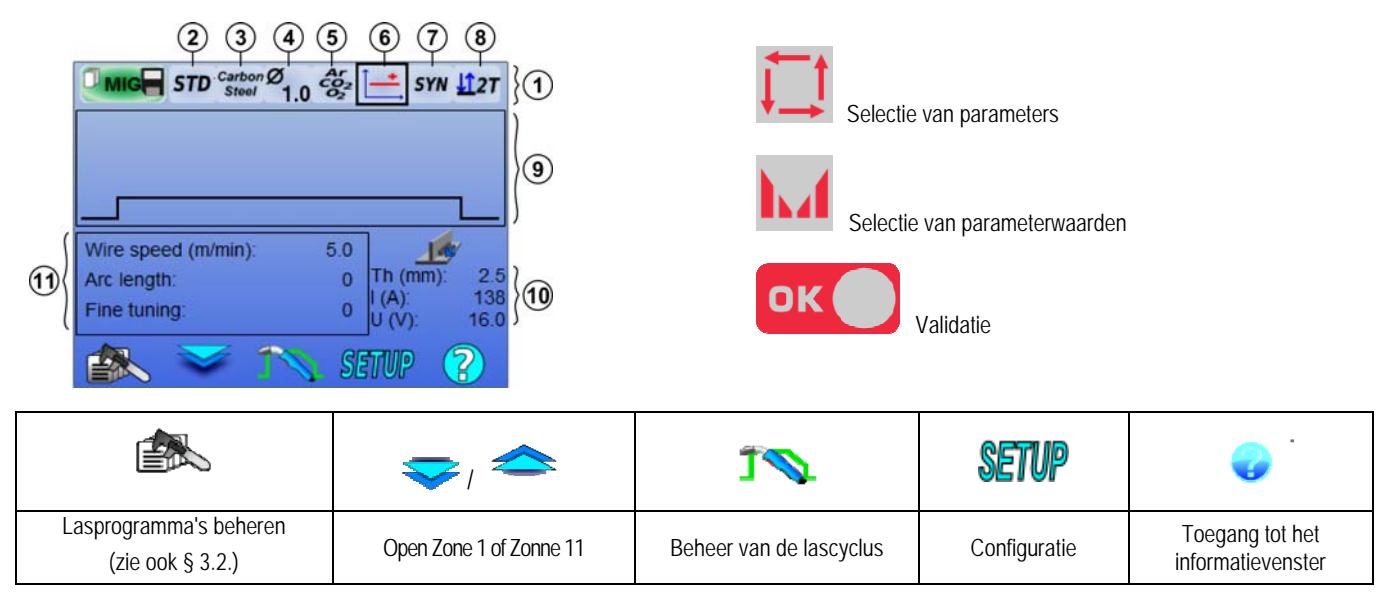

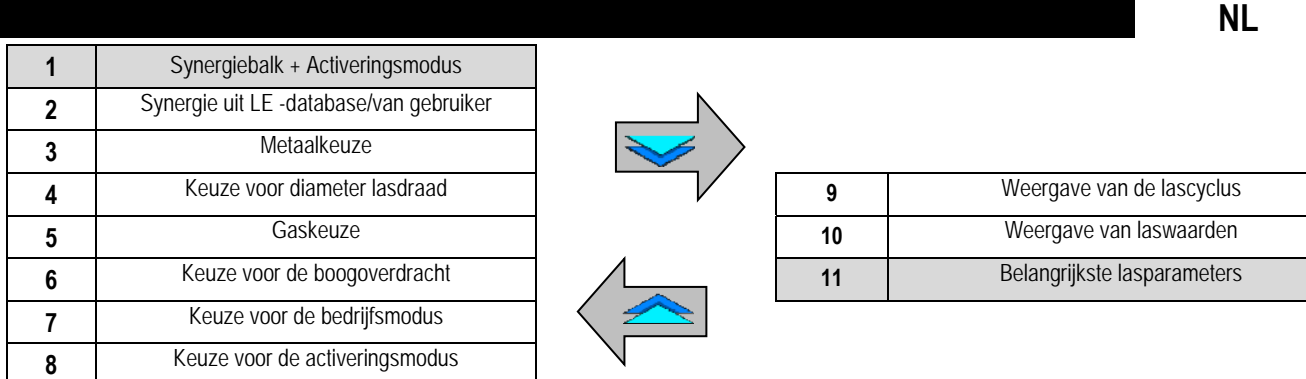

### **DE SYNERGIEBALKMODUS EN ACTIVERINGSMODUS**

**Synergiën** 

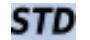

Standaardsynergiën van Lincoln Electric. Deze synergiën zijn uitermate geschikt voor de meeste toepassingen. Standaardsynergiën zijn geoptimaliseerd voor platte stroken.

**USR** Eerder door de gebruiker aangemaakte of geopende synergiën. De **CITOWAVE III** kan tot 50 synergiën van de gebruiker opslaan.

Voor bepaalde synergiën dient de polariteit van de voedingsbron omgekeerd te worden. U dient daarvoor de 2 voedingskabels te verwisselen. Volg de instructies op het scherm.

# **Keuze uit verbruiksartikelen (metaal, diameter, gas)**

Voor booglassen moet een draad van een speciaal type en met een speciale diameter worden gebruikt. Ook is er speciaal gas nodig. Raadpleeg de synergietabel in Bijlage 1.

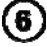

# **Keuze voor de boogoverdracht (bijlage 2)**

### $(7)$ **Keuze voor de bedrijfsmodus**

In de SYN-modus kunt u werken met een vooraf vastgesteld bedrijfspunt. U hoeft hiervoor alleen de snelheid van de draadaanvoer in te stellen op een geschikt interval.

In de **MAN**-modus kunt u de spanning en snelheid van de draadaanvoer zelf helemaal naar wens aanpassen.

De **Free**-modus is speciaal bedoeld voor zeer vaardige lassers. U vindt een alinea hierover op pagina 26.

# **Keuze voor de activeringsmodus**

Deze modus bepaalt op welke manier de lasser de activering op de toorts gebruikt.

Onderstaande cyclus beschrijft de modi 2T en 4T tijdens een eenvoudige lascyclus die bestaat uit 5 stappen:

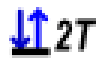

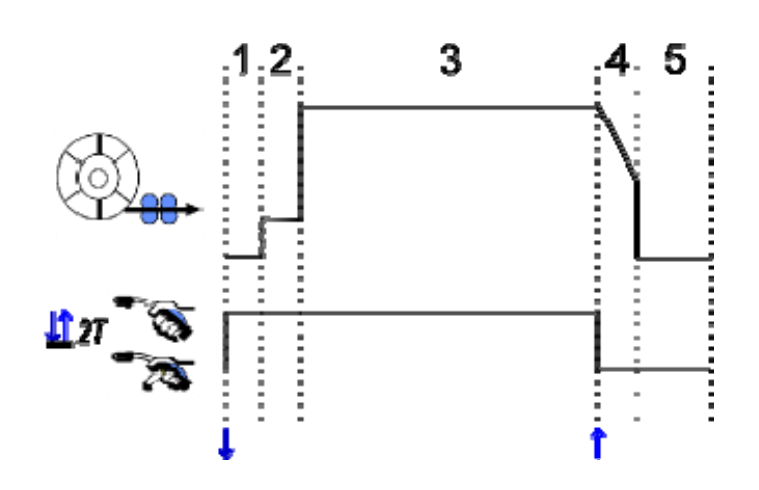

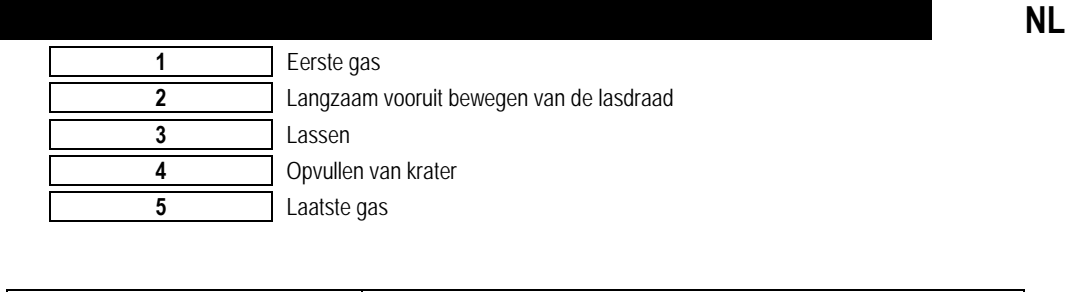

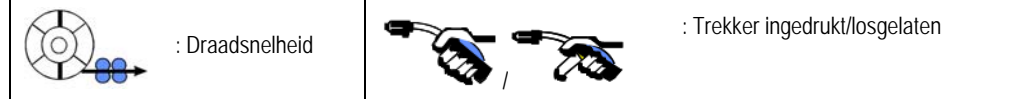

### **Beschrijving**

De lasser houdt de trekker gedurende het hele lasproces ingedrukt. Wanneer hij de trekker ingedrukt houdt, begint het lasproces (waarbij het eerste gas wordt aangevoerd). Wanneer hij de trekker loslaat, stopt het lasproces (waarbij de krater wordt opgevuld).

De lasser kan het proces voor het opvullen van de krater echter verkorten door de trekker in deze fase kort in te drukken. Hiervoor moet wel de bijbehorende optie in de configuratie geactiveerd zijn.

### **Optie**

*Configuratie > Installatie > Cyclus:*

- Afnameregeling verkorten

- Programma-aanroep door niet lassende trekker

De **Spotmodus COO** is een speciale modus  $\sqrt{27}$  waarvoor u de duur van de lascyclus (3) kunt opgeven in de parameters voor de lascyclus.

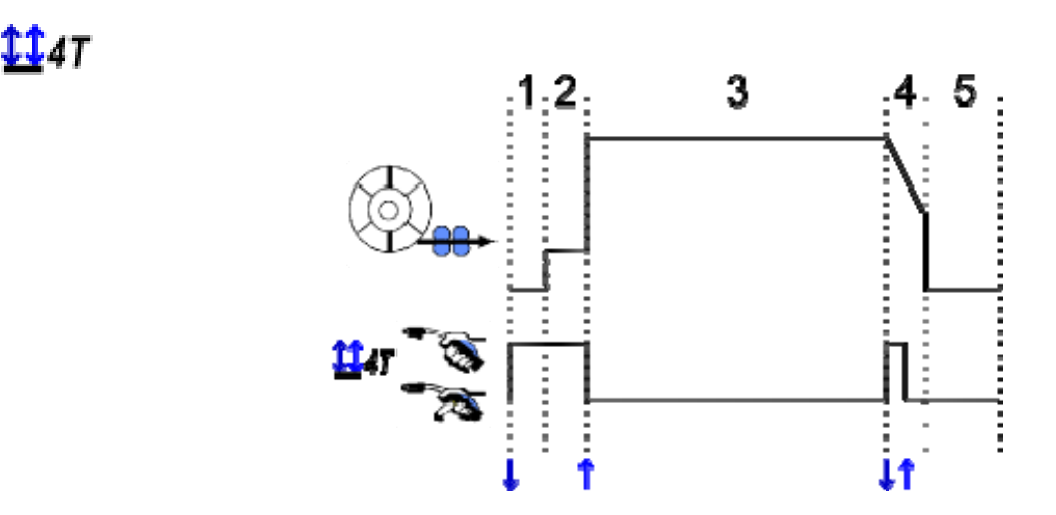

### **Beschrijving**

De 4T-modus is gebaseerd op de veronderstelling dat de lasser kan lassen zonder dat de trekker wordt ingedrukt. Hij drukt de trekker één keer in om de lascyclus te starten en aan het einde van de lascyclus drukt hij de trekker één keer in om de cyclus te stoppen.

### **Optie**

Configuratie > Installatie > Cyclus:

- Roep de activering van het programma buiten de lascyclus aan

- Roep de activering van het programma tijdens de lascyclus aan.

### **BELANGRIJKSTE LASPARAMETERS INSTELLEN**

De lascyclus  $\bigcirc$  op de interface wordt bijgewerkt zodat de belangrijkste lasparameters worden weergegeven. In de onderstaande alinea beschrijven we de procedure voor het instellen van de belangrijkste lasparameters in meer detail:

### **DRAADSNELHEID HANDMATIGE modus**:

plaats de cursor op DRAADSNELHEID en druk op OK. U ziet nu de parameters samen, zodat u ze eenvoudig kunt aanpassen

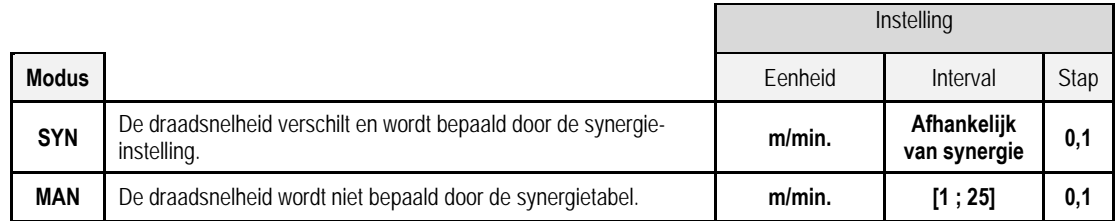

### **BOOGSPANNING**

- De boogspanning wordt bepaald overeenkomstig het regime van de boog:
	- vlak: gemiddelde spanning
	- gepulseerd: kies een spanning

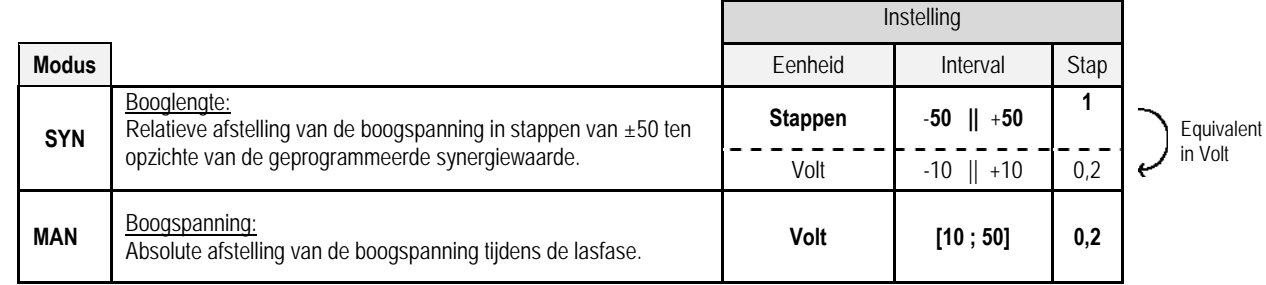

### **FIJNAFSTELLING**

De fijnafstelling wordt bepaald overeenkomstig het regime van de boog:

- Vlak: boogdynamiek
- Gepulseerd: huidige impulsenergie

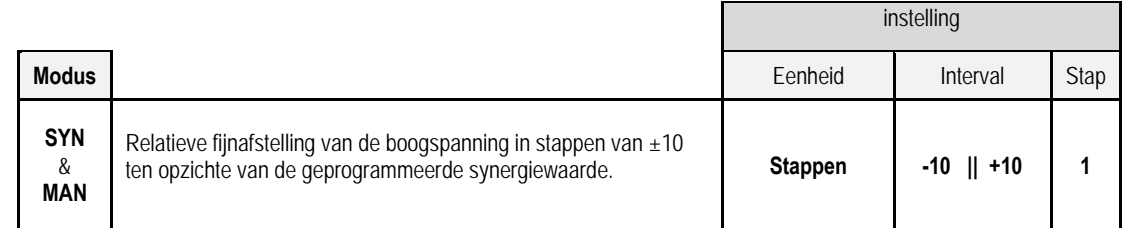

### **Advies voor afstellen:**

Bij een vlak regime kunt u met een lage fijnafstellingswaarde instellen dat de korte snijspanning snel toeneemt. Het regime is dus dynamisch en heet, waardoor u op positie kunt lassen. Het nadeel is dat er meer spatten ontstaan. Daarentegen leidt een hoge waarde bij de fijnafstelling tot afname van de dynamiek en tot afkoeling van het smeltbad.

**N.B.:** De laspositie wordt verder ondersteund middels de "snelle korte boog" in plaats van de "vloeiende boog".

In de pulsmodus leidt fijnafstelling tot aanpassing van de energie van de stroompuls en tot optimalisatie van de lasrups. U dient de fijnafstelling te verminderen wanneer er kleine stukjes lasdraad losraken. Verhoog de fijnafstelling wanneer er grote stukken losraken.

### **PAGINA "MIG-LASSEN"**

U mag alleen lassen wanneer het pictogram in de linkerbovenhoek groen is.

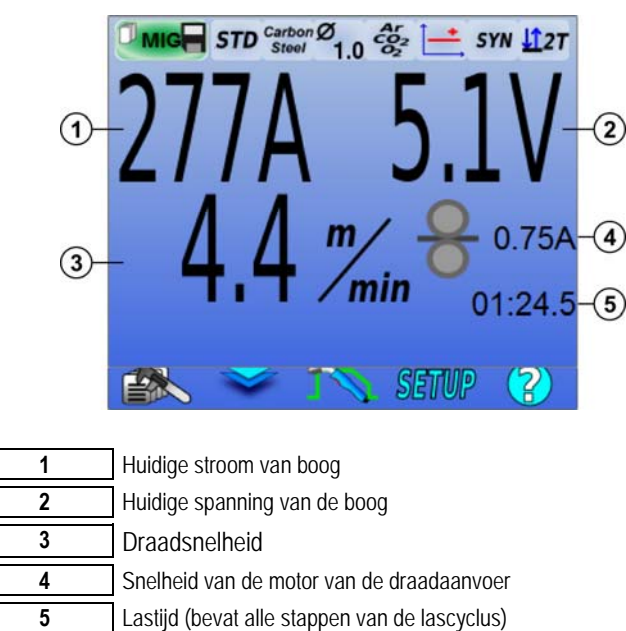

 $\overline{\mathbf{4}}$  De snelheid van de motor van de draadaanvoer staat in verhouding tot het motorkoppel. Controleer bij meer dan 1,3 A bij een voortdurend regime of de draadaanvoer niet verstopt raakt met vuil.

De vorige lasparameters zijn toegankelijk via de pagina "INSTELLINGEN" in het MIG-menu. Wanneer "Aanroepen van programma voor deactivering van de lascyclus" INACTIEF is: haal de trekker kort over om deze te legen (indien het programma wordt gewijzigd).

# **4 - GEAVANCEERDE FUNCTIES VAN CITOWAVE III**

## **4.1. GEAVANCEERDE INSTELLINGEN VOOR DE MIG-MAG LASCYCLUS**

### **INSTELLINGEN VOOR DE MIG-MAG LASCYCLUS**

Het menu voor het instellen van de MIG-lascyclus  $\Gamma$  onderscheidt 7 fases in de lascyclus.

- 1. Eerste gas
- 2. Hete start
- 3. Lassen
- 4. Opvullen van krater
- 5. Terugbranden
- 6. draad scherper maken
- 7. Laatste gas

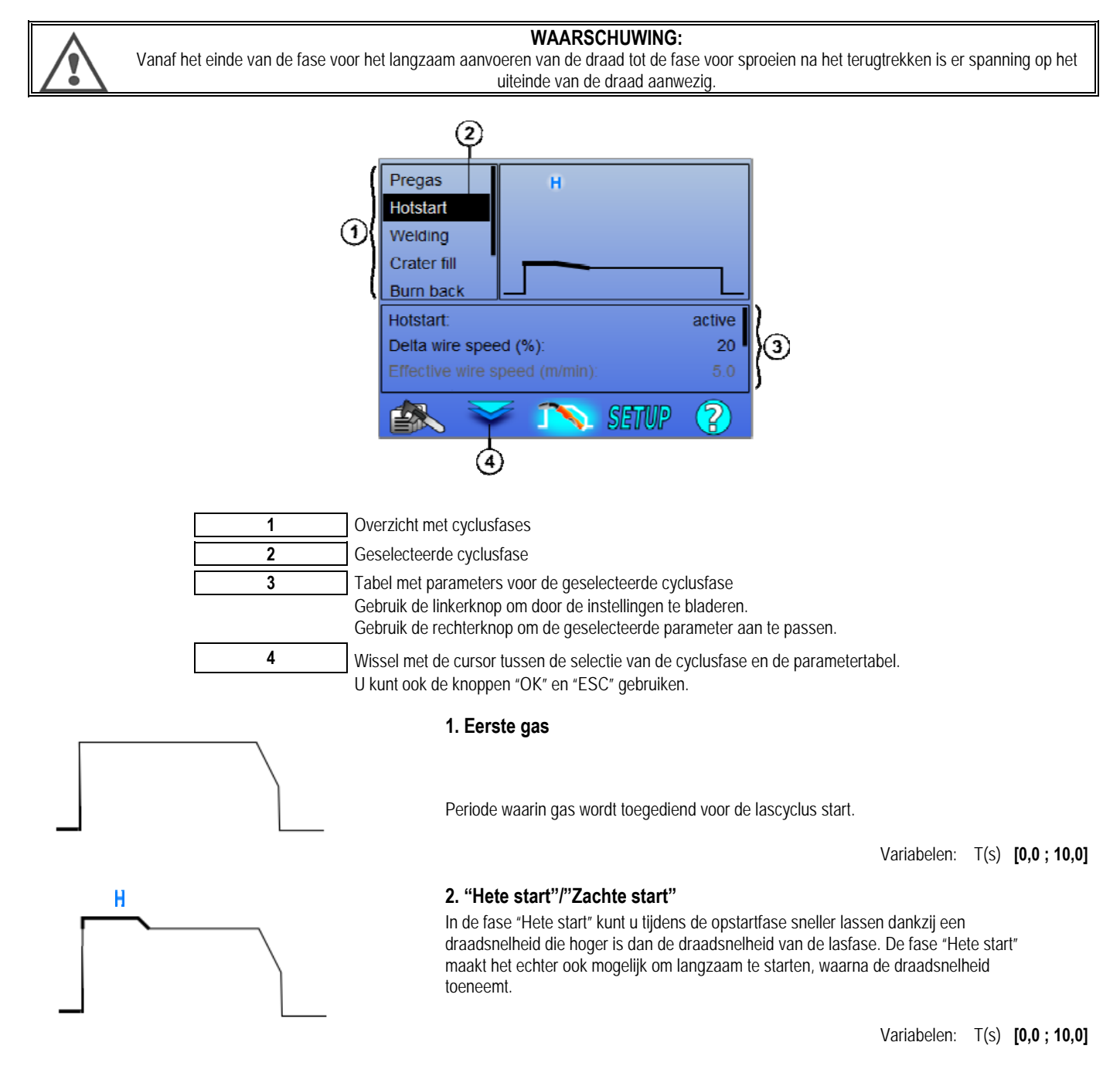

**NL**

**NL**

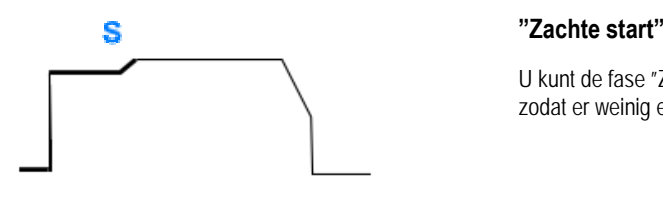

U kunt de fase "Zachte start" instellen, zodat de draadsnelheid tijdens het starten laag is en zodat er weinig energie wordt gebruikt.

> Variabelen: Verblijftijd: T(s) **[0,00 ; 10,00]** Transittijd: T(s) **[0,00 ; 10,00]** Belangrijkste lasparameters voor "Hete start"/"Zachte start".

**N.B.:** wanneer de instelling de capaciteit van de bron overschrijdt, wordt de rode

In de **SYN**-modus wordt de draadsnelheid voor de fase "Hete start"/"Zachte start" aangepast ten opzichte van de draadsnelheid van de lasstap (**Δ ±70 %**). De daadwerkelijke snelheid wordt ter informatie in een grijze kleur getoond. U kunt deze snelheid direct aanpassen in de **MAN**-modus: draadsnelheid (m/min.) **[1,0 ; 25,0]**.

### **3. Lassen**

In dit menu kunt u de parameters voor de lasstap aanpassen. Zie Bijlage 2 voor meer informatie over de modi die hieronder kort worden uitgelegd:

### **N.B.:**

Wanneer u de modus hebt gekozen, worden de belangrijkste lasparameters bijgewerkt. U kunt de parameters van de respectievelijke lasmodi dan direct vanuit de hoofdpagina aanpassen.

### ASQ **Geavanceerde sequencer** ( $\frac{d2\pi}{dx} + \frac{d2}{dx}$

Kies de volgorde voor de lasfases in de twee regimes, regime 1 en regime 2, die verschillende Keuze voor de boogoverdrachten kunnen hebben: Vlak of Gepulseerd.

De boogoverdracht van regime 1 betreft de boogoverdracht die geselecteerd wordt in de synergiebalk op de hoofdpagina voor het afstellen van de lasparameters.

Variabelen:

Boogoverdracht regime 2: Transfer2 Belangrijkste lasparameters voor de regimes 1 en 2 De duur van de regimes 1 en 2 is onafhankelijk van elkaar. U kunt een dissymmetrische cyclus instellen. T(s) **[0,1 ; 5,0]** Transittijd T(s) **[0,00 ; 1,0]**

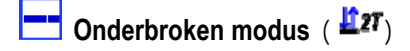

De las wordt onderbroken door achtereenvolgende inschakel- ('ON') en uitschakeltijden ('OFF').

Variabelen:

Belangrijkste lasparameters De duur van de stappen 'ON' en 'OFF' is onafhankelijk van elkaar. U kunt een dissymmetrische cyclus instellen. T(s) **[0,5 ; 10,0]**

### **N.B.:**

U kunt er in het menu voor kiezen om de "hete start" alleen de eerste keer toe te passen. Ga hiervoor naar: *Configuratie > Installatie > Cyclus.*

**L** Stapmodus (  $\frac{11}{4}$ 47)

De lager wijzigt wanneer de trekker kort wordt overgehaald

Variabelen:

Stap [2 ; 4] Belangrijkste lasparameters voor elke stap

## **Programma-aanroep tijdens de cyclus** ( )

Wanneer u deze optie activeert, kunt u tijdens de lascyclus alle programma's aanroepen met behulp van de trekker.. Programma's beheren. **N.B.:**U kunt de programma's die tijdens de lascyclus aangeroepen moeten worden activeren in het menu: *Configuratie > Installatie > Cyclus.*

### **4. Krater opvullen**

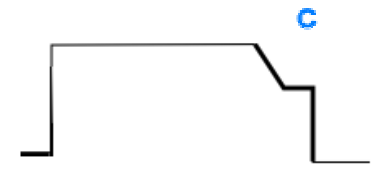

De fase voor het opvullen van de krater stelt u in staat om aan het einde van de lascyclus de kraters op te vullen, zodat de las mooi wordt afgewerkt. Tijdens deze fase neemt het boogregime af, waarna de lasdraad gedurende een vastgestelde tijd langzaam wordt aangevoerd.

Variabelen:

Duur van de stap: T(s) **[0,05 ; 10,00]** Tijd voor afname: T(s) **[0,05 ; 10,00]** Belangrijkste lasparameters voor deze stap

### **N.B.:**

In de **SYN**-modus wordt de draadsnelheid voor de fase voor het opvullen van de kraters aangepast ten opzichte van de draadsnelheid van de lasstap (**Δ -70 %**). De daadwerkelijke snelheid wordt ter informatie in een grijze kleur getoond. U kunt deze snelheid direct aanpassen in de **MAN**-modus: draadsnelheid (m/min.) **[1,0 ; 25,0]**.

U kunt de optie "Afnametijd verkorten" activeren in het menu: *Configuratie > Installatie > Cyclus.*

### **5. Terugbranden**

Vermijdt het kleven van de draad in het bad door het verschuiven van de halte van de draad en de halte van de macht

 Variabelen: Handmatig – Terugbrandtijd (ms) **[0, 500]** Automatisch – Fijnafstelling terugbrandtijd (ms) **[-100 ; 200]** (Raadpleeg § 3.5.4 voor meer informatie over de automatische instelling)

### **6. slijpen draad**

U kunt 3 parameters instellen:

Slijpen draad : de functie "Sproeien na terugtrekken" stelt u in staat om na de lascyclus de druppel aan het uiteinde van de lasdraad te verwijderen.

**Testen vastgelopen draad:** test of de lasdraad aan het einde van de lascyclus aan het smeltbad is vastgeraakt.

**Automatisch losmaken**: wanneer uit de test blijkt dat de lasdraad inderdaad is vastgeraakt, zal een stroomimpuls automatisch de lasdraad terugbranden, zodat deze losraakt.

### **7. Laatste gas**

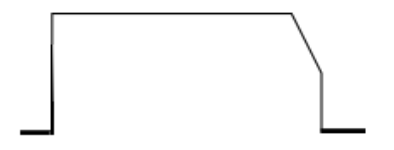

Gas keer na het lassen cyclus.

Variabelen: T(s) **[0,0 ; 20,0]**

### **VOLLEDIGE MIG-MAG LASCYCLUS**

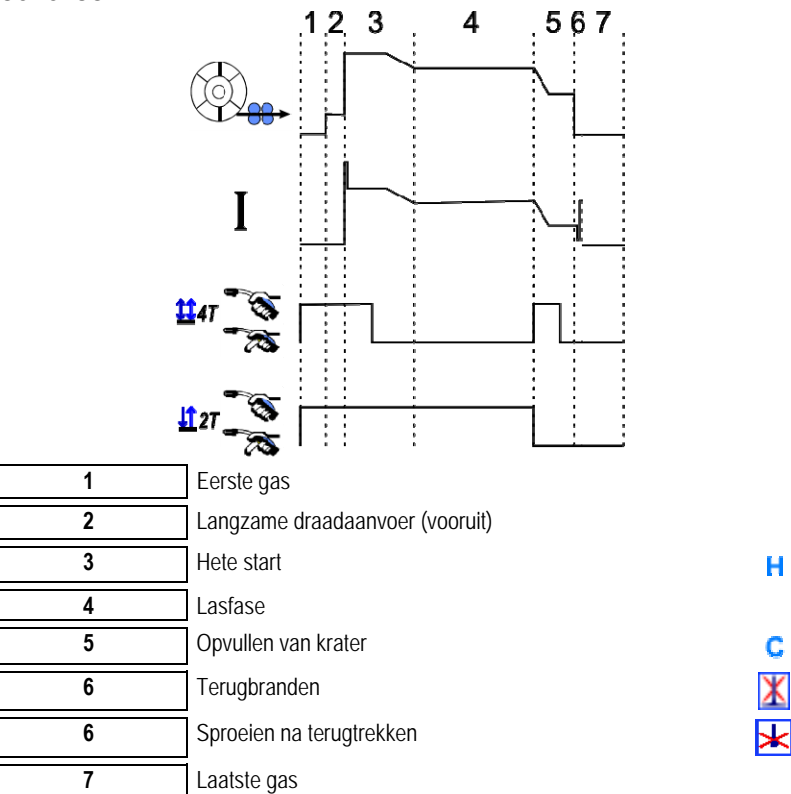

### **ONTSTEKING AANPASSEN**

U kunt de ontsteking aanpassen via 'Instellingen' in het MIG-MAG menu.

**N.B**.: de ontsteking is de tweede fase in de lascyclus.

Standaard is de ontsteking van elke willekeurige synergie al optimaal voor de meeste toepassingen. Bij erg specifieke toepassingen kan de gebruiker er echter voor kiezen om de eigenschappen van de ontsteking aan te passen.

De parameters voor de ontsteking aanpassen:

K = Variabele coëfficiënt -10 / 0 / +10

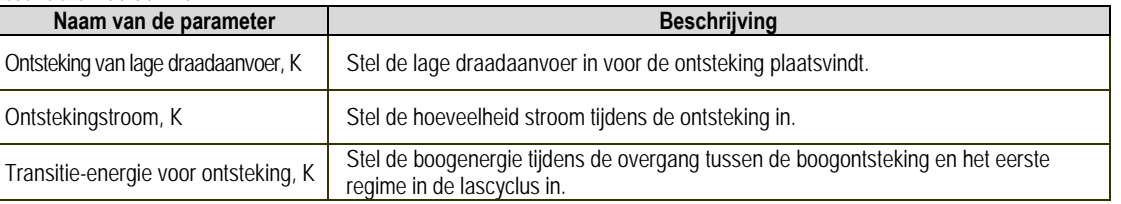

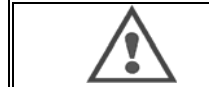

### **WAARSCHUWING:**

De gebruiker is verantwoordelijk voor eventuele storingen die het gevolg kunnen zijn van het wijzigen van de ontstekingsparameters.

**NL**

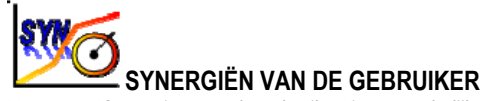

Het menu 'Synergiën van de gebruiker' is toegankelijk vanaf het startscherm. Met deze functie kan de gebruiker eigen synergiën maken op basis van de in de voedingsbron beschikbare synergiën.

Kies in de synergiebalk, bovenin het scherm in het MIG-menu, een bestaande synergie. Selecteer hiervoor de volgende parameters: metaal, diameter, gas, boogoverdracht. Stel parameters in die zo dicht mogelijk in de buurt komen van de synergie die u wilt maken.

Druk na het selecteren van de parameters op de knop "Gebruikerssynergie aanmaken":

1. U dient nu de synergiepunten te selecteren. Deze dienen ter ondersteuning van de nieuwe synergiecurven. Selecteer ten minste 2 punten en voer daarna een validatie uit.

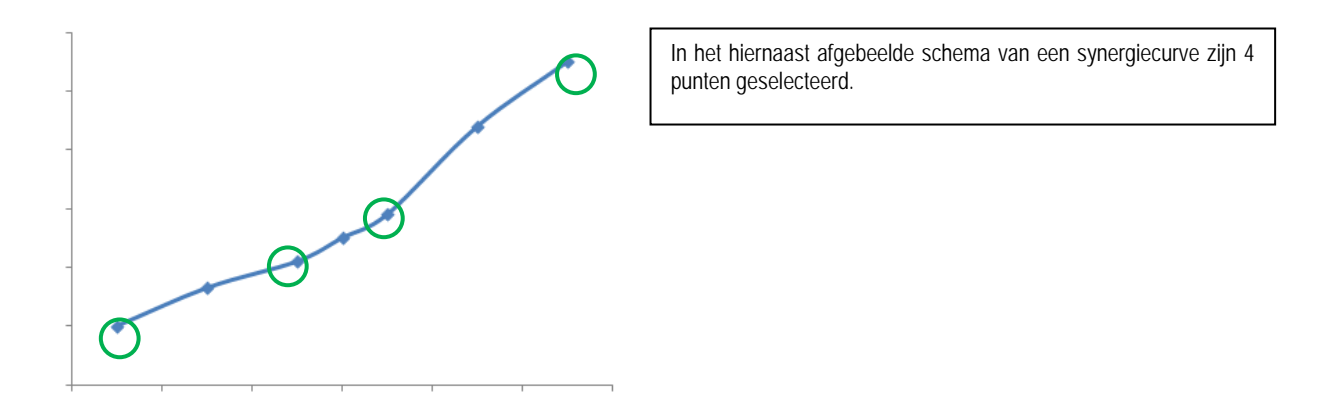

- 2. Vervolgens wijzigt u de geselecteerde punten. Ook kunt u nieuwe punten toevoegen en bestaande punten verwijderen. Kies een punt op de lijst en druk op "Bewerken". U vindt hieronder een overzicht van de parameters die u kunt configureren:
- Draadsnelheid (m/min): wijzig deze waarde en druk op de knop "Punt toevoegen" om een nieuw punt te maken.
- **Booglengte**
- **Fijnafstelling**
- Dikte (mm)
- $I(A)$
- $U(V)$
- Ontsteking aanpassen

Door deze parameters af te stellen, kunt u de synergie van de gebruiker aan uw behoeften aanpassen.

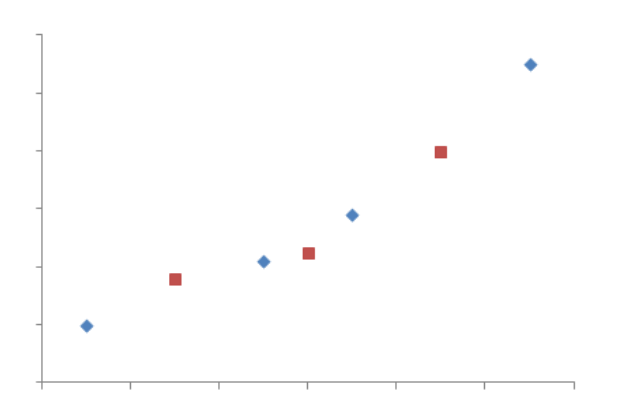

De gebruiker heeft 3 punten aan de bestaande 4 punten toegevoegd door de configureerbare parameters voor nieuwe waarden van de draadsnelheid in te stellen.

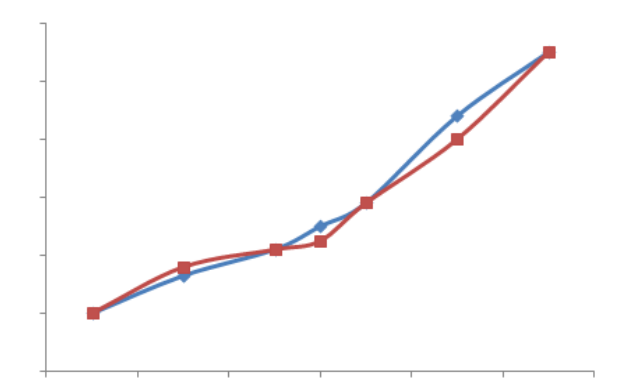

De nieuwe synergiecurve (rood) verschilt dankzij de gekozen instellingen van de oudere curve.

**NL**

3. De derde stap betreft het opslaan van de synergie van de gebruiker. De voedingsbron stelt u in staat om **50** synergiën aan te maken. Zorg dat alle velden zijn ingevuld, zodat u de referenties en gebruiksvoorwaarden van de aangemaakte synergiën eenvoudig kunt terugvinden. Druk op "OK" om de inhoud van het veld te valideren of druk op "ESC" om terug te gaan en het vorige veld aan te passen.

De aangemaakte synergiën zijn toegankelijk via de synergiebalk in het MIG-menu. U kunt aangemaakte synergiën exporteren uit het menu "Synergie van de gebruiker". Druk daarvoor op de knop "Exporteren" (kijk voor meer informatie op pagina 20). U kunt in het menu "Synergie van de gebruiker" aangemaakte synergiën onderdrukken door op de bijbehorende knop te drukken.

# **4.2. GEAVANCEERDE INSTELLINGEN VOOR DE MIG-LASCYCLUS**

### **KENNISMAKING MET DE PROGRAMMA'S**

Het programmabeheer is voor alle 3 lasprocessen MIG, MMA en TIG hetzelfde.

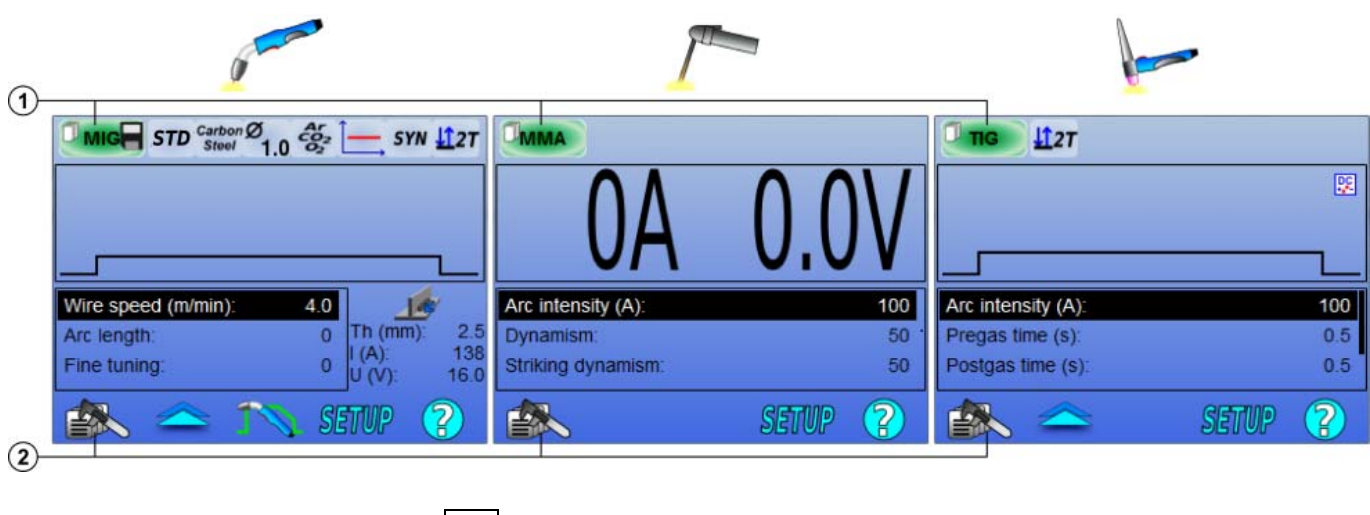

**1** Huidige programmastatus **2** Menu "Programma's beheren"

### *Lasprogramma's: MIG, MMA en TIG*

Standaard maken de pagina's voor het afstellen van de processen MIG, MMA en TIG gebruik van de lasprogramma's: **MIG, MMA EN TIG.**

Dit programma biedt een basis waarmee u direct kunt lassen wanneer de snelinstellingen zijn geconfigureerd.

Dit programma is niet opgeslagen. Alle aangebrachte wijzigingen gaan verloren wanneer de voedingsbron opnieuw wordt gestart. Het programma kan geen deel uitmaken van de programmalijst. Ook kunnen de instellingen niet geëxporteerd worden.

Voor intensief gebruik dient u genummerde programma's te maken. De **CITOWAVE III** biedt ruimte voor maximaal **100** programma's.

**NL**

### *Een programma maken*

Ga als volgt te werk om een programma te maken: druk op en selecteer "Programma maken". Druk daarna op "OK". Selecteer het nummer van het aangemaakte programma

Roep vervolgens het programma aan (raadpleeg zo nodig Stap 3 van de eerste configuratie van de HMI)

U kunt in de volgende gevallen geen programma maken:

- Wanneer er een programmalijst open staat.
- Wanneer de gebruiker geen rechten heeft voor het beheren van programma's.
- Wanneer er een beperking op het huidige programma van toepassing is.

### *Een programma opslaan*

Wanneer een instelling in een aangemaakt programma is gewijzigd, wordt het pictogram weergegeven. Hiermee wordt aangegeven dat de wijziging opgeslagen kan worden.

Om de wijzigingen op te slaan, dient u op  $\cong$  te drukken en "Programma opslaan" te selecteren. Druk vervolgens op "OK". Het pictogram verdwijnt nu.

Om de wijzigingen niet op te slaan, drukt u op "Herstellen". Bevestig uw keuze door op "OK" te drukken.

### *Een programma hernoemen*

Druk op en selecteer "Programma hernoemen" om een programma een andere naam te geven. Druk op "OK" om uw wijzigingen op te slaan.

**Opmerking**: Deze functie zal geen wijzigingen backup

### *Een programma openen*

Druk op  $\Box$  om een reeds aangemaakt programma te openen. Kies met behulp van de knop **NAC** om het programma in de lijst met aangemaakte programma's te openen.

U kunt ook programma's openen vanuit de keuzepagina met lasprogramma's.

### *Een programma kopiëren*

Om een programma te kopiëren, dient u het betreffende programma eerst te openen. Maak daarna een nieuw programma op basis van dit geopende programma.

# **4.3. LASPROGRAMMA'S SELECTEREN EN BEHEREN**

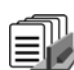

Deze pagina is toegankelijk vanaf de homepage geeft een overzicht van de beschikbare programma's

Selecteer op de pagina een programma en druk op "OK" om het programma te openen.

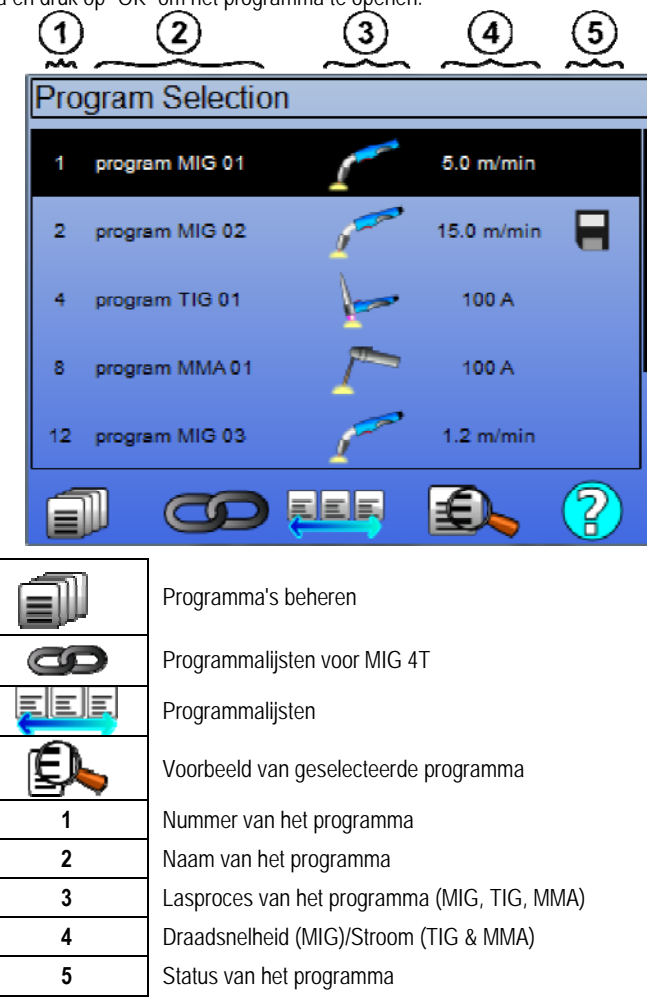

### **PAGINA 'PROGRAMMA'S BEHEREN'**

Op de pagina 'Programma's beheren' kunnen de lasprogramma's uitgebreid beheerd worden. Daarom verschilt de pagina van de keuzepagina en is het mogelijk om op de pagina toegangsrechten toe te passen.

$$
\mathbb{B}\!\!\!\!\!\!\setminus
$$

Naast de reeds aanwezige acties 'Back-up maken', 'Back-up herstellen' en 'Programma openen', kunnen ook de volgende acties worden uitgevoerd:

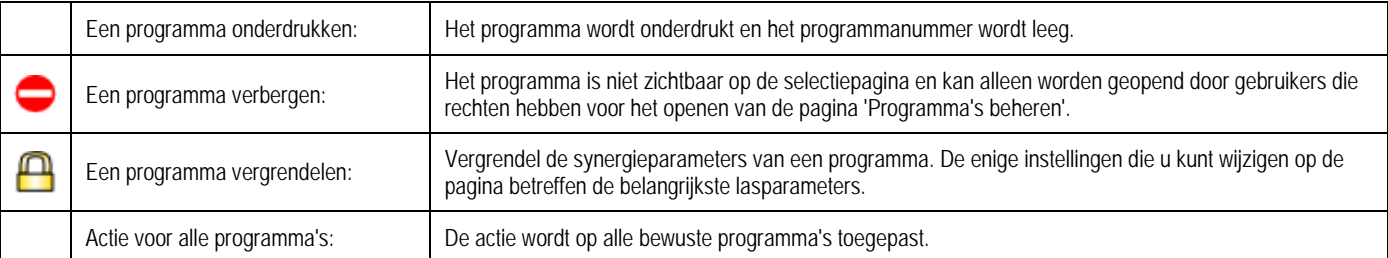

Selecteer 'Zichtbaar maken' of 'Ontgrendelen' om het programma zichtbaar te maken of te ontgrendelen.
#### **MIG 4T-PROGRAMMA'S BEHEREN**

Programmalijst voor MIG 4T is een specifieke programmalijst waarin de programma's voor MIG 4T gekoppeld kunnen worden tijdens de lasprocedure. Deze koppeling is mogelijk omdat de programma's **compatibel** zijn: ze hebben dezelfde synergie (metaal, draaddiameter en gas).

æ

De Programmalijst voor MIG 4T biedt u de mogelijkheid om complexe lasprocedures te optimaliseren door alle programma's aan te passen aan specifieke bedrijfsomstandigheden. U kunt, net als bij automatische N1, overschakelen zonder de lasprocedure te onderbreken. Daardoor wordt de productiviteit verbeterd.

De lasser gaat tijdens de lasprocedure van het ene naar het andere programma door de trekker kort in te drukken. De tijd voor het indrukken kan geconfigureerd worden in Configuratie > Installatie > Cyclus. Wanneer de trekker lang wordt ingedrukt, zal het lasproces stoppen of zal de snelheid van de draadaanvoer afnemen, zoals in een normale 4T-modus. De overgangsstappen ("hete start"/"krater opvullen") worden beheerd zoals in de gewone 4Tmodus.

Voorbeeld van de cyclus in de 4-modus waarbij de programma's en de snelheid van de draadaanvoer worden bepaald met behulp van de trekker:

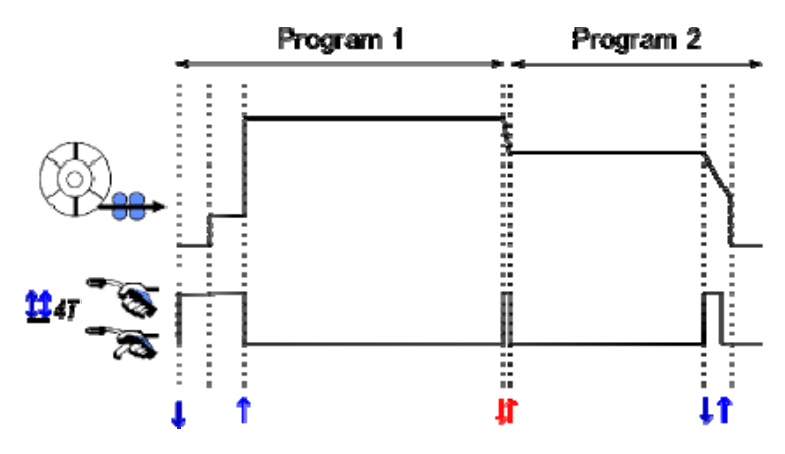

Het eerste programma in de lijst kan vrij worden gekozen. Bij achtereenvolgende programma's dient de gebruiker te kiezen uit bestaande én compatibele programma's die tijdens de lasprocedure aan het eerste programma gekoppeld kunnen worden.

#### EEE **PROGRAMMALIJSTEN BEHEREN**

In de programmalijst kunnen alle lasprogramma's in een bepaalde groep in één overzicht worden weergegeven.

#### *Voorbeelden gebruiken*

- **Complexe stukken:** voor laswerkzaamheden waarbij af en toe of regelmatig andere lasprocessen, draaddiameters of andere afwijkende parameters gebruikt moeten worden, kunt u de benodigde programma's groeperen in een lijst, zodat u ze eenvoudig kunt openen.
- **Specifieke lasprocedure:** u kunt de benodigde programma's groeperen, zodat ze overeenkomen met de te volgen procedure.
- **Gebruikersbeheer:** u kunt de toegang van gebruikers beperken tot programma's uit een bepaalde lijst.

*Programmalijsten beheren*

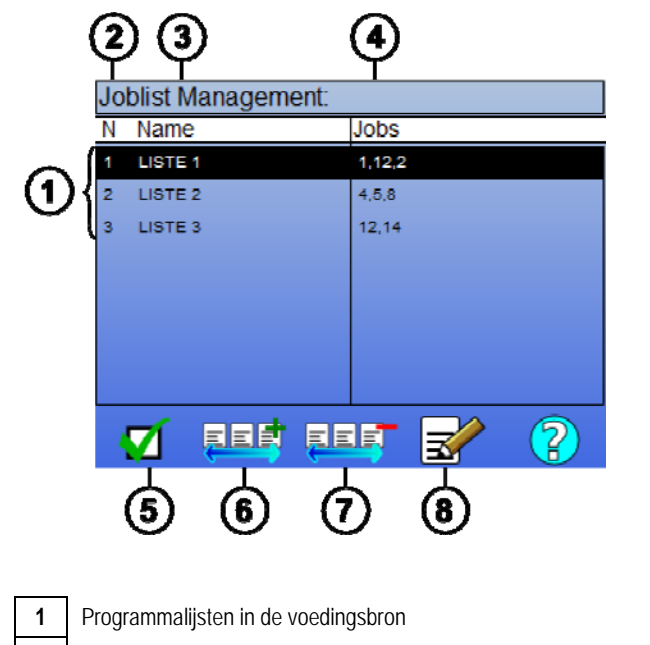

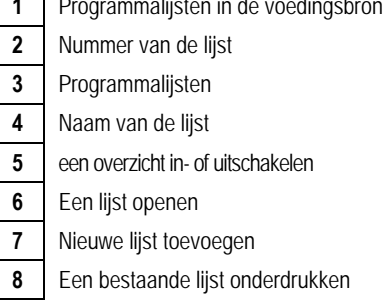

Hieronder volgt een overzicht van pictogrammen waarmee u lijsten kunt beheren:

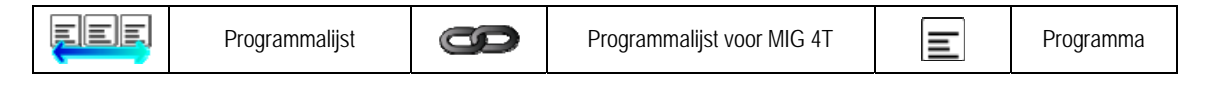

Pictogrammen waarmee u acties kunt uitvoeren:

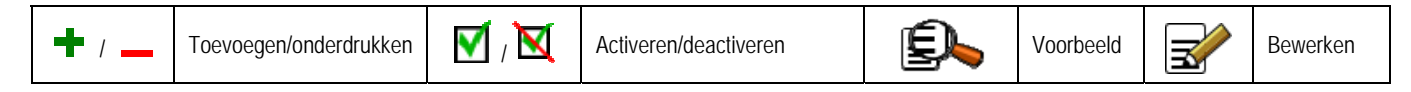

De volgorde waarin een programma in de lijst wordt weergegeven betreft de volgorde waarin ze gekoppeld zijn. U kunt deze volgorde instellen op de pagina waarop u lasprogramma's kunt configureren.

#### *Activeren*

Wanneer een programmalijst is geactiveerd **W** kunt u alleen de programma's van de lijst op de configuratiepagina selecteren. Het pictogram van de programmalijst verschijnt linksboven in de pagina. De programma's worden gekoppeld in dezelfde volgorde waarin ze aan de lijst werden toegevoegd. U kunt geen programma maken wanneer een lijst is geactiveerd.

U kunt de lijst niet meer activeren wanneer één van de programma's onzichtbaar of onderdrukt is.

De programmalijsten zijn ontwikkeld om achtereenvolgende lasprocedures uit te voeren. U kunt de programma's die tijdens de lascyclus aangeroepen moeten worden activeren in het menu: *Configuratie > Installatie > Cyclus.*

## **4.4. LASPROGRAMMA'S IMPORTEREN EN EXPORTEREN**

Het kan nuttig zijn om lasprogramma's te exporteren en in een andere omgeving te importeren, zodat u ze daar kunt gebruiken. Ook kunt u lasprogramma's als back-up op een extern opslagmedium opslaan.

Een geëxporteerd programma krijgt één van de 100 beschikbare nummers toegekend. Wanneer een programma aan een synergie van de gebruiker is gekoppeld, wordt deze synergie ook automatisch geëxporteerd en geïmporteerd wanneer het programma geëxporteerd en geïmporteerd wordt.

Een programma dat in een voedingsbron wordt geïmporteerd, ontvangt het oorspronkelijk toegekende nummer. Wanneer de voedingsbron al een programma met hetzelfde nummer bevat, wordt dit programma verwijderd.

Hieronder ziet u een voorbeeld waarbij de programma's '1' en '2' worden geïmporteerd van voedingsbron A naar voedingsbron B. Op voedingsbron B zijn al 100 programma's aanwezig.

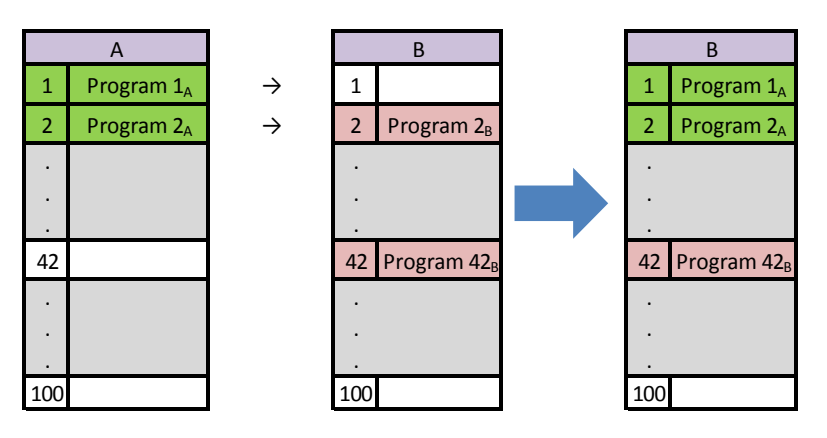

Het programma 1A wordt geïmporteerd en behoudt zijn nummer..

Het programma 2A leidt tot een crash van het programma 2B. Het programma 2B gaat verloren..

Het programma 42B blijft behouden omdat er geen programma 42A aanwezig is.

In dit voorbeeld zijn de programma's op voedingsbron B niet identiek aan de programma's van voedingsbron A omdat programma 42 behouden bleef. Om identieke programma's op beide voedingsbronnen te verkrijgen, dient u alle programma's van voedingsbron B te verwijderen voor u de programma's van voedingsbron A importeert.

#### **VRIJE MODUS**

De CITOWAVE III heeft een vrije modus waarin de exploitant aanvullende lassen parameterinstellingen kunnen openen. Dit stelt u in staat om de generator aan te passen voor specifieke toepassingen.

Aanvullende instellingen lichtlopende:

- Arc Voltage / Piekspanning
- Dynamiek

Aanvullende instellingen gepulseerde stroom: Plaats de cursor op SNELHEID DRAADLOOS en druk op OK. U ziet nu de parameters samen, zodat u ze eenvoudig kunt aanpassen

- Frequentie
- Time puls
- Basis huidige

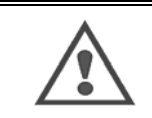

#### **AANDACHT**

 in de vrije modus de generator is niet langer een synergetische manier. Daarbij lasgedrag is direct gerelateerd aan de waarden door de operator ingesteld. Deze modus mag alleen worden gebruikt door gekwalificeerd personeel.

# **4.5. GEBRUIKERS BEHEREN EN INFORMATIE BIJHOUDEN**

#### **GEBRUIKERSPROFIELEN**

Wanneer de voedingsbron voor de allereerste keer wordt opgestart, is de lijst met gebruikers leeg. In dit geval kan iedereen de voedingsbron gebruiken. Daarbij heeft iedereen vrije toegang tot alle functies. De gegenereerde logbestanden bevatten geen verwijzingen naar specifieke gebruikers. Wanneer het nodig is om op basis van de de gegenereerde logbestanden handelingen van gebruikers te analyseren, om bepaalde gebruikers beperkingen op te leggen of om het gebruik van de voedingsbron door een niet geïdentificeerde gebruiker te voorkomen, kunt u gebruikers aanmaken en rollen toewijzen. U kunt de lijst met gebruikers wissen in:

#### *Onderhoud > Fabrieksinstellingen herstellen > Database met gebruikers*

Hieronder vindt u een overzicht van de rollen die u kunt toewijzen. De bovenste rol heeft de meeste rechten, de onderste rol heeft de minste rechten:

- 1. Beheerder
- 2. Monteur
- 3. Lasser

Om een functie van de voedingsbron te kunnen openen, dienen gebruikers een rol te hebben die gelijk aan of hoger is dan de rechten die nodig zijn om de functie te kunnen gebruiken.

De toegangsrechten voor iedere functie zijn te raadplegen en te wijzigen via de beheerpagina:

*Configuratie > Gebruikersbeheer > Rechtenbeheer* 

Lijst met functies waarvoor de toegangsrechten per profiel configureerbaar zijn:

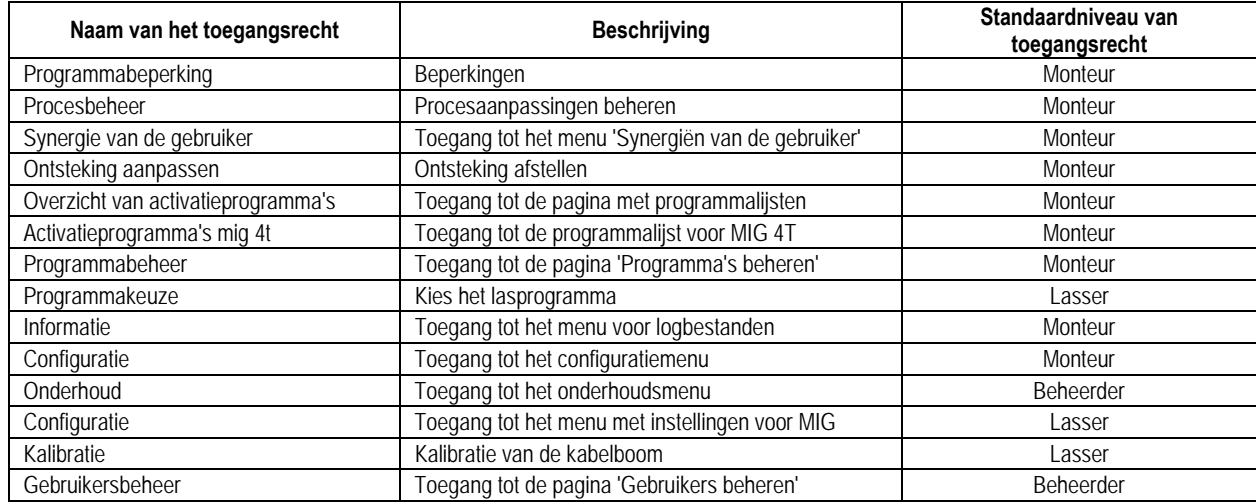

#### *Gebruikersbeheer:*

Het eerste gebruikersprofiel dient de rol 'Beheerder' te hebben. Ook moet het profiel beveiligd zijn met een wachtwoord. De rollen 'Monteur' en 'Lasser' zijn niet toegankelijk wanneer er niet eerst een profiel is aangemaakt. U kunt een rol voor een lasser aanmaken zonder een wachtwoord aan deze rol toe te kennen. Deze rol wordt dan standaard toegekend wanneer er geen identificatie wordt uitgevoerd.

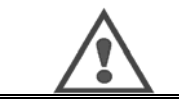

#### **bewaar uw beheerderswachtwoord zuinig.**

Bent u uw wachtwoord vergeten? Neem dan contact op met uw verkoper of met de afdeling 'Aftersalesservices'.

**WAARSCHUWING:** 

#### **IDENTIFICATIE VAN DE GEBRUIKER**

Met de knop  $\Box$  op de startpagina gaat u naar de pagina voor identificatie van de gebruiker. Deze pagina is niet toegankelijk wanneer er geen gebruiker is aangemaakt.

Identificatie van de gebruiker:

- Hier kunt u toegang tot de verschillende functies van de voedingsbron toekennen of intrekken op basis van de toegekende rol.
- Vermeld de naam van de geïdentificeerde gebruiker in de gegenereerde logbestanden.

Ga als volgt te werk om u aan te melden als gebruiker: selecteer de gewenste gebruiker, valideer uw keuze en voer, indien van toepassing, uw wachtwoord in.

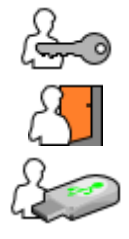

Wijzig het wachtwoord van de gebruiker

Meld u af voor de huidige sessie

Maak een gebruikersprofiel op basis van een profiel op een USB-stick. Wanneer u de USB-stick plaatst, wordt de gebruiker automatisch herkend. U kunt de USB-stick verwijderen zonder zich af te melden.

**NL**

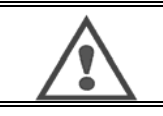

#### **WAARSCHUWING:**

laat de USB-stick NIET in de voedingsbron zitten wanneer u de voedingsbron gebruikt: hierdoor kan de USB-stick slijten.

# **4.6. PROGRAMMABEPERKINGEN**

De pagina 'Programmabeperkingen' is toegankelijk via 'Instellingen' op de configuratiepagina voor MIG-lassen.

**1STE GEBRUIK**: Beperking van configuratie van programma.

Configuratiebeperkingen hebben betrekking op de hoofdparameters van de lasstap van het huidige programma:

- **Draadsnelheid**
- **Booglengte**
- **Fijnafstelling**

Om de beperking in te stellen draait u aan de knop De geselecteerde waarde activeert een 'kader' waarin de lasser deze parameter kan configureren. Deze beperking is van toepassing op het programma waarin de beperking werd ingeschakeld.

**Voorbeeld:** Wanneer er geen 'kader' is, kan de parameter niet geconfigureerd worden op basis van de vooraf ingestelde programmawaarde.

Een 'kader' van 3 biedt de gebruiker de vrijheid om de parameter in maximaal 3 stappen ten opzichte van de vooraf ingestelde programmawaarde te configureren.

Wanneer gebruikersbeheer in de voedingsbron is ingeschakeld, kan de toegang tot de pagina 'Beperkingen' worden beperkt voor specifieke gebruikersrollen.

**Voorbeeld:** Een gebruiker met de rol 'Monteur' maakt een programma en stelt beperkingen voor de configuratie van de belangrijkste lasparameters in. Een gebruiker met de rol 'Lasser' heeft geen toegang tot de pagina 'Beperkingen' in dit programma. Op pagina's zonder beperkingen kunnen alle gebruikers in dezelfde mate parameters configureren.

#### **2DE GEBRUIK**: beperking van huidige programma

Wanneer u deze functie hebt geactiveerd, hebt u alleen toegang tot de volgende pagina's:

- **Lasconfiguratie**
- **Cyclusconfiguratie**
- Weergave van oudere lasparameters
- **Startscherm**
- Identificatie van de gebruiker

De gebruiker kan de wijzigingen opslaan en het huidige programma hernoemen. Hij kan echter geen programma aanmaken of openen. Ga naar de pagina 'Beperkingen' om de beperking te verwijderen of aan te passen.

Wanneer gebruikersbeheer in de voedingsbron is ingeschakeld, kan de toegang tot de pagina 'Beperkingen' worden beperkt voor specifieke gebruikersrollen.

**Voorbeeld:** Een gebruiker met de rol 'Monteur' maakt een programma en stelt beperkingen voor de configuratie van het programma in. Een gebruiker met de rol 'Lasser' heeft geen toegang tot de pagina 'Beperkingen'. Hij kan geen ander programma gebruiken dan het programma dat door de gebruiker met de rol 'Monteur' werd aangemaakt.

#### **3DE GEBRUIK**: beperking van de huidige programmalijst

Deze beperking is een uitbreiding van de beperking van het huidige programma dat op de programmalijsten van toepassing is.

#### **4DE GEBRUIK**: interface vergrendelen

Met deze functie kan het gebruik van de interface beperkt worden tot het raadplegen van de parameterwaarden. U kunt in dat geval geen parameters wijzigen.

In deze modus hebt u alleen toegang tot de volgende pagina's:

- lasconfiguratie
- configuratie van de lascyclus
- weergave van lasparameters
- **Startscherm**
- Identificatie van de gebruiker

Ga naar de pagina 'Beperkingen' om de interfacevergrendeling te verwijderen.

de gebruiker kan ervoor kiezen om alleen de interface van de voedingsbron of om alle interfaces (voedingsbron, draadaanvoer en RC-taken) te vergrendelen.

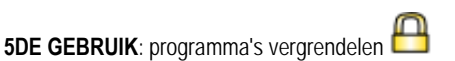

Deze functie is toegankelijk vanuit 'Programma's beheren'. Met deze functie kunt u de synergieparameters van een programma vergrendelen. Op de pagina 'Lasconfiguratie' kunt u alleen de belangrijkste lasparameters configureren.

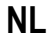

### **4.7. PROCESBEHEER**

Met **Procesbeheer** kunt u het beheer van lasvariabelen verbeteren. De CITOWAVE III kan de gebruiker zelfs waarschuwen wanneer de waarde van een van de volgende variabelen buiten de tolerantie valt:

- Lasstroom
- Stroom van de motor van de draadaanvoer (geeft een indicatie van draadsnelheid)
- Boogspanning

De reikwijdte wordt bepaald door een boven- en onderwaarde die de gebruiker zelf voor elke variabele kan instellen. Om de waarden af te stellen, kan de gebruiker zich baseren op de minimum- en maximumwaarden die tijdens de vorige lasprocedure werden gemeten. Deze waarden zijn toegankelijk in het menu "Hulp bij afstellen".

Er wordt een foutmelding geactiveerd wanneer de uitvoertijd identiek is aan of groter is dan de instelbare remming voor de limiettijd T(s),

Alleen t2 overschreed de standaardinstellingen voor de activering t1 <t2 en T2> T

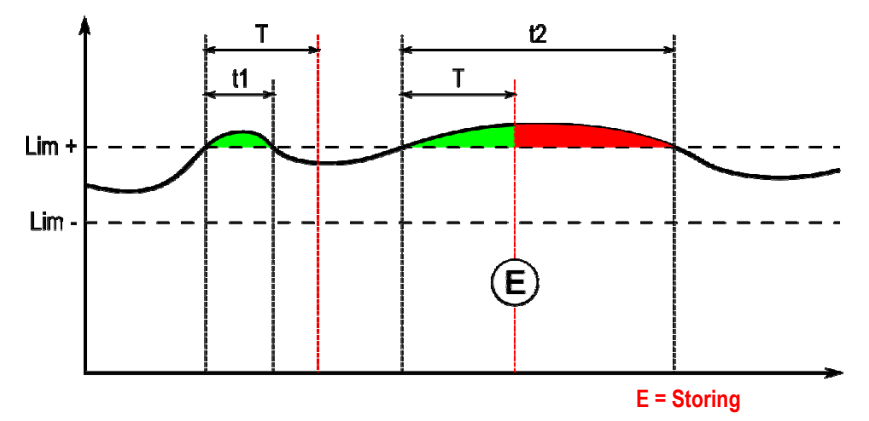

De pagina 'Procesbeheer' is toegankelijk via 'Instellingen' in het MIG-menu. U kunt ervoor kiezen om het beheer alleen voor bepaalde variabelen te activeren.

Om de drempelwaarden in te stellen, kunt u zich baseren op de minimum- en maximumwaarden die tijdens de vorige lasprocedure werden gemeten. Deze waarden zijn toegankelijk in het menu "Hulp bij afstellen".

De parameters voor procesbeheer zijn aan één lasprogramma gekoppeld. De parameters kunnen derhalve per programma verschillen.

In het menu Configuratie > Installatie > Storing worden drie verschillende soorten storingen gedefinieerd:

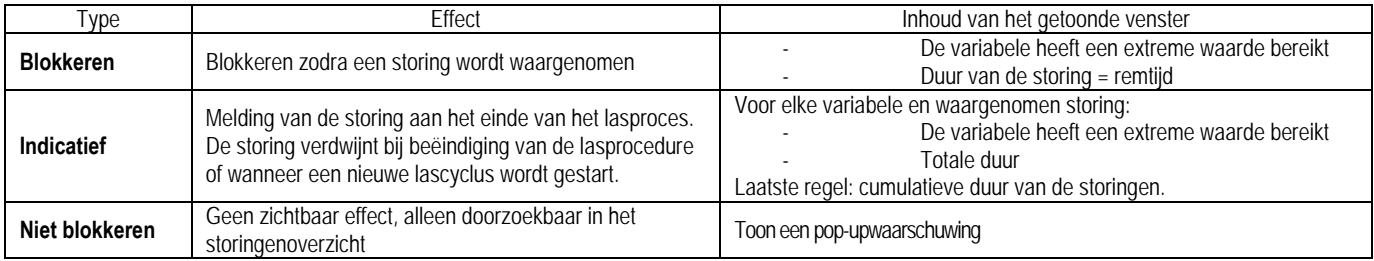

Alle storingen worden in de geschiedenis opgeslagen. U vindt hier de volgende gegevens:

- **Storing**
- Nummer van de storing
- Bewuste variabele
- Programmanummer
- Datum en tijd
- Bewuste gebruiker
- Maximaal bereikte waarde
- Totale tijdsduur van de storing
- Totale lengte van de gezamenlijke storingen m.b.t. de waarde

Wanneer de procesbeheerfunctie is geactiveerd, verschijnt op de pagina bij het MIG-lassen een gekleurde stip naast de bewuste variabele. Wanneer de stip groen blijft tijdens het lassen, werden er geen storingen waargenomen. Wanneer er wel storingen worden waargenomen, kleurt de stip rood.

# **INFORMATIE**

Het menu 'Informatie'  $\sqrt{2\pi}$ , dat toegankelijk is vanuit het startscherm, bestaat uit twee delen:

#### **Configuratie**

Hiermee kunt u laseigenschappen exporteren door de exportvertraging na de lasprocedure op te geven. T(s) [1: 100] Wanneer u de lasinformatie selecteert, worden er extra parameters aan het rapport toegevoegd.

U kunt kiezen uit twee exportmogelijkheden:

USB – in dit geval dient u een in te stellen vertraging op te geven om elektromagnetische verstoringen te voorkomen. FTP-server die op de voedingsbron is aangesloten.

#### **Rapport**

Toon het rapport over de laatste lasprocedure.

Om een rapport te exporteren, dient u een extern opslagmedium aan te sluiten en op de knop "Exporteren" te drukken.

# **5 - TIG EN MMA LASSEN**

**CITOWAVE III** kan meerdere lasprocedures uitvoeren. Derhalve is TIG- en MMA-lassen ook mogelijk.

#### **TIG**

In dit geval dient de gebruiker de meegeleverde TIG-adapter réf. W000379466 te gebruiken.

Kies voor de functie 'LEGE START'.

De cyclus maakt afname van de snelheid aan het einde van het lasproces mogelijk.

De pagina over TIG-lassen werkt identiek aan de pagina over MIG-lassen.

Als werkprogramma wordt het TIG-programma gebruikt. De gebruiker dient een genummerd programma te maken om de programmagegevens op te kunnen slaan.

Hieronder volgt een overzicht van de configuratieparameters:

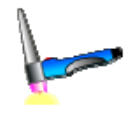

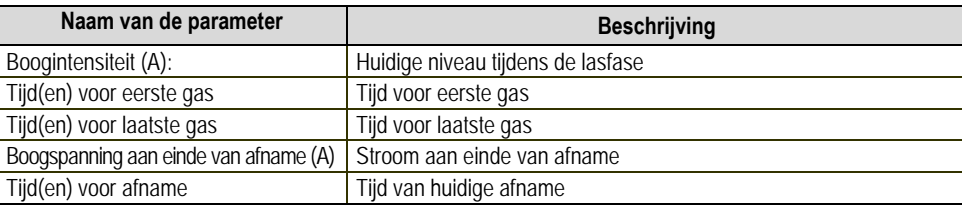

#### **MMA**

In deze modus kan de gebruiker de toorts op de draadaanvoer (positieve polariteit) of op de voedingsbron (positieve en negatieve polariteit) aansluiten. De pagina over MMA-lassen werkt identiek aan de pagina over MIG-lassen.

Als werkprogramma wordt het MMA-programma gebruikt. De gebruiker dient een genummerd programma te maken om de programmagegevens op te kunnen slaan.

Wanneer de gebruiker een MMA-programma gebruikt, wordt de stroom na slechts 10 seconden geactiveerd. Hiermee worden ongemakkelijke startprocedures tijdens het doorlopen van een MMA-programma voorkomen.

Daarnaast beschikt de voedingsbron over een functie waarmee vastgelopen elektroden kunnen worden waargenomen. In dat geval wordt de stroom aan het uiteinde van de elektrode automatisch gestopt tot de terugbrandprocedure is uitgevoerd.

Hieronder volgt een overzicht van de configuratieparameters:

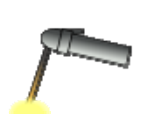

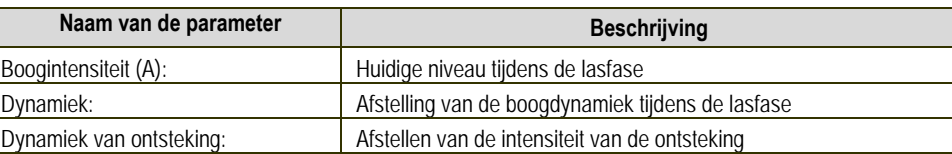

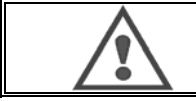

#### **WAARSCHUWING:** wanneer de voedingsbron zich in de MMA-modus bevindt, zal de lasstroom ook op de MIG-aansluiting en aan het uiteinde van de MIG-toorts (wanneer deze is aangesloten) aanwezig zijn.

# **6 - CONFIGURATIE IN DETAIL**

# **6.1. KOELEENHEID AANSLUITEN**

De toorts voor MIG-lassen dient aan de voorzijde van de draadaanvoer aangesloten te worden. Controleer eerst of de toorts is voorzien van de juiste vervangingsonderdelen die bij de gebruikte lasdraad horen. Raadpleeg de instructies voor de toorts.

Wanneer u een watergekoelde toorts gebruikt, dient u te zorgen dat u uw koeleenheid aansluit op de achterzijde van de voedingsbron en op de waterkabel. Zorg vervolgens dat de toorts op de juiste wijze is geselecteerd.

Ga in het menu naar *Configuratie > Installatie > Koelsysteem* en stel de waarde voor de parameter 'koelselectie' in.

Met = Werkt automatisch

Zonder = Stopt om een luchtgekoelde toorts te gebruiken

Altijd AAN = Werkt ononderbroken nadat de voedingsbron is opgestart.

**Waterstoring:** activeer de waarschuwing van de gebruikte koeleenheid wanneer er water in de bewuste vanger aanwezig is.

**Duur van waterstoring** (s): De periode waarin water aanwezig is voor waterstoring wordt geactiveerd. Deze tijd wordt toegevoegd aan de 12 seconden die standaard worden afgewacht nadat de koeleenheid is ingeschakeld. Activeringsniveau: Draai de gevoeligheid van de waarschuwingsdetectie van de koeleenheid om. Deze waarde moet worden aangepast aan het maximumniveau van de bestaande eenheid.

#### **Standaardduur voor het binnendringen van water:**

Standaard wordt de waarschuwing weergegeven nadat de koeleenheid 12 seconden is ingeschakeld.

De standaardduur voor het binnendringen van water voegt een vertraging van 0 tot 50 seconden toe aan de standaardinstelling van 12 seconden.

In dit hoofdstuk en beschrijft de reeks instelbare parameters van het configuratiemenu. Wanneer een thema is al in detail is beschreven, zie het hoofdstuk aangegeven. Voor sommige parameters, de wijzigingen noodzakelijk dat er rekening moet worden gehouden

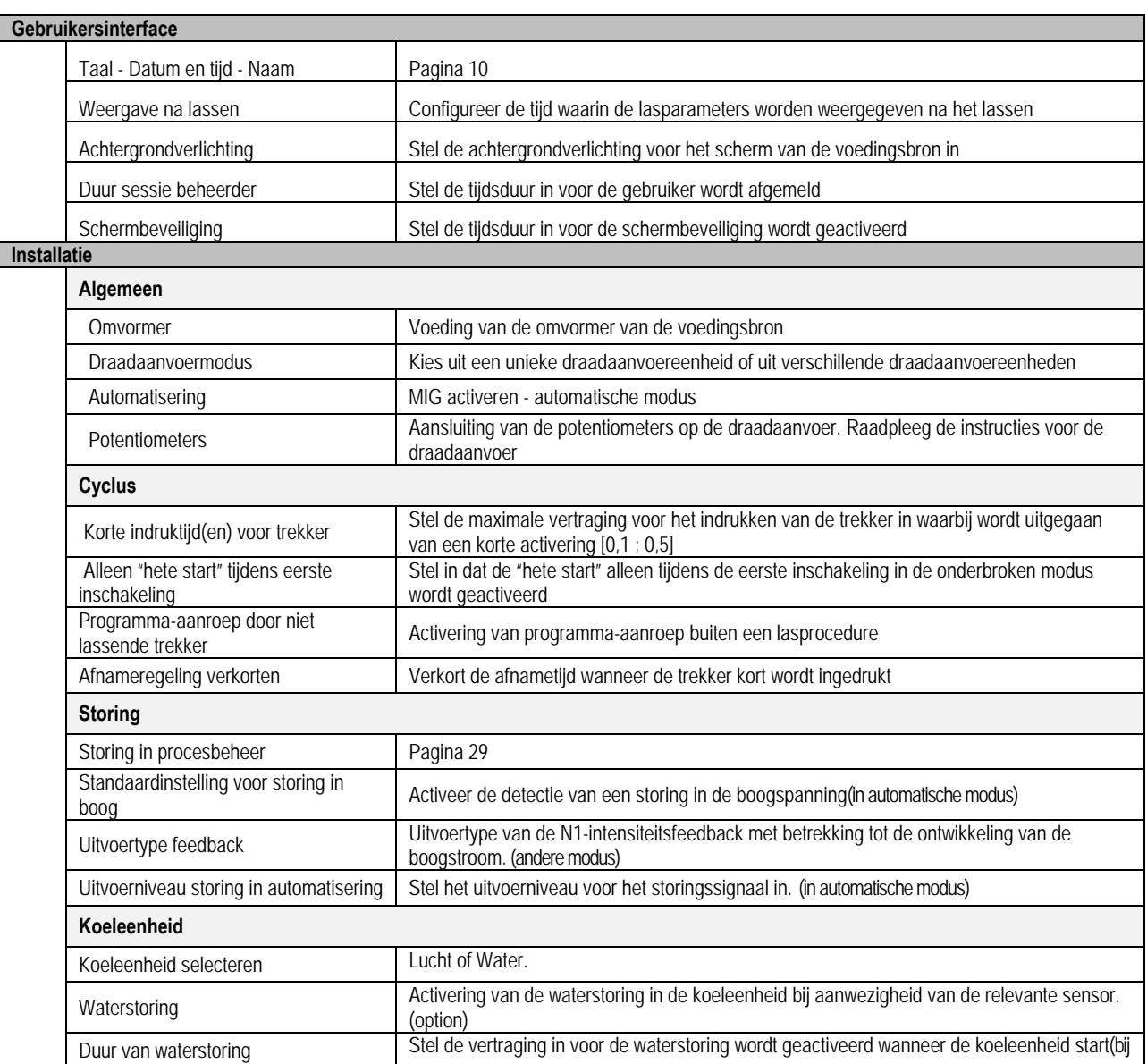

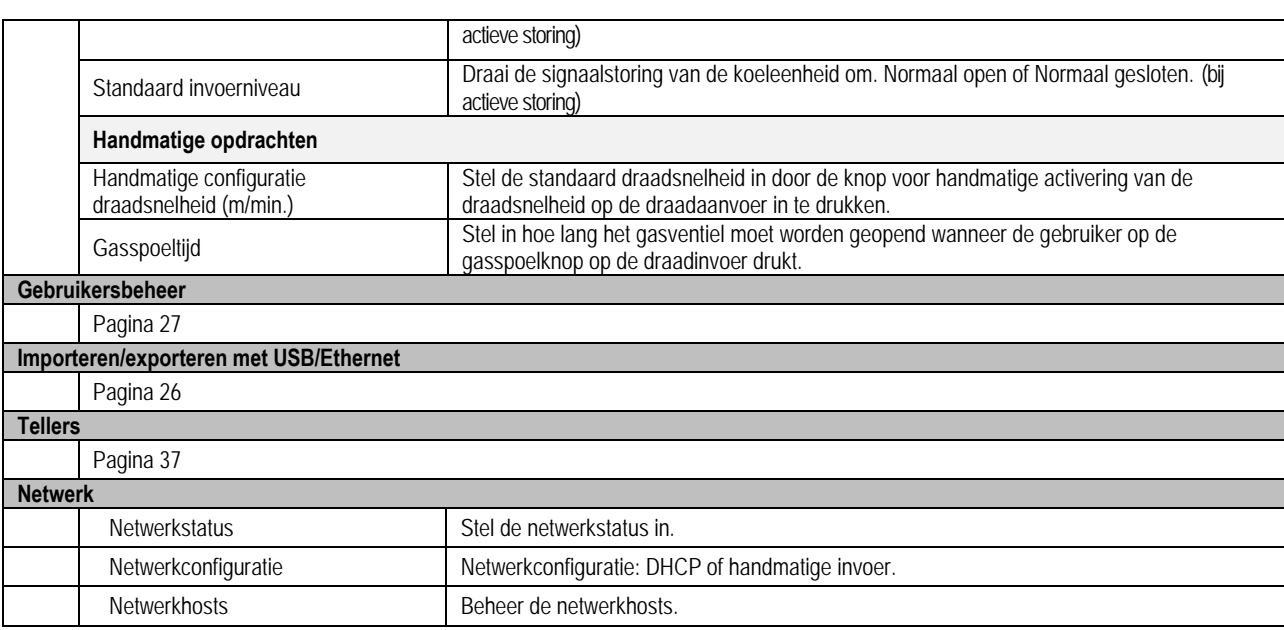

# **6.2. BESCHRIJVING VAN DE INTERFACE VOOR AUTOMATISERING**

#### *Configuratie >* Instellingen > Algemeen > Automatisering

De N1-interface onderscheidt de volgende signalen:

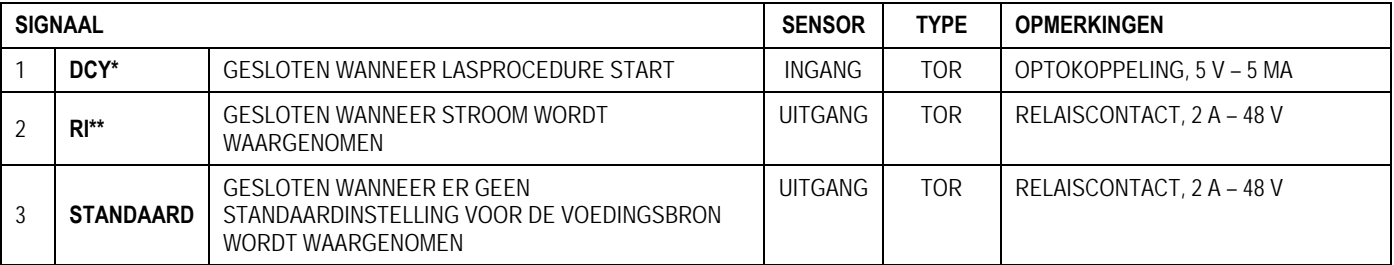

\* Uitgangspunt van cyclus \*\* Waarneming van lasstroom

*Afbeelding: bedrading voor N1-aansluiting op connector J2*

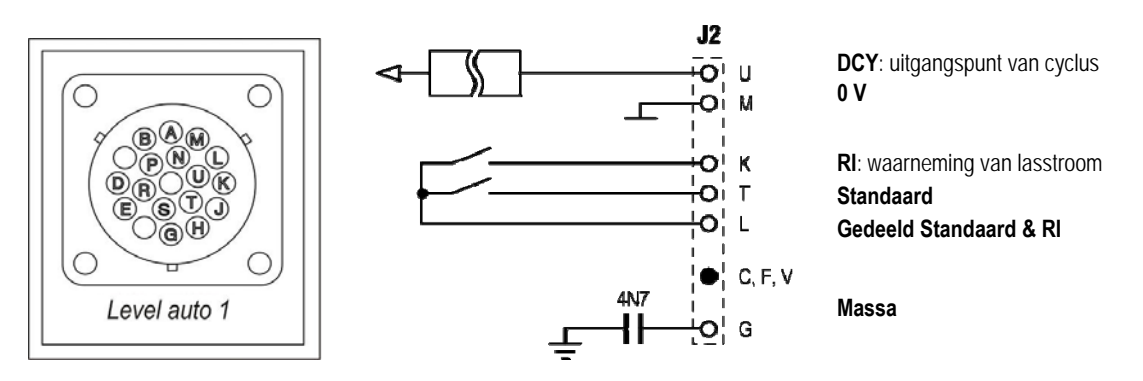

#### *Installatieconfiguratie in automatiseringsniveau N1*

Wanneer de automatiseringsmodus N1 is ingeschakeld:

- Zijn de MMA- en TIG-menu's niet langer beschikbaar
- Wordt een specifieke pagina voor het automatiseringsniveau N1 aan het MIG-menu 'Instellingen' toegevoegd
- Worden de signalen BOOGSTART (RI) en UITGANGSPUNT VAN CYCLUS (DCY) ingeschakeld
- Zijn er alleen bepaalde automatische lascycli beschikbaar

U kunt de N1-automatisering en de bedrijfsmodus voor de **RI**-uitgang activeren in het menu *Configuratie > Installatie > Algemeen*. De keuze voor het actieve niveau voor het signaal **STANDAARD** wordt bepaald in het menu Configuratie > Installatie > Standaard. **NL**

#### *Configuratie van de automatiseringscyclus*

In het MIG-menu kunt u op de specifieke pagina 'Instellingen' de volgende waarden instellen:

- Niveau van drempelwaarde RI (eenheid: A);
- Detectie van onderbroken boog (eenheid: s);
- Vertraging voor start (eenheid: s);
- Vertraging voor stop (eenheid: s);
- Snelheid van beweging (eenheid: cm/min.)

De optie voor Detectie van de onderbroken boog biedt u de mogelijkheid om een standaardwaarde te configureren.

De optie voor Snelheid van beweging betreft informatie voor de gebruiker. De installatie gebruikt deze gegevens echter niet. De overige parameters worden gebruikt om de uitvoer van RI in de volgende 3 modi te configureren:

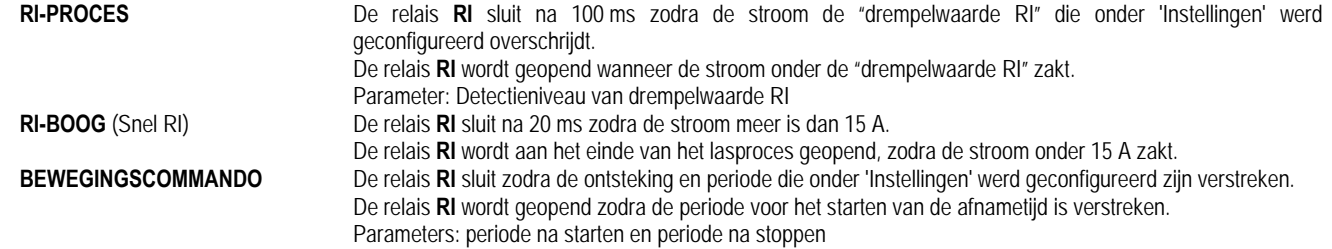

#### **N.B.:** De uitvoer-**RI** in de modus **BEWEGINGSOPDRACHT** neemt niet af tot onder 1 wanneer u tijdens de afnameperiode besluit om de lascyclus opnieuw te starten.

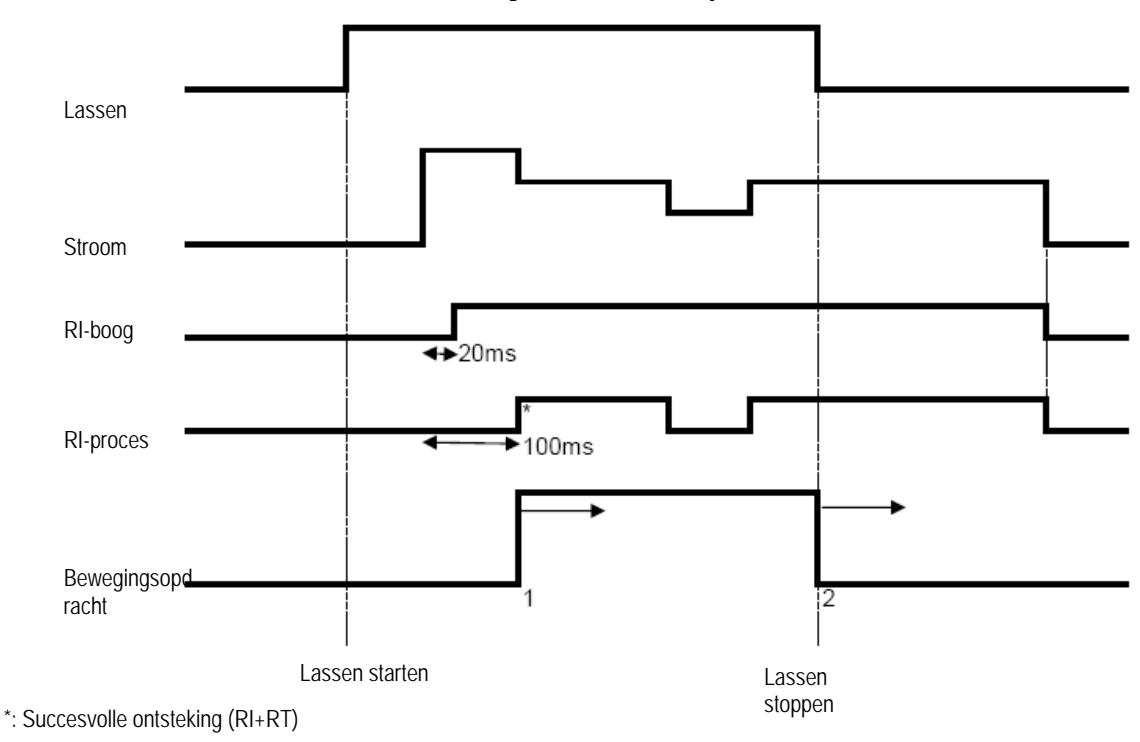

**Afbeelding: verschillende bedrijfsmodi voor RI** 

Configureerbare parameters:

1. tijd na starten van de beweging

2. tijd na stoppen van de beweging

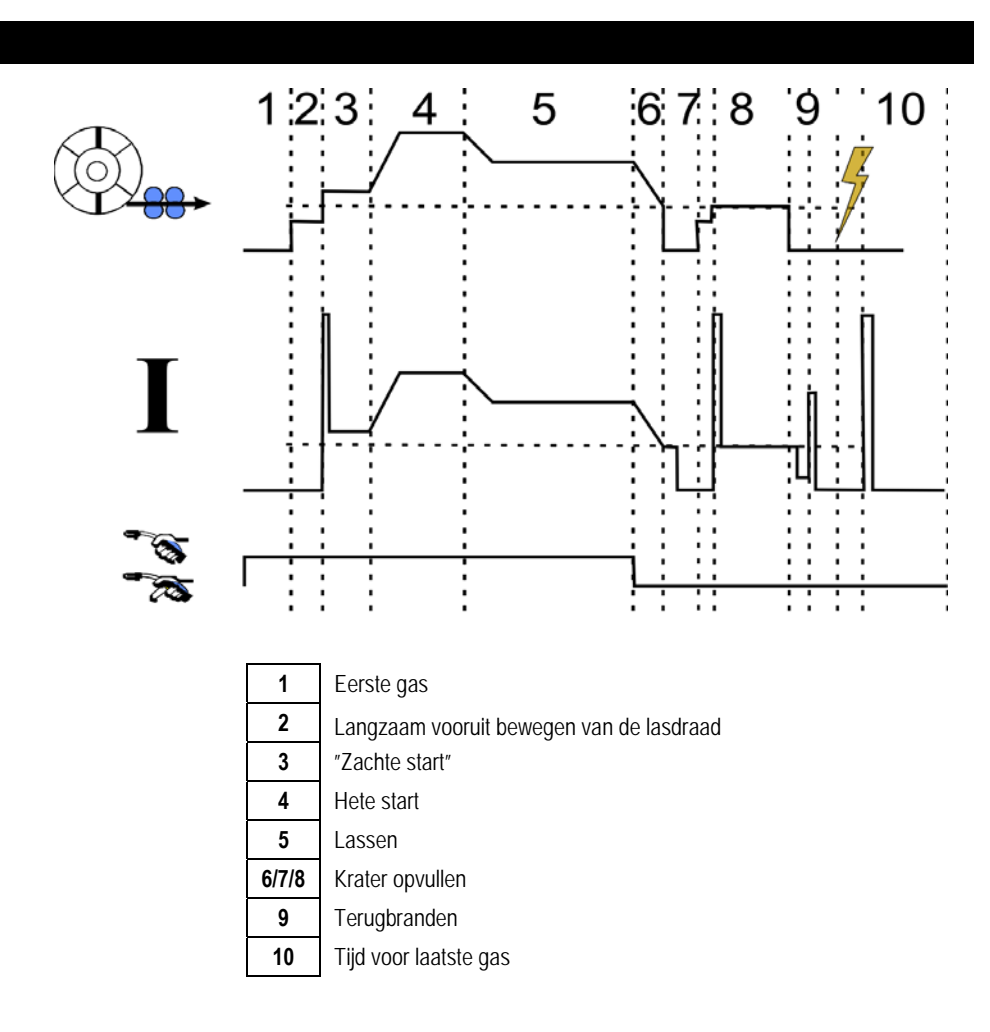

### **6.3. EXTERNE COMMUNICATIE**

Communicatie met een **USB-stick** is mogelijk zodra de voedingsbron de USB-stick waarneemt. U kunt ook communiceren met een externe host via een **Ethernet** verbinding:

- Wanneer de voedingsbron is voorzien van een IP-adres. Menupad: Configuratie > Netwerk > Netwerkconfiguratie
	- Er zijn twee manieren om een IP-adres aan de voedingsbron toe te kennen:
	- DHCP: hierbij wordt automatisch een vrij IP-adres toegekend
	- Handmatig: hierbij voert u de netwerkparameters handmatig in
- Wanneer de externe host in de voedingsbron is opgegeven, kunt u deze op twee manieren verwijderen:
	- Via een andere voedingsbron met een IP-adres
	- Via een computer met een ftp-server via poort 21

De externe communicatie kan voor twee belangrijke functies gebruikt worden:

- Alleen voor te exporteren gegevens:
	- Informatie / Storingsgeschiedenis / Tellers
- Voor te exporteren en te importeren gegevens:
	- Lasprogramma's / Configuratie van voedingsbron (zie hieronder) / Back-up van installatie / Synergiën van de gebruiker

U kunt lasprogramma's en configuraties voor de voedingsbron importeren/exporteren via het menu:

Configuratie > Importeren/exporteren

Op deze pagina kunt u de volgende gegevens van en naar Ethernet en USB exporteren en importeren:

**NL**

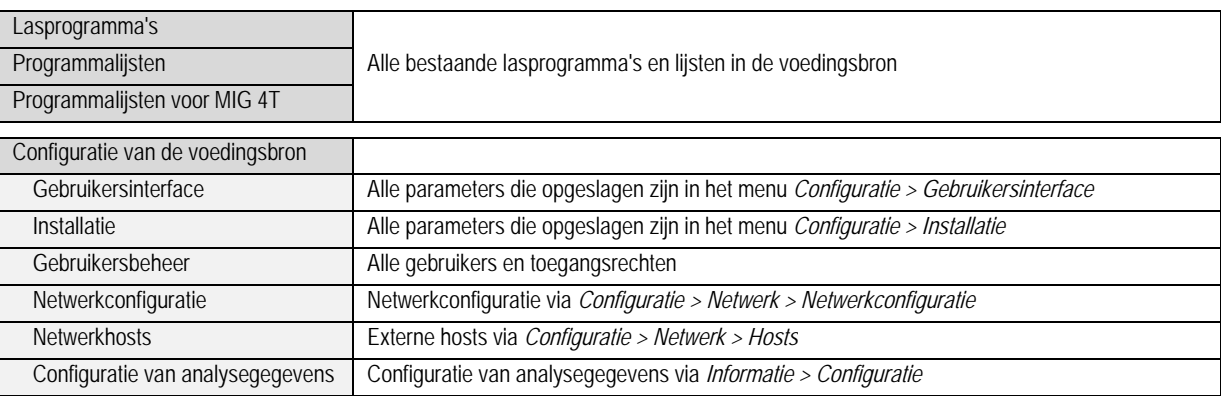

U kunt een back-up van de installatie importeren/exporteren via het menu: **Onderhoud > Back-up van installatie** 

#### Back-up van installatie Maak een back-up van de installatie: Om deze later te herstellen op de voedingsbron of om deze te gebruiken in een andere voedingsbron - Om deze te bewaren voor analysedoeleinden

De voedingsbron wordt weergegeven in de linkerkolom. Het externe opslagmedium wordt weergegeven in de rechterkolom:

# Exporteren and the state of the state of the state of the state of the state of the state of the state of the state of the state of the state of the state of the state of the state of the state of the state of the state of **Voedingsbron Externe opslag Voedingsbron Externe opslag**

# **Exporteren:**

Selecteer de onderdelen die u wilt exporteren, druk op de knop 'Overdragen', geef het bestand een naam en wacht tot het exporteren is voltooid.

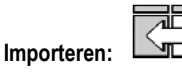

 $\bigotimes$ 

**NL**

Navigeer in het externe opslagmedium naar de map met daarin het bestand dat u wilt importeren, selecteer het bestand, druk op de knop 'Overdragen' en wacht tot het importeren is voltooid.

Meer informatie over het importeren van programma's vindt u onder 'Importeren/exporteren' op pagina 26. Wanneer u de configuratie van de voedingsbron importeert, wordt de oude configuratie hersteld. Wanneer u de back-up van de installatie herstelt, wordt de vorige back-up van de installatie hersteld, met uitzondering van:

- Softwareversie van de voedingsbron
- Naam van de voedingsbron (deze dient u handmatig op te geven)

De lasprogramma's worden niet verwijderd wanneer hun nummer in de back-up van de installatie niet aan een programma is gekoppeld. Om een exacte kopie van de status van de voedingsbron te verkrijgen, dient u de fabrieksinstellingen van de voedingsbron te herstellen voor u het bestand importeert.

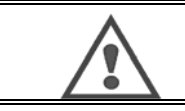

#### **WAARSCHUWING:**

Om de installatie te herstellen, dient de softwareversie van de voedingsbron compatibel te zijn met de softwareversie van de voedingsbron waarop de back-up werd gemaakt.

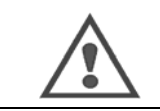

#### **WAARSCHUWING:** Tijdens het importeren van synergiën van de gebruiker, worden synergiën met dezelfde ID in de voedingsbron overschreven.

# **7 - ONDERHOUD VAN DE INSTALLATIE**

#### **SOFTWARE-UPDATE**

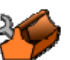

Deze pagina is toegankelijk in het menu Onderhoud. Met deze functie kunt u de software bijwerken aan de hand van een bestand op een USBstick. Het bestand is afkomstig van Lincoln Electric en is bedoeld om de functies van de voedingsbron te verbeteren. De gebruiker dient eerst het bestand op de USB-stick te selecteren. Daarna kan het bestand door een druk op de knop 'Overdragen' worden geopend.

U kunt de softwareversie voor ieder onderdeel van de pagina terugvinden op de pagina Softwaregegevens.

#### **WAARSCHUWING:**

Bij iedere nieuwe softwareversie wordt een tabel geleverd waarin de compatibiliteit van de nieuwe versie met andere softwareversies staat beschreven. We raden u aan om de software bij te werken met een compatibele versie. Het risico bestaat dat u interne gegevens van de voedingsbron kwijtraakt.

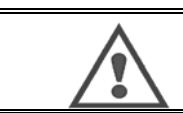

**WAARSCHUWING:**

We raden u aan om vóór elke software-update een back-up van de installatie te maken.

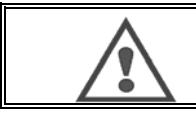

#### **WAARSCHUWING:**

Raak de voedingsbron of USB-stick tijdens de update niet aan: u moet anders de taak helemaal opnieuw starten.

#### **TELLERS**

Deze pagina bevat verschillende tellers die het onderhoud van vervangingsonderdelen en het beheer van verbruiksartikelen vereenvoudigen. Iedere teller kent een bepaalde drempelwaarde die al dan niet kan worden geconfigureerd. Wanneer de teller de bewuste drempelwaarde overschrijdt, ontvangt de gebruiker een waarschuwing.

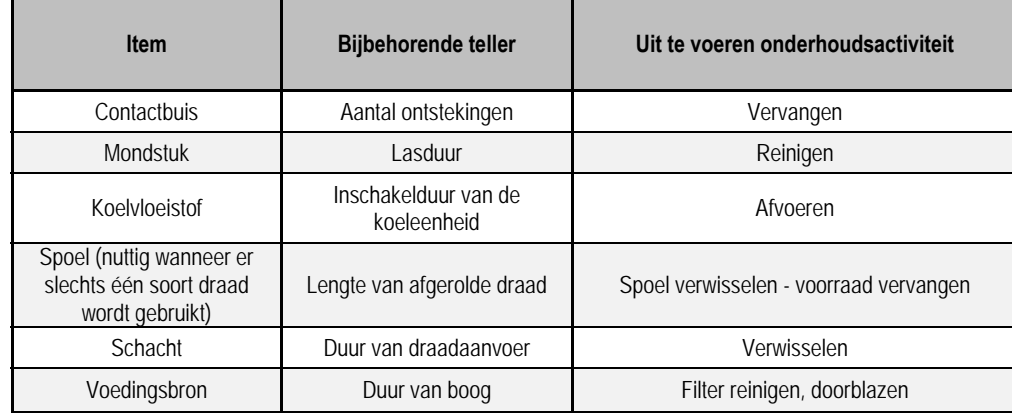

Wanneer de onderhoudsactie is uitgevoerd, kan de gebruiker de bewuste teller resetten. Ook kan de gebruiker de drempelwaarde aanpassen.

#### **STORINGSGESCHIEDENIS**

Deze pagina toont de storingsgeschiedenis van de voedingsbron. Ook wordt voor elke storing de context vermeld. U kunt het logbestand exporteren naar een extern opslagmedium.

#### **FABRIEKSHERSTEL EN BACK-UP VAN INSTALLATIE**

Met de functie voor het herstellen van de fabrieksinstellingen kunnen gebruikers de volledige interne gegevens van de voedingsbron of een deel van deze gegevens herstellen naar de staat waarin ze de fabriek verlieten.

Er bestaan verschillende mogelijkheden:

- herstel van de configuratie van de de voedingsbron
- herstel van de lijst met gebruikers
	- herstel van de installatie

De gebruiker dient een mogelijkheid te kiezen. Daarna dient hij de installatie opnieuw te starten. Start uw apparaat opnieuw op om de instellingen toe te passen.

# **8 - OPTIES**

# **8.1. KOELEENHEID, ONDERDEEL, OND. W000273516**

### **8.2. HASPEL DMU W500, OND. W000371926**

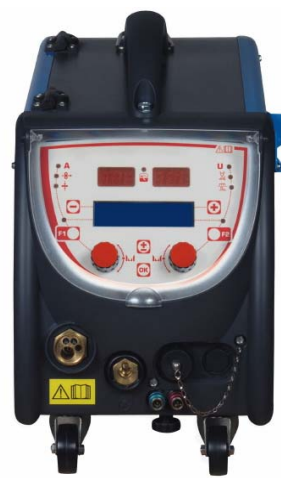

# **8.3. AFSTANDSBEDIENING RC JOB II, OND W000371925**

Functies van de afstandsbediening:

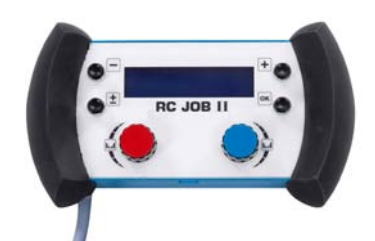

- Parameters configureren (draadsnelheid, fijnafstelling, piekspanning, boogspanning en dynamiek) overeenkomstig de instellingen tijdens het lassen en buiten de lascyclus.
- Een lasopdracht aanroepen en uitvoeren.
- Verschillende taken in één proces aaneenschakelen.
- Een lasopdracht wijzigen en opslaan.
- Configureerbare lasparameters tijdens en buiten de lascyclus weergeven en het nummer en de naam van de taak weergeven.

De informatie en ergonomie van de RC Job II zijn identiek als op het centrale scherm van de draadaanvoer.

# **8.4. AFSTANDSBEDIENING RC SIMPLE, OND W000275904**

Functies van de afstandsbediening:

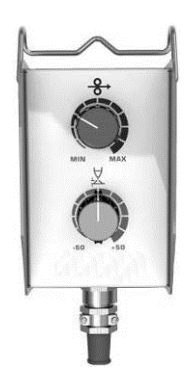

- Draadsnelheid aanpassen tijdens en buiten de lascyclus.
- Boogspanning aanpassen tijdens en buiten de lascyclus.

# **8.5. WERKPLAATSTROLLEY II, OND W000383000**

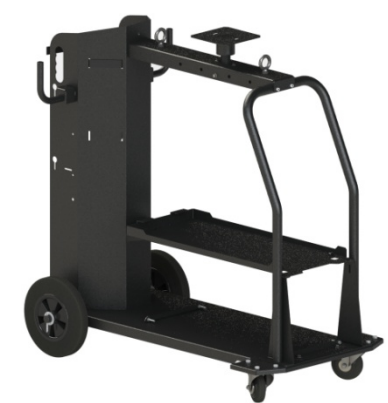

Verplaats de voedingsbron eenvoudig door de werkplaats.

### **8.6. STOFFILTER, OND W000373703**

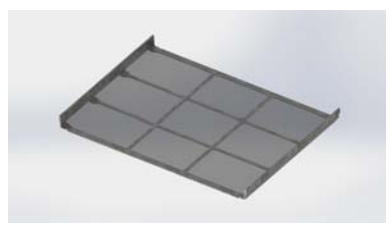

# **8.7. AFSTANDSBEDIENING "JOB II" OP DE GENERATOR, OND W000374008**

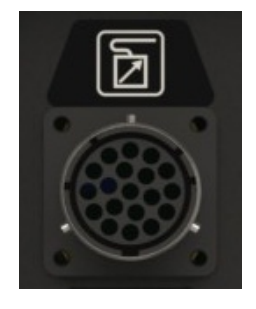

# **8.8. BUISHANDGREEP, OND W000279930**

# **8.9. DRUK-TREKKAART, OND W000279907**

### **8.10. POWERBOX, OND W000305106**

De POWERBOX kan de **CITOWAVE III** voeden vanaf een lichtnet (3-fase) met 230 V.

- **8.11. ADAPTATEUR TIG, REF. W000379466**
- **8.12. VEILIGHEIDSSTOP, OND. W000376539**

# **8.13. HARNAS**

LUCHTharnas 2 M – 70 MM<sup>2</sup><br>
LUCHTharnas 5 M – 70 MM<sup>2</sup> réf. W000275895 LUCHTharnas 5 M – 70 MM<sup>2</sup><br>
LUCHTharnas 10 M – 70 MM<sup>2</sup> and the set of the set of the set of the set of the set of the set of the set of the set of the set of the set of the set of the set of the set of the set of the set LUCHTharnas 10 M – 70 MM<sup>2</sup> réf. W000275896<br>
LUCHTharnas 15 M – 70 MM<sup>2</sup> réf. W000275897 LUCHTharnas  $15 M - 70 MM<sup>2</sup>$ LUCHTharnas 25 M – 70 MM<sup>2</sup> réf. W000276901\* LUCHTharnas 30M – 70 MM<sup>2</sup> réf. W000371246\* LUCHTharnas 40M – 70 MM<sup>2</sup> réf. W000371245\* LUCHTharnas 40M – 70 MM<sup>2</sup><br>
LUCHTharnas 50M – 70 MM<sup>2</sup> *DUCHTharnas* 50M – 70 MM<sup>2</sup> *réf.* W000371244\* LUCHTharnas  $50M - 70$  MM<sup>2</sup> \*(op bestelling) w ATERharnas 2 M – 95 MM<sup>2</sup> réf. W000275898<br>WATERharnas 5 M – 95 MM<sup>2</sup> réf. W000275899 WATERharnas  $5 M - 95 M<sup>2</sup>$ WATERharnas 10 M – 95 MM<sup>2</sup> réf. W000275900 WATERharnas 15 M – 95 MM<sup>2</sup> réf. W000275901 WATERharnas 15 M – 95 MM<sup>2</sup> eff. W000275901<br>WATERharnas 25 M – 95 MM<sup>2</sup> réf. W000276902\* WATERharnas  $25 M - 95 M<sup>2</sup>$ \*(op bestelling)  $W$ ATERharnas 50 M – 95 MM<sup>2</sup> Neem contact met ons op

LUCHTharnas ALU  $2 M - 70 M M^2$ <br>
LUCHTharnas ALU 5 M – 70 MM<sup>2</sup> réf. W000371045 LUCHTharnas ALU 5 M – 70 MM<sup>2</sup> réf. W000371045<br>
LUCHTharnas ALU 10 M – 70 MM<sup>2</sup> réf. W000371175 LUCHTharnas ALU 10 M – 70 MM<sup>2</sup> réf. W000371175<br>
LUCHTharnas ALU 15 M – 70 MM<sup>2</sup> réf. W000371174 LUCHTharnas ALU 15 M – 70 MM<sup>2</sup><br>LUCHTharnas ALU 25 M – 70 MM<sup>2</sup> eff. W000371239 réf. W000371239 LUCHTharnas ALU  $25 M - 70 MM<sup>2</sup>$ 

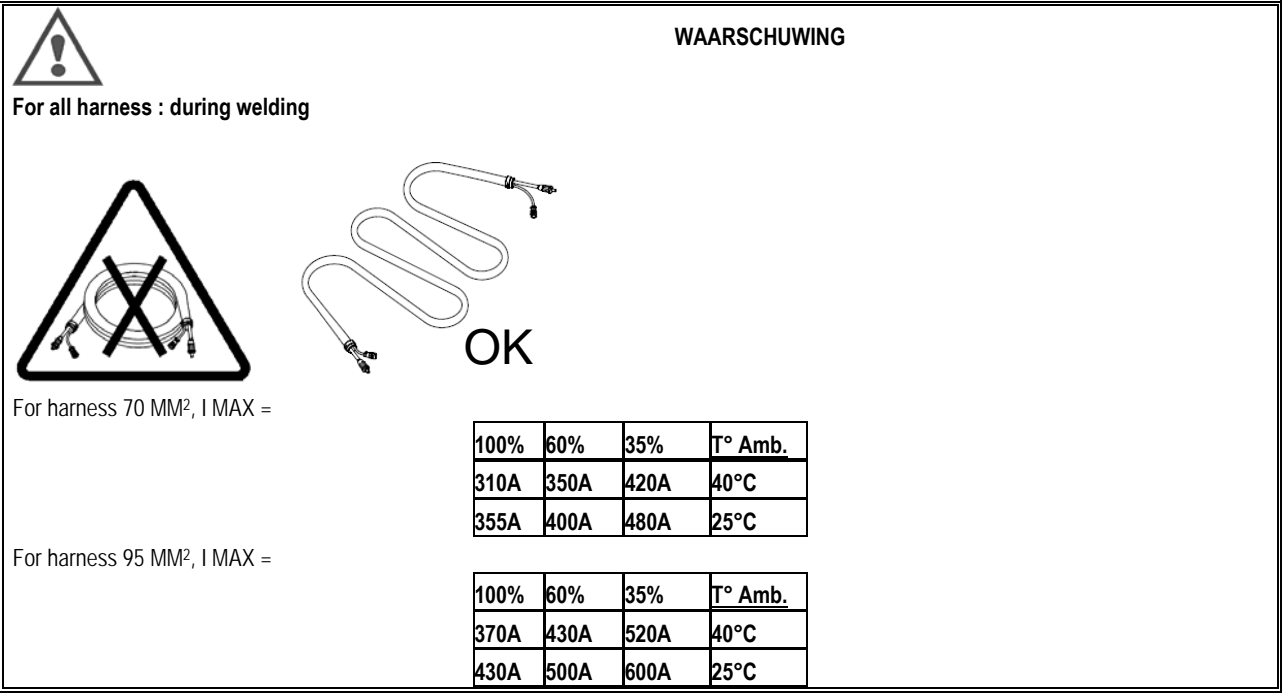

# **9 - ONDERHOUD**

# **9.1. ONDERHOUD**

Inspecteer, afhankelijk van het gebruik van het apparaat, tweemaal per jaar de volgende punten:

- $\Rightarrow$  de schoonheid van de generator
	- $\Rightarrow$  de elektrische aansluitingen en gasaansluitingen

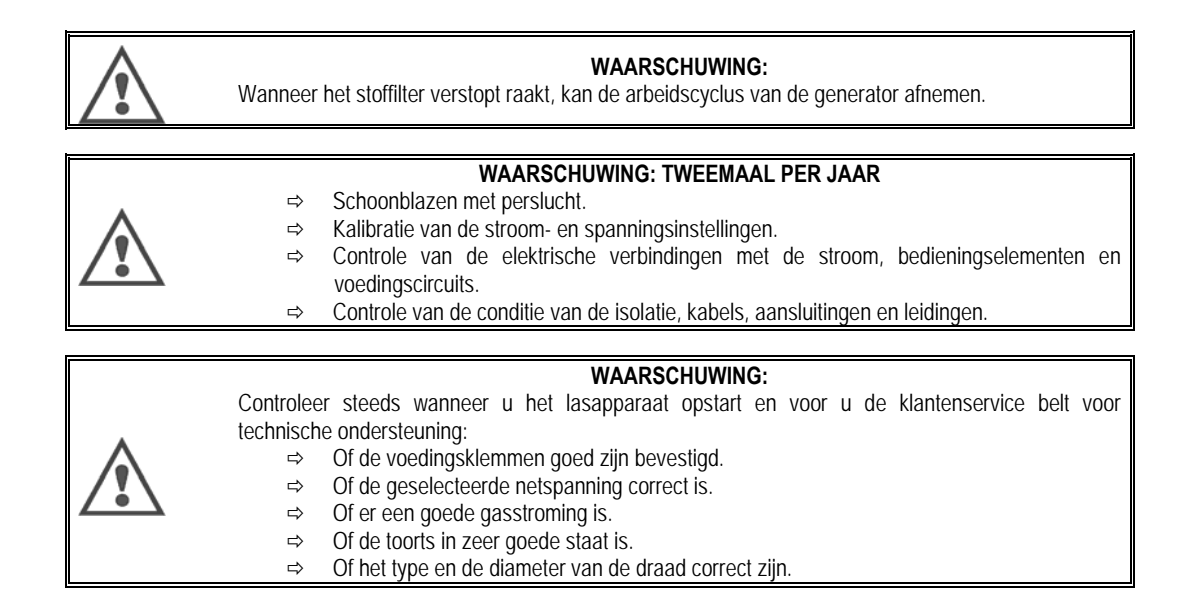

## **9.2. DRAADROLLEN EN -GELEIDER**

In normale gebruiksomstandigheden hebben deze accessoires een lange levensduur voor ze vervangen moeten worden. Af en toe gebeurt het echter dat er, na een lange gebruiksduur, overmatige slijtage of vervuiling als gevolg van klevende deeltjes, zichtbaar is. Om dergelijke schadelijke effecten te minimaliseren raden we u aan om de plaat van de draadaanvoer schoon te houden. De motorreductor hoeft niet onderhouden te worden.

# **9.3. TOORTS**

Controleer regelmatig of de verbinding van de toorts met de voedingsbron nog correct is. Mechanische stress als gevolg van thermische schokken kunnen ertoe leiden dat bepaalde onderdelen van de toorts losraken. Dit zijn voornamelijk:

- $\Rightarrow$  De contactbuis
- $\Rightarrow$  De coaxiale kabel
- $Arr$  Het mondstuk
- $\Rightarrow$  De snelkoppeling

Controleer of de pakking en het zwikje van de gasinlaat in goede staat zijn.

Verwijder spatten tussen de contactbuis en het mondstuk en tussen het mondstuk en de rand.

U kunt spatten eenvoudig verwijderen wanneer u de procedure regelmatig met korte tussenpozen herhaalt.

Gebruik geen harde gereedschappen waarmee het oppervlak en andere onderdelen waarop spatten komen, beschadigd kunnen worden.

- $\blacklozenge$  SPRAYMIG SIB, W000011093
- ◆ SPRAYMIG H20, W000010001

Blaas de leiding steeds schoon wanneer u een draadspoel hebt vervangen. Voer deze procedure uit vanaf de zijkant van de snelkoppeling van de toorts. Vervang zo nodig de draadgeleider van de toorts.

Ernstige slijtage aan de draadgeleider kan leiden tot gaslekken aan de achterzijde van de toorts.

De contactbuizen zijn zo ontwikkeld dat ze lang mee kunnen. Niettemin kunnen ze, als gevolg van het doorvoeren van de draad, slijten, waardoor het gat groter wordt dan toegestaan is voor goed contact tussen de buis en de draad.

U dient de buizen te vervangen wanneer het doorvoerproces onregelmatig wordt terwijl alle geconfigureerde werkparameters ongewijzigd blijven.

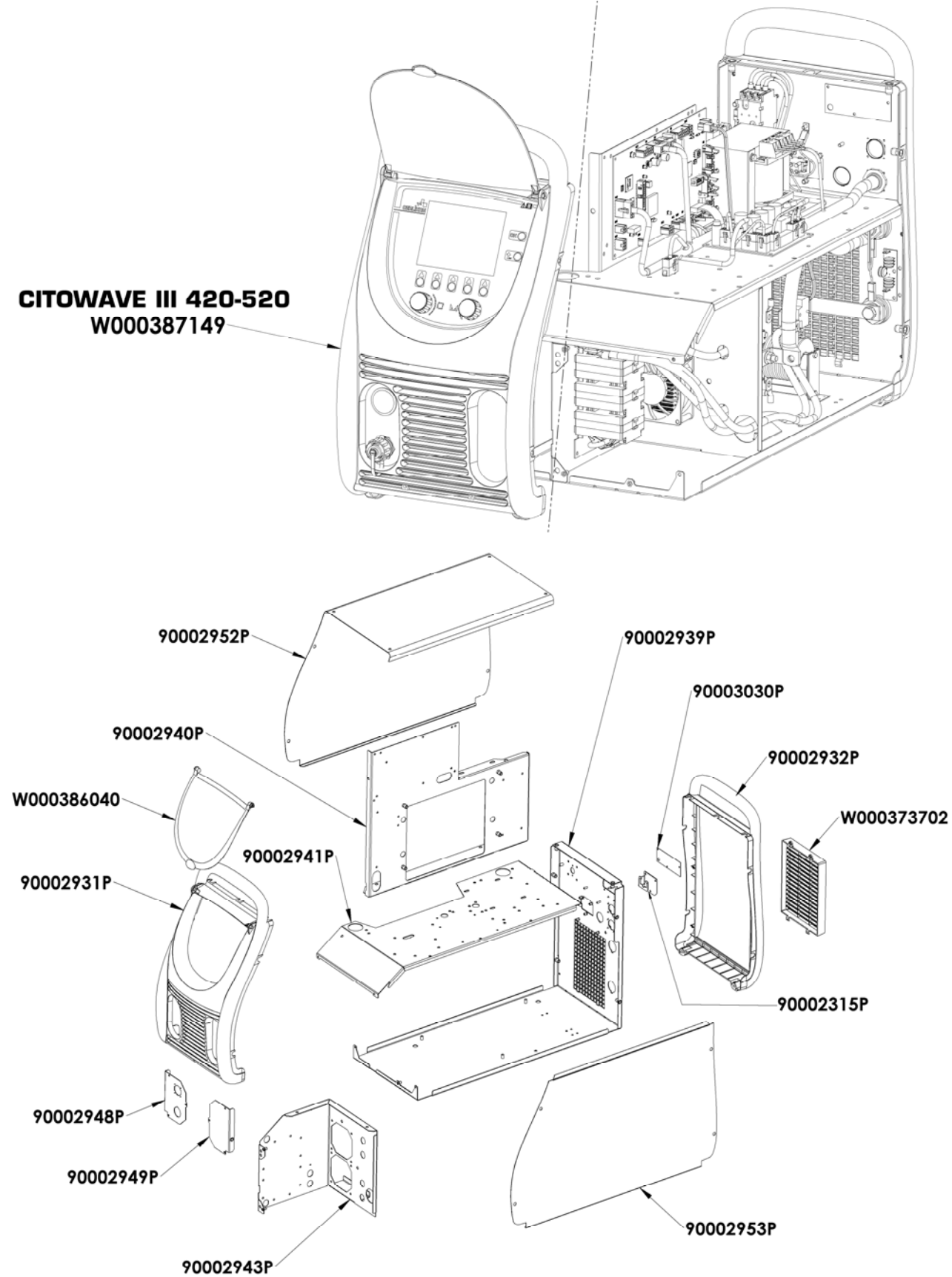

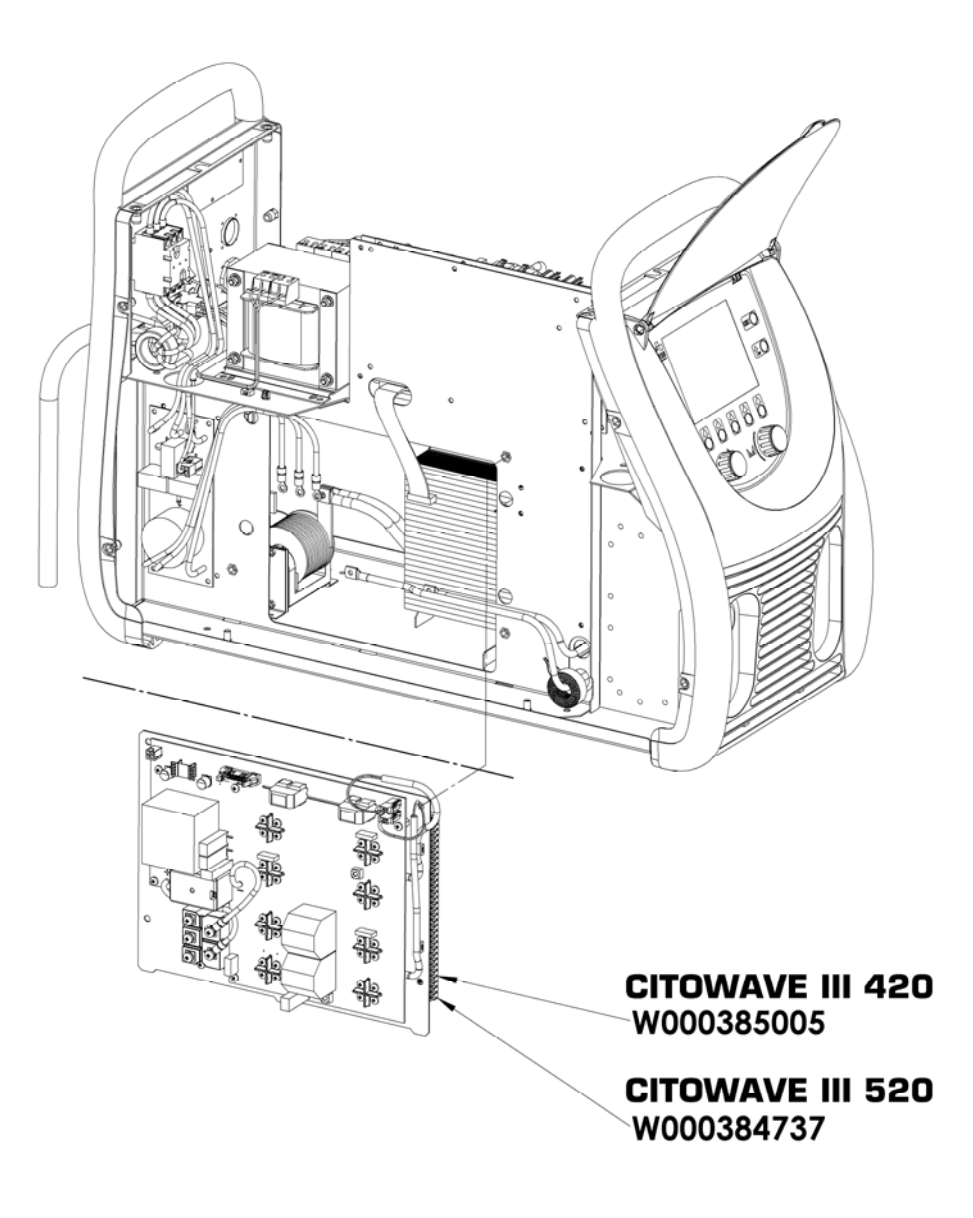

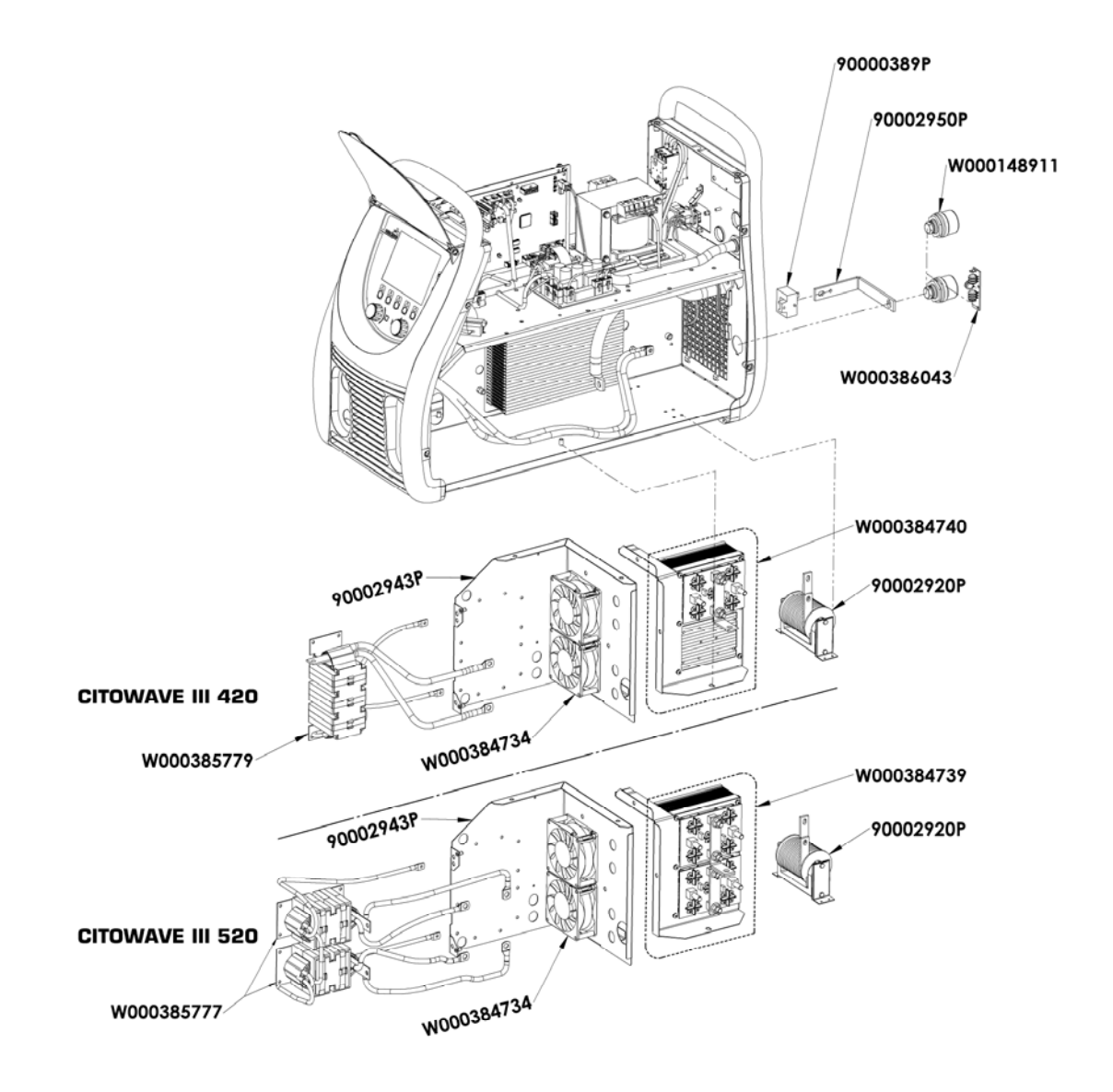

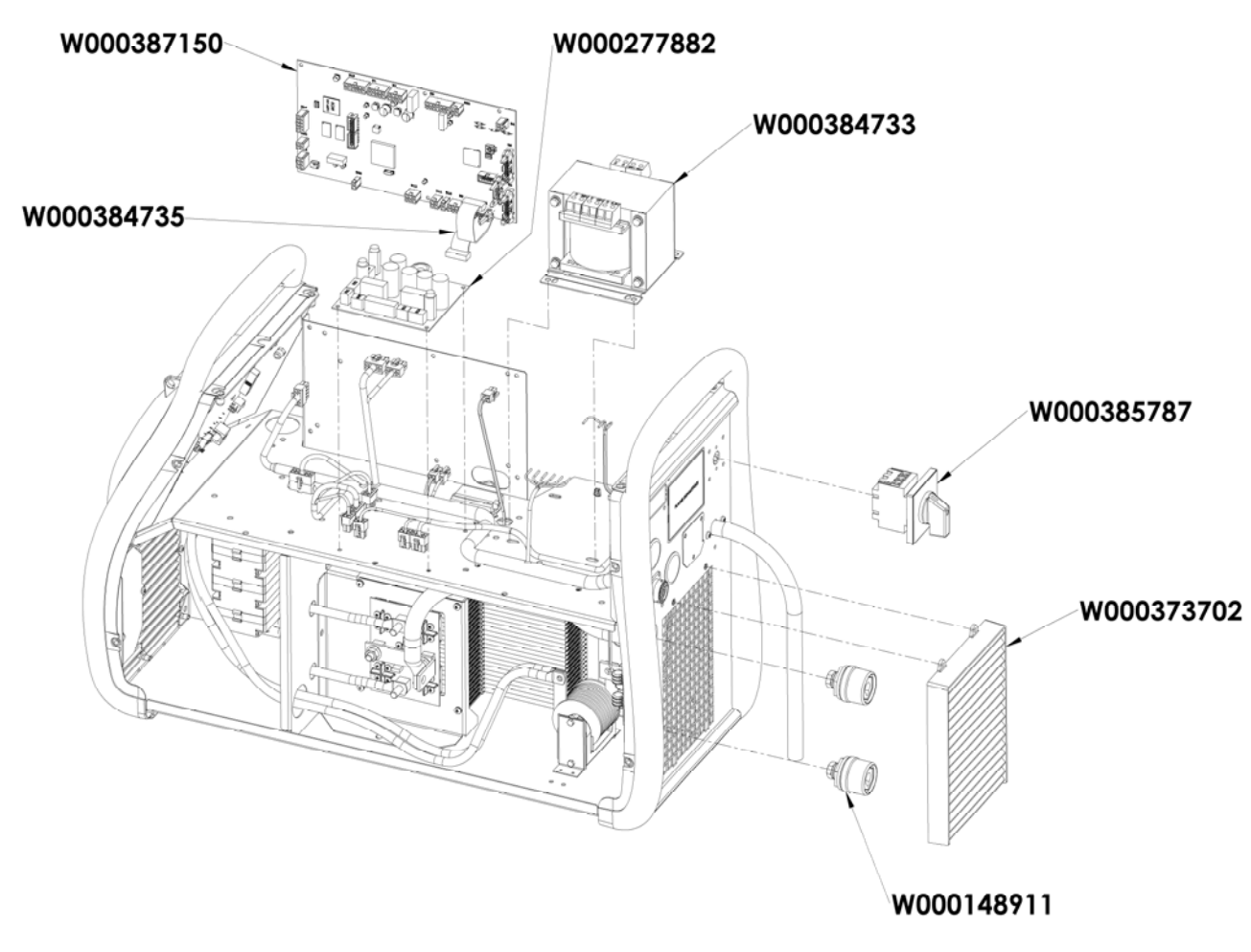

# **9.5. OVERZICHT VAN FOUTBERICHTEN**

De hier getoonde storingen/fouten kunnen worden hersteld door de aanduidingen zorgvuldig te volgen. Neem contact op met de Aftersalesservice wanneer de getoonde fout niet in de onderstaande lijst voorkomt.

**Onderhoud aan elektrische apparatuur mag uitsluitend worden uitgevoerd door bevoegd personeel.**

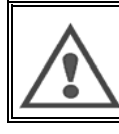

**WAARSCHUWING:** 

 Iedere ingreep waarbij de behuizing van de generator of van de randapparatuur moet worden geopend, mag uitsluitend worden uitgevoerd door een door Lincoln Electric aangewezen of bevoegde persoon.

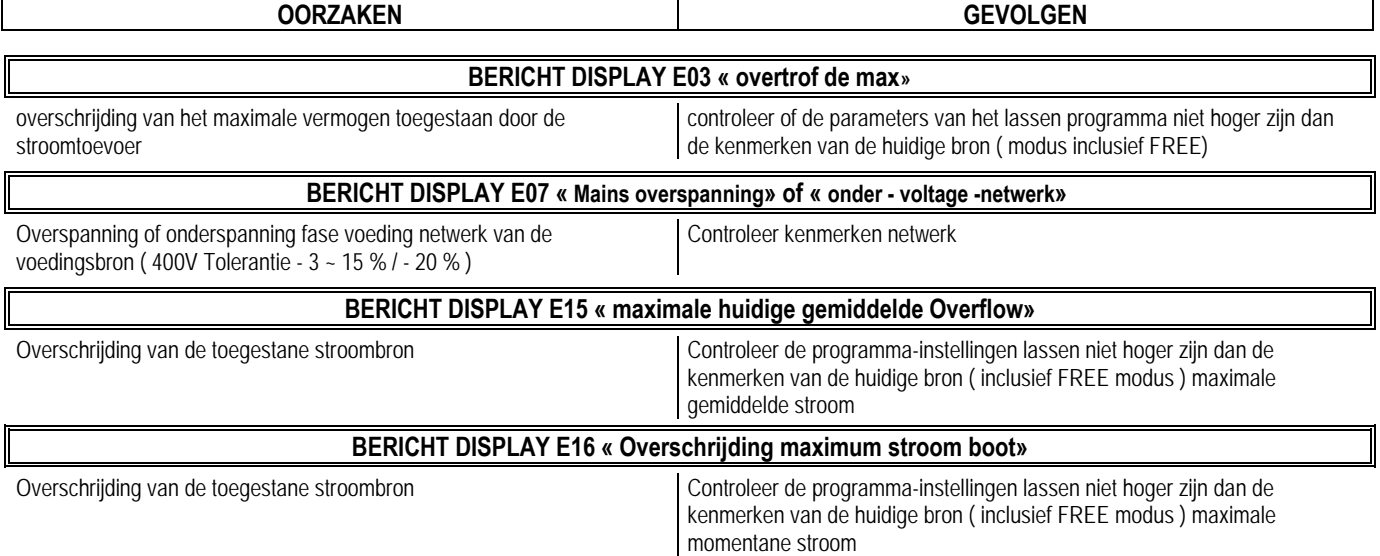

**NL**

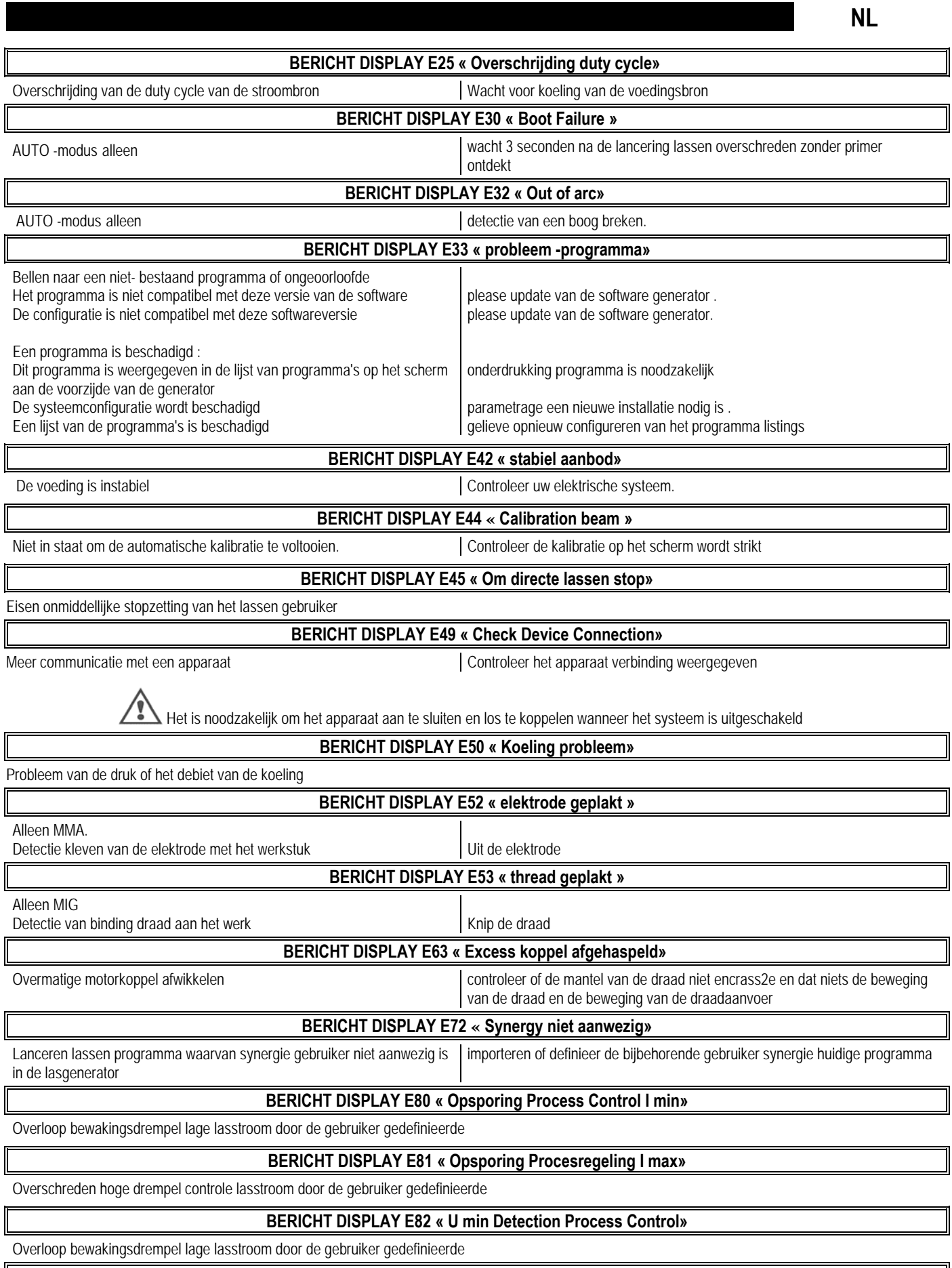

**BERICHT DISPLAY E83 « Opsporing Process U max controle»** 

Overschreden hoge drempel controle lasstroom door de gebruiker gedefinieerde

 $\parallel$ 

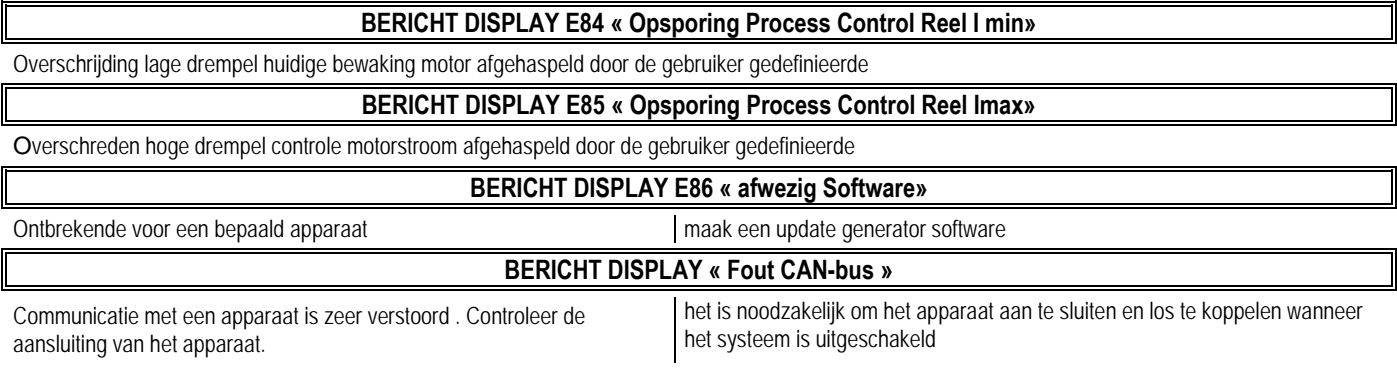

# **BIJLAGE 1 - SYNERGIETABELLEN**

### *Angle à plat*

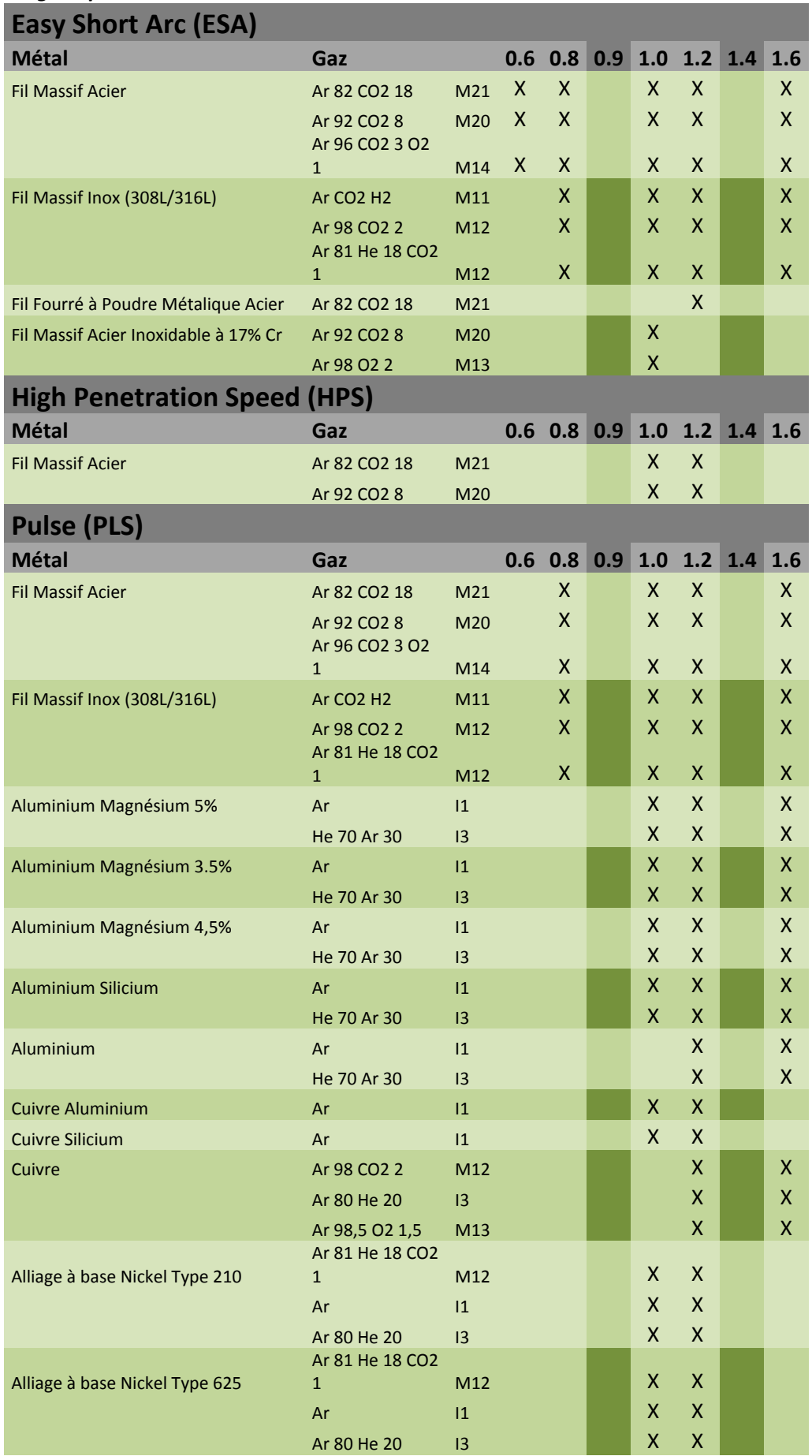

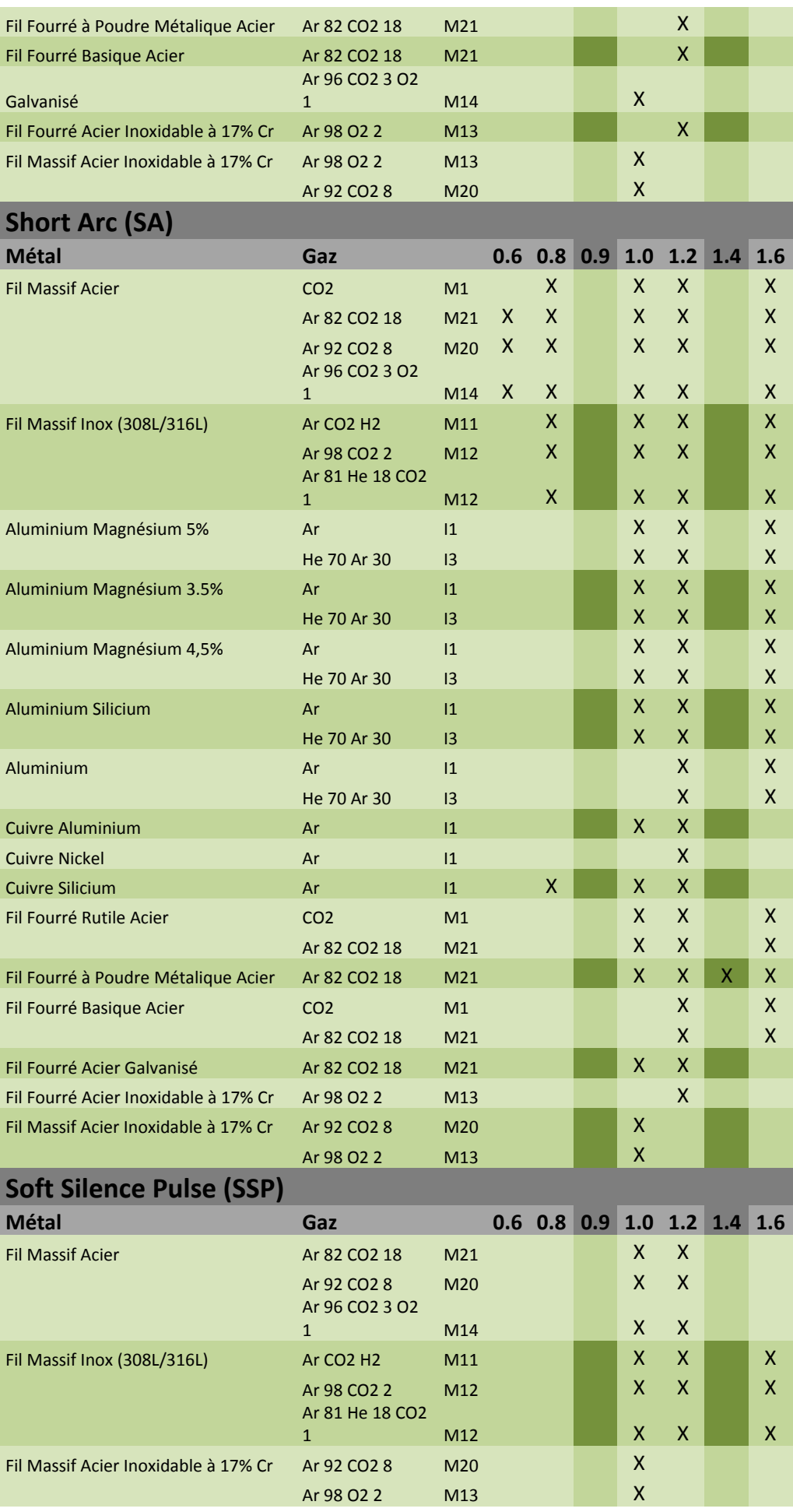

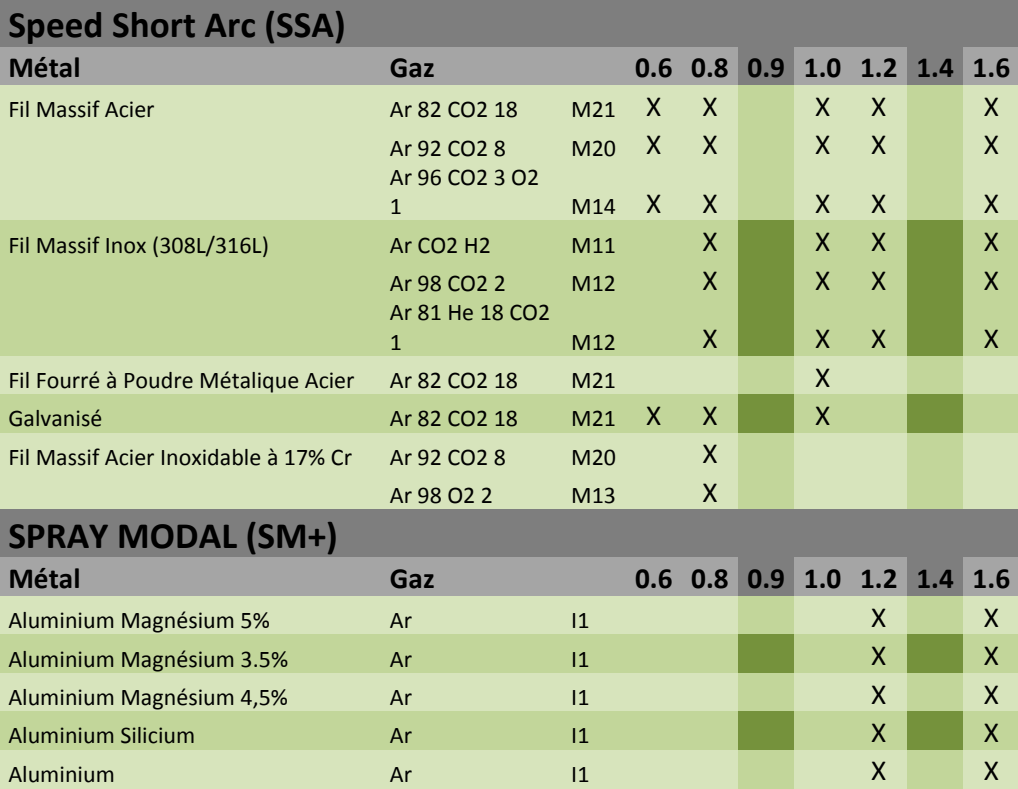

# **BIJLAGE 2 - SPECIFIEKE CYCLUS VOOR MIG-LASSEN**

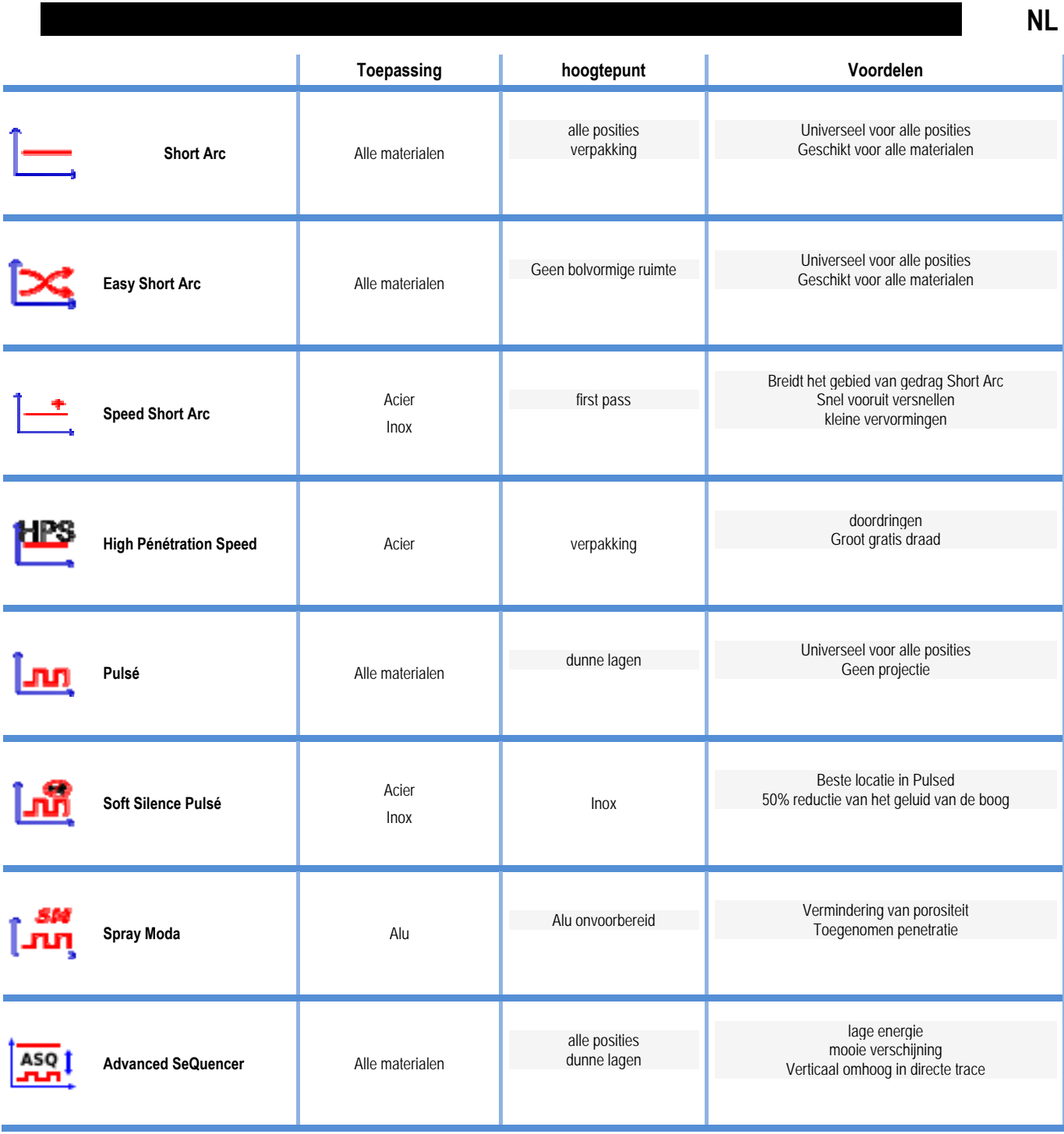

# **BIJLAGE 3 - SYMBOLEN**

#### **Betekenis Symbool**

Aansluiting voor USBstick

Aansluiting voor afstandsbediening

Aansluiting voor Ethernetkabel

+-aansluiting (plus) voor uitvoerspanning

--aansluiting (min) voor uitvoerspanning

Aansluiting voor voedingsbron wanneer automatiseringsniveau 1 is ingeschakeld (RI)

Aansluiting voor koeleenheid W000275516

Waarschuwing: mogelijk gevaarlijke spanning aanwezig. Niet aanraken.

Massaverbinding

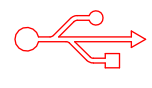

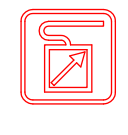

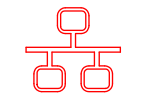

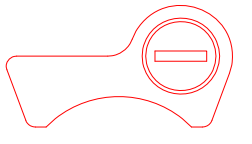

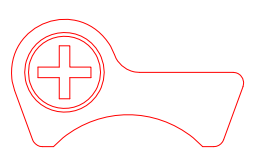

AUTO

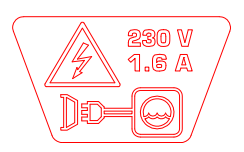

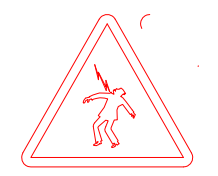

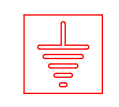

**NL**

# **ELEKTRISCHE SCHEMA**

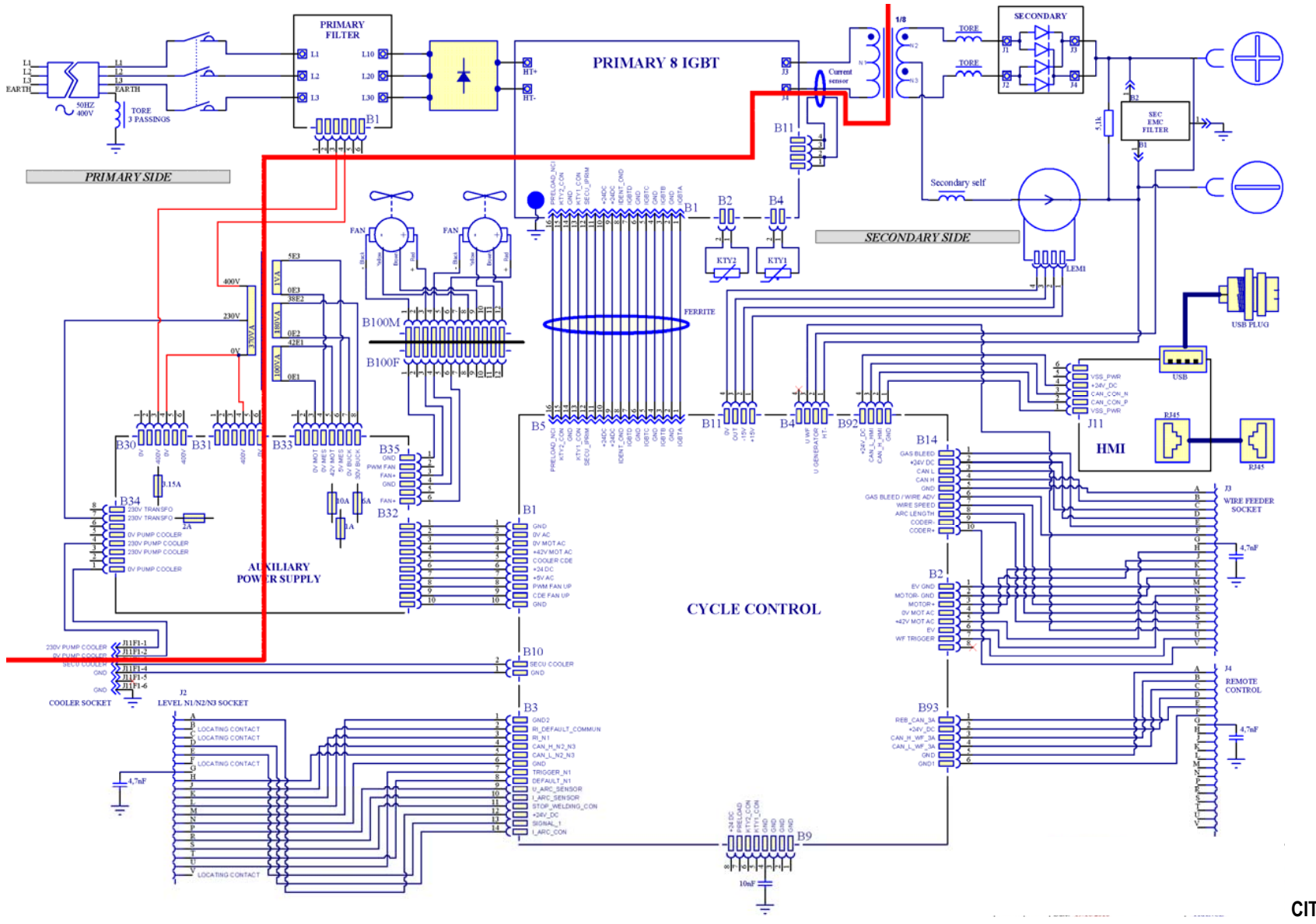

**CITOWAVE III 420** 

**CITOWAVE III** 

53

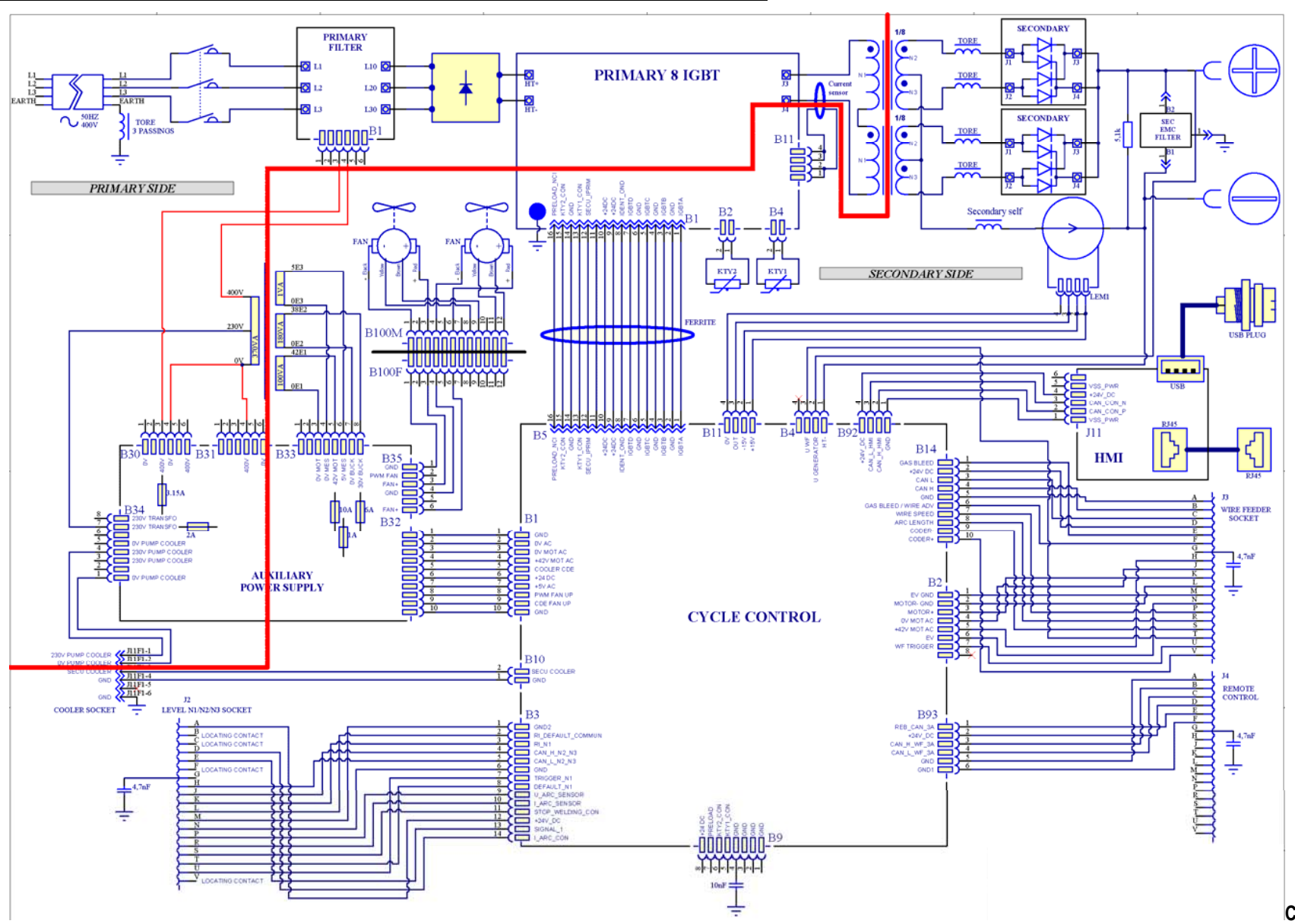

**CITOWAVE III 520** 

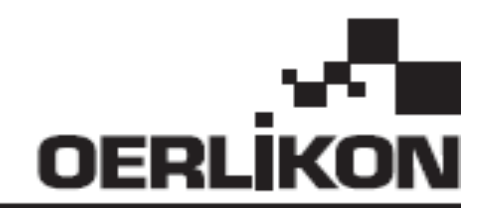

# **CITOWAVE III**

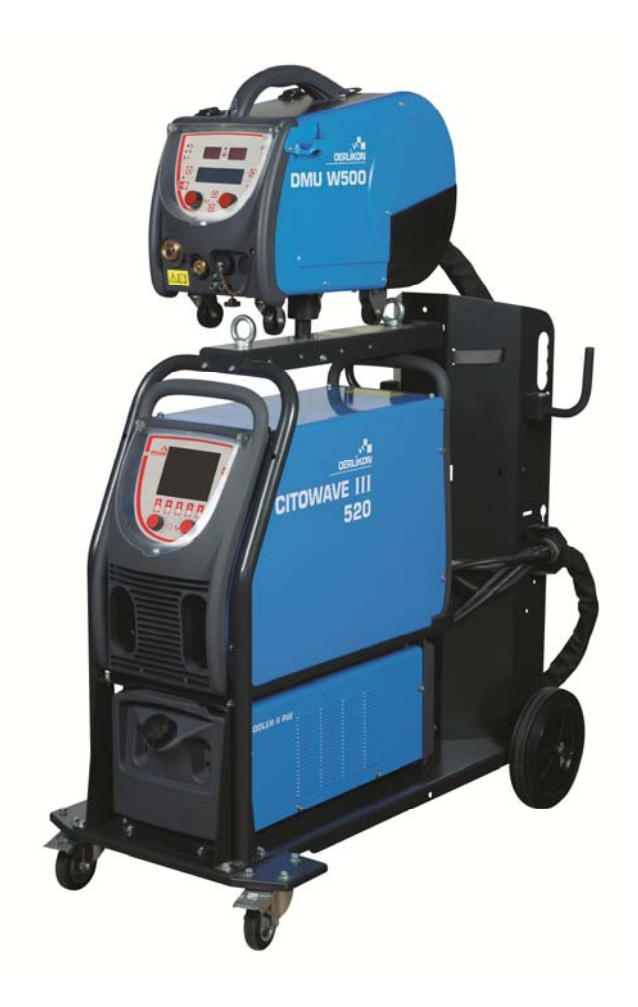

**DA INSTRUKTIONER TIL DRIFT OG VEDLIGEHOLDELSE** 

**Kat n° : 8695-1264**   $Rev<sub>1</sub>$ **Dato : 02/2018**

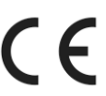

**Kontakt : www.oerlikon-welding.com**

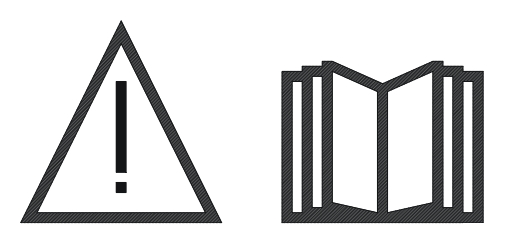

**DA** Lysbuesvejsning og plasma skæring kan være farligt for operatøren og personer tæt på arbejdsområdet. Læs betjeningsvejledningen.

# **INDHOLD**

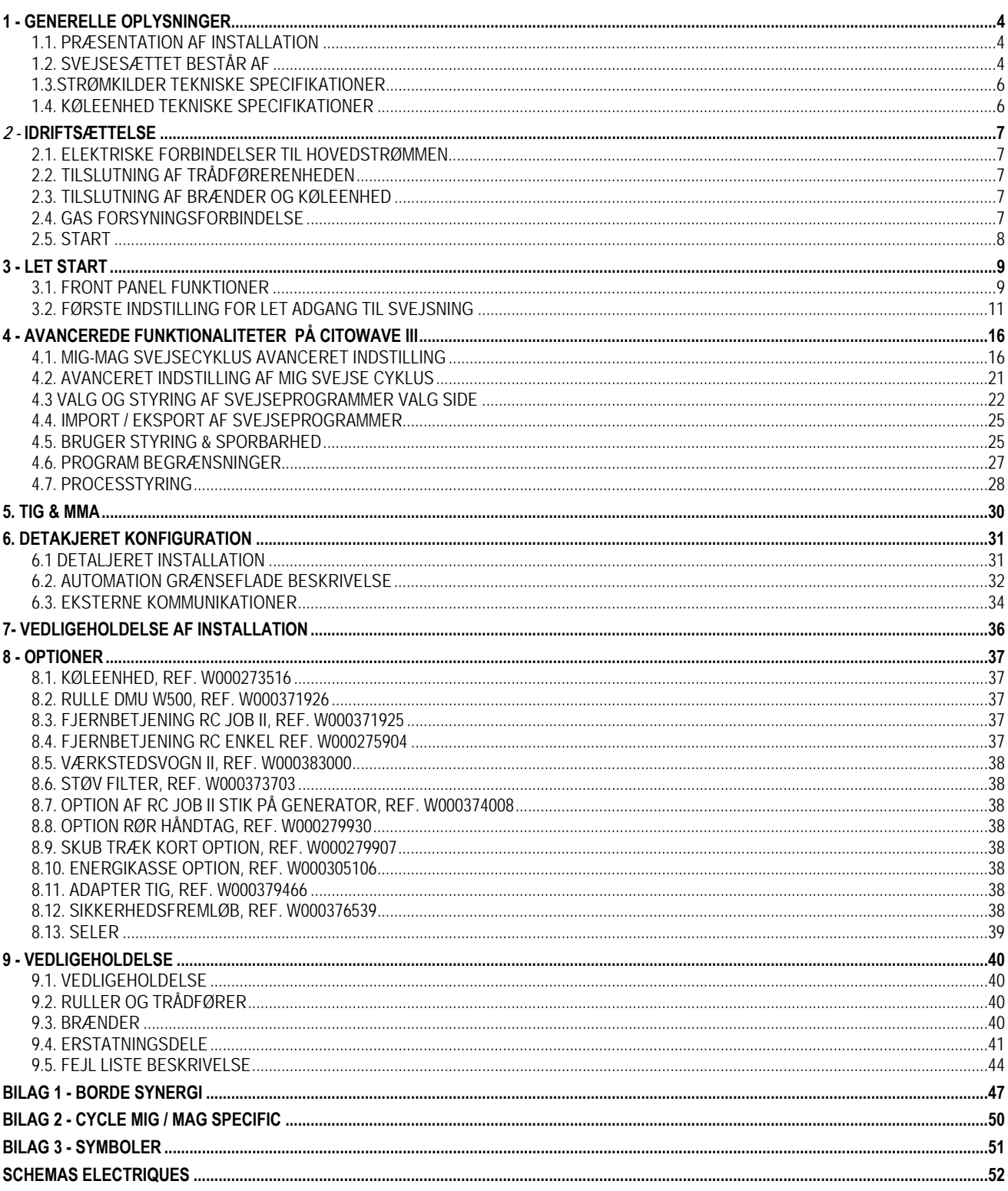

# **1 - GENERELLE OPLYSNINGER**

# **1.1. PRÆSENTATION AF INSTALLATION**

**CITOWAVE III** er et manuelt svejsesæt der tillader :

- MIG-MAG svejsning.
- Fodring forskellige typer tråd
	- Stål, rustfrit stål, aluminum og særlige tråde
	- Solide og fyldte tråde
	- $\Rightarrow$  Diametre fra 0.6-0.8-1.0-1.2-1.4-1.6mm
- Svejsning af malede elektroder
- $\equiv$  TIG svejsning
- ARC-AIR furehøvlingsproces, og brug af brænder til furehøvling: ARC AIR. (maks. Elektrode diameter 6.3 mm)
- At sende svejsedata fra og til eksterne enheder.

Leveres klar til brug sammen med **DMU W500** trådfremfører. Strømkilden på dette sæt kan også bruges til enkle automatiske applikationer.

# **1.2. SVEJSESÆTTET BESTÅR AF**

Svejsesættet består af 7 hovedelementer :

- 1. 420A eller 500A strømkilde, inklusive dets strømforsyningskabel (5m) og dets jordkabel (5m)
- 2. Køleenhed,
- 3. Trådremfører,
- 4. Dobbel- aftagelige seler mellem trådfremfører og strømkilde,
- 5. Arbejdsvogn (valgfri),
- 6. Arbejdsvogn(optional),
- 7. Trådfremfører vogn (option)
- 8. Drejefod (optional)

Ethvert element bestilles og leveres separat.

Optioner, der er bestilt med svejsesættet leveres separat. For at installere disse optioner, skal De henvise til de instruktioner der er givet ved optionen.

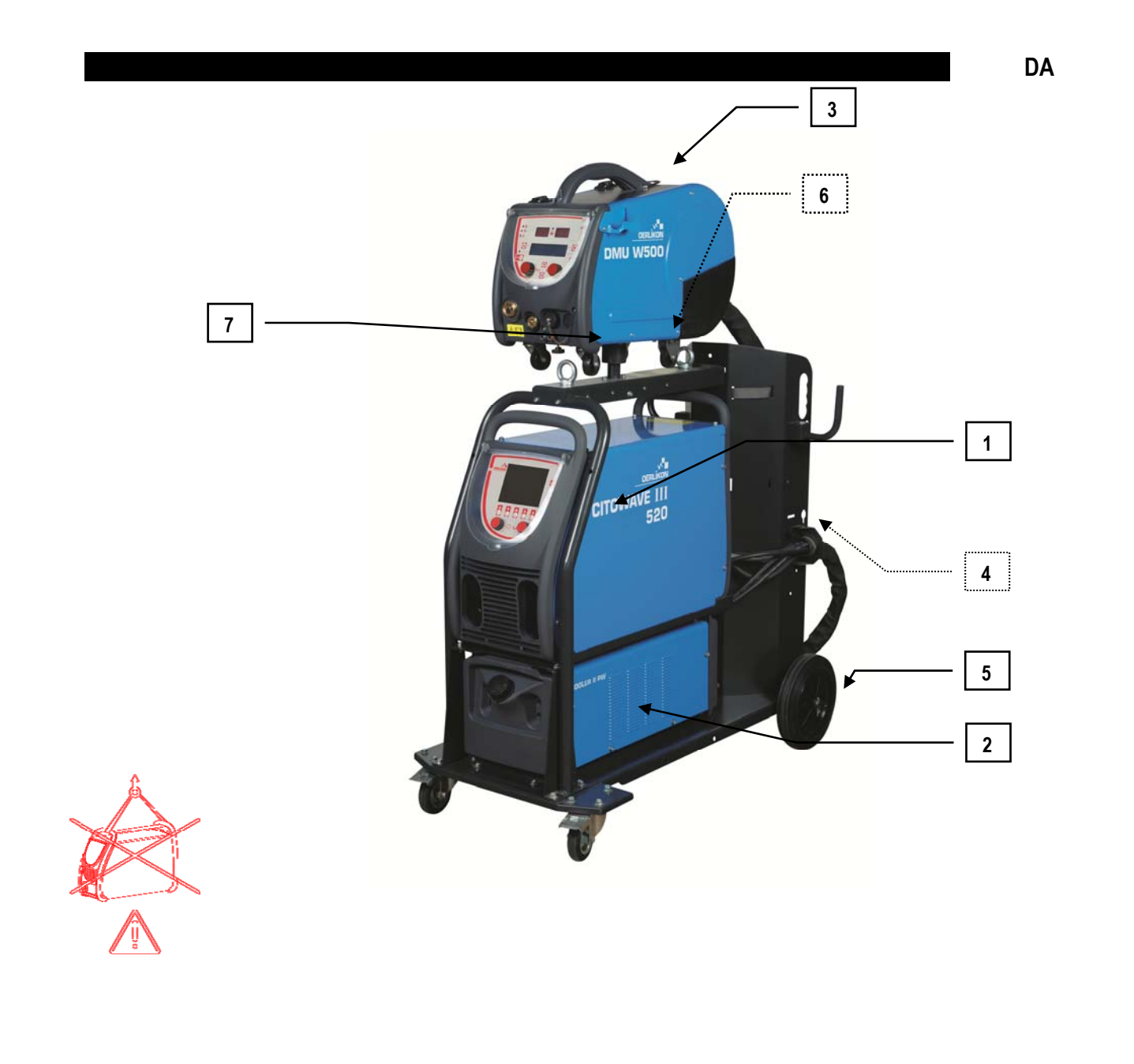

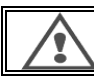

**ADVARSEL.**

Håndtagene er ikke egnet til slyngning af sættet. Udstyrets stabilitet garanteres kun ved en hældning på maksimal 10°.
# **1.3.STRØMKILDER TEKNISKE SPECIFIKATIONER**

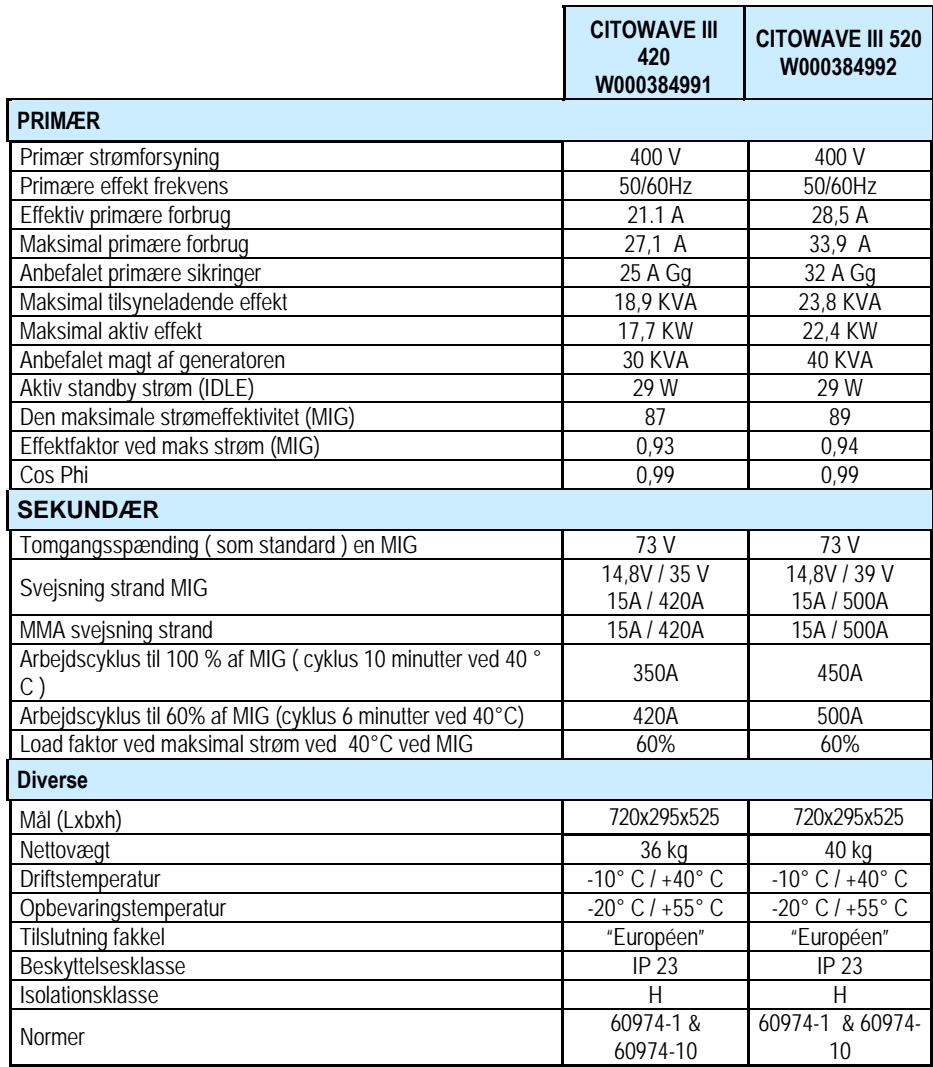

# **1.4. KØLEENHED TEKNISKE SPECIFIKATIONER**

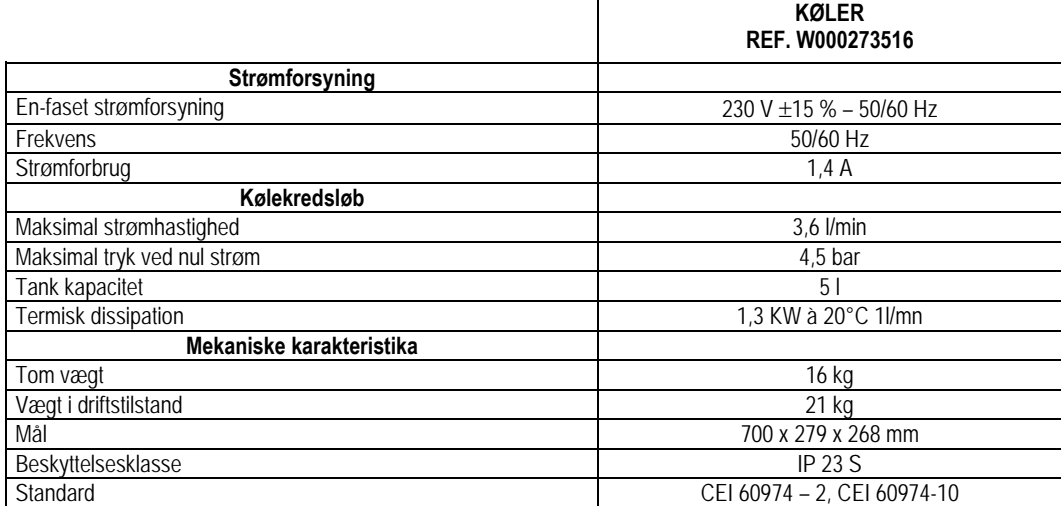

 $\mathbf{r}$ 

 $\overline{\phantom{a}}$ 

# *2 -* **IDRIFTSÆTTELSE**

# **2.1. ELEKTRISKE FORBINDELSER TIL HOVEDSTRØMMEN**

**CITOWAVE III** er et 400 V 3-faset svejsesæt.

Hvis Deres strømforsyning svarer til kravene, skal De tilslutte det "tre-fasede + jord" stik til enden af strømkablet.

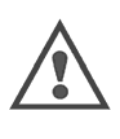

# **ADVARSEL:**

Forudsat at den lave forsyningsspænding offentlige net impedans på tidspunktet for fælles kobling mindre end :

#### **98,2 mΩ pour le CITOWAVE III 420 20,6 mΩ pour le CITOWAVE III 520**

Dette udstyr overholder IEC 61000-3-11 og IEC 61000-3-12 , og kan tilsluttes til offentlige forsyningsnet lav spænding . Det påhviler installatøren eller brugeren af udstyr for at sikre , ved at konsultere operatøren af distributionsnettet eventuelt at netværket impedans opfylder impedans restriktioner.

# **2.2. TILSLUTNING AF TRÅDFØRERENHEDEN**

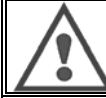

**ADVARSEL:** Dette skal udføres med energistikket sat på off. Strømstik skal fastsættes godt. De skal kontrolleres regelmæssigt især efter at have flyttet en installation.

# **2.3. TILSLUTNING AF BRÆNDER OG KØLEENHED**

MIG svejsebrænder er tilsluttet til forsiden af trådføderen, efter at have kontrolleret, at det er godt udstyret med sliddele, der svarer til den tråd, der bruges til svejsning.

Hvis De bruger en VANDKØLED brænder, skal De sørge for at tilslutte Deres kølehed til bagsiden af strømkilden, såvel som til " vand " slangen.

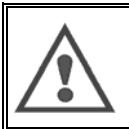

**ADVARSEL**:

Brug udelukkende den væske der er leveret af Lincoln Electric for at påfylde køleenheden.

Konfigurering af grænsefladen er nødvendig for at sikre god drift af køleenheden, jf. § 6.1.

Ingen-lade drift af køleenheden når det ikke er tilsluttet til en brænder. Det kan skade det.

### **2.4. GAS FORSYNINGSFORBINDELSE**

Gasslangen er tilsluttet til selen der forbinder strømkilden til trådfremføreren. De skal bare tilslutte den til gasudløbets trykregulator på gas cylinderen.

- Sæt gas cylindrene på vognen bag ved strømkilden og fastgør cylinderen med stroppen.
- $\equiv$  Åbn cylinder ventilen lidt for at tillade urenheder at slippe ud og luk den så igen.
- Skru op for trykregulator/strømmeter
- Tilslut gas slangen, der blev leveret med trådføderselen til regulatorens udstrømning
- Åbn gas cylinderen.

Under svejsning, bør mængden af gasstrøm (l/min) svare til diameteren på dysen (mm).

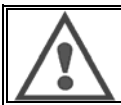

**ADVARSEL**:

Sørg for at gas cylinderen er rigtig fastgjort på vognen ved hjælp af sikkerhedsstroppen.

For optimal brug, skal svejseinstallationen overholde følgende krav til korrekt køling.

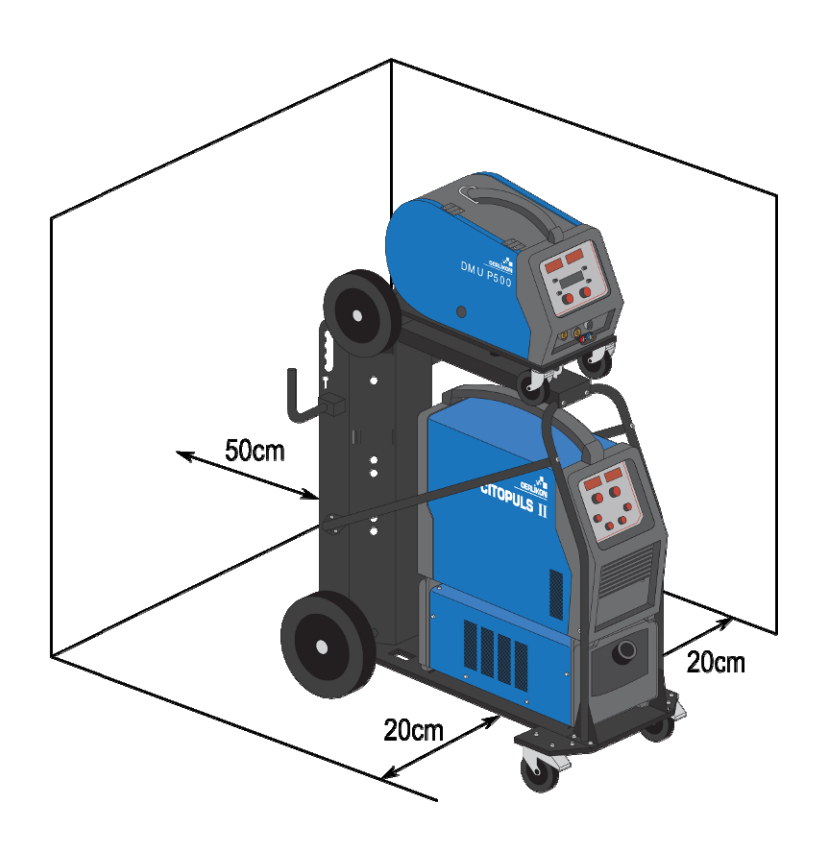

# **2.5. START**

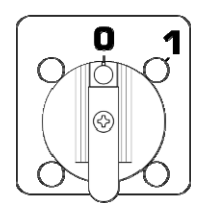

Hovedkontakten befinder sig på bagsiden af generatoren. Tryk på denne kontakt for at tænde for maskinen. **Denne kontakt må aldrig trykkes under svejsning**. Ved hver start viser generatoren software versionen, energi og den optionelle tilsluttede enhed, der er relevant for strømkilden

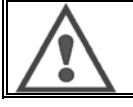

**ADVARSEL**: Når De starter første gang, er det nødvendigt med en konfiguration cf § 6.1.

# **3 - LET START**

For at sikre en optimal brug af installationen og en god forståelse af de følgende driftsinstruktioner, anbefaler vi at De først læser driftsmanualen for trådføderen.

# **3.1. FRONT PANEL FUNKTIONER**

#### **FØRSTE KONFIGURATION AF DEN MENNESKELIGE MASKINE GRÆNSEFLADE (HMI)**

Den **menneskelige maskine-grænseflade** (HMI) befinder sig på frontpanelet af strømkilden:

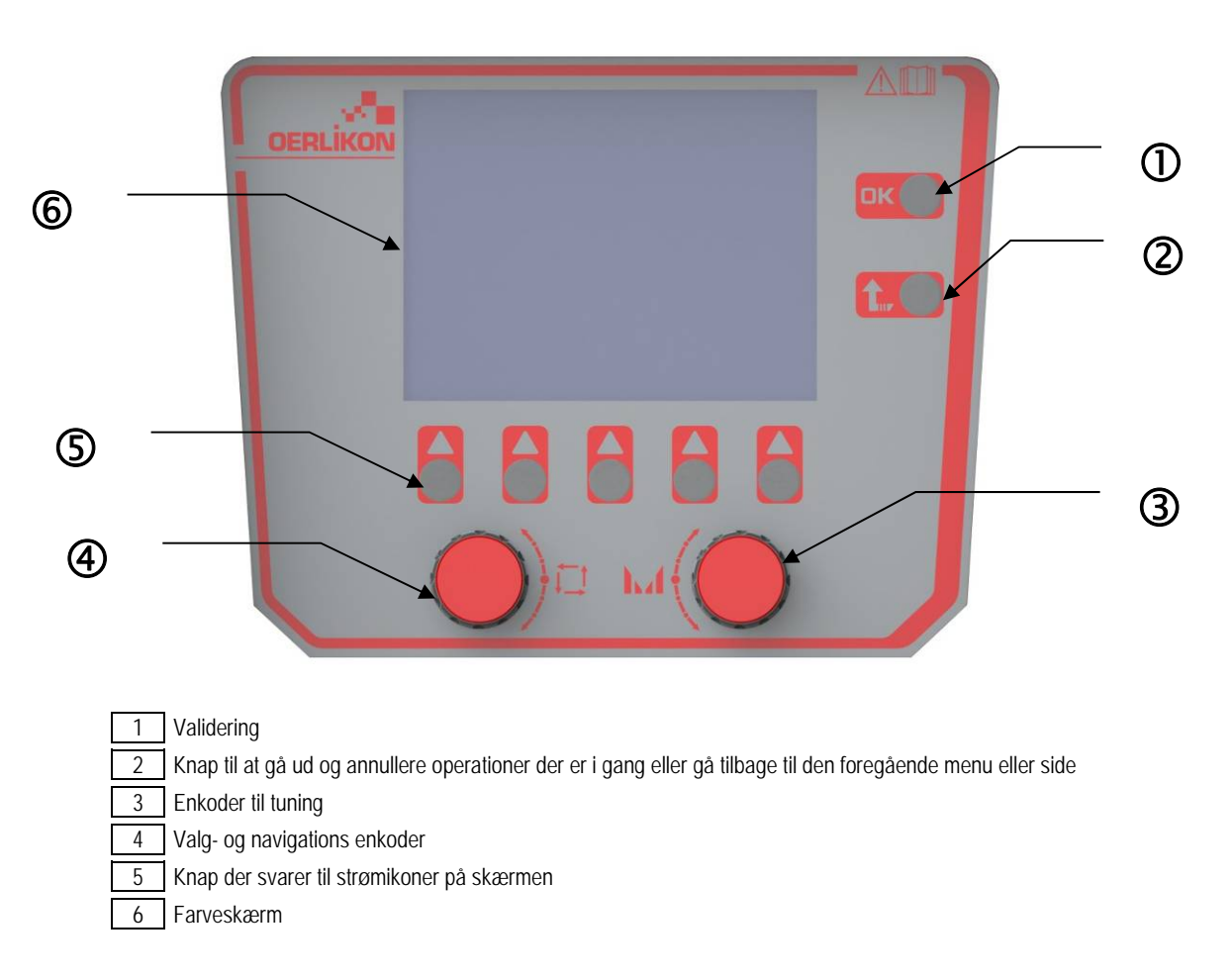

#### **MENNESKELIG-MASKINE GRÆNSEFLADE (HMI) SKÆRM**

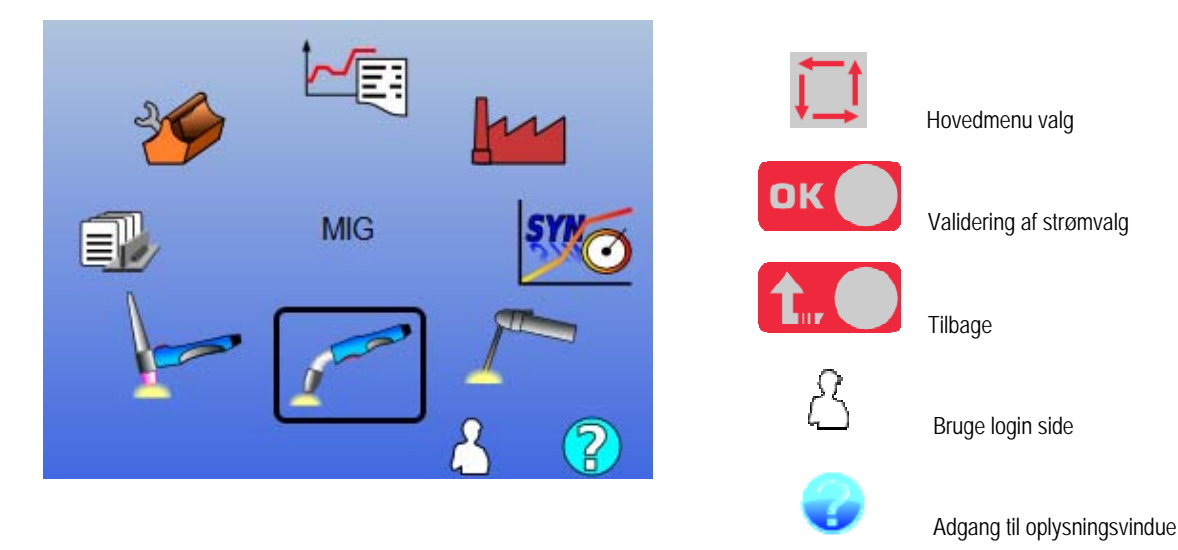

**10 CITOWAVE III**

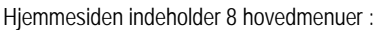

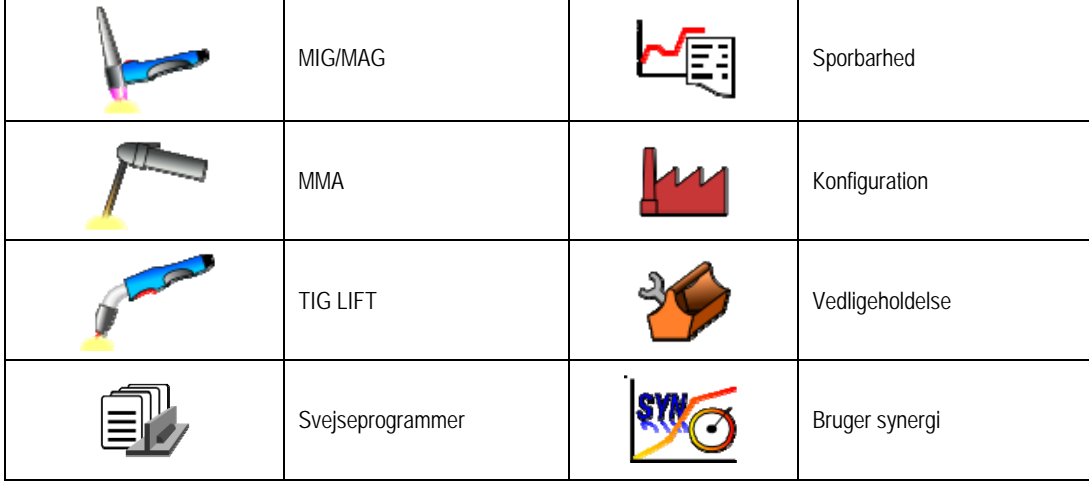

### **HMI KONFIGURATIONS TRIN**

Ved første gangs brug af strømkilden, skal De først foretage de 5 følgende trin.

### **TRIN 1**

Valg af grænseflade sprog

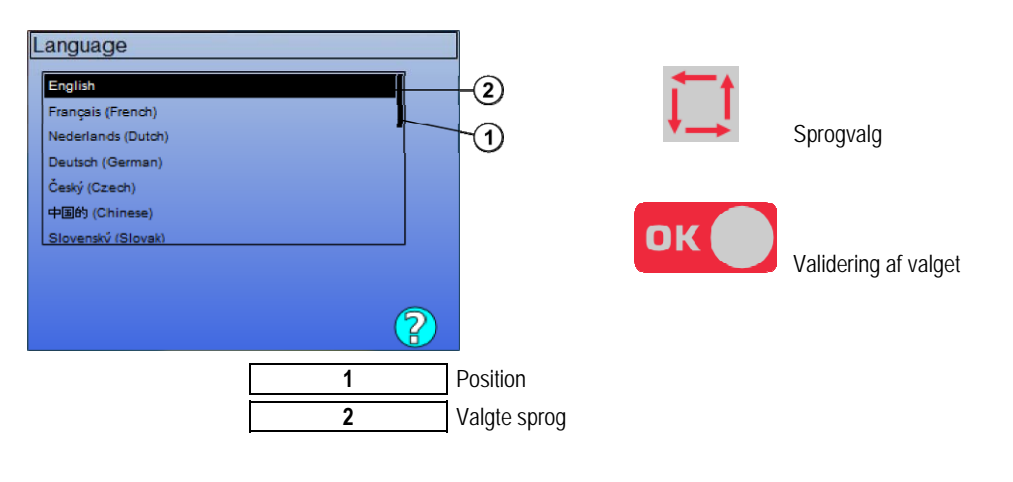

# **TRIN 2**

Tid & dato indstillinger Uret bruges til sporbarhedsfunktioner og eksportering.

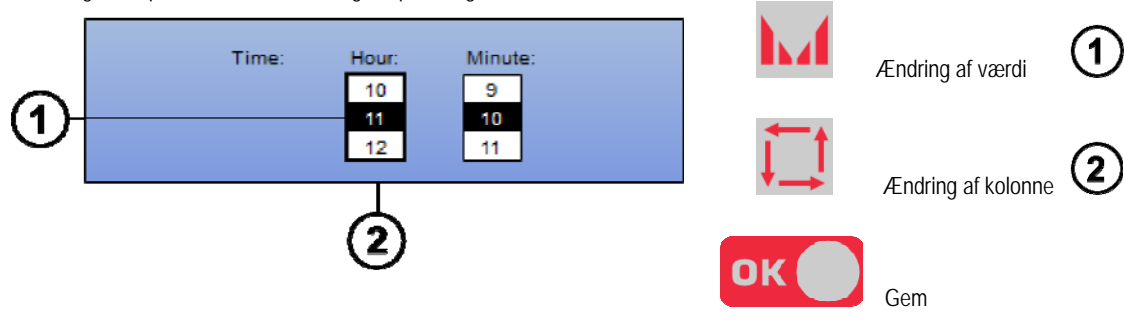

### **TRIN 3**

Navn på strømkilde.

Det er det navn der bruges for at identificere maskinen når installationerne kommunikerer sammen.

Sørg for at forskellige installationer har foreskellige navne. Ved en eksport til en ekstern oplagrings enhed, skabes mappens navn af strømkildenavn og dato.

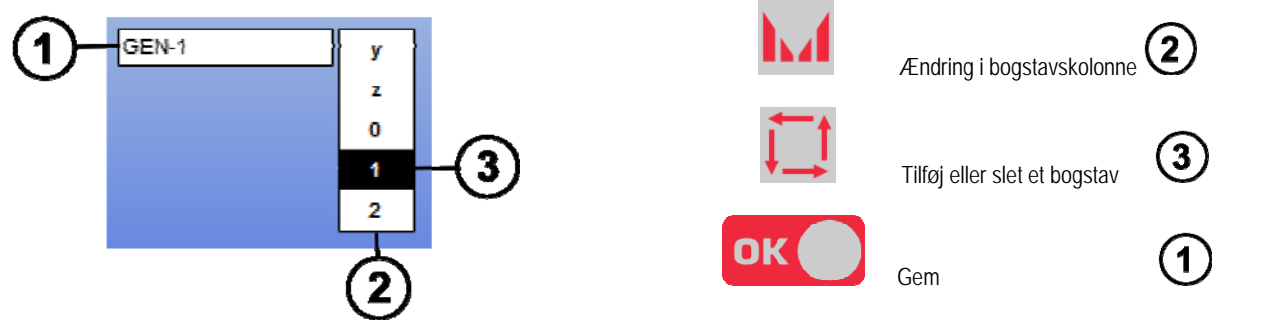

#### **TRIN 4**

Hvis en køleenhed bruges, skal den konfigureres (afsnit 6.1)

#### **KALIBRERING AF SELETØJ**

Kalibrering af seletøj er bydende nødvendigt for at kunne svejse med god kvalitet.

Kalibrering skal foretages igen hvis polariteten ændres, eller hvis en af følgende komponenter ændres:

- brænder
- seletøj
- jordkabel
- klipsets position ved jordkablet

Tilgængelig i menuen MIG > SETUP > Kalibrering af seletøj

Automatisk kalibrering (kun tilgængelig i MIG) Følg instruktionerne på skærmen

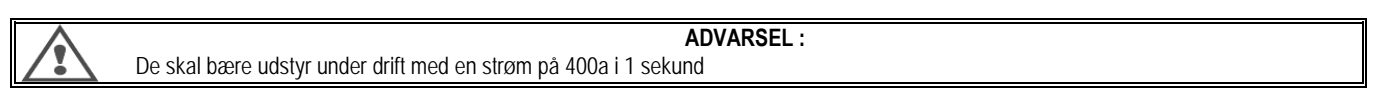

### **3.2. FØRSTE INDSTILLING FOR LET ADGANG TIL SVEJSNING**

#### **PRÆSENTATION AF TUNER SIDEN VED MIG SVEJSNING**

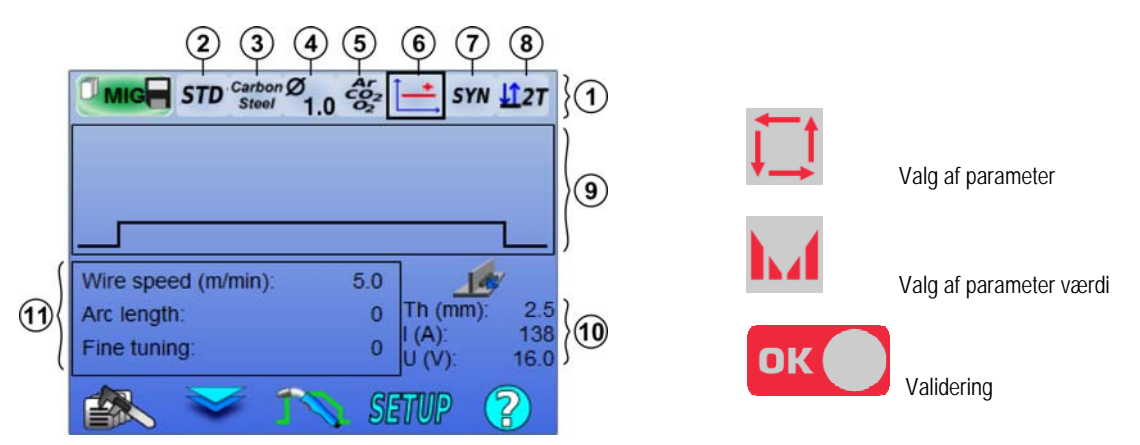

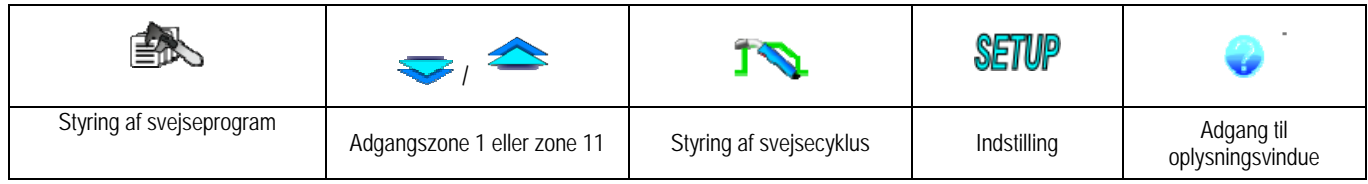

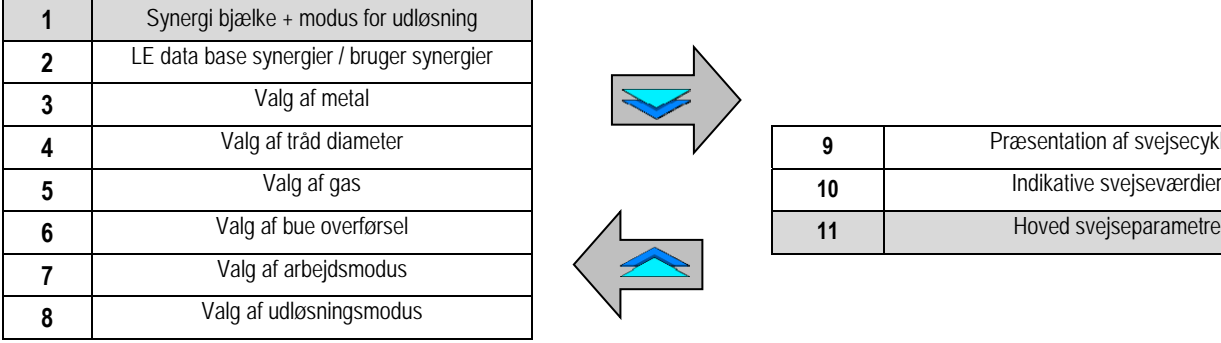

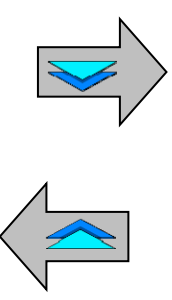

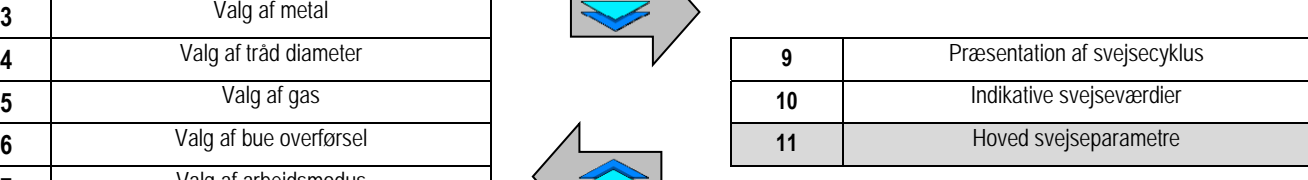

#### **SYNERGI BJÆLKE MODUS INDSTILLING OG UDLØSNINGSMODUS**

# **Synergier**

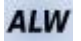

Standard synergier leveret af Lincoln Electric. Disse synergier er især velegnet til de fleste applikationer. Standard synergier er optimeret for flad filet.

**USR** 

Bruger synergier der er skabt tidligere eller ladet af bruger. The **CITOWAVE III** kan gemme op til 50 bruger synergier.

Nogle synergier kræver omvendt polaritet af strømkilden (inversion af de 2 strømkabler). Følg instruktionerne på skærmen.

# **Valg af smeltende elektroder (metal, diameter, gas)**

Buesvejsning MIG-MAG kræver brug af tilpasset tråd for type og diameter såvel som brug af den passende gas. Se synergie tabel i bilaget 1.

# **Valg af bue overførsel (afsnit 2)**

# **Valg af arbejdsmodus**

**SYN** modus tillader at arbejde fra et forudbestemt driftspunkt ved kun at justere trådhastigheden med passende interval.

# **Valg af udløsningsmodus**

Denne modus definerer hvorledes svejseren bruger sin brænder udløser. Cyklusserne nedenunder beskriver modi 2T og 4T under en enkel svejsecyklus på 5 trin:

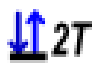

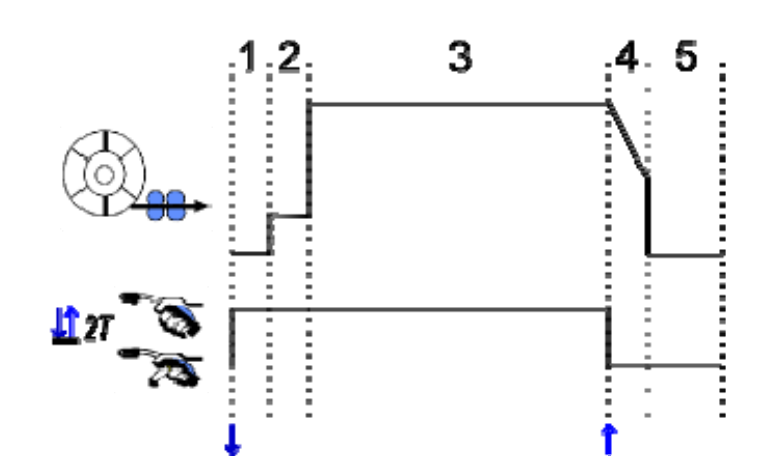

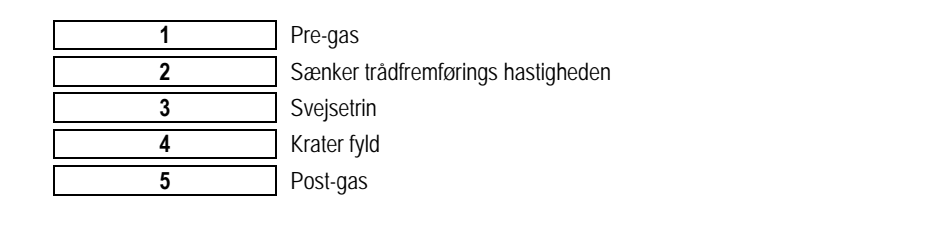

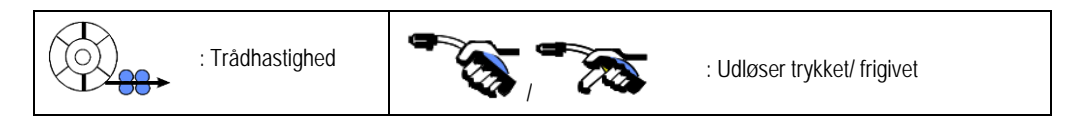

#### **Beskrivelse**

Svejseren holder på udløseren under svejsningen. Ved at trykke på udløseren starter svejsningen (start af pre-gas), og ved at slippe udløseren standser svejsningen (start af kraterfyld).

Svejseren kan imidlertid forkorte kraterfyldningen ved et kort tryk på udløseren under denne fase (hvis den tilsvarende option af konfigurationen er aktiveret).

#### **Option**

*Konfiguration > Installation > Cyklus:*

- Forkorte strømfaldstid
- Program opkald ved udløser uden for svejsning

**Spot modus**  $\bullet\bullet\bullet$  er en særlig modus  $\sqrt{27}$  og De kan definere tiden for svejsetrinnet (3) i cyklus svejseparametrene.

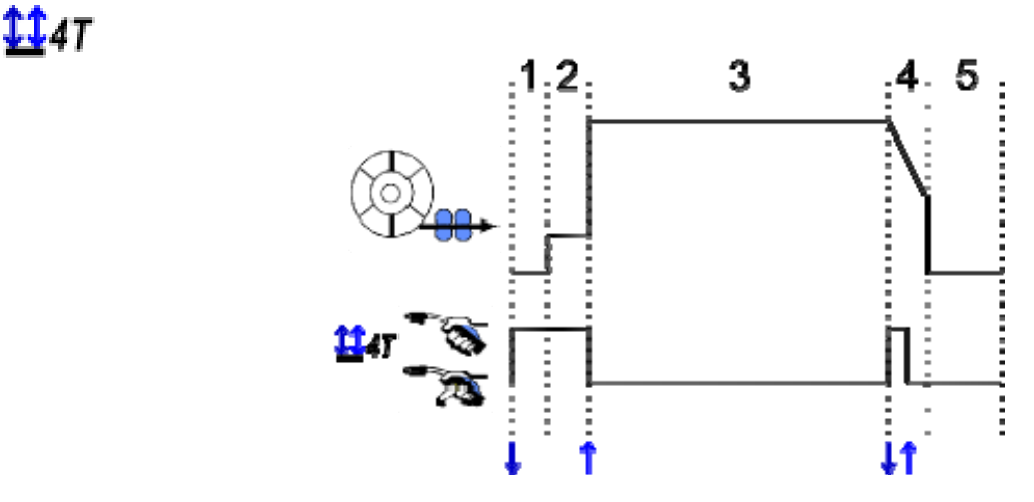

#### **Beskrivelse**

Svejsecyklussen initieres af en triggerimpuls og er afbrudt af en anden puls.

#### **Option**

Konfiguration > Installation > Cyklus :

- Opkald af udløsningsprogram til svejsningsophør

- Opkald af udløsningsprogram under svejsning

#### **INDSTILLING AF HOVED SVEJSEPARAMETRE**

Svejsecyklus  $\bigcirc$  er aktualiseret ved indstilling af hovedparametrene for svejsning. I afsnittet nedenfor, detaljerer vi indstilling af hovedparametrene for svejsning:

# **TRÅDHASTIGHED**

**MANUEL modus:** 

Ved at sætte markør WIRE SPEED, og trykke på OK vises alle parametre samtidig for at lette indstilling af parametrene.

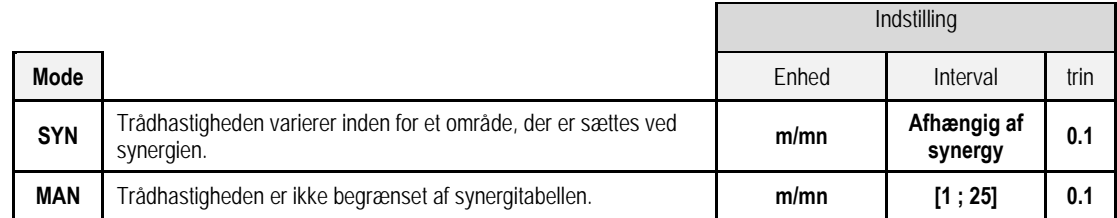

### **BUESPÆNDING**

Buespændingen er defineret i henhold til bue regimet:

- flad: gennemsnitlig spænding
- pulserende: vælg spænding

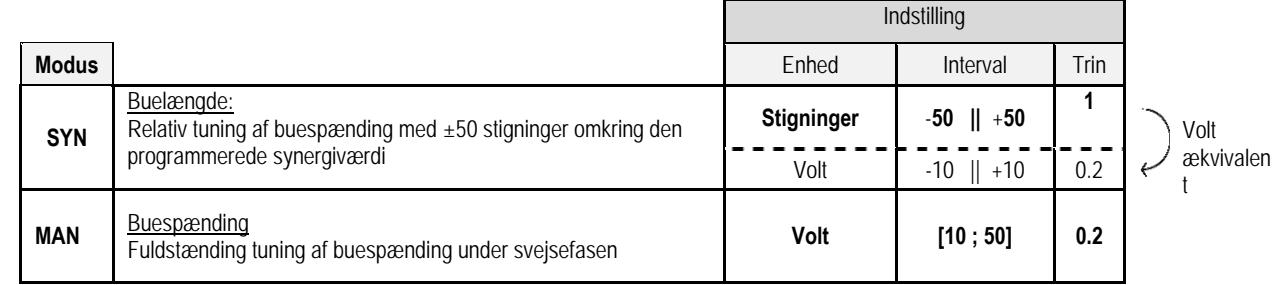

### **FINTUNING**

Fintuning er defineret i henhold til bueregimet :

- Flat: Buedynamik
- Pulserende: Strømimpuls

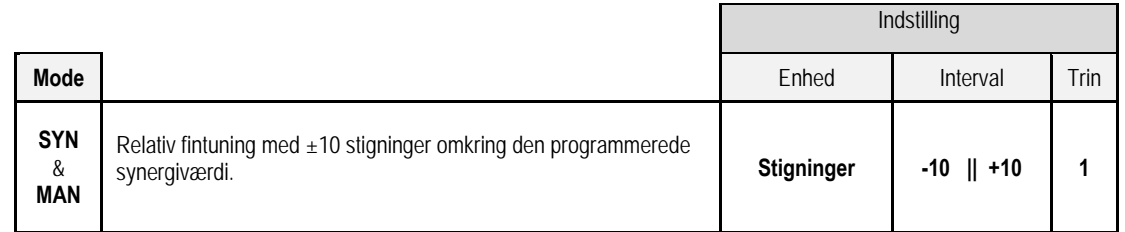

#### **Råd til tuning :**

I fladt regime, giver en lav værdi af fintuning en hurtig stigning i genvejsstrømmen. Således er regimet dynamisk og varmt hvilket tillader svejsning i stilling men har den ulempe at generere mere sprøjt. Tværtimod reducerer en høj værdi af fintuning dynamikken og køler smeltebadet.

**Bemærk** : Svejsepositionen lettes yderligere ved "hurtig kortbue" overførsel end ved "blød" bueoverførsel.

I pulserende modus , tilpasser fintuning strømmen af den pulserende strøm og optimerer dråbeløsrivelse. Især hvis fine projektioner løsnes fra tråden, reducer fintuning, hvis nærmere store projektioner løsnes, forøg fintuningen.

#### **MIG SVEJSESIDE**

De må kun svejse hvis farven på ikonet i øverste venstre hjørne er grøn.

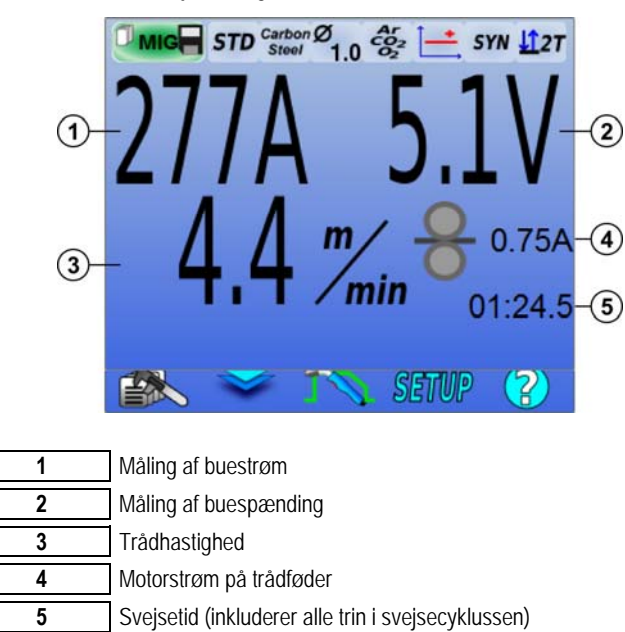

้4 Motorstrømmen på trådføder er proportionel med motoromdrejningerne. Over 1.3A ved konstant regime, skal De kontrollere om trådføderlinen ikke er tilstoppet med snavs.

De foregående svejseparametre er tilgængelige på OPSÆTNING siden fra MIG-MAG menuen. Hvis "opkald af et program til udløsning af svejsningophør" er INAKTIV: Kort tryk på udløser for at tømme den (hvis der skiftes program).

# **4 - AVANCEREDE FUNKTIONALITETER PÅ CITOWAVE III**

# **4.1. MIG-MAG SVEJSECYKLUS AVANCERET INDSTILLING**

# **INDSTILLING QF MIG-MAG SVEJSECYKLUS**

MIG svejsecyklus indstillingsmenu  $\Gamma$  adskiller 7 faser i svejsecyklus.

- 1. Pre-gas<br>2. Varm sta
- Varm start
- 3. Svejsetrin
- 4. Kraterfylder 5. Tilbagebrænding
- 6. Trådskærpelse
- 
- 7. Post-gas

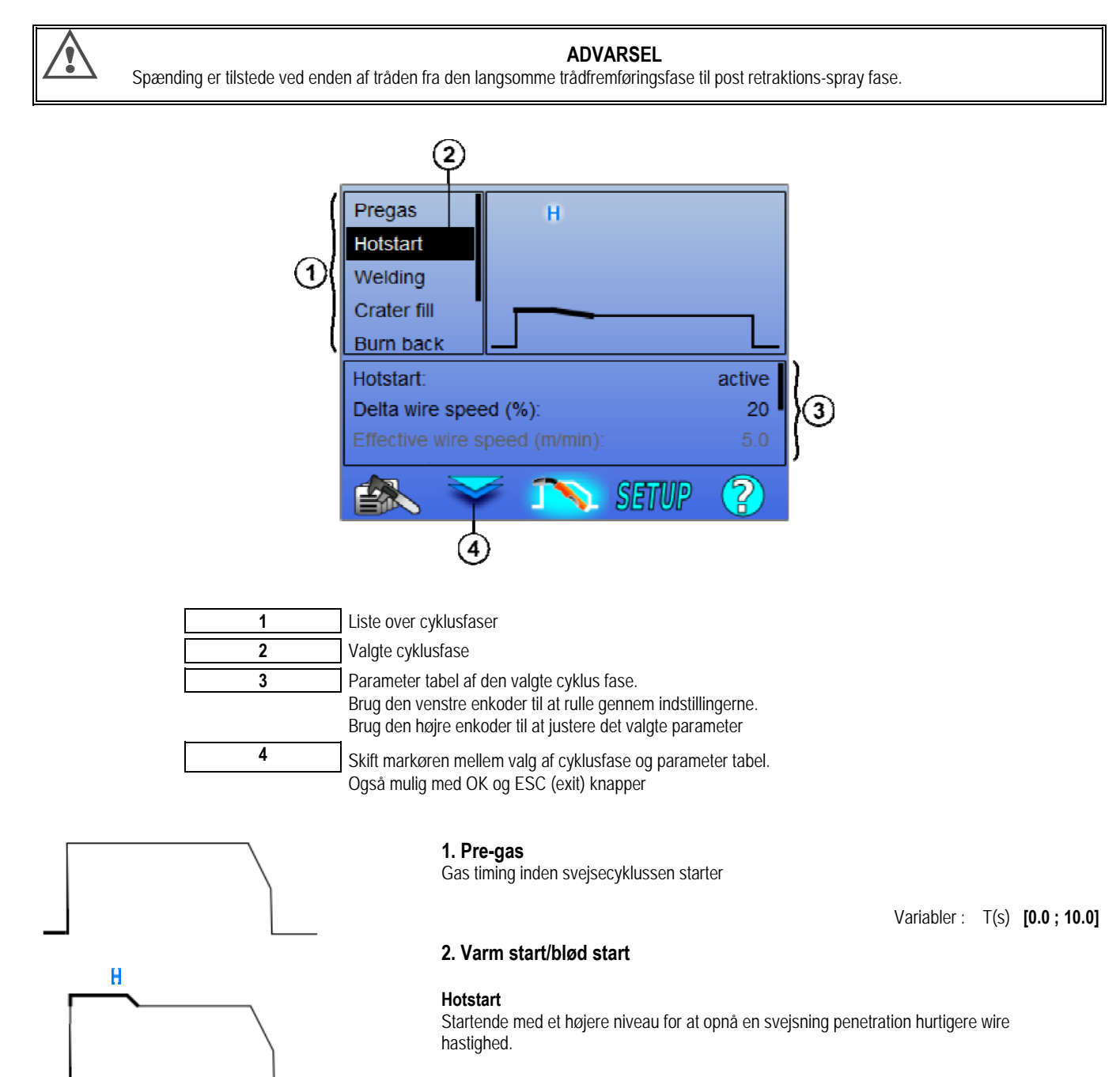

Variabler : T(s) **[0.0 ; 10.0]**

**DA**

**Blød start** 

trådhastighed med lav strøm.

Blød startfasen kan forudindstilles ved start af svejsningen, der tillader en begrænset

Variabler : Opholdstid : T(s) **[0.05 ; 10.00]** Transitionstid : T(s) **[0.05 ; 10.00]** Hovedparametre ved svejsning på varm start/blød start niveau.

**Bemærk:** Hvis indstillingen overskrider kildens kapacitet, vises den røde kurve

#### **Bemærk**:

Med **SYN** er trådhastigheden ved varm start / blød start tunet relativt til trådhastigheden ved svejsetrin (**Δ ±70 %**), den virkelige hastighed vises til oplysning i gråt blæk og er direkte justerbar med **MAN** modus: trådhastighed (m/min) **[1.0 ; 25.0]**.

#### **3. Svejsning**

Denne menu tillader raffinering af tuning af svejsetrinnet. Se bilag 2 for flere oplysninger om de kort beskrevne modi nedenfor:

#### **Bemærk**

Når De har valgt modus, opdateres de vigtigste svejseparametre. Det er så muligt at tune parametrene for hver modus direkte fra hovedsvejse tuningssiden.

# Aso<sup>3</sup><br>Avanceret sequencer ( $\frac{12zT_+}{zT_+}$

Sequence svejsefasen i to regimer 1 og 2, som kan have forskellige bueoverførsler: Flad eller pulserende.

Bueoverførsel fra regime 1 er den, der er valgt på synergibjælken på hovedsvejsningstuningssiden.

 Variabler : Bueoverførsel regime 2: Overførsel2 Hovedsvejseparametre af regime 1 og 2 Timingen af regime 1 og 2 er uafhængige og tillader tuning af en usymmetrisk cyklus. T(s) **[0.1 ; 5.0]** Transit tid T(s) **[0.0 ; 1.0]**

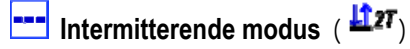

Svejsningen sker intermitterende ved flere gange tryk på ON og OFF.

Variabler :

Hoved svejseparametre Timingerne for trin ON og OFF er uafhængige og tillader tuning af en usymmetrisk cyklus. T(s) **[0.5 ; 10.0]** 

#### **Bemærk**:

De kan vælge at realisere varm start ved den første gang på ON i menuen: *Konfiguration > Installation > Cyklus.*

**T**rin modus (  $\overline{H}$ <sup>47</sup>) Forandring ved et kort tryk på udløseren Variabler :

Trin nummer [2 ; 4] Hoved svejseparametre ved hvert trin

# **Program opkald under svejsning** ( $\mathbf{H}$ 4T)

Når De har aktiveret denne option, kan De fremkalde programmer med udløseren, medens De svejser. Se § 4.3 side 23. Program styring.

#### **Bemærk**:

De kan aktivere program opkald uden for svejsning i menuen: *Konfiguration > Installation > Cyklus*

### **4. Kraterfylder**

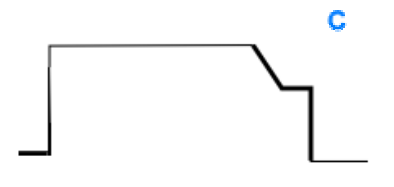

Kraterfyldningsfasen tillader at fylde krateret op ved slutning af svejsning for at få et godt svejseresultat. Det sker ved at sænke bueregimet ved slutning af svejsning (fald), så vedligeholdes en lav trådhastighed i en defineret timing (Kraterfyld trin).

Variabler :

Trin tid : T(s) **[0.05 ; 10.00]** Fald: T(s) **[0.05 ; 10.00]** Hoved svejseparametre for kraterfyld trinnet

#### **Bemærk** :

Med **SYN** modus, er trådhastigheden ved krater fyldningstrinnet tunet relativt til trådhastigheden af vsejsetrinnet (**Δ [+70% ;-70 %]**), den faktiske hastighed vises til oplysning i gråt blæk og kan direkte tunes med **MAN** modus: trådhastighed (m/min) **[1.0 ; 25.0]**.

De kan aktivere optionen forkorte strømfald i menuen: *Konfiguration > Installation > Cyklus.* 

#### **5. Tilbagebrænding**

Beregningen af tilbagebrændingstiden undgår at tråden bliver hængende i svejsesømmen og kan enten automatisk indgives som en funktion af trådhastigheden ved slutningen af svejsningen, eller indgives manuelt af svejseren. Hvis tiden er kort, kan det ske, at tråden bliver hængende i smeltebadet. Hvis tiden er for lang, kan tråden brænde tilbage til kontaktspidsen.

> Variabler : Manuelt – Tilbagebrændingstid (ms) **[0, 500]** Automatisk – Fintuning af tilbagebrænding (ms) **[-100 ; 200]**

#### **6. Parameter primer**

De kan indstille 3 parametre:

**EX** Parameter primer: Post Retraktions Spray tillader at kaste dråben for enden af tråden af efter svejsning

 **Trådfasthængningstest**: Test om tråden hænger fast i smeltebadet efter svejsning

**Automatisk unsticking**: hvis testen indikerer at tråden hænger fast, vil en energiimpuls automatisk brænde tråden tilbage og vil så kontrollere den.

#### **7. Post-gaz**

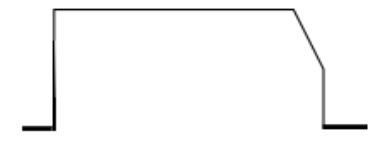

Gastiming output efter endt svejsning for at forhindre oxidation medens sømmen stadig er varm.

Variabler: T(s) **[0.0 ; 20.0]**

#### **FULD MIG-MAG SVEJSECYKLUS**

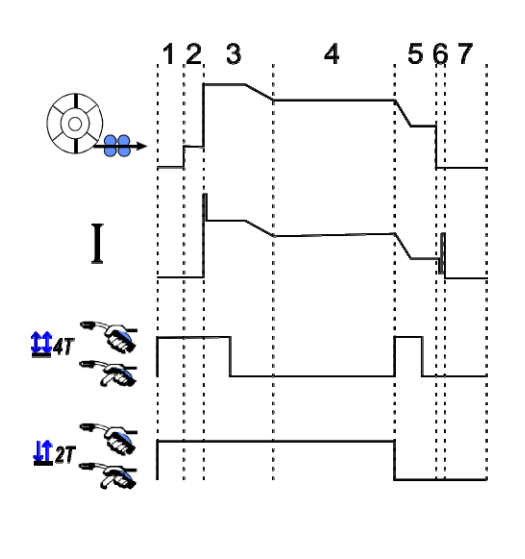

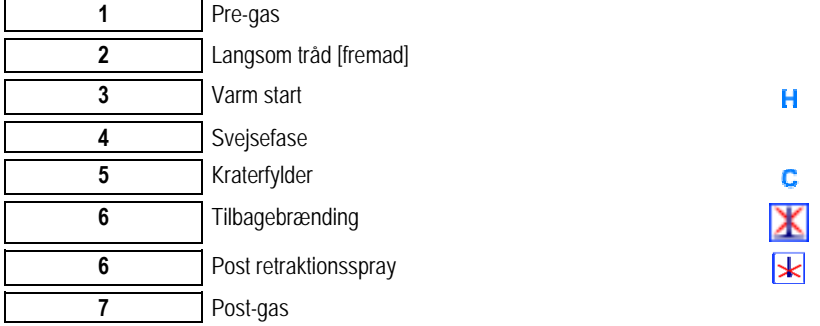

#### **PARAMETER PRIMER**

Indstilling af opstart er tilgængelig i SETUP (indstillings) menuen på MIG / MAG siden

**Påmindelse:** Priming er fase 2 i svejsecyklussen.

Indledning af enhver optimal synergi mangler i de fleste applikationstilfælde. Imidlertid kan bruger måske ønske at ændre karakteristika ve valgt program

Parametre til indstilling af opstart

Variabel koeficient K = -10 / 0 / +10

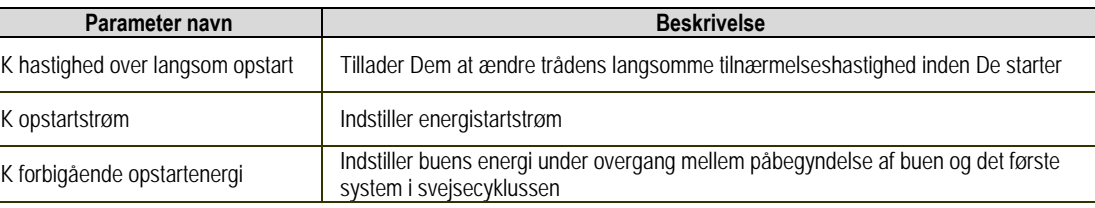

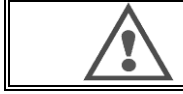

### **ADVARSEL**

Bruger er ansvarlig for alle problemer, der opstår ved ændring boot indstillinger

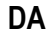

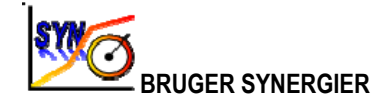

Bruger synergi menuen er tilgængelig fra hjemmesiden. Denne funktion af strømkilden tillader bruger at skabe sine egne synergier fra eksisterende synergier.

Fra synergi bjælken, der er placeret øverste på skærmen som i MIG menuen, vælg en eksisterende synergi ved at vælge følgende parametre: metal, diameter, gas, bueoverførsel. Vælg disse parametre så tæt som muligt fra den brugersynergi De ønsker at skabe

Når De har valgt parametrene skal De trykke på knappen Skabelse af bruger synergi:

1. Det første trin er valget af synergipunkter der vil tjene som støtte for de nye synergikurver. Vælg mindst 2 punkter og valider herefter.

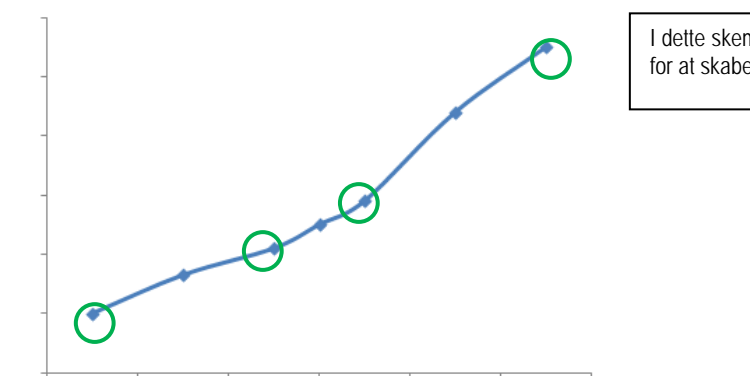

I dette skematiske eksempel af en synergi kurve er 4 punkter valgt for at skabe brugersynergi.

- 2. Det andet trin er ændring af de valgte punkter, tillægning af nye punkter eller slettelse af eksisterende punkter. Vælg et punkt på listen, tryk på "edit". Se nedenfor de indstillelige parametre:
	- Trådhastighed (m/min) : for at skabe et nyt punkt, ændr denne værdi og tilføj punktknappen.
	- Buelængde
	- Fintuning
	- Tykkelse (mm)
	- $I (A)$
	- U (V)
	- Justering af striking

Tuning af disse parameter tillader Dem at justere bruger synergien alt efter Deres behov.

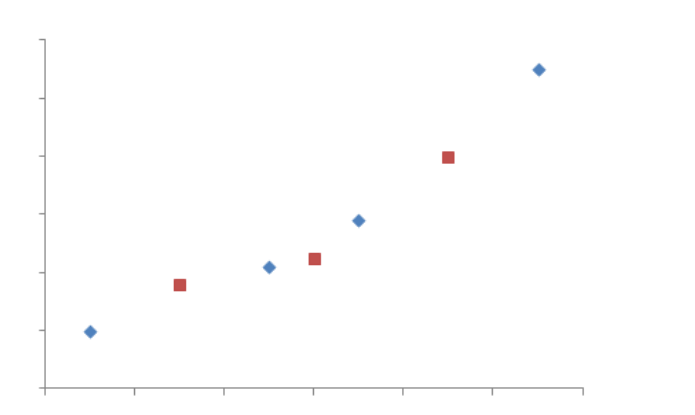

Bruger tilføjede 3 punkter på de 4 støttepunkter ved at indstille de justerbare parametre for nye værdier for trådhastigheden

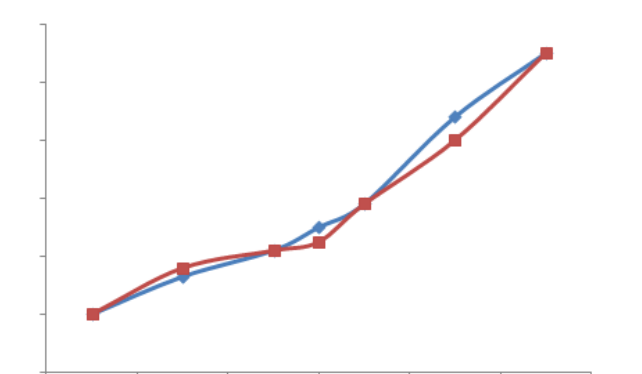

Den nye synergi kurve (rød) er forskellig fra den tidligere takket være de valgte indstillinger.

**DA**

3. Første skridt er at gemme brugersynergien. Strømkilden tillader at skabe op til 50 bruger synergier. Sørg for, at alle felter er fyldt ud, så det er let at finde referencerne og brugerbetingelser til den skabte bruger synergi. Tryk Ok for at validere feltet eller exit for at gå tilbage og ændre det forrige felt.

De skabte bruger synergier er tilgængelige i synergibjælken i MIG menuen. De kan eksportere skabte synergier fra bruger synergi menuen ved at trykke på eksport knappen (side 20).

Fra bruger synergi menuen kan De slette skabte synergier ved at trykke på knappen for synergi slettelse.

# **4.2. AVANCERET INDSTILLING AF MIG SVEJSE CYKLUS**

#### **PRÆSENTATION AF PROGRAMMER**

Program styring er det samme for de 3 svejseprocesser MIG, MMA og TIG.

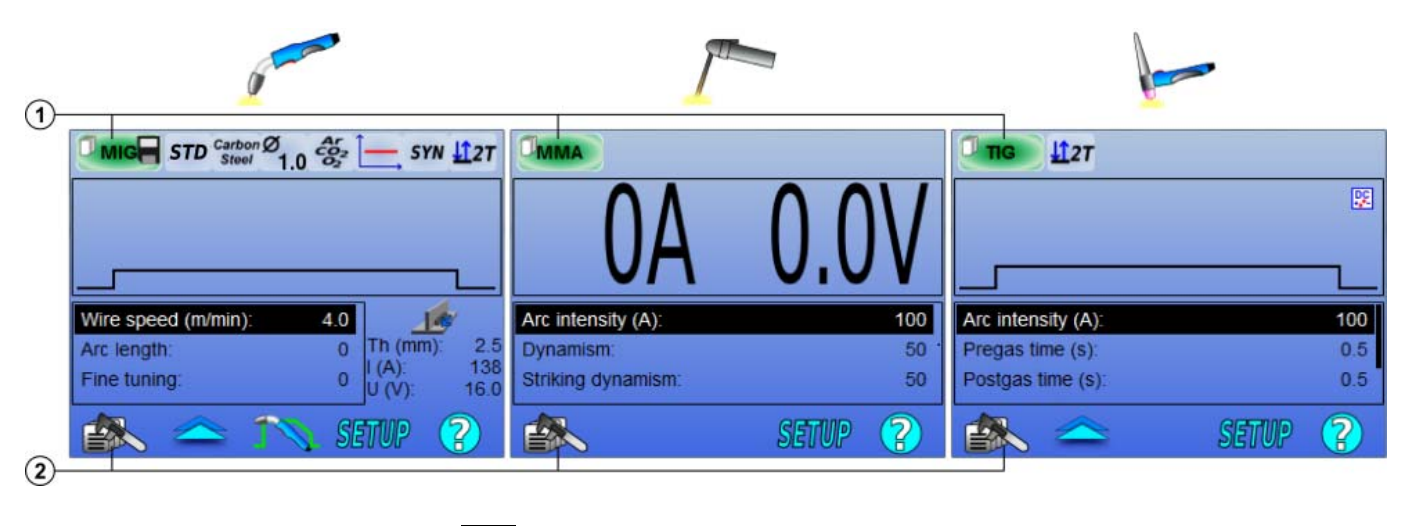

1 | Aktuell program status **2** | Menu for program styring

#### *Arbejdsprogrammer MIG, TIG & MMA*

Som standard sider svejsning **MIG, TIG og MMA** er i arbejdsprogrammet: MIG, TIG & MMA.

Arbejdsprogrammet giver adgang til alle parametre for at starte svejsning.

Imidlertid er dette program ikke gemt, og alle ændringer vil blive tabt efter genstart jobbet. Det kan ikke være en del af en liste over programmer eller eksporteres.

For et program, der skal bruges senere, er det nødvendigt at skabe et numerote program. den CITOWAVE Den kan indeholde op til **100** programmer.

#### *Skabe et program*

For at skabe et program, tryk på  $\equiv$ **DO** og vælg "skabe program" og tryk så på OK Vælg nummeret for det skabte program

Opkald så programmet (hvis det er nødvendigt ,se trin 3.1 i den første HMI konfiguration)

I følgende forskellige tilfælde kan De ikke skabe et program:

- Hvis en programliste er aktiveret.
- Hvis bruger ikke har ret til program styring.
- Hvis en begrænsning er aktiveret for det aktuelle program.

#### *Gemme et program*

En indstillingsændring er foretaget på et skabt program, dukker symbolet op og betyder at ændringen kan gemmes.

For at gemme ændringer, tryk på  $\cong \gg$  vælg "gem program", tryk så på OK og symbolet vil forsvinde.

For at annullere ændringerne der er foretaget siden sidste gemne, væg "gendan" og tryk så på OK.

#### *Omdøbe et program*

For at omdøbe et program, tryk på **i med vælg** «omdøbe et program», tryk så OK

*Bemærk: Denne funktion vil ikke back-up nogen ændringer.*

#### *Indlæse et program*

For at indlæse et program, der allerede er skabt tryk på **ter skabt knappen vælg det program**, De ønsker indlæst i listen over skabte programmer. så ok De kan også indlæse programmer fra siden over svejseprogram valg.

#### *Kopiere et program*

For at kopiere et program, skal De indlæse det program De ønsker at kopiere, og så skabe et nyt program fra det indlæste program.

### **4.3 VALG OG STYRING AF SVEJSEPROGRAMMER VALG SIDE**

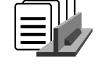

Denne side er tilgængelig fra hjemmesiden og giver en oversigt af tilgængelige programmer. For at indlæse et program fra denne side vælg programmet og tryk OK.

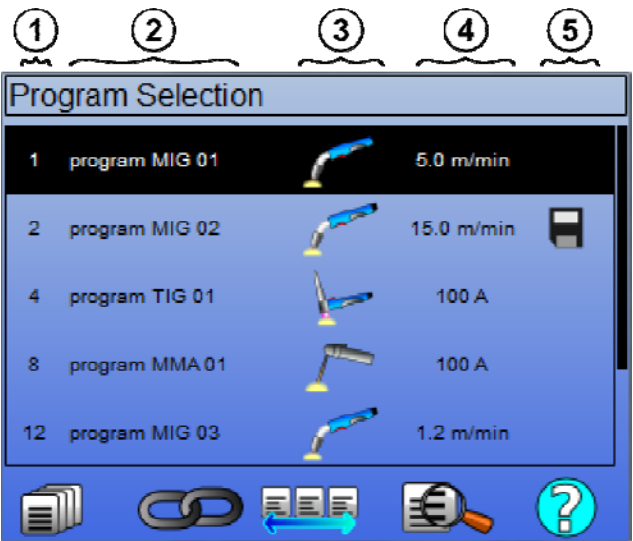

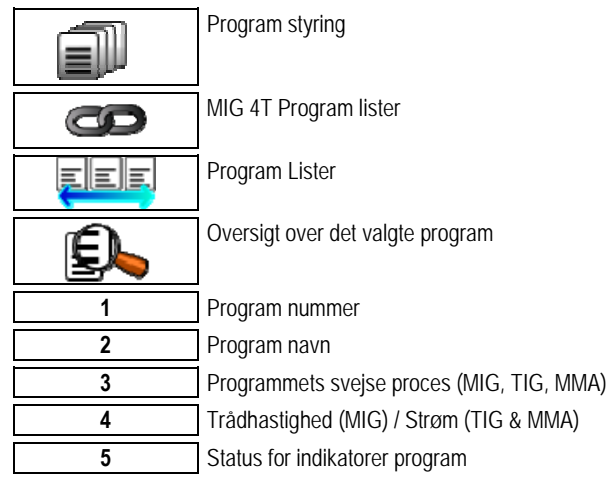

### **PROGRAM STYRING SIDE**

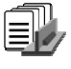

Program styringssiden tillader en omfattende styring af svejseprogrammer. Af denne grund er siden forskellige fra valg siden for at begrænse tilgangsretten.

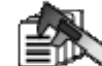

Ud over de allerede præsenterede aktioner - Backup, gendan og indlæsning - kan programstyring:

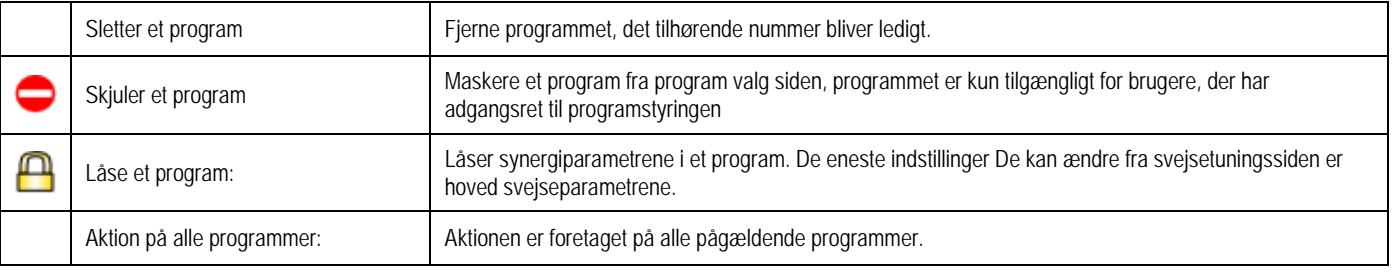

For at fjerne maskering eller låsning af et program, skal De vælge demaskere eller låse op.

# **MANAGEMENT AF PROGRAMLISTER MIG 4T**

MIG 4T program liste er et særligt tilfælde på programlisten i hvilket MIG 4T programmerne kædes under svejsning, fordi de er **kompatible**: Samme synergi (metal, tråddiameter og gas).

MIG 4T programlister tillader at optimere kompleks svejsning ved at tilpasse enhver særlig driftsbetingelse til et særligt svejseprogram. Overgangen kan ske uden at standse svejsningen, som i automatisk N1, og forbedrer produktiviteten.

Svejseren går fra et program til et andet under svejsetrinnet ved et kort tryk på udløseren (Udløser kort klikketid er defineret i Konfiguration > Installation > Cyklus). Et langt tryk standser svejsningen eller downslope starter som en normal 4T modus. Overgangstrinene (varm start /kraterfylder) styres som i en normal 4T modus.

Cycle 4T besvimelse ændre tilstanden program svejsning trigger opkald:

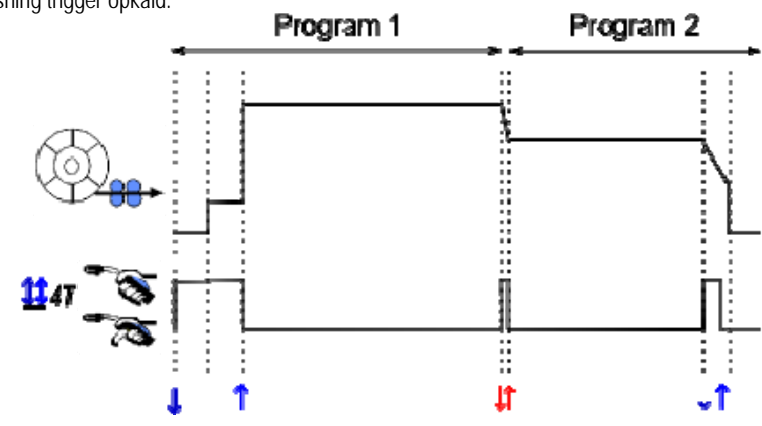

Det første program på listen kan vælges frit blandt de eksisterende programmer. Tilføjelse af et program til listen er begrænset til de eksisterende og kompatible programmer, hvilke kan kædes med det første program under svejsning.

#### **PROGRAM LISTE STYRING**

Programlisten **tillader samling af svejseprogrammer på en enkelt liste.** 

#### *Bruge eksempler*

- **Komplekse stykker:** For lejlighedsvis eller regelmæssig svejsning, der kræver forskellige svejsesprocesser, tråddiametre og andre parametre kan de nødvendige programmer sættes på en liste og er let tilgængelige.
- **Svejseprocedure specifikation**: De nødvendige programmer kan grupperes på en liste for at overholde proceduren.
- **Bruger styring**: Brugers ret til adgang kan begrænses til programmer på den valgte liste.

#### *Liste styring*

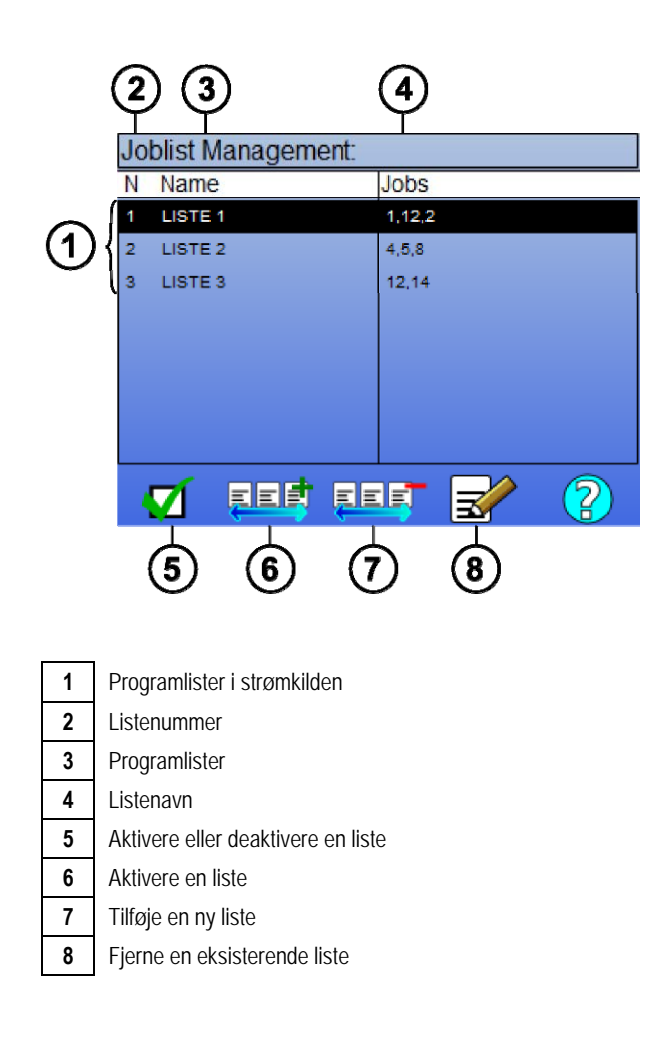

Se nedenfor nyttige ikoner til listestyring

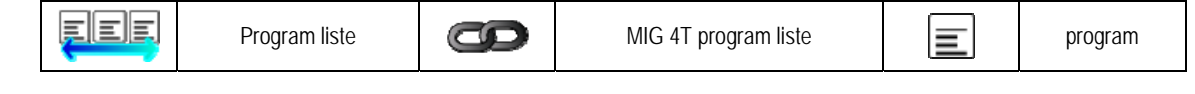

Action icons

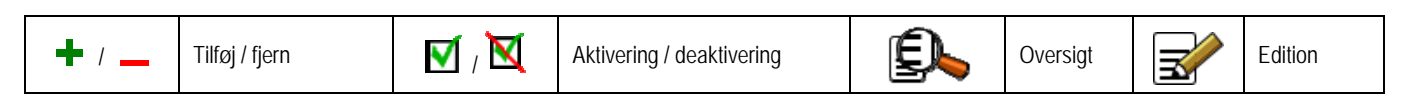

Positioneringsrækkefølgen af et program på en liste vil være kæderækkefølgen fra svejsetuningssiden.

#### *Aktivering*

Når en programliste er aktiveret **V**, kan De kun vælge programmer fra listen fra svejsetuningssiden og programliste ikonet dukker op i det venste øverste hjørne af denne side. Programmerne kædes i samme orden, som de blev tilføjet til listen. Det er ikke muligt at skabe et progrom, når en liste er aktiveret.

Hvis et af programmerne på en liste er maskeret eller fjernet, kan listen ikke længere aktiveres.

Programlisterne er lavet uden for svejsekædning. De kan aktivere programopkaldet uden for svejsning i menuen: *Konfiguration > Installation > Cycklus.*

#### **4.4. IMPORT / EKSPORT AF SVEJSEPROGRAMMER**

Det kan være nyttigt at eksportere svejseprogrammer til en anden svejsepost, eller opbevare en back-up af disse programmer på en ekstern disk. Et eksporteret program associeres med dets nummer blandt de 100 tilgængelige numre. Hvis programmet er forbundet til en brugersynergi, vil denne synergi automatisk blive eksporteret og importeret med dette program.

Et importeret program på en strømkilde sendes til dets originale nummer og sletter det oprindelige program der er associeret med samme nummer. Lad og tage eksemplet med import af program 1 og 2 blandt 100 programmer på en strømkilde A til en anden strømkilde B:

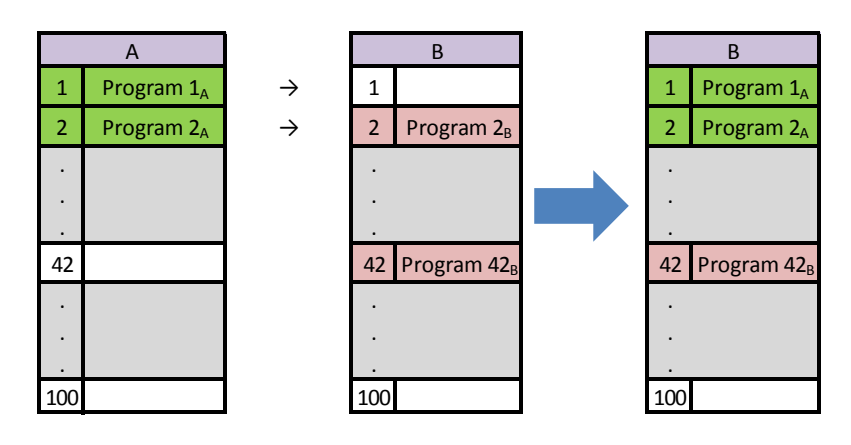

1A programmet er importeret og beholder sit nummer

2A programmet overskrev 2B programmet. 2B programmet er tabt

42B program bevares, da der ikke er et program 42 tilstede i A

I dette eksempel, er programmerne på strømkilde B ikke identiske med dem på strømkilde A fordi program 42 er blevet bibeholdt. For at opnå identiske programmer mellem A og B, skal de fjerne alle programmer på strømkilde B inden De importerer.

#### **FRI MODUS**

Det CITOWAVE III har en fri tilstand, hvor operatøren kan få adgang til yderligere svejsning parameterindstillinger. Dette giver dig mulighed for at justere generator for bestemte applikationer.

#### **Yderligere indstillinger glat løb:**

- Arc Spænding / Peak spænding
- Dynamik

#### **Yderligere indstillinger pulserende strøm:**

Ved at placere markøren på SPEED WIRELESS og trykke på OK vises alle parametre samtidig for at lette tilpasningen af parametre

- **Frekvens**
- Time puls
- Grundlæggende strøm

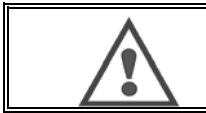

#### **ADVARSEL**:

Opmærksomhed i fri tilstand generatoren er ikke længere en synergistisk måde. Derved svejsning adfærd er direkte relateret til værdier, som operatøren. Denne tilstand bør kun anvendes af kvalificerede teknikere.

### **4.5. BRUGER STYRING & SPORBARHED**

#### **PRÆSENTATION AF BRUGER PROFILER**

I standard er listen over brugere tom ved første start af strømkilden. I dette tilfælde kan enhver bruger bruge strømkilden og gå til alle funktioner og de generede sporfiler er anonyme.

Når det er nødvendigt at identificere de generede sporfiler, for at begræns adgang for nogle bruger, eller for at undgå brug a strømkilden til en ikke identificeret bruger, kan De skabe bruger med tilpassede niveauer for rettigheder. Det er muligt at komme tilbage til en tom liste i:

Niveau for rettigheder der er tilgængelige er følgende i nedadgående orden:

- 1. Administrator
	- 2. Tekniker<br>3. Sveiser
- **Svejser**

For at have tilagang til en funktion på strømkilden, skal bruger være på et højere eller samme niveau for rettigheder der er associeret med denne funktion. Adgangsrettighed for hver funktion kan konsulteres og ændres på styringssiden:

*Konfiguration > bruger styring > rettighedsstyring* 

Liste over funktioner for hvilke adgangsrettigheder konfigureres pr. profil

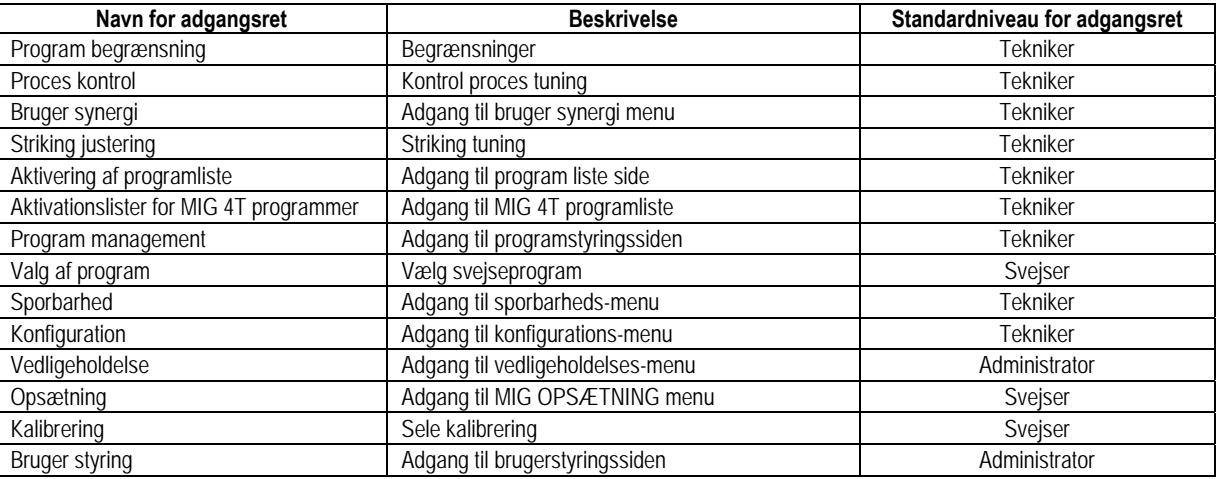

#### *Bruger styring:*

Den første bruger profil skal være en profil administrator med et password. Profilerne tekniker og svejser er utilgængelige, hvis den første profil ikke er blevet skabt. En svejserprofil kan skabes uden et password, det bliver så standard bruger hvis der ikke er foretaget nogen identifikation.

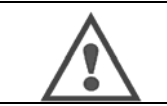

**ADVARSEL: opbevar Deres administrato password omhyggeligt.** 

Tabt Deres password? Tag venligst kontakt med Deres sælger eller kundetjeneste.

### **BRUGER IDENTIFIKATION**

Fra hjemmesiden tillader knappen « » adgang til bruger identifikationssiden. Hvis der ikke er skabt nogen bruger er denne side ikke tilgængelig. Bruger identifikation:

- Tillad eller nægt adgang til de forskellige funktioner på strømkilden afhængig af profilen.
	- Sæt navnet på den identificerede bruge ind i de generede sporfiler.

For at blive identificeret som bruger, vælg den ønskede bruger, valider og skriv Deres password ned om nødvendigt

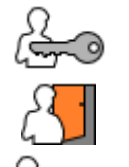

Ændre bruger password

Logge ud af den nuværende session

Skab en brugerprofil fra profilen, der er associeret med USB nøglen. Ved indsættelse af USB nøglen sker der automatisk en bruger identifikaiton. USB nøglen kan frakobles uden at logge ud.

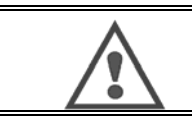

**ADVARSEL**: EFTERLAD IKKE USB nøglen i strømkilden under brug grundet risiko for ødelæggelse.

### **4.6. PROGRAM BEGRÆNSNINGER**

Begrænsnings siden er tilgængelig fra OPSÆTNING af MIG svejsetuningssiden.

#### **1st Brug**: Program tuning hul begrænsning.

Tunings begrænsning vedrører hovedparametrene i svejsestrinnet på strømprogrammet:

- **Trådhastighed**
- Buelængde
- **Fintuning**

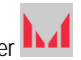

For at aktivere begrænsning, drej enkoder Den valgte værdi giver et 'vindue' som svejseren kan arbejde med på dette parameter. Denne begrænsning gælder kun for det program, der er aktiveret.

**Eksempel**: Intet 'vindue' tillader så tuning af parametret rundt om den forudindstillede program værdi.

Et 'vindue' på 3 tillader en frihed på ±3 på tuning af parameter rundt om den forudindstillede program værdi.

Hvis bruger styring er implementeret på strømkilden, kan adgang til begrænsningssiden blive nægtet til en hvis bruger profil.

**Eksempel**: En tekniker-bruger skaber et program og sætter en begrænsning på tuningshullet i hovedsvejsesparametrene. En svejser-bruger har ikke adgang til begrænsningssiden og er begrænset i dette program til det tuningshul, som teknikeren har tilladt. På ethvert andet program uden begrænsning har brugerne samme frihed ved parametertuning.

#### **2. brug**: Strømprogram begrænsning

Når De har aktiveret denne funktion har De kun adgang til siderne:

- Svejsetuning
- Cyklustuning
- Visning af de tidligere svejseparametre
- **Hiemmeside**
- Bruger-identifikation

Brugeren kan gemme ændringer, omdøbe det nuværende program, men han kan ikke skabe eller indlæse et program. For at fjerne eller ændre begrænsningen, skal De gå tilbage til begrænsningssiden.

Hvis brugerstyringen er implementeret på strømkilden, kan adgang tl begrænsningssden blive nægtet visse bruger profiler.

**Eksempel**: En tekniker-bruger skaber et program og sætter en begrænsning på strøm-programmet. En svejser bruger har ikke adgang til begrænsningssiden og er ikke tilladt at bruge et andet program end det ,der er skabt af teknikeren.

#### **3. brug**: Strøm programliste begrænsing

Denne begrænsning er en forlængelse af strømprogram begrænsningen, der er anvendt til programlisterne.

#### **4. brug**: Låsning af grænseflade

Denne funktion gør det muligt at begrænse brug af grænseflade til konsultation af parameterværdier. De kan ikke ændre noget parameter.

I denne modus, er det kun muligt at få adgang til:

- Svejse tuningssiden
- Svejsecyklus tuningsside
- Visning af svejseparametre
- **Hjemmeside**
- Bruger-identifikation

For at fjerne grænseflade låsen, skal De gå tilbage til begrænsningssiden. Bruger kan vælge kun at låse grænsefladen strømkilden, eller alle grænseflader (strømkilde, trådføder og RC job kommandoen)

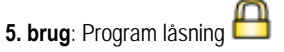

Tilgængelig fra programstyring. Det låser synergi parametrene på et program: I svejse tuningssiden kan De kun tune hoved svejseparametrene.

# **4.7. PROCESSTYRING**

Processtyringen tillader at forbedre kontrol af svejsnings variablerne. Faktisk er CITOWAVE III i stand til at advare bruger om, at værdien af en af følgende variabler er ude af kontrol:

- Strømsvejsning
- Strøm på trådføder motor (giver en ide om trådhastigheden)
- Buespænding

Korridoren er defineret ved en kontrol øvre grænse og en nedre grænse, at brugeren indstiller for hver variabel. For at definere brugeren kan henvise til den mindste værdi og den maksimale værdi målt i den foregående svejsning tilgængelig i indstillingerne Hjælp menuen.

En fejl udløses, hvis den tid udgange på samme grænse er større end en gang justerbar hæmning: T (r)

I nedenstående eksempel er den øvre grænse overskredet 2 gange t1 <t2 og T> T.

Kun t2 overskredet udløser standard

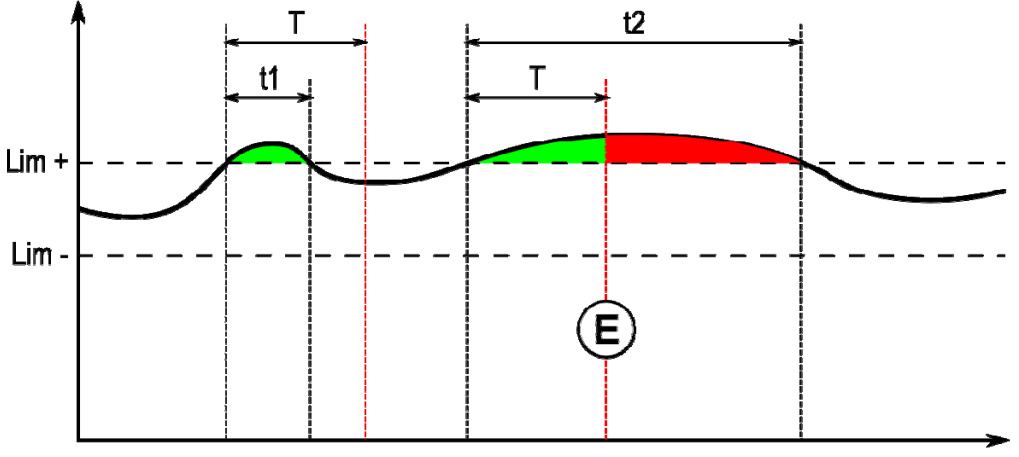

**E = Fejl udloeser** 

Processtyringen er tilgængelig i OPSÆTNING af MIG menuen. De kan vælge at aktivere styring over kun nogle variabler.

For at sætte tærskel værdier kan De referere til minimale og maksimale værdier under foregående svejsning. Disse værdier er tilgængelig i menuen: "hjælp til tuning".

Processtyrings parametrene er associerede til et svejseprogram. Disse parametre kan være forskellige fra et program til et andet.

Der er defineret tre slags fejlopdagelser i menuen Konfiguration > Installation > Fejl

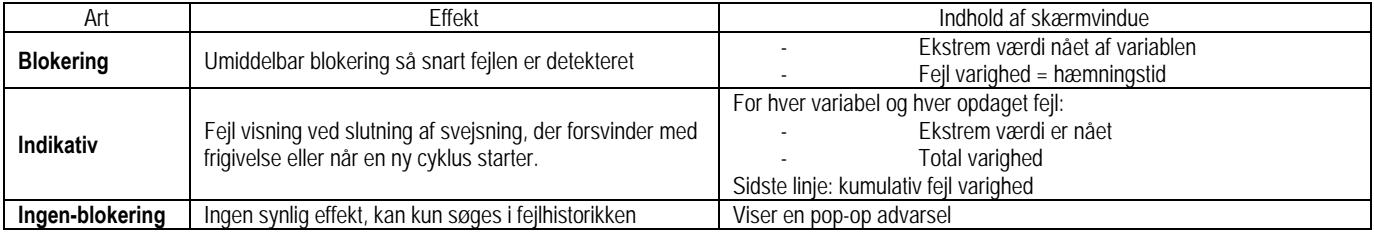

**DA**

Alle fejl gemmes i historikken. De følgende data er tilgængelige:

- Fejl
- Fejl nummer
- Kontrolleret variabel
- Program nummer
- Dato / tid
- Bruger identificeret
- Maksimal værdi nået
- Total længde af fejlen
- Total længde kumulative fejl på variablen

Når processtyringen er aktiveret dukker der en farvet prik op ved siden af den kontrollerede variabel på siden i MIG svejsning. Hvis prikken forbliver grøn under svejsning er der ikke fundet nogle fejl, ellers bliver prikken rød.

#### **SPORBARHED**

Sporbarheds- menuen  $\sqrt{2}$ , er tilgængelig fra hjemmesiden, og delt i to dele:

#### **Konfiguration**

Det tillader at aktivere eksport af svejningskarakteristika ved konfigurering af eksport forsinkelse efter svejsning. T(s) [1: 100] Ved at vælge svejsespor tilføjes ekstra parametre til rapporten.

To eksport valg er mulige:

USB – har brug for en tunings forsinkelse inden eksport for at undgå elektromagnetiske forstyrrelser. FTP – server sluttet til strømkilden.

#### **Sporbarheds rapport**

Viser sporbarheden for sidste svejsning. For at eksportere en sporbarhedsrapport,slut til en ekstern disk og tryk på eksport knappen.

# **5. TIG & MMA**

**CITOWAVE III** er en multi-proces svejsepost og som sådan tillader den svejsning i TIG og MMA.

#### **TIG LIFT**

I denne modus, skal bruger bruge TIG adapter, réf. W000379466 der er leveret til dette brug. De skal bruge 'SCRATCH START' drift. Cyklus tillader et 'strømfald' ved slutning af svejsning. TIG siden fungerer ligesom MIG siden. Arbejdsprogrammet er TIG programmet. Bruger skal skabe et nummereret program for at gemme programmets data.

Tuningsparametrene er beskrevet som følgende:

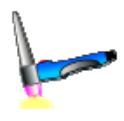

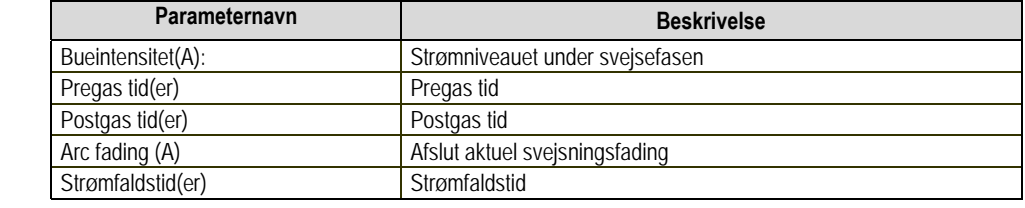

#### **MMA**

I denne tilstand kan brugeren tilslutte sin fakkel er på rulle (positiv polaritet) eller generatoren (positiv og negativ polaritet).

Driften af MMA side svarer til den af MIG / MAG-side.

Arbejdsprogrammet er standard MMA-programmet. Brugeren skal oprette en nummereret, således at oplysningerne i dette program bliver gemt program. Når brugeren vælger en MMA-program, der kun strøm aktiveres efter en forsinkelse på 5 sekunder (for at forhindre utilsigtet betjening, når du tænder på en MMA-program).

Tærsklen rivning af buen er sat til 45 V.

De styringsparametre er beskrevet nedenfor:

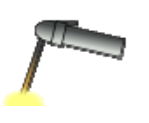

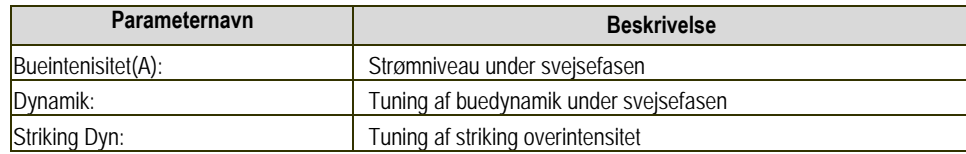

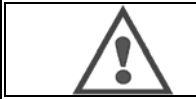

#### **ADVARSEL:**

Når strømkilden er i MMA modus, er der svejsestrøm tilstede på MIG konnektoren og ved enden af MIG brænderen, hvis den er sluttet til.

# **6. DETAKJERET KONFIGURATION**

# **6.1 DETALJERET INSTALLATION**

MIG buesvejsningsbrænderen er forbundet til forsiden af rullen, når De har kontrolleret, at den er vel udstyret med de tilsvarende dele, der skal bruges til svejsning

Til dette henvises til vejledningen, der følger med brænderen

Hvis De bruger en VAND brænder, forbind kølgegruppen bag ved generatoren og "strålevandet". Kontroller at valg af brænder er korrekt:

I opsætningsmenuen > Installering> køling, indstil den værdi, der er forbundet med "køleenheds" parameter

Med = Automatisk drift

Uden = Driften standset for at bruge luftbrænder

Altid on = fortsat drift siden starten af generatoren

**Vand standard:** Aktiv eller ikke kølevands fejl hvis den rette sensor er tilgængelig

**Standard input niveau:** Vælg status for standard køleenhed (normalt åben eller normalt lukket) skal tilpasses flere grupper

**Hæmning af vand standard tid:** Løftning af standardvandet finder sted 12 sekunder efter starten af gruppevands kølingen. Forsinkelsen af vand standard tid tilføjer en forsinkelse på 0 til 50 sekunder til 12 sekunder som standard

Dette kapitel detaljerer alle tunigsparametre i menukonfigurationen. Når et emne allerede er detaljeret, se det indikerede kapitel.

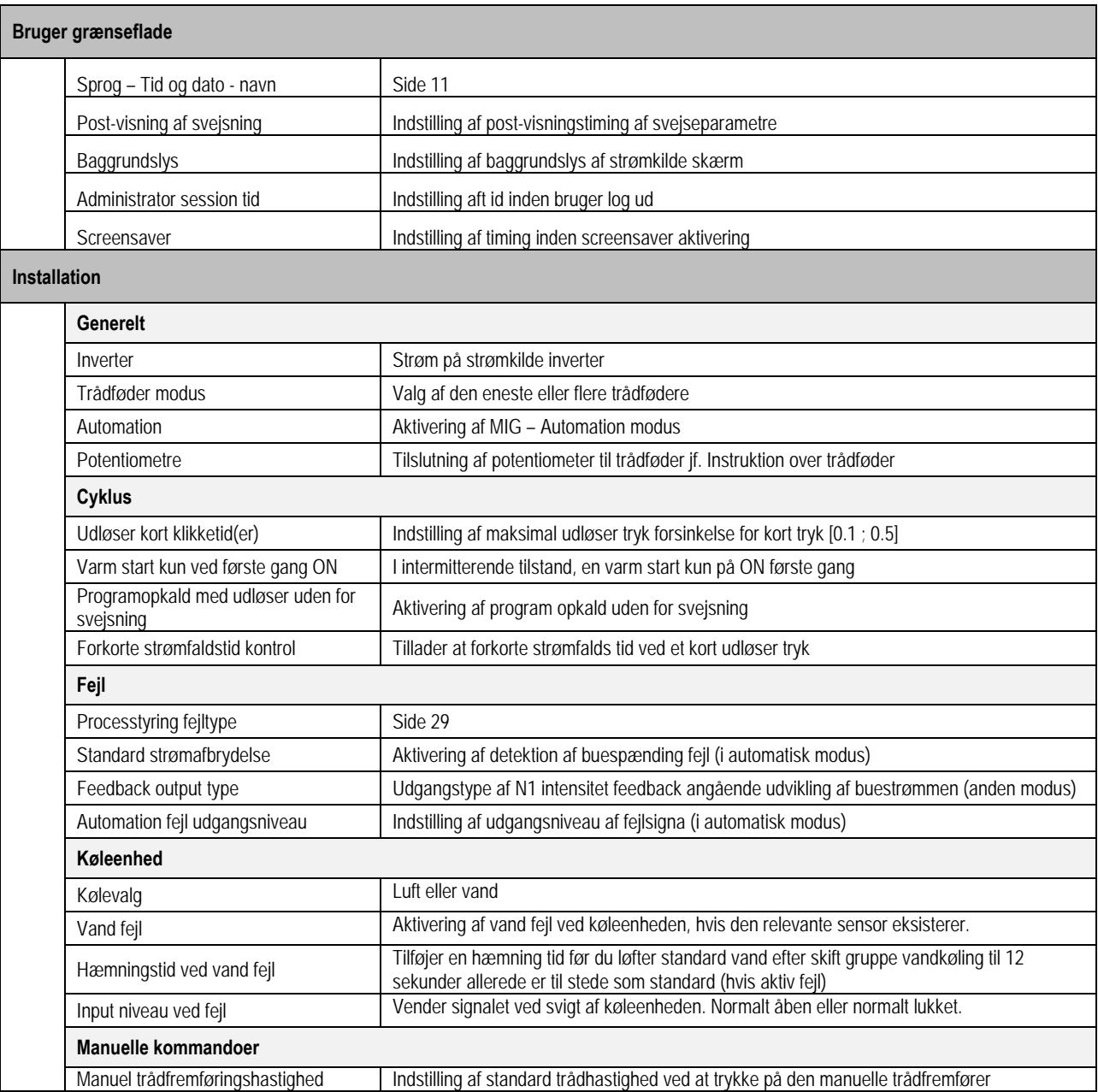

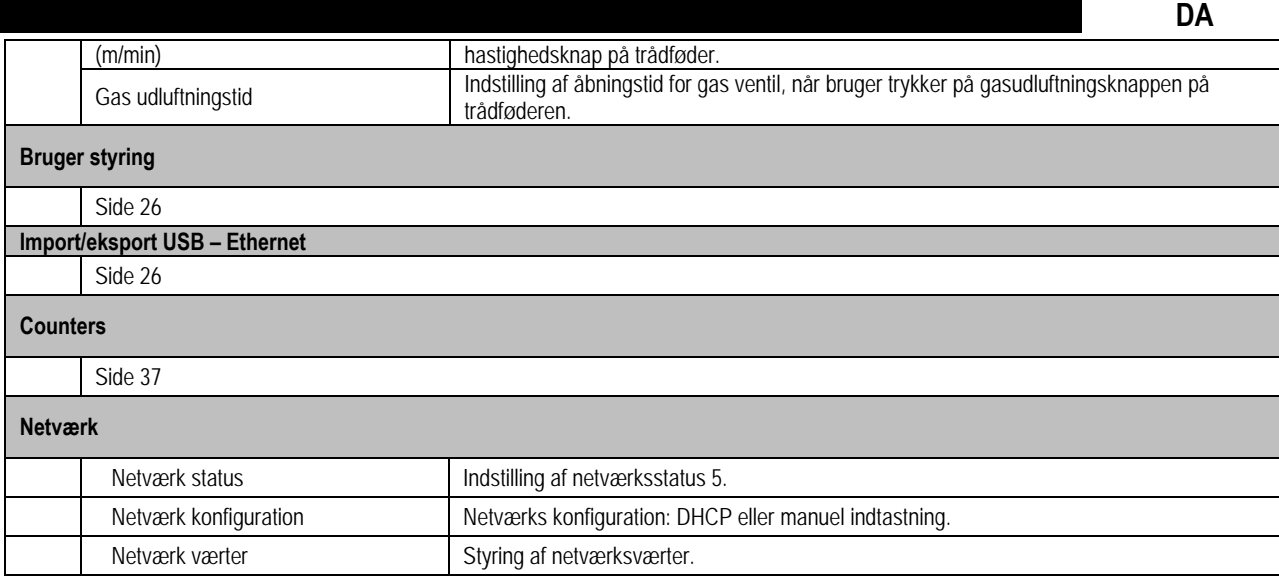

# **6.2. AUTOMATION GRÆNSEFLADE BESKRIVELSE**

Konfiguration > Opsætning> Generelt>Automation

N1 grænseflader adskiller følgende signaler:

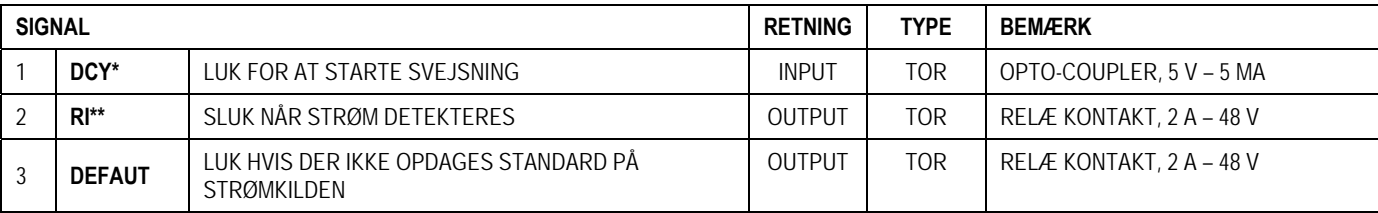

\* Cykluse Afgang \*\* Svejsestrøm detektion

 $\circledast$ (M  $\widetilde{\mathbb{P}}^{(n)}$ 

R

 $\subset$ 

C

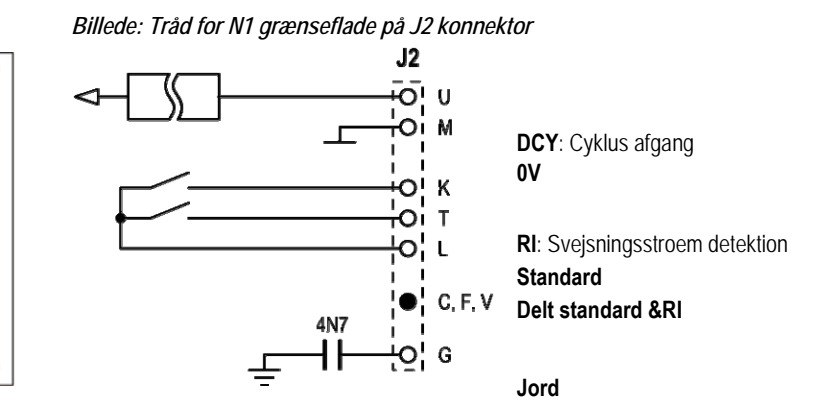

#### *Konfiguration af installation i automation niveau N1*

O

∩

C

 $\mathbb{Q}$ 

 $\widetilde{\mathbf{s}}$ Qo

⋒ ۱H)،

Level auto 1

Når N1 automation modus er muliggjort:

- MMA og TIG menuer er ikke længere tilgængelige
- En særlig side til automation niveau N1 er tilføjet til MIG menuen OPSÆTNING
- BUE START (RI) og START CYKLUS (DCY) signaler er aktiveret
- Kun særlige automatiske svejsecyklusser er tilgængelige

De kan aktivere automation N1 og modus for funktion af **RI** output i menuen: *Konfiguration>Installation>Generelt*. Valg af det aktive niveau for **STANDARD** signal er defineret i menuen. Konfiguration>Installation>Standard.

#### *Konfiguration af Automation cyklus*

I MIG menuen, tillader den særlige auto "OPSÆTNING" side at indstille:

- Niveau af RI træskel (område: A) ;
- Brudt bue detektion (område: s) ;
- Forsinkelsestid inden bevægelse starter (område: s) ;
- Forsinkelsestid inden bevægelse standser (område: s) ;
- Bevægelseshastighed (område: cm/min).

Den brudte bue detektion tillader at konfigurere den brudte bue standard. Bevægelseshastigheden er en bruger information, men drives ikke af installationen. De andre parametre bruges til at konfigurere RI output på de 3 følgende modi:

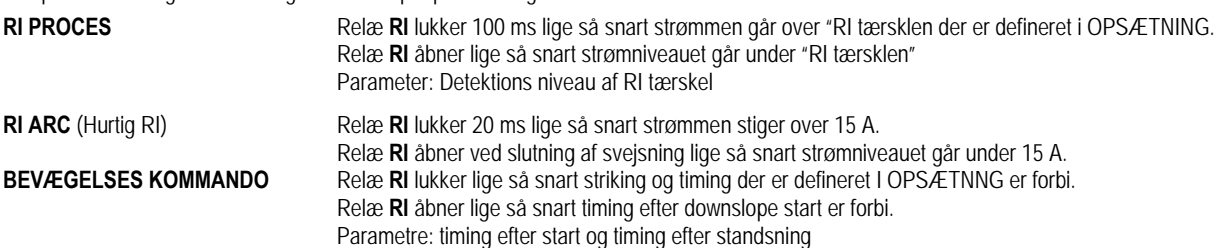

**Bemærk**: Output **RI** i **BEVÆGELSE KOMMANDO** modus går ikke under 1, hvis De beslutter at starte med at svejse igen efter strømfaldsfasen.

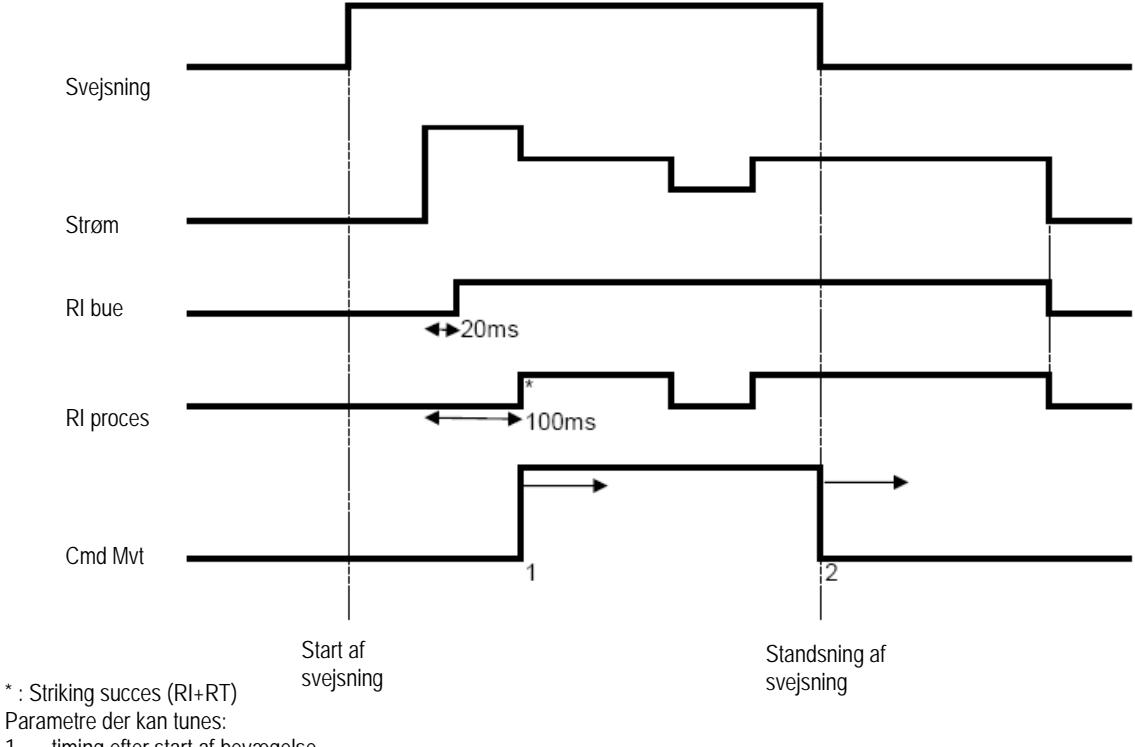

#### **Billede: Forskellige RI fungerende modi**

1. timing efter start af bevægelse

2. timing efter standsning af bevægelse

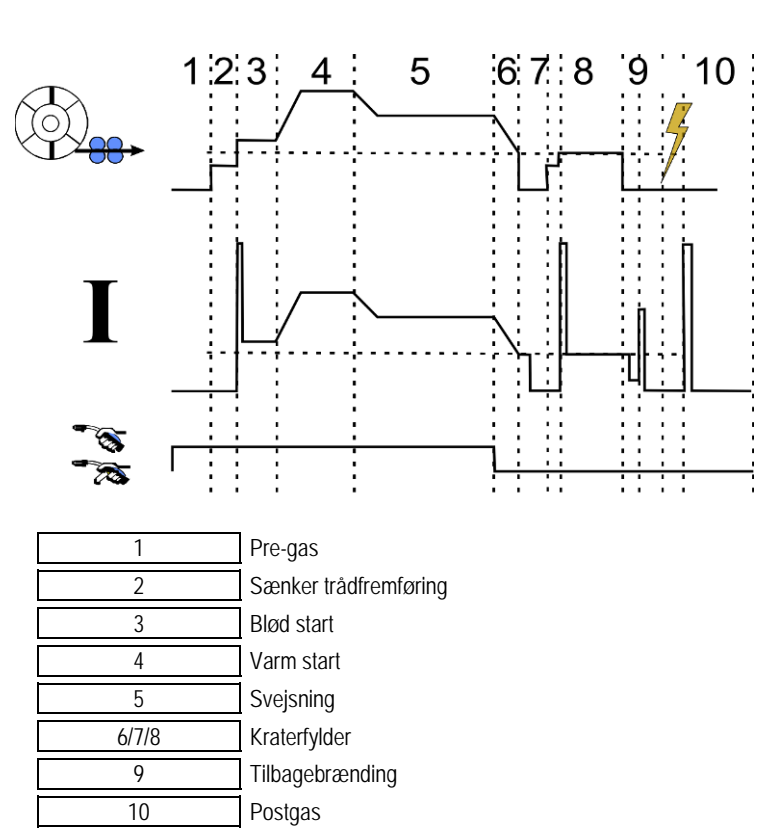

# **6.3. EKSTERNE KOMMUNIKATIONER**

Kommunikation med en **USB nøgle** er mulig lige så snart en USB nøgle er opdaget af strømkilden. Kommunikation med en fjern vært via **Ethernet** forbindelse er mulig:

Hvis strømkilden er udstyret med IP adresse. Menu konfiguration > Netværk > Netværks konfiguration

Der er to måder at påvirke IP adressen til strømkilden:

- DHCP: automatisk hentning af IP adresse
- Manuelt: manuel indtastning af netværks parametre
- Hvis den eksterne vært er defineret i strømkilden. Der er to veje til den eksterne vært:
	- Anden strømkilde med IP adresse
	- Computer med FTP server på port 21

Eksterne kommunikationer adskiller to hovedfunktioner:

- Kun data, der kan eksporteres: Sporbarhed / Fejl historik / Tællere
- Data, der kan eksporteres og importeres: Svejseprogrammer / Strømkilde konfiguration (se nedenfor) / Installation Backup /bruger synergier

Import/Eksport af svejseprogrammer og strømkilde konfiguration er tilgængelige i menuen:

Konfiguration > Import/Eksport

Denne side tillader at styre input/output til Ethernet og USB af følgende data:

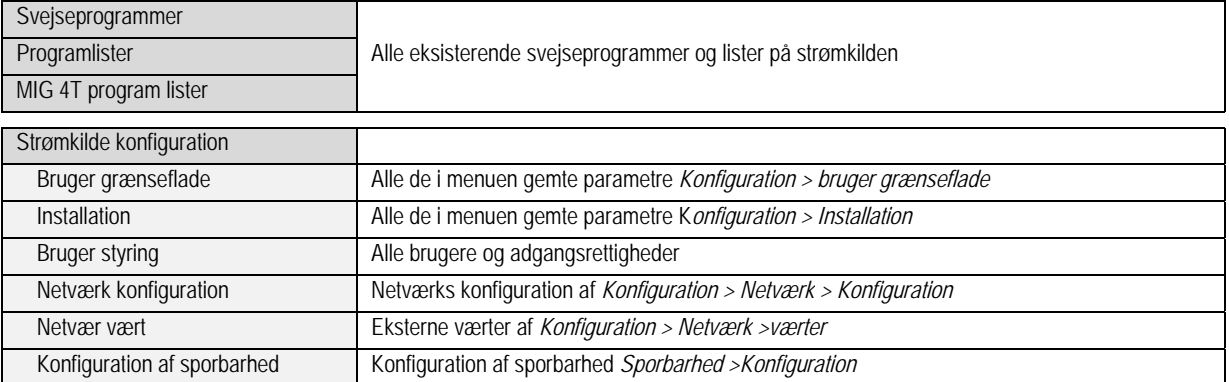

 $\bigcirc$  (io

# Iimport/eksport af installationen Backuper tilgængelige i menuen:

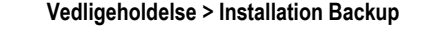

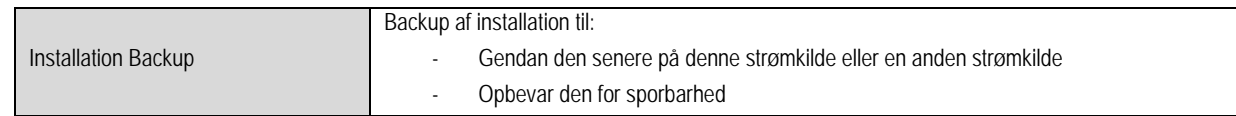

Strømkilden er vist i den venstre kolonne og den eksterne opbevaringsenhed vises i den højre kolonne:

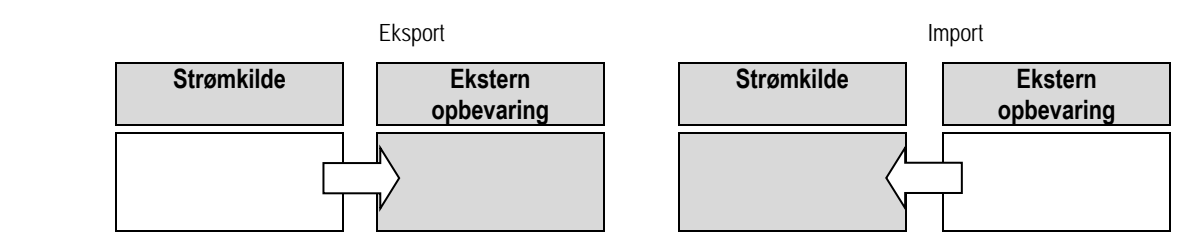

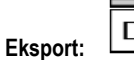

For at foretage en eksport til en ekstern opbevaringsenhed, vælg de elementer, der skal eksporteres tryk på overførselsknappen, giv filen navn og vent til afslutning af eksporteringen.

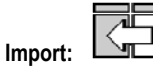

Naviger til den eksterne opbevaringsdisk til mappen, der indeholder den fil, der skal importeres, vælg filen, tryk på overførselsknappen og vent til afslutning af importeringen.

Svejseprogram importen detaljeres i § IMPORT/EXPORT, side 26. Import af strømkilde konfiguration gendanner den tidligere konfiguration. Import af Installation Backup gendanner den tidligere Installation Backup undtagen:

- Software versioner af strømkilden
- Strømkilde id( skal foretages manuelt)

Svejseprogrammerne vil ikke blive slettet hvis deres nummer ikke er associeret til et program på backup installationen. For at få et nøjagtig kopi af strømkilde status, foretag en fabriks nulstilling af strømkilden inden import.

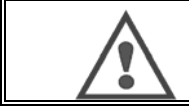

#### **ADVARSEL**:

For at gendanne installationen, er det nødvendigt at en software version af strømkilden er kompatibel med strømkildens version hvorfra backup blev foretaget.

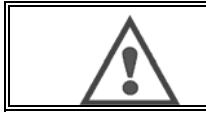

#### **ADVARSEL**: Under import af bruger synergi, vil den aktuelle gemte synergi der er gemt i strømkilden, der har den samme id blive

overskrevet.

# **7- VEDLIGEHOLDELSE AF INSTALLATION**

# **SOFTWARE OPDATERING**

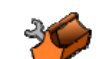

Denne side er tilgængelig i menuen Vedligeholdelse , gør det muligt at opdatere softwaren med en fil til at importere Det tillader opdatering af software med en fil fra en USB nøgle. Denne fil leveres af Lincoln Electric for at forbedre strømkildefunktionerne. Brugeren skal vælge filen på USB nøglen og så starte læsning ved at trykke på overførselsknappen.

Software versionen af enhver del af installationen kan identificeres på siden: Software identifikation.

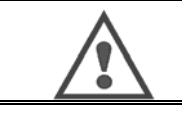

**ADVARSEL**: Med enhver ny version af softwaren vil en tabel over kompatibilitet mellem de forskellige software versioner leveres. Vi anbefaler, at De opdaterer softwaren med en kompatibel version med risiko for at tabe interne data fra strømkilden.

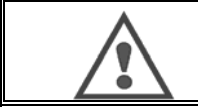

**ADVARSEL**: Vi anbefaler at De foretager en backup af installationen inden De opdaterer en software.

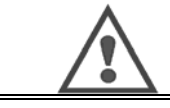

**ADVARSEL**: Rør ikke strømforsyningen eller USB nøglen under opdatering, genstart for at fulende operationen.

#### **TÆLLERE**

Denne side indeholder flere tællere, der tillader at forenkle vedligeholdelse af sliddele og styring af hjælpemidler. Enhver tæller er associeret til en tærskel der kan tunes eller ikke – hvis den associerede tæller går over tærskelværdien, gives en ADVARSEL til brugere der kræver anerkendelse.

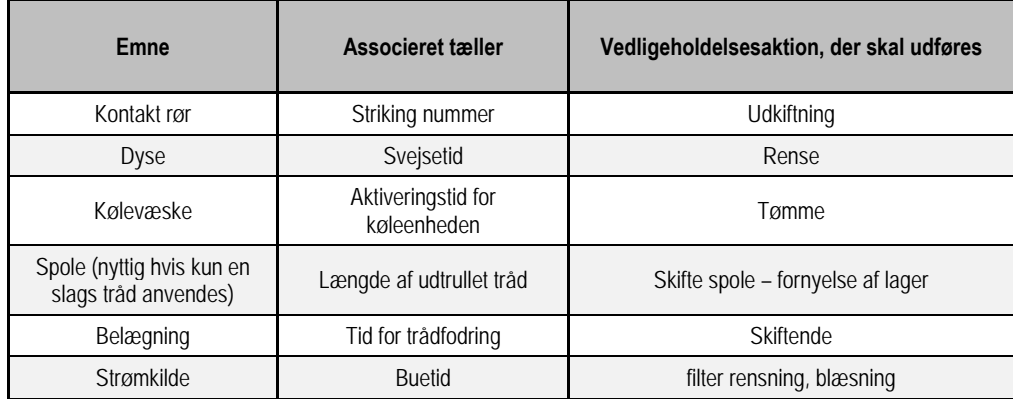

Når vedligeholdelsen er foretaget kan brugeren nulstille den pågældende tæller og muligvis justere tærsklen.

#### **FEJL HISTORIK**

Denne side viser fejlhistorikken på strømkilden og for hver standard konteksten af dens forekomstd. Standard log kan eksporteres til en ekstern disk.

#### **FABRIKS NULSTILLING OG INSTALLATIONS BACKUP**

Fabriks nulstillingsfunktion tillader bruger at nulstille alt eller en del af de interne data på strømkilden til fabrik status.

Der eksistere flere nulstillingsniveauer:

- Nulstilling af strømkilde konfiguration
- Nulstilling af bruger liste
- Nulstilling af installationen

Brugeren skal vælge nulstillingsniveauet og så genstarte installationen. Genstart Deres maskine for at gøre indstillingerne effektive.

# **8 - OPTIONER**

- **8.1. KØLEENHED, REF. W000273516**
- **8.2. RULLE DMU W500, REF. W000371926**

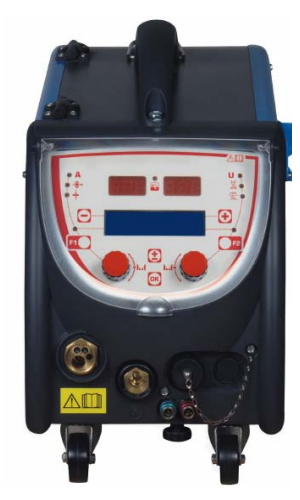

# **8.3. FJERNBETJENING RC JOB II, REF. W000371925**

Fjernbetjenings-funktioner:

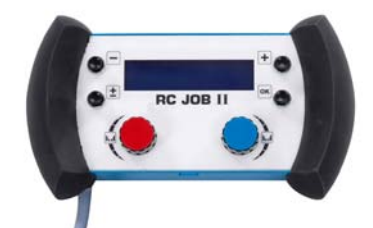

- Indstilling af parametre (trådhastighed, fintuning, peak spænding, buespænding og dynamik) i henhold til indstilling konfiguration,under og ud over svejsning.
- Opkalde et svejsejob og køre det.
- $X$  Kæde flere jobs i samme proces.<br> $X$  Andre og gemme et sveiseigh.
- $\checkmark$  Ændre og gemme et svejsejob.<br> $\checkmark$  Vise iusterbare sveiseparametre
- Vise justerbare svejseparametre under og ud over svejsning så vel som nummer og navn på jobbet oplysning og ergonomipå RC Job II er de samme som på den centrale skærm på trådfremføreren.

# **8.4. FJERNBETJENING RC ENKEL REF. W000275904**

Fjernbetjenings-funktioner:

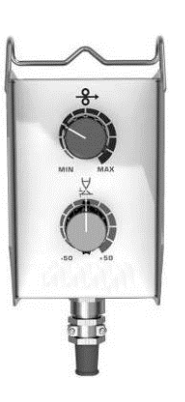

- Justering af trådhastighed under og ud over svejsning.
- $\checkmark$  Justering af buespænding under og ud over svejsning.

# **8.5. VÆRKSTEDSVOGN II, REF. W000383000**

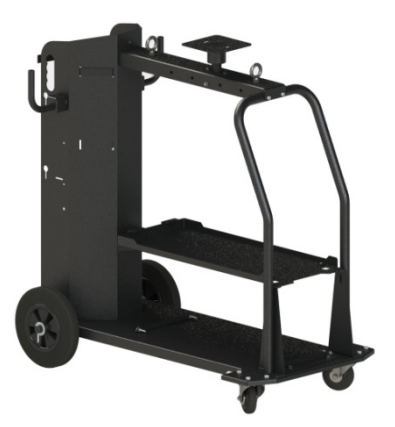

For at kunne bevæge strømkilden let i et arbejdsmiljø.

# **8.6. STØV FILTER, REF. W000373703**

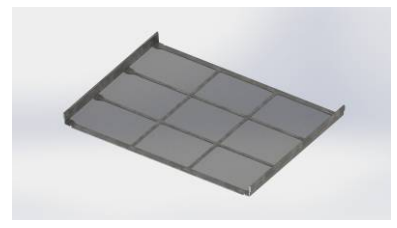

# **8.7. OPTION AF RC JOB II STIK PÅ GENERATOR, REF. W000374008**

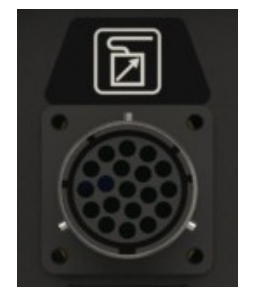

**8.8. OPTION RØR HÅNDTAG, REF. W000279930** 

**8.9. SKUB TRÆK KORT OPTION, REF. W000279907** 

# **8.10. ENERGIKASSE OPTION, REF. W000305106**

ENERGIKASSE enheden kan levere strøm til **CITOWAVE III** fra netværkets elektriske trefasede 230V.

# **8.11. ADAPTER TIG, REF. W000379466**

# **8.12. SIKKERHEDSFREMLØB, REF. W000376539**

**DA**

# **8.13. SELER**

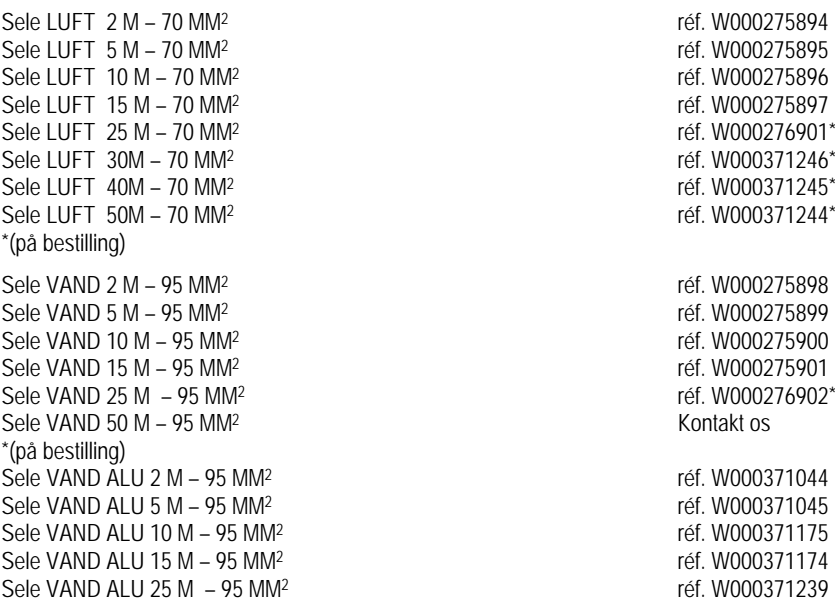

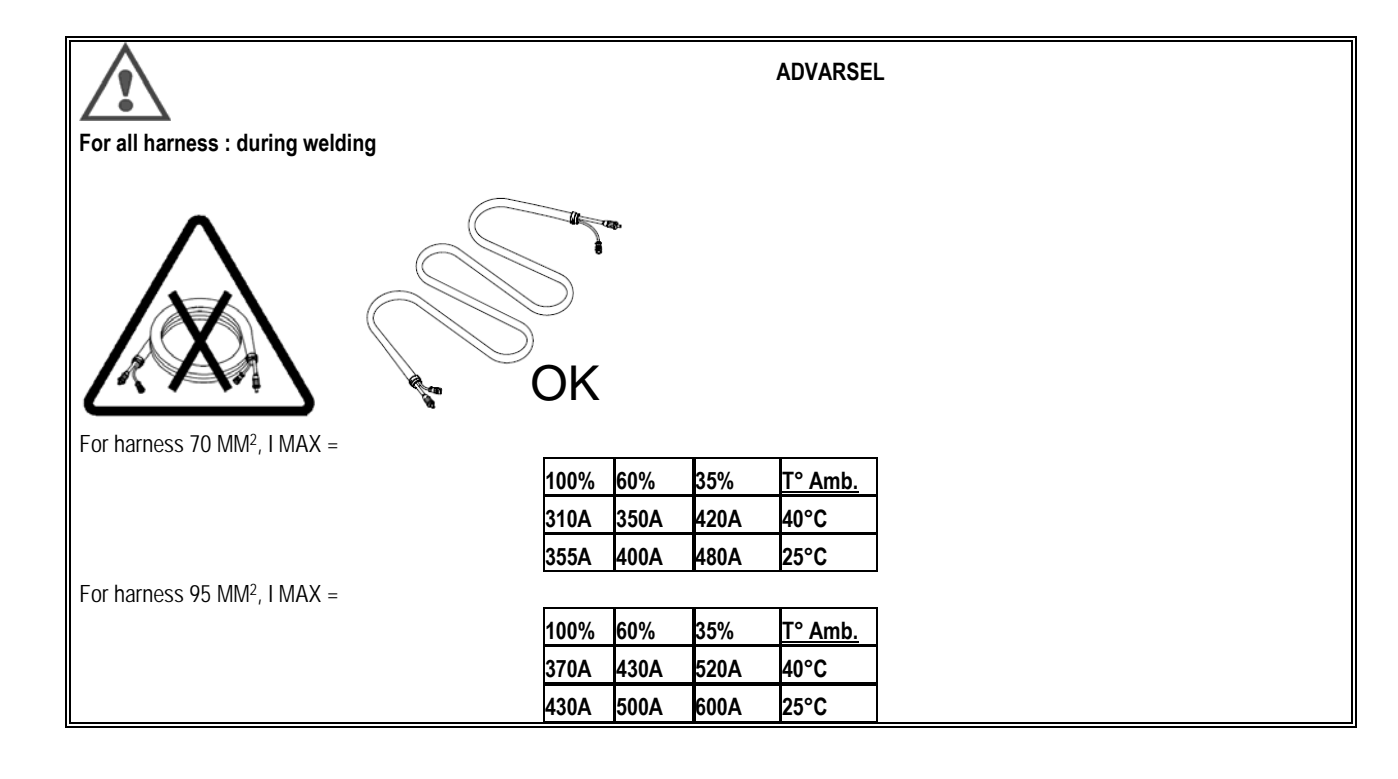

# **9 - VEDLIGEHOLDELSE**

# **9.1. VEDLIGEHOLDELSE**

To gange om året, afhængig af brugen af apparatet, skal De kontrollere følgende:

- $\Leftrightarrow$  Generatorens renlighed
- Elektriske- og gas-forbindelser

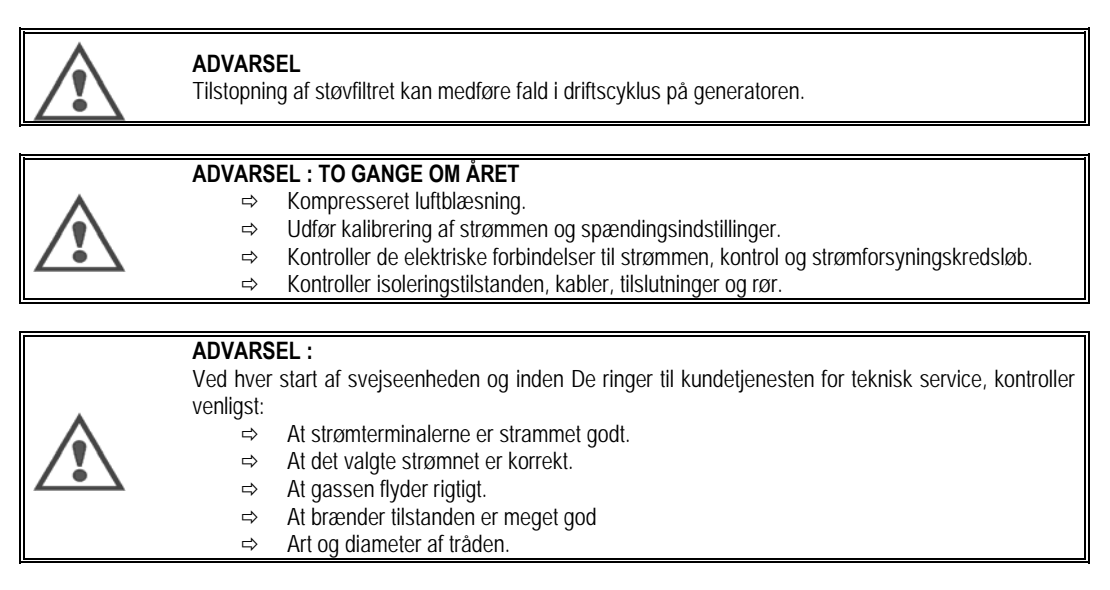

# **9.2. RULLER OG TRÅDFØRER**

Under normale brugsbetingelser, har disse tilbehør en lang levetid, inden de skal skiftes ud.

Nogle gange efter et stykke tids brug, kan der bemærkes overdreven slid eller tilstopning grundet klæbende rester.

For at minimere sådanne skadelige virkninger, skal De sørge for at trådføderpladen forbliver ren.

Motorreduktionsenheden kræver ingen vedligeholdelse.

# **9.3. BRÆNDER**

Kontroller regelmæssigt at forbindelserne til svejsestrømsforsyningen er strammet rigtigt. Mekaniske tryk relateret til termiske choks har tendens til at løsne nogle dele ved brænderen, især:

- Kontakt røret
- $\Rightarrow$  Koaksialkablet
- $\Rightarrow$  Svejsedysen
- $Arr$  Lynkobling

Tjek at gas inlet niplerne er i god tilstand.

Fjern sprøjt mellem kontaktrør og dysen og mellem dysen og skørtet.

Sprøjt er lettere at fjerne hvis proceduren gentages med korte mellemrum.

Brug ikke hårde værktøjer, der kan ridse overfladen af disse dele og forårsage sprøjt, der kan klæbe fast til det.

- SPRAYMIG SIB, W000011093
- SPRAYMIG H20, W000010001

Blæs foringen ud efter hver udskiftningaf trådspole. Foretag denne procedure fra siden ved hurtig fitting konnektorstikket på brænderen. Om nødvendigt udskift trådindføringsguiden på brænderen.

Alvorlig slid på trådguiden kan forårsage gaslækage bag i brænderen.

Kontaktrørene er udviklet til lang tids brug. Ikke desto mindre, forårsager trådpassage, at de slides, udvider boringen mere end den tilladelige tolerance for god kontakt mellem rør og tråd.

Behovet for at erstatte dem bliver tydeligt, når metaloverførselsprocessen bliver ustabil, men alle indstillinger for arbejdsparametre forbliver normale.

**Capots**

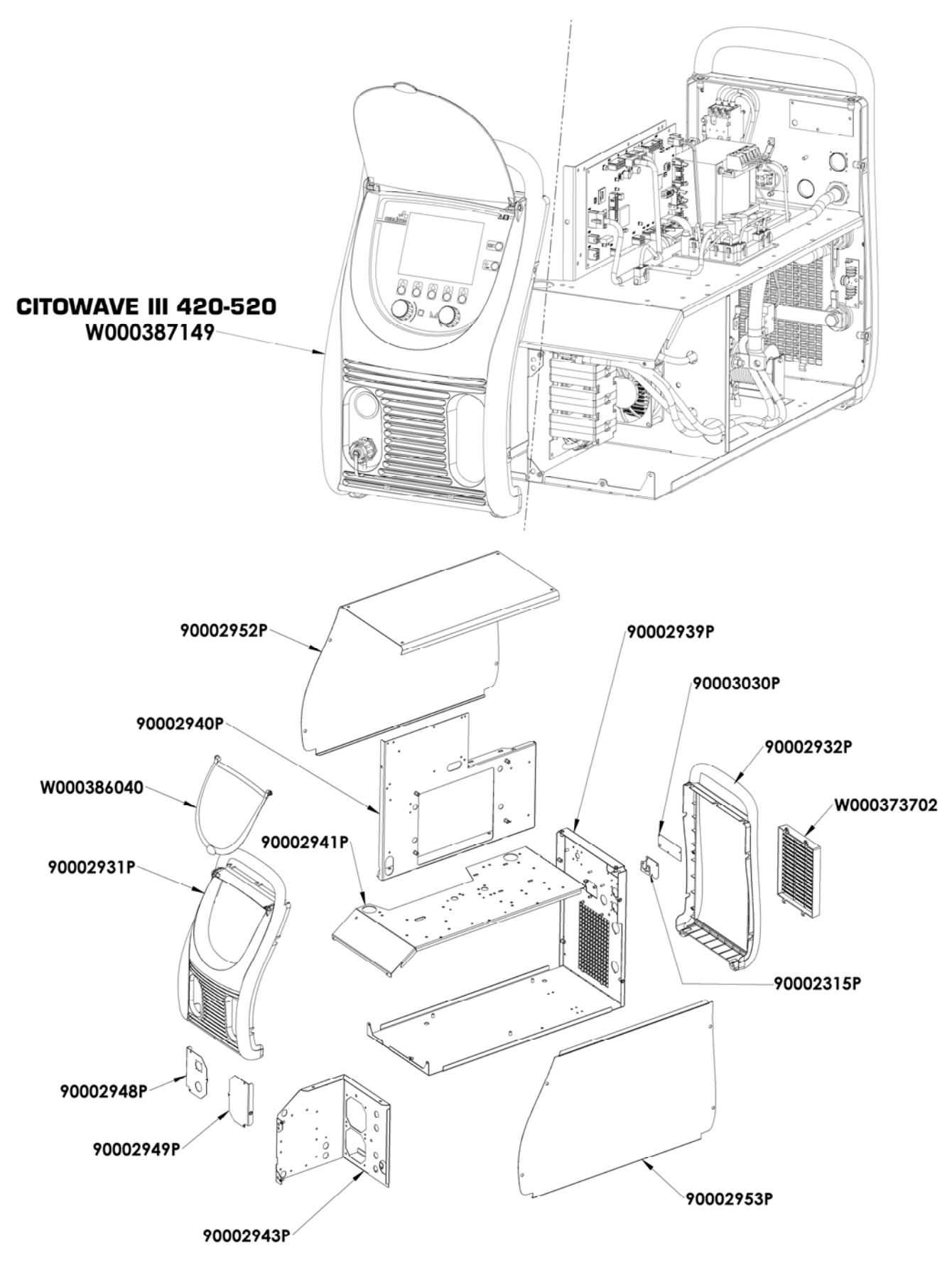
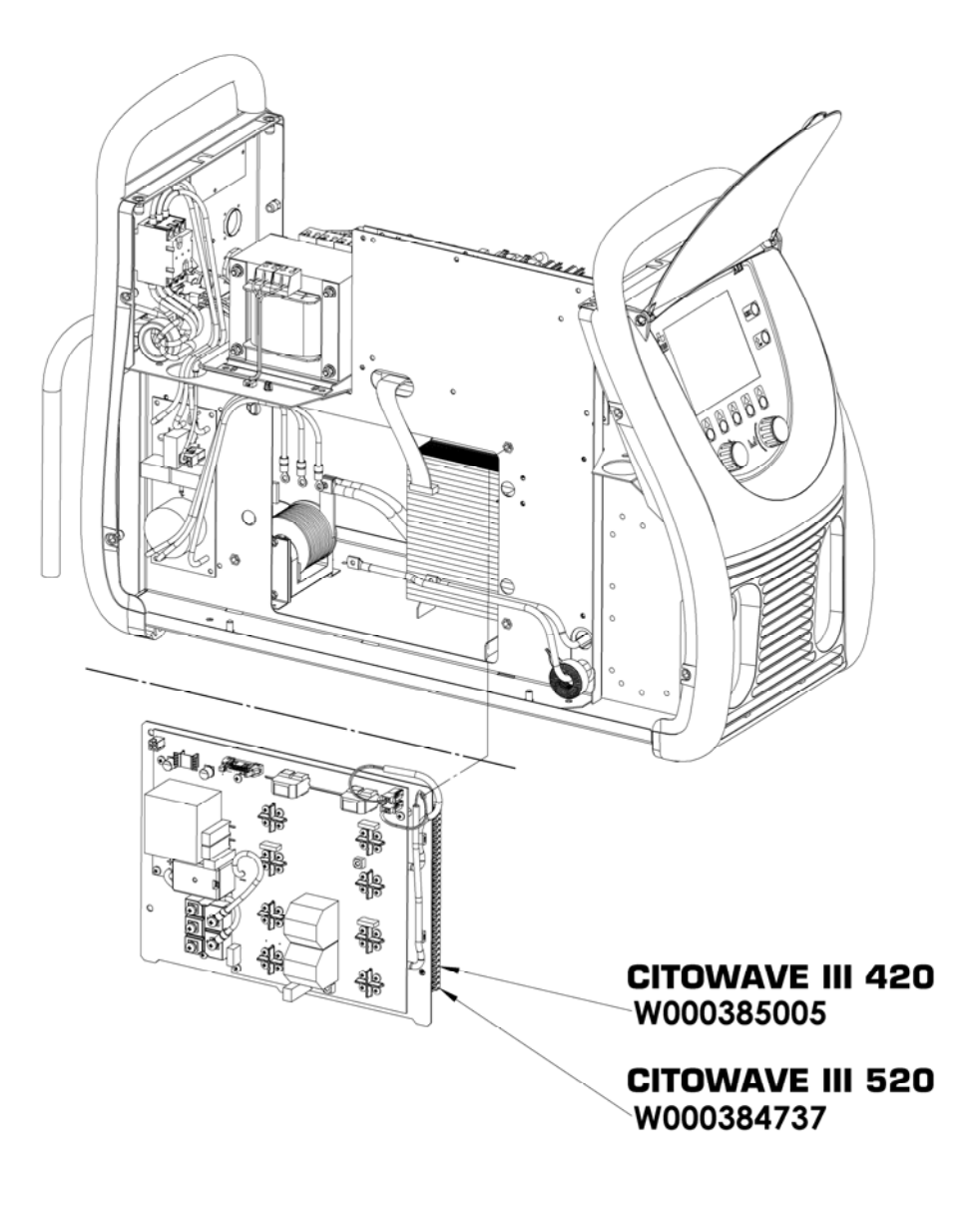

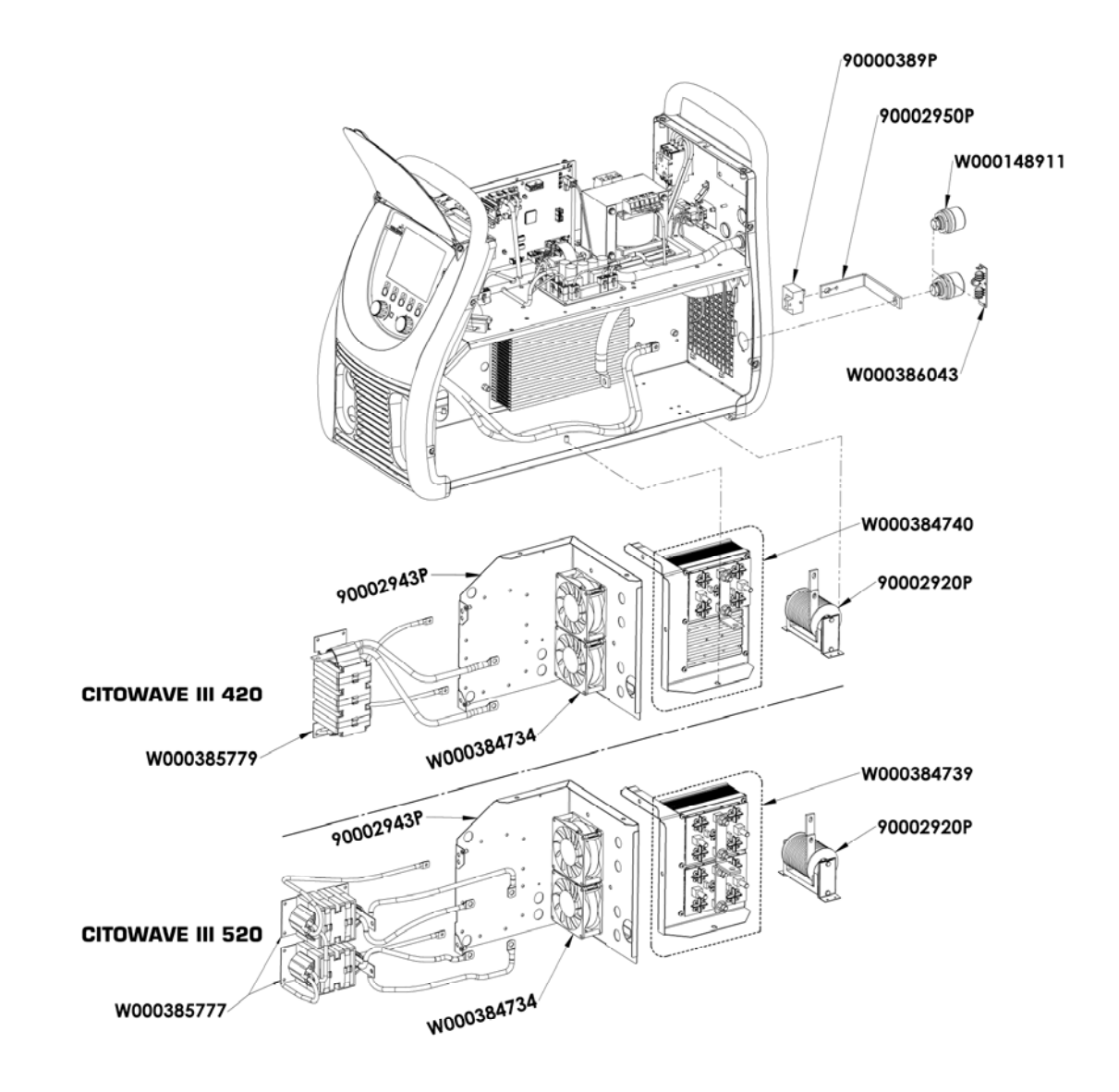

W000387150 W000277882 W000384733 ti. W000384735 72 W000385787 W000373702 40 W000148911

# **9.5. FEJL LISTE BESKRIVELSE**

De efterfølgende oplistede fejl kan ordnes ved at følge indikationerne med omhu. Hvis en vist fejl ikke er på listen nedenfor, henvend Dem venligst til kundetjenesten.

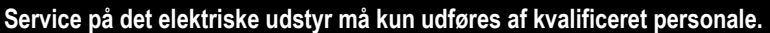

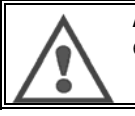

**ADVARSEL:** Enhvert indgreb, der kræver åbning af huset på generatoren eller en af dets eksterne enheder, må udelukkende foretages af en agent, der er udpeget eller autoriseret af Lincoln Electric.

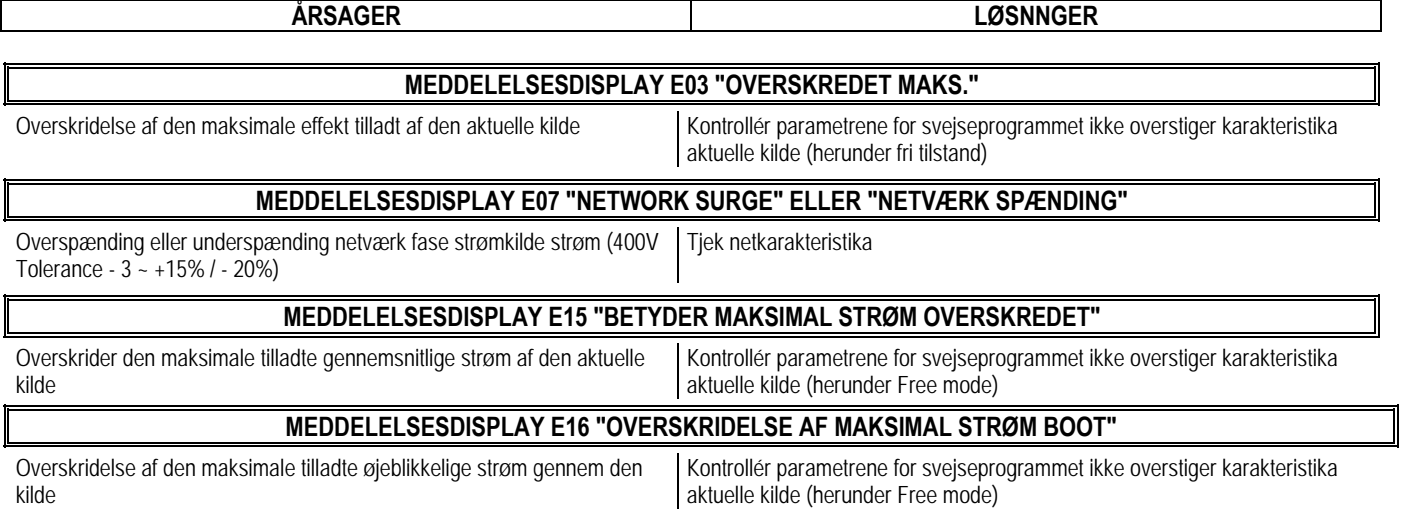

**DA**

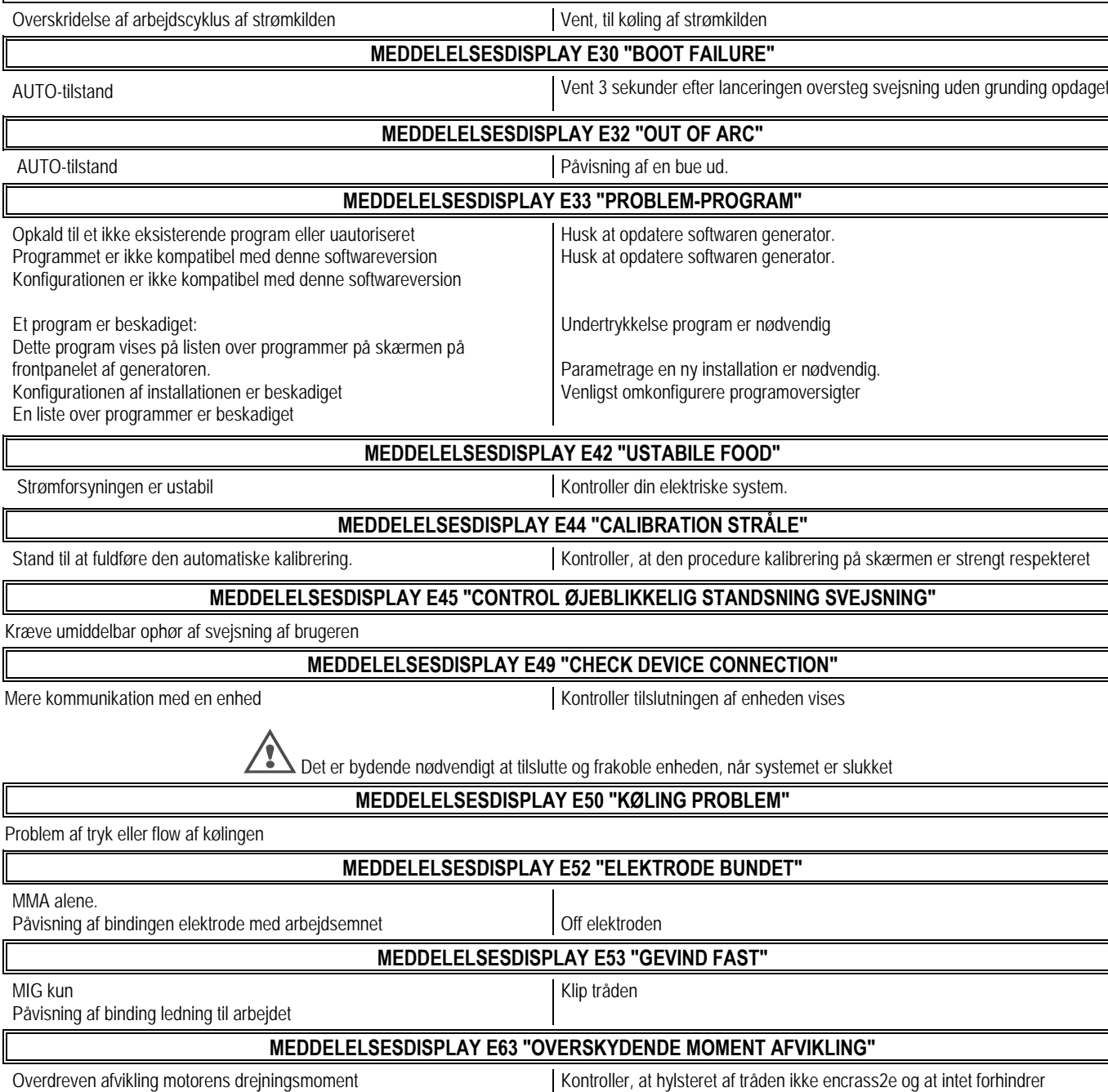

**MEDDELELSESDISPLAY E25 "OVERSKRIDELSE ARBEJDSCYKLUS"**

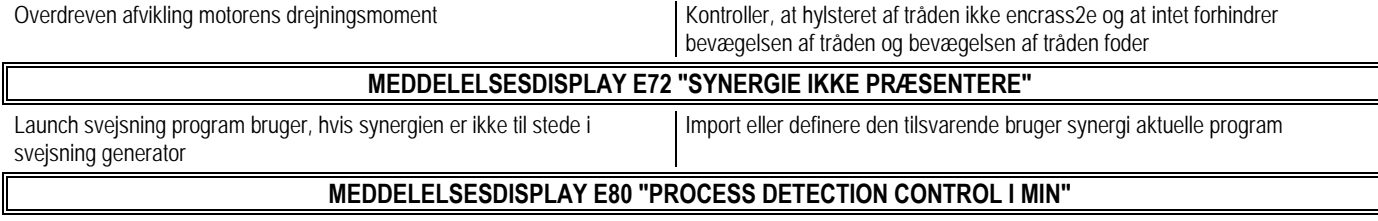

Overskredet lav tærskel overvågning svejsestrøm brugerdefineret

#### **MEDDELELSESDISPLAY E81 "PROCESS DETECTION KONTROL I MAX"**

Overskredet høj tærskel overvågning svejsestrøm brugerdefineret

AUTO-tilstand

Mere kommunikation

MMA alene.

MIG kun

Påvisning af binding

**DA**

#### **MEDDELELSESDISPLAY E82 "PROCESS DETECTION U MIN CONTROL"**

Overskredet lav tærskel overvågning svejsestrøm brugerdefineret

# **MEDDELELSESDISPLAY E83 "PROCESS DETECTION U MAKS. KONTROL"**

Overskredet høj tærskel overvågning svejsestrøm brugerdefineret

## **MEDDELELSESDISPLAY E84 "PROCESS DETECTION KONTROL HJUL JEG MIN"**

Overskredet lav tærskel løbende overvågning motor afhaspning brugerdefineret

#### **MEDDELELSESDISPLAY E85 "PROCESS DETECTION KONTROL HJULS I MAX"**

Overskredet høj tærskel overvågning motorstrøm afvikling brugerdefineret

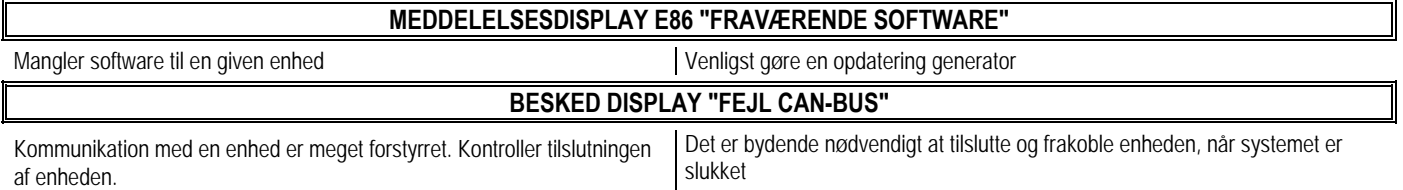

# **BILAG 1 - BORDE SYNERGI**

# *Vinkel flad*

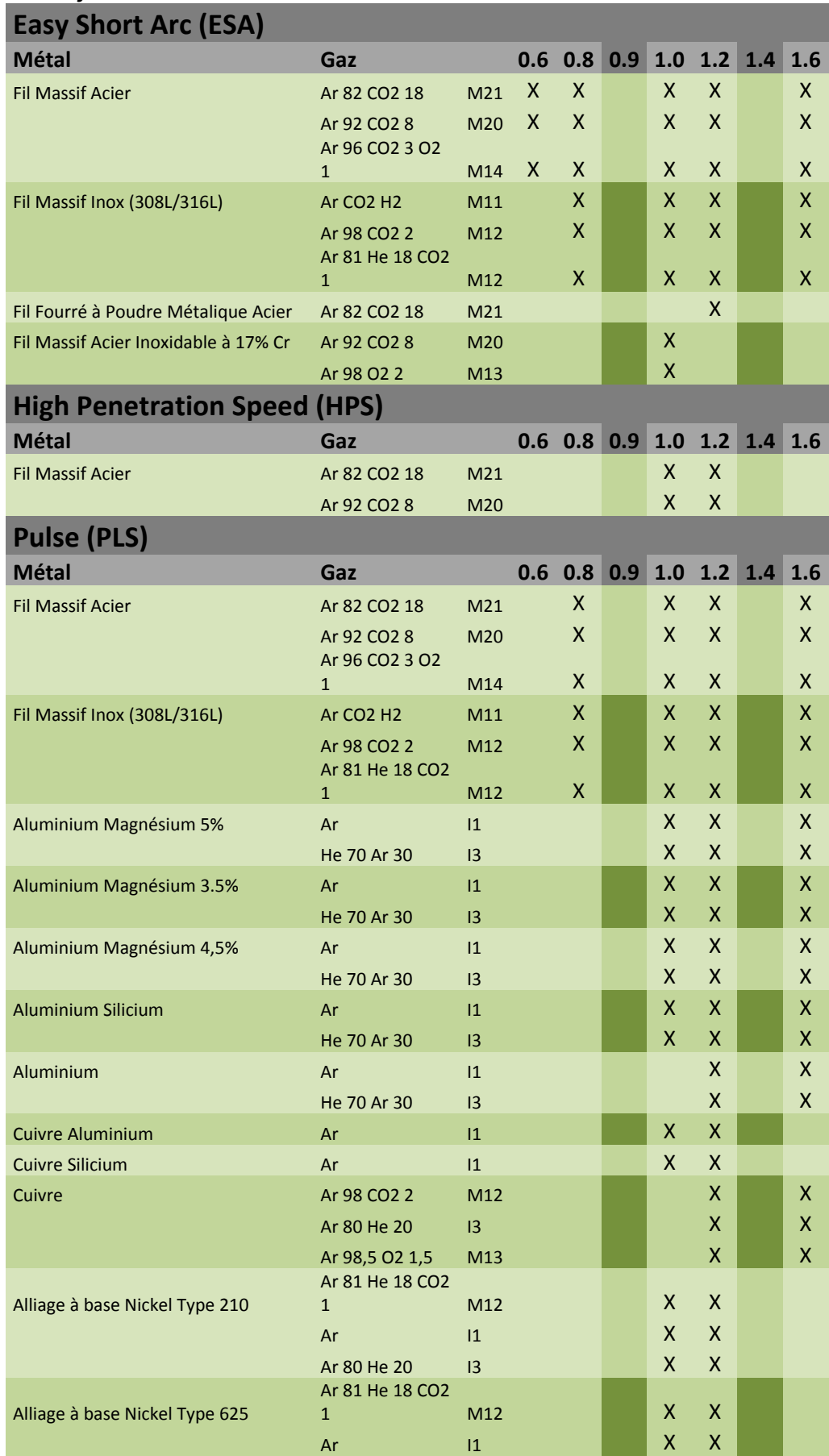

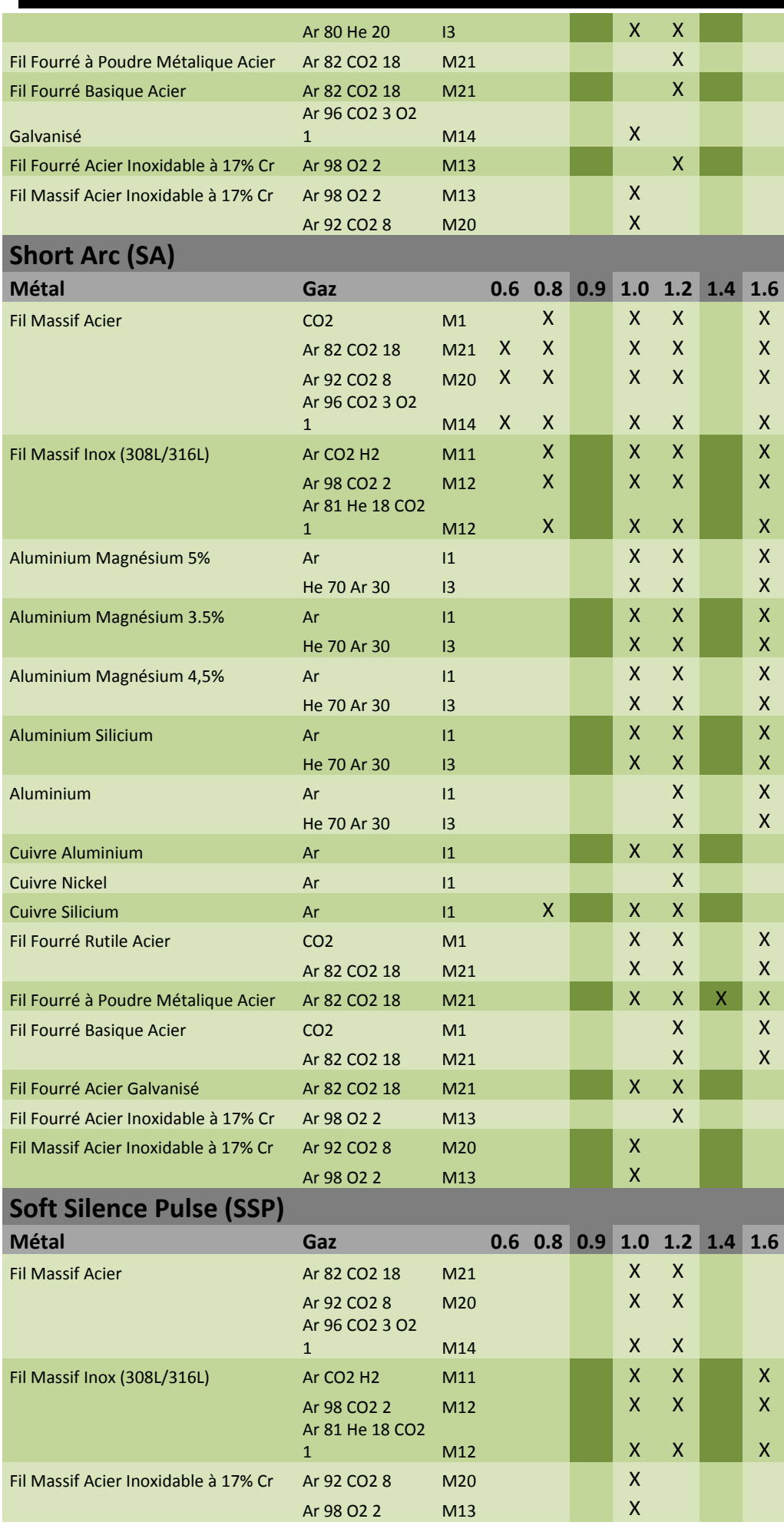

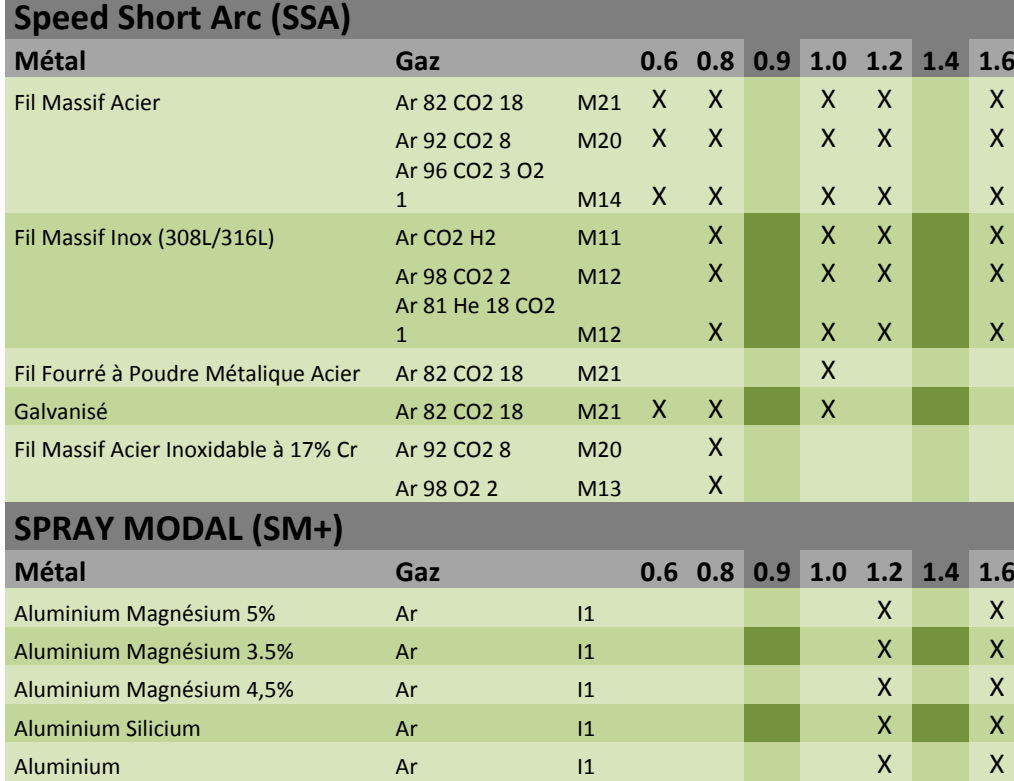

# **BILAG 2 - CYCLE MIG / MAG SPECIFIC**

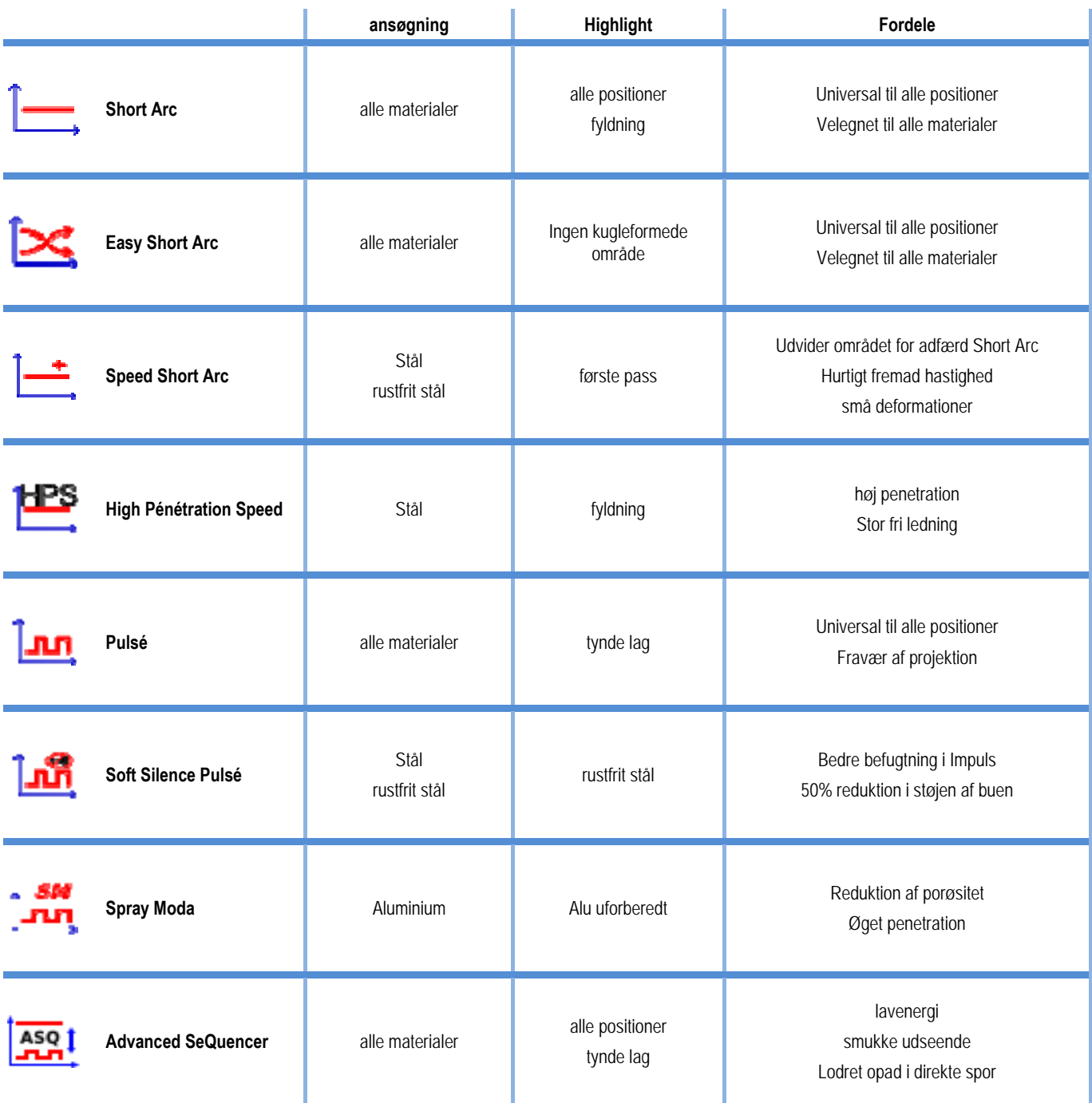

# **BILAG 3 - SYMBOLER**

for USB nøgle tilslutning

Fjernbetjening tilslutning

Ethernet forbindelse

Minus output strømtilslutning

Plus output strømtilslutning

Strømkilde forbindelse hvis automation niveau 1 er aktiveret (RI)

Køleenhed W000275516 **Tilslutning** 

ADVARSEL, mulig tilsedeværelse af farlig spænding, rør ikke.

Jordforbindelse

Betydning **Betydning** Symboler

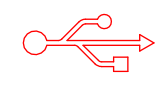

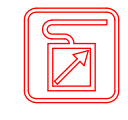

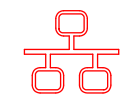

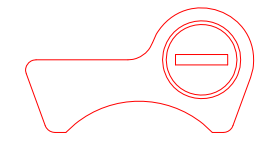

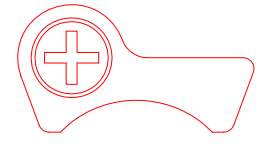

AUTO

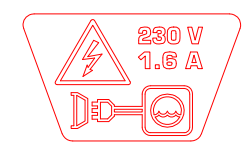

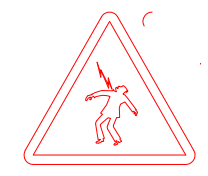

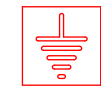

**DA**

# **SCHEMAS ELECTRIQUES**

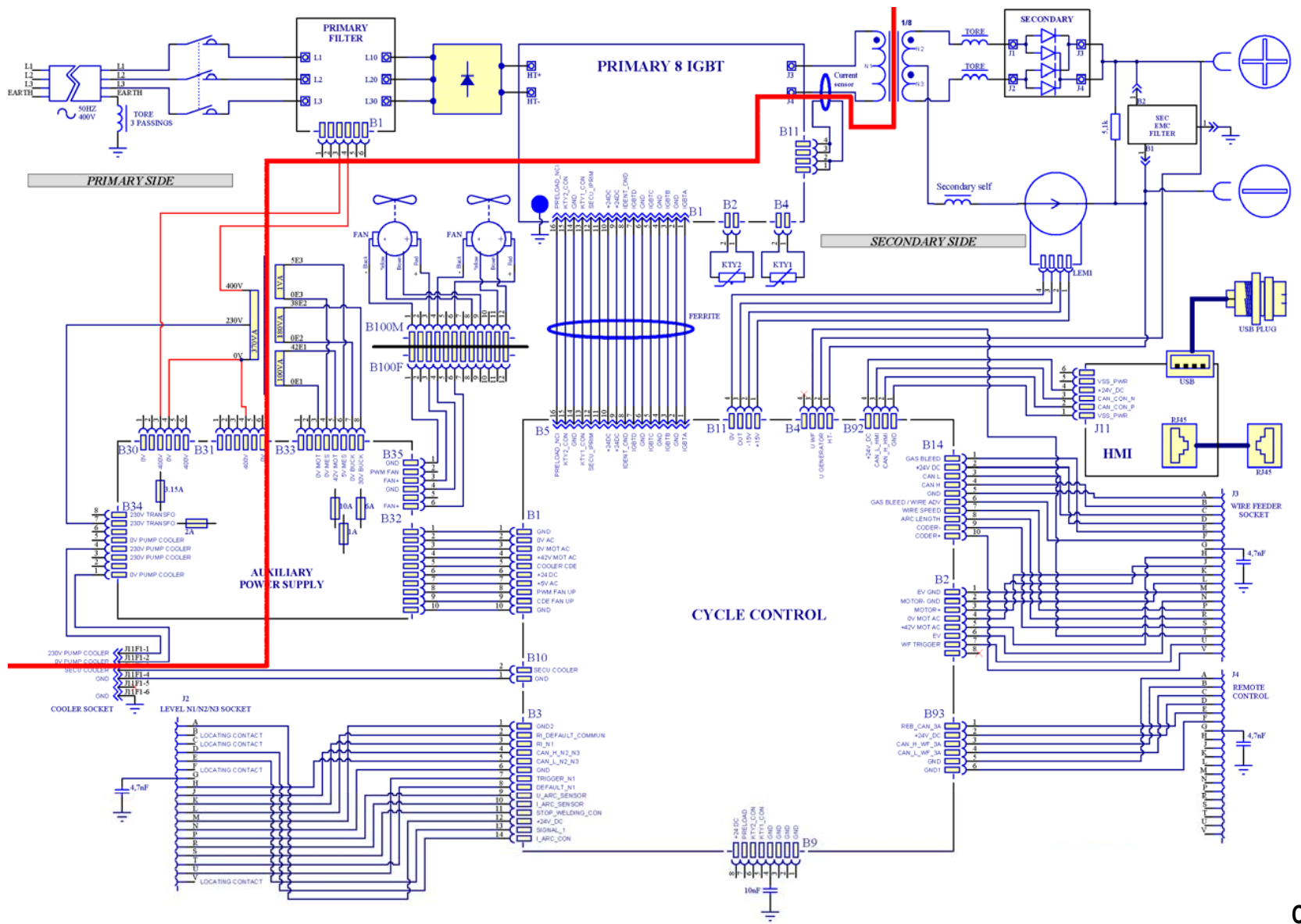

**CITOWAVE III 420**

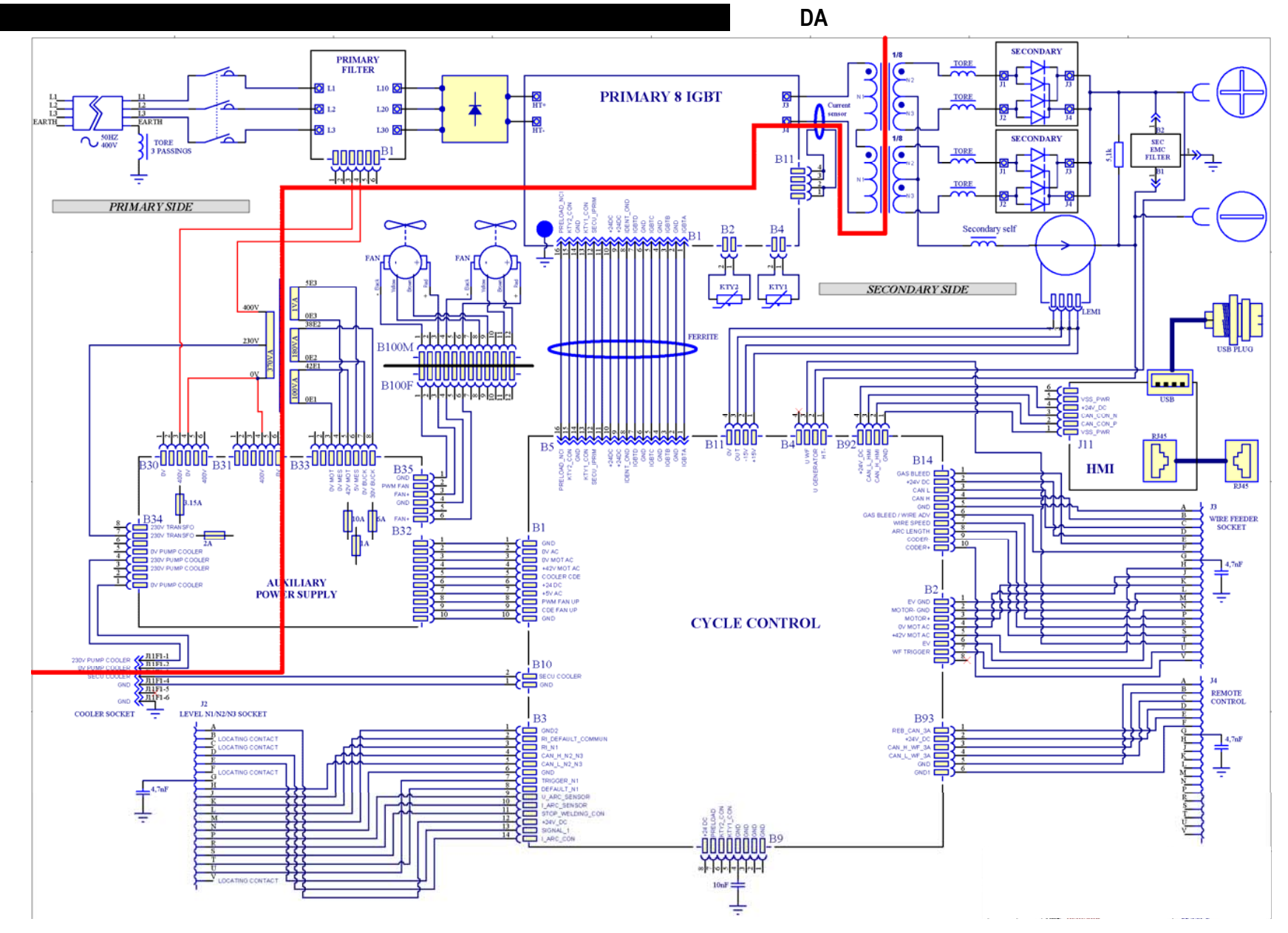

**CITOWAVE III 520** 

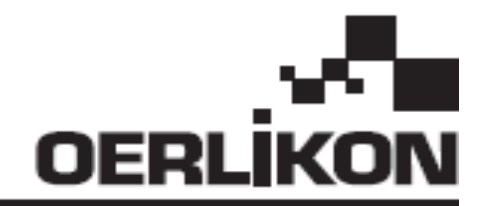

# **CITOWAVE III**

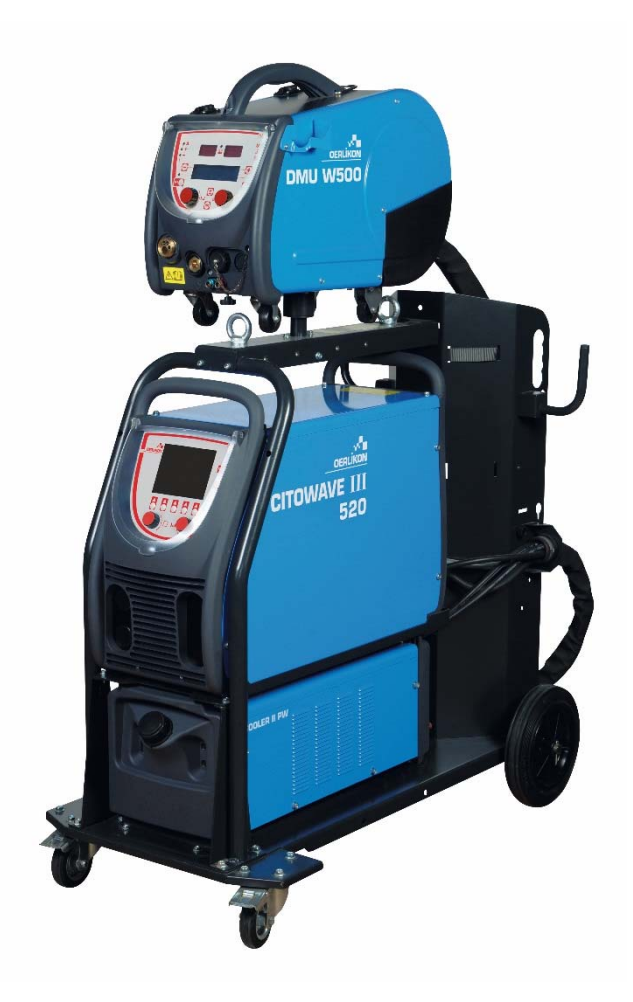

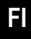

**FI KÄYTTÖ- JA KUNNOSSAPITO-OHJEET** 

**Luettelonro: 8695-1264 Versio: B Pvm: 02/2018**

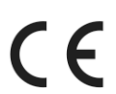

**Yhteystiedot: www.oerlikon-welding.com**

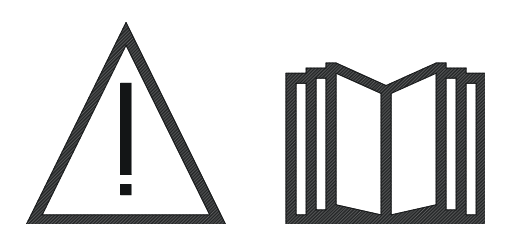

**FI** Kaarihitsaus ja plasmaleikkaus saattaa olla vaarallista käyttäjälle ja työalueen läheisyydessä oleville henkilöille. Lue käyttöohje.

# **SISÄLLYS**

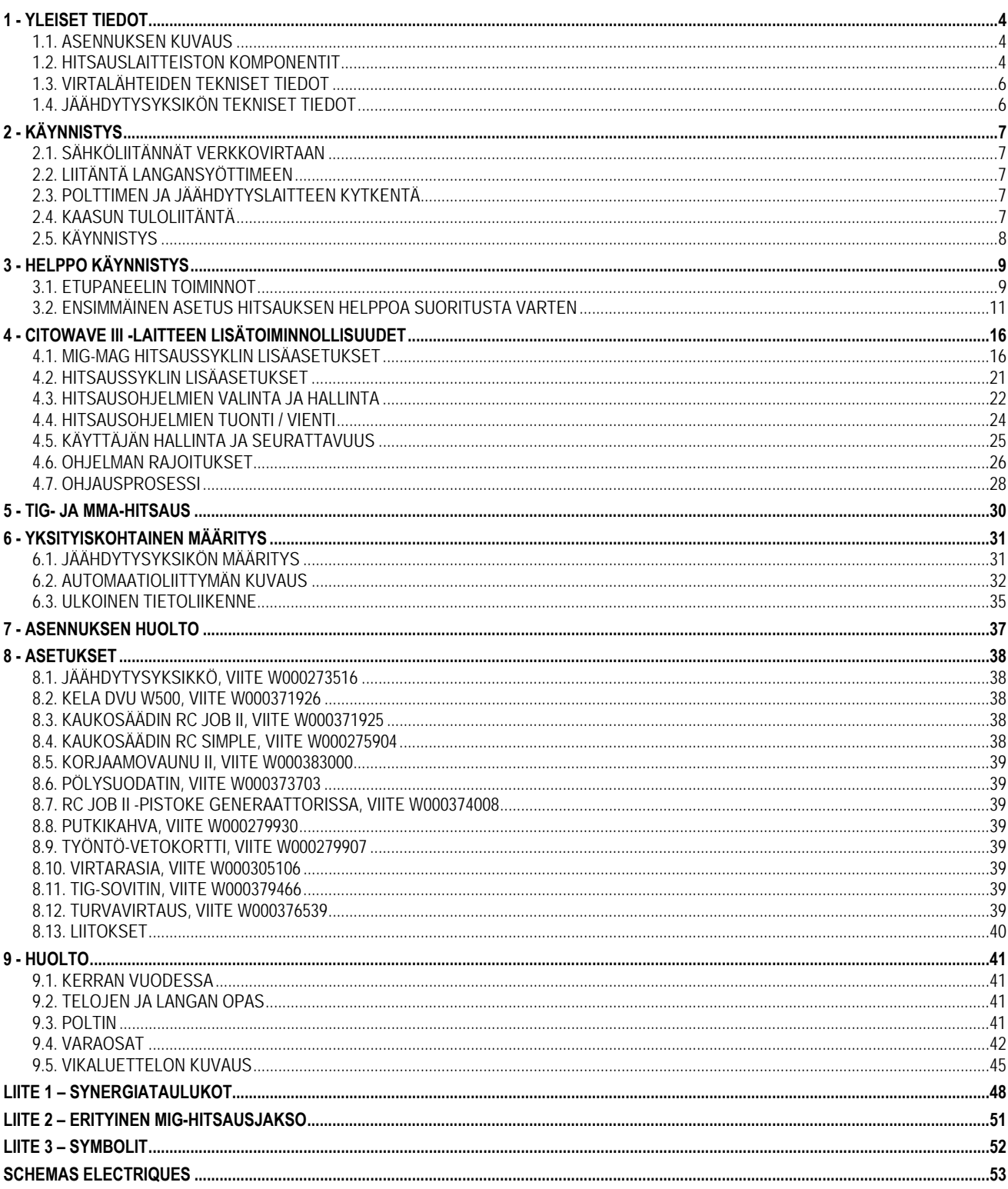

# **1 - YLEISET TIEDOT**

# **1.1. ASENNUKSEN KUVAUS**

**CITOWAVE III** manuaalisen hitsauslaitteisto, jonka avulla voidaan tehdä seuraavaa:

- MIG-MAG-hitsaus lyhytkaarella.
- Syötetään erityyppisiä johtoja
	- Teräs, ruostumaton teräs, alumiini ja erityiset johdot
	- Kiinteät ja täytelangat
	- $\Rightarrow$  Halkaisijat 0,6-0,8-1,0-1,2-1,4-1,6 mm
- päällystetyn elektrodin hitsaus
- TIG-hitsaus
- ARC-AIR-kaaritalttausprosessi, käyttäen soihtua talttauksessa: ARC AIR. (elektrodin enimmäishalkaisija 6,3 mm)
- hitsaustietojen kommunikoiminen ulkoisiin oheislaitteisiin ja ulkoisista oheislaitteista.

Toimitettu käyttövalmiina pakettina, joka liittyy **DMU W500** -langansyöttäjään. Tämän sarjan virtalähdettä voidaan käyttää myös yksinkertaisiin automaattisiin sovelluksiin.

## **1.2. HITSAUSLAITTEISTON KOMPONENTIT**

Hitsauslaitteisto koostuu 7 osasta:

- 1. 420A- tai 500A-virtalähde, joka sisältää virtakaapelin (5 m) ja maadoitusjohdon (5 m)
- 2. Jäähdytysyksikkö
- 3. Langansyötin
- 4. Irrotettavat kaksoisvaljaat langansyöttäjän ja virtalähteen välillä
- 5. Korjaamovaunu (lisävaruste)
- 6. Langansyöttövaunu (valinnainen)
- 7. Jalusta (valinnainen)

Jokainen tuote tilataan ja toimitetaan erikseen.

Hitsauslaitteiston kanssa tilatut osat toimitetaan erikseen. Katso ohjeet näiden asentamisesta osan mukana toimitetuista ohjeista.

**FI**

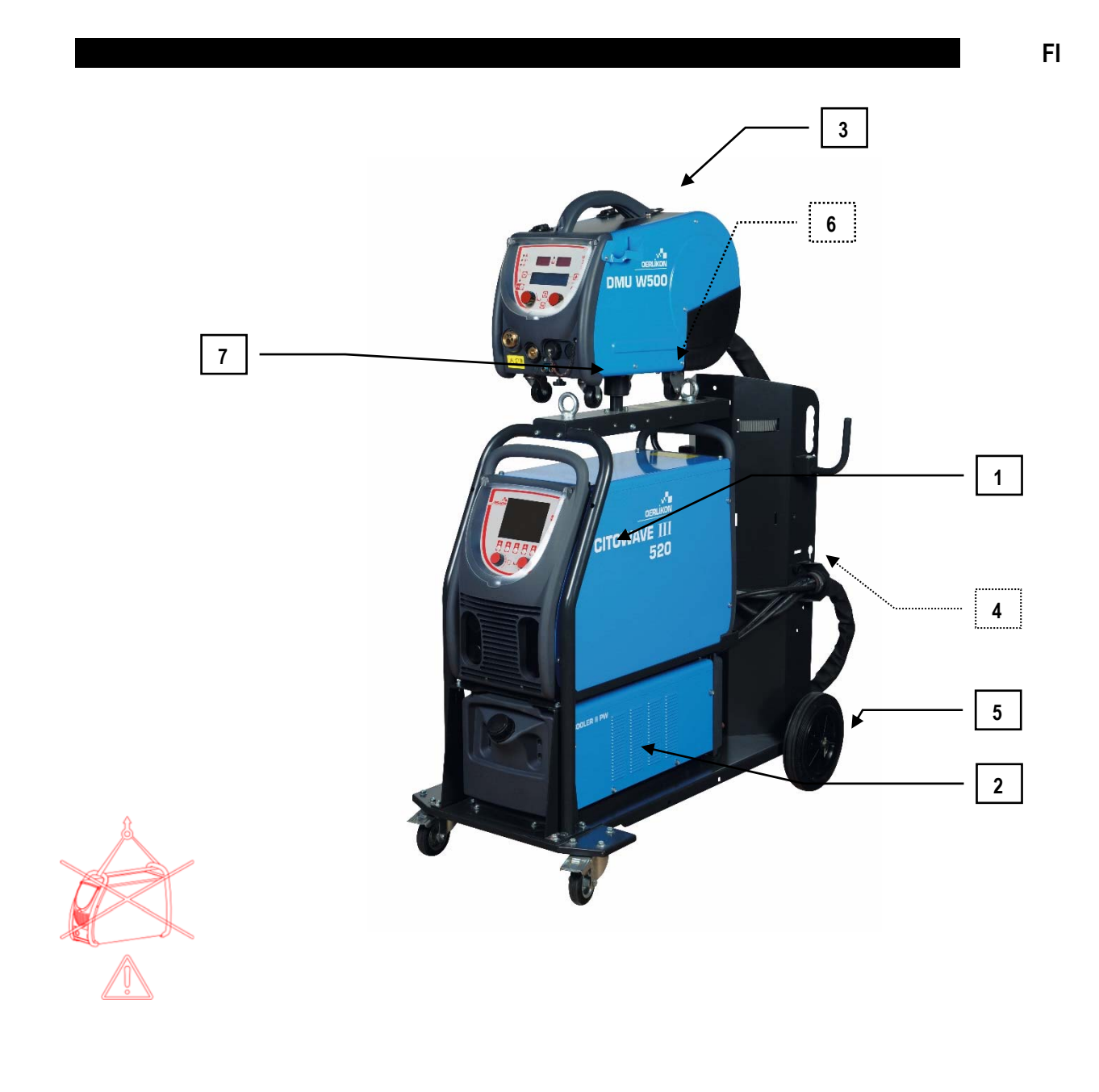

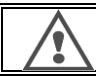

**VAROITUS**

Muovikahvoja ei ole tarkoitettu laitteiston kantamiseen.Laitteen vakaus taataan vain enintään 10° kaltevuudessa.

# **1.3. VIRTALÄHTEIDEN TEKNISET TIEDOT**

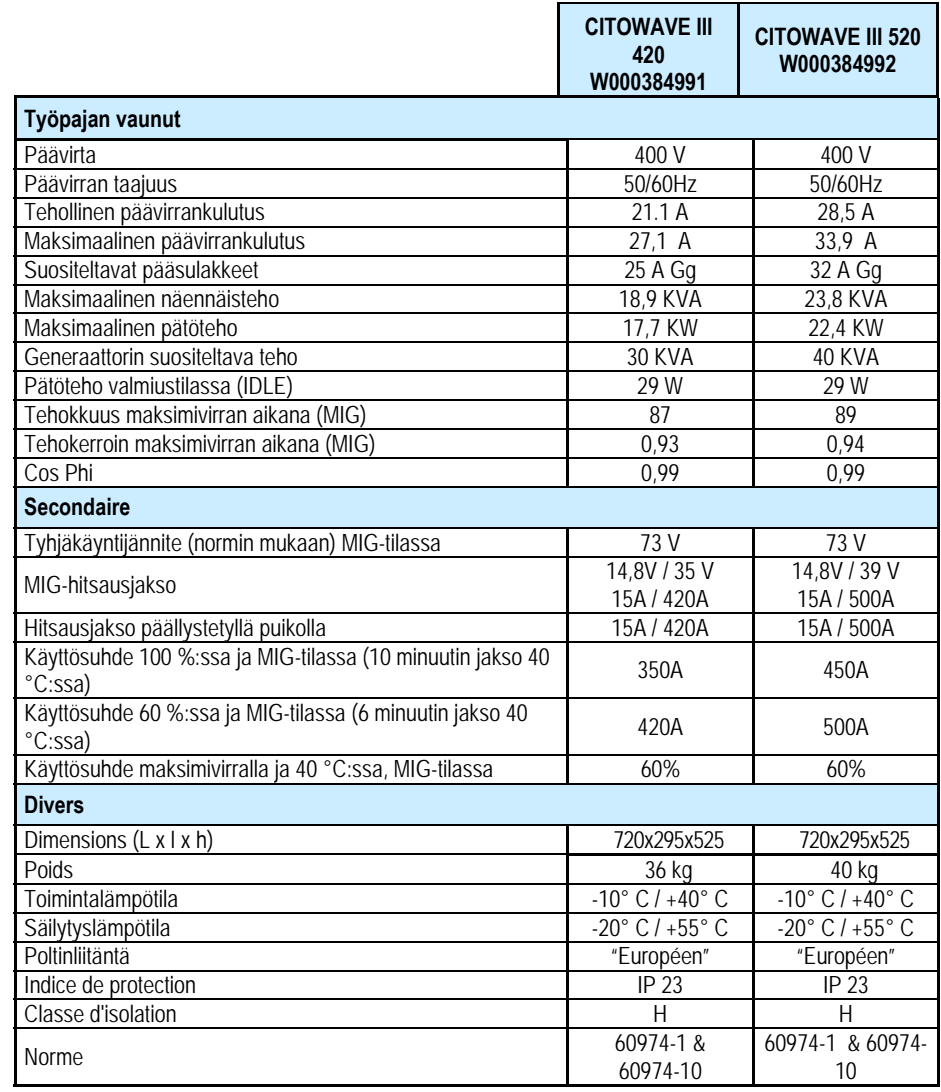

# **1.4. JÄÄHDYTYSYKSIKÖN TEKNISET TIEDOT**

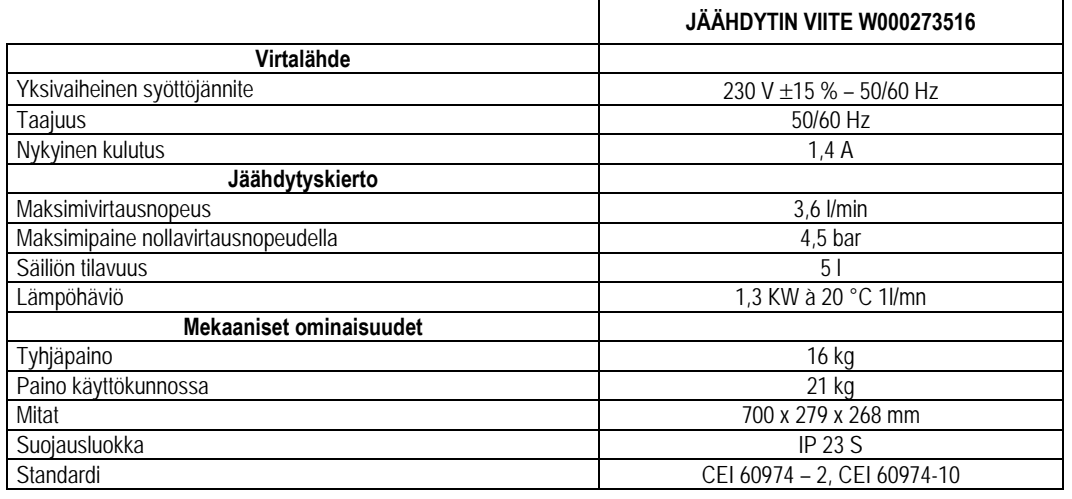

# **2 - KÄYNNISTYS**

# **2.1. SÄHKÖLIITÄNNÄT VERKKOVIRTAAN**

**CITOWAVE III** 400 V:n 3-vaiheinen hitsauslaitteisto.

Jos verkkovirta vastaa vaatimuksia, liitä "kolmivaiheinen+ maa" -pistoke virtajohdon päähän.

#### **VAROITUS**

Edellyttäen, että julkisen matalajänniteverkon impedanssi on yhteiskytkentäpisteen kohdalla alle :

#### **CITOWAVE III 420 -laitteen kohdalla 98,2 mΩ**

**CITOWAVE III 520 -laitteen kohdalla 20,6 mΩ pour le** 

Laite vastaa IEC 61000-3-11 ja IEC 61000-3-12 -standardeja ja se voidaan kytkeä julkisiin matalajänniteverkkoihin. Asentajan tai käyttäjän on, tarpeen mukaan jakeluverkon hallinnoivaa tahoa konsultoiden, tarkistettava, että verkon impedanssi vastaa impedanssia koskevia rajoituksia.

# **2.2. LIITÄNTÄ LANGANSYÖTTIMEEN**

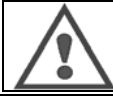

**VAROITUS**  Tämä täytyy suorittaa virtalähteen virta pois päältä. Virtapistokkeet täytyy sitoa hyvin. Niiden kireys täytyy tarkastaa säännöllisesti, erityisesti asennuksen siirtämisen jälkeen.

# **2.3. POLTTIMEN JA JÄÄHDYTYSLAITTEEN KYTKENTÄ**

MIG-poltin kytketään langansyöttäjän eteen, kun on varmistettu, että se on asianmukaisesti varustettu kulutusosilla, jotka vastaavat hitsauksessa käytettävää langansyötintä.

Jos käytät VESIJÄÄHDYTTEISTÄ poltinta, varmista, että yhdistät jäähdytysyksikön virtalähteen taakse ja vesilähteeseen.

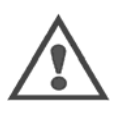

**VAROITUS**

Käytä jäähdytysyksikön täyttämiseen ainoastaan Lincoln Electricin toimittamaa nestettä.

Käyttöliittymä täytyy määrittää jäähdytysyksikön hyvän toiminnan varmistamiseksi, kappale § 6.1.

Jos jäähdytysyksikköä tyhjäkäytetään, kun se ei ole liitettynä polttimeen, se saattaa vaurioitua.

# **2.4. KAASUN TULOLIITÄNTÄ**

Kaasuletku liitetään valjaaseen, joka kytkee virtalähteen langansyöttimeen. Yhdistä se yksinkertaisesti kaasusylinterin painesäätimen lähtöön.

- Aseta kaasupullo vaunuun virtalähteen taakse ja kiinnitä sylinteri hihnalla.
- Avaa sylinterin venttiiliä hieman ja anna epäpuhtauksien paeta. Sulje se sitten uudelleen.
- Kiinnitä paineensäädin/virtausmittari.
- Yhdistä langansyöttäjän valjaiden kanssa toimitettu kaasuletku säätimen lähtöön.
- **E** Avaa kaasusylinteri.

Hitsauksen aikana kaasun virtausnopeuden (l/min) pitäisi vastata suuttimen halkaisijaa (mm).

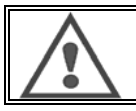

**VAROITUS**

Varmista, että kaasusylinteri on kiinnitetty kunnolla vaunuun varmuushihnoilla.

Optimaalista käyttöä varten hitsausasennuksen täytyy noudattaa seuraavia asemointirajoituksia, jotta jäähdytys suoritetaan oikein.

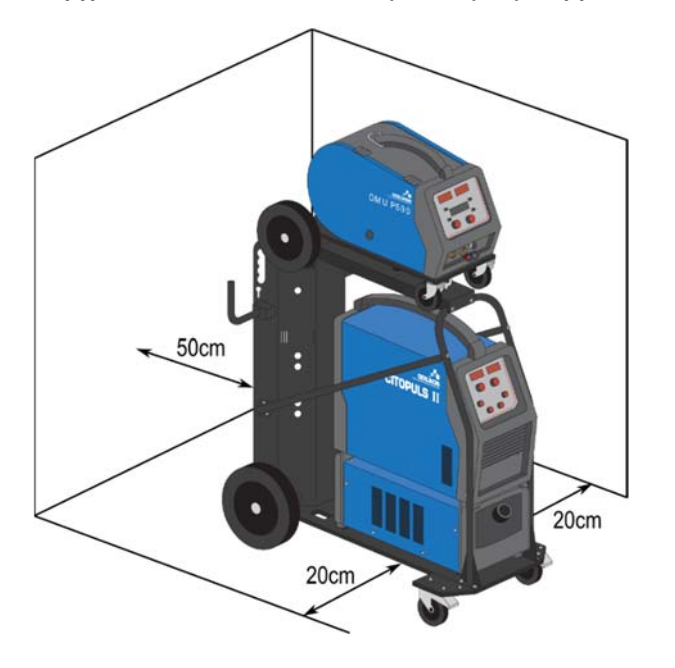

# **2.5. KÄYNNISTYS**

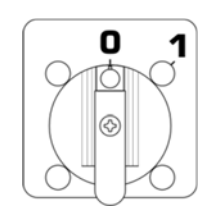

Pääkytkin sijaitsee generaattorin takana. Kytke kone päälle kääntämällä tätä kytkintä. **Tätä kytkintä ei tule koskaan kääntää hitsauksen aikana**. Jokaisen käynnistyksen yhteydessä generaattori näyttää ohjelmistoversion, virran ja liitetyn lisälaitteen virtalähteeseen liittyen.

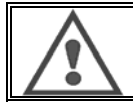

**VAROITUS** Kun laite käynnistetään ensimmäisen kerran, tarvittava määritys on § 6.1.

# **3 - HELPPO KÄYNNISTYS**

Jos haluat varmistaa asennuksen optimaalisen käytön ja seuraavien käyttöohjeiden hyvän ymmärryksen, on suositeltavaa lukea ensin langansyöttäjän käyttöopas.

### **3.1. ETUPANEELIN TOIMINNOT**

#### **IHMINEN-KONE-RAJAPINNAN (HMI) ENSIMMÄINEN MÄÄRITYS**

**Ihminen-kone-rajapinta** (HMI) sijaitsee virtalähteen etupaneelissa:

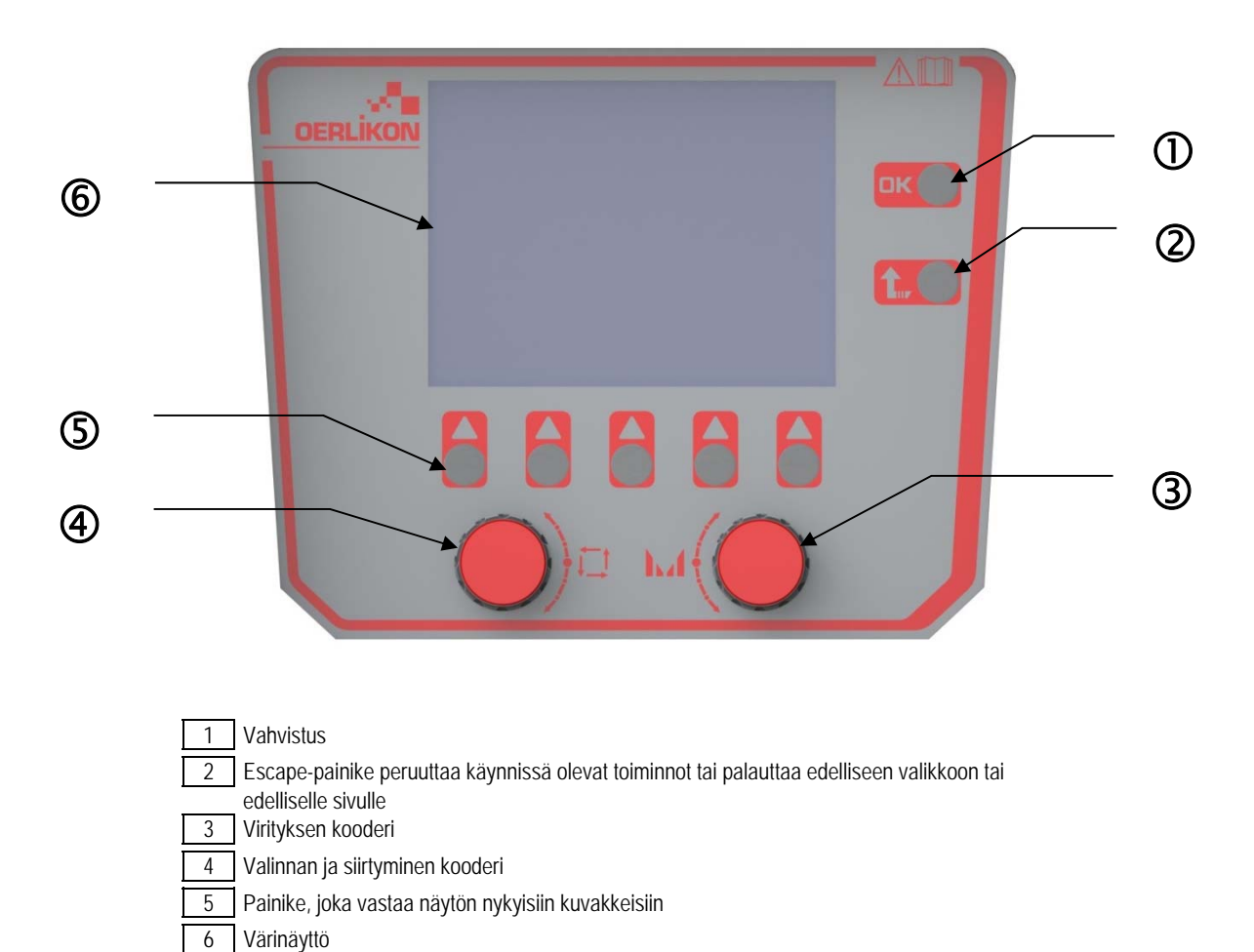

#### **IHMINEN-KONE-RAJAPINTA (HMI) -NÄYTTÖ**

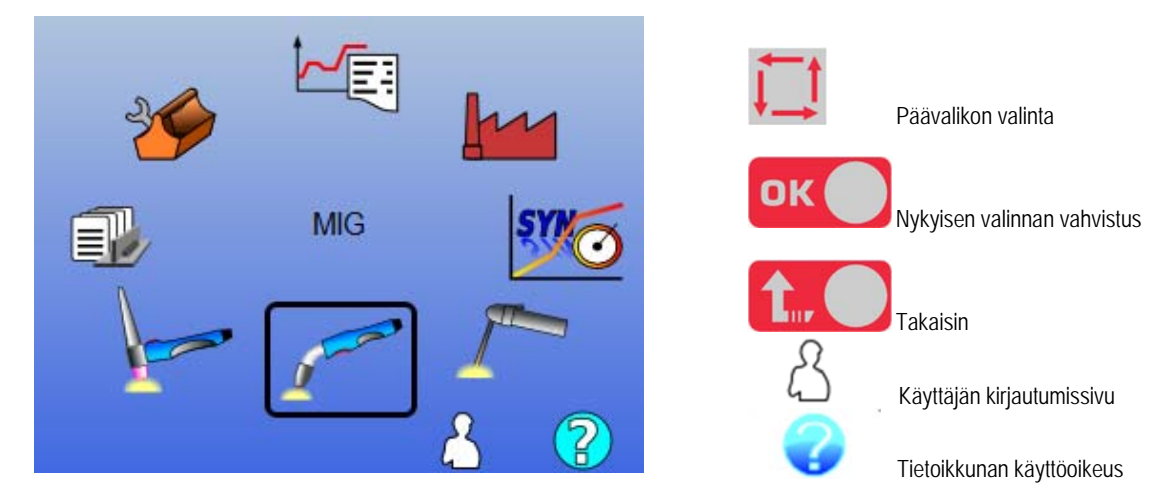

**CITOWAVE III 9** 

**FI**

Etusivu koostuu 8 päävalikosta:

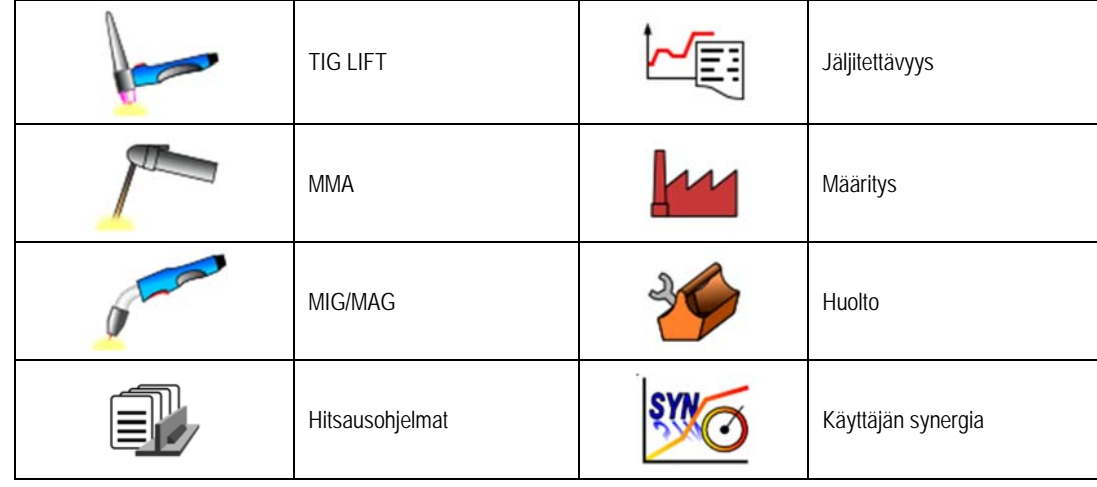

### **HMI-MÄÄRITYKSEN VAIHEET**

Virtalähteen ensimmäiselle käyttökerralle on suoritettava seuraavat 4 vaihetta.

#### **VAIHE 1**

Käyttöliittymän kielen valinta

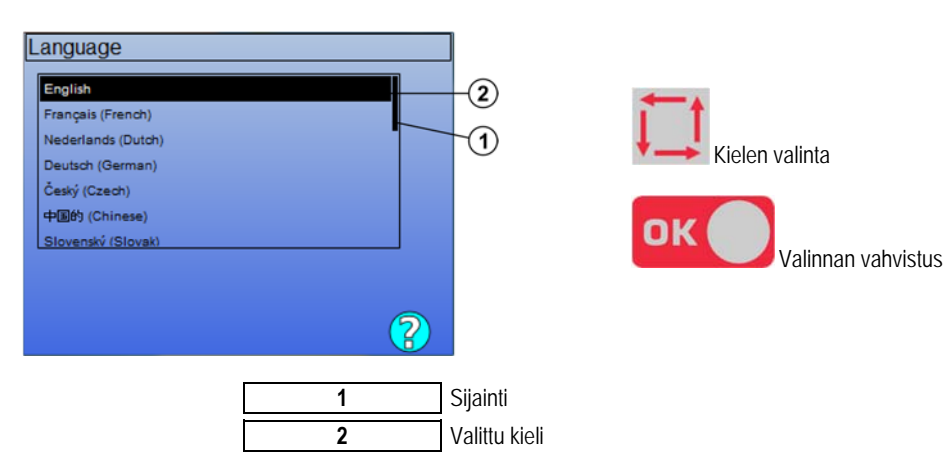

### **VAIHE 2**

Aika-/Pvm-asetus Kello käytetään toimintojen jäljitettävyyttä ja vientiä varten.

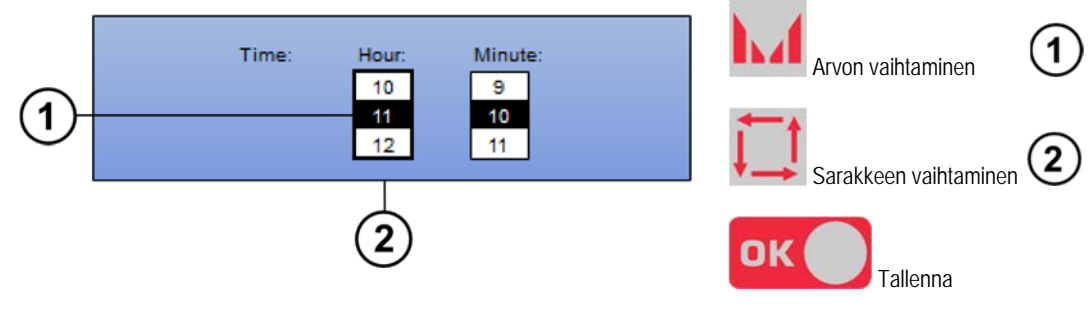

#### **VAIHE 3**

#### Virtalähteen nimi

Tämä on nimi, jotka käytetään tunnistamaan kone, kun asennukset kommunikoivat keskenään.

Tarkasta, että eri asennuksilla on eri nimet. Viennin aikana ulkoiseen tallennuslaitteeseen luodun hakemiston nimi muodostetaan virtalähteen nimestä ja päivämäärästä.

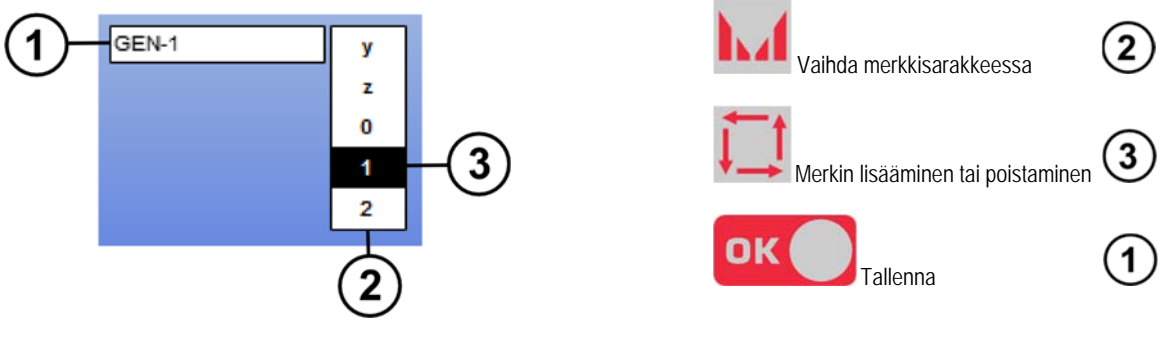

#### **VAIHE 4**

Virtalähteen kalibrointi (paragraphe 6.1)

#### **VALJAIDEN KALIBROINTI**

Valjaiden kalibrointi on pakollinen hyvän hitsauslaadun saavuttamiseksi.

Kalibrointi täytyy tehdä uudelleen, jos polariteetti vaihtuu tai joku seuraavista komponenteista muuttuu:

- poltin
- valjaat
- maadoituskaapeli
- maadoituskaapelin pidikkeen paikka

Käyttö valikossa: MIG > ASETUKSET > Valjaiden kalibrointi

Automaattinen kalibrointi (käytettävissä vain MIG-hitsauksessa) Seuraa näytön ohjeita.

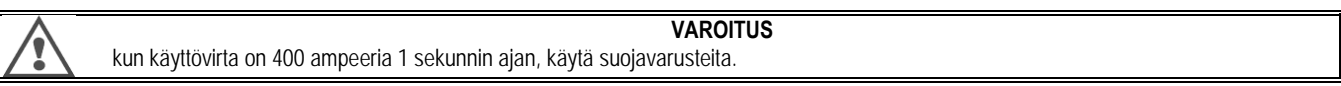

# **3.2. ENSIMMÄINEN ASETUS HITSAUKSEN HELPPOA SUORITUSTA VARTEN**

#### **MIG-HITSAUSVIRITYSSIVUN ESITTELY**

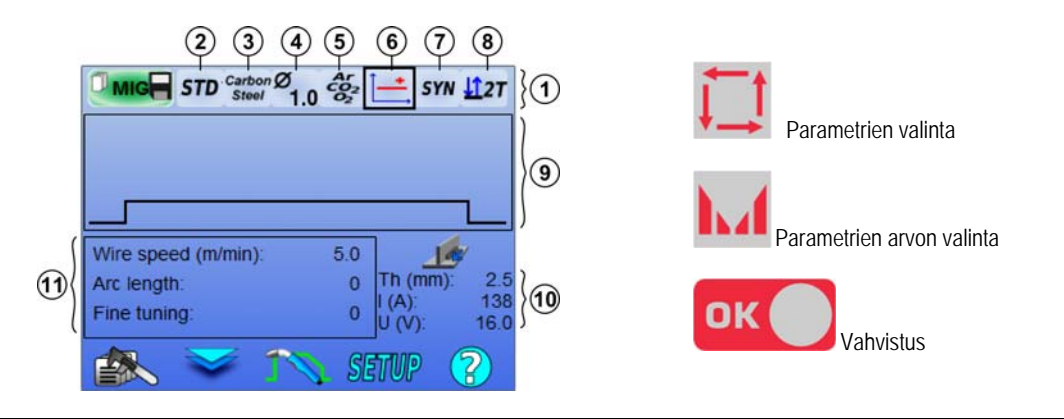

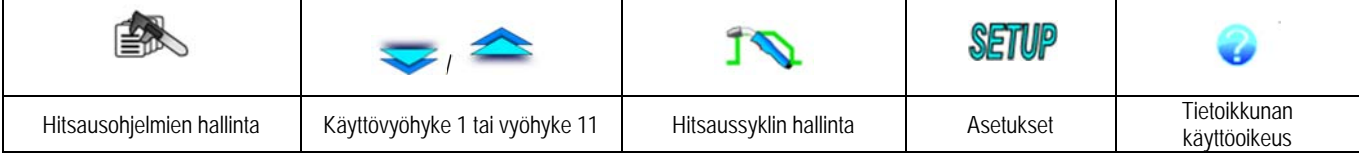

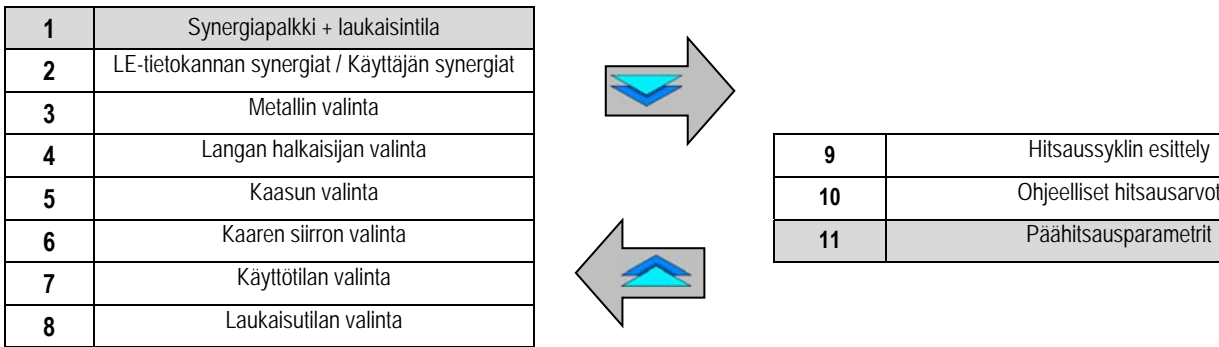

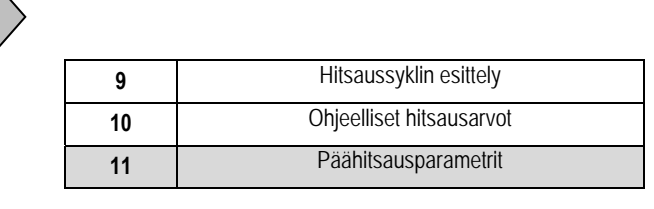

#### **SYNERGIAPALKIN TILAN ASETUKSET JA LAUKAISINTILA**

```
Synergiat
```

```
STD
```
Standardit synergiat tarjoaa Lincoln Electric. Nämä synergiat sopivat erityisesti suurimmalle osalle sovelluksista. Standardisynergiat optimoidaan tasaiselle alustalle.

**USR** Käyttäjän aikaisemmin luomat tai lataamat käyttäjän synergiat **CITOWAVE III** voi tallentaa enintään **50** käyttäjän synergiaa.

Jotkut synergiat vaativat virtalähteen polariteetin kääntämistä (2 virtakaapelin kääntäminen). Noudata näyttöön tulevia ohjeita.

#### $\left( 3\right)$ **Tarvikkeiden valinta (metalli, läpimitta, kaasu)**

Kaarihitsaus vaatii tyypille mukautetun langan ja halkaisijan käyttöä sekä asianmukaisen kaasun käyttöä. Katso synergioiden taulukko liitteessä 1.

#### $\mathbf{6}$ **Kaaren siirron valinta (liite 2)**

# **Käyttötilan valinta**

**SYN**-tilan avulla on mahdollista käyttää etukäteen määritettyä käyttökohtaa säätämällä vain langan nopeutta sopivalla välillä

**MAN**-tilan avulla voit säätää jännitettä ja langan nopeutta koko vaihteluvälillä erikseen.

#### $\left( \mathbf{8}\right)$ **Laukaisutilan valinta**

Tämä tila määrittää, miten hitsaaja käyttää polttimen laukaisinta.

Alla olevat syklit kuvaavat tilaa 2T ja 4T yksinkertaisen 5-vaiheisen hitsauksen aikana:

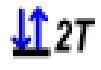

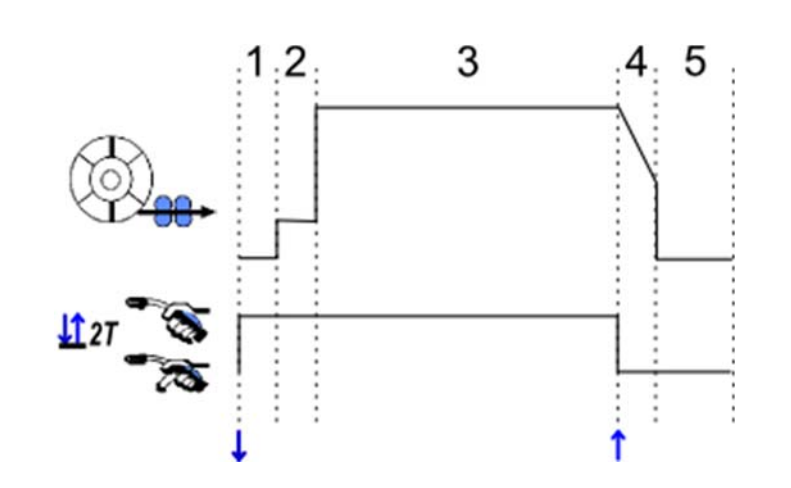

**FI**

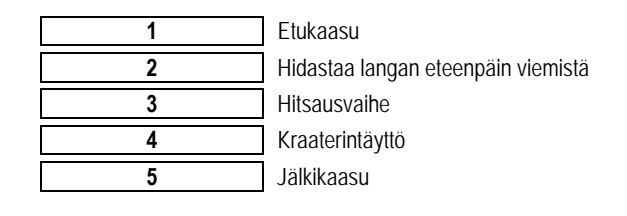

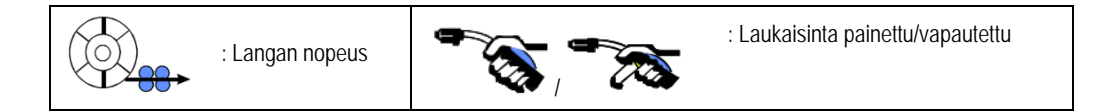

#### **Kuvaus**

Hitsaaja pitää laukaisinta koko hitsauksen aikana. Laukaisimen painaminen käynnistää hitsauksen (etukaasun alku) ja laukaisimen vapauttaminen keskeyttää hitsauksen (kraaterintäytön alku).

Hitsaaja voi kuitenkin lyhentää kraaterintäyttöä lyhyellä laukaisimen painalluksella tämän vaiheen aikana (jos vastaava määritysasetus on aktivoitu). **Asetus** 

*Määritys > Asennus > Sykli:* 

- Lyhennä alarinteen ohjausta
- Laukaisin kutsuu ohjelmaa pois hitsauksesta

**Spot-tila on e**nikoistila. **VI 27** Voit määrittää hitsausvaiheen ajan (3) syklin hitsausparametreissa.

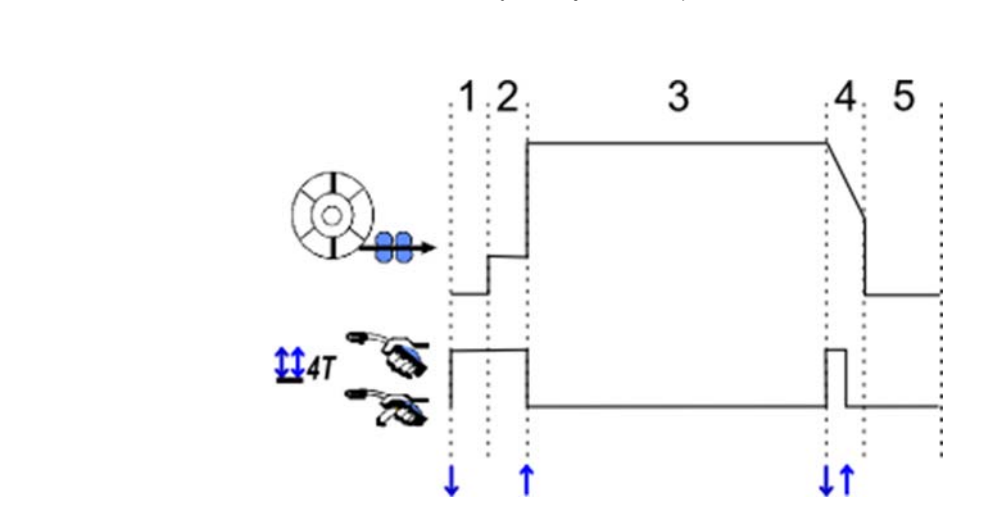

#### **Kuvaus**

4T-tila merkitsee sitä, että hitsaaja voi hitsata pitämättä liipaisinta painettuna. Hän paina ja vapauttaa laukaisimen ensimmäisen kerran käynnistääkseen hitsauksen ja painaa ja vapauttaa toisen kerran lopettaakseen hitsauksen.

#### **Asetus**

*Määritys > Asennus > Sykli:*

Laukaisimen lyhyt napsautusaika

- Kutsu laukaisuohjelmaa hitsauksen ulkopuolella
- Kutsu laukaisuohjelma hitsauksen aikana

#### **PÄÄHITSAUSPARAMETRIEN ASETUKSET**

Hitsaussykli **veit** toteutetaan päähitsausparametrien määrityksen avulla. Määrittelemme alla olevassa kappaleessa päähitsausparametrien asettamisen:

#### **LANGAN NOPEUS**

**MANUAL** (manuaalinen) tila: Kun osoitin asetetaan kohtaan WIRE SPEED (langan nopeus), OK-painikkeen painaminen näyttää parametrit parametrien säädön lisäksi

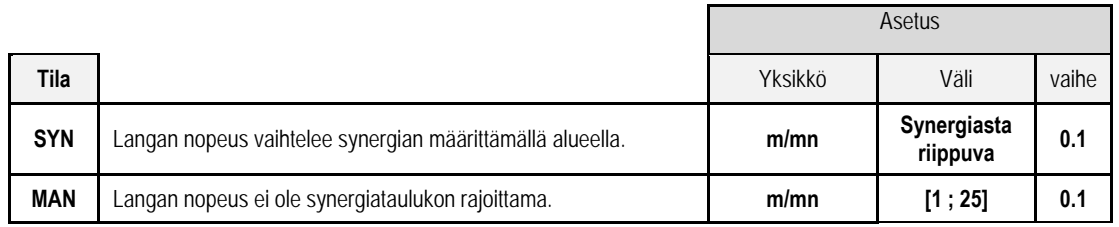

#### **KAAREN JÄNNITE**

Kaaren jännitys määritellään kaaren järjestelmän mukaan:

- tasainen: keskimääräinen jännite
- sykkivä: valitse jännite

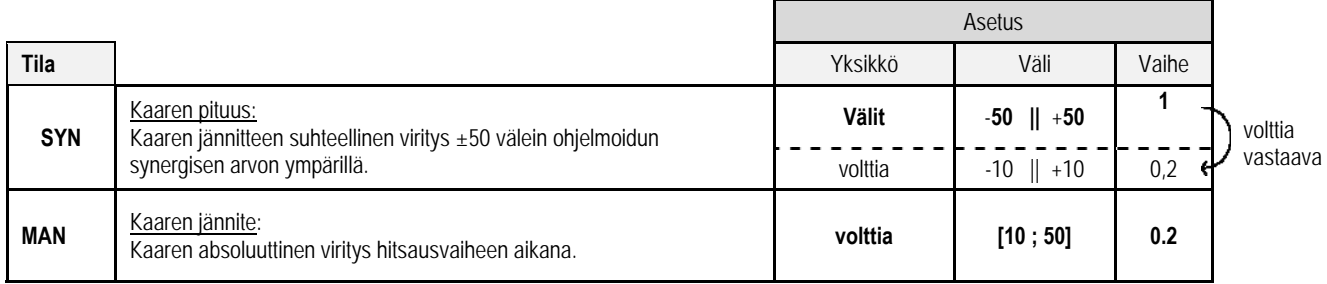

#### **HIENOSÄÄTÖ**

Hienosäätö määritellään kaaren järjestelmän mukaan:

- Tasainen: Kaaren dynaamisuus
- Sykkivä: Virran impulsioenergia

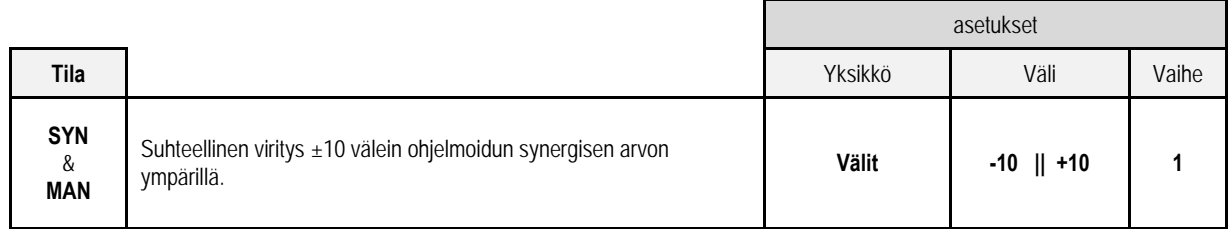

#### **Viritysohjeet:**

Tasaisessa järjestelmässä hienosäädön alhaisella arvolla lyhyt leikkausjännite voidaan nostaa nopeasti. Siten järjestelmä on dynaaminen ja kuuma, minkä ansiosta hitsaus voidaan suorittaa paikallaan. Haittapuolena on, että se luo enemmän roiskeita. Päinvastaisessa tapauksessa hienosäädön korkea arvo laskee dynamiikkaa ja jäähdyttää hitsisulaa.

**Huom**: Hitsausasentoa avustetaan edelleen "nopean lyhyen kaaren" kaaren siirrolla eikä "tasaisella" kaaren siirrolla.

Sykkivässä tilassa hienosäätö mukauttaa virran sykkeen energiaa optimoi irtoavaa materiaalia.

Erityisesti jos langasta irtoaa hienoa materiaalia, vähennä hienosäätöä ja ja jos siitä irtoaa suurta materiaalia, lisää hienosäätöä.

#### **MIG-HITSAUSSIVU**

Hitsaaminen on sallittua vain, jos vasen yläkuvake on vihreä.

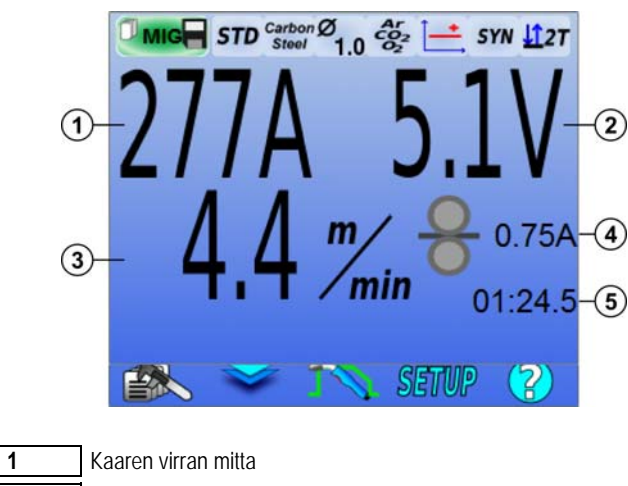

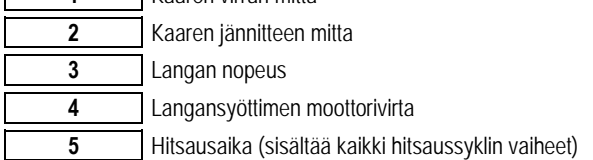

 $\frac{1}{2}$  Langansyöttimen moottorin virta on suhteellinen moottorin momenttiin. Tarkasta vakiojärjestelmässä yli 1,3 A virralla, että langansyötin ei ole lian tukkima.

Edelliset hitsausparametrit ovat käytettävissä MIG-valikon ASETUKSET-sivulla.

 $\Gamma$ 

Jos calling program to trigger off welding (kutsutaan ohjelmaa hitsauksen päättämiseksi) –asetus on INACTIVE (pois käytöstä): Paina laukaisin lyhyesti empty (tyhjä) -asetukselle (jos ohjelma muuttuu).

# **4 - CITOWAVE III -LAITTEEN LISÄTOIMINNOLLISUUDET**

# **4.1. MIG-MAG HITSAUSSYKLIN LISÄASETUKSET**

# **MIG-MAG HITSAUSSYKLIN ASETUKSET**

MIG-hitsaussyklin asetusvalikko **filomat erottelee hitsaussyklin 7 vaihetta.** 

- 1. Etukaasu
- 2. Kuumakäynnistys "Hotstart"<br>3. Kuumakäynnistys "Hotstart"
- Kuumakäynnistys "Hotstart"
- 4. Kraaterintäyttö
- 5. Polta takaisin
- 6. lankojen teroitus
- 7. Jälkikaasu

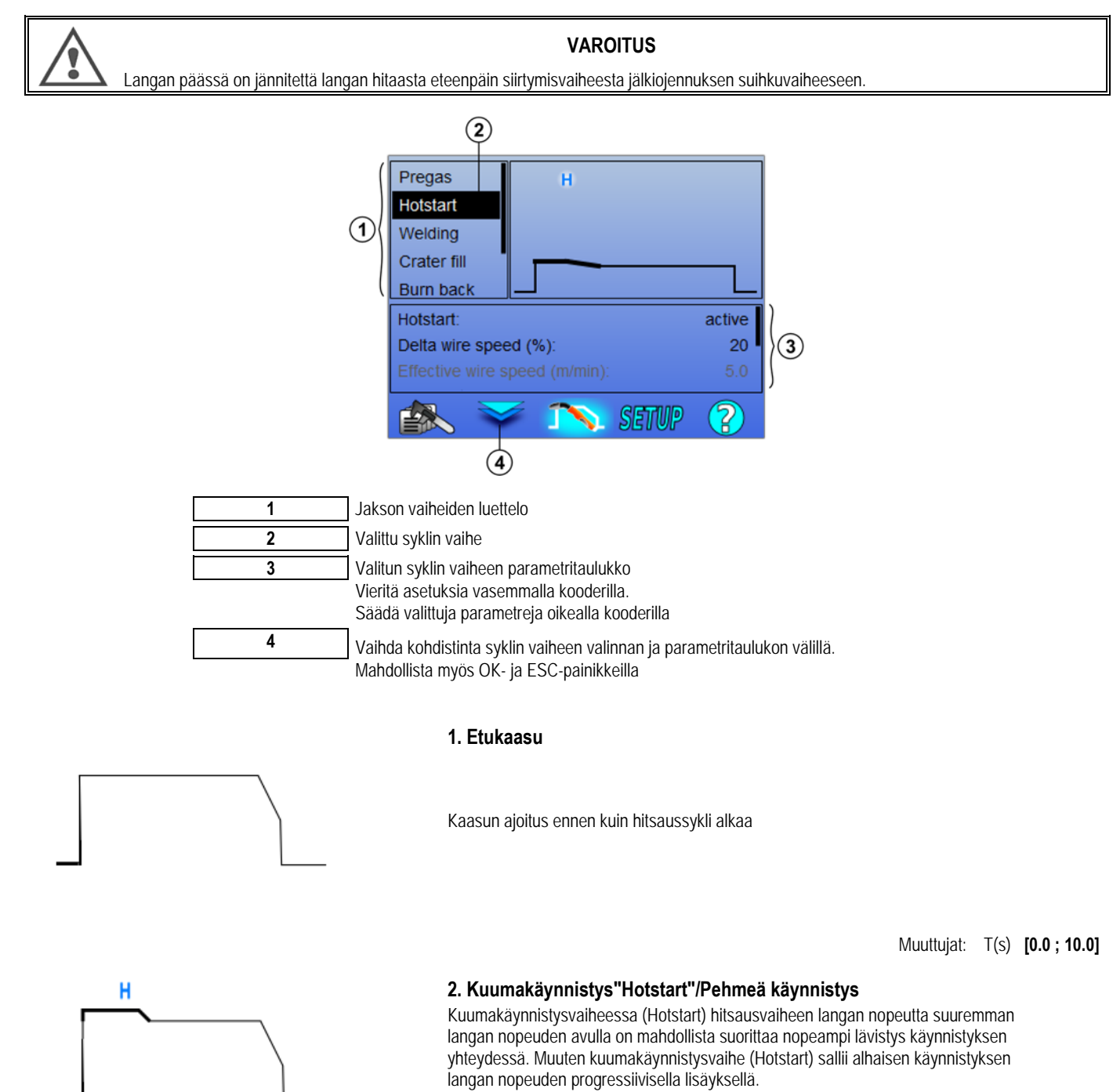

Muuttujat: T(s) **[0.0 ; 10.0]**

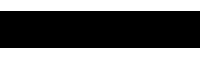

**FI**

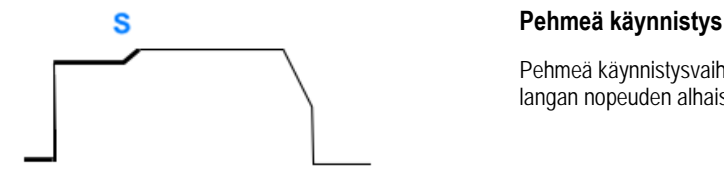

Pehmeä käynnistysvaihe voidaan esiasettaa hitsauksen alkuun. Se mahdollistaa rajoitetun langan nopeuden alhaisella energialla.

> Muuttujat: Temps de palier: T(s) **[0.05 ; 10.00]** Temps de transitions : T(s) **[0.05 ; 10.00]** Paramètres principaux de soudage du palier de Hostart/Softstart.

**Huomautus**: Jos asetus ylittää lähteen kapasiteetin, punainen käyrä kuvaa

#### **Huomautus**:

**SYN**-tilassa, kuumakäynnistyksen (Hotstart) tai pehmeän käynnistyksen langan nopeus viritetään suhteessa hitsausvaiheen langan nopeuteen (**Δ ±70 %**), todellinen nopeus näytetään harmaalla pohjalla. Sitä voidaan virittää suoraan **MAN**-tilassa: langan nopeus (m/min) **[1.0 ; 25.0]**.

#### **3. Hitsauksen**

Tämän valikon avulla on mahdollista määrittää hitsausvaiheen viritys.

#### **Huomautus:**

Kun olet valinnut tilan, päähitsausparametrit aktualisoidaan. Sitten on mahdollista virittää kunkin tilan parametrit suoraan päähitsauksen virityssivulta.

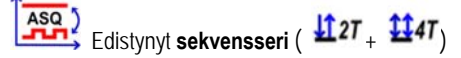

Järjestä hitsausjärjestelmät 1 ja 2, joilla on eri kaaren siirrot: Tasainen tai sykkivä. Järjestelmän 1 kaaren siirto on valittu päähitsauksen virityssivun synergiapalkissa.

> Muuttujat: Kaaren siirtojärjestelmä 2: Siirto2 Järjestelmien 1 ja 2 päähitsausparametrit Järjestelmien 1 ja 2 ajoitukset ovat itsenäisiä. Ne sallivat epäsymmetrisen syklin virityksen. T(s) **[0.1 ; 5.0]** Siirtoaika T(s) **[0.00 ; 1.00]**

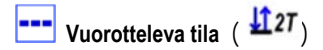

Hitsaus suoritetaan vuorotellen PÄÄLLÄ- ja POIS PÄÄLTÄ -tiloja.

Muuttujat:

Päähitsausparametrit Vaiheiden PÄÄLLÄ ja POIS PÄÄLTÄ ajoitukset ovat itsenäisiä. Ne sallivat epäsymmetrisen syklin virityksen. T(s) **[0.5 ; 10.0]** 

#### **Huomautus**:

Voit valita suorittavasi kuumakäynnistyksen (Hotstart) ensimmäisen kerran PÄÄLLÄ-tilassa valikossa: *Määritys > Asennus > Sykli*

# $\boxed{\color{red} \blacksquare}$  Askel-tila ( $\boxed{\color{red} \blacksquare}$ 47)

Suunnan muutos suoritetaan laukaisimen painalluksella

Muuttujat: Askeleen numero [2 ; 4] Jokaisen vaiheen päähitsausparametrit

### **Ohjelman kutsu hitsauksen aikana** (  $\mathbf{\mathbf{\Omega}}4T$ )

Kun olet aktivoinut tämän asetuksen, voit kutsua ohjelmia laukaisimella, kun hitsaat. Katso § 4.2 sivu 32. Ohjelman hallinta

#### **Huomautus**:

Voit aktivoida ohjelman kutsun hitsauksesta valikosta: *Määritys > Asennus > Sykli*

#### **4. Kraaterintäyttö**

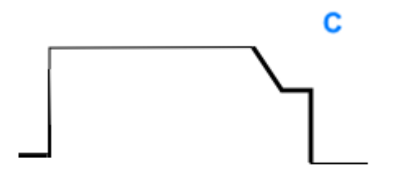

Kraaterintäyttövaiheen avulla kraateri voidaan täyttää hitsauksen lopussa ja saada aikaiseksi hyvä viimeistely hitsaukselle. Se tehdään vähentämällä kaaren järjestelmää hitsauksen lopussa (laskujännite), ylläpitämällä langan nopeuden alhaista vaihetta määritetyn ajan (kraaterintäytön vaihe).

Muuttujat:

Vaiheen aika: T(s) **[0.05 ; 10.00]** alarinne: T(s) **[0.05 ; 10.00]** Kraaterintäyttövaiheen päähitsausparametrit

#### **Huomautus**:

**SYN**-tilassa kuumakäynnistyksen (Hotstart) tai pehmeän käynnistyksen langan nopeus viritetään suhteessa hitsausvaiheen langan nopeuteen (**Δ [-70 %]**), todellinen nopeus näytetään harmaalla pohjalla. Sitä voidaan virittää suoraan **MAN**-tilassa: langan nopeus (m/min) **[1.0 ; 25.0]**.

Voit aktivoida asetuksen Lyhennä alarinteen ohjausta valikossa: *Määritys > Asennus > Sykli* 

#### **5. Polta takaisin**

Takaisinpolttoaikojen suorittamisella vältetään langan jääminen jumiin hitsauspisaraan. Se voidaan syöttää automaattisesti langan nopeuden toimintoja hitsauksen lopussa tai manuaalisesti hitsaajan toimesta. Jos aika on liian lyhyt, johto saattaa juuttua hitsisulaan. Jos aika on liian pitkä, lanka saattaa palaa takaisin kosketuskärkeen.

> Muuttujat: Manauaalinen – Takaisin palamisen aika (ms) **[0, 500]** Automaattinen – Takaisin palamisen hienosäätö (ms) **[-100 ; 200]** (cf § 3.5.4. automaattinen)

#### **6. Jälkiojennuksen suihku**

Voit määrittää 3 parametria:

**15** jälkiojennuksen suihku: Jälkiojennus suihke mahdollistaa pisaran työntämisen ulos langan päästä hitsauksen lopussa **Jumittuneen langan testi**: Testaa, onko lanka jumissa hitsisulassa hitsauksen lopussa

Ж **Automaattinen jumituksen poisto**: jos testi ilmaisee, että lanka on jumissa, tehoimpulssi polttaa langan automaattisesti takaisin ja sitten tarkastaa sen.

#### **7. Jälkikaasu**

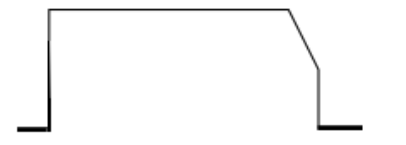

Jälkikaasun ajoitus hitsauksen lopussa hapettumisen ehkäisemiseksi, kun pisara on yhä kuuma.

Muuttujat: T(s) **[0.0 ; 20.0]**

#### **TÄYSI MIG-MAG HITSAUSSYKLI**

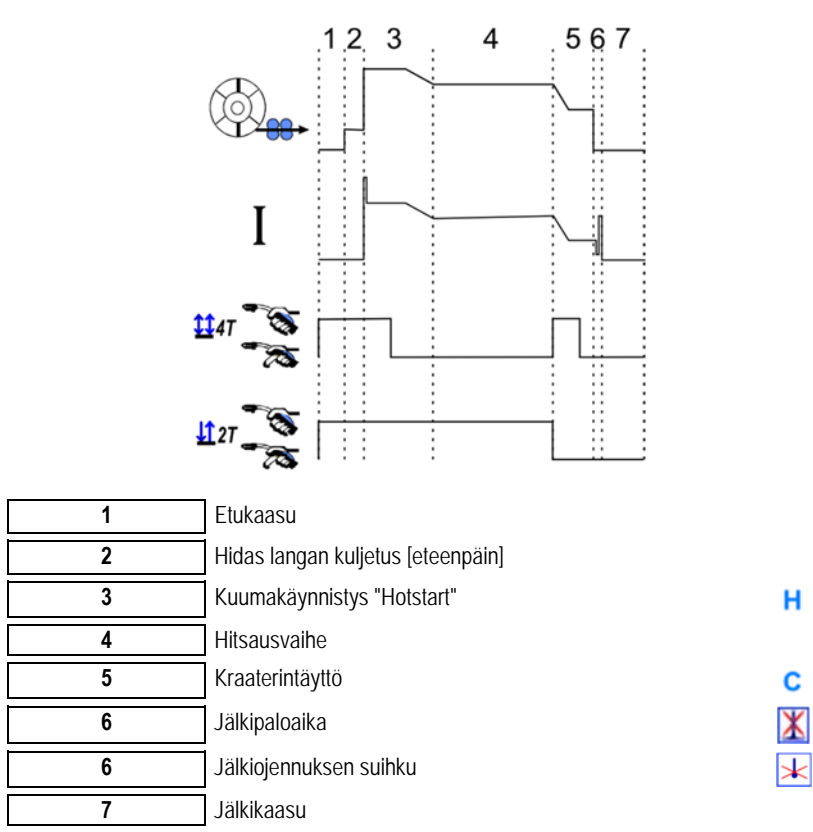

#### **VIRITTIMEN PARAMETRIT**

Aloituksen asetukset ovat MIG/MAG-sivun SETUP (asetus) –valikossa

**Muistutus:** Viritys on hitsausjakson toinen vaihe.

Jokaisen optimaalisen synergian aloitus puuttuu useimmista sovelluksista. Erityisissä sovelluksissa käyttäjä voi kuitenkin muuttaa valitun ohjelman aloitusasetuksia.

Aloituksen parametrit: Muuttuva kerroin K =  $-10/0/+10$ 

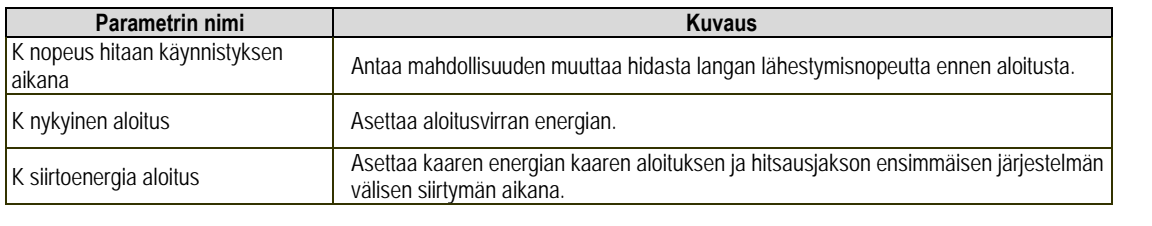

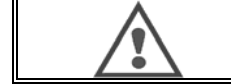

#### **VAROITUS** Käyttäjä on vastuussa kaikista aloitusasetusten muuttamisesta aiheutuvista ongelm.

**FI**

# **SYNERGIAKÄYTTÄJÄ**

Käyttäjän synergiat -valikko on käytettävissä etusivulta. Tämä virtalähteen toiminto mahdollistaa käyttäjän luovan omat synergiansa olemassa olevista. Valitse näytön yläosasta MIG-valikon synergiapalkista olemassa oleva synergia valitsemalla seuraavat parametrit: metalli, halkaisija, kaasukaaren siirto. Valitse nämä parametrit mahdollisimman läheltä käyttäjän synergiaa, jonka haluat luoda.

Kun parametrit on valittu, paina Käyttäjän synergian luonti -painiketta:

1. Ensimmäinen vaihe on synergiakohtien valinta, jotka toimivat uusien synergiakäyrien tukena. Valitse vähintään 2 kohtaa, sitten vahvista.

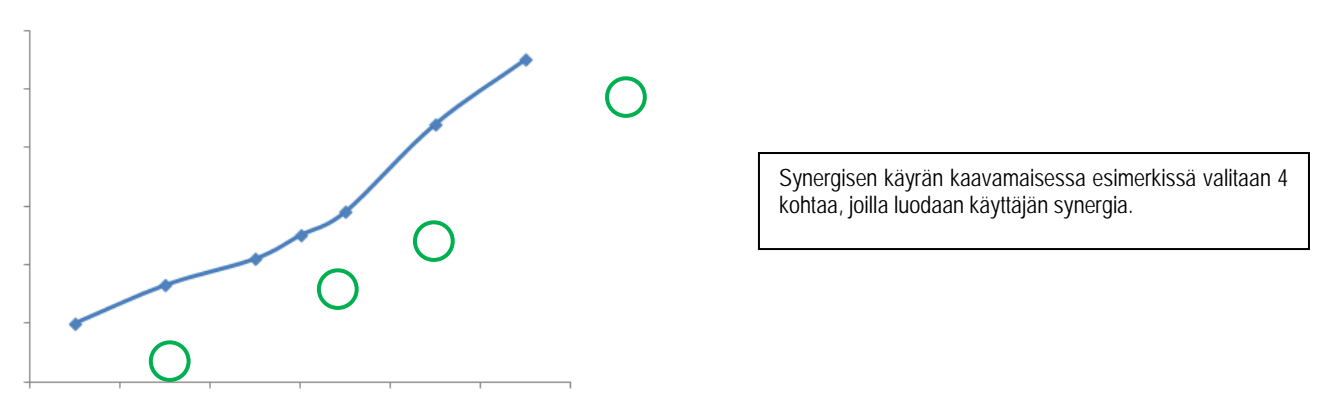

- 2. Toinen vaihe on valittujen kohtien muokkaus, uusien kohtien lisääminen tai olemassa olevien kohtien poistaminen. Valitse kohta luettelosta, paina "Muokkaa". Katso alta asetettavat parametrit:
- Langan nopeus (m/min): jos haluat luoda uuden kohdan, vaihda tämä arvo ja paina Lisää kohta -painiketta.
- Kaaren pituus
- Hienosäätö
- Paksuus (mm)
- $I(A)$
- $U(V)$
- Syttymisen säätö

Näiden parametrien säätämisen avulla voit muokata Käyttäjän synergian omia tarpeitasi vastaavaksi.

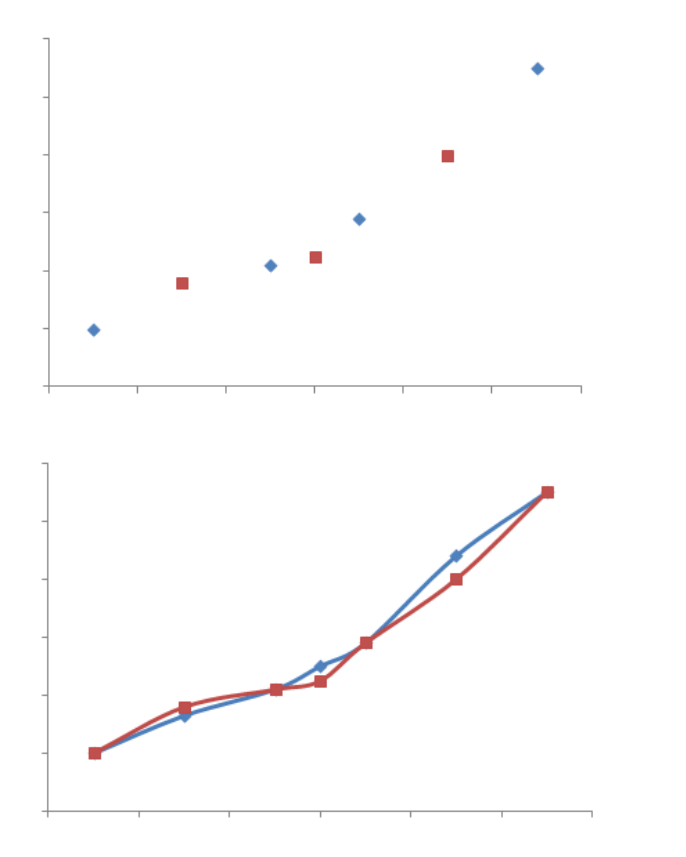

Käyttäjä lisäksi 3 kohtaa 4 tukikohdassa määrittämällä langan nopeuden uusien arvojen säädettävät parametrit.

Uusi synergia kaari (punaisella) eroaa aikaisemmasta valittujen asetusten ansiota.

3. Kolmas vaihe on käyttäjän synergian tallentaminen. Virtalähde sallii enintään 50 käyttäjän synergian luomisen. Varmista, että kaikki kentät täytetään, jotta luodun käyttäjän synergian viitteet ja käyttöehdot on helppo löytää. Vahvista kenttä painamalla OK tai siirry takaisin muokkaamaan edellistä kenttää painamalla Escape.

Luodut käyttäjän synergiat ovat käytettävissä MIG-valikon synergiapalkin kautta. Voit viedä luodut synergiat käyttäjän synergian valikosta painamalla vientipainiketta (sivu 20).

Voit poistaa luodut synergiat käyttäjän synergiaan valikosta painamalla synergian poiston painiketta.

# **4.2. HITSAUSSYKLIN LISÄASETUKSET**

#### **OHJELMIEN ESITTELY**

Ohjelman hallinta on sama 3 hitsausprosessille: MIG, MMA ja TIG.

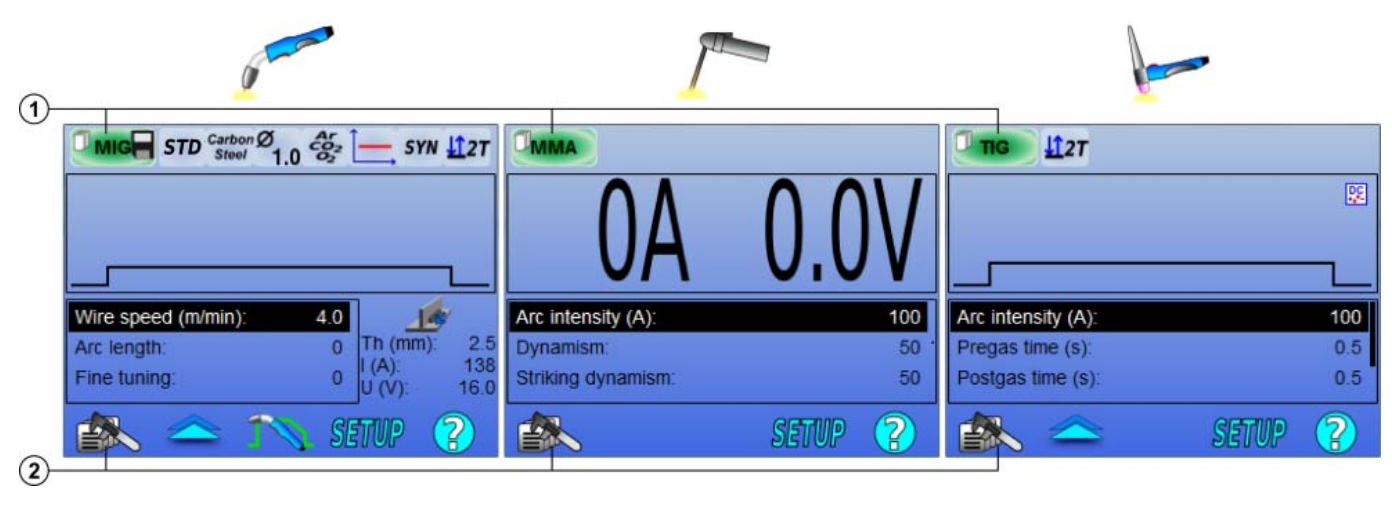

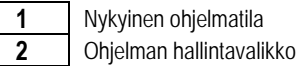

#### *Toimivat ohjelmat: MIG, MMA & TIG*

MIG-, MMA- ja TIG-prosessien hitsauksen säätösivut käyttävät oletuksena ohjelmia: **MIG**, **MMA** ja **TIG**.

Tämä ohjelma tarjoaa työperustan, jonka ansiosta hitsaus on mahdollista suorittaa välittömästi pika-asetusten määrittämisen jälkeen.

Tätä ohjelmaa ei voida tallentaa ja kaikki tehdyt muutokset menetetään heti kun virtalähde käynnistetään uudelleen. Se ei voi olla osa ohjelmaluetteloa eikä sitä voida viedä.

Perusteellista käyttöä varten sinun täytyy luoda numeroituja ohjelmia. **CITOWAVE III** voi sisältää enintään **100** ohjelmaa.

#### *Ohjelman luominen*

Voit luoda ohjelman painamalla  $\equiv$  sia valitsemalla "Luo ohjelma" ja sitten painamalla OK

Valitse luodun ohjelman numero

Kutsu sitten ohjelma (katso tarvittaessa ensimmäisen HMI-määrityksen vaihe 3)

Et voi luoda ohjelmaa näissä kolmessa eri tapauksessa:

- Jos ohjelmaluettelo on aktivoitu
- Jos käyttäjällä ei ole oikeutta ohjelman hallintaan.
- Jos nykyisen ohjelman rajoitus on aktivoitu.

#### *Ohjelman tallentaminen*

Kun asetuksen muokkaukset on tehty luotuun ohjelmaan, näkyviin tulee symboli , joka tarkoittaa, että muutokset voidaan tallentaa.

Voit tallentaa muokkaukset painamalla  $\Box$  Tallenna ohielma", painamalla sitten OK. Symboli katoaa

Jos haluat peruuttaa edellisen tallennuksen jälkeen tehdyt muokkaukset, valitse "Palauta" ja paina OK.

#### *Ohjelman uudelleennimeäminen*

Voit nimetä ohjelman uudelleen painamalla  $\Xi_{\mathcal{D}}$ , valitsemalla "nimeä ohjelma uudelleen", ja painamalla sitten OK. **Huomautus:** Tämä ohjelma ei tallenna mitään muutoksia. Tämä kotisivulta käytettävissä oleva sivu esittelee käytettävät ohjelmat

**FI**

#### *Ohjelman lataaminen*

Jos haluat ladata jo luodun ohjelman, paina **. Valitse luotujen ohjelmien luettelosta ohjelma**, jonka haluat ladata, painamalla **1.44** painiketta. Voit ladata myös ohjelmia hitsausohjelmien valintasivulta.

#### *Ohjelman kopioiminen*

Voit kopioida ohjelman lataamalla ohjelma, jonka haluat kopioida ja luomalla sitten uusi ohjelma ladatusta.

## **4.3. HITSAUSOHJELMIEN VALINTA JA HALLINTA**

Tämä sivu on käytettävissä etusivulta. Se tarjoaa yhteenvedon käytettävissä olevista ohjelmista (lukuun ottamatta naamioituja ohjelmia). Jos haluat ladata ohjelman tältä sivulta, valitse ohjelma ja lataa OK.

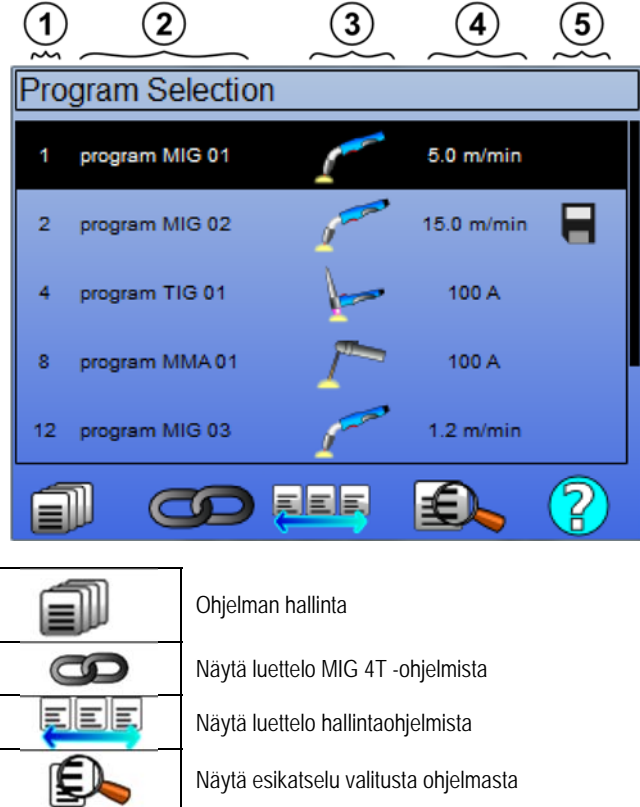

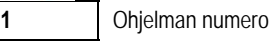

**2** Ohjelman nimi

**5** | Tilailmaisimet-ohjelma

- **3** Ohjelman hitsausprosessi (MIG, TIG, MMA)
- **4** Langan nopeus (MIG) / Virta (TIG & MMA)

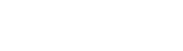

EΨ

## **OHJELMAN HALLINTASIVU**

Ohjelman hallintasivulta voit hallita hitsausohjelmia. Sivu eroaa valintasivusta sen vuoksi, että sille on rajoitetut käyttöoikeudet. Jo esitettyjen toimintojen lisäksi - Varmuuskopio, Palauta ja Lataa. ohjelman hallinnalla voidaan suorittaa seuraavaa:

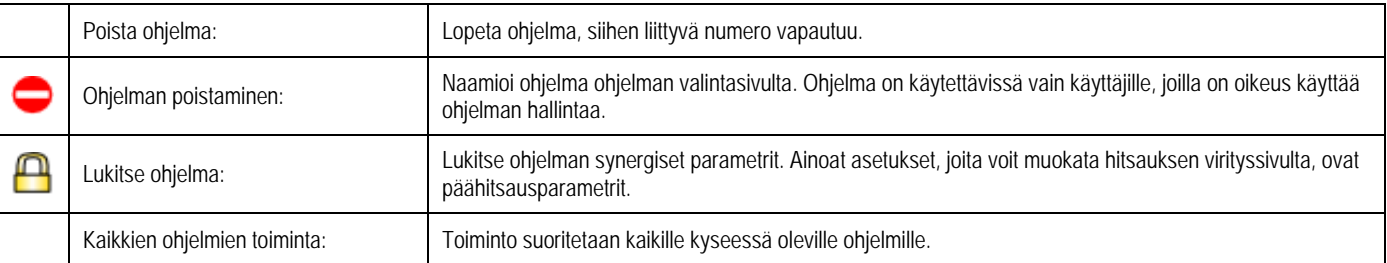

Jos haluat naamioida tai lukita ohjelman, valitse Poista naamio tai Poista lukitus.

#### $\overline{\mathbb{C}}$  **MIG 4T -OHJELMIEN LUETTELON HALLINTA**

MIG 4T -ohjelmaluettelo on ohjelmaluettelon erityinen tapaus, jossa MIG 4T -ohjelmat ovat ketjutettavissa, koska ne ovat **yhteensopivia:** sama synergia (metalli, langan halkaisija ja kaasu).

MIG 4T -ohjelmaluettelon avulla kompleksit hitsaukset voidaan optimoida muokkaamalla jokaista tietylle hitsausohjelmalle määrättyä toiminto-olosuhdetta. Muutos voidaan tehdä hitsausta keskeyttämättä samalla tavalla kuin automaattisessa N1-toiminnossa. Tämä parantaa tuottavuutta.

Hitsaaja siirtyy yhdestä ohjelmasta toiseen hitsausvaiheen aikana painamalla laukaisinta lyhyesti (Laukaisimen lyhyt painallusaika määritetään kohdassa Määritys > Asennus > Sykli). Pitkä painallus keskeyttää hitsauksen tai käynnistää alarinteen kuten normaalissa 4T-tilassa. Tilapäiset vaiheet (Kuumakäynnistys "Hotstart"/kraaterintäyttö) hallitaan samalla tavalla kuin tavallisessa 4T-tilassa.

Syklin 4T-tila ohjelman laukaisinkutsulla hitsauksen ja alarinnevaiheen aikana:

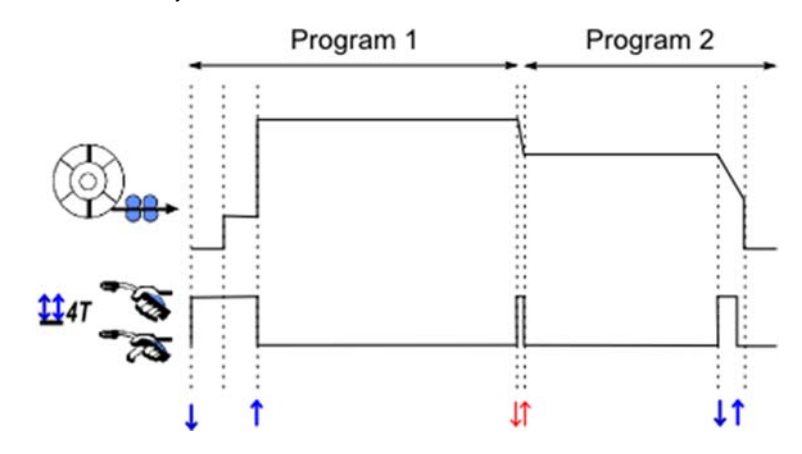

# **EEF** OHJELMALUETTELOIDEN HALLINTA

Ohjelmaluettelon avulla on mahdollista kerätä hitsausohjelmien ryhmien yksi luettelo.

#### *Käyttöesimerkkejä*

- **Kompleksit kappaleet**: Tilapäisiä tai säännöllisiä hitsauksia varten tarvittavat erilaiset hitsausprosessit, langan parametrit ja muut parametrit voidaan ryhmitellä tarpeellisten ohjelmien luetteloon, josta ne ovat helposti käytettävissä.
- **Hitsausprosessin tekniset tiedot** Tarpeelliset ohjelmat voidaan ryhmitellä luetteloon menettelytapojen noudattamiseksi.
- **Käyttäjähallinta** Käyttäjän käyttöoikeutta voidaan rajoittaa valitun luettelon ohjelmiin.

#### *Luettelon hallinta*

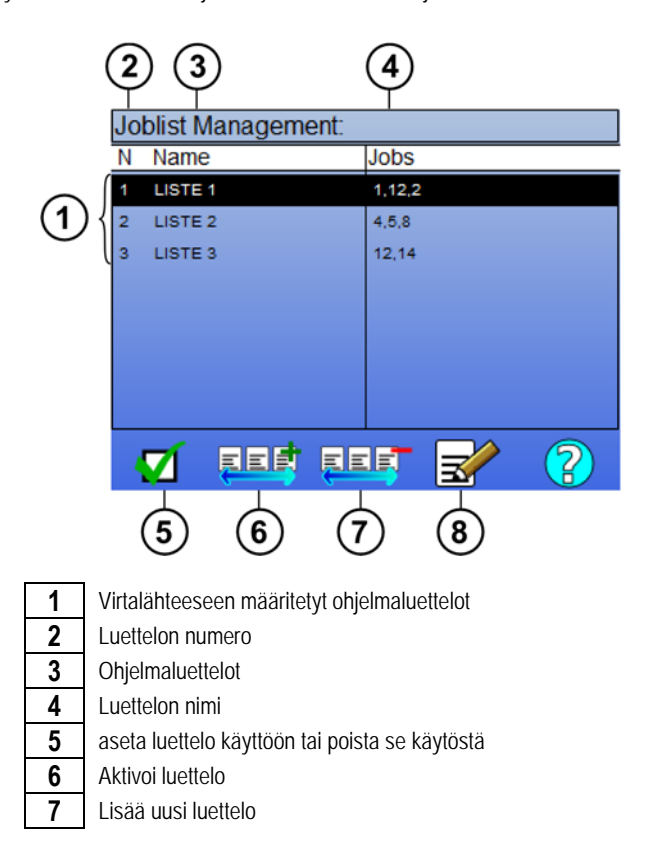

**FI**

**8** Poista olemassa oleva luettelo

Katso luettelon hallinnan hyödylliset kuvakkeet alta.

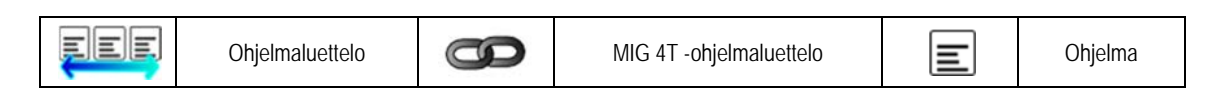

Toimintokuvakkeet

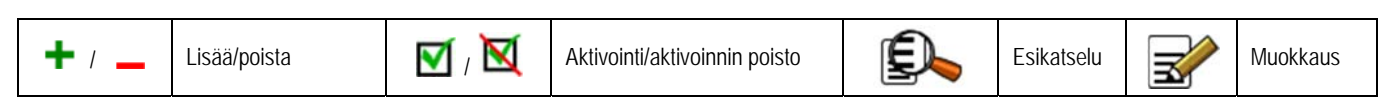

Ohjelman sijaintijärjestys luettelossa on hitsauksen virityssivun ketjutusjärjestys.

#### *Aktivointi*

Kun ohjelmaluettelo aktivoidaan , voit valita tämän luettelon ohjelmia vain hitsauksen virityssivulta. Ohjelmaluettelon kuvake näkyy tämän sivun vasemmassa ylänurkassa. Ohjelmat ketjutetaan samaan järjestykseen, jossa ne lisätään luetteloon. Ohjelmaa ei voida luoda, kun luetteloa aktivoidaan.

Jos joku luettelon ohjelmista naamioidaan tai poistetaan, luetteloa ei voida enää aktivoida.

Ohjelmaluettelot tehdään hitsauksen ketjutuksesta. Voit aktivoida ohjelman kutsun hitsauksesta valikosta: *Määritys > Asennus > Sykli* 

Ensimmäinen luettelon ohjelma voidaan valita vapaasti olemassa olevien ohjelmien luettelosta. Ohjelman lisääminen luetteloon on rajoitettu olemassa oleviin ja yhteensopiviin ohjelmiin, niihin, jotka voidaan ketjutta ensimmäisen ohjelman kanssa hitsauksen aikana.

#### **4.4. HITSAUSOHJELMIEN TUONTI / VIENTI**

Hitsausohjelmien vienti voi olla hyödyllistä ohjelmiin toisessa hitsauspaikassa tai niiden ohjelmien varmuuskopioiden säilyttämiseen ulkoisessa tallennusvälineessä.

Viety ohjelma liitetään sen numeroon 100 käytettävissä olevan numeron joukosta. Jos ohjelma liitetään käyttäjän synergiaan, tämä viedään ja tuodaan automaattisesti tämän ohjelman kanssa.

Tuotu ohjelma virtalähteessä lähetetään sen alkuperäiseen numeroon ja se poistetaan, jos alkuperäinen ohjelma liitettiin samaan numeroon. Seuraavassa on esimerkki ohjelmien 1 ja 2 tuonnista virtalähteen 100 ohjelman joukosta toiseen virtalähteeseen B:

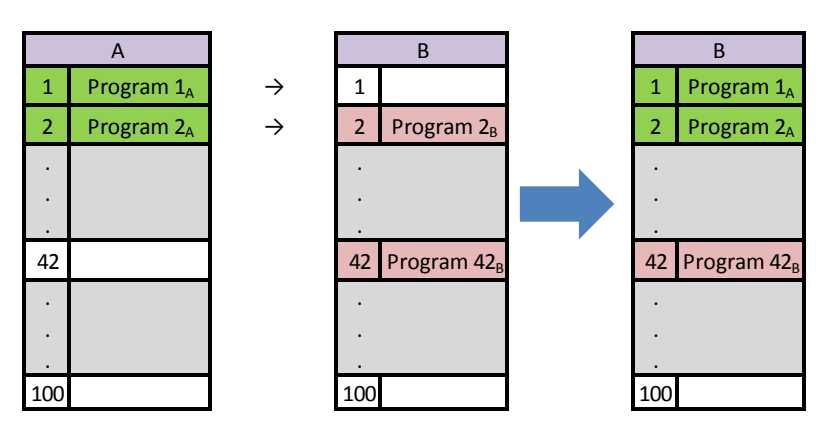

1A-ohjelma on tuotu ja säilyttää numeron.

2A-ohjelma aiheutti 2B-ohjelman sulkemisen. 2B-ohjelma menetetty..

42B-ohjelma säilytetään, koska ohjelmaa 42 ei ole A:ssa.

Tässä esimerkissä virtalähteen B ohjelmat eivät ole identtisiä virtalähteen A ohjelmien kanssa, koska ohjelma 42 on säilytetty. Jos haluat saada identtiset ohjelman virtalähteiden A ja B välille, poista kaikki virtalähteen B ohjelmat ennen tuontia.

#### **VAPAA TILA**

**CITOWAVE III** on vapaa tila, jossa käyttäjä pääsee lisähitsauslaitteisiin parametrin. Näin voit säätää generaattorin tiettyihin käyttötarkoituksiin.

Lisäasetuksia sujuvan

- Arc Voltage / huippujännite
- aktiivisuus

Lisäasetuksia pulssivirtakelpoisuus: Kun osoitin asetetaan kohtaan SPEED WIRELESS (nopeus langaton), OK-painikkeen painaminen näyttää parametrit ja säädöt
- Taajuus
- Aika pulssi Perusvirta
- 

#### **VAROITUS**

huomio vapaassa tilassa generaattori ei ole enää synergistinen tavalla. tällöin hitsaus käyttäytyminen liittyy suoraan arvoihin asettaa operaattori. tämä tila tulee käyttää vain pätevät henkilöt.

## **4.5. KÄYTTÄJÄN HALLINTA JA SEURATTAVUUS**

#### **KÄYTTÄJÄPROFIILIEN ESITTELY**

Oletuksena käyttäjien luettelo on tyhjä virtalähteen ensimmäisen käynnistyksen yhteydessä. Tässä tapauksessa jokainen käyttäjä voi käyttää virtalähdettä ja sen jokaista toimintoa vapaasti. Luodut seurantatiedostot ovat nimettömiä.

Jos on tarpeen tunnistaa luodut seurantatiedostot ja määrittää rajoituksia joillekin käyttäjille tai ehkäistä virtalähteen käyttöä tunnistamattomilta käyttäjiltä, voit luoda käyttäjiä mukautetuilla käyttöoikeustasoilla. Tyhjään luetteloon voit palauta takaisin kohdasta:

*Huolto > Tehdasasetukset > Käyttäjän tietokanta* 

Käytettävissä oleva oikeuksien taso on seuraava laskevassa järjestyksessä:

- 1. Pääkäyttäjä
- 2. Teknikko
- 3. Hitsaaja

Jotta käyttäjä voi saada virtalähteen toiminnon käyttöoikeuden, hänellä täytyy olla tasoa korkeammat oikeudet tai toimintoon liitettyjen käyttöoikeuksien tasoa vastaavat tai suuremmat käyttöoikeudet.

Jokaisen toiminnon käyttöoikeuksiin voi tutustua ja niitä muokata hallintasivulta:

*Määritys > Käyttäjähallinta > Käyttöoikeuden hallinta* 

Luettelo toiminnoista joiden käyttöoikeudet ovat määritettävissä profiilikohtaisesti:

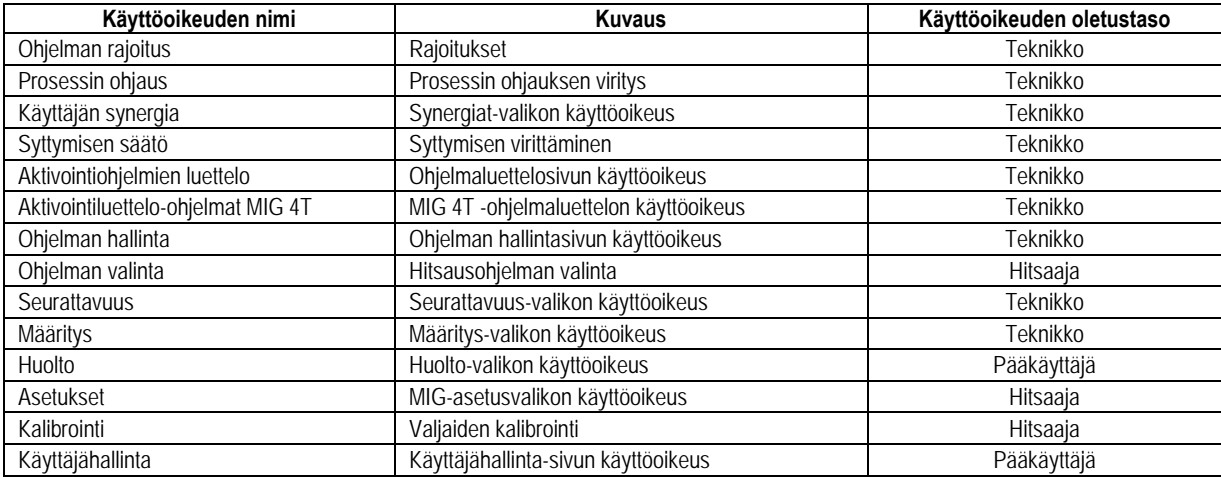

#### *Käyttäjähallinta:*

Ensimmäisen käyttäjäprofiilin on oltava järjestelmänvalvojan profiilin salasanan kanssa. Teknikon ja hitsaajan profiileihin ei ole käyttöoikeutta, jos ensimmäistä profiilia ei ole luotu. Hitsaajan profiili voidaan luoda ilman salasanaa. Siitä tulee näin oletuskäyttäjä, jos tunnistusta ei suoriteta.

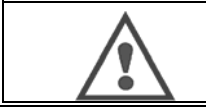

 **säilytä pääkäyttäjän salasanaa huolellisesti.** 

**VAROITUS** 

Kadotitko salasanasi? Ota yhteyttä jälleenmyyjään tai myynnin jälkeisiin palveluihin

#### **KÄYTTÄJÄN TUNNISTUS**

Etusivulta pääsee tunnistussivulle painamalla" "-painiketta. Jos käyttäjää ei ole luotu, tätä sivua ei ole käytettävissä. Käyttäjän tunnistus:

- Salli tai kiellä virtalähteen eri toimintoja profiilista riippuen.
- Määritä luoduista seurantatiedostoista tunnistetun käyttäjän nimi.

Jos haluat tunnistaa käyttäjän, valitse haluamasi käyttäjä, vahvista ja kirjoita tarvittaessa salasanasi.

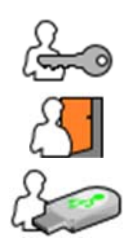

Muokkaa käyttäjän salasanaa

Kirjaudu ulos nykyisestä istunnosta

Luo käyttäjäprofiili USB-avaimeen liittyvästi profiilista. USB-avaimen lisääminen aiheuttaa automaattisesti käyttäjän tunnistuksen. USBavain voidaan irrottaa kirjautumatta ulos.

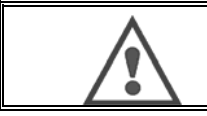

#### **VAROITUS**

ÄLÄ jätä USB-avainta virtalähteeseen sen käytön aikana vahingoittumisen riskin vuoksi.

## **4.6. OHJELMAN RAJOITUKSET**

Rajoitukset-sivu on käytettävissä MIG-hitsauksen viristyssivun ASETUKSISTA.

**1. käyttö**: Ohjelman virityksen kuilurajoitus.

Viritysrajoitus koskee nykyisen ohjelman hitsausvaiheen pääparametreja:

- Langan nopeus
- Kaaren pituus
- **Hienosäätö**

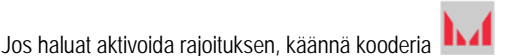

Valittu arvo antaa hitsaajalle ikkunan, jossa hän voi toimia tämän parametrin kanssa. Rajoitus koskee vain ohjelmaa, jolle se aktivoitiin.

**Esimerkki**: Ei "Ikkunaa" ei salli sitten viritysvapauksia parametrien suhteen esimääritetyille ohjelman arvoille.

Ikkuna 3 mahdollistaa ±3 muutoksen parametrin säätöön esiasetettujen ohjelman arvojen suhteen.

Jos virtalähteeseen toteutetaan käyttäjähallinta, rajoitussivun käyttöoikeus voidaan kieltää tietylle käyttäjäprofiilille.

**Esimerkki**: Teknikkokäyttäjä luo ohjelman ja määrittää rajoituksen päähitsausparametrien viritysaukossa. Hitsaajakäyttäjällä ei ole pääsyä rajoitussivulle. Hänet on rajoitettu tämän ohjelman viritysaukkoon, jonka teknikko on sallinut. Kaikilla käyttäjillä on sama parametrien viritysoikeus kaikissa muissa ohjelmissa, joissa ei ole rajoituksia.

#### **2. käyttö**: Nykyinen ohjelman rajoitus

Kun olet aktivoinut tämän toiminnon, voit käyttää vain seuraavia sivuja:

- Hitsauksen viritys
- Syklin viritys
- Edellisten hitsausparametrien näyttö
- **Etusivu**
- Käyttäjän tunnistus

Käyttäjä voi tallentaa muokkauksia, nimetä nykyisen ohjelman uudelleen, mutta hän ei voi luoda eikä ladata ohjelmaa. Jos haluat poistaa tai muokata rajoitusta, siirry takaisin Rajoitukset-sivulle. Jos virtalähteeseen toteutetaan käyttäjähallinta, rajoitussivun käyttöoikeus voidaan kieltää tietylle käyttäjäprofiilille.

**Esimerkki**: Teknikkokäyttäjä luo ohjelman ja asettaa nykyisen ohjelman rajoituksen. Hitsaajakäyttäjällä ei ole pääsyä rajoitussivulle eikä hän saa käyttää toista teknikon luomaa ohjelmaa.

#### **3. käyttö**: Nykyinen ohjelmaluettelon rajoitus

Tämä rajoitus on jatkoa nykyisen ohjelman rajoitukselle, jota sovelletaan ohjelman luetteloihin.

#### **4. käyttö**: Käyttöliittymän lukitus

Tämän toiminnon avulla käyttöliittymän käyttö rajoitetaan parametrin arvojen käyttöön. Et voi muokata mitään parametreja.

Tässä tilassa on mahdollista käyttää vain seuraavia:

- hitsauksen virityssivu
- hitsaussyklin virityssivu
- hitsausparametrien näyttö
- **Etusivu**
- Käyttäjän tunnistus

Jos haluat poistaa käyttöliittymän lukituksen, siirry takaisin Rajoitukset-sivulle. Käyttäjä voi halutessaan lukita vain virtalähteen käyttöliittymän tai kaikki käyttöliittymät (virtalähde, langansyöttölaite ja RC-työkomento)

**5. käyttö**: Ohjelman lukitus

Tämä on käytettävissä ohjelmahallinnasta ja lukitsee ohjelman synergiaparametrit: hitsauksen virityssivulta voit virittää vain hitsauksen pääparametrit.

#### **FI**

#### 4.7. OHJAUSPROSESSI

Ohjausprosessin avulla voit parantaa hitsausmuuttujien ohjausta. **CITOWAVE III** pystyy todella hälyttämään käyttäjälle, että yhden muuttujan arvo seuraavista on ohjausalueen ulkopuolella:

- Hitsauksen virta
- Langansyöttäjän moottori virta (antaa käsityksen langan nopeudesta)
- Kaaren kireys

Ohjauskäytävä määritetään ylä- ja alakynnyksen perusteella, joita käyttäjä voi käyttää jokaisen muuttujan viritykseen. Jos käyttäjä haluaa virittää niitä, hän voi katsoa tiedot edellisen hitsauksen aikana mitatuista minimi- ja maksimiarvoista. Nämä arvot ovat käytettävissä valikossa: "Viritysohje".

Järjestelmä antaa virheilmoituksen, kun saman lähtöaika on suurempi kuin ajan säädettävä ehkäisy: T(s).

Seuraavassa esimerkissä yläkynnys ylitetään 3 kertaa ja kumulatiivinen aikakatkaisu on pidempi kuin T.

t1 + t2 + t3 > T Vian havainto yläkynnyksessä. **Kumulatiivinen kokonaiskesto** = t1 <t2 ja T2> T Vain t2 ylitti laukaisimen oletuksen.

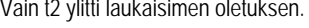

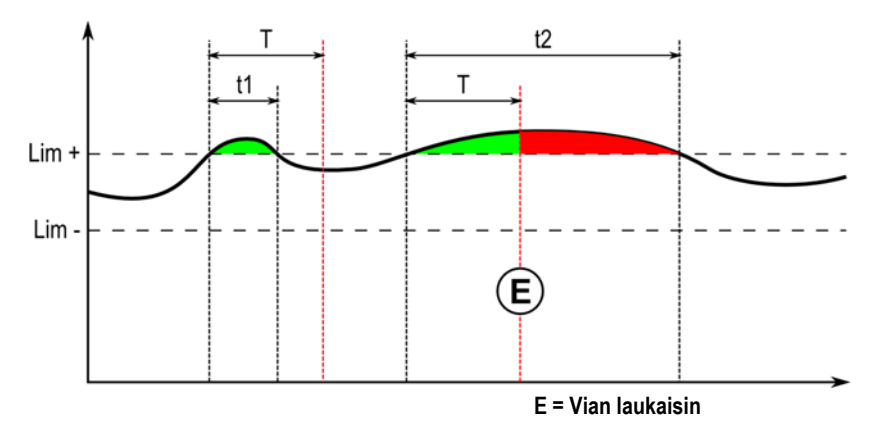

Prosessiohjauksen sivu on käytettävissä MIG-valikon ASETUKSISSA. Voit valita aktivoida ohjauksen vain määrätyille muuttujille.

Jos haluat määrittää kynnysarvot, hän voi katsoa tiedot edellisen hitsauksen aikana mitatuista minimi- ja maksimiarvoista. Nämä arvot ovat käytettävissä valikossa: "Viritysohje".

Ohjausprosessin parametrit liittyvät yhteen hitsausohjelmaan. Nämä parametrit voivat olla erilaisia ohjelmien välillä.

Vian havaitsemisia on määritetty kolmentyyppisiä valikossa Määritys > Asennus > Vika

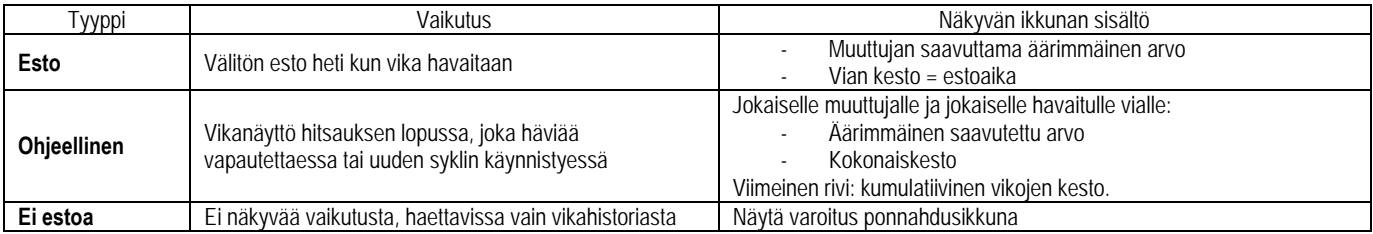

Kaikki viat tallennetaan historiaan. Seuraavat tiedot ovat käytettävissä:

- Vika
- **Vikanumero**
- Ohjattu muuttuja
- Ohjelmanumero
- Pvm / aika
- Tunnistettu käyttäjä
- Saavutettu maksimiarvo
- Vian kokonaispituus
- Muuttujan kumulatiivisten vikojen kokonaispituus

Kun prosessin ohjaus aktivoidaan, värillinen piste tulee näkyviin MIG-hitsaussivun ohjattuun muuttujaan. Jos piste pysyy vihreäni hitsauksen aikana, vikoja ei löytynyt, muutoin se muuttuu punaiseksi.

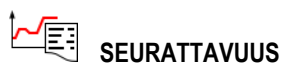

Seurattavuus-valikko, joka on käytettävissä etusivulta, jaetaan kahteen osaan:

#### **Määritys**

Se sallii hitsausominaisuuksien viennin aktivoinnin määrittämällä vientiviiveen hitsauksen jälkeen. T(s) [1: 100] Hitsauksen seurannan valitseminen lisää ylimääräisiä parametreja raporttiin.

Kaksi vientiasetusta on mahdollisia:

USB – tarvitsee viritettävän viiveen ennen vientiä sähkömagneettisten häiriöiden välttämiseksi. FTP – palvelin yhdistetty virtalähteeseen. **Seurattavuusraportti**

Poista edellisen hitsauksen seurattavuusraportti pois käytöstä. Jos haluat viedä seurattavuusraportin, yhdistä ulkoinen tallennuslaite ja paina vientipainiketta.

**FI**

# **5 - TIG- JA MMA-HITSAUS**

**CITOWAVE III** on usean prosessin hitsausmenetelmä ja mahdollistaa hitsauksen TIG- ja MMA-laitteessa.

#### **TIG-NOSTO**

Tässä tilassa käyttäjien täytyy käyttää tähän tarkoitukseen varattua TIG-adaptoria (W000379466).

Sinun on käytettävä "SCRATCH START" -toimintoa.

Syklin avulla on mahdollista suorittaa virranlasku (down slope) hitsauksen lopussa.

TIG-sivun toiminta on samanlainen kuin MIG-sivun toiminta.

Työohjelma on TIG-ohjelma. Käyttäjän täytyy luoda numeroitu ohjelma ohjelman tietojen tallentamiseksi.

Parametrien viritys kuvataan seuraavasti:

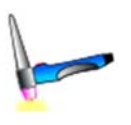

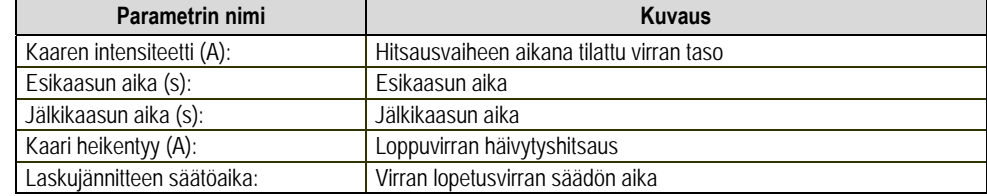

#### **MMA**

Tässä tilassa käyttäjä voi yhdistää polttimen langansyöttäjään (positiivinen polariteetti) tai virtalähteeseen (positiivinen ja negatiivinen polariteetti). MMA-sivun toiminto on samanlainen kuin MIG-MAG sivun.

Työohjelma on MMA-ohjelma. Käyttäjän täytyy luoda numeroitu ohjelma ohjelman tietojen tallentamiseksi.

Kun käyttäjä valitsee MMA-ohjelman, virta aktivoidaan vain 10 sekunnin kuluttua (jotta vältetään epämiellyttäviä käynnistyksen MMA-ohjelman siirtymisen aikana).

Sitä paitsi virtalähde upottaa toiminnon, jonka avulla elektrodin iskeytyy ja tässä tapauksessa pysäyttää automaattisen virran elektrodin päässä, kunnes jälkipalo on valmis.

Parametrien viritys kuvataan seuraavasti:

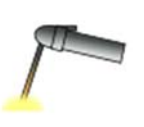

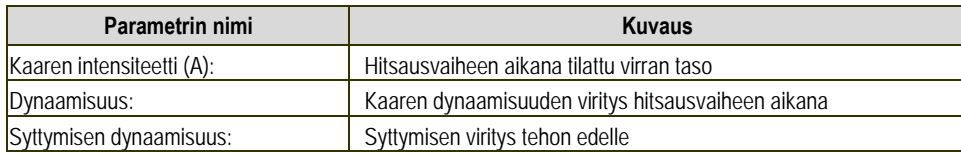

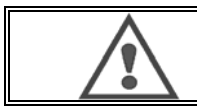

#### **VAROITUS**

Kun virtalähde on MMA-tilassa, hitsausvirta on läsnä MIG-liittimessä ja MIG-polttimen päässä, jos se on kytketty.

## **FI**

# **6 - YKSITYISKOHTAINEN MÄÄRITYS**

## **6.1. JÄÄHDYTYSYKSIKÖN MÄÄRITYS**

MIG-hitsauspoltin on kytketty kelan etuosaan, kun on varmistettu, että siinä on vastaavat hitsauksessa käytettävät osat.

Katso polttimen mukana toimitettuja ohjeita.

Jos käytät polttimen VETTÄ, liitä generaattorin takana oleva jäähdytysryhmä ja "vesisuihku".

Tarkasta tämän jälkeen, että polttimen valinta on oikea:

Aseta valikossa Setup (asetus) > Installation (asennus) > Cooling (jäähdytys), cooling unit (jäähdytysyksikkö) -parametrin arvo

Yhdessä = automaattinen<br>Ilman = toiminto ei kävi

toiminto ei käytä polttimen ilmaa

Aina päällä = jatkuva toiminta generaattorin käynnistyksestä lähtien

**Oletus vesi:** Aktiivinen tai ei jäähdytysveden vika, jos asianmukainen anturi on käytettävissä.

**Oletus lähtötaso:** Valitse eri ryhmissä oletusarvoisesti käytettävä jäähdytysyksikön tila (normaalisti auki tai normaalisti suljettu)

**Ehkäisyn oletusveden aika:** Oletusveden nostaminen tapahtuu 12 sekuntia ryhmän veden jäähdytyksen käynnistämisen jälkeen. Ehkäisyn veden oletusaika lisää 0-50 sekunnin viiveen 12 sekuntiin oletusarvoisesti.

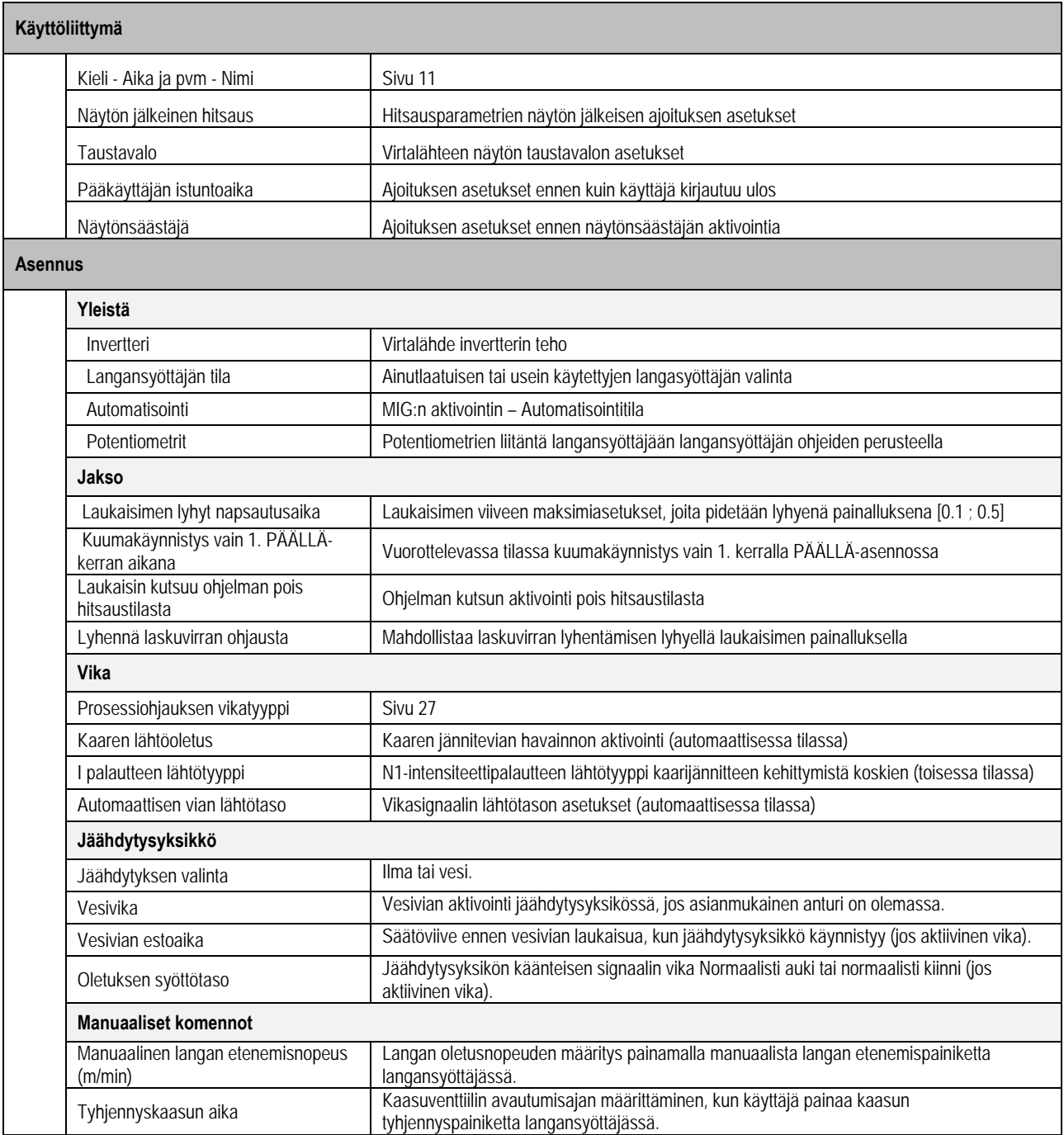

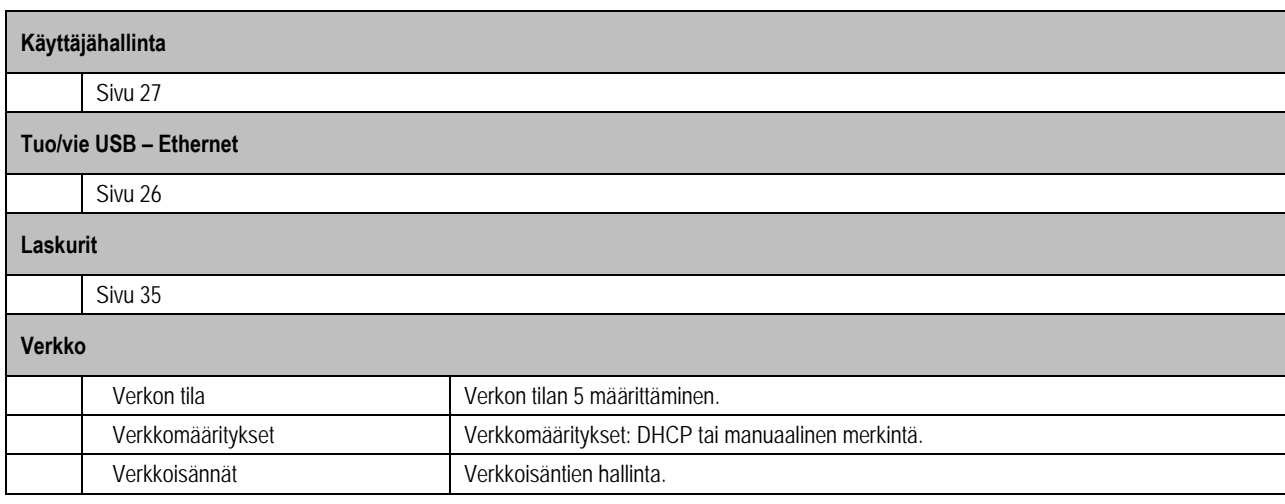

## **6.2. AUTOMAATIOLIITTYMÄN KUVAUS**

Configuration (määritys)> Setup (asetus) > General (yleinen) > Automation (automaatio)

N1-liittymä erottaa seuraavat signaalit:

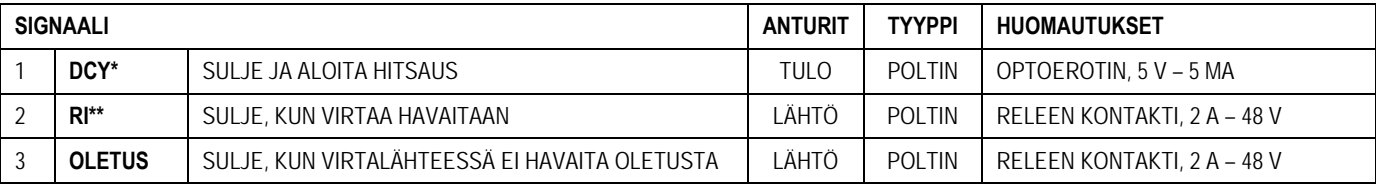

\* Jakson lähtö \*\* Hitsausvirran havainto

*Kuva: N1-liitännän johdotus liittimeen J2*

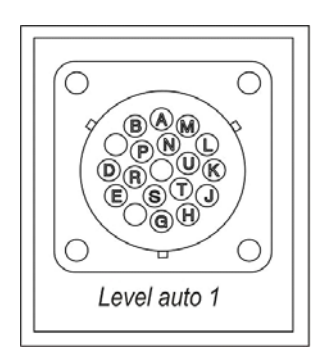

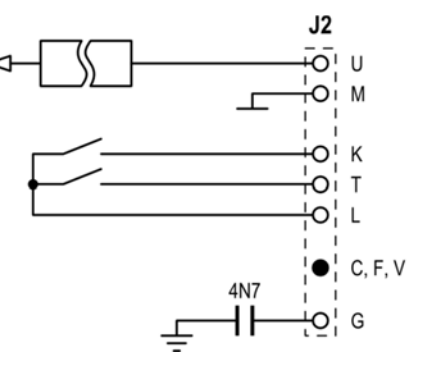

**DCY**: Jakson lähtö **0V** 

**RI**: Hitsausvirran havainto **Oletus** 

**Jaettu oletus ja RI** 

**Maa** 

#### *Asennusmääritykset automaatiotasolla N1*

KUn N1-automaatiotila on käytössä:

- MMA- ja TIG-valikot eivät ole enää käytettävissä
- Määrätty sivu N1-automaatiotasoon lisätään MIG-valikon asetuksiin
- KAAREN KÄYNNISTYS (RI) ja JAKSON KÄYNNISTYS (DCY) -signaalit ovat käytössä
- Vain määritetyt automaattisen hitsauksen jaksot ovat käytettävissä.

Voit aktivoida N1-automaation ja **RI**-lähdön toimintatilan valikossa: *Määritys>Asennus>Yleistä*. Aktiivisen tason valinta **OLETUS**-signaalille määritetään valikossa: Määritys>Asennus>Oletus.

#### *Automaatiojakson määritys*

MIG-valikossa voit määrittää automaattisen ASETUKSET-sivun avulla seuraavaa:

- RI-kynnyksen tason (alue: A),
- Rikkinäisen kaaren havaitsemisen (alue: s),
- Viive ennen liikkeen alkamista (alue: s),
- Viiveen ennen liikkeen keskeytymistä (alue: s),
- Liikkeen nopeuden (alue: cm/min).

Rikkinäisen kaaren havainnon avulla voidaan määrittää rikkinäisen kaaren oletus. Liikkeen nopeus on käyttäjän tieto, mutta asennus ei käytä sitä. Muita parametreja käytetään RI-lähdön määrittämiseen 3 seuraavassa tilassa:

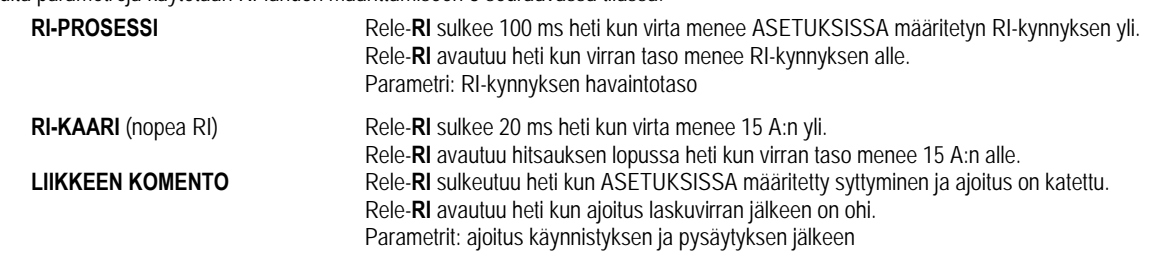

Huomautus: Lähtö-**RI** tilassa **LIIKKEEN KOMENTO** ei mene arvon 1 alle, jos päätät aloittaa hitsauksen uudelleen laskuvirtavaiheen aikana.

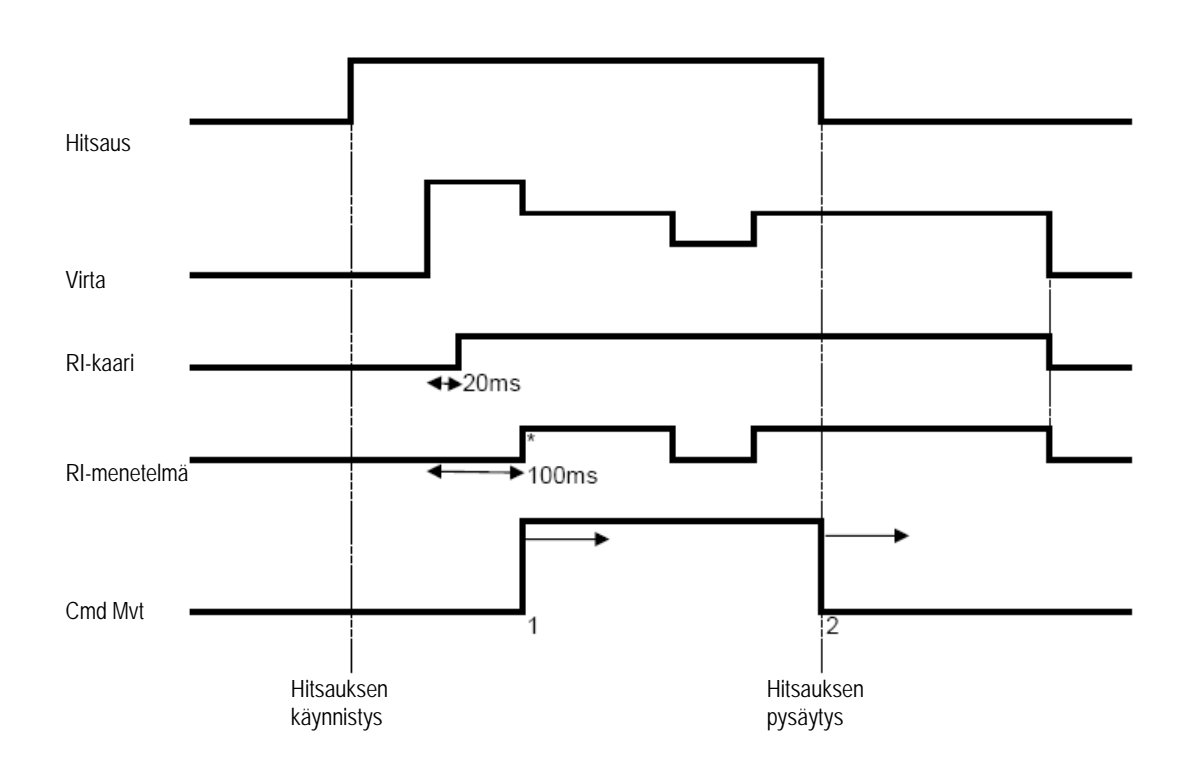

#### **Kuva: Erilaiset RI-toimintotilat**

\* : Onnistunut syttyminen (RI+RT)

Viritettävät parametrit

1. ajoitus liikkeen alkamisen jälkeen

2. ajoitus liikkeen pysähtymisen jälkeen

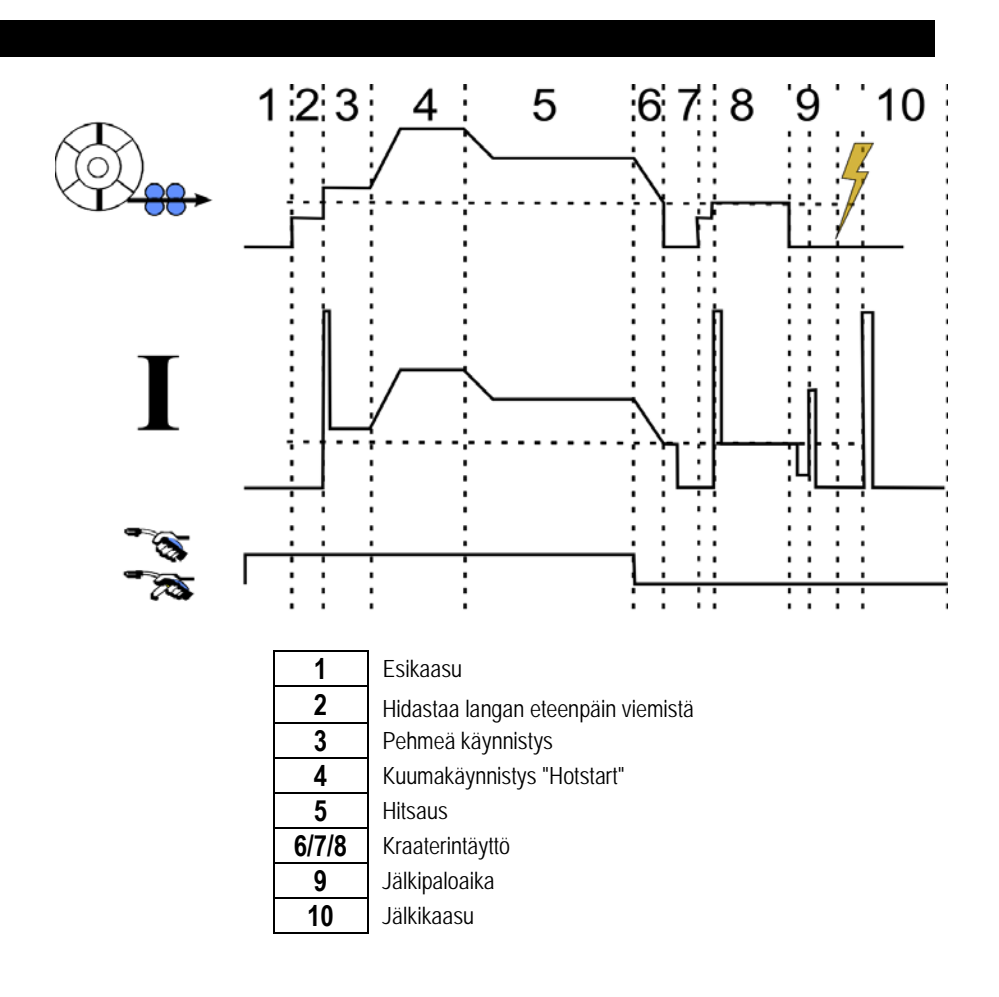

**FI**

Tietoliikenne **USB-avaimen** kanssa on mahdollista heti kun virtalähde havaitsee USB-avaimen. Tietoliikenne etäisännän kanssa on mahdollista **Ethernet**-yhteyden välityksellä:

- Jos virtalähteellä on IP-osoite. Valikon määritys > Verkko > Verkkomääritykset On kaksi tapaa vaikuttaa virtalähteen IP-osoitteeseen:
	- DHCP: IP-osoitteen automaattinen palautus
	- Manuaalinen: verkkoparametrien manuaalinen syöttö
- Jos etäisäntä määritetään virtalähteeseen. Isäntä voidaan siirtää kahdella tavalla
	- Muu virtalähde IP-osoitteella
	- Tietokone, jossa on FTP-palvelin portissa 21

Ulkoiset tietoliikenteet erottavat kaksi päätoimintoa:

Vain vietävät tiedot:

Seurattavuus / vikahistoria / laskurit

Vietävät ja tuotavat tiedot:

Hitsausohjelmat / virtalähteen määritys (katso alla) / Asennuksen varmuuskopiointi/Käyttäjän synergiat

Hitsausohjelmien tuonti/vienti ja virtalähteen määritys ovat saatavilla valikossa:

Määritys > Tuo/Vie

Tämän sivun avulla on mahdollista hallita seuraavien tietojen tuloa/lähtöä Ethernetiin ja USB-porttiin:

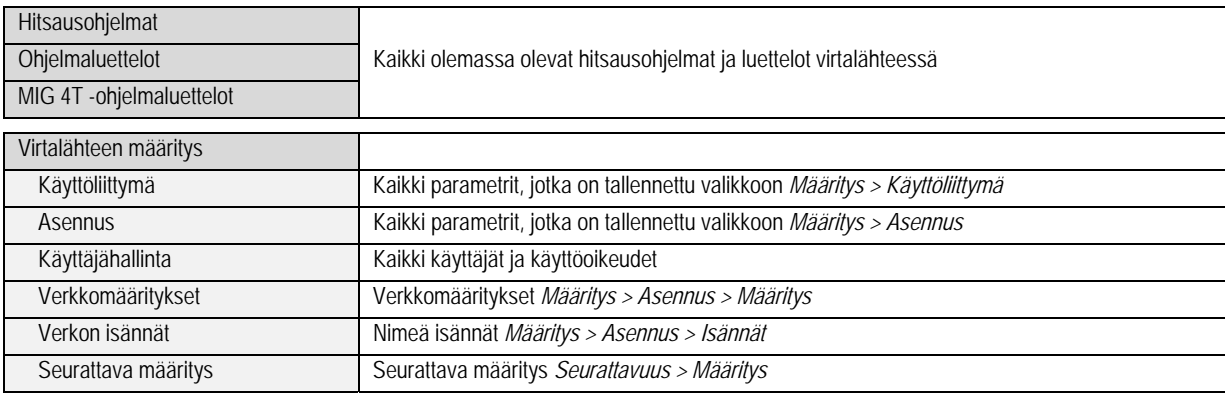

Asennuksen varmuuskopioinnin Tuonti/vienti on käytettävissä valikossa:

#### **Huolto > Asennuksen varmuuskopiointi**

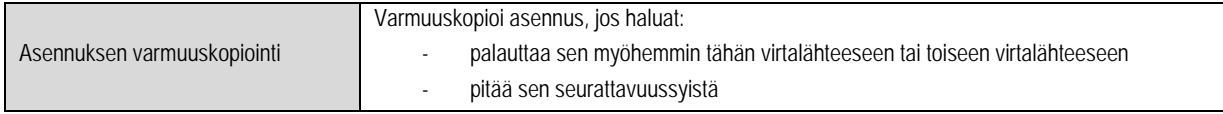

Virtalähde näkyy vasemmassa sarakkeessa ja ulkoinen tallennusväline näkyy oikeassa sarakkeessa:

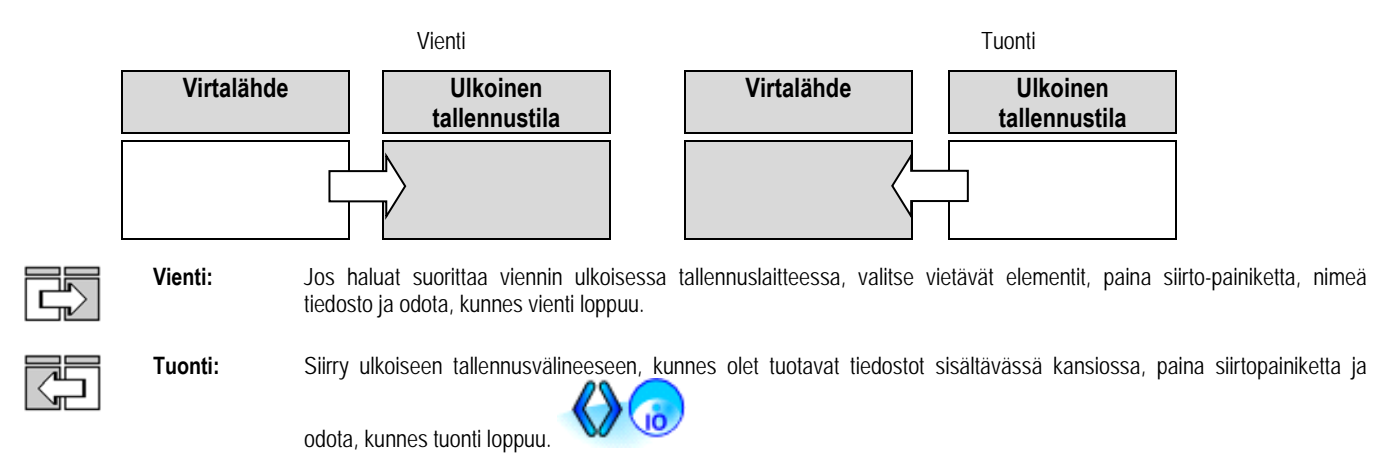

Hitsausohjelmien tuonnin tiedot ovat sivulla 26 kappaleessa § TUONTI/VIENTI. Virtalähde määrityksen tuonti palauttaa edellisen määrityksen.

Asennuksen varmuuskopioinnin tuonti palauttaa edellisen asennuksen varmuuskopioinnin lukuun ottamatta seuraavaa:

- Virtalähteen ohjelmistoversiot
- Virtalähteen tunnistin (tehtävä manuaalisesti)

Hitsausohjelmia ei poisteta, jos niiden numeroa ei liitetä asennuksen varmuuskopion ohjelmaan. Jos haluat täsmällisen kopion virtalähteen tilasta, palauta virtalähteeseen tehdasasetuksen ennen tuontia.

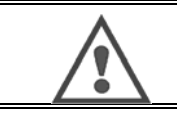

**VAROITUS**

Jos haluat palauttaa asennuksen, virtalähteen ohjelmistoversion on oltava yhteensopiva sen virtalähteen version kanssa, josta varmuuskopiointi tehtiin.

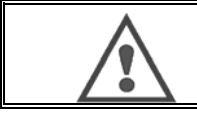

#### **VAROITUS**

Käyttäjän synergian tuonnin aikana todellinen virtalähde, jolla on sama tunnus, korvataan.

# **7 - ASENNUKSEN HUOLTO**

## **OHJELMISTOPÄIVITYS**

Tämä sivu on käytettävissä Huolto-valikossa. Se avulla ohjelmisto voidaan päivittää tiedostolla USB-avaimesta. Tiedoston tarjoaa Lincoln Electric virtalähteen toimintojen parantamista varten. Käyttäjän täytyy valita tiedosto USB-avaimessa ja käynnistää lataus painamalla siirtopainiketta.

Jokaisen asennuksen osan ohjelmistoversio voidaan tunnistaa sivulla: Ohjelmiston tunnistus.

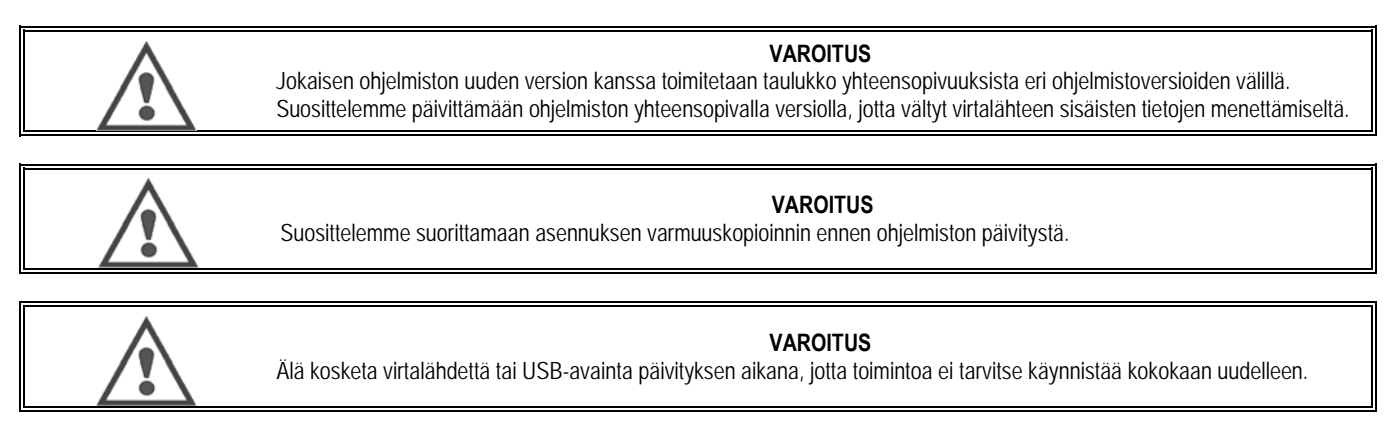

#### **LASKURIT**

Tämä sivu sisältää useita laskureita, joiden avulla kulutusosia ja kulutushyödykkeitä on helpompi hallita. Jokaiseen laskuriin liitetään kynnys - viritettävä tai ei - jos liitetty laskuri menee kynnysarvon yli, käyttäjälle raportoidaan varoitus, joka vaatii kuittausta.

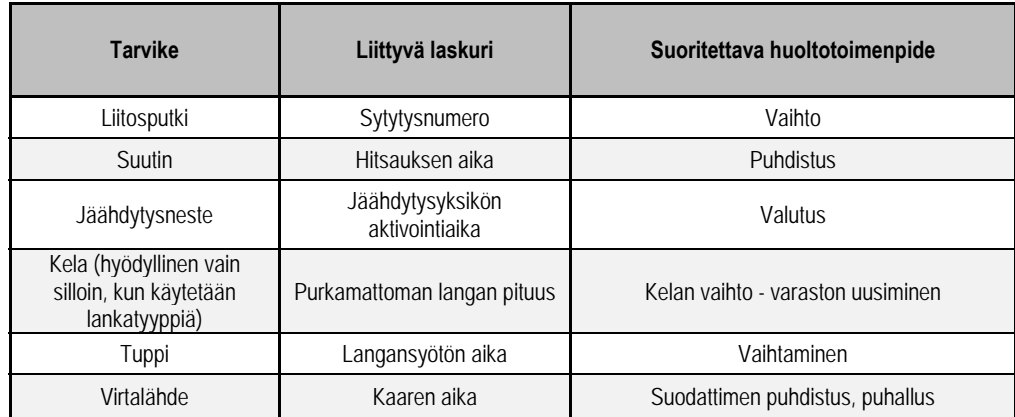

Kun huoltotoimenpide on tehty, käyttäjä voi nollata kyseessä olevan laskurin ja mahdollisesti säätää kynnystä

#### **VIKAHISTORIA**

Tämä sivu esittää virtalähteen vikahistoria ja jokaiselle oletukselle niiden esiintymisen yhteyden. Oletusloki voidaan viedä ulkoiseen tallennusvälineeseen.

#### **TEHDASASETUSTEN PALAUTUS JA ASENNUKSEN VARMUUSKOPIOINTI**

Tehdasasetusten palautus -toiminnon avulla käyttäjä voi palauttaa kaikki virtalähteen sisäiset tiedot tai osan tehdasasetuksiin.

Palautustasoja on useita:

- Virtalähteen määrityksen palautus
- Käyttäjien luetteloiden palautus
- Asennuksen palautus

Käyttäjän täytyy valita palautustaso ja käynnistää sitten asennus uudelleen Ota asetukset käyttöön käynnistämällä kone uudelleen.

## **8 - ASETUKSET**

- **8.1. JÄÄHDYTYSYKSIKKÖ, VIITE W000273516**
- **8.2. KELA DVU W500, VIITE W000371926**

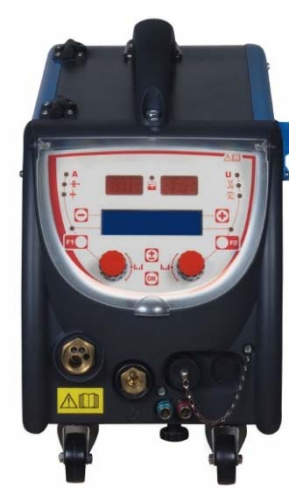

## **8.3. KAUKOSÄÄDIN RC JOB II, VIITE W000371925**

Kaukosäätimen toiminnot:

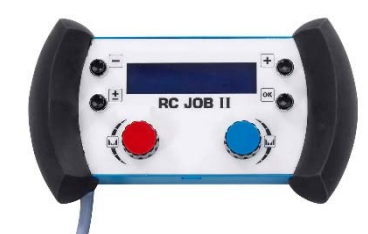

- Parametrien asetusten määrittäminen (langan nopeus, hienosäädöt, huippujännite, kaarijännite ja dynaamisuus) asetusmääritysten perusteella hitsauksen aikana ja sen ulkopuolella.
- Hitsaustyön kutsuminen ja suorittaminen.
- $\checkmark$  Useiden töiden ketjuttaminen samassa prosessissa.
- $\checkmark$  Hitsaustyön muokkaaminen ja tallentaminen.<br> $\checkmark$  Säädettävien hitsausnarametrien näyttö hitsa
- Säädettävien hitsausparametrien näyttö hitsauksen aikana ja sen ulkopuolella sekä työn nimi ja numero.

RC Job II -työn tiedot ja ergonomia ovat samat kuin langansyöttäjän keskusnäytöllä.

## **8.4. KAUKOSÄÄDIN RC SIMPLE, VIITE W000275904**

Kaukosäätimen toiminnot:

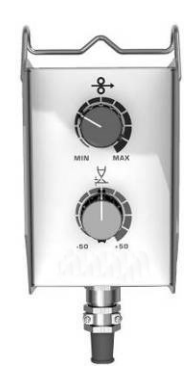

- Langan nopeuden säätäminen hitsauksen aikana ja sen ulkopuolella.
- Kaarijännitteen säätäminen hitsauksen aikana ja sen ulkopuolella.

## **8.5. KORJAAMOVAUNU II, VIITE W000383000**

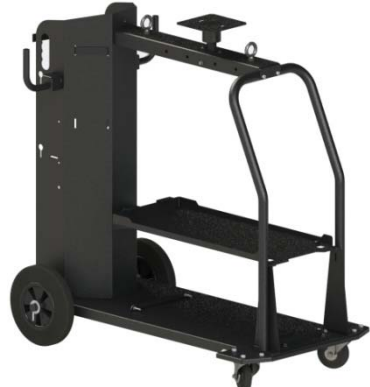

Virtalähteen helppoa liikuttamista varten korjaamoympäristössä.

## **8.6. PÖLYSUODATIN, VIITE W000373703**

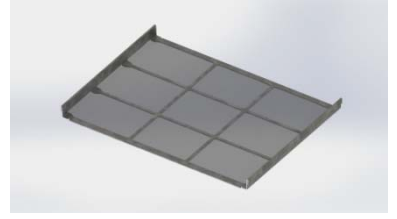

## **8.7. RC JOB II -PISTOKE GENERAATTORISSA, VIITE W000374008**

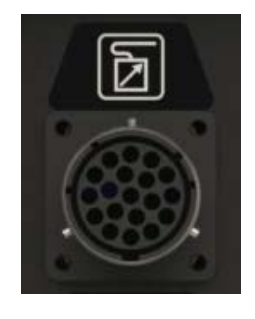

## **8.8. PUTKIKAHVA, VIITE W000279930**

## **8.9. TYÖNTÖ-VETOKORTTI, VIITE W000279907**

#### **8.10. VIRTARASIA, VIITE W000305106**

VIRTARASIA voi toimittaa virtaa **CITOWAVE III** -laitteeseen sähköverkosta kolmivaiheisena 230 V:n virtana.

## **8.11. TIG-SOVITIN, VIITE W000379466**

## **8.12. TURVAVIRTAUS, VIITE W000376539**

## **8.13. LIITOKSET**

ILMA liitos 2 M – 70 MM<sup>2</sup><br>ILMA liitos 5 M – 70 MM<sup>2</sup> réf. W000275895 ILMA liitos  $5 M - 70 MM<sup>2</sup>$ ILMA liitos 10 M – 70 MM<sup>2</sup> réf. W000275896<br>ILMA liitos 15 M – 70 MM<sup>2</sup> réf. W000275897 ILMA liitos 15 M – 70 MM<sup>2</sup> réf. W000275897<br>ILMA liitos 25 M – 70 MM<sup>2</sup> réf. W000276901\* ILMA liitos 25 M – 70 MM<sup>2</sup> réf. W000276901\*<br>ILMA liitos 30M – 70 MM<sup>2</sup> réf. W000371246\* ILMA liitos  $30M - 70$  MM<sup>2</sup> ILMA liitos 40M – 70 MM<sup>2</sup><br>ILMA liitos 50M – 70 MM<sup>2</sup> réf. W000371244\* ILMA liitos 50M – 70 MM2 réf. W000371244\* VESI liitos 2 M – 95 MM<sup>2</sup><br>VESI liitos 5 M – 95 MM<sup>2</sup> réf. W000275899 VESI liitos 5 M – 95 MM<sup>2</sup><br>VESI liitos 10 M – 95 MM<sup>2</sup> *vesi and the series of the series of the series wordth* in the series wordth of the series of the series of the series of the series of the series of the series of th VESI liitos 10 M – 95 MM<sup>2</sup> VESI liitos 15 M – 95 MM<sup>2</sup> réf. W000275901\* VESI liitos 25 M – 95 MM<sup>2</sup> and 10 version of the control of the control of the control of the version of the version of the version of the version of the version of the version of the version of the version of the version VESI liitos 50 M - 95 MM<sup>2</sup>

VESI liitos alumiini 2M–95MM<sup>2</sup><br>VESI liitos alumiini 5M–95MM<sup>2</sup> réf. W000371045 VESI liitos alumiini 5M–95MM<sup>2</sup> réf. W000371045<br>VESI liitos alumiini 10M–95MM<sup>2</sup> réf. W000371175 VESI liitos alumiini 10M–95MM<sup>2</sup><br>VESI liitos alumiini 15M–95MM<sup>2</sup> réf. W000371174 VESI liitos alumiini 15M–95MM<sup>2</sup><br>VESI liitos alumiini 25M–95MM<sup>2</sup> réf. W000371239 VESI liitos alumiini 25M-95MM<sup>2</sup>

\* in order

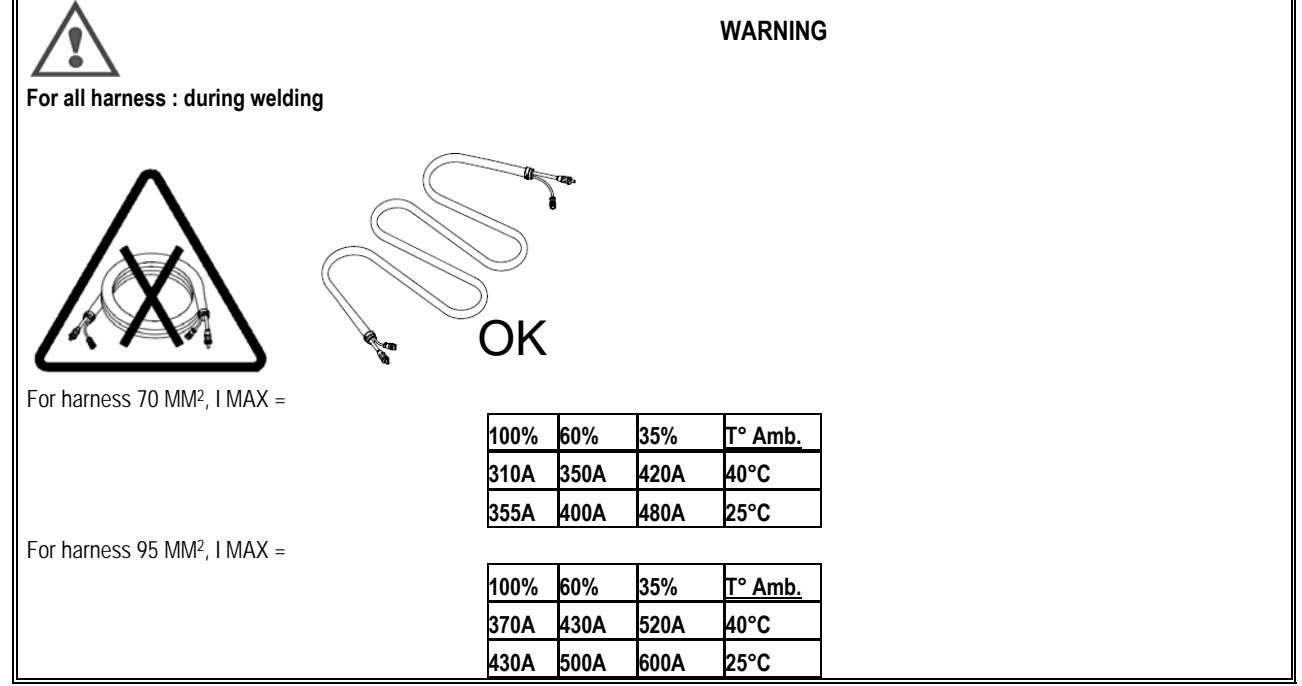

**FI**

## **9.1. KERRAN VUODESSA**

Tarkasta kahdesti vuodessa laitteen käytöstä riippuen seuraavaa:

- $\Rightarrow$  generaattorin puhtaus
- sähkö- ja kaasuliitännät

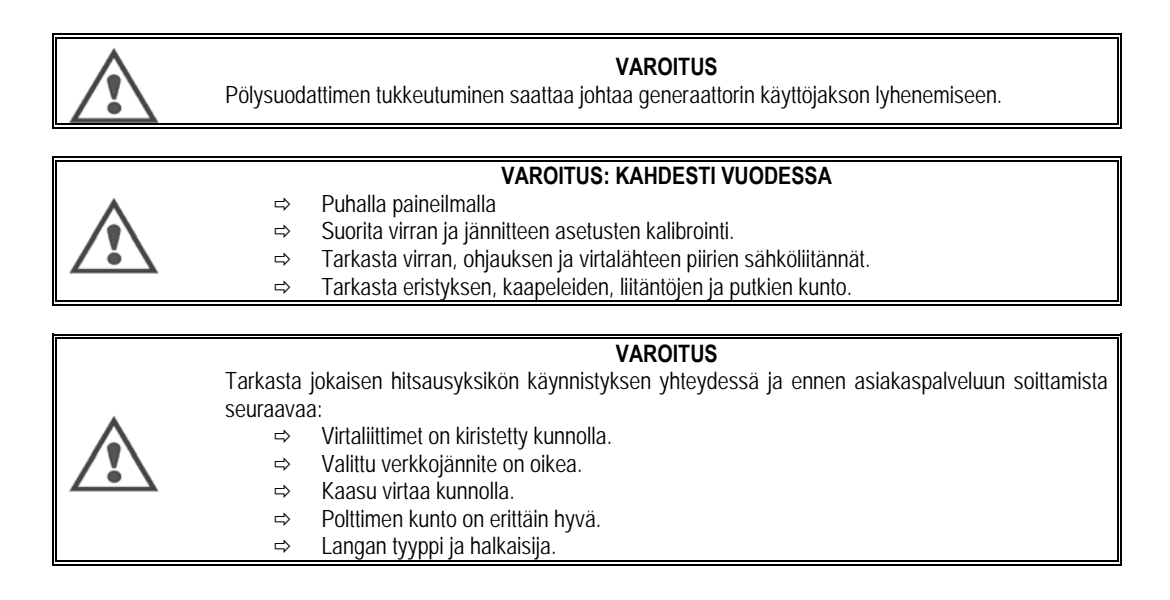

## **9.2. TELOJEN JA LANGAN OPAS**

Normaaleissa käyttöolosuhteissa näillä lisävarusteilla on pitkä käyttöikä ennen kuin ne on välttämätöntä vaihtaa. Joskus ajan kuluessa saatetaan havaita liiallista kulumista tai tukkeutumista tarttuvien jäänteiden vuoksi. Jotta voisit minimoida tällaiset haitalliset vaikutukset, varmista, että langansyötin pysyy puhtaana.

Moottorin avaushidastin ei vaadi huoltoa.

## **9.3. POLTIN**

Tarkasta hitsausvirtalähteen liitäntöjen tiukkuus säännöllisesti. Lämpöiskuihin liittyvät mekaaniset rasitukset saattavat löystyttää joitakin polttimen osia, erityisesti seuraavia:

- $\Rightarrow$  Liitäntäputki
	- $\Rightarrow$  Koaksiaalikaapeli
- $\Rightarrow$  Hitsaussuutin
- $Arr$  Pikaliitin

Tarkasta, että kaasun tuloliitännän tiiviste on hyvässä kunnossa.

Poista roiskeet liitosputken ja suuttimen välillä ja suuttimen ja reunuksen välillä.

Roiske on helpompaa poistaa, jos toimenpide toistetaan lyhyin väliajoin.

Älä käytä kovia työkaluja, jotka voivat naarmuttaa näitä osia ja aiheuttaa roiskeiden kiinnittymistä niihin.

- $\blacklozenge$  SPRAYMIG SIB, W000011093
- **V** SPRAYMIG H20, W000010001

Puhalla tiiviste jokaisen lankakelan vaihdon jälkeen. Suorita tämä toimenpide polttimen pikaliittimen puolelta.

Vaihda tarvittaessa polttimen langan tulo-ohjain.

Vakava langan kuluminen saattaa aiheuttaa kaasuvuotoja polttimen takaosaa kohti.

Liitosputket on suunniteltu pitkää käyttöä varten. Tästä huolimatta langan kulkeminen kuluttaa niitä ja kasvattaa aukkoja suuremmiksi kuin hyvälle kontaktille on sallittua putken ja langan välillä.

Tarve vaihtaa tulee selväksi, kun metallin siirtoprosessi tulee epävakaaksi ja kaikki muut käyttöparametrit pysyvät muutoin normaalina.

**9.4. VARAOSAT Capots**

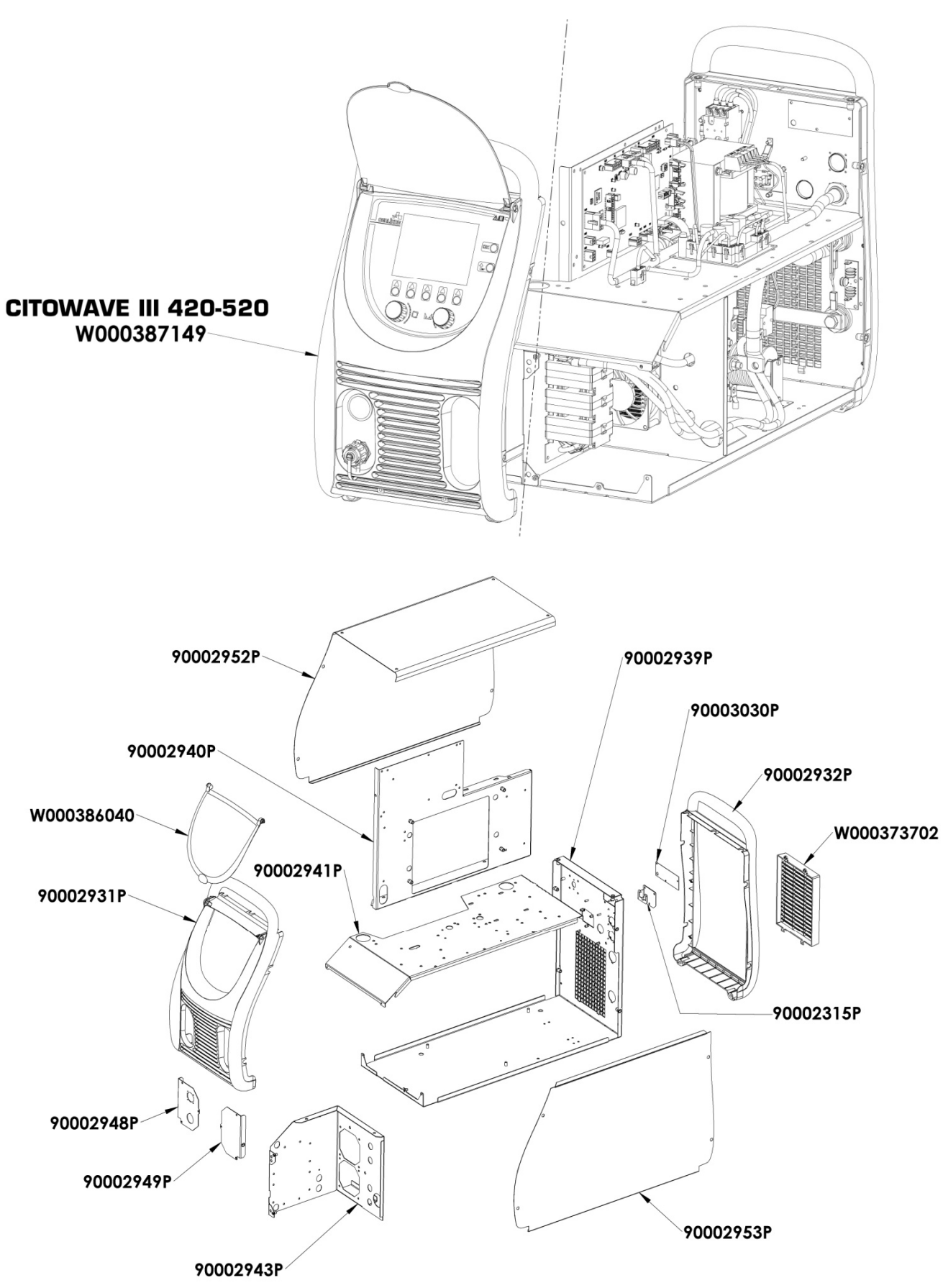

**FI**

**Composants internes et onduleur :** 

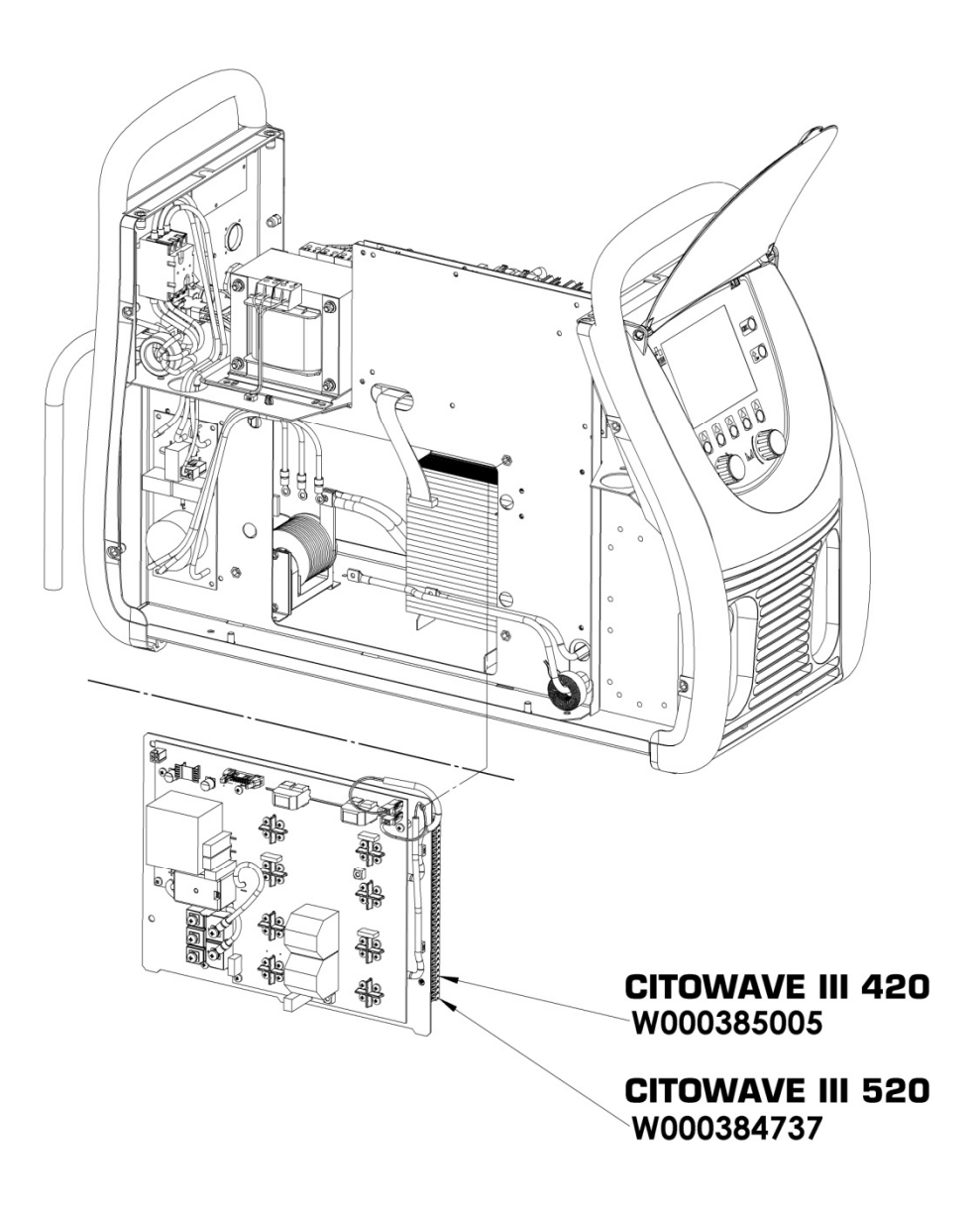

90000389P 90002950P W000148911 P. E W000386043 W000384740 90002943P 90002920P **CITOWAVE III 420** E F W000384734 é W000385779 W000384739 90002943P 90002920P  $\overline{0}$ **CITOWAVE III 520** W000384734 W000385777

 $F1$ 

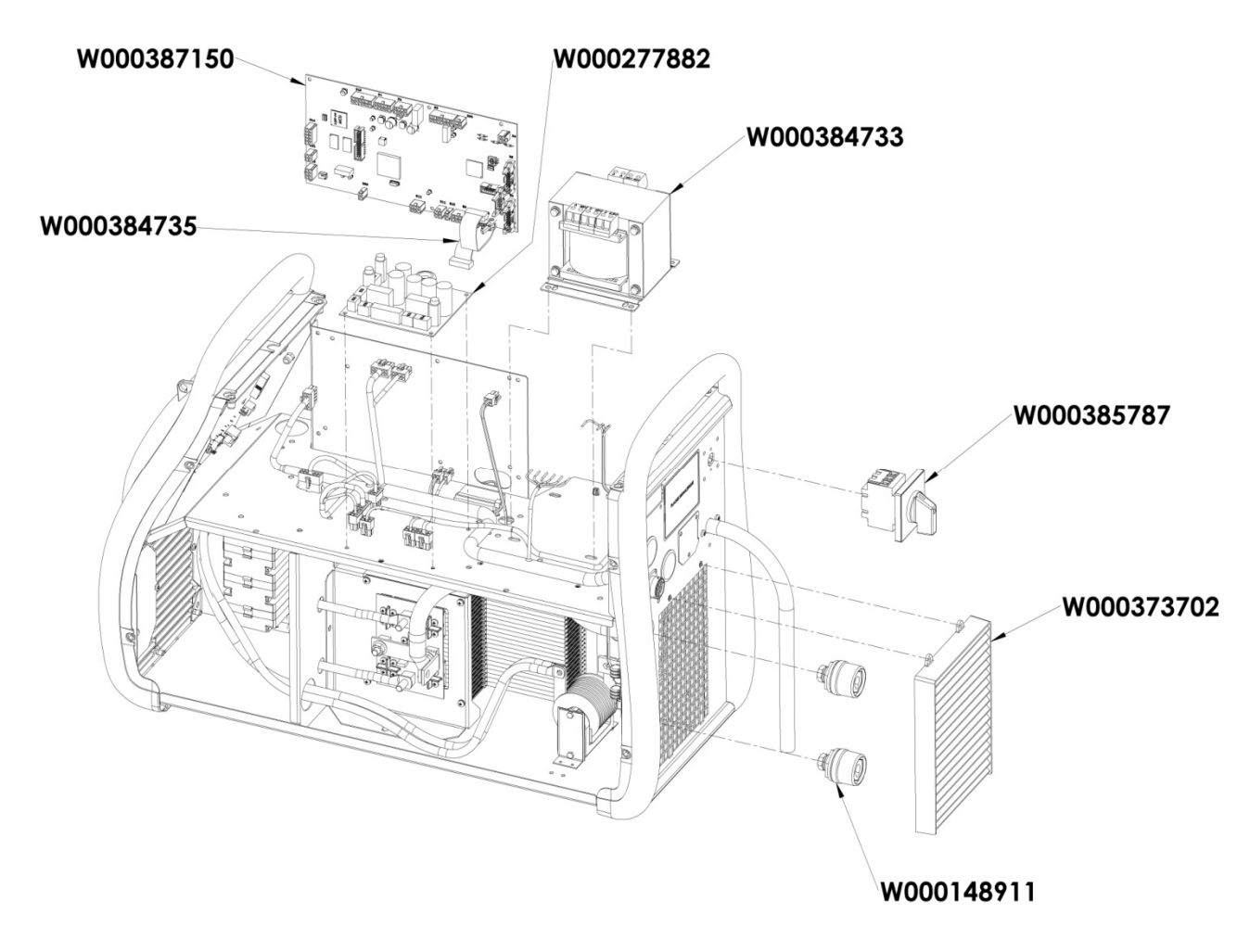

## **9.5. VIKALUETTELON KUVAUS**

Tämän jälkeen mainitut viat voidaan korjata ohjeita noudattamalla ja varovaisuutta noudattaen. Jos näkyvää vikaa ei ole alla olevassa luettelossa, ota yhteyttä myynnin jälkeisiin palveluihin.

## **Sähkölaitteiden huollon saa suorittaa vain pätevä henkilöstö.**

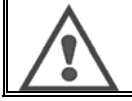

**VAROITUS:** Kaikki generaattorin tai sen oheislaitteiden koteloiden avaamista vaativat toimet on teetettävä yksinomaan Lincoln Electric -yhtiön edustajan tai valtuuttaman henkilön toimesta.

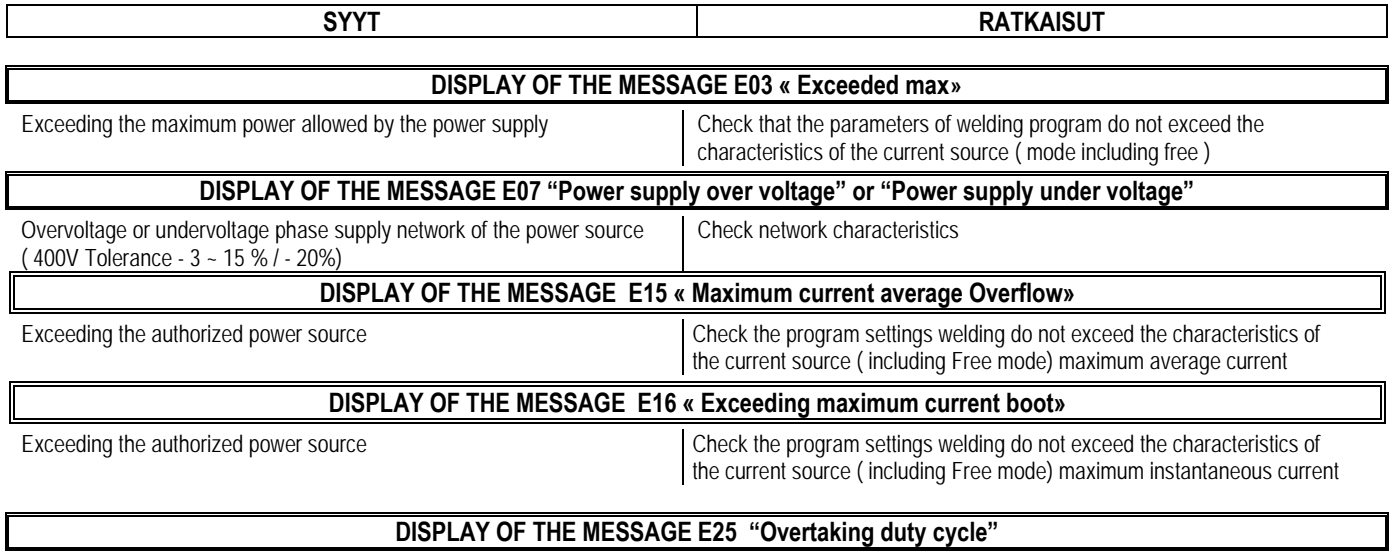

Overtaking of the duty cycle of the power source Let the generator cool off

**FI**

**FI**

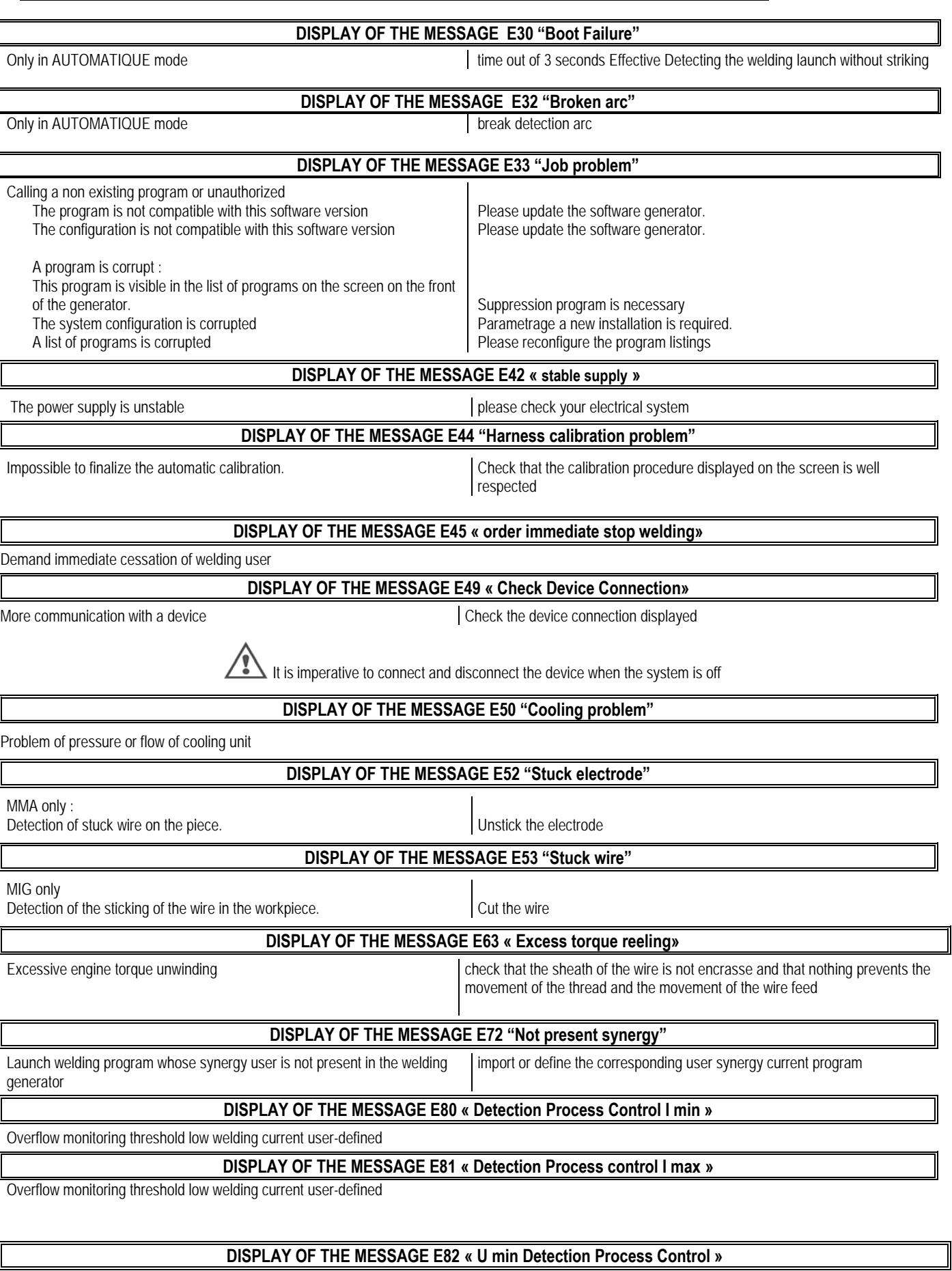

Overflow monitoring threshold low welding current user-defined

**DISPLAY OF THE MESSAGE E83 « Detection Process U max control »** 

Exceeded high threshold monitoring welding current user-defined

## **DISPLAY OF THE MESSAGE E84 « Detection Process Control Reel I min»**

Exceeding low threshold current monitoring engine reeling user-defined

## **DISPLAY OF THE MESSAGE E85 « Detection Process Control Reel Imax»**

Exceeded high threshold monitoring motor current reeling user-defined

# **DISPLAY OF THE MESSAGE E86 « absent Software »**  Missing for a given device please make an update generator software **DISPLAY OF THE MESSAGE « Error bus CAN »**

Communication with a device is very disturbed. Check the connection of the device.

It is imperative to connect and disconnect the device when the system is off

# **LIITE 1 – SYNERGIATAULUKOT**

*flat fillet*

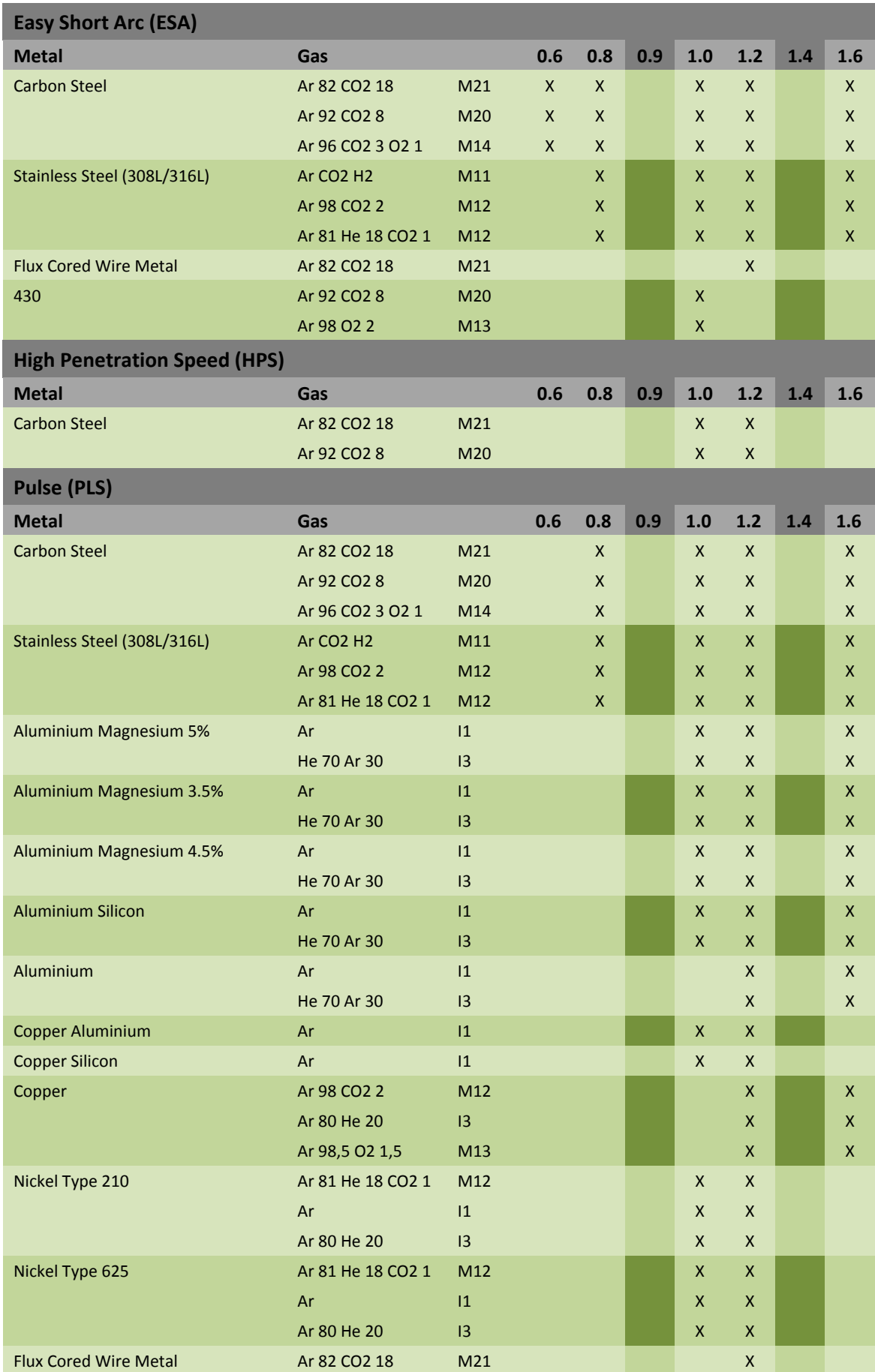

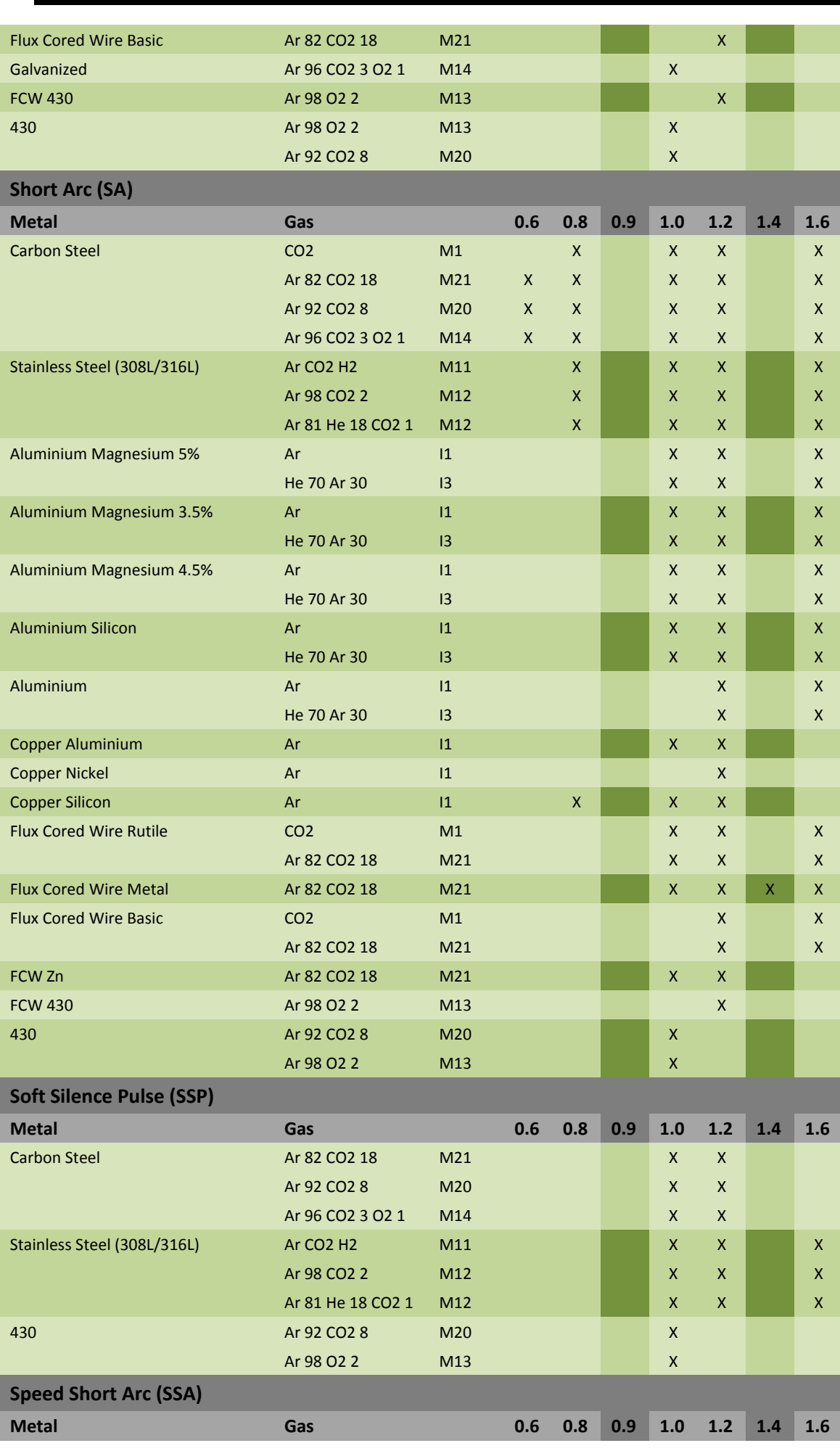

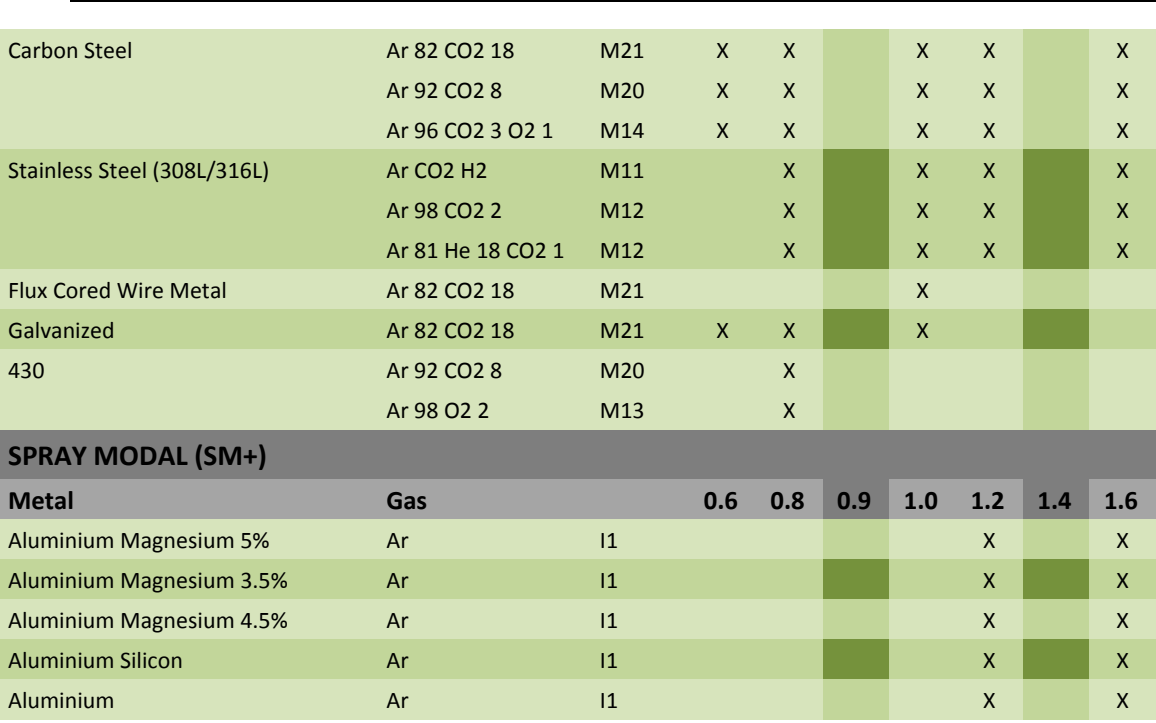

# **LIITE 2 – ERITYINEN MIG-HITSAUSJAKSO**

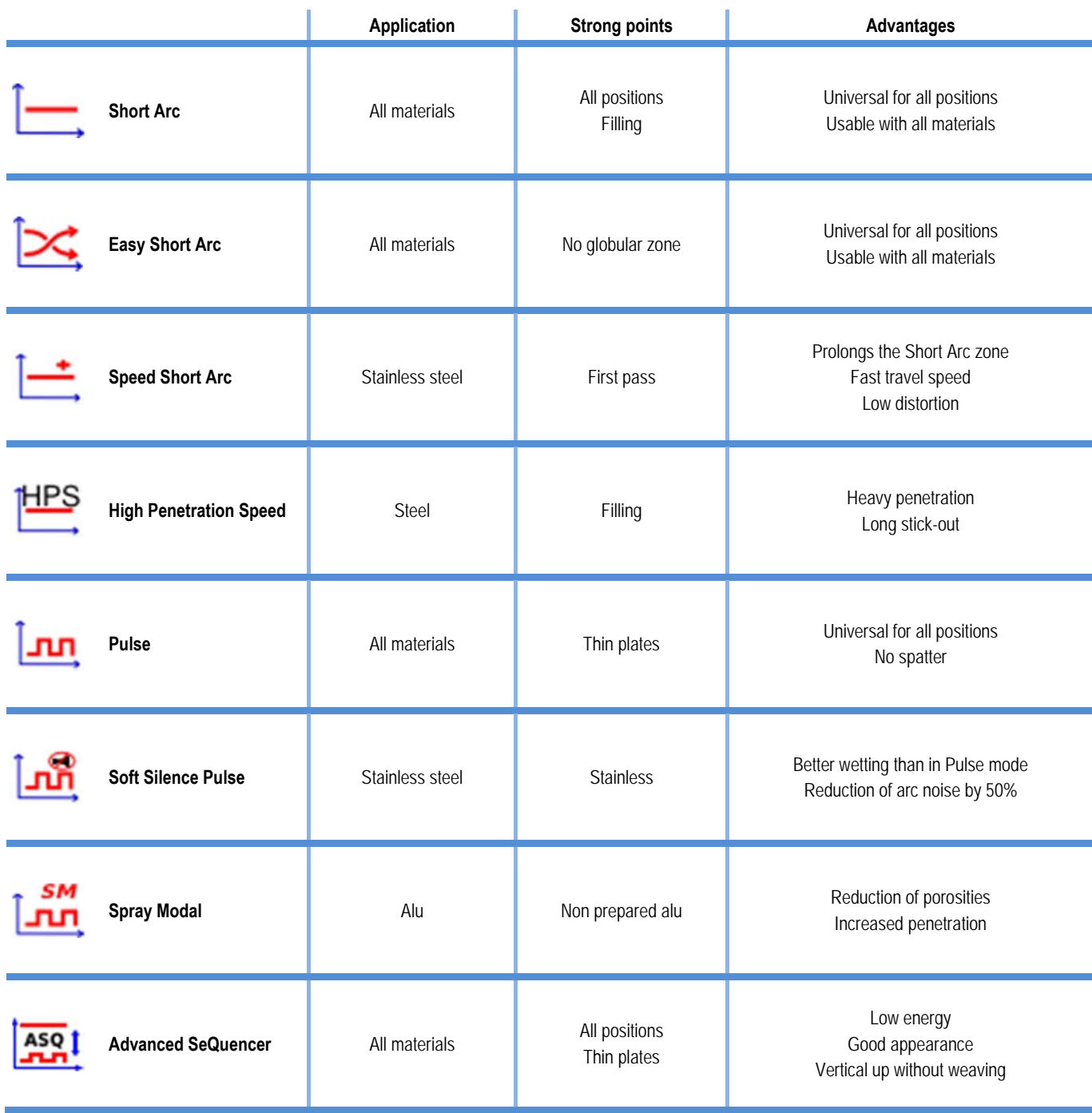

# **LIITE 3 – SYMBOLIT**

## **Merkitys** Symbolit

USB-avainliitännälle

Kauko-ohjaimen liitäntä

Ethernet-liitäntä

Miinus lähtötehon liitäntä

Plus lähtötehon liitäntä

Virtalähteen liitäntä, jos automaatiotaso 1 aktivoidaan (RI)

Jäähdytysyksikön W000275516 liitäntä

Varoitus, mahdollisesti vaarallinen jännite, älä koske.

Maadoitusliitäntä

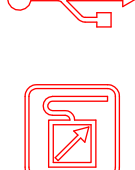

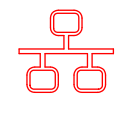

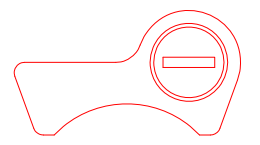

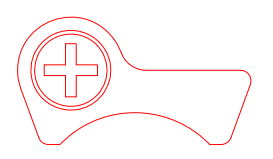

AUTO

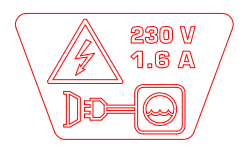

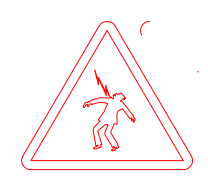

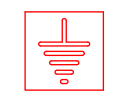

 $F1$ 

## **SCHEMAS ELECTRIQUES**

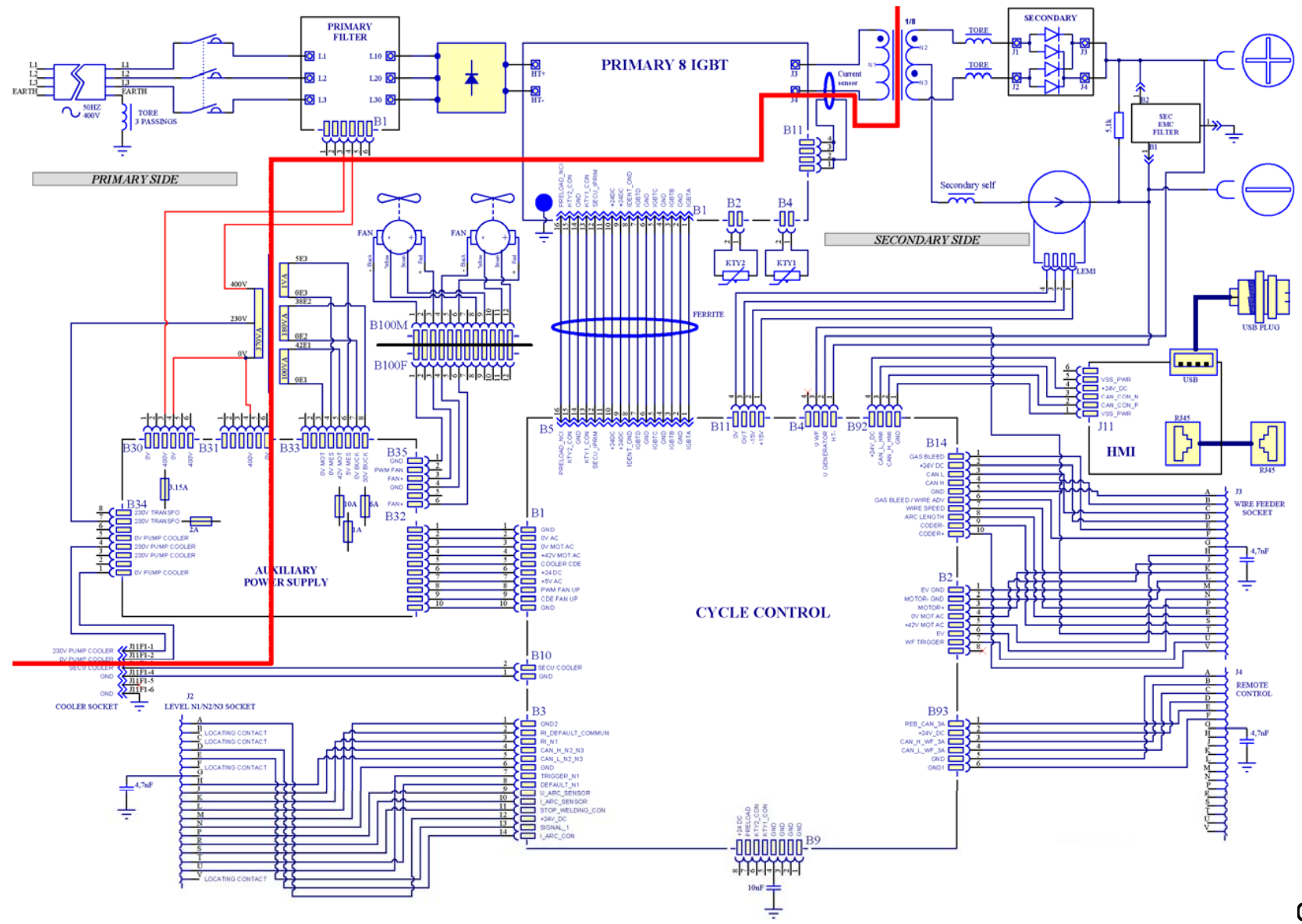

**CITOWAVE III 420** 

 $F1$ 

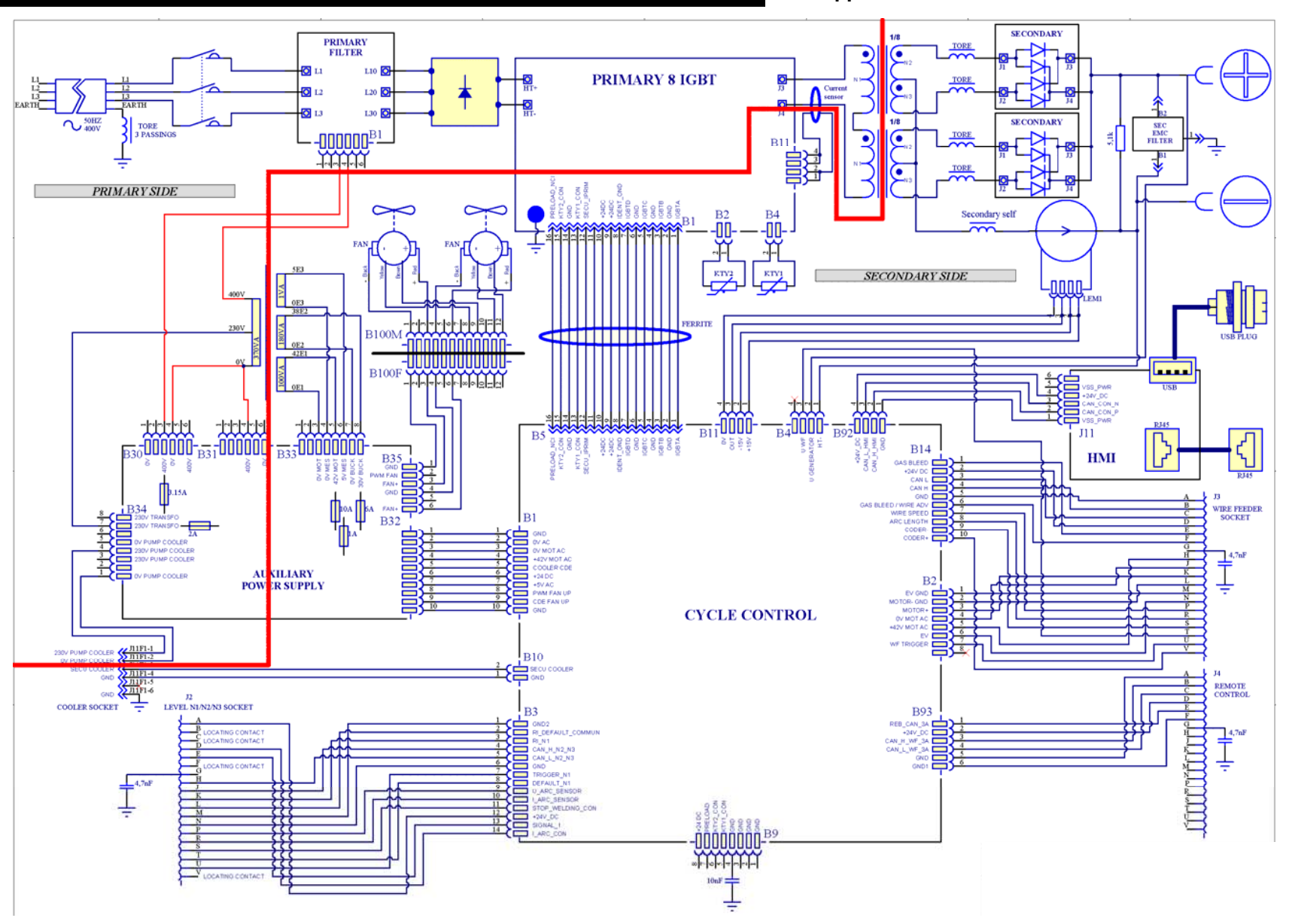

**CITOWAVE III 520** 

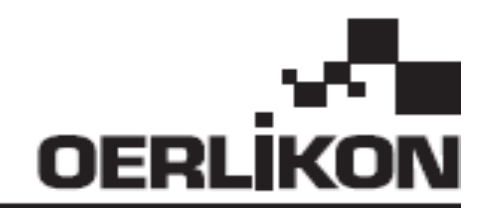

# CITOWAVE III

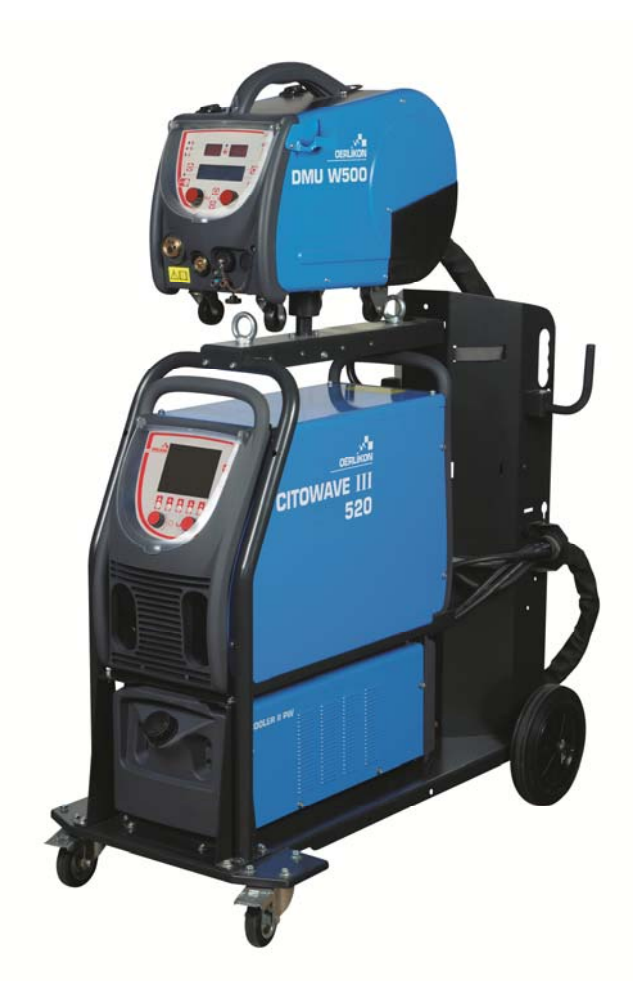

**RO** INSTRUCȚIUNI PRIVIND OPERAREA ȘI ÎNTREȚINEREA

Nr. cat: 8695-1264 Rev  $\mathbf{B}$ Dată  $: 02/2018$ 

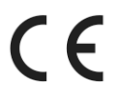

Contact: www.oerlikon-welding.com

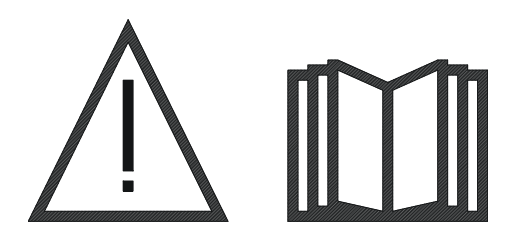

**RO** Sudarea cu arc şi tăierea cu plasmă pot fi periculoase pentru operator şi persoanele din apropierea zonei de lucru. Citiţi manualul de operare.

# **CUPRINS CUPRINS**

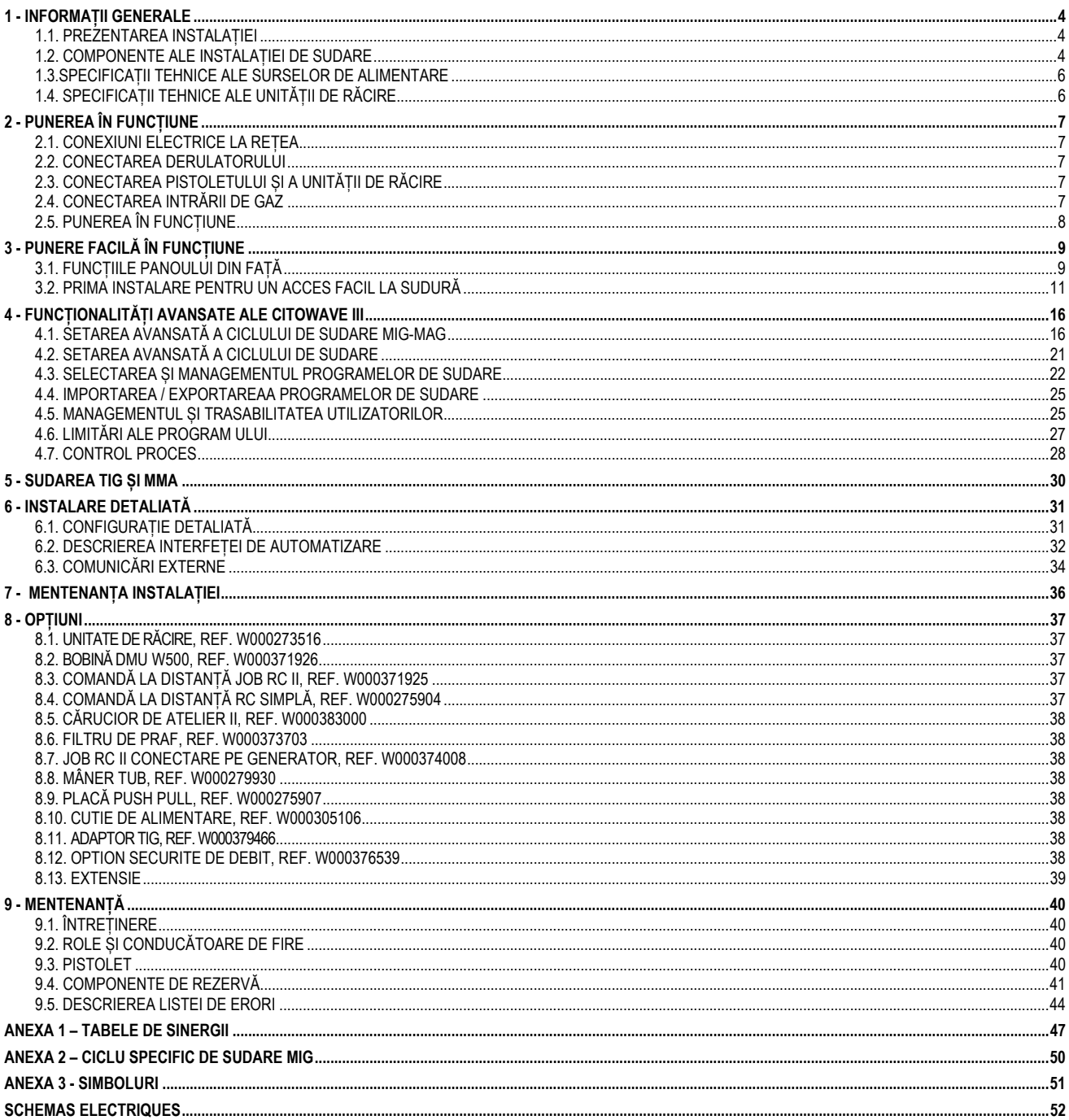

# **1 - INFORMAȚII GENERALE**

## **1.1. PREZENTAREA INSTALAȚIEI**

**CITOWAVE III** este o instalație manuală de sudare care permite:

- Sudarea MIG-MAG.
- **E** Alimentarea unor tipuri diferite de sârmă
	- $\Rightarrow$  Oțel, oțel inoxidabil, aluminiu și sârme speciale
	- $\Rightarrow$  Sârme solide și sârme cu miez
	- $\Rightarrow$  Diametre cuprinse între 0.6-0.8-1.0-1.2-1.4-1.6mm
- sudare cu electrod învelit
- sudare TIG
- proces de cratuire ARC-AIR, folosind pistoletul pentru cratuire: ARC AIR. (diametru maxim al electrodului 6.3 mm)
- **E** pentru a comunica datele de sudare de la și către perifericele externe.

Livrată ca pachet pregătit pentru utilizare asociată cu derulatorul **DMU W500**. Sursa de alimentare a acestei instalații poate fi de asemenea utilizată pentru aplicații automate simple.

## **1.2. COMPONENTE ALE INSTALAȚIEI DE SUDARE**

Instalația de sudare constă din 7 componente principale:

- 1. Sursă de alimentare de 420A sau 500A care include cablul său de alimentare electrică (5m) și cablul său de împământare (5m)
- 2. Unitate de răcire,
- 3. Derulator,
- 4. Extensie deconectabilă dublă între derulator și sursa de alimentare,
- 5. Cărucior atelier (opțional),
- 6. Cărucior derulator (opțional)
- 7. Picior pivot (opțional)

#### Fiecare articol este comandat și furnizat separat.

Opțiunile comandate împreună cu instalația de sudare sunt livrate separat. Pentru instalarea acestor opțiuni, se vor consulta instrucțiunile furnizate împreună cu opțiunea.

**RO**

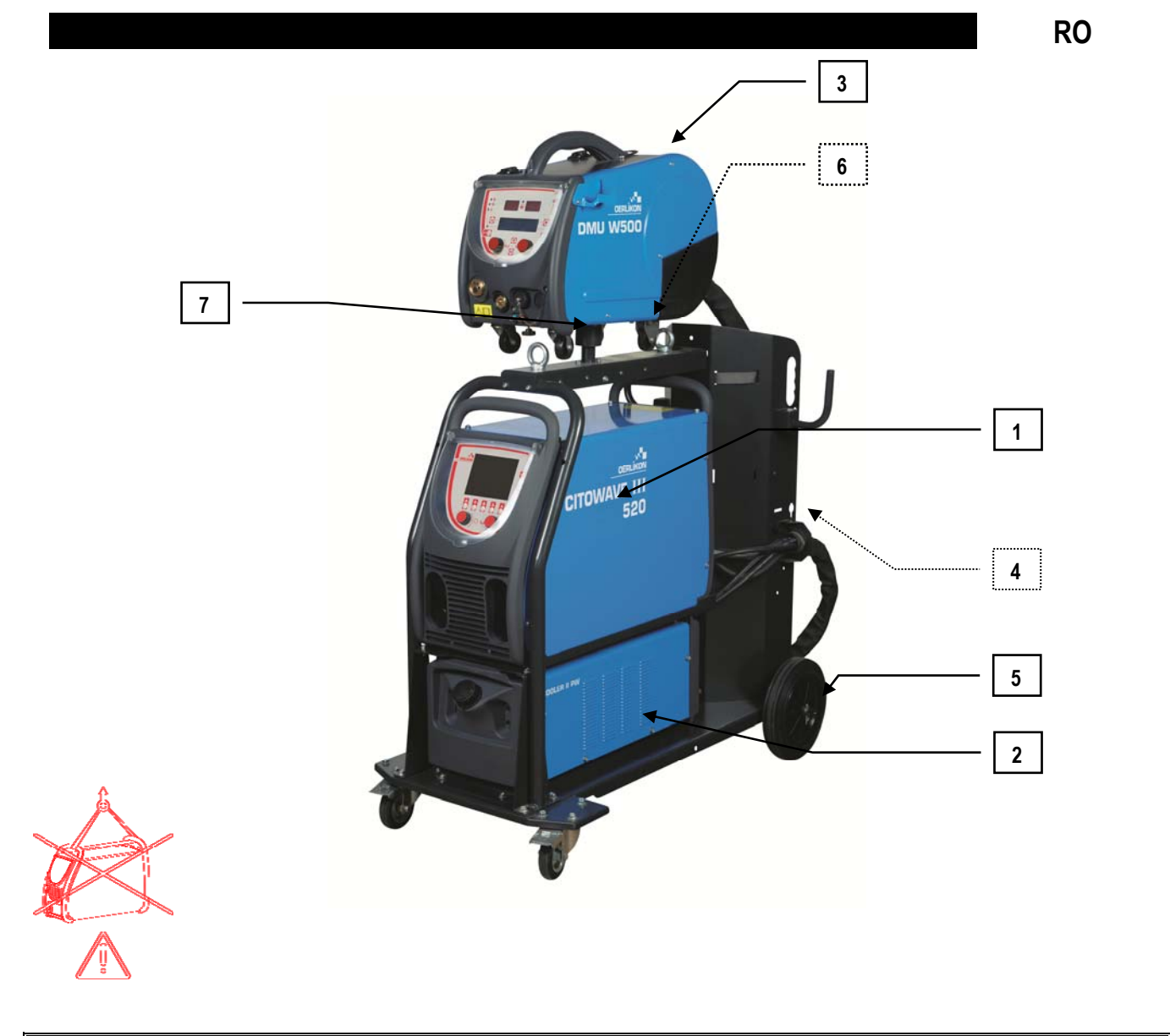

 $\hat{\mathbf{C}}$ 

**AVERTIZARE**:

Mânerele de plastic nu sunt destinate agățării instalației. Stabilitatea echipamentului este garantată doar pentru o înclinație de maximum 10°.

## **RO**

# **1.3.SPECIFICAȚII TEHNICE ALE SURSELOR DE ALIMENTARE**

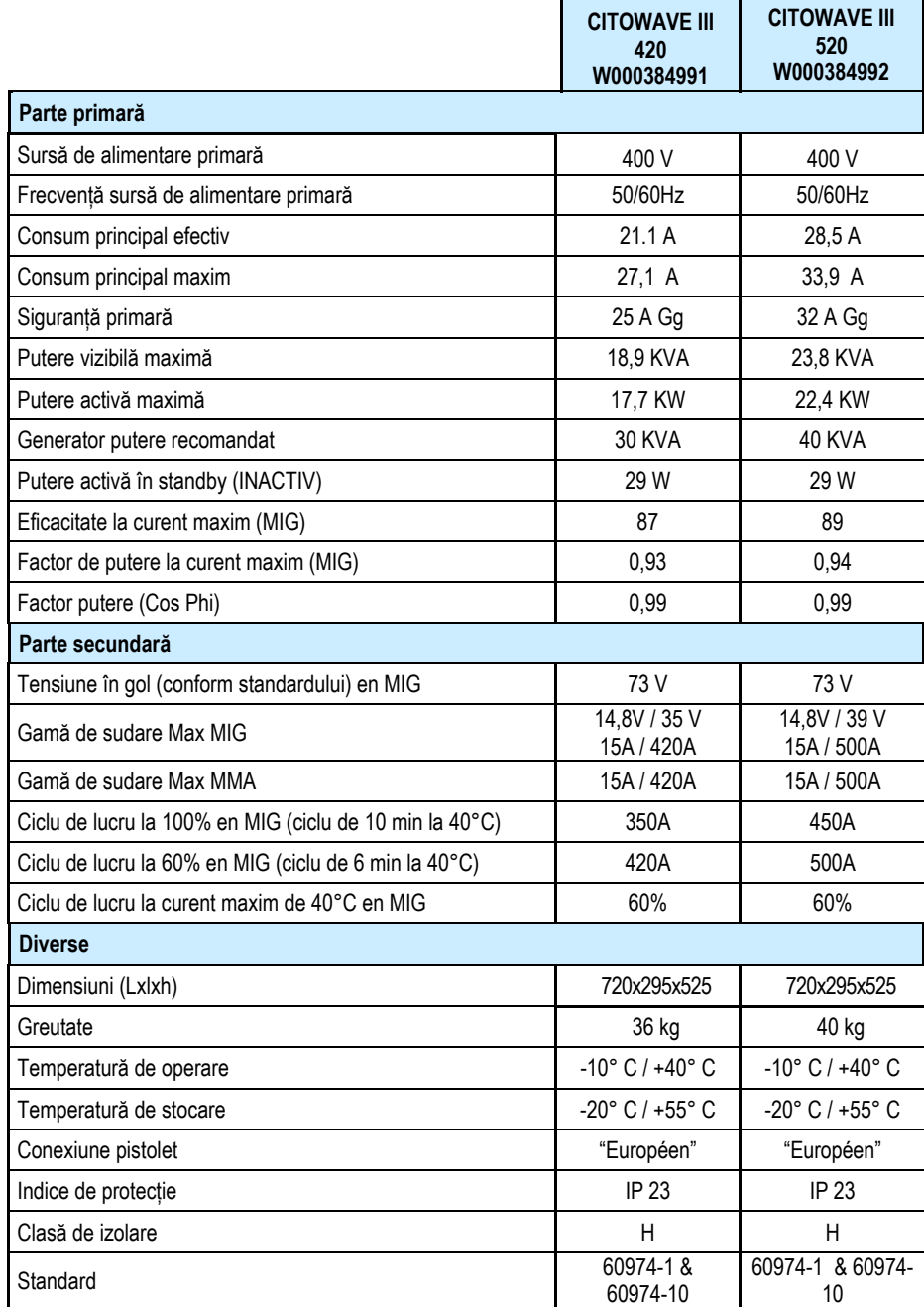

# **1.4. SPECIFICAȚII TEHNICE ALE UNITĂȚII DE RĂCIRE**

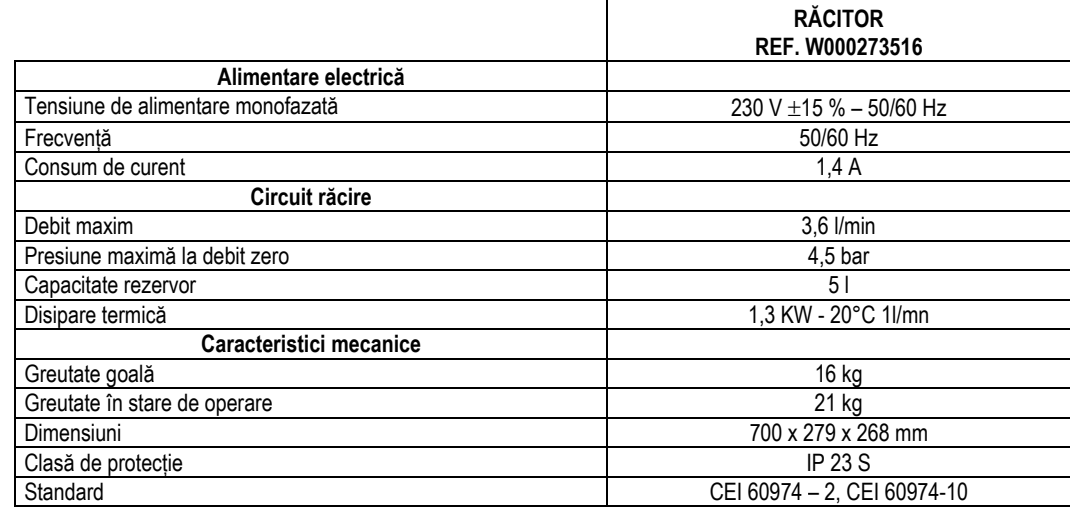
# **2 - PUNEREA ÎN FUNCȚIUNE**

# **2.1. CONEXIUNI ELECTRICE LA REȚEA**

**CITOWAVE III** este o instalație de sudare trifazată de 400 V.

Dacă alimentarea rețelei dvs. corespunde cerințelor, conectați fișa "trifazată + de împământare" la capătul cablului de alimentare.

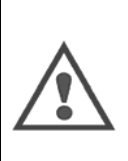

### **ATENŢIE:** Cu condiția ca impedanța sistemului public tensiune joasă de la punctul cuplajului comun să fie mai mică de :

#### **98,2 mΩ pour le CITOWAVE III 420 20,6 mΩ pour le CITOWAVE III 520**

acest echipament este în conformitate cu IEC 61000-3-11 și IEC 61000-3-12 și poate fi conectat la sistemele publice tensiune joasă. Este responsabilitatea instalatorului sau a utilizatorului echipamentului de a se asigura, consultându-se cu operatorul rețelei de distribuție dacă este cazul, că impedanța sistemului respectă restricțiile în materie de impedanță.

# **2.2. CONECTAREA DERULATORULUI**

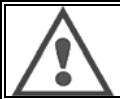

**AVERTIZARE**

Această operațiune trebuie să fie realizată cu sursa de alimentare închisă. Fișele de alimentare trebuie să fie legate corespunzător. Strângerea lor trebuie să fie controlată în mod regulat, în mod special după mișcarea unei instalații.

# **2.3. CONECTAREA PISTOLETULUI ȘI A UNITĂȚII DE RĂCIRE**

Pistoletul de sudare MIG este conectat la partea din față a derulatorului, după asigurarea faptului că a fost echipat în mod corespunzător cu părțile de uzură corespunzătoare sârmei folosite pentru sudare.

În cazul în care utilizați un pistolet RĂCIT CU APĂ, aveți grijă să vă conectați unitatea de răcire la partea din spate a sursei de alimentare, precum și la extensia "apă".

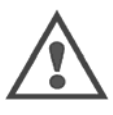

#### **AVERTIZARE**

Utilizați în mod exclusiv lichidul furnizat de Lincoln Electricpentru a umple unitatea de răcire.

Se impune configurarea pe interfață pentru a asigura o bună funcționare a unității de răcire, cf § 6.1.

Nicio operare fără sarcină a unității de răcire atunci când nu este conectată la un pistolet nu o poate deteriora.

# **2.4. CONECTAREA INTRĂRII DE GAZ**

Furtunul de gaz este legat la extensia care conectează sursa de alimentare la derulator. Conectați-l pur și simplu la ieșirea regulatorului de presiune a cilindrului de gaz.

Pozitionați cilindrul de gaz pe cărucior în partea din spate a sursei de alimentare și fixați cilindrul folosind centura.

- Deschideți ușor supapa cilindrului pentru a permite ieșirea impurităților existente și apoi închideți-o la loc.
- $\equiv$  Montați regulatorul de presiune/debitmetrul
- Conectați furtunul de gaz furnizat împreună cu extensia derulatorului la ieșirea regulatorului
- Deschideți cilindrul de gaz.

În timpul sudării, debitul de gaz (l/min) ar trebui să corespundă diametrului duzei (mm).

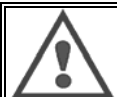

**AVERTIZARE**

Asigurați-vă că cilindrul de gaz este fixat corespunzător pe cărucior atașând centura de siguranță.

**RO**

Pentru o utilizare optimă, instalația de sudare trebuie să respecte următoarele constrângeri în materie de poziționare în vederea unei răciri corecte.

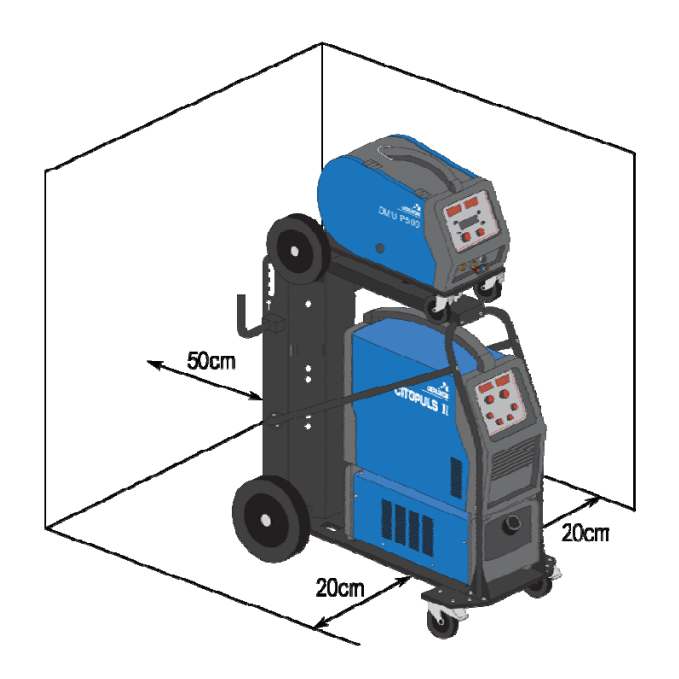

# **2.5. PUNEREA ÎN FUNCȚIUNE**

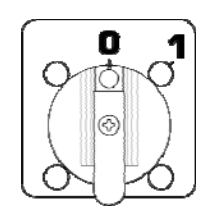

Întrerupătorul principal este localizat în partea din spate a generatorului. Loviți ușor acest întrerupător pentru a porni mașina. **Acest întrerupător nu trebuie să fie niciodată lovit ușor în timpul sudării**. La fiecare punere în funcțiune, generatorul afișează versiunea de software, puterea și dispozitivul opțional conectat, așa cum sunt acestea relevante pentru sursa de alimentare.

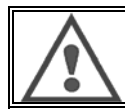

**AVERTIZARE** În momentul punerii în funcțiune pentru prima dată, este necesară configurația cf § 6.1.

# **3 - PUNERE FACILĂ ÎN FUNCȚIUNE**

Pentru a asigura o utilizare optimă a instalației și o bună înțelegere a următoarelor Instrucțiuni de utilizare, vă recomandăm să citiți mai întâi manualul de operare al Derulatorului.

# **3.1. FUNCȚIILE PANOULUI DIN FAȚĂ**

### **PRIMA CONFIGURARE A INTERFEȚEI OM-MAȘINĂ (HMI)**

Interfața **om-mașină** (HMI) este localizată pe panoul din față al sursei de alimentare:

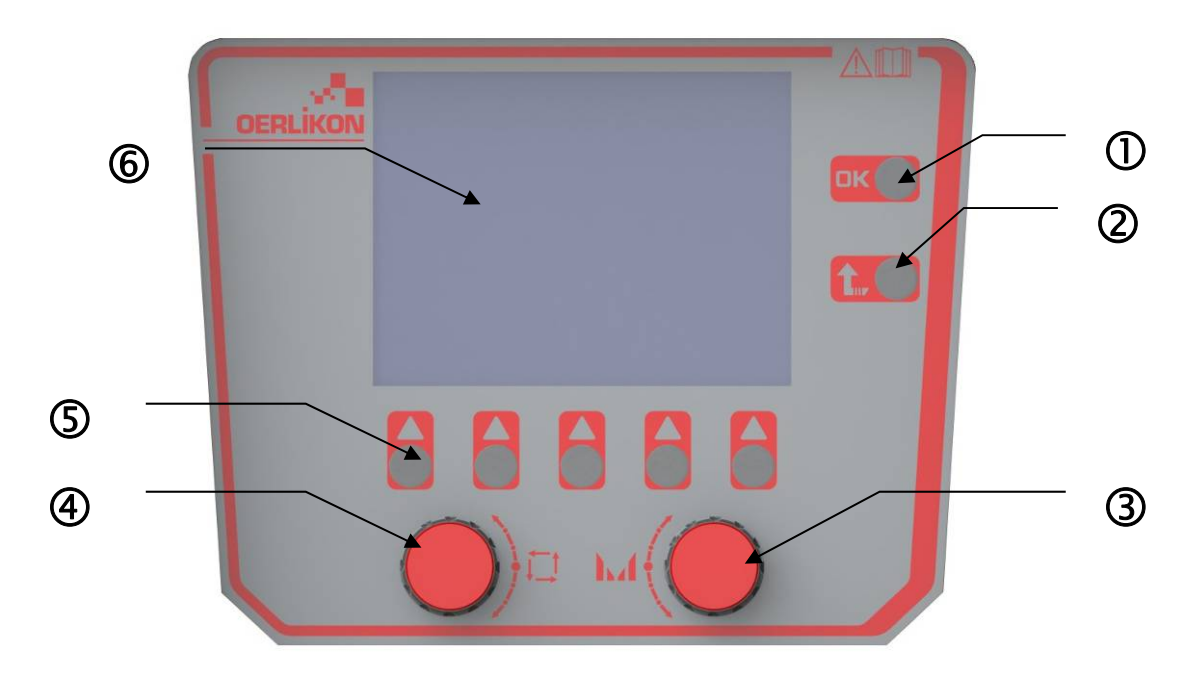

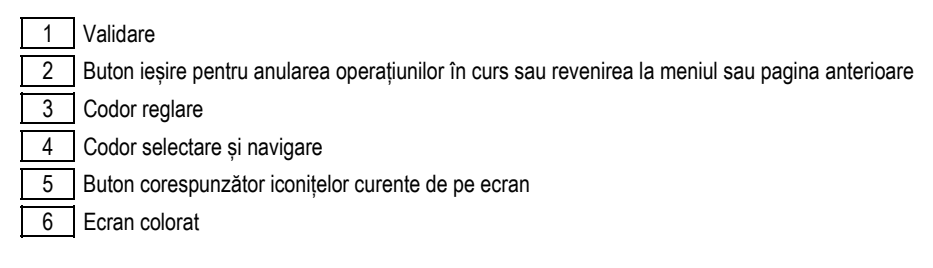

# **ECRAN INTERFAȚĂ OM-MAȘINĂ (HMI- HUMAN-MACHINE INTERFACE)**

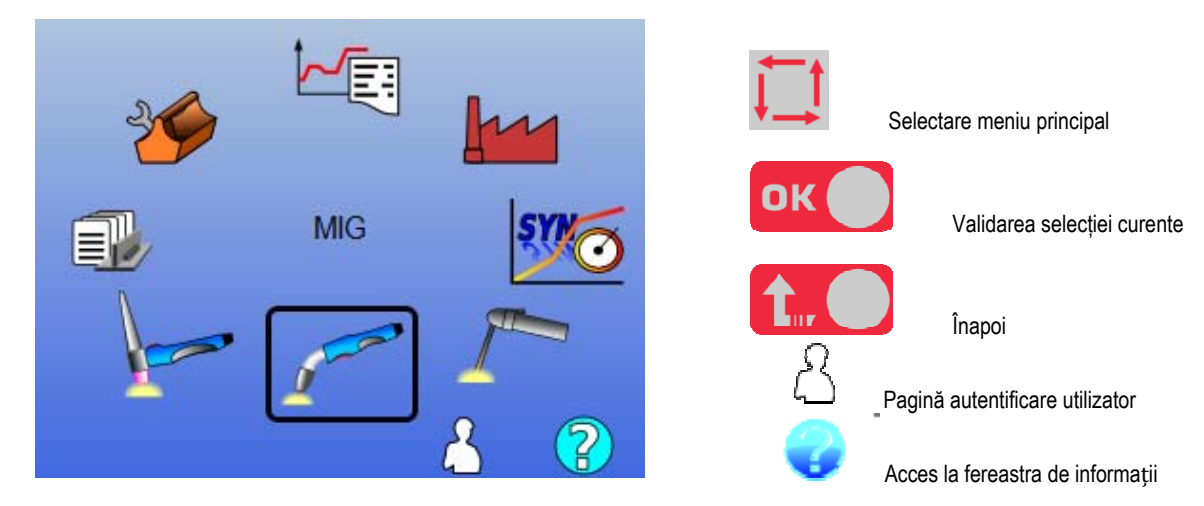

**RO**

Pagina acasă conține 8 Meniuri principale :

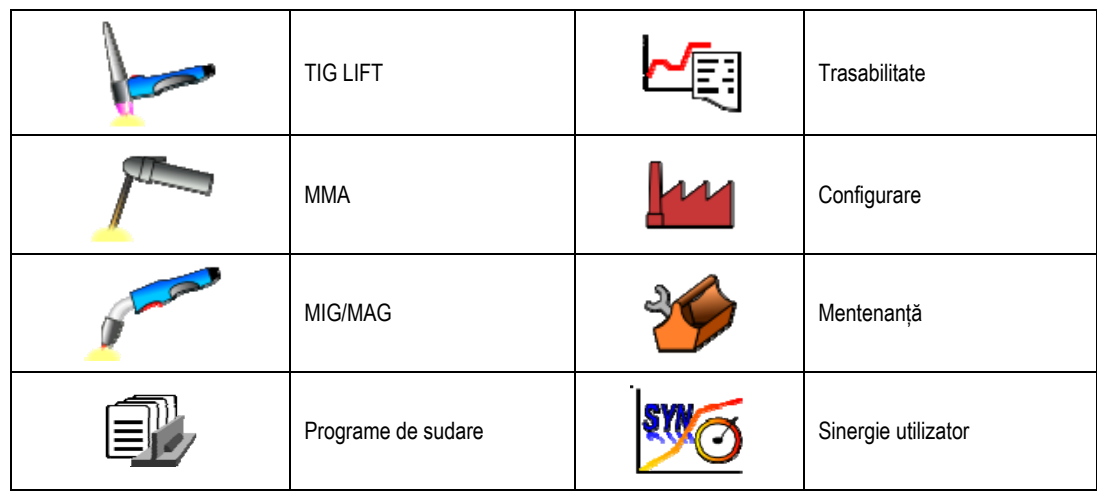

### **PAȘI DE CONFIGURARE HMI**

Pentru prima utilizare a sursei de alimentare, trebuie să realizați următorii 4 pași.

### **PAS 1**

Alegerea limbii interfeței

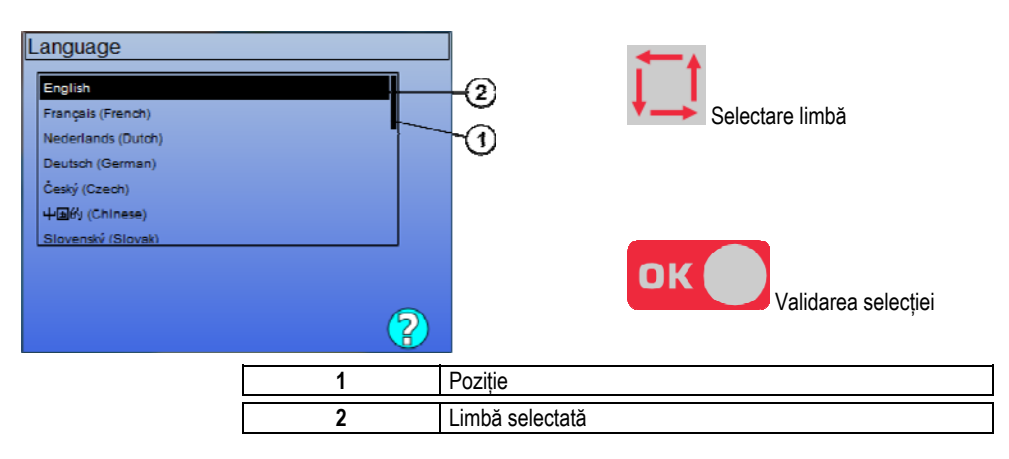

# **PAS 2**

#### Setări oră și dată

Ceasul este utilizat pentru funcțiile de trasabilitate și export.

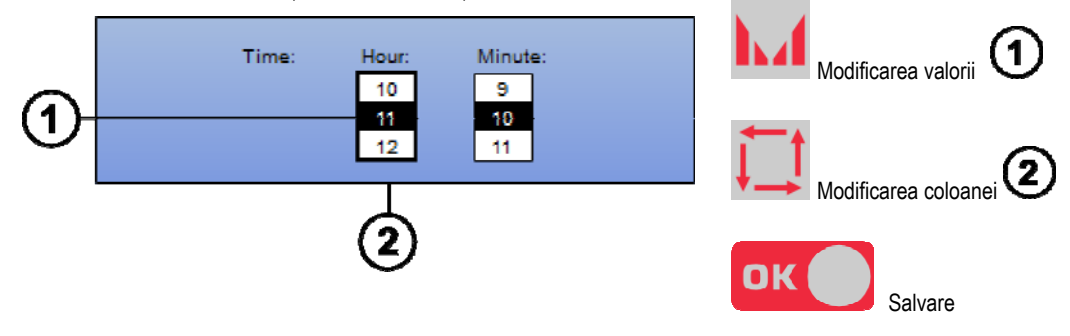

### **PAS 3**

Numele sursei de alimentare.

Acesta este numele utilizat pentru identificarea mașinii atunci când instalațiile comunică. Vă rugăm să verificați dacă instalații diferite au nume diferite. În timpul unei exportări către un dispozitiv de stocare externă, numele directorului creat este compus din numele sursei de alimentare și data.

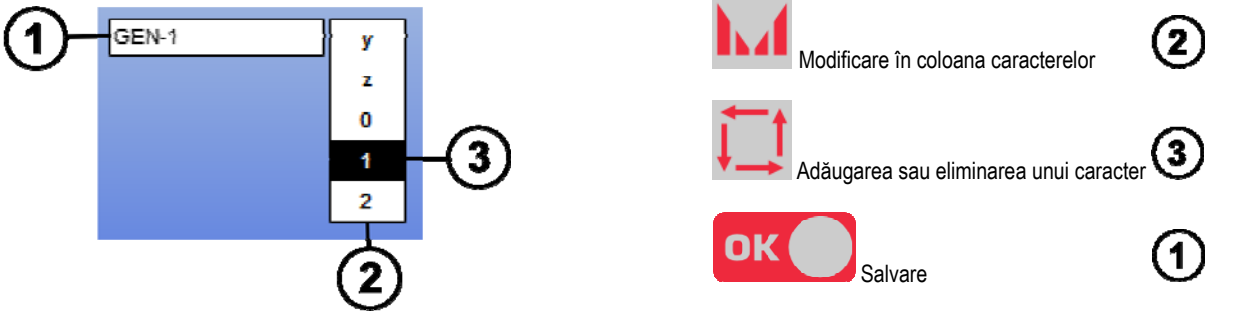

# **PAS 4**

În cazul în care este utilizată, configurația unității de răcire (paragraphe 6.1)

# **CALIBRAREA EXTENSIEI**

În vederea unei calități superioare a procesului de sudare, se impune calibrarea extensiei.

Calibrarea va fi refăcută, în cazul schimbării polarității, sau în cazul schimbării uneia din componentele de mai jos:

- pistolet
- extensie
- cablu de împământare
- poziția clemei cablului de împământare

Acces în meniu: MIG > SETUP > Calibrare extensie

Calibrare automată: (Disponibilă doar în MIG). Respectați instrucțiunile de pe ecran.

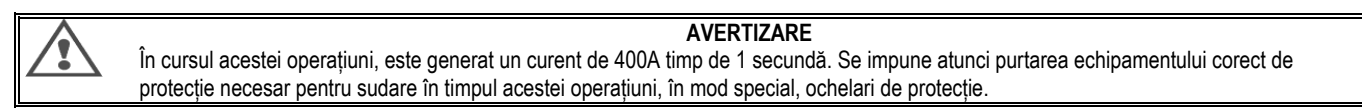

# **3.2. PRIMA INSTALARE PENTRU UN ACCES FACIL LA SUDURĂ**

### **PREZENTAREA PAGINII DE REGLARE A SUDĂRII MIG**

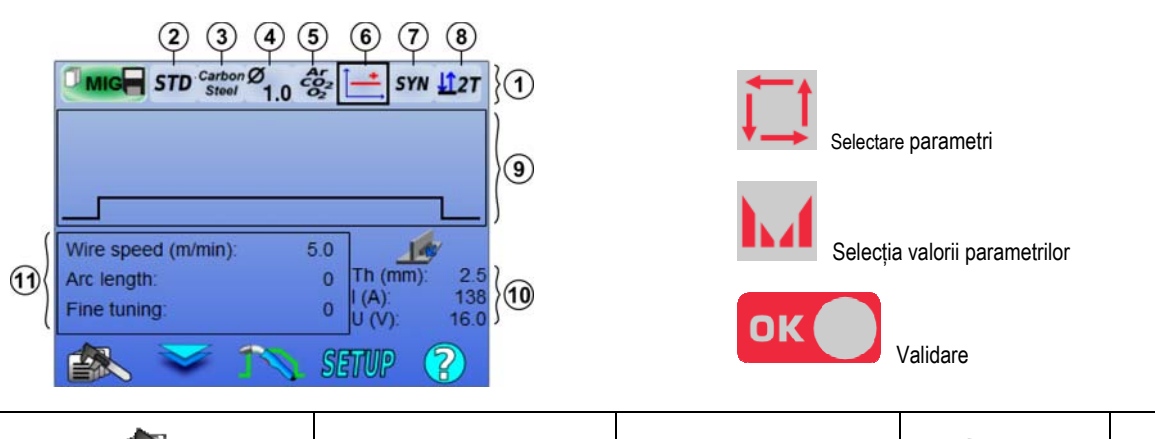

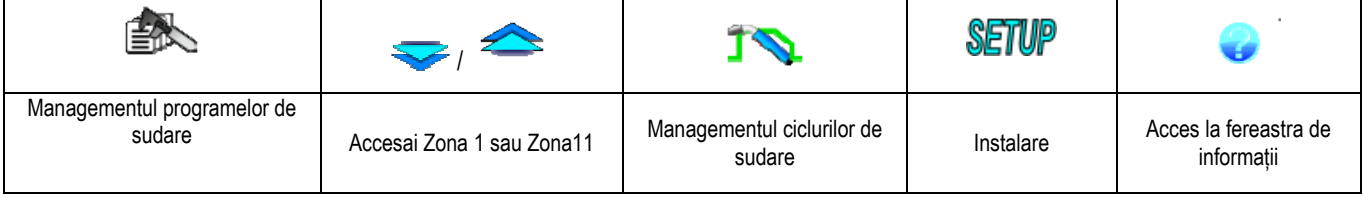

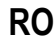

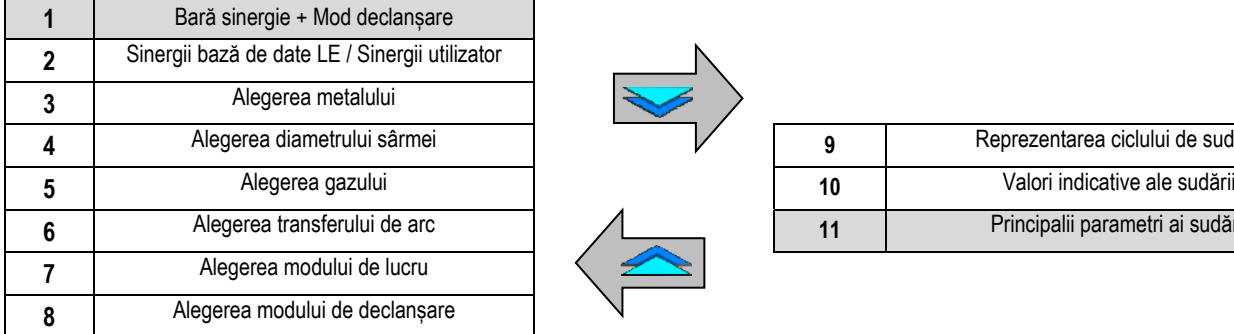

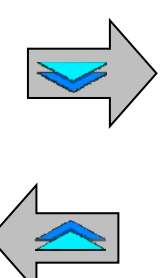

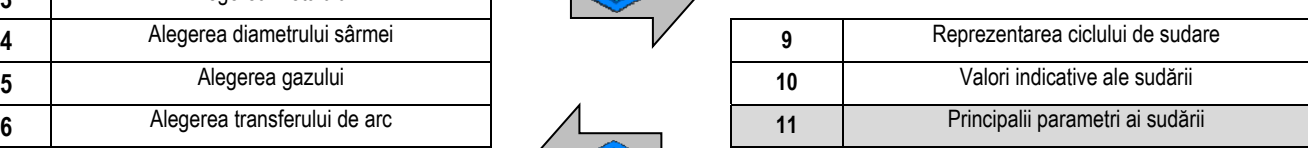

### **INSTALAREA MODULUI BARĂ SINERGIE ȘI MOD DECLANȘARE**

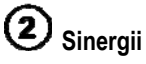

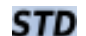

**USR** 

Sinergii standard furnizate de Lincoln Electric. Aceste sinergii sunt special adaptate majorității aplicațiilor. Sinergiile standard sunt optimizate pentru cusătură în colț.

Sinergii utilizator create anterior sau încărcate de utilizator. **CITOWAVE III** poate stoca până la 50 sinergii utilizator.

Unele sinergii necesită inversarea polarității sursei de alimentare (inversarea celor 2 cabluri de alimentare). Respectați instrucțiunile de pe ecran.

**Alegerea consumabilelor (metal, diametru, gaz)** 

MIG-MAG Welding necesită utilizarea unei sârme adaptate ca tip și diametru, precum și utilizarea gazului corespunzător. A se consulta tabelul de sinergii din anexa 1.

(6 **Alegerea transferului de arc (anexă 2)**

#### $(7)$ **Alegerea modului de lucru**

Modul **SYN** permite lucrul asupra unui punct predeterminat de operare doar prin ajustarea vitezei sârmei la un interval adecvat

Modul **MAN** vă permite să ajustați tensiunea și viteza sârmei separat de-a lungul întregii game.

# **Alegerea modului de declanșare**

Acest mod definește modul în care sudorul folosește declanșarea pistoletului său. Ciclurile de mai jos descriu modul 2T și 4T în cursul unui ciclu simplu de sudare de 5 pași:

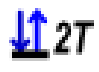

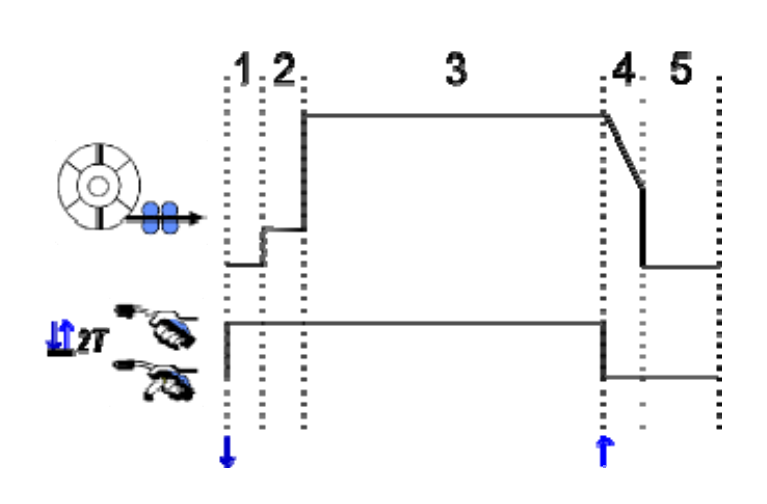

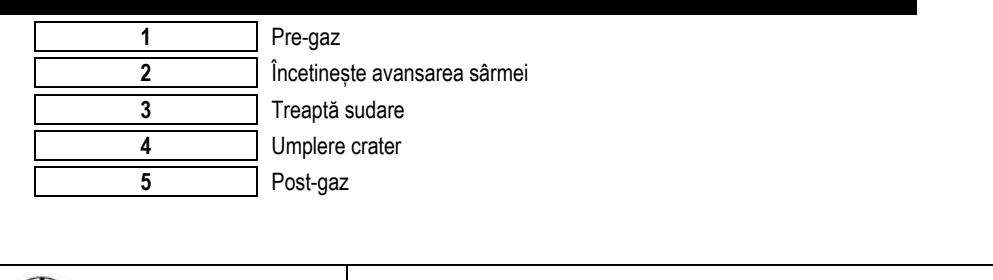

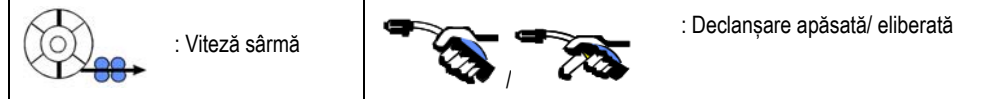

#### **Descriere**

Sudorul menține butonul de declanșare pe parcursul întregului proces de sudare. Apăsând butonul declanșare se va lansa sudarea (începutul pre-gaz), iar eliberând butonul de declanșare se va opri sudarea (începutul umplerii craterului).

Cu toate acestea, sudorul are posibilitatea de a scurta umplerea craterului apăsând scurt butonul de declanșare în timpul acestei faze (în cazul în care este activată opțiunea corespunzătoare de configurare).

#### **Opțiune**

11.at

- *Configurare > Instalare > Ciclu:*
- Scurtare control curbă descendentă
- Apelare program prin declanșare în afara sudării

**Spot Mode <sup>ooo</sup> este un mod special**  $\mathbf{127}$  **si dvs. aveti posibilitatea să definiti timpul treptei de sudare (3) în parametrii de sudare a ciclului.** 

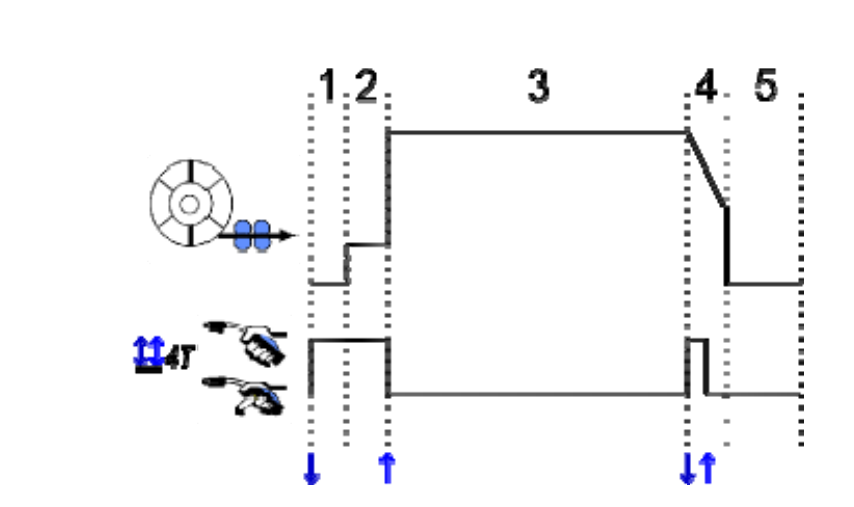

#### **Descriere**

Modul 4T sugerează faptul că sudorul poate suda fără a ține apăsat butonul de declanșare. El apasă și eliberează butonul de declanșare o primă dată pentru a lansa procesul de sudare, după care apăsă și eliberează o a doua oară pentru a încheia procesul de sudare. **Opțiune** 

Configurare > Instalare > Ciclu:

Timp apăsare scurtă buton de declanșare

- Apelai programul declanșatorului sudare exterioară

- Apelai programul declanșatorului sudare interioară.

### **INSTALAREA PRINCIPALILOR PARAMETRI DE SUDARE**

Ciclul de sudare  $\bigcirc$  este actualizat odată cu configurarea principalilor parametri de sudare. În alineatul de mai jos, detaliem instalarea principalilor parametri de sudare:

**RO**

### **VITEZA SÂRMEI**

**Modul MANUAL**: Se pune cursorul pe VITEZĂ SÂRMĂ, apăsând OK se afișează parametrii împreună pentru a facilita ajustarea parametrilor

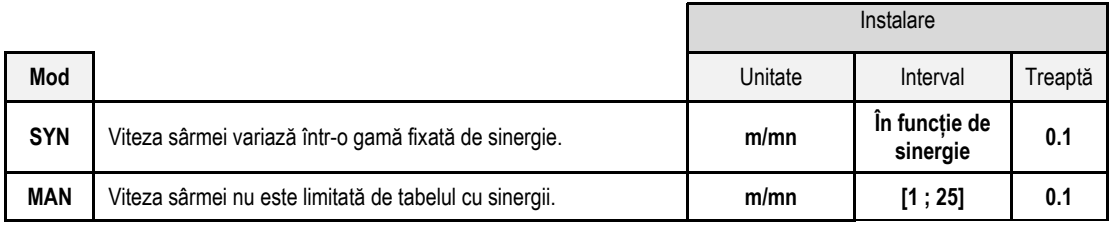

### **TENSIUNEA ARCULUI**

Tensiunea arcului este definită conform regimului arcului:

- plat: tensiune medie
- pulsat: alegeți tensiunea

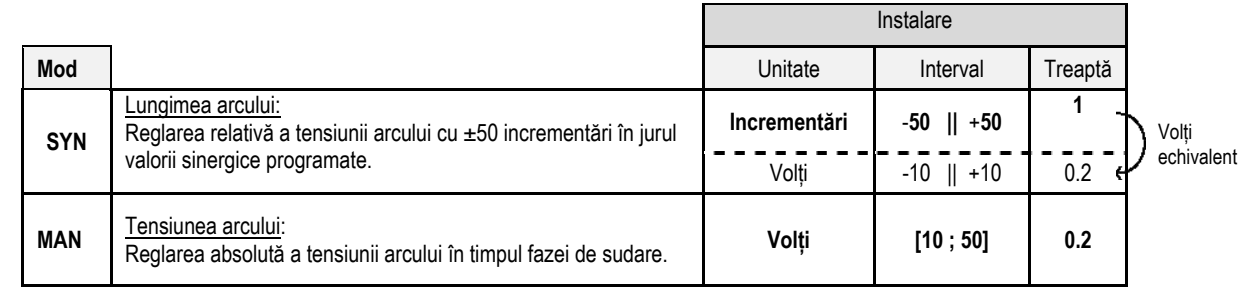

#### **REGLARE FINĂ**

Reglarea fină este definită conform regimului arcului :

- Plat: Dinamismul arcului
- Pulsat: Energia pulsului curent

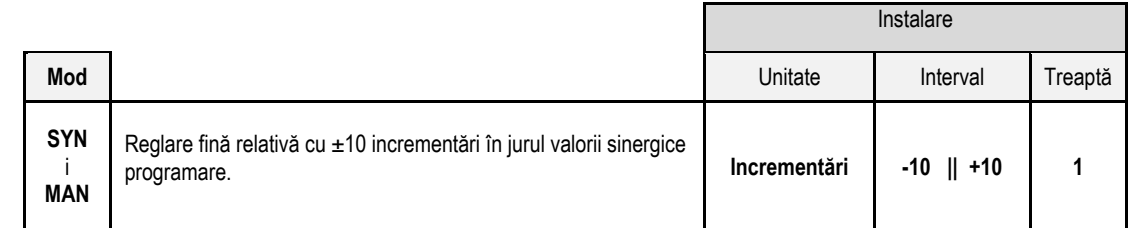

#### **Sfat cu privire la reglare:**

Într-un regim plat, o valoare scăzută a reglării fine permite o creștere rapidă a curentului de scurt. Astfel, regimul este dinamic și fierbinte, lucru care permite sudarea în poziție, însă prezintă inconvenientul de a genera mai mulți stropi. Dimpotrivă, o valoare ridicată a reglării fine reduce dinamismul și răcește baia de sudură.

**Notă**: Poziția sudării este în continuare facilitată mai curând de transferul arcului "arc scurt de viteză" decât de transferul arcului "neted".

În modul Pulsat, reglarea fină ajustează energia pulsului curent și optimizează detașarea picăturii. În mod specific, dacă se detașează proiecții fine de la sârmă, reduceți reglarea fină, în schimb dacă cad picături destul de mari, creșteți reglarea fină.

#### **PAGINĂ DE SUDARE MIG**

Aveți permisiunea de a suda doar dacă culoarea iconiței din stânga sus este verde.

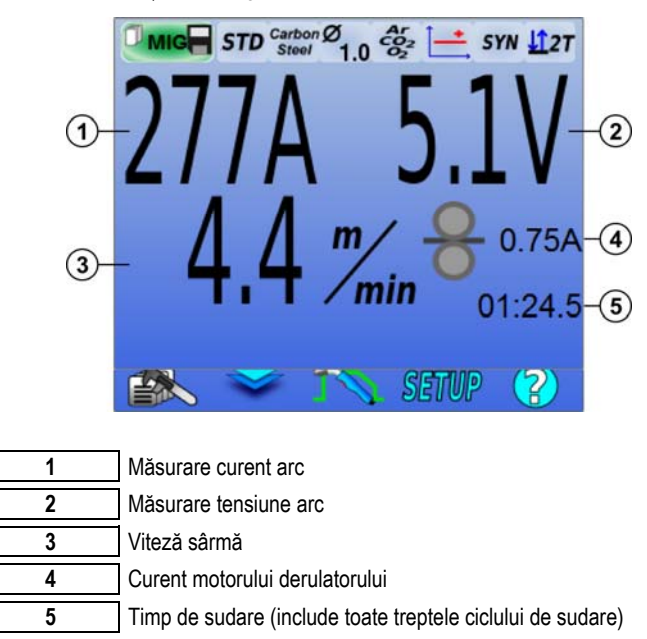

 $\overline{\mathbf{4}}$  Curentul motor al derulatorului este proporțional cu cuplul motor. Dincolo de 1.3A la regim constant, verificați dacă cuzinetul derulatorului nu este astupat cu murdărie.

Parametrii anteriori de sudare pot fi accesați pe pagina SETUP din meniul MIG.

Dacă "apelarea unui program pentru a declana sudare închisă " este inactivă: apăsați scurt declanșatorul pentru a goli (dacă programul se modifică).

# **4 - FUNCȚIONALITĂȚI AVANSATE ALE CITOWAVE III**

# **4.1. SETAREA AVANSATĂ A CICLULUI DE SUDARE MIG-MAG**

# **SETAREA CICLULUI DE SUDARE MIG-MAG**

Meniul de setare a ciclului de sudare MIG $\Gamma$  diferentiază 7 faze pe ciclul de sudare.

- 1. Pre-gaz<br>2. Hotstart
- **Hotstart**
- 3. Treaptă de sudare
- 4. Material de umplere crater
- 5. Ardere înapoi
- 6. Filament ascuitor
- 7. Post-gaz

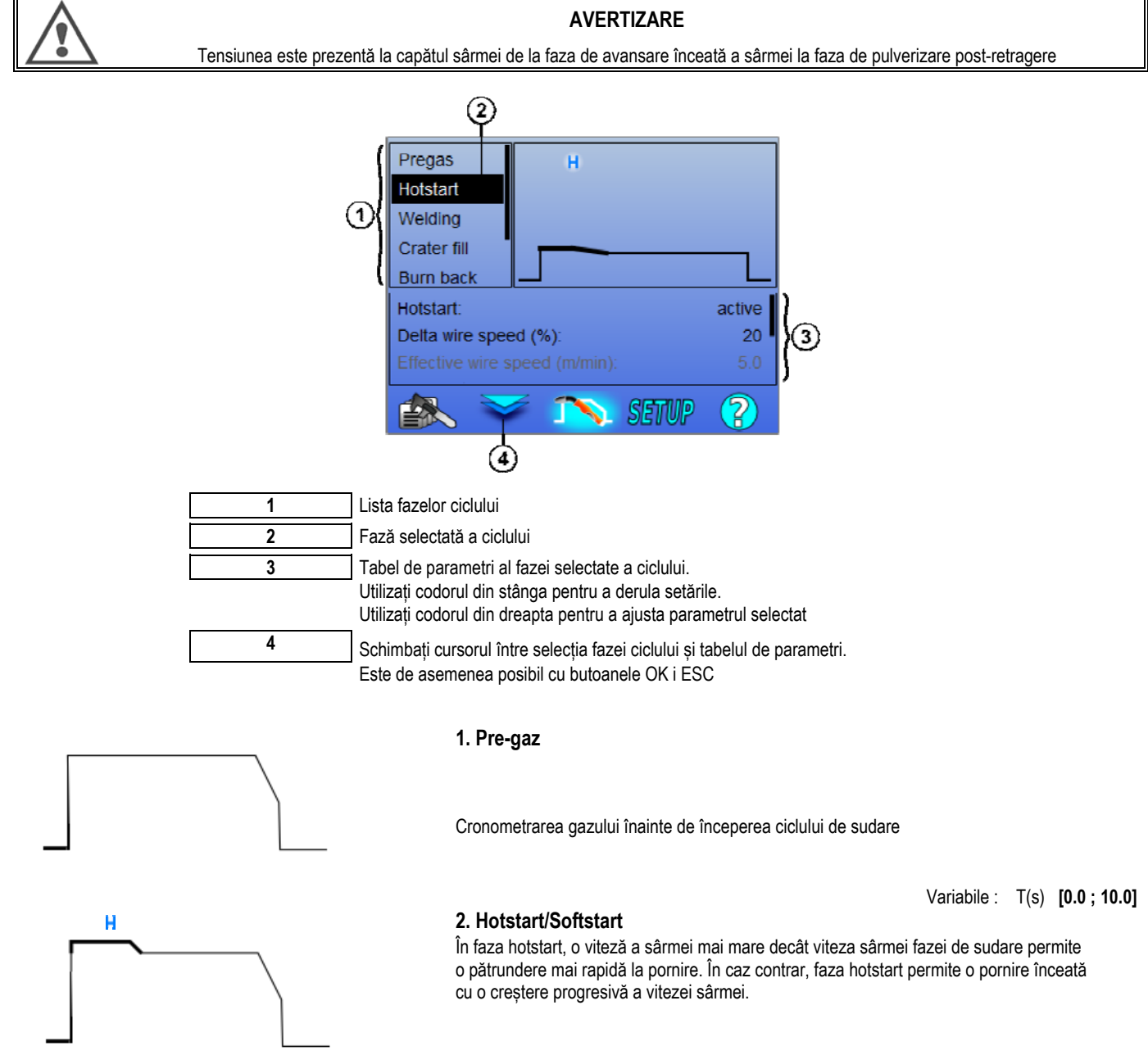

Variabile : T(s) **[0.0 ; 10.0]**

**RO**

**RO**

**S** Softstart

Faza softstart poate fi pre-setată pentru începerea sudării, permițând o viteză limitată a sârmei cu energie mică.

> Variabile: Timp de palier: T(s) **[0.00 ; 10.00]** Timp de tranziții: T(s) **[0.00 ; 10.00]** Parametri principali de sudare ai palierului de Hostart/Softstart.

**Notă**. Dacă reglajul depăește capacitatea sursei, apare curba roșie.

#### **Observație**:

Cu ajutorul modului **SYN**, viteza sârmei pasului Hotstart / Softstart este reglată în raport cu viteza treptei de sudare (**Δ ±70 %**), viteza reală este indicată în scop informativ cu culoare gri și poate fi reglată direct cu ajutorul modului **MAN**: viteza sârmei (m/min) **[1.0 ; 25.0]**.

#### **3. Sudare**

Acest meniu permite îmbunătățirea reglării treptei de sudare. A se consulta anexa 2 pentru mai multe informații privind modurile explicate pe scurt mai jos:

#### **Observație**:

Odată ce ați ales modul, principalii parametri de sudare sunt actualizați. Devine atunci posibilă reglarea parametrilor fiecărui mod direct de la pagina principală de reglare a sudării.

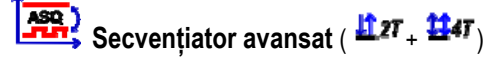

Secvențiați faza de sudare în două regimuri 1 și 2, care pot avea transferuri diferite ale arcului: Plat sau Pulsat.

Transferul arcului din regimul 1 este cel selectat pe bara sinergie a paginii principale de reglare a sudării.

 Variabile: Transfer arc regim 2: Transfer2 Principalii parametri de sudare ai regimurilor 1 și 2 Cronometrările regimurilor 1 și 2 sunt independente și permit reglarea unui ciclu disimetric. T(s) **[0.1 ; 5.0]** Timp de tranzit T(s) **[0.00 ; 1.0]**

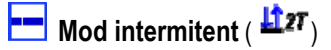

Sudarea este realizată intermitent printr-o succesiune a timpilor ON i timpilor OFF.

Variabile:

Principalii parametri de sudare Cronometrările treptei ON i OFF sunt independente și permit reglarea unui ciclu disimetric. T(s) **[0.5 ; 10.0]** 

#### **Observație**:

Puteți alege să realizați pornirea hotstart doar la primul timp ON din meniu: *Configurare > Instalare > Ciclu.*

 $\frac{1}{\sqrt{2}}$ Mod Treaptă ( $\frac{1}{\sqrt{2}}$ 47)

Rulmentul se schimbă printr-o scurtă apăsare pe declanator

Variabile:

Numărul treptei [2 ; 4] Principalii parametri de sudare ai fiecărei trepte

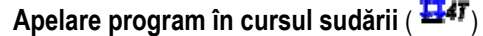

Imediat ce activați această opțiune, puteți apela programe cu ajutorul butonului de declanșare în timp ce sudați. A se consulta § 4.2 pagina 32. Managementul programelor.

#### **Observație**:

Putei activa apelare program în afara sudării în meniul: *Configurare > Instalare > Ciclu*

#### **4. Material de umplere crater**

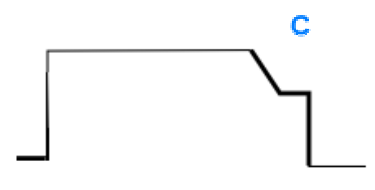

Faza de umplere a craterului permite umplerea craterului la finele sudării pentru o bună finisare a sudării. Ea este realizată reducând regimul arcului la finele sudării (pantă descendentă), apoi menținând un nivel scăzut al vitezei sârmei pentru o cronometrare definită (Treaptă material umplere crater).

Variabile:

Timp treaptă: T(s) **[0.05 ; 10.00]** Pantă descendentă: T(s) **[0.05 ; 10.00]**

Principalii parametri de sudare ai treptei Material de umplere crater

#### **Observație**:

Cu ajutorul modului **SYN**, viteza sârmei treptei Umplere crater este reglată în raport cu viteza sârmei treptei de sudare (**Δ [-70 %]**), viteza reală este indicată în scop informativ cu culoare gri și poate fi reglată direct cu ajutorul modului **MAN**: viteză sârmă (m/min) **[1.0 ; 25.0]**.

Puteți activa opțiunea Scurtare control curbă descendentă în meniul: *Configurare > Instalare > Ciclu.* 

#### **5. Ardere înapoi**

Calcularea timpului de ardere înapoi evită blocarea sârmei în cordonul de sudură și poate fi introdus fie automat ca și funcție a vitezei sârmei la finele sudării fie manual de către sudor. În cazul în care timpul este prea scurt, sârma se poate lipi în baia de sudură. Dacă timpul este prea lung, sârma ar putea arde înapoi la vârful de contact.

> Variabile: Manual – Timp ardere înapoi (ms) **[0, 500]** Automat – Reglare fină ardere înapoi (ms) **[-100 ; 200]**  $(c \nvert \S 3.5.4.$  automat)

#### **6. Pulverizare post-retragere**

Puteți seta 3 parametri:

 $\frac{1}{2}$  **pulverizare post-retragere**: Pulverizarea post-retragere permite evacuarea picăturii la capătul sârmei după sudare

 **Testare sârmă blocată**: Testați dacă sârma este blocată în baia de sudură la finele sudării

**Dezlipire automată**: dacă testarea indică faptul că sârma este blocată, un puls de putere va arde automat înapoi sârma, iar apoi o va verifica.

#### **7. Post-gaz**

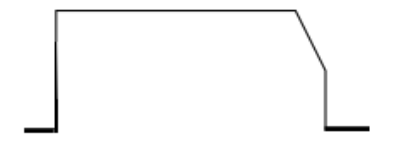

Cronometrarea ieșirii gazului după încheierea sudării pentru a împiedica oxidarea în timp ce cordonul este în continuare fierbinte.

Variabile : T(s) **[0.0 ; 20.0]**

#### **CICLU DE SUDARE COMPLET MIG-MAG**

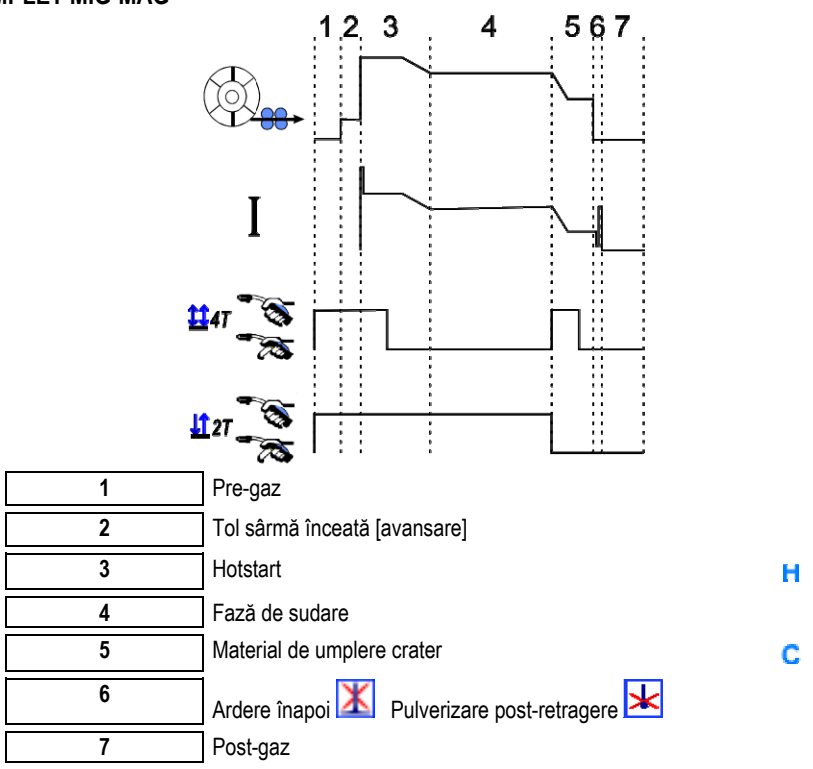

#### **AJUSTAREA APRINDERII**

Ajustarea aprinderii poate fi accesată în meniul SETUP al paginii MIG.

**Notă**: aprinderea reprezintă cea de-a doua fază a ciclului de sudare.

Aprinderea fiecărei sinergii este în mod implicit optimă în cea mai mare parte a cazurilor de aplicații. Cu toate acestea, în puține cazuri foarte specifice de aplicații, e posibil ca utilizatorul să dorească să modifice caracteristicile aprinderii.

#### Parametri de reglare a aprinderii:

K = Coeficient variabil de -10 / 0 / +10

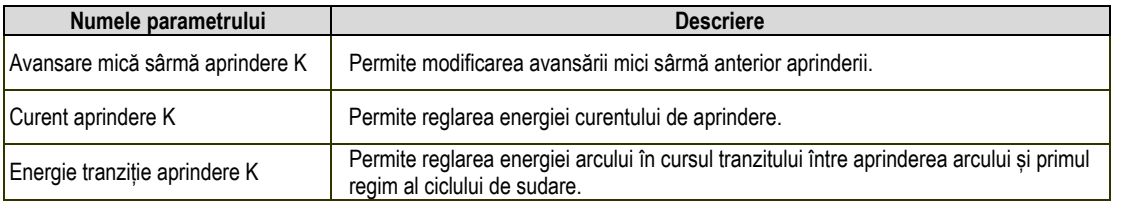

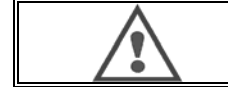

#### **AVERTIZARE**

Utilizatorul răspunde de eventuala disfuncționare pe care o poate provoca o modificare a parametrilor de aprindere.

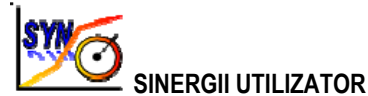

Meniul Sinergii Utilizator poate fi accesat din pagina acasă. Această funcție a sursei de alimentare permite utilizatorului să-și creeze propriile sinergii de la cele existente.

Din bara sinergie, localizată în partea de sus a ecranului ca în meniul MIG, alegeți o energie existentă selectând următorii parametri: metal, diametru, gaz, transferul arcului. Alegeți acești parametri cât mai apropiați posibil de sinergia utilizator pe care doriți să o creați.

Imediat ce parametrii sunt selectați, apăsați butonul Creare Sinergie Utilizator:

1. Primul pas este selectarea punctelor de sinergie care vor servi ca sprijin pentru noile curbe sinergice. Selectați cel puțin 2 puncte, după care validați.

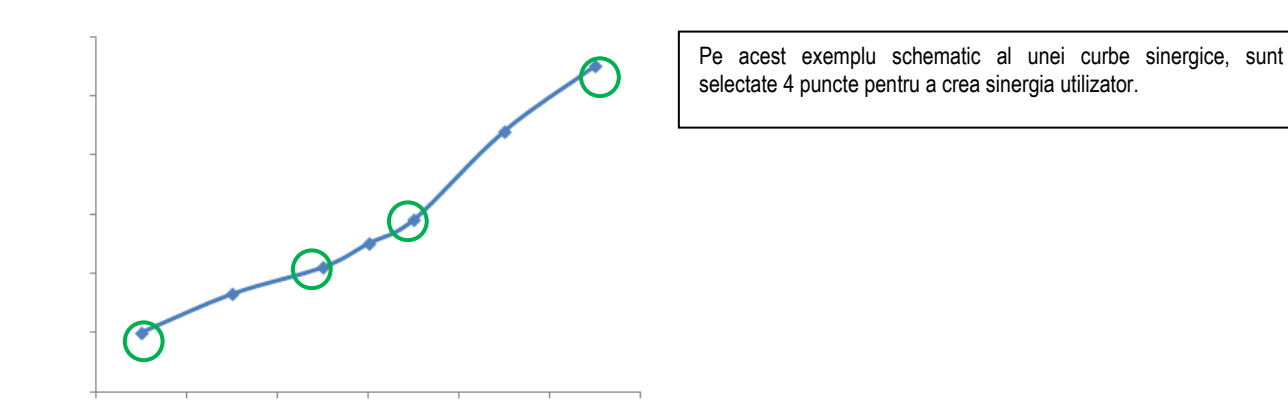

- 2. Cel de-al doilea pas este modificarea punctelor selectate, adăugarea de puncte noi sau eliminarea punctelor existente. Selectați un punct din listă, apăsați "edit". A se consulta mai jos parametrii care pot fi setați:
- Viteză sârmă (m/min) : pentru a crea un punct nou, modificați această valoare și apăsați butonul adăugare punct.
- Lungime arc
- Reglare fină
- Grosime (mm)
- $I(A)$
- $U(V)$
- Ajustare aprindere

Reglarea acestor parametri vă permite ajustarea Sinergiei Utilizator conform necesităților dvs.

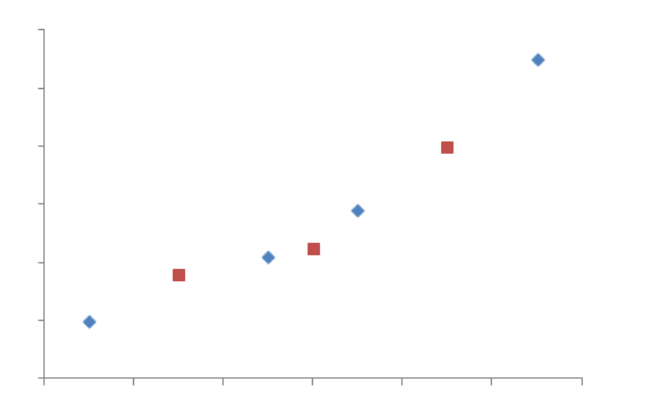

Utilizatorul a adăugat 3 puncte pe cele 4 puncte de susținere setând parametrii ajustabili pentru noi valori ale vitezei sârmei.

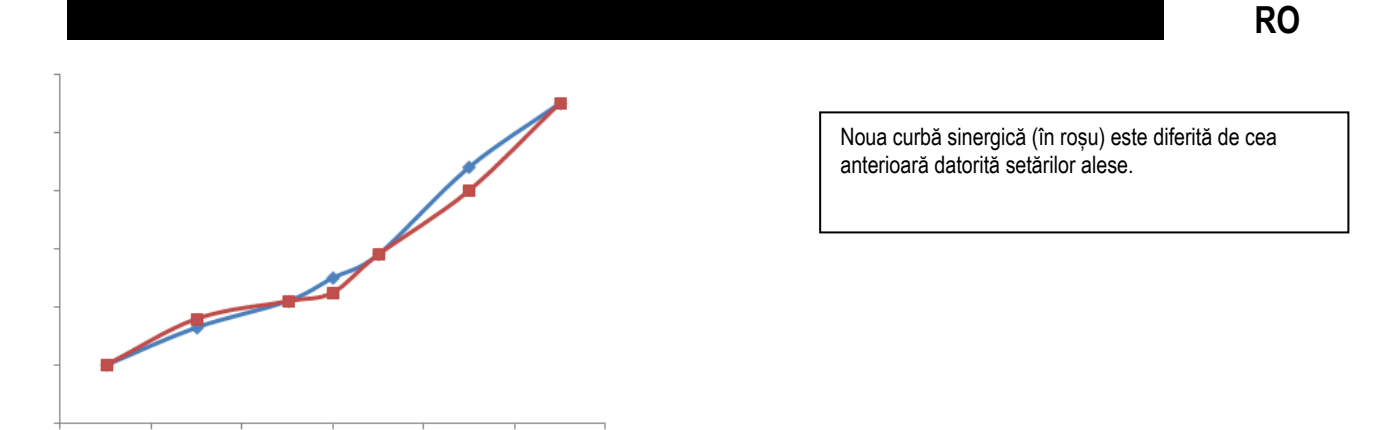

3. Cel de-al treilea pas este salvarea Sinergiei Utilizator. Sursa de alimentare permite crearea a până la 50 Sinergii Utilizator. Asigurați-vă că toate câmpurile sunt completate pentru a găsi cu usurintă referințele și condițiile de utilizare ale Sinergiei Utilizator creată. Apăsați Ok pentru a valida câmpul sau Escape (Ieșire) pentru a vă întoarce și modifica câmpul anterior.

Sinergiile Utilizator create pot fi accesate în bara Sinergie din meniul MIG. Aveți posibilitatea de a exporta sinergii create din meniul Sinergie Utilizator apăsând butonul export (pagină 20).

Din meniul Sinergie Utilizator, puteți suprima sinergiile create apăsând butonul de suprimare a sinergiei.

# **4.2. SETAREA AVANSATĂ A CICLULUI DE SUDARE**

#### **PREZENTAREA PROGRAMELOR**

Managementul programelor este același pentru cele 3 procese de sudare MIG, MMA și TIG.

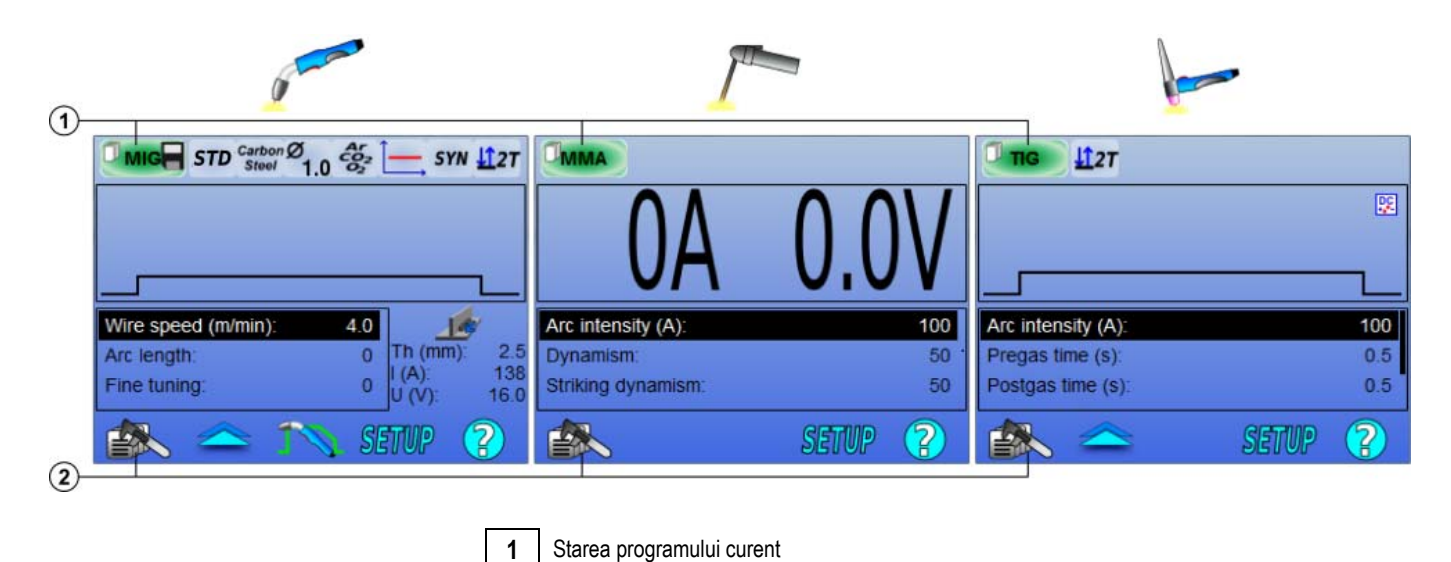

#### *Programe de lucru: MIG, MMA și TIG*

În mod implicit, paginile de reglare a sudării proceselor MIG, MMA și TIG folosesc programele de lucru: **MIG**, **MMA** și **TIG**.

Acest program asigură o bază de lucru care permite sudarea imediată odată ce sunt realizate setările rapide.

Acest program nu este salvat, iar toate modificările realizate pe el vor fi pierdute după o pornire din nou a sursei de alimentare. Nu poate face parte dintr-o listă de programe sau exportat.

**2** | Meniu de management al programelor

În vederea unei utilizări complete, trebuie să creați programe numerotate. **CITOWAVE III** poate conține până la **100** Programe.

#### *Crearea unui program*

Pentru a crea un program, apăsați selectați "Creare program" apoi apăsați OK

Selectați numărul programul creat Apelați apoi programul (dacă este cazul, a se consulta pasul 3 al primei configurații HMI)

Nu puteți crea un program în aceste trei cazuri diferite:

- Dacă o listă de programe este activată.
- Dacă utilizatorul nu are dreptul de management al programului.
- Dacă limitarea privind programul curent este activată.

#### *Salvarea unui program*

Odată ce este realizată o modificare a setării la un program creat, apare simbolul care înseamnă că modificarea poate fi salvată.

Pentru a salva modificările, apăsați selectați "Salvare program", după care apăsați OK, iar simbolul va dispărea.

Pentru a anula modificările realizate de la ultima salvare, selectați "Restabilire" și apăsați OK.

#### *Redenumirea unui program*

Pentru a redenumi un program, apăsați selectați « redenumire program », apoi apăsați OK

#### *Încărcarea unui program*

Pentru a încărca un program deja creat, apăsați  $\equiv\gg$ . Cu ajutorul butonului **IMA**, selectați programul pe care doriți să îl încărcați în lista de programe create.

Puteți de asemenea încărca programe din pagina de selectare a programelor de sudare.

#### *Copierea unui program*

Pentru a copia un program, încărcați programul pe care doriți să-l copiați, iar apoi creați un program nou din cel încărcat.

### **4.3. SELECTAREA ȘI MANAGEMENTUL PROGRAMELOR DE SUDARE**

Această pagină poate fi accesată din pagina acasă. Ea oferă o privire de ansamblu a programelor disponibile (cu excepția programelor mascate). Pentru a încărca un program din această pagină, selectați programul și apăsați OK.

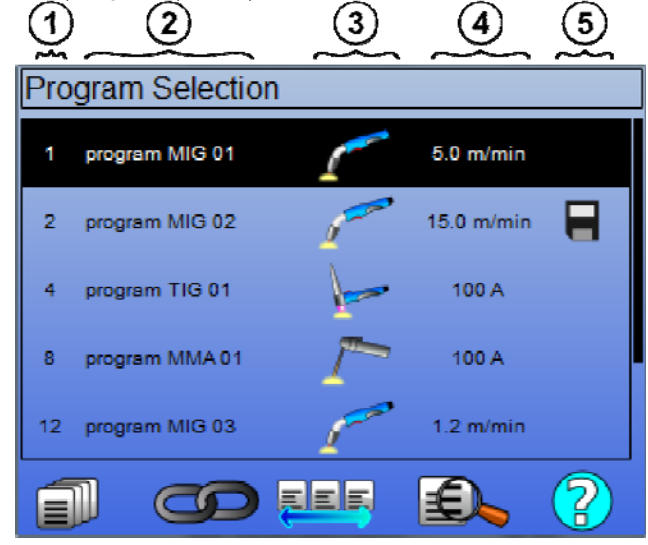

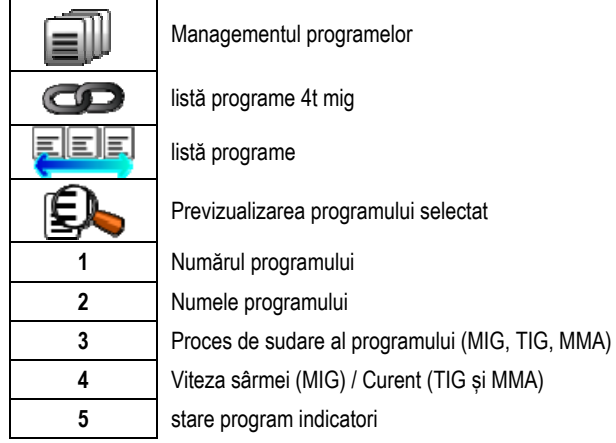

#### **PAGINA DE MANAGEMENT AL PROGRAMELOR**

Pagina de management al programelor permite un management elaborat al programelor de sudare. Din acest motiv, această pagină este diferită de pagina de Selectare pentru a limita dreptul său de acces.

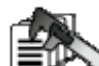

Pe lângă acțiunile deja prezentate - Backup, Restabilire și Încărcare – managementul programelor poate:

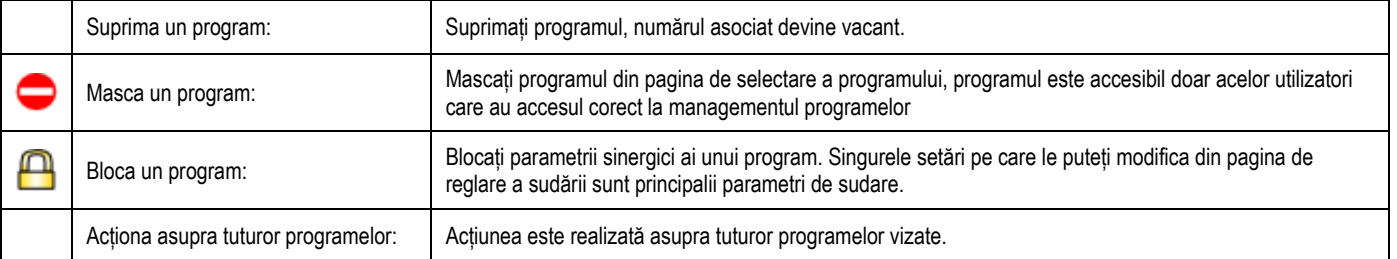

Pentru a îndepărta masca sau bloca pe un program, selectați Unmask (Scoatere mască) sau Unlock (Deblocare).

#### **MANAGEMENTUL PROGRAMELOR 4T MIG**

Lista de programe 4T MIG este un caz special de listă de programe în care programele 4T MIG pot fi legate în cursul sudării deoarece ele sunt **compatibile**: aceeași sinergie (metal, diametru sârmă și gaz).

Listele de programe 4T MIG permit optimizarea unor suduri complexe prin adaptarea fiecărei condiții specifice de operare a cordonului la un anumit program de sudare. Tranziția poate fi făcută fără a opri procesul de sudare, ca în N1 automat, crescând productivitatea.

Sudorul trece de la un program la altul în cusul treptei de sudare apăsând scurt butonul de declansare (Timp scurt de apăsare a butonului de declansare definit în Configurare > Instalare > Ciclu). O apăsare lungă determină oprirea procesului de sudare sau pornirea curbei descendente precum un mod normal 4T. Treptele de tranziție (hot start /material de umplere cratere) sunt gestionate ca într-un mod normal 4T.

Ciclu mod 4T cu buton de declanșare apelarea programului în timpul procesului de sudare și al fazei de curbă descendentă:

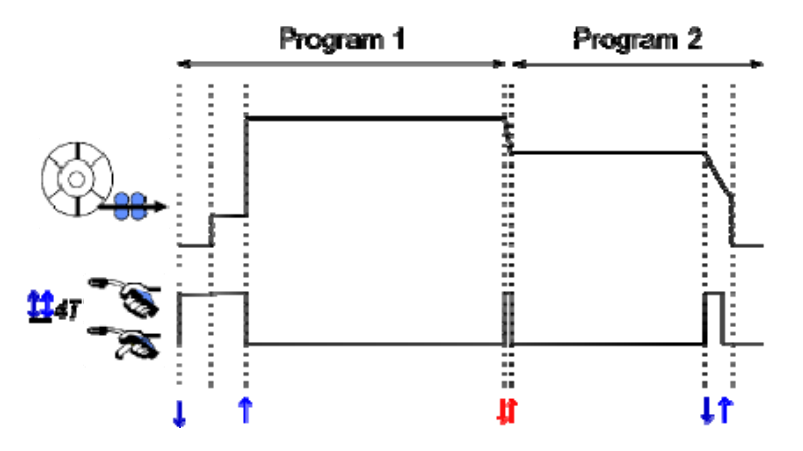

Primul program din listă poate fi ales în mod liber dintre programele existente. Adăugarea unui program în listă este limitată la programele existente și compatibile, acelea care pot fi înlănțuite cu primul program în cursul sudării.

#### **MANAGEMENTUL LISTELOR DE PROGRAME**

EEE

Lista de programe permite reunirea într-o listă unică a unui grup de programe de sudare.

#### *Folosirea de exemple*

- **Piese complexe**: Pentru suduri ocazionale sau regulate care necesită programe diferite de sudare, diametre ale sârmei și alți parametri, programele necesare pot fi grupate într-o listă și pot fi accesate cu ușurință.
- **Specificația procedurii de sudare**: Programele necesare pot fi grupate într-o listă pentru a respecta procedura.
- **Managementul utilizatorului**: Accesul utilizatorului poate fi limitat la programele din lista selectată.

**RO**

#### *Managementul listelor*

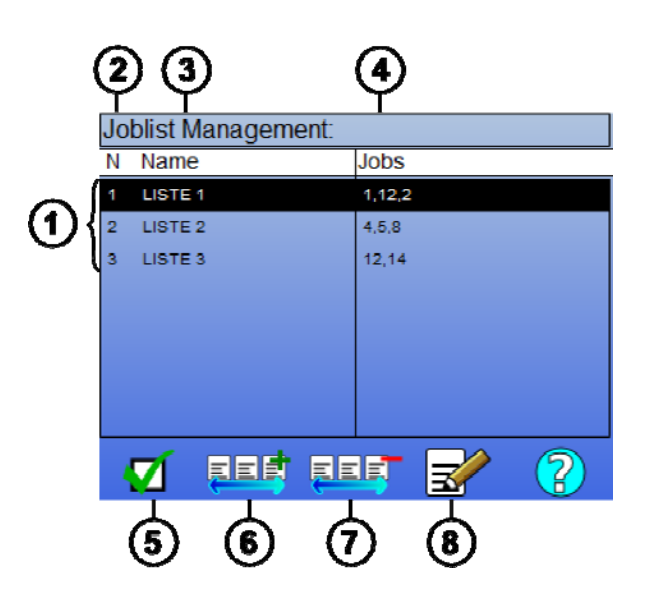

**1** Liste de programe instalate în sursa de alimentare **2** Numărul listei **3** Liste de programe

**4** Numele listei

**5** Programe de sudare incluse în listă

**6** Activarea sau dezactivarea unei liste

**7** Adăugare listă nouă

**8** Suprimare listă existentă

A se consulta mai jos inconițele utile pentru managementul listelor.

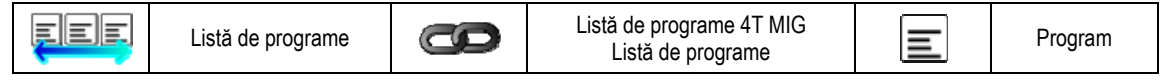

Iconițe acțiune

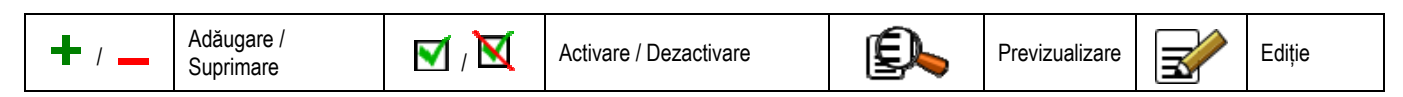

Ordinea de poziționare a unui program într-o listă va fi ordinea de legare de la pagina de reglare a sudării.

#### *Activare*

Atunci când o listă de programe este activată  $\blacksquare$ , puteți selecta doar programele din această listă de la pagina de reglare a sudării, iar iconița listă de programe apare în colțul din stânga sus al acestei pagini. Programele sunt legate în aceeași ordine în care ele au fost adăugate în listă. Nu este posibilă crearea unui program în timp ce o listă este activată.

Dacă unul din programele dintr-o listă este mascat sau suprimat, lista nu mai poate fi activată.

Listele de programe sunt făcute pentru legarea în afara sudării. Puteți activa apelarea programului în afara sudării în meniul: *Configurare > Instalare > Ciclu.* 

# **4.4. IMPORTAREA / EXPORTAREAA PROGRAMELOR DE SUDARE**

Exportarea programelor de sudare poate fi utilă pentru importarea acelor programe pe o altă stație de sudare sau pentru păstrarea unui back up al acelor programe pe un mediu extern de stocare.

Un program exportat este asociat cu numărul său printre cele 100 de numere disponibile. În cazul în care un program este legat de o sinergie utilizator, această sinergie va fi în mod automat exportată și importată cu acest program.

Un program importat pe o sursă de alimentare este trimis către numărul său inițial și șterge, dacă programul inițial este asociat aceluiași număr.

Să luăm exemplul importării programelor 1 și 2 dintre cele 100 de programe ale unei surse de alimentare A la o altă sursă de alimentare B:

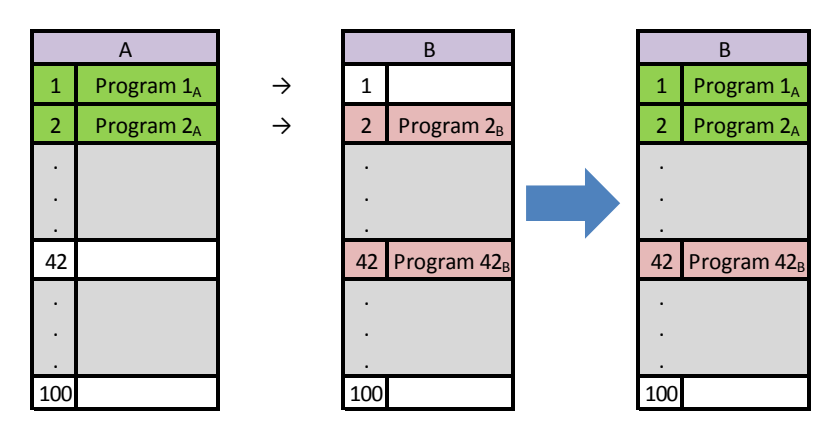

Programul 1A este importat i îi păstrează numărul..

Programul 2A a distrus programul 2B. Programul 2B este pierdut.

Programul 42B este reinut deoarece niciun program 42 nu este present în A.

În acest exemplu, programele sursei de alimentare B nu sunt identice cu cele ale sursei de alimentare A deoarece programul 42 a fost păstrat. Pentru a obține programe identice între A i B, suprimați toate programele sursei de alimentare B înainte de a realiza operațiunea de importare.

#### **MOD LIBER**

**CITOWAVE III** are un modul liber în care operatorul poate accesa setări suplimentare de parametri de sudare. Acest lucru vă permite să reglați generatorul pentru aplicații speciale.

Setări suplimentare de rulare netede:

• Arc de tensiune / tensiune vârf

• Dinamism

Setări suplimentare impulsuri curent: Prin plasarea cursorului pe VITEZĂ FĂRĂ SÂRMĂ, apăsând OK sunt afiai împreună parametrii pentru a facilita ajustarea parametrilor

• Frecventa

- puls timp
- curent de bază

#### **ATEN**Ț**IE**

în mod liber generatorul nu mai este un mod sinergic. comportamentul astfel sudare este direct legată de valorile stabilite de către operator. acest mod ar trebui să fie utilizat numai de către personal calificat.

# **4.5. MANAGEMENTUL ȘI TRASABILITATEA UTILIZATORILOR**

#### **PREZENTAREA PROFILELOR UTILIZATORILOR**

În mod implicit, la prima pornire a sursei de alimentare, lista de utilizatori este goală. În acest caz, fiecare utilizator poate utiliza sursa de alimentare și accesa în mod liber fiecare funcție, iar fișierele de trasare generate sunt anonime.

Atunci când este necesară identificarea fișierelor generate de trasare, pentru a acorda restricții ale utilizării anumitori utilizatori sau pentru a evita utilizarea sursei de alimentare către un utilizator non identificat, puteți crea utilizatori cu nivele adaptate ale drepturilor. Este posibilă revenirea la o listă goală în:

*Mentenanță > Resetare din fabrică > Bază de date utilizator* 

Nivelul drepturilor disponibile sunt următoare, în ordinea descrescătoare:

- 1. Administrator<br>2. Tehnician
- **Tehnician**
- 3. Sudor

Pentru a i se permite accesul la o functie a sursei de alimentare, utilizatorul trebuie să aibă un nivel mai mare sau egal de drepturi superior sau egal cu nivelul de drepturi de acces asociate funcției.

**RO**

Dreptul de acces al fiecărei funcții poate fi consultat și modificat în pagina de management: *Configurare > Managementul utilizatorilor > Managementul drepturilor* 

Lista funciilor pentru care drepturile de acces pot fi configurate per profil:

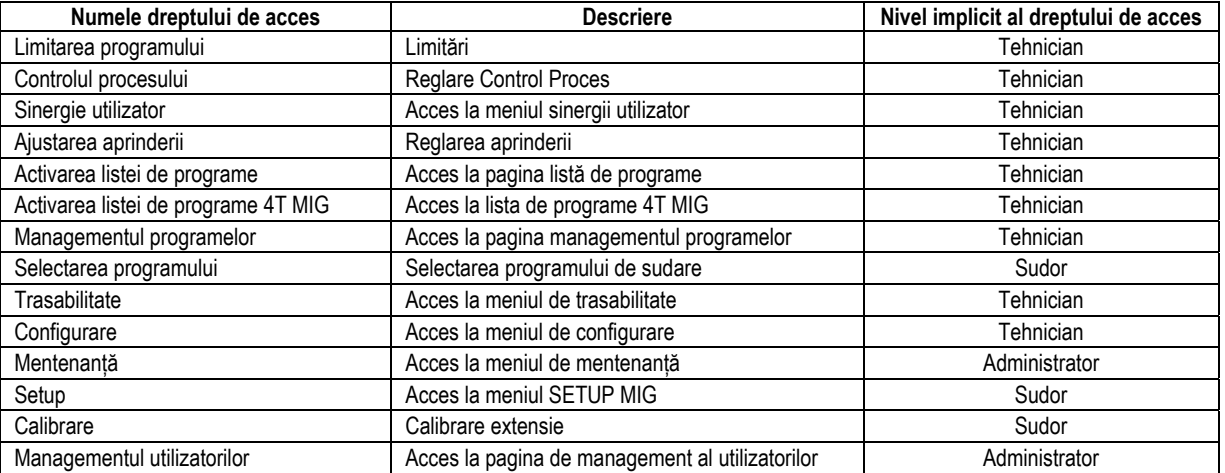

#### *Managementul utilizatorilor:*

Profilul prim utilizator trebuie să fie un profil Administrator cu o parolă. Profilele Tehnician și Sudor nu sunt accesibile atunci când primul profil nu a fost creat. Profilul unui sudor poate fi creat fără a fi necesară o parolă, după care acesta devine utilizatorul implicit dacă nu este realizată vreo identificare.

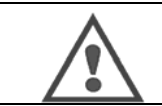

**AVERTIZARE: Păstrați-vă cu grijă parola de Administrator.**  V-ați pierdut parola Vă rugăm să luați legătura cu revânzătorul dvs. sau Serviciile Post-vânzări.

### **IDENTIFICAREA UTILIZATORULUI**

Din pagina acasă, butonul «  $\Box$  » permite accesarea paginii de identificare a utilizatorului. În cazul în care nu există utilizator creat, această pagină nu este disponibilă.

Identificarea utilizatorului:

- Permitere sau negare acces la diferitele funcții ale sursei de alimentare în funcție de profil.
- Înregistrarea în fișierele generate de trasare a numelui utilizatorului identificat.

În vederea identificării ca și utilizator, selectați utilizatorul dorit, validați și scrieți-vă parola dacă este necesar

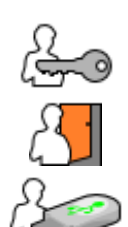

Modificare parolă utilizator

Ieșire din sesiunea curent<sup>ă</sup>

Creați un profil de utilizator din profilul asociat cu tasta USB. Introducerea tastei USB determină identificarea automată a utilizatorului. Tasta USB poate fi deconectată fără a ieși din sesiune.

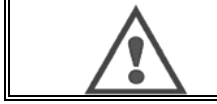

**AVERTIZARE**: NU lăsați tasta USB conectată la sursa de alimentare în timpul utilizării sale deoarece există riscul de deteriorare.

# **4.6. LIMITĂRI ALE PROGRAM ULUI**

Pagina Limitări poate fi accesată din pagina SETUP a reglării sudării MIG.

**Prima utilizare**: Limitarea golului de reglare a programului.

Limitarea reglării vizează principalii parametri ai treptei de sudare a programului curent:

- Viteză sârmă
- Lungime arc
- Reglare fină

Pentru a activa limitarea, rotiți codorul

Valoarea selectată deschide o 'fereastră' unde sodorul poate lucra la acest parametru. Această limitare se aplică doar programului asupra căruia a fost activată.

**Exemplu**: Nicio 'Fereastră' nu permite atunci vreo libertate de reglare pentru parametru în jurul valorii presetate a programului.

O 'Fereastră' de 3 permite o libertate de ±3 la reglarea parametrului în jurul valorii presetate a programului.

Dacă managementul utilizatorului este implementat pe sursa de alimentare, accesul la pagina de limitare poate fi negat unui anumit profil de utilizator.

**Exemplu**: Un utilizator Tehnician crează un program și setează o limitare la golul de reglare a principalilor parametri de sudare. Un utilizator Sudor nu are acces la pagina de limitare și este limitat pe acest program la golul de reglare permis de Tehnician. Pe orice alt program fără limitare, toți utilizatorii au aceeași libertate asupra reglării parametrilor.

#### **A doua utilizare**: Limitarea programului curent

Odată ce ați activat această funcție, aveți acces doar la paginile:

- Reglare sudare
- Reglare ciclu
- Afișarea parametrilor anteriori de sudare
- Pagină acasă
- Identificare utilizator

Utilizatorul poate salva modificările, redenumi programul curent, însă nu poate crea sau încărca un program. Pentru a scoate sau modifica limitarea, mergeți înapoi la pagina Limitări.

Dacă managementul utilizatorului este implementat pe sursa de alimentare, accesul la pagina Limitări poate fi negat unui anumit profil de utilizator.

**Exemplu**: Un utilizator Tehnician crează un program și setează o limitare la programul curent. Un utilizator Sudor nu are acces la pagina de limitare și nu are permisiunea de a utiliza un alt program decât cel creat de Tehnician.

#### **A treia utilizare**: Limitarea listei de programe curente

Această limitare este o extensie a limitării programului curent aplicată listelor de programe.

#### **A patra utilizare**: Blocarea interfeței

Această funcție permite limitarea utilizării de interfață la consultarea valorilor parametrilor, nu puteți modifica parametri.

În acest mod, este posibilă accesarea:

- Paginii de reglare a sudării
- Paginii de reglare a ciclului de sudare
- Afișării parametrilor de sudare
- Paginii acasă
- Identificării utilizatorului

Pentru a scoate blocarea interfeței, mergeți înapoi la pagina Limitări. Utilizatorul poate alege să blocheze doar interfața sursei de alimentare sau toate interfețele (sursă de alimentare, derulator și Comandă RC job)

#### **A cincea utilizare**: Blocarea programelor

Accesibilă din Managementul programelor, blochează parametrii de sinergie ai unui program: în pagina de reglare a sudării puteți regla doar principalii parametri de sudare.

**RO**

# **4.7. CONTROL PROCES**

Controlul Proces permite ameliorarea controlului variabilelor de sudare. Într-adevăr, CITOWAVE III poate avertiza utilizatorul cu privire la faptul că valoarea uneia din variabilele următoare este în afara unui coridor de control:

- Sudare curentă
- Curentul motorului derulatorului (oferă o idee cu privire la viteza sârmei)
- Tensiune arc

Coridorul de control este definit de un prag superior și un prag inferior pe care utilizatorul le poate regla pentru fiecare variabilă. Pentru a le regla, utilizatorul se poate raporta la valorile minime și maxime măsurate în timpul sudurii anterioare. Aceste valori pot fi accesate în meniul: "Ajutor reglare". Un mesaj de eroare este declanat atunci când timpul de ieire al acestuia este mai mare decât o inhibare ajustabilă a timpului limită: T(s).

În exemplul următor, pragul superior este depășit de 2 ori.  $t_1 < T$  et  $t_2 > T$ .

Doar t2 depăit declanșează implicit

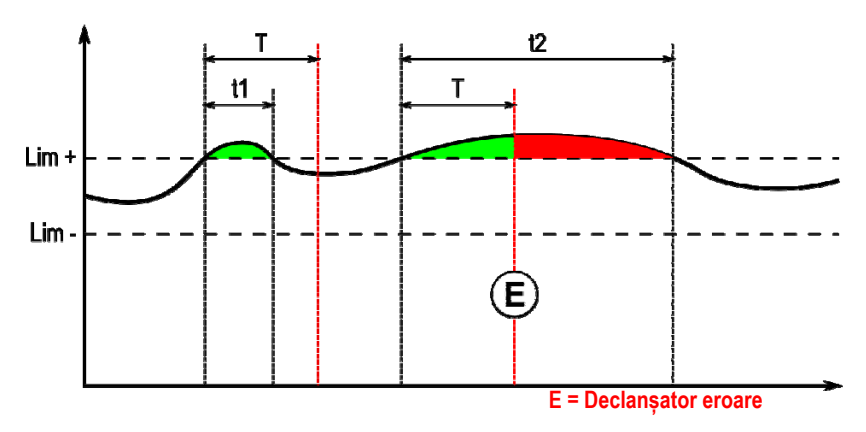

Pagina Control Proces poate fi accesată în SETUP din meniul MIG. Puteți alege să activați controlul doar la anumite variabile.

Pentru a seta valorile pragului, vă puteti raporta la valorile minime si maxime măsurate în timpul sudării anterioare. Aceste valori pot fi accesate în meniul: " Ajutor reglare".

Parametrii de control proces sunt asociați unui program de sudare. Acești parametri pot fi diferiți de la un program la altul.

Există trei tipuri de detectare erori definite în meniul Configurare > Instalare > Eroare

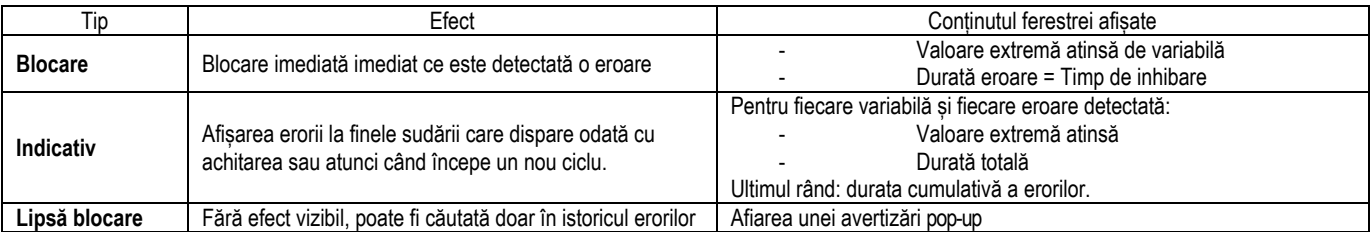

Toate erorile sunt stocate în istoric. Sunt disponibile următoarele date:

- Defectiune
- Număr eroare
- Variabilă controlată
- Număr program
- Dată / Oră
- Utilizator identificat
- Valoare maximă atinsă
- Durata totală a erorii
- Durată totală defecte cumulative pe variabilă

Atunci când este activat controlul procesului, apare un punct colorat lângă variabila controlată pe pagina în sudarea MIG. În cazul în care punctul rămâne verde în timpul sudării, nu au fost găsite defecte, în caz contrar el devine roșu.

### **TRASABILITATE**

Meniul trasabilitate  $\sqrt{\equiv}$ , care poate fi accesat din pagina acasă, este împărțit în două părți:

**Configurare**

Permite activarea exportării caracteristicilor de sudare configurând întârzierea de exportare după sudare. T(s) [1: 100] Selectarea trasării Sudării adaugă parametri suplimentari la raport.

Sunt posibile două opțiuni de exportare:

USB – necesită o întârziere care poate fi reglată anterior exportării în vederea evitării perturbărilor electromagnetice. FTP – server conectat la sursa de alimentare. **Raport de trasabilitate** 

Afișați raportul de trasabilitate al ultimei suduri.

Pentru a exporta un raport de trasabilitate, conectați un mediu de stocare externă și apăsați butonul exportare.

# 5 - SUDAREA TIG ȘI MMA

**CITOWAVE III** este o stație de sudare multi-proces și, ca atare, permite sudarea în TIG și MMA.

#### **RIDICARE TIG**

În acest mod, utilizatorul trebuie să utilizeze adaptorul TIG furnizat pentru utilizarea sa. réf. W000379466

Trebuie să utilizați operațiunea 'PORNIRE DE LA ZERO'.

Ciclul permite o 'curbă descendentă' la finele cursului de sudare.

Funcționarea paginii TIG este similară paginii MIG.

Programul de lucru este programul TIG. Utilizatorul trebuie să creeze un program numerotat pentru a salva datele programului. Parametrii de reglare sunt descriși după cum urmează:

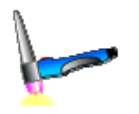

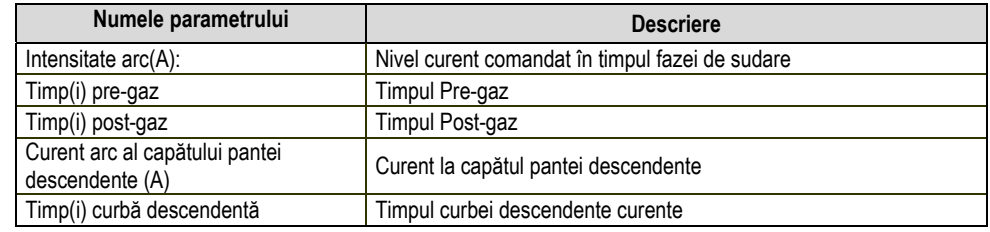

#### **MMA**

În acest mod, utilizatorul poate conecta pistoletul la derulator (polaritate pozitivă) sau pe sursa de alimentare (polaritate pozitivă și negativă). Funcționarea paginii MMA este similară paginii MIG.

Programul de lucru este programul MMA. Utilizatorul trebuie să creeze un program numerotat pentru a salva datele programului.

În momentul în care un utilizator selectează un program MMA, alimentarea este activată doar după un interval de timp de 10 secunde (pentru a evita pornirile cu inconveniențe din timpul trecerii pe un program MMA).

Mai mult de atât, sursa de alimentare încorporează o funcție care permite detectarea aprinderii unui electrod, și într-un astfel de caz în vederea opririi automate a puterii la capătul electrodului până la realizarea arderii înapoi.

Parametrii de reglare sunt descriși după cum urmează:

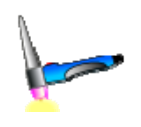

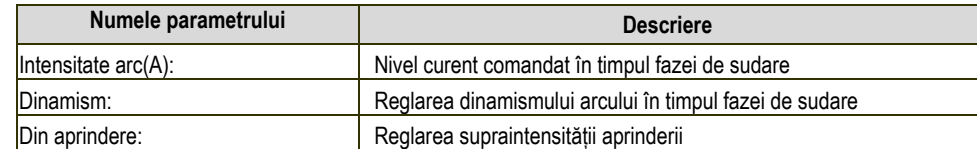

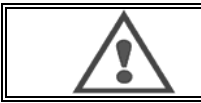

#### **AVERTIZARE:**

Atunci când sursa de alimentare se află în mod MMA, curentul de sudare va fi de asemenea prezent pe conectorul MIG și la capătul pistoletului MIG dacă este conectat.

# **6 - INSTALARE DETALIATĂ**

# 6.1. CONFIGURAȚIE DETALIATĂ

Pistoletul de sudare MIG este conectat la partea din față a derulatorului, după asigurarea faptului că acesta a fost echipat în mod corespunzător cu componentele de uzură corespunzătoare sârmei utilizate pentru sudare. A se consulta instrucțiunile pistoletului.

În cazul în care utilizați un pistolet răcit cu apă, aveți grijă să vă conectați unitatea de răcire la partea din spate a sursei de alimentare, precum și la extensia pentru apă. Apoi, asigurați-vă că pistoletul este selectat corect:

În meniul: *Configurare > Instalare > Sistem de răcire*, setați valoarea asociată parametrului: 'selectare răcire'

Cu = Funcționare automată

Fără = Funcționare oprită pentru a utiliza un pistolet răcit cu aer

Întotdeauna pe poziția ON = Funcționare continuă de la pornirea sursei de alimentare.

**Eroare apă**: Activare sau nu avertizarea apă a unității de răcire în funcție de prezența captorului relevant.

**Inhibare Tm a erorii(lor) apă**: Cronometrare inhibare înainte de activarea unei erori apă adăugată celor 12 secunde care sunt numărate invers în mod implicit după pornirea unității de răcire. Nivel intrare erori: Inversați sensul de detectare avertizare al unității de răcire (se va adapta celei mai mari părți a unității existente)

#### **Timp apă implicit inhibare**:

În mod implicit, declanșatorul eveniment implicit apă are loc la 12 secunde după pornirea unității de răcire. Inhibarea timpului implicit apă adaugă o întârziere de 0 - 50 secunde celor 12 secunde setate implicit.

Acest capitol detaliază toți parametrii de reglare în meniul configurare. Atunci când un subiect a fost deja detaliat, se va raporta la capitolul indicat.

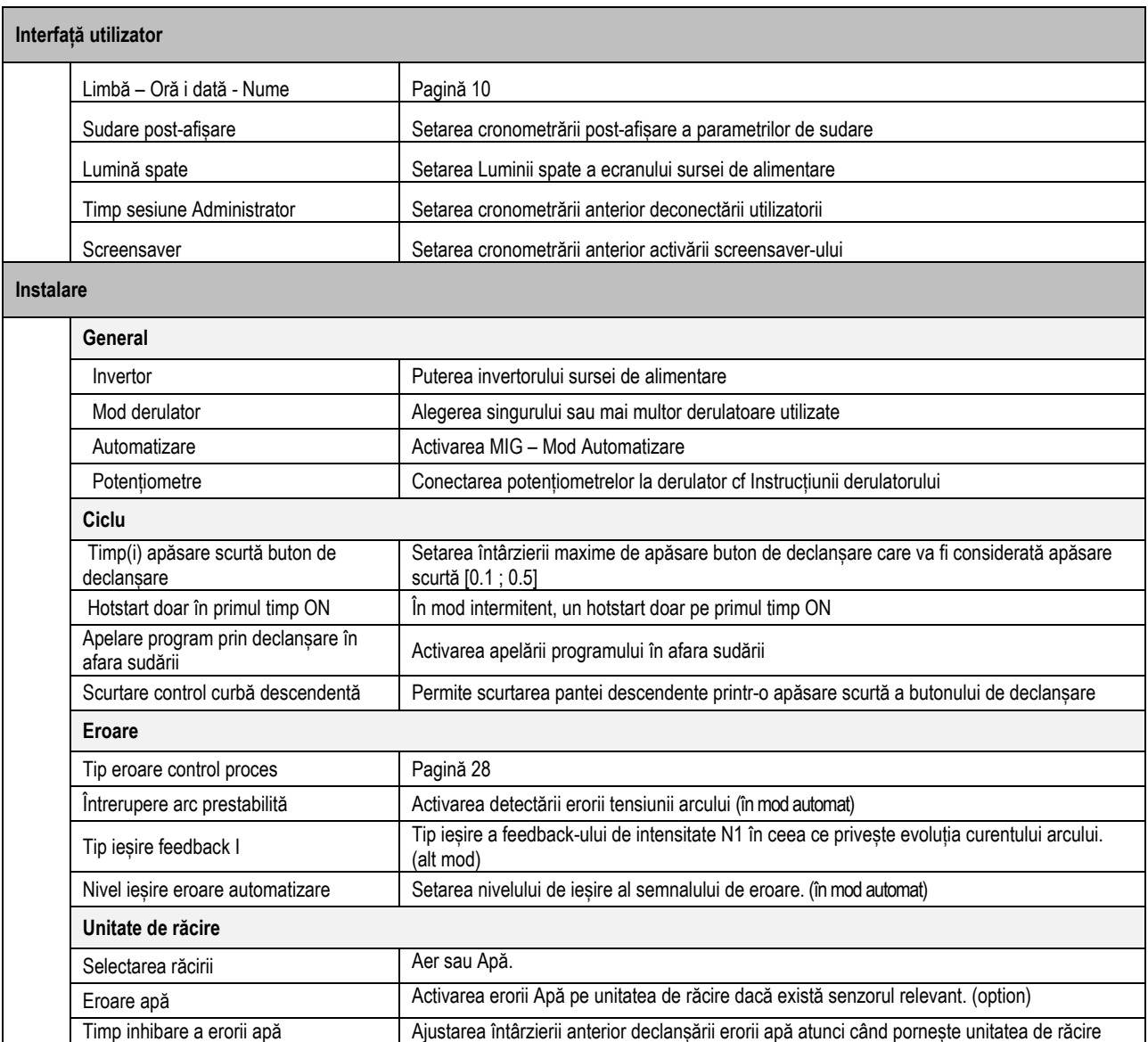

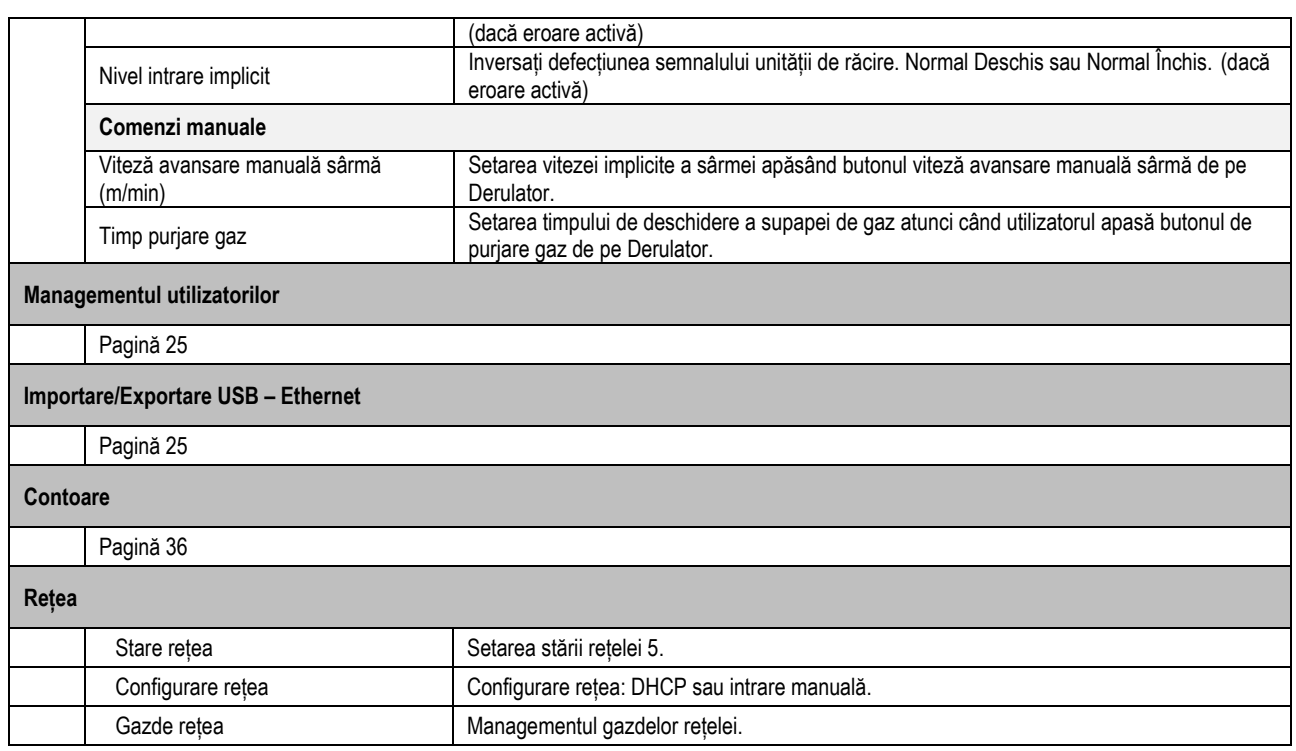

# **6.2. DESCRIEREA INTERFEȚEI DE AUTOMATIZARE**

*Configurare >* Configurare> General> Automatizare

Interfața N1 diferențiază următoarele semnale:

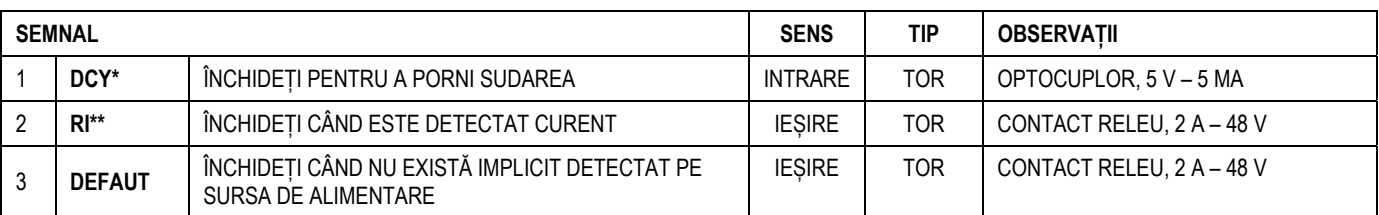

\* Pornire ciclu \*\* Detectare curent sudare

*Figură: Cablare pentru interfață N1 pe conector J2*

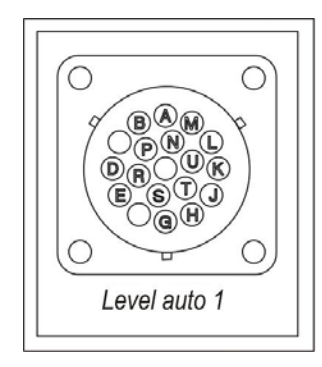

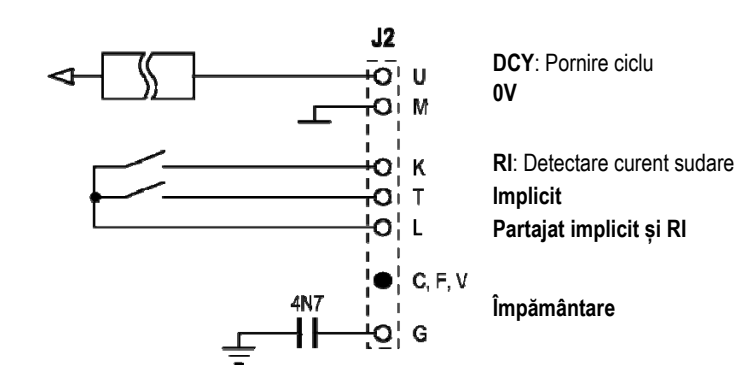

**32** 

#### *Configurarea instalării în nivel de automatizare N1*

Atunci când modul de automatizare N1 este activat:

- Meniurile MMA și TIG nu mai sunt disponibile
- O pagină specifică la nivelul de automatizare N1 este adăugată la SETUP din meniul MIG
- Sunt activate semnalele PORNIRE ARC (RI) și PORNIRE CICLU (DCY)
- Sunt disponibile doar cicluri specifice de sudare automată

Puteți activa automatizarea N1 și modul de funcționare a ieșirii **RI** în meniul: *Configurare >Instalare>General*. Alegerea nivelului activ pentru semnalul **IMPLICIT** este definită în meniul: Configurare>Instalare>Implicit.

#### *Configurarea ciclului de automatizare*

În meniul MIG, pagina specifică auto "SETUP" vă permite să setați:

- Nivel al pragului RI (gamă: A) ;
- Detectare arc rupt (gamă: s) ;
- Întârziere înainte de începerea mișcării (gamă: s) ;
- Întârziere înainte de oprirea mișcării (gamă: s) ;
- Viteză mișcare (gamă: cm/min).

Detectarea arcului rupt permite configurarea defecțiunii de arc rupt. Viteza de mișcare este informație utilizator, însă ea nu este operată de instalație.

Ceilalți parametri sunt utilizați pentru configurarea ieșirii RI a următoarelor 3 moduri:

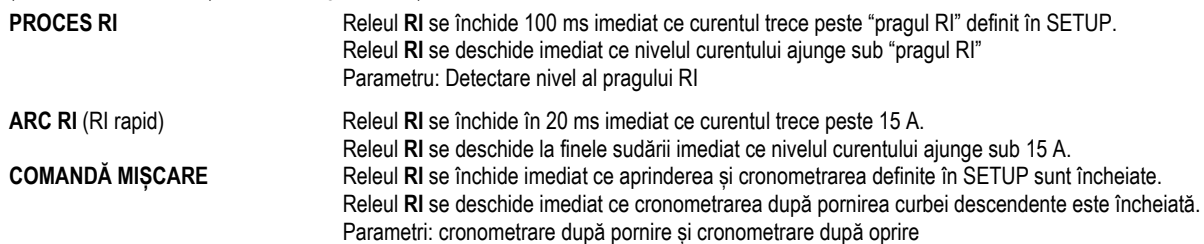

**Observație**: Ieșirea **RI** în modul **COMANDĂ MIȘCARE** nu ajunge sub 1 în cazul în care decideți să începeți sudarea din nou în cursul fazei de curbă descendentă.

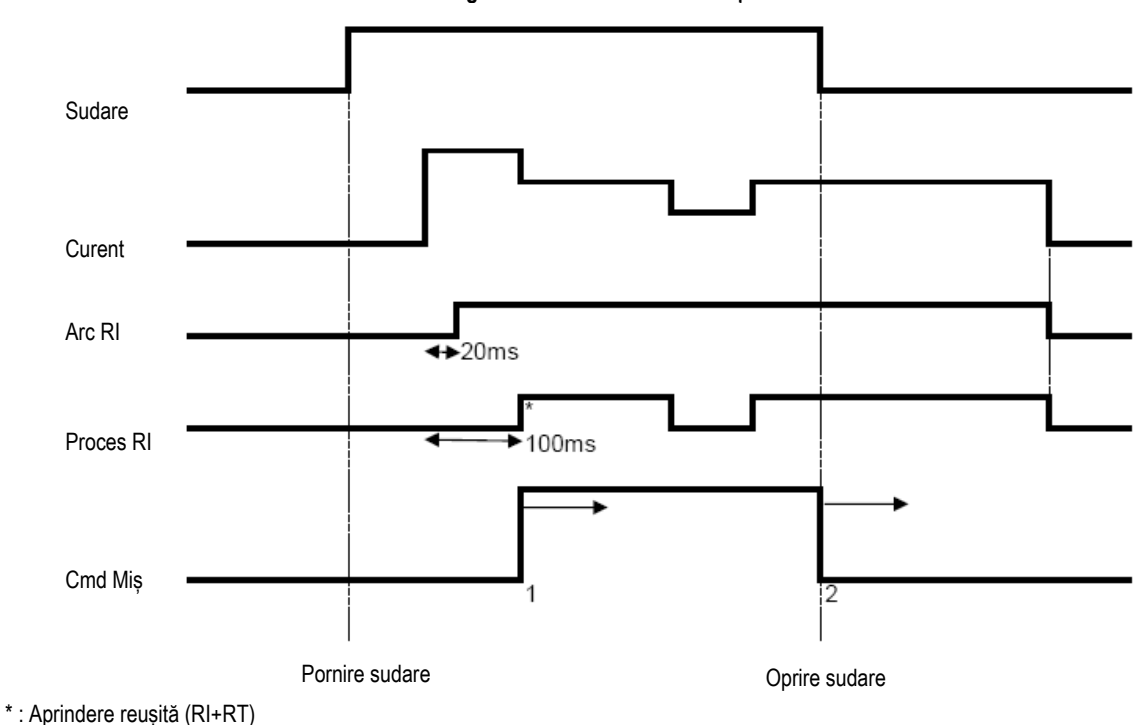

#### **Figura: Diferite moduri de funcționare RI**

Parametri care pot fi reglați:

1. cronometrare după ce începe mișcarea

2. cronometrare după ce se oprește mișcarea

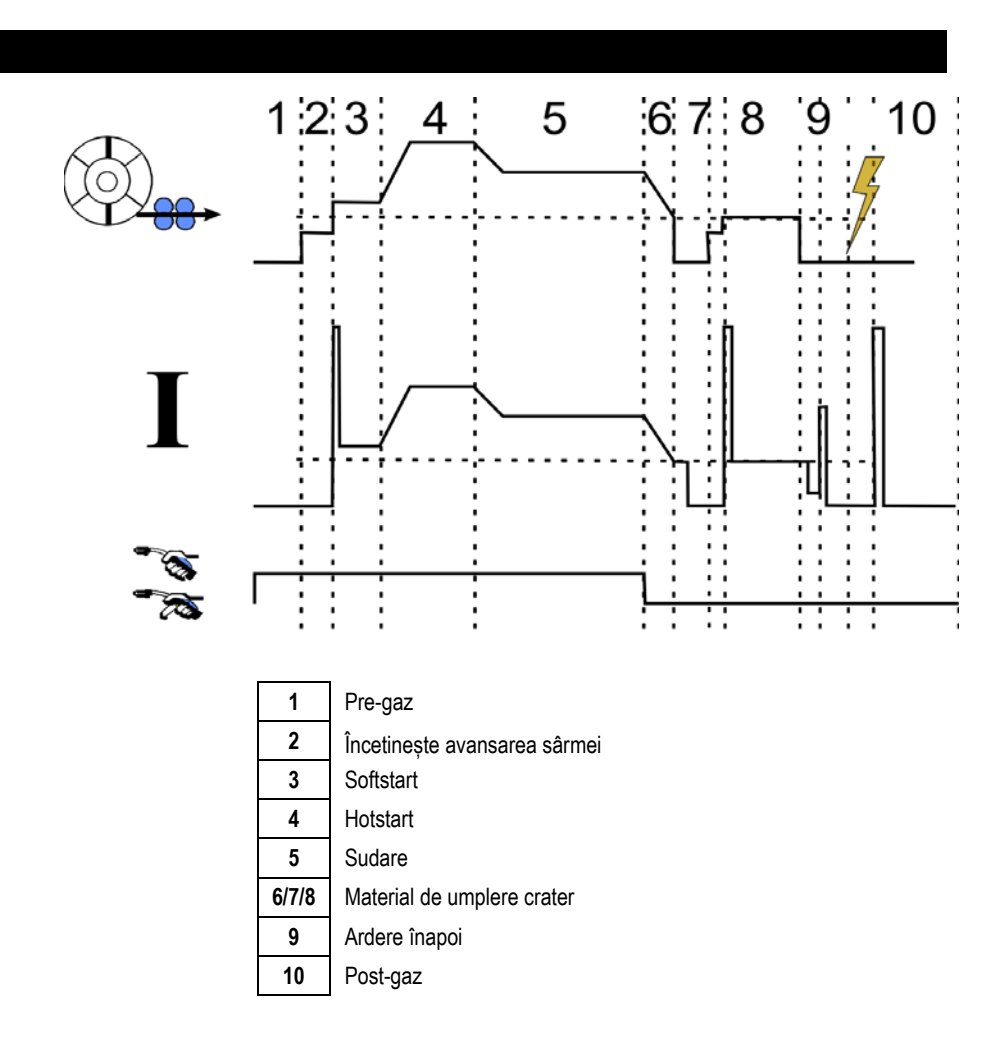

# **6.3. COMUNICĂRI EXTERNE**

Comunicarea cu o **tastă USB** este posibilă imediat ce o tastă USB este detectată de sursa de alimentare. Comunicarea cu gazda la distanță via conexiunea **Ethernet** este posibilă:

Dacă sursa de alimentare este echipată cu adresă IP. Configurare Meniu > Rețea > Configurare rețea

Există două moduri în care o adresă IP poate fi atribuită sursei de alimentare:

- DHCP: recuperare automată a adresei IP
- Manual: introducere manuală a parametrilor rețelei
- Dacă gazda la distanță este definită în sursa de alimentare. Există două moduri de îndepărtare a gazdei:
	- Altă sursă de alimentare cu adresă IP
	- Computer cu server FTP pe portul 21

Comunicările externe diferențiază două funcții principale:

Doar date care pot fi exportate:

Trasabilitate / Istoric erori / Contoare

Date care pot fi exportate și importate:

Programe de sudare / Configurare sursă de alimentare (a se vedea mai jos) / Backup instalare /Sinergii utilizator

Importarea/Exportarea programelor de sudare și configurarea sursei de alimentare este disponibilă în meniul:

Configurare > Importare/Exportare

Această pagină permite gestionarea intrării/ieșirii la Ethernet și USB a următoarelor date:

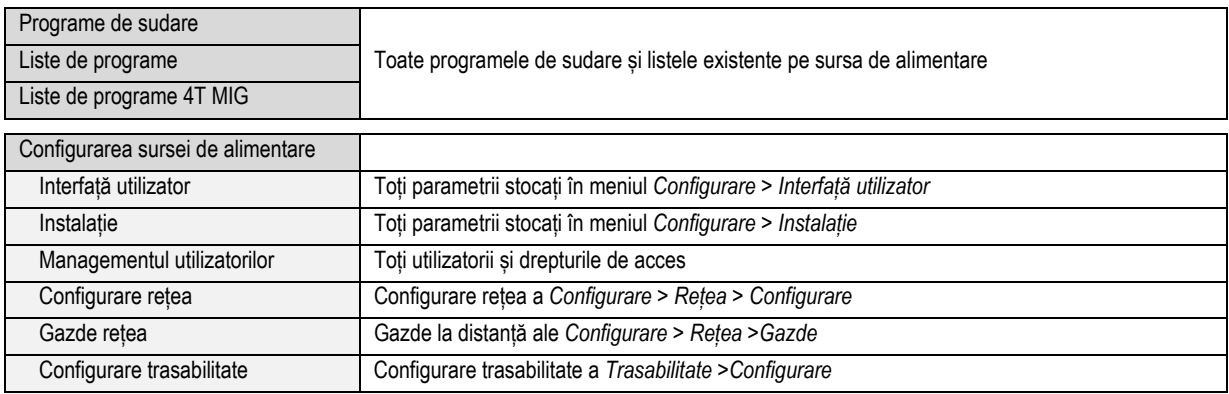

Importarea/exportarea Backup-ului instalației este disponibilă în meniul: **Mentenanță > Backup instalație**

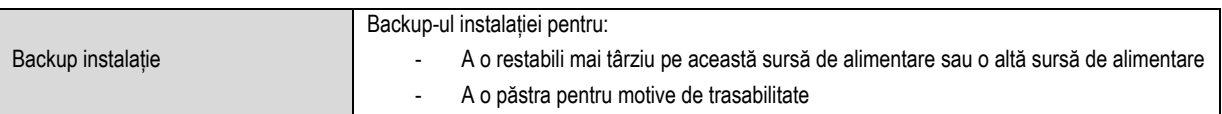

Sursa de alimentare este afisată pe coloana din stânga, iar mediul de stocare externă este afisat în coloana din dreapta:

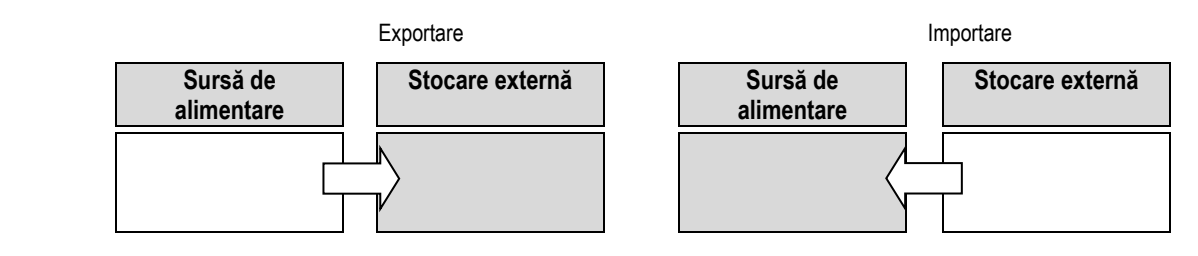

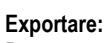

Pentru a realiza o exportare pe un mediu de stocare externă, selectați elementele care vor fi exportate, apăsați butonul de transfer, denumiți fișierul și așteptați până la finele exportării.

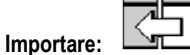

I

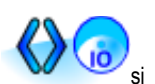

Navigați în mediul de stocare externă până la directorul care conține fișierul de importat, selectați fișierul, apăsați butonul de transfer așteptați până la finele importării.

Importarea programelor de sudare este detaliată la punctul § IMPORTARE/EXPORTARE, pagină 25. Importarea configurației sursei de alimentare restabilește configurația anterioară. Importarea Backup-ului instalației restabilește Backup-ul instalației anterioare cu excepția:

- Versiunilor de software ale sursei de alimentare
- Identificatorului sursei de alimentare (care va fi realizat manual)

Programele de sudare nu vor fi șterse dacă numărul lor nu este asociat unui program de pe Backup-ul instalației.

Pentru a obține o copie exactă a stării sursei de alimentare, realizați o resetare din fabrică a sursei de alimentare anterior importării.

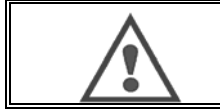

#### **AVERTIZARE**:

Pentru a restabili instalația, este necesar ca o versiune de software a sursei de alimentare să fie compatibilă cu versiunea sursei de alimentare de la care a fost făcut backup-ul.

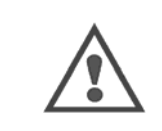

#### **AVERTIZARE**: În cursul importării sinergiei utilizator, sinergia efectivă stocată în sursa de alimentare care are același număr de identificare va fi suprascrisă.

**RO**

# 7 - mentenanța INSTALației

### **ACTUALIZAREA SOFTWARE-ULUI**

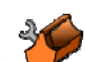

Această pagină poate fi accesată în meniul Mentenanță Externalizarea software-ului cu un fișier de la o tastă USB. Acest fișier este furnizat de Lincoln Electricîn vederea ameliorării funcțiilor sursei de alimentare. Utilizatorul trebuie să aleagă fișierul pe tasta USB iar apoi să lanseze încărcarea apăsând butonul de transfer.

Versiunea de software a fiecărei părți a instalației poate fi identificată în pagina: Identificarea software-ului.

#### **AVERTIZARE**

Cu fiecare versiune nouă a software-ului va fi furnizat un tabel de compatibilitate între diversele versiuni de software. Vă recomandăm să actualizați software-ul cu o versiune compatibilă cu riscul pierderii datelor interne ale sursei de alimentare.

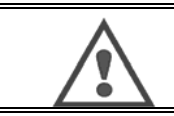

**AVERTIZARE** Vă recomandăm să faceți un backup al instalației anterior oricărei actualizări de software.

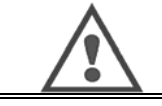

**AVERTIZARE** Nu atingeți alimentarea electrică sau tasta USB în timpul actualizării, altfel va trebui să repornți complet operațiunea.

#### **CONTOARE**

Această pagină conține mai multe contoare care permit simplificarea mentenanței componentelor de uzură și a managementului consumabilelor. Fiecare contor este asociat unui prag – care poate fi reglat sau nu – în cazul în care contorul asociat depășește valoarea pragului, este raportată o avertizare utilizatorului necesitând confirmarea.

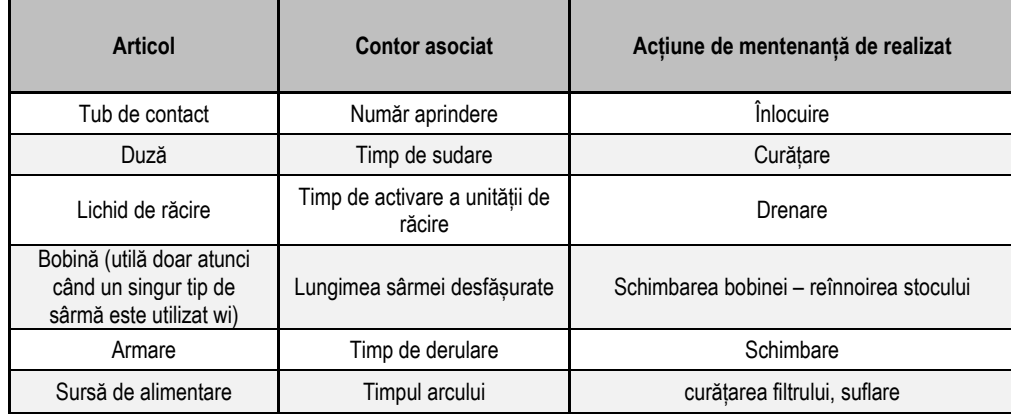

Imediat ce acțiunea de mentenanță este realizată, utilizatorul poate reseta contorul vizat și posibil ajusta pragul.

#### **ISTORICUL ERORILOR**

Această pagină afișează istoricul erorilor sursei de alimentare, iar pentru fiecare implicit, contextul producerii sale. Înregistrarea defecțiunilor poate fi exportată pe un mediu de stocare externă.

#### **RESETAREA DE FABRICĂ ȘI BACKUP-UL INSTALAȚIEI**

Funcția de resetare de fabrică permite utilizatorului resetarea tuturor sau a unei părți din datele interne ale sursei de alimentare la ieșirea din starea de fabrică.

Există mai multe nivele de resetare:

- resetarea configurației sursei de alimentare
- resetarea listei de utilizatori
- resetarea instalației

Utilizatorul trebuie să aleagă nivelul de resetare, apoi să repornească instalația. Reinițializați-vă mașina pentru a face setările eficiente.

# **8 - OPȚIUNI**

- **8.1. UNITATE DE RĂCIRE, REF. W000273516**
- **8.2. BOBINĂ DMU W500, REF. W000371926**

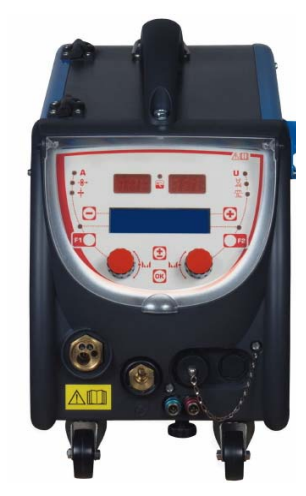

# **8.3. COMANDĂ LA DISTANȚĂ JOB RC II, REF. W000371925**

Funcțiile comenzii la distanță:

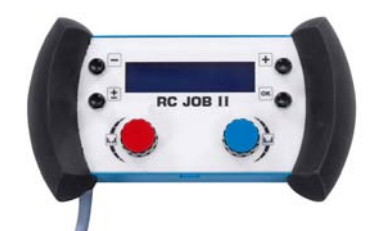

- Setarea setărilor parametrilor (viteză sârmă, setare fină, tensiune vârf, tensiune și dinamism arc) conform configurării setărilor, în cursul procesului de sudare și în afara sudării.
- $\checkmark$  Apelarea unui job de sudare și rularea sa.
- $\checkmark$  Legarea mai multor job-uri în același proces.
- $\checkmark$  Modificarea și salvarea unui job de sudare.
- Afișarea parametrilor de sudare care pot fi ajustați, în cursul procesului de sudare și în afara sudării, precum și numărul și numele job-ului

Informațiile și ergonomica Job-ului RC II sunt la fel ca pe ecranul central al derulatorului.

# **8.4. COMANDĂ LA DISTANȚĂ RC SIMPLĂ, REF. W000275904**

Funcțiile comenzii la distanță:

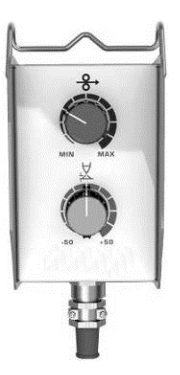

- Ajustarea vitezei sârmei în cursul procesului de sudare și în afara sudării.
- Ajustarea tensiunii arcului în cursul procesului de sudare și în afara sudării.

# **8.5. CĂRUCIOR DE ATELIER II, REF. W000383000**

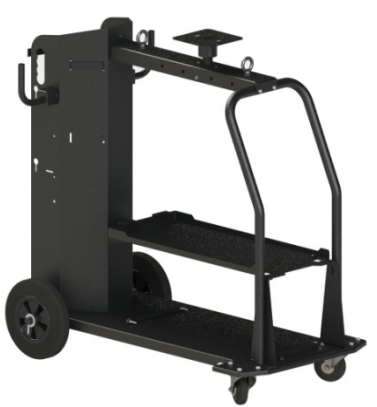

**RO**

Pentru a muta cu ușurință sursa de alimentare într-un mediu de atelier.

### **8.6. FILTRU DE PRAF, REF. W000373703**

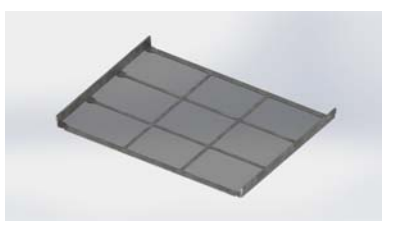

# **8.7. JOB RC II CONECTARE PE GENERATOR, REF. W000374008**

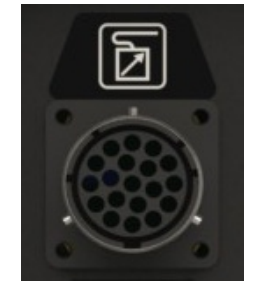

### **8.8. MÂNER TUB, REF. W000279930**

# **8.9. PLACĂ PUSH PULL, REF. W000275907**

# **8.10. CUTIE DE ALIMENTARE, REF. W000305106**

Unitatea CUTIE DE ALIMENTARE poate alimenta instalația **CITOWAVE III** de la rețeaua principală electrică trifazată 230V.

# **8.11. ADAPTOR TIG, REF. W000379466**

# **8.12. OPTION SECURITE DE DEBIT, REF. W000376539**

# **8.13. EXTENSIE**

Extensie AER 2 M – 70 MM<sup>2</sup><br>Extensie AER 5 M – 70 MM<sup>2</sup> réf. W000275895 Extensie AER  $5 M - 70 MM<sup>2</sup>$ Extensie AER 10 M – 70 MM<sup>2</sup><br>Extensie AER 15 M – 70 MM<sup>2</sup> réf. W000275897 Extensie AER 15 M – 70 MM<sup>2</sup><br>Extensie AER 25 M – 70 MM<sup>2</sup> réf. W000276901\* Extensie AER 25 M – 70 MM<sup>2</sup>  $\begin{array}{ll}\n\text{Extensie AER 30M} - 70 \text{ MM}^2 & \text{Extensie AER 40M} - 70 \text{ MM}^2 & \text{Extensie AER 40M} - 70 \text{ MM}^2 & \text{Extensie AER 40M} - 70 \text{ MM}^2 & \text{Extensie AER 40M} - 70 \text{ MM}^2 & \text{Extensie AER 40M} - 70 \text{ MM}^2 & \text{Extensie AER 40M} - 70 \text{ MM}^2 & \text{Extensie AER 40M} - 70 \text{ MM}^$ Extensie AER 40M – 70 MM<sup>2</sup><br>Extensie AER 50M – 70 MM<sup>2</sup> ref. W000371244\* Extensie AER 50M - 70 MM<sup>2</sup> \*(la comandă) Extensie APĂ 2 M – 95 MM<sup>2</sup><br>Extensie APĂ 5 M – 95 MM<sup>2</sup> réf. W000275899 Extensie APĂ 5 M - 95 MM<sup>2</sup> Extensie APĂ 10 M – 95 MM<sup>2</sup><br>
Extensie APĂ 15 M – 95 MM<sup>2</sup> réf. W000275901 Extensie APĂ 15 M – 95 MM<sup>2</sup><br>Extensie APĂ 25 M – 95 MM<sup>2</sup> réf. W000276902\* Extensie APĂ 25 M  $-$  95 MM<sup>2</sup> (la comandă) Extensie APĂ 50 M – 95 MM2 Consultaţi-ne

Extensie AER ALU 2 M – 70 MM<sup>2</sup> réf. W000371044 Extensie AER ALU 5 M – 70 MM<sup>2</sup>  $\frac{1}{2}$  Extensie AER ALU 10 M – 70 MM<sup>2</sup> réf. W000371175 Extensie AER ALU  $10 M - 70 M<sup>2</sup>$ Extensie AER ALU  $15 M - 70 M<sup>2</sup>$  réf. W000371174 Extensie AER ALU 25 M – 70 MM<sup>2</sup> réf. W000371239

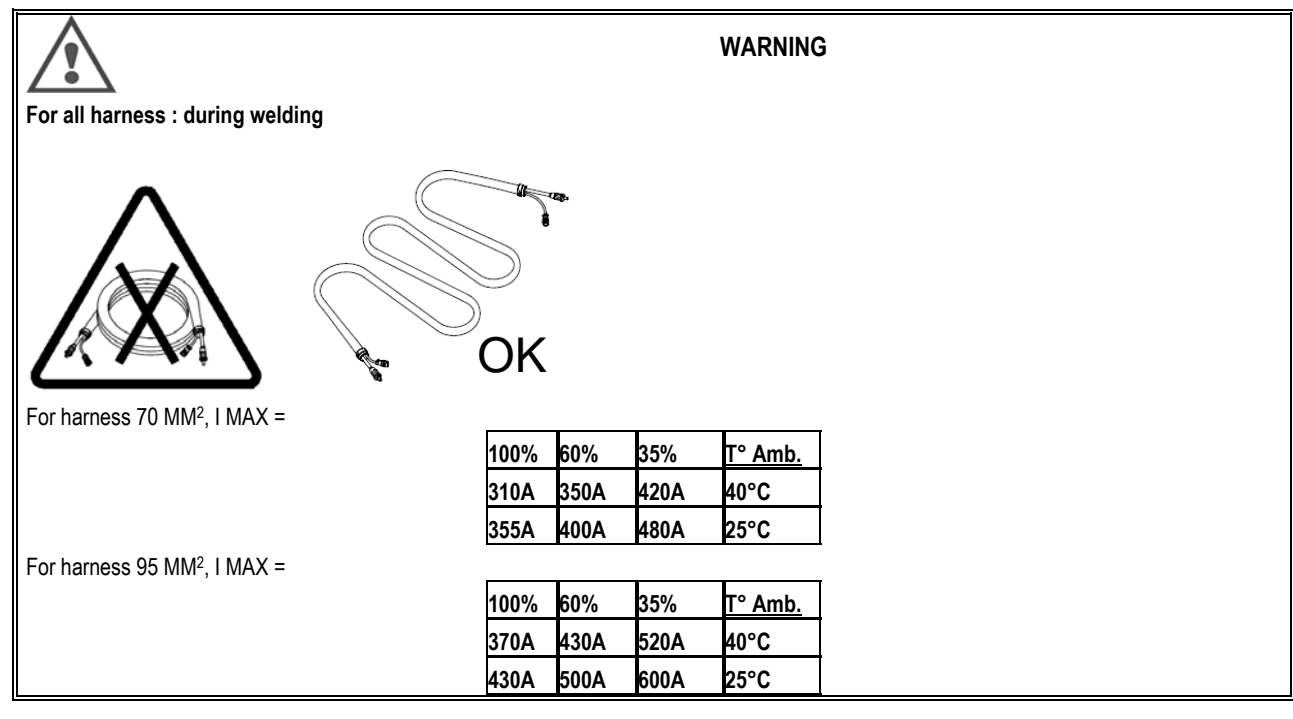

# **9 - MENTENANȚĂ 9.1. ÎNTREȚINERE**

De două ori pe an, în funcție de utilizarea dispozitivului, verificați următoarele:

- $\Rightarrow$  starea de curățenie a generatorului
- $\Rightarrow$  conexiunile electrice și gaz

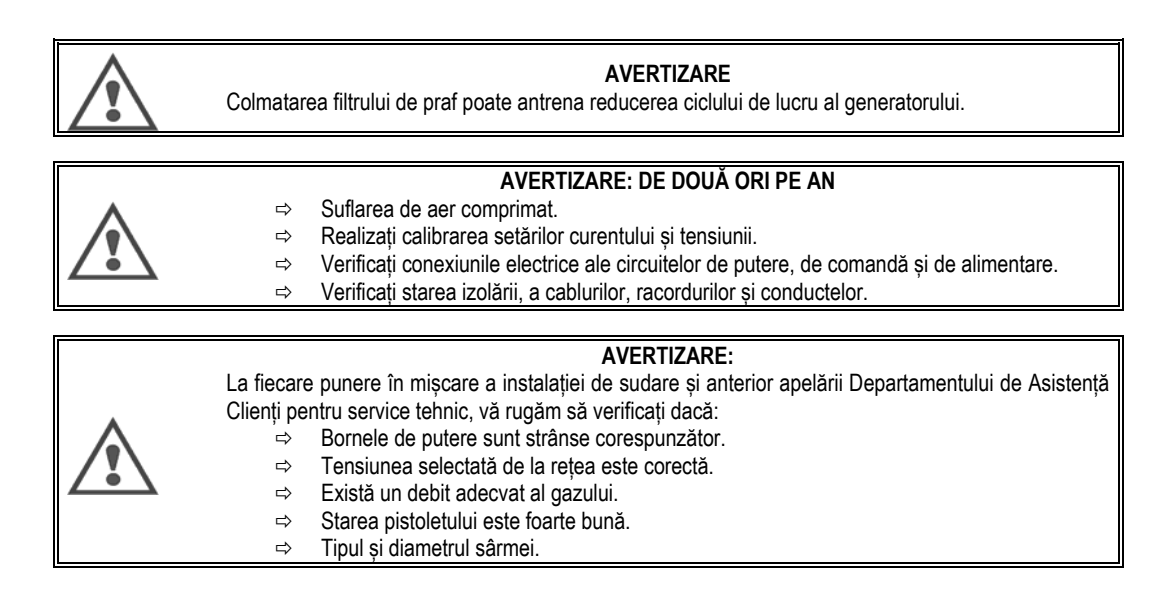

# **9.2. ROLE ȘI CONDUCĂTOARE DE FIRE**

În condiții normale de utilizare, aceste accesorii au o durată lungă de viață înainte de a impune înlocuirea.

Cu toate acestea, uneori, după ce au fost utilizate pe parcursul unei perioade timp, depozitele aderente pot determina uzura excesivă sau colmatarea. În vederea minimizării acestor efecte negative, asigurați-vă că placa derulatorului rămâne curată.

Grupul motoreductor nu necesită vreo întreținere.

# **9.3. PISTOLET**

Verificați în mod regulat dacă conexiunile alimentării curente a sudării sunt în mod corespunzător etanșe. Fortele mecanice legate de socurile termice au tendința de a slăbi unele componente ale pistoletului, în mod special:

- Tubul de contact
- $\Rightarrow$  Cablul coaxial
- $\Rightarrow$  Duza de sudare
- $\Rightarrow$  Conectorul rapid

Verificați dacă garnitura lagărului de intrare al gazului este în stare bună.

Îndepărtați stropii dintre tubul de contact și duză și dintre duză și manta.

Stropii sunt mai ușor de îndepărtat dacă procedura este repetată la intervale scurte.

Nu utilizați unelte dure care ar putea zgâria suprafața acestor componente și provoca aderența stropilor.

- $\blacktriangleright$  PULVERIZARE SIB, W000011093
- $\blacklozenge$  PULVERIZARE H20, W000010001

Suflați cuzinetul după fiecare schimbare a bobinei sârmei. Realizați această procedură din lateralul fișei conectorului cu instalare rapidă a pistoletului. Dacă este cazul, înlocuiți conducătorul de intrare a sârmei pistoletului.

Uzura gravă a conducătorului de fir poate determina scurgeri ale gazului către partea din spate a pistoletului.

Tuburile de contact sunt proiectate pentru utilizarea îndelungată. Cu toate acestea, trecerea sârmei determină uzura acestora, lărgind diametrul interior mai mult decât toleranțele permisibile pentru un contact bun între tub și sârmă.

Necesitatea înlocuirii lor devine evidentă atunci când procesul de transfer de metal devine instabil, toate setările parametrilor de lucru rămânând altfel normale.

# **9.4. COMPONENTE DE REZERVĂ**

**CAPOTS** 

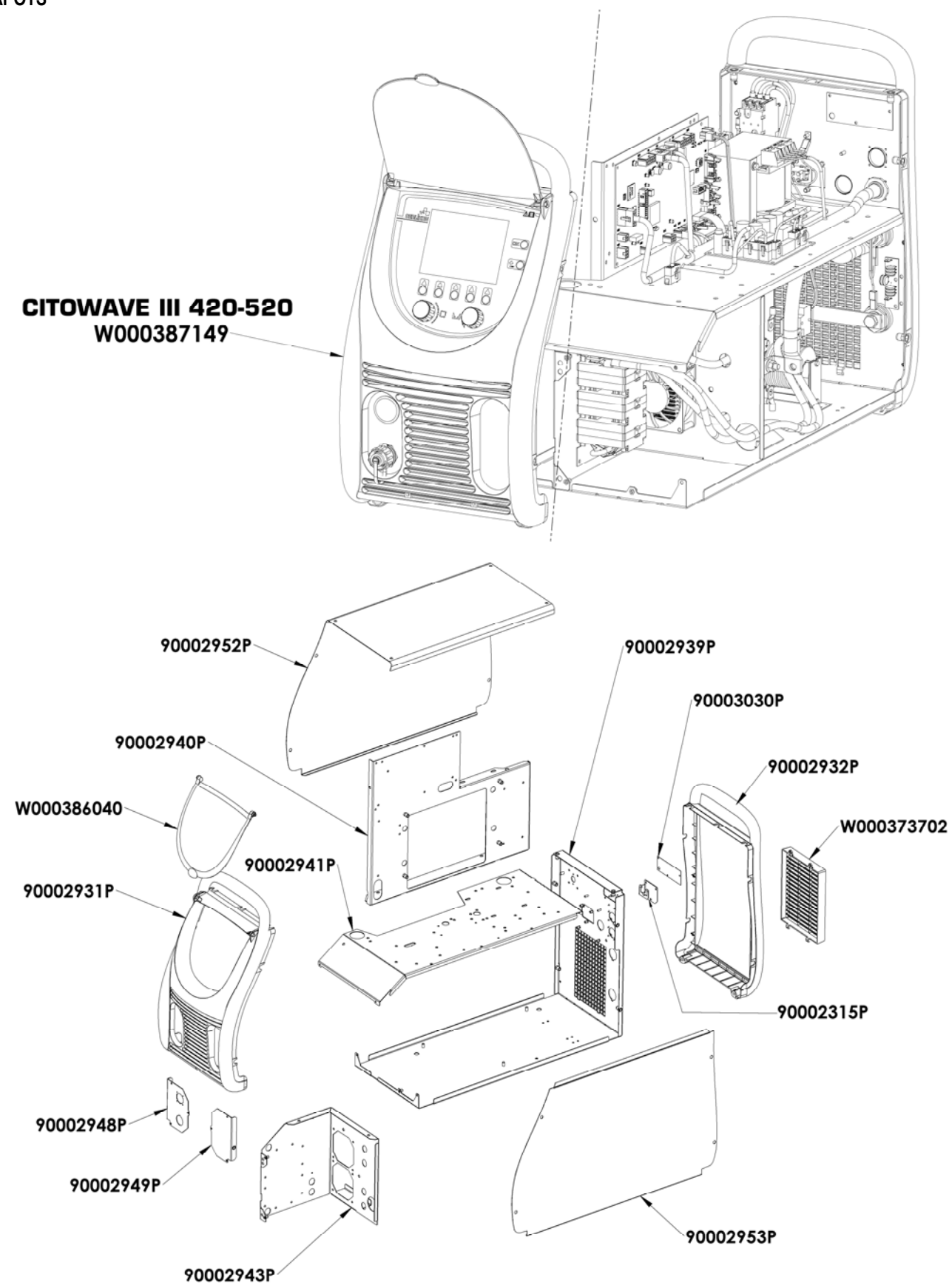

**Composants internes et onduleur :** 

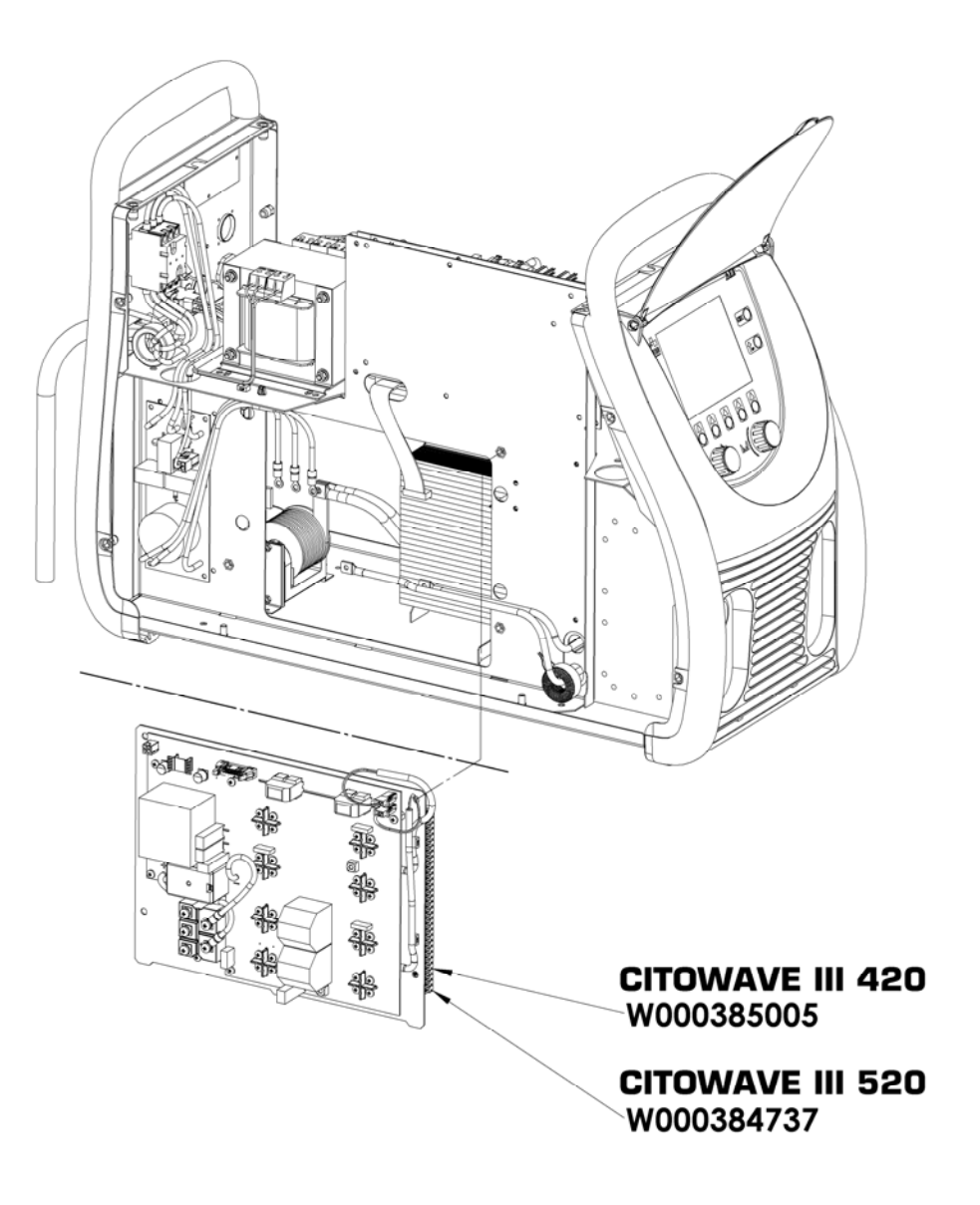

**42**
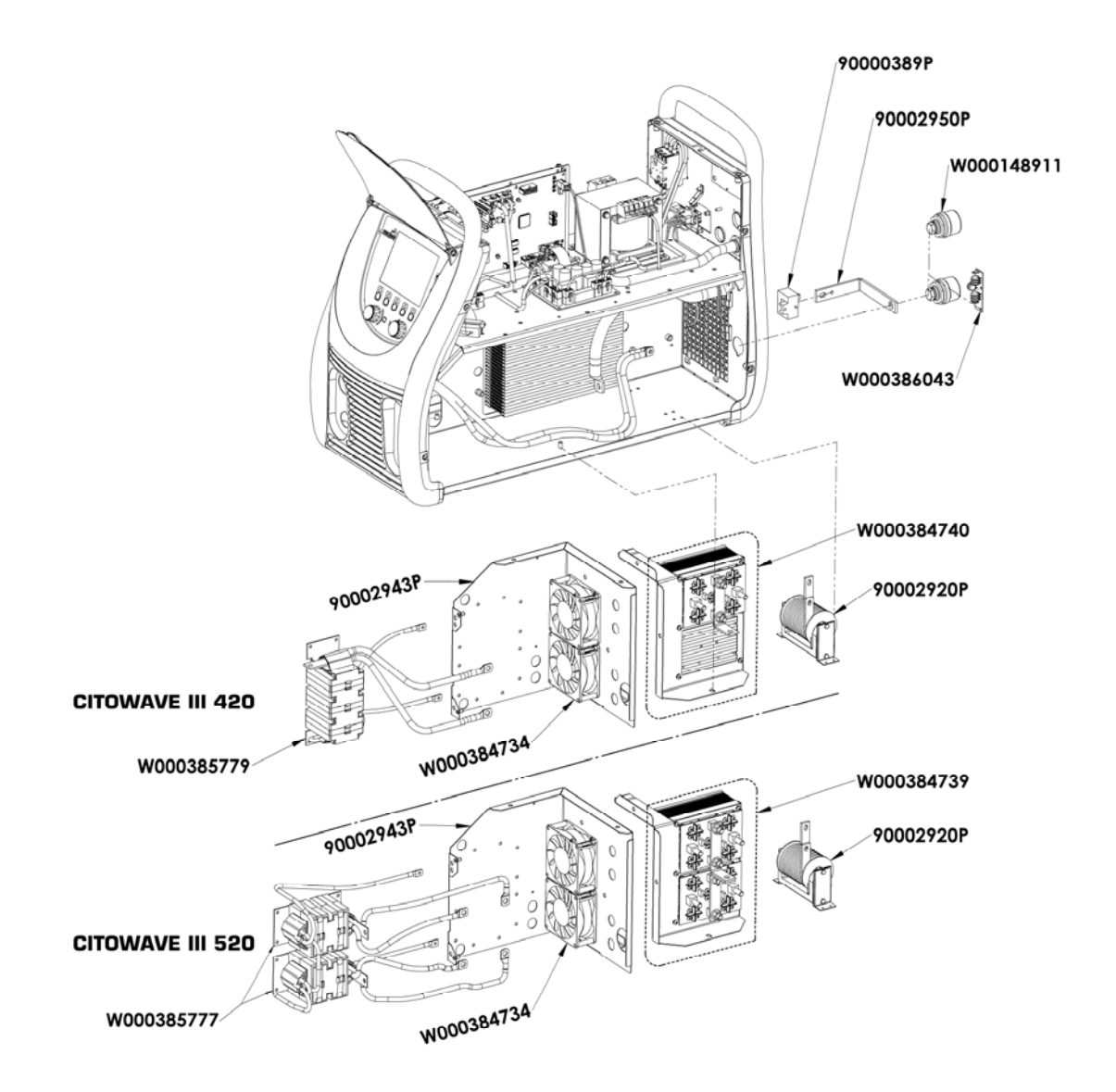

W000387150 W000277882 W000384733 W000384735 32 W000385787 W000373702 **AO** W000148911

**RO**

### **9.5. DESCRIEREA LISTEI DE ERORI**

Erorile menționate aici pot fi remediate urmărind cu atenție indicațiile. În cazul în care o eroare afișată nu aparține acestei lise de mai jos, vă rugăm să contactați serviciile post-vânzare.

#### **Servisarea echipamentului electric trebuie să fie realizată doar de personal calificat.**

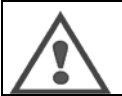

**AVERTIZARE:** Orice intervenție care necesită deschiderea carcasei generatorului sau a uneia din perifericele sale trebuie să fie realizată în mod exclusiv de un agent numit sau autorizat de Lincoln Electric.

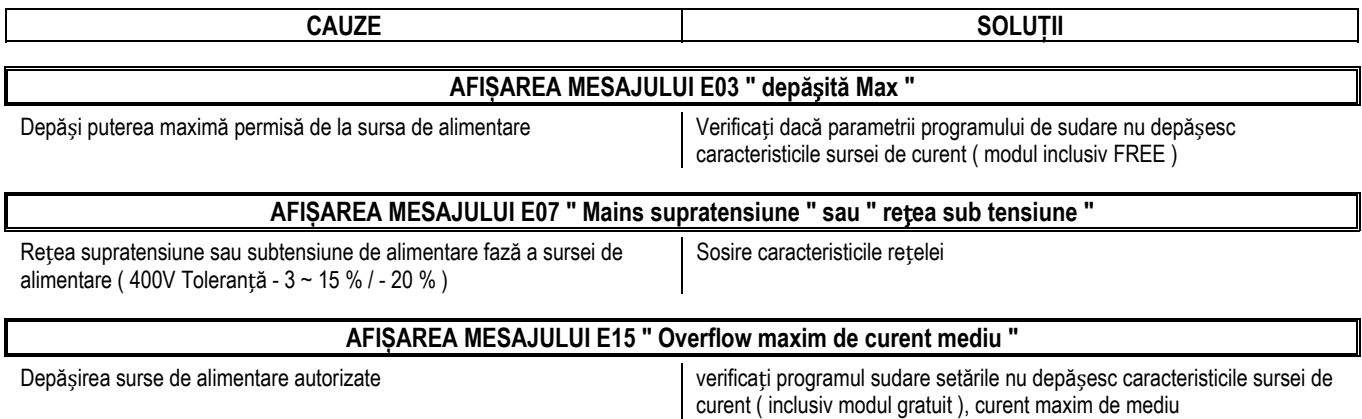

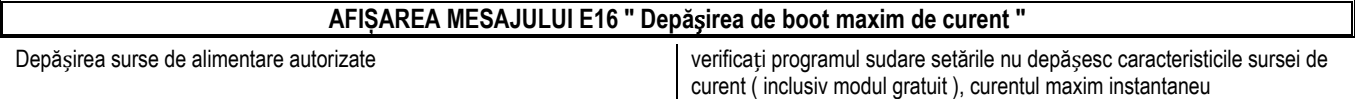

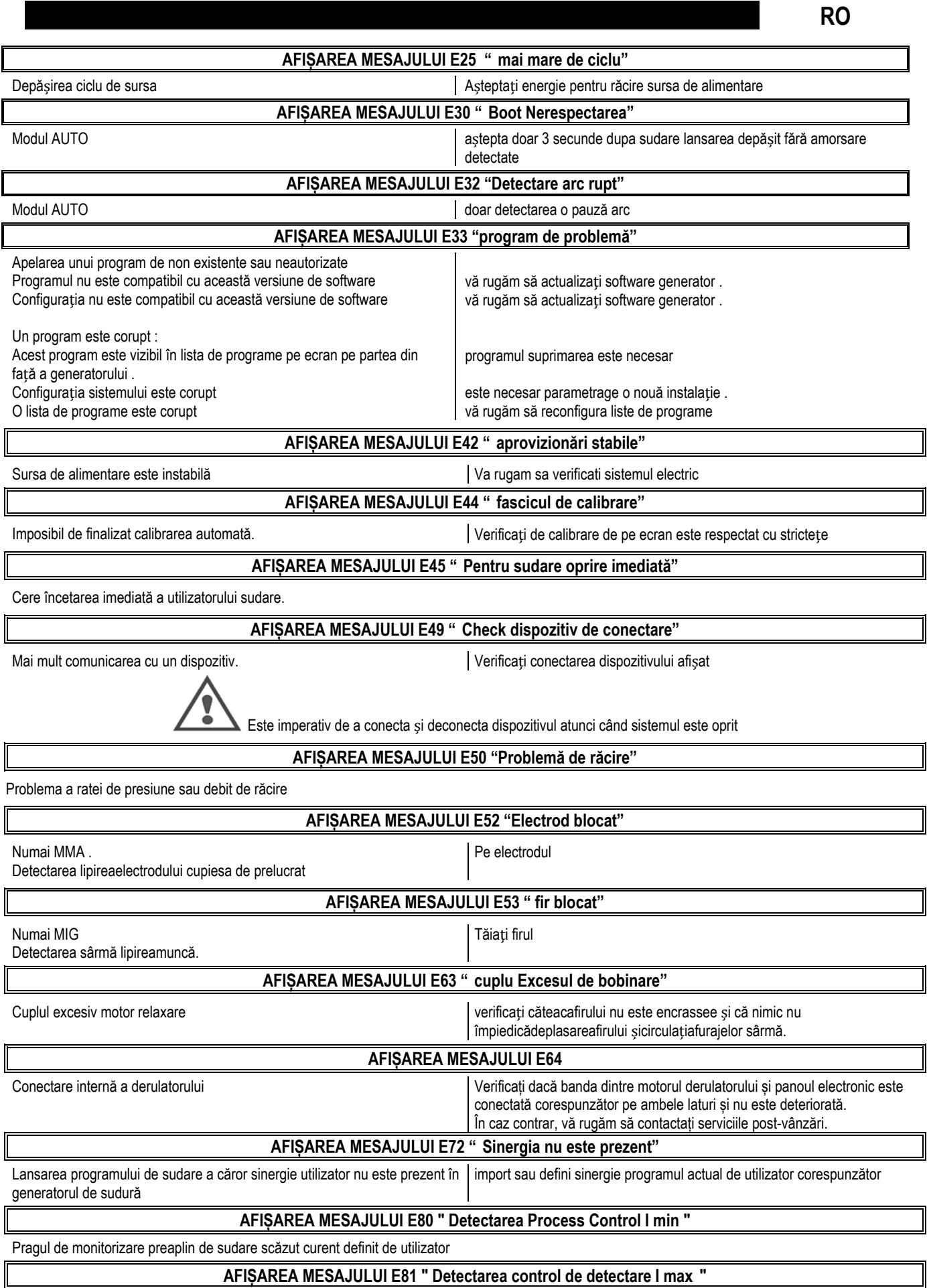

Depășit ridicat de monitorizare a curentului de sudură pragul definit de utilizator

#### **AFIȘAREA MESAJULUI E82 " U min detectare Process Control "**

Pragul de monitorizare preaplin de sudare scăzut curent definit de utilizator

#### **AFIȘAREA MESAJULUI E83 " de detectare a procesului de control U max "**

Depășit ridicat de monitorizare a curentului de sudură pragul definit de utilizator

#### **AFIȘAREA MESAJULUI E84 " de detectare a procesului de bobinare de control I min "**

Depășesc motor scăzut pragul actual de monitorizare bobinare definite de utilizator

#### **AFIȘAREA MESAJULUI E85 " Detectarea Process Control Reel Imax "**

Motorul a depășit pragul de monitorizare curent mare de bobinare definite de utilizator

**AFIȘAREA MESAJULUI E86 " Software absent"** 

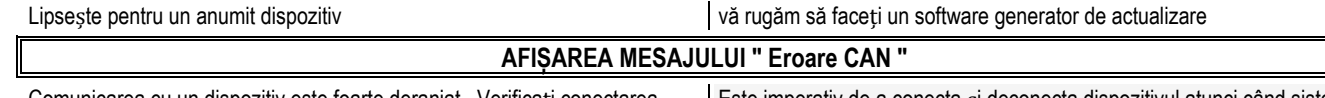

Comunicarea cu un dispozitiv este foarte deranjat . Verificați conectarea dispozitivului .

Este imperativ de a conecta și deconecta dispozitivul atunci când sistemul este oprit

### **ANEXA 1 – TABELE DE SINERGII**

### *Angle à plat*

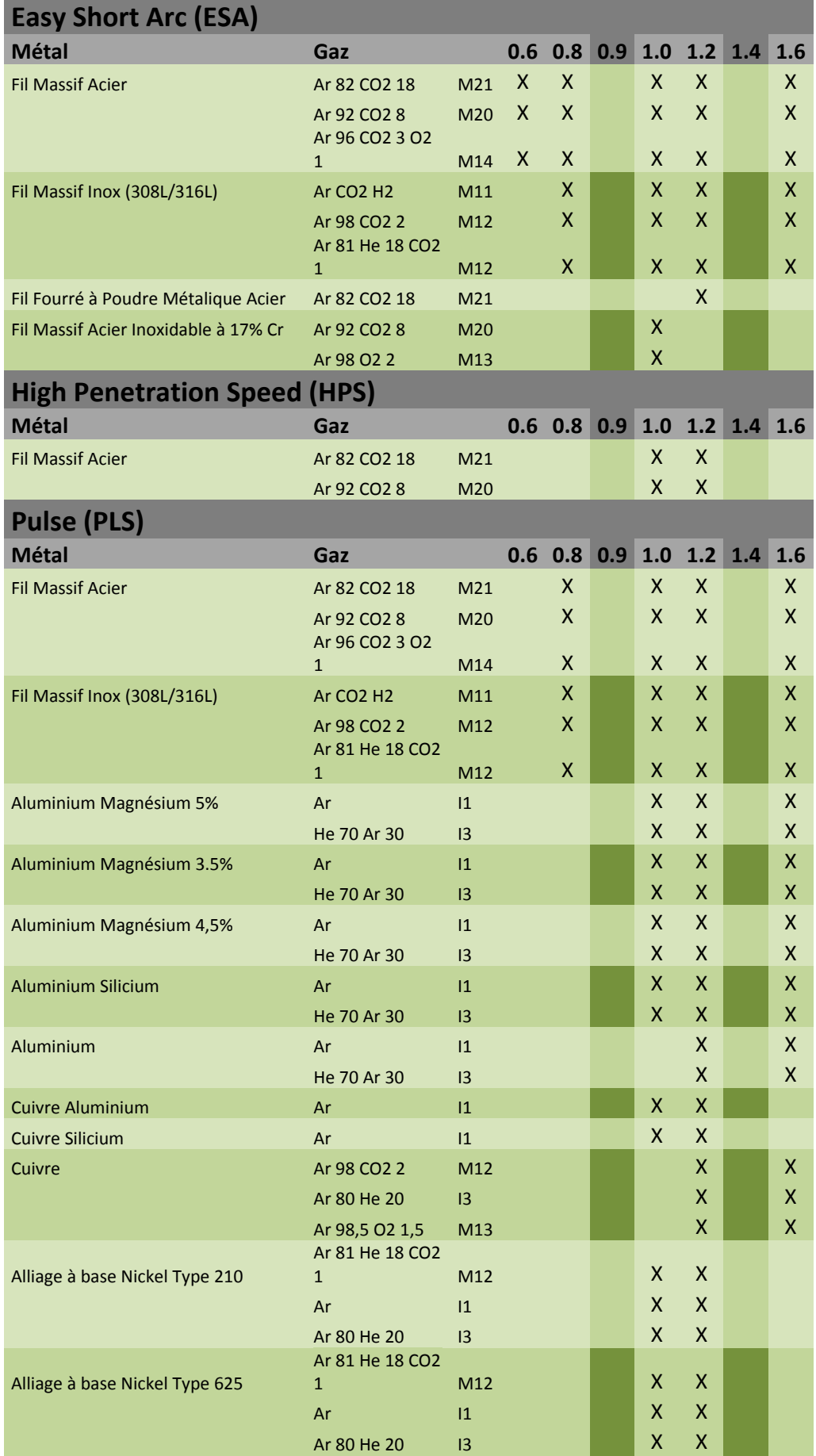

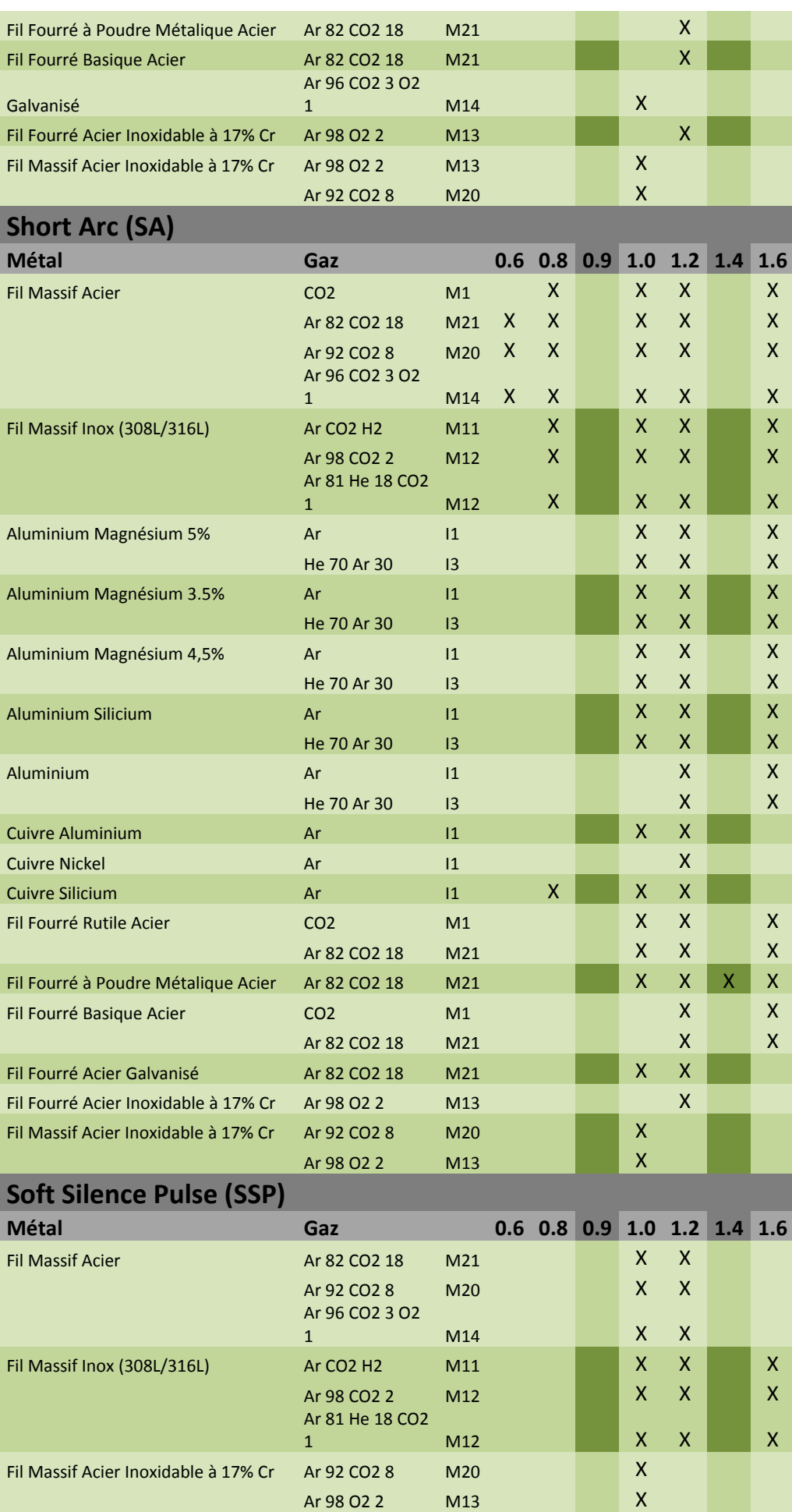

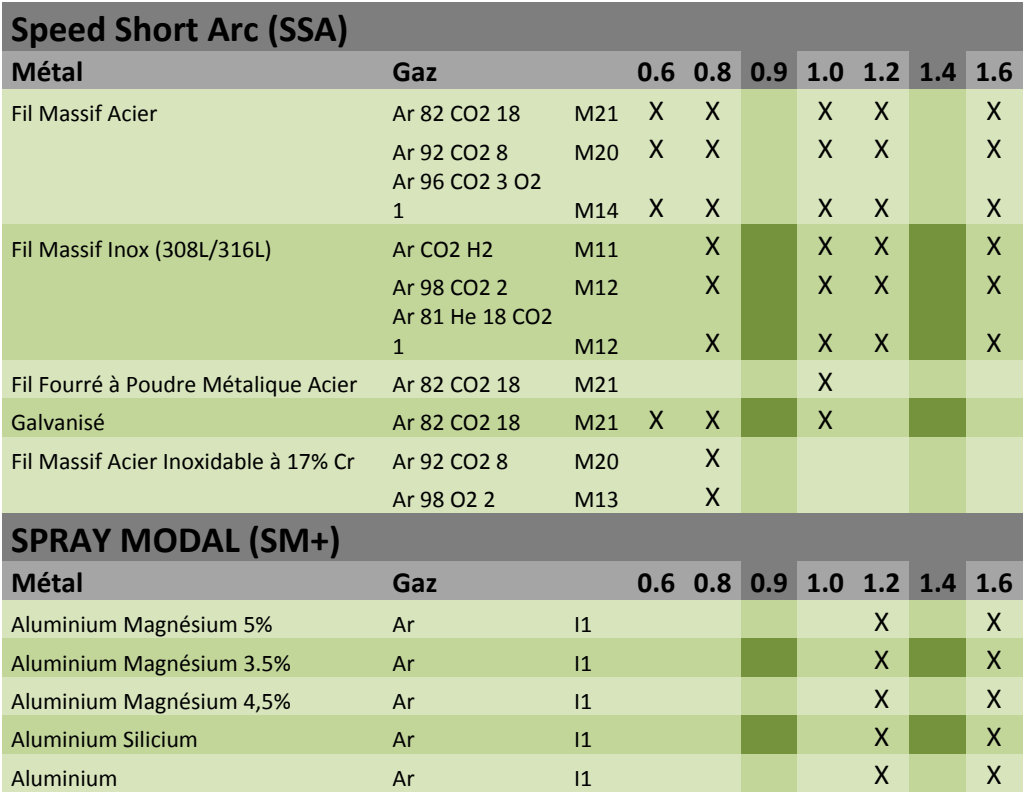

**RO**

### **ANEXA 2 – CICLU SPECIFIC DE SUDARE MIG**

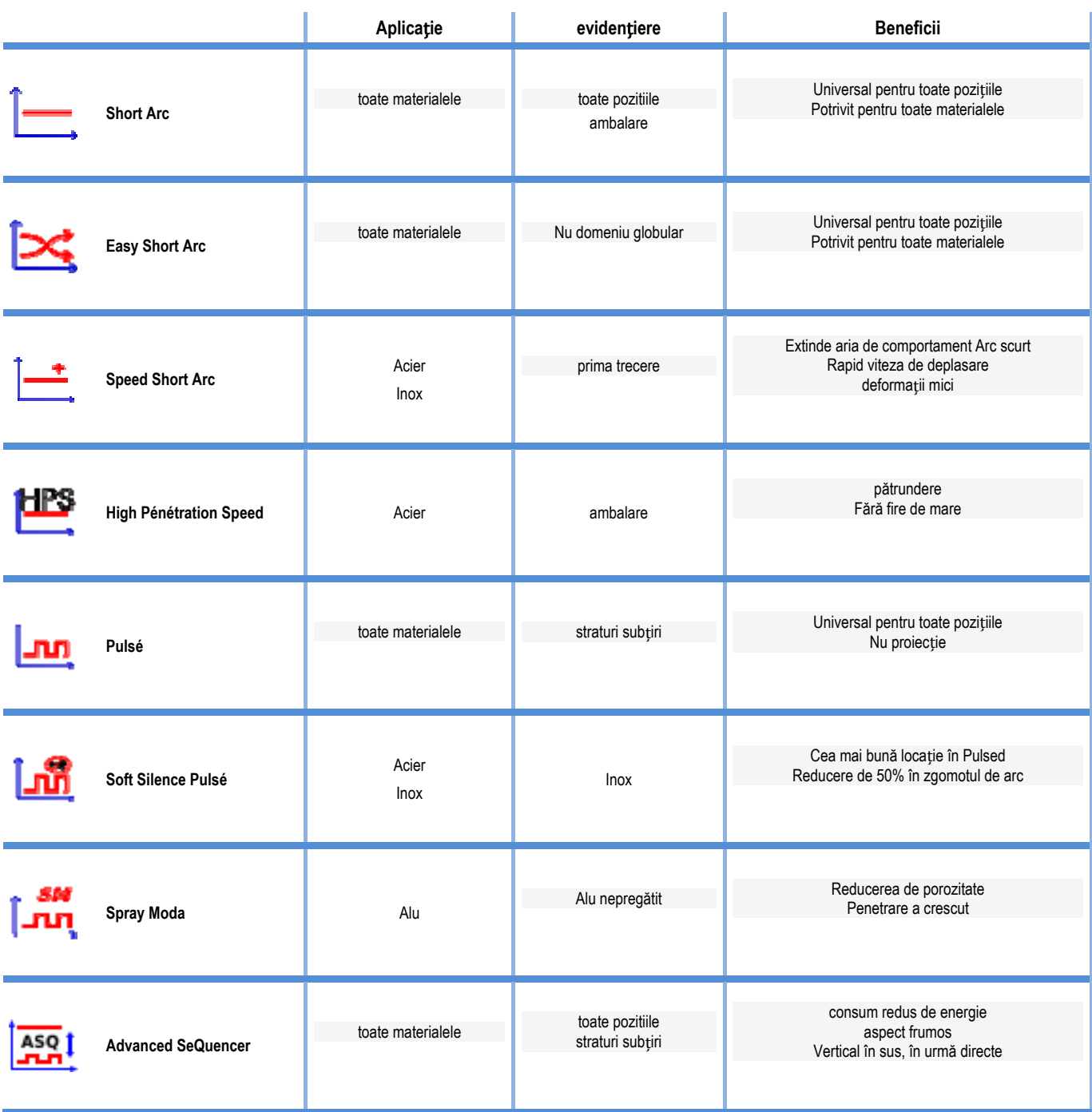

#### **Semnificație Simboluri**

pentru conexiune tastă USB

Conexiune comandă la distanță

Conexiune Ethernet

Minus conexiune putere de ieșire

plus conexiune putere de ieșire

Conexiune sursă de alimentare dacă nivelul de automatizare 1 este activat (RI)

Conexiune unitate răcitor W000275516

Avertizare, prezență posibilă de tensiune periculoasă, nu atingeți.

Conexiune împământare

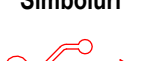

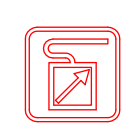

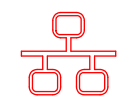

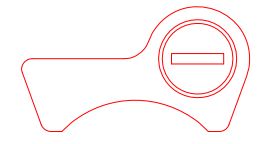

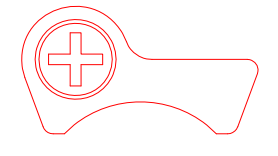

AUTTO

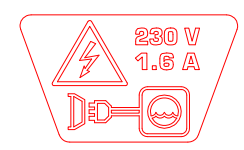

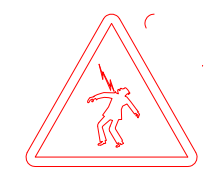

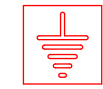

**RO**

#### **SCHEMAS ELECTRIQUES**

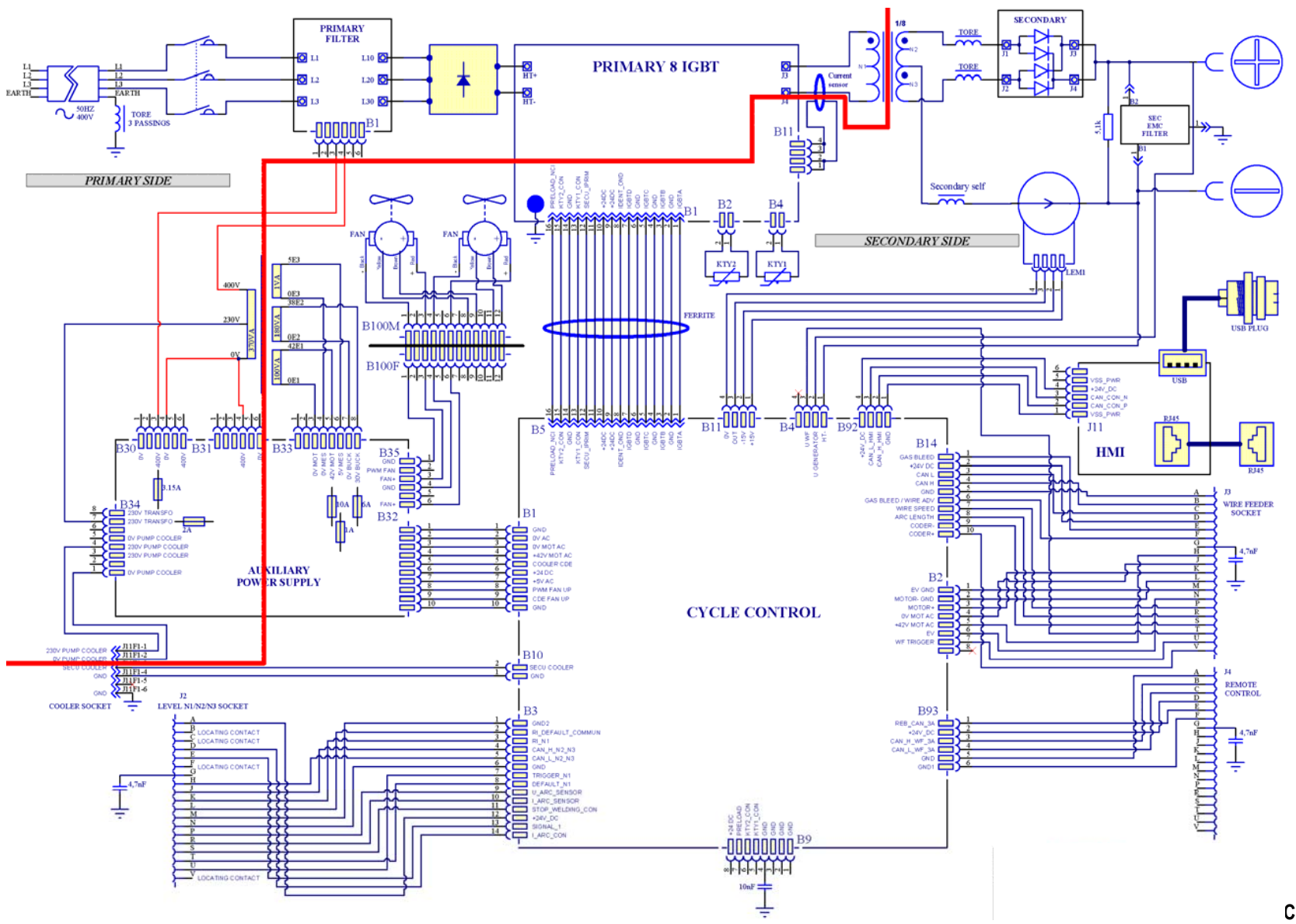

**CITOWAVE III 420** 

**RO**

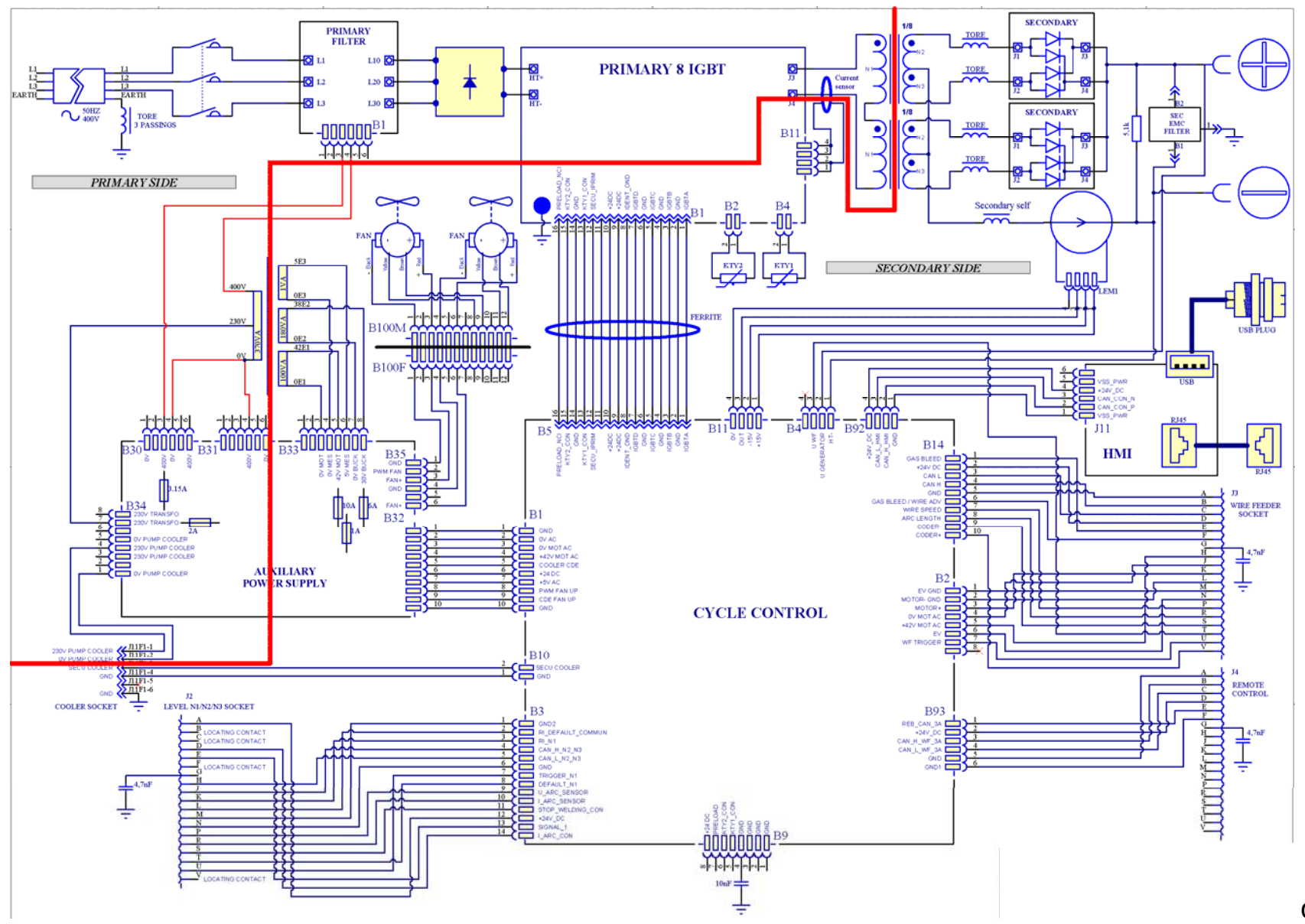

**CITOWAVE III 520**

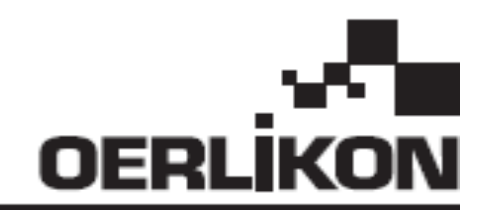

# **CITOWAVE III**

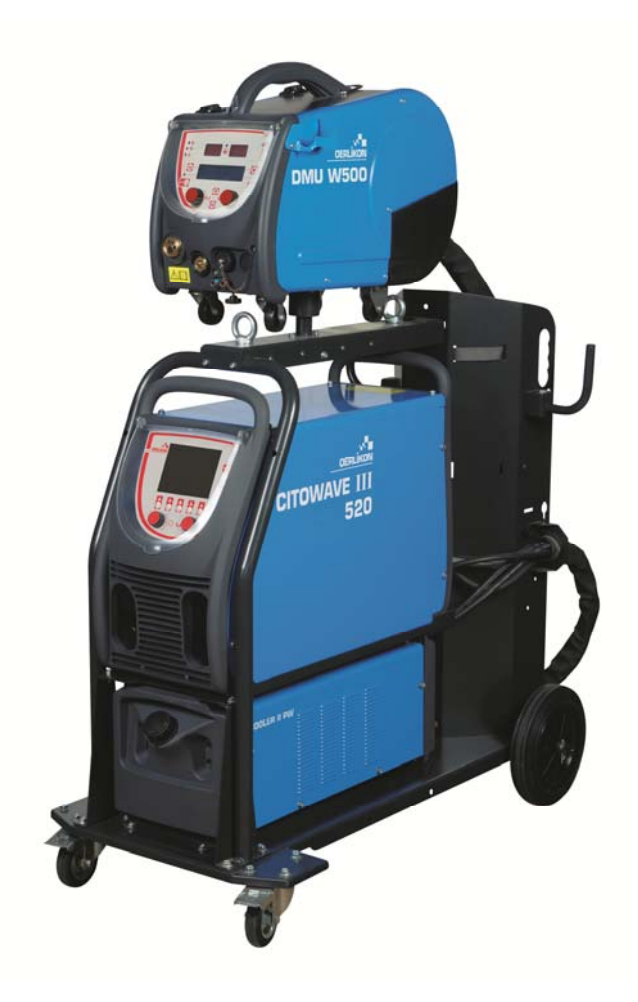

**SK NÁVOD NA POUŽÍVANIE A ÚDRŽBU** 

**Kat. č : 8695-1264 Rev : B Dátum : 02/2018**

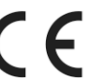

**Kontakt: www.oerlikon-welding.com**

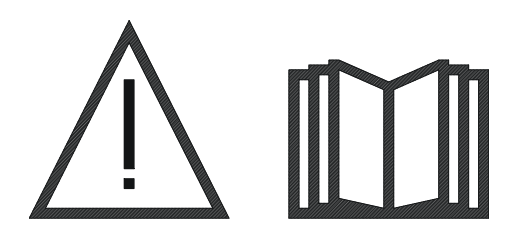

**SK** Zváranie oblúkom a plazmové rezanie môžu byť pre zváračov a osoby nachádzajúce sa v blízkosti pracoviska nebezpečné. Prečítajte si návod na obsluhu.

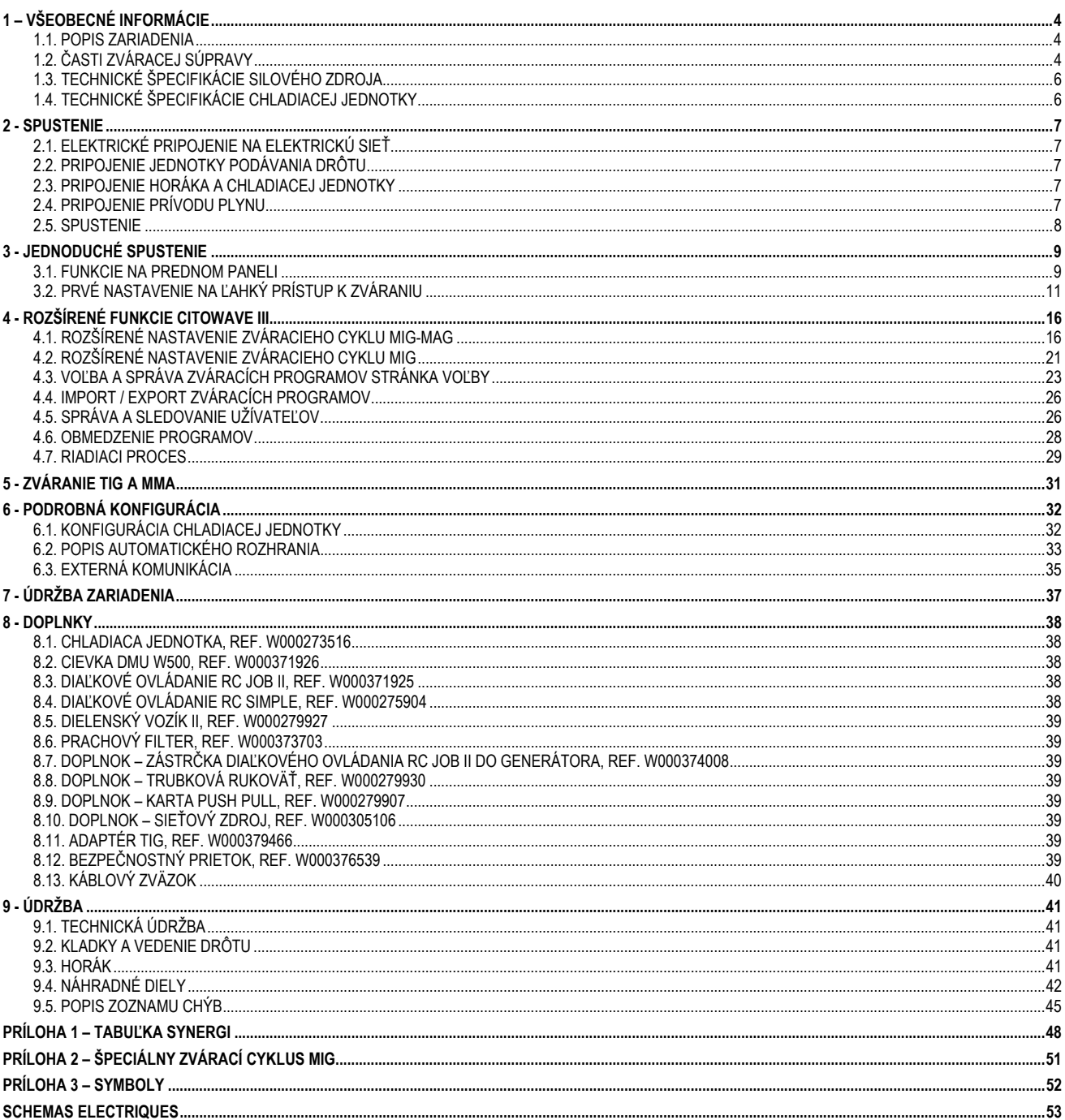

### **1 – VŠEOBECNÉ INFORMACIE**

#### **1.1. POPIS ZARIADENIA**

**CITOWAVE III** je zváracia súprava, ktorá umožňuje:

- zváranie MIG-MAG
- Podávanie rozličných typov drôtov
	- Oceľové, z nehrdzavejúcej ocele, hliníkové a špeciálne drôty
	- $\Rightarrow$  Plné a trubičkové drôty
	- $\Rightarrow$  Priemery od 0,6-0,8-1,0-1,2-1,4-1,6mm
- zváranie s obalenou elektródou
- zváranie TIG
- proces drážkovania s kombináciou OBLÚK VZDUCH s použitím horáka na drážkovanie v kombinácii OBLÚK VZDUCH (maximálny priemer elektródy 6,3 mm)
- **E prenášať zváracie údaje do vonkajších zariadení a z vonkajších zariadení.**

Dodáva sa ako balenie pripravené na použitie spolu s podávačom drôtu **DMU W500**. Silový zdroj tejto súpravy sa môže používať aj na jednoduché automatické aplikácie.

### **1.2. ČASTI ZVARACEJ SUPRAVY**

Zváracia súprava pozostáva z 7 hlavných častí:

- 1. Silového zdroja 420A alebo 500A vrátane napájacieho kábla (5m) a uzemňovacieho kábla (5m);<br>2. Chladiacei iednotky.
- Chladiacej jednotky,
- 3. Podávača drôtu,
- 4. Dvojitého odpojiteľného káblového zväzku na prepojenie medzi podávačom drôtu a silovým zdrojom,<br>5. Dielenský vozík (doplnok)
- 5. Dielenský vozík (doplnok)
- 6. Vozíka podávača drôtu (doplnok);
- 7. Otočného stojana (doplnok)

#### Každá položka sa objednáva a dodáva samostatne.

Doplnky objednané spolu so zváracou súpravou sa dodávajú samostatne. Popis montáže týchto doplnkov nájdete v návode dodanom spolu s príslušným doplnkom.

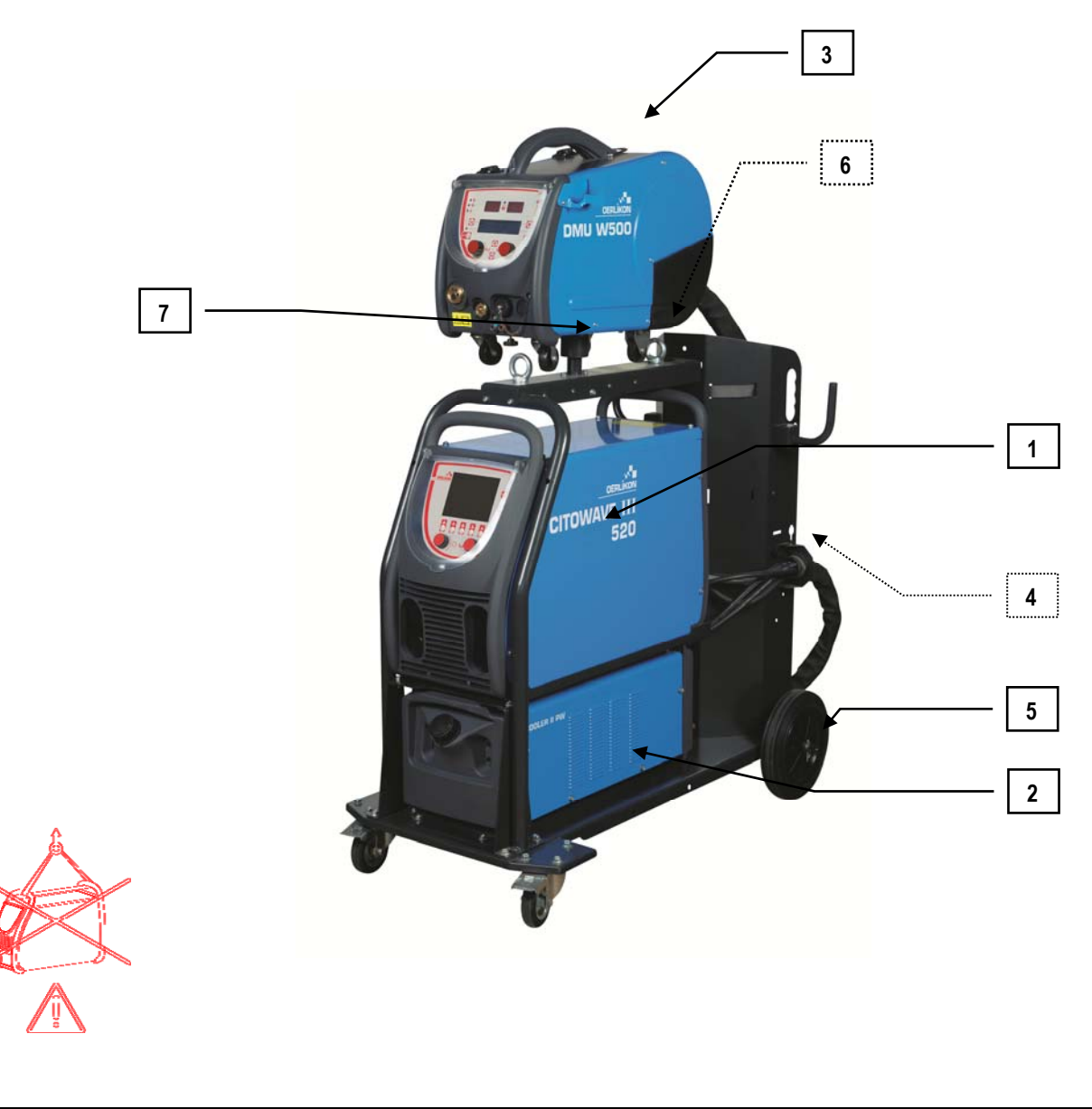

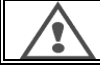

**VAROVANIE**:

Plastové rukoväte nie sú určené na zdvíhanie zváracej súpravy. Stabilita zariadenia je zaručená len do uhla naklonenia maximálne 10°.

**SK**

### **1.3. TECHNICKÉ ŠPECIFIKÁCIE SILOVÉHO ZDROJA**

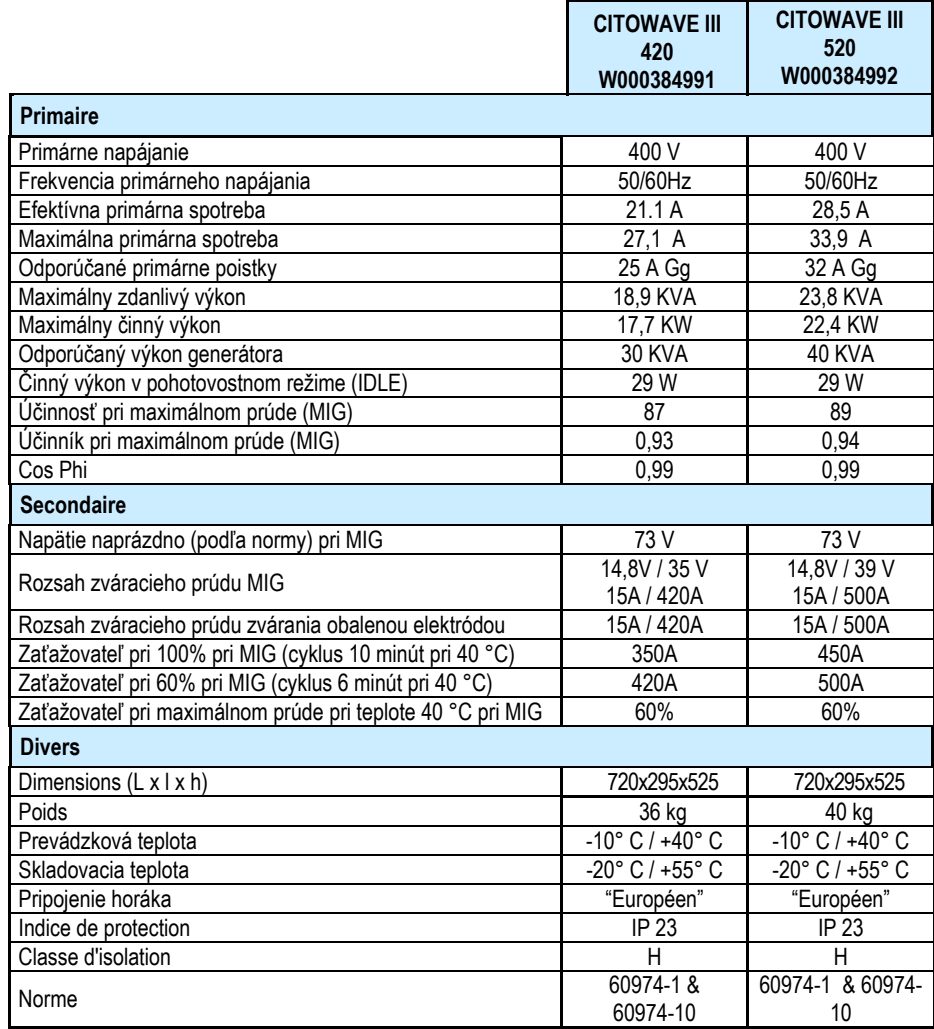

### **1.4. TECHNICKÉ SPECIFIKACIE CHLADIACEJ JEDNOTKY**

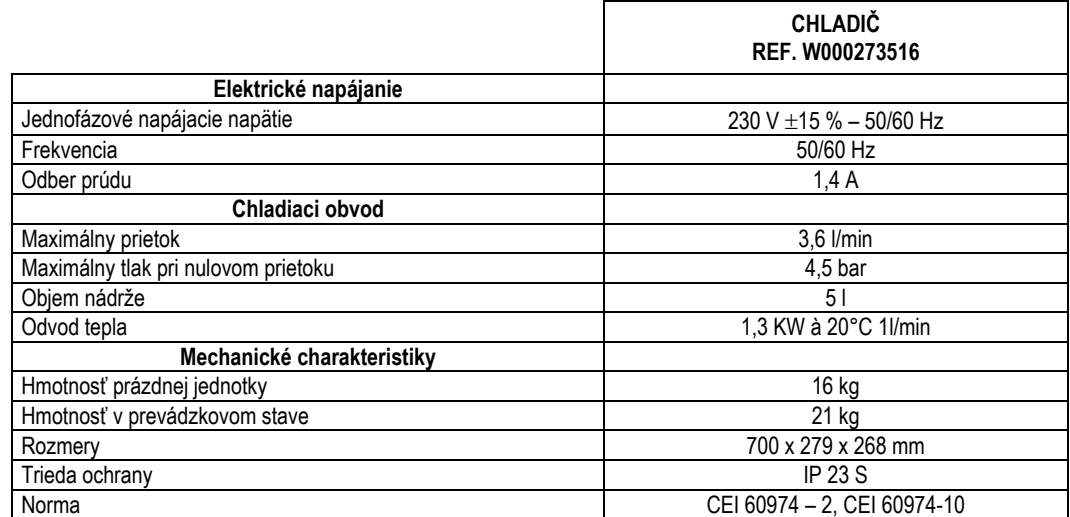

### **2 - SPUSTENIE**

### **2.1. ELEKTRICKÉ PRIPOJENIE NA ELEKTRICKÚ SIEŤ**

**CITOWAVE III** je 400 V 3-fázová zváracia súprava.

Ak napájanie z Vašej elektrickej siete vyhovuje požiadavkám silového zdroja, pripojte na koniec napájacieho kábla "trojfázovú + uzemňovaciu" zástrčku.

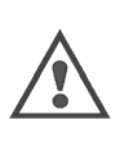

#### **POZOR**

Za predpokladu, ak je impedancia napájacej verejnej siete nízkeho napätia v spoločnom spájacom bode menšia ako : **98,2 mΩ pre CITOWAVE III 420 20,6 mΩ pre CITOWAVE III 520** 

Toto zariadenie je v súlade s IEC 61000-3-11 a IEC 61000-3-12 a môže byť pripojené k verejným sieťam nízkeho napätia. Zodpovednosťou inštalujúcej osoby alebo používateľa zariadenia je, aby v prípade potreby prostredníctvom overenia u prevádzkovateľa distribučnej siete zaručil, či je sieťová impedancia v súlade s obmedzeniami impedancie

### **2.2. PRIPOJENIE JEDNOTKY PODAVANIA DRÔTU**

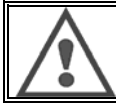

**POZOR** 

Táto činnosť sa musí vykonávať pri vypnutom silovom zdroji. Elektrické zástrčky musia byť dobre dotiahnuté. Ich dotiahnutie sa musí pravidelne kontrolovať, najmä po premiestnení zariadenia.

### **2.3. PRIPOJENIE HORÁKA A CHLADIACEJ JEDNOTKY**

Zvárací horák MIG sa pripája k prednej časti podávača drôtu po tom, ako bol riadne vybavený spotrebnými časťami zodpovedajúcimi drôtu, ktorý sa bude používať na zváranie.

Ak používate VODOU CHLADENÝ horák, uistite sa, že chladiaca jednotka je pripojená k zadnej časti silového zdroja a tiež, že je pripojený zväzok "vodného" vedenia.

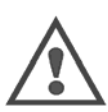

#### **POZOR**

Na naplnenie chladiacej jednotky použite výlučne kvapalinu dodanú spoločnosťou Lincoln Electric.

Na zabezpečenie hladkého chodu chladiacej jednotky je potrebné zrealizovať konfiguráciu rozhrania, pozrite si bod 6.1.

Pri prevádzkovaní chladiacej jednotky naprázdno, keď nie je pripojená k horáku, môže dôjsť k jej poškodeniu.

### **2.4. PRIPOJENIE PRÍVODU PLYNU**

Plynová hadica je spojená s káblovým zväzkom spájajúcim silový zdroj a podávač drôtu. Jednoducho ju pripojte na výstup tlakového regulátora plynovej fľaše.

- Položte plynovú fľašu na vozík v zadnej časti silového zdroja a zaistite ju pomocou popruhu.
- Mierne pootvorte ventil fľaše, aby sa mohli uvoľniť nahromadené nečistoty a potom ho znovu zatvorte.
- Namontujte tlakový regulátor/prietokomer.
- Plynovú hadicu dodanú s káblovým zväzkom podávača drôtu pripojte na výstup tlakového regulátora.
- Otvorte plynovú fľašu.

Prietok plynu (l/min) počas zvárania by mal zodpovedať priemeru hubice (mm).

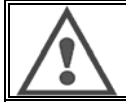

**POZOR** 

Uistite sa, že plynová fľaša je na vozíku bezpečne zaistená pomocou bezpečnostného popruhu.

**SK**

Za účelom optimálneho používania zváracej súpravy je potrebné dodržať nasledovné obmedzenia pri umiestňovaní zariadenia, aby bolo zabezpečeného jeho správne chladenie.

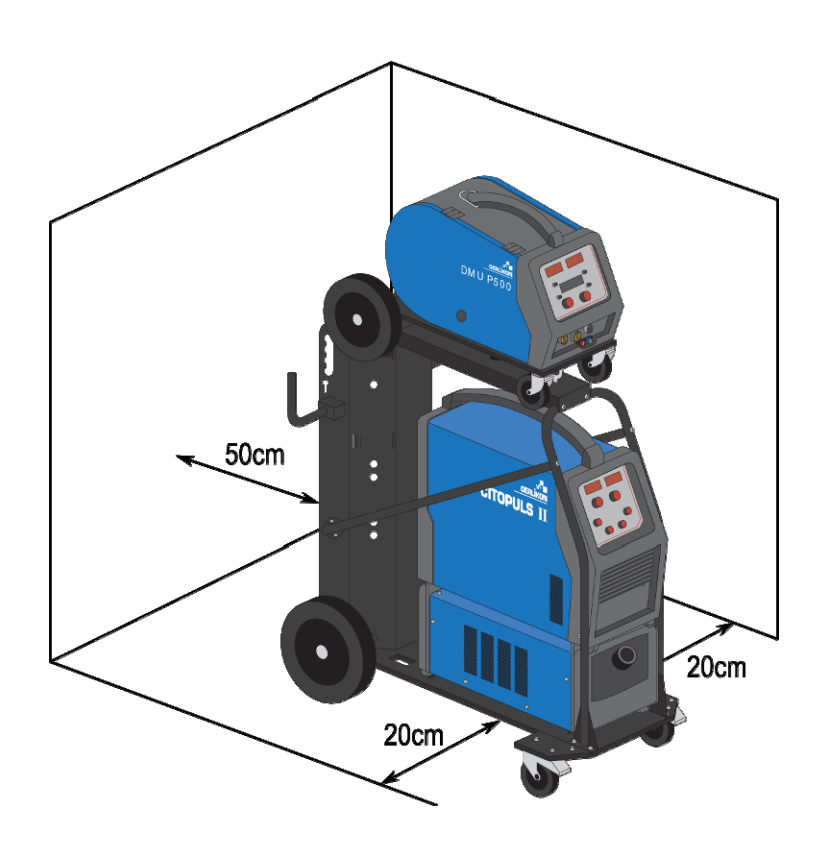

#### **2.5. SPUSTENIE**

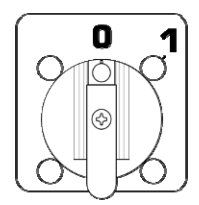

Hlavný vypínač sa nachádza v zadnej časti generátora. Stroj zapnite prepnutím tohto vypínača. **Tento vypínač sa nikdy nesmie prepínať počas zvárania**. Generátor po každom spustení zobrazí verziu softvéru, príkon a pripojené doplnkové zariadenia podľa vhodnosti pre silový zdroj.

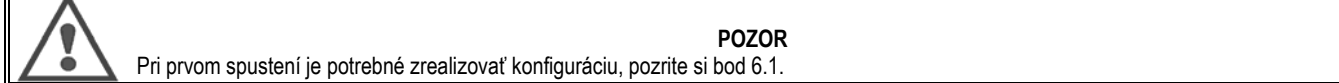

### **3 - JEDNODUCHÉ SPUSTENIE**

Na zabezpečenie optimálneho chodu zariadenia a za účelom správneho pochopenia nasledujúcich pokynov návodu na používanie Vám odporúčame si najprv prečítať návod na obsluhu podávača drôtu.

#### **3.1. FUNKCIE NA PREDNOM PANELI**

**PRVÁ KONFIGURÁCIA ROZHRANIA STROJA S OBSLUHOU (HMI = HUMAN – MACHINE INTERFACE)** 

**Rozhranie stroja s obsluhou** (HMI = Human – Machine Interface) sa nachádza na prednom paneli silového zdroja:

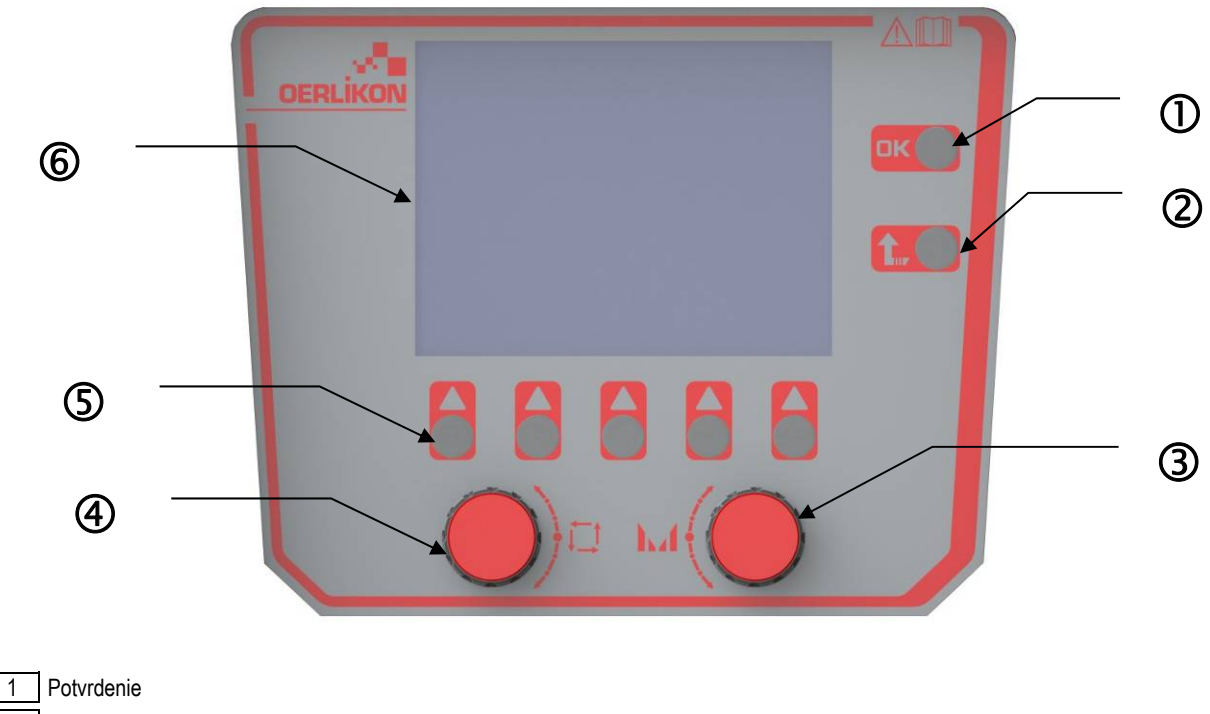

2 Tlačidlo Esc na zrušenie prebiehajúcich činností alebo na návrat do predchádzajúceho menu alebo na predchádzajúcu stránku

- 3 Otočný gombík
- 4 Nastavovací a navigačný gombík
- 5 Tlačidlo zodpovedajúce aktuálnym ikonám na obrazovke

6 Farebná obrazovka

#### **OBRAZOVKA ROZHRANIA STROJA S OBSLUHOU (HMI = HUMAN – MACHINE INTERFACE)**

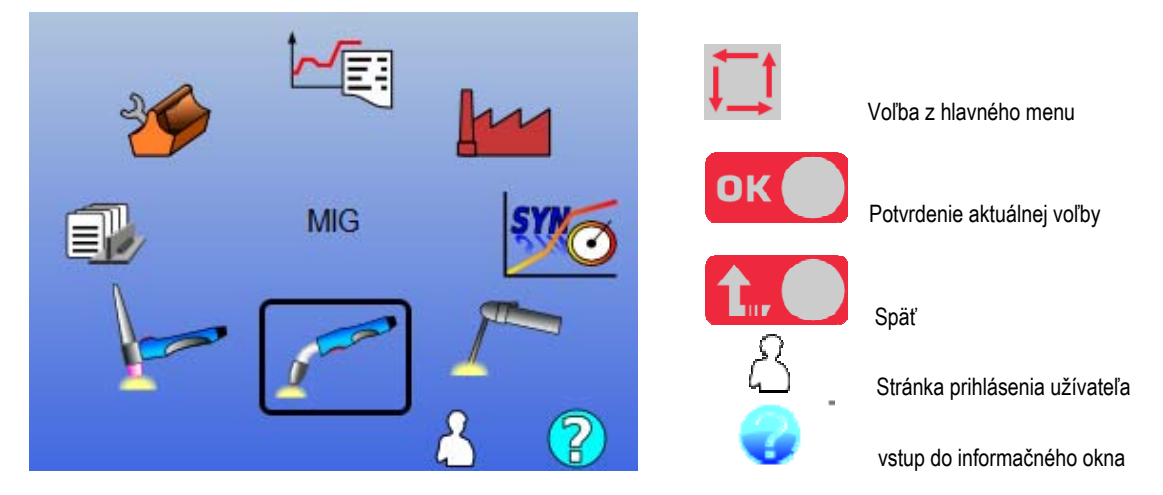

Domovská stránka obsahuje 8 hlavných menu:

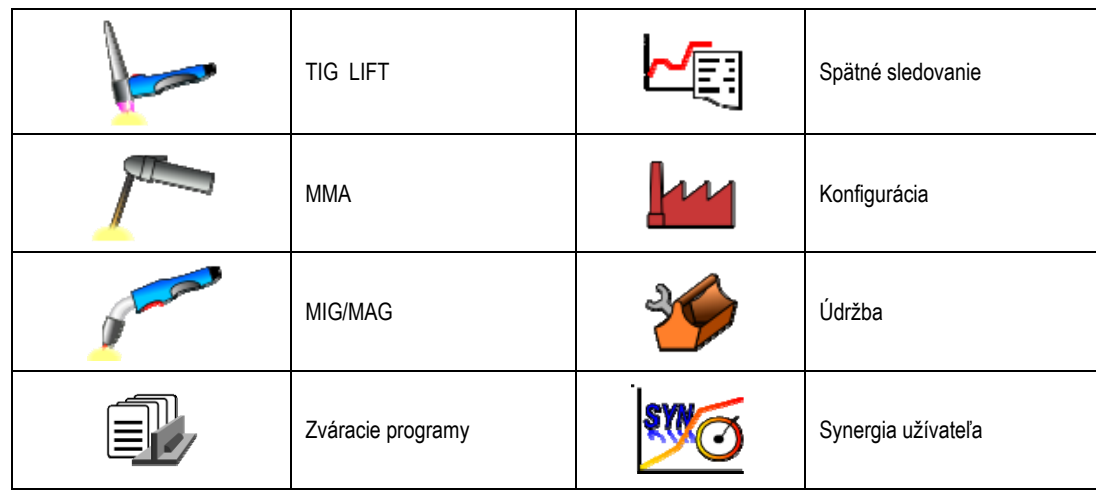

### **KROKY PRI KONFIGURÁCII HMI**

Pri prvom použití silového zdroja musíte urobiť 5 nasledujúcich krokov.

#### **1. KROK**

Voľba jazyka rozhrania

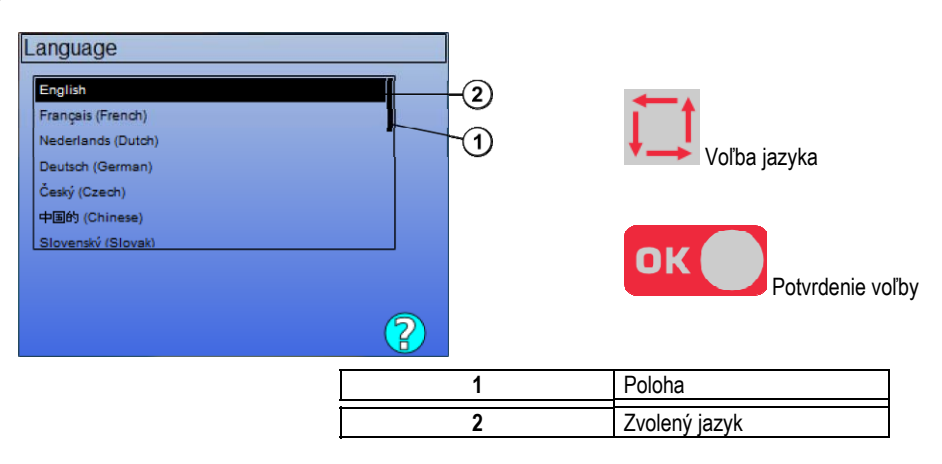

### **2. KROK**

Nastavenie času a dátumu

Hodiny sa využívajú pre funkciu spätného sledovania a exportu.

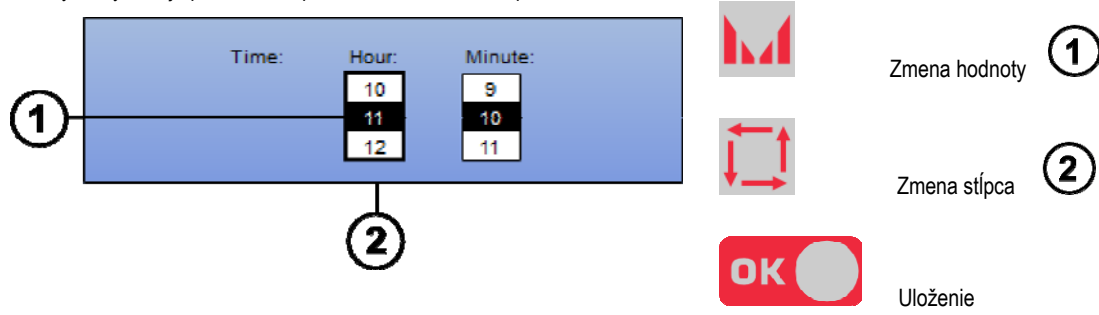

#### **3. KROK**

Názov silového zdroja.

Toto je názov, ktorý sa používa na identifikáciu stroja pri komunikácii so zariadeniami.

Skontrolujte prosím, že jednotlivé zariadenia majú odlišné názvy. Počas exportu do externého pamäťového zriadenia sa názov vytvoreného adresára skladá z názvu silového zdroja a dátumu.

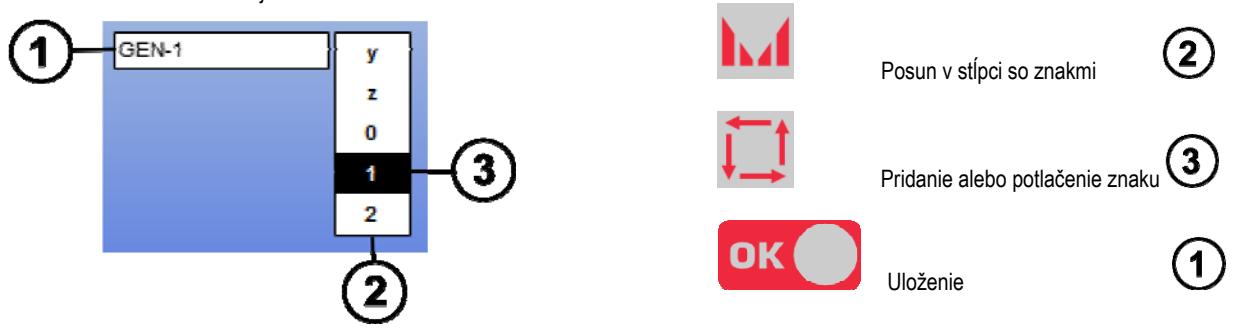

#### **4. KROK**

Kalibrácia chladiacej jednotky, ak sa používa.( odsek 6.1)

#### **KALIBRÁCIA KÁBLOVÉHO ZVÄZKU**

Kalibrácia káblového zväzku je povinná na dosiahnutie dobrej kvality zvárania.

Kalibrácia sa musí znovu zopakovať, ak dôjde k zmene polarity alebo ak sa vymení niektorá z nasledovných častí:

- horák
- káblový zväzok
- uzemňovací kábel
- poloha klieští káblového zväzku

Prístup v menu: MIG > SETUP > Harness calibration (MIG > NASTAVENIE > kalibrácia káblového zväzku)

Automatická kalibrácia (dostupná len v režime MIG) Postupujte podľa pokynov na obrazovke

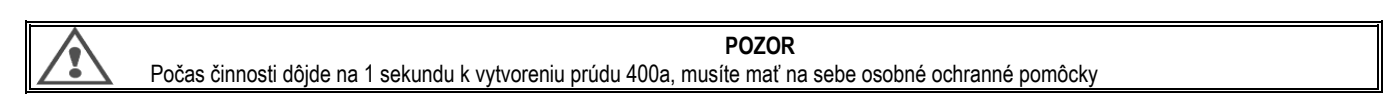

### **3.2. PRVÉ NASTAVENIE NA ĽAHKÝ PRÍSTUP K ZVÁRANIU**

#### **POPIS STRÁNKY PRE DOLADENIE ZVÁRANIA MIG**

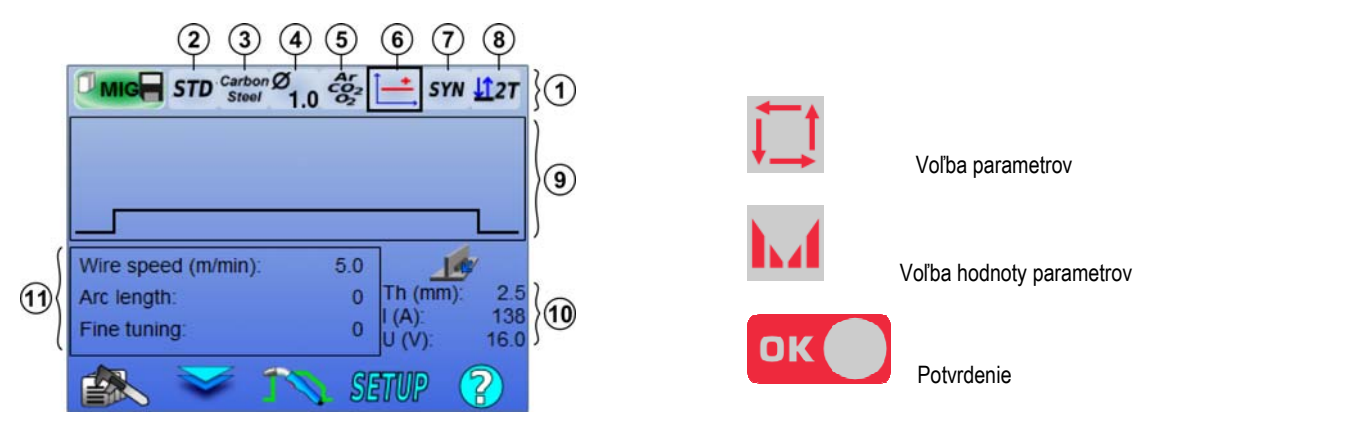

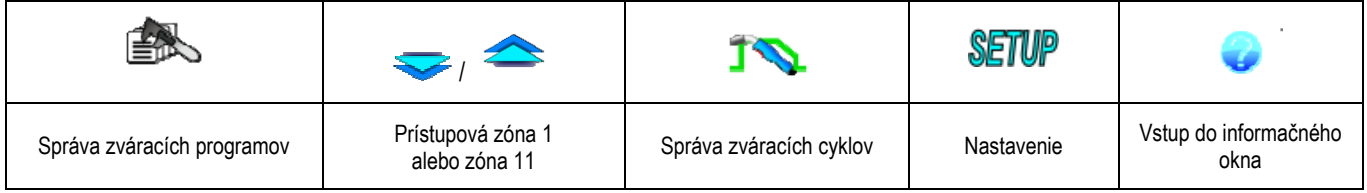

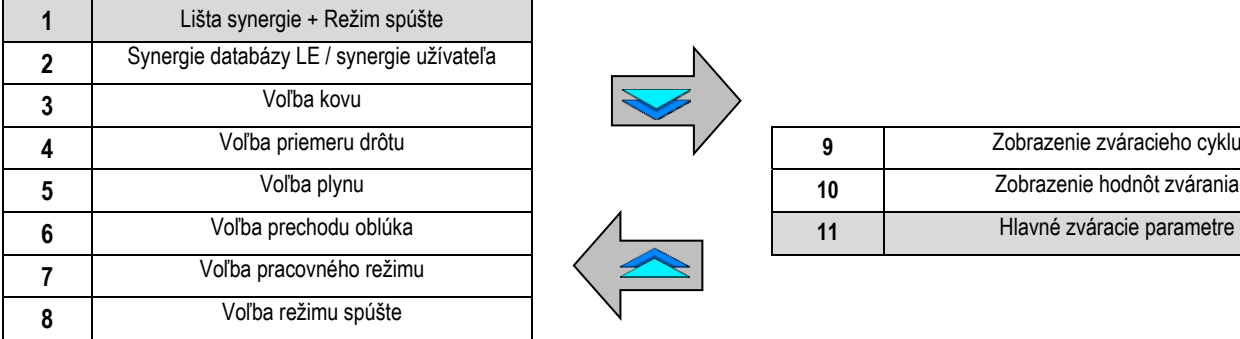

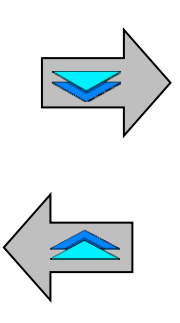

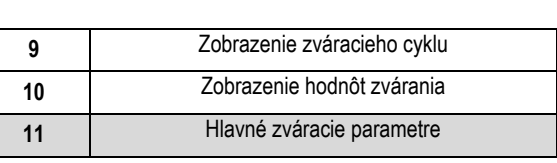

### **NASTAVENIE REŽIMU LIŠTY SYNERGIE A REŽIM SPÚŠTE**

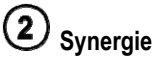

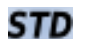

Štandardné synergie dodané spoločnosťou Lincoln Electric. Tieto synergie sú zvlášť dobre prispôsobené pre väčšinu aplikácií. Štandardné synergie sú optimalizované pre plochý kútový zvar.

Synergie užívateľa, ktoré boli predtým vytvorené alebo nahraté užívateľom. Zariadenie **CITOWAVE III** môže mať uložených až 50 **USR** synergií užívateľa.

Pre niektoré synergie je potrebné zmeniť polaritu silového zdroja (zámena 2 silových káblov). Postupujte podľa pokynov na obrazovke.

#### $\bf(3)$ **Voľba prídavných materiálov (kov, priemer, plyn)**

MIG-MAG oblúkom vyžaduje použitie typu drôtu a priemer, a vhodné použitie vhodného plynu. Pozri tabuľky synergií v dodatku 1.

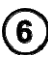

**Voľba prechodu oblúka (pozri prílohu 2)**

#### 7 **Voľba pracovného režimu**

Režim **SYN** umožňuje pracovať na vopred stanovenom prevádzkovom bode, pričom je potrebné nastaviť len rýchlosť drôtu a vhodný interval.

Režim **MAN** Vám umožňuje samostatne nastaviť napätie a rýchlosť drôtu výberom z celého intervalu.

## **Voľba režimu spúšte**

Týmto režimom sa určí spôsob, ktorým zvárač používa spúšť horáka.

Nižšie znázornené cykly popisujú režim 2T a 4T počas jedného zváracieho cyklu pozostávajúceho z 5 krokov:

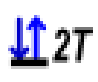

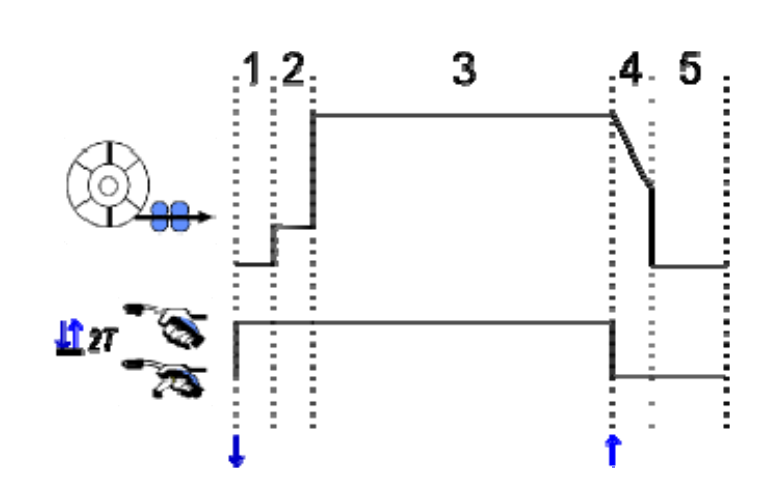

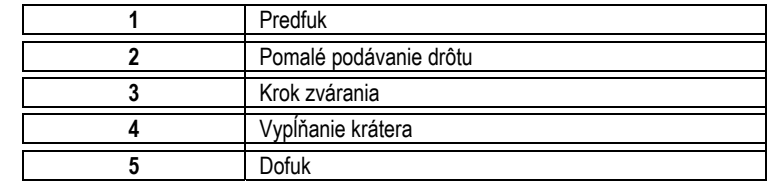

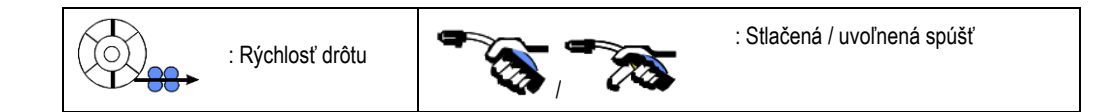

#### **Popis**

Zvárač drží spúšť počas celého zvárania. Stlačením spúšte sa aktivuje zváranie (začiatok predfuku) a uvoľnením spúšte sa zváranie zastaví (začiatok vypĺňania krátera).

Avšak zvárač môže vypĺňanie krátera skrátiť krátkym stlačením spúšte počas tejto fázy (ak je aktivovaný príslušný doplnok konfigurácie).

#### **Doplnok**

*Configuration > Installation > Cycle (Konfigurácia > Zariadenie > Cyklus):*

- Skrátenie regulácie dobehu
- Vyvolanie programu pomocou spúšte, keď sa nezvára

Režim **Spot Mode (Bodový režim) ●●●** je špeciálny režim **↓127**, ktorý Vám umožňuje v parametroch zváracieho cyklu stanoviť čas trvania kroku zvárania **(3)**.

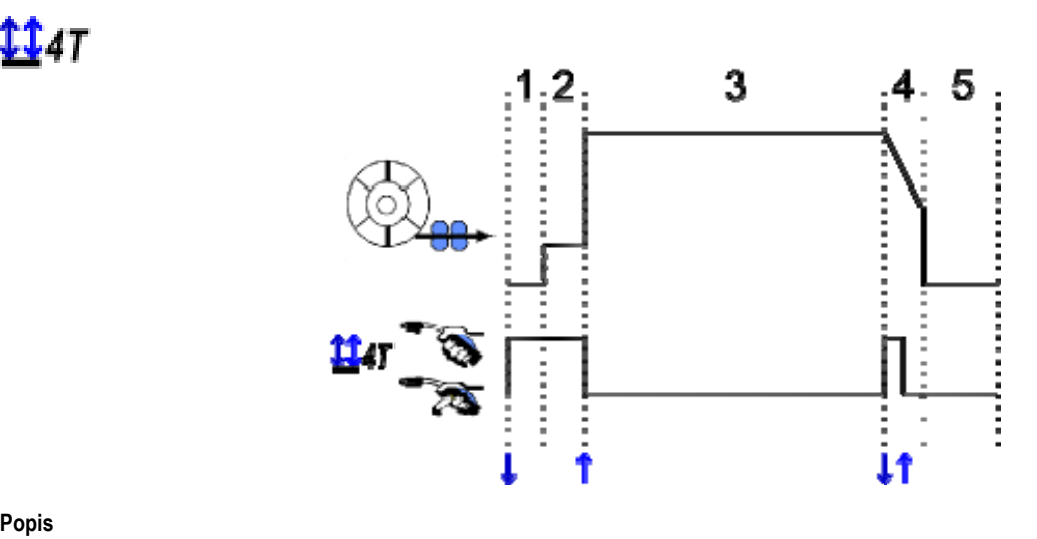

#### **Popis**

Zvárací cyklus je zahájený spúšťací impulz a je prerušená druhým impulzom.

#### **Doplnok**

Configuration > Installation > Cycle (Konfigurácia > Zariadenie > Cyklus):

- Vyvolajte program spúšte mimo zvárania

- Vyvolajte program spúšte počas zvárania

### **NASTAVENIE HLAVNÝCH ZVÁRACÍCH PARAMETROV**

Zvárací cyklus  $\bigcirc$ sa aktualizuje pri nastavení hlavných zváracích parametrov. V nižšie uvedenom bode uvádzame podrobnosti o nastavení hlavných zváracích parametrov: **SK**

#### **RÝCHLOSŤ DRÔTU MANUÁLNY režim:**

Umiestnením kurzora WIRE SPEED (RÝCHLOSŤ DRÔTU) a stlačením tlačidla OK sa spoločne zobrazia parametre, čím sa uľahčí úprava parametrov

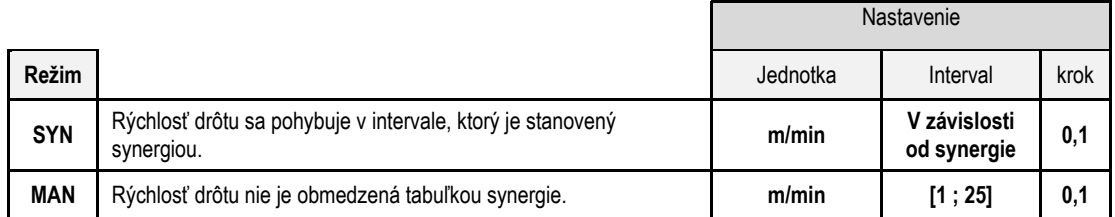

#### **NAPÄTIE OBLÚKA**

Napätie oblúka sa stanovuje podľa režimu oblúka:

- plochý: priemerné napätie
	- impulzný: zvoľte napätie

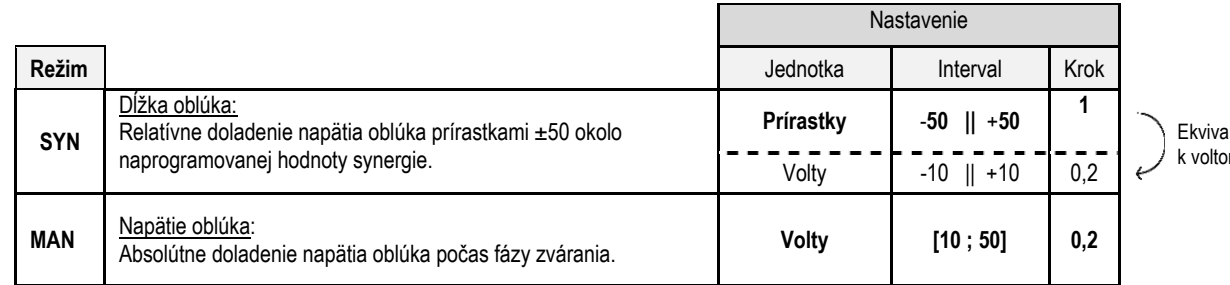

lent  $m$ 

#### **JEMNÉ DOLADENIE**

Jemné doladenie sa stanovuje podľa režimu oblúka:

- Plochý: dynamizmus oblúka
- · Impulzný: Prúdová impulzná energia

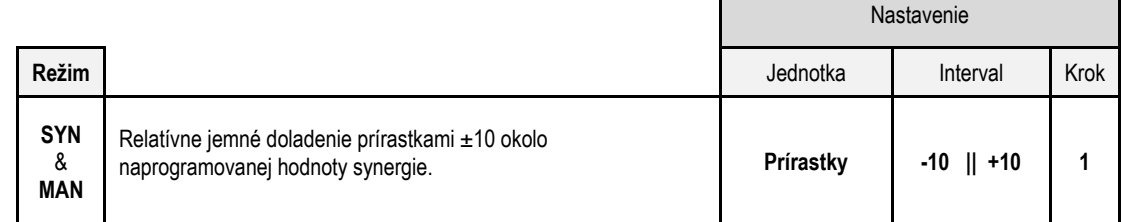

#### **Odporúčanie pre doladenie:**

Nízka hodnota doladenia umožňuje v plochom režime rýchly nárast skratového prúdu. Takto je režim dynamický a horúci, čo umožňuje zváranie v polohe, ale pri odťahovaní dochádza k tvorbe väčšieho rozstreku. Naopak vysoká hodnota jemného doladenia znižuje dynamiku a ochladzuje zvárací kúpeľ.

Poznámka: Zváranie v polohe je možné ďalej uľahčiť pomocou prechodu oblúka "rýchleho krátkeho oblúka" než prechodu "hladkého" oblúka.

V impulznom režime sa jemným doladením upravuje energia prúdového impulzu a optimalizuje sa oddeľovanie kvapky.

Ak konkrétne chcete oddeľovanie jemných častí drôtu, hodnotu jemného doladenia znížte, ak chcete radšej väčšie kvapky, hodnotu jemného doladenia zvýšte.

#### **STRÁNKA ZVÁRANIA MIG**

Zvárať môžete len vtedy, ak je horná ľavá ikona vyznačená zelenou farbou.

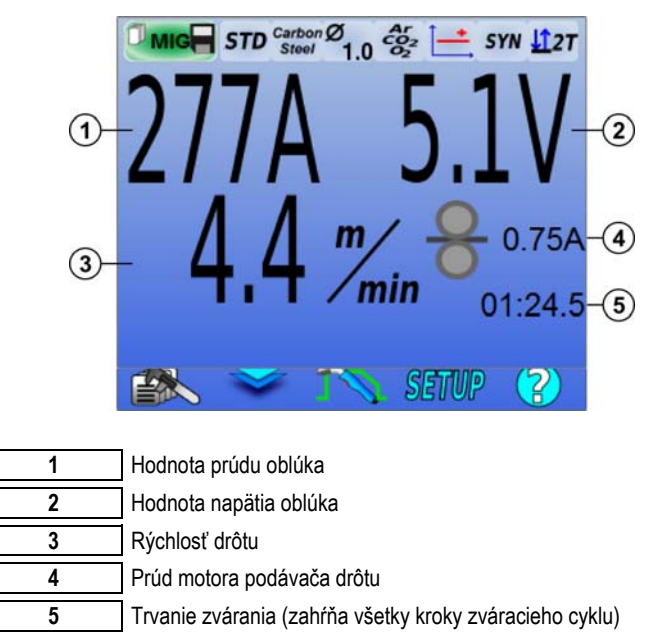

 $\boxed{4}$  Prúd motora podávača drôtu je priamoúmerný krútiacemu momentu motora. Mimo 1,3 A pri konštantnom režime skontrolujte, či plášť podávača drôtu nie je upchatý nečistotami.

Predchádzajúce zváracie parametre sú dostupné na stránke SETUP (NASTAVENIE) cez menu MIG-MAG

Ak je "vyvolanie programu spúšte mimo zavárania" NEAKTÍVNE: krátko stlačte spúšť na vyprázdnenie (v prípade zmeny programu)..

### **4 - ROZŠÍRENÉ FUNKCIE CITOWAVE III**

### **4.1. ROZŠÍRENÉ NASTAVENIE ZVÁRACIEHO CYKLU MIG-MAG**

### **NASTAVENIE ZVÁRACIEHO CYKLU MIG-MAG**

Menu nastavenia zváracieho cyklu MIG**ON** rozlišuje 7 fáz zváracieho cyklu

- 1. Predfuk
- 2. Horúci štart
- 3. Zváranie<br>4. Vypĺňanie
- 4. Vypĺňanie krátera
- 5. Zhasínanie
- 6. Ostriaci závit<br>7. Dofuk
- 7. Dofuk

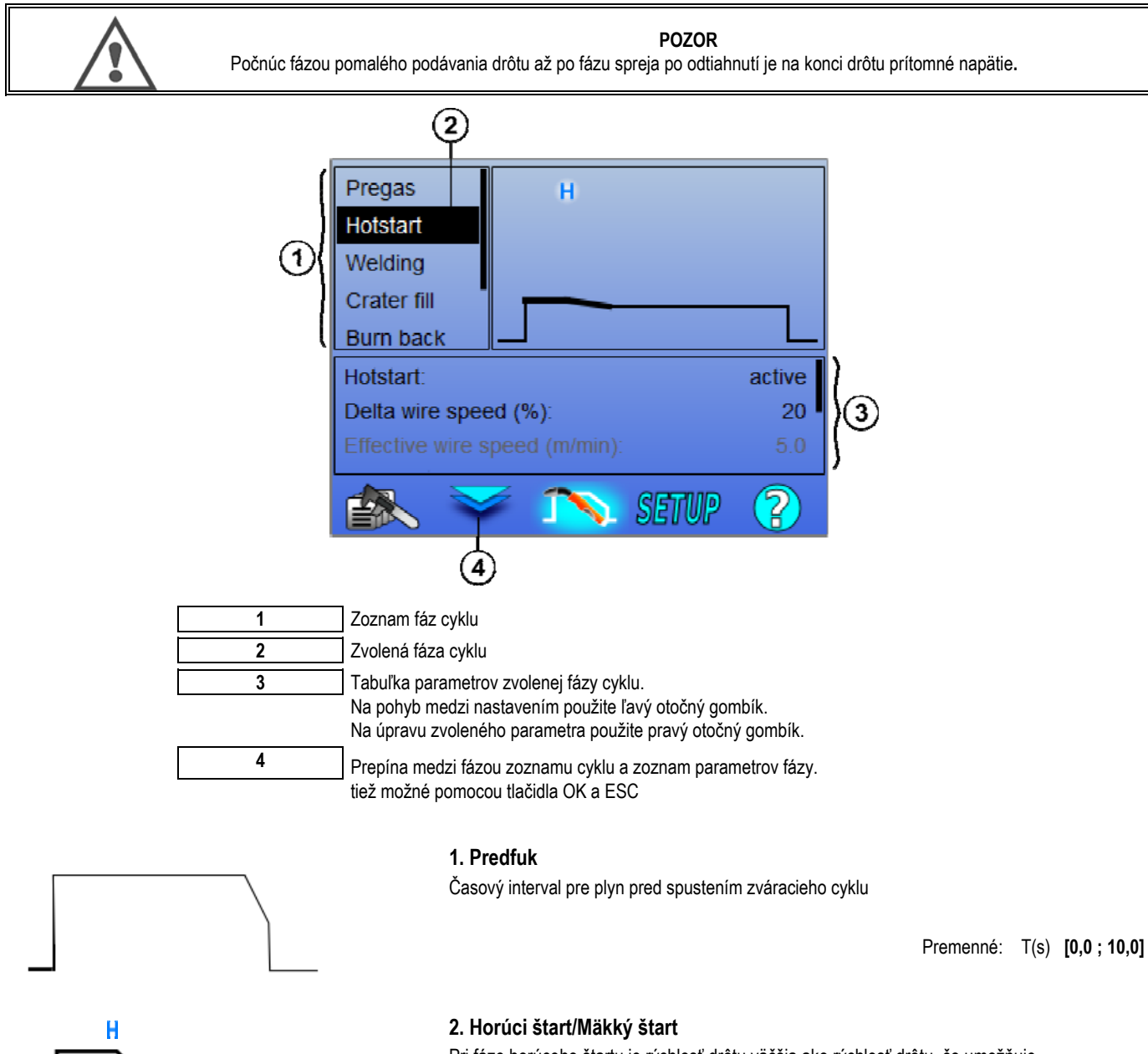

Pri fáze horúceho štartu je rýchlosť drôtu väčšia ako rýchlosť drôtu, čo umožňuje rýchlejší prievar pri spustení.

Premenné: T(s) **[0.0 ; 10.0]**

**SK**

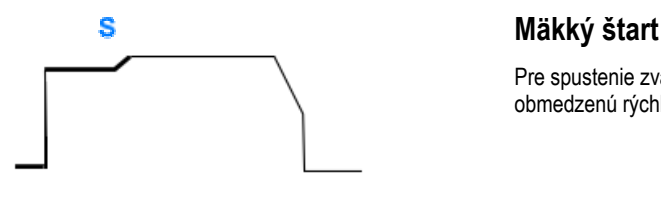

Pre spustenie zvárania je možné vopred nastaviť fázu mäkkého štartu, ktorá umožňuje obmedzenú rýchlosť podávania drôtu s nízkou energiou.

> Premenné: Trvanie úseku: T(s) **[0,00 ; 10,00]** Trvanie prechodu: T(s) **[0,00; 10,00]** Hlavné zváracie parametre fázy horúceho štartu / mäkkého štartu.

**Poznámka:** Ak nastavenie prekračuje výkon zdroja, zobrazí sa červená krivka

#### **Poznámka**:

Pri režime **SYN** sa rýchlosť drôtu kroku horúci štart / mäkký štart dolaďuje priamoúmerne k rýchlosti drôtu kroku zvárania (**Δ ±70 %**), skutočná rýchlosť je pre informáciu zobrazená šedou farbou a je možné ju priamo upraviť v režime **MAN**: rýchlosť drôtu (m/min) **[1,0 ; 25,0]**.

#### **3. Zváranie**

Toto menu umožňuje jemné doladenie kroku zvárania. Ďalšie informácie o režimoch, ktorých stručné vysvetlenie je uvedené nižšie, nájdete v prílohe 2:

#### **Poznámka**:

Po zvolení režimu dôjde k aktualizácii hlavných zváracích parametrov. Potom je možné parametre každého režimu doladiť priamo z hlavnej stránky doladenia zvárania.

#### ASQ<sup>'</sup> **Rozšírené nastavenie sekvenčného zariadenia (**  $\frac{d2\pi}{dt}$  **+**  $\frac{d2\pi}{dt}$ **)**

Upravuje fázu zvárania v dvoch režimoch 1 a 2, ktoré majú rozdielny prechod oblúka: Plochý alebo impulzný.

V režime 1 je prechod oblúka taký, ako je zvolený na lište synergie na hlavnej stránke doladenia zvárania.

 Premenné: Režim 2 prechodu oblúka 2: Prechod 2 Hlavné zváracie parametre režimov 1 a 2 Časové intervaly režimu 1 a 2 sú nezávislé a umožňujú doladenie asymetrického cyklu. T(s) **[0,1 ; 5,0]** Prechodový čas T(s) **[0,00 ; 1,00]**

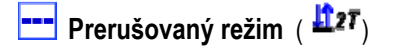

Zváranie sa realizuje prerušovane striedaním intervalu ON (ZAPNUTÉ) a intervalu OFF (VYPNUTÉ).

Premenné:

Hlavné zváracie parametre Časové intervaly kroku ON a OFF sú nezávislé a umožňujú doladenie asymetrického cyklu. T(s) **[0,5 ; 10,0]** 

#### **Poznámka**:

Môžete si zvoliť, aby sa horúci štart realizoval len pri prvom zapnutí intervalu ON, v menu: *Configuration > Installation > Cycle (Konfigurácia > Zariadenie > Cyklus).*

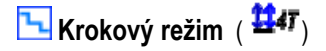

Ložisková zmena krátkym stlačením spúšte

Premenné:

Počet krokov [2 ; 4] Hlavné zváracie parametre pre každý krok

#### **Vyvolanie programu počas zvárania** ( )

Ak aktivujete tento doplnok, môžete pomocou spúšte vyvolať programy počas zvárania. Pozrite si bod 4.3 na strane 23. Správa programov.

#### **Poznámka**:

Vyvolanie programu mimo zvárania môžete aktivovať v menu: *Configuration > Installation > Cycle (Konfigurácia > Zariadenie > Cyklus)*

#### **4. Vypĺňanie krátera**

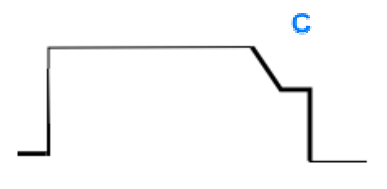

Fáza vypĺňania krátera umožňuje vyplniť kráter na konci zvárania za účelom dobrého ukončenia zvaru. Táto činnosť sa realizuje znížením režimu oblúku na konci zvaru (dobeh) a potom udržaním nízkej hodnoty rýchlosti drôtu počas stanoveného intervalu (krok vypĺňania krátera).

Premenné:

Trvanie kroku: T(s) **[0,05 ; 10,00]** Dobeh: T(s) **[0,05 ; 10,00]** Hlavné zváracie parametre kroku vypĺňania krátera

#### **Poznámka**:

Pri režime **SYN** sa rýchlosť podávania drôtu kroku vypĺňania krátera dolaďuje priamoúmerne k rýchlosti drôtu kroku zvárania (**Δ [-70 %]**), skutočná rýchlosť je pre informáciu zobrazená šedou farbou a je možné ju priamo upraviť v režime **MAN**: rýchlosť drôtu (m/min) **[1,0 ; 25,0]**.

Doplnok Skrátenie trvania dobehu môžete aktivovať v menu: *Configuration > Installation > Cycle (Konfigurácia > Zariadenie > Cyklus).* 

#### **5. Zhasínanie**

Výpočet času trvania zhasínania zabraňuje tomu, aby došlo k zaseknutiu drôtu v zvarovej húsenke a môže sa zadať automaticky ako funkcia rýchlosti drôtu na konci zvárania alebo tento čas trvania môže zadať zvárač manuálne. Ak je tento čas trvania príliš krátky, môže dôjsť k zaseknutiu drôtu v zváracom kúpeli. Ak je príliš dlhý, môže drôt spätne horieť až ku kontaktnej špičke.

> Premenné: Manuálne – Trvanie zhasínania (ms) **[0, 500]** Automaticky – Jemné doladenie zhasínania (ms) **[-100 ; 200]** (pozrite si bod 3.5.4. automaticky)

#### **6. Ostriaci závit**

Môžete nastaviť 3 parametre:

**3 Ostriaci zavit** : Sprej po odtiahnutí umožňuje vyhodenie kvapky na konci drôtu po zváraní.

**Stuck wire test (skúška uviaznutia drôtu)**: Skúška, či na konci zvárania nezostal drôt zaseknutý vo zváracom kúpeli.

**2 automatic unsticking (automatické uvoľnenie prilepenia):** ak sa skúškou potvrdilo, že drôt zostal zaseknutý, dôjde k automatickému spätnému zhoreniu drôtu prostredníctvom prúdového impulzu a potom ku kontrole.

#### **7. Dofuk**

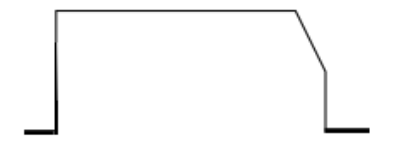

Trvanie výstupu plynu po ukončení zvárania za účelom zabrániť oxidácii, kým je húsenka ešte horúca.

Premenné: T(s) **[0,0 ; 20,0]**

#### **KOMPLETNÝ ZVÁRACÍ CYKLUS MIG-MAG**

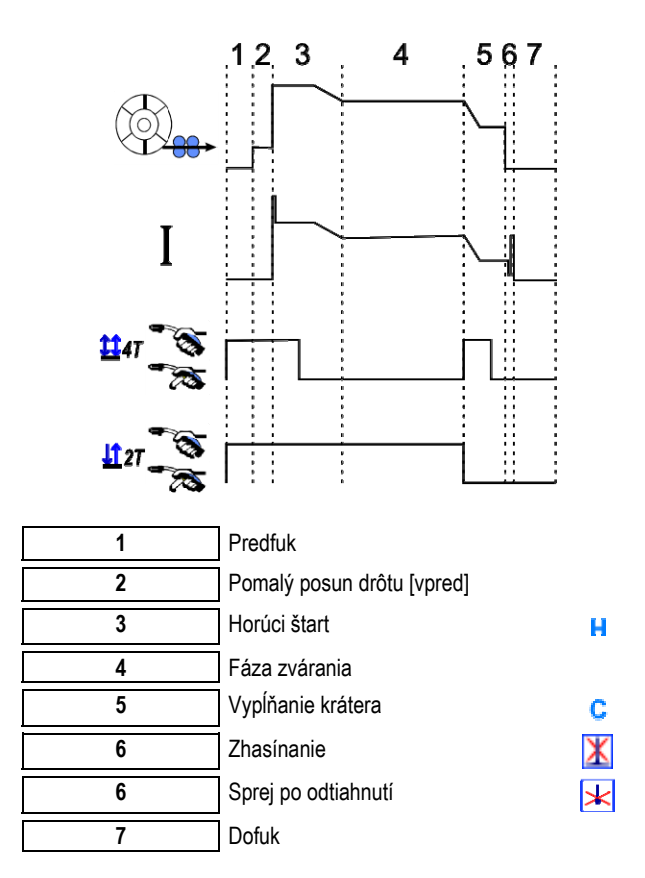

#### **PARAMETRE PODKLADU**

Nastavenie bootovanie je dostupné v menu SETUP (NASTAVENIE) na stránke MIG / MAG

Pripomienka: Nanášanie podkladu je 2. fázou zváracieho cyklu.

Vo väčšine prípadov chýba inicializácia každej optimálnej synergie. Avšak v prípadoch veľmi špeciálnych aplikácií môže užívateľ chcieť upraviť charakteristiky spustenia zvoleného programu.

Parametre pre nastavenie bootovania

Koeficient premennej K = -10 / 0 / +10

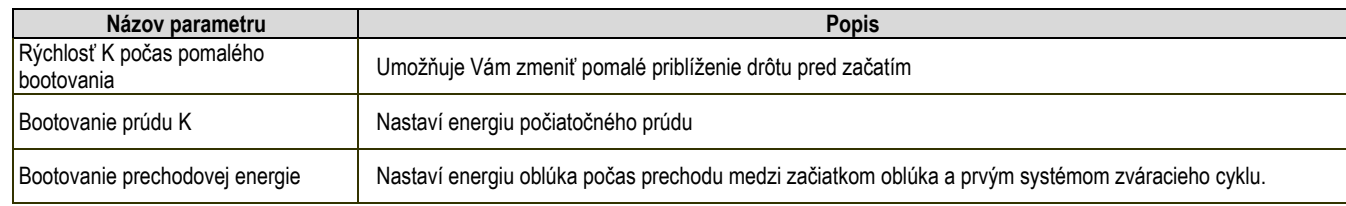

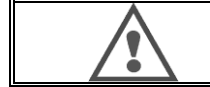

**POZOR**  Užívateľ je zodpovedný za všetky problémy, ktoré môžu mať za následok zmenu nastavenia bootovania.

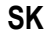

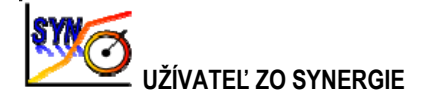

Menu synergií užívateľa je prístupné z domovskej stránky. Táto funkcia silového zdroja umožňuje užívateľovi vytvoriť z existujúcich synergií svoje vlastné synergie.

Z lišty synergií nachádzajúcej sa vo vrchnej časti ako v menu MIG zvoľte existujúcu synergiu zvolením nasledovných parametrov: kov, priemer, plyn . prechod oblúka. Zvoľte takú synergiu, ktorej parametre sú čo možno najbližšie k parametrom synergie užívateľa, ktorú chcete vytvoriť.

Po výbere zvolených parametrov stlačte tlačidlo User Synergy Creation (vytvorenie synergie užívateľa):

1. Prvým krokom je voľba bodov synergie, ktoré budú slúžiť ako základ pre krivky novej synergie. Zvoľte minimálne 2 body, potom potvrďte.

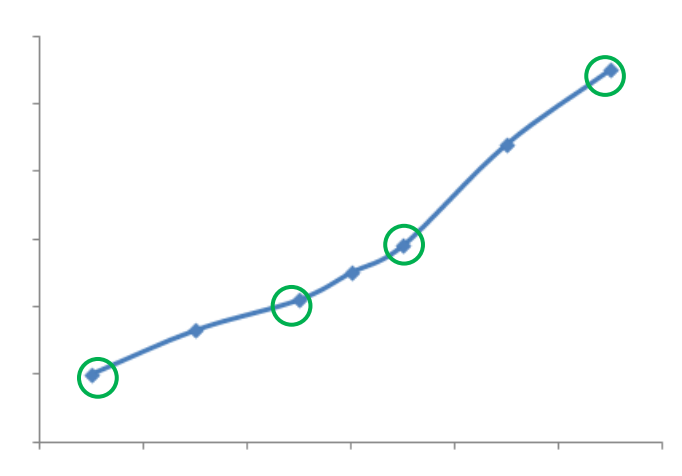

Na tomto schematickom príklade synergickej krivky boli za účelom vytvorenia synergie užívateľa zvolené 4 body.

- 2. Druhým krokom je upravenie zvolených bodov, doplnenie nových bodov alebo potlačenie existujúcich bodov. Zvoľte bod zo zoznamu, stlačte "edit" (opraviť). Nižšie si pozrite, ktoré parametre je možné nastaviť:
- Rýchlosť drôtu (m/min): na vytvorenie nového bodu je potrebné zmeniť túto hodnotu a stlačiť tlačidlo add point (pridať bod).
- Dĺžka oblúka
- Jemné doladenie
- Hrúbka (mm)
- $I(A)$
- $U(V)$
- Upravenie zapálenia

Prostredníctvom doladenia týchto parametrov máte možnosť upraviť synergiu užívateľa podľa Vašich potrieb.

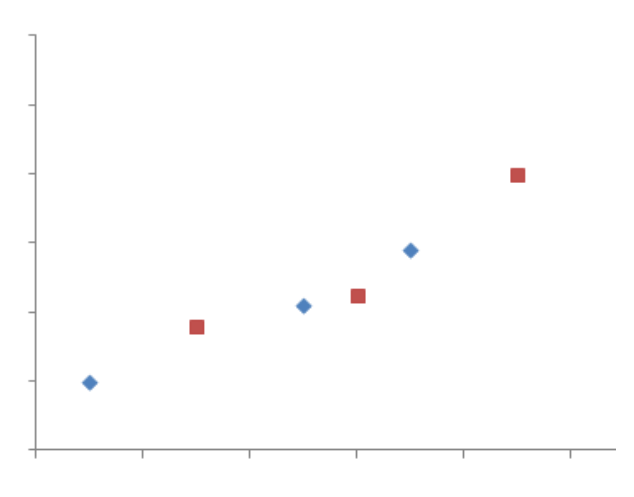

Užívateľ pridal k 4 nosným bodom 3 body prostredníctvom nastavenia upraviteľných parametrov pre nové hodnoty rýchlosti drôtu.

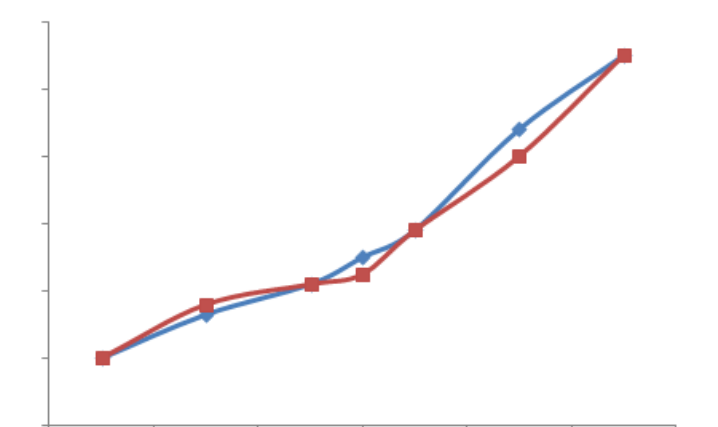

Nová synergická krivka (červená) sa líši od predchádzajúcej vďaka zvoleným nastaveniam.

3. Tretím krokom je uloženie synergie užívateľa. Silový zdroj umožňuje vytvoriť až 50 synergií užívateľa. Uistite sa, že sú vyplnené všetky polia, aby bolo možné ľahko nájsť referencie a využiť podmienky vytvorenej synergie užívateľa. Stlačte OK na potvrdenie poľa alebo ESC na návrat a úpravu predchádzajúceho poľa.

Vytvorené synergie užívateľa sú prístupné na lište synergií v menu MIG. Vytvorené synergie môžete exportovať z menu synergie užívateľa stlačením tlačidla export

V menu synergie užívateľa môžete vytvorené synergie potlačiť stlačením tlačidla synergy suppression (potlačenie synergie).

### **4.2. ROZŠÍRENÉ NASTAVENIE ZVÁRACIEHO CYKLU MIG**

#### **POPIS PROGRAMOV**

Správa programov je rovnaká pre 3 zváracie procesy MIG, MMA a TIG.

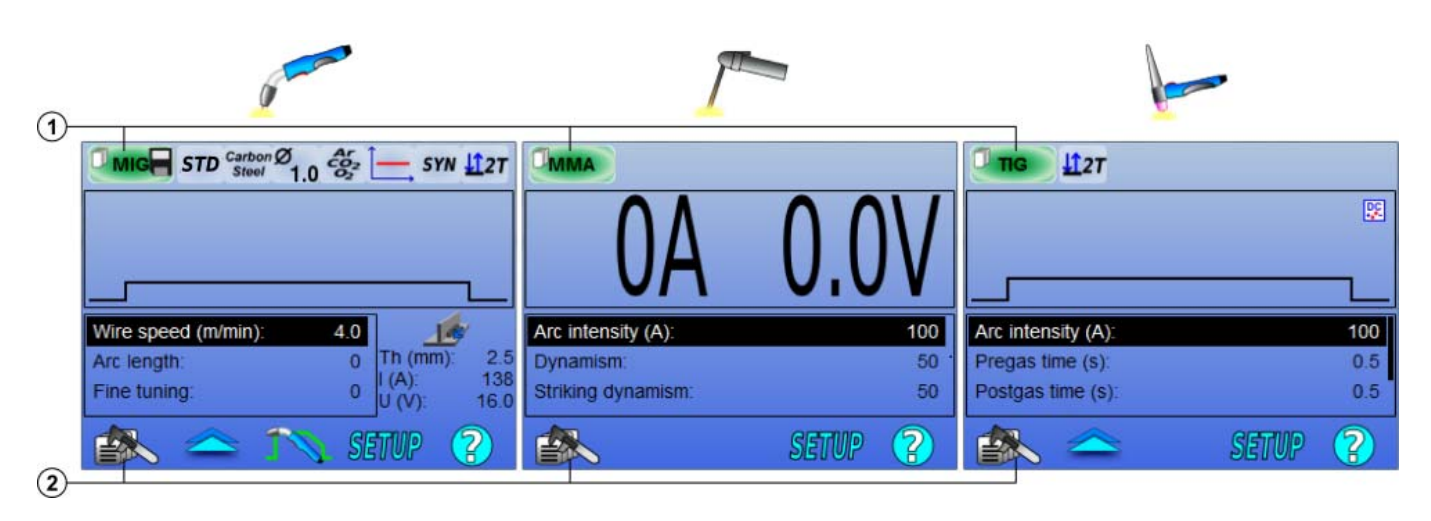

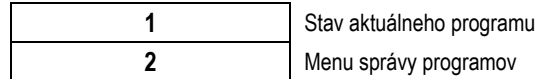

#### **Pracovné programy MIG, TIG a MMA**

V predvolenom nastavení stránok zváranie MIG, TIG a MMA sú v pracovnom programe: MIG, TIG a MMA.

Pracovný program poskytuje prístup ku všetkým parametrom stanoveným pre zahájenie zváranie.

Avšak, tento program nie je uložený a všetky zmeny budú stratené po reštarte práci. To nemôže byť súčasťou zoznamu programov, alebo môžu byť exportované.

Pre program, ktorý sa následne použiť, je potrebné vytvoriť numerote programu. CITOWAVE môže obsahovať až 100 programov.

**SK**

**SK**

#### *Vytvorenie programu*

Na vytvorenie programu stlačte  $\equiv \gg$ a zvoľte "Create program" (Vytvoriť program), potom stlačte OK

Zvoľte číslo vytvoreného programu.

Potom program vyvolajte (v prípade potreby si pozrite krok 3 prvej konfigurácie HMI)

Program nie je možné vytvoriť v troch nasledujúcich prípadoch:

- ak je aktivovaný zoznam programov.
- ak užívateľ nemá oprávnenie na správu programov.
- ak je pre aktuálny program aktivované obmedzenie.

#### *Uloženie programu*

Po úprave nastavenia vytvoreného programu sa zobrazí symbol , ktorý naznačuje, že úpravy je možné uložiť.

Na uloženie úprav stlačte **(ZAN)**, zvoľte "Save program" (uložiť program), potom stlačte OK a symbol zmizne.

Na zrušenie úprav, ktoré boli urobené od posledného uloženia, zvoľte "Restore" (obnoviť) a stlačte OK.

#### *Premenovanie programu*

Na premenovanie programu stlačte  $\Box$ Na zvoľte "rename a program" (premenovať program), potom stlačte OK

Poznámka: Táto funkcia nezrealizuje žiadnu zálohu zmien. Táto stránka je prístupná z domovskej stránky a poskytuje prehľad o dostupných programoch

#### *Nahratie programu*

Na nahratie už vytvoreného programu stlačte **EDO**. Pomocou tlačidla **zvoľte program, ktorý chcete nahrať do zoznamu vytvorených programov,** potom ok

Programy môžete nahrať aj zo stránky voľby zváracích programov.

#### *Skopírovanie programu*

Na skopírovanie programu nahrajte program, ktorý chcete skopírovať a potom z nahratého programu vytvorte nový program.

### **4.3. VOĽBA A SPRÁVA ZVÁRACÍCH PROGRAMOV STRÁNKA VOĽBY**

Táto stránka je prístupná z domovskej stránky je uvedený prehľad dostupných programov (s výnimkou skrytých programov). Ak chcete načítať program z tejto stránky, vyberte program a stlačte tlačidlo OK.

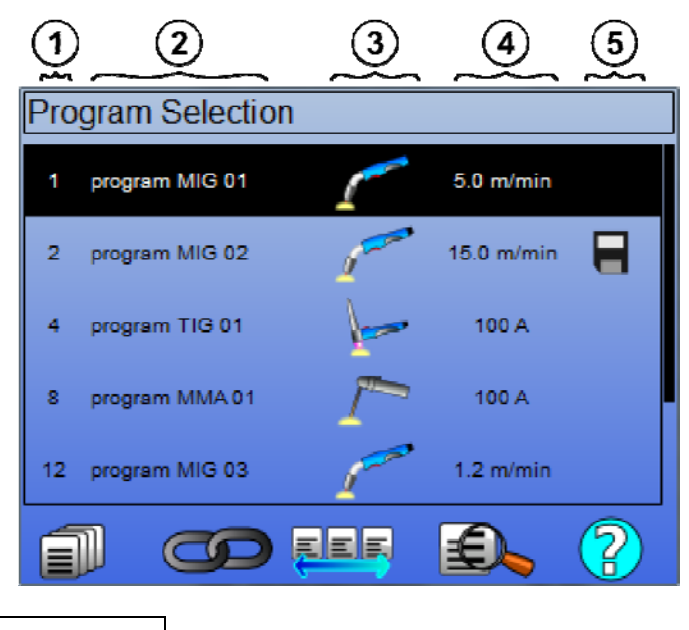

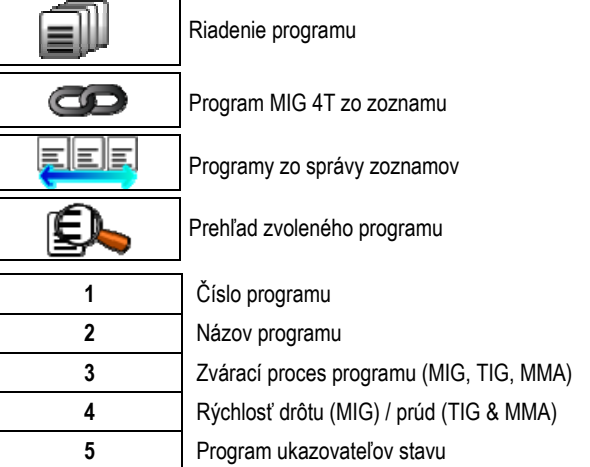

#### *Stránka správy programu*

Stránka správy programu umožňuje vypracovať správu zváracích programov. Z tohto dôvodu sa táto stránka líši od stránky výberu za účelom obmedziť prístupové právo na túto stránku.

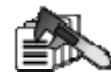

Okrem činností, ktoré už boli popísané – zálohovanie, obnova a nahratie – na stránke programov je možné:

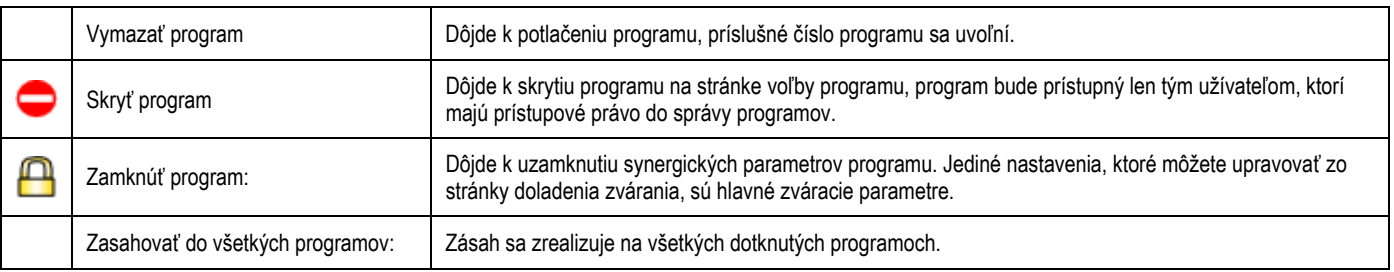

Na zrušenie skrytia alebo zámky programu zvoľte Unmask (odokryť) alebo Unlock (odomknúť).

#### **MIG 4T ZO ZOZNAMOV PROGRAMOV SPRÁVY**

Zoznam programov MIG 4T je špeciálny prípad zoznamu programov, v ktorom je možné reťaziť programy MIG 4T počas zvárania, pretože sú **kompatibilné**: rovnaká synergia (kov, priemer drôtu a plyn).

Zoznamy programov MIG 4T umožňujú optimalizáciu zložitých zvarov prostredníctvom prispôsobenia každej špecifickej prevádzkovej podmienky série konkrétneho zváracieho programu. Prechod je možné zrealizovať bez zastavenia zvárania, ako pri automatike N1, čím sa zvyšuje produktivita.

Zvárač prechádza z jedného programu do druhého počas kroku zvárania pomocou krátkeho stlačenia spúšte (časový interval krátkeho stlačenia spúšte je zadefinovaný v Configuration > Installation > Cycle (Konfigurácia > Zariadenie > Cyklus)). Dlhé stlačenie bude mať za následok zastavenie zvárania alebo spustenie dobehu ako pri bežnom režime 4T. Prechodové kroky (horúci štart/vypĺňanie krátera) sa riadia ako pri normálnom režime 4T.

Režim zmena mdloby cyklu 4T programu zváranie spúšť volanie:

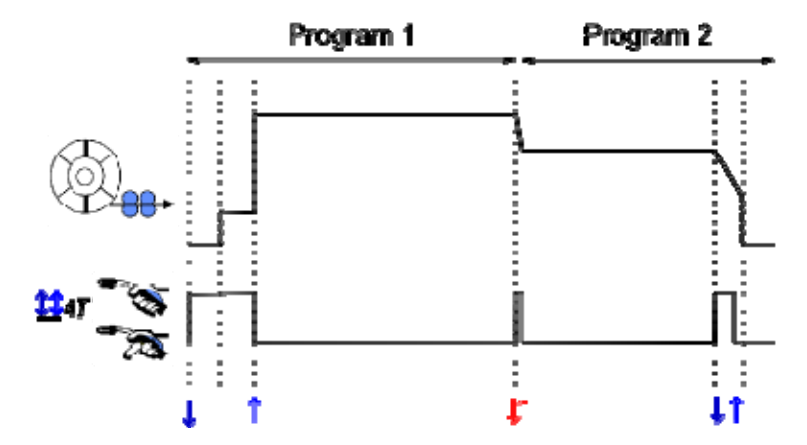

Prvý program zoznamu sa môže voľne zvoliť z existujúcich programov. Pridávanie programu do zoznamu je obmedzené existujúcimi a kompatibilnými programami, ktoré môžu byť počas zvárania zreťazené s prvým programom.

#### **SPRÁVA ZOZNAMOV PROGRAMOV**

Zoznam programov **programov umožňuje zozbieranie jedného zoznamu a vytvoriť tak skupinu zváracích programov.** 

#### *Príklady použitia*

- **Zložité diely**: Pre príležitostné alebo pravidelné zváranie, pri ktorom sa vyžaduje použitie viacerých procesov, priemerov drôtu alebo iných parametrov. Potrebné programy sa môžu zoskupiť do zoznamu a môžu byť tak ľahko prístupné.
- **Špecifikácia zváracieho postupu**: Potrebné programy sa môžu zoskupiť do zoznamu na dodržanie postupu.
- **Správa užívateľa**: Prístup užívateľa k programom zvoleného zoznamu je možné obmedziť.

#### *Správa zoznamu*

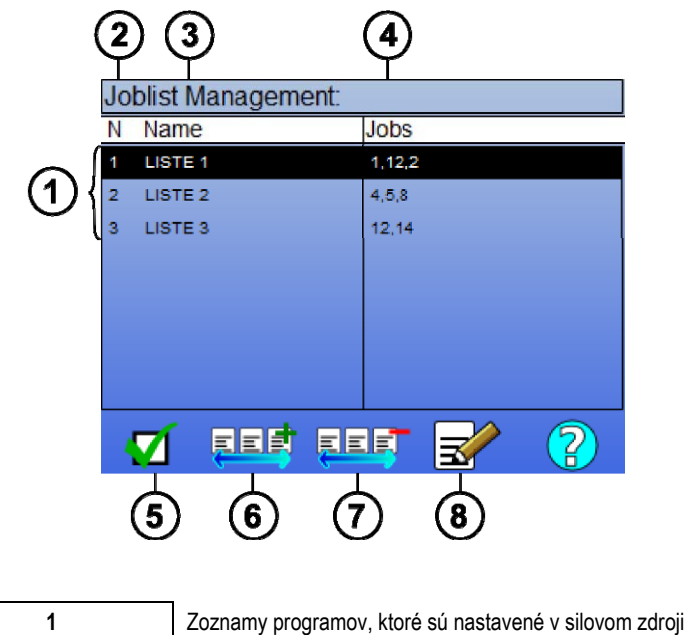

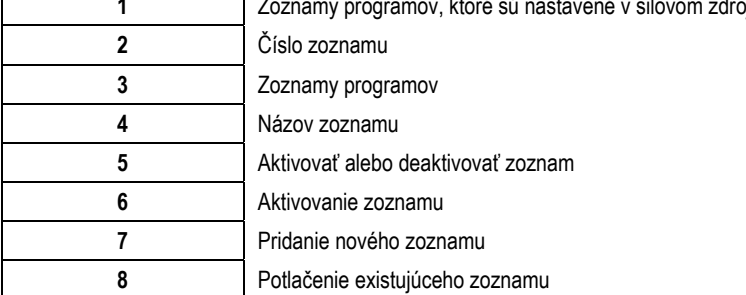

Nižšie sú uvedené užitočné ikony pre správu zoznamov.

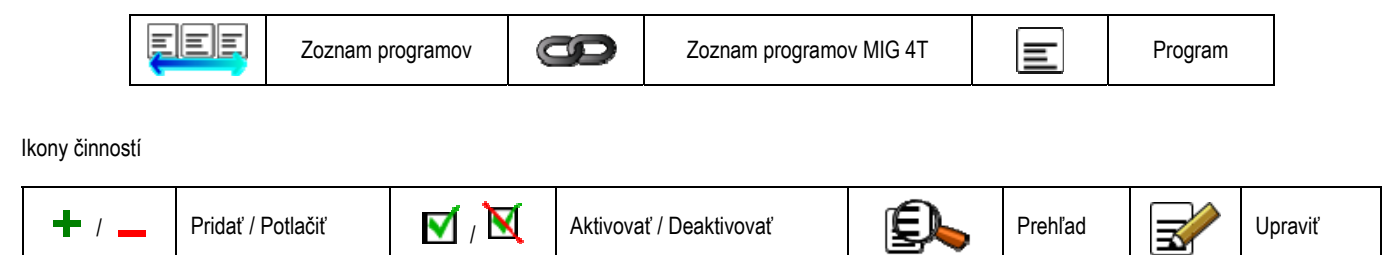

Poradie, v akom sú programy uložené v zozname, je zreťazeným poradím zo stránky doladenia zvárania.

#### *Aktivácia*

Keď je zoznam programov aktivovaný **VI**, môžete si zo stránky doladenia zvárania zvoliť len programy z tohto zoznamu a ikona zoznamu programov sa zobrazí v hornom ľavom rohu tejto stránky. Programy sú zreťazené v tom istom poradí, ako boli pridávané do zoznamu. Keď je zoznam aktivovaný, nie je možné vytvoriť program.

Ak je niektorý z programov zoznamu skrytý alebo potlačený, nie je možné už viac takýto zoznam aktivovať.

Zoznamy programov sú urobené pre reťazenie mimo zvárania. Vyvolanie programu mimo zvárania môžete aktivovať v menu: *Configuration > Installation > Cycle (Konfigurácia > Zariadenie > Cyklus).*
## **4.4. IMPORT / EXPORT ZVÁRACÍCH PROGRAMOV**

Export zváracích programov môže byť užitočným nástrojom na import týchto programov do iného zváracie zariadenia alebo na uchovanie zálohy týchto programov na externom zálohovacom zariadení.

Exportovaný program je priradený k svojmu číslu zo 100 dostupných čísiel. Ak je program previazaný so synergiou užívateľa, bude táto synergia automaticky exportovaná a importovaná spolu s týmto programom.

Program importovaný do silového zdroja sa zasiela na svoje pôvodné číslo a ak je k tomu istému číslu priradený pôvodný program, vymaže ho. Pozrime si príklad importu programov 1 a 2 zo 100 programov silového zdroja A do silového zdroja B:

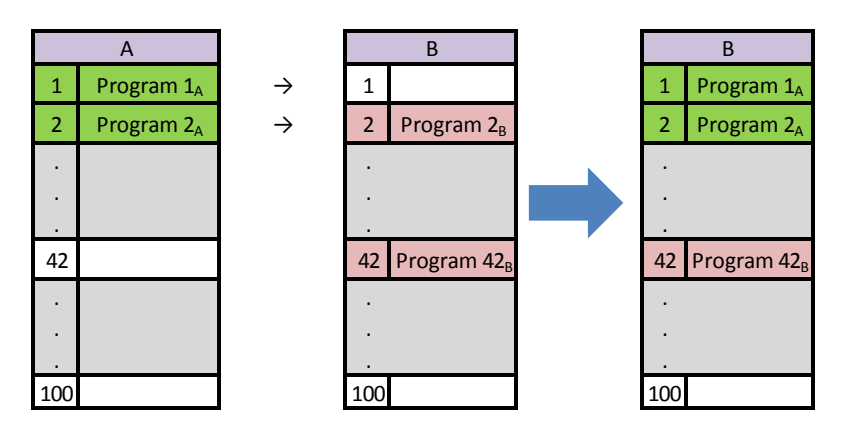

Program 1A je importovaný a ponechal si svoj číslo.

Program 2A zničil program 2B. Program 2B je stratený.

Program 42B bol zachovaný, pretože v A nie je prítomný žiadny program 42.

V tomto príklade nie sú programy silového zdroja B identické s programami silového zdroja A, pretože bol zachovaný program 42. Na získanie identických programov medzi A a B musíte pred importom potlačiť všetky programy silového zdroja B.

#### **Režim Free**

**CITOWAVE III** má voľný režim, v ktorom môže používateľ prístup k ďalšej nastavenie zváracích parametrov. To umožňuje nastaviť generátor pre konkrétne aplikácie.

#### **Ďalšie nastavenia hladký beh:**

- Napätie oblúka / Špičkové napätie
- Dynamika

#### **Ďalšie nastavenia pulzný prúd:**

Umiestnením kurzora na SPEED WIRELESS (RÝCHLOSŤ BEZ DRÔTU) a stlačením tlačidla OK sa spoločne zobrazia parametre, čím sa uľahčí úprava parametrov

- Frekvenčná
- Čas pulzu
- Základný prúd

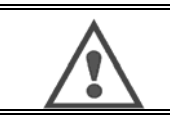

**POZOR**  pozornosť vo voľnom režime generátora už nie je synergický módy. tým zváranie správanie je priamo súvisí s hodnotami stanovenými prevádzkovateľom. tento režim by mal byť používaný len kvalifikovaný technik.

## **4.5. SPRÁVA A SLEDOVANIE UŽÍVATEĽOV**

#### **POPIS PROFILOV UŽÍVATEĽOV**

Pri prvom spustení silového zdroja je štandardne zoznam užívateľov prázdny. V tomto prípade môže silový zdroj používať každý užívateľ a môže voľne vstupovať do každej funkcie a vygenerované sledovacie súbory sú anonymné.

V prípade požiadavky na identifikáciu vygenerovaných sledovacích súborov, stanovenie obmedzenia používania pre niektorých užívateľov alebo zabránenie používania silového zdroja neidentifikovaným užívateľom môžete vytvoriť užívateľov s upravenými úrovňami oprávnenia. Návrat do prázdneho zoznamu je možný v:

*Maintenance > Factory Reset > User database (Údržba > Reset na nastavenie zo závodu > databáza užívateľov)* 

**SK**

Úrovne práva dispozícii sú nasledujúce, v zostupnom poradí:

- 1. Administrátor
- 2. Technik<br>3. Zvárač
- 3. Zvárač

Aby mal užívateľ dovolené vstupovať do určitej funkcie silového zdroja, musí mať vyššiu alebo rovnakú úroveň oprávnenia, než je nadriadená alebo rovnaká úroveň oprávnenia na vstupovanie do danej funkcie.

Oprávnenie na vstupovanie do každej funkcie je možné si pozrieť a upravovať na stránke správy:

*(Konfigurácia > Vynulovanie na nastavenie zo závodu > správa oprávnení* 

Zoznam funkcií, ktoré môžete upravovať v súvislosti s oprávneniami vstupu:

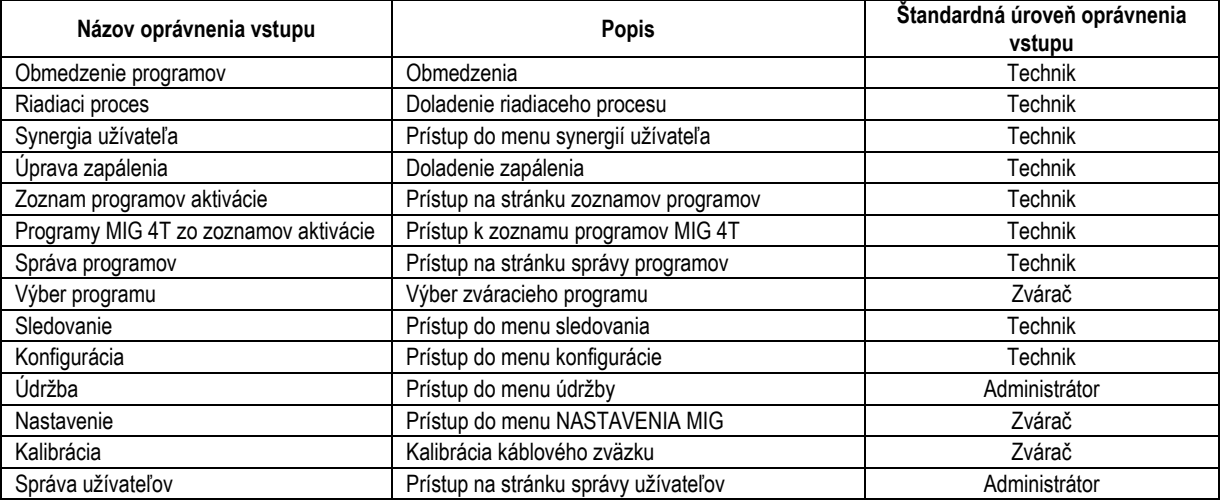

#### *Správa užívateľov:*

Prvým užívateľským profilom musí byť profil Administrátor chránený heslom. Profily Technik a Zvárač sú nedostupné, ak nebol vytvorený prvý profil. Profil Zvárač je možné vytvoriť bez ochrany heslom, ktorý sa tak stane štandardným užívateľom bez akejkoľvek identifikácie.

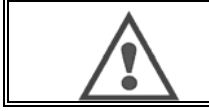

**POZOR Vaše heslo administrátora si dôkladne odložte.**  Stratené heslo? Kontaktujte prosím Vášho predajcu alebo popredaný servis.

#### **IDENTIFIKÁCIA UŽÍVATEĽA**

Tlačidlo « () » na domovskej stránke umožňuje prístup na stránku identifikácie užívateľa. Ak nie je vytvorený žiadny užívateľ, toto tlačidlo nie je k dispozícii.

Identifikácia užívateľa:

- Umožňuje alebo zakazuje prístup k jednotlivým funkciám silového zdroja v závislosti od profilu.
- Zapisuje meno identifikovaného užívateľa do vygenerovaných sledovacích súborov.

Ak sa chcete identifikovať ako užívateľ, zvoľte požadovaného užívateľa, potvrďte a v prípade potreby zadajte heslo.

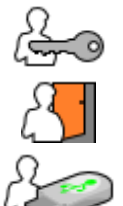

Zmena hesla užívateľa

Odhlásenie z aktuálnej činnosti

Vytvorenie profilu užívateľa z profilu, ktorý je priradený k USB kľúču. Vloženie USB kľúču vyvolá automatickú identifikáciu užívateľa. USB kľúč je možné odpojiť bez odhlásenia.

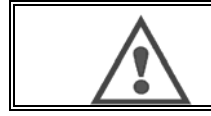

**POZOR** 

NENECHÁVAJTE USB kľúč pripojený k silovému zdroju počas jeho používania, inak hrozí riziko znehodnotenia.

## **4.6. OBMEDZENIE PROGRAMOV**

Stránka obmedzenia je prístupná zo SETUP (NASTAVENIE) stránky doladenia zvárania MIG.

**1. použitie**: Obmedzenie intervalu doladenia programu.

Obmedzenie intervalu doladenia sa vzťahuje na hlavné parametre kroku zvárania aktuálneho programu:

- rýchlosť drôtu
- dĺžka oblúka
- jemné doladenie

Na aktivovanie obmedzenia otočte gombíkom

Zvolená hodnota vytvorí "okno", v ktorom sa môže zvárač pre tento parameter pohybovať. Toto obmedzenie platí len na program, v ktorom je obmedzenie aktivované.

**Príklad**: No 'Window'" (Žiadne okno) neumožňuje žiadnu voľnosť pre doladenie parametra okolo vopred nastavenej hodnoty programu.

'Window' of 3 (Okno 3) umožňuje doladiť parameter v rozsahu ±3 okolo vopred nastavenej hodnoty programu.

Ak sa na silovom zdroji vykonáva správa užívateľov, môže byť prístup na stránku obmedzenia pre určitý profil užívateľa zakázaný. Pozrite si bod 2.4.1.

**Príklad**: Užívateľ Technik vytvorí program a nastaví obmedzenie intervalu doladenia hlavných zváracích parametrov. Užívateľ Zvárač nemá prístup na stránku obmedzenia a v tomto programe je vzhľadom na interval doladenia obmedzený a môže sa pohybovať len v rozsahu, ktorý povolil Technik. Vo všetkých ostatných programoch bez obmedzenia majú všetci užívatelia pri dolaďovaní parametrov rovnakú voľnosť.

#### **2. použitie**: Obmedzenie aktuálneho programu

Ak je aktivovaná táto funkcia, môžete vstupovať len na nasledujúce stránky:

- Doladenie zvárania
- Doladenie cyklu
- Zobrazenie predchádzajúcich zváracích parametrov
- Domovská stránka
- Identifikácia užívateľa

Užívateľ môže ukladať úpravy, premenovať aktuálny program, ale nemôže program vytvoriť ani nahrať.

Ak chcete obmedzenie zrušiť alebo upraviť, vráťte sa späť na stránku Limitations (Obmedzenia).

Ak sa na silovom zdroji vykonáva správa užívateľov, môže byť prístup na stránku obmedzenia pre určitý profil užívateľa zakázaný.

**Príklad**: Užívateľ Technik vytvorí program a nastaví obmedzenie aktuálneho programu. Užívateľ Zvárač nemá prístup na stránku obmedzenia a nemôže používať iný program okrem programu, ktorý vytvoril Technik.

**3. použitie**: Obmedzenie aktuálneho zoznamu programov

Toto obmedzenie je rozšírením obmedzenia aktuálneho programu na obmedzenie zoznamov programov.

#### **4. použitie**: Uzamknutie rozhrania

Táto funkcia umožňuje obmedziť používanie rozhrania len na prezeranie parametrov, žiadne parametre nemôžete upravovať.

V tomto režime je možné vstupovať len na:

- stránku doladenia zvárania
- stránku doladenia zváracieho cyklu
- zobrazenie zváracích parametrov
- domovskú stránku
- identifikáciu užívateľa

Na zrušenie uzamknutia rozhrania sa vráťte späť na stránku Limitations (Obmedzenia). Užívateľ si môže zvoliť uzamknutie rozhrania len silového zdroja alebo všetkých rozhraní (silového zdroja, podávača drôtu a diaľkového ovládania)

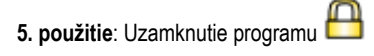

Prístupné zo správy programov, uzamkne synergické parametre programu: na stránke doladenia zvárania môžete dolaďovať len hlavné zváracie parametre.

**SK**

## **4.7. RIADIACI PROCES**

Riadiaci proces umožňuje vylepšiť reguláciu premenných zvárania. **CITOWAVE III** je naozaj schopný upozorniť užívateľa na to, že hodnota niektorej z nasledovných premenných je mimo riadiaceho koridoru:

- zvárací prúd
- prúd motora podávača drôtu (poskytuje predstavu o rýchlosti drôtu)
- napätie oblúka

Riadiaci koridor je určený horným a dolným prahom, ktorý môže užívateľ pre každú premennú doladiť. Na ich doladenie sa užívateľ môže odvolať na maximálnu a minimálnu hodnotu nameranú počas prechádzajúceho zvaru. Tieto hodnoty sú dostupné v menu: "Tuning Help" (pomoc pri dolaďovaní).

Porucha sa aktivuje, ak časové výstupy na rovnakom limite je väčšia ako časový nastaviteľný inhibícia: T (s)

V nižšie uvedenom príklade, horný limit je prekročený 2 krát t1 <t2 a t> T.

Len t2 prekročení spustí predvolený

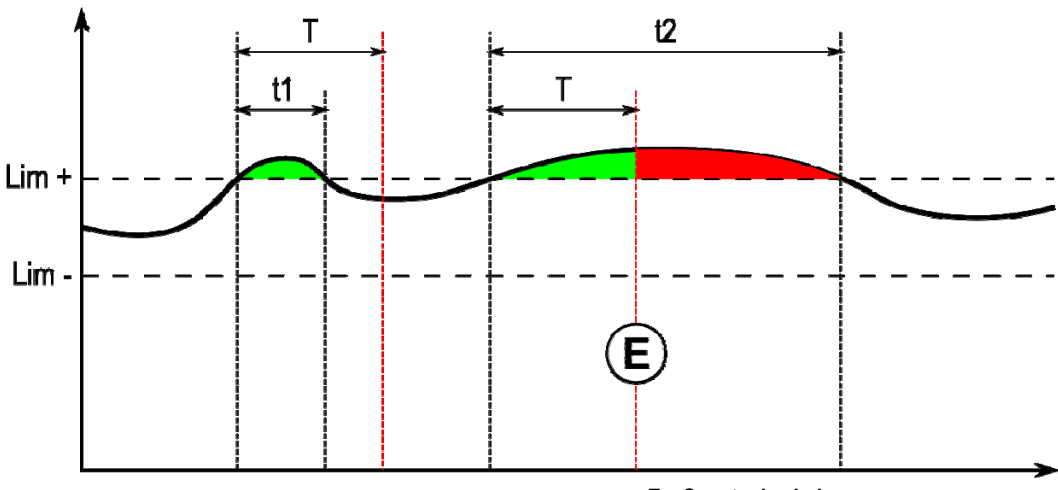

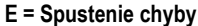

Stránka riadiaceho procesu je prístupná v SETUP (NASTAVENIE) menu MIG. Aktivovanie riadenia môžete zvoliť len pre určité premenné.

Pre nastavenie hodnôt prahov sa môžete odvolať na maximálnu a minimálnu hodnotu nameranú počas prechádzajúceho zvaru. Tieto hodnoty sú dostupné v menu: "Tuning Help" (pomoc pri dolaďovaní).

Parametre riadiaceho procesu sú pričlenené k jednému programu. Tieto parametre sa môžu program od programu meniť.

V menu Configuration > Installation > Fault (Konfigurácia > Zariadenie > Porucha) sú zadefinované tri typy hlásenia porúch

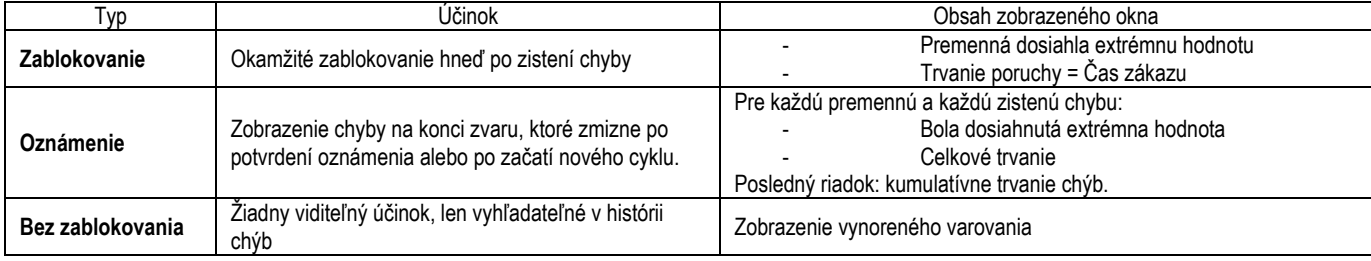

Všetky chyby sú uložené v histórii. K dispozícii sú nasledovné údaje:

- Porucha
- Číslo chyby
- Riadená premenná
- Číslo programu
- Dátum / čas
- Identifikovaný užívateľ
- Maximálna dosiahnutá hodnota
- Celkové trvanie chyby
- Celkové kumulatívne trvanie chýb premennej

Ak je riadiaci proces aktivovaný, na stránke zvárania MIG sa vedľa regulovanej premennej zobrazí farebná bodka. Ak bodka počas zvárania zostane zelená, nebola zistená žiadna chyba, inak sa zmení na červenú.

Pomocou tejto funkcie môže užívateľ:

- Vyhodnotiť presne a v reálnom čase na kvalitu zvárania

Zabezpečiť súlad s popisom zváracej techniky

#### **SLEDOVANIE**

Menu sledovania , ktoré je dostupné z domovskej stránky, sa delí na dve časti:

#### **Konfigurácia**

Umožňuje aktivovať export zváracích charakteristík pomocou nakonfigurovania oneskorenia exportu po zváraní. T(s) [1: 100] V prípade zvolenia sledovania zvárania sa do správy pridajú ďalšie parametre.

K dispozícii sú dve možnosti exportu:

USB – pred exportom sa vyžaduje nastaviteľné oneskorenie, aby sa zabránilo elektromagnetickému rušeniu.

FTP – silový zdroj je pripojený na server.

#### **Správa sledovania**

Zobrazenie správy sledovania posledného zvaru.

Na export správy sledovania pripojte externé zálohovacie médium a stlačte tlačidlo export.

# **5 - ZVARANIE TIG A MMA**

**CITOWAVE III** je viacúčelové zváracie zariadenie a ako také umožňuje zváranie v režime TIG a MMA.

#### **TIG LIFT**

V tomto režime musí užívateľ používať adaptér TIG, réf. W000379466 dodaný na tento účel.

Musíte používať operáciu 'SCRATCH START' (SPUSTENIE ŠKRABNUTIA).

Cyklus na konci zváracej húsenky umožňuje realizáciu 'down slope' (dobeh).

Stránka TIG má podobné funkcie ako stránka MIG.

Pracovným programom je program TIG. Na uloženie údajov programu musí užívateľ vytvoriť očíslovaný program.

Parametrami doladenia sú nasledovné popísané parametre:

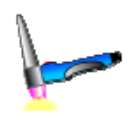

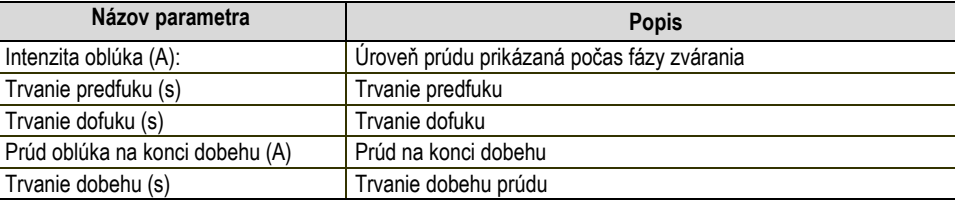

#### **MMA**

V tomto režime môže užívateľ pripojiť horák na podávač drôtu (kladná polarita) alebo na silový zdroj (kladná alebo záporná polarita). Stránka MMA má podobné funkcie ako stránka MIG-MAG.

Pracovným programom je program MMA. Na uloženie údajov programu musí užívateľ vytvoriť očíslovaný program.

Keď užívateľ zvolí program MMA, výkon sa aktivuje až po uplynutí 5 sekúnd (aby sa zabránilo nevhodnému spustenie počas prechodu na program MMA). Prah natrhnutiu oblúka je nastavená na hodnotu 45 V.

Parametrami doladenia sú nasledovné popísané parametre:

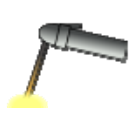

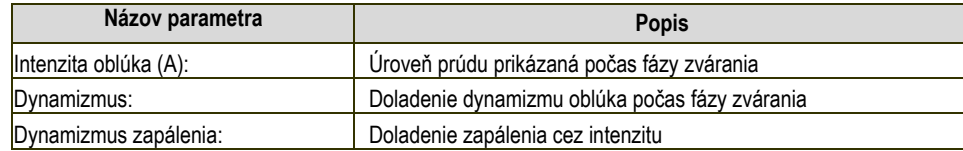

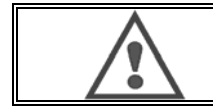

#### **POZOR**

Keď je silový zdroj v režime MMA, bude zvárací prúd prítomný aj na konektore MIG a na konci horáka MIG, ak je pripojený.

# **6 - PODROBNA KONFIGURACIA**

# **6.1. KONFIGURÁCIA CHLADIACEJ JEDNOTKY**

Zvárací horák MIG sa pripojí k prednej časti cievky, po tom, ako sa skontroluje, či je správne vybavený príslušnými spotrebnými dielmi, ktoré sa budú používať na zváranie.

Pre tento účel si pozrite pokyny, ktoré sú priložené k horáku.

Ak používate vodou chladený horák, pripojte chladiacu jednotku za generátor a "vodný lúč".

Potom skontrolujte, že bol správne zvolený horák.

V menu Setup (Nastavenie) > Installation (Zariadenie) > Cooling (Chladenie) nastavte hodnotu, ktorá sa vzťahuje na parameter "chladiacej jednotky" with (s) = automatická prevádzka

Without (bez) = prevádzka zastavená na použitie horáku Vzduchu

Always On (vždy zapnuté) = nepretržitá prevádzka od spustenia generátora

Porucha vody: Porucha chladiacej vody je aktívna alebo neaktívna podľa toho, či je k dispozícii príslušný snímač

**Úroveň vstupu poruchy:** zvoľte si stav poruchy chladiacej jednotky (normálne otvorená alebo normálne zatvorená), bude prispôsobená pre niekoľko skupín

**Čas zákazu poruchy chyby:** Zdvihnutie času poruchy trvá 12 sekúnd od momentu spustenia skupiny chladiacej vody. Čas zákazu poruchy vody pridáva štandardne oneskorenie od 0 do 50 sekúnd.,12 sekúnd v predvolenom nastavení.

Táto kapitola sa podrobne zaoberá všetkými dolaďovacími parametrami nachádzajúcimi sa v menu konfigurácie. Ak už bola príslušná položka podrobne popísaná, pozrite si uvedenú kapitolu.

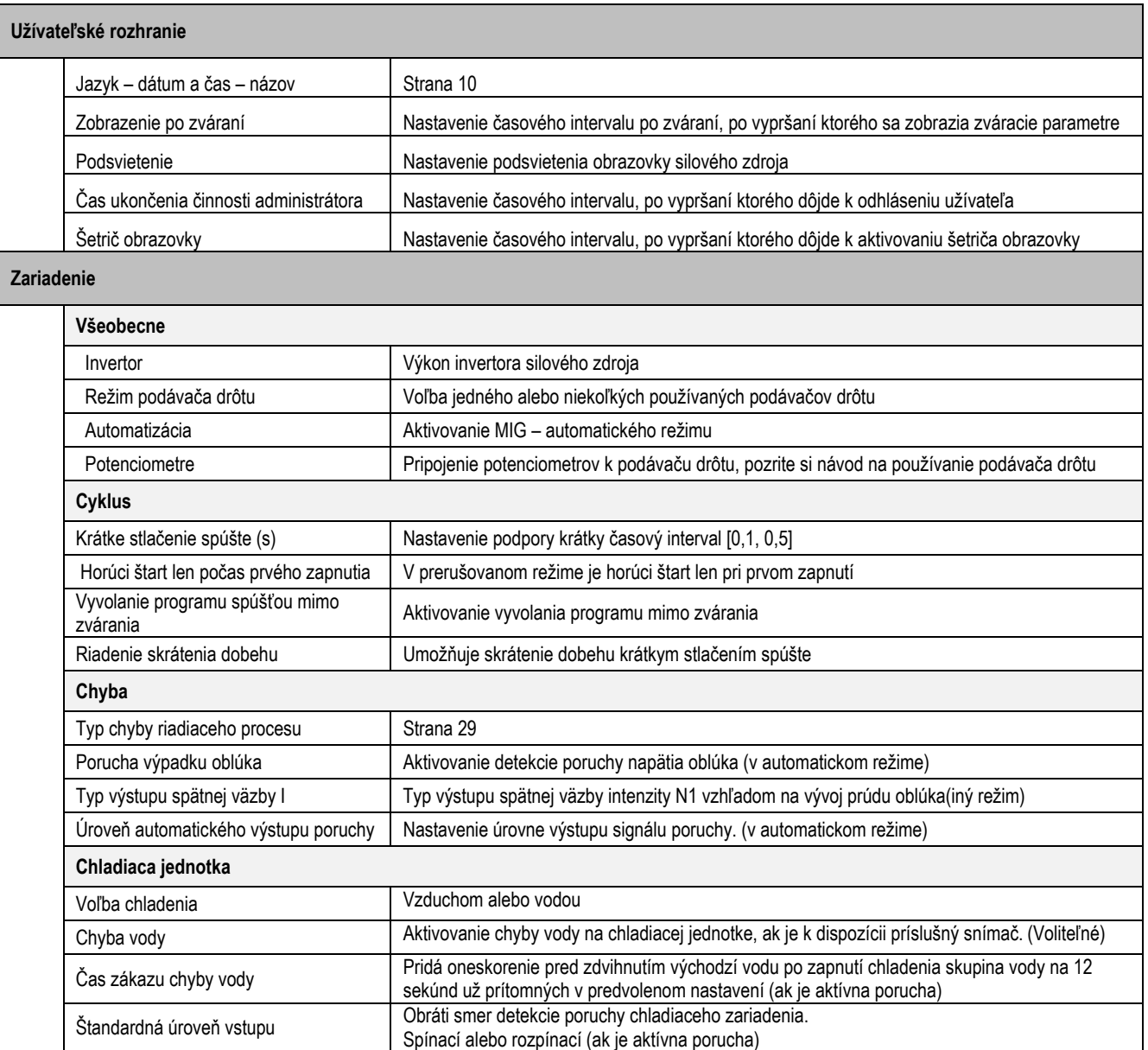

**Manuálne príkazy**  Rýchlosť manuálneho posunu drôtu (m/min) Nastavenie štandardnej rýchlosti drôtu pri stlačení tlačidla rýchlosti manuálneho posunu drôtu na podávači drôtu. Trvanie odpustenia plynu Nastavenie trvania otvorenia plynového ventilu, keď užívateľ na podávači drôtu stlačí tlačidlo odpustenia plynu. **Správa užívateľov**  Strana 26 **Import/Export USB – Ethernet**  Strana 26 **Počítadlá**  Strana 37 **Sieť** Stav siete Nastavenie stavu siete 5. Konfigurácia siete **Konfigurácia siete:** DHCP alebo manuálny vstup. Hostia na sieti **Správa hostí na sieti.** Správa hostí na sieti.

## **6.2. POPIS AUTOMATICKÉHO ROZHRANIA**

Configuration (Konfigurácia) > Setup (Nastavenie) > General (Všeobecné) > Automation (Automatizácia) Rozhranie N1 rozlišuje nasledovné signály:

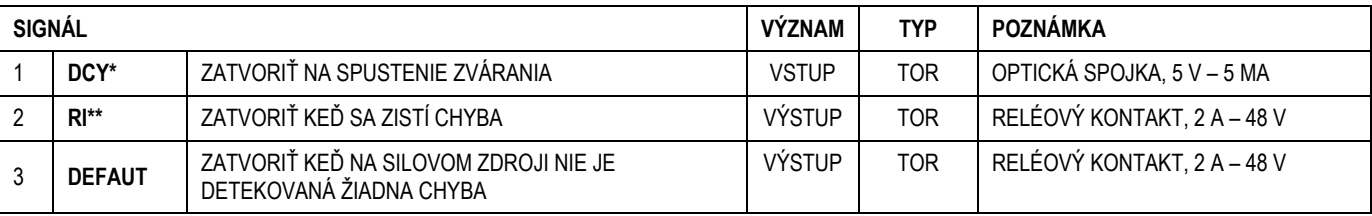

\* Výstup z cyklu \*\* Detekcia zváracieho prúdu

*Obrázok: Schéma rozhrania N1 na konektore J2*

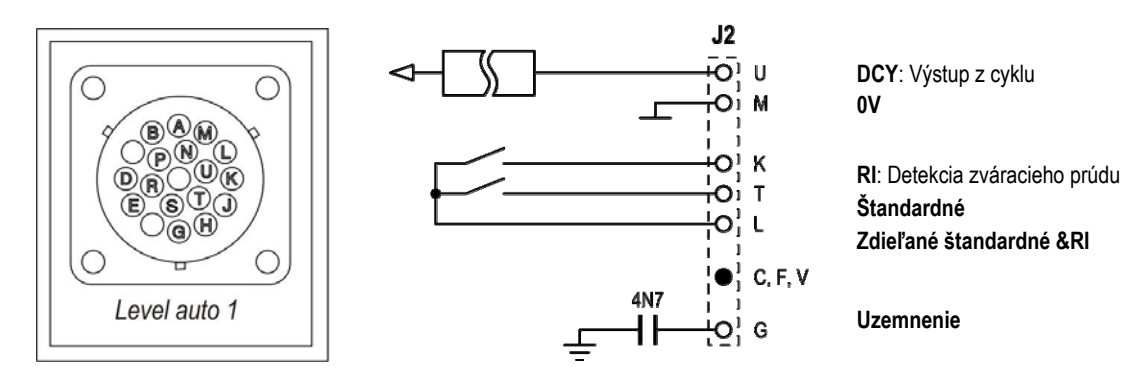

#### *Konfigurácia zariadenia na automatickej úrovni N1*

Keď je aktivovaný automatický režim N1:

- Nie sú k dispozícii menu MMA a TIG
- Na stránke SETUP (NASTAVENIE) v menu MIG je pridaná špeciálna stránka pre automatickú úroveň N1
- Aktivujú sa signály ARC START (RI) (SPUSTENIE OBLÚKA) a START CYCLE (DCY) (SPUSTENIE CYKLU)
- K dispozícii sú len špeciálne automatické zváracie cykly

Automatickú úroveň N1 a režim funkcie výstupu **RI** môžete aktivovať v menu: *Configuration>Installation>General* (Konfigurácia > Zariadenie > Všeobecne).

Voľba aktívnej úrovne pre **ŠTANDARDNÉ** signály sa definuje v menu: Configuration>Installation>Default (Konfigurácia > Zariadenie > Štandardné)

**SK**

#### *Konfigurácia automatického cyklu*

V menu MIG Vám špeciálna stránka "SETUP" (NASTAVENIE) automatizácie umožňuje nastaviť:

- Úroveň prahu RI (rozsah: A);
- Detekcia nezapáleného oblúka (rozsah: s);
- Oneskorenie pred spustením pohybu (rozsah: s);
- Oneskorenie pred zastavením pohybu (rozsah: s);
- Rýchlosť pohybu (rozsah: cm/min).

Detekcia nezapáleného oblúka umožňuje nakonfigurovať štandard pre nezapálený oblúk.

Rýchlosť pohybu je informácia pre užívateľa, ale nie je prevádzkovaná zariadením.

Ďalšie parametre sa používajú na konfiguráciu výstupu RI 3 nasledovných režimov:

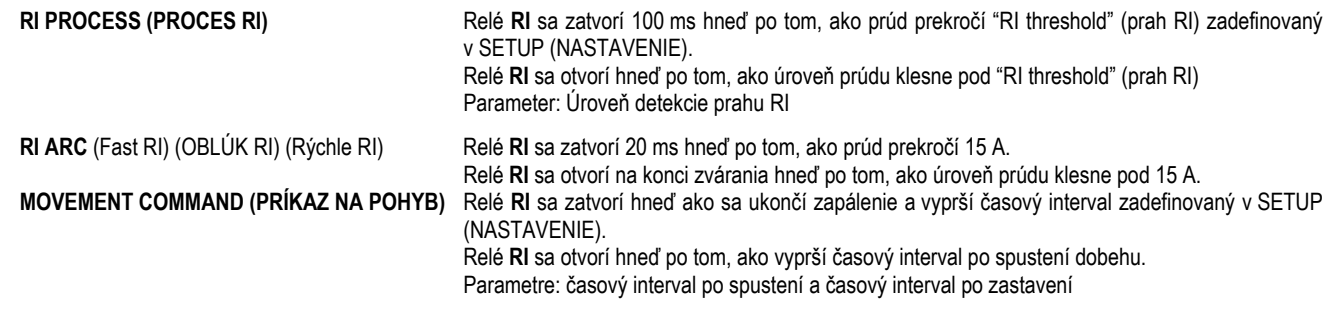

#### **Poznámka**: Výstup **RI** v režime **MOVEMENT COMMAND (PRÍKAZ NA POHYB)** neklesne pod 1, ak sa rozhodnete zváranie počas fázy dobehu znovu spustiť.

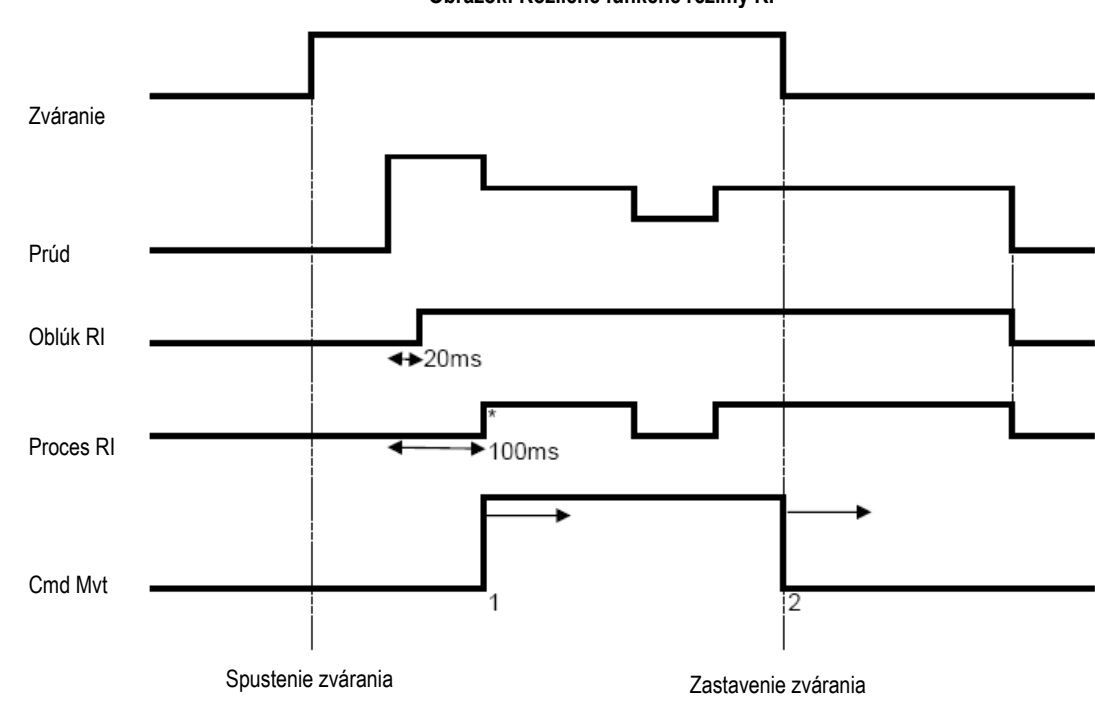

**Obrázok: Rozličné funkčné režimy RI** 

\*: Úspešné zapálenie (RI+RT)

Doladiteľné parametre:

- 1. časový interval po spustení pohybu
- 2. časový interval po zastavení pohybu

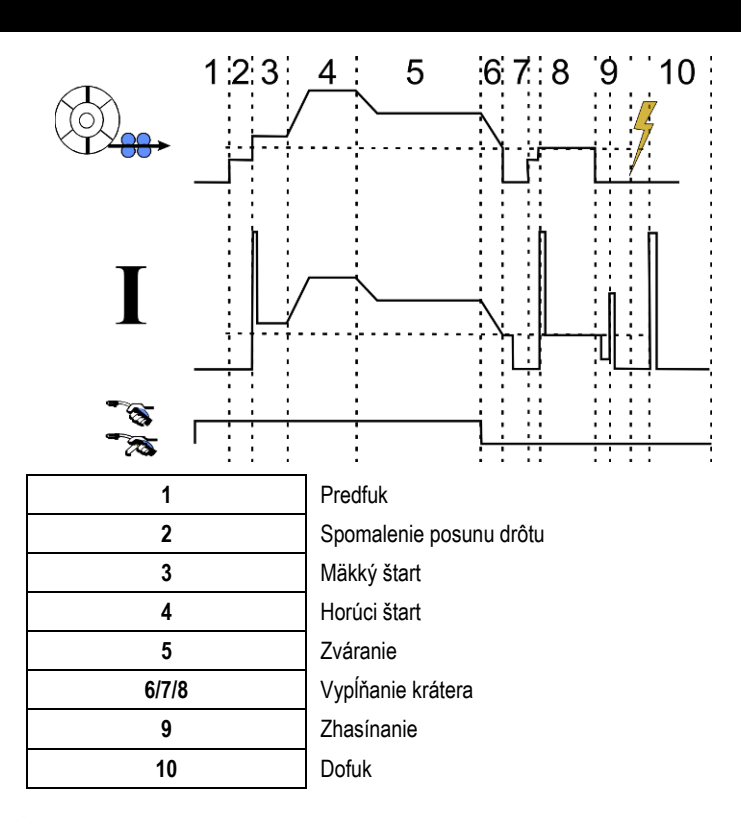

## **6.3. EXTERNÁ KOMUNIKÁCIA**

Komunikácia s **USB kľúčom** sa aktivuje hneď po tom, ako silový zdroj zistí prítomnosť USB kľúča. Komunikácia so vzdialeným hosťom prostredníctvom **Ethernetového** spojenia je možná:

Ak je silovému zdroju pridelená IP adresa. Menu konfigurácie Configuration > Network > Network (Konfigurácia > sieť > sieť)

Pridelenie IP adresy silovému zdroju je možné zrealizovať dvomi spôsobmi:

- DHCP: automatické získanie IP adresy
- Manuálne: manuálne vloženie parametrov siete
- Ak je vzdialený hosť zadefinovaný v silovom zdroji. Na identifikáciu vzdialeného hosťa existujú dva spôsoby:
	- Iný silový zdroj s IP adresou
	- Počítač so serverom FTP na porte 21

Externá komunikácia rozlišuje dve hlavné funkcie:

- Len exportovateľné údaje: Sledovanie / História chýb / Počítadlá
- Exportovateľné a importovateľné údaje: Zváracie programy / Konfigurácia silového zdroja (pozrite si nižšie) / Zálohovanie zariadenia / Synergie užívateľa

Import/Export zváracích programov a konfigurácie silového zdroja je dostupný v menu:

Configuration > Import/Export (Konfigurácia > Import/Export)

Táto stránka umožňuje riadiť vstup/výstup nasledovných údajov na Ethernet a USB:

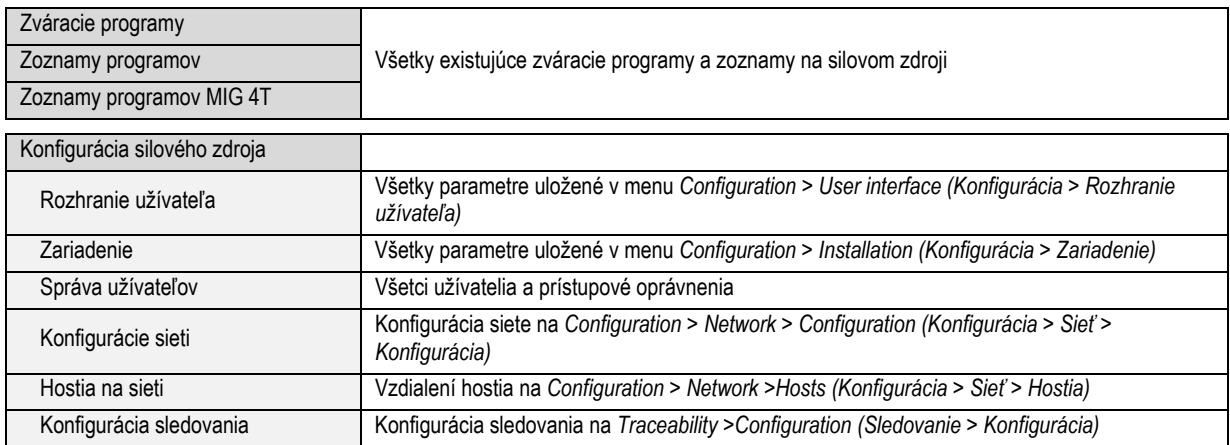

Import/Export zálohy zariadenia je dostupný v menu:

#### **Maintenance > Installation Backup (Údržba > zálohovanie zariadenia)**

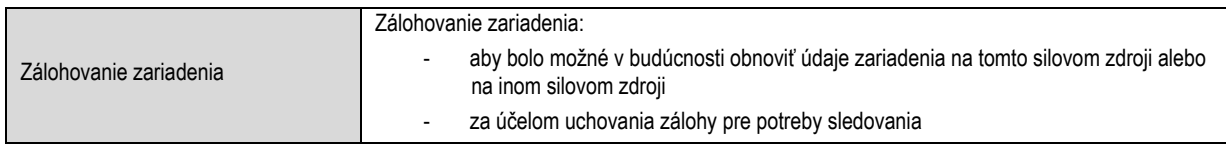

Silový zdroj je zobrazený v ľavom stĺpci a externé zálohovacie médium je zobrazené v pravom stĺpci:

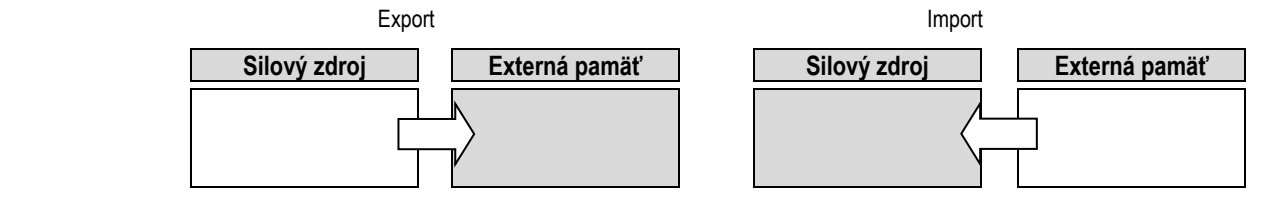

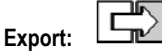

Pri exporte na externé zálohovacie médium zvoľte prvky, ktoré sa majú exportovať, stlačte tlačidlo presunu, pomenujte súbor a počkajte, kým sa export ukončí.

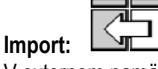

V externom pamäťovom médiu vyhľadajte zložku, v ktorej sa nachádza súbor, ktorý sa bude importovať, zvoľte tento súbor, stlačte tlačidlo presunu

a počkajte, kým sa import ukončí.

Podrobný popis importu zváracích programov je uvedený v bode IMPORT/EXPORT, strana 26. Importom konfigurácie silového zdroja sa obnoví predchádzajúca konfigurácia. Importom zálohy zariadenia sa obnoví predchádzajúca záloha zariadenia okrem:

- Verzie softvéru silového zdroja
- Identifikátora silového zdroja (musí sa urobiť manuálne)

Zváracie programy nebudú vymazané, ak ich číslo nie je priradené k programu v zálohe zariadenia. Na získanie presnej kópie stavu silového zdroja urobte pred importom reset silového zdroja na nastavenie zo závodu.

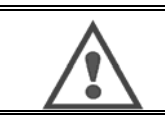

#### **POZOR**

Za účelom obnovy zariadenia je potrebné, aby bola verzia softvéru silového zdroja kompatibilná s verziou softvéru silového zdroja, na ktorom bola urobená záloha.

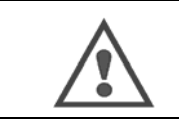

**POZOR** 

Počas importu synergie užívateľa bude aktuálna synergia s rovnakou identifikáciou, ktorá je uložená v silovom zdroji, prepísaná.

# **7 - UDRZBA ZARIADENIA**

#### **AKTUALIZÁCIA SOFTVÉRU**

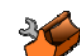

Táto stránka je prístupná z menu Maintenance (Údržba) . Umožňuje aktualizovanie softvéru pomocou súboru z USB kľúča. Tento súbor poskytuje Lincoln Electric za účelom vylepšenia funkcií silového zdroja. Užívateľ musí zrealizovať voľbu súboru na USB kľúči, potom spustiť nahrávanie stlačením tlačidla presunu.

Verziu softvéru každej časti zariadenia je možné identifikovať na stránke: Software identification (Identifikácia softvéru).

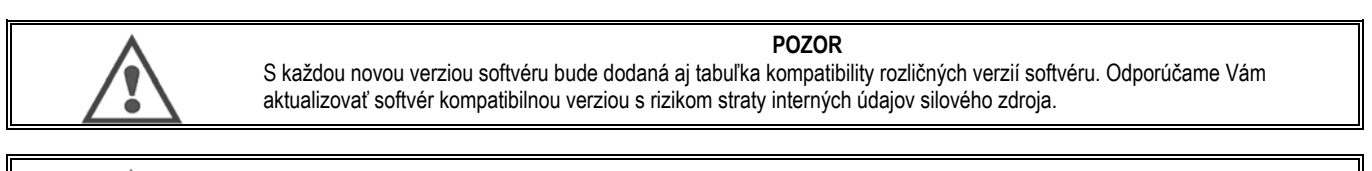

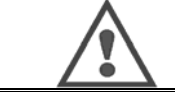

**POZOR**  Pred každou aktualizáciou softvéru Vám odporúčame urobiť zálohu zariadenia.

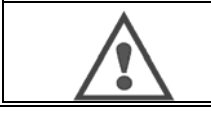

**POZOR**  Počas aktualizácie sa nedotýkajte napájacieho kábla ani USB kľúča, inak bude potrebné celú operáciu reštartovať.

#### **POČÍTADLÁ**

Táto stránka obsahuje niekoľko počítadiel, ktoré zjednodušujú údržbu spotrebných častí a správu prídavných materiálov. Ku každému počítadlu je priradená prahová hodnota, ktorá môže byť nastaviteľná alebo nenastaviteľná a ak príslušné počítadlo prekročí túto prahovú hodnotu, dostane užívateľ VAROVANIE, ktorého príjem musí potvrdiť.

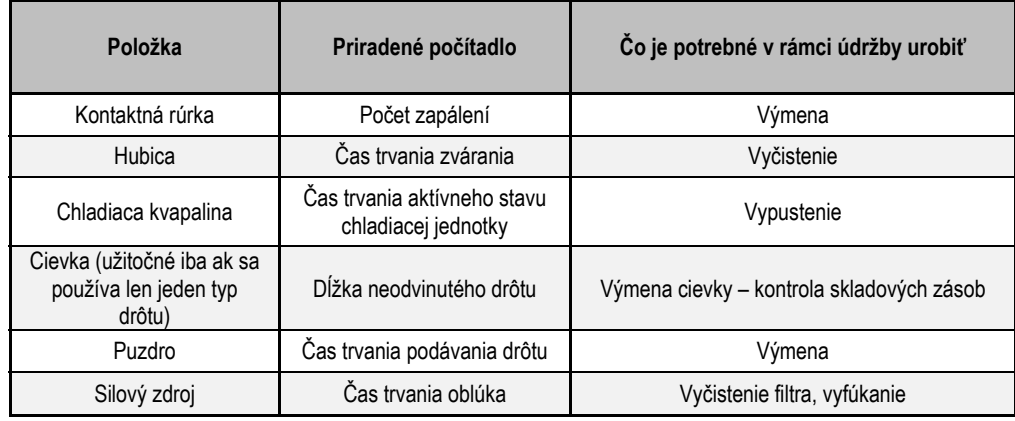

Po zrealizovaní činnosti údržby môže užívateľ príslušné tlačidlo resetovať a prípadne upraviť prahovú hodnotu.

#### **HISTÓRIA CHÝB**

Na tejto stránke je zobrazená história chýb silového zdroja a pre každú chybu aj kontext jej výskytu. Štandardný denník sa môže exportovať na externé zálohovacie médium.

#### **RESET NA NASTAVENIE ZO ZÁVODU A ZÁLOHOVANIE ZARIADENIA**

Funkcia resetu na nastavenie zo závodu umožňuje užívateľovi resetovať všetky alebo časť interných údajov silového zdroja do stavu, v akom sa nachádzali pri expedovaní silového zdroja z výrobného závodu.

K dispozícii je niekoľko úrovní resetu:

- reset konfigurácie silového zdroja
- reset zoznamu užívateľov
- reset zariadenia

Užívateľ si musí zvoliť úroveň resetu a potom zariadenie reštartovať. Aby sa nastavenia aktualizovalo, zrealizujte opätovné bootovanie operačného systému.

## **8 - DOPLNKY**

- **8.1. CHLADIACA JEDNOTKA, REF. W000273516**
- **8.2. CIEVKA DMU W500, REF. W000371926**

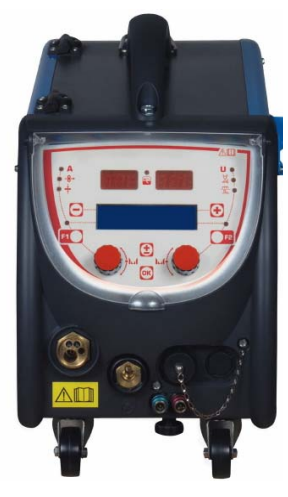

# **8.3. DIAĽKOVÉ OVLÁDANIE RC JOB II, REF. W000371925**

Funkcie diaľkového ovládania:

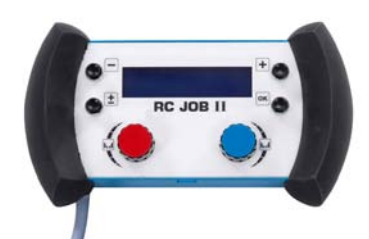

- Doladenie nastavenia parametrov (rýchlosť drôtu, jemné doladenie, špičkové napätie, napätie oblúka a dynamizmus) počas zvárania a mimo zvárania podľa konfigurácie nastavenia.
- Vyvolanie zváracej operácie a jej realizácia.
- Zreťazenie niekoľkých prác do jedného procesu.
- Úprava a uloženie zváracej operácie.
- Zobrazenie upraviteľných zváracích parametrov počas zvárania a mimo zvárania ako aj číslo a názov operácie

Informácie a ergonomika RC Job II sú rovnaké ako na centrálnej obrazovke podávača drôtu.

## **8.4. DIAĽKOVÉ OVLÁDANIE RC SIMPLE, REF. W000275904**

Funkcie diaľkového ovládania:

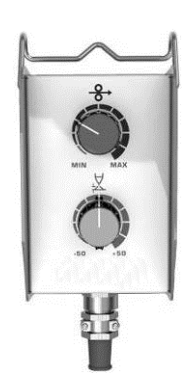

- Dolaďovanie rýchlosti drôtu počas zvárania a mimo zvárania.
- Dolaďovanie napätia oblúka počas zvárania a mimo zvárania.

## **8.5. DIELENSKÝ VOZÍK II, REF. W000279927**

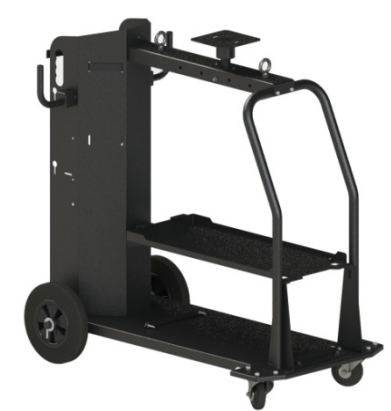

Na ľahký presun silového zdroja v prostredí dielne.

## **8.6. PRACHOVÝ FILTER, REF. W000373703**

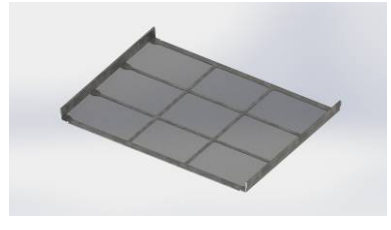

**8.7. DOPLNOK – ZÁSTRČKA DIAĽKOVÉHO OVLÁDANIA RC JOB II DO GENERÁTORA, REF. W000374008** 

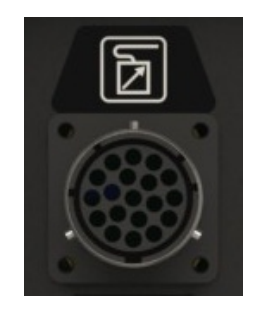

**8.8. DOPLNOK – TRUBKOVÁ RUKOVÄŤ, REF. W000279930** 

**8.9. DOPLNOK – KARTA PUSH PULL, REF. W000279907** 

**8.10. DOPLNOK – SIEŤOVÝ ZDROJ, REF. W000305106** 

Jednotka SIEŤOVÉHO ZDROJA môže napájať **CITOWAVE III** elektrinou z trojfázovej elektrickej siete 230V.

- **8.11. ADAPTÉR TIG, REF. W000379466**
- **8.12. BEZPEČNOSTNÝ PRIETOK, REF. W000376539**

 $\overline{\phantom{a}}$ 

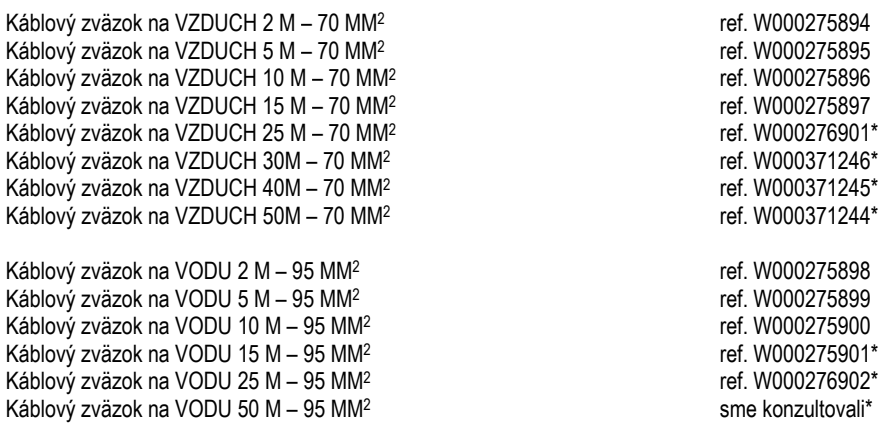

Káblový zväzok na VODU HLINIK 2M-95MM<sup>2</sup> Káblový zväzok na VODU HLINIK 5M–95MM<sup>2</sup> réf. W000371045 Káblový zväzok na VODU HLINIK 10M–95MM<sup>2</sup> réf. W000371175 Káblový zväzok na VODU HLINIK 15M–95MM<sup>2</sup> réf. W000371174 Káblový zväzok na VODU HLINIK 25M-95MM<sup>2</sup> réf. W000371239

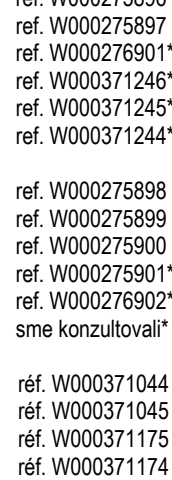

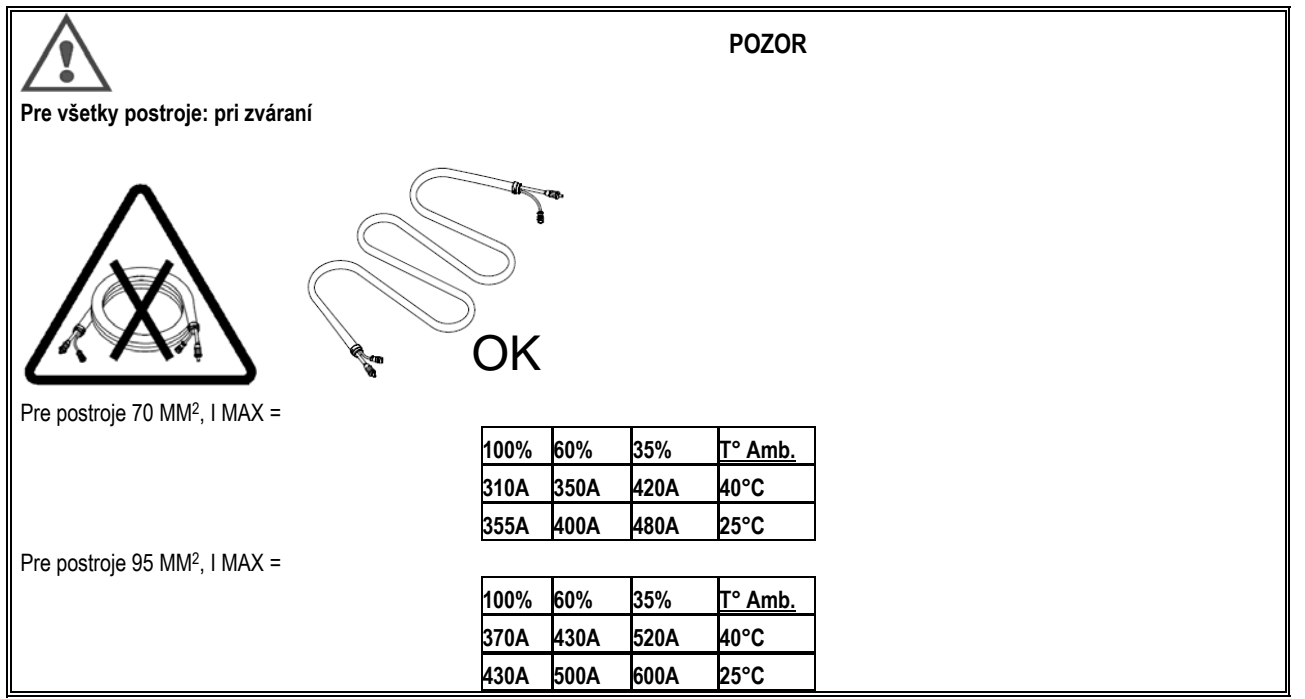

# **9 - ÚDRŽBA 9.1. TECHNICKÁ ÚDRŽBA**

Dvakrát ročne v závislosti od používania zariadenia skontrolujte nasledovné:

- $\Rightarrow$  čistotu generátora
- $\Rightarrow$  elektrické a plynové spoje

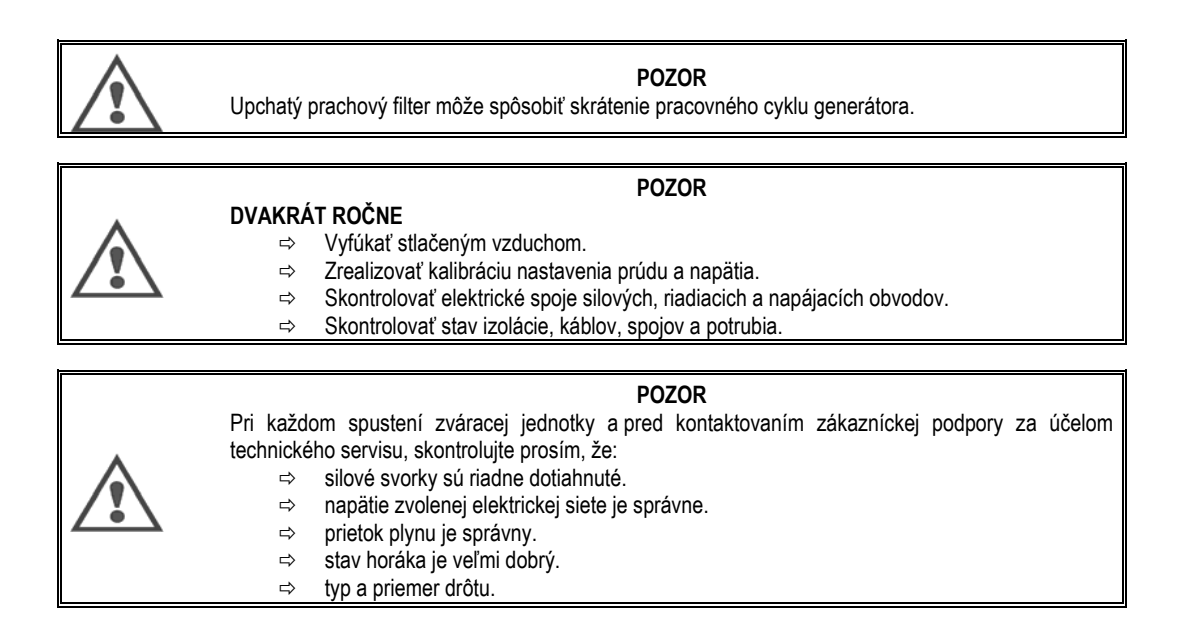

## **9.2. KLADKY A VEDENIE DROTU**

Za normálnych podmienok používania má toto príslušenstvo dlhú prevádzkovú životnosť, kým nastane potreba jeho výmeny. Avšak niekedy po určitom čase používania sa spozoruje nadmerné opotrebovanie alebo upchatie následkom usadených nánosov. Aby sa takéto škodlivé účinky minimalizovali, uistite sa, že doska podávača drôtu zostáva čistá. Redukčná jednotka motora si nevyžaduje žiadnu údržbu.

#### **9.3. HORAK**

Pravidelne kontrolujte spoje privádzajúce zvárací prúd, či sú riadne dotiahnuté. Mechanické namáhanie vyvolané tepelnými šokmi má tendenciu niektoré časti horáka uvoľniť a to hlavne jeho nasledovné časti:

- $\Rightarrow$  kontaktnú rúrku
- $\Rightarrow$  koaxiálny kábel
- $\Rightarrow$  zváraciu hubicu
- $\Rightarrow$  rýchlospojkový konektor

Skontrolujte tesnenie hrdla prívodu plynu, či je v dobrom stave.

Odstráňte nánosy medzi kontaktnou rúrkou a hubicou a medzi hubicou a plášťom.

Nánosy sa dajú ľahšie odstrániť, ak sa táto činnosť opakuje v krátkych intervaloch.

Nepoužívajte tvrdé náradie, ktoré môže spôsobiť poškrabanie povrchu týchto častí a následné priliepanie nánosov.

- SPRAYMIG SIB, W000011093
- SPRAYMIG H20, W000010001

Po každej výmene cievky drôtu vyfúkajte puzdro. Túto činnosť vykonávajte zo strany rýchlospojkovej konektorovej zástrčky horáka. V prípade potreby vymeňte vstupné vedenie drôtu do horáka.

Silné opotrebovanie vedenia drôtu môže spôsobiť únik plynu smerom k zadnej časti horáka.

Kontaktné rúrky sú skonštruované na dlhodobé používanie. Napriek tomu prechod drôtu spôsobuje ich opotrebovávanie, rozšírenie vývrtu nad prípustnú toleranciu pre dobrý kontakt medzi rúrkou a drôtom.

Potreba ich výmeny je zjavná vtedy, keď sa proces prenosu kovu stane nestabilným, zatiaľ čo všetky ostatné nastavenia prevádzkových parametrov zostali normálne.

**SK**

# **9.4. NÁHRADNÉ DIELY**

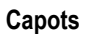

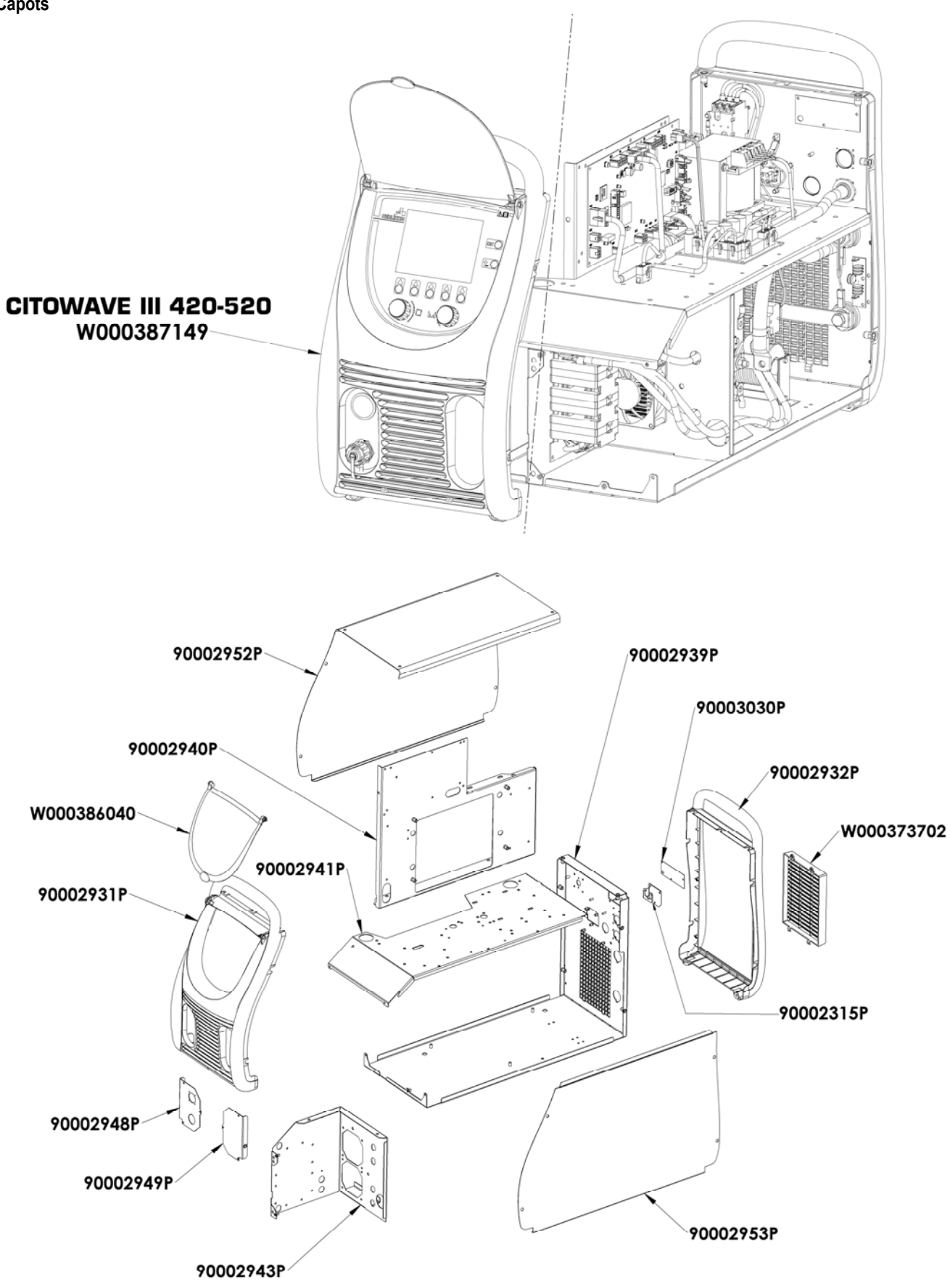

**Composants internes et onduleur :** 

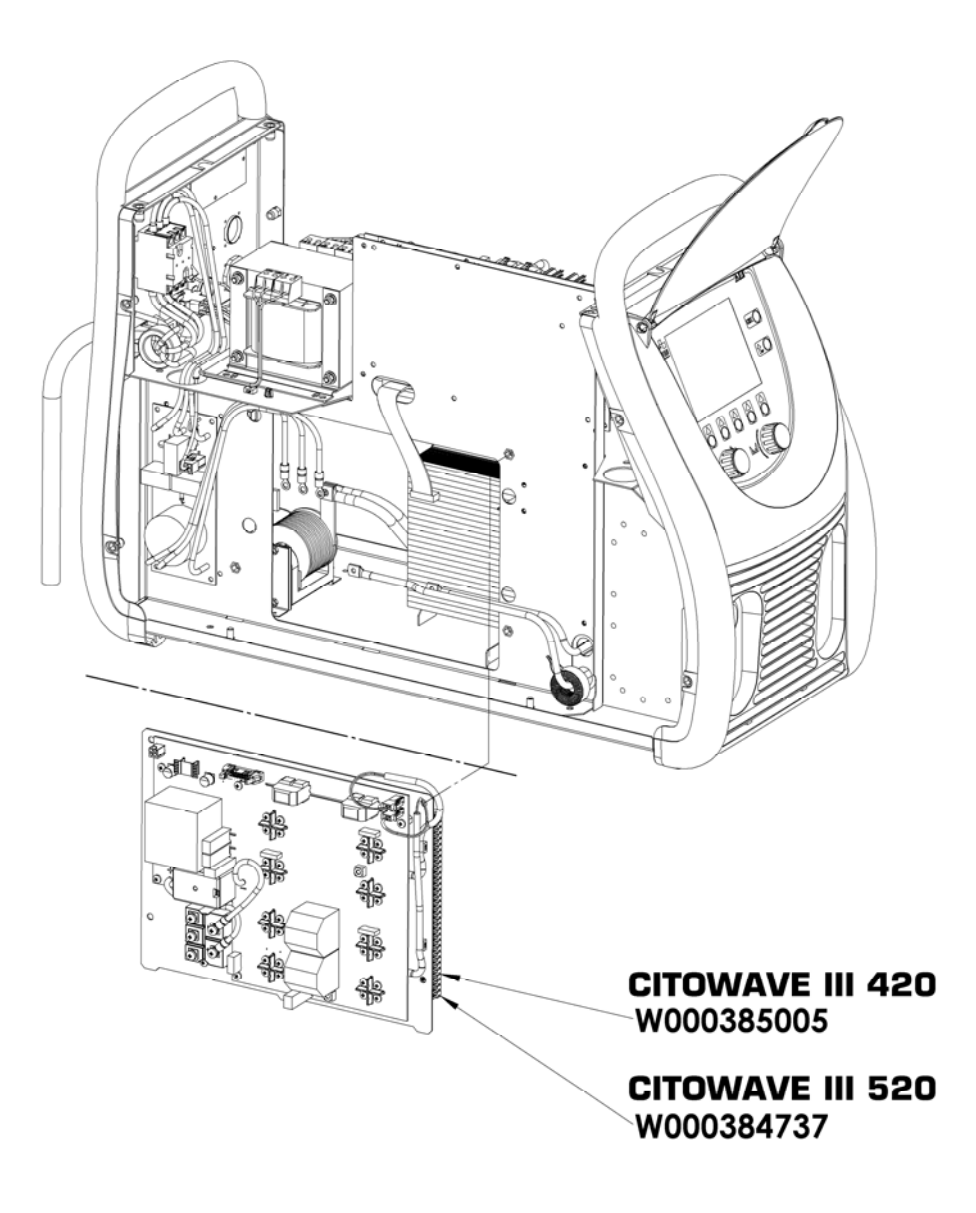

90000389P 90002950P W000148911  $\sqrt{2}$  $\frac{\partial}{\partial \theta}$ Ø. S. W000386043 W000384740 90002943P 90002920P  $\overline{0}$ **CITOWAVE III 420** W000384734 W000385779 W000384739 ဇ 90002943P 90002920P **CITOWAVE III 520** W000384734 W000385777

**SK**

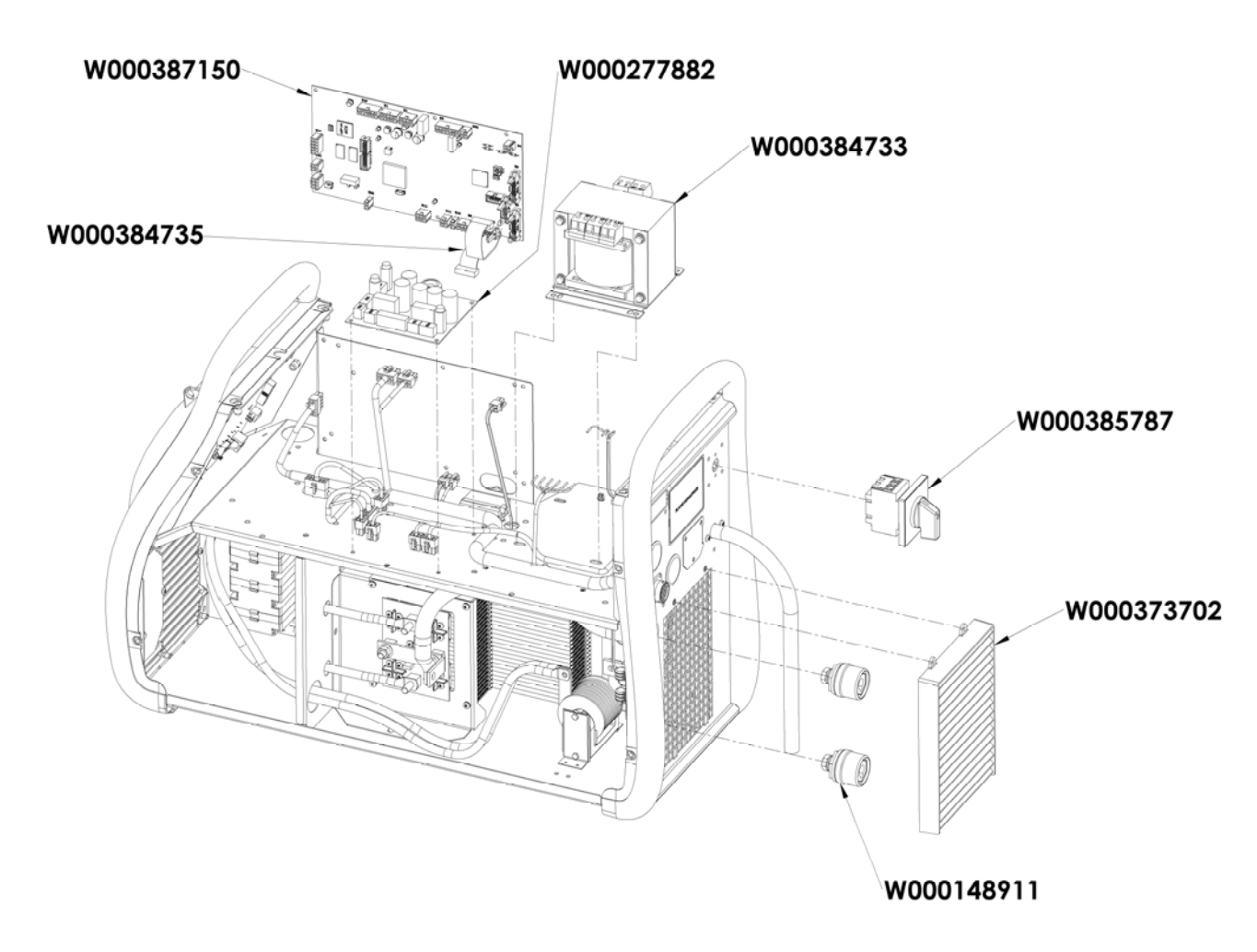

## **9.5. POPIS ZOZNAMU CHÝB**

Chyby, ktoré sú uvedené v tomto zozname, môžu byť odstránené opatrnou realizáciou uvedených pokynov. Ak zobrazená chyba nie je uvedená v tomto zozname, kontaktujte prosím popredajný servis.

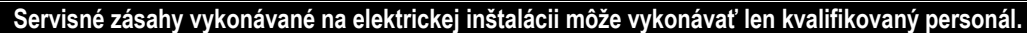

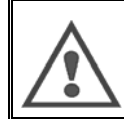

**POZOR**  Akýkoľvek zásah, ktorý si vyžaduje otvorenie skrine generátora alebo skrine niektorého z jeho vonkajších zariadení, smie výlučne vykonávať len zástupca určený alebo oprávnený spoločnosťou Lincoln Electric.

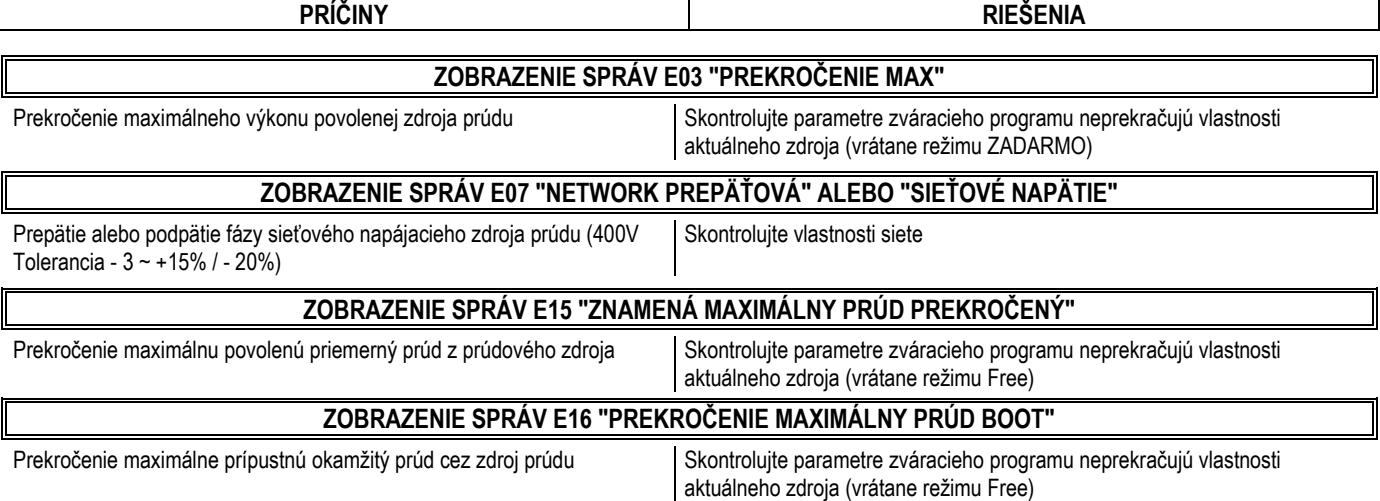

**SK**

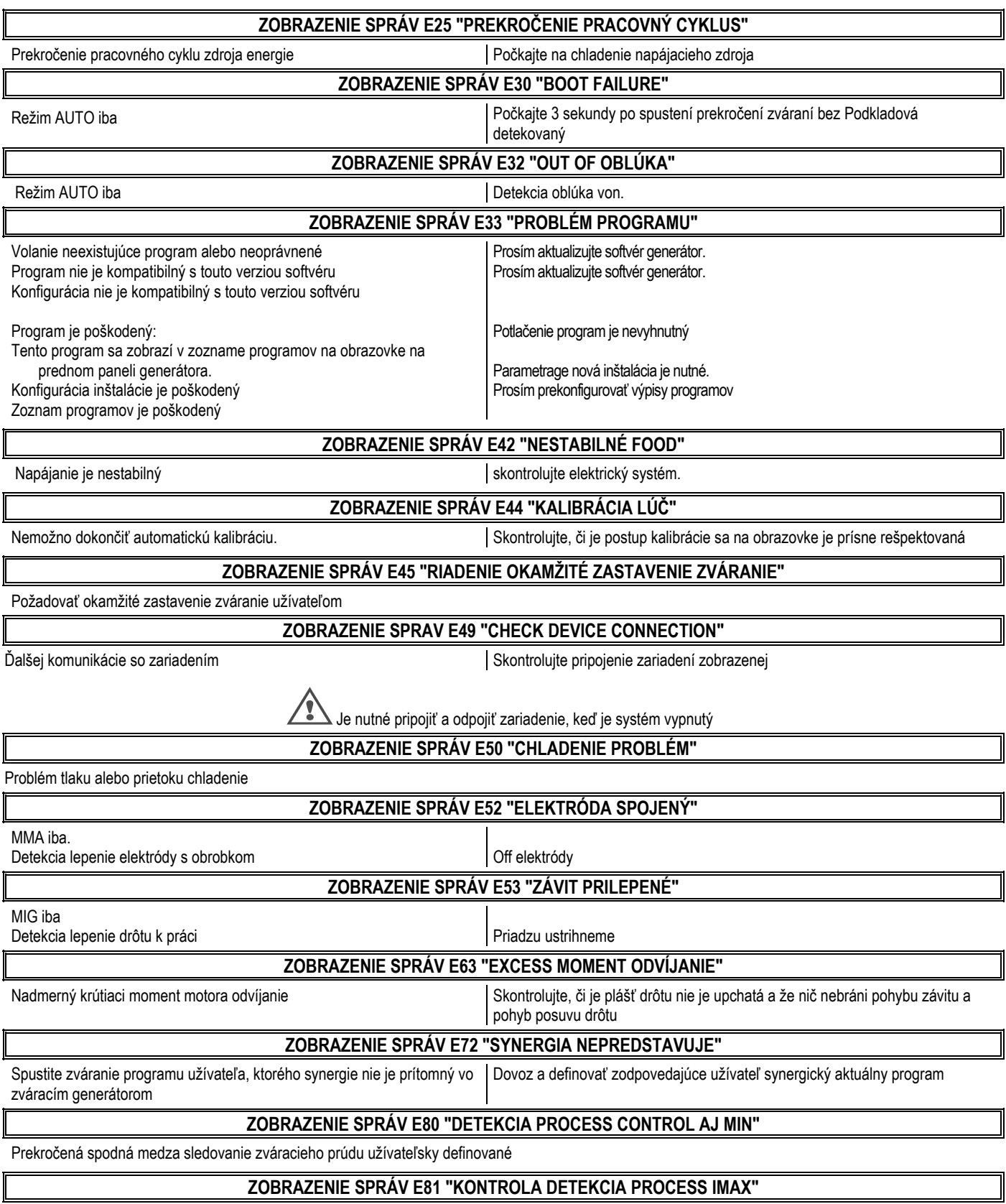

.<br>Prekročená horná hranica sledovanie zváracieho prúdu užívateľsky definované

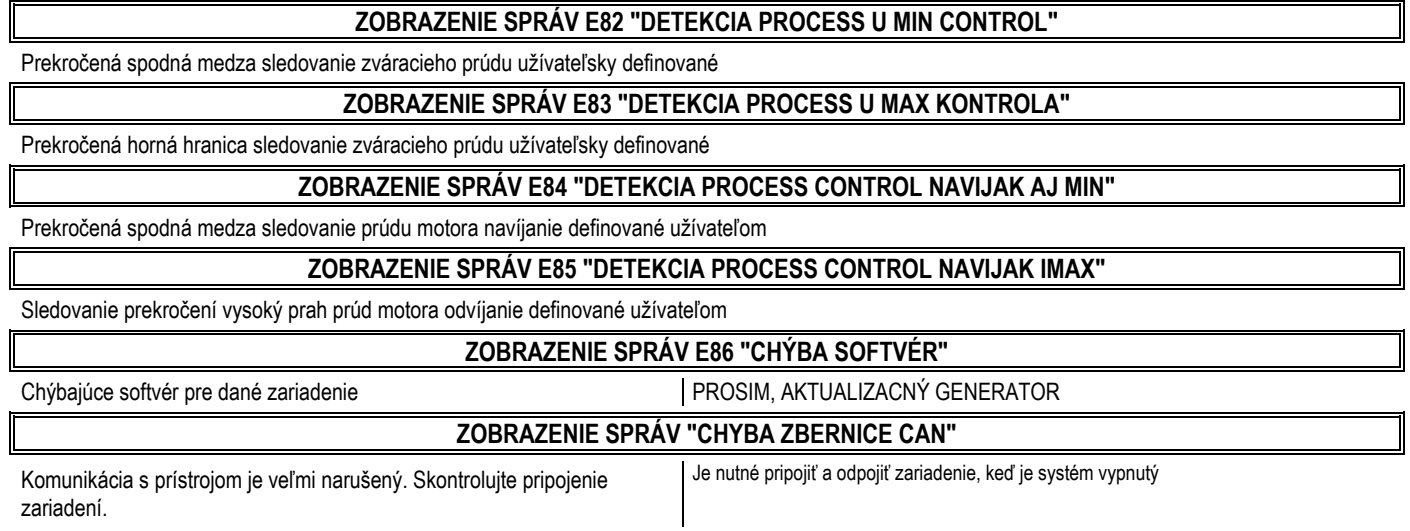

# **PRÍLOHA 1 – TABUĽKA SYNERGI**

#### *Angle à plat*

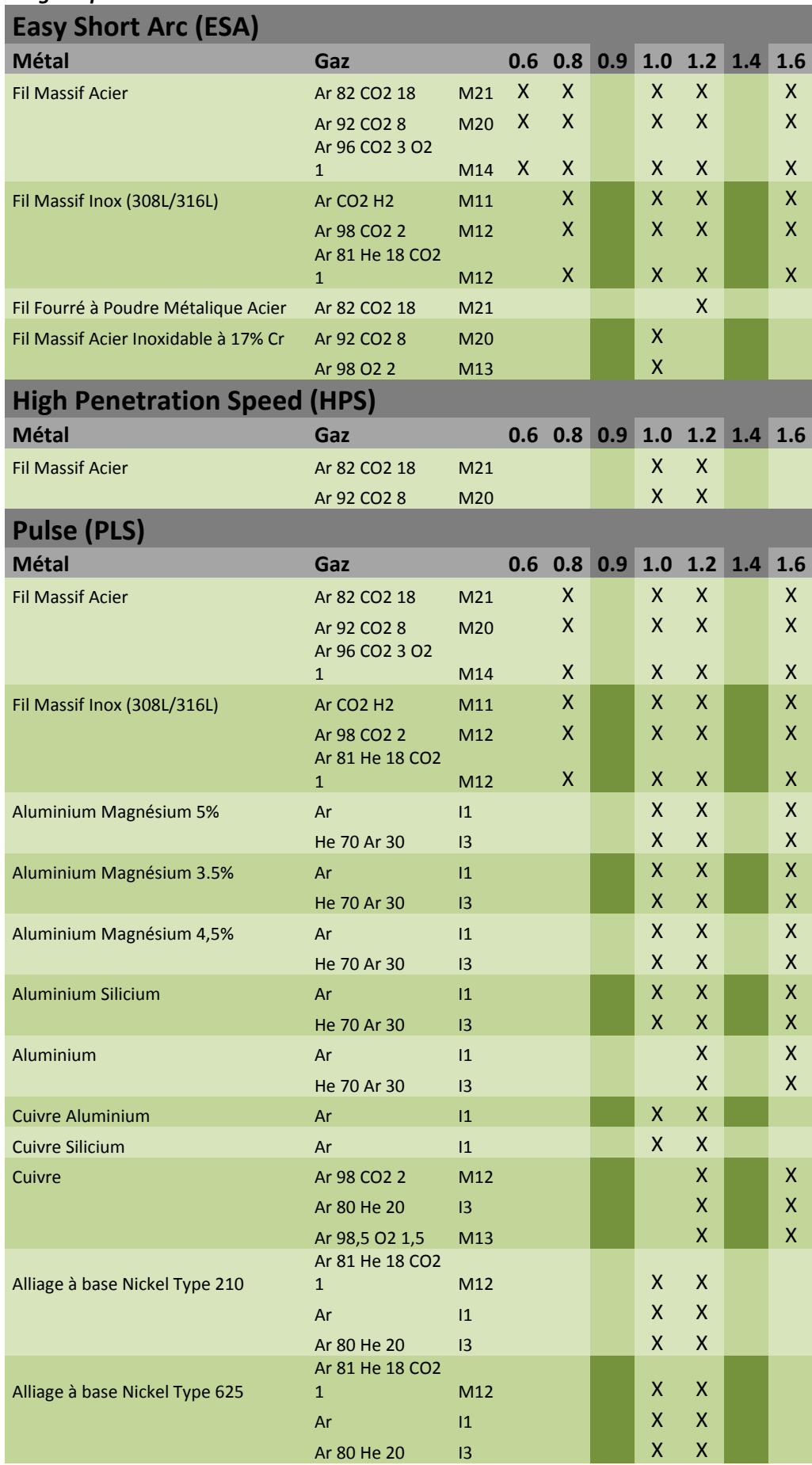

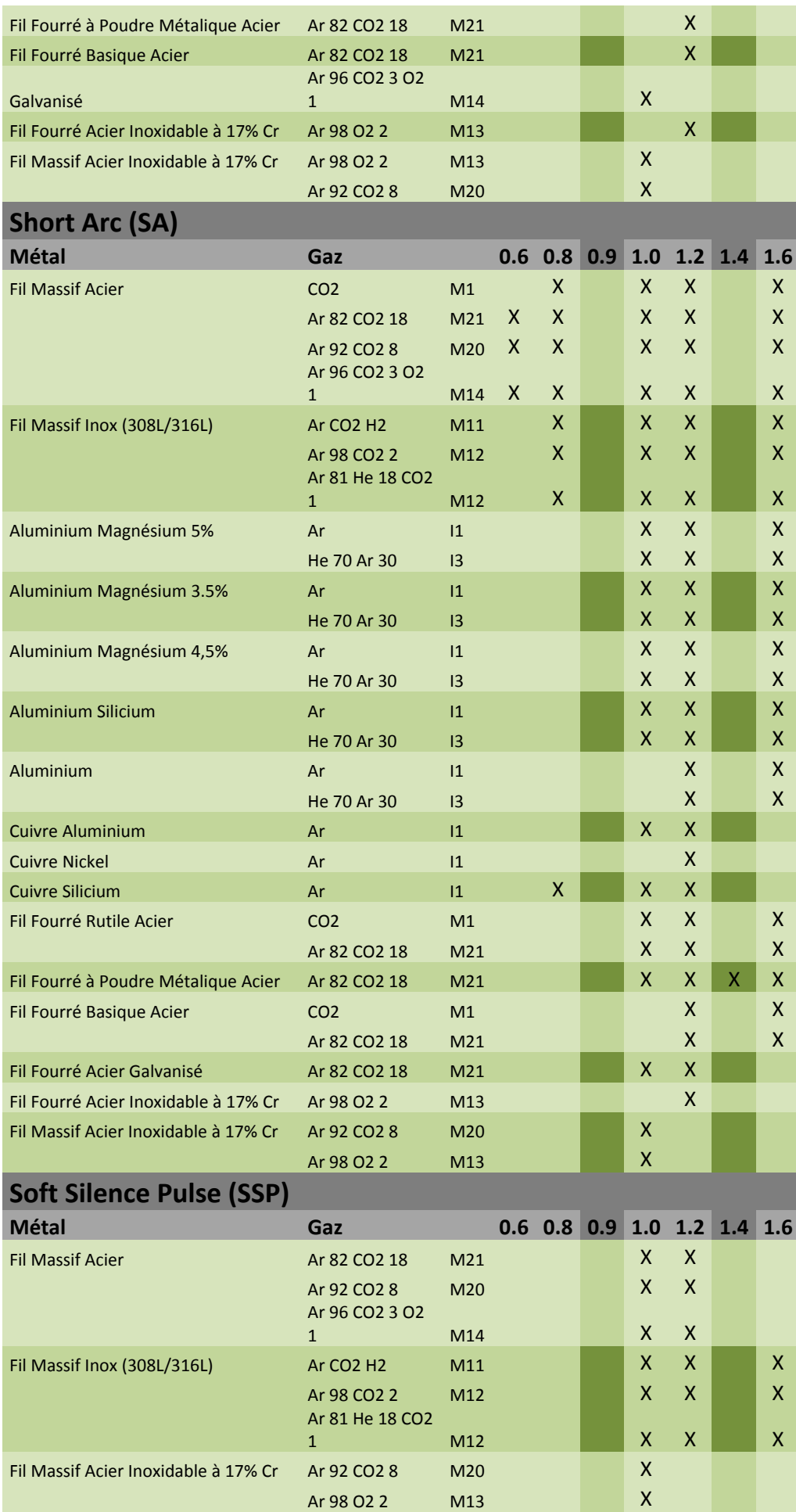

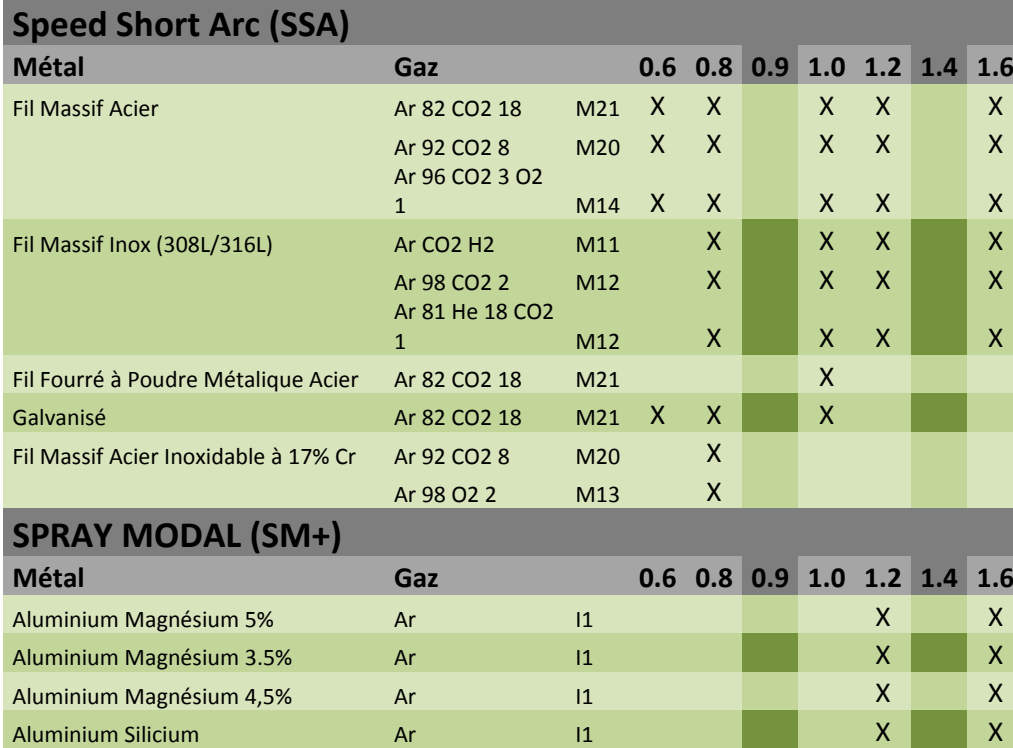

Aluminium Ar I1 X X

# **PRÍLOHA 2 – ŠPECIÁLNY ZVÁRACÍ CYKLUS MIG**

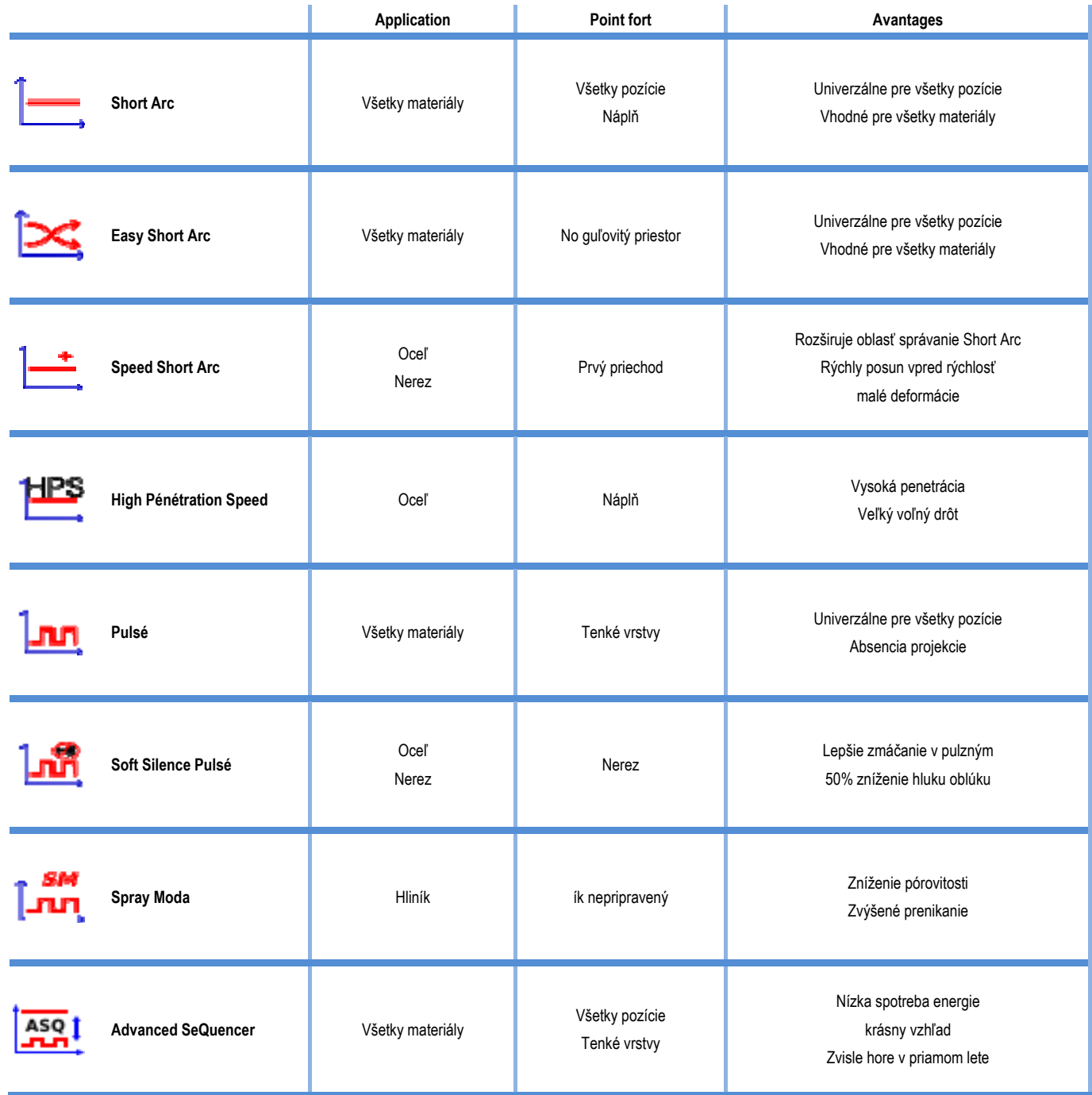

## Význam Symboly

Pre pripojenie USB kľúča

Pripojenie diaľkového ovládania

Ethernetové pripojenie

Pripojenie mínusového výstupu výkonu

Pripojenie plusového výstupu výkonu

Pripojenie silového zdroja, ak je aktivovaná automatická úroveň 1 (RI)

Pripojenie chladiacej jednotky W000275516

VAROVANIE, potenciálna prítomnosť nebezpečného napätia, nedotýkať sa.

Uzemnenie

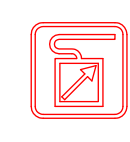

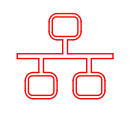

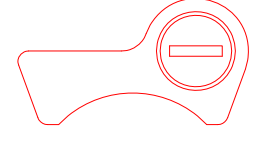

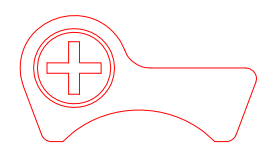

AUTO

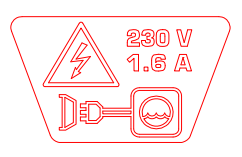

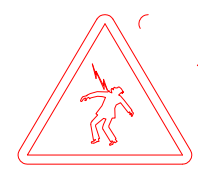

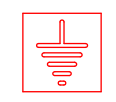

**SK**

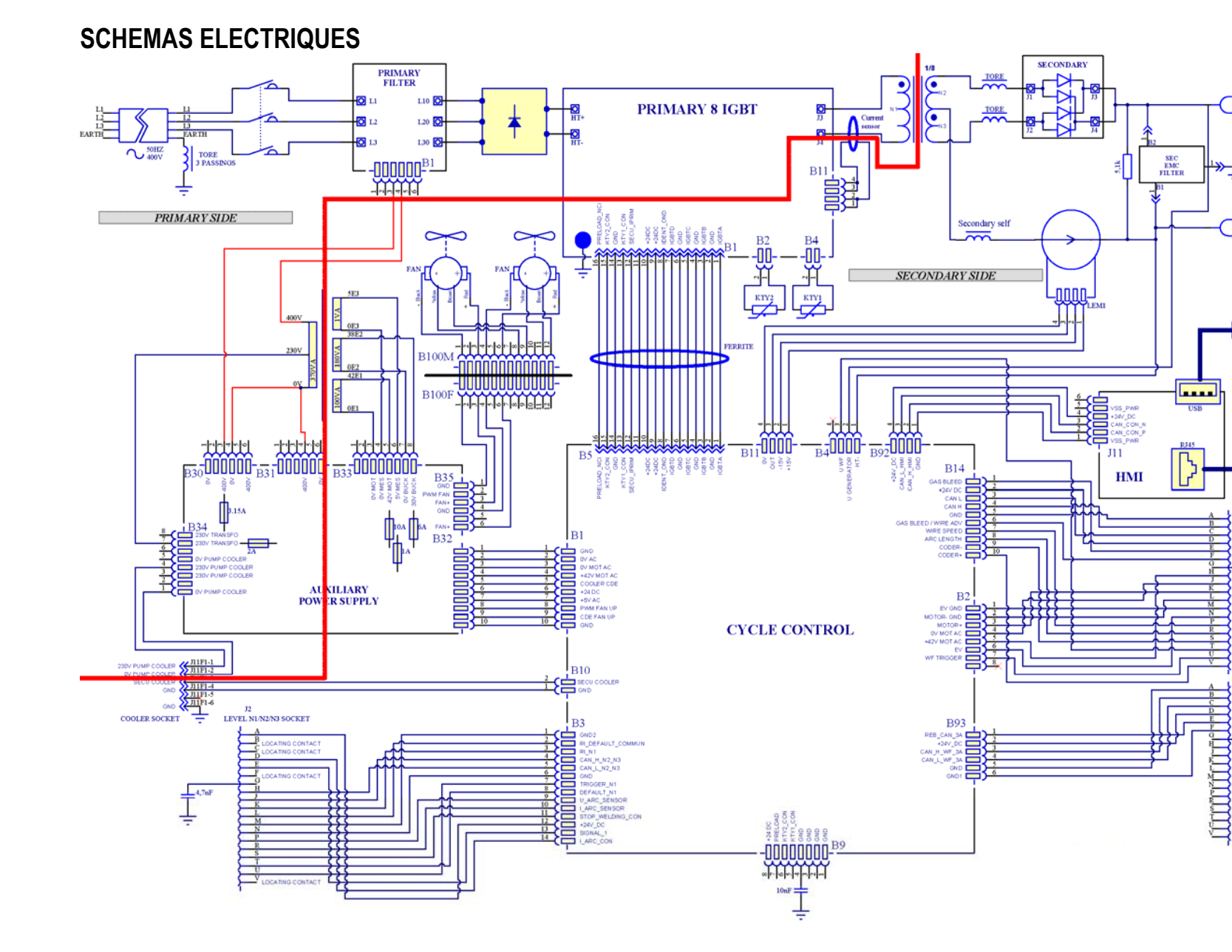

**CITOWAVE III 420** 

₹

**TISR PLITO** 

 $\overline{\mathcal{L}}$ 

WIRE FEEDER<br>SOCKET

 $\frac{1}{\frac{1}{x}}^{4,7aF}$ 

REMOTE

 $\frac{1}{\sqrt{2}}$ 

 $\overline{13}$ 

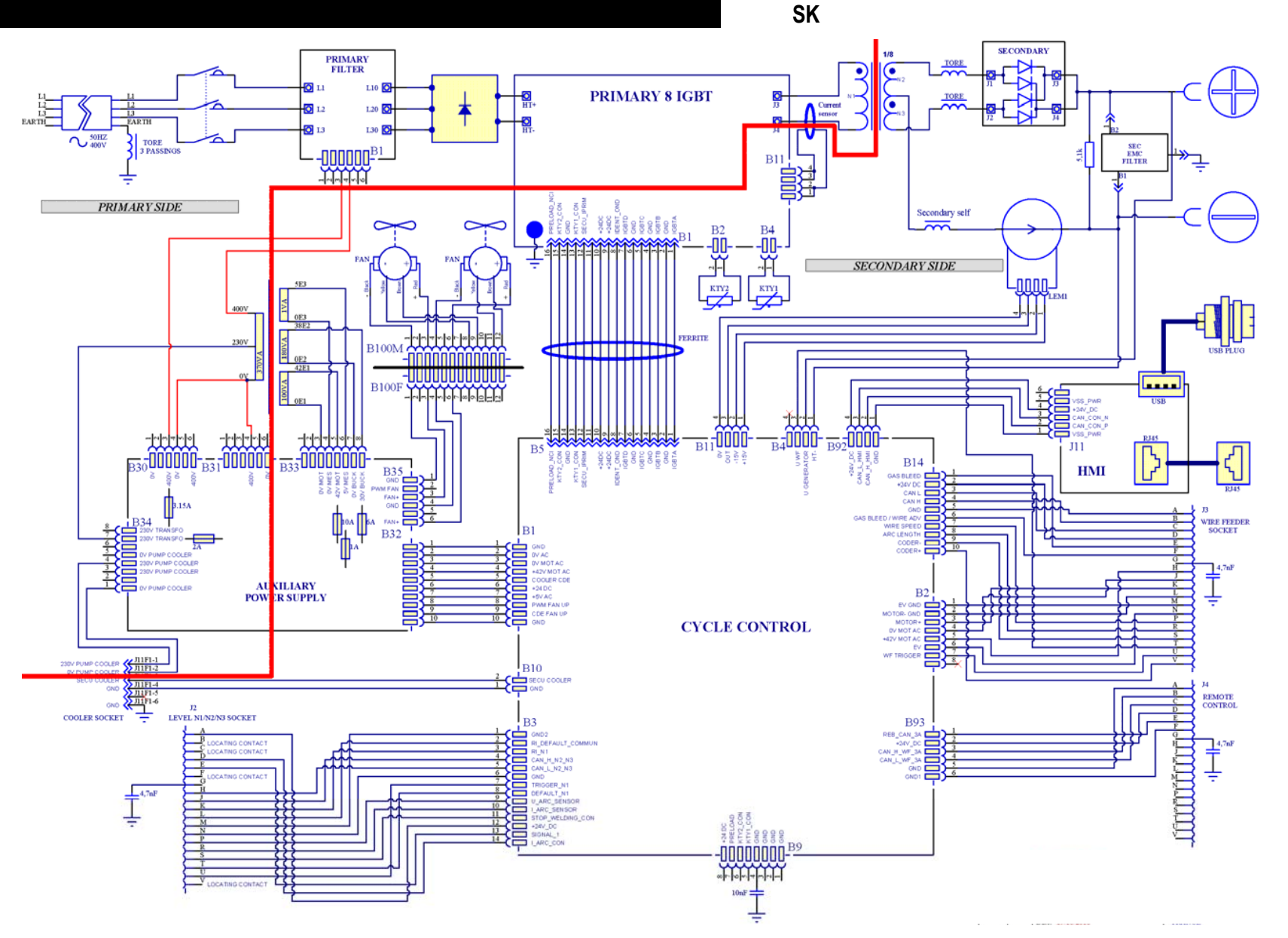

**CITOWAVE III 520** 

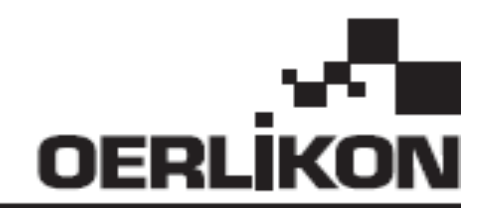

# **CITOWAVE III**

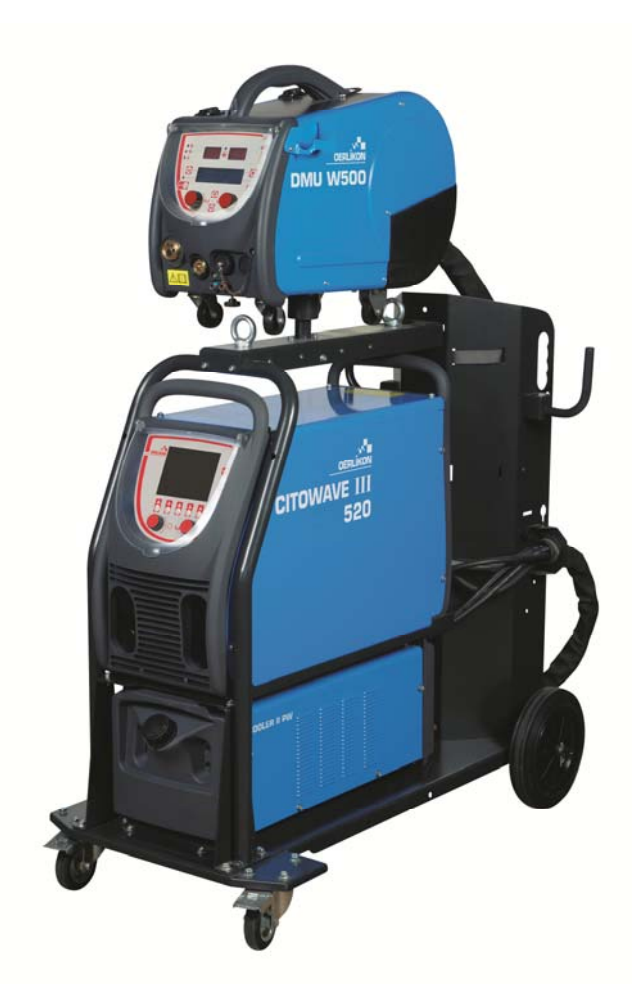

**CZ NÁVOD NA OBSLUHU A ÚDRŽBU** 

**Kat. č : 8695-1264 Rev. : B Datum : 02/2018**

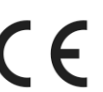

**Kontakt: www.oerlikon-welding.com**

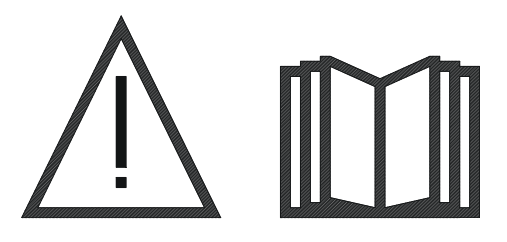

CZ Obloukové svařování a plazmové řezání mohou být pro svářeče a osoby nacházející se v blízkosti pracoviště nebezpečné. Přečtěte si návod na obsluhu.

# **OBSAH**

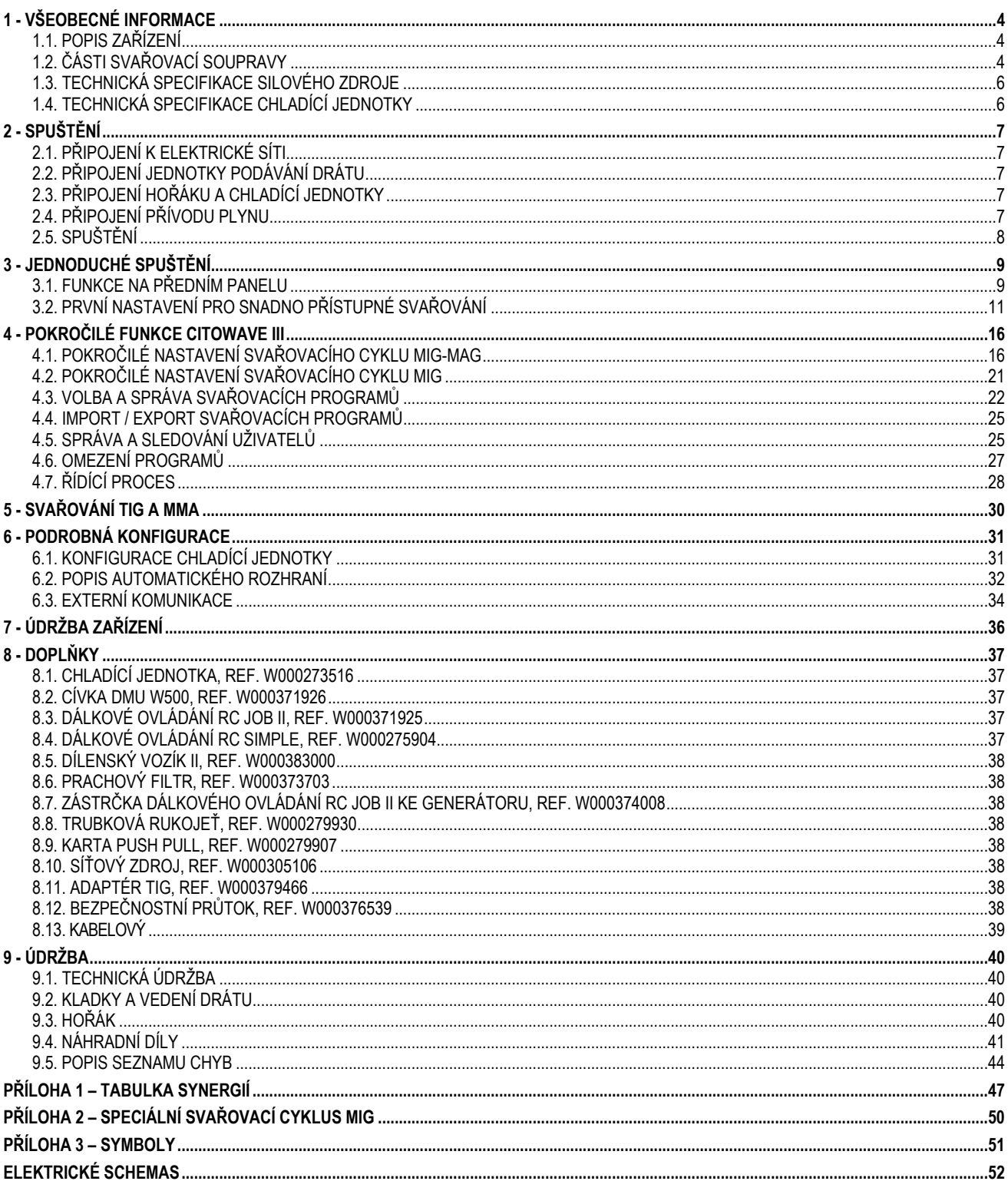

## **1 - VŠEOBECNÉ INFORMACE 1.1. POPIS ZAŘÍZENÍ**

**CITOWAVE III** je svařovací souprava, která umožňuje:

MIG-MAG svařování s krátkým obloukem,.

- Podávání drátů různých typů
	- Ocelové dráty, dráty z nerezové oceli, hliníku nebo specielní dráty
	- $\Rightarrow$  Plné nebo trubičkové dráty
	- Průměry 0,6-0,8-1,0-1,2-1,4-1,6 mm
- $\equiv$  svařování s obalenou elektrodou
- $\equiv$  svařování TIG
- proces drážkování v kombinaci OBLOUK VZDUCH s použitím hořáku na drážkování v kombinaci OBLOUK VZDUCH (maximální průměr elektrody 6,3 mm)
- přenášení svařovacích parametrů do externích zařízení a z externích zařízení.

Dodává se jako balení připravené k použití spolu s podavačem drátu **DMU W500**. Silový zdroj této soupravy se může používat i na jednoduché automatické aplikace.

## **1.2. ČÁSTI SVAŘOVACÍ SOUPRAVY**

Svařovací souprava se skládá z 7 hlavních částí:

- 1. Silového zdroje 420 A nebo 500 A včetně napájecího kabelu (5 m) a uzemňovacího kabelu (5 m)
- 2. Chladící jednotky
- 3. Podavače drátu
- 4. Dvojitého odpojitelného kabelového svazku k propojení mezi podavačem drátu a silovým zdrojem
- 5. Dílenský vozík (doplněk).
- 6. Vozíku podavače drátu (doplněk)<br>7. Otočného stojanu (doplněk)
- 7. Otočného stojanu (doplněk)

Každá položka se objednává a dodává samostatně.

Doplňky objednané spolu se svařovací soupravou se dodávají samostatně. Popis montáže těchto doplňků najdete v návodu dodaném spolu s příslušným doplňkem.

**CZ**

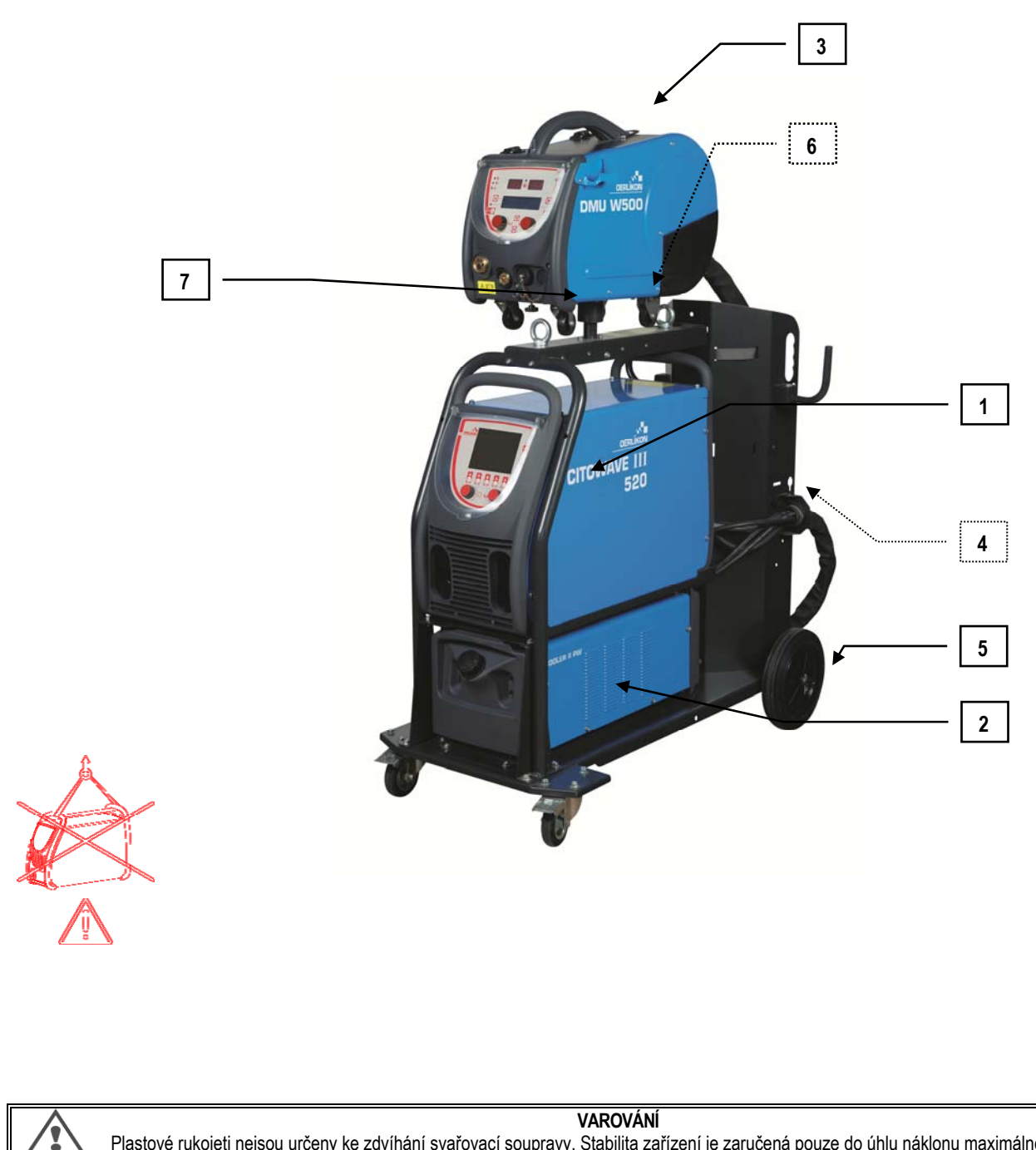

Plastové rukojeti nejsou určeny ke zdvíhání svařovací soupravy. Stabilita zařízení je zaručená pouze do úhlu náklonu maximálně 10°.

# **1.3. TECHNICKÁ SPECIFIKACE SILOVÉHO ZDROJE**

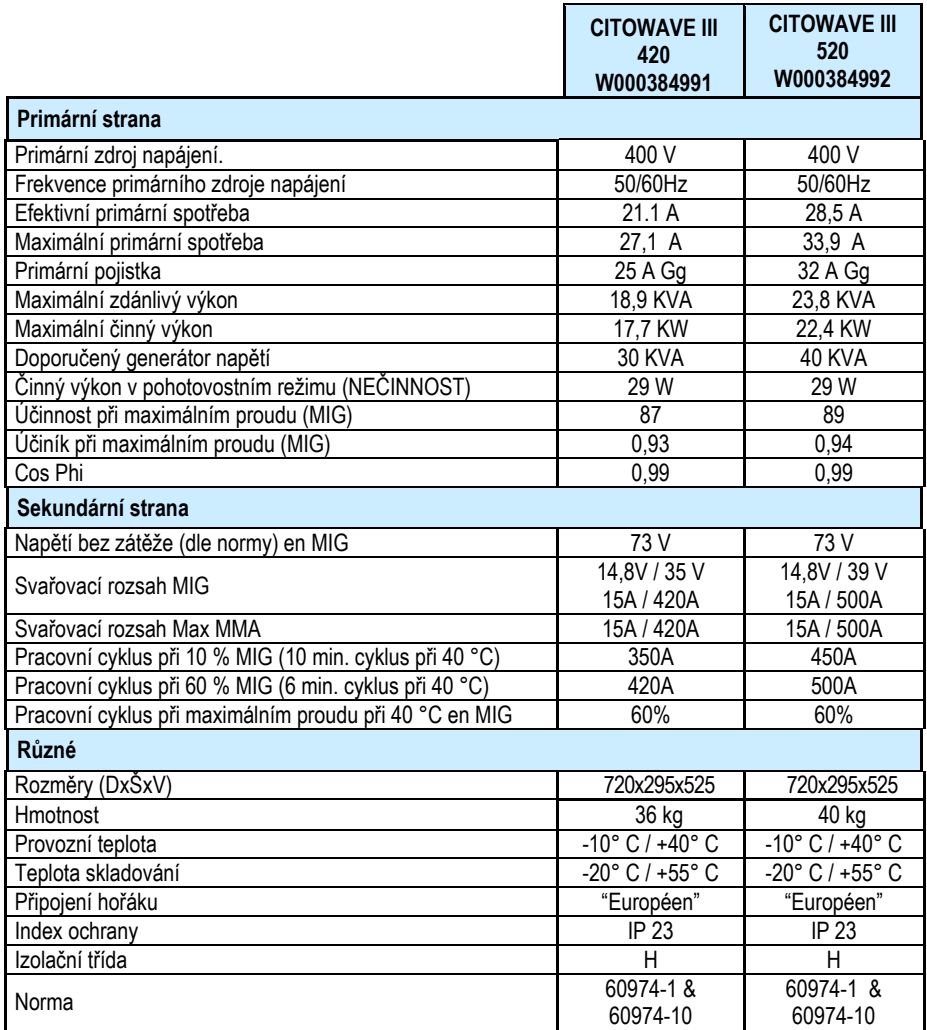

# **1.4. TECHNICKÁ SPECIFIKACE CHLADÍCÍ JEDNOTKY**

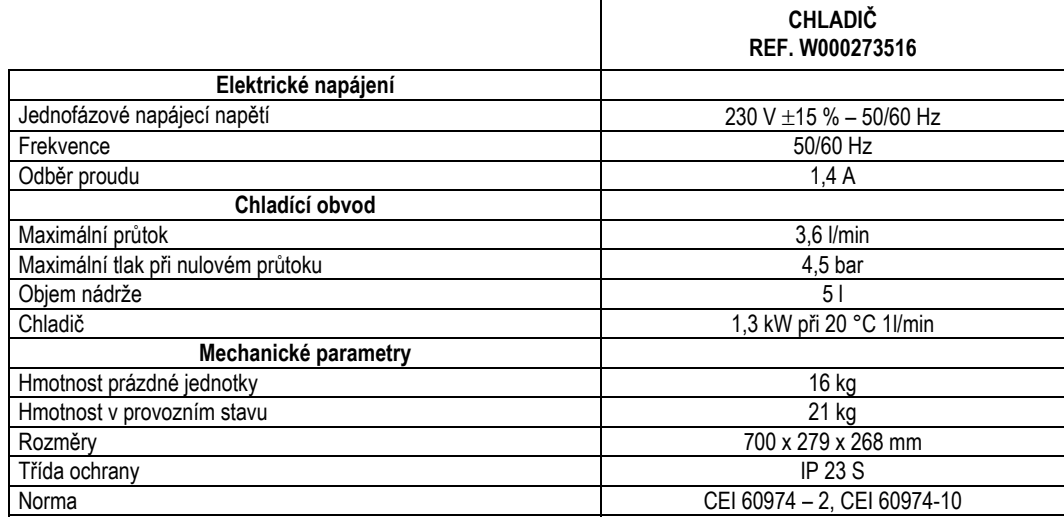

# **2.1. PŘIPOJENÍ K ELEKTRICKÉ SÍTI**

**CITOWAVE III** je 3-fázová svařovací souprava napájená napětím 400 V.

Jestliže parametry vaší elektrické sítě odpovídají požadavkům silového zdroje, namontujte na konec napájecího kabelu trojfázovou zástrčku s uzemněním.

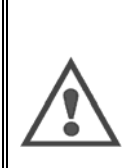

**ПРЕДУПРЕЖДЕНИЕ :** Если сопротивление сети низкого потребленияв точке общего подключения составляет менее: **98,2 mΩ pour le CITOWAVE III 420 20,6 mΩ pour le CITOWAVE III 520**  данное оборудование соответствует директивам IEC 61000-3-11 и IEC 61000-3-12 и может быть подключено к низковольтным

сетям общего пользования.Установщик или пользователь оборудования несут ответственность за обеспечение соответствия сопротивления сети ограничениям по сопротивлению, при необходимости проконсультировавшись с оператором распределительной сети.

# **2.2. PŘIPOJENÍ JEDNOTKY PODÁVÁNÍ DRÁTU**

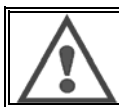

**VAROVÁNÍ**

Tato činnost se musí provádět při vypnutém silovém zdroji. Kontakty elektrické zástrčky musí být řádně dotažené. Jejich dotažení se musí pravidelně kontrolovat, zejména po přemístění zařízení.

# **2.3. PŘIPOJENÍ HOŘÁKU A CHLADÍCÍ JEDNOTKY**

Svařovací hořák MIG se připojuje k přední části podavače drátu poté, co byl řádně vybaven spotřebními díly, které odpovídají drátu používanému ke svařování. Jestliže používáte VODOU CHLAZENÝ hořák, ujistěte se, že je chladící jednotka připojená k zadní části silového zdroje a rovněž zda je připojený svazek "vodního" vedení.

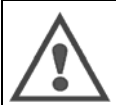

#### **VAROVÁNÍ**

K plnění chladící jednotky používejte výlučně kapalinu dodanou společností Lincoln Electric.

K zajištění bezporuchového provozu chladící jednotky je třeba provést konfiguraci rozhraní – viz bod 6.1.

Při provozu chladící jednotky naprázdno, když není připojená k hořáku, může dojít k její poškození.

# **2.4. PŘIPOJENÍ PŘÍVODU PLYNU**

Plynová hadice je spojená s kabelovým svazkem spojujícím silový zdroj a podavač drátu. Jednoduše ji připojte na vývod z tlakového regulátoru plynové lahve.

- **E** Plynovou láhev položte na vozík v zadní části silového zdroje a upevněte ji pomocí popruhu.
- $\equiv$  Mírně pootevřete ventil lahve, aby se vyfoukly nečistoty, a potom ho znovu uzavřete.
- Namontujte regulátor tlaku/průtokoměr.
- Plynovou hadici dodanou s kabelovým svazkem podavače drátu připojte na vývod tlakového regulátor.
- **E** Plynovou láhev otevřete.

Průtok plynu (l/min) během svařování by měl odpovídat průměru dýzy (mm).

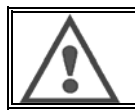

#### **VAROVÁNÍ**

Ujistěte se, zda je plynová láhev na vozíku bezpečně zajištěná pomocí bezpečnostního popruhu.
Za účelem dosažení optimálních provozních podmínek svařovací soupravy je třeba dodržet následující omezení týkající se umísťování zařízení, aby bylo zajištěno jeho správné chlazení.

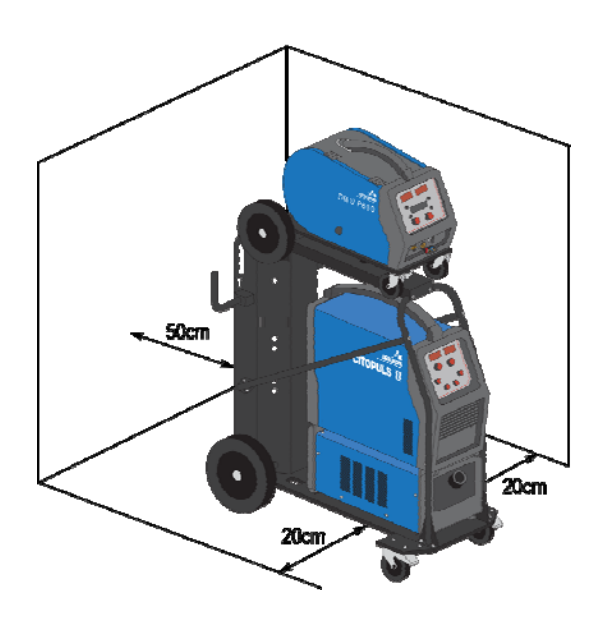

# **2.5. SPUŠTĚNÍ**

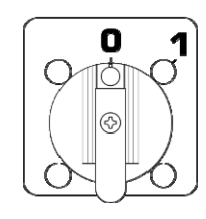

Hlavní vypínač se nachází na zadní stěně generátoru. Stroj zapněte přepnutím tohoto vypínače. **Tento vypínač se nikdy nesmí přepínat během svařování.** Generátor po každém spuštění zobrazí verzi softwaru, příkon a připojená doplňková zařízení podle vhodnosti pro silový zdroj.

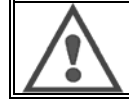

**VAROVÁNÍ**  Při prvním spuštění je třeba provést konfiguraci, viz bod 6.1.

# **3 - JEDNODUCHÉ SPUŠTĚNÍ**

K zajištění optimálního chodu zařízení a pro správné pochopení následujících pokynů návodu na obsluhu vám doporučujeme přečíst si návod na obsluhu podavače drátu.

# **3.1. FUNKCE NA PŘEDNÍM PANELU**

6 Barevná obrazovka

## **PRVNÍ KONFIGURACE ROZHRANÍ STROJE S OBSLUHOU (HMI = HUMAN – MACHINE INTERFACE)**

**Rozhraní stroje s obsluhou** (HMI = Human – Machine Interface) se nachází na předním panelu silového zdroje:

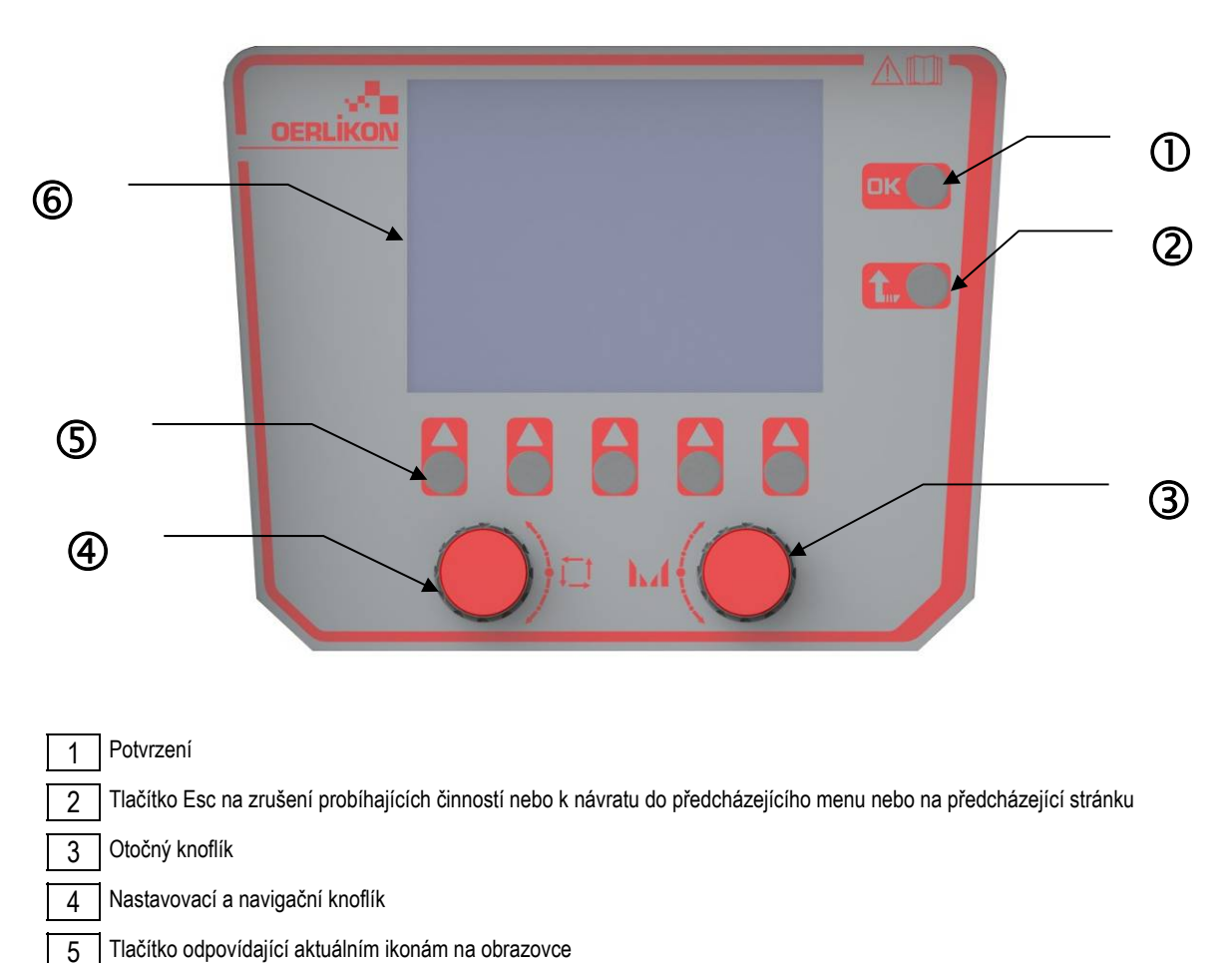

## **OBRAZOVKA ROZHRANÍ STROJE S OBSLUHOU (HMI = HUMAN – MACHINE INTERFACE)**

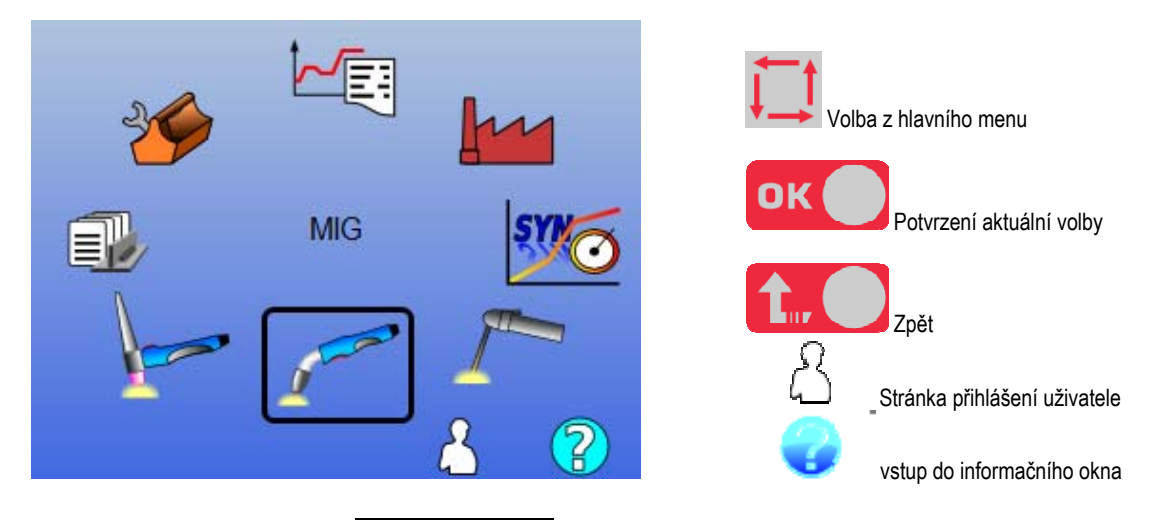

**10** 

Domovská stránka obsahuje 8 hlavních menu:

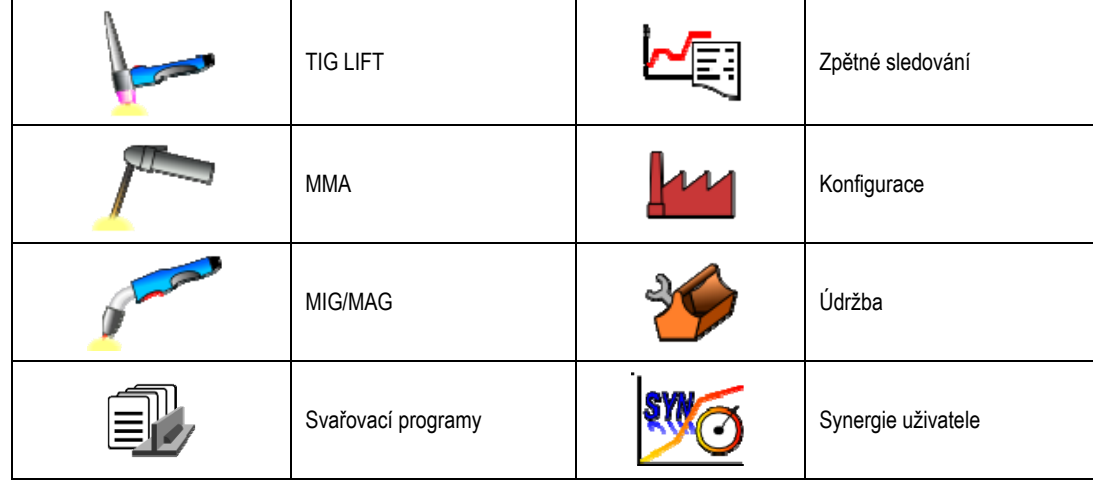

## **KROKY PŘI KONFIGURACI HMI**

Při prvním použití silového zdroje musíte udělat 5 následujících kroků.

## **1. KROK:**

Volba jazyka rozhraní

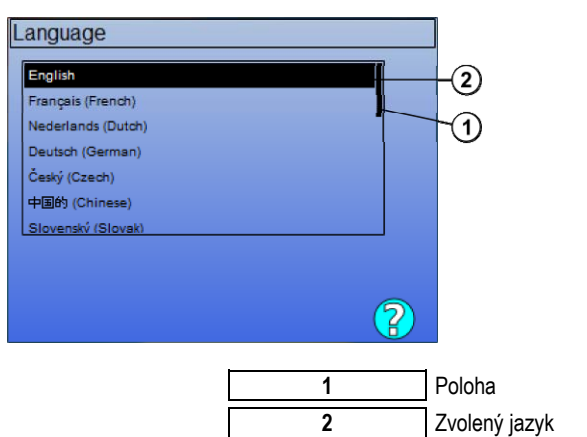

## **2. KROK:**

### Nastavení času a data

Hodiny se využívají pro funkci zpětného sledování a exportu.

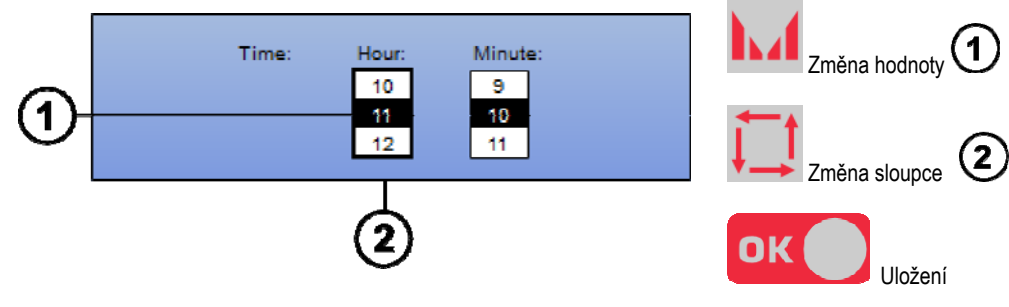

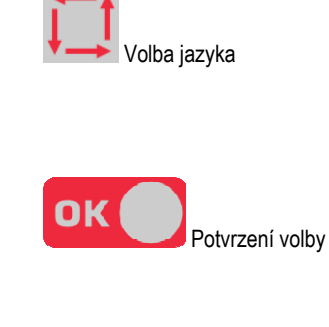

## **3. KROK:**

Název silového zdroje

Toto je název, který se používá k identifikaci stroje při komunikaci se zařízeními.

Zkontrolujte, prosím, zda jednotlivá zařízení mají odlišné názvy. Při exportu do externího paměťového zařízení se název vytvořeného adresáře skládá z názvu silového zdroje a data.

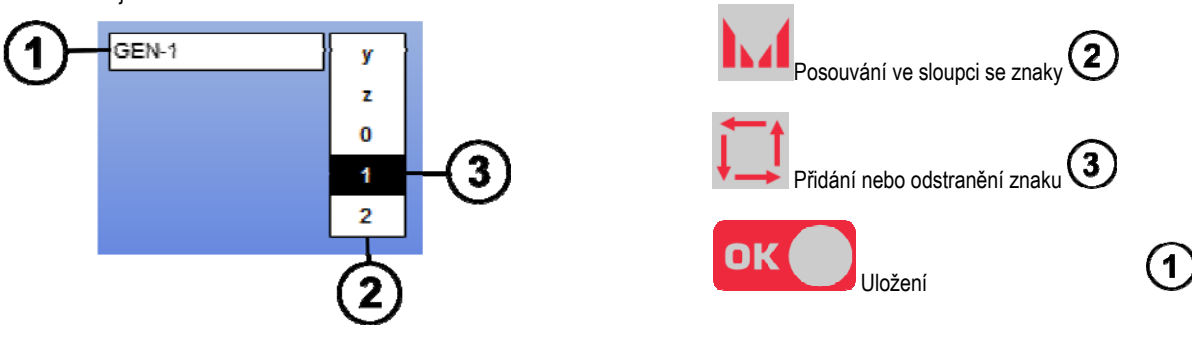

### **4. KROK:**

Kalibrace silového zdroje (paragraphe 6.1)

## **KALIBRACE KABELOVÉHO SVAZKU**

Kalibrace kabelového svazku je povinná k dosažení dobré kvality svařování.

Kalibrace se musí znova zopakovat, když dojde ke změně polarity nebo když se vymění některý z následujících dílů:

- hořák
- kabelový svazek
- uzemňovací kabel
- poloha kleští kabelového svazku

Přístup v menu : MIG > SETUP > Harness calibration (MIG > NASTAVENÍ > Kalibrace kabelového svazku)

Automatická kalibrace (dostupná jen v režimu MIG). Postupujte podle pokynů na obrazovce.

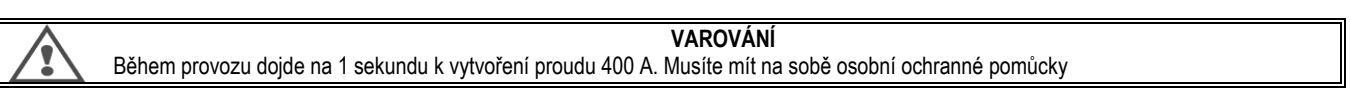

# **3.2. PRVNÍ NASTAVENÍ PRO SNADNO PŘÍSTUPNÉ SVAŘOVÁNÍ**

## **POPIS STRÁNKY PRO DOLADĚNÍ SVAŘOVÁNÍ MIG**

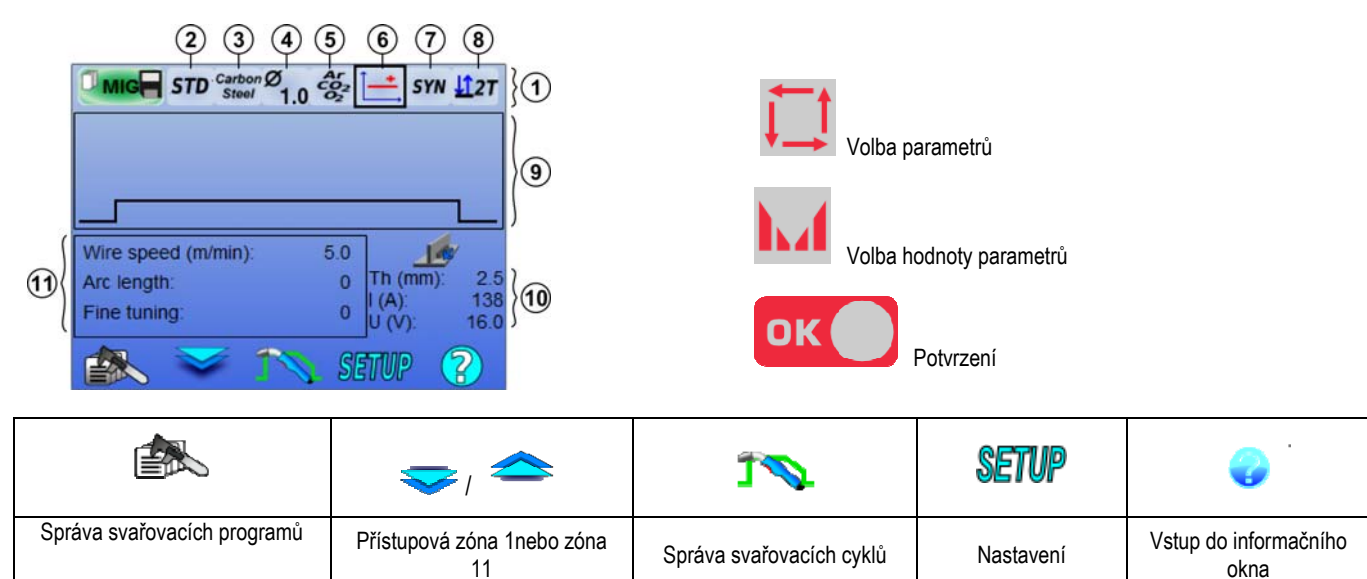

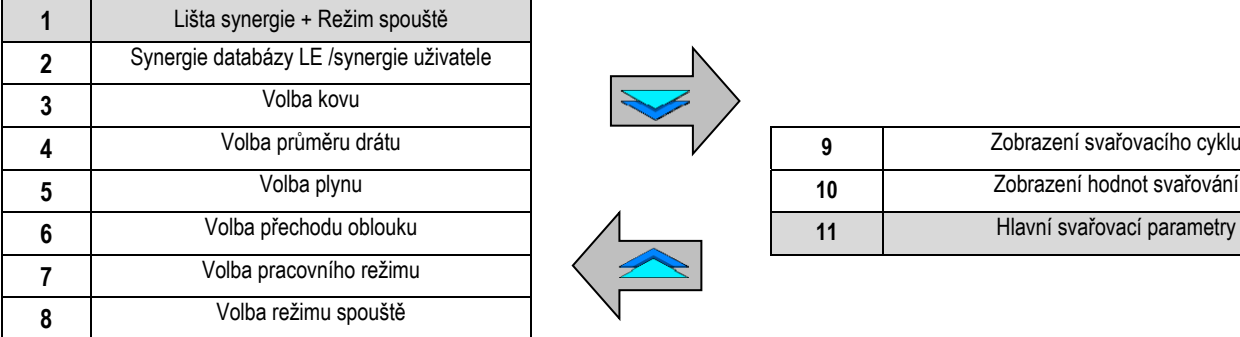

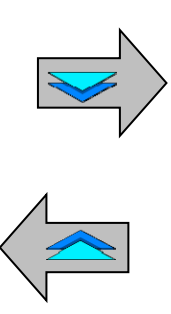

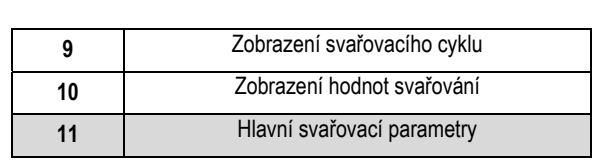

## **NASTAVENÍ REŽIMU LIŠTY SYNERGIE A REŽIM SPOUŠTĚ**

```
Synergie
```
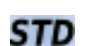

Standardní synergie dodané společností Lincoln Electric. Tyto synergie jsou obzvlášť dobře přizpůsobené většině aplikací. Standardní synergie jsou optimalizované pro plochý koutový svar.

**USR** Synergie uživatele, které byly předtím vytvořené nebo nahrané uživatelem. Zařízení **CITOWAVE III** může mít uložených až **50** synergií uživatele.

Pro některé synergie je třeba změnit polaritu silového zdroje (záměna 2 silových kabelů). Postupujte podle pokynů na obrazovce.

# **Volba přídavných materiálů (kov, průměr, plyn)**

Pro obloukové svařování se vyžaduje použití vhodného drátu s ohledem na typ a průměr a taktéž použití vhodného plynu. Viz synergie v příloze 1.

# **Volba přechodu oblouku (příloha2)**

# **Volba pracovního režimu**

Režim **SYN** umožňuje pracovat v předem stanoveném provozním bodu, přičemž je třeba nastavit jen rychlost drátu a vhodný interval.

Režim **MAN** vám umožňuje samostatně nastavit napětí a rychlost drátu výběrem z celého intervalu.

Režim **Free (volný)** je určený pro mimořádně zkušené svářeče (viz. příslušná příloha). Bod je věnovaný stránce 26

# **Volba režimu spouště**

Tímto režimem se určí způsob, jakým svářeč používá spoušť hořáku.

Níže znázorněné cykly popisují režim 2T a 4T během jednoho svářecího cyklu pozůstávajícího z 5 kroků:

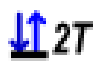

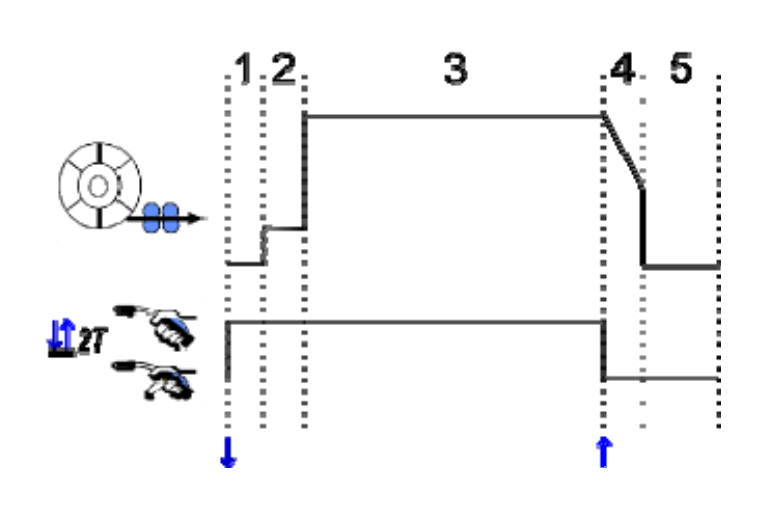

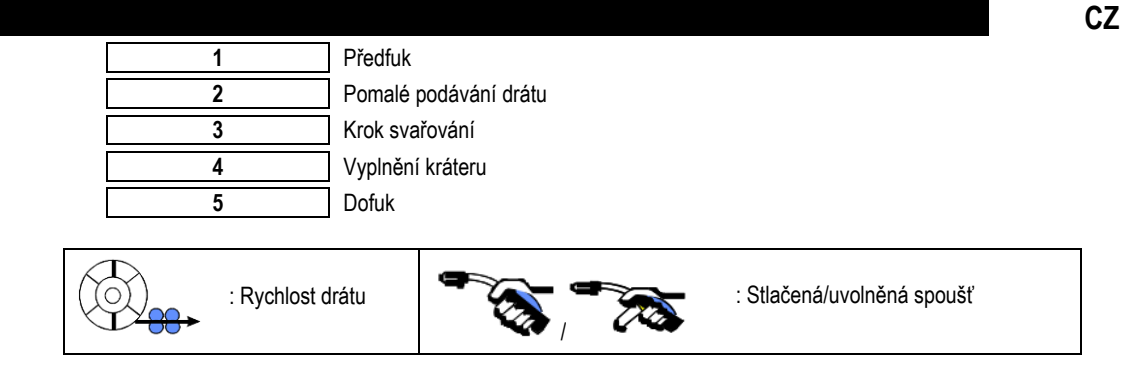

### **Popis**

II.47

Svářeč drží spoušť během celého svařování. Stlačením spouště se aktivuje svařování (začátek předfuku) a uvolněním spouště se svařování zastaví (začátek vyplňování kráteru).

Avšak svářeč může vyplňování kráteru zkrátit krátkým stlačením spouště během této fáze (pokud je aktivován příslušný doplněk konfigurace). **Doplněk**

*Configuration > Installation > Cycle (Konfigurace > Zařízení > Cyklus):*

- Zkrácení regulace doběhu.
- Vyvolání programu pomocí spouště, když se nesvařuje.

Režim **Spot Mode (Bodový režim) ODO** je speciální režim  $\Box$  2T, který vám umožňuje v parametrech svařovacího cyklu stanovit čas trvání kroku svařování **(3)**.

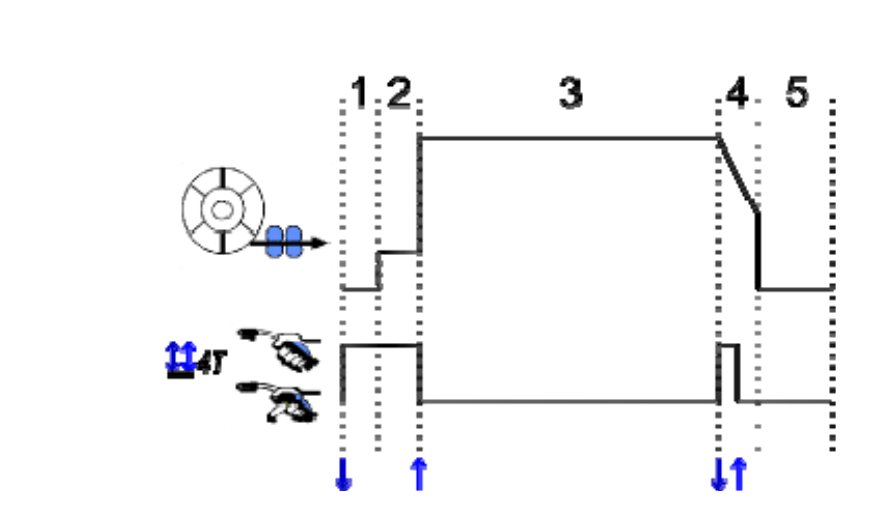

### **Popis**

Režim 4T znamená, že svářeč může svařovat bez toho, aby musel držet spoušť stlačenou. Prvním stlačením a uvolněním spouště aktivuje svařování a potom druhým stlačením a uvolněním spouště svařování ukončí.

### **Doplněk**

Configuration > Installation > Cycle (Konfigurace > Zařízení > Cyklus):

- Vyvolejte program spouště mimo svařování
- Vyvolejte program spouště během svařování

## **NASTAVENÍ HLAVNÍCH PARAMETRŮ SVAŘOVÁNÍ**

Svařovací cyklus  $\bigcirc$ se aktualizuje při nastavení hlavních parametrů svařování. V níže uvedeném bodu uvádíme podrobnosti o nastavování hlavních parametrů svařování.

## **RYCHLOST DRÁTU**

**MANUÁLNÍ režim**:

Umístěním kurzoru WIRE SPEED (RYCHLOST DRÁTU) a stisknutím tlačítka OK se společně zobrazí parametry, čím se usnadní jejich úprava

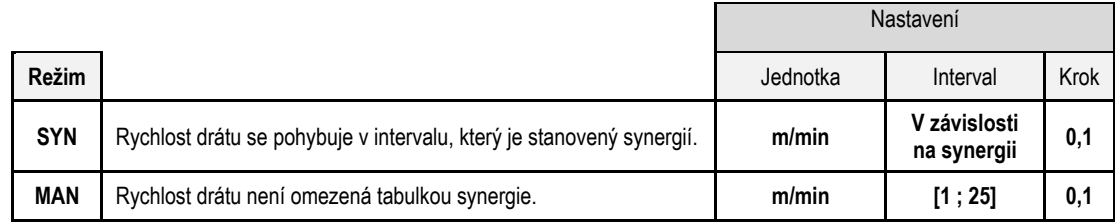

## **NAPĚTÍ OBLOUKU**

Napětí oblouku se stanovuje podle režimu oblouku :

- plochý: průměrné napětí
- impulsní: zvolte napětí

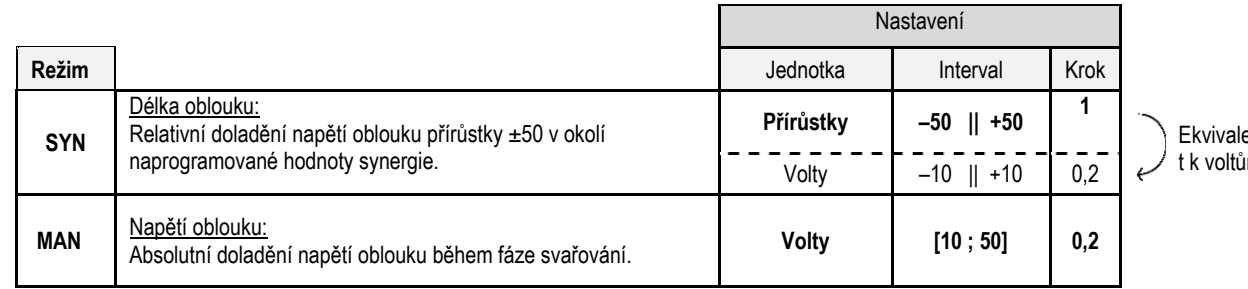

en  $m$ 

## **JEMNÉ DOLADĚNÍ**

Jemné doladění se určuje podle režimu oblouku:

- Plochý: dynamika oblouku
- Impulsní: Proudová impulsní energie

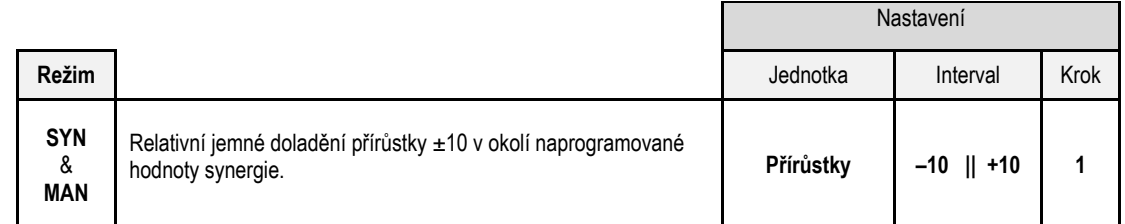

### **Doporučení pro doladění:**

doladění zvyšte.

Nízká hodnota doladění umožňuje v plochém režimu rychlý nárůst zkratového proudu. Tím je režim dynamický a horký, což umožňuje svařování v poloze, ale při odtahování dochází ke vzniku většího rozstřiku. Naopak vysoká hodnota jemného doladění snižuje dynamiku a ochlazuje svařovací lázeň.

Poznámka: Svařování v poloze lze dále usnadnit pomocí přechodu oblouku "rychlého krátkého oblouku" než přechodu "hladkého" oblouku.

V impulsním režimu se jemným doladěním upravuje energie proudového impulsu a optimalizuje oddělování kapky. Pokud chcete konkrétně dosáhnou oddělovaní jemných částic drátu, hodnotu jemného doladění snižte, pokud chcete raději větší kapky, hodnotu jemného

## **STRÁNKA SVAŘOVÁNÍ MIG**

.

Svařovat můžete jen tehdy, je-li horní levá ikona označené zelenou barvou.

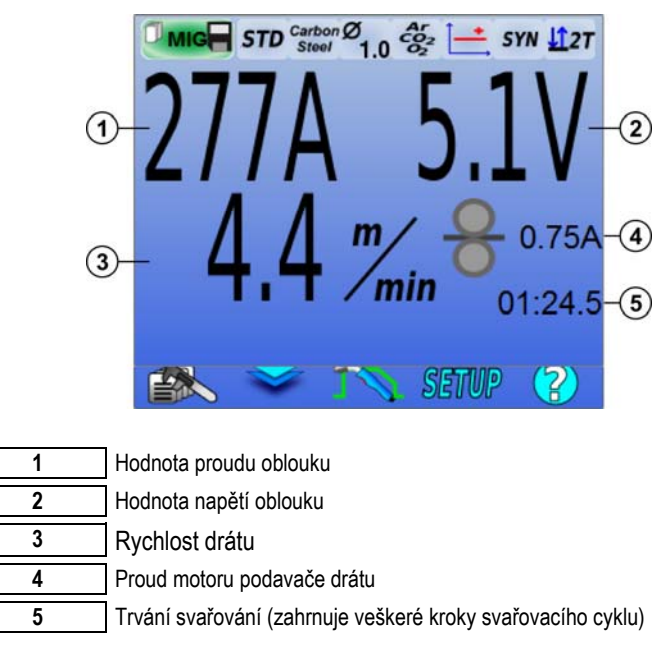

 $\overline{\mathbf{4}}$ Proud motoru podavače drátu je přímo úměrný kroutícímu momentu motoru. Pokud bude jiný než 1,3 A při konstantním režimu, zkontrolujte, zda není prostor podavače drátu ucpaný nečistotami.

Předcházející parametry svařování jsou dostupné na stránce SETUP (NASTAVENÍ) pomocí menu MIG. Jestliže je "vyvolání programu spouště mimo svařování" NEAKTIVNÍ: krátce stiskněte spoušť za účelem vymazání (v případě změny programu)

# **4 - POKROČILÉ FUNKCE CITOWAVE III 4.1. POKROČILÉ NASTAVENÍ SVAŘOVACÍHO CYKLU MIG-MAG**

# **NASTAVENÍ SVAŘOVACÍHO CYKLU MIG-MAG**

Menu nastavení svařovacího cyklu MIG **Republikuje 7 fází svařovacího cyklu a způsob**,

- 1. Předfuk<br>2. Horký st
- Horký start
- 3. Svařování<br>4. Vyplnění k
- 4. Vyplnění kráteru
- 5. Zhasínání
- 6. Ostřící závit<br>7. Dofuk
- 7. Dofuk

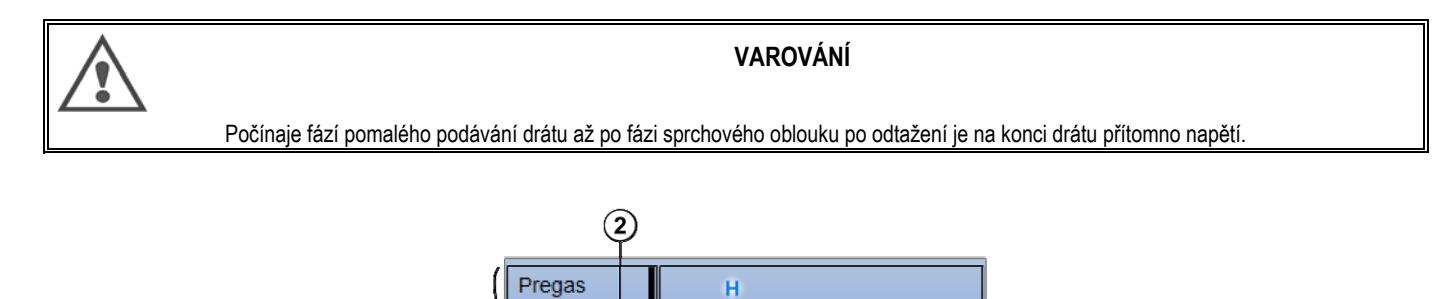

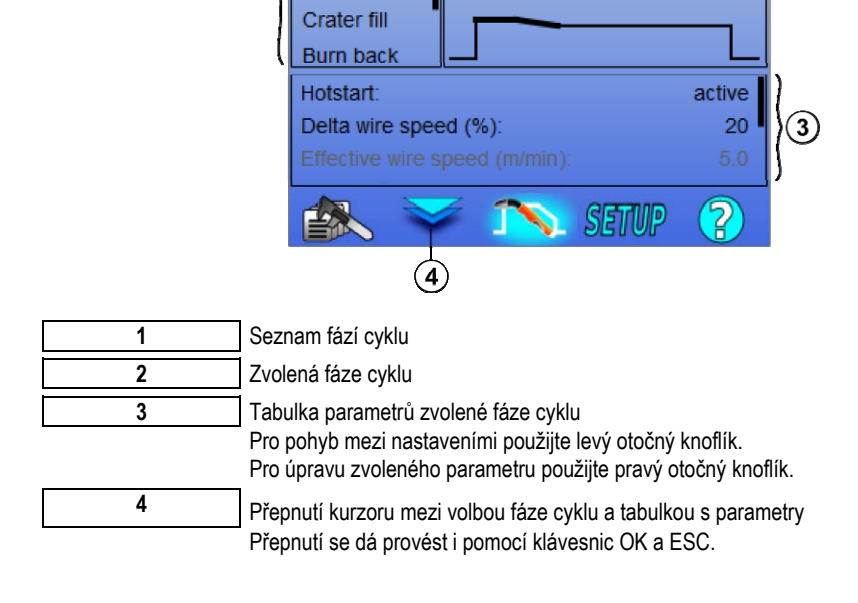

Hotstart

Welding

 $(1)$ 

### **1. Předfuk**

Časový interval pro plyn před spuštěním svařovacího cyklu.

Proměnné: T(s) **[0,0 ; 10,0]**

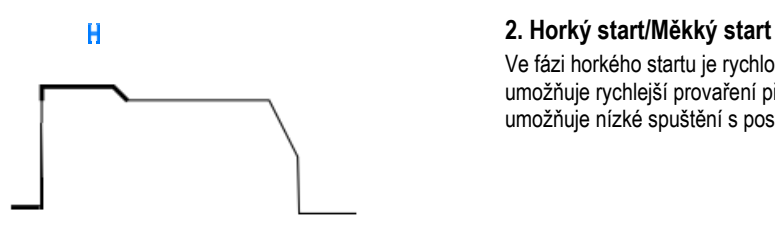

Ve fázi horkého startu je rychlost drátu vyšší než rychlost drátu ve fázi svařování, což umožňuje rychlejší provaření při spuštění. Na druhé straně fáze rychlého startu umožňuje nízké spuštění s postupným nárůstem rychlosti drátu.

### **Měkký start**

Proměnné: Trvání úseku T(s) **[0,00 ; 10,00]** Trvání přechodu T(s) **[0,00 ; 10,00]**

**CZ**

Hlavní svařovací parametry fáze horkého startu/měkkého startu.

Ke spuštění svařování lze předem nastavit fázi měkkého startu, která umožňuje omezenou

**Poznámka:** Jestliže nastavení překračuje výkon zdroje, zobrazí se červená křivka

### **Poznámka**:

U režimu **SYN** se rychlost drátu kroku horký start/měkký start dolaďuje přímo úměrně k rychlosti drátu kroku svařování (**Δ ±70 %**), skutečná rychlost je pro informaci zobrazená šedou barvou a lze ji přímo upravit v režimu **MAN**: rychlost drátu (m/min) **[1,0 ; 25,0]**.

rychlost podávání drátu s nízkou energií.

### **3. Svařování**

Toto menu umožňuje jemné doladění kroku svařování.

### **Poznámka**:

Po zvolení režimu dojde k aktualizaci hlavních parametrů svařování. Potom je možné parametry každého režimu doladit přímo z hlavní stránky doladění svařování.

# **Pokročilé nastavení sekvenčního zařízení (** $\frac{d2\pi}{dx} + \frac{d2\pi}{dx}$ **)**

Upravuje fázi svařování ve dvou režimech 1 a 2, které mají rozdílný přechod oblouku – plochý nebo impulsní.

V režimu 1 je přechod oblouku takový, jaký byl zvolen na liště synergie na hlavní stránce doladění svařování.

Proměnné: Režim 2 přechodu oblouku 2: Přechod 2 Hlavní svařovací parametry režimů 1 a 2 Časové intervaly režimu 1 a 2 jsou nezávislé a umožňují doladění asymetrického cyklu. T(s) **[0,1 ; 5,0]** Přechodový čas T(s) **[0,00 ; 1,00]**

# **Přerušovaný režim** ( )

Svařování se realizuje přerušovaně střídáním intervalu ON (ZAPNUTO) a intervalu OFF (VYPNUTO).

Proměnné:

Hlavní svařovací parametry Časové intervaly kroku ON a OFF jsou nezávislé a umožňují doladění asymetrického cyklu. T(s) **[0,5 ; 10,0]**

### **Poznámka**:

Aby se horký start realizoval jen při prvním zapnutí intervalu ON, můžete zvolit v menu: *Configuration > Installation > Cycle (Konfigurace > Zařízení > Cyklus).* 

**Krokový režim** (<sup>1147</sup>)

Ložisková změna krátkým stisknutím spouště

Proměnné:

Počet kroků [2 ; 4] Hlavní svařovací parametry pro každý krok

## **Vyvolání programu během svařování** ( )

Jestliže aktivujete tento doplněk, můžete pomocí spouště vyvolat program během svařování – viz bod 4.3 na straně 26 Správy programů.

### **Poznámka**:

Vyvolání programu mimo svařování můžete aktivovat v menu: *Configuration > Installation > Cycle (Konfigurace > Zařízení > Cyklus)*

## **4. Vyplnění kráteru**

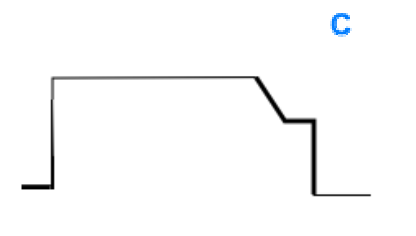

Fáze vyplňování kráteru umožňuje vyplnit kráter na konci svařování za účelem dobrého vyplnění svaru. Tato činnost se provádí snížením režimu oblouku na konci svaru (doběh) a potom udržením nízké hodnoty rychlosti drátu během stanoveného intervalu (krok vyplňování kráteru).

Proměnné:

Trvání kroku: T(s) **[0,05 ; 10,00]** Doběh: T(s) **[0,05 ; 10,00]** Hlavní svařovací parametry kroku vyplňování kráteru

#### **Poznámka**:

U režimu **SYN** se rychlost podávání drátu v kroku vyplňování kráteru dolaďuje přímo úměrně k rychlosti drátu v kroku svařování (**Δ [ –70 %]**), skutečná rychlost je pro informaci zobrazená šedou barvou a lze ji přímo upravit v režimu **MAN** – rychlost drátu (m/min) **[1,0 ; 25,0]**.

Doplněk Zkrácení trvání doběhu můžete aktivovat v menu: *Configuration > Installation > Cycle (Konfigurace > Zařízení > Cyklus).* 

### **5. Zhasínání**

Výpočet času trvání zhasínání zabraňuje tomu, aby došlo k přilepení drátu ve svarové housence, a může se zadat automaticky jako funkce rychlosti drátu na konci svařování nebo tento čas trvání může svářeč zadat manuálně. Je-li tento čas trvání příliš krátký, může dojít k přilepení drátu ve svařovací lázni. Jeli příliš dlouhý, může drát zpětně hořet až ke kontaktní špičce.

> Proměnné: Manuálně – trvání zhasínání (ms) **[0, 500]** Automaticky – jemné doladění zhasínání (ms) **[–100 ; 200]** (viz bod 3.5.4. automaticky)

### **6. Sprchový oblouk po odtažení**

Můžete nastavit 3 parametry:

**EXTESPRIA PRSpray**: Sprchový oblouk po odtažení umožňuje odhodit kapku na konci drátu po svařování.

 **Stuck wire test (zkouška přilepení drátu)**: Zkouška, zda na konci svařování nezůstane drát přilepený ve svařovací lázni.

 $\mathbb{X}$ **Automatic unsticking (automatické uvolnění přilepení)**: Jestliže se zkouškou potvrdilo, že drát zůstal přilepený, dojde k automatickému zpětnému vyhoření drátu pomocí proudového impulsu a potom ke kontrole.

### **7. Dofuk**

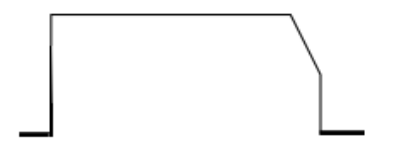

Trvání výstupu plynu po ukončení svařování s cílem zabránit oxidaci, dokud je housenka ještě horká.

Proměnné: T(s) **[0,0 ; 10,0]**

## **KOMPLETNÍ SVAŘOVACÍ CYKLUS MIG-MAG**

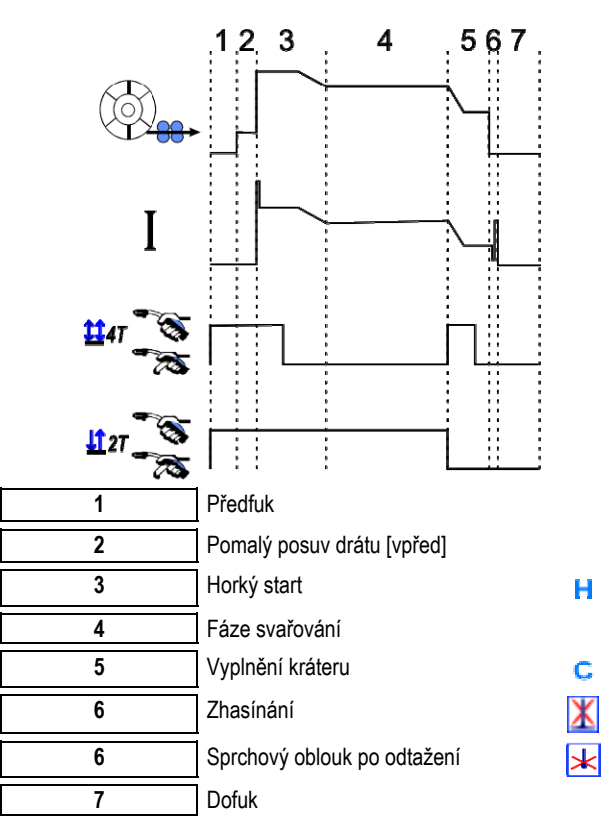

## **PARAMETRY PODKLADU**

Nastavení bootování je dostupné v menu SETUP (NASTAVENÍ) na stránce MIG / MAG

**Připomínka:** Nanášení podkladu je 2. fáze svářecího cyklu.

Ve většině případů chybí inicializace některé z optimálních synergií. Avšak v případech velmi specielních aplikací může uživatel chtít upravit charakteristiky spuštění zvoleného programu.

Parametry pro nastavení bootování

Koeficient proměnné K = –10 / 0 / +10

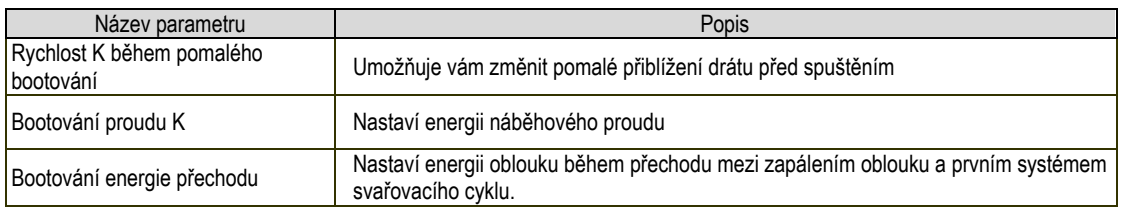

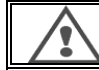

**VAROVÁNÍ** Uživatel je odpovědný za veškeré problémy, které mohou mít za následek změnu nastavení bootování.

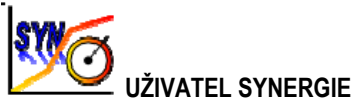

Menu synergie uživatele je přístupné z domovské stránky. Tato funkce silového zdroje umožňuje uživateli vytvořit z existujících synergií své vlastní synergie.

Na liště synergií nacházející se v horní části jako v menu MIG zvolte existující synergii zvolením následujících parametrů: kov, průměr, plyn, přechod oblouku. Zvolte takovou synergii, jejíž parametry jsou co možná nejblíže k parametrům synergie uživatele, kterou chcete vytvořit.

Po výběru zvolených parametrů stlačte tlačítko User Synergy Creation (vytvoření synergie uživatele):

1. Prvním krokem je volba bodů synergie, které budou sloužit jako základ pro křivky nové synergie. Zvolte minimálně 2 body, potom potvrďte.

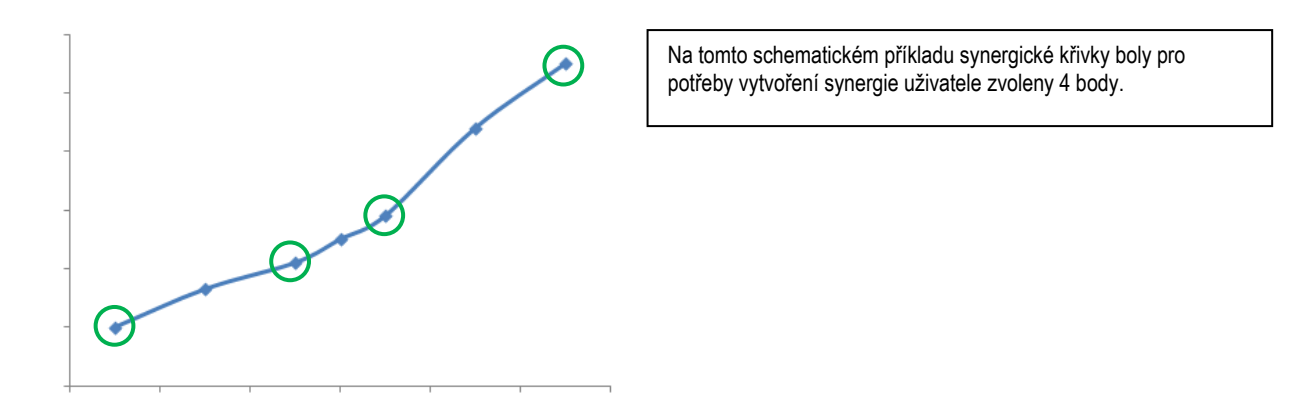

- 2. Druhým krokem je úprava zvolených bodů, doplnění nových bodů nebo potlačení existujících bodů. Zvolte bod ze seznamu, stlačte "edit" (upravit). Níže je uvedeno, které parametry je možné nastavit:
- Rychlost drátu (m/min): k vytvoření nového bodu je třeba tuto hodnotu změnit a stlačit tlačítko add point (přidat bod).
- Délka oblouku
- Jemné doladění
- Tloušťka (mm)
- $I(A)$
- $U(V)$
- Úprava zapálení

Prostřednictvím doladění těchto parametrů máte možnost upravit synergii uživatele podle vašich potřeb.

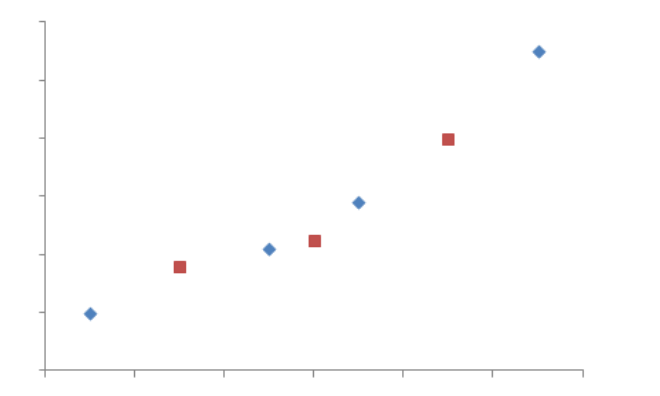

Uživatel přidal k 4 nosným bodům 3 body prostřednictvím nastavení upravitelných parametrů pro nové hodnoty rychlosti drátu.

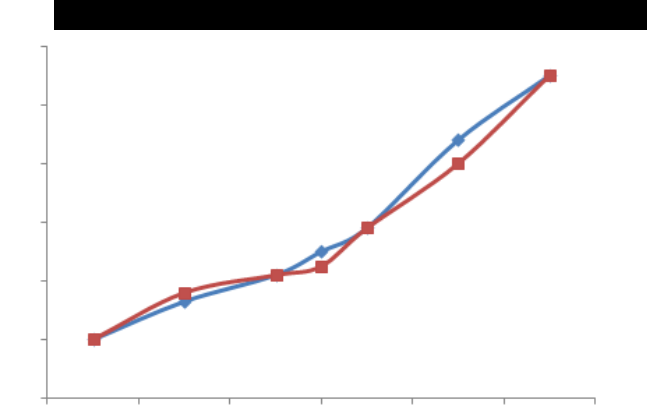

Nová synergická křivka (červená) se liší od předcházející díky zvoleným nastavením.

3. Třetím krokem je uložení synergie uživatele. Silový zdroj umožňuje vytvořit až 50 synergií uživatele. Ujistěte se, zda jsou vyplněná všechna pole, aby bylo možné najít reference a využít podmínky vytvořené synergie uživatele. Stlačte OK pro potvrzení pole nebo ESC pro návrat a úpravu předcházejícího pole.

Vytvořené synergie uživatele jsou dostupné na liště synergií v menu MIG. Vytvořené synergie můžete exportovat z menu synergie uživatele stlačením tlačítka export (strana 20).

V menu synergie uživatele můžete vytvořené synergie potlačit stlačením tlačítka synergy suppression (potlačení synergie).

# **4.2. POKROČILÉ NASTAVENÍ SVAŘOVACÍHO CYKLU MIG**

### **POPIS PROGRAMŮ**

Správa programů je stejná pro 3 svařovací procesy MIG, MMA a TIG.

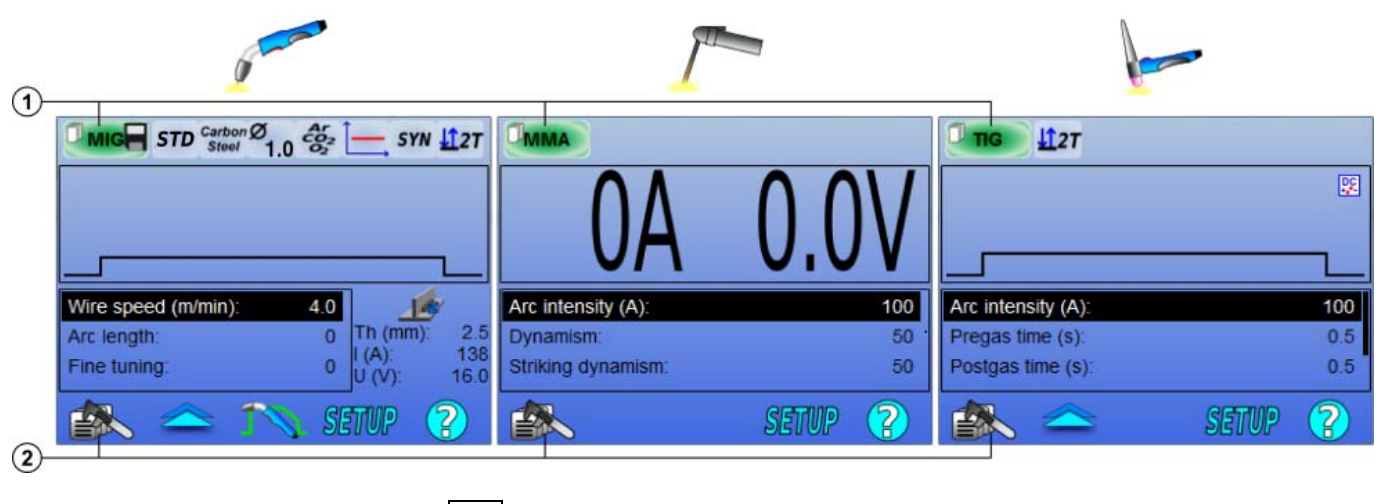

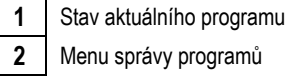

### *Pracovní programy: MIG, MMA & TIG*

Stránky doladění svařování procesy MIG, MMA a TIG standardně využívají pracovní programy: **MIG**, **MMA** & **TIG**.

Tento program představuje pracovní základ, který po provedení rychlých nastavení umožňuje okamžité svařování.

Tento program není uložený a veškeré úpravy, které v něm byly provedeny, se po restartování silového zdroje ztratí. Nemůže být součástí seznamu programů ani ho nelze exportovat.

Pro potřeby důsledného využití si musíte vytvořit číslované programy. **CITOWAVE III** může obsahovat až **100** programů.

### *Vytvoření programu*

K vytvoření programu stlačte **a zvolte "Create program"** (vytvořit program), potom stlačte OK.

Zvolte číslo vytvořeného programu:

Potom program vyvolejte (v případě potřeby se podívejte na krok 3.1 první konfigurace HMI).

Program nelze vytvořit v následujících třech případech:

- je-li aktivován seznam programů;
- jestliže uživatel nemá oprávnění na správu programů;
- je-li pro aktuální program aktivováno omezení.

### *Uložení programu*

Po úpravě nastavení vytvořeného programu se zobrazí symbol , který znamená, že úpravy lze uložit.

K uložení úprav stlačte **Sakkelinské kolováci**, zvolte "Save program" (uložit program), potom stlačte OK a symbol zmizí.

Ke zrušení úprav, které byly provedeny od posledního uložení, zvolte "Restore" (obnovit) a stlačte OK.

### *Přejmenování programu*

K přejmenování programu stlačte  $\equiv \gg$  a zvolte "Rename a program" (přejmenovat program), potom stlačte OK.

**Poznámka:** Tato funkce nevytvoří žádnou zálohu změn. Tato stránka je přístupná z domovské stránky a poskytuje přehled o dostupných programech

### *Zavedení programu*

K zavedení už vytvořeného programu stlačte  $\equiv\gg$ . Pomocí tlačítka  $\blacksquare\blacktriangleleft\blacktriangleleft\blacktriangleright$ zvolte program, který chcete zavést do seznamu vytvořených programů. Programy můžete zavádět i ze stránky volby svařovacích programů.

### *Kopírování programu*

Ke zkopírování programu zaveďte program, který chcete zkopírovat, a potom ze zavedeného programu vytvořte nový program.

# **4.3. VOLBA A SPRÁVA SVAŘOVACÍCH PROGRAMŮ**

Tato stránka je dostupná z domovské stránky. Poskytuje přehled o dostupných programech (kromě skrytých programů). K zavedení programu z této stránky zvolte program a potom stlačte OK.

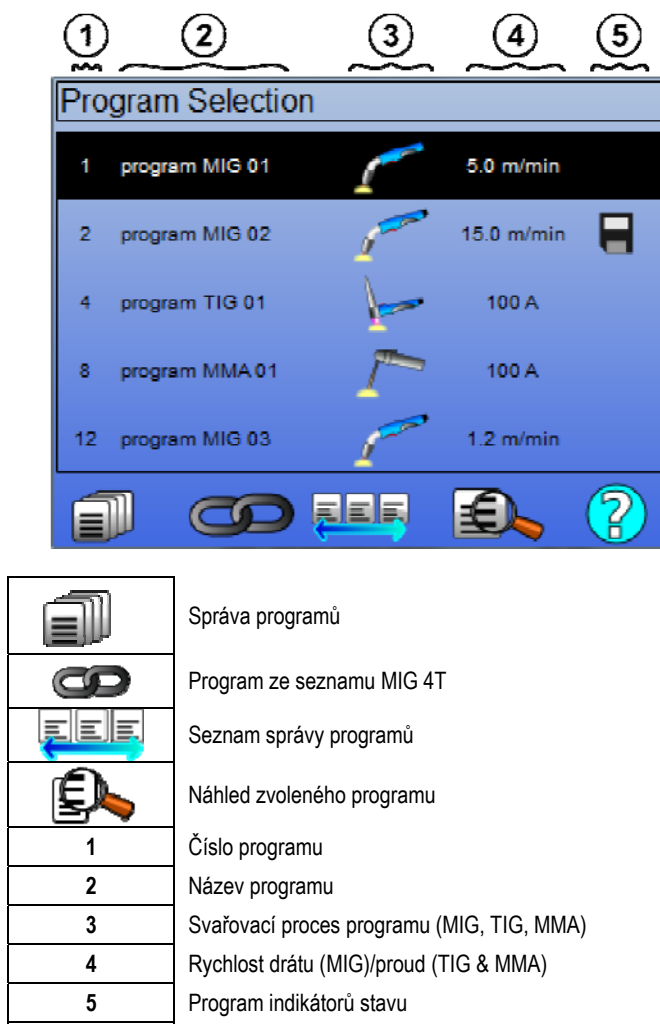

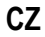

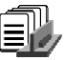

## **STRÁNKA SPRÁVY PROGRAMU**

Stránka správy programu umožňuje vypracovat správu svařovacích programů. Z tohoto důvodu se tato stránka liší od stránky výběru, aby bylo omezeno přístupové právo na tuto stránku.

Kromě činností, které už byly popsány – zálohování, obnova a zavádění – na stránce programů je možné:

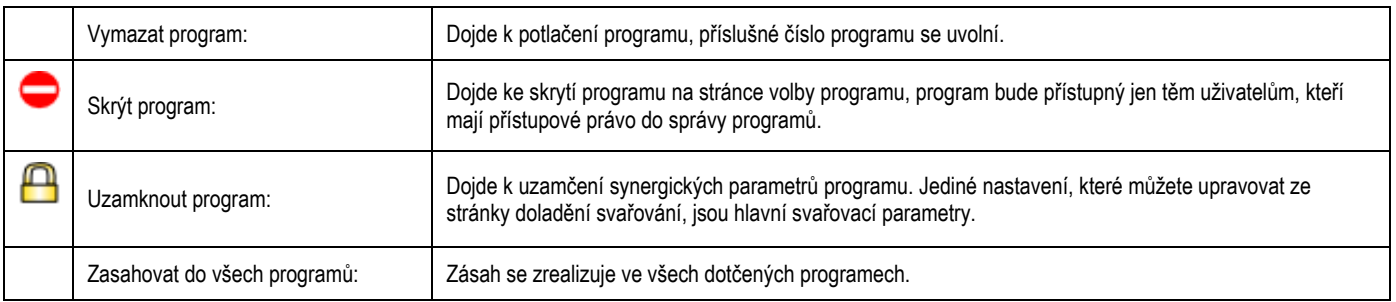

Ke zrušení skrytí nebo uzamčení programu zvolte Unmask (odkrýt) nebo Unlock (odemknout).

#### œ **SEZNAMY SPRÁVY PROGRAMŮ MIG 4T**

Seznam programů MIG 4T je speciální případ seznamu programů, ve kterém lze řetězit programy MIG 4T během svařování, protože jsou **kompatibilní** – stejná synergie (kov, průměr drátu a plyn).

Seznamy programů MIG 4T umožňují optimalizaci složitých svarů prostřednictvím přizpůsobení každé specifické provozní podmínky série konkrétního svařovacího programu. Přechod lze realizovat bez zastavení svařování, jako u automatiky N1, čím se zvyšuje produktivita.

Svářeč přechází z jednoho programu do druhého během kroku svařování pomocí krátkého stlačení spouště (časový interval krátkého stlačení spouště je nadefinován v Configuration > Installation > Cycle (Konfigurace > Zařízení > Cyklus)). Dlouhé stlačení bude mít za následek zastavení svařování nebo spuštění doběhu jako u běžného režimu 4T. Přechodové kroky (horký start/vyplňování kráteru) se řídí jako u normálního režimu 4T.

Pozdržení cyklu 4T se stlačením spouště k vyvolání programu během svařování a fází doběhu:

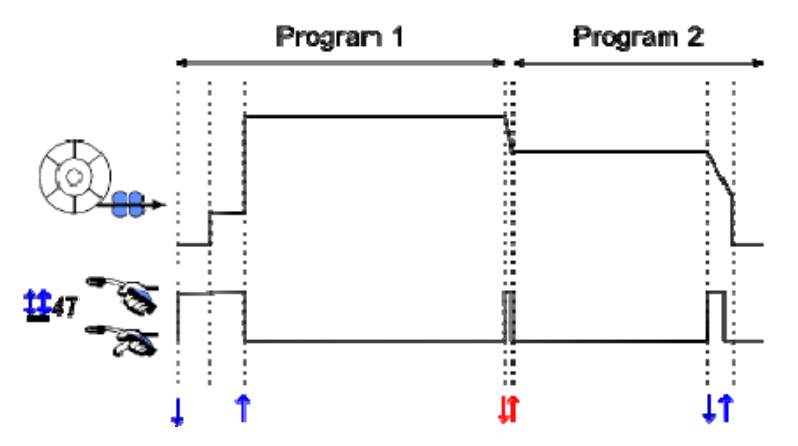

První program seznamu se může volně zvolit z existujících programů. Přidávání programů do seznamu je omezeno existujícími a kompatibilními programy, které mohou být během svařování zřetězeny s prvním programem.

# **SPRÁVA SEZNAMŮ PROGRAMŮ**

Seznam programů umožňuje shromáždit jediný seznam a vytvořit tak skupinu svařovacích programů.

### *Příklady použití*

- **Složité díly:** Pro příležitostní nebo nepravidelné svařování, při kterém se vyžaduje použití více procesů, průměrů drátu nebo jiných parametrů. Potřebné programy lze seskupit do seznamu a tak mohou být snadno dostupné.
- **Specifikace postupu svařování:** Potřebné programy se mohou seskupit do seznamu, aby byl dodržen postup.
- **Správa uživatele:** Přístup uživatele k programům zvoleného seznamu lze omezit.

### *Správa seznamu*

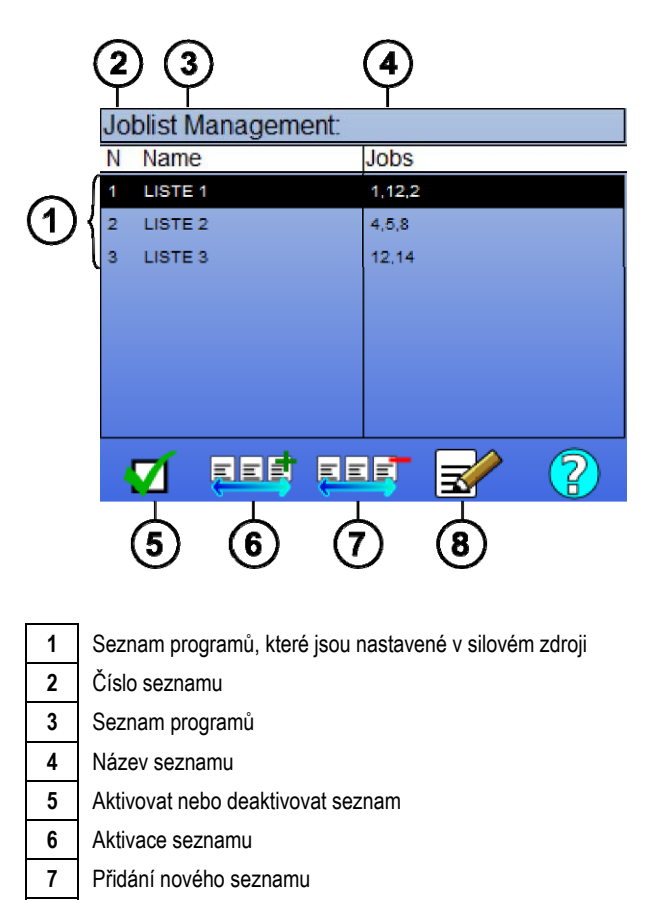

**8** Potlačení existujícího seznamu

### Níže jsou uvedeny užitečné ikony pro správu seznamu.

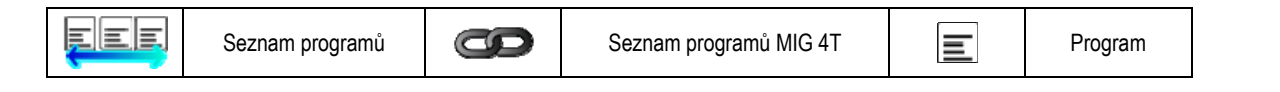

#### Ikony činností

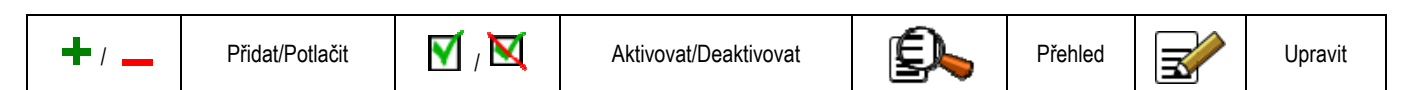

Pořadí, v jakém jsou programy uloženy v seznamu, je zřetězeným pořadím ze stránky doladění svařování.

### *Aktivace*

Když je seznam programů aktivován  $\blacksquare$ , můžete si ze stránky doladění svařování zvolit jen programy z tohoto seznamu a ikona seznamu programů se zobrazí v horním levém rohu této stránky. Programy jsou zřetězeny v témže pořadí, v jakém byly přidávány do seznamu. Když je seznam aktivován, program není možné vytvořit.

Jestliže je některý z programů seznamu skrytý nebo potlačený, není možné už více takovýto seznam aktivovat.

Seznamy programů jsou vytvořené pro řetězení mimo svařování. Vyvolání programu mimo svařování můžete aktivovat v menu: *Configuration > Installation > Cycle (Konfigurace > Zařízení > Cyklus).* 

# **4.4. IMPORT / EXPORT SVAŘOVACÍCH PROGRAMŮ**

Export svařovacích programů může být užitečným nástrojem k importu těchto programů do jiného svařovacího zařízení nebo k vytvoření zálohy těchto programů v externím zálohovacím zařízení.

Exportovaný program je přiřazen ke svému číslu ze 100 dostupných čísel. Jestliže je program provázaný se synergií uživatele, bude se tato synergie automaticky exportovat a importovat spolu s tímto programem.

Program importovaný do silového zdroje se uloží pod svým původním číslem a pokud byl ke stejnému číslu přiřazen původní program, vymaže ho. Podívejme se na příklad importu programu 1 a 2 ze 100 programů silového zdroje A do silového zdroje B:

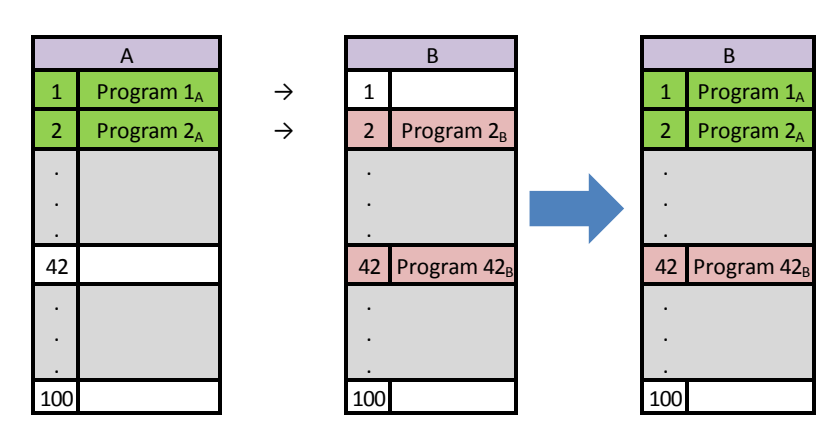

Program 1A je importovaný a ponechal si svoje číslo.

Program 2A zničil program 2B. Program 2B je ztracen.

Program 42B byl zachován, poněvadž v A není přítomen žádný program 42.

V tomto příkladě nejsou programy silového zdroje B identické s programy silového zdroje A, protože byl zachován program 42. K získání identických programů mezi A a B musíte před importem potlačit všechny programy silového zdroje B.

## **REŽIM FREE (VOLNÝ)**

**CITOWAVE III** má volný režim, ve kterém může uživatel přístup k další nastavení svařovacích parametrů. To umožňuje nastavit generátor pro konkrétní aplikace.

### **Další nastavení hladký běh:**

- Napětí oblouku / Napěťová špička
- Dynamika

### **Další nastavení pulzní proud:**

Umístěním kurzoru na SPEED WIRELESS (RYCHLOST DRÁTU) a stisknutím tlačítka OK se společně zobrazí parametry, čím se usnadní jejich úprava

- Frekvenční
- Doba pulsu
- Základní proud

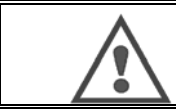

### **VAROVÁNÍ**

Poz ornost ve volném režimu generátoru již není synergický módy. Tím svařování chování je přímo souvisí s hodnotami stanovenými provozovatelem. Tento režim by měl být používán pouze kvalifikovaný technik.

# **4.5. SPRÁVA A SLEDOVÁNÍ UŽIVATELŮ**

### **POPIS UŽIVATELSKÝCH PROFILŮ**

Při prvním spuštění silového zdroje je standardně seznam uživatelů prázdný. V takovém případě může silový zdroj používat každý uživatel a může volně vstupovat do každé funkce a vygenerované sledovací soubory jsou anonymní.

V případě požadavku na identifikaci vygenerovaných sledovacích souborů, zřízení omezení používání pro některé uživatele nebo zabránění používání silového zdroje neidentifikovaným uživatelem můžete vytvořit uživatele s upravenými úrovněmi oprávnění. Návrat do prázdného seznamu je možný v:

*Maintenance > Factory Reset > User database (Údržba > Vynulování na továrenské nastavení > Databáze uživatelů)* 

K dispozici jsou následující úrovně dostupných oprávnění, která jsou uvedená v sestupném pořadí:

- 1. Administrátor
- 2. Technik<br>3. Svářeč
- 3. Svářeč

Aby měl uživatel dovoleno vstupovat do určité funkce silového zdroje, musí mít vyšší nebo stejnou úroveň oprávnění, než je nadřízená nebo stejná úroveň oprávnění pro vstup do dané funkce.

Oprávnění pro vstup do každé funkce je možné vidět a upravovat na stránce správy:

*Configuration > User management > Right Management (Konfigurace > Správa uživatelů > Správa oprávnění)* 

Seznam funkcí, které se mohou konfigurovat pro každý profil:

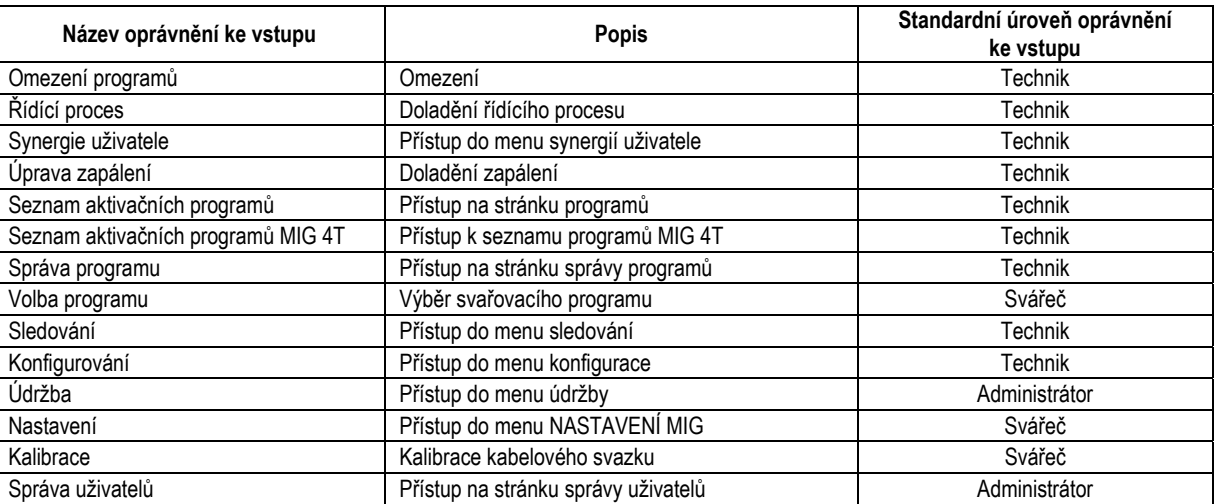

### *Správa uživatelů:*

Prvním uživatelským profilem musí být profil Administrátor chráněný heslem. Profily Technik a Svářeč jsou nedostupné, dokud nebude vytvořen první profil. Profil Svářeč lze vytvořit bez ochrany heslem a ten se tak stane standardním uživatelem bez jakékoli identifikace.

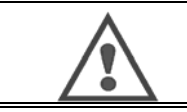

**VAROVÁNÍ Vaše heslo administrátora si spolehlivě uschovejte.** Ztratil jste heslo ? Kontaktujte, prosím, vašeho prodejce nebo poprodejní servis.

## **IDENTIFIKACE UŽIVATELE**

Tlačítko « » na domovské stránce umožňuje přístup na stránku identifikace uživatele. Když není vytvořen žádný uživatel, toto tlačítko není k dispozici. Identifikace uživatele:

- Umožňuje nebo zakazuje přístup k jednotlivým funkcím silového zdroje v závislosti na profilu.
- Zapisuje jméno identifikovaného uživatele do vygenerovaných sledovacích souborů.

Pokud se chcete identifikovat jako uživatel, zvolte požadovaného uživatele, potvrďte a v případě potřeby zadejte heslo.

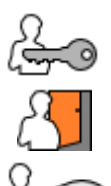

Změna hesla uživatele

Odhlášení z aktuální činnosti

Vytvoření profilu uživatele z profilu, který je přiřazen USB klíči. Vložení USB klíče vyvolá automatickou identifikaci uživatele. USB klíč lze odpojit bez odhlášení.

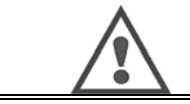

**VAROVÁNÍ**

NENECHÁVEJTE USB klíč připojený k silového zdroji během jeho používání, hrozí riziko jeho poškození.

# **4.6. OMEZENÍ PROGRAMŮ**

Stránka omezení je přístupná ze SETUP (NASTAVENÍ) stránky doladění svařování MIG.

**1. použití:** Omezení intervalu doladění programu.

Omezení intervalu doladění programu se vztahuje na hlavní parametry kroku svařování aktuálního programu:

- rychlost drátu
- délka oblouku
- jemné doladění

K aktivaci omezení otočte knoflíkem **AL** 

Zvolená hodnota vytvoří "okno", ve kterém se může svářeč pro tento parametr pohybovat. Toto omezení platí jen u programu, ve kterém je omezení aktivováno.

**Příklad:** No 'Window'" (Žádné okno) neumožňuje žádnou volnost pro doladění parametru okolo dříve nastavené hodnoty programu.

'Window" of 3 (Okno 3) umožňuje doladit parametr v rozsahu ±3 okolo dříve nastavené hodnoty programu.

Jestliže se na silovém zdroji provádí správa uživatelů, může být přístup na stránku omezení pro určitý uživatelský profil zakázán –

**Příklad:** Uživatel Technik vytvoří program a nastaví omezení intervalu doladění hlavních svařovacích parametrů. Uživatel Svářeč nemá přístup na stránku omezení a v tomto programu je vzhledem k intervalu doladění jeho přístup omezen a může se pohybovat pouze v rozsahu, který povolil Technik. Ve všech ostatních programech bez omezení mají všichni uživatelé při dolaďování parametrů stejnou volnost.

### **2. použití:** Omezení aktuálního programu.

Je-li aktivována tato funkce, můžete vstupovat jen na následující stránky:

- Doladění svařování
	- Doladění cyklu
- Zobrazení předcházejících svařovacích parametrů
- Domovská stránka
- Identifikace uživatele

Uživatel může ukládat úpravy, přejmenovat aktuální program, ale nemůže program vytvořit ani nahrát.

Pokud chcete omezení zrušit nebo upravit, vraťte se zpět na stránku Limitations (Omezení).

Jestliže se na silovém zdroji provádí správa uživatelů, může být přístup na stránku omezení pro určitý uživatelský profil zakázán.

**Příklad:** Uživatel Technik vytvoří program a nastaví omezení aktuálního programu. Uživatel Svářeč nemá přístup na stránku omezení a nemůže používat jiný program kromě programu, který vytvořil technik.

### **3. použití:** Omezení aktuálního seznamu programů.

Toto omezení je rozšířením omezení aktuálního programu o omezení seznamu programů.

### **4. použití:** Uzamčení rozhraní.

Tato funkce umožňuje omezit používání rozhraní na prohlížení parametrů, žádné parametry však nemůžete upravovat.

V tomto režimu lze vstupovat pouze na:

- stránku doladění svařování
- stránku doladění svařovacího cyklu
- zobrazení svařovacích parametrů
- domovskou stránku
- identifikaci uživatele

Ke zrušení uzamčení rozhraní se vraťte zpět na stránku Limitations (Omezení). Uživatel si může zvolit uzamčení rozhraní jen silového zdroje nebo všech rozhraní (silového zdroje, podavače drátu a dálkového ovládání).

**5. použití:** Uzamčení programu .

Přístupné ze správy programů, uzamkne synergické parametry programu – na stránce doladění svařování můžete dolaďovat jen hlavní svařovací parametry.

**CZ**

# **4.7. ŘÍDÍCÍ PROCES**

Řídící proces může vylepšit regulaci proměnných svařování. **CITOWAVE III** je skutečně schopen upozornit uživatele na to, že hodnota některé z následujících proměnných je mimo řídící koridor:

- svařovací proud
- proud motoru podavače drátu (poskytuje představu o rychlosti drátu)
- napětí oblouku

Řídící koridor je určen horním a dolním prahem, který může uživatel pro každou proměnnou doladit. K jejich doladění se uživatel může odvolat na maximální a minimální hodnotu naměřenou během předcházejícího svaru. Tyto hodnoty jsou dostupné v menu: "Tuning Help" (Pomocník dolaďování). Chybová zpráva se aktivuje tehdy, když je její výstupní čas větší než nastavitelný čas zákazu – T(s).

V následujícím příkladě došlo 3krát k překročení horního prahu a kumulativní čas je delší než T.

t1 + t2 + t3 > T  $\Rightarrow$  Zjištěné chyby na horním prahu. Celková kumulativní doba trvání = t1 < t2 a t2 > T. Pouze t2 porucha spouště překročená

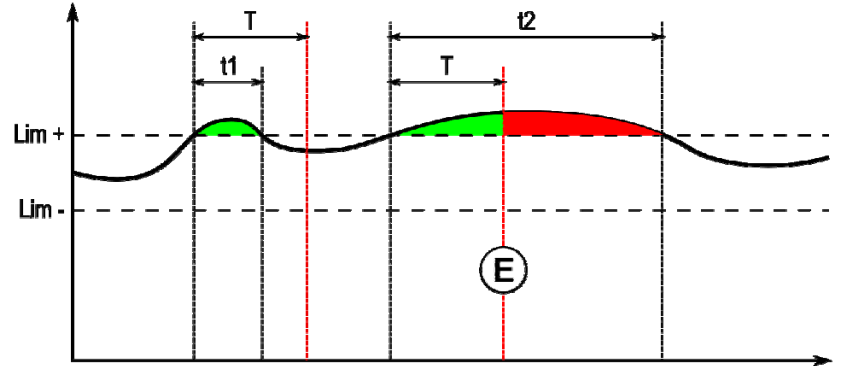

**E = Porucha spouště**

Stránka řídícího procesu je přístupná v SETUP (NASTAVENÍ) menu MIG. Aktivování řízení můžete zvolit je pro určité proměnné.

K nastavení prahových hodnot se uživatel může odvolat na maximální a minimální hodnotu naměřenou během předcházejícího svaru. Tyto hodnoty jsou dostupné v menu: "Tuning Help" (Pomocník dolaďování).

Parametry řídícího procesu jsou přičleněné k jedinému programu. Tyto parametry se mohou program od programu měnit.

V menu Configuration > Installation > Fault (Konfigurace > Zařízení > Porucha) jsou definovány tři typy poruchových hlášení.

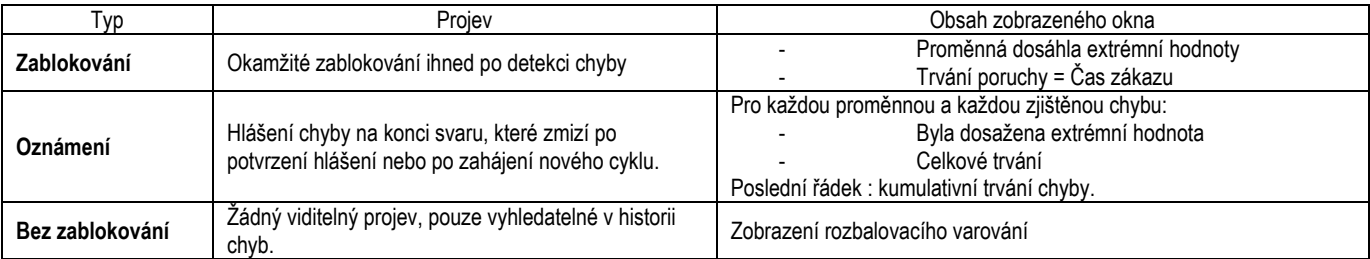

Veškeré chyby jsou uložené v historii. K dispozici jsou následující údaje:

- Porucha
- Číslo chyby
- Řízená proměnná
- Číslo programu
- Datum/čas
- Identifikovaný uživatel
- Maximální dosažená hodnota
- Celkové trvání chyby
- Celkové kumulativní trvání chyb proměnné

Jestliže je řídící proces aktivován, na stránce svařování MIG se vedle regulované proměnné zobrazí barevná tečka. Zůstane-li během svařování tečka zelená, nebyla zjištěna žádná chyba, v opačném případě se změní na červenou.

## **SLEDOVÁNÍ**

Menu sledování **poletického stránky**, se dělí na dvě časti:<br>Menu sledování které je dostupné z domovské stránky, se dělí na dvě časti:

## **Konfigurování**

Umožňuje aktivovat export svařovacích charakteristik pomocí nakonfigurování zpoždění exportu po svařování. T(s) [1: 100] V případě, že bude zvoleno sledování svařování, se do zprávy přidají další parametry.

K dispozici jsou dvě možnosti exportu:

USB – před exportem se vyžaduje nastavitelné zpoždění, aby se zabránilo elektromagnetickému rušení.

FTP – silový zdroj je připojený na server.

### **Zpráva sledování**

Zobrazení zprávy sledování posledního svaru.

K exportu zprávy sledování připojte externí zálohovací medium a stlačte tlačítko export.

# **5 - SVAŘOVÁNÍ TIG A MMA**

**CITOWAVE III** je víceúčelové svařovací zařízení a jako takové umožňuje svařování v režimu TIG a MMA.

### **TIG LIFT**

V tomto režimu musí uživatel používat adaptér TIG (W000379466) dodaný pro tento účel.

Musíte používat operaci 'SCRATCH START' (SPUŠTĚNÍ ŠKRÁBNUTÍM).

Cyklus umožňuje provést na konci housenky 'down slope' (doběh).

Stránka TIG má podobné funkce jako stránka MIG.

Pracovním programem je program TIG. K uložení údajů programu musí uživatel vytvořit očíslovaný program.

Parametry doladění jsou následující popsané parametry:

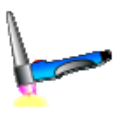

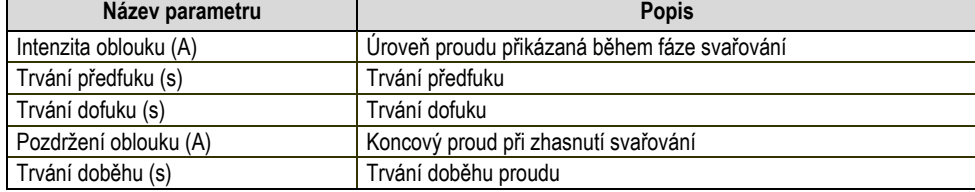

### **MMA**

V tomto režimu může uživatel připojit hořák k podavači drátu (kladná polarita) nebo k silovému zdroji (kladná nebo záporná polarita). Stránka MMA má podobné funkce jako stránka MIG.

Pracovním programem je program MMA. K uložení údajů programu musí uživatel vytvořit očíslovaný program.

Když uživatel zvolí program MMA, výkon se aktivuje až po uplynutí 10 sekund (aby se zabránilo nežádoucímu spuštění během přechodu na program MMA). Kromě toho silový zdroj obsahuje funkci, která umožňuje detekování zapálení elektrody a v takovém případě automatické zastavení výkonu na konci elektrody, dokud nedojde ke zhasnutí.

Parametry doladění jsou následující popsané parametry:

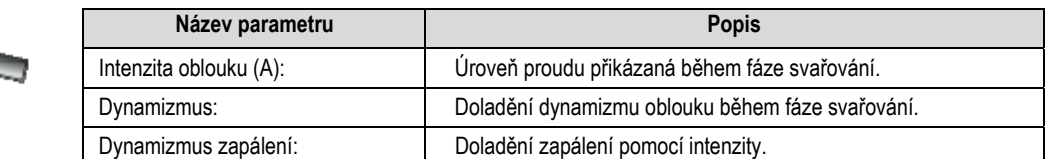

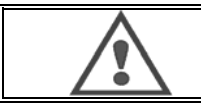

### **VAROVÁNÍ**

**CZ**

Když je silový zdroj v režimu MMA, bude svařovací proud přítomen i na konektoru MIG, i na konci hořáku MIG, pokud bude připojený.

# **6 - PODROBNÁ KONFIGURACE 6.1. KONFIGURACE CHLADÍCÍ JEDNOTKY**

Svařovací hořák MIG se připojuje k přední části cívky poté, co byl zkontrolován, zda je řádně vybaven spotřebními díly, které se budou používat ke svařování.

K tomuto účelu si přečtěte pokyny, které jsou přiloženy k hořáku.

Jestliže používáte vodou chlazený hořák, připojte chladící jednotku za generátor a "vodní paprsek".

Potom zkontrolujte, zda byl správně zvolen hořák.

V menu Setup (Nastavení) > Installation (Instalace) > Cooling (Chlazení) nastavte hodnotu, která odpovídá parametru "chladící jednotky"

with (s) = automatický provoz

Without (bez) = provoz zastaven k použití vzduchového hořáku

Always On (vždy zapnuto) = nepřetržitý provoz od spuštění generátoru

Porucha vody: Porucha chladící vody je aktivní nebo neaktivní podle toho, zda je k dispozici příslušný snímač.

**Vstupní úroveň poruchy:** Zvolte si status poruchy chladící jednotky (normálně otevřená nebo normálně zavřená), přizpůsobí se více skupinám.

**Potlačení času poruchy vody**: Indikace poruchy vody trvá 12 sekund od okamžiku spuštění agregátu vodního chlazení. Potlačení času poruchy vody přidává k standardním 12 sekundám prodlevu 0 až 50 s.

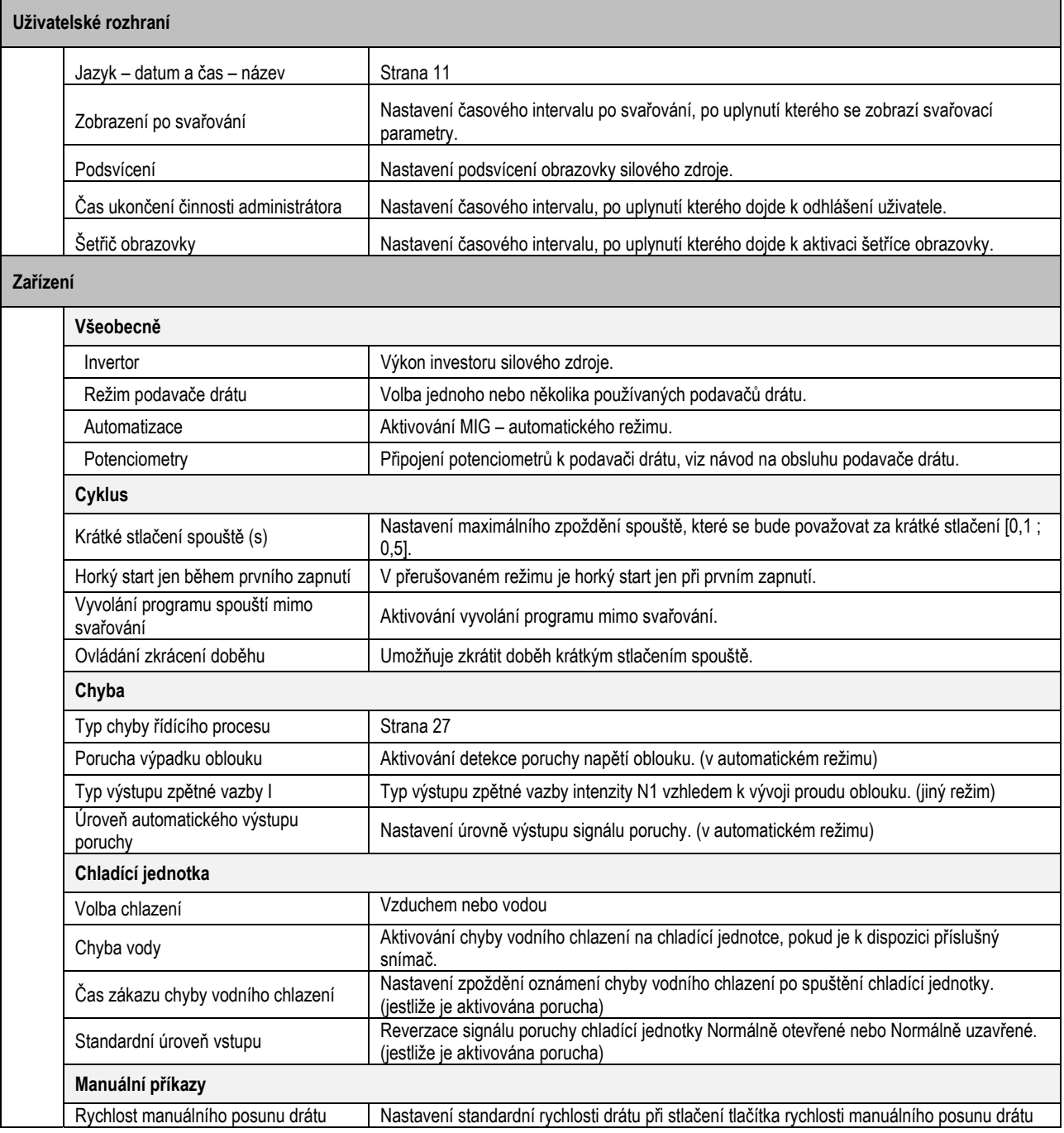

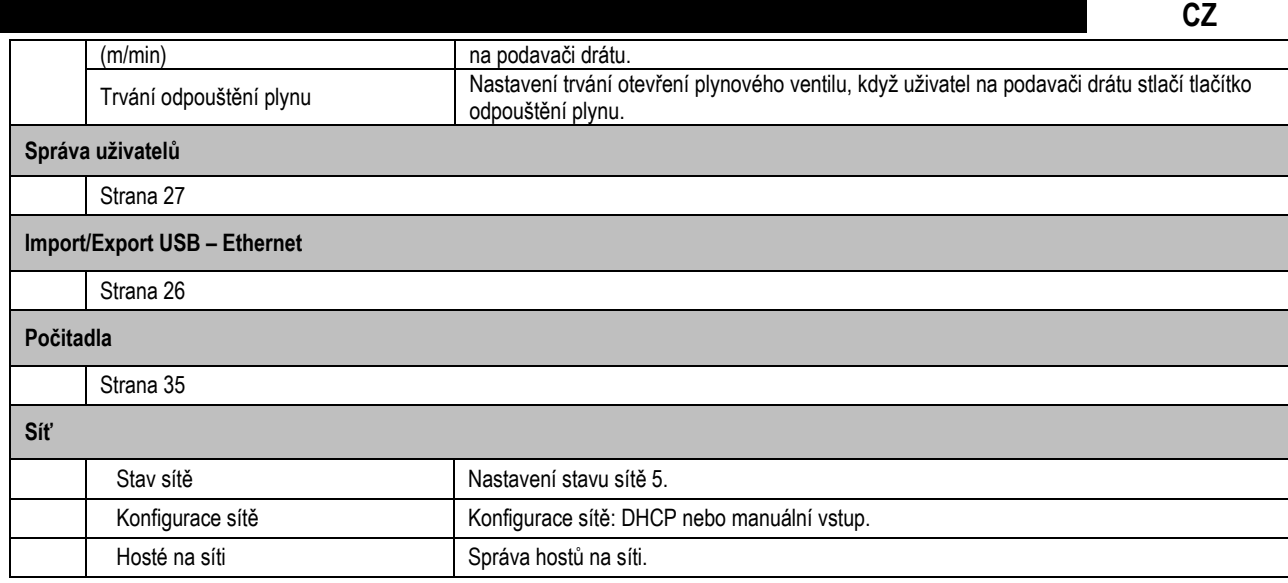

# **6.2. POPIS AUTOMATICKÉHO ROZHRANÍ**

Configuration (Konfigurace) > Setup (Nastavení) > General (Všeobecné) > Automation (Automatizace) Rozhraní N1 rozlišuje následující signály:

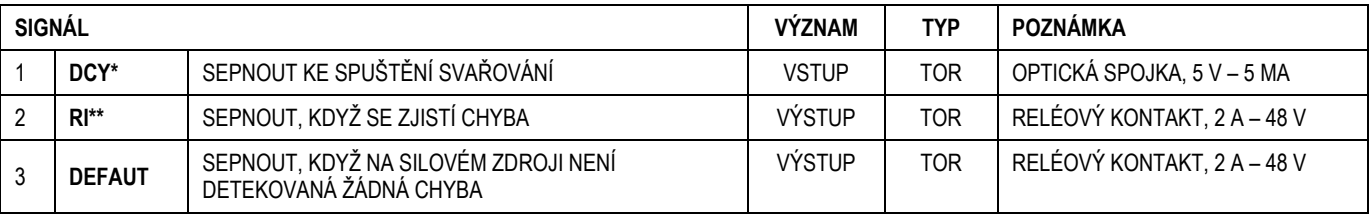

\* Výstup z cyklu \*\* Detekce svařovacího proudu

*Obrázek: Schéma rozhraní N1 na konektoru J2*

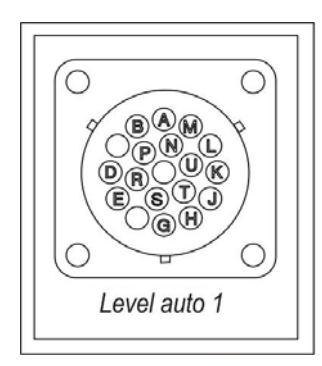

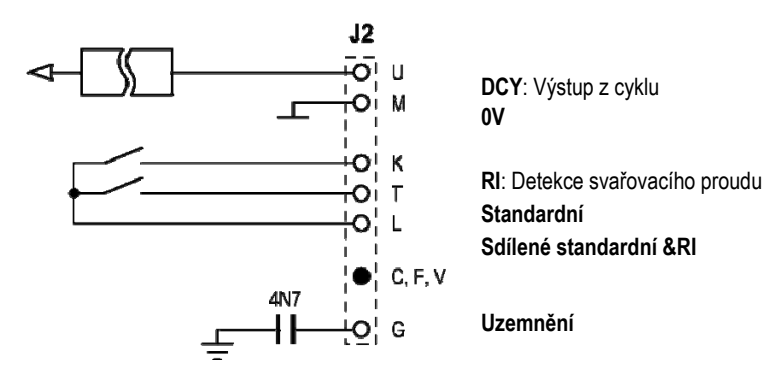

## *Konfigurace zařízení na automatické úrovni N1*

Když je aktivován automatický režim N1:

- Nejsou k dispozici menu MMA a TIG.
- Na stránce SETUP (NASTAVENÍ) v menu MIG je přidána speciální stránka pro automatickou úroveň N1.
- Aktivují se signály ARC START (RI) (SPUŠTĚNÍ OBLOUKU) a START CYCLE (DCY) (SPUŠTĚNÍ CYKLU).
- K dispozici jsou jen speciální automatické svařovací cykly.

Automatickou úroveň N1 a režim funkce výstupu **RI** můžete aktivovat v menu: *Configuration>Installation>General* (Konfigurace > Zařízení > Všeobecně). Volba aktivní úrovně pro **STANDARDNÍ** signály se definuje v menu: *Configuration>Installation>Default* (Konfigurace > Zařízení > Standardní).

### *Konfigurace automatického cyklu*

V menu MIG vám speciální stránka "SETUP" (NASTAVENÍ) automatizace umožňuje nastavit:

- Úroveň prahu RI (rozsah: A).
- Detekci nezapáleného oblouku (rozsah: s).
- Zpoždění před spuštěním pohybu (rozsah: s).

- Zpoždění před zastavením pohybu (rozsah: s).
- Rychlost pohybu (rozsah: cm/min).

Detekce nezapáleného oblouku umožňuje nakonfigurovat standard pro nezapálený oblouk.

Rychlost pohybu je informace použivatele, ale není zařízením podporována.

Další parametry se používají ke konfiguraci výstupu RI následujících 3 režimů:

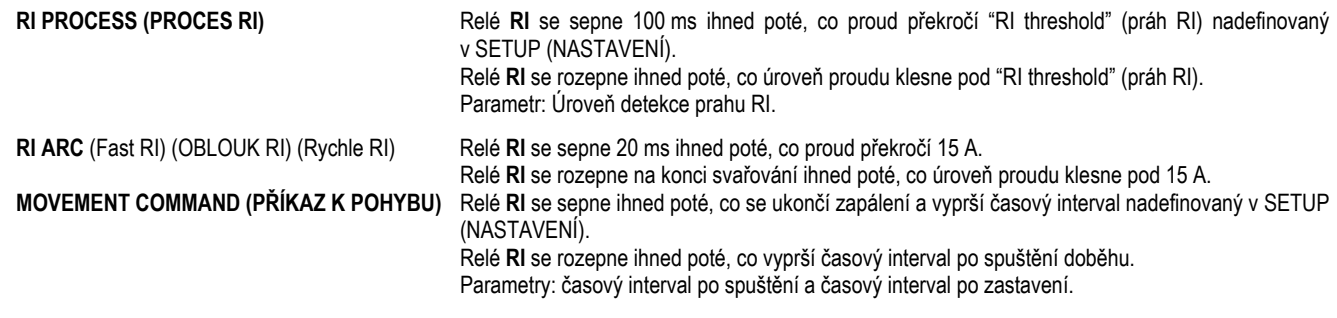

**Poznámka**: Výstup **RI** v režimu **MOVEMENT COMMAND (PŘÍKAZ K POHYBU)** neklesne pod 1, jestliže se rozhodnete svařování během fáze doběhu znovu spustit.

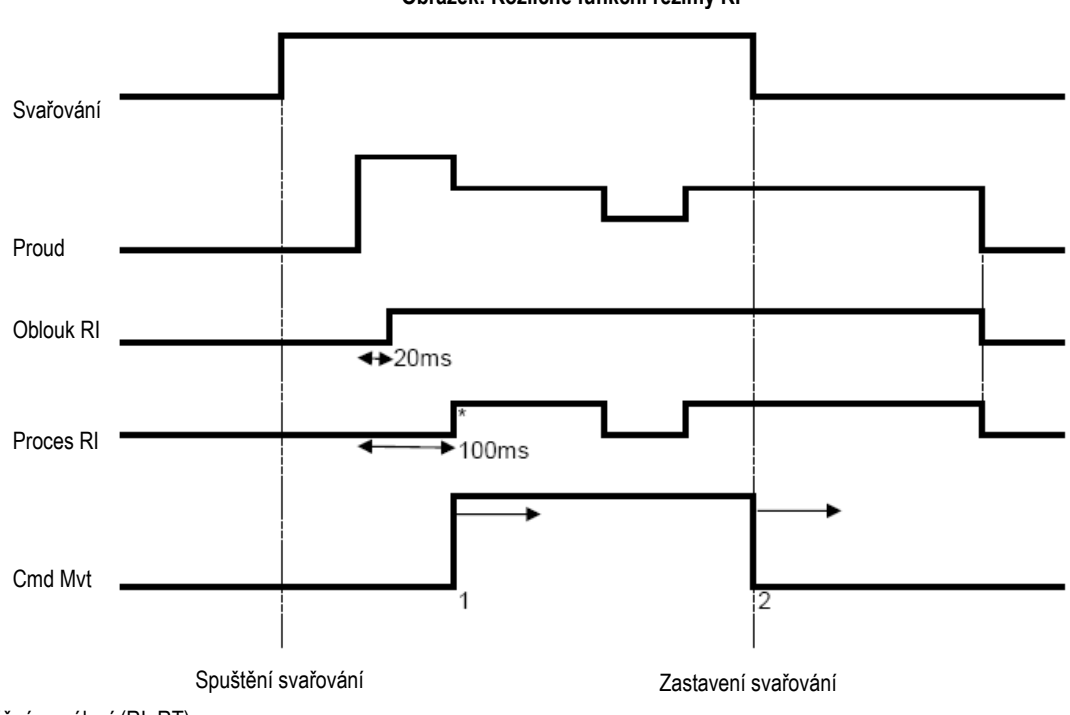

### **Obrázek: Rozličné funkční režimy RI**

\*: Úspěšné zapálení (RI+RT)

Laditelné parametry:

1. časový interval po spuštění pohybu

2. časový interval po zastavení pohybu

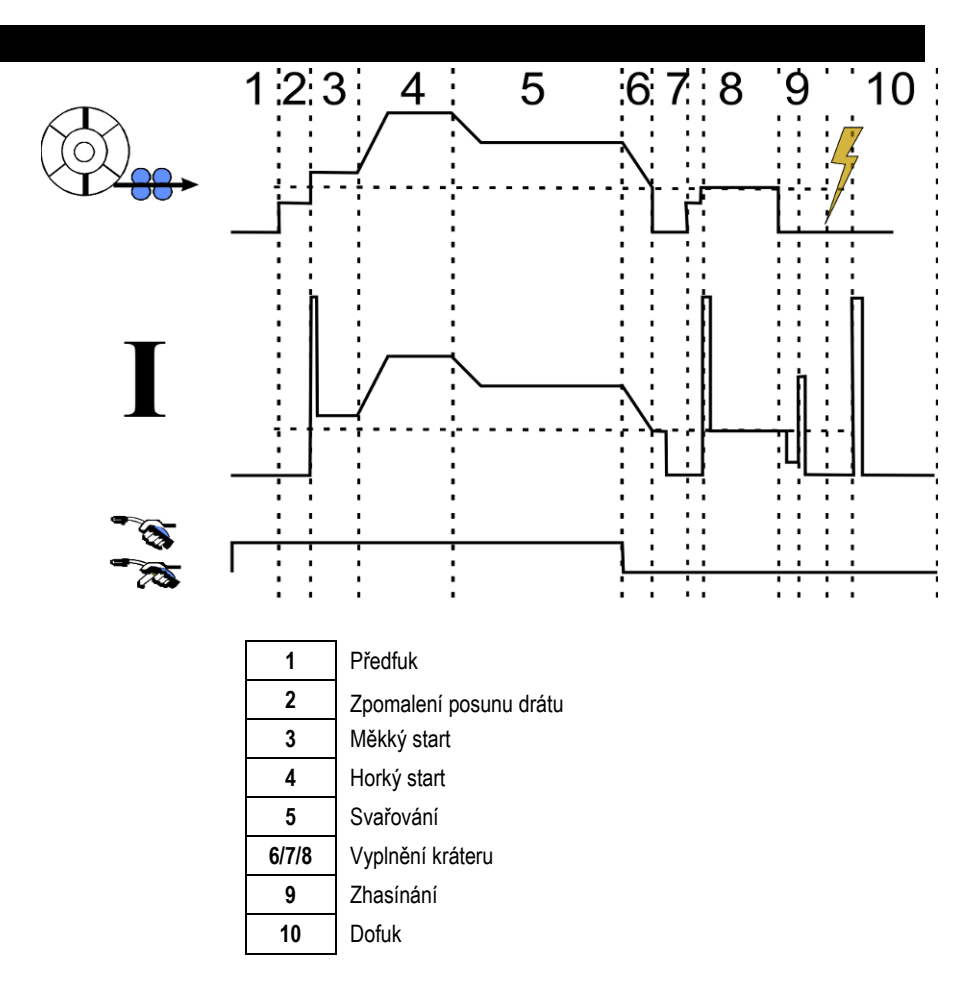

# **6.3. EXTERNÍ KOMUNIKACE**

Komunikace s **USB klíčem** se aktivuje ihned poté, co silový zdroj přítomnost USB klíče rozezná. Komunikace se vzdáleným hostem prostřednictvím **Ethernetového** spojení je možná:

Je-li silovému zdroji přidělená IP adresa. Menu konfigurace *Configuration > Network > Network* (Konfigurace > Síť > Síť).

Přidělení IP adresy silovému zdroji lze realizovat dvěma způsoby:

- DHCP: automatické získání IP adresy.
- Manuálně: manuální vložení parametrů sítě.
- Je-li vzdálený host nadefinován v silovém zdroji. K identifikaci vzdáleného hosta existují dva způsoby:
	- Jiný silový zdroj s IP adresou.
	- Počítač se serverem FTP na portu 21.

Externí komunikace rozlišuje dvě hlavní funkce:

Pouze exportovatelné údaje:

Sledování / Historie chyb / Počítadla

Exportovatelné a importovatelné údaje:

Svařovací programy/Konfigurace silového zdroje (viz níže)/Zálohování zařízení/Synergie uživatele

Import/Export svařovacích programů a konfigurace silového zdroje jsou dostupné v menu:

*Configuration > Import/Export* (Konfigurace > Import/Export).

Tato stránka umožňuje řídit vstup/výstup následujících údajů na Ethernet a USB:

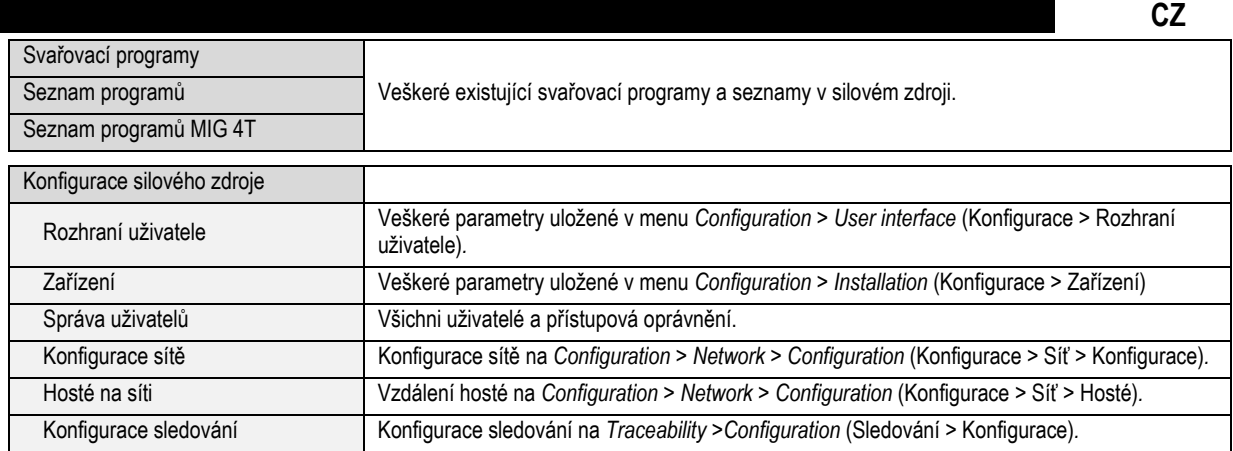

### Import/Export zálohy zařízení je dostupný v menu:

*Maintenance > Installation Backup* **(Údržba > Zálohování zařízení).**

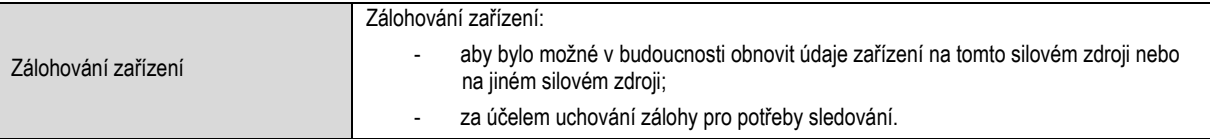

Silový zdroj je zobrazen v levém sloupci a externí zálohovací medium je zobrazeno v pravém sloupci:

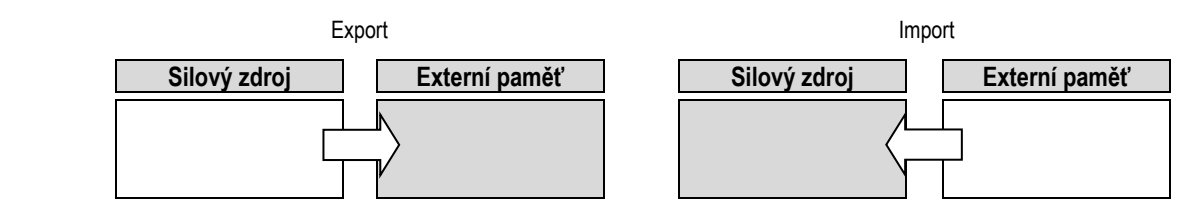

**Export:** Při exportu na externí zálohovací medium zvolte prvky, které se mají exportovat, stlačte tlačítko přesunu, pojmenujte soubor a počkejte, dokud se export neukončí.

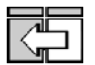

**Import:** V externím paměťovém mediu vyhledejte složku, ve které se nachází soubor, který se bude importovat, tento soubor

označte, stlačte tlačítko přesunu a počkejte, dokud se import neukončí.

Podrobný popis importu svařovacích programů je uveden v bodu IMPORT/EXPORT, strana 26. Importem konfigurace silového zdroje se obnoví předcházející konfigurace. Importem zálohy zařízení se obnoví předcházející záloha zařízení, s výjimkou:

- verze softwaru silového zdroje;
- identifikátoru silového zdroje (musí se provést manuálně).

K vymazání svařovacích programů nedojde, pokud jejich číslo není přiřazeno k programu v záloze zařízení. K získání přesné kopie stavu silového zdroje proveďte před importem reset silového zdroje na výrobní nastavení.

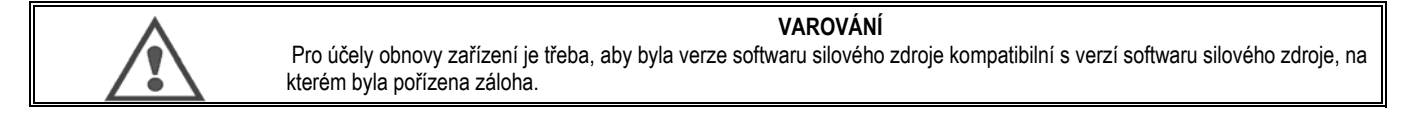

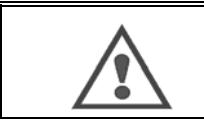

### **VAROVÁNÍ**

Během importu synergie uživatele bude aktuální synergie se stejnou identifikací, která je uložená v silovém zdroji, přepsána.

tlačítka přesunu.

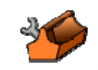

Tato stránka je přístupná z menu *Maintenance* (Údržba) . Umožňuje aktualizovat software pomocí souboru z USB klíče. Tento soubor poskytuje společnost Lincoln Electric s cílem zlepšit funkce silového zdroje. Uživatel musí provést volbu souboru na USB klíči, potom spustit nahrávání stlačením

Verzi softwaru každé části zařízení lze identifikovat na stránce *Software identification* (Identifikace softwaru).

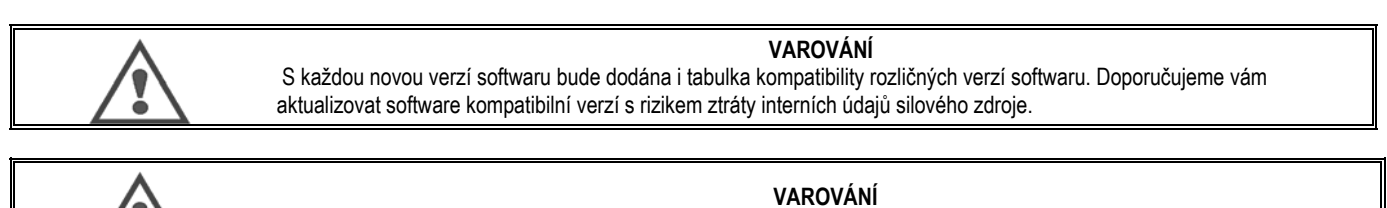

Před každou aktualizací softwaru vám doporučujeme vyhotovit zálohu zařízení.

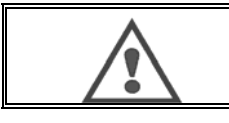

**VAROVÁNÍ** 

Během aktualizace se nedotýkejte napájecího kabelu ani USB klíče, jinak bude nutné celou operaci restartovat.

## **POČÍTADLA**

Tato stránka obsahuje několik počítadel, která zjednodušují údržbu spotřebních dílů a správu přídavných materiálů. Ke každému počítadlu je přiřazená prahová hodnota, která může být nastavitelná nebo nenastavitelná, a když příslušné počítadlo tuto prahovou hodnotu překročí, dostane uživatel VAROVÁNÍ, jehož příjem musí potvrdit.

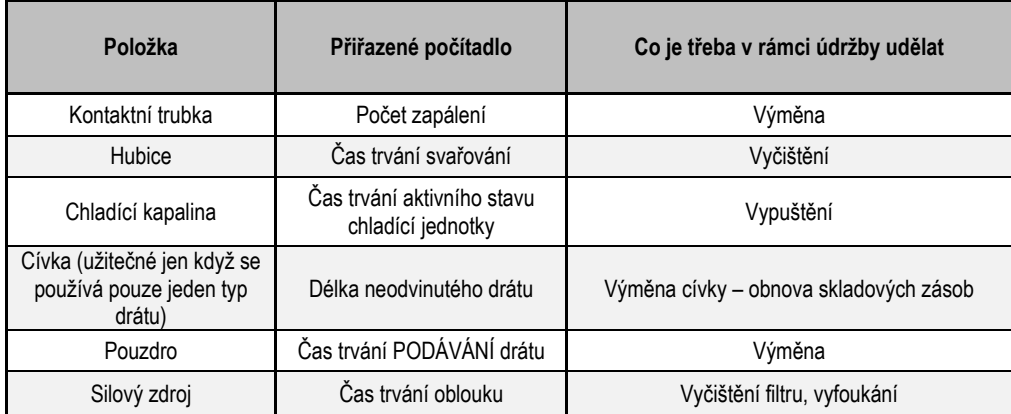

Po provedení činností údržby může uživatel příslušené tlačítko resetovat a případně upravit prahovou hodnotu.

## **HISTORIE CHYB**

Na této stránce je zobrazená historie chyb silového zdroje a pro každou chybu i kontext jejího výskytu. Standardní denník se může exportovat na externí zálohovací medium.

## **RESET NA VÝROBNÍ NASTAVENÍ A ZÁLOHOVÁNÍ ZAŘÍZENÍ**

Funkce resetu na výrobní nastavení umožňuje uživateli resetovat všechny nebo část interních údajů silového zdroje do stavu, v jakém se nacházely při expedování silového zdroje z výrobního závodu.

K dispozici je několik úrovní resetu:

- reset konfigurace silového zdroje
- reset seznamu uživatelů
- reset zařízení

Uživatel musí zvolit úroveň resetu a potom zařízení restartovat. Aby se nastavení aktualizovalo, proveďte opětovné bootování operačního systému.

# **8 - DOPLŇKY**

- **8.1. CHLADÍCÍ JEDNOTKA, REF. W000273516**
- **8.2. CÍVKA DMU W500, REF. W000371926**

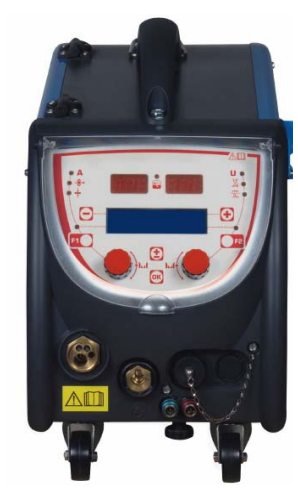

# **8.3. DÁLKOVÉ OVLÁDÁNÍ RC JOB II, REF. W000371925**

Funkce dálkového ovládání:

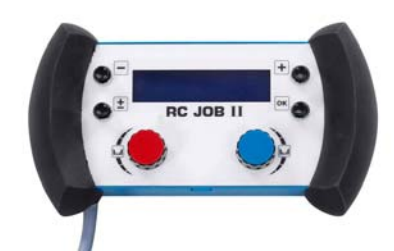

- Doladění nastavení parametrů (rychlost drátu, jemné doladění, špičkové napětí, napětí oblouku a dynamizmus) během svařování a mimo něho, podle konfigurace nastavení.
- Vyvolání svařovací operace a její provedení.
- v v vyvolaní svarovácí oporáce a její procesení.<br>v zřetězení několika prací do jediného procesu.<br>v Úprava a uložení svařovací operace.
- Úprava a uložení svařovací operace.
- Zobrazení upravitelných svařovacích parametrů během svařování a mimo něho jakož i čísla a názvu operace.

Informace a ergonomika RC Job II jsou stejné jako na centrální obrazovce podavače drátu.

## **8.4. DÁLKOVÉ OVLÁDÁNÍ RC SIMPLE, REF. W000275904**

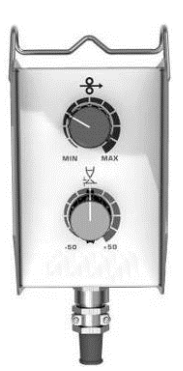

- Dolaďování rychlosti drátu během svařování a mimo něho.
- Dolaďování napětí oblouku během svařování a mimo něho.

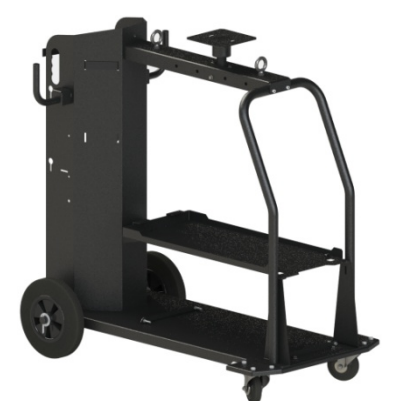

K usnadnění manipulace se silovým zdrojem v prostředí dílny.

# **8.6. PRACHOVÝ FILTR, REF. W000373703**

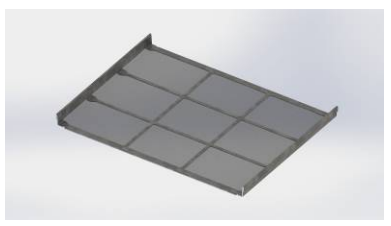

**8.7. ZÁSTRČKA DÁLKOVÉHO OVLÁDÁNÍ RC JOB II KE GENERÁTORU, REF. W000374008** 

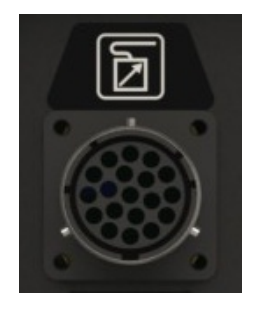

# **8.8. TRUBKOVÁ RUKOJEŤ, REF. W000279930**

# **8.9. KARTA PUSH PULL, REF. W000279907**

# **8.10. SÍŤOVÝ ZDROJ, REF. W000305106**

Jednotka SÍŤOVÉHO ZDROJE může napájet **CITOWAVE III** elektřinou z trojfázové elektrické sítě 230 V.

**8.11. ADAPTÉR TIG, REF. W000379466** 

# **8.12. BEZPEČNOSTNÍ PRŮTOK, REF. W000376539**

**CZ** 

# **8.13. KABELOVÝ**

Kabelový svazek na VZDUCH 2 m – 70 MM<sup>2</sup> réf. W000275894 Kabelový svazek na VZDUCH 5 m - 70 MM<sup>2</sup> Kabelový svazek na VZDUCH 10 m – 70 MM<sup>2</sup> Kabelový svazek na VZDUCH 15 m  $-$  70 MM<sup>2</sup> Kabelový svazek na VZDUCH 25 m – 70 MM<sup>2</sup> Kabelový svazek na VZDUCH 30M – 70 MM<sup>2</sup> Kabelový svazek na VZDUCH 40M – 70 MM<sup>2</sup> Kabelový svazek na VZDUCH 50M - 70 MM<sup>2</sup>

Kabelový svazek na VODU 2 m - 95 MM<sup>2</sup> Kabelový svazek na VODU 5 m - 95 MM<sup>2</sup> Kabelový svazek na VODU 10 m - 95 MM<sup>2</sup> Kabelový svazek na VODU 15 m - 95 MM<sup>2</sup> Kabelový svazek na VODU 25 m - 95 MM<sup>2</sup> Kabelový svazek na VODU 50 M - 95 MM<sup>2</sup>

Kabelový svazek na VODU HLINÍK 2m-95MM<sup>2</sup> Kabelový svazek na VODU HLINÍK 5m-95MM<sup>2</sup> Kabelový svazek na VODU HLINÍK10m-95MM<sup>2</sup> Kabelový svazek na VODU HLINÍK15m-95MM<sup>2</sup> Kabelový svazek na VODU HLINÍK25m-95MM<sup>2</sup>

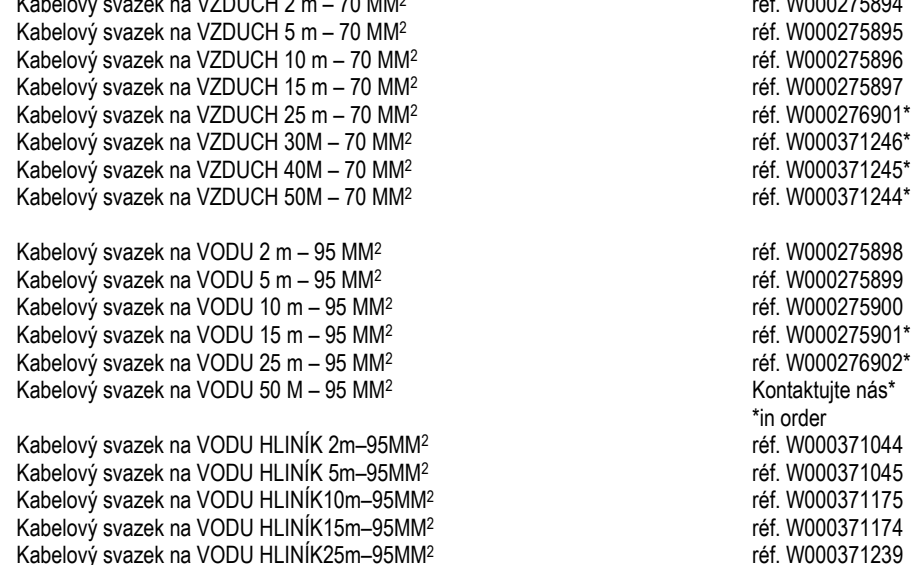

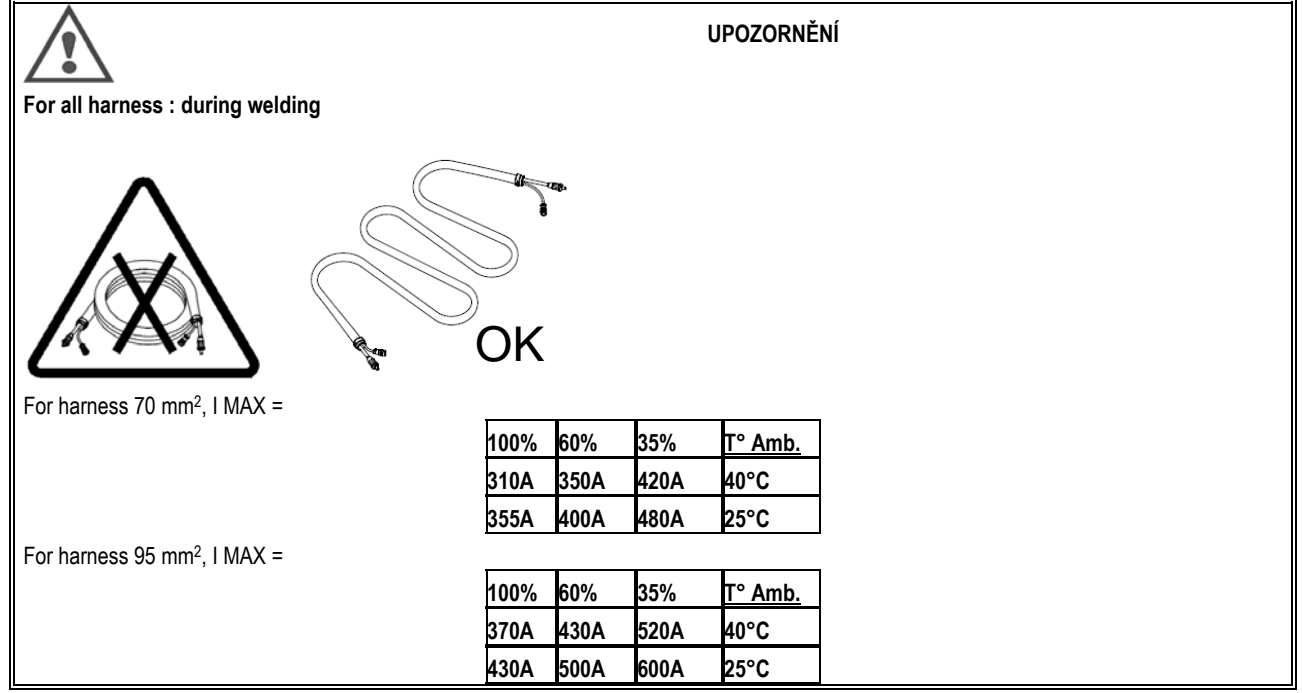

# **9 - ÚDRŽBA 9.1. TECHNICKÁ ÚDRŽBA**

Dvakrát ročně podle intenzity používání zařízení zkontrolujte:

- $\Rightarrow$  čistotu generátoru
- $\Rightarrow$  elektrické a plynové spoje

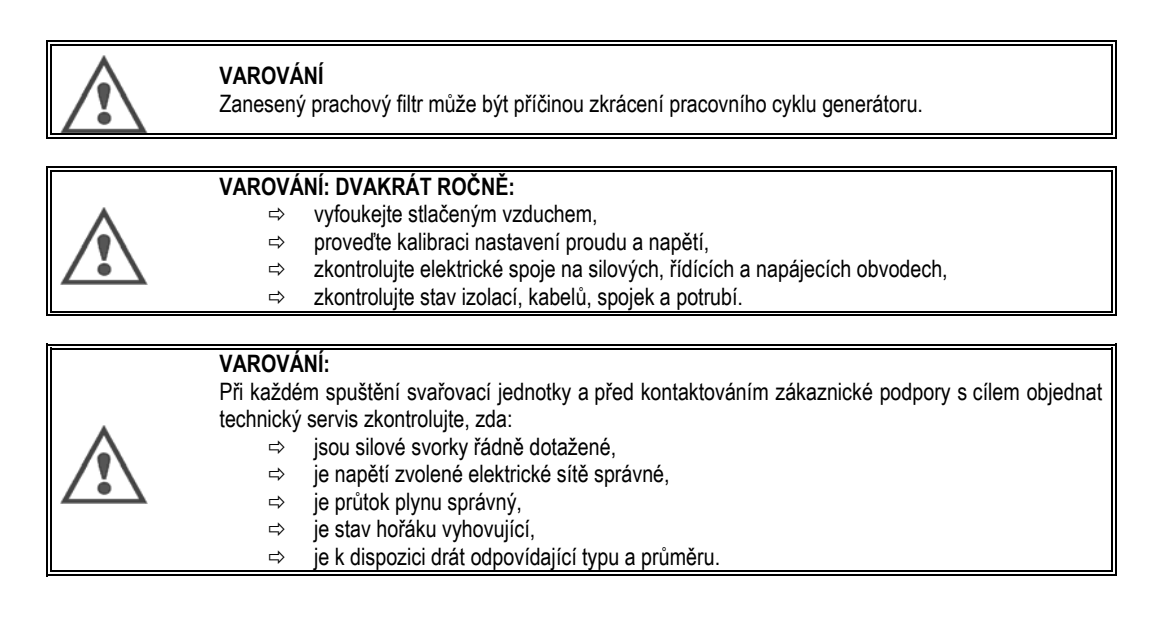

# **9.2. KLADKY A VEDENÍ DRÁTU**

Za normálních provozních podmínek má toto příslušenství dlouhou provozní životnost, než bude třeba přistoupit k jeho výměně. Avšak někdy, po určité době používání, je možné pozorovat nadměrné opotřebení nebo ucpání usazenými nánosy. Aby se takovéto škodlivé účinky minimalizovaly, dbejte na to, aby deska podavače byla trvale čistá.

Redukční jednotka motoru nevyžaduje žádnou údržbu.

# **9.3. HOŘÁK**

Pravidelně kontrolujte spoje přivádějící svařovací proudu, zda jsou řádně dotažené. Mechanické namáhání vyvolané tepelnými šoky má tendenci některé části hořáku uvolnit. Jedná se zejména o tyto části:

- $\Rightarrow$  kontaktní trubka
- $\Rightarrow$  koaxiální kabel
- $\Rightarrow$  svařovací hubice
- $\Rightarrow$  konektor rychlospojky

Zkontrolujte těsnění hrdla přívodu plynu, zda je v řádném technickém stavu.

Odstraňte nánosy mezi kontaktní trubkou a hubicí a mezi hubicí a pláštěm.

Nánosy se dají snadněji odstranit, když se tato činnost provádí v krátkých intervalech.

Nepoužívejte tvrdé nástroje, které mohou poškrábat povrch těchto dílů a způsobit následné ulpívání nánosů.

- $\blacklozenge$  SPRAYMIG SIB, W000011093
- SPRAYMIG H20, W000010001

Po každé výměně cívky s drátem vyfoukejte pouzdro. Tuto činnost provádějte ze strany zástrčky konektoru rychlospojky hořáku.

V případě potřeby vyměňte průvlak drátu hořáku.

Silné opotřebení průvlaku drátu může způsobit únik plynu směrem k zadní části hořáku.

Kontaktní trubky jsou konstruovány k dlouhodobému používání. Navzdory tomu průchod drátu způsobuje jejich opotřebení, rozšíření vývrtu nad přípustnou toleranci, což nepřispívá k zajištění dokonalého kontaktu mezi trubkou a drátem.

Jejich potřeba výměny je zřejmá tehdy, když se stane proces přenosu kovu nestabilním, přičemž veškerá nastavení provozních parametrů jsou jinak v normálu.

**9.4. NÁHRADNÍ DÍLY Opláštění** 

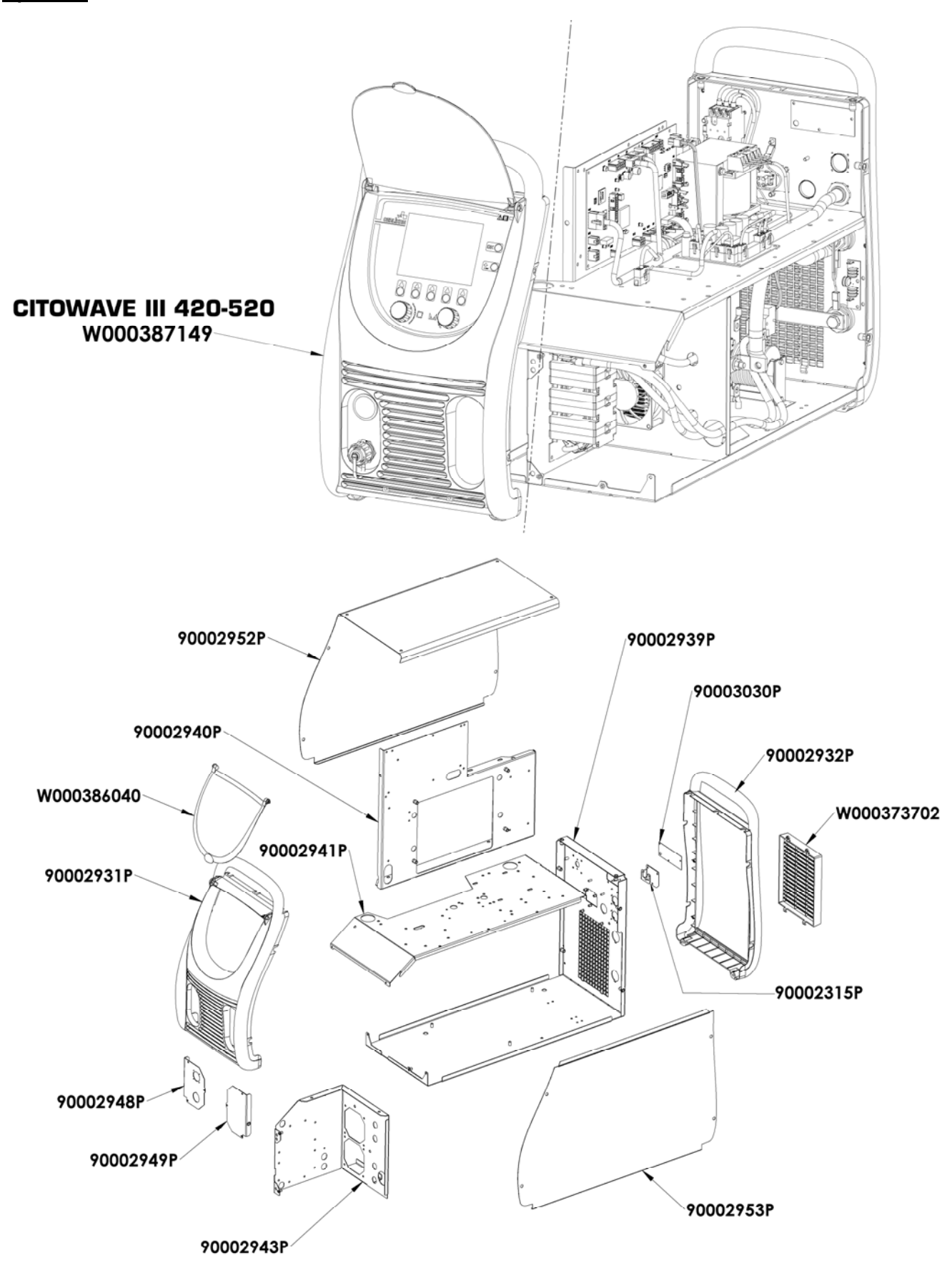

**CZ**

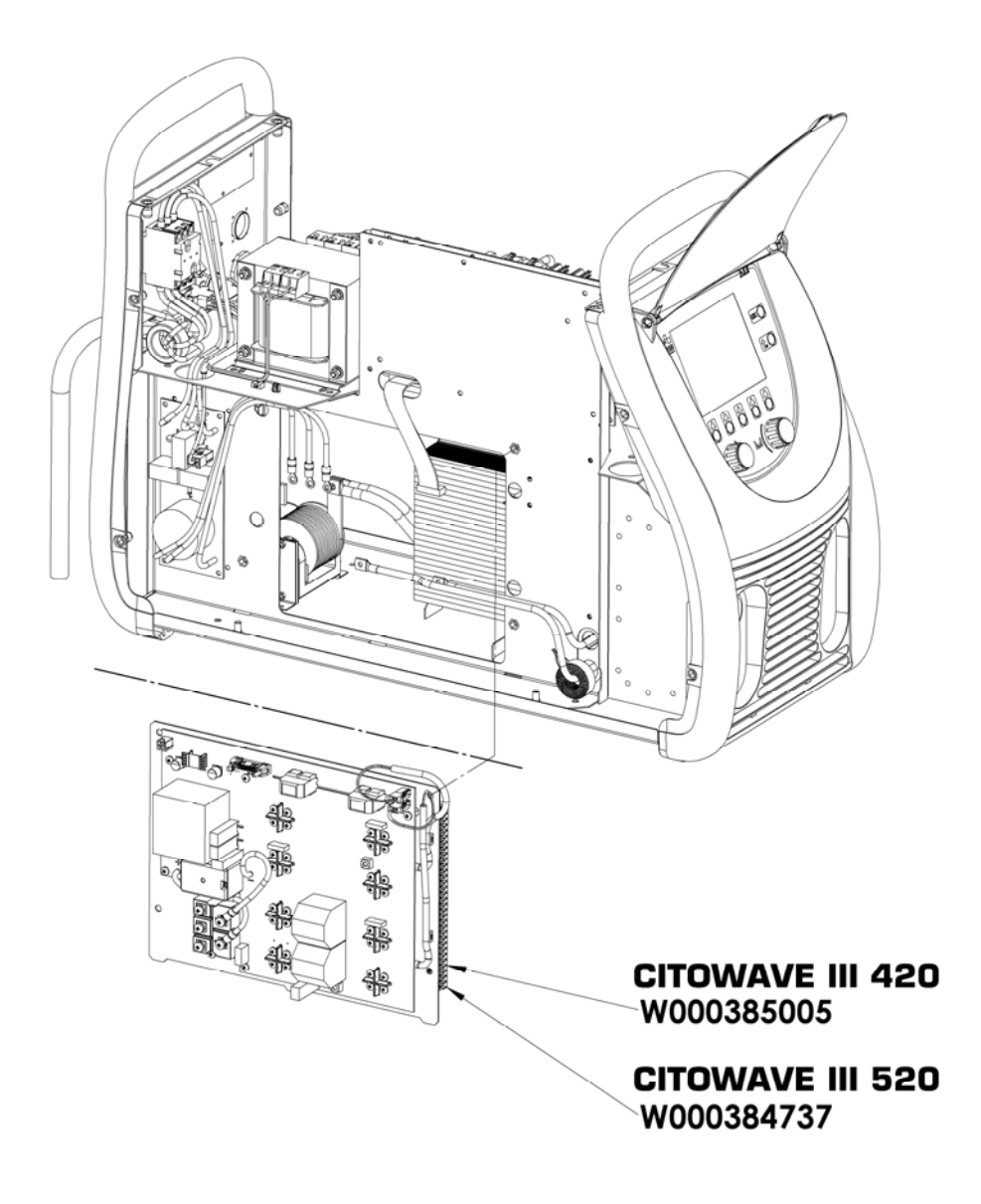

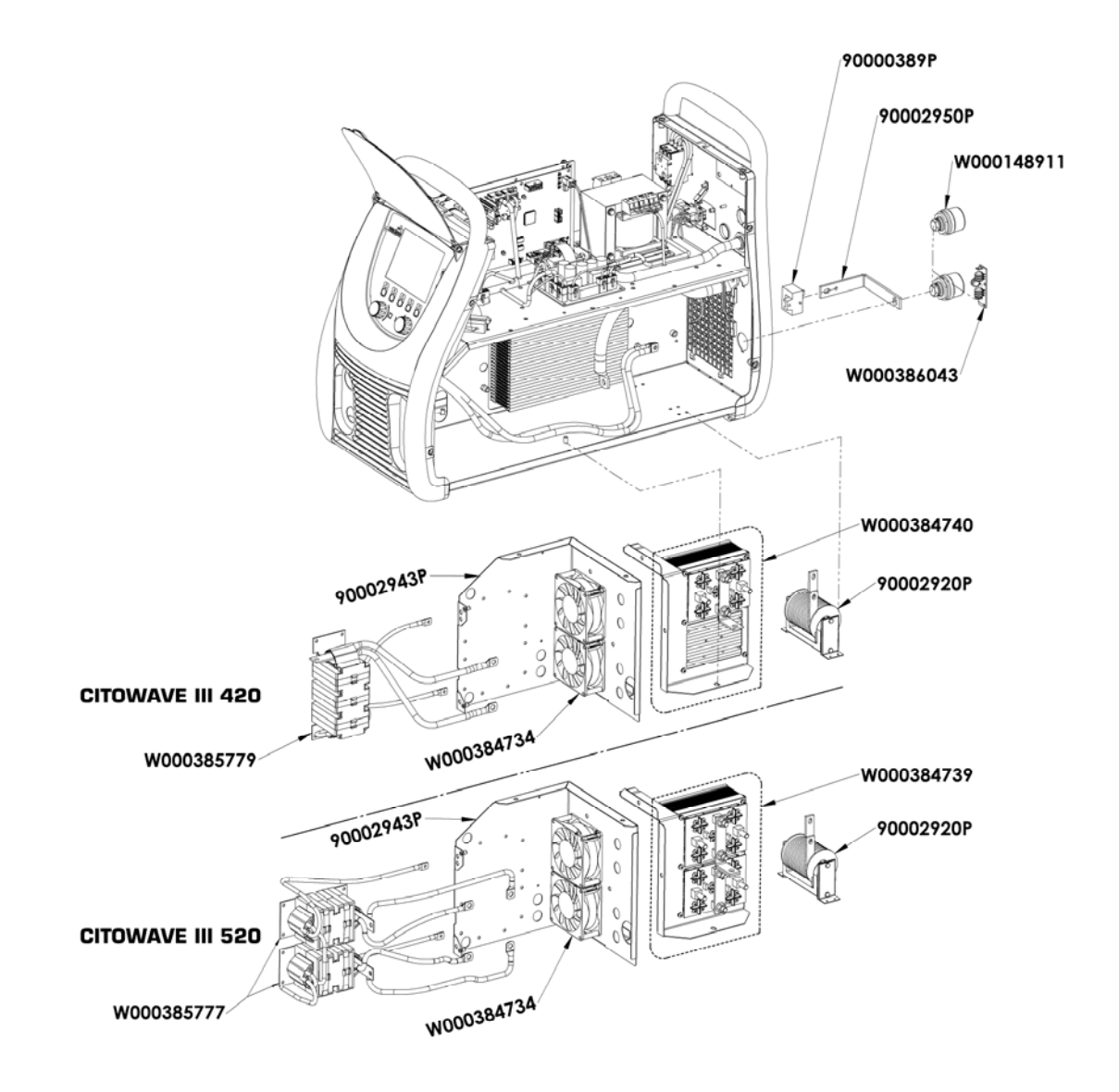
W000387150 W000277882 W000384733 Titli W000384735 W000385787 W000373702 C 6 W000148911

**CZ** 

### **9.5. POPIS SEZNAMU CHYB**

Chyby, které jsou uvedené v tomto seznamu, lze odstranit opatrným provedením uvedených pokynů. Jestliže zobrazená chyba není v tomto seznamu uvedená, volejte, prosím, poprodejní servis.

### **Servisní úkony na elektrické instalaci může provádět pouze kvalifikovaný personál.**

**VAROVÁNÍ:** Jakékoli zásahy, které vyžadují otevření skříně generátoru nebo skříně některého z jeho vnějších zařízení, smí provádět výhradně zástupce určený nebo oprávněný společností Lincoln Electric.

**PŘÍČINY ŘEŠENÍ**

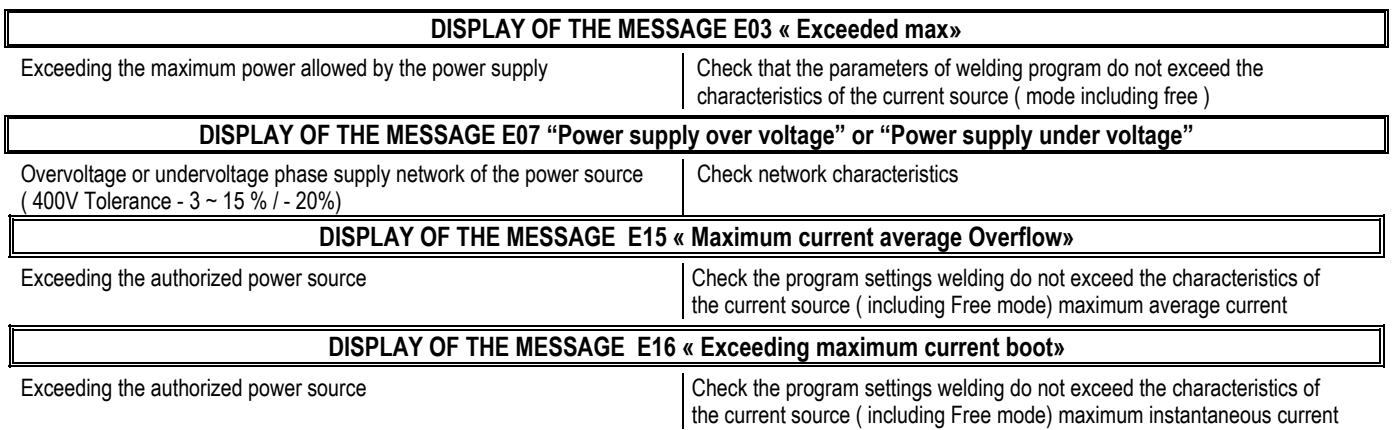

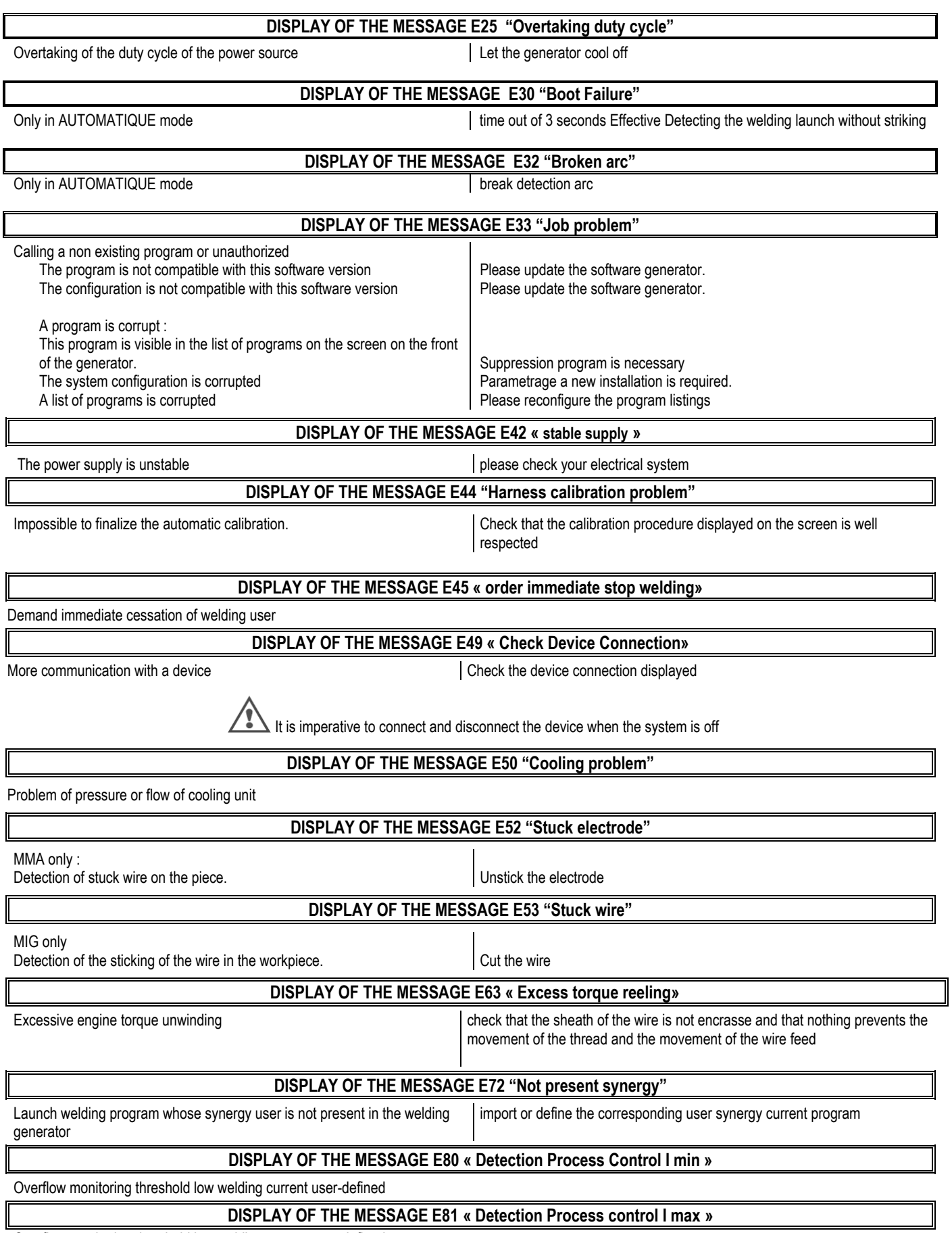

Overflow monitoring threshold low welding current user-defined

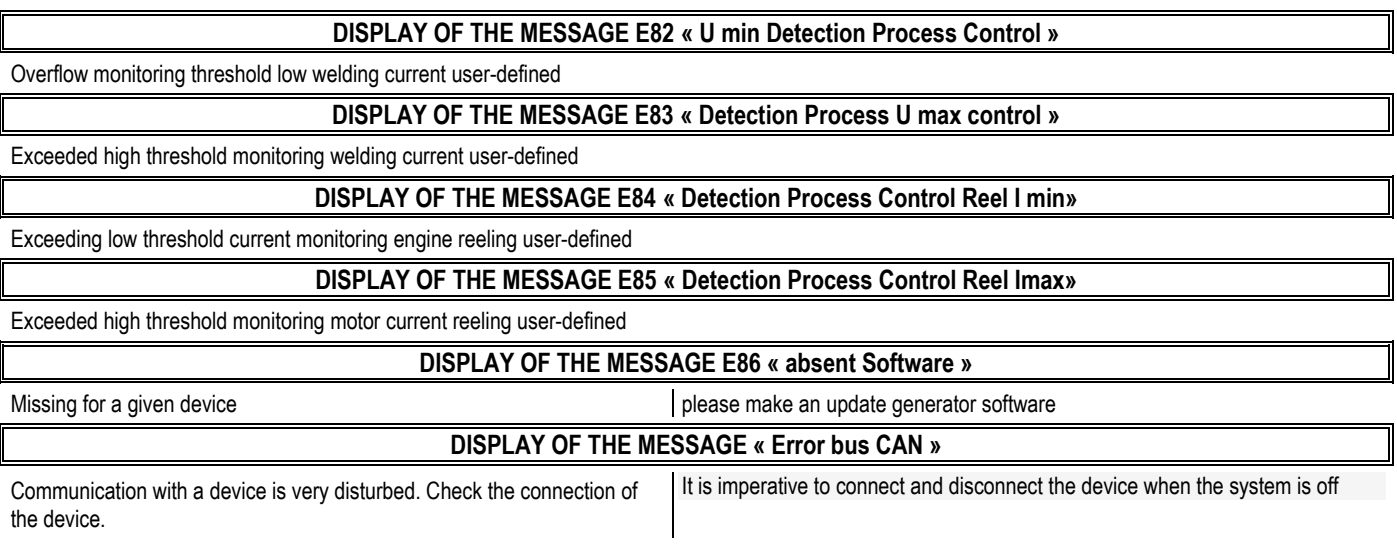

## PŘÍLOHA 1 – TABULKA SYNERGIÍ

flat fillet

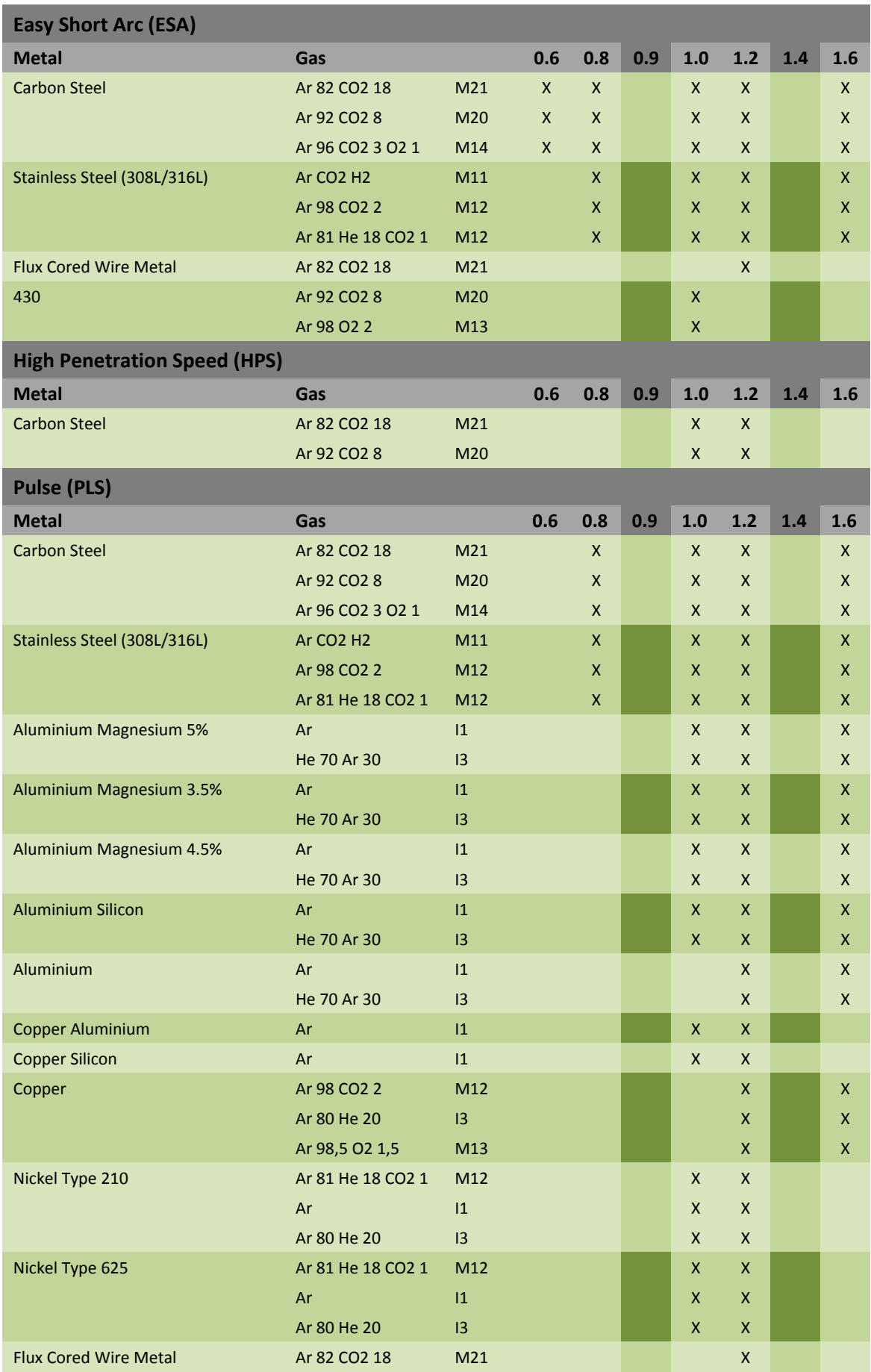

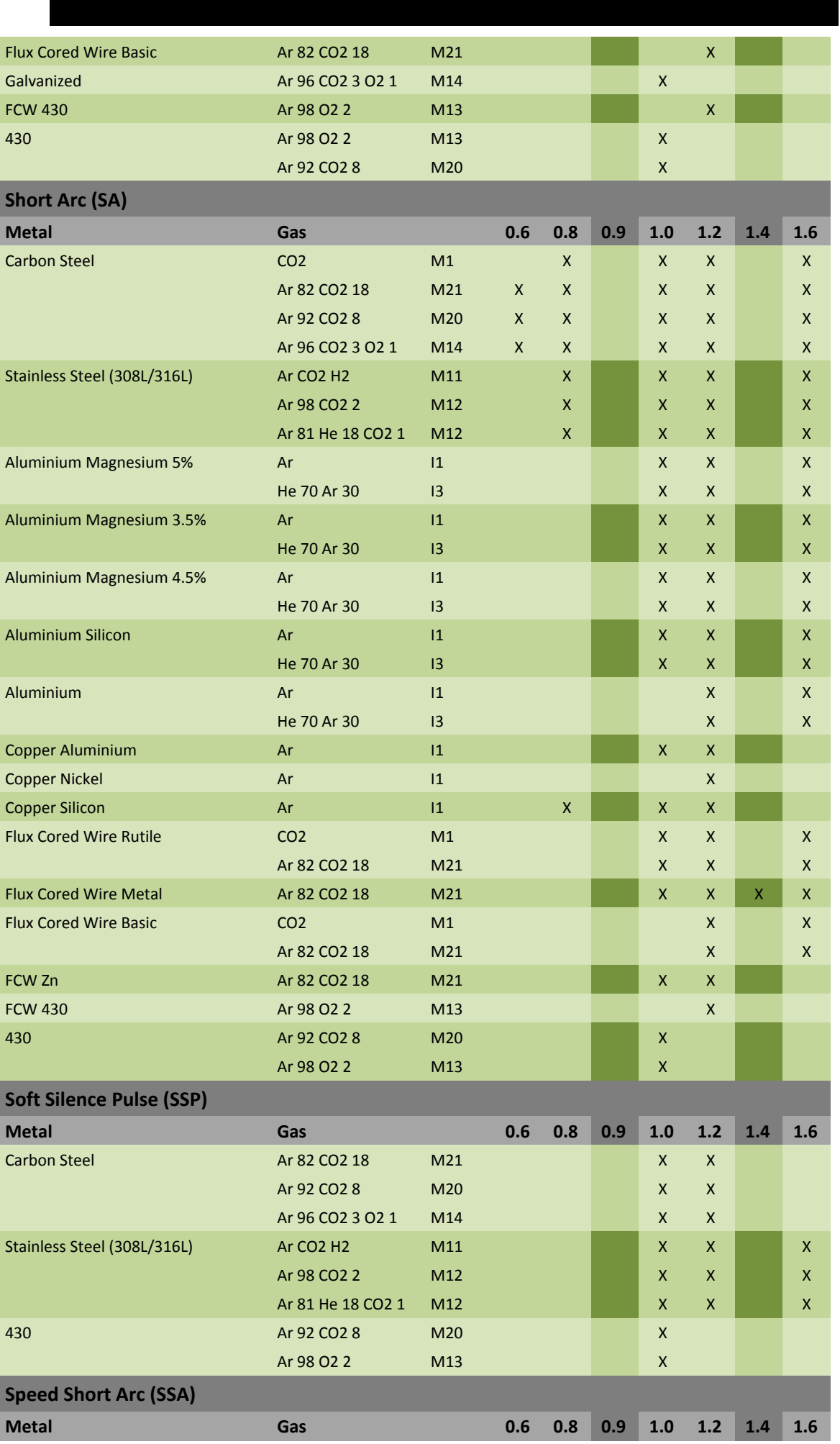

 $CZ$ 

48

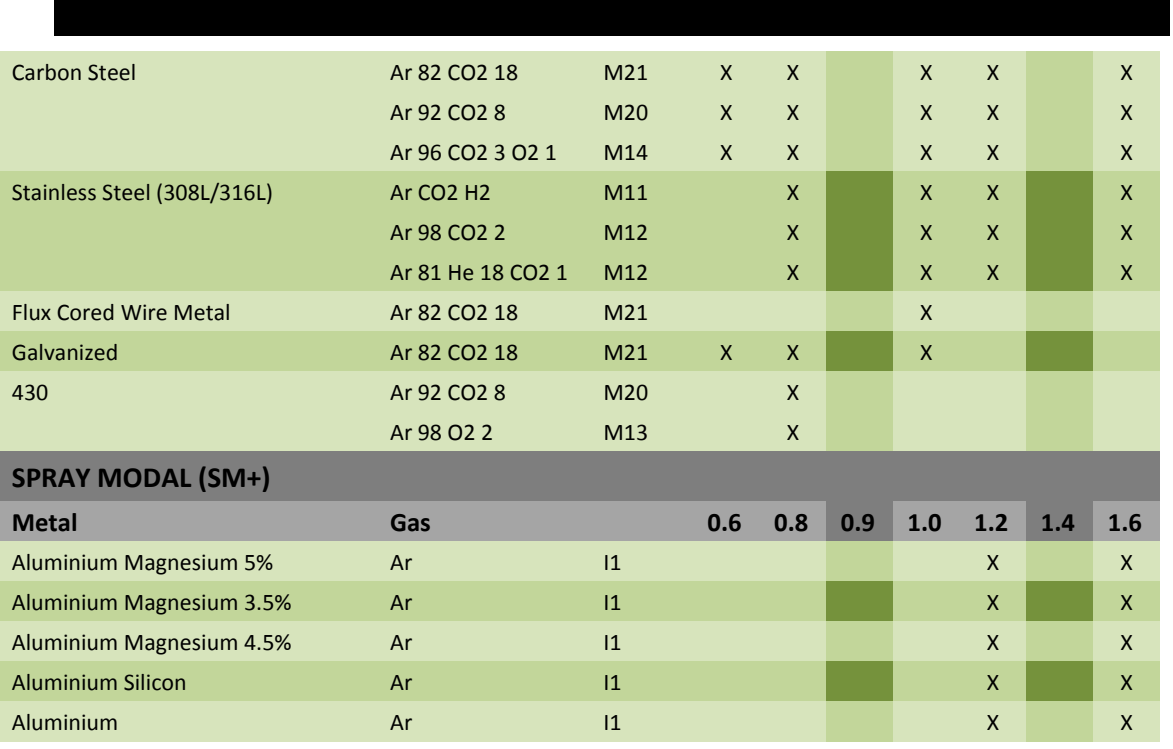

**CZ** 

# **PŘÍLOHA 2 – SPECIÁLNÍ SVAŘOVACÍ CYKLUS MIG**

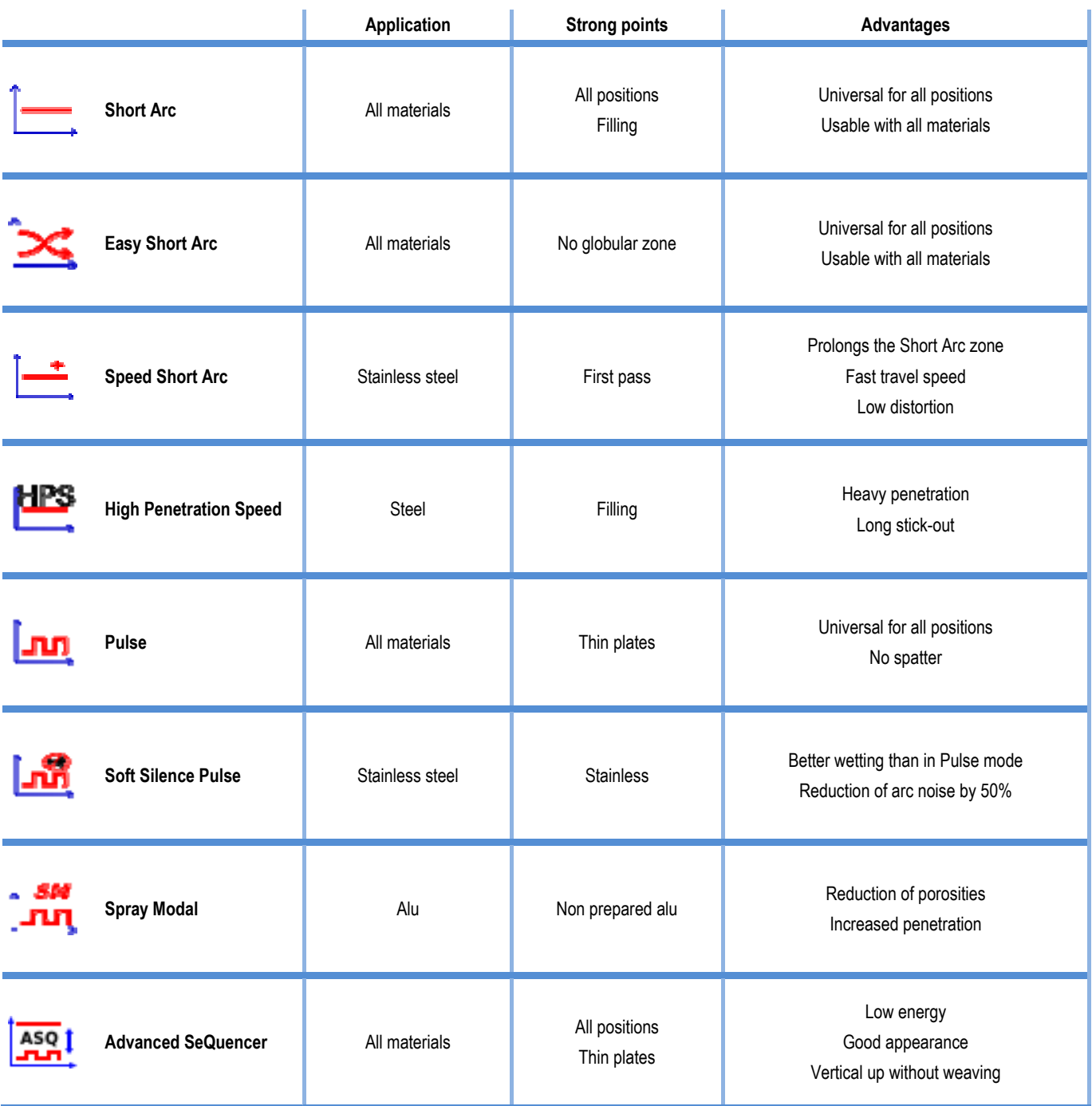

## **PŘÍLOHA 3 – SYMBOLY**

Pro připojení USB klíče

Připojení dálkového ovládání

Ethernetové připojení

Připojení minusového výstupu výkonu

Připojení plusového výstupu výkonu

Připojení silového zdroje, pokud je aktivována automatická úroveň 1 (RI)

Připojení chladící jednotky W000275516

VAROVÁNÍ, potenciální přítomnost nebezpečného napětí, nedotýkat se.

Uzemnění

**Význam Symboly**

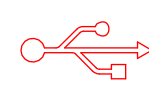

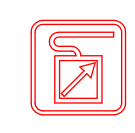

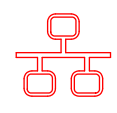

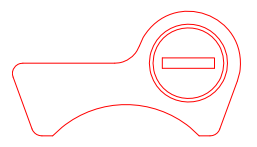

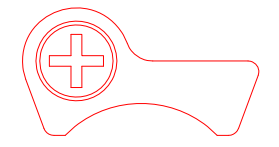

AUTO

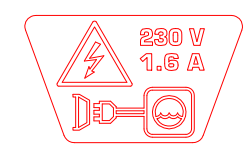

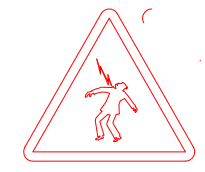

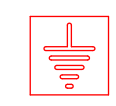

 $CZ$ 

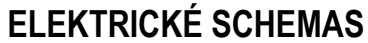

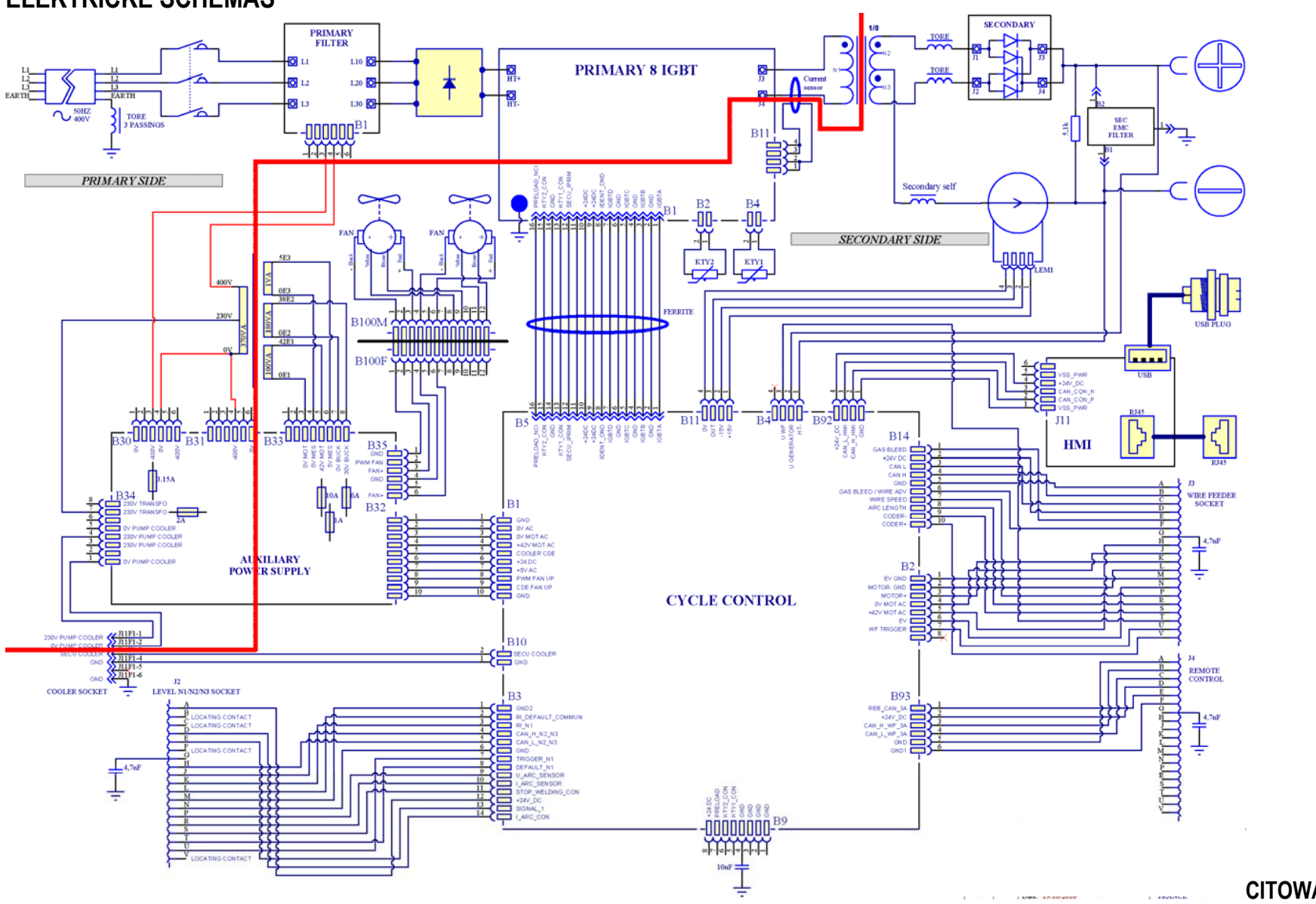

**CITOWAVE III 420** 

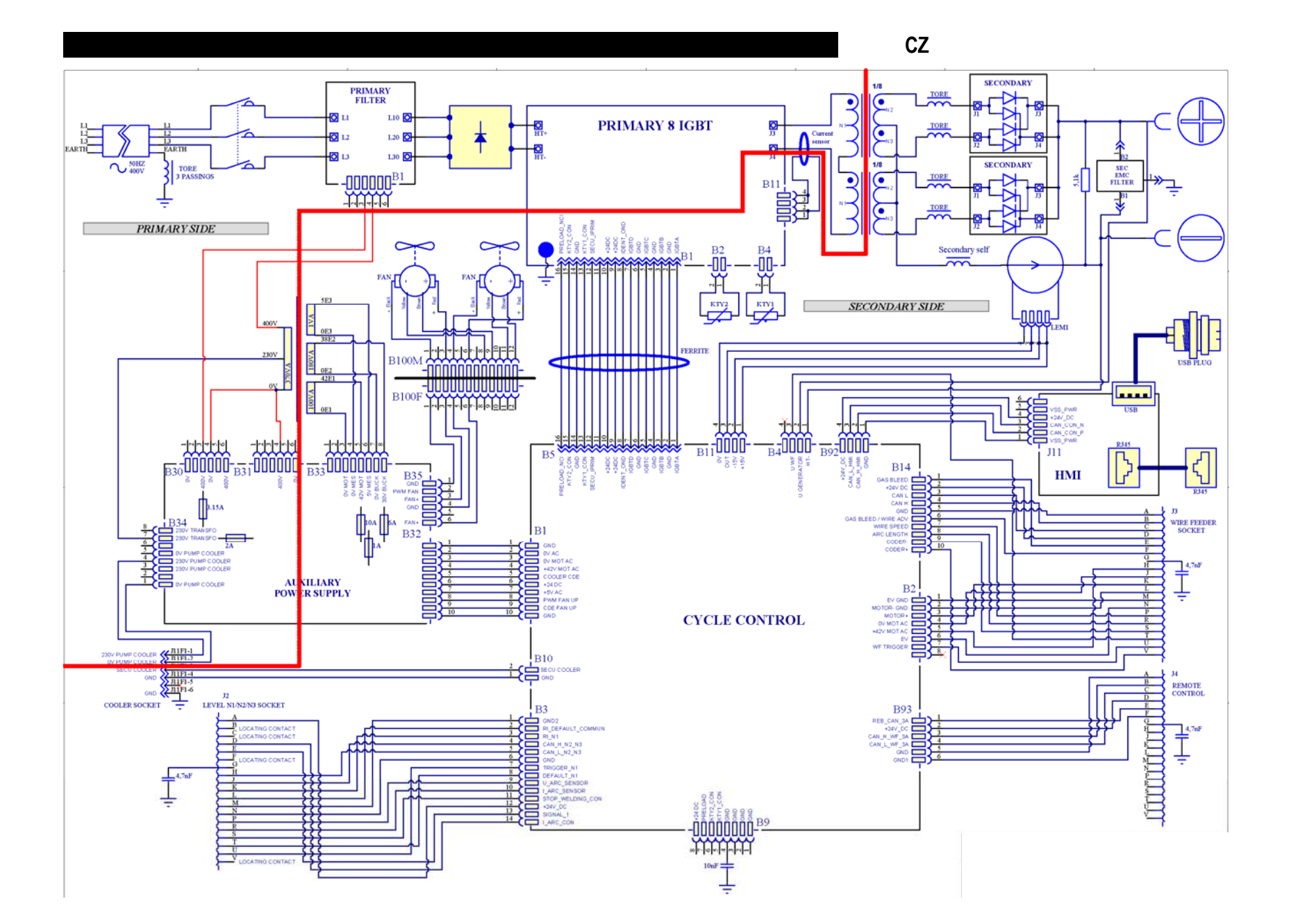

**CITOWAVE III 520** 

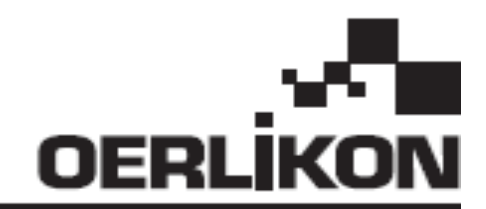

# **CITOWAVE III**

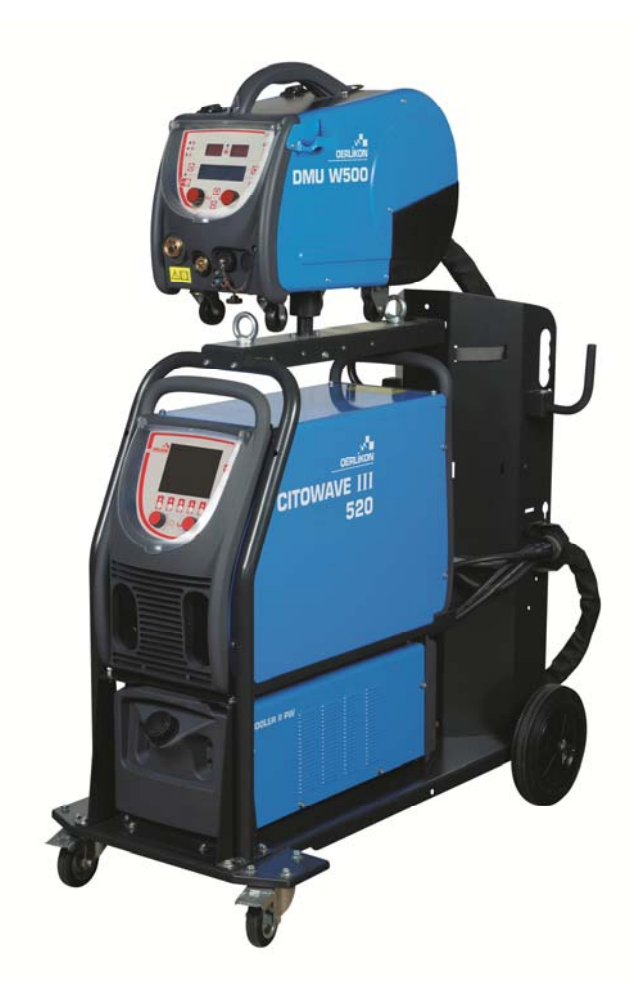

INSTRUKCJA OBSŁUGI I KONSERWACJI **PL** 

Kat n° : 8695-1264 Sprawdz.: B Data : 02/2018

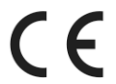

Kontact: www.oerlikon-welding.com

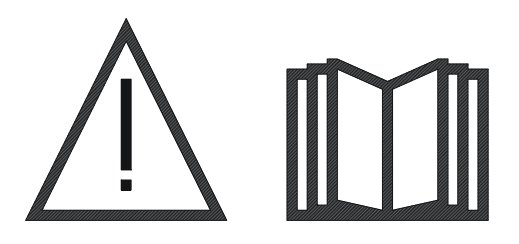

**PL** Łuk spawalniczy oraz cięcie plazmowe mogą być niebezpieczne dla operatora i osób w pobliżu stanowiska pracy. Proszę uważnie przeczytać instrukcję obsługi przed użyciem.

## **SPIS TRESCIPTION AND RESOURCE AND RESPONDENT AND RESPONDENT AND RESPONDENT AND RESPONDENT AND RESPONDENT AND R**

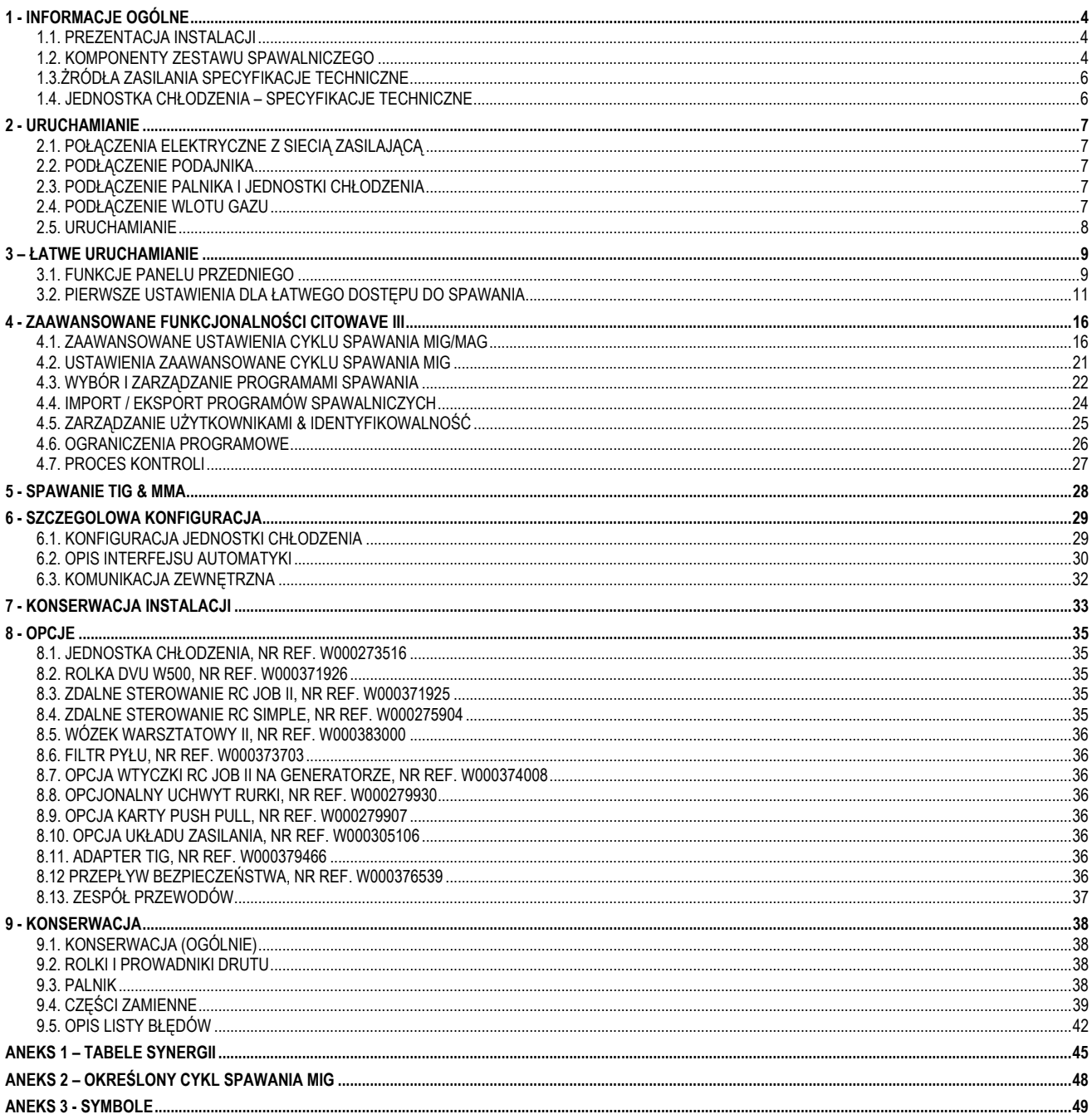

## **1 - INFORMACJE OGÓLNE**

### **1.1. PREZENTACJA INSTALACJI**

**CITOWAVE III** jest ręcznym zestawem spawalniczym, który umożliwia :

- Spawanie MIG-MAG w trybach
- Podawanie różnego rodzaju drutu:
	- $\Rightarrow$  stalowego, ze stali nierdzewnej, aluminum oraz drutów specjalnych
	- $\Rightarrow$  drutów pełnych i rdzeniowych
	- $\Rightarrow$  Srednice od 0.6-0.8-1.0-1.2-1.4-1.6mm
- $\equiv$  Spawanie elektrodą powlekaną
- spawanie TIG
- proces żłobienia ARC-AIR, zastosowanie palnika do żłobienia: ARC AIR. (maksymalna średnica elektrody wynosi 6.3 mm)
- $\equiv$  w celu przekazywania danych spawalniczych z oraz do urządzeń peryferyjnych.

Dostarczany jako gotowy do użycia zestaw powiązany z podajnikiem drutu **DMU W500**. Źródło mocy tego zestawu również może być zastosowane do prostych zastosowań automatycznych.

### **1.2. KOMPONENTY ZESTAWU SPAWALNICZEGO**

Zestaw spawalniczy składa się z 7 głównych komponentów :

- 1. źródła mocy 420A lub 500A, w tym jego kabla zasilającego (5m) oraz jego kabla uziemienia (5m)
- 2. jednostki chłodzenia,
- 3. podajnika drutu,
- 4. Podwójnej odłączalnej wiązki pomiędzy podajnikiem drutu a źródłem zasilania,
- 5. Wózka warsztatowego (opcjonalny),
- 6. Wózka podajnika drutu (opcjonalny)
- 7. Stopki osiowej (opcjonalna)

Każdy artykuł jest zamawiany i dostarczany oddzielnie.

Opcje zamówione wraz z zestawem spawalniczym są dostarczane oddzielnie. W celu instalacji opcji proszę sprawdzić instrukcje dostarczone wraz z opcją,

**PL**

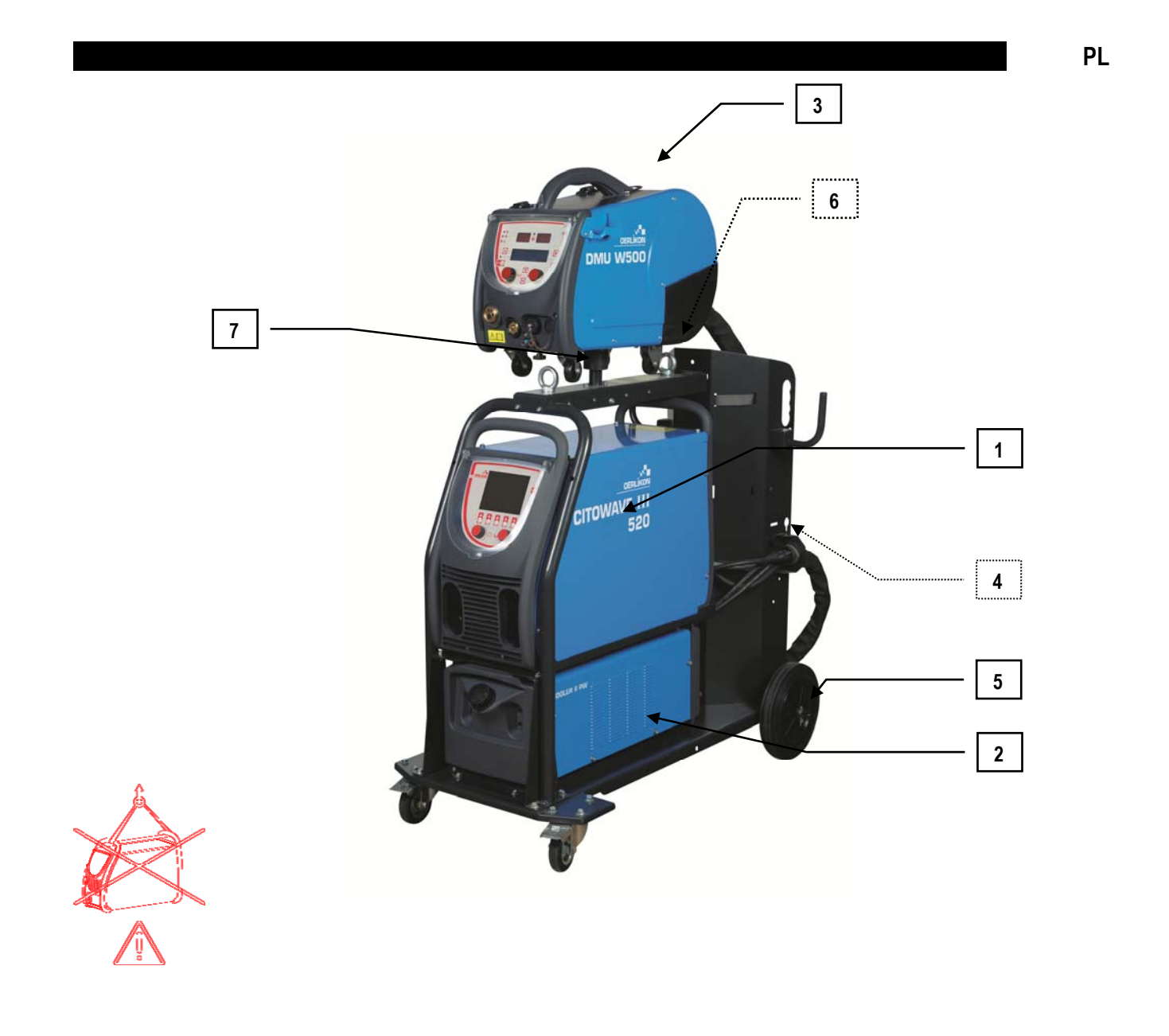

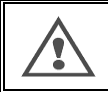

DSTRZEŻENIE:<br>Maksymalnie wynoszącego 10°.<br>Maksymalnie wynoszącego 10°.

### **1.3.ŻRÓDŁA ZASILANIA SPECYFIKACJE TECHNICZNE**

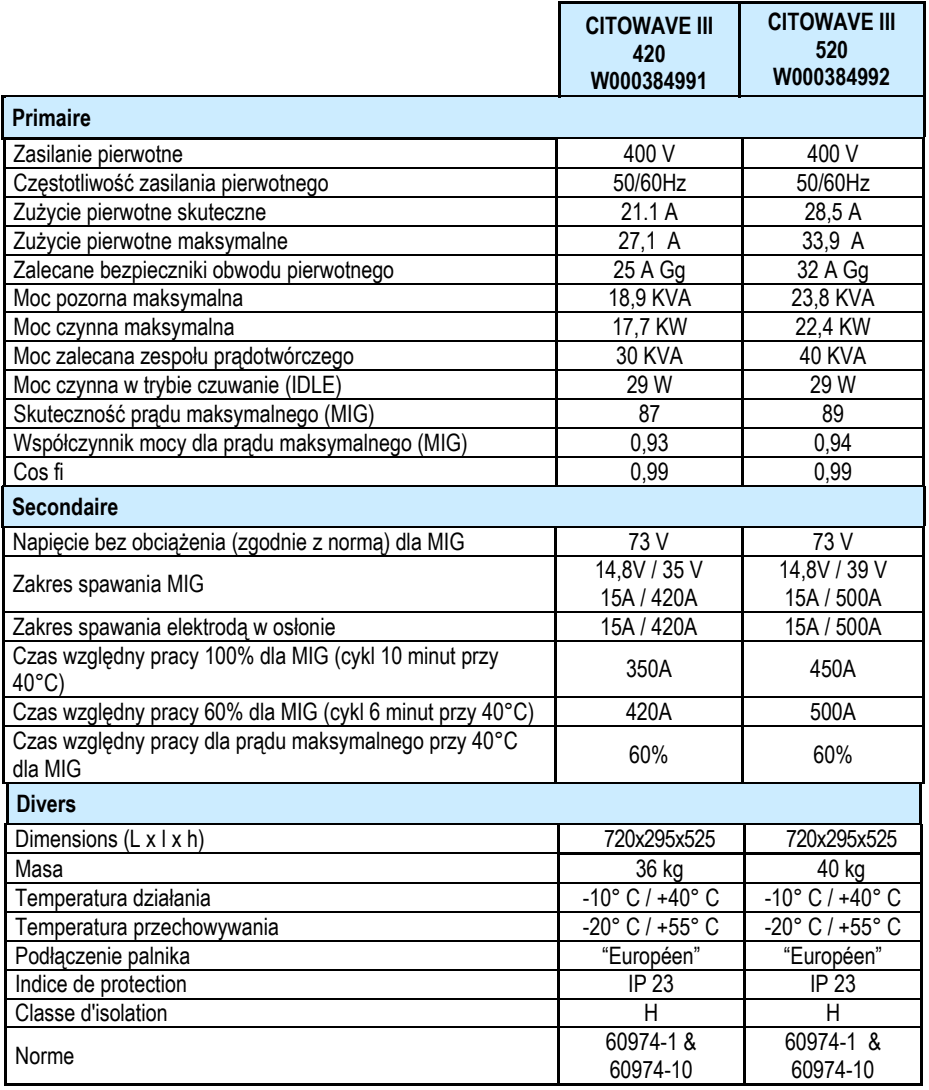

### **1.4. JEDNOSTKA CHŁODZENIA – SPECYFIKACJE TECHNICZNE**

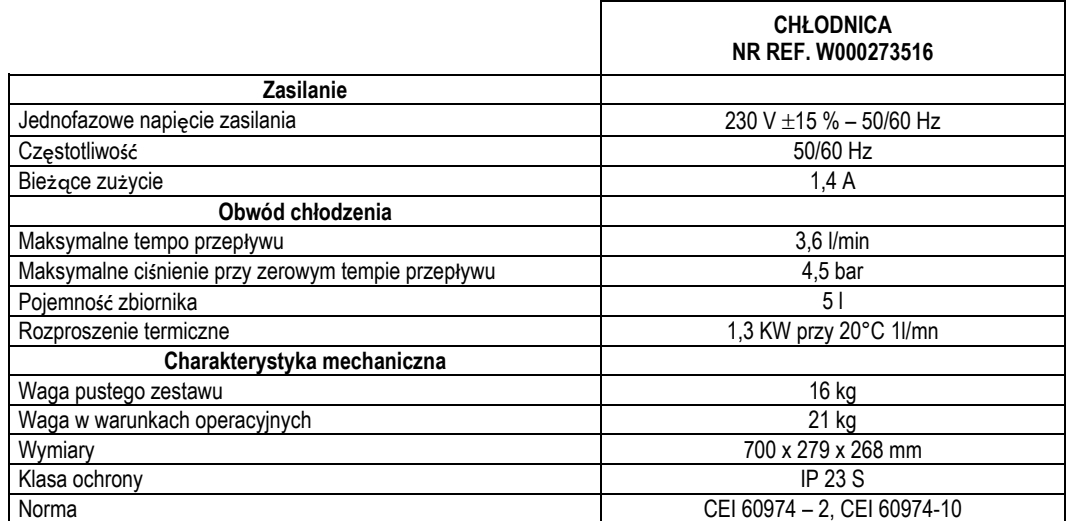

### **2 - URUCHAMIANIE**

### **2.1. POŁĄCZENIA ELEKTRYCZNE Z SIECIĄ ZASILAJĄCĄ**

**CITOWAVE III** to trójfazowy zewstaw spawalniczy 400 V.

Jeśli stosowana sieć zasilająca odpowiada wymaganiom, połączyć gniazdo "3-fazowe z uziemieniem" z końcówką kabla zasilania.

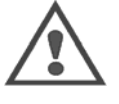

#### **OSTRZEŻENIE**

z zastrzeżeniem, że impedancja sieci elektroenergetycznej niskiego napięcia w punkcie wspólnego połączenia jest mniejsza niż: **98,2 mΩ dla CITOWAVE III 420** 

### **20,6 mΩ dla CITOWAVE III 520**

To wyposażenie jest zgodne z normą IEC 61000-3-11 i IEC 61000-3-12 i można je podłączać do sieci elektroenergetycznych niskiego napięcia. Do zakresu odpowiedzialności instalatora lub użytkownika wyposażenia należy sprawdzenie, po konsultacji z operatorem sieci elektroenergetycznej, czy impedancja sieci jest zgodna z ograniczeniem dotyczącym impedancji.

### **2.2. PODŁĄCZENIE PODAJNIKA**

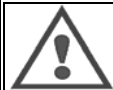

**OSTRZEŻENIE** 

Operacja musi być przeprowadzana przy wyłączonym źródle zasilania. Wtyczki zasilania muszą być dobrze dociśnięte. Ich umocowanie należy regularnie kontrolować, w szczególności po przeniesieniu instalacji.

### **2.3. PODŁĄCZENIE PALNIKA I JEDNOSTKI CHŁODZENIA**

Palnik spawania MIG jest podłączany z przodu podajnika drutu, po upewnieniu się, że został odpowiednio wyposażony w części zużywalne odpowiadające drutowi stosowanemu do spawania.

Jeśli stosujecie palnik CHŁODZONY-WODĄ, należy upewnić się, że jednostka chłodzenia jest podłączana z tyłu źródła mocy, jak również do wiązki przewodów "wodnych".

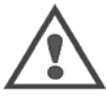

#### **OSTRZEŻENIE**

Do wypełnienia jednostki chłodzenia stosować wyłącznie płyn dostarczany przez Lincoln Electric.

- Konfiguracia na interfejsie jest wymagana, by zapewnić dobrą pracę jednostki chłodzenia, cf § 6.1.
	- Praca bezobciążeniowa jednostki chłodzenia, bez podłączenia do palnika, może ją uszkodzić.

### **2.4. PODŁĄCZENIE WLOTU GAZU**

Wąż gazu jest połączony z wiązką przewodów łączących źródło mocy z podajnikiem drutu. Po prostu połączyć go z wyjściem regulatora ciśnienia butli gazowej.

- Umieścić butlę gazową na wózku z tyłu źródła mocy i przypiąć ją za pomocą paska.
- $\equiv$  Otworzyć zawór butli delikatnie wypuszczając obecne nieczystości i ponownie go zamknąć.
- **Zamontować regulator ciśnienia/przepływomierz**
- Podłączyć wąż gazu dostarczony wraz z wiązką podajnika do wylotu regulatora
- Otworzyć butlę gazową.

Podczas spawania, tempo przepływu gazu (l/min) powinno odpowiadać średnicy dyszy (mm).

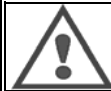

#### **OSTRZEŻENIE**

Upewnić się, że butla gazowa jest właściwie zabezpieczona na wózku poprzez zapięcie paska bezpieczeństwa.

Dla optymalnej pracy, instalacja spawalnicza musi być zgodna z następującymi ograniczeniami pozycyjnymi dla prawidłowego chłodzenia.

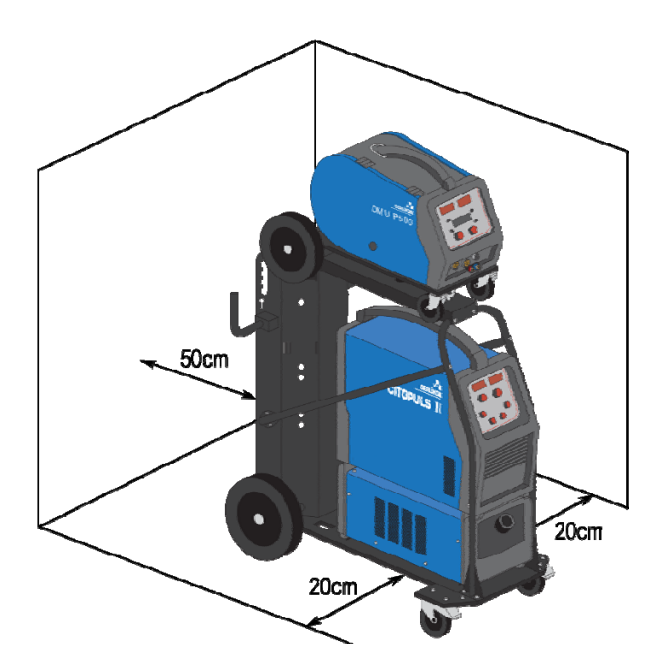

### **2.5. URUCHAMIANIE**

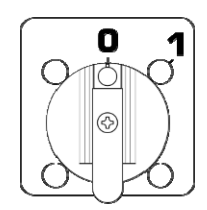

Główny włącznik umieszczony jest z tyłu generatora. Przekręcić go w celu włączenia urządzenia. **Nie wolno nigdy go przekręcać podczas spawania**. Przy każdym uruchomieniu, generator wyświetla wersję oprogramowania, zasilanie oraz podłączone opcjonalne urządzenie, odpowiednie dla żródła mocy.

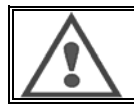

**OSTRZEŻENIE** Przy uruchamianiu po raz pierwszy, wymagana jest konfiguracja cf § 6.1.

### **3 – ŁATWE URUCHAMIANIE**

Aby zapewnić optymalne zastosowanie instalacji i dobre zrozumienie następujących instrukcji obsługi, zalecamy najpierw przeczytać Instrukcję obsługi podajnika drutu.

### **3.1. FUNKCJE PANELU PRZEDNIEGO**

### **PIERWSZA KONFIGURACJA INTERFEJSU CZŁOWIEK-MASZYNA (HMI)**

Interfejs **człowiek-maszyna** (HMI) umieszczony jest na panelu przednim źródła mocy:

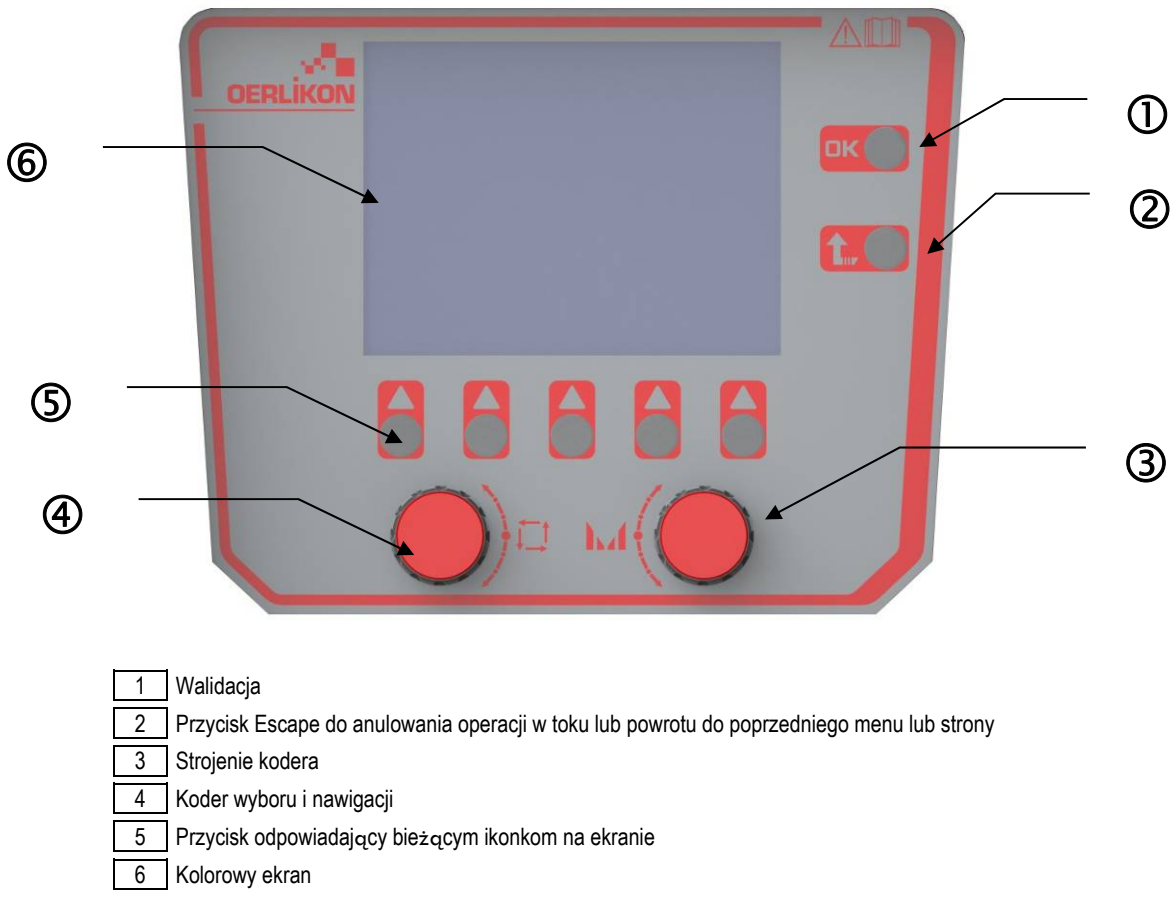

### **EKRAN INTERFEJSU CZŁOWIEK-MASZYNA (HMI)**

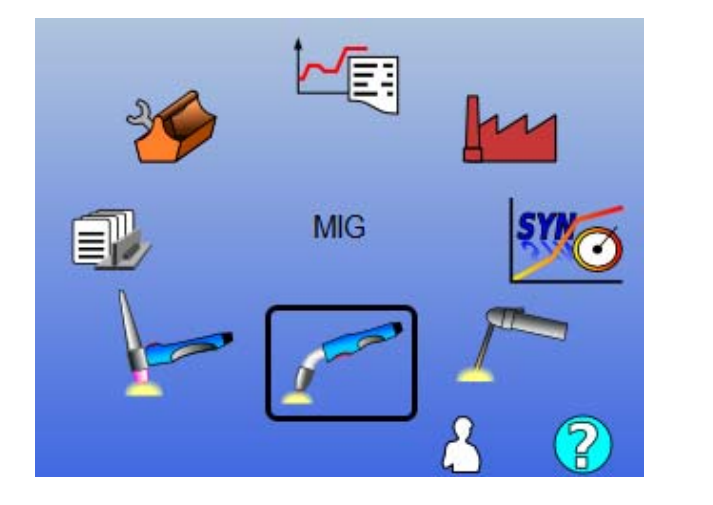

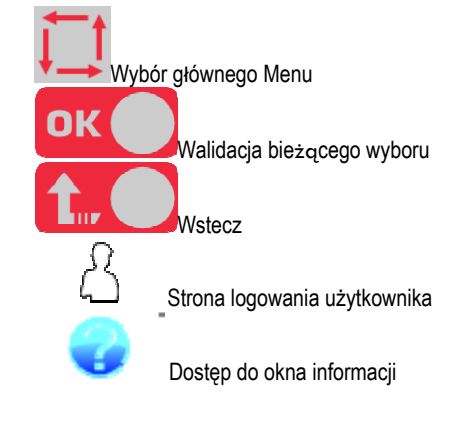

Strona główna zawiera 8 głównych Menu :

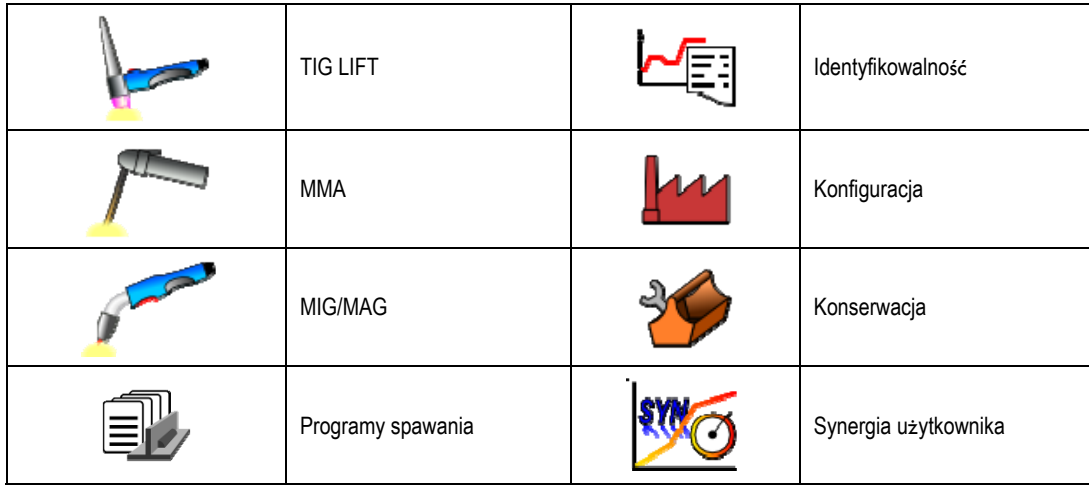

### **KROKI KONFIGURACJI HMI**

Przy pierwszym zastosowaniu źródła mocy, trzeba wykonać 4 następujących kroków.

### **KROK 1**

Wybór języka interfejsu

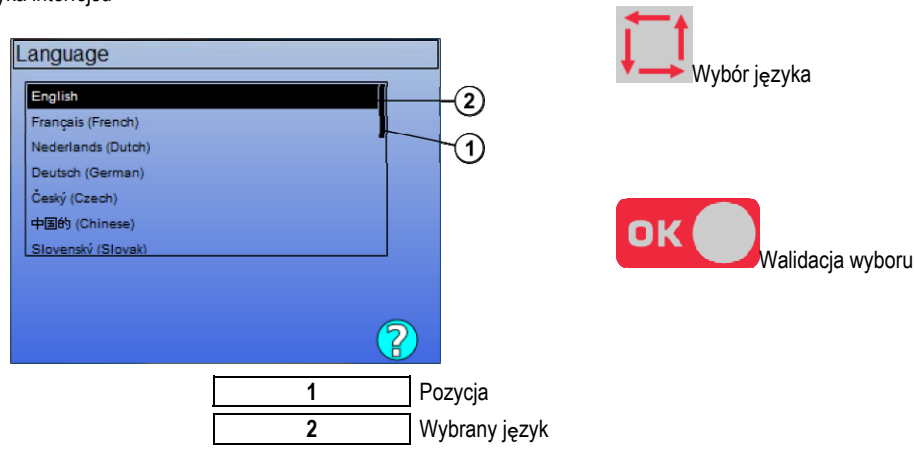

### **KROK 2 :**

Ustawienia czasu & daty

Zegar jest stosowany do funkcji identyfikowalności i eksportowania.

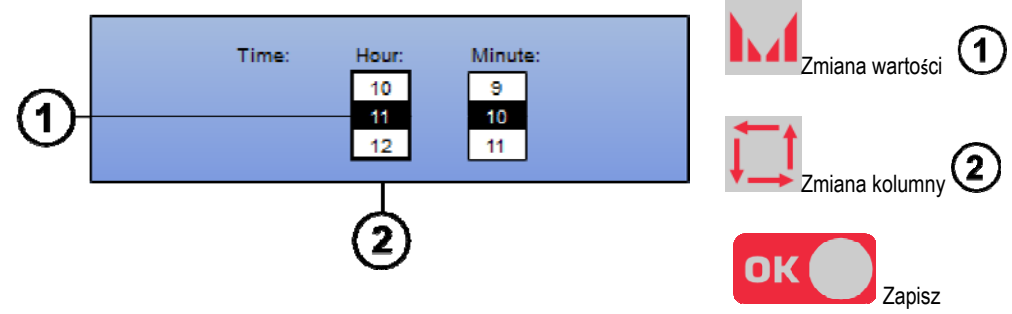

 $\bf{1}$ 

### **KROK 3 :**

Nazwa źródła mocy.

To jest nazwa służąca identyfikacji urządzenia podczas komunikacji instalacji.

Proszę sprawdzić, czy różne instalacje mają różne nazwy. Podczas eksportu do zewnętrznego urządzenia pamięci, nazwa utworzonego katalogu składa się z nazwy źródła mocy i daty.

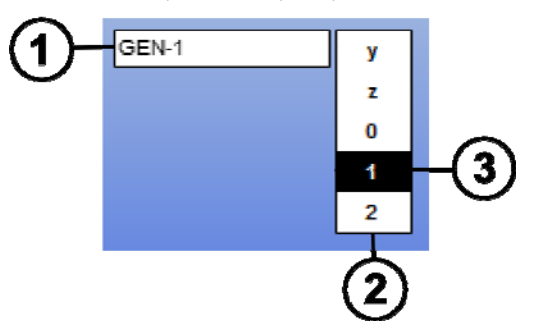

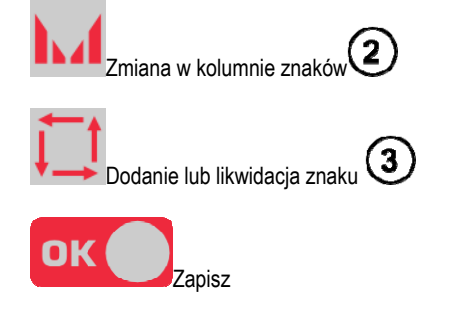

### **KROK 4 :**

Konfiguracja jednostki chłodzenia, jeśli jest stosowana ( paragraf 6.1)

### **KALIBRACJA WIĄZKI PRZEWODÓW**

Kalibracja wiązek przewodów jest konieczna, by uzyskać dobrą jakość spawania.

Kalibrację należy powtórzyć w przypadku zmiany polaryzacji lub zmiany jednego z poniższych komponentów:

- palnika
- wiązki
- kabla uziemienia
- pozycji zacisku kabla uziemienia

Dostęp w menu: MIG > SETUP > Kalibracja wiązki

Automatyczna kalibracja: (Dostępna wyłącznie w MIG). Należy postępować zgodnie z instrukcjami na ekranie.

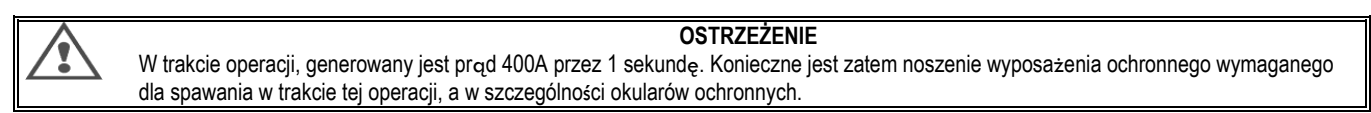

### **3.2. PIERWSZE USTAWIENIA DLA ŁATWEGO DOSTĘPU DO SPAWANIA**

### **PREZENTACJA STRONY STROJENIA SPAWANIA MIG**

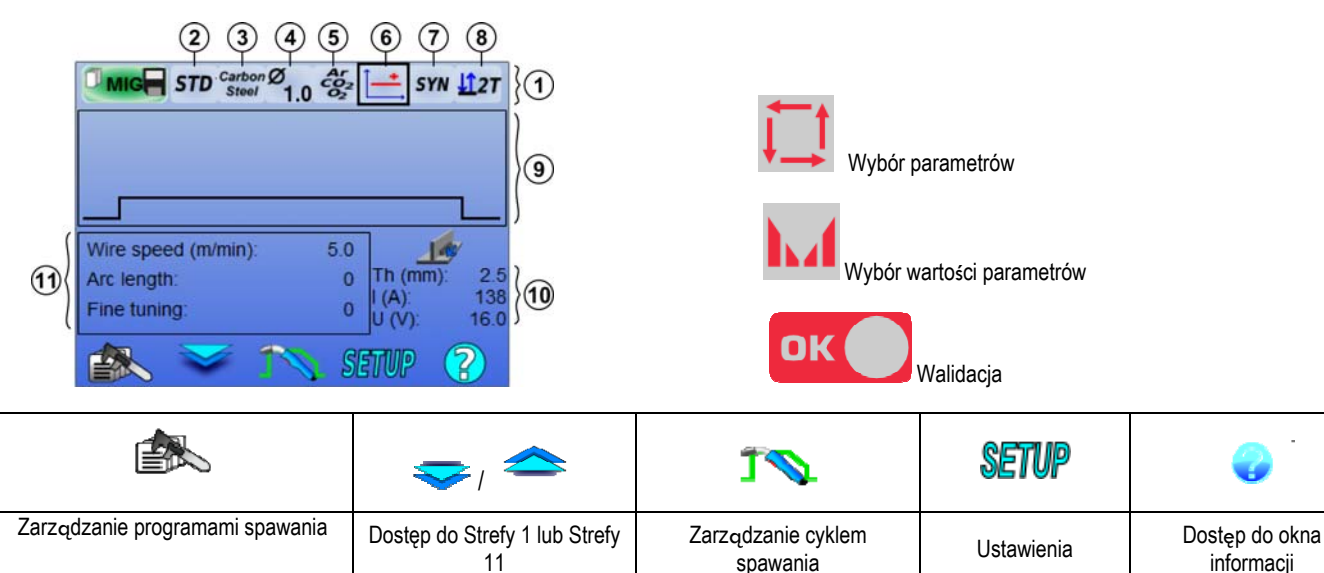

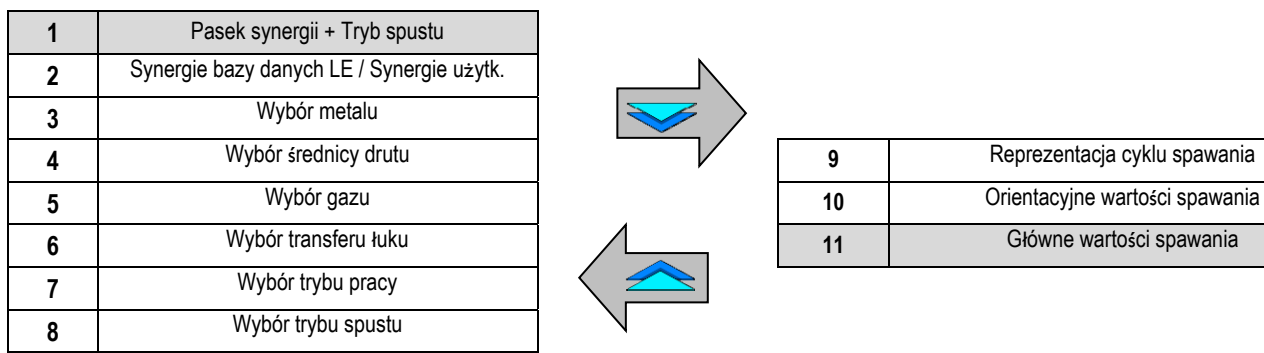

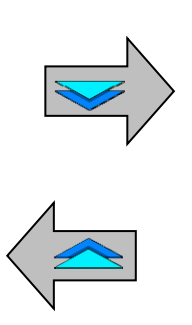

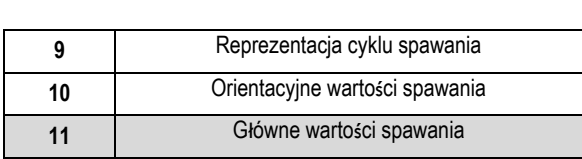

### **USTAWIENIA TRYBU PASKA SYNERGII I TRYB SPUSTU**

```
Synergie
```
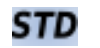

Standardowe synergie od Lincoln Electric. Synergie te są szczególnie dobrze dopasowane do większości aplikacji. Standardowe synergie są zoptymalizowane dla spoin pachwinowych płaskich.

**USR** Synergie użytkownika poprzednio utworzone lub załadowane przez użytkownika. **CITOWAVE III** może pamiętać do 50 synergii użytkownika.

Niektóre synergie wymagają odwrócenia polaryzacji źródła zasilania (inwersja 2 kabli zasilania). Należy postępować zgodnie z instrukcjami na ekranie.

# **Wybór zużywalnych (metal, średnica, gaz)**

Spawanie MIG MAG łukowe wymaga zastosowania drutu dostosowanego do typu i średnicy, jak również zastosowania odpowiedniego gazu. Zob. synergie w tabeli w aneksie 1.

## **Wybór transferu łuku (aneks 2)**

## **Wybór trybu pracy**

Tryb **SYN** pozwala na pracę w określonym wcześniej punkcie operacyjnym regulując tylko prędkość drutu w odpowiednim interwale Tryb **MAN** pozwala na regulację napięcia i prędkości drutu osobno poprzez cały zakres.

## **Wybór trybu spawania**

Tryb ten definiuje sposób, w jaki spawacz wykorzystuje spust palnika.

Poniższe cykle opisują tryb 2T i 4T podczas prostego cyklu spawania w 5 krokach:

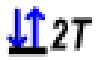

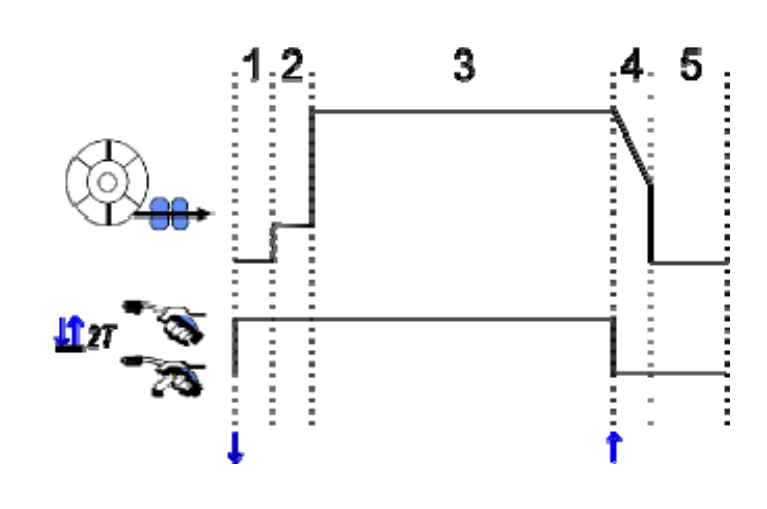

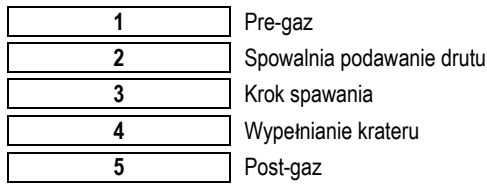

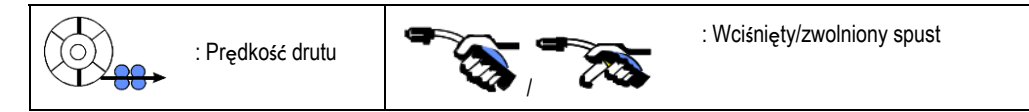

#### **Opis**

Spawacz przytrzymuje spust podczas całego spawania. Wciśnięcie spustu uruchamia spawanie (początek pre-gaz), a zwolnienie spustu zatrzyma spawanie (początek wypełniania krateru).

Spawacz może jednak skrócić wypełnianie krateru poprzez krótkie wciśnięcie spustu podczas tej fazy (jeżeli odpowiednia opcja konfiguracji jest aktywowana).

#### **Opcja**

*Konfiguracja > Instalacja > Cykl:*

- Kontrola skracania opadania

- Wywołanie programu za pomocą spustu poza spawaniem

Tryb **Punktowy <sup>coo</sup>jest szczególnym trybem**  $\Omega$ **7 i można zdefiniować czas kroku spawania (3) w parametrach cyklu spawania.** 

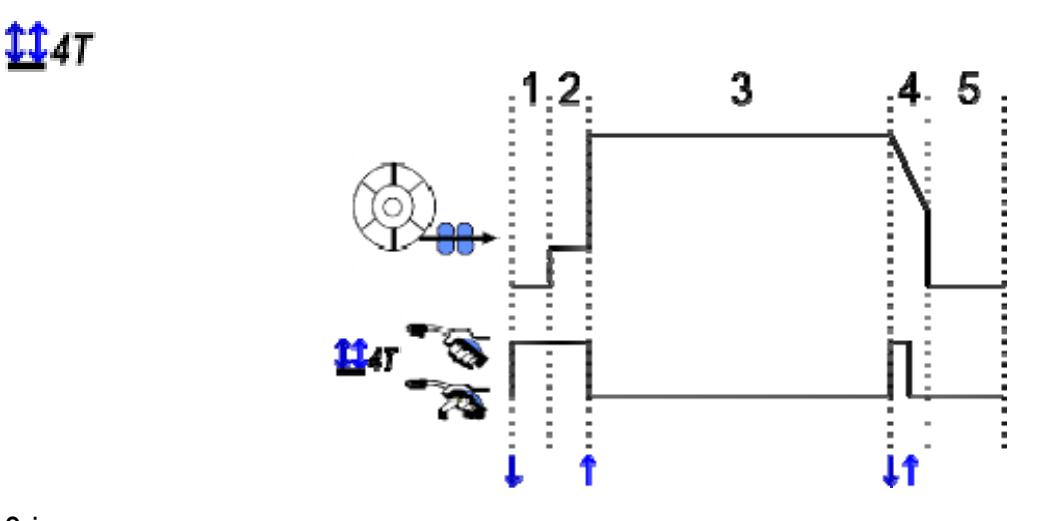

#### **Opis**

Cykl spawania inicjuje impulsu wyzwalającego jest przerwana przez drugi impuls. **Opcja** 

### Konfiguracja > Instalacja > Cykl :

- wywoływanie programu wyzwalacza poza spawaniem

- wywoływanie programu wyzwalacza w trakcie spawania

**USTAWIENIA GŁÓWNYCH PARAMETRÓW SPAWANIA** 

Cykl spawania  $\bigcirc$  jest aktualizowany wraz z ustawieniem głównych parametrów spawania. Poniżej podajemy szczegółowo ustawienia głównych parametrów spawania:

### **PRĘDKOŚĆ DRUTU**

**Tryb RĘCZNY:** Najechanie kursorem na PRĘDKOŚĆ DRUTU i wciśnięcie OK powoduje pokazanie parametrów razem, by ułatwić ich regulację.

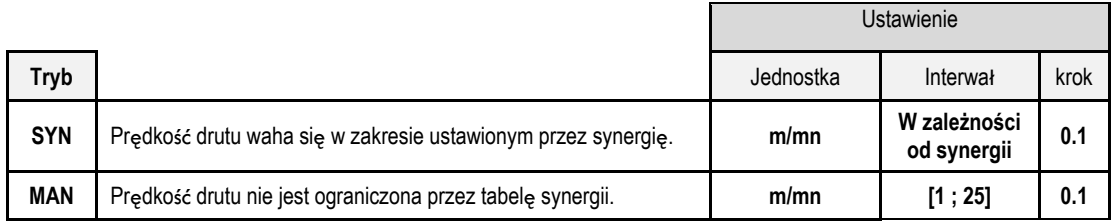

### **NAPIĘCIE ŁUKU**

Napięcie łuku definiowane jest zgodnie z reżimem łuku:

- płaski: średnie napięcie
- impulsowy: wybierz napięcie

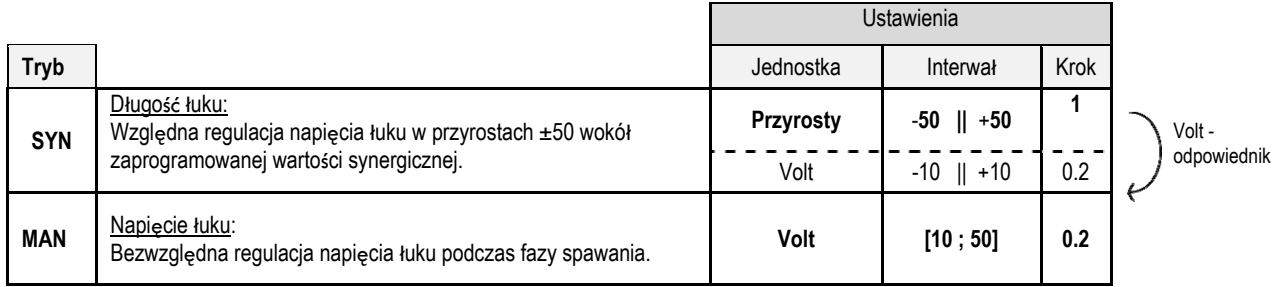

### **STROJENIE PRECYZYJNE**

Strojenie precyzyjne jest definiowane zgodnie z reżimem łuku:

- Płaski: Dynamika łuku
- Impulsowy: Bieżąca energia impulsu

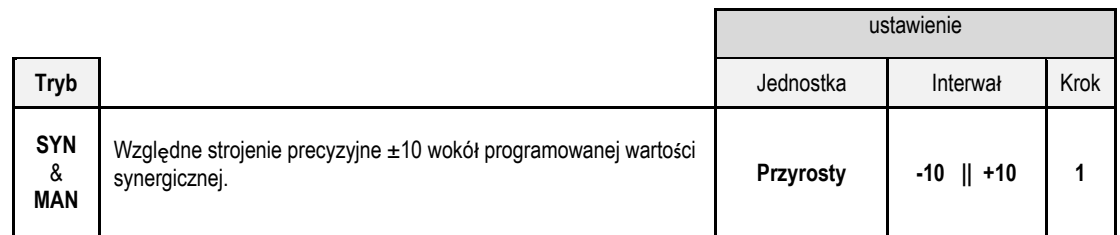

#### **Wskazówka dot. strojenia:**

Przy reżimie płaskim, niska wartość strojenia prezycyjnego umożliwia szybki wzrost prądu zwarciowego. Zatem reżim jest dynamiczny i gorący, co pozwala na spawanie w pozycji, ale ma on wadę w postaci generowania większego odprysku. Odwrotnie jest w przypadku wysokiej wartości strojenia precyzyjnego, która zmniejsza dynamikę i ochładza jeziorko spawalnicze.

**Uwaga**: Pozycja spawania jest bardziej ułatwiona przy trybie "łuk krótki szybki" niż przy "gładkim".

W trybie impulsowym, strojenie szczegółowe reguluje energię bieżącego impulsu i optymalizuje odłączanie się części. Jeżli drobne części wystające odłączą się od drutu, należy zredukować precyzyjne strojenie, w przypadku odłączania się dużych, zwiększyć precyzyjne strojenie.

### **STRONA SPAWANIA MIG**

wolno spawać wyłącznie, kiedy kolor ikonki w lewym górnym rogu jest zielony.

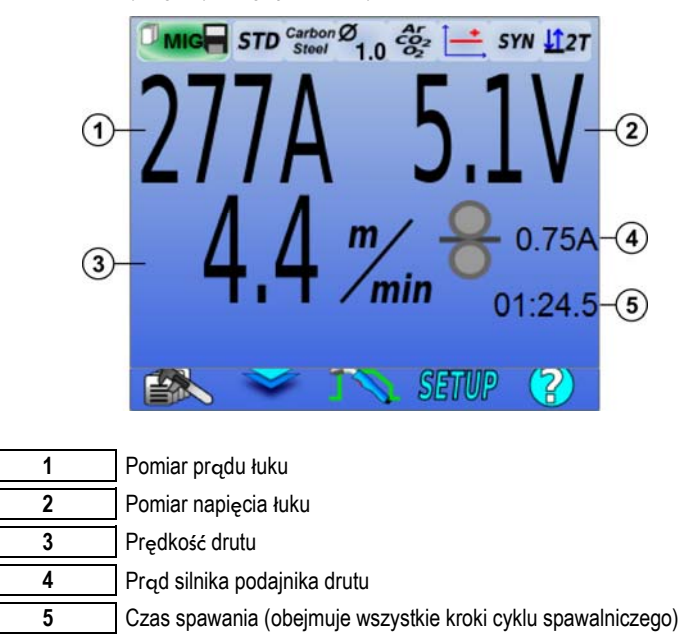

Prąd silnika podajnika drutu jest proporcjonalny do momentu obrotowego silnika. Poza 1.3A w trybie stałym, sprawdzić, czy prowadnik drutu nie jest zatkany brudem.

Poprzednie parametry spawania są dostępne na stronie USTAWIEŃ w menu MIG.

Jeżeli "wywołanie programu w celu wyzwolenia spawania" jest NIEAKTYWNE: wcisnąć na krótko wyzwalacz by wyczyścić (przy zmianie programu)

## **4 - ZAAWANSOWANE FUNKCJONALNOŚCI CITOWAVE III**

### **4.1. ZAAWANSOWANE USTAWIENIA CYKLU SPAWANIA MIG/MAG**

### **USTAWIANIE CYKLU SPAWANIA MIG/MAG**

Menu ustawień cyklu spawania MIG $\Box$ nozróżnia 7 faz w cyklu spawania

- 1. Pre-gaz<br>2. Gorgcy
- 2. Gorący start (Hotstart)<br>3. Krok spawania
- 3. Krok spawania
- 4. Wypełniacz krateru<br>5. Wypalanie
- Wypalanie
- 6. wyostrzanie ściegu
- 7. Post-gaz

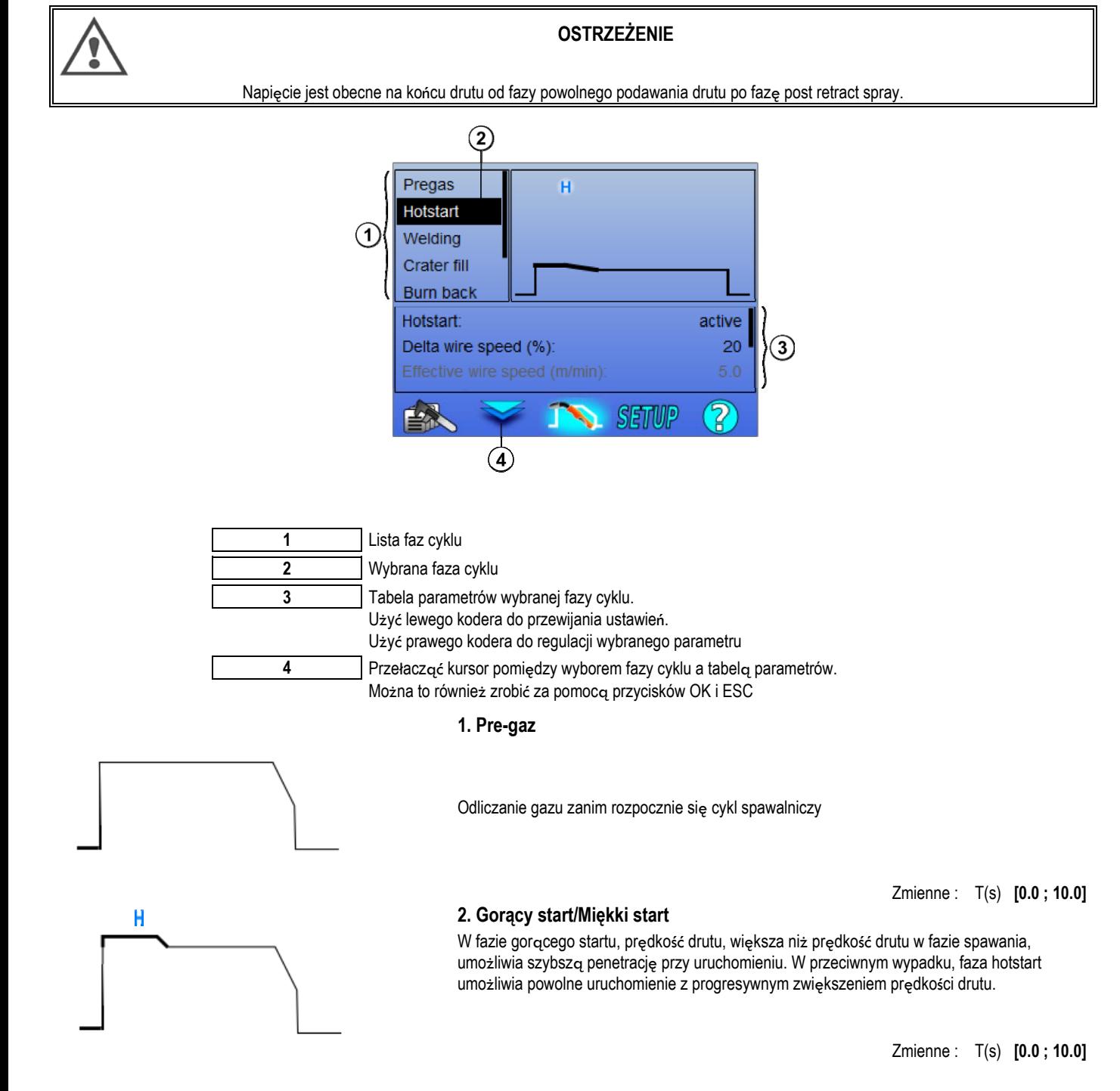

#### **Miękki start**

Faza miękkiego startu może być wcześniej ustawiona dla startu spawania, umożliwiając ograniczoną prędkość drutu z małą energią.

> Zmienne: Czas fazy: T(s) **[0.00 ; 10.00]** Czas przejściowy: T(s) **[0.00 ; 10.00]** Główne parametry spawania w fazie Hostart/Softstart.

**Uwaga:** Jeżeli ustawienie przewyższy możliwości źródła, pojawi się czerwona krzywa

#### **Uwaga**:

W trybie **SYN**, prędkość drutu kroku Hotstart / Softstart jest regulowana względnie do prędkości drutu kroku spawania (**Δ ±70 %**), rzeczywista prędkość jest pokazana dla informacji szarym kolorem i jest bezpośrednio regulowalna w trybie **MAN**: prędkość drutu (m/min) **[1.0 ; 25.0]**.

#### **3. Spawanie**

To menu umożliwia udoskonalenie ustawień kroku spawania. Zob. aneks 2, by uzyskać więcej informacji o trybach, które zostały krótko objaśnione poniżej:

#### **Uwaga**:

Po wybraniu trybu, główne parametry spawania są aktualizowane. Możliwe jest wówczas strojenie parametrów każdego trybu bezpośrednio z głównej strony ustawień spawania.

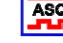

## **Zaawansowany sekwenser** (  $\frac{12\pi}{4}$  +  $\frac{11}{4}$  +  $\frac{11}{4}$  +  $\frac{11}{4}$  +  $\frac{11}{4}$  +  $\frac{11}{4}$  +  $\frac{11}{4}$  +  $\frac{11}{4}$  +  $\frac{11}{4}$  +  $\frac{11}{4}$  +  $\frac{11}{4}$  +  $\frac{11}{4}$  +  $\frac{11}{4}$  +  $\frac{11}{4}$  +  $\frac{11}{4}$

Sekwencjonuje fazę spawania na dwa reżimy 1 i 2, które mogą mieć różne transfery łuku: Płaski lub Impulsowy.

Transfer łuku reżimu 1 to ten wybrany z paska synergii na głównej stronie ustawień spawania.

 Zm Reżim transferu łuku 2: Tra Główne parametry spawania dla reżimó Czasy reżimów 1 i 2 są niezależne i umożliwiają ustawienia niesymetrycznego cyklu. T(s) **[0.1** Czas przejściowy T(s) **[0.00**

### **Tryb przerywany** (  $\mathbf{L}^{2T}$ )

Spawanie jest realizowane w sposób przerywany z następstwem czasów ON i OFF.

Główne parametry spa Czasy kroków ON i OFF są niezależne i umożliwiają ustawienia niesymetrycznego cyklu. T(s) **[0.5**

Można wybrać realizację hotstart tylko przy pierwszym ON w menu: *Konfiguracja > Instalacja > Cykl.*

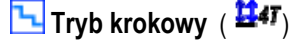

Zmiana łożyska poprzez krótkie przyciśnięcie wyzwalacza

Zm Numer kroku Główne parametry spawania każdego

Zm

### **Wywoływanie programu w trakcie spawania** ( $\mathbf{H}$

Po aktywacji tej opcji, można wywoływać programu za pomocą spustu podczas spawania. Zob. § 4.3 strona 22. Zarządzanie programem.

#### **Uwaga**:

**Uwaga**:

Można aktywować wywoływanie programu spawania w menu: *Konfiguracja > Instalacja > Cykl*

#### **4. Wypełnianie krateru**

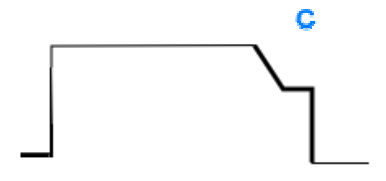

Faza wypełniania krateru umożliwia wypełnianie krateru na końcu spawania, by zapewnić dobre wykończenie. Wykonuje się to poprzez zmniejszanie reżimu łuku pod koniec spawania (opadanie prądu), a następnie utrzymując niski poziom prędkości drutu przez określony czas (krok wypełniania krateru).

**PL**

Zmienne: Czas kroku: T(s) **[0.05 ; 10.00]** opadanie : T(s) **[0.05 ; 10.00]** Główne parametry spawania dla kroku wypełniania krateru

#### **Uwaga**:

Przy trybie **SYN**, prędkość drutu dla kroku wypełniania krateru ustawiana jest względnie stosownie do prędkości drutu kroku spawania (**Δ [-70 %]**), rzeczywista prędkość jest pokazana w celu informacji szarym kolorem i jest bezpośrednio regulowalna w trybie **MAN**: prędkość drutu (m/min) **[1.0 ; 25.0]**.

Można aktywować opcję kontroli skracania opadania w menu: *Konfiguracja > Instalacja > Cykl.* 

#### **5. Wypalanie**

Obliczenie czasu wypalania pozwala na uniknięcie utknięcia drutu w ściegu spoiny i można je automatycznie wprowadzać jako funkcję prędkości drutu na końcu spawania. Jeżeli czas jest za którki, drut może utknąć w jeziorku spawalniczym. Jeżeli czas jest zbyt długi, drut może wypalić końcówkę stykową.

> Zmienne: Ręcznie – czas Wypalania (ms) **[0, 500]** Automatycznie – precyzyjna regulacja czasu wypalania (ms) **[-100 ; 200]** (cf § 3.5.4. automatycznie)

#### **6. wyostrzanie ściegu**

Można ustawić 3 parametry:

- **wyostrzanie ściegu**: Post Retract Spray umożliwia wyrzucenie kropli na końcu drutu po spawaniu
	- **Test utknięcia drutu**: Zbadać, czy drut utkwił w jeziorku spawalniczym pod koniec spawania
- $\mathbf x$ **automatyczne odczepianie**: jeżeli test wskaże, że drut utkwił, impuls mocy automatycznie wypali drut, i można to następnie sprawdzić.

#### **7. Post-gaz**

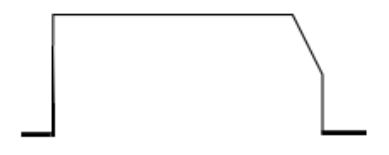

Czas upływu gazu po zakończeniu spawania zapobiegający natlenieniu, kiedy szew spoiny jest wciąż gorący.

Zmienne : T(s) **[0.0 ; 20.0]**

#### **PEŁNY CYKL SPAWANIA MIG-MAG**

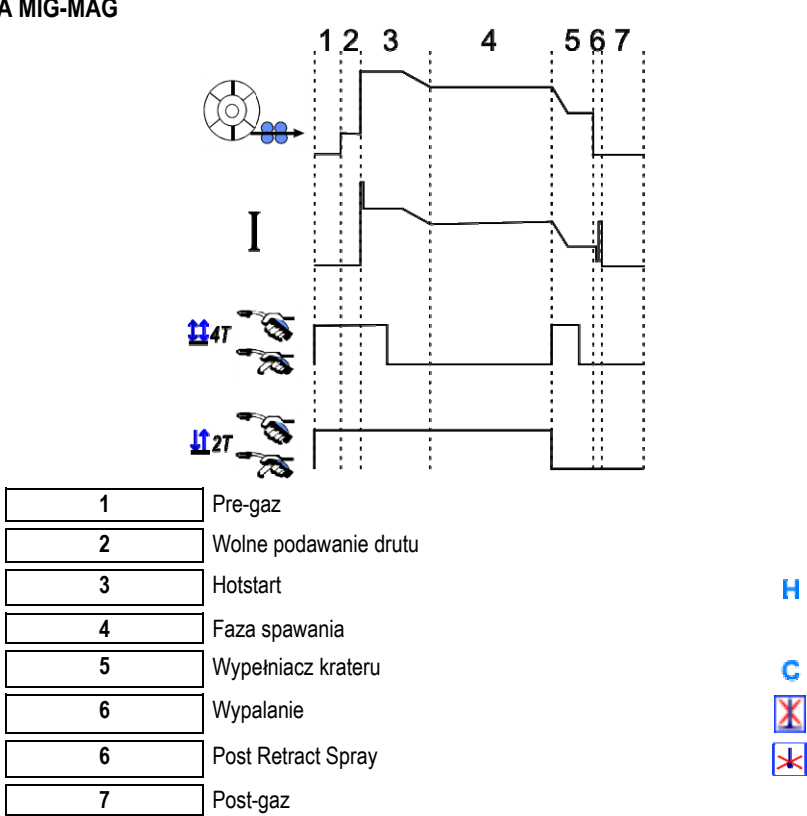

### **REGULACJA ZAJARZANIA**

Regulacja zajarzania jest dostępna w menu USTAWIENIA (SETUP) na stronie MIG.

Uwaga: zajarzanie jest drugą fazą cyklu spawania.

Zajarzenie przy każdej synergii jest domyślnie optymalne dla większości aplikacji. Jednakże, w przypadku niektórych bardzo specyfi użytkownik może potrzebować modyfikacji ustawień zajarzania.

Parametry regulacji zajarzenia:

Zmienny współczynnik K = -10/0/+10

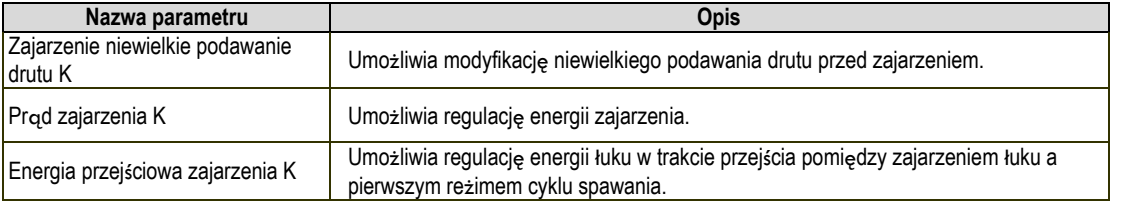

#### **OSTRZEŻENIE**

Użytkownik jest odpowiedzialny za możliwe dysfunkcje, które może powodować modyfikacja paramerów zajarzania.

**PL**

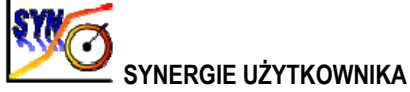

Menu Synerii Użytkownika dostępne jest z poziomu strony głównej. Ta funkcja źródła mocy umożliwia użytkownikowi tworzenie własnych synergii z już istniejących.

Z paska synergii, umieszczonego na górze ekranu w menu MIG, wybrać istniejącą synergię poprzez wybranie następujących parametrów: metal, średnica, gaz, transfer łuku. Wybrać parametry, które są najbliższe synergii użytkownika, którą chcecie utworzyć. Po wybraniu parametrów, wcisnąć przycisk Tworzenie Synergii Użytkownika:

1. Pierwszy krok to wybór punktów synergii, które posłużą jako baza dla nowych krzywych synergii. Wybrać min. 2 punkty i walidować je.

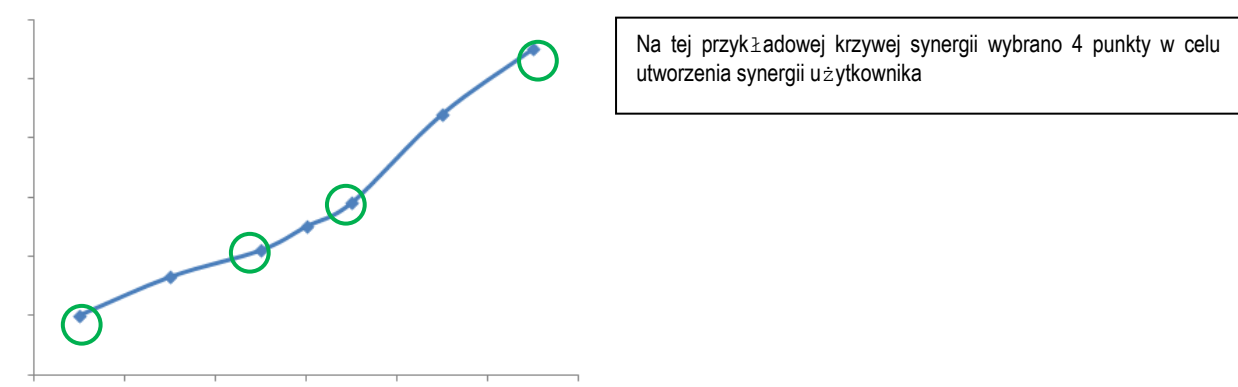

- 2. Drugim krokiem jest modyfikacja wybranych punktów, dodanie nowych punktów lub usunięcie istniejących punktów. Wybrać punkt z listy, wcisnąć "edycję". Zob. poniższe regulowalne parametry:
- Prędkość drutu (m/min): utworzyć nowy punkt, zmienić tę wartość i wcisnąć przycisk *dodaj*.
- Długość łuku
- Strojenie precyzyjne
- Grubość (mm)
- $I(A)$
- $U(V)$
- Regulacja zajarzenia

Strojenie tych parametrów umożliwia dostosowanie Synergii Użytkownika do Waszych potrzeb.

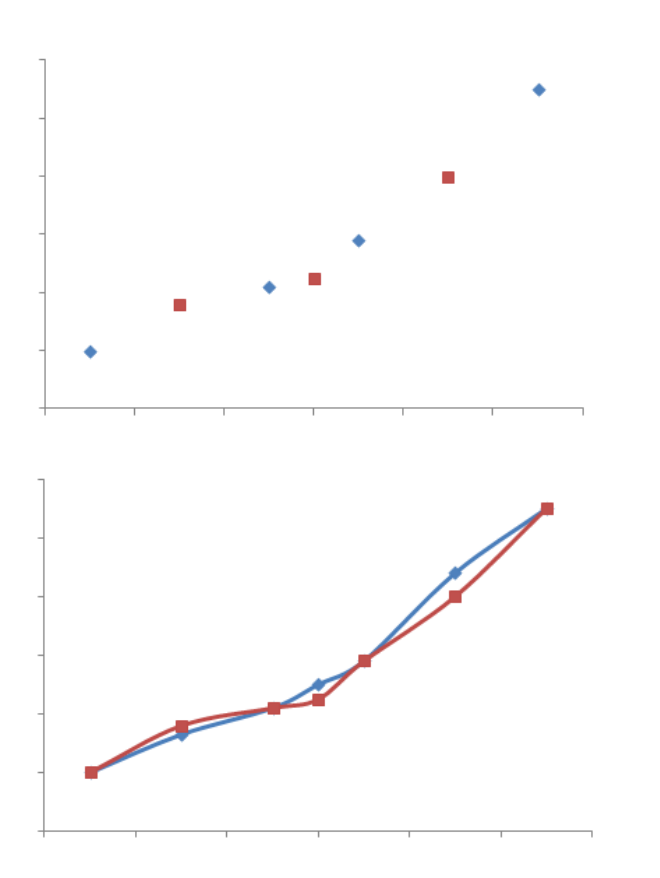

Użytkownik dodał 3 punkty do 4 punktów bazowych ustawiając regulowalne parametry dla nowych wartości prędkości drutu.

Nowa krzywa synergii (czerwona) jest różna od poprzedniej dzięki wybranym ustawieniom.

3. Trzecim krokiem jest zapisanie Synergii użytkownika. Źródło mocy umożliwia tworzenie do 50 Synergii użytkownika. Upewnić się, że wszystkie pola są wypełnione, by bez trudu znaleźć punkty odniesienia i warunki stosowania utworzonej Synergii użytkownika. Wcisnąć Ok w celu walidacji pola lub Escape, by wrócić i zmodyfikować poprzednie pole.

Utworzone synergie użytkownika są dostępne w pasku Synergii w menu MIG. Można eksportować utworzone synergie z menu Synergia Użytkownika wciskając przycisk eksportowania (strona 20).

Z menu Synergii Użytkownika, można usunąć utworzone synergie wciskając przycisk usuwania synergii.

### **4.2. USTAWIENIA ZAAWANSOWANE CYKLU SPAWANIA MIG**

### **PREZENTACJA PROGRAMÓW**

Zarządzanie programem jest takie samo dla 3 procesów spawania MIG, MMA i TIG.

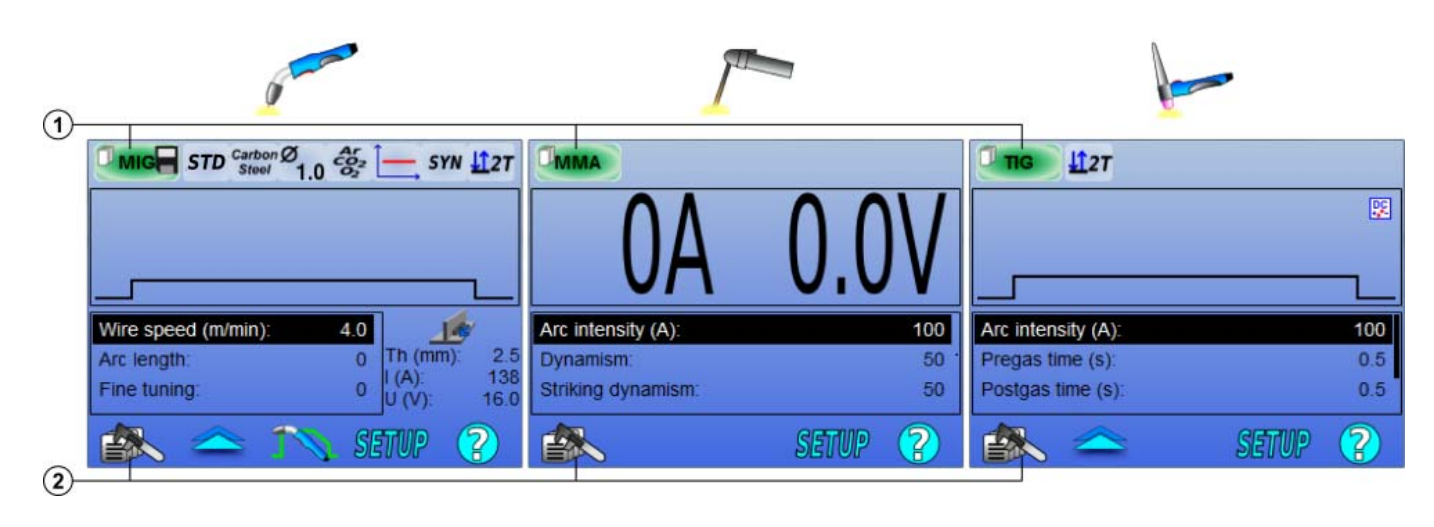

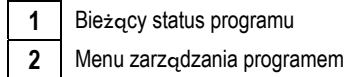

#### *Programy robocze: MIG, MMA & TIG*

Domyślnie, strony strojenia spawania dla procesów MIG, MMA & TIG wykorzystują programy robocze: **MIG**, **MMA** & **TIG**.

Program ten daje bazę roboczą umożliwiając natychmiastowe spawanie po dokonaniu szybkich ustawień.

Program ten nie jest zapisywany i wszystkie modyfikacje dokonane na nim będą utracone po restarcie źródła mocy. Nie może być częścią listy programów, ani zostać eksportowany.

W celu dokładnego stosowania, należy tworzyć numerowane programy. **CITOWAVE III** może zawierać do **100** Programów.

#### *Utwórz program*

Aby utworzyć program, proszę wcisnąć i wybrać "Utwórz program" a potem wcisnąć OK Wybrać numer utworzonego programu Następnie wywołać program (jeśli to konieczne, zob. krok 3.1 pierwszej konfiguracji HMI)

Nie można utworzyć programu w poniższych trzech różnych przypadkach:

- Jeżeli lista programów jest aktywowana.
- Jeżeli użytkownik nie ma uprawnień do zarządzania programem.
- Jeżeli na bieżącym programie jest uruchomione ograniczenie.

#### *Zapisywanie programu*

Po dokonaniu modyfikacji ustawień na utworzonym programie pojawia się symbol oznaczający, że modyfikacje można zapisać.

Aby zapisać modyfikacje, należy wcisnąć  $\cong \gg$  wybrać "Zapisz program", a następnie wcisnąć OK i symbol zniknie.

Aby anulować modyfikacje dokonane od ostatniego zapisu, wybrać "Przywróć" i wcisnąć OK.

#### *Zmiana nazwy programu*

Aby zmienić nazwę programu, należy wisnąć wybrać « zmień nazwę programu », i wcisnąć OK

Uwaga: Ta funkcja nie będzie kopii zapasowej żadnych zmian.

**Ładowanie programu**<br>By załadować program już utworzony, wcisnąć **pocho** 

. Za pomocą przycisku wybrać program, który chcecie załadować z listy utworzonych

programów. (następnie OK)

Możecie również ładować programy ze strony wyboru programów spawania.

### *Kopiowanie programu*

By skopiować program, należy załadować program, który chcecie skopiować, a następnie utworzyć nowy program z tego załadowanego.

### **4.3. WYBÓR I ZARZĄDZANIE PROGRAMAMI SPAWANIA**

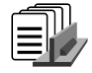

Ta strona jest dostępna na stronie głównej daje przegląd dostępnych programów. By załadować program z tej strony, należy wybrać program i wcisnąć OK.

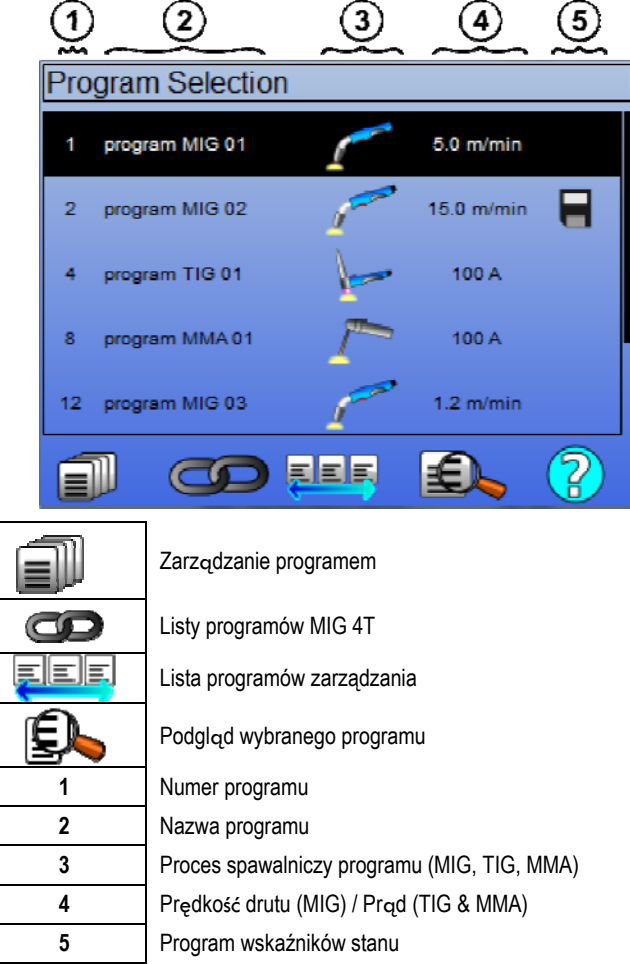

#### *Strona zarządzania programem*

Strona Zarządzania programem umożliwia złożone zarządzania programami spawania. Z tego powodu, strona ta różni się od strony Wyboru w celu ograniczenia praw dostępu.

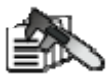

Poza działaniami już przedstawionymi – Kopia zapasowa, przywracanie, oraz ładowanie – zarządzanie programem umożliwia:

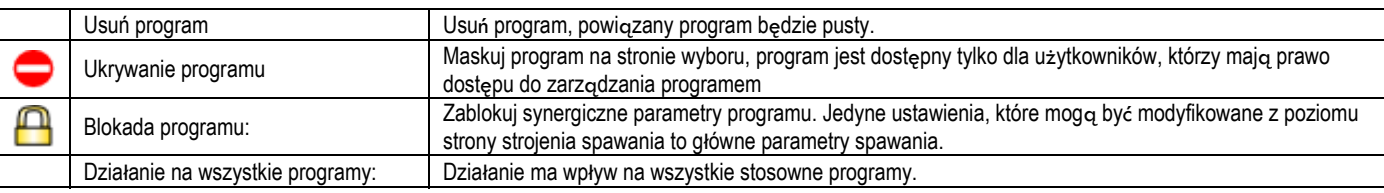

By usunąć maskowanie lub blokadę programu, wybrać Odmaskuj lub Odblokuj.

## **listy programów zarządzania mig 4T**

Lista programów MIG 4T stanowi szczególny przypadek listy programów, w której programy MIG 4T są połączalne łańcuchowo w trakcie spawania, ponieważ są za sobą **kompatybilne**: ta sama synergia (metal, średnica drutu i gaz).

Listy programów MIG 4T umożliwiają optymalizację kompleksowych spawań poprzez dostosowanie każdego poszczególnego warunku operacyjnego do określonego programu spawalniczego. Zmiany można dokonać bez przerywania spawania, jak w automatycznym N1, poprawiając wydajność.

Spawacz przechodzi z jednego programu na drugi w trakcie kroku spawalniczego poprzez krótkie wciśnięcie spustu (czas krótkiego kliknięcia spustu zdefiniowany w: Konfiguracja > Instalacja > Cykl). Długie przyciśnięcie powoduje zatrzymanie spawania lub uruchomienie opadania jak w zwykłym trybie 4T. Kroki przejściowe (gorący start /wypełniacz krateru) są zarządzane jak w zwykłym trybie 4T.

Słabnięcie cyklu 4T ze spustem wywołującym program w trakcie spawania i fazy opadania:

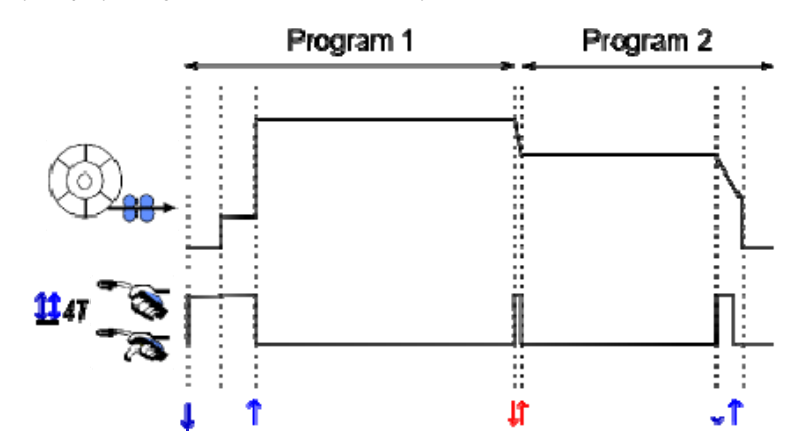

Pierwszy program listy może być dowolnie wybrany z listy dostępnych programów. Dodawanie programu do listy jest ograniczone do istniejących i kompatybilnych programów, takich, które można łańcuchować z pierwszym programem w trakcie spawania.

#### **ZARZĄDZANIE LISTAMI PROGRAMÓW**

Lista programów umożliwia zgromadzenie na jednej liście grupy programów spawalniczych. *Przykłady zastosowania* 

- **Kompleksowe części**: Dla okazjonalnego lub regularnego spawania wymagającego różnych procesów spawalniczych, średnic drutu i innych parametrów, niezbędne programy mogą być zgrupowane na jednej liście i łatwo dostępne.
- **Specyfikacja procedury spawalniczej**: Konieczne programy mogą być zgrupowane na liście w celu przestrzegania procedury.
- **Zarządzanie użytkownikiem**: Dostęp użytkownika może zostać ograniczony do programów z wybranej listy.

EEE

#### *Zarządzanie listą*

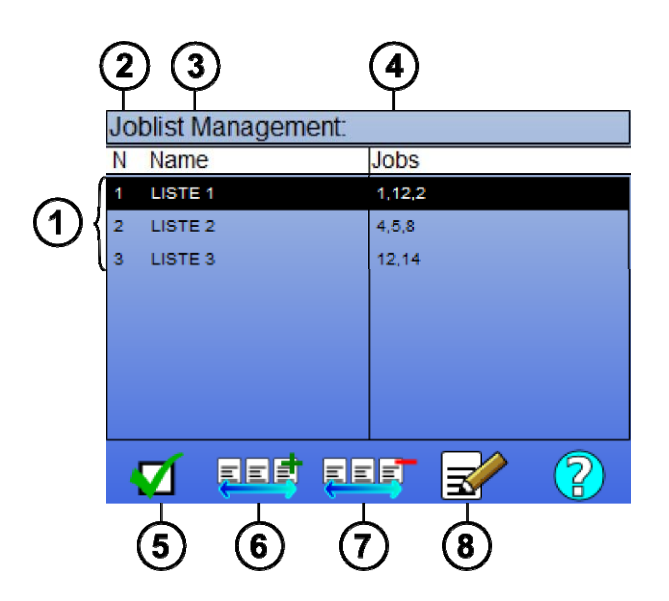

**PL**

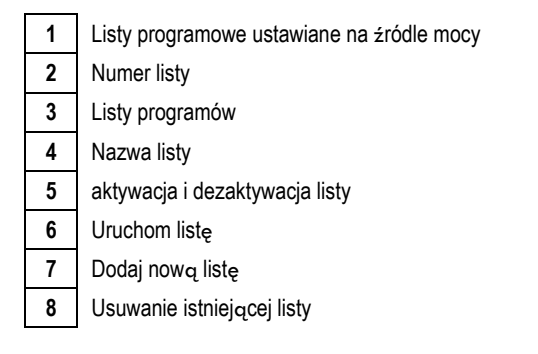

Poniżej znajdują się użyteczne ikonki dla zarządzania listą.

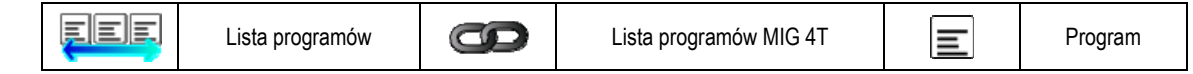

Ikonki działań

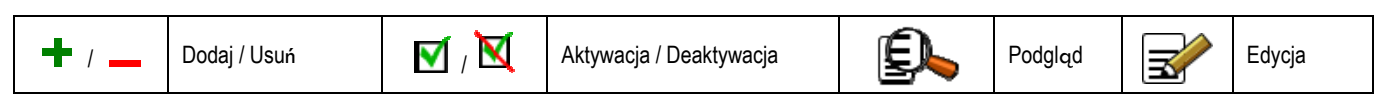

Porządek pozycjonowania programu na liście będzie porządkiem powiązanym łańcuchowo ze strony strojenia spawania.

### *Aktywacja*

Kiedy lista programowa jest aktywna  $\blacksquare$ , można wybrać tylko programy z tej listy ze strony strojenia spawania, a ikonka listy programów pojawia się w lewym górnym rogu tej strony. Programy są powiązane łańcuchowo w takim samym porządku, w jakim zostały dodane do listy. Nie jest możliwe utworzenie programu podczas, gdy lista jest aktywowana.

Jeżeli jeden z programów z listy jest zamaskowany lub usunięty, lista nie może być już aktywowana.

Listy programów są tworzone dla łańcuchowania poza spawaniem. Możecie aktywować wezwanie programu poza spawaniem w menu: *Konfiguracja > Instalacja > Cykl.* 

### **4.4. IMPORT / EKSPORT PROGRAMÓW SPAWALNICZYCH**

Eksport programów spawalniczych może być przydatny w celu zaimportowania tychże na inne stanowisko spawalnicze lub do zachowania kopii zapasowej tych programów na zewnętrznym nośniku pamięci.

Eksportowany program powiązany jest z jego numerem spośród 100 dostępnych numerów. Jeżeli program jest powiązany z synergią użytkownika, synergia ta automatycznie będzie eksportowana i importowana z tym programem.

Importowany program na źródle mocy jest przesyłany do jego oryginalnego numeru i usuwany, jeśli początkowy program jest powiązany z tym samym numerem.

Weźmy np. import programów 1 i 2 spośród 100 programów źródła mocy A do innego źródła mocy B:

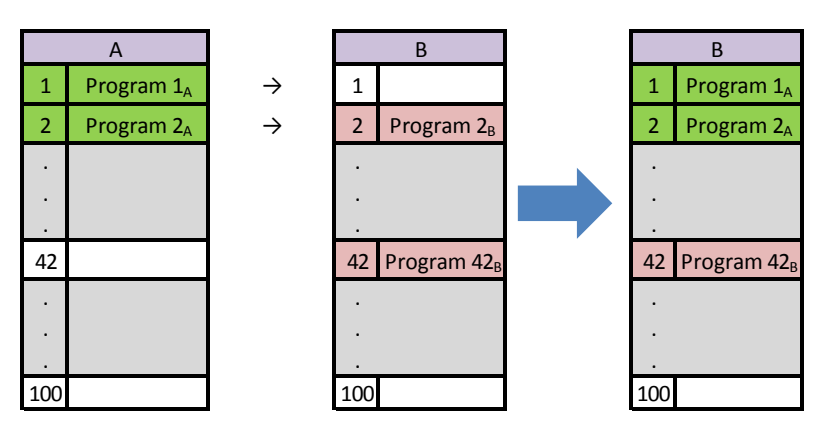

Program 1A jest importowany, zatrzymać jego numer.

Program 2A spowodował awarię programu 2B. Program 2B utracony Program 42B jest zatrzymany, ponieważ w A nie ma żadnego programu 42

W tym przykładzie, programy źródła mocy B nie są identyczne z tymi ze źródła mocy A, ponieważ program 42 został utrzymany. By uzyskać identyczne programy w A i B, należy usunąć wszystkie programy źródła mocy B przed wykonaniem importu.

### **TRYB DOWOLNY**

**CITOWAVE III** posiada bezpłatny tryb, w którym operator może uzyskać dostęp do dodatkowych ustawień parametrów spawania. Pozwala to dostosować generator do konkretnych zastosowań.

Dodatkowe ustawienia gładkie prowadzenie:

- Napięcie Arc/ napięcie szczytowe
- Dynamizm

Dodatkowe ustawienia impulsu prądu:

Umieszczając kursor na PRĘDKOŚĆ BEZ DRUTU i wciskając OK można wyświetlić parametry razem, by ułatwić ich dostosowanie

• Częstotliwość

- Czas impulsu
- Podstawowe prądu

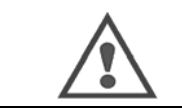

#### **OSTRZEŻENIE**

w trybie swobodnym generatora nie jest już synergiczne mody. w ten sposób zachowanie spawania jest bezpośrednio związana z wartościami określonymi przez operatora. ten tryb powinien być stosowany wyłącznie przez wykwalifikowanych techników.

### **4.5. ZARZĄDZANIE UŻYTKOWNIKAMI & IDENTYFIKOWALNOŚĆ**

### **PREZENTACJA PROFILI UŻYTKOWNIKÓW**

Domyślnie, przy pierwszym uruchomieniu źródła mocy, lista użytkowników jest pusta. W takim wypadku, każdy użytkownik może zastosować źródło mocy i ma dowolny dostęp do każdej funkcji, a wygenerowane pliki śledzenia są anonimowe. Kiedy konieczna jest identyfikacja wygenerowanych plików śledzenia w celu przyznania ograniczeń określonym użytkownikom, czy też uniknięcia stosowania źródła mocy przez niezidentyfikowanego użytkownika, możecie tworzyć użytkowników z dostosowanym poziomem uprawnień. Możliwy jest powrót do pustej listy w:

*Konserwacja > Reset fabryczny > Baza danych użytkownika* 

List dostępnych uprawnień jest następująca, w porządku malejącym:

- 1. Administrator
- 2. Technik 3. Spawacz

Aby mieć dostęp do funkcji źródła mocy, użytkownik musi posiadać poziom uprawnień większy lub równy poziomowi uprawnień dostępu związanemu z daną funkcją. Prawo dostępu do każdej funkcji może być konsultowane i modyfikowane w oknie zarządzania:

*Konfiguracja > Zarządzanie użytkownikiem > Zarządzanie uprawnieniem* 

Lista funkcji, dla których prawa dostępu są konfigurowalne wg profilu

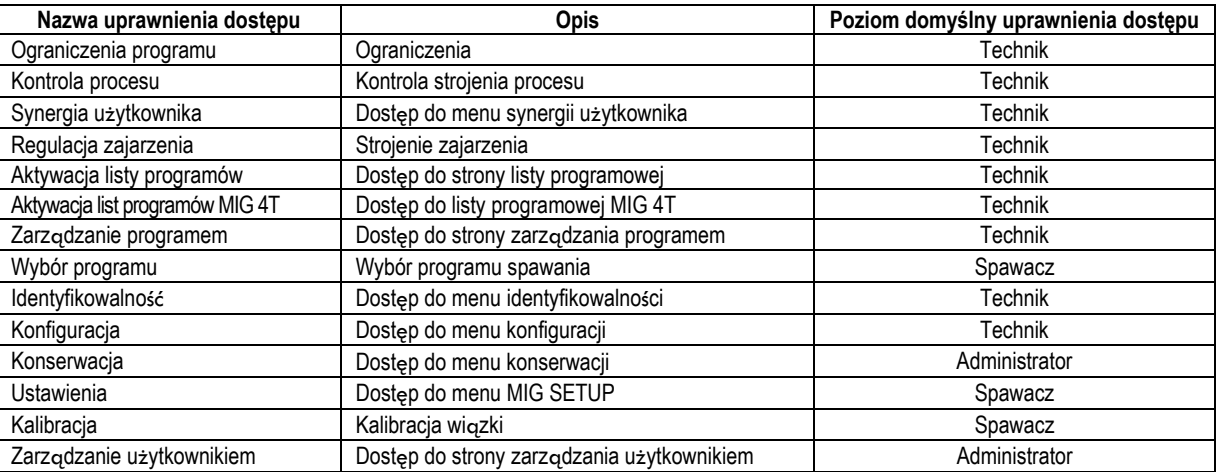

#### *Zarządzanie użytkownikiem:*

Pierwszy profil użytkownika musi być profilem Administratora z hasłem. Profile Technika i Spawacza są niedostępne, kiedy pierwszy profil nie został utworzony. Profil spawacza może być utworzony bez hasła, staje się wówczas użytkownikiem domyślnym, jeżeli nie dokonano identyfikacji.

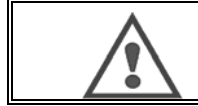

#### **OSTRZEŻENIE**

należy ostrożnie przechowywać hasło Administratora**.** 

Utracone hasło? Proszę skontaktować się z Waszym dystrybutorem lub Serwisem posprzedażowym.

### **IDENTYFIKACJA UŻYTKOWNIKA**

Na stronie głównei, przycisk « (أ ) » daje dostęp do strony identyfikacji użytkownika. Jeżeli użytkownik nie został utworzony, strona ta jest niedostępna. identyfikacja użytkownika:

- Zezwolenie lub odmowa dostępu do różnych funkcji źródła mocy w zależności od profilu.
- Określić w generowanych plikach śledzenia nazwę zidentyfikowanego użytkownika.

Aby być zidentyfikowanym użytkownikiem, należy wybrać danego odpowiedniego użytkownika, walidować i wpisać swoje hasło, jeśli to wymagane

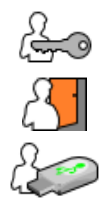

Zmodyfikować hasło użytkownika

Wylogować się z bieżącej sesji

Utworzyć profil użytkownika z profilu powiązanego z kluczem USB. Umieszczenie klucza USB powoduje automatyczną identyfikację użytkownika. Klucz USB może być odłączony bez wylogowywania się.

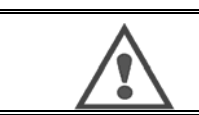

**OSTRZEŻENIE**

NIE pozostawiać klucza USB podłączonego do źródła mocy w trakcie jego stosowania z powodu ryzyka uszkodzenia.

### **4.6. OGRANICZENIA PROGRAMOWE**

Strona ograniczeń jest dostępna ze strony USTAWIEŃ strojenia spawania MIG.

**1 Użycie**: Ograniczenia strojenia programu w postaci okna.

Ograniczenie strojenia dotyczy głównych parametrów kroku spawania bieżącego programu:

- Prędkość drutu
	- Długość łuku
	- Strojenie szczegółowe

By uaktywnić ograniczenie, należy przekręcić koder

Wybrana wartość daje 'okno', z którym spawacz może pracować przy tym parametrze. Ograniczenie to ma zastosowanie wyłącznie do programu, na którym zostało aktywowane.

**Przykład**: Brak 'Okna' – wówczas nie ma zezwolenia na żadną swobodę strojenia dla parametru wokół ustawionej wartości programowej.

'Okno' wynoszące 3 daje możliwość strojenia parametru o ±3 wokół ustawionej wartości programowej.

Jeżeli zarządzanie użytkownikiem zostało wprowadzone na źródle mocy, może mieć miejsce odmowa dostępu do strony ograniczenia dla danego profilu użytkownika. cf § 2.4.1.

**Przykład**: Użytkownik-technik tworzy program i ustawia ograniczenie w postaci okna strojenia głównych parametrów spawania. Użytkownik-spawacz nie ma dostępu do strony ograniczenia i jego możliwości w tym programie są ograniczone do okna strojenia, na które zezwolił Technik. Na każdym innym programie bez ograniczenia wszyscy użytkownicy mają taką samą swobodę przy strojeniu parametrów.

#### **2 Użycie**: Ograniczenie bieżącego programu

Po aktywacji tej funkcji, możliwy jest dostęp tylko do poniższych stron:

- Stroienie spawania
- Stroienie cyklu
- Wyświetlenie poprzednich parametrów spawania
- Strona główna
- Identyfikacja użytkownika

Użytkownik może zapisać modyfikacje, zmienić nazwę bieżącego programu, ale nie może tworzyć, ani załadować programu.

Aby usunąć lub zmodyfikować ograniczenie, proszę przejść z powrotem do strony Ograniczeń.

Jeżeli zarządzanie użytkownikiem jest wdrożone na źródle mocy, może nastąpić odmowa dostępu do strony Ograniczeń dla danego profilu użytkownika. **Przykład**: Technik-użytkownik tworzy program i ustawia ograniczenia bieżącego programu. Użytkownik-Spawacz nie ma dostępu do strony ograniczeń i nie może stosować innego programu niż ten utworzony przez Technika.

### **3 Użycie**: Ograniczenie bieżącej listy

To ograniczenie jest rozszerzeniem ograniczenia bieżącego programu zastosowanego do list programów.

### **4 Użycie**: Blokada interfejsu

Funkcja ta pozwala ograniczyć użycie interfejsu do konsultacji wartości parametrów, nie można modyfikować żadnych parametrów.

W tym trybie, możliwy jest jedynie dostęp do:

- Strony strojenia spawania
- Strony strojenia cyklu spawania
- Wyświetlenia parametrów spawania
- Strony głównej
- Identyfikacji użytkownika

Aby usunąć blokadę interfejsu, proszę wrócić do strony Ograniczeń.

Użytkownik może zablokować interfejs tylko źródła mocy lub wszystkich interfejsów (źródła mocy, podajnika drutu i polecenia RC job)

### **5 Użycie**: Blokada programu

Dostępna w Zarządzaniu Programem , blokuje ona parametry synergii programu: na stronie strojenia spawania można dostroić jedynie główne parametry spawania.
### **4.7. PROCES KONTROLI**

Proces kontroli umożliwia poprawę kontroli zmiennych spawania. Rzeczywiście, **CITOWAVE III** zdolny jest do ostrzegania użytkownika, że wartość jednej z poniższych zmiennych jest poza korytarzem kontroli:

- Prąd spawania
- Prąd silnika podajnika drutu (daje wyobrażenie prędkości drutu)
- Napięcie łuku

Korytarz kontroli jest określany przez górny i dolny próg, który użytkownik może ustawić dla każdej zmiennej. W celu regulacji, użytkownik może odnieść się do wartości minimalnych i maksymalnych zmierzonych podczas poprzedniego spawania. Wartości te są dostępne w menu: "Pomoc w strojeniu". Błąd jest uruchamiany jeśli wyjścia czasowe na tej samej granicy jest większy niż czas regulacji hamowania: t (s)

W poniższym przykładzie, zostaje przekroczona górna granica przekroczona 2 razy t1 <t2 i T> T.

Tylko t2 przekroczone uruchamia domyślną

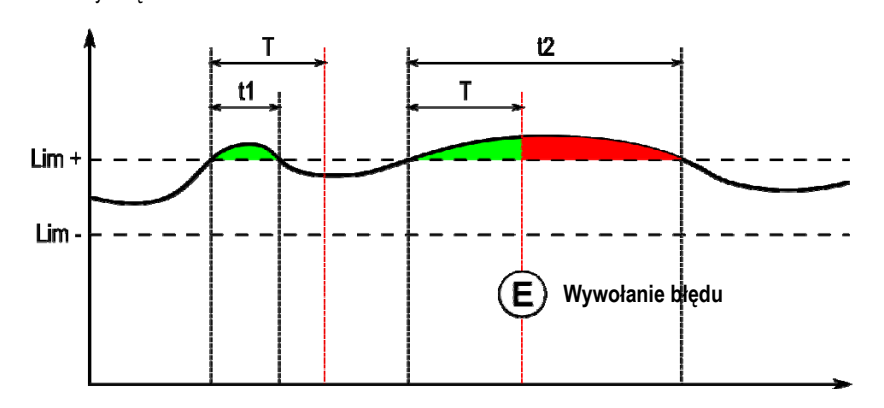

Strona Kontroli procesu jest dostępna w USTAWIENIACH menu MIG. Możecie zdecydować się na aktywację kontroli tylko dla pewnych zmiennych. By ustawić wartości progów, możecie odnieść się do wartości minimalnych i maksymalnych zmierzonych podczas poprzedniego spawania. Wartości te są dostępne w menu: "Pomoc w strojeniu".

Parametry kontroli procesu są powiązane tylko z jednym programem spawalniczym. Parametry te mogą się różnić pomiędzy różnymi programami. Istnieją trzy typy wykrywania błędów zdefiniowane w menu Konfiguracja > Instalacja > Błąd

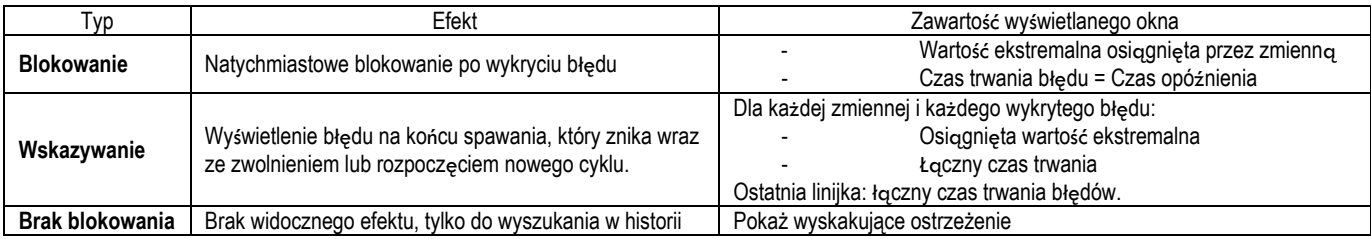

Błędy są przechowywane w historii. Dostępne są następujące dane:

- Błąd
- Numer błędu
- Zmienna kontrolowana
- Numer programu
- Data / Czas
- Zidentyfikowany użytkownik
- Osiągnięta maksymalna wartość
- Całkowita długość błędu
- Łączna długość błędów na zmienną

Kiedy aktywowany jest proces kontroli, kolorowa kropka pojawia się obok zmiennej kontrolowanej na stronie spawania MIG. Jeżeli kropka pozostaje zielona w trakcie spawania, nie wykryto żadnych defektów, w przeciwnym wypadku zmienia kolor na czerwony.

Dzięki tej funkcji użytkownik może:

- Dokładnie ocenić w czasie rzeczywistym jakości spawania.
- Zapewnienie zgodności z technik spawania opis

#### **IDENTYFIKOWALNOŚĆ**

Menu identyfikowalności **Menu identyfikowalności** , dostępne ze strony głównej, jest podzielone na dwie części:

#### **Konfiguracja**

Umożliwia aktywację eksportu charakterystyki spawania poprzez konfigurowanie opóźnienia eksportu po spawaniu. T(s) [1: 100] Wybranie śledzenia spawania daje dodatkowe parametry do raportu.

Możliwe są dwa wybory eksportu:

USB – wymaga regulowalnego opóźnienia przed eksportem, by uniknąć a zaburzeń elektromagnetycznych.

#### FTP – serwer podłączony do źródła mocy.

#### **Raport identyfikowalności**

Wyświetl raport identyfikowalności z ostatniego spawania.

Aby wyeksportować raport identyfikowalności, należy podłączyć zewnętrzny nośnik pamięci i wcisnąć przycisk eksportu.

### **5 - SPAWANIE TIG & MMA**

**CITOWAVE III** jest wieloprocesowym stanowiskiem spawania a zatem umożliwia spawanie TIG i MMA. **TIG LIFT** 

W tym trybie, trzeba wykorzystać adapter TIG w tym celu dostarczony.(W000379466)

Należy zastosować operację 'SCRATCH START'.

Cykl umożliwia 'opadanie' na końcu fazy spawania.

Działanie strony TIG jest podobne do działania strony MIG.

Programem roboczym jest program TIG. Użytkownik musi utworzyć numerowany program, by zapisać dane programu.

Poniżej opisano parametry regulacji:

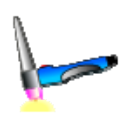

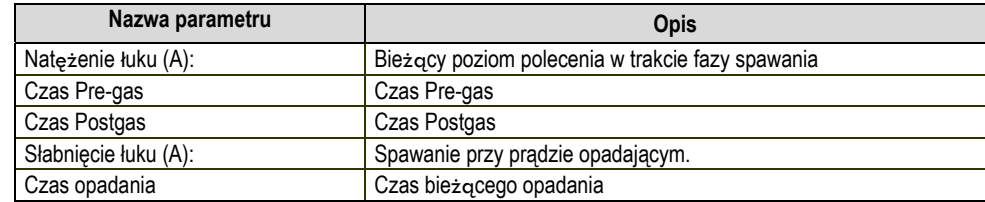

#### **MMA**

W tym trybie użytkownik może połączyć jego latarka jest na szpuli (dodatni) lub generatora (pozytywnych i negatywnych biegunów). Działanie strony MMA jest podobna do strony MIG / MAG.

Program prac jest domyślnym programem MMA.Użytkownik musi utworzyć numerowane tak, że dane zawarte w tym programie są zapisywane program. Gdy użytkownik wybierze program MMA moc jest aktywowany dopiero po upływie 5 sekund (aby zapobiec niezamierzonemu działanie po włączeniu programu MMA).

Rozdzieranie próg łuku ustawiono na 45 V.

Parametry sterowania są opisane poniżej:

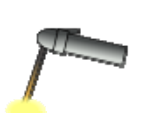

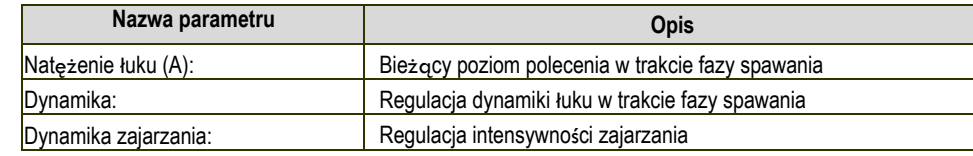

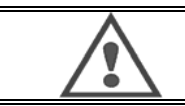

#### **OSTRZEŻENIE**

Kiedy źródło mocy jest w trybie MMA, prąd spawania również będzie obecny na złączu MIG i na końcu palnika MIG, jeśli jest podłączony.

### **6 - SZCZEGOLOWA KONFIGURACJA**

### **6.1. KONFIGURACJA JEDNOSTKI CHŁODZENIA**

Palnik spawalniczy MIG podłączany jest z przodu rolki, po upewnieniu się, że jest prawidłowo wyposażony w odpowiednie części zużywalne, które będą wykorzystane w spawaniu.

W tym celu, proszę się odnieść do instrukcji towarzyszących palnikowi

Jeśli korzystacie z palnika WODNEGO, należy podłączyć zespół chłodzenia za generatorem oraz "wiązką wody" Następnie sprawdzić, czy wybór palnika jest prawidłowy:

W menu Ustawienia/Instalacja>Chłodzenie ustawić wartość związaną z parametrem "jednostki chłodzenia"

z = praca automatyczna

bez = praca zatrzymana w celu użycia palnika Air

zawsze On = ciągła praca od uruchomienia generatora

Domyślne ustawienie wody: Aktywne lub brak błędu wody chłodzącej, jeżeli dostępny jest odpowiedni czujnik

Domyślny poziom wejścia: Wybrać status domyślny jednostki chłodzenia (normalnie otwarta lub normalnie zamknięta), aby była dostosowana do kilku grup Wstrzymanie - domyślny czas wody: zniesienie domyślnego czasu wody następuje 12 s. po uruchomieniu zespołu chłodzenia wodą. Wstrzymanie domyślnego czasu wody powoduje dodanie do 12 s. opóźnienia od 0 do 50 s.

Poniżej podano wszystkie parametry regulacji w konfiguracji menu. Jeżeli przedmiot był już omawiany, proszę odnieść się do wskazanego rozdziału.

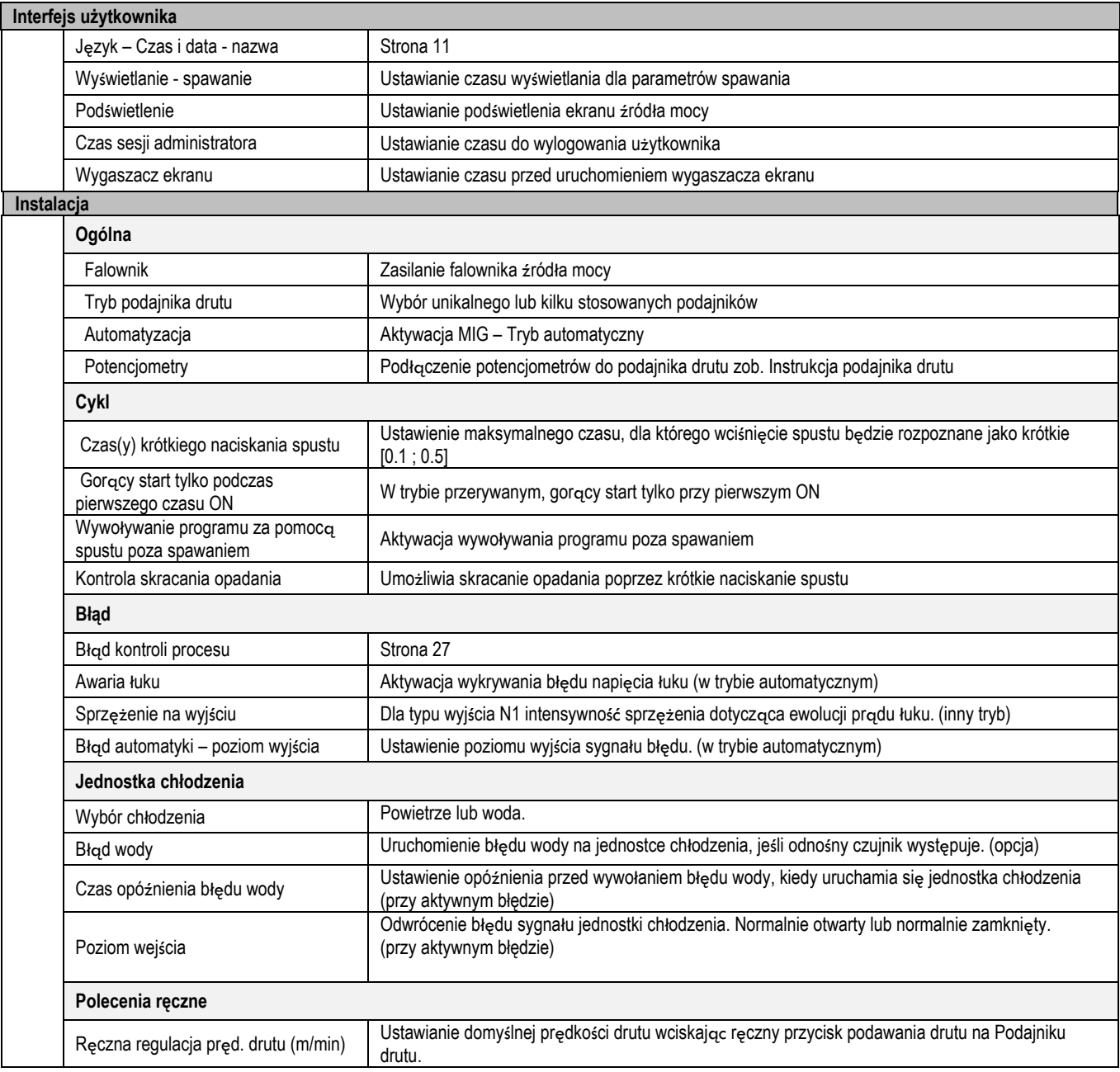

**PL**

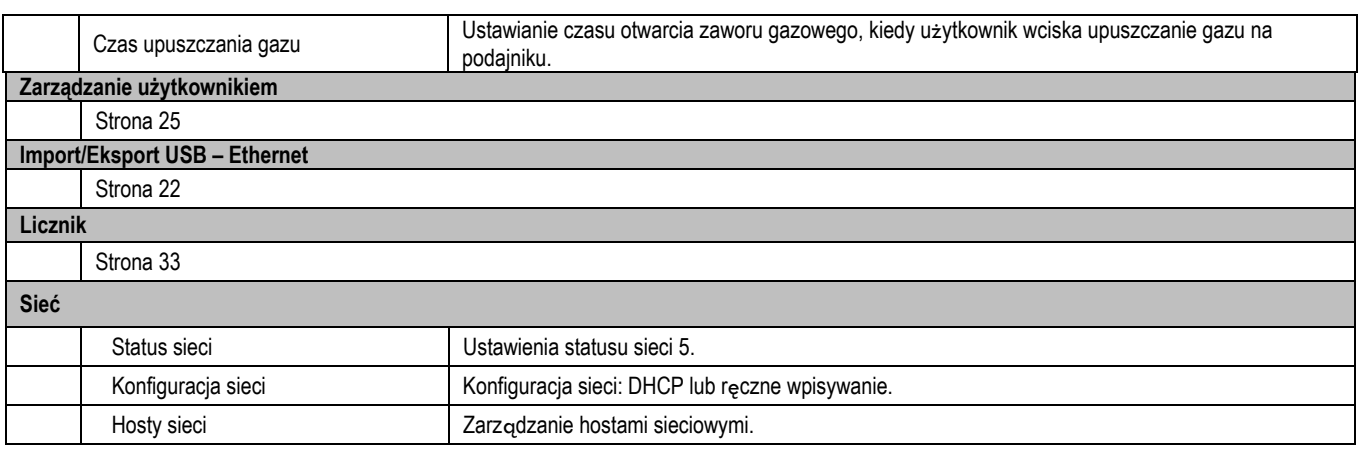

### **6.2. OPIS INTERFEJSU AUTOMATYKI**

#### Konfiguracja>Ustawienia>Ogólne>Automatyzacja

Interfejs N1 rozróżnia następujące sygnały:

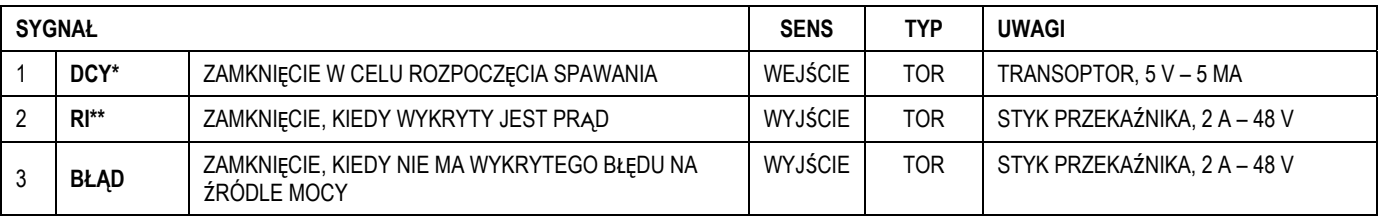

\* rozpoczęcie cyklu \*\* Wykrycie prądu spawania

#### *Rys.: Schemat dla interfejsu N1 na złączu J2*

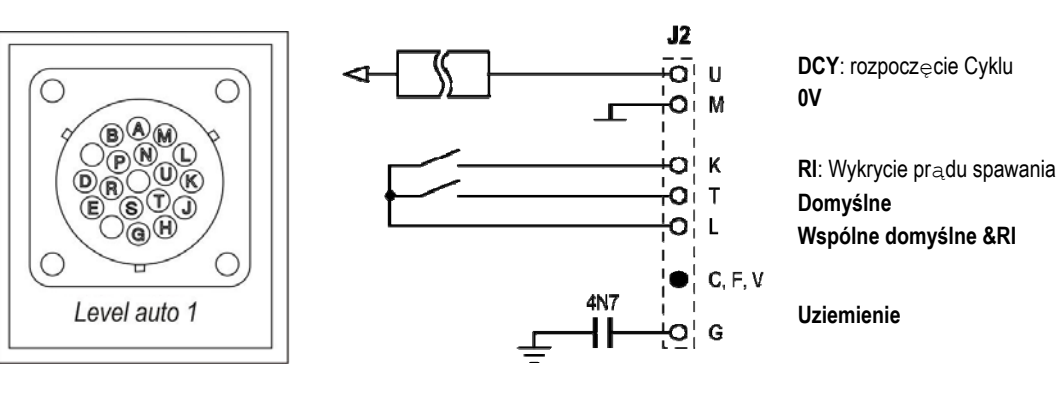

#### *Konfiguracja instalacji w przypadku poziomu automatyki N1*

Przy aktywacji trybu automatycznego N1:

- Menu MMA i TIG nie są już dostępne
- Dodawana jest określona strona poziomu automatyki N1 do menu MIG USTAWIENIA
- Sygnały POCZĄTKU ŁUKU (RI) oraz ROZPOCZĘCIA CYKLU (DCY) są aktywowane
- Tylko określone automatyczne cykle spawania są dostępne

Możecie aktywować automatykę N1 oraz tryb funkcjonowania wyjścia **RI** w menu: *Konfiguracja>Instalacja>Ogólne*. Wybór aktywnego poziomu dla sygnału **DEFAULT (DOMYŚLNY)** określony jest w menu: *Konfiguracja>Instalacja* >Domyślne.

### *Automatyczna konfiguracja cyklu*

W menu MIG, strona automatycznego "USTAWIENIA" pozwala na ustawienie:

- Poziomu progu RI (zakres: A) ;
- Wykrycie przerwanego łuku (zakres: s) ;
- Opóźnienie przed startem ruchu (zakres: s) ;
- Opóźnienie przed zatrzymaniem ruchu (zakres: s) ;
- Prędkość ruchu (zakres: cm/min).

Wykrywanie przerwanego łuku pozwala na skonfigurowanie domyślnego przerwania łuku. Prędkość ruchu jest informacją dla użytownika, ale nie jest ona obsługiwana przez instalację. Różne parametry są stosowane do konfiguracji wyjścia RI z 3 następujących trybów:

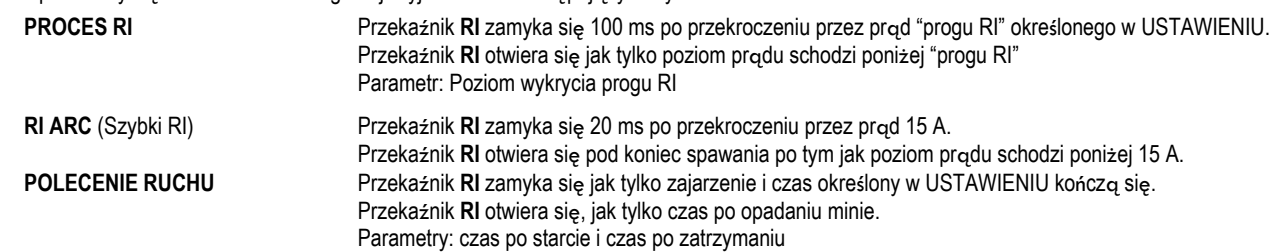

**Uwaga**: Wyjście **RI** w trybie **POLECENIE RUCHU (MOVEMENT COMMAND)** nie schodzi poniżej 1, jeśli zdecydujecie się ponownie rozpocząć spwanie w tracie fazy opadania.

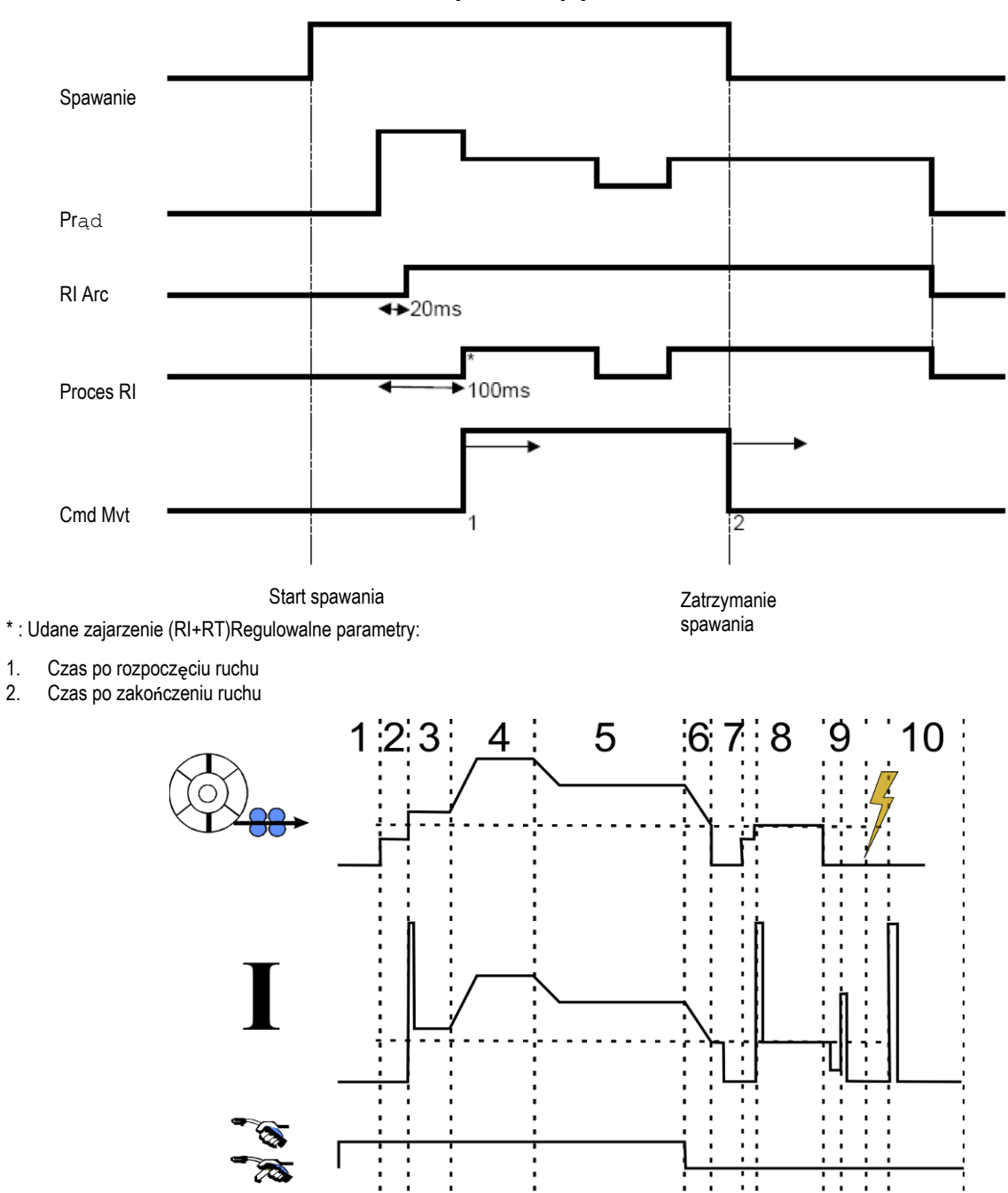

**Rys.: Różne tryby działania RI** 

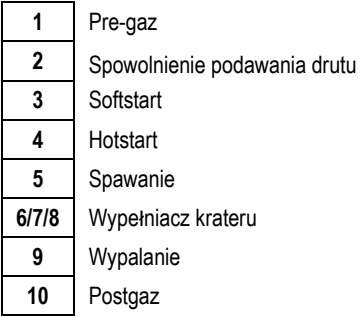

### **6.3. KOMUNIKACJA ZEWNĘTRZNA**

Komunikacja z **USB** jest możliwa, jak tylko klucz USB zostanie wykryty na źródle mocy.

Komunikacja ze zdalnym hostem przez połączenie **Ethernet** jest możliwa:

- Jeżeli źródło mocy posiada adres IP. Menu Konfiguracja > Sieć > Konfiguracja sieci
	- Istnieją dwa sposoby konfiguracji adresu IP na źródle mocy:
	- DHCP: automatyczne przypisywanie adresu IP
	- Ręczna: ręczne wpisanie parametrów sieci
- $\checkmark$  Jeśli zdalny host jest zdefiniowany dla źródła mocy. Są dwa sposoby usuwania hosta:
	- Inne źródło mocy z adresem IP

- Komputer z serwerem FTP na porcie 21

Komunikacja zewnętrzna rozróżnia dwie główne funkcje:

Wyłącznie dane eksportowalne: Identyfikowalność / Historia błędów / Liczniki

 Dane eksportowane i importowalne: Programy spawania / Konfiguracja źródła mocy (zob. poniżej) / Kopia Zapas. Instalacji /Synergie Użytkownika Import/Eksport programów spawania i konfiguracja źródła mocy są dostępne w menu:

Konfiguracja > Import/Eksport

Poniższa strona umożliwia zarządzanie wejściem/wyjściem do Ethernetu i USB poniższych danych:

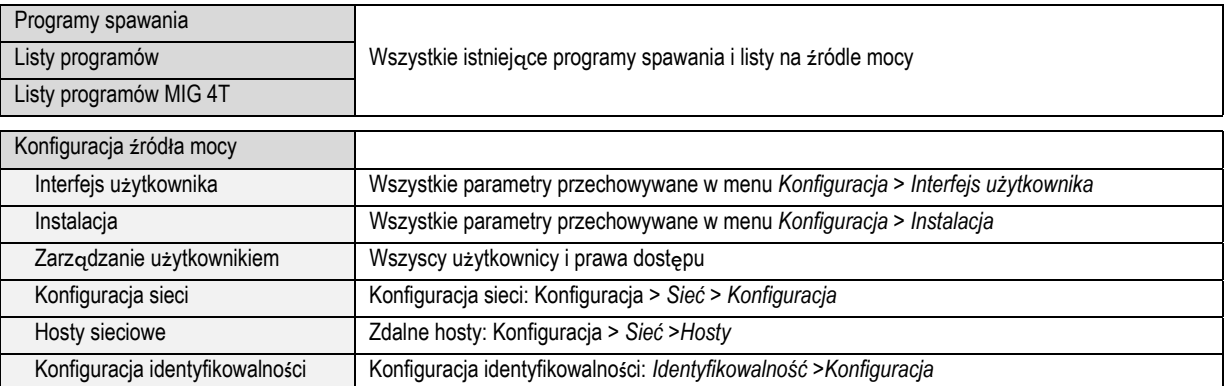

#### Import/eksport Kopii zapasowej instalacji jest dostępny w menu: **Konserwacja > Kopia zapasowa instalacji**

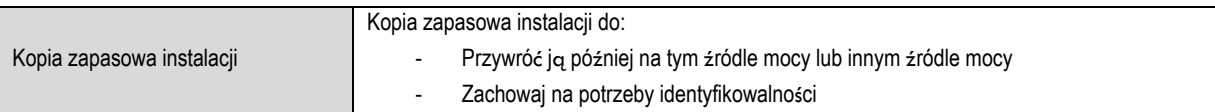

Źródło mocy jest wyświetlane w lewej kolumnie a zewnętrzny nośnik pamięci wyświetlany jest w prawej kolumnie:

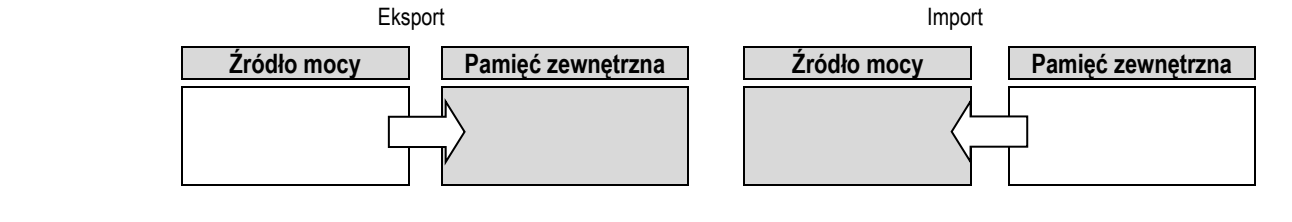

**Eksport:** 

Aby eksportować na zewnętrzny nośnik pamięci, wybrać elementy eksportowane, wcisnąć przycisk transferu, nazwać plik i poczekać do końca eksportu.

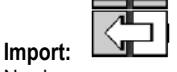

Nawigować w zewnętrznym nośniku pamięci, aż do znalezienia folderu zawierającego plik do importu, wybrać plik, wcisnąć przycisk transferu,

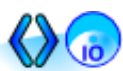

nazwać plik i poczekać do końca importu.

Szczegóły nt. Importu programów spawania znajdują się w § IMPORT/EKSPORT, s. 26. Import konfiguracji źródła mocy przywraca poprzednią konfiguracje. Import Kopii zapasowej instalacji przywraca poprzednią kopię instalacji za wyjątkiem:

- Wersji oprogramowania źródła mocy
- Identyfikatora źródła mocy (do wykonania ręcznie)

Programy spawania nie będą wymazane, jeśli ich numer nie jest powiązany z programem ja Kopii zapasowej Instalacji. Aby uzyskać dokładną kopię stanu źródła mocy, należy zrobić reset do ustawień fabrycznych przed importem.

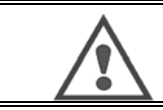

#### **OSTRZEŻENIE**

Aby przywrócić instalację, wersja oprogramowania źródła mocy musi być kompatybilna z wersją źródła mocy, z której ta kopia zapasowa była wykonywana.

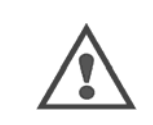

**OSTRZEŻENIE** W trakcie importu synergii użytkownika, rzeczywista synergia zachowana w źródle mocy, która ma ten sam ID, będzie nadpisana.

### **7 - KONSERWACJA INSTALACJI**

#### **AKTUALIZACJA OPROGRAMOWANIA**

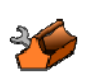

Niniejsza strona jest dostępna w menu Konserwacja . Umożliwia aktualizację oprogramowania za pomocą pliku z klucza USB. Plik ten jest dostarczany przez Lincoln Electric w celu ulepszenia funkcji źródła mocy. Użytkownik musi wybrać plik z klucza USB, a następnie uruchomić ładowanie wciskając przycisk transferu.

Wersję oprogramowania każdej części instalacji można zidentyfikować na stronie: Identyfikacja oprogramowania.

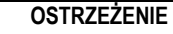

Z każdą nową wersją oprogramowania będzie dostarczana tabela zgodności pomiędzy różnymi wersjami oprogramowania. Zalecamy aktualizację oprogramowania przy zastosowaniu zgodnej wersji, ponieważ istnieje ryzyko utraty wewnętrznych danych źródła mocy.

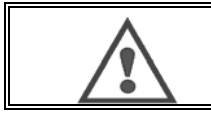

#### **OSTRZEŻENIE**

Zalecamy kopię zapasową instalacji przez każdą aktualizacją oprogramowania.

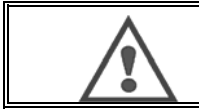

#### **OSTRZEŻENIE**

Nie dotykać zasilania ani klucza USB w trakcie aktualizacji, w przeciwnym razie może wystąpić konieczność powtórzenia całej operacji.

#### **LICZNIKI**

Strona ta zawiera kilka liczników upraszczających konserwację zużycia części i zarządzanie częściami zużywalnymi. Każdy licznik powiązany jest z progiem – podlegającym regulacji lub nie – jeżeli powiązany licznik przekroczy wartość progu, ostrzeżenie wymagające potwierdzenia jest przekazywane do użytkownika.

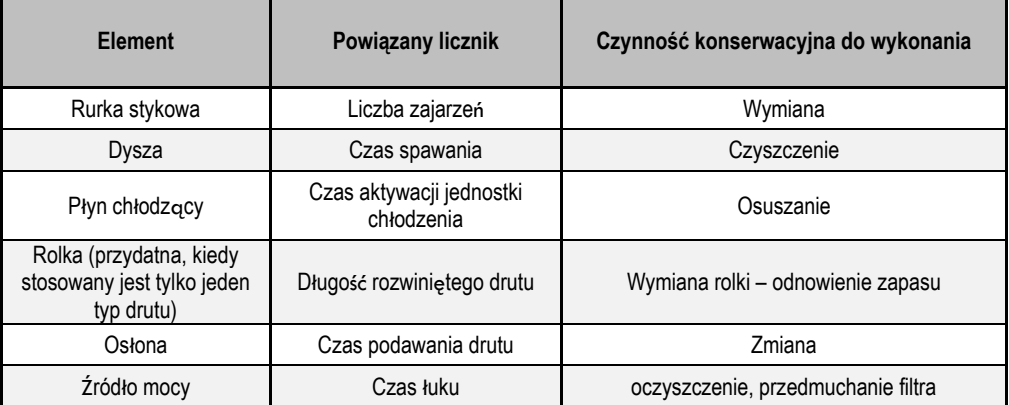

Po zakończeniu czynności konserwacji, użytkownik może zresetować dany licznik, czy też ustawić próg.

#### **HISTORIA BŁĘDÓW**

Strona ta wyświetla historię błędów źródła mocy, oraz, dla każdego błędu, kontekst jego wystąpienia. Dziennik błędów można eksportować na zewnętrzny nośnik danych.

#### **RESET FABRYCZNY I KOPIA INSTALACJI**

Funkcja resetu do ustawień fabrycznych pozwala użytkownikowi zresetować wszystkie lub część danych wewnętrznych źródła mocy do stanu fabrycznego.

Istnieje kilka poziomów resetu:

- reset konfiguracji źródła mocy<br>- reset listy użytkowników
- reset listy użytkowników
- reset instalacji

Użytkownik musi wybrać poziom resetu, a następnie uruchomić ponownie instalację. Zrestartować urządzenie, by ustawienia były skuteczne.

### **8 - OPCJE**

- **8.1. JEDNOSTKA CHŁODZENIA, NR REF. W000273516**
- **8.2. ROLKA DVU W500, NR REF. W000371926**

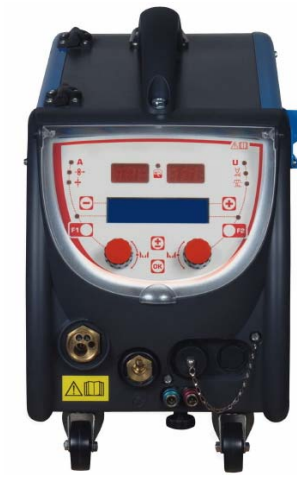

### **8.3. ZDALNE STEROWANIE RC JOB II, NR REF. W000371925**

Funkcje zdalnego sterowania:

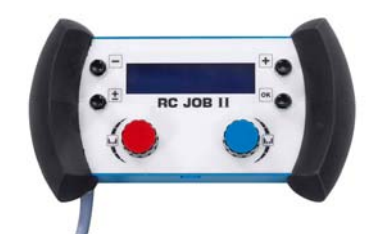

- Ustawianie parametrów (prędkość drutu, szczegółowa regulacja, napięcie szczytowe, napięcie i dynamika łuku) w oparciu o konfigurację jednostki spawania, zarówno w trakcie jak i poza spawaniem.
- $\checkmark$  Przywołanie i wykonawnie zadania spawania.
- $\checkmark$  Łączenie kilku zadań w ramach tego samego procesu.
- Modyfikacja i zachowywanie zadania spawania.
- Wyświetlanie regulowanych parametrów spawania, w trakcie i poza spawaniem, jak również numeru i nazwy zadania Informacja i ergonomia RC Job II są zgodne z tym, co podaje ekran centralny podajnika drutu.

### **8.4. ZDALNE STEROWANIE RC SIMPLE, NR REF. W000275904**

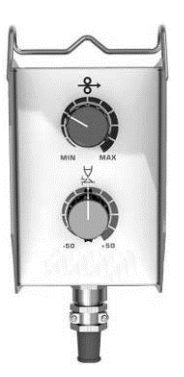

- $\checkmark$  Regulacja prędkości drutu podczas spawania i poza spawaniem.<br> $\checkmark$  Regulacja papiecja łuku podczas spawania i poza spawaniem.
- Regulacja napięcia łuku podczas spawania i poza spawaniem.

### **8.5. WÓZEK WARSZTATOWY II, NR REF. W000383000**

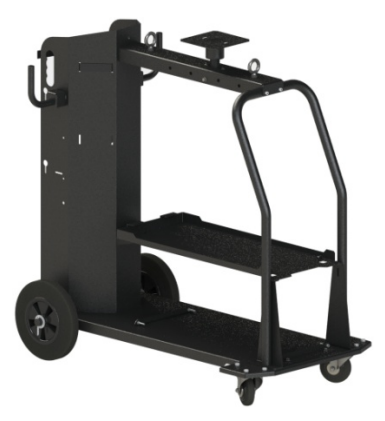

W celu łatwego przemieszczania źródła mocy w otoczeniu warsztatowym.

### **8.6. FILTR PYŁU, NR REF. W000373703**

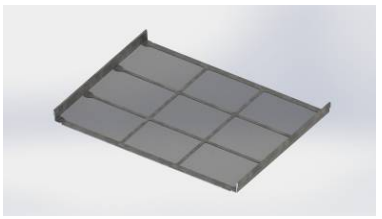

### **8.7. OPCJA WTYCZKI RC JOB II NA GENERATORZE, NR REF. W000374008**

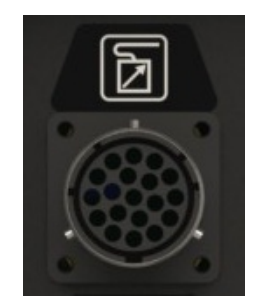

### **8.8. OPCJONALNY UCHWYT RURKI, NR REF. W000279930**

### **8.9. OPCJA KARTY PUSH PULL, NR REF. W000279907**

### **8.10. OPCJA UKŁADU ZASILANIA, NR REF. W000305106**

UKŁAD ZASILANIA może zasilać **CITOWAVE III** z trójfazowego zasilania elektrycznego 230V.

#### **8.11. ADAPTER TIG, NR REF. W000379466**

### **8.12 PRZEPŁYW BEZPIECZEŃSTWA, NR REF. W000376539**

**PL**

### **8.13. ZESPÓŁ PRZEWODÓW**

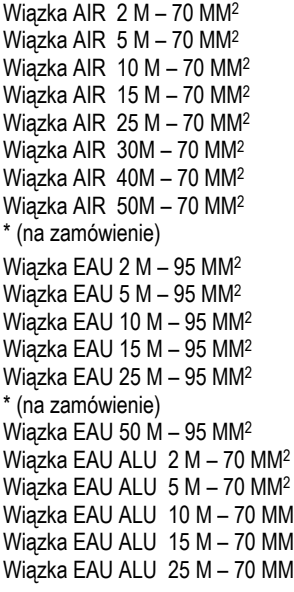

odn. W000275894 odn. W000275895 odn. W000275896 odn. W000275897 odn. W000276901\* odn. W000371246\* odn. W000371245\* odn. W000371244\*

odn. W000275898 odn. W000275899 odn. W000275900 odn. W000275901 odn. W000276902\*

Proszę się z nami skontaktować odn. W000371044  $\frac{2}{\pi}$  , and the contract extension of the contract of the contract of the contract of the contract of the contract of the contract of the contract of the contract of the contract of the contract of the contract of th  $M^2$ <br> $\alpha$ <br> $\alpha$ dn. W000371174  $M^2$ <br> $\alpha$ <br> $\alpha$ dn. W000371239<br> $\alpha$ dn. W000371239 odn. W000371239

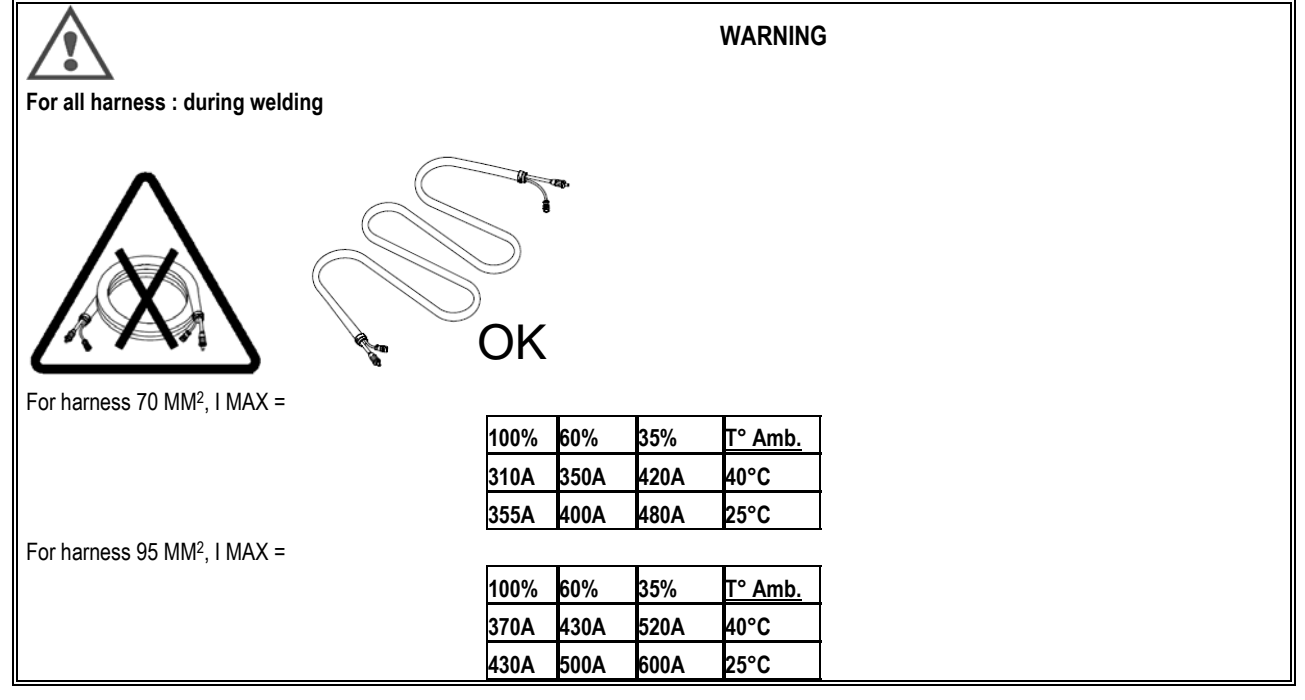

### **9 - KONSERWACJA 9.1. KONSERWACJA (OGÓLNIE)**

2 razy do roku, w zależności od użytkowania urządzenia, należy sprawdzać:

- $\Rightarrow$  Czystośc generatora
- Połączenia elektryczne i gazowe

#### **OSTRZEŻENIE**

Zatkanie filtra pyłu może prowadzić do redukcji cyklu pracy generatora.

#### **OSTRZEŻENIE: DWA RAZY W ROKU**

- Dmuchać sprężonym powietrzem.
	- $\Rightarrow$  Przeprowadzać kalibrację prądu i ustawień napięcia.
		- $\Rightarrow$  Sprawdzać połączenia elektryczne obwodów mocy, sterowania i zasilania.
	- $\Rightarrow$  Sprawdzić stan izolacji, kabli, połączeń i rurek.

#### **OSTRZEŻENIE**

Przy każdym uruchomieniu jednostki spawania i przed skontaktowaniem się z serwisem w celu obsługi technicznej, proszę sprawdzić:

- Czy końcówki są właściwie dociśnięte.
- $\Rightarrow$  Czy wybrane napięcie sieci zasilającej jest właściwe.
- $\Rightarrow$  Czy przepływ gazu jest prawidłowy.
- $\Rightarrow$  Czy stan palnika jest bardzo dobry.
- $\Rightarrow$  Rodzaj i średnicę drutu.

### **9.2. ROLKI I PROWADNIKI DRUTU**

Przy normalnych warunkach użytkowania akcesoria te mają długi okres żywotności przed koniecznością ich wymiany.

Czasami przy eksploatacji przez pewien okres czasu, można zauważyć nadmierne zużycie lub zatykanie się spowodowane przylegającym osadem. By zminimalizować takie szkodliwe efekty, należy upewnić się, że płytka podajnika drutu pozostaje czysta.

Jednostka redukcji silnika nie wymaga konserwacji.

#### **9.3. PALNIK**

Regularnie sprawdzać właściwą zwartość połączeń zasilania prądem dla spawania. Mechaniczne naprężenia związane z szokami termicznymi mają tendencję do luzowania niektórych części palnika, w szczególności:

- $\Rightarrow$  Rurki stykowei
- $\Rightarrow$  Przewodu koncentrycznego<br> $\Rightarrow$  Dyszy zgrzewającej
- Dyszy zgrzewającej
- $\Rightarrow$  Szybkozłącza

Sprawdzić, czy uszczelka kurka wlotu gazu jest w dobrym stanie.

Usunąć odpryski spomiędzy rurki stykowej i dyszy oraz spomiędzy dyszy i osłony.

Łatwiej jest usunąć odpryski jeżeli procedura jest powtarzana w krótkich ostępach czasowych.

Nie należy stosować twardych narzędzi, które mogą zadrapać powierzchnię tych częśći i spowodować, że odprysk będzie do nich przylegał.

- $\blacklozenge$  SPRAYMIG SIB, W000011093
- SPRAYMIG H20, W000010001

Przedmuchać proawadnik po każdej wymianie zwoju. Wykonać tę procedurę od strony szybkozłącza palnika.

Jeśli to konieczne, wymienić prowadnik wejścia drutu palnika.

Poważne zużycie prowadnika drutu może spowodować ulatnianie się gazu w kierunku tyłu palnika.

Rurki stykowe są zaprojektowane dla długotrwałego użytkowania. Mimo to, przechodzenie drutu powoduje ich zużywanie się poszerzając średnicę poza granice dopuszczalności dla prawidłowego kontaktu rurki z drutem.

Konieczność ich wymiany staje się oczywista, kiedy proces transferu metalu staje się niestabilny; przy innych parametrach roboczych w normie.

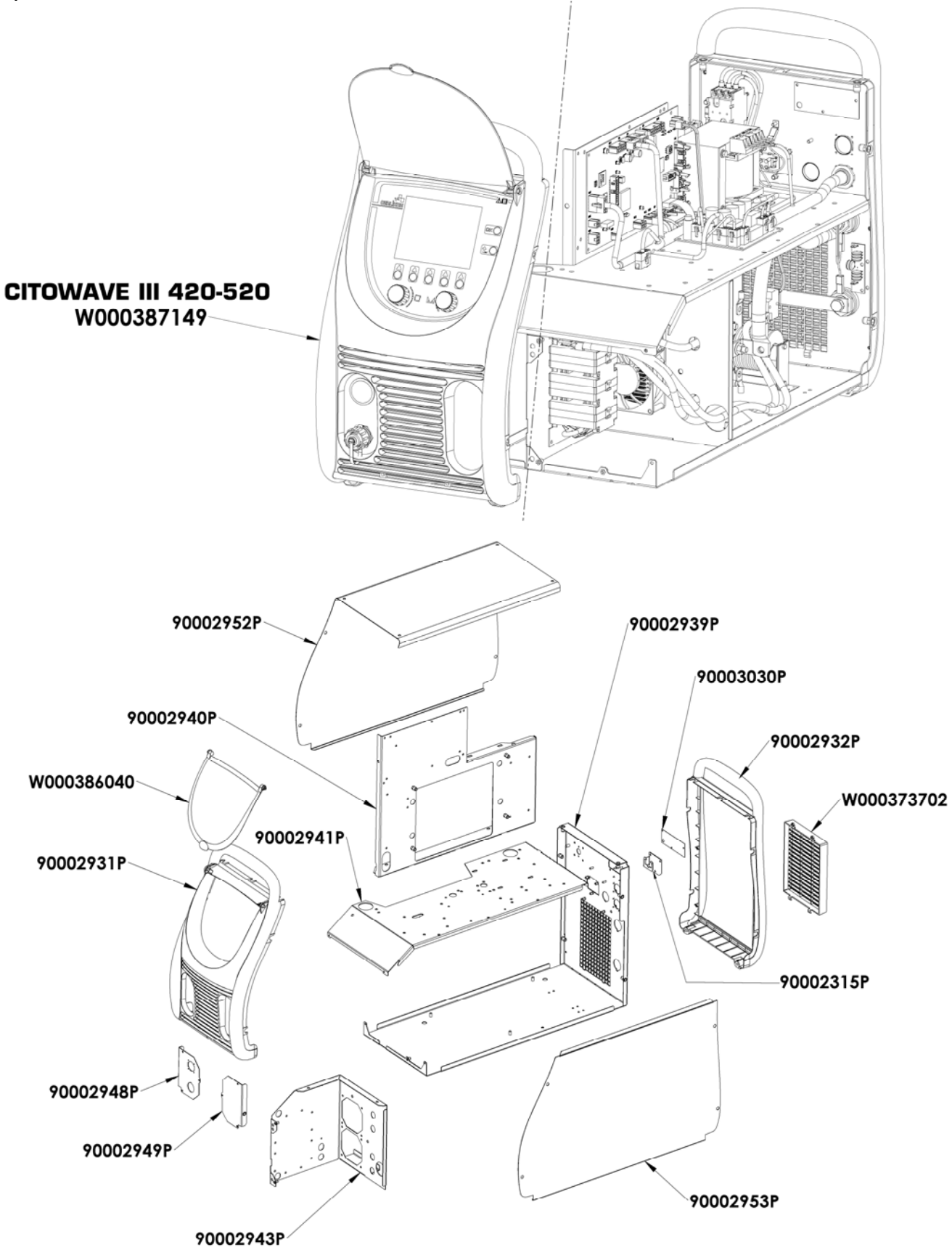

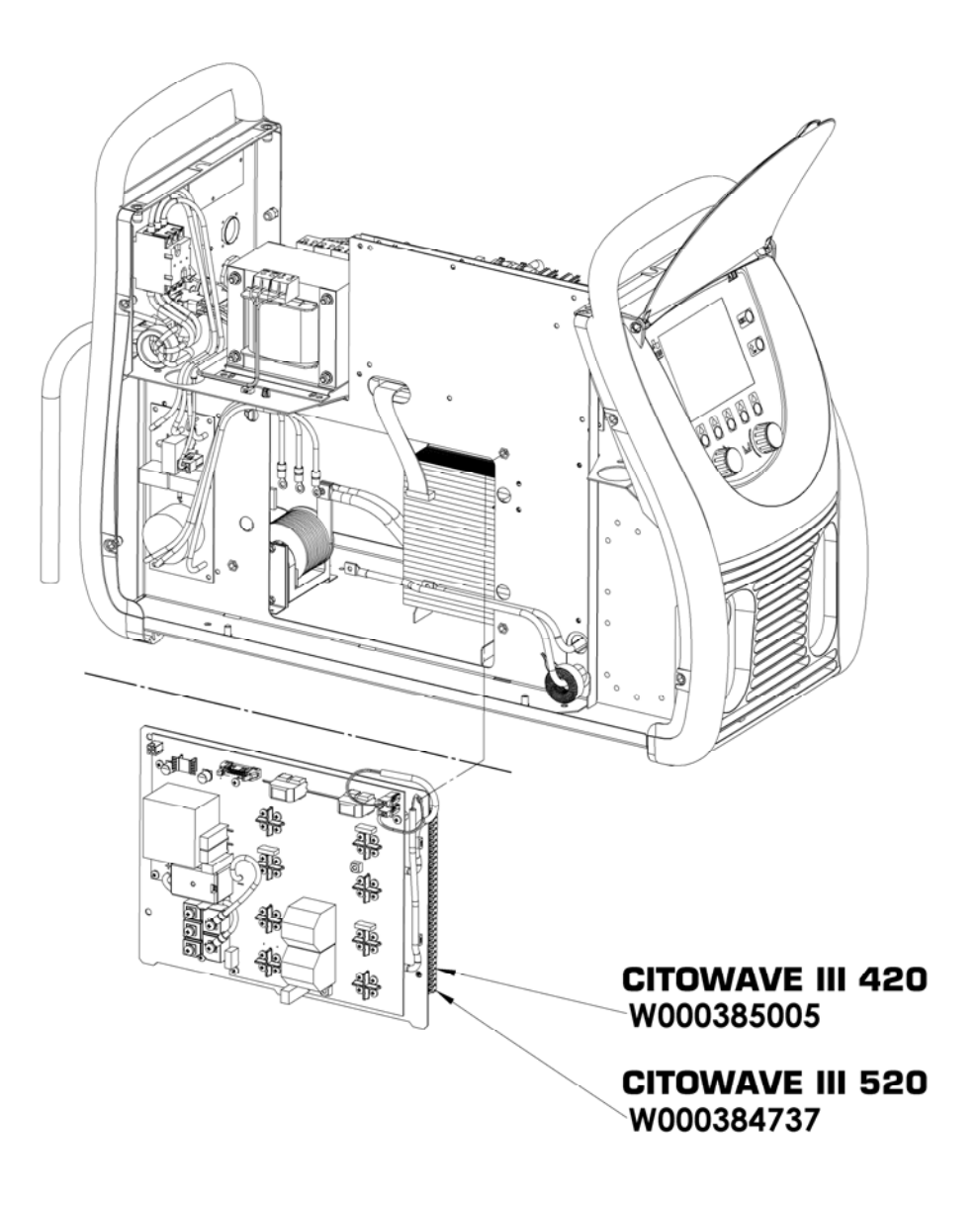

40

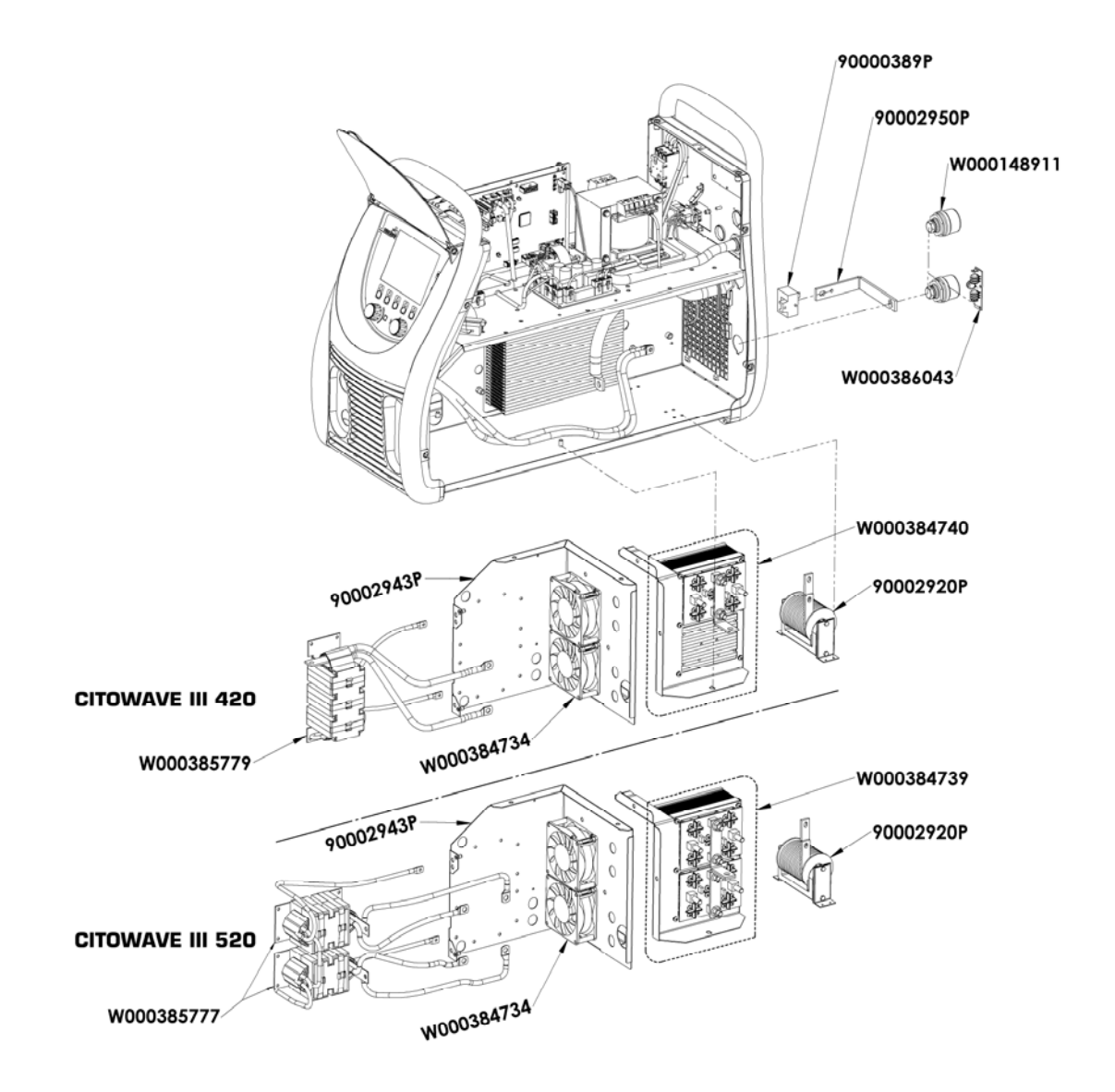

W000277882 W000387150 W000384733 YI. W000384735 522 W000385787 W000373702 11 W000148911

**PL**

### **9.5. OPIS LISTY BŁĘDÓW**

Błędy wymienione poniżej można naprawić ostrożnie postępując zgodnie ze wskazówkami. Jeżeli wyświetlany błąd nie znajduje się na poniższej liście, proszę skontaktować się z serwisem posprzedażowym.

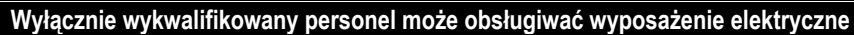

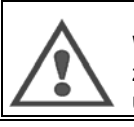

**OSTRZEŻENIE** Wszelka interwencja wymagająca otwarcia obudowy generatora lub jednego z jego urządzeń zewnętrznych musi być przeprowadzana wyłącznie przez przedstawiciela wyznaczonego lub upoważnionego przez Lincoln Electric.

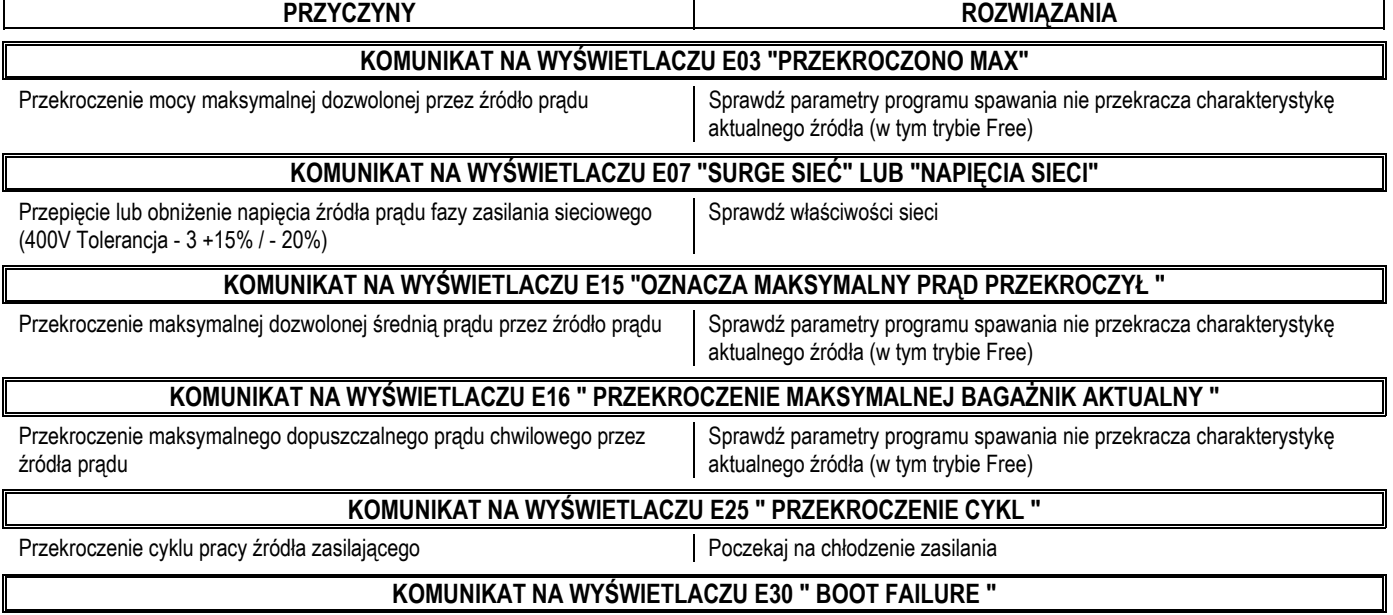

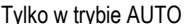

Tylko w trybie AUTO Odczekać 3 sekundy po uruchomieniu przekroczyła spawanie bez gruntowania wykryte

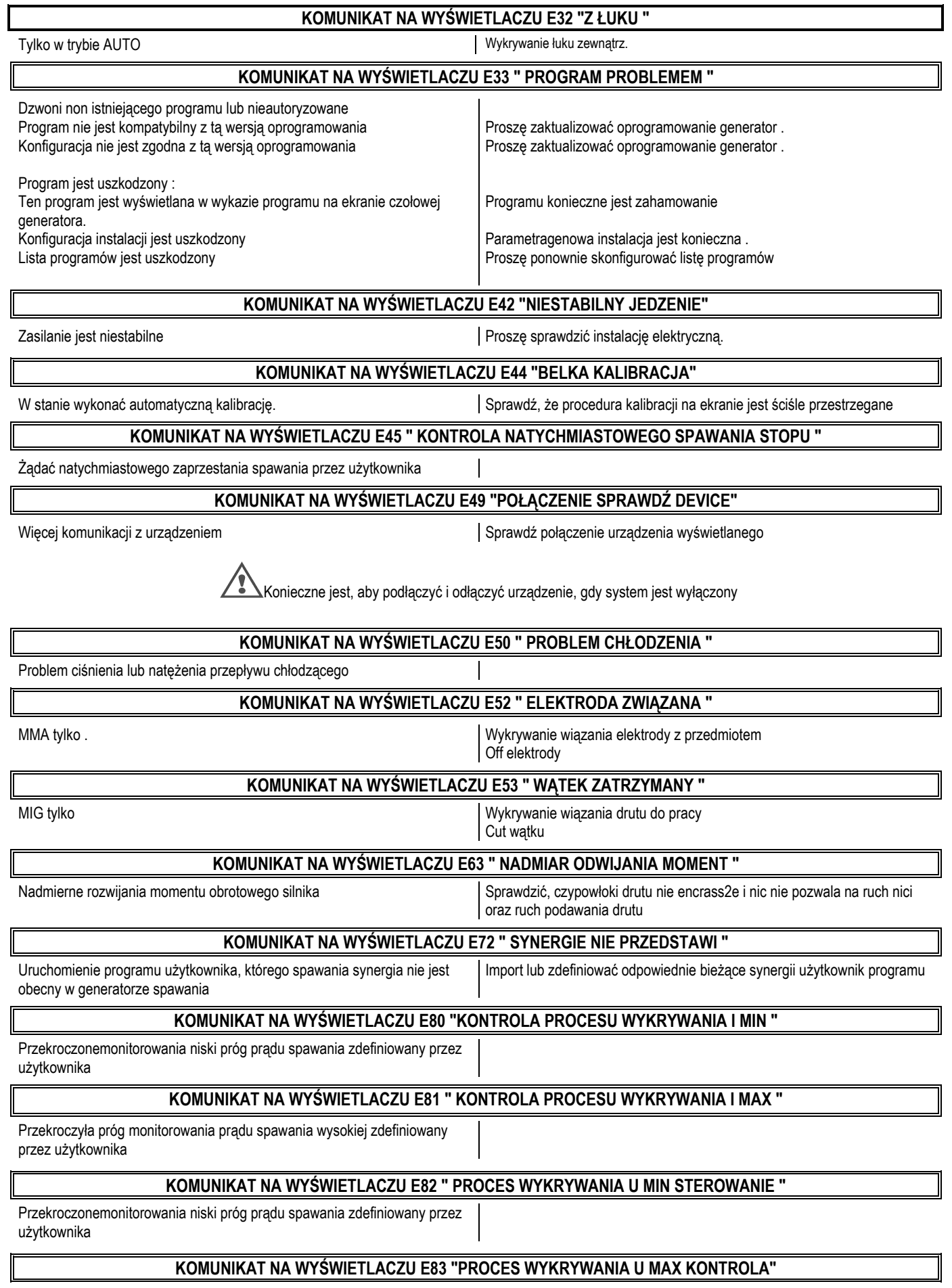

Przekroczyła próg monitorowania prądu spawania wysokiej zdefiniowany przez użytkownika

#### **KOMUNIKAT NA WYŚWIETLACZU E84 "NAGARNIACZA PROCESU WYKRYWANIA I MIN"**

Niski próg przekroczyła silnik nawijania bieżące monitorowanie zdefiniowanych przez użytkownika

### **Komunikat na wyświetlaczu E85 "Kontrola procesu wykrywania bębnowy I max"**

Monitorowanie przekroczenia górnego progu prądu silnika odwijania zdefiniowany przez użytkownika

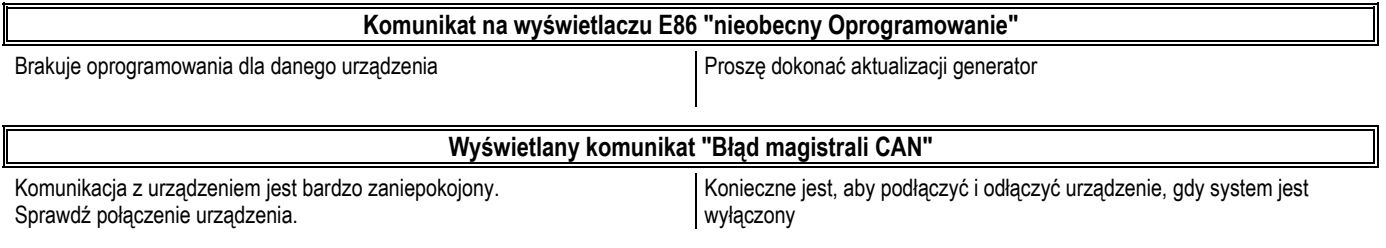

### **ANEKS 1 - TABELE SYNERGII**

### Angle à plat

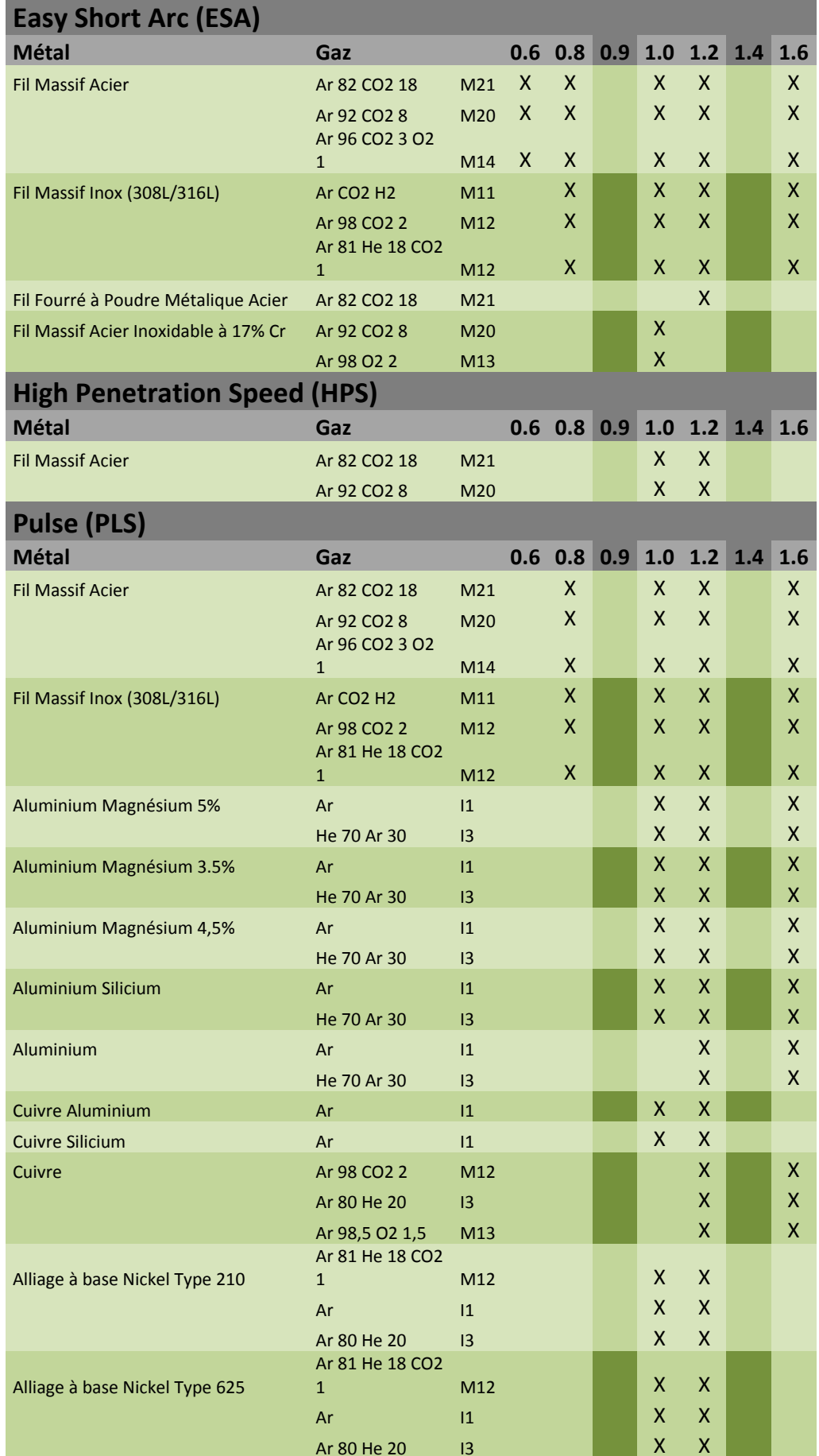

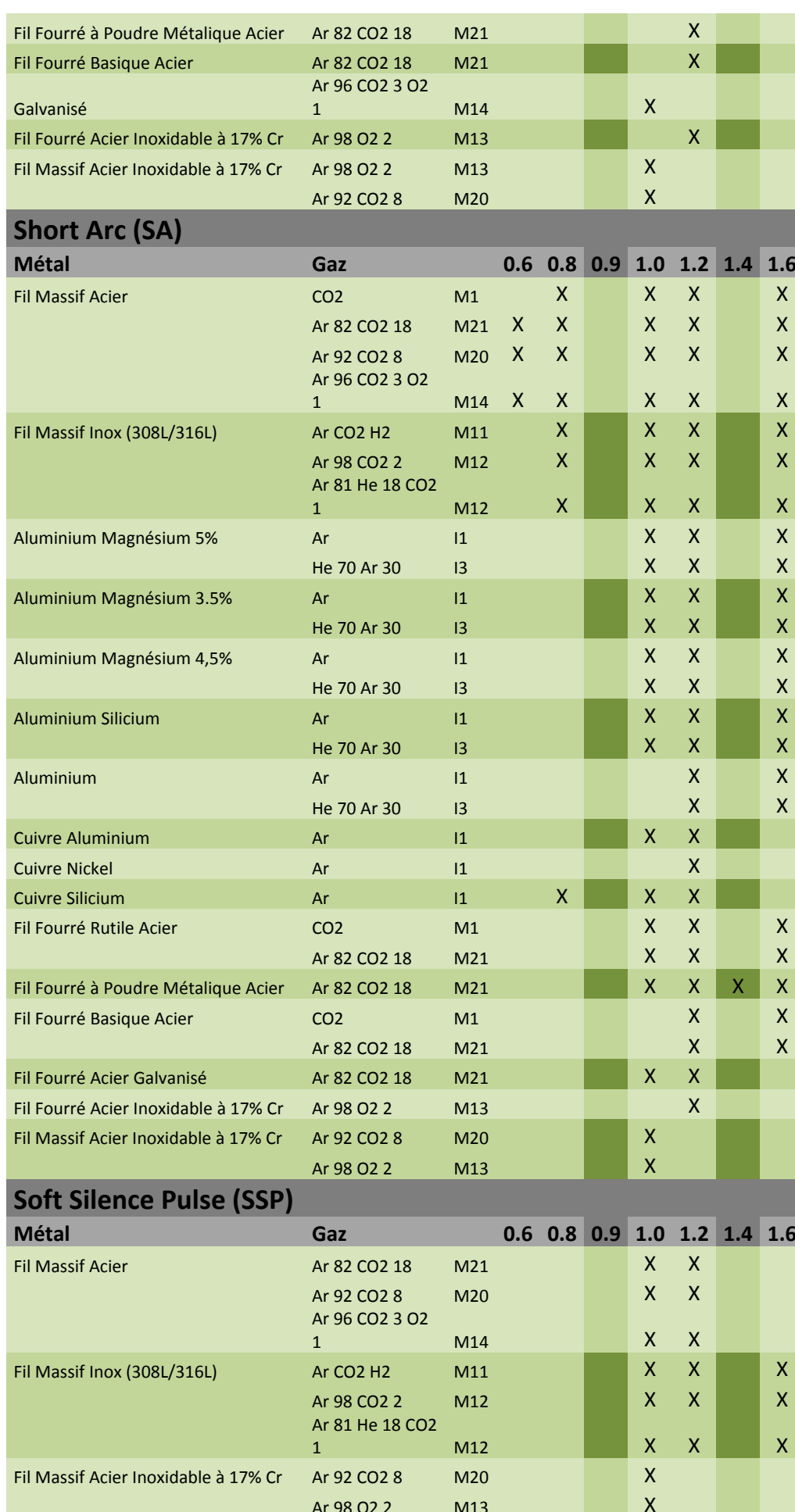

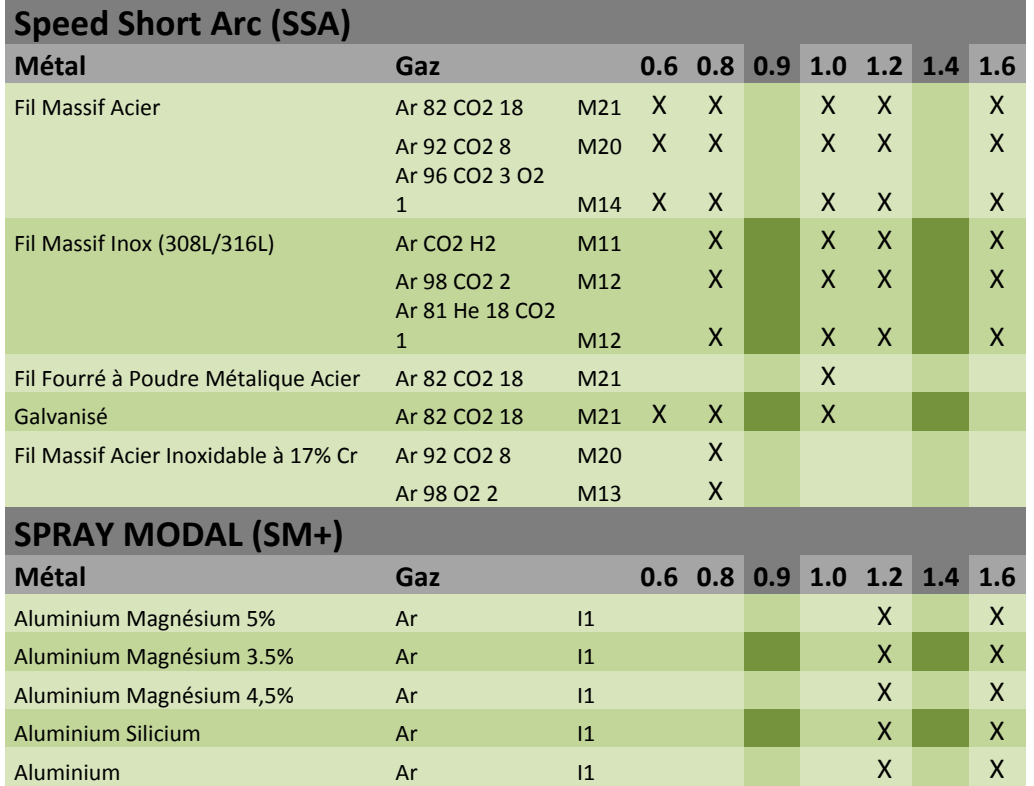

### **ANEKS 2 – OKREŚLONY CYKL SPAWANIA MIG**

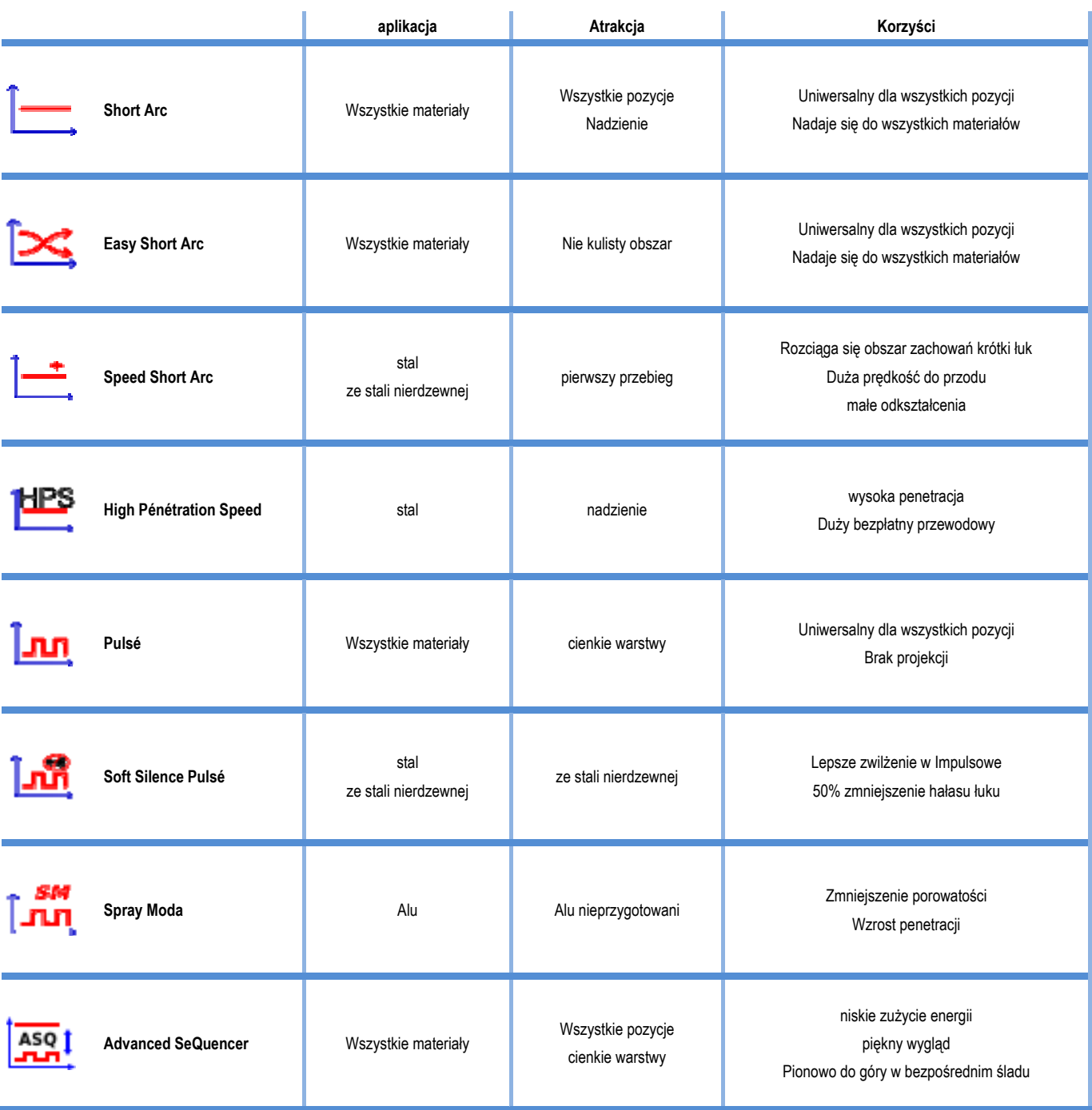

### **ANEKS 3 - SYMBOLE**

podłączenie klucza USB

Podłączenie zdalnego zasilania

Połączenie Ethernet

Złącze przewodu ujemnego

złącze przewodu dodatniego

Połączenie źródła mocy przy uruchomieniu poziomu automatyki  $1(RI)$ 

Połączenie jednostki chłodzenia W000275516

Ostrzeżenie, możliwa obecność niebezpiecznego napięcia, nie dotykać.

Połączenie uziemienia

Znaczenie **Symbol** 

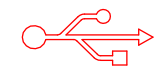

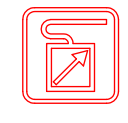

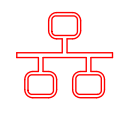

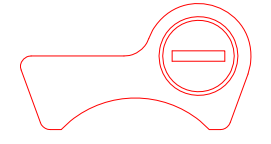

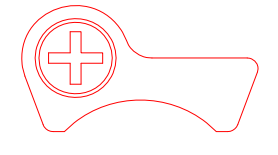

AUTO

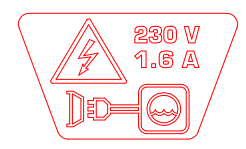

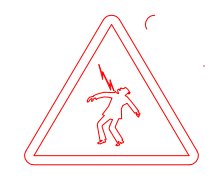

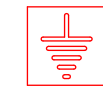

### **SCHEMAS ELECTRIQUES**

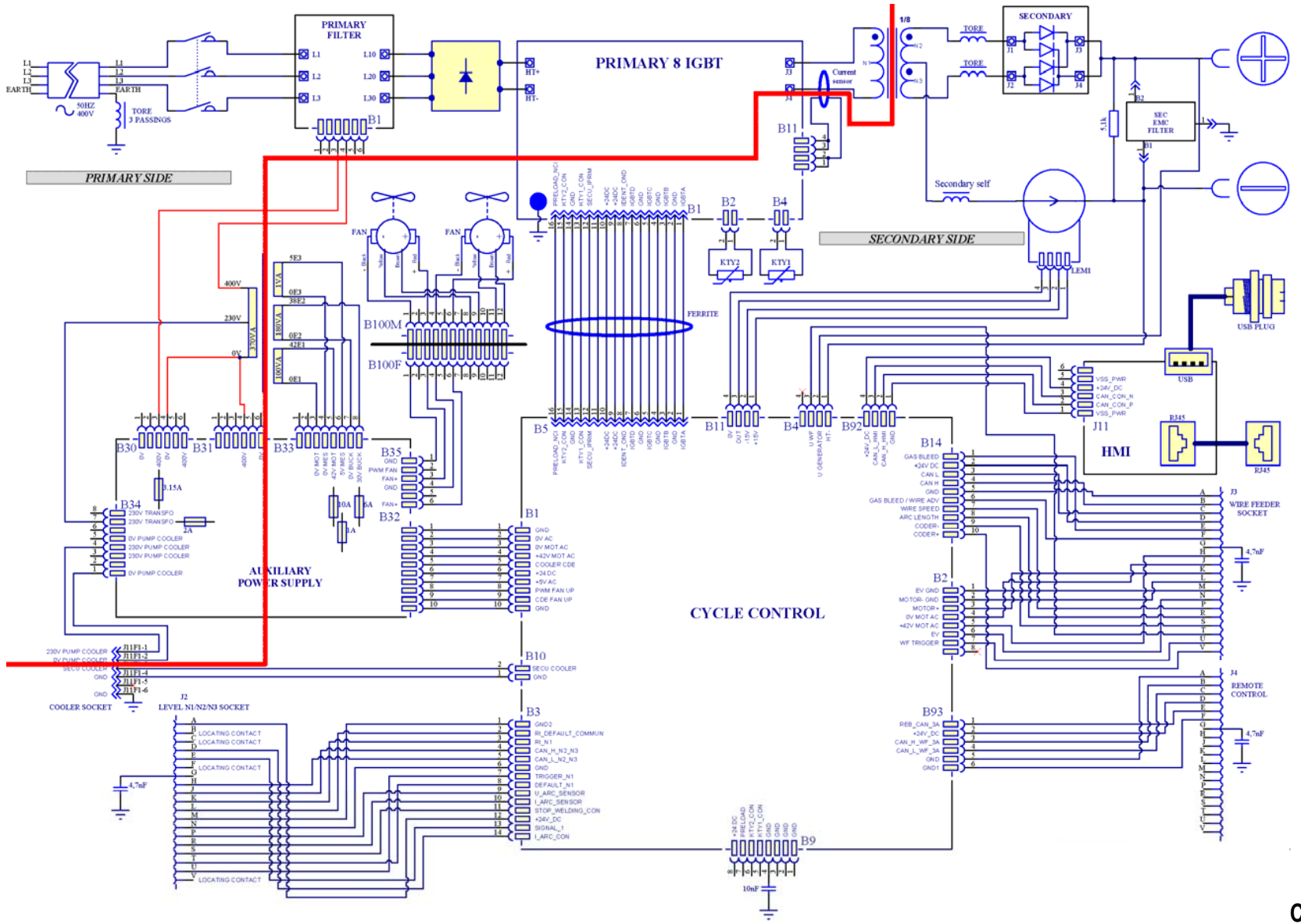

**CITOWAVE III 420** 

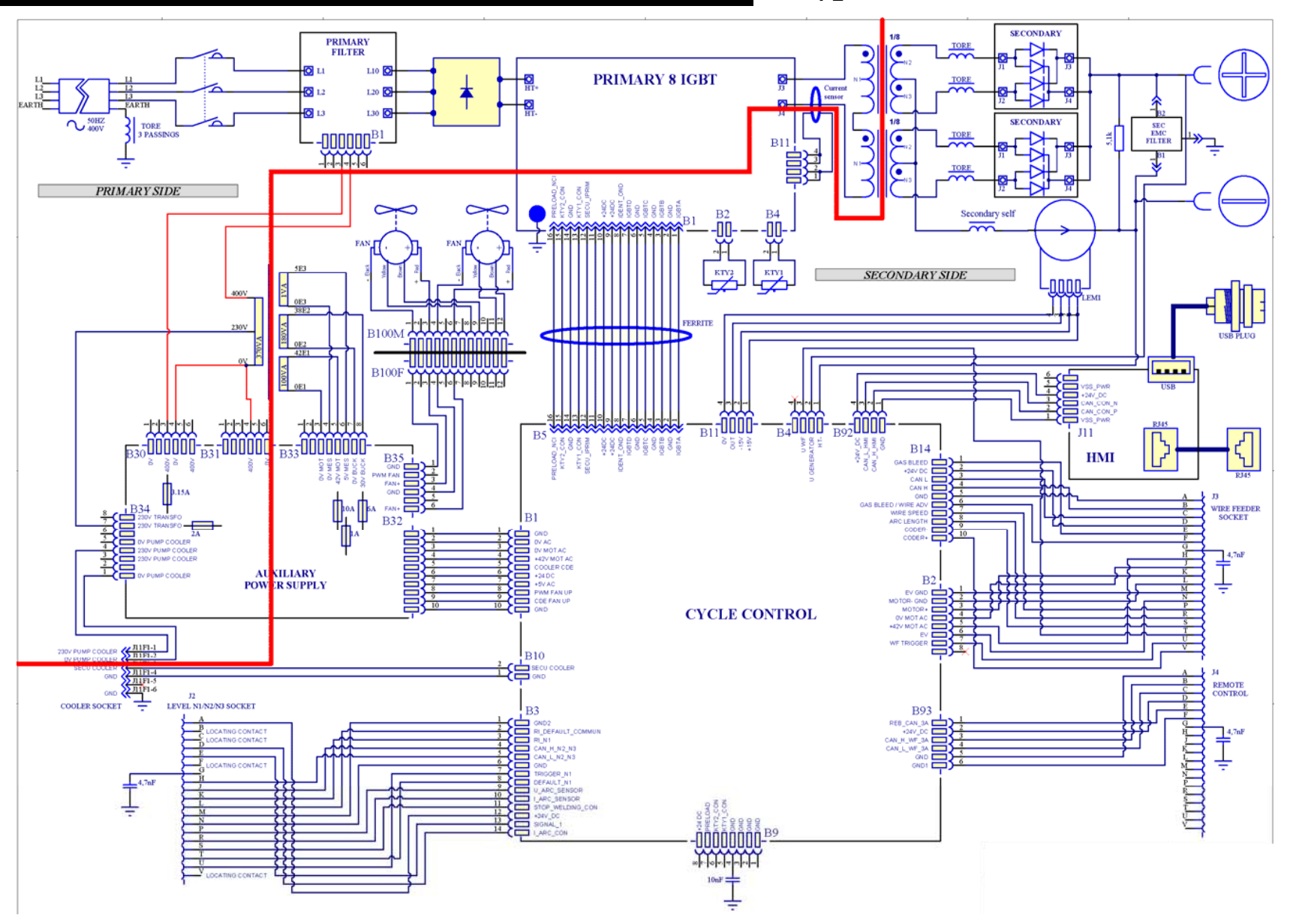

**CITOWAVE III 520** 

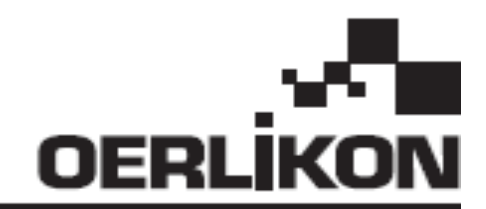

# **CITOWAVE III**

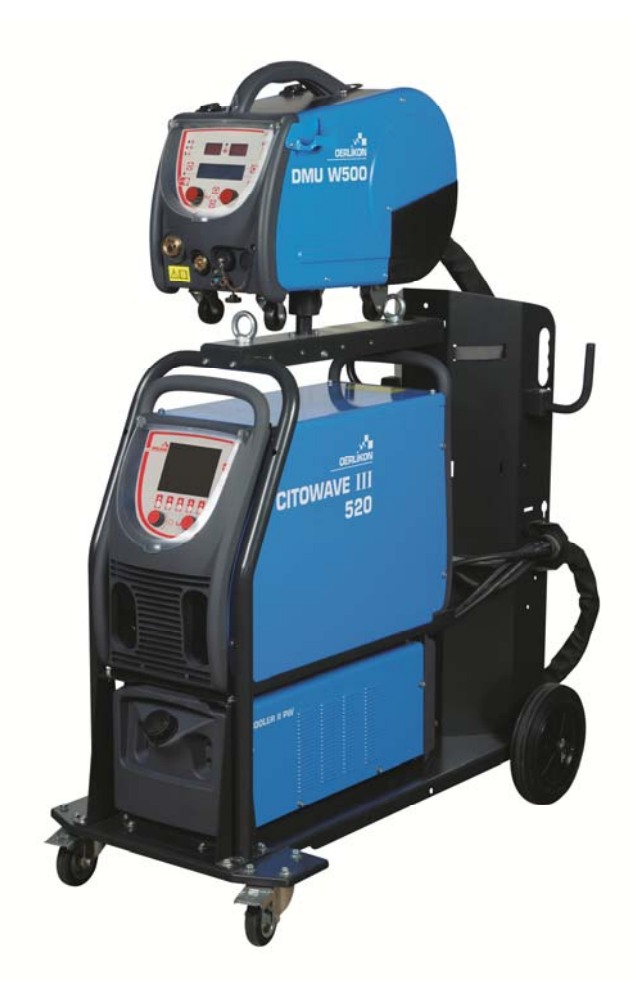

**EL ΟΔΗΓΙΕΣ ΑΣΦΑΛΕΙΑΣ ΚΑΤΑ ΤΗ ΧΡΗΣΗ ΚΑΙ ΤΗ ΣΥΝΤΗΡΗΣΗ** 

**Αρ. κατ.: 8695-1264 Αναθ.: B Ημερομηνία: 02/2018**

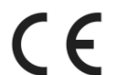

**Επικοινωνία: www.oerlikon-welding.com**

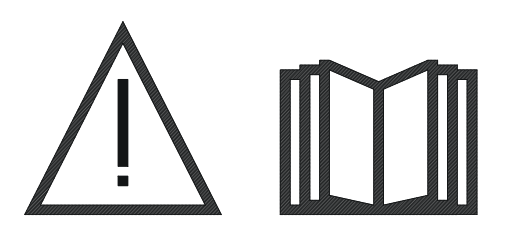

**EL** <sup>Η</sup> συγκόλληση τόξου και <sup>η</sup> κοπή με πλάσμα μπορεί να αποβούν επικίνδυνες για τον χειριστή και τα άτομα πλησίον της περιοχής εργασίας. Διαβάστε το εγχειρίδιο λειτουργίας.

### **THE SECOND SERVICE SERVICE SERVICE SERVICE SERVICE SERVICE SERVICE SERVICE SERVICE SERVICE SERVICE SERVICE SERVICE SERVICE SERVICE SERVICE SERVICE SERVICE SERVICE SERVICE SERVICE SERVICE SERVICE SERVICE SERVICE SERVICE SE**

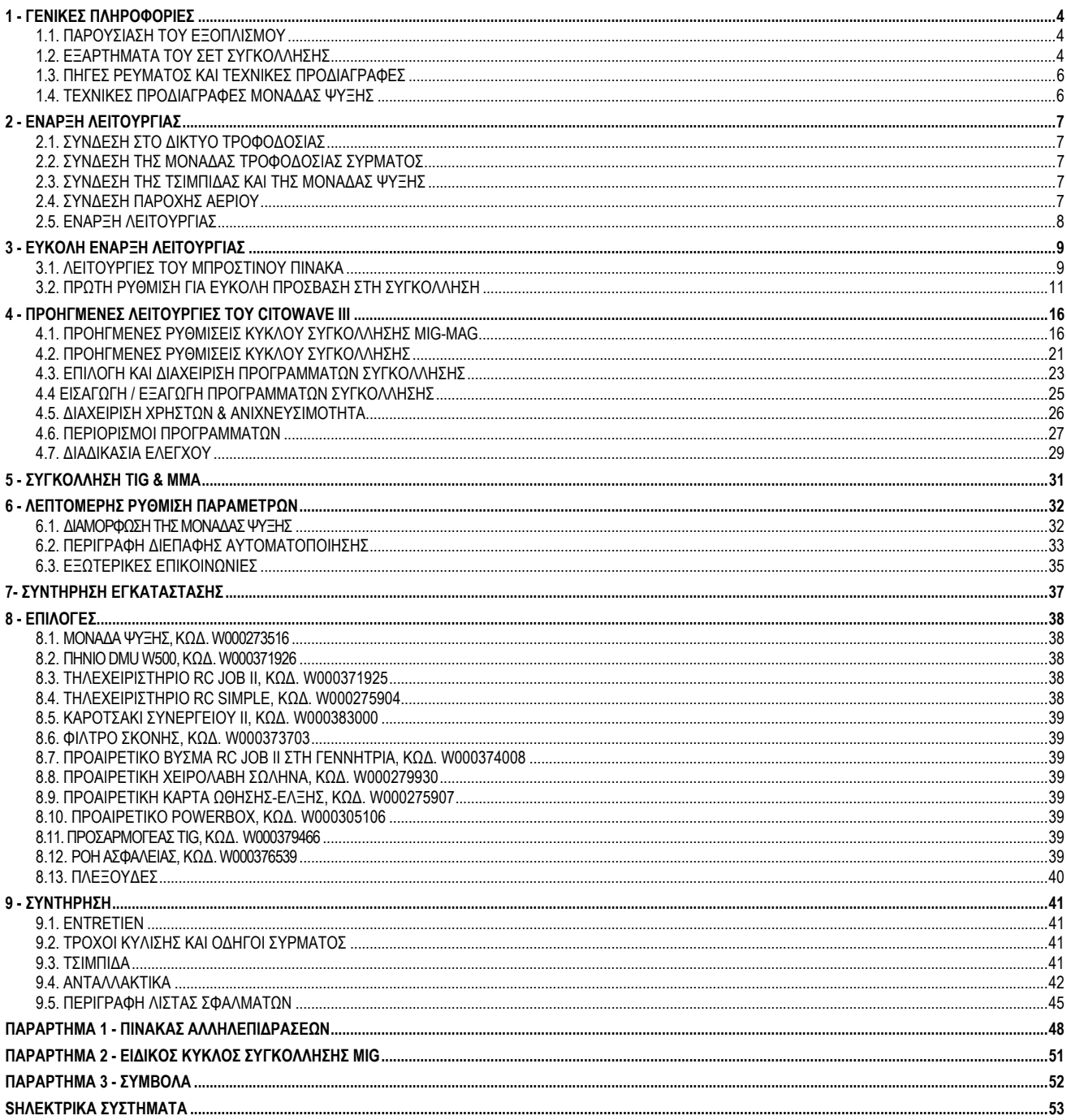

### **1 - ΓΕΝΙΚΕΣ ΠΛΗΡΟΦΟΡΙΕΣ**

### **1.1. ΠΑΡΟΥΣΙΑΣΗ ΤΟΥ ΕΞΟΠΛΙΣΜΟΥ**

Το **CITOWAVE III** είναι ένα σετ χειροκίνητης συγκόλλησης το οποίο επιτρέπει:

- Συγκόλληση σε MIG-MAG.
- Εκτύλιξη συρμάτων διαφορετικού τύπου
	- Χάλυβας, ανοξείδωτο, αλουμίνιο και ειδικά σύρματα
	- Παραγεμιστά σύρματα και σύρματα με πυρήνα
	- Διάμετρος από 0,6-0,8-1,0-1,2-1,4-1,6 mm
- Συγκόλληση με επενδυμένο ηλεκτρόδιο
- Συγκόλληση TIG (Κύκλο ενεργοποίησης χωρίς HF ανάφλεξης)
- Διαδικασία φρεζαρίσματος ARC-AIR, χρησιμοποιώντας την τσιμπίδα για φρεζάρισμα: ARC AIR. (μέγιστη διάμετρος ηλεκτροδίου 6,3 mm)
- Μεταβίβαση των δεδομένων της συγκόλλησης από και προς τις εξωτερικές περιφερειακές συσκευές.

Παραδίδεται σε συσκευασία έτοιμη προς χρήση και συνδυάζεται με το τροφοδοτικό σύρματος **DMU W500**. Η πηγή ρεύματος της εγκατάστασης αυτής μπορεί να χρησιμοποιηθεί και για απλές αυτόματες εφαρμογές.

### **1.2. ΕΞΑΡΤΗΜΑΤΑ ΤΟΥ ΣΕΤ ΣΥΓΚΟΛΛΗΣΗΣ**

Το σετ συγκόλλησης αποτελείται από 7 βασικά εξαρτήματα:

- 1. Πηγή ρεύματος 420A ή 500A συμπεριλαμβανομένου του καλωδίου τροφοδοσίας (5m) και του καλωδίου γείωσης (5m)
- 2. Μονάδα ψύξης,
- 3. Τροφοδοτικό σύρματος,
- 4. Διπλή αποσπώμενη δέσμη καλωδίων ανάμεσα στο τροφοδοτικό σύρματος και την πηγή ρεύματος,
- 5. Καροτσάκι συνεργείου (προαιρετικό)
- 6. Καροτσάκι τροφοδοτικού σύρματος (προαιρετικό)
- 7. Βάση περιστροφής (προαιρετικό)

Κάθε εξάρτημα παραγγέλλεται και παραδίδεται ξεχωριστά.

Τα προαιρετικά εξαρτήματα που παραγγέλλονται με τον εξοπλισμό παραδίδονται ξεχωριστά. Για την εγκατάσταση των προαιρετικών εξαρτημάτων, ανατρέξτε στις οδηγίες που παρέχονται με αυτά.

**EL**

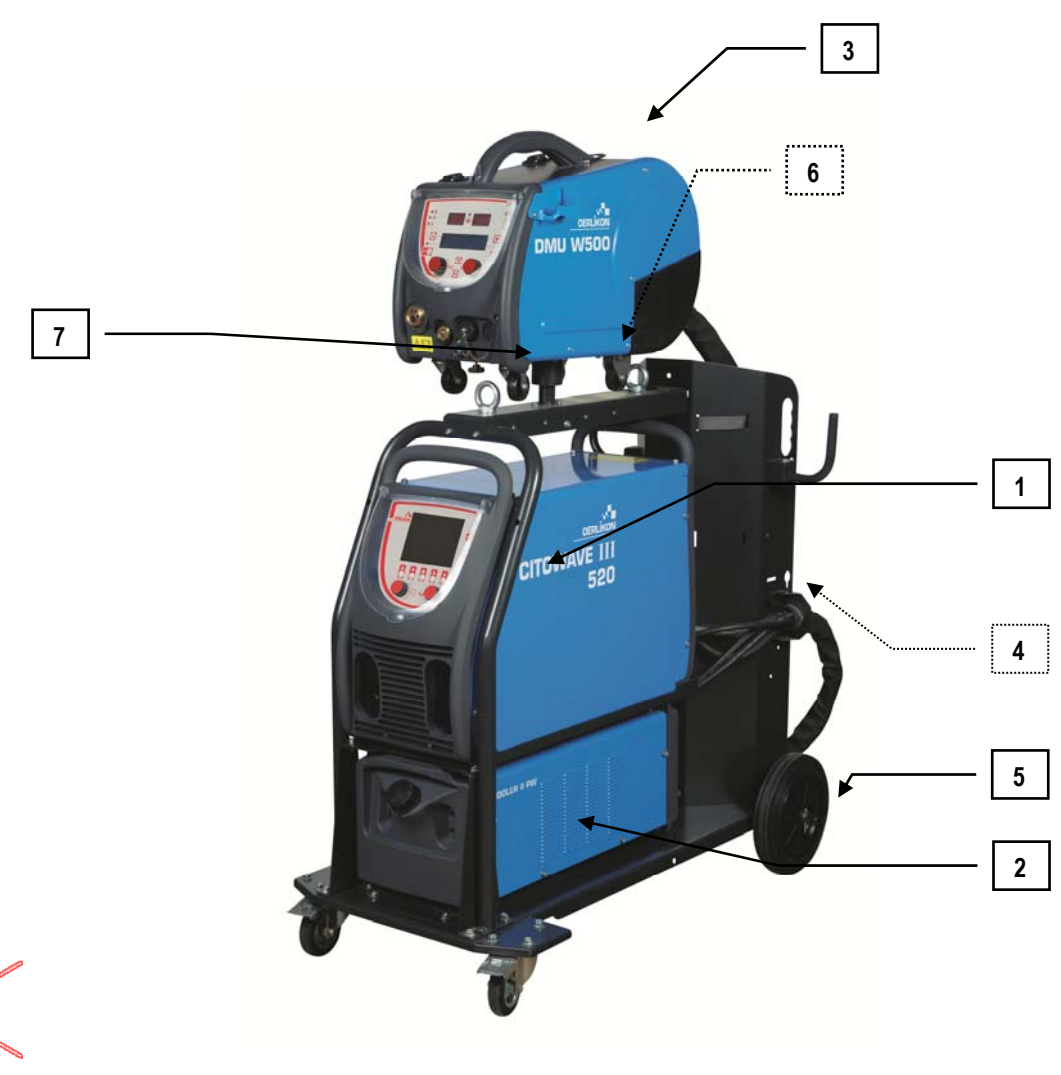

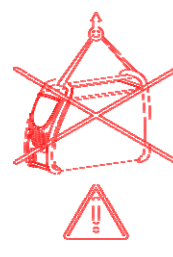

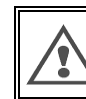

**ΠΡΟΕΙΔΟΠΟΙΗΣΗ**:

Οι πλαστικές χειρολαβές δεν προορίζονται για την ανάρτηση του σετ. Η σταθερότητα του εξοπλισμού είναι εγγυημένη μόνο για μέγιστη κλίση 10°. **EL**

**CITOWAVE III 520 W000384992** 

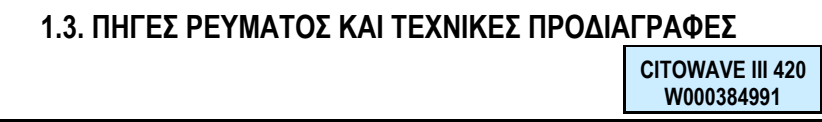

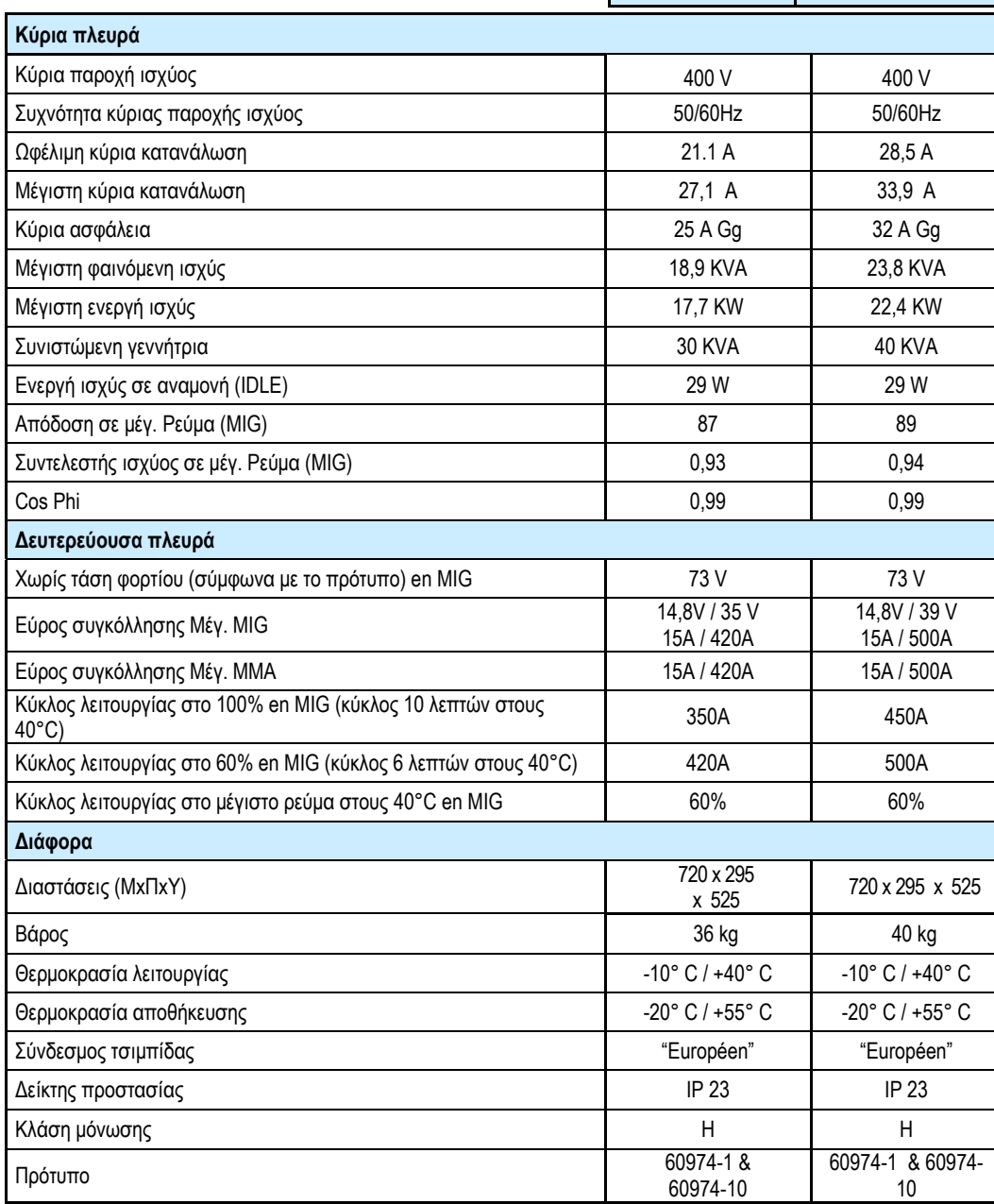

## **1.4. ΤΕΧΝΙΚΕΣ ΠΡΟΔΙΑΓΡΑΦΕΣ ΜΟΝΑΔΑΣ ΨΥΞΗΣ**

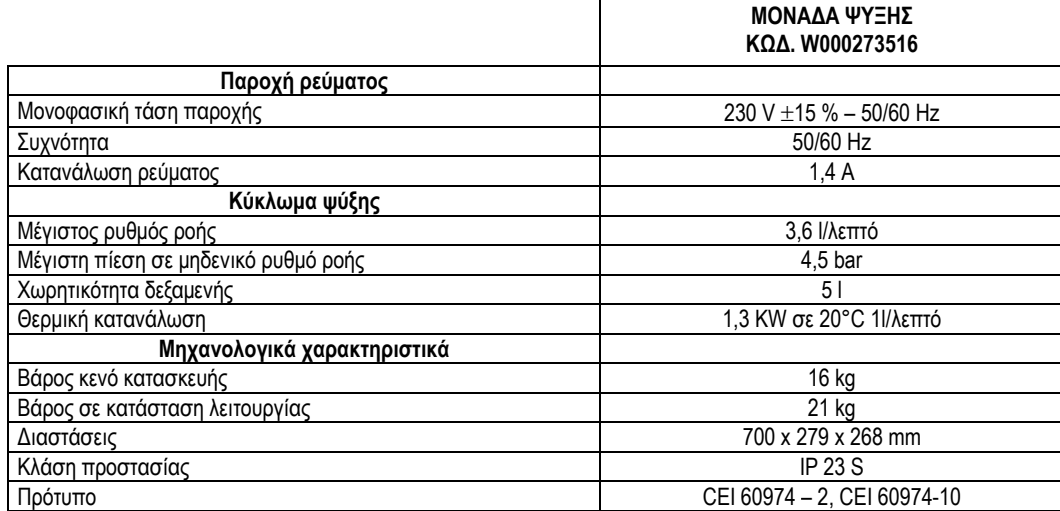

### **2 - ΕΝΑΡΞΗ ΛΕΙΤΟΥΡΓΙΑΣ**

κάτω από :

### **2.1. ΣΥΝΔΕΣΗ ΣΤΟ ΔΙΚΤΥΟ ΤΡΟΦΟΔΟΣΙΑΣ**

Το **CITOWAVE III** είναι ένα τριφασικό σετ συγκόλλησης 400 V.

Εάν το δίκτυό σας πληροί αυτές τις προδιαγραφές, αρκεί να συνδέσετε μια πρίζα "τριφασική + γείωση" στο άκρο του καλωδίου τροφοδοσίας.

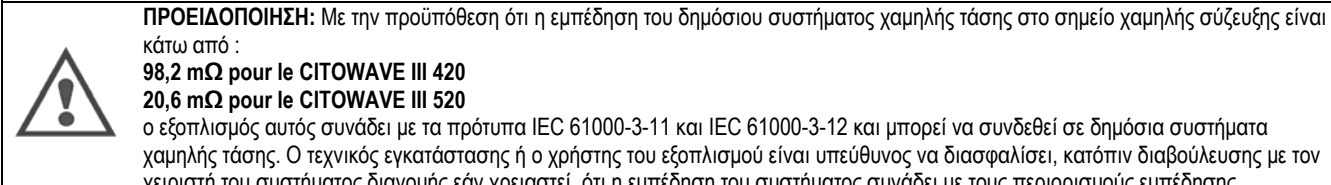

### **98,2 mΩ pour le CITOWAVE III 420**

**20,6 mΩ pour le CITOWAVE III 520** 

ο εξοπλισμός αυτός συνάδει με τα πρότυπα IEC 61000-3-11 και IEC 61000-3-12 και μπορεί να συνδεθεί σε δημόσια συστήματα χαμηλής τάσης. Ο τεχνικός εγκατάστασης ή ο χρήστης του εξοπλισμού είναι υπεύθυνος να διασφαλίσει, κατόπιν διαβούλευσης με τον χειριστή του συστήματος διανομής εάν χρειαστεί, ότι η εμπέδηση του συστήματος συνάδει με τους περιορισμούς εμπέδησης.

### **2.2. ΣΥΝΔΕΣΗ ΤΗΣ ΜΟΝΑΔΑΣ ΤΡΟΦΟΔΟΣΙΑΣ ΣΥΡΜΑΤΟΣ**

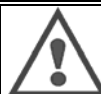

**ΠΡΟΕΙΔΟΠΟΙΗΣΗ:** Αυτή η ενέργεια πρέπει να εκτελεστεί με την πηγή ρεύματος απενεργοποιημένη. Τα βύσματα τροφοδοσίας πρέπει να είναι σφιχτά

συνδεδεμένα. Το σφίξιμο πρέπει να ελέγχεται τακτικά, ειδικά μετά από μετακίνηση της εγκατάστασης.

### **2.3. ΣΥΝΔΕΣΗ ΤΗΣ ΤΣΙΜΠΙΔΑΣ ΚΑΙ ΤΗΣ ΜΟΝΑΔΑΣ ΨΥΞΗΣ**

Η τσιμπίδα συγκόλλησης MIG συνδέεται στο μπροστινό μέρος του τροφοδοτικού σύρματος, αφού βεβαιωθείτε ότι έχει εξοπλιστεί κατάλληλα με τα εξαρτήματα που αντιστοιχούν στο σύρμα που χρησιμοποιείται για τη συγκόλληση. Εάν χρησιμοποιείτε ΥΔΡΟΨΥΚΤΗ τσιμπίδα, πρέπει να συνδέσετε τη μονάδα ψύξης στο πίσω μέρος της πηγής ρεύματος καθώς και στη δέσμη του νερού.

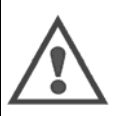

#### **ΠΡΟΕΙΔΟΠΟΙΗΣΗ:**

Χρησιμοποιείτε αποκλειστικά το υγρό που παρέχει η Lincoln Electric για να γεμίσετε τη μονάδα ψύξης σας.

Χρειάζεται ρύθμιση παραμέτρων της διεπαφής για διασφάλιση της καλής λειτουργίας της μονάδας ψύξης, cf § 6.1.

Η λειτουργία της μονάδας ψύξης χωρίς φορτίο και με την τσιμπίδα αποσυνδεδεμένη, μπορεί να της προκαλέσει βλάβη.

### **2.4. ΣΥΝΔΕΣΗ ΠΑΡΟΧΗΣ ΑΕΡΙΟΥ**

Ανατρέξτε στο έντυπο Γρήγορης Έναρξης.

Ο σωλήνας αερίου συνδέεται με τη δέσμη καλωδίων που συνδέει την πηγή ρεύματος με το τροφοδοτικό σύρματος. Αρκεί να τον συνδέσετε στην έξοδο της εκτονωτικής βαλβίδας στη φιάλη αερίου.

- Τοποθετήστε τη φιάλη αερίου στο καροτσάκι στο πίσω μέρος της γεννήτριας και στερεώστε την με τη βοήθεια του ιμάντα.
- Ανοίξτε ελαφρώς και στη συνέχεια κλείστε ξανά τη στρόφιγγα της φιάλης για εκκένωση τυχόν ακαθαρσιών.
- Τοποθετήστε τον εκτονωτή/μετρητή παροχής αερίου
- Συνδέστε το σωλήνα αερίου που παρέχεται με το τροφοδοτικό σύρματος στην έξοδο της εκτονωτικής βαλβίδας
- Ανοίξτε τη φιάλη αερίου.

Κατά τη συγκόλληση, η παροχή αερίου (l/λεπτό) πρέπει να αντιστοιχεί στη διάμετρο του ακροφυσίου (mm).

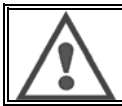

#### **ΠΡΟΕΙΔΟΠΟΙΗΣΗ:**

Βεβαιωθείτε ότι έχετε στερεώσει γερά τη φιάλη αερίου στο καροτσάκι τοποθετώντας τον ιμάντα ασφαλείας.

Για βέλτιστη χρήση, η εγκατάσταση συγκόλλησης πρέπει να πληροί τους παρακάτω περιορισμούς τοποθέτησης για σωστή ψύξη.

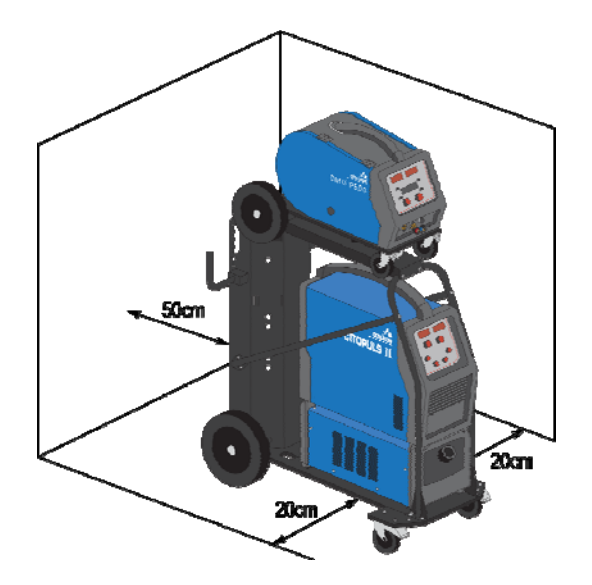

### **2.5. ΕΝΑΡΞΗ ΛΕΙΤΟΥΡΓΙΑΣ**

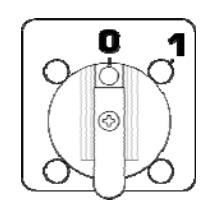

Ο γενικός διακόπτης βρίσκεται στο πίσω μέρος της γεννήτριας. Πατήστε τον διακόπτη για να ενεργοποιήσετε το μηχάνημα. **Μην πατάτε ποτέ τον διακόπτη κατά τη διάρκεια της συγκόλλησης**. Σε κάθε εκκίνηση, η γεννήτρια εμφανίζει την έκδοση του λογισμικού, την ισχύ και τη συνδεδεμένη προαιρετική συσκευή που σχετίζονται με την πηγή ρεύματος.

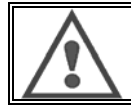

#### **ΠΡΟΕΙΔΟΠΟΙΗΣΗ**:

Κατά την πρώτη εκκίνηση του μηχανήματος, απαιτείται ρύθμιση παραμέτρων cf § 6.1.

**EL**

**EL**

### **3 - ΕΥΚΟΛΗ ΕΝΑΡΞΗ ΛΕΙΤΟΥΡΓΙΑΣ**

Για να διασφαλιστεί η βέλτιστη χρήση της εγκατάστασης και η πλήρης κατανόηση των παρακάτω οδηγιών χρήσης, συνιστούμε να διαβάσετε πρώτα το εγχειρίδιο λειτουργίας του Τροφοδοτικού Σύρματος.

### **3.1. ΛΕΙΤΟΥΡΓΙΕΣ ΤΟΥ ΜΠΡΟΣΤΙΝΟΥ ΠΙΝΑΚΑ**

### **ΠΡΩΤΗ ΡΥΘΜΙΣΗ ΠΑΡΑΜΕΤΡΩΝ ΤΗΣ ΔΙΕΠΑΦΗΣ ΑΝΘΡΩΠΟΥ-ΜΗΧΑΝΗΣ (HMI)**

Η **διεπαφή ανθρώπου-μηχανής** (HMI) βρίσκεται στον μπροστινό πίνακα της πηγής ρεύματος:

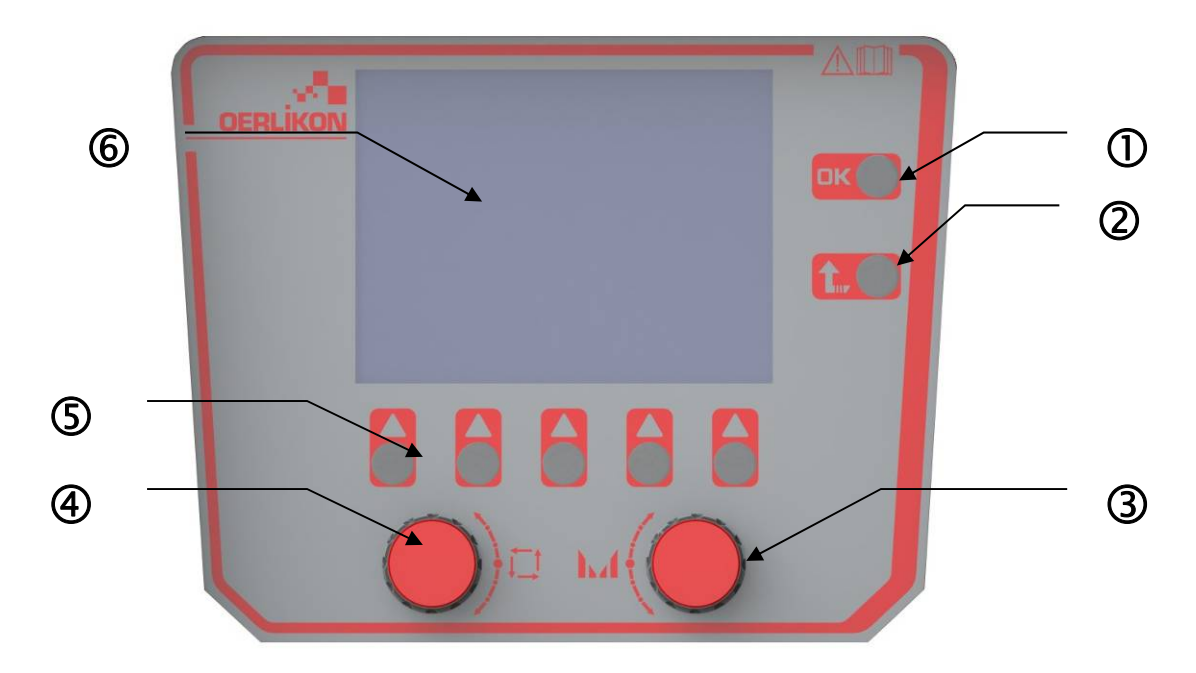

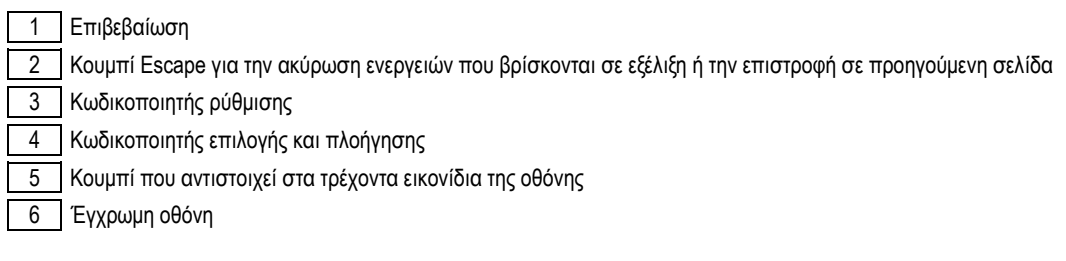

#### **ΟΘΟΝΗ ΔΙΕΠΑΦΗΣ ΑΝΘΡΩΠΟΥ-ΜΗΧΑΝΗΣ (ΗΜΙ)**

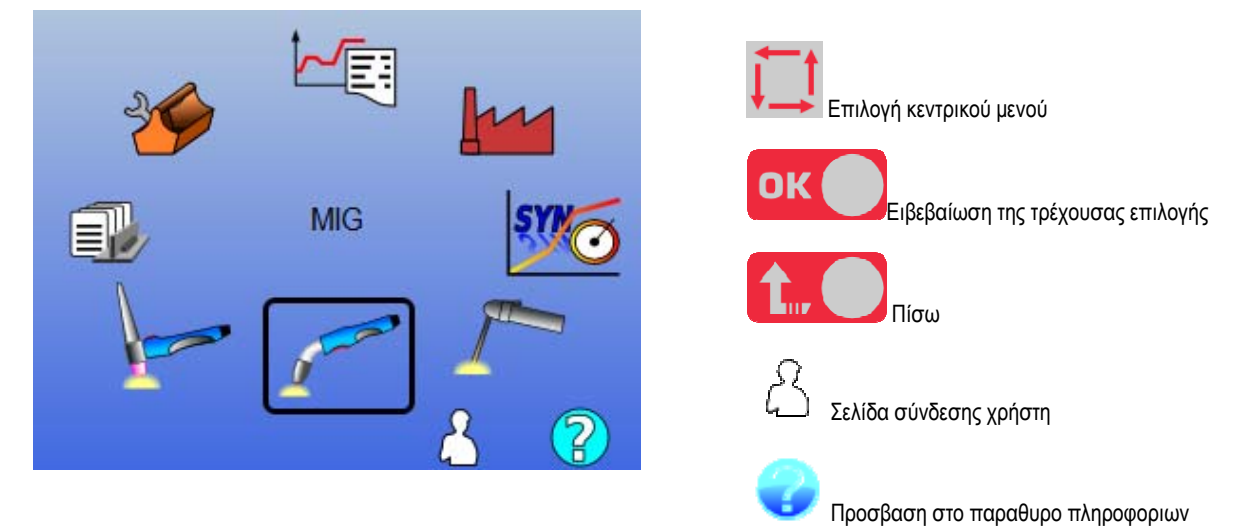

Η αρχική σελίδα περιέχει 8 Κεντρικά Μενού:

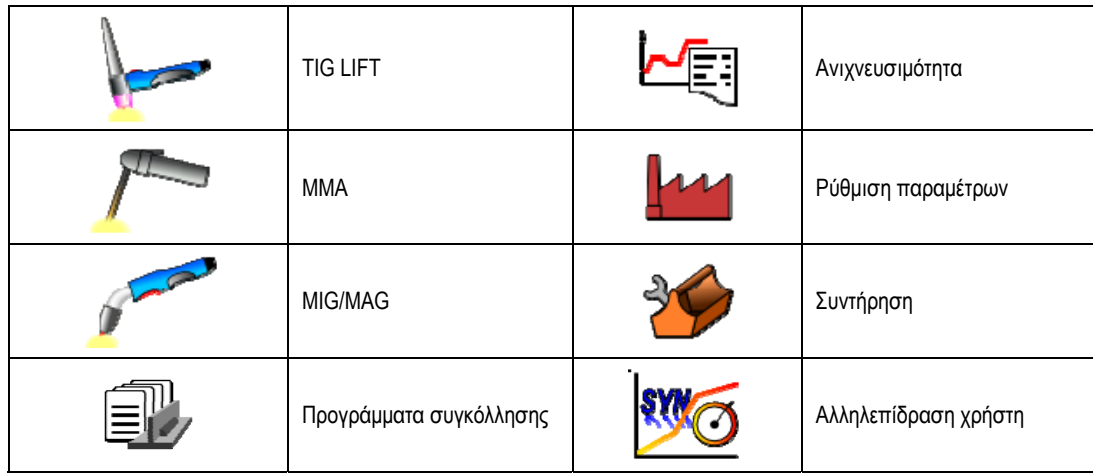

#### **ΒΗΜΑΤΑ ΡΥΘΜΙΣΗΣ ΠΑΡΑΜΕΤΡΩΝ HMI**

Κατά την πρώτη χρήση της πηγής ρεύματος, πρέπει να κάνετε τα εξής 4 βήματα.

#### **ΒΗΜΑ 1:**

Επιλογή της γλώσσας της διεπαφής χρήστη

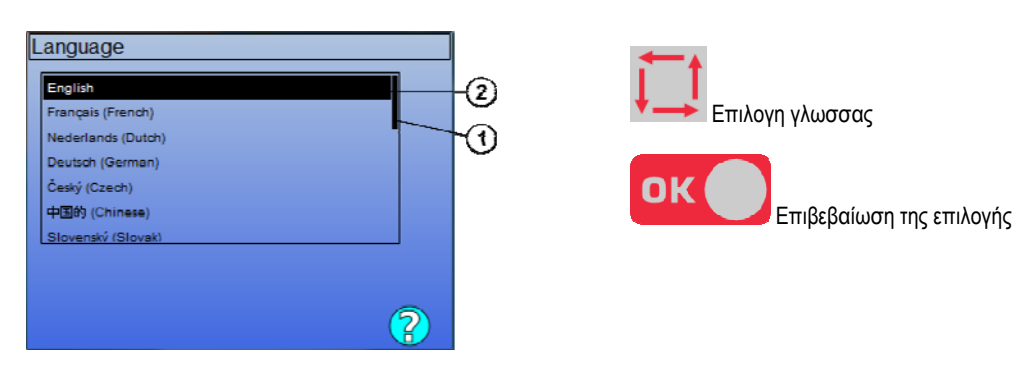

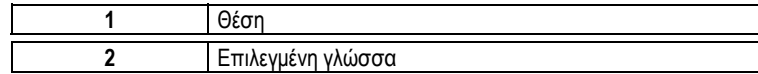

#### **ΒΗΜΑ 2:**

Ρύθμιση ημερομηνίας και ώρας

Το ρολόι χρησιμοποιείται για τις λειτουργίες της ανιχνευσιμότητας και της εξαγωγής.

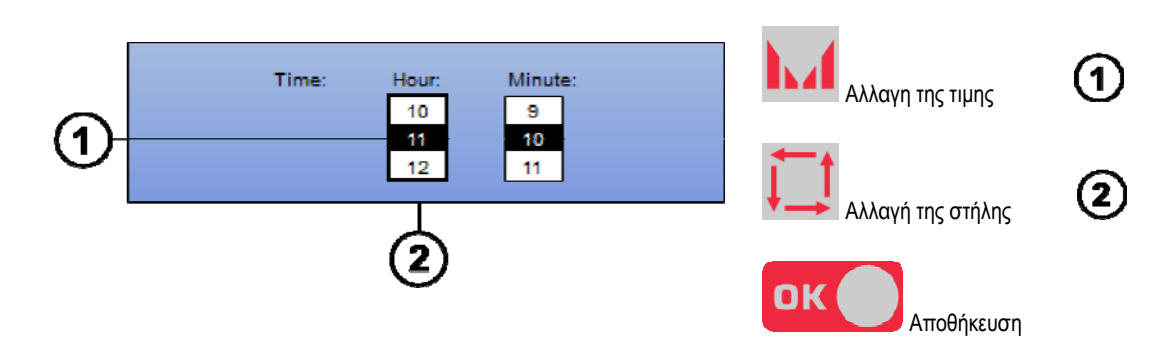

#### **ΒΗΜΑ 3:**

Όνομα της πηγής ρεύματος.

Αυτό είναι το όνομα που χρησιμοποιείται για την αναγνώριση του μηχανήματος σε περίπτωση επικοινωνίας μεταξύ διαφορετικών εγκαταστάσεων. Βεβαιωθείτε ότι οι διαφορετικές εγκαταστάσεις έχουν διαφορετικά ονόματα. Κατά τη διάρκεια της εξαγωγής σε εξωτερική συσκευή αποθήκευσης, το όνομα του φακέλου που δημιουργείται, αποτελείται από το όνομα της πηγής ρεύματος και την ημερομηνία.

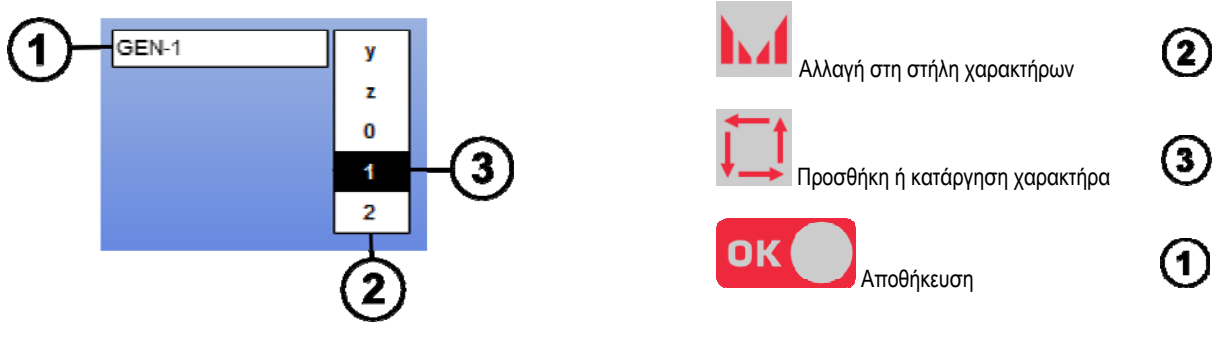

#### **ΒΗΜΑ 4:**

Εάν χρησιμοποιείται, ρύθμιση παραμέτρων μονάδας ψύξης. (ενοτητα 6.1 )

#### **ΒΑΘΜΟΝΟΜΗΣΗ ΔΕΣΜΗΣ ΚΑΛΩΔΙΩΝ**

Η βαθμονόμηση των δεσμών καλωδίων είναι επιβεβλημένη για συγκολλήσεις καλής ποιότητας.

Η βαθμονόμηση πρέπει να επαναλαμβάνεται σε περίπτωση αλλαγής πολικότητας ή αλλαγής ενός από τα παρακάτω εξαρτήματα:

- τσιμπίδα
- δέσμη καλωδίων
- καλώδιο γείωσης
- θέση του συνδετήρα του καλωδίου γείωσης

Πρόσβαση στο μενού: MIG > SETUP > Βαθμονόμηση δέσμης καλωδίων

Αυτόματη Βαθμονόμηση: (Διατίθεται μόνο στο MIG). Ακολουθήστε τις οδηγίες στην οθόνη.

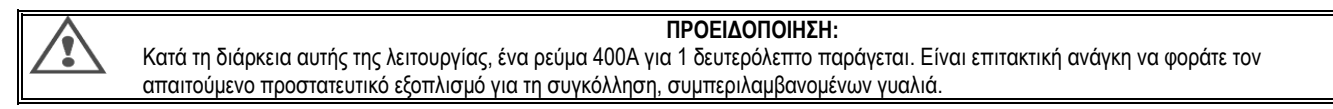

### **3.2. ΠΡΩΤΗ ΡΥΘΜΙΣΗ ΓΙΑ ΕΥΚΟΛΗ ΠΡΟΣΒΑΣΗ ΣΤΗ ΣΥΓΚΟΛΛΗΣΗ**

### **ΠΑΡΟΥΣΙΑΣΗ ΤΗΣ ΣΕΛΙΔΑΣ ΡΥΘΜΙΣΗΣ ΤΗΣ ΣΥΓΚΟΛΛΗΣΗΣ MIG**

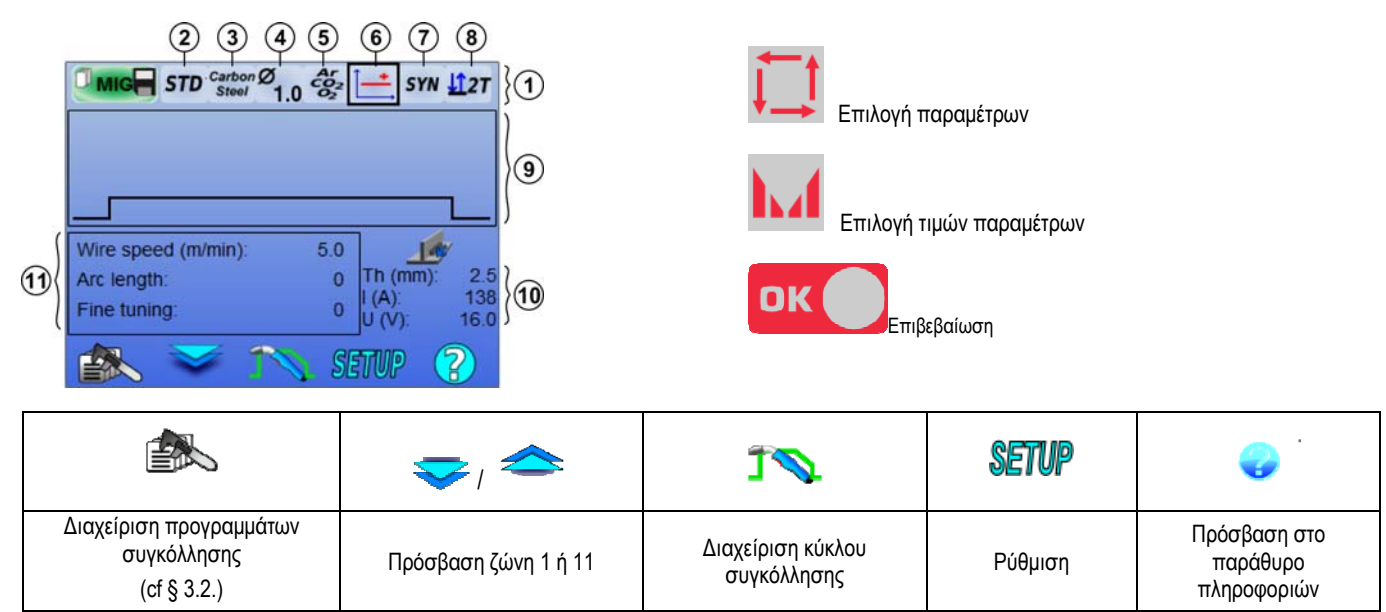
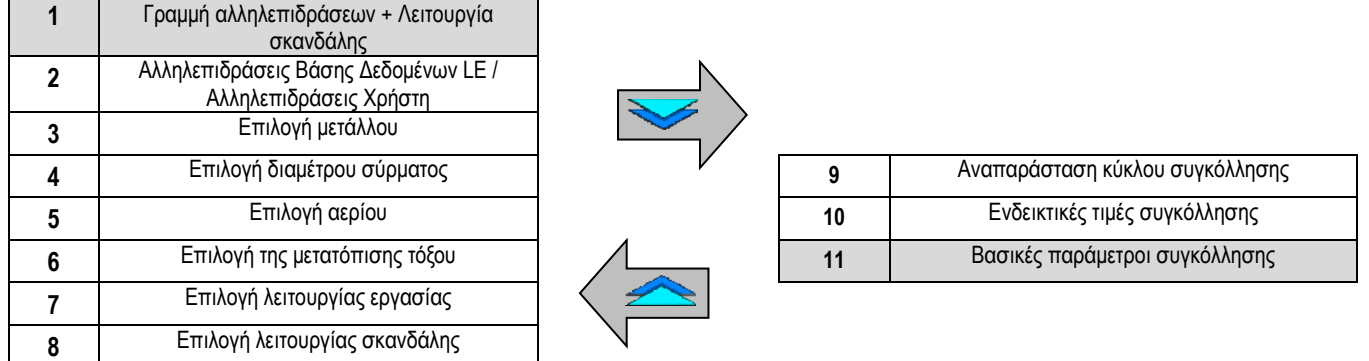

### **ΡΥΘΜΙΣΗ ΛΕΙΤΟΥΡΓΙΑΣ ΡΑΒΔΟΥ ΑΛΛΗΛΕΠΙΔΡΑΣΗΣ ΚΑΙ ΛΕΙΤΟΥΡΓΙΑ ΣΚΑΝΔΑΛΗΣ**

## **Αλληλεπιδράσεις**

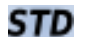

Οι τυπικές αλληλεπιδράσεις παρέχονται από την Lincoln Electric. Αυτές οι αλληλεπιδράσεις ταιριάζουν στις περισσότερες εφαρμογές. Οι τυπικές αλληλεπιδράσεις είναι βελτιστοποιημένες για επίπεδη γωνιακή συγκόλληση.

USR Συνέργειες χρήστη που δημιουργήσατε προηγουμένως ή να φορτώνονται από το χρήστη. Η **CITOWAVE III** χωρά έως 50 χρήστη Συνέργειες

Ορισμένες αλληλεπιδράσεις απαιτούν την αντιστροφή της πολικότητας της πηγής ρεύματος (αντιστροφή των 2 καλωδίων τροφοδοσίας). Ακολουθήστε τις οδηγίες που εμφανίζονται στην οθόνη.

#### **Επιλογή αναλώσιμων (μέταλλο, διάμετρος, αέριο)**   $\bf{G}$

Η συγκόλληση τόξου MIG-MAG απαιτεί τη χρήση ενός τύπου σύρματος και τη διάμετρο, καθώς και την κατάλληλη χρήση του κατάλληλου αερίου. Ανατρέξτε στους πίνακες συνέργειες Παράρτημα 1.

# **Επιλογή μετατόπισης τόξου (Παράρτημα 2)**

#### (7) **Επιλογή λειτουργίας εργασίας**

Η λειτουργία **SYN** καθιστά εφικτή την εργασία σε ένα προκαθορισμένο σημείο λειτουργίας προσαρμόζοντας μόνο την ταχύτητα του σύρματος στον κατάλληλο ρυθμό

Η λειτουργία **MAN** σας δίνει τη δυνατότητα να προσαρμόζετε την τάση και την ταχύτητα του σύρματος σε ολόκληρο το εύρος ξεχωριστά.

## **Επιλογή λειτουργίας σκανδάλης**

Αυτή η λειτουργία καθορίζει τον τρόπο με τον οποίο χρησιμοποιεί ο συγκολλητής τη σκανδάλη της τσιμπίδας. Οι παρακάτω κύκλοι περιγράφουν τη λειτουργία 2Τ και 4Τ κατά τη διάρκεια ενός απλού κύκλου συγκόλλησης 5 βημάτων:

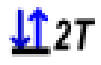

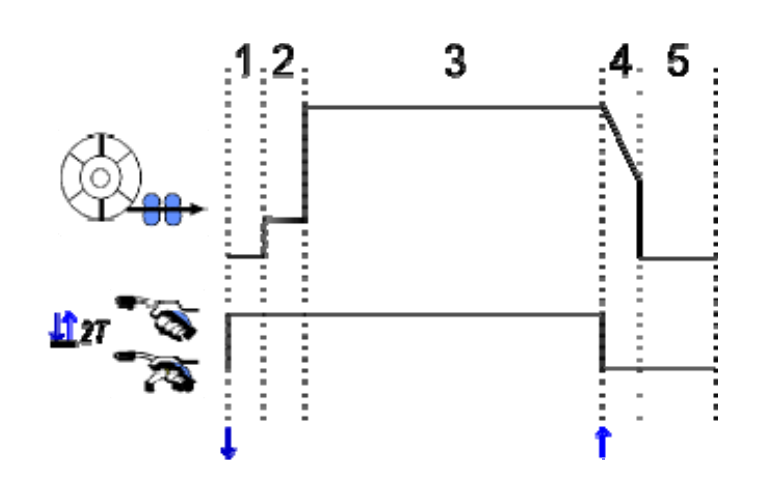

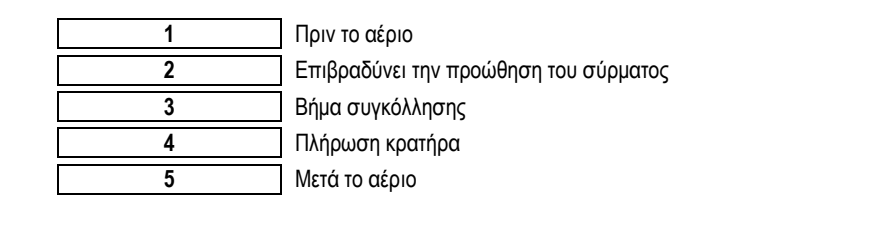

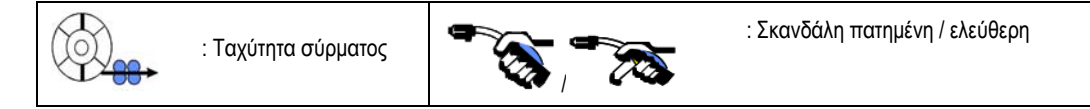

#### **Περιγραφή**

Ο συγκολλητής κρατά τη σκανδάλη καθ' όλη τη διάρκεια της συγκόλλησης. Με το πάτημα της σκανδάλης ξεκινά η συγκόλληση (ξεκίνημα της φάσης πριν το αέριο) και η απελευθέρωση της σκανδάλης σταματά τη συγκόλληση (ξεκίνημα της φάσης πλήρωσης κρατήρα).

Ο συγκολλητής μπορεί ωστόσο να συντομεύσει την πλήρωση του κρατήρα με ένα πάτημα της σκανδάλης σε αυτή τη φάση (εάν είναι ενεργοποιημένη η αντίστοιχη παράμετρος).

#### **Επιλογή**

- *Ρύθμιση παραμέτρων > Εγκατάσταση > Κύκλος:*
- Έλεγχος συντόμευσης φάσης μείωσης ρεύματος (downslope)
- Κλήση προγράμματος με τη σκανδάλη σε φάση εκτός συγκόλλησης

Η **Λειτουργία Spot<sup>ooo</sup> είναι μια ειδική λειτουργία <del>Δ</del>Σ2Τ και μπορείτε να ορίσετε τον χρόνο του βήματος συγκόλλησης (3) στις παραμέτρους του** κύκλου συγκόλλησης.

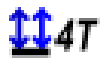

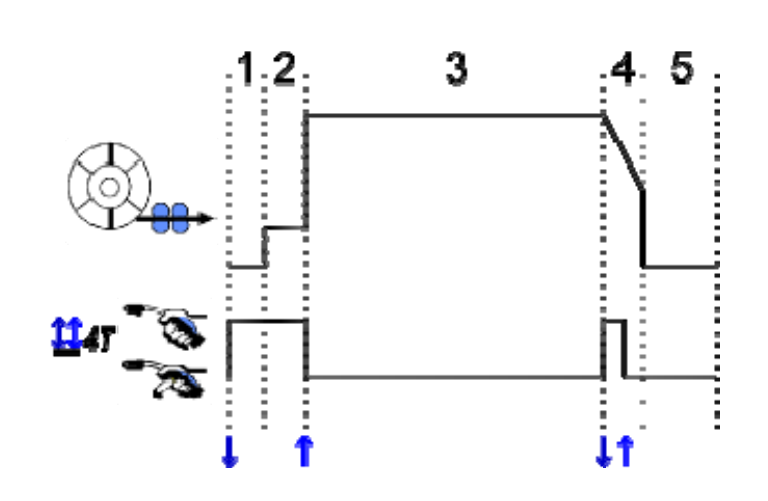

#### **περιγραφή**

Ο κύκλος συγκολλήσεως αρχίζει με έναν παλμό σκανδάλης και διακόπτεται από ένα δεύτερο παλμό.

#### **επιλογή**

διαμόρφωση > εγκατάσταση > Κύκλος:

- Καλέστε το πρόγραμμα ενεργοποίησης εργασίες συγκόλλησης

- Καλέστε το πρόγραμμα ενεργοποίησης στη συγκόλληση.

#### **ΡΥΘΜΙΣΗ ΒΑΣΙΚΩΝ ΠΑΡΑΜΕΤΡΩΝ ΣΥΓΚΟΛΛΗΣΗΣ**

Ο κύκλος συγκόλλησης ενεργοποιείται με τη ρύθμιση των βασικών παραμέτρων της συγκόλλησης. Στην επόμενη παράγραφο περιγράφουμε με λεπτομέρειες τη ρύθμιση των βασικών παραμέτρων της συγκόλλησης.

### **ΤΑΧΥΤΗΤΑ ΣΥΡΜΑΤΟΣ**

#### **ΧΕΙΡΟΚΙΝΗΤΟΣ ΤΡΟΠΟΣ ΛΕΙΤΟΥΡΓΙΑΣ:**

Τοποθετώντας το δείκτη στο WIRE SPEED (Ταχύτητα σύρματος) και πατώντας OK, εμφανίζονται οι σχετικές παράμετροι τις οποίες μπορείτε να προσαρμόσετε

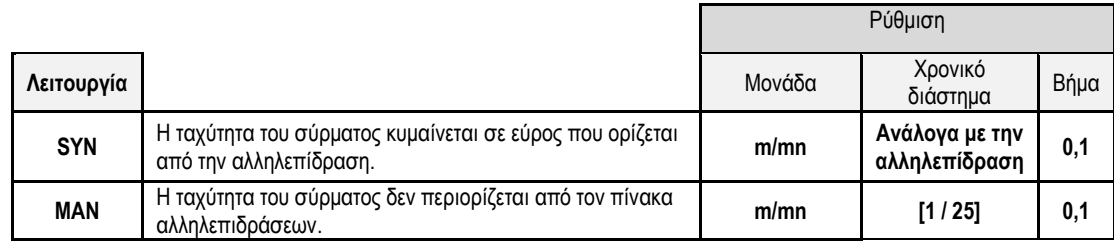

### **ΤΑΣΗ ΤΟΞΟΥ**

Η τάση του τόξου ορίζεται ανάλογα με το πρόγραμμα του τόξου:

- επίπεδο: μέση τάση
- παλμικό: επιλογή τάσης

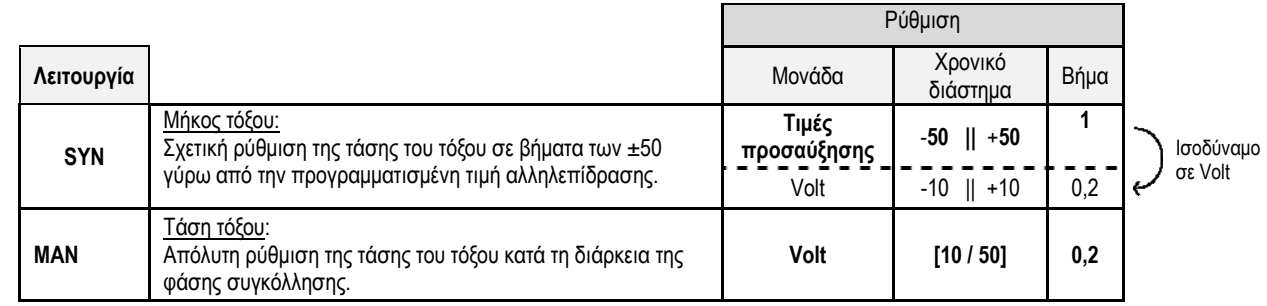

### **ΡΥΘΜΙΣΗ ΑΚΡΙΒΕΙΑΣ**

Η ρύθμιση ακριβείας ορίζεται ανάλογα με το πρόγραμμα του τόξου:

- Επίπεδο: Δυναμικότητα τόξου
- Παλμικό: Ενέργεια ώθησης ρεύματος

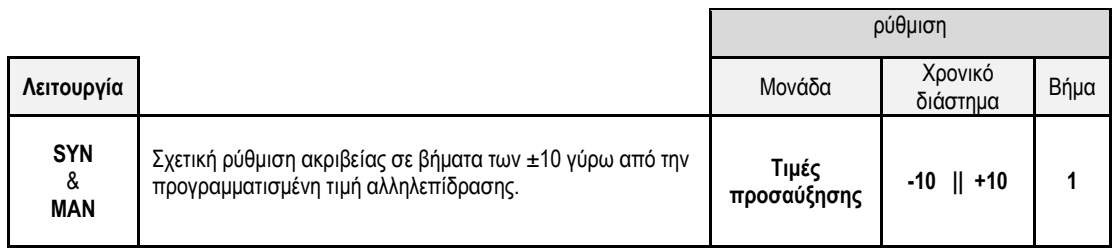

#### **Συμβουλή για τη ρύθμιση:**

Στο επίπεδο πρόγραμμα, μια χαμηλή τιμή της ρύθμισης ακριβείας καθιστά εφικτή την απότομη αύξηση του ρεύματος μικρών κοπών. Επομένως, το πρόγραμμα είναι δυναμικό και θερμό κάτι που δίνει τη δυνατότητα για συγκόλληση σε συγκεκριμένο σημείο, αλλά έχει το μειονέκτημα ότι παράγει περισσότερες πιτσιλιές συγκόλλησης. Αντιθέτως, μια υψηλή τιμή στη ρύθμιση ακριβείας μειώνει τη δυναμικότητα και κατεβάζει τη θερμοκρασία του λουτρού συγκόλλησης.

Σημείωση: Η θέση της συγκόλλησης διευκολύνεται περαιτέρω από τη μεταβίβαση τόξου με μικρό τόξο υψηλής ταχύτητας (speed short arc) παρά με την ομαλή (smooth) μεταβίβαση τόξου.

Στην Παλμική λειτουργία, η ρύθμιση ακριβείας προσαρμόζει την ενέργεια του παλμού του ρεύματος και βελτιστοποιεί την αποκόλληση σταγονιδίων. Ειδικότερα, εάν αποκολλώνται μικρά τεμάχια από το σύρμα, πρέπει να μειώσετε τη ρύθμιση ακριβείας, ενώ εάν αποκολλώνται μεγαλύτερα κομμάτια, πρέπει να αυξήσετε τη ρύθμιση ακριβείας.

#### **ΣΕΛΙΔΑ ΣΥΓΚΟΛΛΗΣΗΣ MIG**

Μπορείτε να συγκολλήσετε μόνο εάν το χρώμα στο επάνω αριστερά εικονίδιο είναι πράσινο.

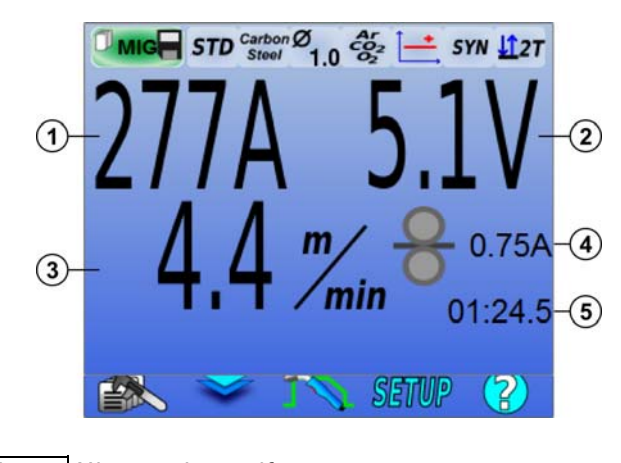

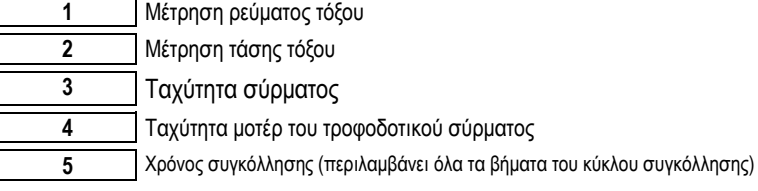

(4 Το ρεύμα του μοτέρ του τροφοδοτικού σύρματος είναι ανάλογο της ροπής του μοτέρ. Εκτός του 1.3A σε συνεχές πρόγραμμα, βεβαιωθείτε ότι η επένδυση του τροφοδοτικού σύρματος δεν έχει φράξει με ρύπους.

Μπορείτε να αποκτήσετε πρόσβαση στις προηγούμενες παραμέτρους συγκόλλησης στη σελίδα SETUP του μενού MIG-MAG. Εάν το "calling program to trigger off welding" (κλήση προγράμματος για σκανδαλισμό εκτός συγκόλλησης) είναι INACTIVE (Ανενεργό): Σύντομο πάτημα στη σκανδάλη για άδειασμα (σε περίπτωση αλλαγής προγράμματος).

## **4 - ΠΡΟΗΓΜΕΝΕΣ ΛΕΙΤΟΥΡΓΙΕΣ ΤΟΥ CITOWAVE III**

## **4.1. ΠΡΟΗΓΜΕΝΕΣ ΡΥΘΜΙΣΕΙΣ ΚΥΚΛΟΥ ΣΥΓΚΟΛΛΗΣΗΣ MIG-MAG**

## **ΡΥΘΜΙΣΕΙΣ ΚΥΚΛΟΥ ΣΥΓΚΟΛΛΗΣΗΣ MIG-MAG**

Στο μενού ρύθμισης του κύκλου συγκόλλησης MIG υπάρχουν 7 διαφορετικές φάσεις του κύκλου :

Crater fill **Burn back** Hotstart:

É.

Delta wire speed (%):

 $\bf{a)}$ 

- 1. Πριν το αέριο<br>2. Θεομή εκκίνης
- 2. Θερμή εκκίνηση
- 3. Βήμα συγκόλλησης<br>4. Πλήρωση κρατήρα
- Πλήρωση κρατήρα
- 5. Σβήσιμο (Burn back)
- 6. νήμα ακονίσματος
- 7. Μετά το αέριο

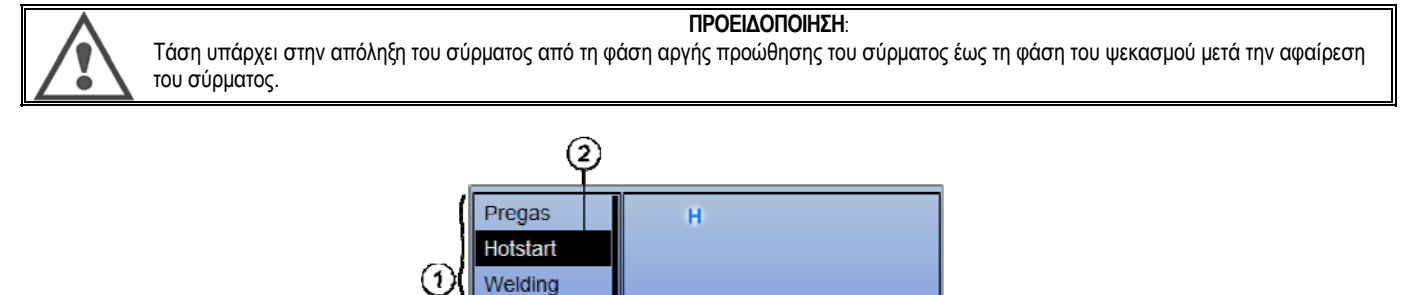

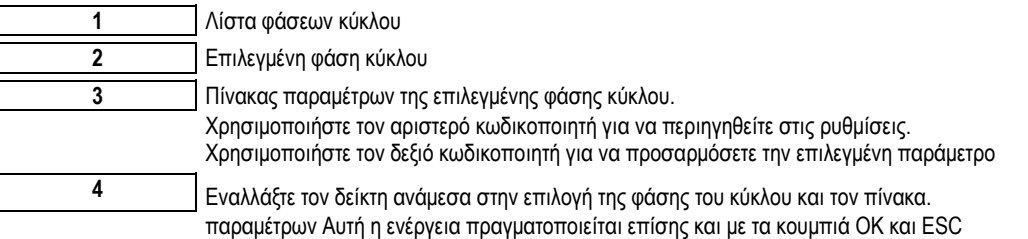

 $\overline{\phantom{a}}$ 

#### **1. Πριν το αέριο**

Χρονισμός αερίου πριν ξεκινήσει ο κύκλος συγκόλλησης

Μεταβλητές: T(s) **[0,0 / 10,0]**

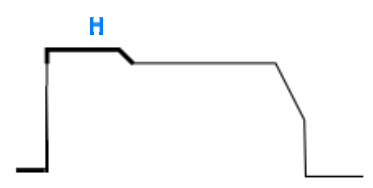

## **2. Θερμή έναρξη/Ήπια έναρξη**

### **Θερμή έναρξη**

Ξεκινήστε με ένα υψηλότερο επίπεδο, προκειμένου να επιτευχθεί ταχύτερη διείσδυση συγκόλλησης σύρμα ταχύτητα.

active 20

2

**SETUP** 

3)

Μεταβλητές: T(s) **[0,0 / 10,0]**

**16 CITOWAVE III** 

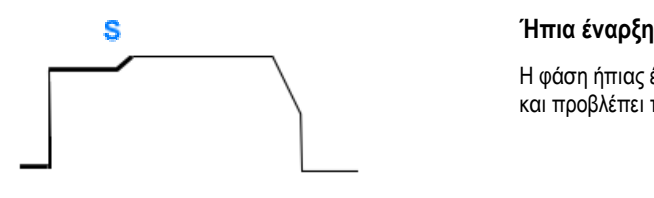

Η φάση ήπιας έναρξης μπορεί να ρυθμιστεί εκ των προτέρων για την έναρξη της συγκόλλησης και προβλέπει περιορισμένη ταχύτητα σύρματος με χαμηλή ενέργεια.

Μεταβλητές: Χρόνος παραμονής: T(s) **[0,00 / 10,00]** Χρόνος μετάβασης: T(s) **[0,00 / 10,00]** Βασικές παράμετροι συγκόλλησης στις φάσεις Θερμής έναρξης/Ήπιας έναρξης.

**Σημείωση:** Εάν η ρύθμιση υπερβαίνει τη χωρητικότητα της πηγής, η καμπύλη εμφανίζεται κόκκινο.

**Σχόλιο:**

Με τη λειτουργία **SYN**, η ταχύτητα σύρματος του βήματος Θερμής έναρξης/Ήπιας έναρξης ρυθμίζεται ανάλογα με την ταχύτητα σύρματος του βήματος συγκόλλησης (**Δ ±70 %**), η πραγματική ταχύτητα εμφανίζεται με γκρι χρώμα και μπορεί να ρυθμιστεί απευθείας με τη λειτουργία **MAN**: ταχύτητα σύρματος (m/min) **[1,0 / 25,0]**.

#### **3. Συγκόλλησης**

Αυτό το μενού σας δίνει τη δυνατότητα να ρυθμίσετε με ακρίβεια το βήμα συγκόλλησης. Ανατρέξτε στο παράρτημα 2 για περισσότερες πληροφορίες σχετικά με τις λειτουργίες που παρουσιάζονται εν συντομία παρακάτω:

#### **Σχόλιο:**

Μόλις επιλέγετε τη λειτουργία, ενεργοποιούνται οι βασικές παράμετροι συγκόλλησης. Τότε έχετε τη δυνατότητα να ρυθμίσετε με ακρίβεια τις παραμέτρους κάθε λειτουργίας από την κεντρική σελίδα ρύθμισης παραμέτρων της συγκόλλησης.

## **Προηγμένος Χρονιστής** ( 17 + 147)

Χωρίζει διαδοχικά τη φάση συγκόλλησης σε δύο προγράμματα, 1 και 2, τα οποία μπορεί να έχουν διαφορετική μεταβίβαση τόξου: Επίπεδη ή Παλμική.

Η μεταβίβαση τόξου του προγράμματος 1 είναι αυτή που επιλέγεται στη γραμμή αλληλεπιδράσεων στην κεντρική σελίδα ρύθμισης παραμέτρων της συγκόλλησης.

Μεταβλητές:

Μεταβίβαση τόξου προγράμματος 2: Μεταβίβαση 2 Βασικές παράμετροι συγκόλλησης των προγραμμάτων 1 και 2 Οι χρονισμοί των προγραμμάτων 1 και 2 είναι ανεξάρτητοι και καθιστούν εφικτή τη ρύθμιση ενός δισυμμετρικού κύκλου. T(s) **[0,1 / 5,0]** Χρόνος μετάβασης T(s) **[0,0 / 1,0]**

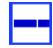

## <mark>Ι'</mark> Διακοπτόμενη λειτουρνία ( <sup>|Ωετ</sup>)

Η συγκόλληση πραγματοποιείται διακοπτόμενα, μέσω μιας αλληλουχίας χρονικών διαστημάτων ON και OFF.

Μεταβλητές:

Βασικές παράμετροι συγκόλλησης Οι χρονισμοί των βημάτων ON και OFF είναι ανεξάρτητοι και καθιστούν εφικτή τη ρύθμιση ενός δισυμμετρικού κύκλου. T(s) **[0,5 / 10,0]** 

#### **Σχόλιο:**

Μπορείτε να επιλέξετε την ενεργοποίηση της θερμής έναρξης μόνο στην πρώτη εκκίνηση της λειτουργίας (ΟΝ) στο μενού: Ρύθμιση παραμέτρων > Εγκατάσταση > Κύκλος.

## **Βαθμιαία λειτουργία** ( <sup>114</sup>)

Λαμβάνοντας αλλαγή με ένα σύντομο πάτημα της σκανδάλης.

Μεταβλητές: Αριθμός βήματος [2 / 4] Βασικές παράμετροι συγκόλλησης κάθε βήματος

### **Κλήση προγράμματος κατά τη διάρκεια της συγκόλλησης** ( )

Αφού ενεργοποιηθεί, μπορείτε να καλέσετε το πρόγραμμα κατά τη διάρκεια της συγκόλλησης. προγράμματα διαχείρισης.

**Σχόλιο:**Μπορείτε να ενεργοποιήσετε την κλήση προγραμμάτων εκτός συγκόλλησης στο μενού: *Ρύθμιση παραμέτρων > Εγκατάσταση > Κύκλος*

### **4. Πλήρωση Κρατήρα**

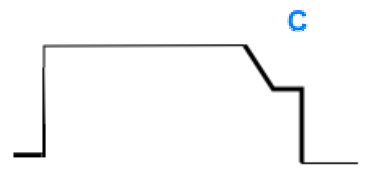

Η φάση της πλήρωσης κρατήρα καθιστά εφικτή την πλήρωση του κρατήρα στο τέλος της συγκόλλησης για ένα καλό φινίρισμα. Αυτό γίνεται μειώνοντας το πρόγραμμα τόξου στο τέλος της συγκόλλησης (μείωση της έντασης του ρεύματος) και στη συνέχεια διατηρώντας χαμηλή ταχύτητα σύρματος για ένα προκαθορισμένο χρονικό διάστημα (βήμα πλήρωσης κρατήρα).

Μεταβλητές:

Χρόνος βήματος: T(s) **[0,05 / 10,00]** Μείωση της έντασης του ρεύματος: T(s) **[0,05 / 10,00]** Βασικές παράμετροι συγκόλλησης του βήματος πλήρωσης κρατήρα

#### **Σχόλιο:**

Με τη λειτουργία **SYN**, η ταχύτητα σύρματος του βήματος Πλήρωσης κρατήρα ρυθμίζεται ανάλογα με την ταχύτητα σύρματος του βήματος συγκόλλησης (**Δ [-70 %]**), η πραγματική ταχύτητα εμφανίζεται με γκρι χρώμα και μπορεί να ρυθμιστεί απευθείας με τη λειτουργία **MAN**: ταχύτητα σύρματος (m/min) **[1,0 / 25,0]**.

Μπορείτε να ενεργοποιήσετε την επιλογή Ελέγχου μείωσης της έντασης του ρεύματος (Shorten downslope control):

*Ρύθμιση παραμέτρων > Εγκατάσταση > Κύκλος.* 

#### **5. Σβήσιμο (Burn back)**

Ο υπολογισμός του χρόνου σβησίματος αφορά την αποφυγή του κολλήματος του σύρματος στο κορδόνι της συγκόλλησης και μπορεί να εισαχθεί αυτόματα ως συνάρτηση της ταχύτητας του σύρματος στο τέλος της συγκόλλησης ή χειροκίνητα από τον συγκολλητή. Εάν ο χρόνος είναι πολύ μικρός, το σύρμα μπορεί να κολλήσει στο λουτρό συγκόλλησης. Εάν ο χρόνος είναι πολύ μεγάλος, το σύρμα μπορεί να σβήσει πίσω στην απόληξη επαφής.

> Μεταβλητές: Χειροκίνητο – Χρόνος σβησίματος (ms) **[0, 500]** Αυτόματο – Ρύθμιση ακριβείας χρόνου σβησίματος (ms) **[-100, 200]**

#### **6. Παραμετροιαρχικηςπληρωσης**

Μπορείτε να ορίσετε 3 παραμέτρους:

**παραμετροιαρχικηςπληρωσης**: Ο Ψεκασμός μετά την αφαίρεση καθιστά εφικτή την απομάκρυνση της σταγόνας που παραμένει στο σύρμα μετά τη συγκόλληση

 **Δοκιμή Κολλημένου Σύρματος**: Δοκιμάστε εάν το σύρμα έχει κολλήσει στο λουτρό συγκόλλησης στο τέλος της συγκόλλησης

**Αυτόματο ξεκόλλημα**: εάν η δοκιμή υποδείξει ότι το σύρμα έχει κολλήσει, ένας παλμός ισχύος θα σβήσει το σύρμα και στη συνέχεια ακολουθεί νέος έλεγχος.

#### **7. Μετά το αέριο**

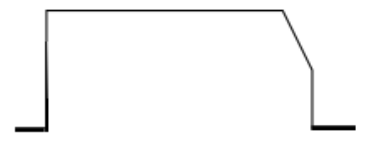

Χρονισμός της εξαγωγής αερίου μετά το πέρας της συγκόλλησης για αποφυγή της οξείδωσης όσο το κορδόνι εξακολουθεί να είναι θερμό.

Μεταβλητές: T(s) **[0,0 / 20,0]**

**EL**

#### **ΠΛΗΡΗΣ ΚΥΚΛΟΣ ΣΥΓΚΟΛΛΗΣΗΣ MIG-MAG**

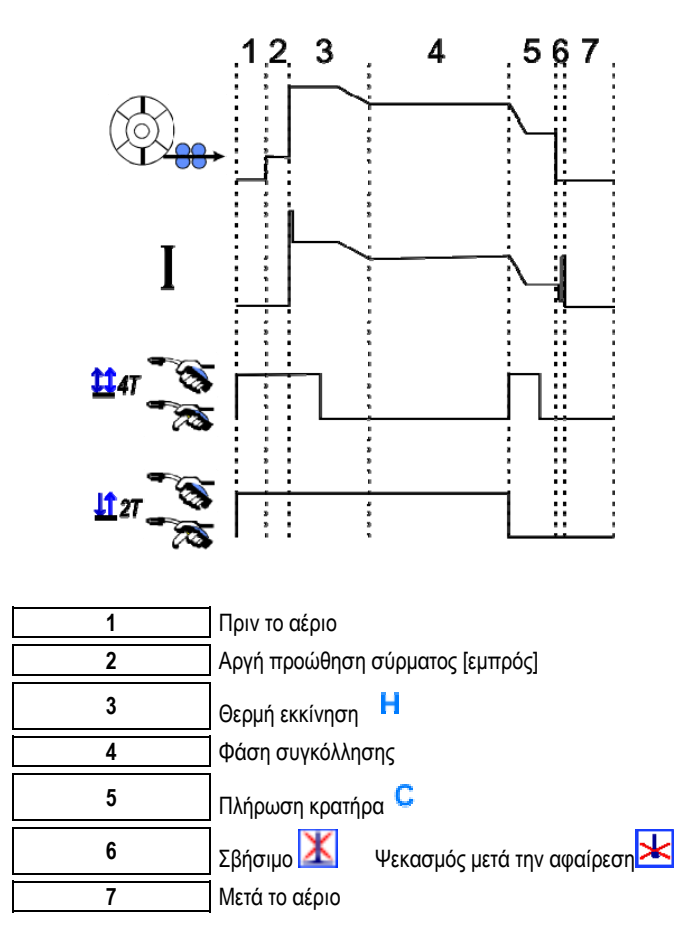

#### **ΠΑΡΑΜΕΤΡΟΙ ΑΡΧΙΚΗΣ ΠΛΗΡΩΣΗΣ**

Η ρύθμιση της εκκίνησης γίνεται από το μενού SETUP (Ρύθμιση) της σελίδας MIG-MAG

**Υπενθύμιση:** Η αρχική πλήρωση είναι η 2η φάση του κύκλου συγκόλλησης.

Η έναρξη της εκάστοτε βέλτιστης συνέργειας δεν είναι απαραίτητη στις περισσότερες εφαρμογές. Ωστόσο, σε περιπτώσεις πολύ συγκεκριμένων εφαρμογών, ο χρήστης μπορεί να επιθυμεί να τροποποιήσει τα χαρακτηριστικά της εκκίνησης ενός επιλεγμένου προγράμματος.

Παράμετροι ρύθμισης της εκκίνησης :

Μεταβλητός συντελεστής K = -10 / 0 / +10

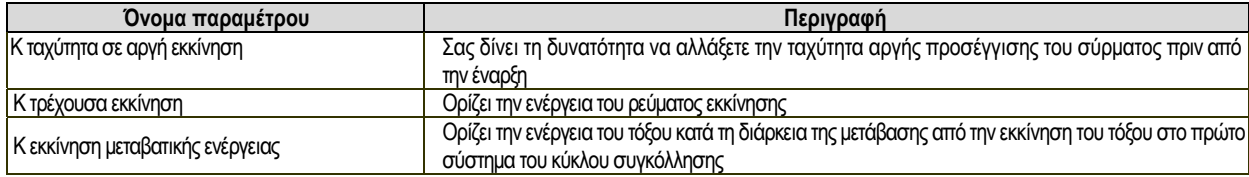

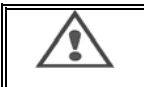

#### **ΠΡΟΕΙΔΟΠΟΙΗΣΗ**

Ο χρήστης είναι υπεύθυνος για τυχόν προβλήματα που μπορεί να προκύψουν από την τροποποίηση των ρυθμίσεων εκκίνησης.

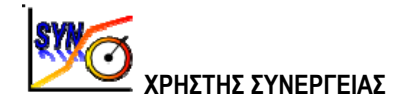

Το Μενού Αλληλεπιδράσεων Χρήστη είναι προσβάσιμο από την αρχική σελίδα. Αυτή η λειτουργία της πηγής ρεύματος δίνει στον χρήστη τη δυνατότητα να δημιουργεί τις δικές του αλληλεπιδράσεις χρησιμοποιώντας τις ήδη υπάρχουσες.

Από τη γραμμή αλληλεπιδράσεων, η οποία βρίσκεται στην κορυφή της οθόνης καθώς και στο μενού MIG, επιλέξτε μια υπάρχουσα αλληλεπίδραση επιλέγοντας τις εξής παραμέτρους: μέταλλο, διάμετρος, αέριο, μεταβίβαση τόξου. Επιλέξτε τις παραμέτρους που βρίσκονται πιο κοντά στην αλληλεπίδραση χρήστη που θέλετε να δημιουργήσετε.

Μόλις επιλέξετε τις παραμέτρους, πατήστε το κουμπί Δημιουργία Αλληλεπίδρασης Χρήστη:

1. Το πρώτο βήμα είναι η επιλογή των σημείων αλληλεπίδρασης που λειτουργήσουν ως βάση για τις νέες καμπύλες αλληλεπίδρασης. Επιλέξτε τουλάχιστον 2 σημεία και στη συνέχεια επιβεβαιώστε τα.

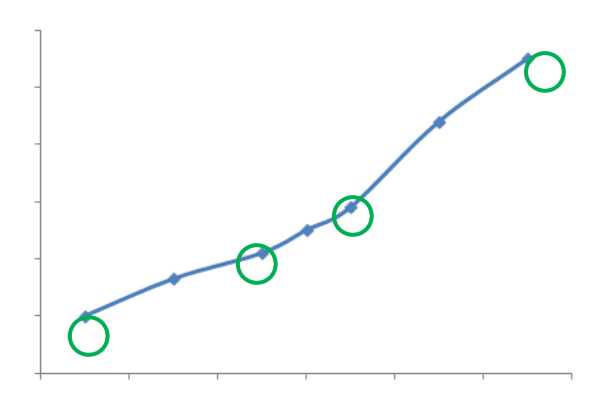

Σε αυτό το σχηματικό παράδειγμα μιας καμπύλης αλληλεπίδρασης έχουν επιλεγεί 4 σημεία για τη δημιουργία της αλληλεπίδρασης του χρήστη.

- 2. Το δεύτερο βήμα είναι η τροποποίηση των επιλεγμένων σημείων, η προσθήκη νέων σημείων ή η κατάργηση των υπαρχόντων. Επιλέξτε ένα σημείο από τη λίστα και πατήστε "edit" (επεξεργασία). Δείτε παρακάτω τις παραμέτρους που μπορείτε να ρυθμίσετε:
- Ταχύτητα σύρματος (m/min) : για να δημιουργήσετε νέο σημείο, αλλάξτε αυτή την τιμή και πατήστε το κουμπί προσθήκης σημείου.
- Μήκος τόξου
- Συντονισμός ακριβείας
- Πάχος (mm)
- $IA$
- $U(V)$
- Ρύθμιση κρούσης

Η ρύθμιση αυτών των παραμέτρων σας δίνει τη δυνατότητα να προσαρμόσετε την Αλληλεπίδραση Χρήστη σύμφωνα με τις ανάγκες σας.

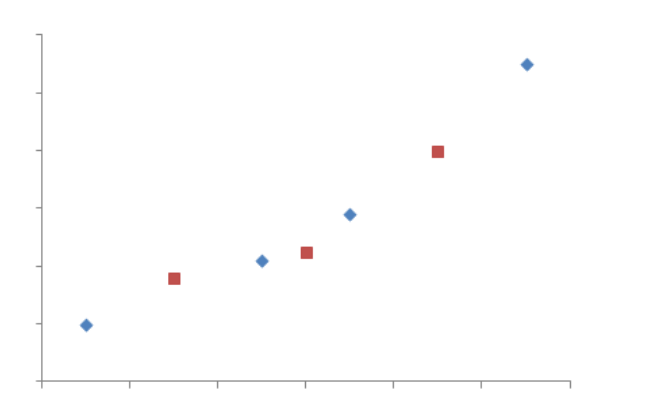

Ο χρήστης προσέθεσε 3 σημεία στα 4 υποστηρικτικά σημεία, ρυθμίζοντας τις παραμέτρους με νέες τιμές για την ταχύτητα σύρματος.

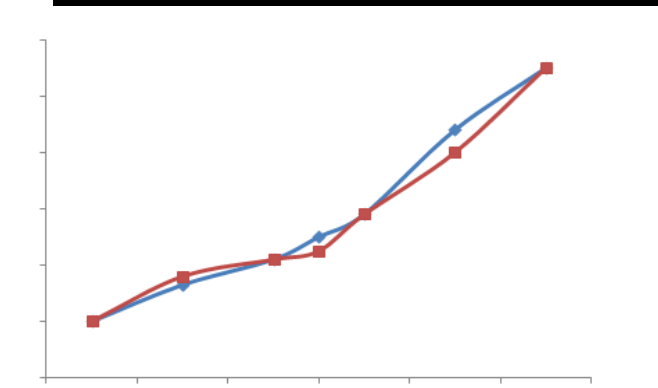

Η νέα καμπύλη αλληλεπίδρασης (κόκκινη) διαφέρει από την προηγούμενη χάρη στις επιλεγμένες ρυθμίσεις.

**EL**

3. Το τρίτο βήμα είναι η αποθήκευση της Αλληλεπίδρασης Χρήστη. Η πηγή ρεύματος επιτρέπει τη δημιουργία έως και 50 Αλληλεπιδράσεων Χρήστη. Βεβαιωθείτε ότι έχουν συμπληρωθεί όλα τα πεδία για να μπορείτε να βρίσκετε εύκολα τις αναφορές και τις συνθήκες χρήσης της Αλληλεπίδρασης Χρήστη που δημιουργήσατε. Πατήστε ΟΚ για να επαληθεύσετε το πεδίο ή Escape για να επιστρέψετε και να τροποποιήσετε το προηγούμενο πεδίο.

Οι Αλληλεπιδράσεις Χρήστη που δημιουργήσατε είναι προσβάσιμες από τη Γραμμή Αλληλεπιδράσεων του μενού MIG. Μπορείτε να εξαγάγετε τις αλληλεπιδράσεις που έχετε δημιουργήσει από το μενού Αλληλεπίδραση Χρήστη, πατώντας το κουμπί εξαγωγής. Από το μενού Αλληλεπίδραση Χρήστη, μπορείτε να καταργήσετε αλληλεπιδράσεις που έχετε δημιουργήσει πατώντας το κουμπί κατάργησης αλληλεπιδράσεων.

## **4.2. ΠΡΟΗΓΜΕΝΕΣ ΡΥΘΜΙΣΕΙΣ ΚΥΚΛΟΥ ΣΥΓΚΟΛΛΗΣΗΣ**

### **ΠΑΡΟΥΣΙΑΣΗ ΠΡΟΓΡΑΜΜΑΤΩΝ**

Η διαχείριση προγραμμάτων είναι ίδια και για τις 3 διαδικασίες συγκόλλησης: MIG, MMA και TIG.

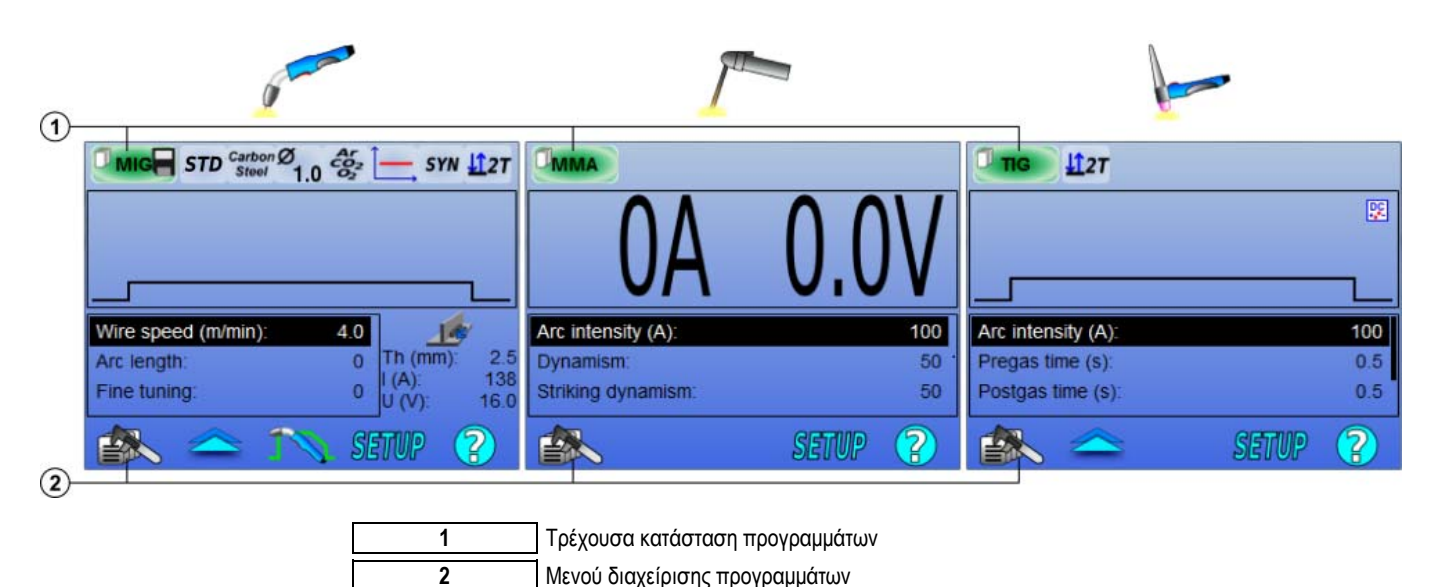

#### *Προγράμματα εργασίας: MIG, MMA & TIG*

Από προεπιλογή, σελίδες συγκόλλησης MIG, TIG και MMA είναι στο πρόγραμμα εργασίας: **MIG, TIG & MMA.**

Το πρόγραμμα εργασίας παρέχει πρόσβαση σε όλες τις παραμέτρους που να ξεκινήσει τη συγκόλληση.

Ωστόσο, το πρόγραμμα αυτό δεν αποθηκεύεται και όλες οι αλλαγές θα χαθούν μετά την επανεκκίνηση του δουλειά. Δεν μπορεί να είναι μέρος ενός καταλόγου των προγραμμάτων ή να εξαχθούν.

Για ένα πρόγραμμα που πρόκειται να χρησιμοποιηθεί αργότερα, είναι αναγκαίο να δημιουργηθεί ένα αριθμημένο προγράμματος. η **CITOWAVE III** μπορεί να περιέχει μέχρι **100** προγραμμάτων.

#### *Δημιουργία προγράμματος*

Για να δημιουργήσετε ένα πρόγραμμα, πατήστε το **ΕΕΡΑΝ, επιλέξτε "Create program" (Δημιουργία προγράμματος) και, στη συνέχεια, πατήστε ΟΚ** Επιλέξτε τον αριθμό του προγράμματος που δημιουργήσατε

Στη συνέχεια καλέστε το πρόγραμμα (εάν χρειάζεται, ανατρέξτε στο βήμα 3.1 της πρώτης ρύθμισης παραμέτρων του ΗΜΙ)

- Δεν μπορείτε να δημιουργήσετε πρόγραμμα στις εξής τρεις περιπτώσεις:
- Εάν είναι ενεργοποιημένη μια λίστα προγραμμάτων.
- Εάν ο χρήστης δεν έχει το κατάλληλο δικαίωμα διαχείρισης προγραμμάτων.
- Εάν έχει ενεργοποιηθεί περιορισμός στο τρέχον πρόγραμμα.

#### *Αποθήκευση προγράμματος*

Μόλις τροποποιήσετε μια ρύθμιση σε ένα πρόγραμμα που έχετε δημιουργήσει, εμφανίζεται το σύμβολο που σημαίνει ότι η τροποποίηση μπορεί να αποθηκευτεί.

Για να αποθηκεύσετε τις τροποποιήσεις, πατήστε το **Εβλλού, επιλέξτε "Save program" (Αποθήκευση** προγράμματος) και στη συνέχεια πατήστε ΟΚ

και το σύμβολο θα εξαφανιστεί.

Για να ακυρώσετε τις τροποποιήσεις που έχετε κάνει από την τελευταία αποθήκευση, επιλέξτε "Restore" (Επαναφορά) και πατήστε ΟΚ.

#### *Μετονομασία προγράμματος*

Για να μετονομάσετε ένα πρόγραμμα, πατήστε το **Επίλλ**ο, επιλέξτε "rename a program" (Μετονομασία προγράμματος) και, στη συνέχεια, πατήστε ΟΚ

**Σημείωση**: Αυτή η λειτουργία δεν δημιουργεί αντίγραφα ασφαλείας των αλλαγών Η πρόσβαση σε αυτή τη σελίδα γίνεται από την αρχική σελίδα και σας δίνει μια επισκόπηση των διαθέσιμων προγραμμάτων

#### *Φόρτωση προγράμματος*

Για να φορτώσετε ένα πρόγραμμα που έχετε δημιουργήσει, πατήστε **. Με το κουμπί και το καιλέξτε από τη** λίστα των προγραμμάτων που δημιουργήθηκαν και OK προγράμματος.

Τα προγράμματα μπορούν επίσης να φορτωθεί από τα προγράμματα συγκόλλησης σελίδα επιλογής

#### *Αντιγραφή προγράμματος*

Για να αντιγράψετε ένα πρόγραμμα, φορτώστε το πρόγραμμα που θέλετε να αντιγράψετε και, στη συνέχεια, δημιουργήστε ένα νέο πρόγραμμα από αυτό που φορτώσατε.

## **4.3. ΕΠΙΛΟΓΗ ΚΑΙ ΔΙΑΧΕΙΡΙΣΗ ΠΡΟΓΡΑΜΜΑΤΩΝ ΣΥΓΚΟΛΛΗΣΗΣ**

Αυτή η σελίδα είναι προσβάσιμη από την αρχική σελίδα και παρέχει μια επισκόπηση των διαθέσιμων προγραμμάτων (με εξαίρεση τα κρυμμένα προγράμματα). Για να φορτώσετε ένα πρόγραμμα από αυτή τη σελίδα, επιλέξτε το πρόγραμμα και πατήστε OK.

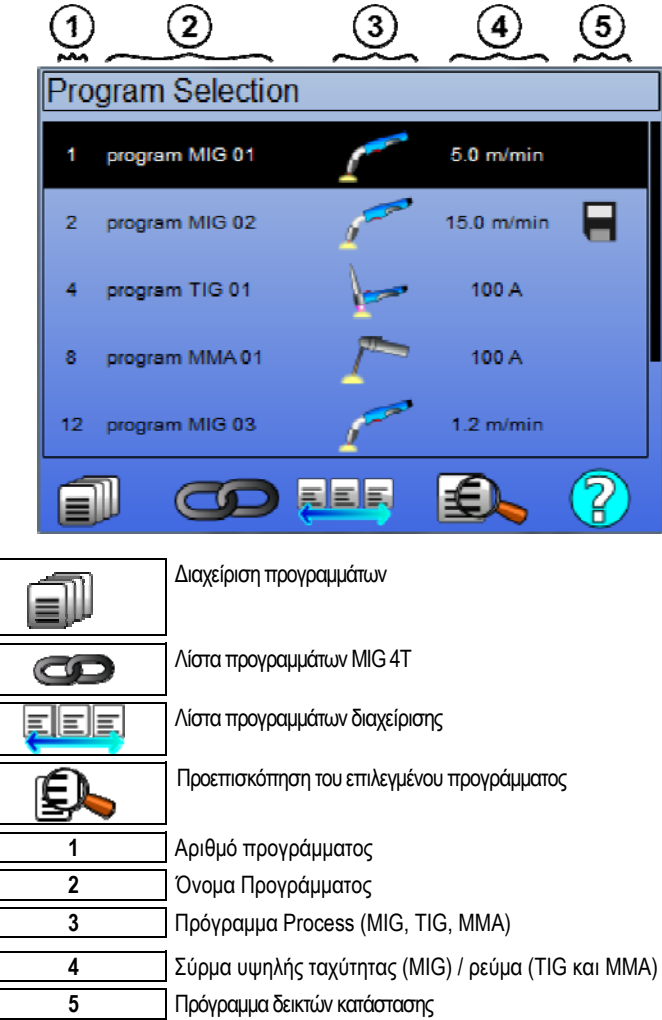

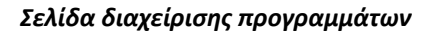

Η σελίδα διαχείρισης προγραμμάτων δίνει τη δυνατότητα για λεπτομερή διαχείριση των προγραμμάτων συγκόλλησης. Για το λόγο αυτόν, η συγκεκριμένη σελίδα διαφέρει από τη σελίδα επιλογής έτσι ώστε να έχει περιορισμένα δικαιώματα πρόσβασης.

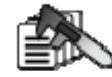

Εκτός από τις ενέργειες που έχουν παρουσιαστεί ήδη - Αντίγραφο Ασφαλείας, Επαναφορά και Φόρτωση - η διαχείριση προγραμμάτων παρέχει τις εξής δυνατότητες:

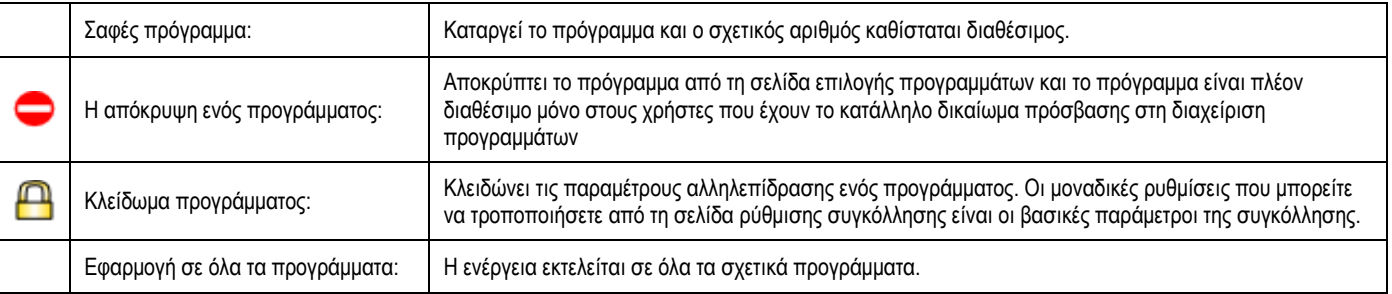

Για να καταργήσετε την απόκρυψη ή το κλείδωμα ενός προγράμματος, επιλέξτε Unmask (Κατάργηση απόκρυψης) ή Unlock (Ξεκλείδωμα).

## **Προγράμματα διαχείρισης ΠΙΝΑΚΕΣ MIG 4T**

Η λίστα προγραμμάτων MIG 4T είναι μια ιδιαίτερη περίπτωση λίστας στην οποία τα προγράμματα MIG 4T χρησιμοποιούνται διαδοχικά κατά τη διάρκεια της συγκόλλησης επειδή είναι **συμβατά**: ίδια αλληλεπίδραση (μέταλλο, διάμετρος σύρματος και αέριο).

Οι λίστες προγραμμάτων MIG 4T επιτρέπουν τη βελτιστοποίηση πολύπλοκων συγκολλήσεων μέσω της προσαρμογής όλων των ειδικών συνθηκών λειτουργίας του κορδονιού σε ένα συγκεκριμένο πρόγραμμα συγκόλλησης. Η μετάβαση πραγματοποιείται χωρίς διακοπή της συγκόλλησης, όπως στο αυτόματο N1, βελτιώνοντας έτσι την παραγωγικότητα.

Ο συγκολλητής περνά από το ένα πρόγραμμα στο άλλο κατά τη διάρκεια της συγκόλλησης, με ένα σύντομο πάτημα της σκανδάλης (Το σύντομο πάτημα της σκανδάλης ορίζεται στη Ρύθμιση παραμέτρων > Εγκατάσταση > Κύκλος). Με παρατεταμένο πάτημα η συγκόλληση σταματά ή ξεκινά η φάση μείωσης του ρεύματος (downslope), όπως στην κανονική λειτουργία 4T. Η διαχείριση των μεταβατικών βημάτων (θερμή έναρξη / πλήρωση κρατήρα) γίνεται όπως στην κανονική λειτουργία 4T.

Λειτουργία 4T με κλήση προγράμματος μέσω της σκανδάλης κατά τη διάρκεια της φάσης συγκόλλησης και μείωσης ρεύματος:

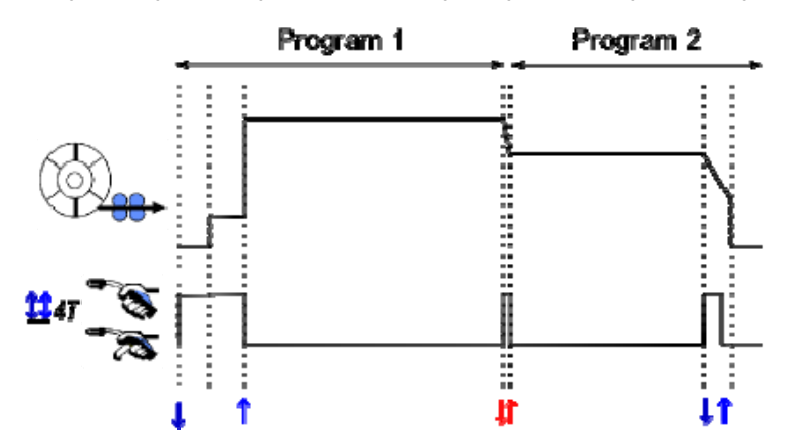

Μπορείτε να επιλέξετε ελεύθερα το πρώτο πρόγραμμα της λίστας ανάμεσα στα υπάρχοντα προγράμματα. Η προσθήκη προγραμμάτων στη λίστα περιορίζεται στα υπάρχοντα και συμβατά προγράμματα, αυτά που μπορούν να χρησιμοποιηθούν διαδοχικά με το πρώτο πρόγραμμα κατά τη διάρκεια της συγκόλλησης.

#### EEE **ΔΙΑΧΕΙΡΙΣΗ ΠΡΟΓΡΑΜΜΑΤΑ ΛΙΣΤΑ**

#### *Παραδείγματα χρήσης*

- πολύπλοκες μέρη: για περιστασιακές ή τακτικές συγκόλλησης που απαιτεί διαδικασίες συγκόλλησης, διάμετροι συρμάτων και άλλες παραμέτρους, τα απαραίτητα προγράμματα μπορούν να ομαδοποιηθούν σε μια λίστα και εύκολα προσβάσιμο.
- Περιγραφή του τρόπου λειτουργίας της συγκόλλησης: Τα απαραίτητα προγράμματα μπορούν να ομαδοποιηθούν σε μια λίστα για να πληροί τις προδιαγραφές.
- Διαχείριση χρηστών: Η πρόσβαση των χρηστών μπορεί να περιοριστεί σε προγράμματα στην επιλεγμένη λίστα.

#### *Διαχείριση λιστών*

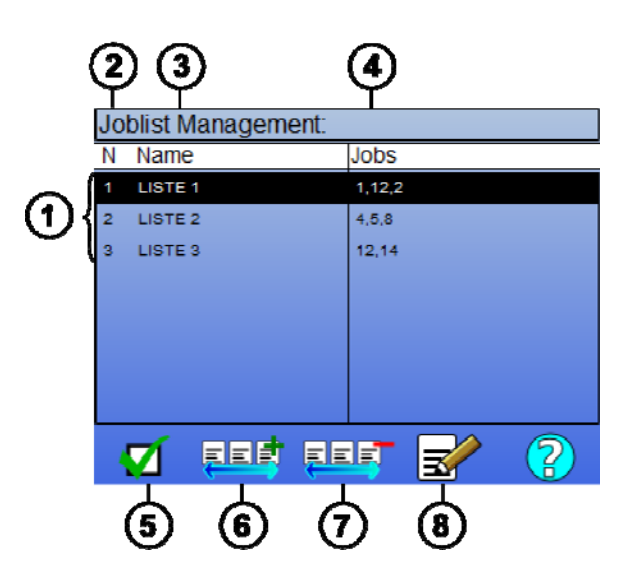

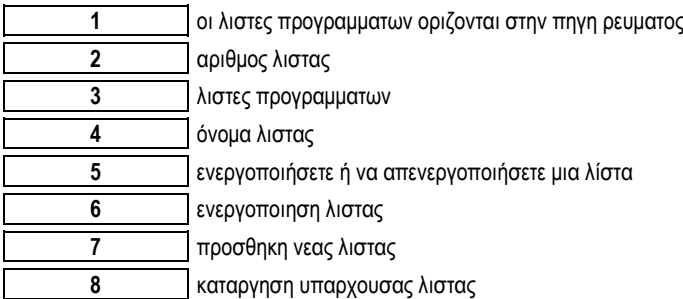

Δείτε τα εικονίδια παρακάτω όσον αφορά τη διαχείριση λιστών.

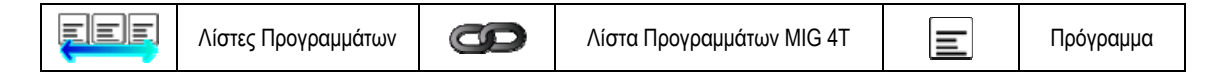

Εικονίδια ενεργειών

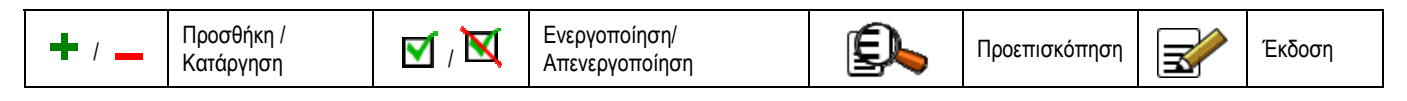

Η σειρά τοποθέτησης ενός προγράμματος σε μια λίστα αποτελεί συνέχεια από τη σελίδα ρύθμισης συγκόλλησης.

#### *Ενεργοποίηση*

Όταν μια λίστα προγραμμάτων είναι ενεργοποιημένη █, μπορείτε να επιλέξετε μόνο ανάμεσα στα προγράμματα αυτής της λίστας και το εικονίδιο της λίστας προγραμμάτων εμφανίζεται στην επάνω αριστερή γωνία αυτής της σελίδας. Τα προγράμματα εμφανίζονται με τη σειρά που προστέθηκαν στη λίστα. Δεν έχετε τη δυνατότητα να δημιουργήσετε ένα νέο πρόγραμμα όταν μια λίστα προγραμμάτων είναι ενεργοποιημένη.

Εάν ένα από τα προγράμματα της λίστας είναι κρυμμένο ή έχει καταργηθεί, δεν είναι δυνατή η ενεργοποίηση της λίστας.

Οι λίστες προγραμμάτων δημιουργούνται για τη λειτουργία εκτός συγκόλλησης. Μπορείτε να ενεργοποιήσετε την κλήση προγραμμάτων εκτός συγκόλλησης στο μενού: *Ρύθμιση παραμέτρων > Εγκατάσταση > Κύκλος.*

## **4.4 ΕΙΣΑΓΩΓΗ / ΕΞΑΓΩΓΗ ΠΡΟΓΡΑΜΜΑΤΩΝ ΣΥΓΚΟΛΛΗΣΗΣ**

Η εξαγωγή των προγραμμάτων συγκόλλησης είναι χρήσιμη για κάποιον που θέλει να εισάγει αυτά τα προγράμματα σε ένα άλλο σετ συγκόλλησης ή να δημιουργήσει ένα αντίγραφο ασφαλείας αυτών των προγραμμάτων σε εξωτερικό μέσο αποθήκευσης.

Ένα πρόγραμμα που εξάγεται λαμβάνει έναν συγκεκριμένο αριθμό από τους 100 διαθέσιμους αριθμούς. Εάν κάποιο πρόγραμμα συνδέεται με μια αλληλεπίδραση χρήστη, αυτή η αλληλεπίδραση εξάγεται και εισάγεται αυτόματα με το πρόγραμμα.

Ένα πρόγραμμα που εισάγεται σε μια πηγή ρεύματος διατηρεί τον αρχικό του αριθμό και αντικαθιστά όποιο πρόγραμμα συνδέεται με τον ίδιο αριθμό. Ας πάρουμε ως παράδειγμα την εισαγωγή των προγραμμάτων 1 και 2 (από τα 100 διαθέσιμα προγράμματα) μιας πηγής ρεύματος Α σε μια άλλη πηγή ρεύματος Β:

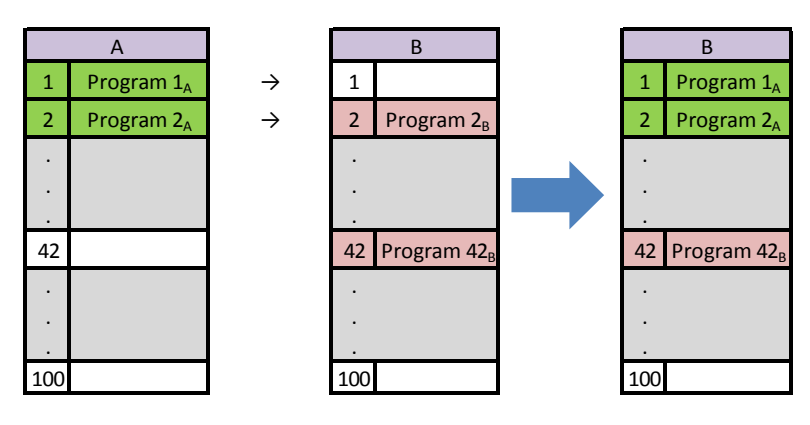

Το πρόγραμμα 1Α εισάγεται και να κρατήσει τον αριθμό του .

Πρόγραμμα 2Α συνετρίβη 2B πρόγραμμα . 2Β πρόγραμμα χάνεται.

42B πρόγραμμα διατηρείται επειδή κανένα πρόγραμμα δεν 42 είναι παρούσα στο Α.

Σε αυτό το παράδειγμα , τα προγράμματα Β γεννήτριας δεν είναι ταυτόσημη με την γεννήτρια Α ως ένα Πρόγραμμα 42 διατηρήθηκε. Για τα προγράμματα είναι πανομοιότυπα , διαγραφή όλων των B θέσης προγράμματα πριν από την εκτέλεση της εισαγωγής .

#### **CITOWAVE III 25**

#### **Μόδα FREE**

Η **CITOWAVE III** έχει ένα ΔΩΡΕΑΝ τρόπο με τον οποίο ο χειριστής μπορεί να αποκτήσετε πρόσβαση σε πρόσθετες ρυθμίσεις των παραμέτρων συγκόλλησης . Αυτό σας επιτρέπει να ρυθμίσετε τη γεννήτρια για συγκεκριμένες εφαρμογές .

#### **Πρόσθετες ρυθμίσεις :**

- Τάση Arc / τάση κορυφής
- δυναμισμός

#### **Πρόσθετες ρυθμίσεις παλμικού ρεύματος :**

Με την τοποθέτηση του δρομέα στην ταχύτητα ασύρματης σύνδεσης , πατώντας OK δείχνει τις παραμέτρους για να διευκολύνουν την προσαρμογή των παραμέτρων .

- Συχνότητα
- Χρόνος παλμική
- Βασικές ρεύματος

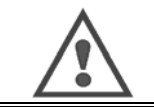

**ΠΡΟΕΙΔΟΠΟΙΗΣΗ:**

внимание в бесплатном режиме генератора уже не синергическим образом. таким образом сварки поведение напрямую связано с значениями, установленными оператором. этот режим следует использовать только квалифицированными специалистами.

### **4.5. ΔΙΑΧΕΙΡΙΣΗ ΧΡΗΣΤΩΝ & ΑΝΙΧΝΕΥΣΙΜΟΤΗΤΑ**

#### **ΠΡΟΦΙΛ ΧΡΗΣΤΩΝ**

Εκ προεπιλογής, η λίστα χρηστών είναι κενή κατά την πρώτη εκκίνηση της πηγής ρεύματος. Σε αυτή την περίπτωση, κάθε χρήστης μπορεί να χρησιμοποιεί την πηγή ρεύματος και να έχει ελεύθερη πρόσβαση σε κάθε λειτουργία, ενώ τα αρχεία ανίχνευσης που δημιουργούνται είναι ανώνυμα. Όταν είναι απαραίτητος ο προσδιορισμός των αρχείων ανίχνευσης που έχουν δημιουργηθεί για την ενεργοποίηση περιορισμών χρήσης σε συγκεκριμένους χρήστες, ή την αποφυγή της χρήσης της πηγής ρεύματος από άγνωστους χρήστες, μπορείτε να δημιουργήσετε χρήστες με προσαρμοσμένα επίπεδα δικαιωμάτων. Μπορείτε να επαναφέρετε την κενή λίστα επιλέγοντας:

*Συντήρηση > Επαναφορά στις εργοστασιακές ρυθμίσεις > Βάση δεδομένων χρηστών*

Τα επίπεδα δικαιωμάτων είναι τα εξής, με φθίνουσα σειρά:

- 1. Διαχειριστής
- 2. Τεχνικός
- 3. Συγκολλητής

Για να του επιτραπεί η πρόσβαση σε μια λειτουργία της πηγής ρεύματος, ο χρήστης πρέπει να έχει υψηλότερο ή ισοδύναμο επίπεδο δικαιωμάτων με το επίπεδο πρόσβασης που προβλέπεται για τη συγκεκριμένη λειτουργία.

Μπορείτε να δείτε και να τροποποιήσετε τα δικαιώματα πρόσβασης της κάθε λειτουργίας στη σελίδα διαχείρισης:

*Ρύθμιση παραμέτρων > Διαχείριση χρηστών > Διαχείριση δικαιωμάτων*

Κατάλογος των λειτουργιών για τις οποίες τα δικαιώματα πρόσβασης ρυθμιστεί ανά προφίλ:

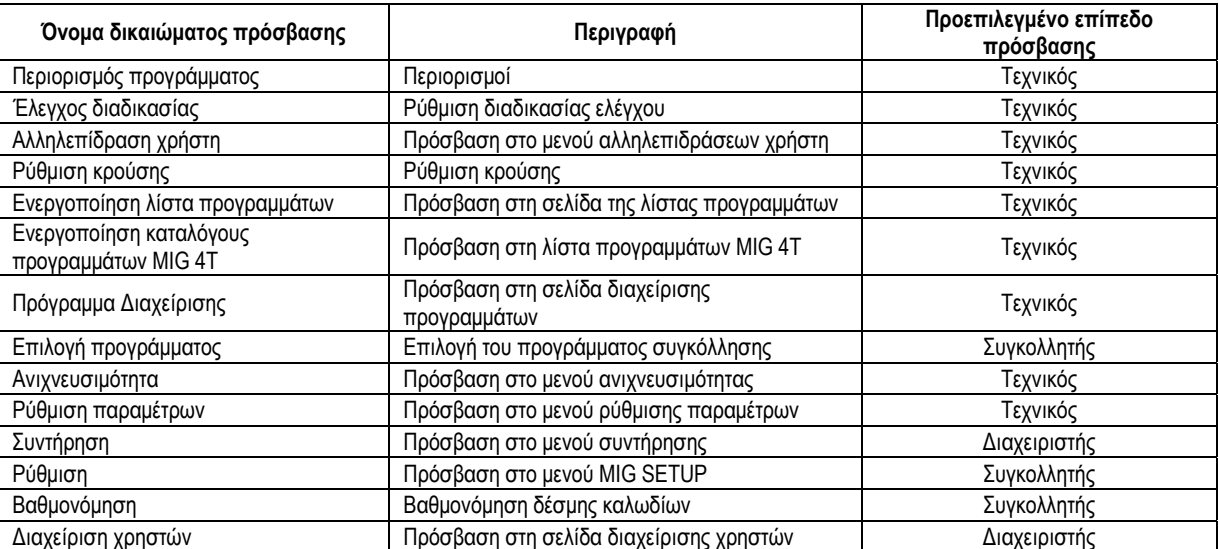

#### *Διαχείριση Χρηστών:*

Το πρώτο προφίλ χρήστη πρέπει να είναι προφίλ Διαχειριστή με κωδικό πρόσβασης. Τα προφίλ Τεχνικού και Συγκολλητή δεν είναι προσβάσιμα εάν δεν έχει δημιουργηθεί το πρώτο προφίλ. Το προφίλ συγκολλητή μπορεί να δημιουργηθεί χωρίς κωδικό πρόσβασης και, εάν δεν προστεθεί κάποιο αναγνωριστικό, τότε αυτό το προφίλ αντιστοιχεί στον προεπιλεγμένο χρήστη.

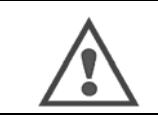

**ΠΡΟΕΙΔΟΠΟΙΗΣΗ: Διατηρήστε τον κωδικό πρόσβασης Διαχειριστή σε ασφαλές σημείο.** 

Χάσατε τον κωδικό πρόσβασής σας; Επικοινωνήστε με τον αντιπρόσωπό σας ή με την Υπηρεσία Εξυπηρέτησης μετά την Πώληση.

#### **ΤΑΥΤΟΠΟΙΗΣΗ ΧΡΗΣΤΩΝ**

Από την αρχική σελίδα, το κουμπί "  $\triangle^*$  " παρέχει πρόσβαση στη σελίδα ταυτοποίησης χρηστών. Εάν δεν έχει δημιουργηθεί κάποιος χρήστης, η σελίδα αυτή δεν είναι διαθέσιμη.

- Ταυτοποίηση χρήστη:
	- Επιτρέψτε ή απαγορεύστε την πρόσβαση στις διάφορες λειτουργίες της πηγής ρεύματος, ανάλογα με το προφίλ.
	- Εντοπίστε στα αρχεία ανίχνευσης το όνομα του ταυτοποιημένου χρήστη.

Για να ταυτοποιηθείτε ως χρήστης, επιλέξτε τον επιθυμητό χρήστη, επαληθεύστε τον και συμπληρώστε τον κωδικό πρόσβασής σας εάν χρειαστεί.

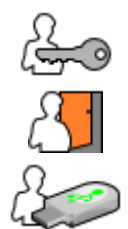

Τροποποιήστε τον κωδικό πρόσβασης του χρήστη

Αποσυνδεθείτε από την τρέχουσα περίοδο λειτουργίας.

Δημιουργήστε ένα προφίλ χρήστη από το προφίλ που σχετίζεται με το κλειδί USB. Με την εισαγωγή του κλειδιού USB, ο χρήστης ταυτοποιείται αυτόματα. Το κλειδί USB μπορεί να αφαιρεθεί χωρίς να χρειαστεί να αποσυνδεθείτε.

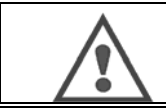

**ΠΡΟΕΙΔΟΠΟΙΗΣΗ:** ΜΗΝ αφήνετε το κλειδί USB συνδεδεμένο στην πηγή ρεύματος κατά τη διάρκεια της χρήσης της, καθώς υπάρχει ο κίνδυνος βλάβης.

## **4.6. ΠΕΡΙΟΡΙΣΜΟΙ ΠΡΟΓΡΑΜΜΑΤΩΝ**

Η σελίδα Περιορισμών είναι προσβάσιμη από το SETUP της σελίδας ρύθμισης της συγκόλλησης MIG.

**1<sup>η</sup> Χρήση**: Περιορισμός περιθωρίου ρύθμισης προγράμματος.

Ο περιορισμός της ρύθμισης αφορά τις βασικές παραμέτρους του βήματος συγκόλλησης του τρέχοντος προγράμματος:

- Ταχύτητα σύρματος
- Μήκος τόξου
- Συντονισμός ακριβείας

Για να ενεργοποιήσετε τον περιορισμό, περιστρέψτε τον κωδικοποιητή Η επιλεγμένη τιμή αντιστοιχεί στο εύρος στο οποίο μπορεί να εργαστεί ο συγκολλητής με αυτή την παράμετρο. Αυτός ο περιορισμός ισχύει μόνο για το πρόγραμμα για το οποίο ενεργοποιείται.

**Παράδειγμα:** Το μηδενικό εύρος δεν δίνει κανένα περιθώριο ρύθμισης για την παράμετρο γύρω από την προκαθορισμένη τιμή του προγράμματος. Ένα εύρος της τάξης του 3 δίνει περιθώριο ±3 για τη ρύθμιση της παραμέτρου γύρω από την προκαθορισμένη τιμή του προγράμματος.

Εάν στην πηγή ρεύματος έχει ενεργοποιηθεί η διαχείριση χρηστών, η πρόσβαση στη σελίδα περιορισμών μπορεί να απορριφθεί σε συγκεκριμένα προφίλ χρηστών

**Παράδειγμα:** Ένας Τεχνικός δημιουργεί ένα πρόγραμμα και θέτει περιορισμό στο περιθώριο ρύθμισης των βασικών παραμέτρων της συγκόλλησης. Ο Συγκολλητής δεν έχει πρόσβαση στη σελίδα περιορισμών και περιορίζεται στο περιθώριο ρύθμισης που έχει ορίσει ο Τεχνικός γι' αυτό το πρόγραμμα. Σε κάθε άλλο πρόγραμμα χωρίς περιορισμό, όλοι οι χρήστες έχουν την ίδια ελευθερία ρυθμίσεων των παραμέτρων.

**2<sup>η</sup> Χρήση**: Περιορισμός τρέχοντος προγράμματος

Μόλις ενεργοποιήσετε αυτή τη λειτουργία, θα έχετε πρόσβαση μόνο στις εξής σελίδες:

- Ρύθμιση συγκόλλησης
- Ρύθμιση κύκλου
- Εμφάνιση προηγούμενων παραμέτρων συγκόλλησης
- Αρχική σελίδα
- Ταυτοποίηση χρήστη

Ο χρήστης μπορεί να αποθηκεύσει τις τροποποιήσεις, να μετονομάσει το τρέχον πρόγραμμα, αλλά δεν μπορεί να δημιουργήσει ή να φορτώσει προγράμματα. Για να καταργήσετε ή να τροποποιήσετε τον περιορισμό, επιστρέψτε στη σελίδα Περιορισμών.

### **CITOWAVE III 27**

Εάν στην πηγή ρεύματος έχει ενεργοποιηθεί η διαχείριση χρηστών, η πρόσβαση στη σελίδα Περιορισμών μπορεί να απορριφθεί σε συγκεκριμένα προφίλ χρηστών.

**Παράδειγμα:** Ο Τεχνικός δημιουργεί ένα πρόγραμμα και ορίζει έναν περιορισμό στο τρέχον πρόγραμμα. Ο Συγκολλητής δεν έχει πρόσβαση στη σελίδα περιορισμών και δεν του επιτρέπεται να χρησιμοποιήσει άλλο πρόγραμμα απ' αυτό που δημιούργησε ο Τεχνικός.

**3η Χρήση**: Περιορισμός τρέχουσας λίστας προγραμμάτων

Αυτός ο περιορισμός αποτελεί προέκταση του περιορισμού τρέχοντος προγράμματος που εφαρμόζεται στις λίστες προγραμμάτων.

#### **4η Χρήση:** Κλείδωμα διεπαφής χρήστη

Με αυτή τη λειτουργία είναι δυνατή μόνο η προβολή των τιμών των παραμέτρων στη διεπαφή χρήστη και όχι η τροποποίησή τους.

Σε αυτή τη λειτουργία, έχετε τη δυνατότητα πρόσβασης μόνο:

- στη σελίδα ρύθμισης συγκόλλησης
- στη σελίδα ρύθμισης κύκλου συγκόλλησης
- στην οθόνη προβολής των παραμέτρων της συγκόλλησης
- Αρχική σελίδα
- Ταυτοποίηση χρήστη

Για να καταργήσετε το κλείδωμα διεπαφής χρήστη, επιστρέψτε στη σελίδα Περιορισμών.

Ο χρήστης μπορεί να επιλέξει το κλείδωμα της διεπαφής χρήστη μόνο της πηγής ρεύματος ή όλων των διεπαφών (πηγή ρεύματος, τροφοδοτικό σύρματος και RC Job).

## **5η Χρήση**: Κλείδωμα προγράμματος

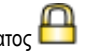

Είναι προσβάσιμο από τη Διαχείριση Προγραμμάτων και κλειδώνει τις παραμέτρους αλληλεπίδρασης ενός προγράμματος: στη σελίδα ρύθμισης συγκόλλησης μπορείτε να ρυθμίσετε μόνο τις βασικές παραμέτρους συγκόλλησης.

## **4.7. ΔΙΑΔΙΚΑΣΙΑ ΕΛΕΓΧΟΥ**

Η Διαδικασία Ελέγχου επιτρέπει τον πιο αποτελεσματικό έλεγχο των μεταβλητών της συγκόλλησης. Το CITOWAVE III ειδοποιεί τον χρήστη όταν μία από τις παρακάτω μεταβλητές είναι εκτός του εύρους ελέγχου:

- Ρεύμα συγκόλλησης
- Ρεύμα του μοτέρ του τροφοδοτικού σύρματος (δίνει στον χρήστη μια εικόνα της ταχύτητας του σύρματος)
- Τάση τόξου

Το εύρος ελέγχου ορίζεται από μια ανώτερη και μια κατώτερη τιμή που μπορεί να καθορίσει ο χρήστης για κάθε μεταβλητή. Για να το κάνει αυτό, ο χρήστης μπορεί να ανατρέξει στις μέγιστες και ελάχιστες τιμές που μετρήθηκαν κατά την προηγούμενη συγκόλληση. Αυτές οι τιμές είναι προσβάσιμες στο μενού: "Tuning Help" (Βοήθεια Ρύθμισης).

Ένα μήνυμα σφάλματος ενεργοποιείται εάν ο χρόνος των εξόδων για το ίδιο ανώτερο όριο σε ένα στοιχείο ελέγχου του χρόνου αναστολής Τ (ων)

Στο παρακάτω παράδειγμα, το ανώτατο όριο υπέρβασης δύο φορές t1 <T και t2> T.

Μόνο t2 υπέρβαση ενεργοποιεί την προεπιλεγμένη

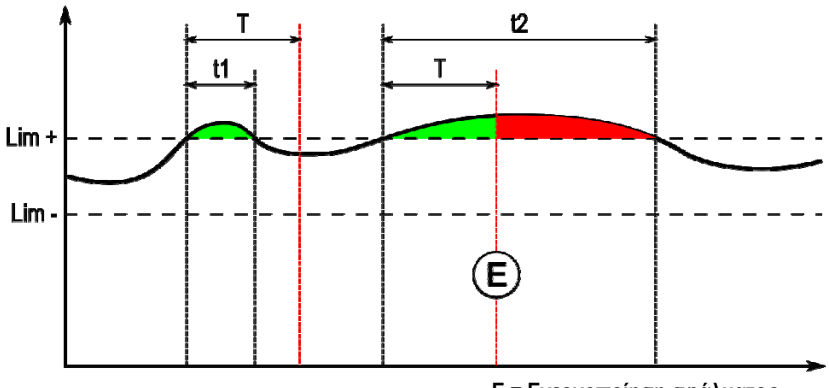

**E = Ενεργοποίηση σφάλματος**

Η σελίδα της Διαδικασίας Ελέγχου είναι προσβάσιμη από το SETUP του μενού MIG. Μπορείτε να επιλέξετε την ενεργοποίηση του ελέγχου μόνο σε συγκεκριμένες μεταβλητές.

Για να ορίσετε τις τιμές των ορίων, μπορείτε να ανατρέξετε στις μέγιστες και ελάχιστες τιμές που μετρήθηκαν κατά την προηγούμενη συγκόλληση. Αυτές οι τιμές είναι προσβάσιμες στο μενού: "Tuning Help" (Βοήθεια Ρύθμισης).

Οι παράμετροι της διαδικασίας ελέγχου σχετίζονται με ένα πρόγραμμα συγκόλλησης. Αυτές οι παράμετροι μπορεί να διαφέρουν από το ένα πρόγραμμα στο άλλο.

Υπάρχουν τρεις τύποι ανίχνευσης σφαλμάτων στο μενού Ρύθμιση παραμέτρων > Εγκατάσταση > Σφάλμα

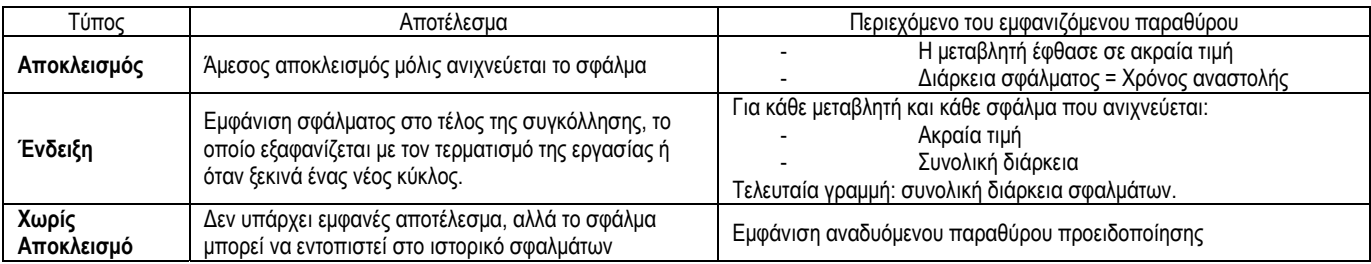

Όλα τα σφάλματα αποθηκεύονται στο ιστορικό. Είναι διαθέσιμα τα παρακάτω δεδομένα:

- Αστοχία
- Αριθμός σφάλματος
- Ελεγχόμενη μεταβλητή
- Αριθμός προγράμματος
- Ημερομηνία / Ώρα
- Ταυτοποίηση χρήστη
- Επίτευξη μέγιστης τιμής
- Συνολική διάρκεια του σφάλματος
- Συνολική διάρκεια του συνόλου των σφαλμάτων στη μεταβλητή

Όταν η διαδικασία ελέγχου είναι ενεργοποιημένη, εμφανίζεται μια έγχρωμη κουκκίδα δίπλα στην ελεγχόμενη μεταβλητή στη σελίδα της συγκόλλησης MIG. Εάν η κουκκίδα παραμείνει πράσινη κατά τη διάρκεια της συγκόλλησης, τότε δεν εντοπίστηκαν σφάλματα - ειδάλλως γίνεται κόκκινη.

#### **ΑΝΙΧΝΕΥΣΙΜΟΤΗΤΑ**

Tο μενού ανιχνευσιμότητας  $\boxed{\sqrt{\equiv z}}$ , προσβάσιμο από την αρχική σελίδα, χωρίζεται σε δύο μέρη:

#### **Ρύθμιση παραμέτρων**

Επιτρέπει την ενεργοποίηση της εξαγωγής των χαρακτηριστικών συγκόλλησης μέσω της διαμόρφωσης της καθυστέρησης εξαγωγής μετά τη συγκόλληση. T(s) [1: 100]

Η επιλογή της ανίχνευσης της Συγκόλλησης προσθέτει επιπλέον παραμέτρους στην αναφορά.

Μπορούν να χρησιμοποιηθούν δύο διαδικασίες εξαγωγής:

USB – πρέπει να οριστεί καθυστέρηση πριν την εξαγωγή για την αποφυγή ηλεκτρομαγνητικών παρεμβολών. FTP – διακομιστής με τον οποίο είναι συνδεδεμένη η πηγή ρεύματος.

### **Αναφορά ανιχνευσιμότητας**

Ανοίξτε την αναφορά ανιχνευσιμότητας της τελευταίας συγκόλλησης. Για να εξαγάγετε μια αναφορά ανιχνευσιμότητας, συνδέστε ένα εξωτερικό μέσο αποθήκευσης και πατήστε το κουμπί εξαγωγής.

## **5 - ΣΥΓΚΟΛΛΗΣΗ TIG & MMA**

Το **CITOWAVE III** είναι ένα πολυμορφικό σετ συγκόλλησης και, συνεπώς, επιτρέπει τη συγκόλληση με TIG αλλά και MMA.

## **TIG LIFT**

Σε αυτή τη λειτουργία, ο χρήστης πρέπει να χρησιμοποιήσει το διαιτητή προσαρμογέα TIG. W000379466 που προβλέπονται για το σκοπό αυτό. Πρέπει να χρησιμοποιήσετε τη λειτουργία 'SCRATCH START'.

Ο κύκλος περιλαμβάνει μια φάση μείωσης του ρεύματος (downslope) στο τέλος του περάσματος της συγκόλλησης.

Οι λειτουργίες της σελίδας TIG είναι παρόμοιες με αυτές της σελίδας MIG.

Το πρόγραμμα εργασίας είναι το πρόγραμμα TIG. Ο χρήστης πρέπει να δημιουργήσει ένα αριθμημένο πρόγραμμα για να αποθηκεύσει τα δεδομένα του προγράμματος.

Οι παράμετροι ρύθμισης έχουν ως εξής:

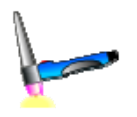

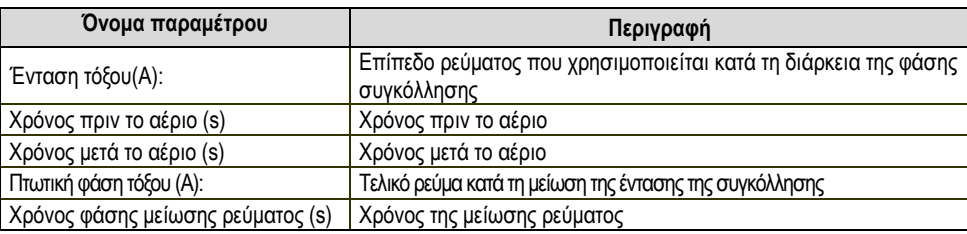

#### **MMA**

Σε αυτή τη λειτουργία, ο χρήστης μπορεί να συνδέσει την τσιμπίδα στο τροφοδοτικό σύρματος (θετική πολικότητα) ή στην πηγή ρεύματος (θετική και αρνητική πολικότητα).

Οι λειτουργίες της σελίδας MMA είναι παρόμοιες με αυτές της σελίδας MIG-MAG

Το πρόγραμμα εργασίας είναι το πρόγραμμα MMA. Ο χρήστης πρέπει να δημιουργήσει ένα αριθμημένο πρόγραμμα για να αποθηκεύσει τα δεδομένα του προγράμματος.

Όταν ο χρήστης επιλέγει ένα πρόγραμμα ΜΜΑ, το ρεύμα ενεργοποιείται μετά από 10 δευτερόλεπτα (για να αποφευχθεί η ανεπιθύμητη έναρξη λειτουργίας κατά το πέρασμα στο πρόγραμμα ΜΜΑ).

Εκτός αυτού, η πηγή ρεύματος διαθέτει μια ενσωματωμένη λειτουργία που καθιστά εφικτή την ανίχνευση της κρούσης ενός ηλεκτροδίου και, σε αυτή την περίπτωση, σταματά αυτόματα την παροχή ρεύματος στην απόληξη του ηλεκτροδίου μέχρι να ολοκληρωθεί το "σβήσιμο" (burn back).

Οι παράμετροι ρύθμισης έχουν ως εξής:

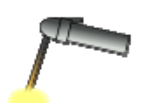

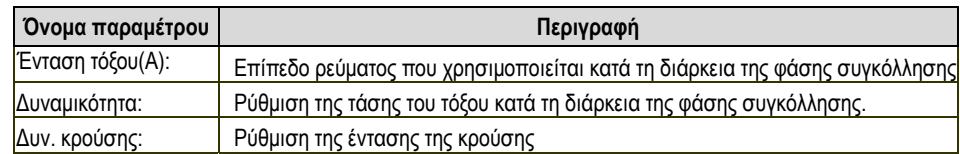

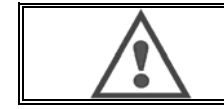

#### **ΠΡΟΕΙΔΟΠΟΙΗΣΗ:**

Όταν η πηγή ρεύματος είναι στη λειτουργία MMA, υπάρχει ρεύμα συγκόλλησης στον σύνδεσμο MIG και στην απόληξη της τσιμπίδας MIG, εάν είναι συνδεδεμένη.

## **6 - ΛΕΠΤΟΜΕΡΗΣ ΡΥΘΜΙΣΗ ΠΑΡΑΜΕΤΡΩΝ**

## **6.1. ΔΙΑΜΟΡΦΩΣΗ ΤΗΣΜΟΝΑΔΑΣΨΥΞΗΣ**

Ο πυρσός συγκόλλησης MIG συνδέεται στο μπροστινό μέρος του πηνίου, αφού διασφαλιστεί πρώτα ότι είναι εξοπλισμένος με τα κατάλληλα εξαρτήματα που θα χρησιμοποιηθούν για τη συγκόλληση.

Γι' αυτόν το σκοπό ανατρέξτε στις οδηγίες που συνοδεύουν τον πυρσό.

Εάν χρησιμοποιείτε πυρσό τύπου Νερό, συνδέστε τη μονάδα ψύξης πίσω από τη γεννήτρια και τη δέσμη νερού.

Στη συνέχεια βεβαιωθείτε ότι έχει επιλεγεί ο σωστός πυρσός:

Στο μενού Ρύθμιση > Εγκατάσταση > Ψύξη, ορίστετην τιμή που σχετίζεται μετην παράμετρο "μονάδα ψύξης"

Με = Αυτόματη λειτουργία

Χωρίς = Η λειτουργία σταματά για να χρησιμοποιηθεί πυρσόςτύπου Αέρας Πάντα ενεργοποιημένο = συνεχής λειτουργία από την εκκίνηση της γεννήτριας

Προεπιλογή νερού : Ενεργοποιείται ή όχι η προεπιλεγμένη χρήση του νερού ψύξηςεάν διατίθεται ο κατάλληλος αισθητήρας.

Προεπιλεγμένο επίπεδο εισόδου : Επιλέξτετην κατάσταση της προεπιλεγμένης μονάδας ψύξης (κανονικά ανοικτή ή κανονική κλειστή), η οποία θα εφαρμοστεί σε διάφορες ομάδες

Προεπιλεγμένος χρόνος αναστολής νερού : Η ενεργοποίηση του προεπιλεγμένου χρόνου νερού λαμβάνει χώρα 12 δευτερόλεπτα μετά την έναρξη της υδρόψυξης της ομάδας. Η αναστολή του προεπιλεγμένου χρόνου νερού προσθέτει μια καθυστέρηση 0 έως 50 δευτερολέπτων στα 12 δευτερόλεπτα που έχουν οριστείεκ προεπιλογής.

Σε αυτό το κεφάλαιο παρατίθενται με λεπτομέρειες όλες οι παράμετροι ρύθμισης στο μενού ρύθμισης παραμέτρων. Σε περίπτωση που ένα θέμα έχει περιγραφεί ήδη λεπτομερώς, ανατρέξτε στο αντίστοιχο κεφάλαιο.

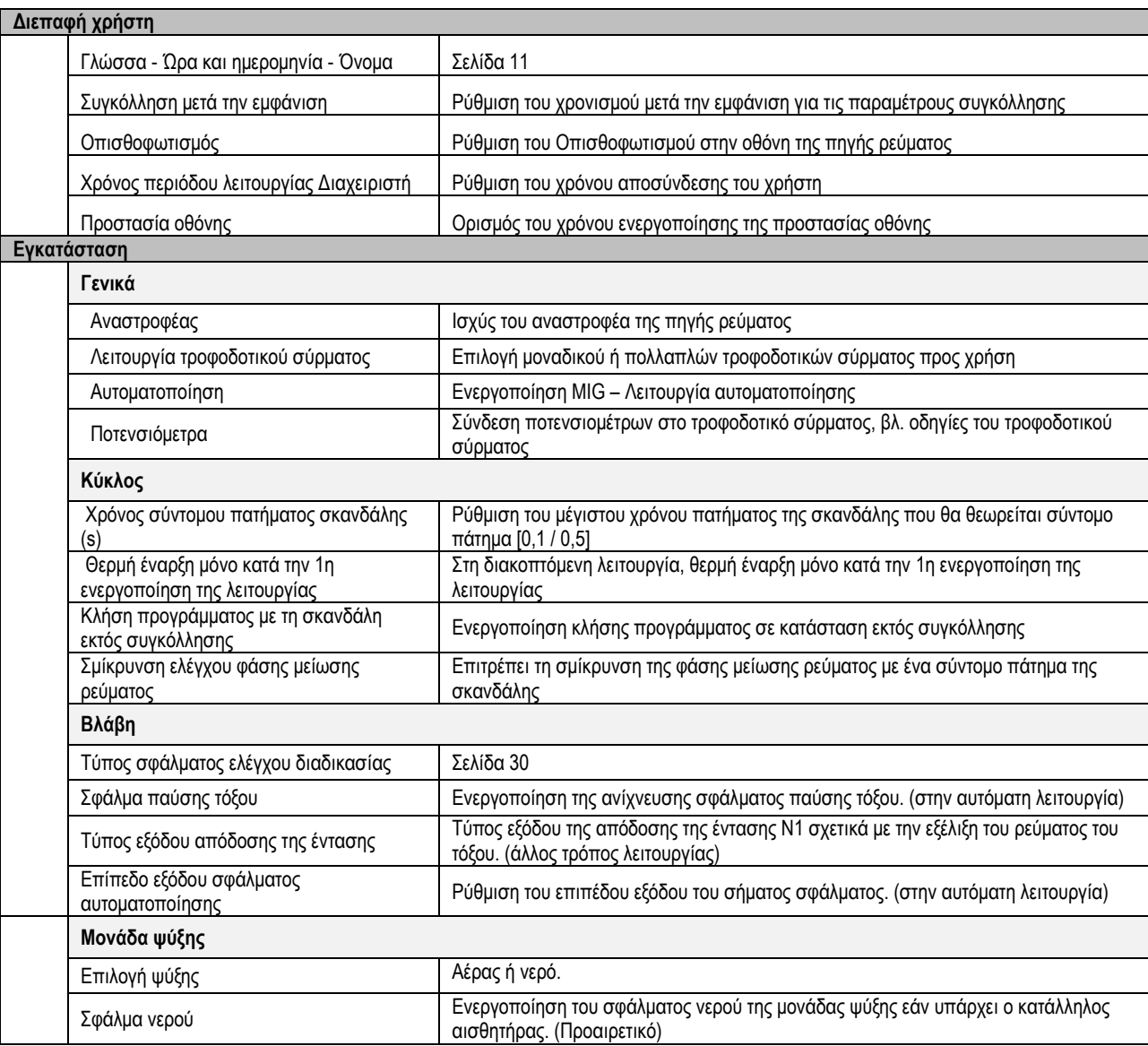

**EL**

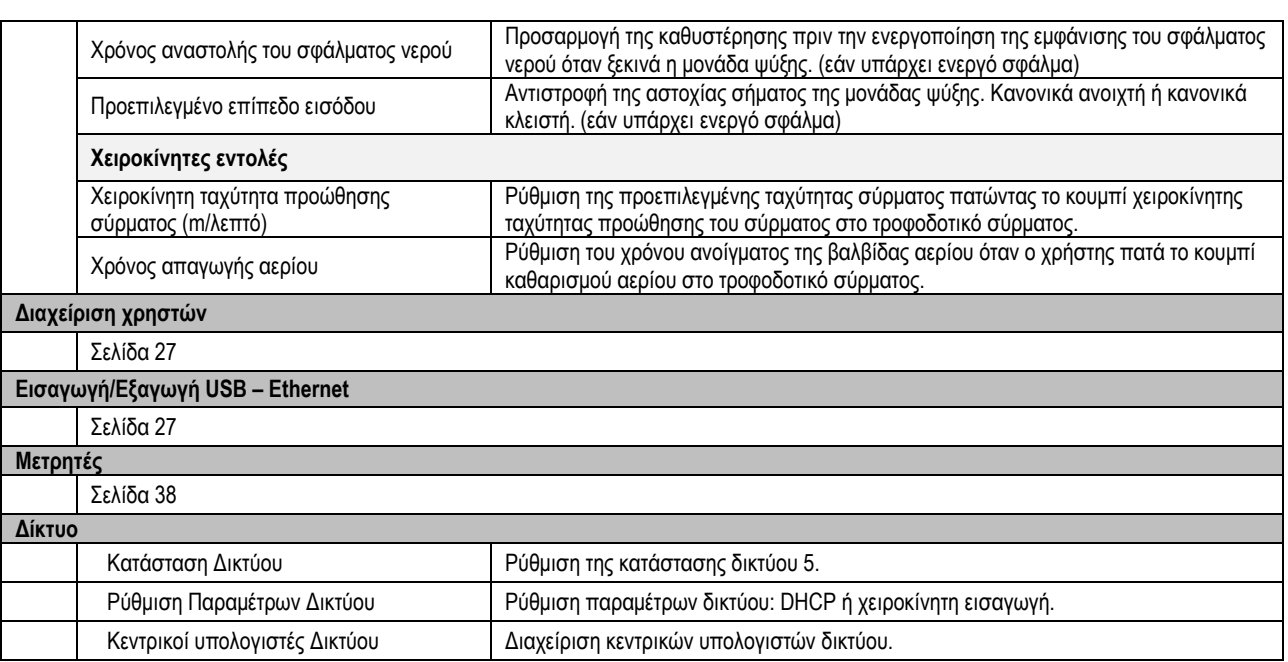

## **6.2. ΠΕΡΙΓΡΑΦΗ ΔΙΕΠΑΦΗΣ ΑΥΤΟΜΑΤΟΠΟΙΗΣΗΣ**

*Διαμόρφωση >* Ρύθμιση > Γενικά > Αυτοματοποίηση

Η διεπαφή N1 περιλαμβάνει τα ακόλουθα σήματα:

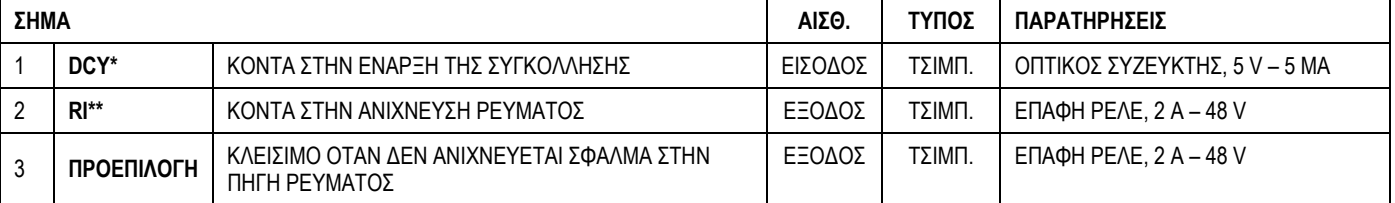

\* Εκκίνηση Κύκλου \*\* Ανίχνευση ρεύματος συγκόλλησης

#### *Σχήμα: Καλωδίωση για τη διεπαφή N1 στον σύνδεσμο J2*

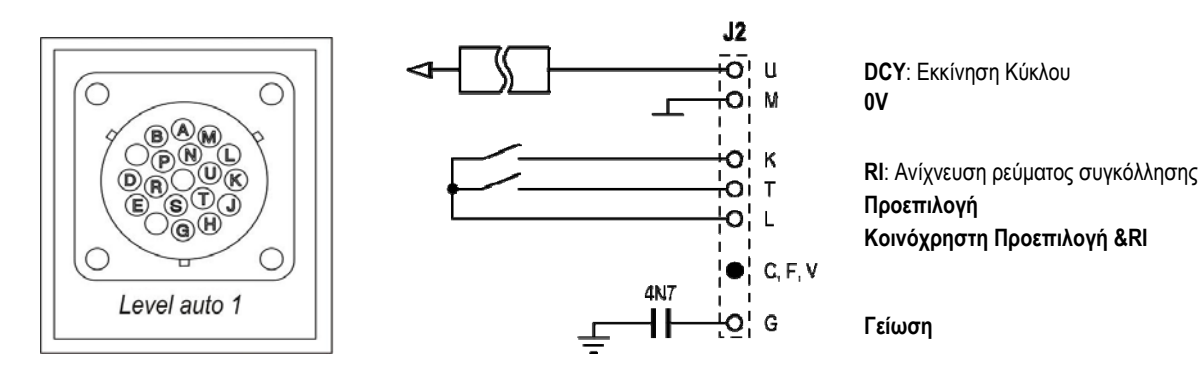

#### *Ρύθμιση παραμέτρων εγκατάστασης στο επίπεδο αυτοματοποίησης N1*

Όταν είναι ενεργοποιημένη η λειτουργία αυτοματοποίησης N1:

- Τα μενού MMA και TIG δεν είναι πλέον διαθέσιμα
- Στο SETUP του μενού MIG προστίθεται μια ειδική σελίδα για το επίπεδο αυτοματοποίησης N1
- Ενεργοποιούνται τα σήματα ARC START (RI) και START CYCLE (DCY)
- Είναι διαθέσιμοι μόνο συγκεκριμένοι αυτόματοι κύκλοι συγκόλλησης

Μπορείτε να ενεργοποιήσετε την αυτοματοποίηση N1 και τον τρόπο λειτουργίας της εξόδου **RI** από το μενού: *Ρύθμιση παραμέτρων > Εγκατάσταση > Γενικά*.

Η επιλογή του ενεργού επιπέδου για το σήμα **DEFAULT** (Προεπιλογή) ορίζεται στο μενού: *Ρύθμιση παραμέτρων > Εγκατάσταση > Προεπιλογή*.

#### *Ρύθμιση παραμέτρων κύκλου αυτοματοποίησης*

Στο μενού MIG, η ειδική σελίδα αυτόματου "SETUP" σας δίνει τη δυνατότητα να ορίσετε τα εξής:

- Επίπεδο ορίου RI (εύρος: A)
- Ανίχνευση διακοπής τόξου (εύρος: s)
- Καθυστέρηση πριν την έναρξη της μετακίνησης (εύρος: s)
- Καθυστέρηση πριν τη διακοπή της μετακίνησης (εύρος: s)
- Ταχύτητα μετακίνησης (εύρος: cm/min).

Η ανίχνευση διακοπής τόξου καθιστά εφικτή τη ρύθμιση της προεπιλεγμένης τιμής για τη διακοπή τόξου. Η ταχύτητα μετακίνησης είναι μια πληροφορία που αφορά τον χρήστη και δεν διαμορφώνεται από την εγκατάσταση. Οι υπόλοιπες παράμετροι χρησιμοποιούνται για τη διαμόρφωση της εξόδου RI των 3 παρακάτω λειτουργιών:

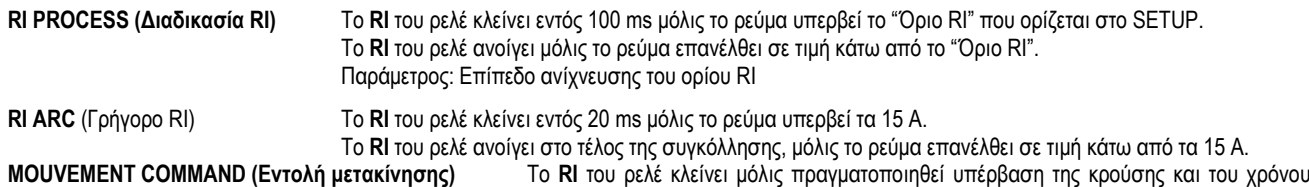

που έχουν οριστεί στο SETUP.

Το **RI** του ρελέ ανοίγει μόλις παρέλθει το χρονικό διάστημα μετά τη φάση μείωσης του ρεύματος (downslope). Παράμετροι: χρονικό διάστημα μετά την έναρξη και χρονικό διάστημα μετά τη διακοπή

**Σχόλιο:** Το **RI** Εξόδου στη λειτουργία **MOVEMENT COMMAND (Εντολή μετακίνησης)** δεν μπορεί να έχει τιμή χαμηλότερη από 1 εάν αποφασίσετε να ξεκινήσετε ξανά τη συγκόλληση κατά τη διάρκεια της φάσης μείωσης του ρεύματος.

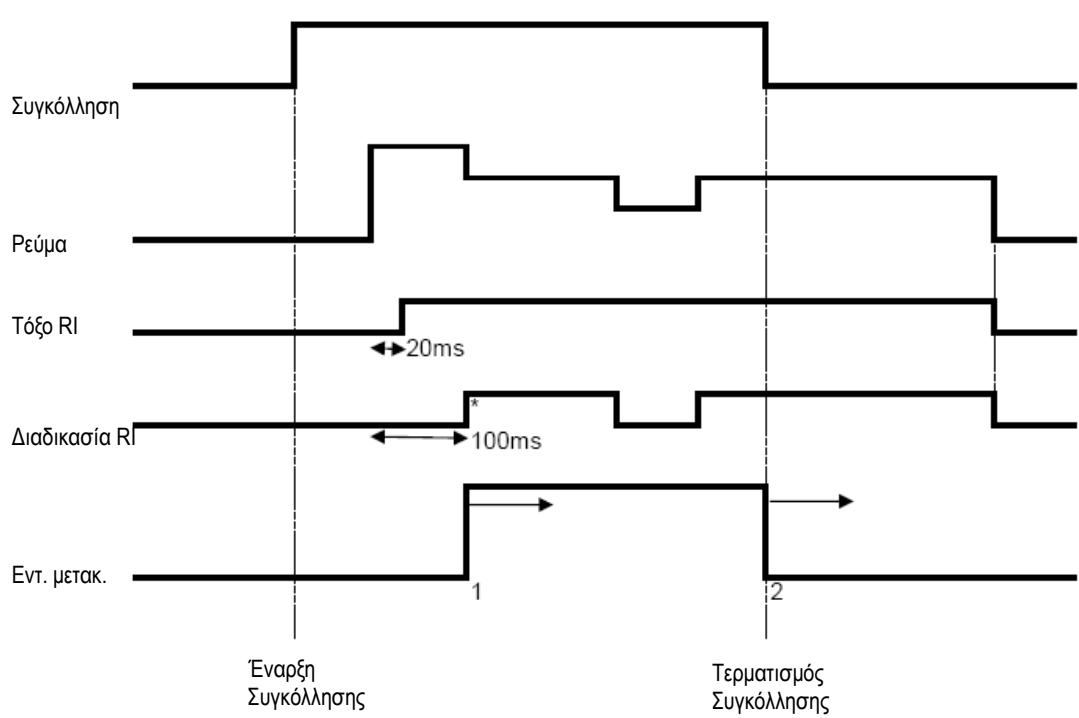

#### **Σχήμα: Διαφορετικοί τρόποι λειτουργίας RI**

\* : Επιτυχής Κρούση (RI+RT)

Ρυθμιζόμενες παράμετροι:

- 1. χρονικό διάστημα μετά την έναρξη της μετακίνησης
- 2. χρονικό διάστημα μετά τον τερματισμό της μετακίνησης

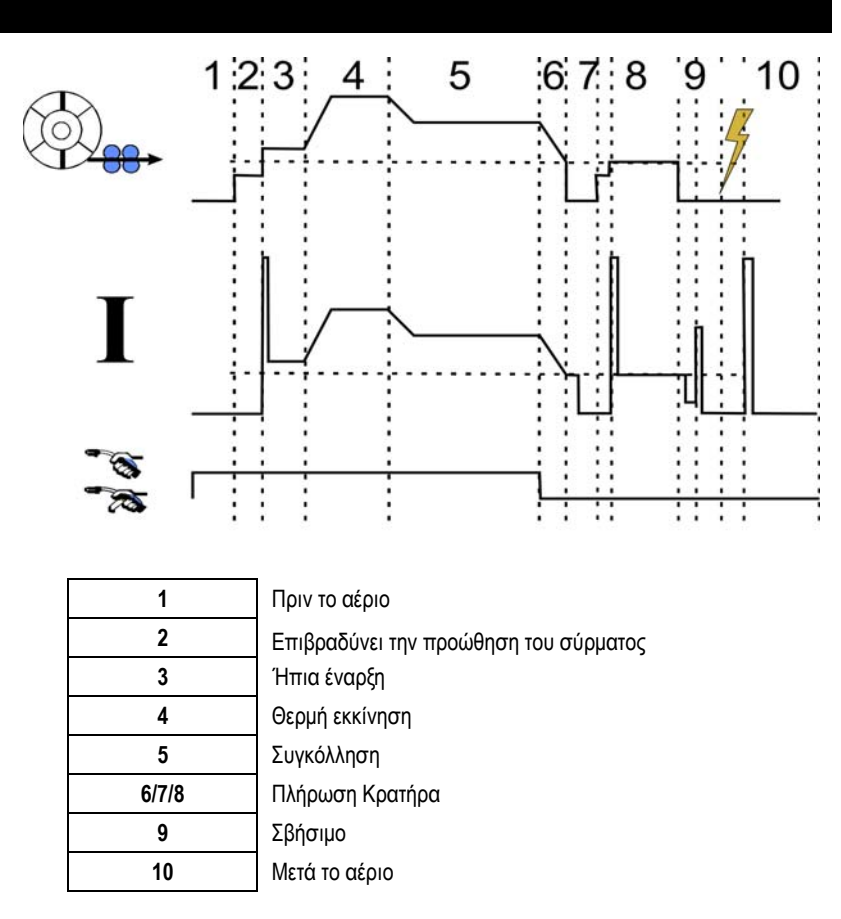

## **6.3. ΕΞΩΤΕΡΙΚΕΣ ΕΠΙΚΟΙΝΩΝΙΕΣ**

Η επικοινωνία μέσω ενός **κλειδιού USB** είναι εφικτή αμέσως μόλις ανιχνεύεται κλειδί USB από την πηγή ρεύματος. Υπάρχει επίσης δυνατότητα επικοινωνίας με τον απομακρυσμένο κεντρικό υπολογιστή μέσω σύνδεσης **Ethernet**:

Εάν η πηγή ρεύματος διαθέτει διεύθυνση IP. Ρύθμιση παραμέτρων μενού > Δίκτυο > Ρύθμιση παραμέτρων δικτύου

Η πηγή ρεύματος μπορεί να αποκτήσει διεύθυνση IP με δύο τρόπους:

- DHCP: αυτόματη λήψη διεύθυνσης IP
- Χειροκίνητα: χειροκίνητη εισαγωγή των παραμέτρων δικτύου
- Εάν ο απομακρυσμένος κεντρικός υπολογιστής έχει καθοριστεί στην πηγή ρεύματος. Υπάρχουν δύο τύποι απομακρυσμένου κεντρικού υπολογιστή:
	- Άλλη πηγή ρεύματος με διεύθυνση ΙΡ
	- Υπολογιστής με διακομιστή FTP στη θύρα 21

Οι εξωτερικές επικοινωνίες διακρίνουν δύο βασικές λειτουργίες:

Μόνο δεδομένα με δυνατότητα εξαγωγής:

Ανιχνευσιμότητα / Ιστορικό σφαλμάτων / Μετρητές

Δεδομένα με δυνατότητα εξαγωγής και εισαγωγής:

Προγράμματα συγκόλλησης / Παράμετροι πηγής ρεύματος (βλ. παρακάτω) / Αντίγραφο ασφαλείας εγκατάστασης / Αλληλεπιδράσεις χρηστών

Η Εισαγωγή/Εξαγωγή των προγραμμάτων συγκόλλησης και των παραμέτρων της πηγής ρεύματος είναι διαθέσιμη στο μενού:

Ρύθμιση παραμέτρων > Εισαγωγή/Εξαγωγή

Αυτή η σελίδα καθιστά εφικτή την εισαγωγή/εξαγωγή των ακόλουθων δεδομένων από και προς Ethernet και USB:

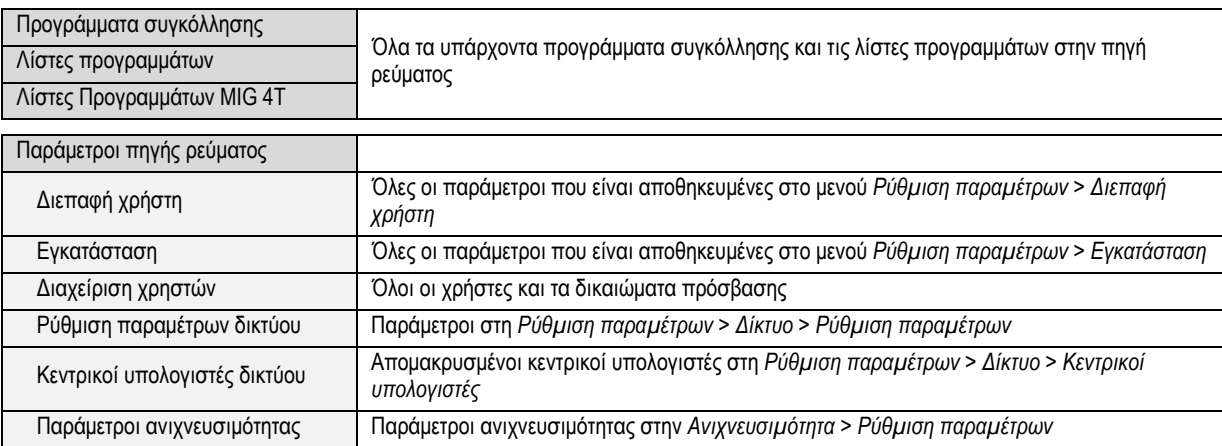

Η εισαγωγή/εξαγωγή του αντιγράφου ασφαλείας της εγκατάστασης είναι διαθέσιμη από το μενού:

#### **Συντήρηση > Αντίγραφο ασφαλείας εγκατάστασης**

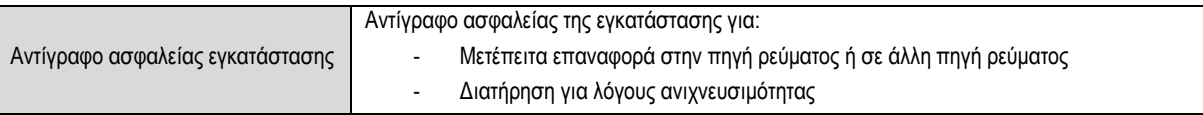

Η πηγή ρεύματος εμφανίζεται στην αριστερή στήλη και το εξωτερικό μέσο αποθήκευσης στη δεξιά στήλη:

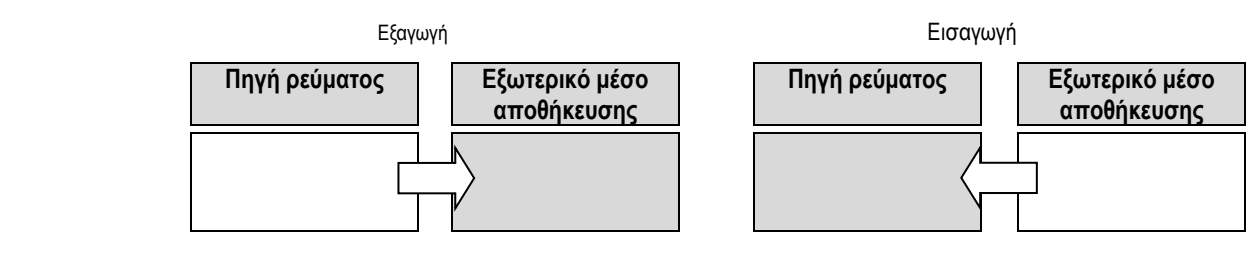

## **Εξαγωγή:**

Για να πραγματοποιήσετε εξαγωγή σε εξωτερικό μέσο αποθήκευσης, επιλέξτε τα στοιχεία που θα εξαχθούν, πατήστε το κουμπί μεταφοράς, δώστε ένα όνομα στο αρχείο και περιμένετε μέχρι να ολοκληρωθεί η εξαγωγή.

# **Εισαγωγή:**

Μεταβείτε στον φάκελο του εξωτερικού μέσου αποθήκευσης που περιέχει το αρχείο που θα εισαχθεί, επιλέξτε το αρχείο, πατήστε το κουμπί μεταφοράς

και περιμένετε μέχρι να ολοκληρωθεί η εισαγωγή.

Η εισαγωγή προγραμμάτων συγκόλλησης περιγράφεται λεπτομερώς στο κεφάλαιο ΕΙΣΑΓΩΓΗ/ΕΞΑΓΩΓΗ, σελίδα 27.

Η εισαγωγή των παραμέτρων πηγής ρεύματος επαναφέρει τις προηγούμενες παραμέτρους.

Η εισαγωγή ενός αντιγράφου ασφαλείας εγκατάστασης επαναφέρει το προηγούμενο αντίγραφο ασφαλείας εγκατάστασης, με εξαίρεση τα εξής:

- Εκδόσεις λογισμικού της πηγής ρεύματος
- Αναγνωριστικό πηγής ρεύματος (γίνεται χειροκίνητα)

Τα προγράμματα συγκόλλησης δεν διαγράφονται εάν ο αριθμός τους δεν συνδέεται με κάποιο πρόγραμμα στο αντίγραφο ασφαλείας εγκατάστασης. Για να δημιουργήσετε ένα ακριβές αντίγραφο της κατάστασης της πηγής ρεύματος, πραγματοποιήσετε επαναφορά εργοστασιακών ρυθμίσεων στην πηγή ρεύματος πριν την εισαγωγή.

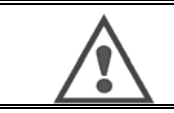

## **ΠΡΟΕΙΔΟΠΟΙΗΣΗ**:

Για να εκτελέσετε επαναφορά εργοστασιακών ρυθμίσεων, η έκδοση του λογισμικού της πηγής ρεύματος πρέπει να είναι συμβατή με την έκδοση του λογισμικού της πηγής ρεύματος από την οποία δημιουργήθηκε το αντίγραφο ασφαλείας.

### **ΠΡΟΕΙΔΟΠΟΙΗΣΗ**:

Κατά την εισαγωγή μιας αλληλεπίδρασης χρήστη, εάν υπάρχει μια αλληλεπίδραση με το ίδιο αναγνωριστικό στην πηγή ρεύματος, αυτή θα αντικατασταθεί.

## **7- ΣΥΝΤΗΡΗΣΗ ΕΓΚΑΤΑΣΤΑΣΗΣ**

#### **ΕΝΗΜΕΡΩΣΗ ΛΟΓΙΣΜΙΚΟΥ**

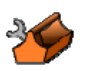

Αυτή η σελίδα είναι προσβάσιμη από το μενού Συντήρηση , καθιστά εφικτή την ενημέρωση του λογισμικού μέσω ενός αρχείου από κλειδί USB. Αυτό το αρχείο παρέχεται από την Lincoln Electric για τη βελτίωση των λειτουργιών της πηγής ρεύματος. Ο χρήστης πρέπει να επιλέξει το αρχείο στο κλειδί USB και στη συνέχεια να το εκτελέσει πατώντας το κουμπί μεταφοράς.

Η έκδοση λογισμικού για κάθε μέρος της εγκατάστασης βρίσκεται στη σελίδα: Αναγνωριστικό λογισμικού.

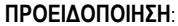

Με κάθε νέα έκδοση του λογισμικού θα παρέχεται και ένας πίνακας συμβατότητας ανάμεσα στις διάφορες εκδόσεις. Σας συνιστούμε να ενημερώνετε το λογισμικό με τις συμβατές εκδόσεις καθώς υπάρχει κίνδυνος απώλειας εσωτερικών δεδομένων της πηγής ρεύματος.

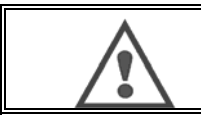

**ΠΡΟΕΙΔΟΠΟΙΗΣΗ**:

Σας συνιστούμε να δημιουργείτε ένα αντίγραφο ασφαλείας της εγκατάστασης πριν από κάθε ενημέρωση του λογισμικού.

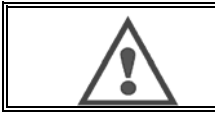

#### **ΠΡΟΕΙΔΟΠΟΙΗΣΗ**:

Μην αγγίζετε την πηγή ρεύματος ή το κλειδί USB κατά τη διάρκεια της ενημέρωσης καθώς μπορεί να χρειαστεί να εκτελέσετε ξανά όλη τη διαδικασία.

#### **ΜΕΤΡΗΤΕΣ**

Η σελίδα αυτή περιέχει μια σειρά από μετρητές που διευκολύνουν τη διαχείριση των εξαρτημάτων και αναλώσιμων. Κάθε μετρητής σχετίζεται με μια οριακή τιμή - ρυθμιζόμενη ή μη - και εάν ο αντίστοιχος μετρητής υπερβεί την οριακή τιμή, τότε εμφανίζεται μια προειδοποίηση στον χρήστη.

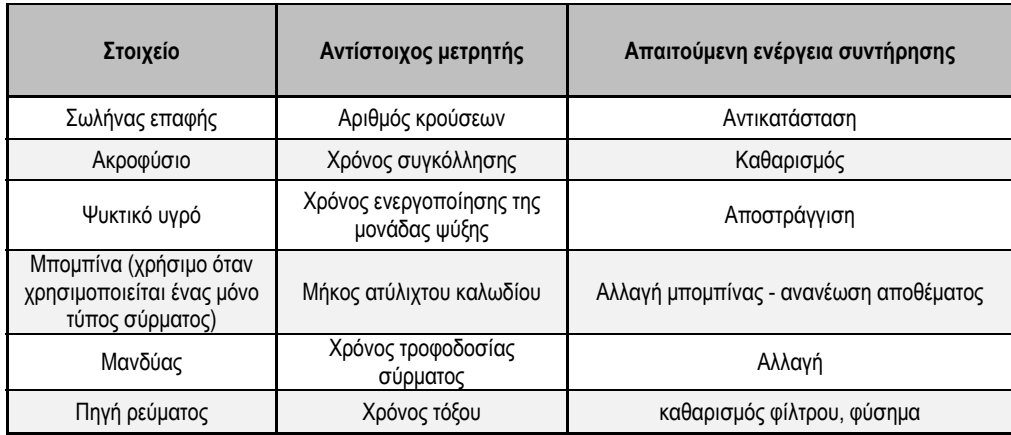

Μόλις ολοκληρωθεί η ενέργεια συντήρησης, ο χρήστης μπορεί να μηδενίσει τον αντίστοιχο μετρητή και, πιθανώς, να προσαρμόσει την οριακή τιμή.

#### **ΙΣΤΟΡΙΚΟ ΣΦΑΛΜΑΤΩΝ**

Σε αυτή τη σελίδα εμφανίζεται το ιστορικό σφαλμάτων της πηγής ρεύματος και η αιτία πρόκλησης του κάθε σφάλματος. Το αρχείο καταγραφής σφαλμάτων μπορεί να εξαχθεί σε ένα εξωτερικό μέσο αποθήκευσης.

#### **ΕΠΑΝΑΦΟΡΑ ΕΡΓΟΣΤΑΣΙΑΚΩΝ ΡΥΘΜΙΣΕΩΝ ΚΑΙ ΔΗΜΙΟΥΡΓΙΑ ΑΝΤΙΓΡΑΦΟΥ ΑΣΦΑΛΕΙΑΣ ΕΓΚΑΤΑΣΤΑΣΗΣ**

Η λειτουργία επαναφοράς των εργοστασιακών ρυθμίσεων δίνει στο χρήστη τη δυνατότητα να επαναφέρει το σύνολο ή μέρος των εσωτερικών δεδομένων της πηγής ρεύματος στην κατάσταση που βρίσκονταν όταν η συσκευή έφυγε από το εργοστάσιο.

Υπάρχουν διάφορα επίπεδα επαναφοράς:

- επαναφορά των παραμέτρων της πηγής ρεύματος
- επαναφορά των λιστών με τους χρήστες
- επαναφορά της εγκατάστασης

Ο χρήστης πρέπει να επιλέξει το επιθυμητό επίπεδο επαναφοράς και, στη συνέχεια, να επανεκκινήσει την εγκατάσταση. Επανεκκινήστε το μηχάνημά σας για να εφαρμοστούν οι ρυθμίσεις.

## **8 - ΕΠΙΛΟΓΕΣ**

- **8.1. ΜΟΝΑΔΑ ΨΥΞΗΣ, ΚΩΔ. W000273516**
- **8.2. ΠΗΝΙΟ DMU W500, ΚΩΔ. W000371926**

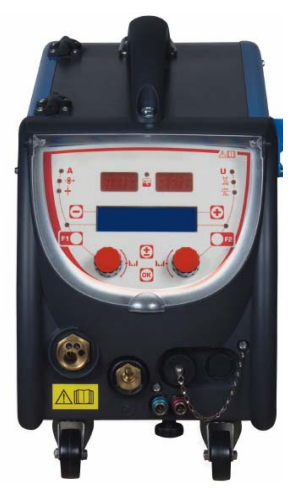

## **8.3. ΤΗΛΕΧΕΙΡΙΣΤΗΡΙΟ RC JOB II, ΚΩΔ. W000371925**

Λειτουργίες τηλεχειριστηρίου:

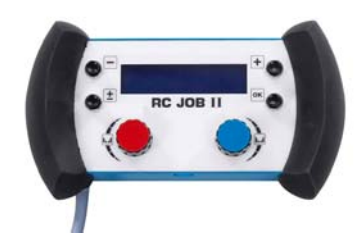

- Ρύθμιση παραμέτρων (ταχύτητας σύρματος, ακριβής ρύθμιση, μέγιστη τάση, τάση τόξου και δυναμικότητα) κατά τη διάρκεια της συγκόλλησης και εκτός συγκόλλησης.
- Κλήση και εκτέλεση εργασιών συγκόλλησης.
- Διαδοχική εκτέλεση πολλαπλών εργασιών στη ίδια διαδικασία.
- Τροποποίηση και αποθήκευση μιας εργασίας συγκόλλησης.
- Εμφάνιση των ρυθμιζόμενων παραμέτρων συγκόλλησης, κατά τη διάρκεια της συγκόλλησης και εκτός συγκόλλησης, καθώς και του αριθμού και του ονόματος της εργασίας

Οι πληροφορίες και η διάταξη του RC Job II είναι πανομοιότυπες με την κεντρική οθόνη του τροφοδοτικού σύρματος.

## **8.4. ΤΗΛΕΧΕΙΡΙΣΤΗΡΙΟ RC SIMPLE, ΚΩΔ. W000275904**

Λειτουργίες τηλεχειριστηρίου:

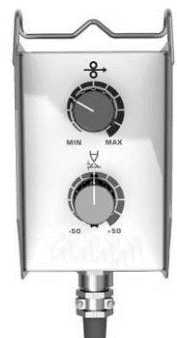

- Προσαρμογή της ταχύτητας του σύρματος κατά τη διάρκεια της συγκόλλησης και εκτός συγκόλλησης.
- Προσαρμογή της τάσης του τόξου κατά τη διάρκεια της συγκόλλησης και εκτός συγκόλλησης.

## **8.5. ΚΑΡΟΤΣΑΚΙ ΣΥΝΕΡΓΕΙΟΥ II, ΚΩΔ. W000383000**

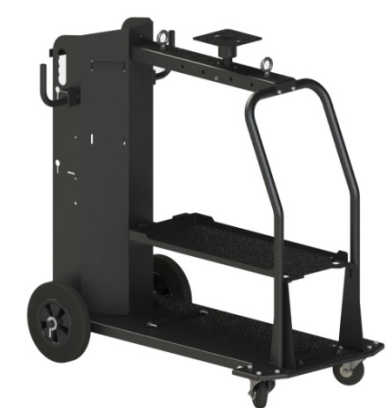

Για εύκολη μετακίνηση της πηγής ρεύματος σε περιβάλλον συνεργείου.

## **8.6. ΦΙΛΤΡΟ ΣΚΟΝΗΣ, ΚΩΔ. W000373703**

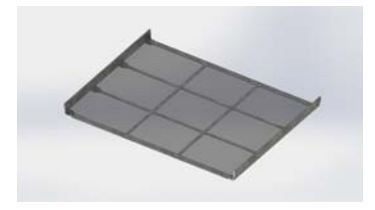

## **8.7. ΠΡΟΑΙΡΕΤΙΚΟ ΒΥΣΜΑ RC JOB II ΣΤΗ ΓΕΝΝΗΤΡΙΑ, ΚΩΔ. W000374008**

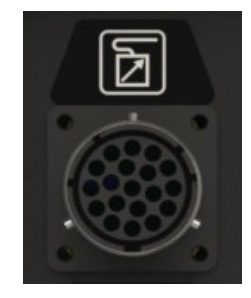

**8.8. ΠΡΟΑΙΡΕΤΙΚΗ ΧΕΙΡΟΛΑΒΗ ΣΩΛΗΝΑ, ΚΩΔ. W000279930** 

**8.9. ΠΡΟΑΙΡΕΤΙΚΗ ΚΑΡΤΑ ΩΘΗΣΗΣ-ΕΛΞΗΣ, ΚΩΔ. W000275907** 

## **8.10. ΠΡΟΑΙΡΕΤΙΚΟ POWERBOX, ΚΩΔ. W000305106**

Η μονάδα POWERBOX παρέχει ισχύ στο **CITOWAVE III** από τριφασικό ηλεκτρικό δίκτυο 230V.

- **8.11. ΠΡΟΣΑΡΜΟΓΕΑΣ TIG, ΚΩΔ. W000379466**
- **8.12. ΡΟΗ ΑΣΦΑΛΕΙΑΣ, ΚΩΔ. W000376539**

**EL**

## **8.13. ΠΛΕΞΟΥΔΕΣ**

Πλεξούδα ΑΕΡΟΣ 2 M – 70 MM2 κωδ. W000275894 Πλεξούδα ΑΕΡΟΣ 5 Μ – 70 ΜΜ<sup>2</sup> κωδ. W000275895<br>Πλεξούδα ΑΕΡΟΣ 10 Μ – 70 ΜΜ<sup>2</sup> κωδ. W000275896 Πλεξούδα ΑΕΡΟΣ 10 Μ - 70 ΜΜ<sup>2</sup> Πλεξούδα ΑΕΡΟΣ 15 M – 70 MM2 κωδ. W000275897 Πλεξούδα ΑΕΡΟΣ 25 M – 70 MM2\* κωδ. W000276901 Πλεξούδα ΑΕΡΟΣ 30 M – 70 MM2 \* κωδ. W000371246 Πλεξούδα ΑΕΡΟΣ 40 Μ - 70 ΜΜ<sup>2\*</sup> Πλεξούδα ΑΕΡΟΣ 50 M – 70 MM2 \* κωδ. W000371244 \* (κατόπιν παραγγελίας)

Πλεξούδα ΝΕΡΟΥ 2 M – 95 MM2 κωδ. W000275898 Πλεξούδα ΝΕΡΟΥ 5 Μ – 95 ΜΜ<sup>2</sup> κωδ. W000275899 κωδ. W000275899 κωδ. W000275899 κωδ. W000275990 κωδ. W000275900 Πλεξούδα ΝΕΡΟΥ 10 Μ – 95 ΜΜ<sup>2</sup> Κωδ. W000275900<br>Πλεξούδα ΝΕΡΟΥ 15 Μ – 95 ΜΜ<sup>2</sup> Κωδ. W000275900 κωδ. W000275901 Πλεξούδα ΝΕΡΟΥ 15 Μ - 95 ΜΜ<sup>2</sup> Πλεξούδα ΝΕΡΟΥ 25 M – 95 MM2\* κωδ. W000276902 Πλεξούδα ΝΕΡΟΥ 50 M – 95 MM2 Επικοινωνήστε μαζί μας \*(κατόπιν παραγγελίας)

Πλεξούδα ΝΕΡΟΥ ALU 2 Μ – 95 ΜΜ<sup>2</sup> κωδ. W000371044 κωδ. W000371044<br>Πλεξούδα ΝΕΡΟΥ ALU 5 Μ – 95 ΜΜ<sup>2</sup> κωδ. W000371045 Πλεξούδα ΝΕΡΟΥ ALU 5 Μ – 95 ΜΜ<sup>2</sup> κωδ. W000371045 κωδ. W000371045<br>Πλεξούδα ΝΕΡΟΥ ALU 10 Μ – 95 ΜΜ<sup>2</sup> κωδ. W000371175 Πλεξούδα ΝΕΡΟΥ ALU 10 Μ – 95 ΜΜ<sup>2</sup> κωδ. W000371175<br>Πλεξούδα ΝΕΡΟΥ ALU 15 Μ – 95 ΜΜ<sup>2</sup> κωδ. W000371174 Πλεξούδα ΝΕΡΟΥ ALU 15 Μ – 95 ΜΜ<sup>2</sup> κωδ. W000371174 κωδ. W000371174<br>Πλεξούδα ΝΕΡΟΥ ALU 25 Μ – 95 ΜΜ<sup>2</sup> κωδ. W000371239 Πλεξούδα ΝΕΡΟΥ ALU 25 Μ - 95 ΜΜ<sup>2</sup>

**EL**

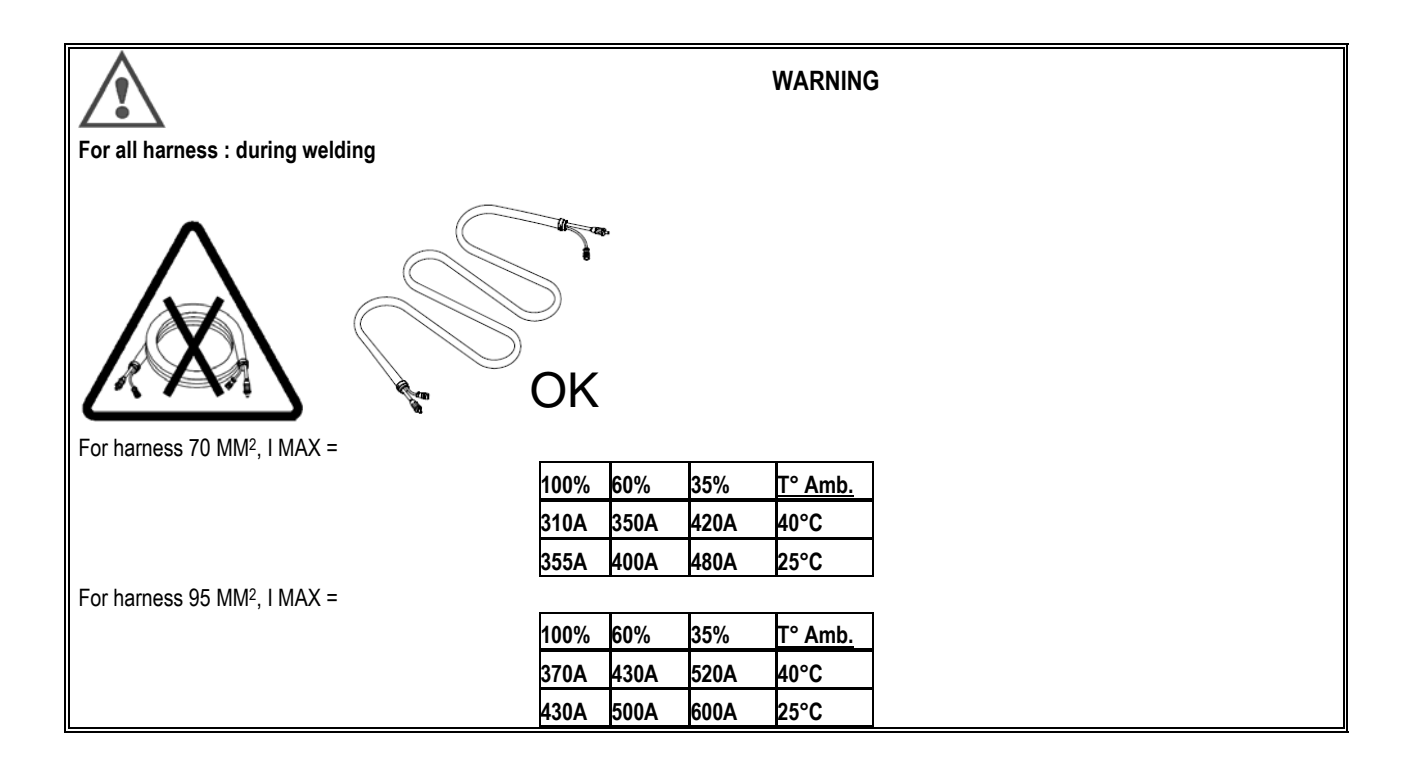

## **9 - ΣΥΝΤΗΡΗΣΗ**

## **9.1. ENTRETIEN**

Να ελέγχετε τα εξής δύο φορές το χρόνο, ανάλογα με τη χρήση της συσκευής:

- Την καθαριότητα της γεννήτριας
- Τις ηλεκτρικές συνδέσεις και τις συνδέσεις αερίου

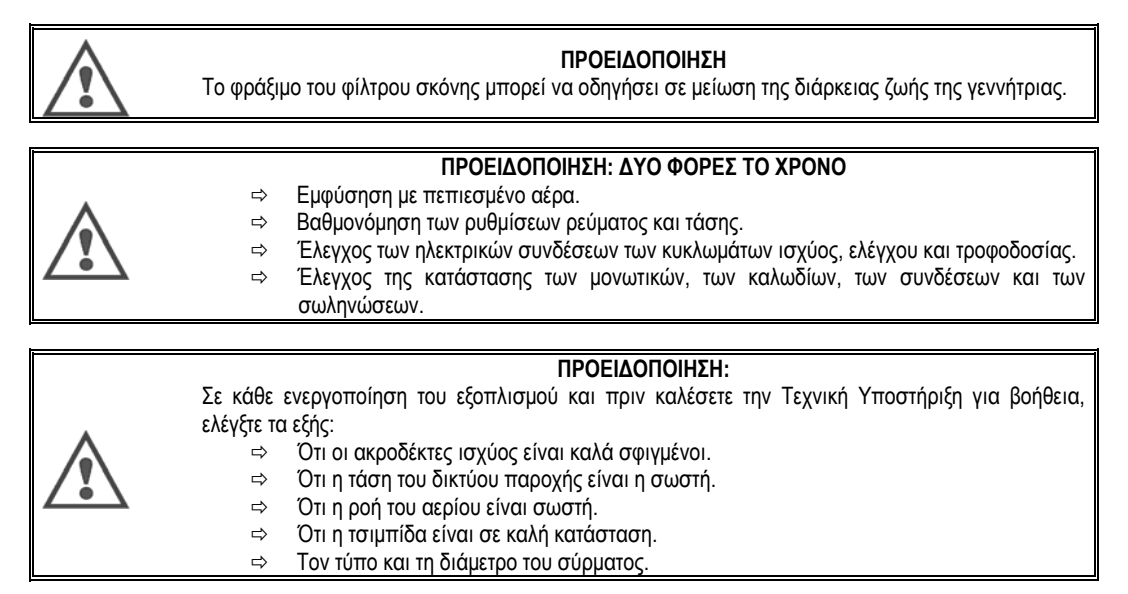

## **9.2. ΤΡΟΧΟΙ ΚΥΛΙΣΗΣ ΚΑΙ ΟΔΗΓΟΙ ΣΥΡΜΑΤΟΣ**

Τα εξαρτήματα αυτά εξασφαλίζουν, υπό κανονικές συνθήκες, μακροχρόνια χρήση πριν παρουσιαστεί ανάγκη αντικατάστασής τους. Ωστόσο ορισμένες φορές, μετά από κάποιο διάστημα χρήσης, παρουσιάζεται υπερβολική φθορά ή έμφραξη που οφείλεται σε εναποθέσεις. Για να ελαχιστοποιήσετε τις αρνητικές αυτές συνέπειες, θα πρέπει να ελέγχετε το επίπεδο καθαριότητας της πλατίνας. Η μονάδα μηχανοκίνητου μειωτήρα δε χρειάζεται καμία συντήρηση.

## **9.3. ΤΣΙΜΠΙΔΑ**

Ελέγχετε τακτικά το σωστό σφίξιμο των συνδέσεων, οι οποίες εξασφαλίζουν την παροχή του ρεύματος συγκόλλησης. Οι μηχανικές καταπονήσεις που σχετίζονται με τις θερμικές κρούσεις συμβάλλουν στη χαλάρωση ορισμένων τμημάτων της τσιμπίδας, κυρίως:

- Σωλήνας επαφής
- Ομοαξονικό καλώδιο
- Ακροφύσιο συγκόλλησης
- Ταχυσύνδεσμος

Ελέγξτε την καλή κατάσταση του παρεμβύσματος του ρακόρ προσαγωγής αερίου.

Απομακρύνετε τις εκτοξεύσεις μετάλλου μεταξύ του σωλήνα επαφής και του ακροφυσίου αφενός, μεταξύ του ακροφυσίου και του τοιχώματος αφετέρου. Η απομάκρυνση εκτοξεύσεων μετάλλου γίνεται πιο εύκολα εάν εκτελείται σε τακτικά διαστήματα.

Πρέπει να αποφεύγετε τη χρήση σκληρού εργαλείου που θα χαράξει τις επιφάνειες των εξαρτημάτων αυτών ευνοώντας τη μετέπειτα συγκράτηση των εκτοξεύσεων μετάλλου.

> SPRAYMIG SIB, W000011093 SPRAYMIG H20, W000010001

Κάντε εμφύσηση στο αγωγό σύρματος μετά από κάθε πέρασμα μιας μπομπίνας σύρματος. Εκτελέστε τη ενέργεια αυτή από την πλευρά του φις ταχείας σύνδεσης της τσιμπίδας.

Εάν χρειαστεί, αντικαταστήστε τον οδηγό σύρματος εισόδου τσιμπίδας.

Η σημαντική φθορά του οδηγού σύρματος ευνοεί τις διαρροές αερίου προς το πίσω μέρος της τσιμπίδας.

Οι σωλήνες επαφής είναι σχεδιασμένοι για μακρά χρήση. Ωστόσο, φθείρονται από το πέρασμα του σύρματος, η εσωτερική διάμετρος γίνεται τότε μεγαλύτερη από την αποδεκτή για καλή επαφή μεταξύ του σωλήνα και του σύρματος.

Διαπιστώνεται η αναγκαιότητα αντικατάστασής τους όταν οι συνθήκες μεταφοράς μετάλλου γίνονται ασταθείς, ωστόσο είναι φυσιολογική η ρύθμιση των παραμέτρων.

## **9.4. ΑΝΤΑΛΛΑΚΤΙΚΑ**

**Capots** 

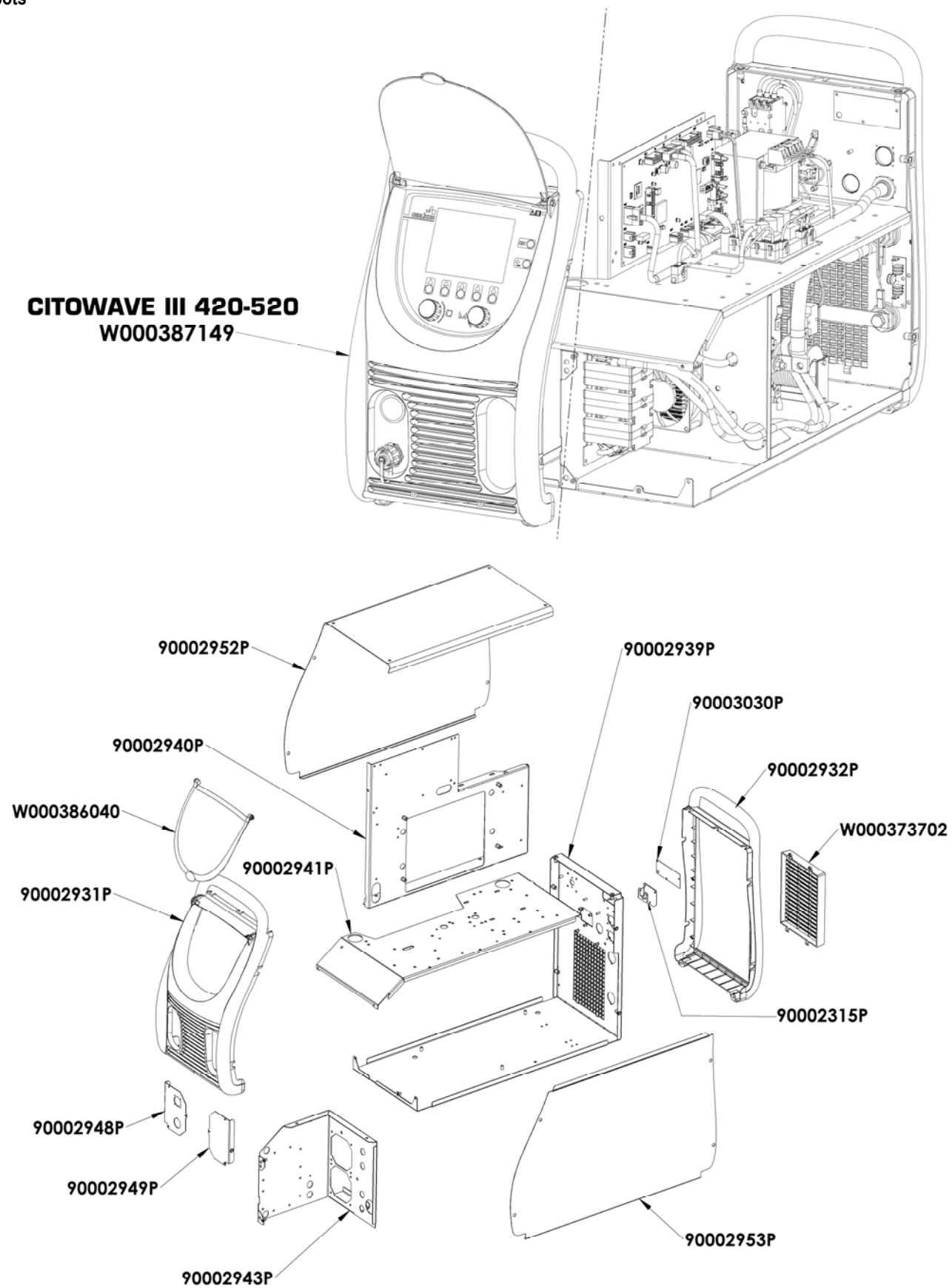

**Composants internes et onduleur :** 

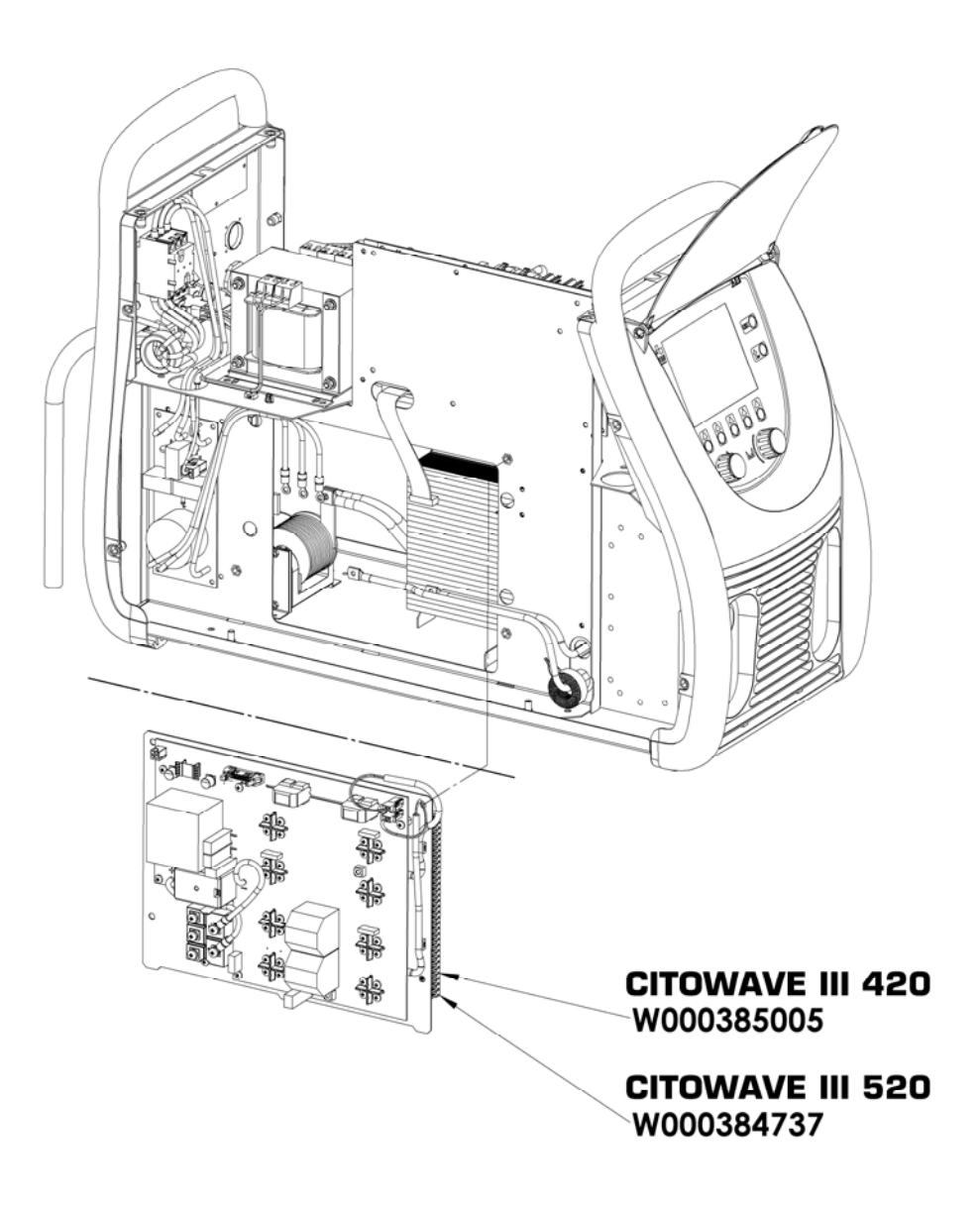

90000389P 90002950P W000148911  $-\sqrt{a}$ è W000386043 W000384740 90002943P 90002920P à **CITOWAVE III 420** 4. W000384734 W000385779 W000384739 90002943P 90002920P **CITOWAVE III 520** W000384734 W000385777

**EL**

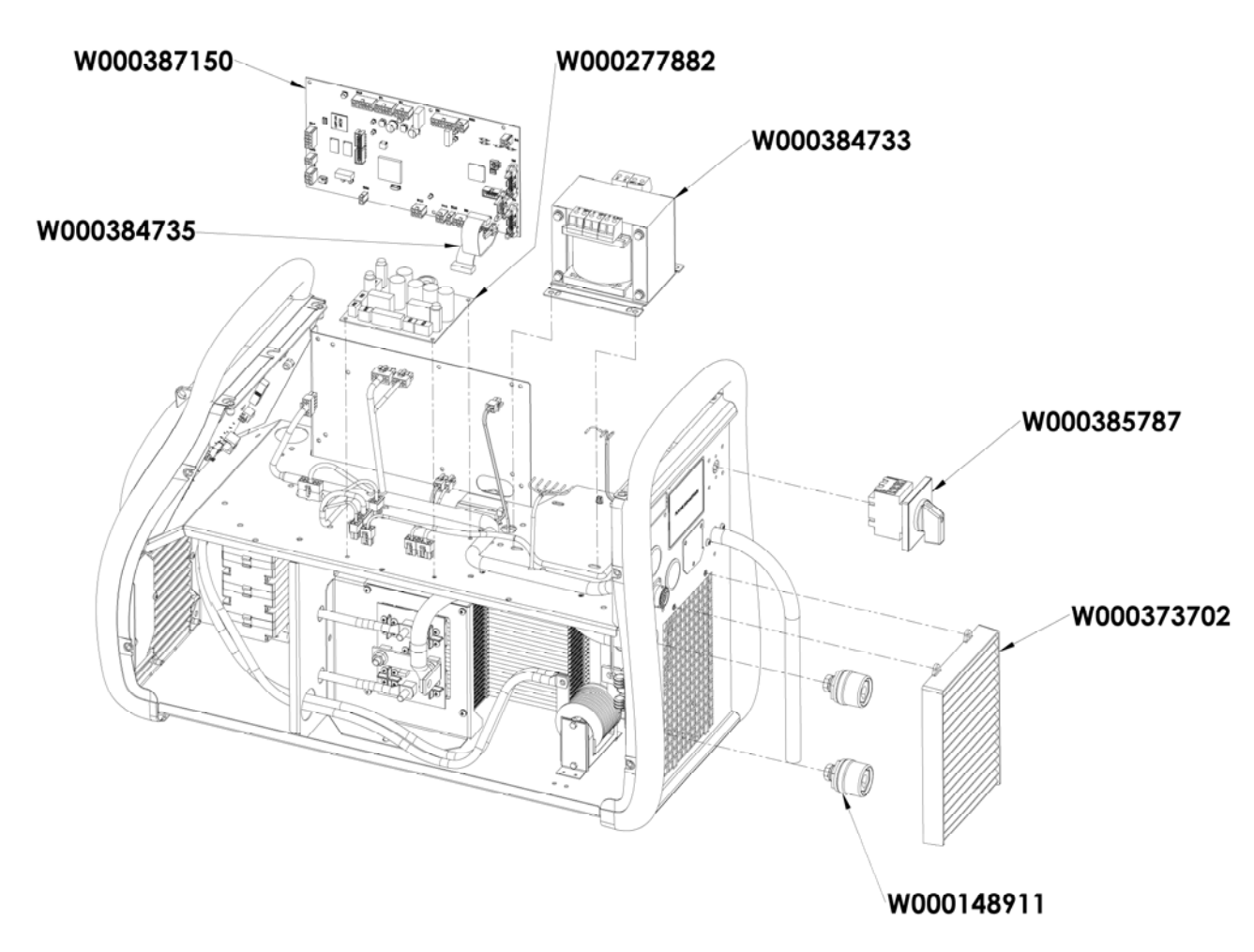

## **9.5. ΠΕΡΙΓΡΑΦΗ ΛΙΣΤΑΣ ΣΦΑΛΜΑΤΩΝ**

Τα σφάλματα που περιγράφονται παρακάτω μπορούν να διορθωθούν ακολουθώντας με προσοχή τις οδηγίες. Εάν εμφανιστεί κάποιο σφάλμα που δεν περιλαμβάνεται στην παρακάτω λίστα, επικοινωνήστε με το τμήμα εξυπηρέτησης μετά την πώληση.

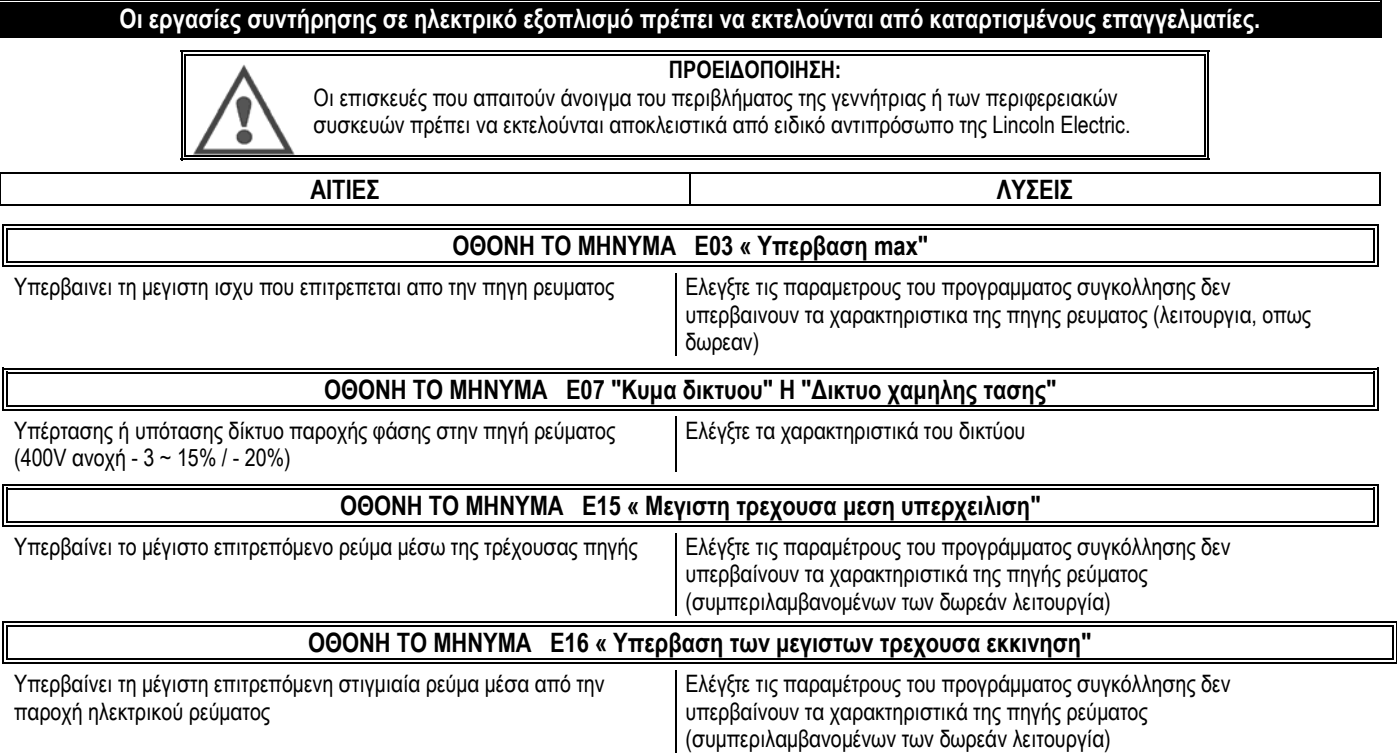

**EL**

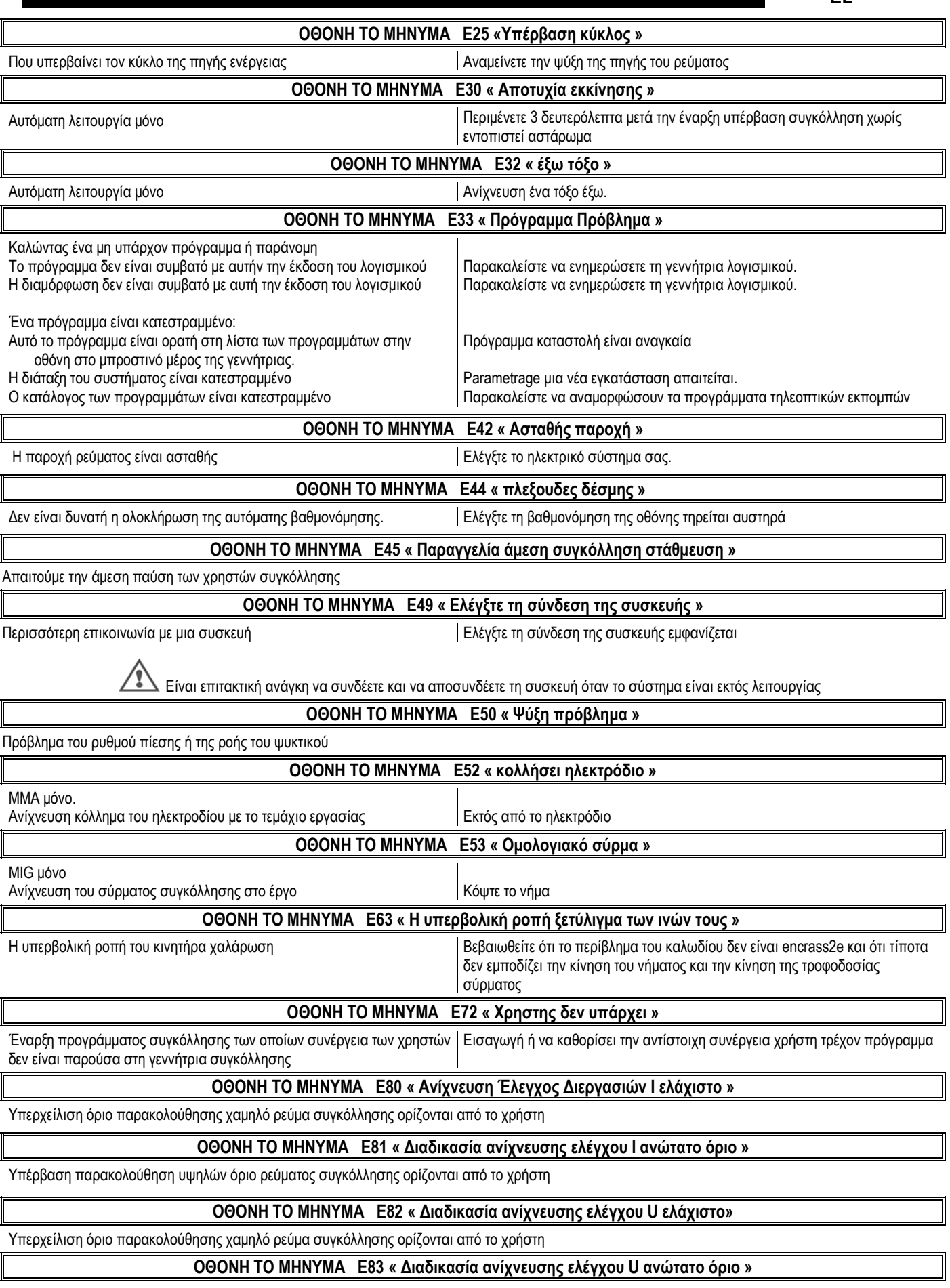

Υπέρβαση παρακολούθηση υψηλών όριο ρεύματος συγκόλλησης ορίζονται από το χρήστη

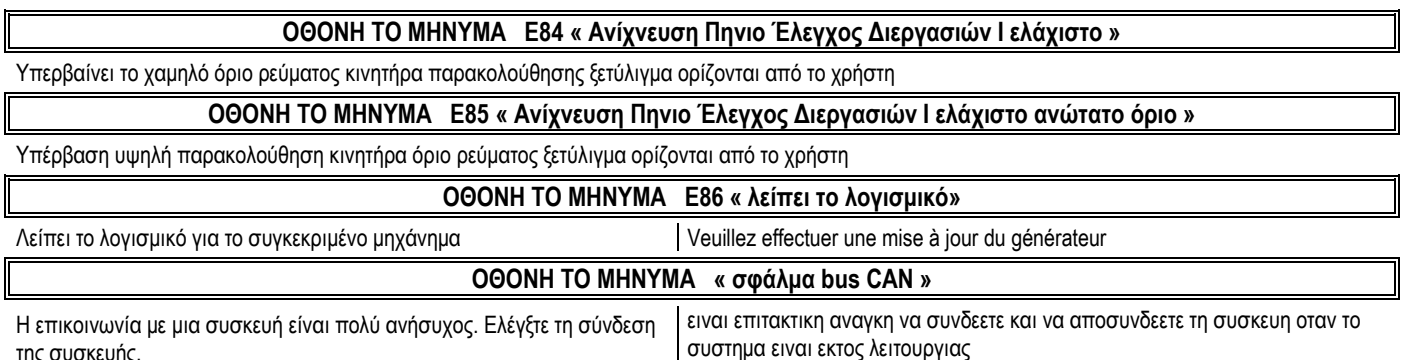

της συσκευής.
## ΠΑΡΑΡΤΗΜΑ 1 - ΠΙΝΑΚΑΣ ΑΛΛΗΛΕΠΙΔΡΑΣΕΩΝ

## Γωνία επίπεδη

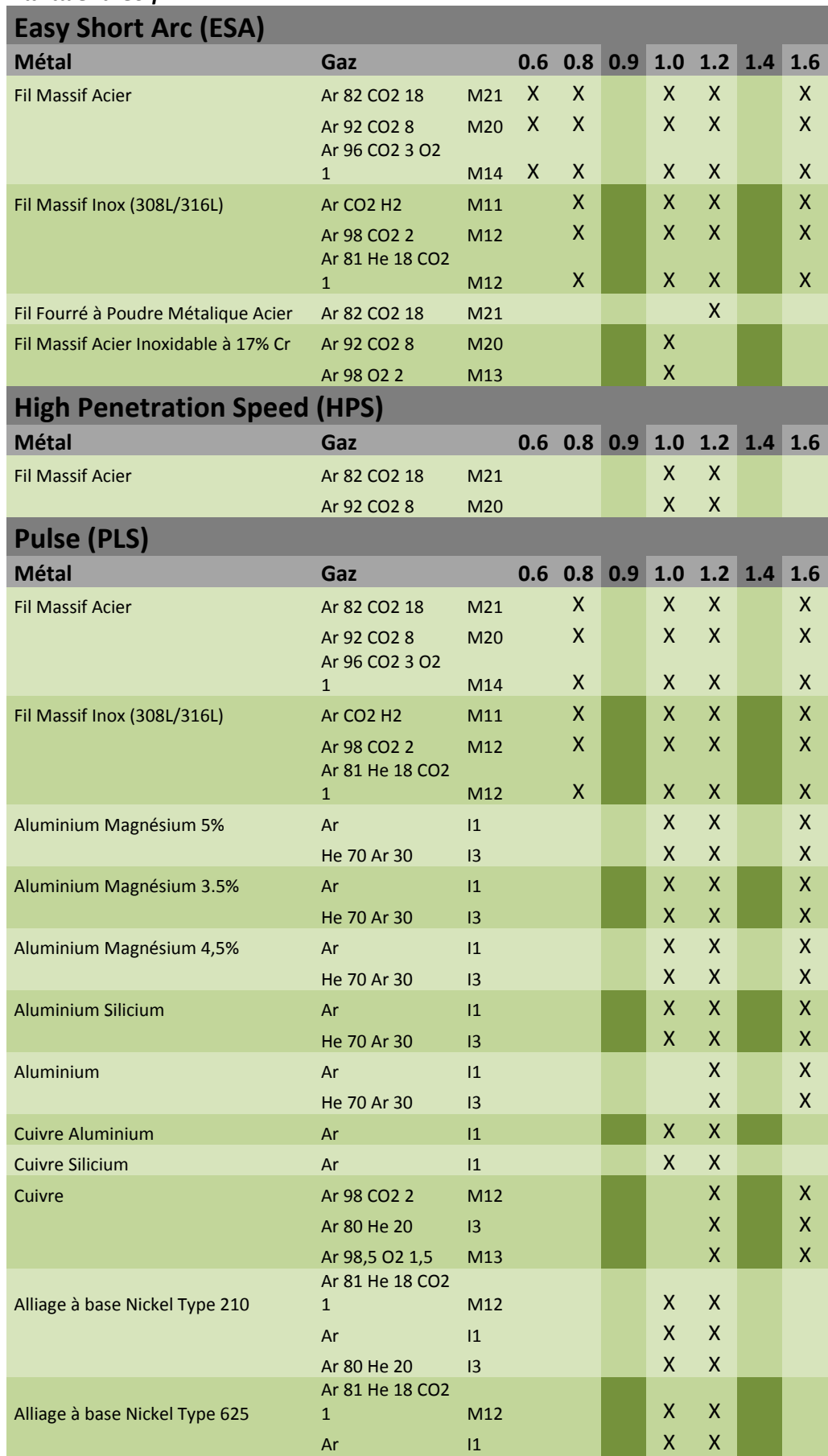

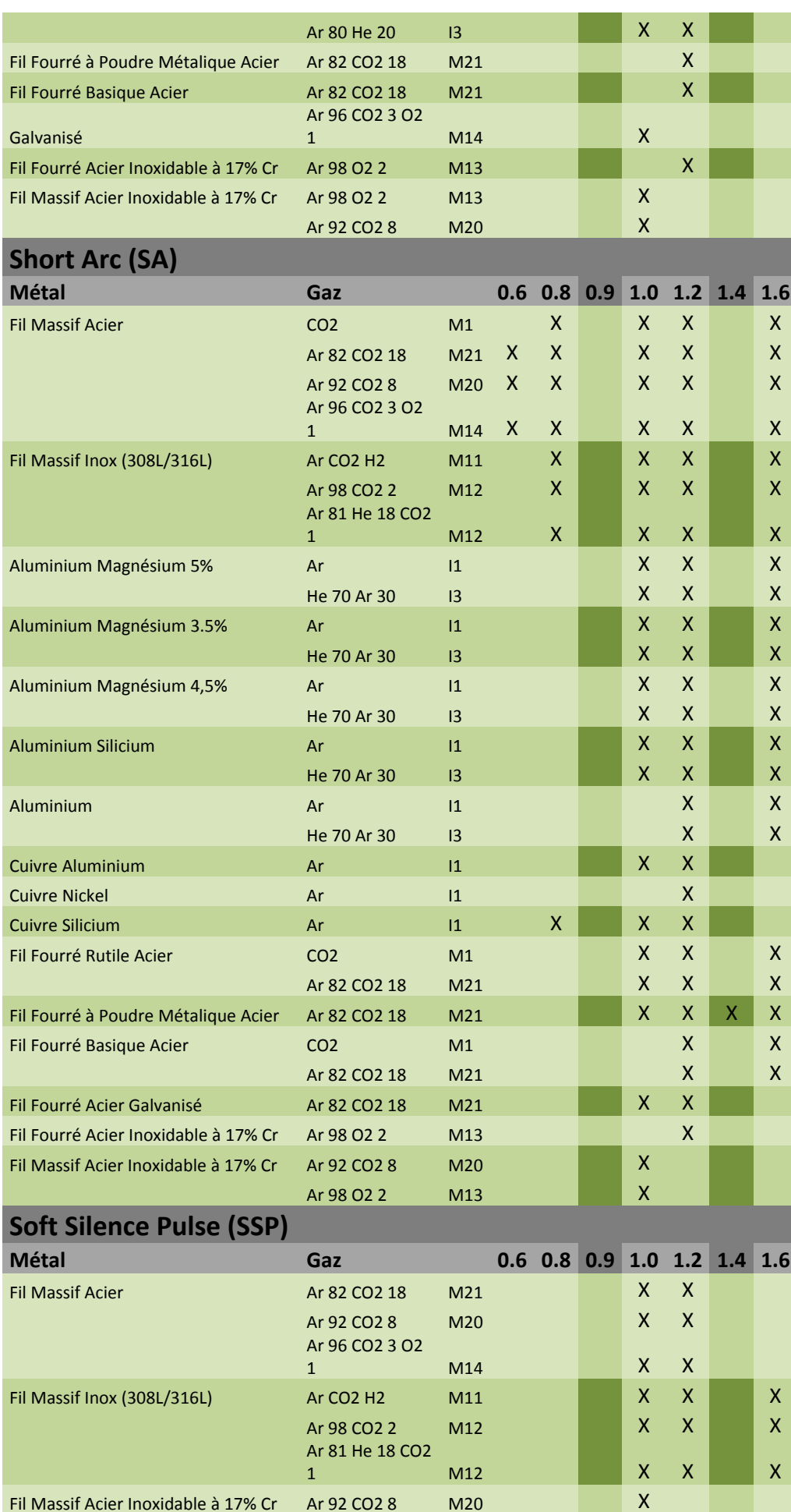

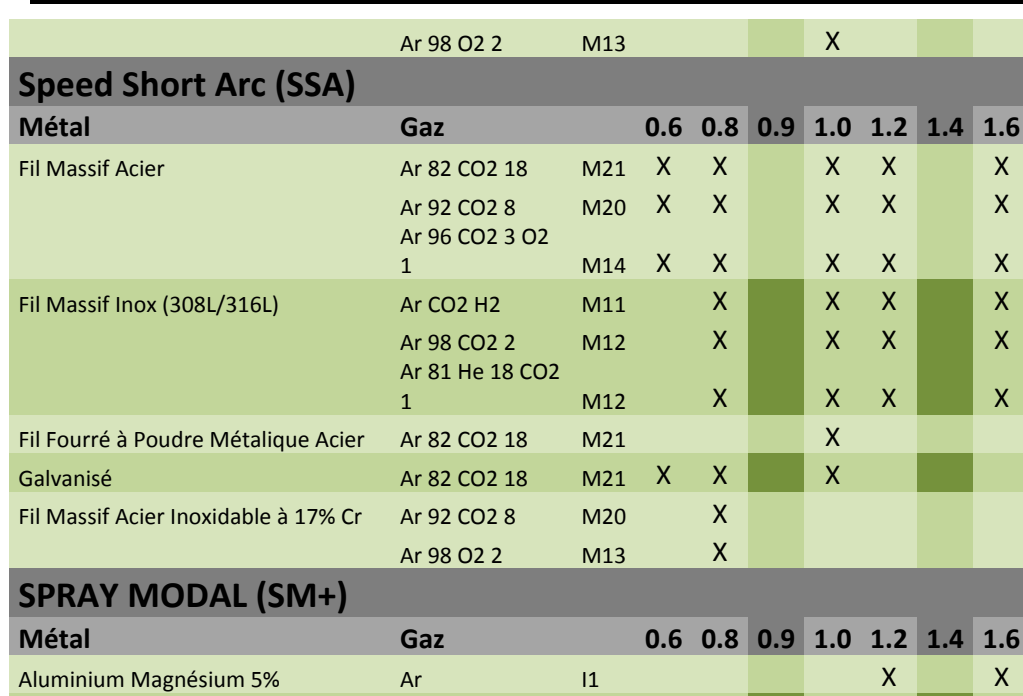

 $|1$ 

 $|1$ 

 $|1|$ 

 $|1$ 

 $Ar$ 

 $Ar$ 

 $Ar$ 

Ar

 $\overline{\mathsf{x}}$ 

 $\overline{\mathsf{x}}$ 

 $\bar{\mathsf{X}}$ 

 $\bar{\mathsf{X}}$ 

 $\bar{\mathsf{X}}$ 

 $\pmb{\mathsf{X}}$ 

 $\bar{\mathsf{X}}$ 

 $\mathsf{X}$ 

Aluminium Magnésium 3.5%

Aluminium Magnésium 4,5%

Aluminium Silicium

Aluminium

## **ΠΑΡΑΡΤΗΜΑ 2 - ΕΙΔΙΚΟΣ ΚΥΚΛΟΣ ΣΥΓΚΟΛΛΗΣΗΣ MIG**

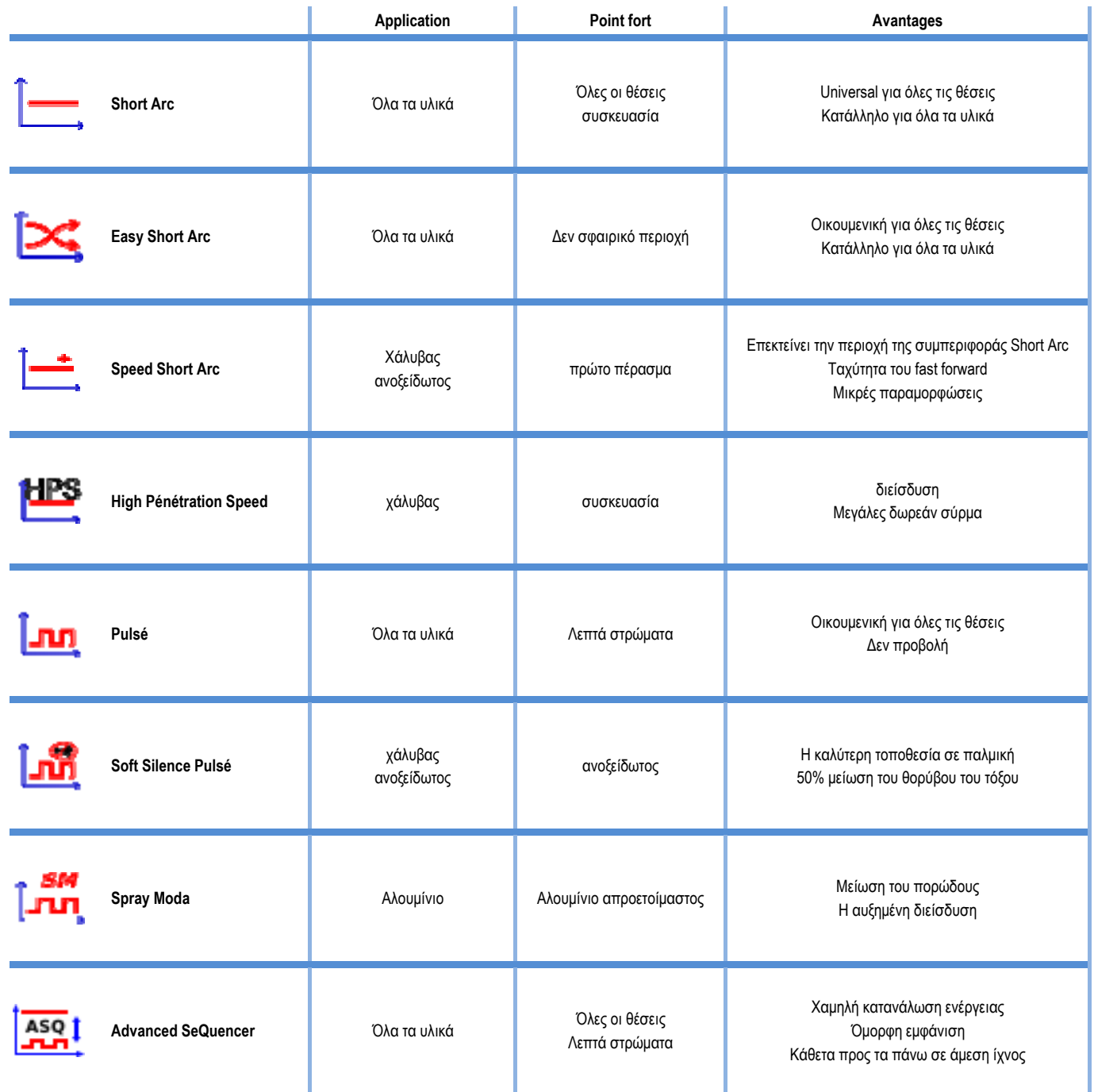

## **ΠΑΡΑΡΤΗΜΑ 3 - ΣΥΜΒΟΛΑ**

για τη σύνδεση του κλειδιού USB

Σύνδεση τηλεχειριστηρίου

Σύνδεση Ethernet

Σύνδεση αρνητικής ισχύος εξόδου

Σύνδεση θετικής ισχύος εξόδου

Σύνδεση πηγής ρεύματος εάν είναι ενεργοποιημένο το επίπεδο αυτοματοποίησης 1 (RI)

Σύνδεση μονάδας ψύξης W000275516

Προειδοποίηση: πιθανή παρουσία επικίνδυνης τάσης, μην αγγίζετε!

Σύνδεση γείωσης

**Σημασία Σύμβολα**

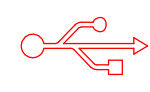

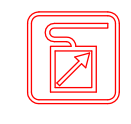

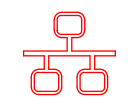

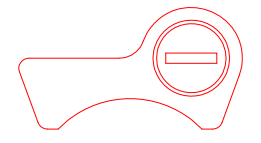

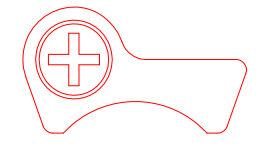

AUTO

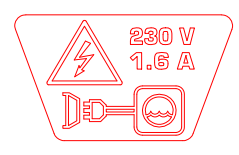

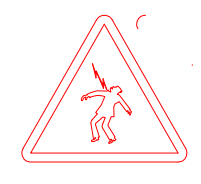

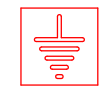

**52 CITOWAVE III** 

**EL**

**EL**

## **SΗΛΕΚΤΡΙΚΑ ΣΥΣΤΗΜΑΤΑ**

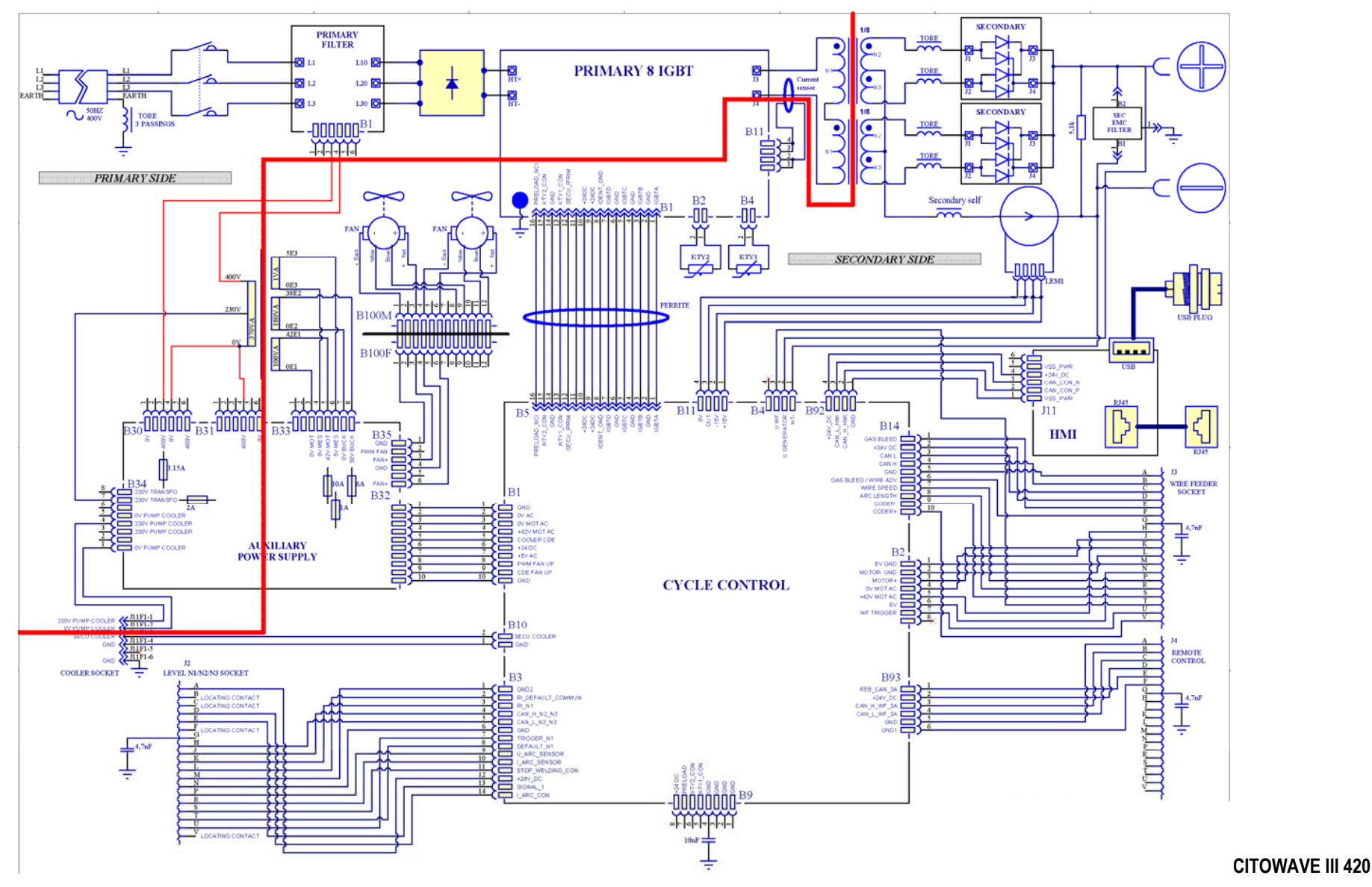

**CITOWAVEIII 53** 

EL.

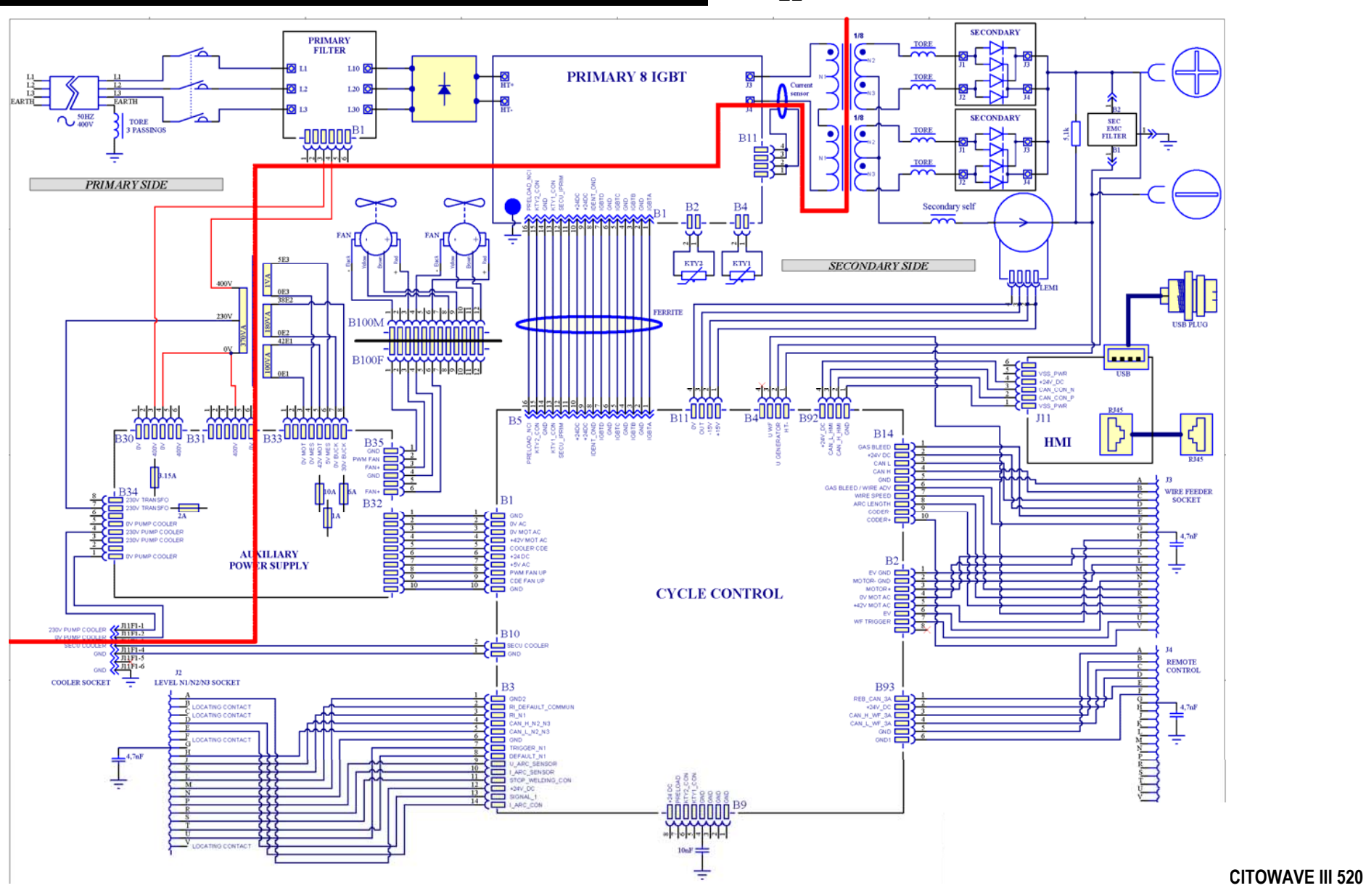

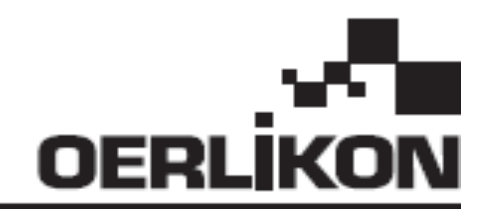

# **CITOWAVE III**

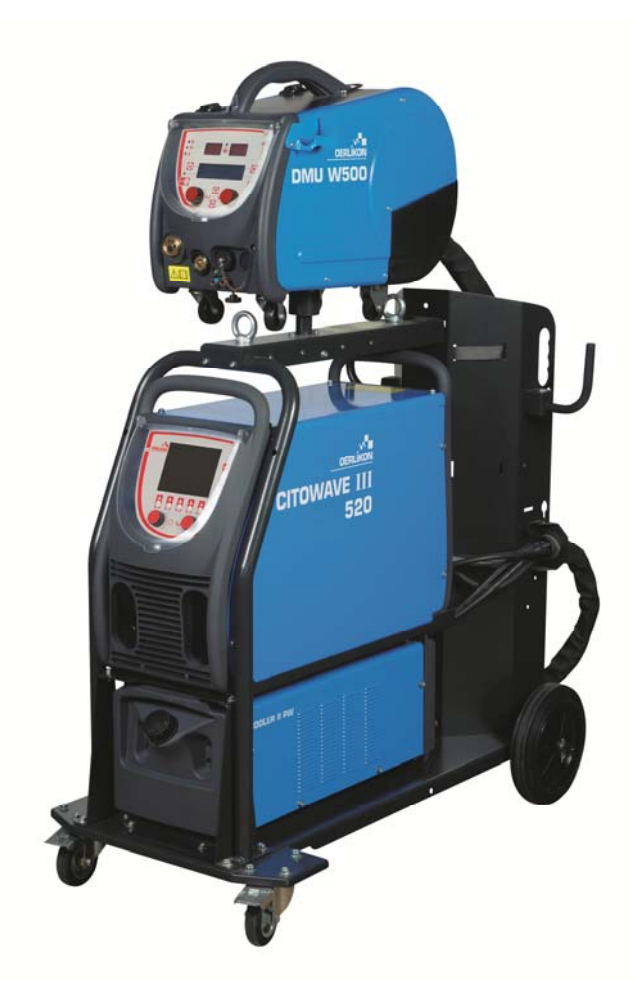

**RU ИНСТРУКЦИИ ПО ЭКСПЛУАТАЦИИ И ТЕХНИЧЕСКОМУ ОБСЛУЖИВАНИЮ**

**Категория n° : 8695-1264**  — Проверка<br>Дата **Дата : 02/2018**

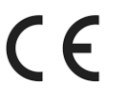

**Контактные данные: www.oerlikon-welding.com**

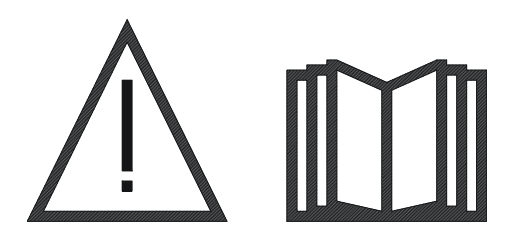

**RU** Дуговая сварка <sup>и</sup> плазменная резка могут представлять опасность для сварщика и людей, находящихся вблизи ведения работ. Ознакомьтесь с руководством по эксплуатации.

## **СОДЕРЖАНИЕ**

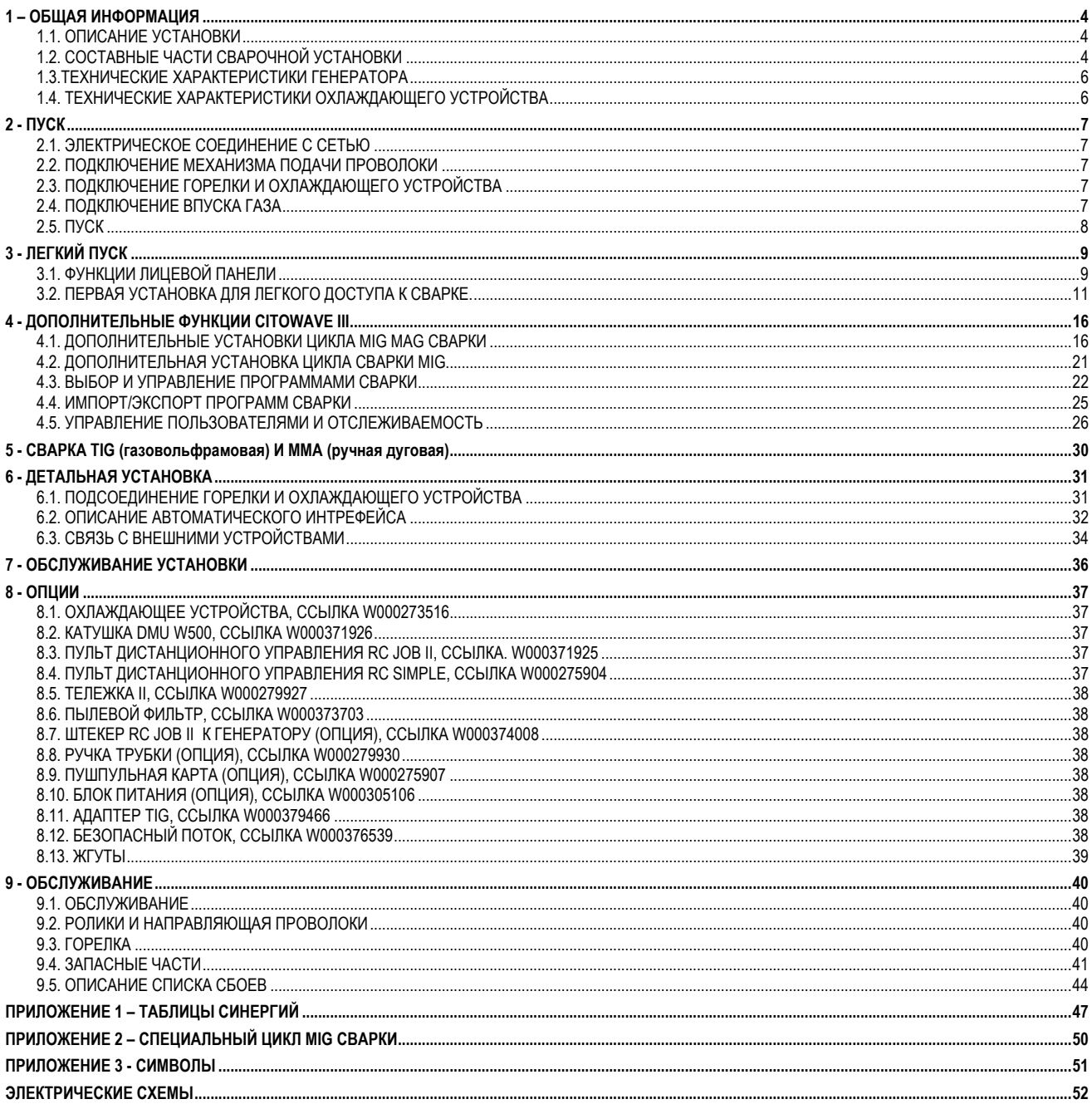

## **1 – ОБЩАЯ ИНФОРМАЦИЯ**

## **1.1. ОПИСАНИЕ УСТАНОВКИ**

**CITOWAVE III** это аппарат ручной сварки предназначенный для :

- **E** MIG-MAG сварки.
- Подача различных типов проволоки
	- Стальной, из нержавеющей стали, алюминия и специальных проводов.
	- Твердых и порошковых проводов
	- Диаметром от 0.6-0.8-1.0-1.2-1.4-1.6мм
- Сварки покрытыми электродами
- **E** TIG сварки (газовольфрамовая сварка)
- Воздушно-дуговой резки с использованием горелки для резки: Воздушно-дуговая резка (максимальный диаметр электрода 6.3 мм).
- $\equiv$  Для передачи данных сварки из и на внешние периферийные устройства.

Поставляется готовым к эксплуатации комплектом, работающим в составе с механизмом подачи проволоки **DMU W500.** Генератор данной установки может также быть использован для простого автоматического применения.

## **1.2. СОСТАВНЫЕ ЧАСТИ СВАРОЧНОЙ УСТАНОВКИ**

Сварочная установка состоит из 7 основных компонентов:

- 1. Генератор 420A или 500A, включая силовой кабель (5м) и заземляющий кабель (5м)
- 2. Охлаждающее устройство,
- 3. Механизм подачи проволоки,
- 4. Съемный жгут проводов между механизмом подачи проволоки и генератором.
- 5. Тележка (опция),
- 6. Тележка для механизма подачи проволоки (опция)
- 7. Шарнирная опора (опция)

Каждая единица заказывается и поставляется по отдельности.

Опции, заказанные вместе со сварочной установкой, доставляются по отдельности. Для установки данных опций смотрите инструкции к данным опциям.

**RU**

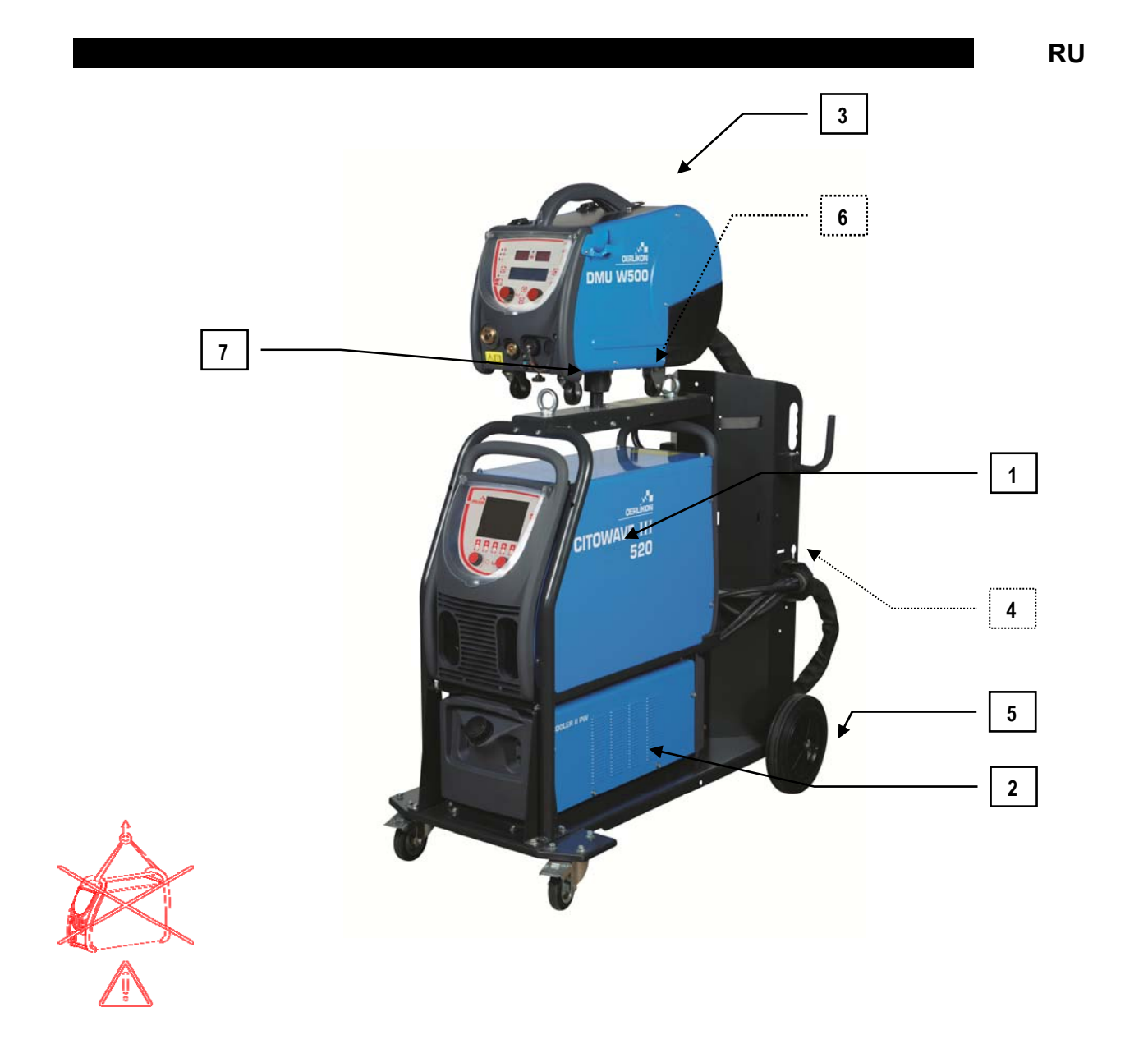

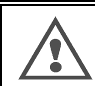

## **ПРЕДУПРЕЖДЕНИЕ** :

Пластиковые ручки не предназначены для подвешивания установки. Устойчивость оборудования гарантируется только при максимальном наклоне в 10°.

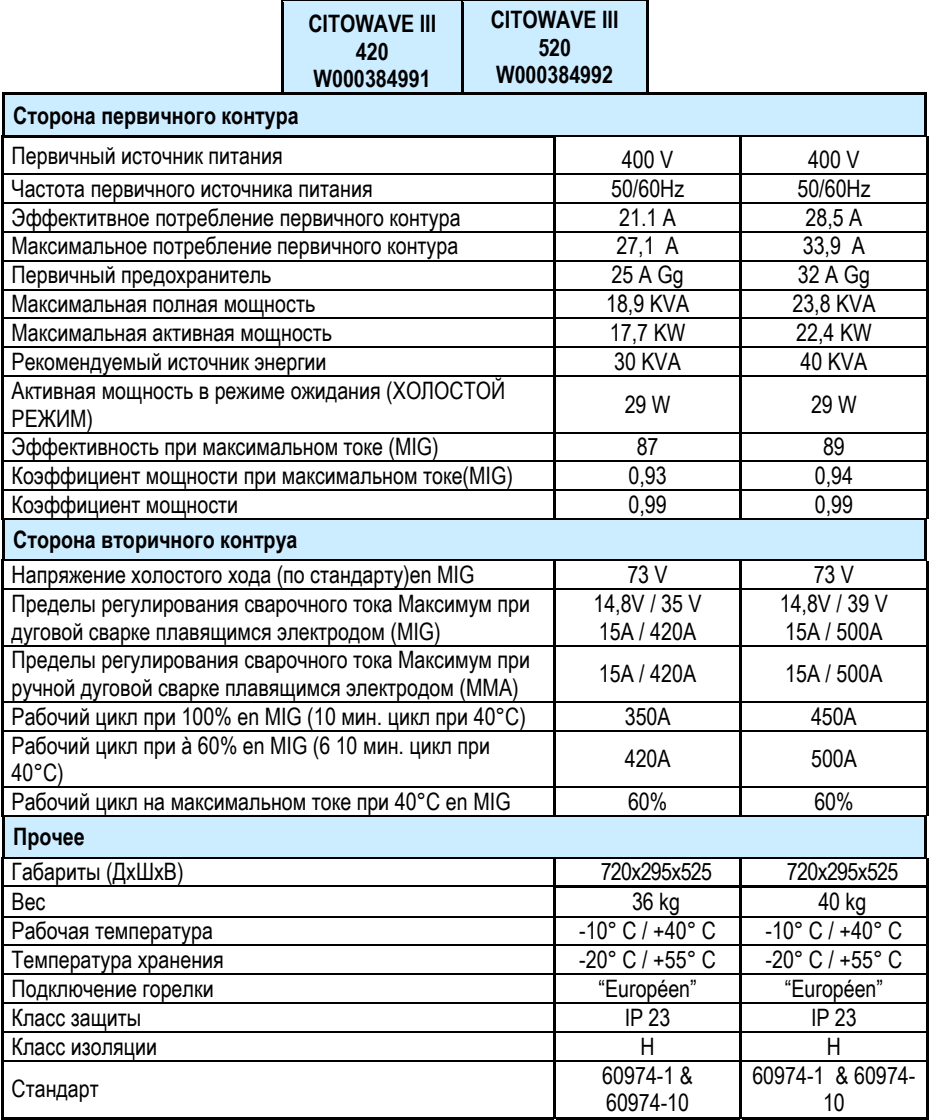

## **1.4. ТЕХНИЧЕСКИЕ ХАРАКТЕРИСТИКИ ОХЛАЖДАЮЩЕГО УСТРОЙСТВА**

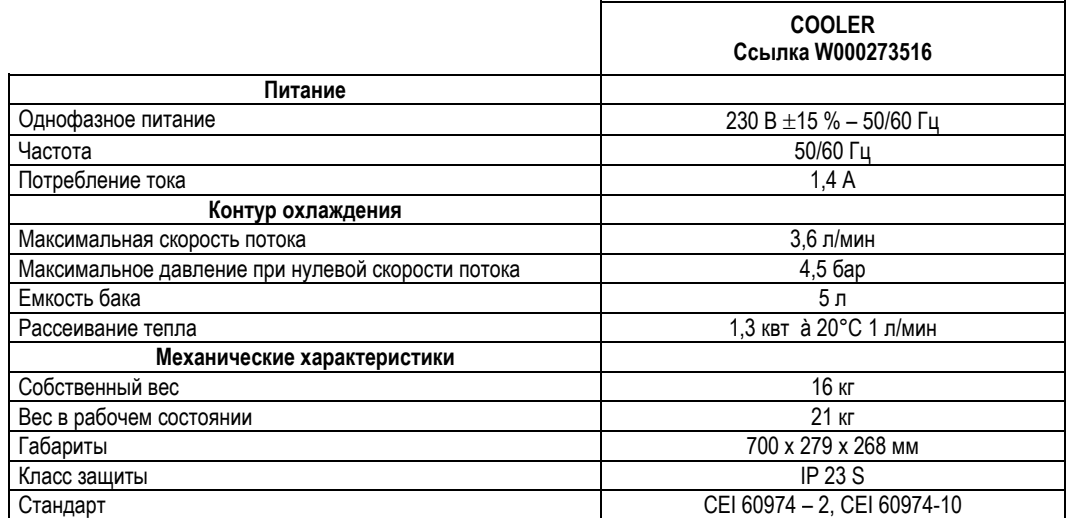

## $2 - INCK$

## 2.1. ЭЛЕКТРИЧЕСКОЕ СОЕДИНЕНИЕ С СЕТЬЮ

**CITOWAVE III** - сварочная установка 400 В с 3-фазами.

Если ваша сеть соответствует требованиям, подсоедините штекаер «три фазы + земля» к силовому кабелю.

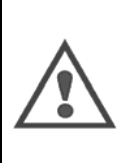

ПРЕДУПРЕЖДЕНИЕ : Если сопротивление сети низкого потребленияв точке общего подключения составляет менее: 98.2 mQ pour le CITOWAVE III 420

#### 20,6 mΩ pour le CITOWAVE III 520

данное оборудование соответствует директивам IEC 61000-3-11 и IEC 61000-3-12 и может быть подключено к низковольтным сетям общего пользования. Установщик или пользователь оборудования несут ответственность за обеспечение соответствия сопротивления сети ограничениям по сопротивлению, при необходимости проконсультировавшись с оператором распределительной сети.

## 2.2. ПОДКЛЮЧЕНИЕ МЕХАНИЗМА ПОДАЧИ ПРОВОЛОКИ

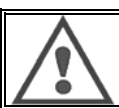

#### **ПРЕДУПРЕЖДЕНИЕ**

Данную операцию обязательно производить с отключенным питанием генератора. Разъемы питания должны быть хорошо соединены. Их соединение нужно регулярно контролировать, в особенности после перемещения установки.

## 2.3. ПОДКЛЮЧЕНИЕ ГОРЕЛКИ И ОХЛАЖДАЮЩЕГО УСТРОЙСТВА

Горелка для MIG-сварки подключается с передней стороны механизма подачи проволоки, после проверки оснащения изнашиваемыми деталями, соответствующими сварочной проволоке.

Если вы используете горелку с ВОДЯНЫМ ОХЛАЖДЕНИЕМ, обязательно подключите охлаждающее устройство с задней стороны генератора, а также «водяной» жгут.

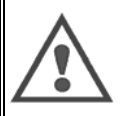

**ПРЕДУПРЕЖДЕНИЕ** 

- Для заполнения охлаждающего устройства используйте только жидкость от компании Lincoln Electric.
- Конфигурация интерфейса необходима для обеспечения надлежащей работы охлаждающего устройства, см.§ 6.1

Эксплуатация охлаждающего устройства без нагрузки и с отсоединенной горелкой может повредить его.

## 2.4. ПОДКЛЮЧЕНИЕ ВПУСКА ГАЗА

Газовый шланг соединяется со жгутом, соединяющим генератор с механизмом подачи проволоки. Просто подсоедините его к выходу регулятора давления газового баллона.

- Положите газовый баллон на тележку с задней стороны генератора и закрепите балон при помощи ремня.
- Немного откройте клапан баллона для сброса примесей и закройте его.
- Установите регулятор давления/расходомер.
- Е Подсоедините газовый шланг, поставляемый со жгутом механизма подачи проволоки, к выходу регулятора.
- **Откройте газовый баллон**

При сварке, скорость потока газа (л/мин) должна соответствовать диаметру сопла (мм).

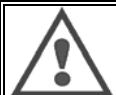

#### **ПРЕДУПРЕЖДЕНИЕ**

Убедитесь, что газовый баллон хорошо закреплен к тележке при помощи предохранительного ремня.

**RU**

Для оптимального использования сварочной установки нужно соблюдать следующие ограничения по положению для корректного охлаждения.

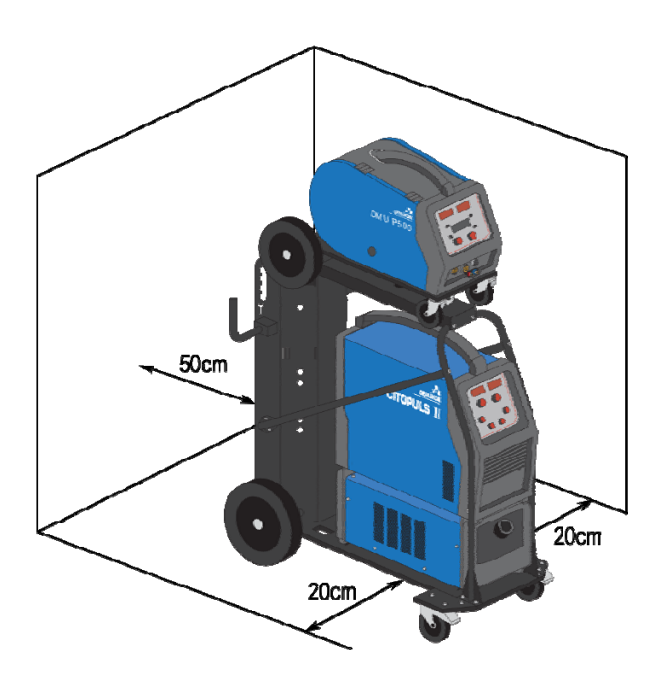

## **2.5. ПУСК**

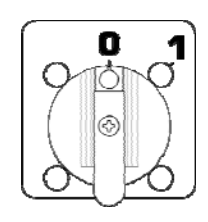

Главный выключатель расположен с задней стороны генератора. Используйте данный выключатель для включения машины. **Данный выключатель нельзя переключать во время сварки**. При каждом пуске, генератор отображает версию программы, питание и подключенные опциональные устройства, в зависимости от того, что применимо для генератора.

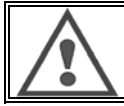

При первом пуске требуется конфигурация, см. § 6.1.

**ПРЕДУПРЕЖДЕНИЕ**

## **3 - ЛЕГКИЙ ПУСК**

Для обеспечения оптимального использования установки и для хорошего понимания следующих инструкций по эксплуатации, мы рекомендуем вам сначала ознакомиться с Инструкцией по эксплуатации Механизма подачи проволоки.

## **3.1. ФУНКЦИИ ЛИЦЕВОЙ ПАНЕЛИ**

## **ПЕРВАЯ КОНФИГУРАЦИЯ ЧЕЛОВЕКО-МАШИННОГО ИНТЕРФЕЙСА (ЧМИ)**

**Человеко-машинный интерфейс (ЧМИ)** расположен на лицевой панели генератора:

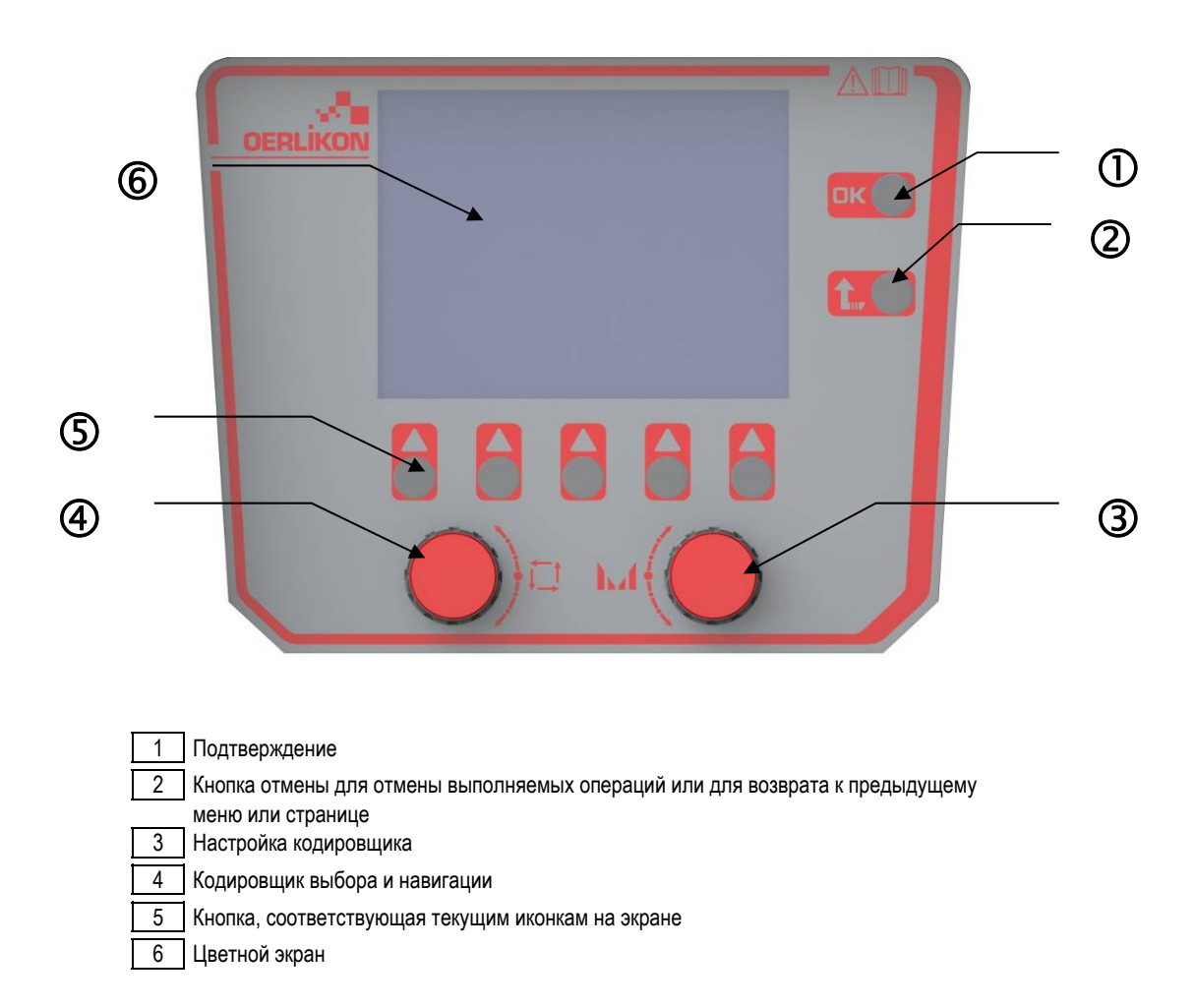

## **ЭКРАН ЧЕЛОВЕКО-МАШИННОГО ИНТЕРФЕЙСА**

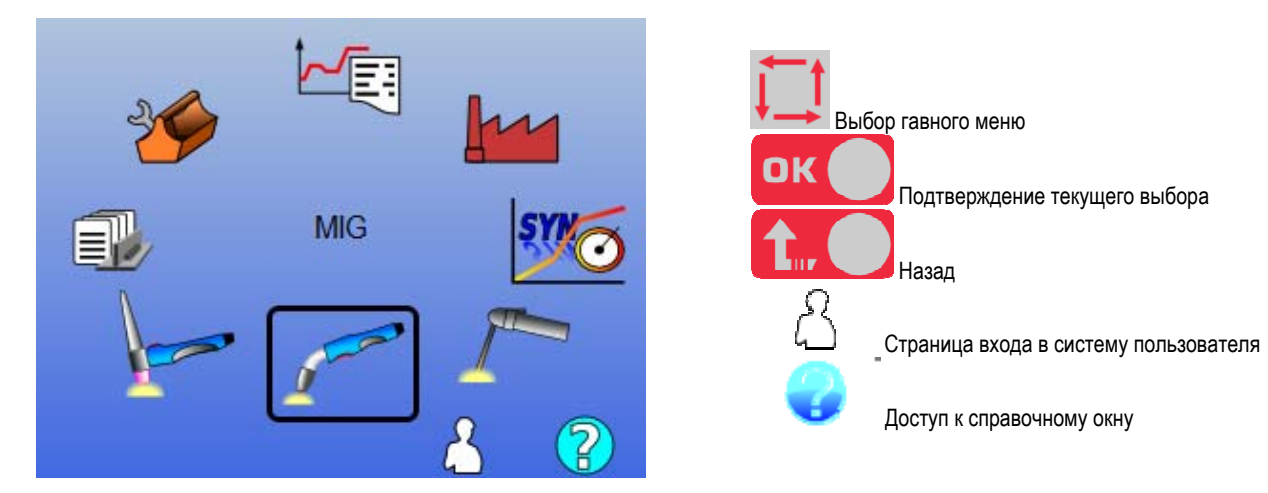

Домашняя страница содержит 8 главных меню:

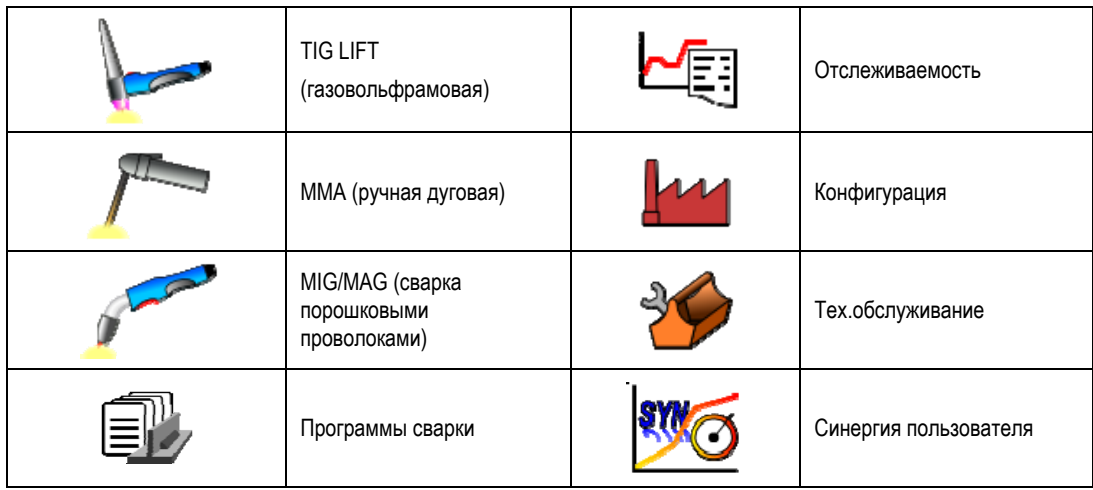

## **ШАГИ КОНФИГУРИРОВАНИЯ ЧМИ**

При первом использовании генератора, вы должны выполнить следующие 4 шагов:

### **ШАГ 1**

Выбор языка интерфейса

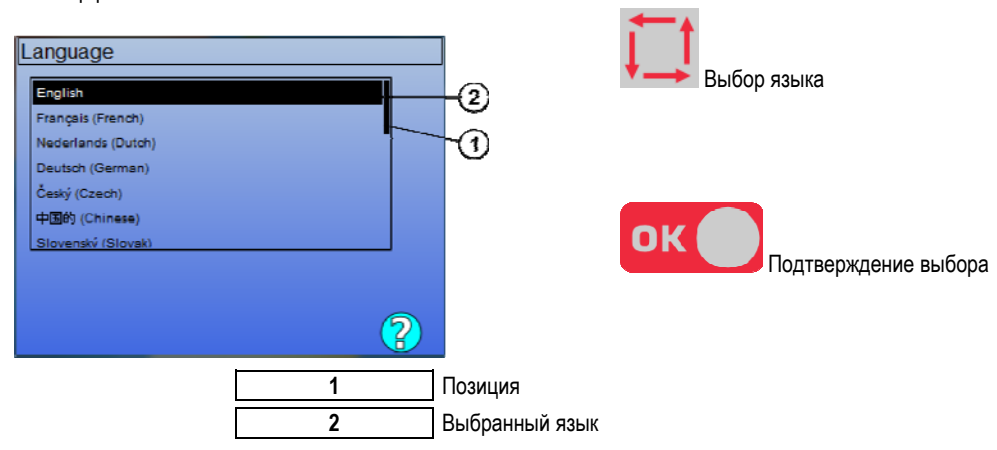

## **ШАГ 2**

Установки времени и даты

Часы используются для функций отслеживания и экспорта.

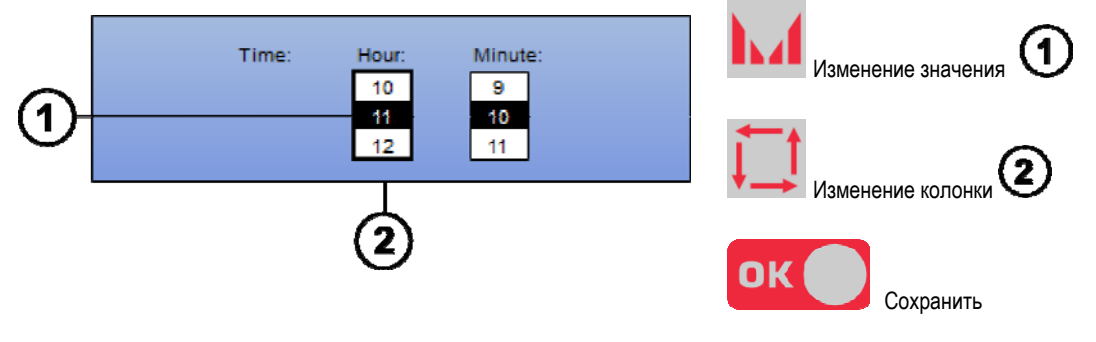

## **ШАГ 3**

#### Название генератора.

Данное название используется для идентификации машины при связи между установками.

Проверьте, чтобы установки имели разные имена. При экспорте на внешнее запоминающее устройство, название создаваемой директории состоит из названия генератора и даты.

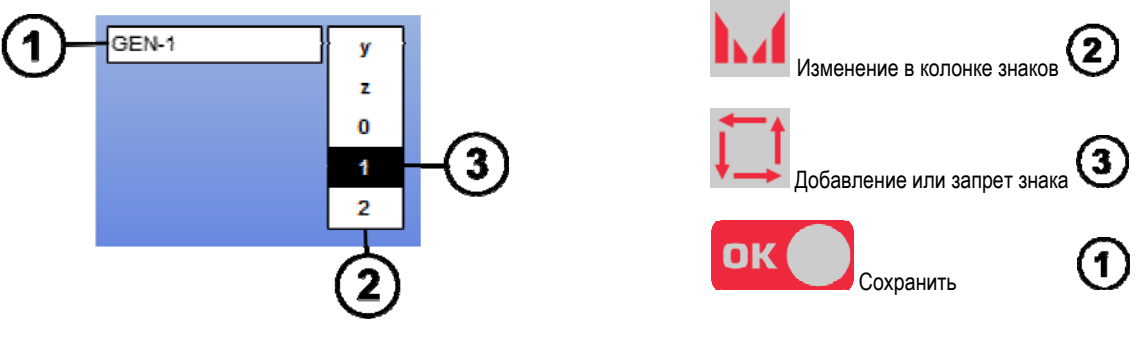

#### **ШАГ 4**

Конфигурация охлаждающего устройства – если оно используется. Калибровка генератора § 6.1

## **КАЛИБРОВКА ЖГУТА**

Калибровка жгута крайне важна для хорошего качества сварки.

Калибровка выполняется повторно в случае изменения полярности или изменения одного из следующих компонентов:

- горелки
- жгута
- кабеля заземления
- позициии зажима кабеля заземления

Доступ в меню: MIG > УСТАНОВКА > Калибровка жгута

Автоматическая калибровка: (Доступна только в MIG). Следуйте инструкциям на экране.

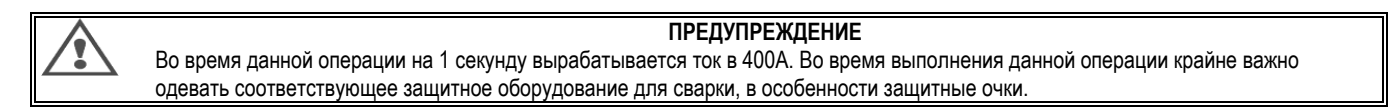

## **3.2. ПЕРВАЯ УСТАНОВКА ДЛЯ ЛЕГКОГО ДОСТУПА К СВАРКЕ.**

## **ОБЗОР СТРАНИЦЫ НАСТРОЙКИ MIG СВАРКИ**

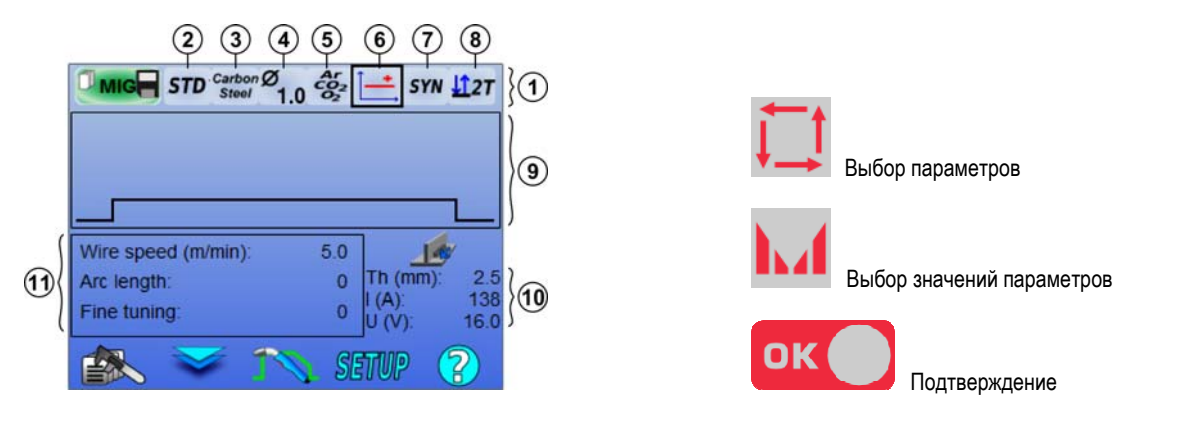

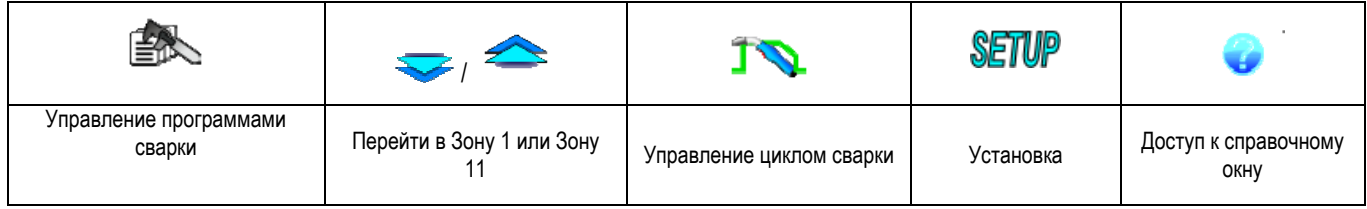

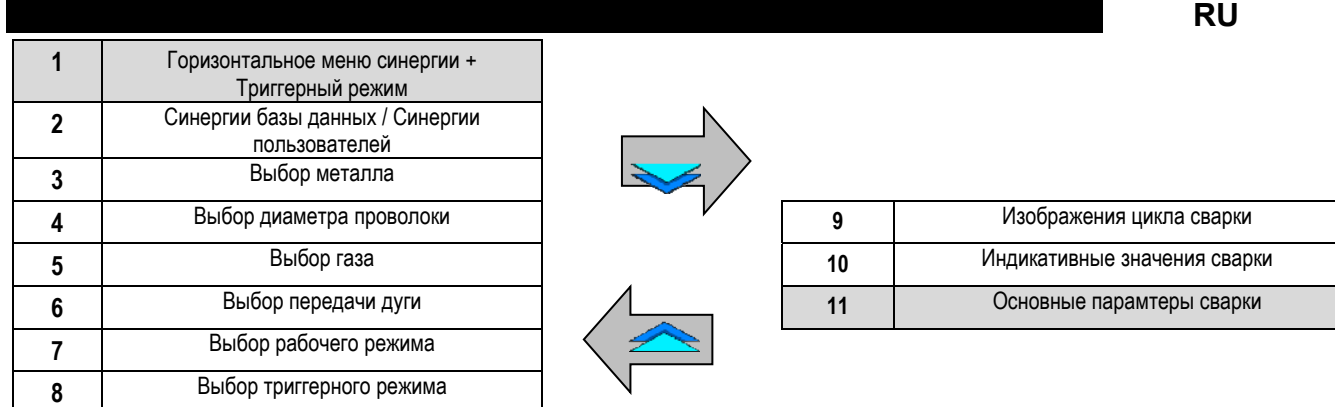

## **УСТАНОВКА РЕЖИМА ГОРИЗОНТАЛЬНОГО МЕНЮ СИНЕРГИИ И ТРИГГЕРНОГО РЕЖИМА**

#### $(2)$ **Синергии**

STD

Стандартные синергии, представленные компанией Lincoln Electric. Данные синергии хорошо подходят для большинства применений. Стандартные синергии оптимизированы для нормальных угловых швов.

**USR** 

Синергии пользователя, предварительно созданные или загруженные пользователем. **CITOWAVE III** может хранить до 50 синергий пользователя.

Некоторые синергии требуют изменения полярности генератора (инверсия 2 силовых кабелей). Следуйте инструкциям на экране.

#### **Выбор расходных материалов (металл, диаметр, газ)**

Для дуговой сварки MIG MAG требуется использовать адаптированный провод по типу и диаметру, а также соответствующий газ. См. таблицу синергий в приложении 1.

**Выбор передачи дуги (приложение)** § *ПРИЛОЖЕНИЕ* 2

## **Выбор рабочего режима**

Режим **SYN** позволяет работать на заданной рабочей точке, регулируя только скорость подачи проволоки в подходящих интервалах

#### 8) **Выбор триггерного режима**

Данный режим определяет способ, которым пользователь будет использовать триггер горелки.

Нижеуказанные циклы описывают режим 2Т и 4Т во время простого цикла сварки, состоящего из 5 шагов:

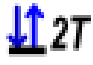

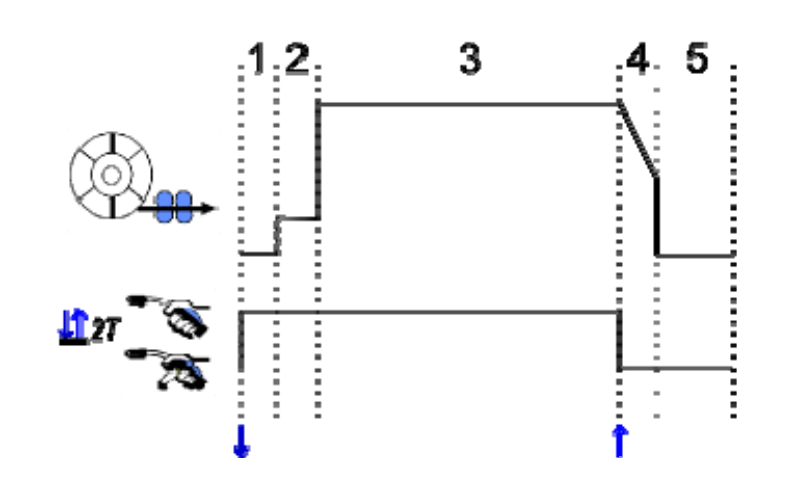

**1** Предгаз**2** Замедляет продвижение проволоки**3** Шаг сварки **4** Заполнение кратера**5** Постгаз

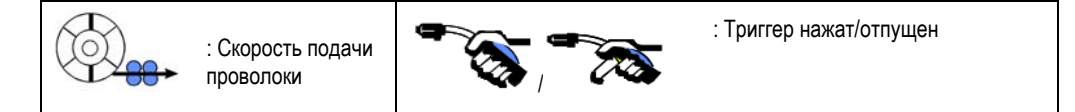

#### **Описание**

Сварщик удердивает триггер в течение всей сварки. Нажатие на триггер запустит сварку (начало предгаза), а отпускание триггера остановит сварку (начало заполнения кратера).

Тем не менее, сварщик может сократить заполнение кратера коротким нажатием на триггер во время данной фазы (если активирована соответствующая опция конфигурации).

#### **Опция**

*Конфигурация > Установка > Цикл :*

- Сократить время уменьшения тока
- Вызов программы выходом триггера из сварки.

**Точечный режим ●●●** это специальный режим 127 и вы можете определять время шага сварки (3) в параметрах цикличной сварки.

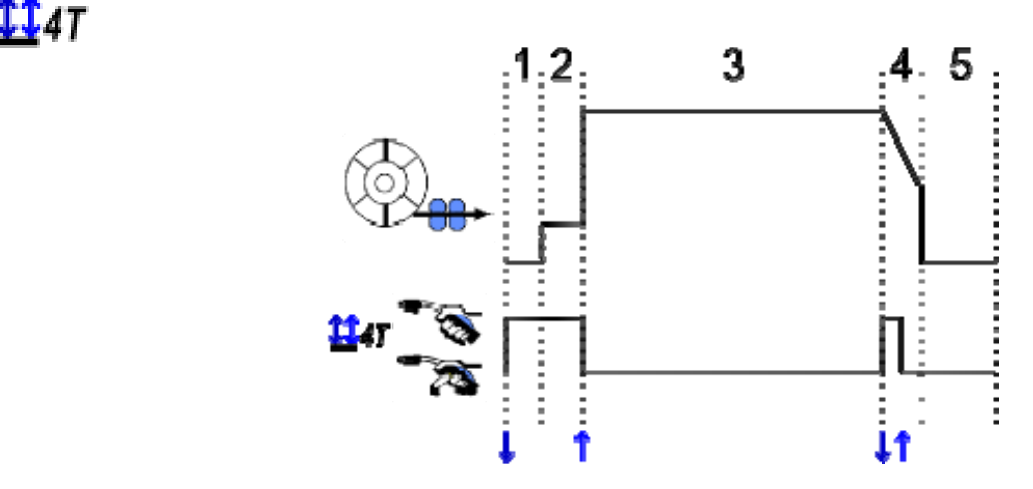

#### **Описание**

Сварочный цикл начинается при запускающий импульс и прерывается второго импульса.

### **Опция**

Конфигурация > Установка > Цикл :

- Вызвать программу триггера без сварки
- Вызвать программу триггера во время сварки

## **УСТАНОВКА ОСНОВНЫХ ПАРАМЕТРОВ СВАРКИ**

Цикл сварки  $\bigcirc$ реализуется установкой основных параметров сварки. В параграфе ниже, мы даем детальное описание установки основных парамтеров сварки: **RU**

## **СКОРОСТЬ ПОДАЧИ ПРОВОЛОКИ**

## **РУЧНОЙ режим:**

Навести курсор на СКОРОСТЬ ПОДАЧИ ПРОВОЛОКИ, нажать ОК, отобразятся все параметры – что облегчит их регулировку.

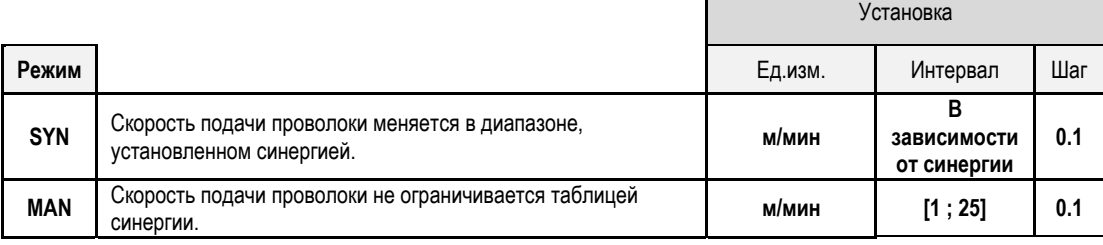

## **НАПРЯЖЕНИЕ ДУГИ**

Напряжение дуги определяется в соответствии с режимом дуги:

- пологое: среднее напряжение
- пульсирующее: выбрать напряжение

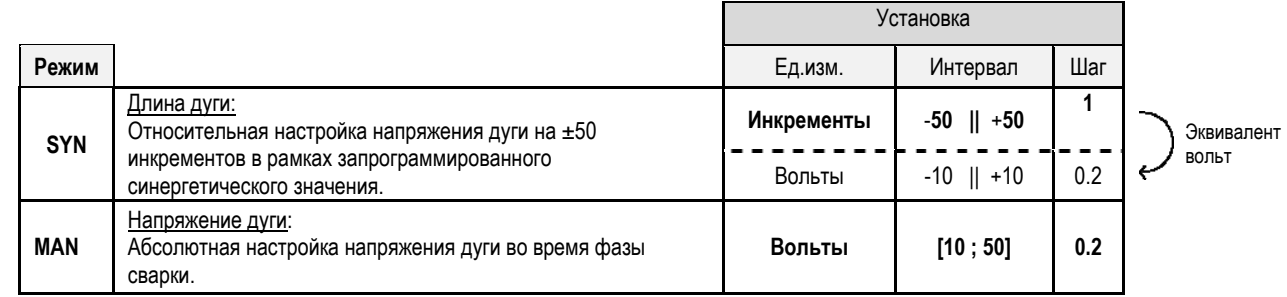

### **ТОЧНАЯ НАСТРОЙКА**

Точная настройка определяется в соответствии с режимом дуги:

- Пологая: Динамика дуги
- Пульсирующая: Энергия импульса тока

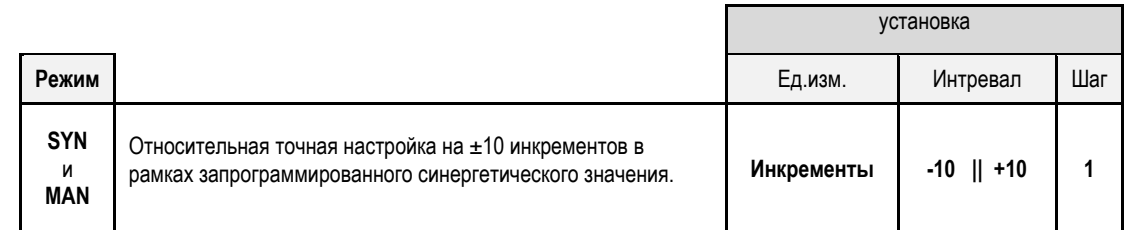

#### **Совет по настройке :**

В пологом режиме, низкое значение точной настройки обеспечивает быстрое нарастание короткого тока. Таким образом, данный режим является динамичным и горячим, который позволяет производиться сварку в положении, но имеет недостаток в виде большего количества брызг. С другой стороны, высокое значение точной настройки снижает динамику и охлаждает сварочную ванну.

**Примечание**: Сварочное положение далее облегчается передачей «быстрой короткой дуги», а не «гладкой» передачей дуги.

В импульсном режиме, точная настройка регулирует энергию импульса тока и оптимизирует отделение капли. В особенности, если мелкие капли отделяются от проволоки, снизьте точную настройку, а если капли большие, то увеличьте точную настройку.

### **СТРАНИЦА MIG СВАРКИ**

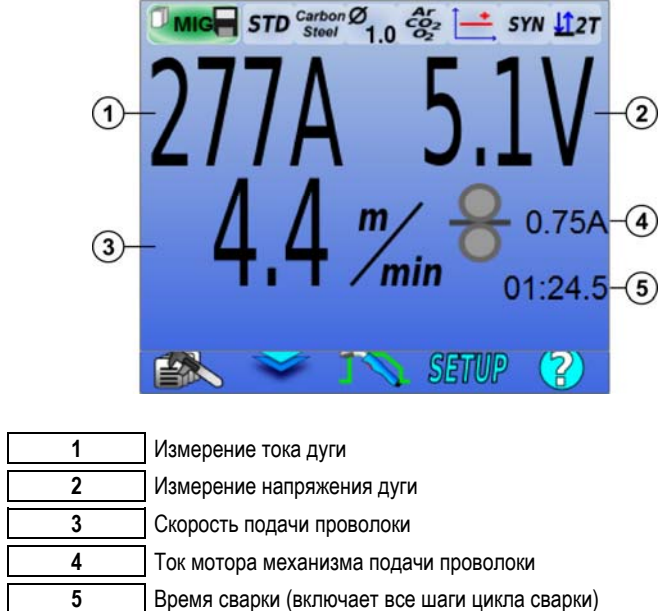

Вам разрешается варить только в том случае, если цвет иконки в верхнем левом углу – зеленый.

**4)** Ток мотора механизма подачи проволоки пропорционален вращающему моменту мотора. Если выше 1.3A при постоянном режиме, проверьте, чтобы футеровка механизма подачи проволоки не была засорена.

Предыдущие параметры сварки доступны на странице УСТАНОВКИ (SETUP) из меню MIG MAG.

Если «вызов программы триггера без сварки» НЕАКТИВЕН: Кратковременно нажмите на триггер для удаления (при изменении программы)

## **УСТАНОВКА ЦИКЛА MIG MAG СВАРКИ**

Меню установки цикла MIG сварки распознает 7 фаз цикла сварки **:**

- 1. Предгаз<br>2. Горячий
- 2. Горячий пуск<br>3. Шаг сварки
- 3. Шаг сварки
- 4. Заполнение кратера
- 5. Отжиг
- 6. Резьба для заточки
- 7. Постгаз

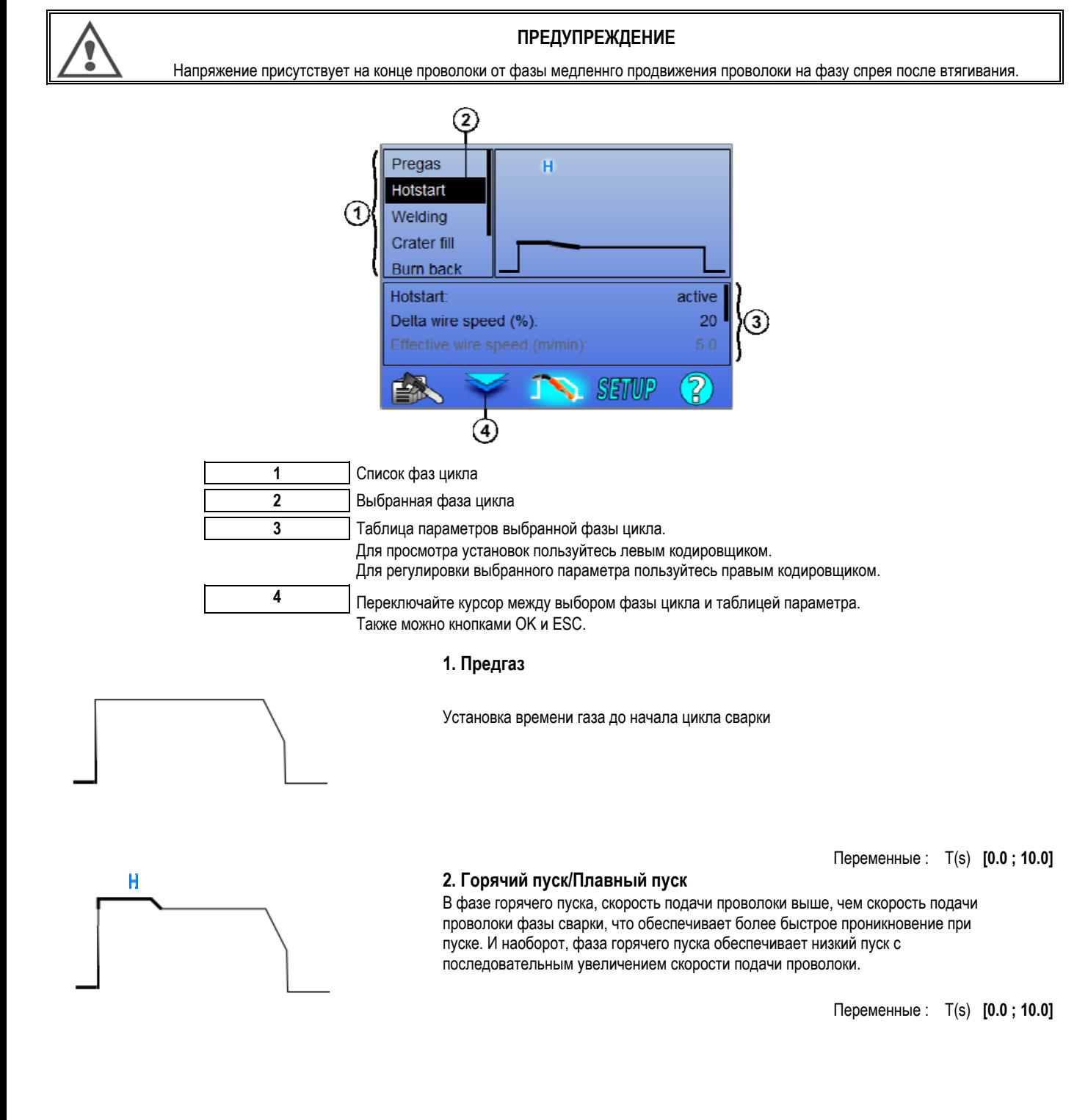

**RU**

#### **Плавный пуск**

Фазу плавного пуска можно предустановить для запуска сварки, обеспечивая ограниченную скорость подачи проволоки с низкой энергией.

> Переменные : Время задержки: T(s) **[0.00 ; 10.00]** Время переходов: T(s) **[0.00 ; 10.00]** Основные параметры сварки несущих Hostart / плавный пуск.

**Примечание**: Если установка превысит мощность генератора, появится красная кривая

#### **Замечание**:

В режиме **SYN** скорость подачи проволоки Горячего/Плавного пуска настраивается относительно скорости подачи проволоки шага сварки (**Δ ±70 %**), реальная скорость показана для сведения серым цветом, и может быть настроена непосредственно в режиме **MAN**: скорость подачи проволоки (м/мин) **[1.0 ; 25.0]**.

#### **3. Сварка**

Данное меню позволяет корректировать настройку шага сварки. Дополнительную информацию к изложенным вкратце режимам см. в приложении 2.

#### **Замечаение**:

После того как вы выбрали режим, реализуются основные параметры сварки. Имеется возможность настройки каждого режима непосредственно с основной страницы настройки сварки.

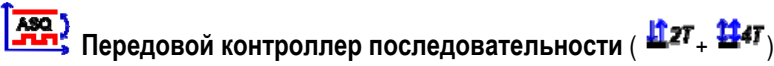

Установите последовательность фазы сварки в двух режимах 1 и 2, которые могут иметь разную передачу дуги: пологую и импульсную.

Передача дуги режима 1 - передача, выбранная на горизонтальном меню синергии основной страницы настройки сварки.

Переме

Режим передачи дуги 2: Пере Основные параметры сварки режимо Установка времени режимов 1 и 2 независимы, и позволяют настраивать ассиметричный цикл: T(s) **[0.1** Время перехода T(s) **[0.00**

## $\blacksquare$  Прерывистый режим (  $\blacksquare$ <sup>27</sup>)

Сварка выполняется прерывисто последовательностью времени ВКЛ (ON) и времени ВЫКЛ (OFF).

Переме

Основные параметры с

Время шага ВКЛ (ON) и ВЫКЛ (OFF) независимы, и позволяют настраивать ассиметричный цикл: T(s) **[0.5**

#### **Замечание**:

Вы можете выбрать реализацию горячего старта только в первый раз, когда ВКЛ (ON) есть на меню: *Конфигурация > Установка > Цикл.*

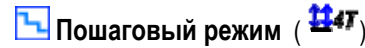

Замена подшипника – коротким нажатием триггера

Переме

Номер шага Основные параметры сварки каждог

## **Вызов программы во время сварки** (  $\overline{H}$ <sup>47</sup>)

После того как вы активировали данную опцию, вы можете вызвать программу триггером во время сварки. – Управление программой.

#### **Замечание**:

Вы можете активировать вызов программы сварки в меню: *Конфигурация > Установка > Цикл*

#### **4. Aполнение кратера**

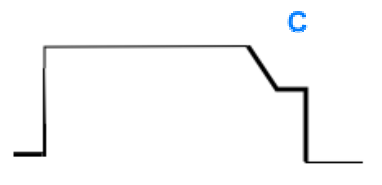

Фаза заполнения кратера позволяет заполнять кратер в конце сварки для обеспечения хорошего завершения сварки. Это деляется путем снижения режима дуги в конце сварки (нисходящее), а затем поддерживая низкий уровень скорости подачи проволоки в течение определенного отрезка времени (шаг заполнения кратера).

Переменные :

Время шага : T(s) **[0.05 ; 10.00]** Уменьшение тока : T(s) **[0.05 ; 10.00]** Основные параметры сварки шага заполнения кратера

#### **Замечание** :

В режиме **SYN** скорость подачи проволоки шага заполнения кратера настраивается относительно скорости подачи проволоки шага сварки (**Δ [-70 %]**), реальная скорость отображается для сведения серым цветом и может быть настроена непосредственно в режиме **MAN:** скорость подачи проволоки (м/мин) **[1.0 ; 25.0]**. Вы можете активировать опцию Сокращения контроля нисходящего времени в меню: *Конфигурация > Установка > Цикл.* 

#### **5. отжиг**

Вычисление времени отжига позволяет избегать залипания проволоки в сварном шве и ее можно ввести автоматически в качестве функции скорости подачи проволоки в конце сварки или вручную – вводит сварщик. Если это время слишком короткое, то проволока может залипнуть к сварочной ванне. Если время слишком длинное, проволока может пригореть к токоподводящему мундштуку.

> Переменные : Ручной – Время отжига (мс) **[0, 500]** Автоматический – Точная настрйока прогара (мс) **[-100 ; 200]** (см. § 3.5.4. автоматический)

#### **6. очка темы**

Вы можете установить 3 параметра :

**Спрей после втягивания (PRSpray)**: Спрей после втягивания позволяет сбрасывать каплю на конце проволоки после сварки.

 **Проверка залипания проволоки (Stuck wire test)**: Проверяет, залипла ли проволока в сварочную ванну в конце сварки.

**Автоматическая отклейка (automatic unsticking)**: Если проверка показала залипание проволоки, импульс питания автоматически произведет отжиг проволоки, а после – проверит ее

#### **7. Постгаз**

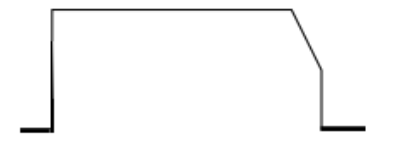

Время выхода газа после конца сварки – для предотвращения окисления еще горячего валика.

Переменные : T(s) **[0.0 ; 20.0]**

## **ПОЛНЫЙ ЦИКЛ MIG СВАРКИ**

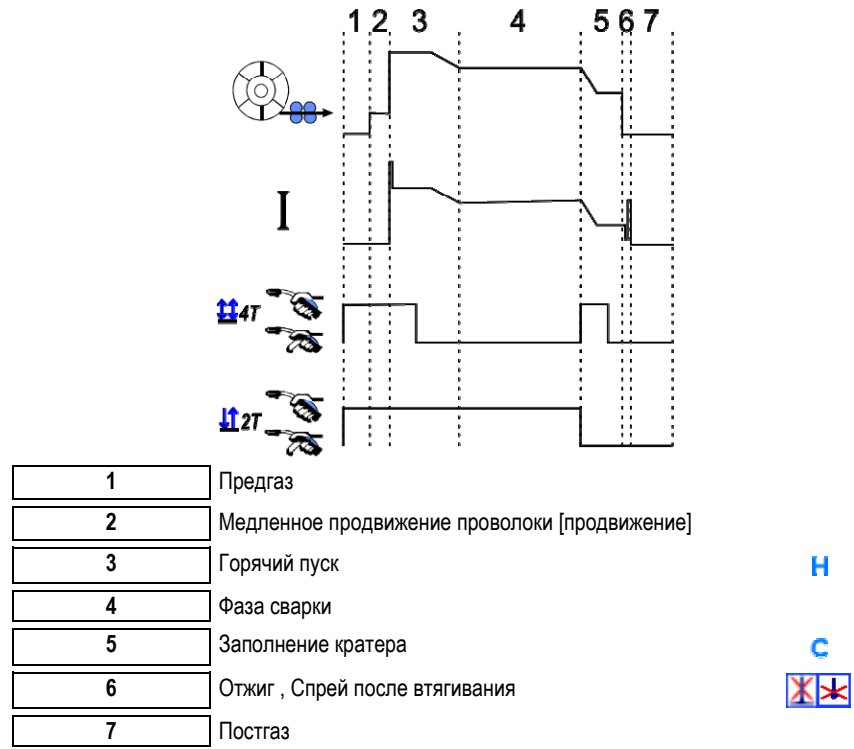

### **РЕГУЛИРОВКА ЗАЖИГАНИЯ**

Регулировка зажигания доступна в меню УСТАНОВКА (SETUP) на стр. MIG.

Примечание: зажигание – вторая фаза цикла сварки.

Зажигание каждой синергии по умолчанию оптимально в большинстве случаев применения. Тем не менее, в некоторых конкретных случаях применения пользователь может изменить характеристики зажигания.

Настройка параметров зажигания:

**Переменный коэффициент K = -10 / 0 / +10** 

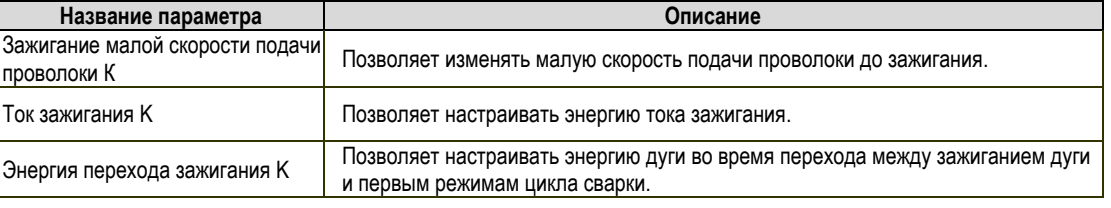

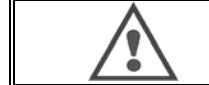

#### **ПРЕДУПРЕЖДЕНИЕ**

Пользователь отвечает за возможное нарушение работы, которое может быть вызвано изменением параметров зажигания.

**RU** 

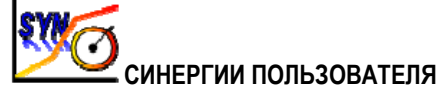

Меню синергий пользователя доступно из домашней страницы. Данная функция генератора позволяет пользователю создавать свои синергии из существующих

На горизонтальном меню, расположенном вверху экрана, также как и в меню MIG, выберите существющую синергию путем отбора следующих параметров: металл, диаметр, газ, передача дуги. Выберите данные параметры с наиболее близкой синергии пользователя, которую вы хотите создать.

После выбора параметров нажмите кнопку Создание пользователськой синергии (User Synergy Creation):

 $1<sup>1</sup>$ Первый шаг - выбор точек синергии, которые будут служить в качестве поддержки для новых кривых синергий. Выберите как минимум 2 точки, затем подтвердите.

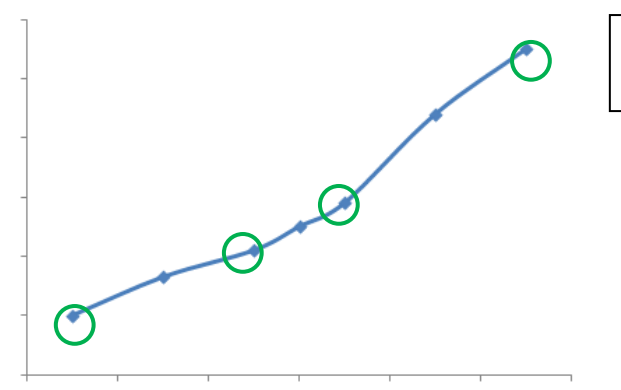

На данном схематическом примере синергетической кривой 4 точки выбраны для создания пользовательской синергии

- Второй шаг изменение выбранных точек, добавление новых точек или запрещение существующих точек. Выберите точку из  $2.$ списка, нажмите «редактировать» ("edit"). См.ниже устанавливаемые параметры:
- Скорость подачи проволоки (м/мин): для создания новой точки измените данную величину и нажмите кнопку добалвения точки.
- Длина дуги
- Точная настройка
- Толщина (мм) l,
- $I(A)$
- $U(V)$
- Регулирование зажигания

Настройка данных параметров позволяет вам регулировать Пользовательскую синергию в соответствии с вашими нуждами.

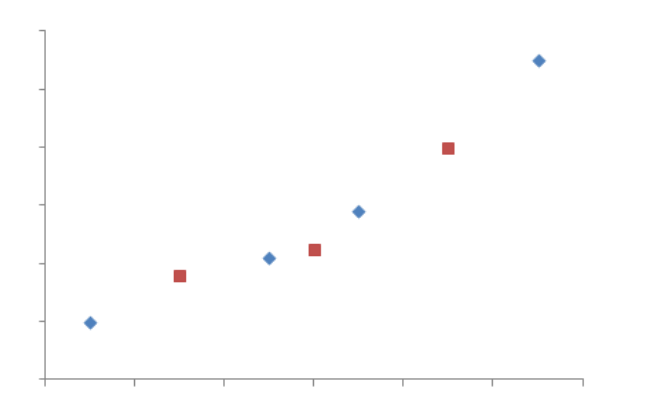

Пользователь добавил 3 точки на 4 опорных точках путем установки настраиваемых параметров для новых значений скорости подачи проволоки

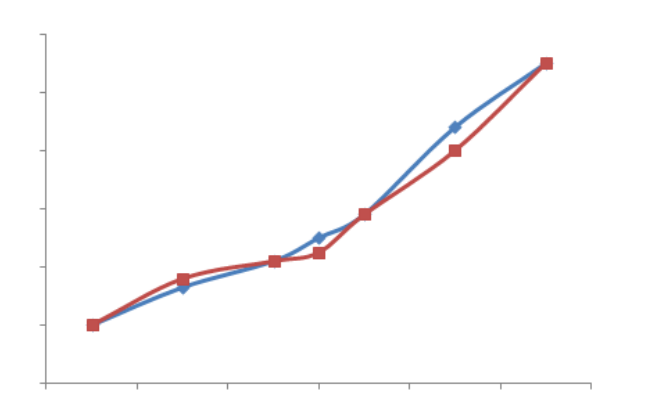

Новая синергетическая кривая (красная) отличается от предыдущей - благодаря выбранным установкам.

 $\mathcal{R}$ Третий шаг - сохранение Пользовательской синергии. Генератор позволяет создавать до 50 пользователских синергий. Убедитесь что все поля заполнены, что находить ссылки и использовать условия созданных Пользовательских синергий не представляет сложности. Для подтверждения поля нажмите Ок или Escape, чтобы вернуться и изменить предыдущее поле.

Созданные пользовательские синергии доступны через Горизонтальное меню синергий в меню МІG. Вы можете экспортировать созданные синергии из меню Пользовательской синрегии нажатием кнопки экспорт (стр.20). В меню Синергия вы можете запретить созданные синергии нажатием кнопки запрета синергии.

## 4.2. ДОПОЛНИТЕЛЬНАЯ УСТАНОВКА ЦИКЛА СВАРКИ МІС

### ОБЗОР ПРОГРАММ

Управление программой одинаково для 3 провессов сварки MIG (сварка металлическим электродом в инертном газе), ММА (ручная дуговая) и TIG (газовольфрамовая сварка).

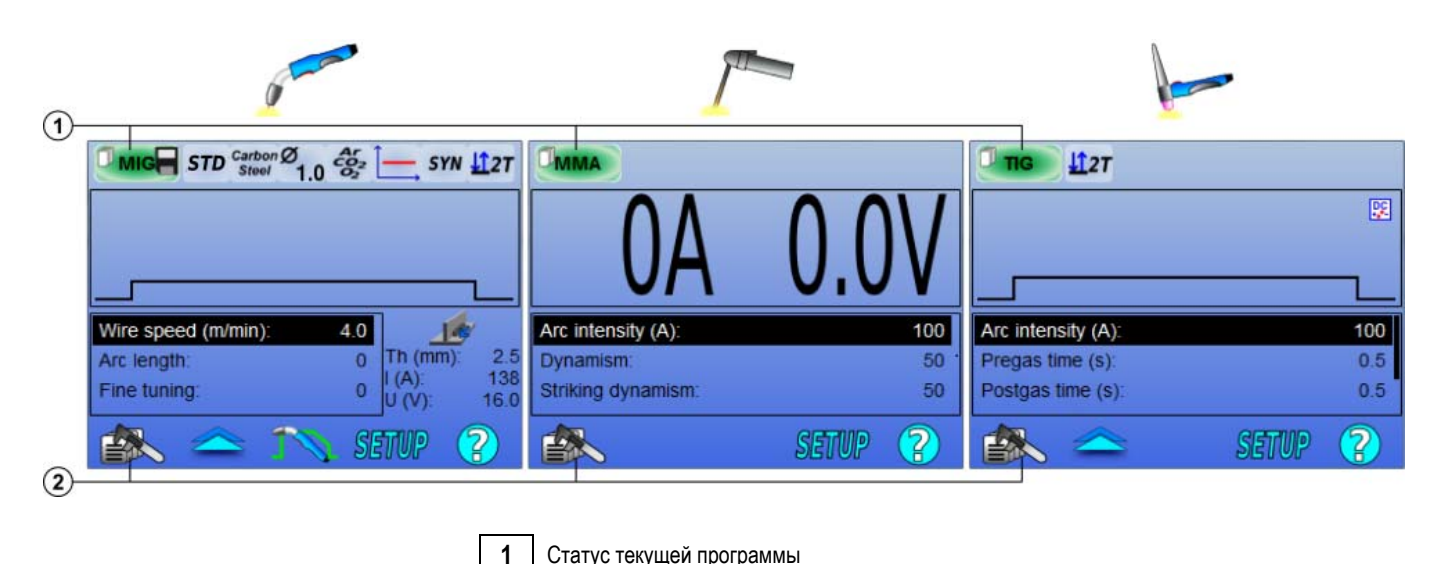

Рабочие программы : MIG, MMA и TIG

По умолчанию, страницы настройки сварки процессов MIG, ММА и TIG используют рабочие программы: MIG, ММА и TIG. Данная программа обеспечивает рабочую основу, позволяющую осуществлять сварку немедленно после выполнения быстрой установки. Эта программа не подкреплены, и все изменения будут потеряны после перезапуска генератора. Это не может быть частью списка программ или экспорта. Для основательного использования, вам нужно создать нумерованные программы. CITOWAVE III может содержать до 100 программ.

Меню управления программы

 $\overline{2}$ 

#### Создать программу

Чтобы создать программу нажмите на **Верите** «Создать программу» ("Create program") и нажмите ОК. Выберите номер созданной программы.

Затем вызовите программу (если нужно, см.шаг 3.1 конфигурации ЧМИ).

Вы не сможете создать программу в следующих трех случаях:

- Если активирован список программ.
- Если у пользователя нет права на управление программой.
- Если активировано ограничение на текущую программу.

#### Сохранитьпрограмму

После выполнения изменения установки по созданной программе появится символ **Полемателя со неменение можно сохранить**.

Для сохранения изменений нажмите ╲, выберите «Сохранить программу» ("Save program"), затем нажмите ОК и символ исчезнет.

Для отмены последнего сохраненного изменения, нажмите «Восстановить» ("Restore") и нажмите ОК.

#### Переименовать программу

Чтобы переименовать программу нажмите  $\searrow$ , выберите «переименовать проргамму» (« rename a program »), затем нажмите ОК. Примечание: данная функция не будет резервировать какие-либо изменения. Данная страница, доступная из домашней страницы, представляет обзор доступных программ

#### Загрузить программу

Чтобы загрузить созданную программу нажмите **АЛИ** выберите программу, которую хотите загрузить в списке созданных  $\searrow$  Кнопкой программ (ОК). Вы также можете загрузить программы со страницы выбора программ сварки.

#### Скопировать программу

Чтобы скопировать программу загрузите программу, которую хотите скопировать, а затем создайте новую программу из той, что загружена.

## 4.3. ВЫБОР И УПРАВЛЕНИЕ ПРОГРАММАМИ СВАРКИ

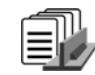

Доступ к данной странице осуществляется через домашнюю страницу. Она дает обзор доступных программ (за исключением скрытых программ). Чтобы загрузить программу с этой страницы выберите программу и нажмите ОК.

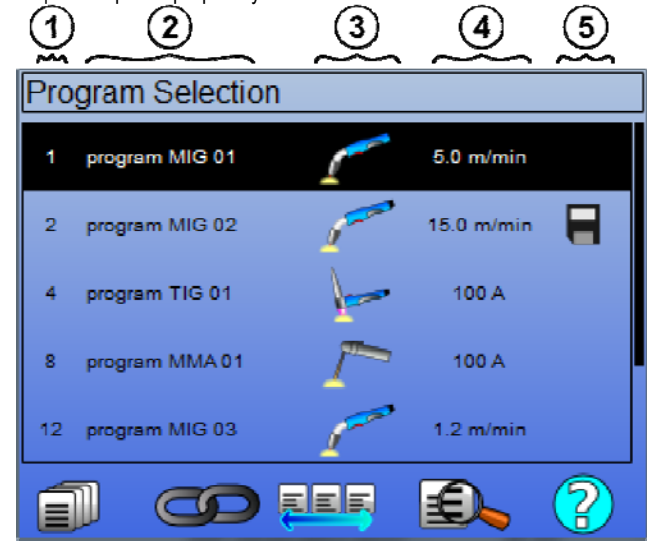

**RU** 

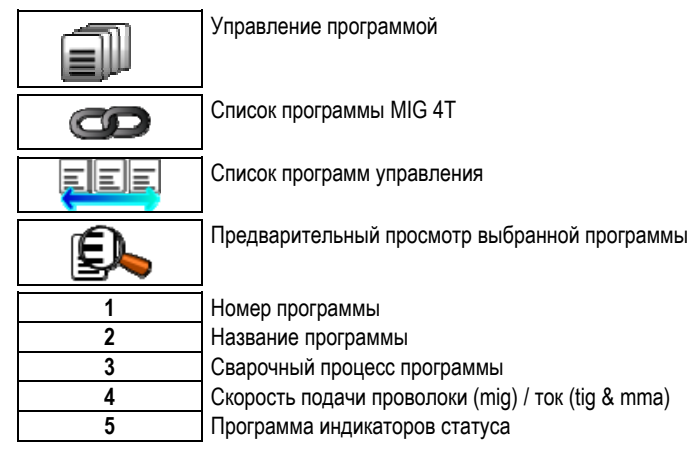

#### Страница управления программой

Страница управления программой позволяет осуществлять детальное управление программами сварки. По этой причине данная страница отличается от Страницы выбора в целях ограничения прав доступа к ней.

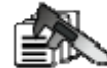

В дополнение к уже представленным действиям - Резерв (Backup), Восстановление (Restore) и Загрузка (Load), управление программой может:

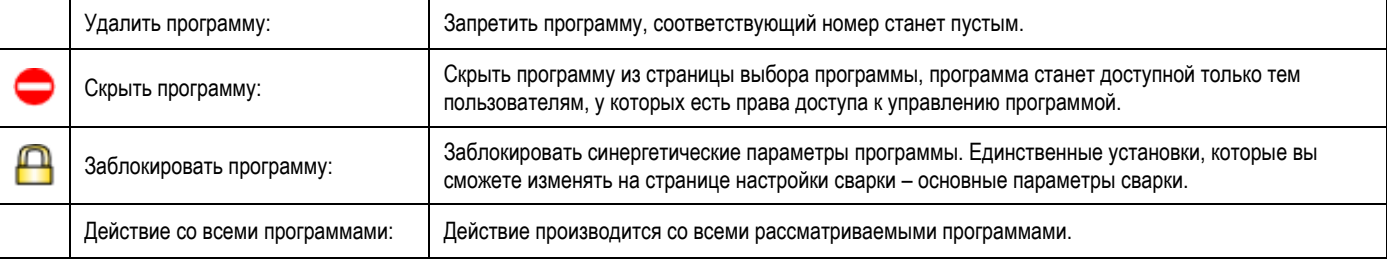

Для отключения скрытия или блокировки программы, выберите Отменить скрытие (Unmask) или Разблокировать (Unlock).

## УПРАВЛЕНИЕ ПРОГРАММАМИ MIG 4T

Список программ MIG 4Тявляется конкретным примером списка программ, в котором программы MIG 4T могут быть изменены во время сварки, т.к. они совместимы: одинаковая синергия (металл, диаметр проволоки и газ).

Список программ MIG 4T позволяет оптимизировать сложные сварки путем адаптации каждого конкретного рабочего условия цепи в отдельную программу сварки. Такой переход можно осуществить без оставновки сварки в автоматическом режима N1, улучшающем продуктивность.

Сварщик переходит от одной программы к другой во время шага сварки путем короткого нажатия на триггер (Короткое время включения и выключения триггера определено в Конфигурация > Установка > Цикл). Длинное нажатие приводит к остановке сварки или к уменьшению тока для пуска как в обычном режиме 4T. Переходные шаги (горячий пуск/заполнение кратера) управляются как в обычном режиме 4T.

Режим цикла 4Т с триггерным вызовом программы во время сварки и фазы уменьшения тока:

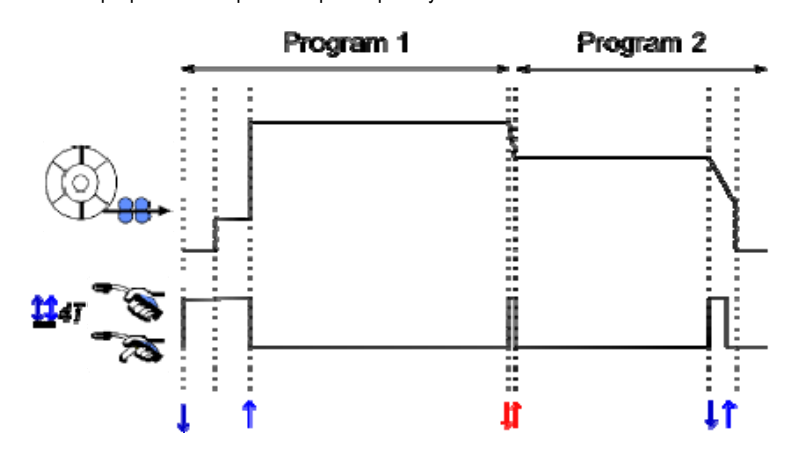

Первую программу списка можно свободно выбрать из существующих программ. Добавление программы в список ограничено существующими и

совместимыми программами, теми, которые могут быть соединениы в цепном порядке с первой программой во время сварки.

## УПРАВЛЕНИЕ СПИСКАМИ ПРОГРАММЫ <mark>통비리</mark>

Список программы позволяет собирать в единый список группу программ сварки.

#### Примеры использования

- Детали сложной формы: Для редких или регулярных сварок, требующих различные процессысварки, диаметры проволоки и другие  $\checkmark$ параметров, необходимые программы можно сгруппировать в легкодоступный список.
- Спецификация метода сварки: Необходимые программы могут быть сгруппированы в список для соблюдения метода.  $\checkmark$
- $\checkmark$ Управление пользователем: Доступ пользователя к программам выбранного списка может быть ограничен.

#### Управление списком

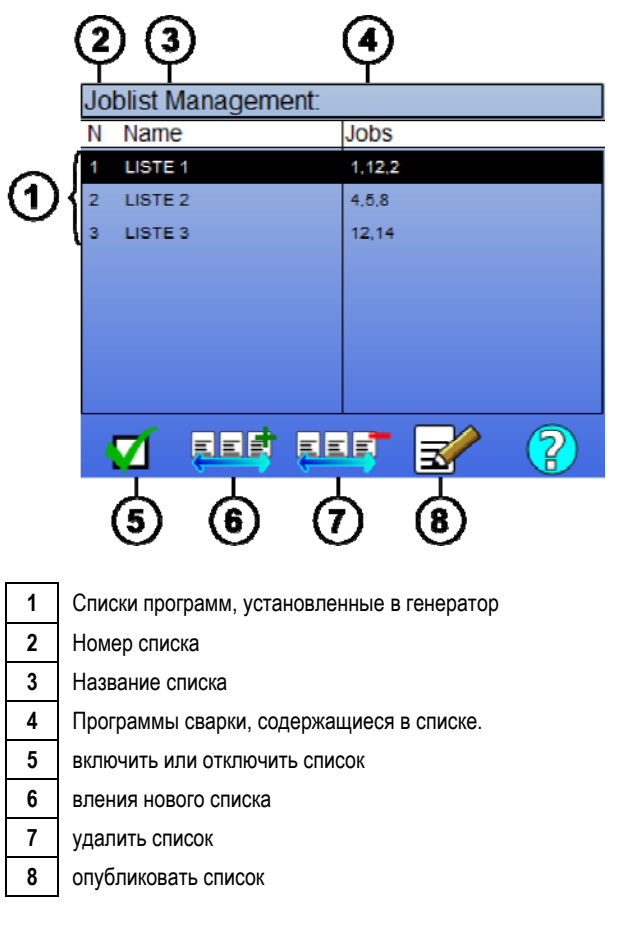

Ниже представлены полезные иконки для управления списком.

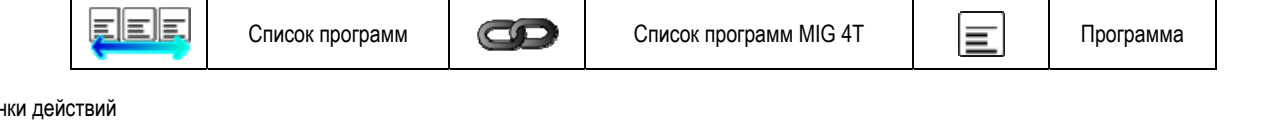

#### Иконки действий

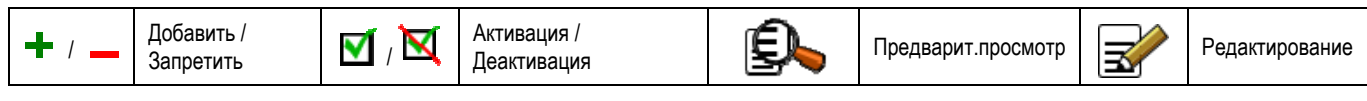

Порядок расположения программы в списке - в цепном порядке из страницы настройки сварки.

**RU** 

#### Активация

Когда список программ активирован  $\blacksquare$ , вы можете выбрать программы только этого списка со страницы настройки сварки и в верхнем левом углу данной страницы появиться иконка списка программ. Программы располагаются в том же порядке, в котором они были добавлены в список. Создать программу, когда список активирован, будет невозможно.

Если одна из программ списка скрыта или запрещена, то активировать список не удастся.

Списки программ создаются для распределения в цепном порядке в отсутсвие сварки. Вы можете активировать вызов программы сварки в меню: Конфигурация > Установка > Цикл.

## 4.4. ИМПОРТ/ЭКСПОРТ ПРОГРАММ СВАРКИ

Экспорт программ сварки может быть полезным для импорта этих программ на другую сварочную установку, или для создания резерва таких программ на внешнее запоминающее устройство.

Экспортированная программа связана со своим номером среди 100 доступных номеров. Если программ связана с синергией пользователя, то такая синергия будет автоматически экспортирована и импортирована с данной программой.

Программа, импортированная на генератор, отправляется не ее исходный номер и удаляется, если исходная программа связана с таким же номером.

Давайте рассмотрим пример импорта программ 1 и 2 среди 100 программ генератора А на другой генератор В:

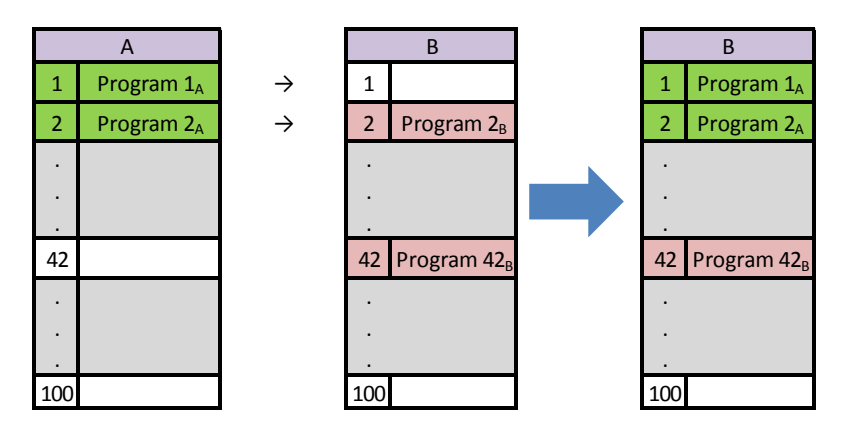

Программа 1А импортирована, сохраните ее номер.

Программа 2А повредила программу 2В. Программа 2В утеряна.

Сохранена программа 42В, т.к. в А нет программы 42.

В данном примере программы генератора В не идентичны с программами генератора А, т.к. программа 42 была сохранена. Для получения идентичных программ между А и В, запретите все программы генератора В до начала импорта.

#### СВОБОДНЫЙ РЕЖИМ

**CITOWAVE III имеет свободный режим, в котором оператор может получить доступ к дополнительным настройкам параметров сварки. Это** позволяет настроить генератор для конкретных применений.

Дополнительные настройки плавного хода:

- Напряжение дуги/ Пиковое напряжение
- Динамичность

Дополнительные настройки импульсного тока: Навести курсор на БЕСПРОВОДНАЯ СКОРОСТЬ, нажать ОК, отобразятся все параметры - что облегчит их регулировку.

- Частота
- Время импульса
- базовый ток

Внимание в бесплатном режиме генератора уже не синергическим образом. Таким образом сварки поведение напрямую связано с значениями. установленными оператором. Этот режим следует использовать только квалифицированными специалистами.

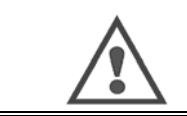

**ПРЕДУПРЕЖДЕНИЕ** 

Внимание в бесплатном режиме генератора уже не синергическим образом. Таким образом сварки поведение напрямую связано с значениями, установленными оператором. Этот режим следует использовать только квалифицированными специалистами.

## 4.5. УПРАВЛЕНИЕ ПОЛЬЗОВАТЕЛЯМИ И ОТСЛЕЖИВАЕМОСТЬ

## ОБЗОР ПРОФИЛЕЙ ПОЛЬЗОВАТЕЛЕЙ

По умолчанию, при первом пуске генератора, первый список пользователей пуст. В данном случае, каждый пользователь может использовать генератор и иметь свободный доступ к каждой функции, а созданные файлы отслеживания остаются анонимными.

Когда необходимо идентифицировать созданные файлы отслеживания, присвоить ограничение в использовании для определенных пользователей, или исключить использование генератора неидентифицированными пользователями, вы можете создать пользователей с адаптированными уровнями прав. Вернуться к пустому списку можно:

Обслуживание > Возврат к заводским настройкам > База данных пользователей

Уровень доступных прав, в порядке убывания:

- $1<sub>1</sub>$ Администратор
- $2.$ Техник
- $3.$ Сварщик

Для получения доступа к функции генератора пользователь должен иметь более высокий или равный уровень прав, который превосходит или равен уровню прав доступа к соответствующей функции.

Право доступа к каждой функции можно посмотреть и изменить на странице управления:

Конфигурация > Управление пользователем > Управление правом

Список функций, по которым права доступа можно конфигурировать для каждого профиля:

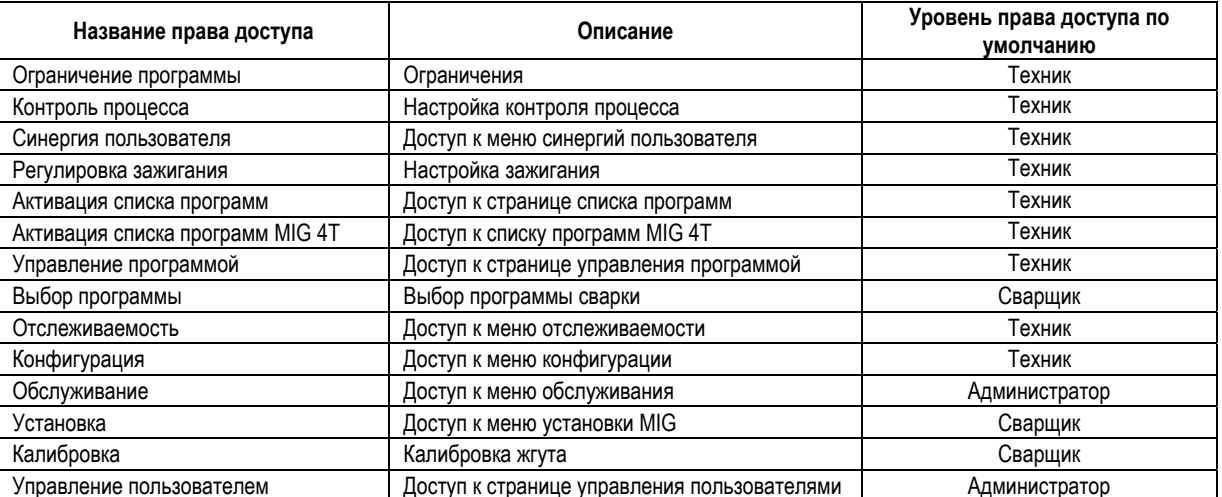

#### Управление пользователями:

Профиль первого пользователя должен быть профилем Администратора с паролем. Профили Техник и Сварщик недоступны, если не создан первый профиль. Профиль сварщика можно создать без пароля, после чего он становится пользователем по умолчанию, если не выполнено идентификации.

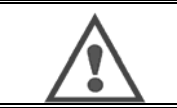

**ПРЕДУПРЕЖДЕНИЕ** 

#### Храните ваш пароль Администратора с осторожностью.

Потеряли пароль? Свяжитесь со своим дилером или с организацией послепродажного обслуживания.

## **ИДЕНТИФИКАЦИЯ ПОЛЬЗОВАТЕЛЯ**

با د )<br>На домашней странице, кнопка «شا)» дает доступ к странице идентификации пользователя. Если нет созданного пользователя, данная страница недоступна.

Идентификация пользователя:

- Разрешает или запрещает доступ к различным функциям генератора в зависимости от профиля.
- Установливает в созданных файлах отслеживания имя идентифицированного пользователя.

Для идентификацияя в качестве пользователя, выберите желаемого пользователя, подтвердите и если нужно укажите пароль.

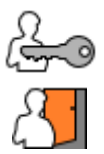

Изменить пароль пользователя

Выйти из текущей сессии

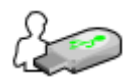

Создать профиль пользователя из профиля, связанного с USB ключем. Подключение USB ключа приводит к автоматической идентификации пользователя. USB ключ можно отключить не выходя из системы.

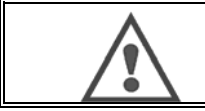

#### **ПРЕДУПРЕЖДЕНИЕ**

НЕ оставляйте USB ключ подключенным к генератору во время его работы, т.к. существует риск повреждения.

#### 4.6. ОГРАНИЧЕНИЯ ПРОГРАММЫ

Страница ограничений доступна через УСТАНОВКУ (SETUP) на странице настройки сварки MIG.

1-е использование: Ограничение настройки программы.

Ограничение настройки касается основных параметров шага сварки текущей программы:

- Скорость подачи проволоки
- Длина дуги
- Точная настройка

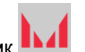

Чтобы активировать ограничение поверните кодировщик **ВХА** Выбранное значение выдает «окно» в котором сварщик может поработать с данным параметром. Данное ограничение применимо только к той программе, на которой оно было активировано.

Пример: Нет «Окна», что не позволяет производить настройку параметра в пределах предустановленного значения программы.

«Окно» 3 позволяет настраивать параметр в пределах ±3 предустановленного значения прграммы.

Если управление пользователем осуществляется на генераторе, то доступ к странице ограничения может быть запрещен для определенного профиля пользователя

Пример: Техник создает программу и устанавливает ограничение на настройку основных параметров сварки. Сварщик не имеет доступа к странице ограничения и ограничен в настройке данной программы, установленной Техником. В отношении любой другой программы без ограничения, все пользователи имеют одинаковую возможность настройки ее параметров.

#### 2-е использование: Ограничение текущей программы

После того, как вы активировали данную функцию, вы имеете доступ только к страницам:

- Настройка сварки
- Настройка цикла
- Отображение предыдущих параметров сварки
- Домашнаяя страница
- Идентификация пользователя

Пользователь может сохранять изменения, переименовывать текущую программу, но не может созадавать или загружать программу. Для удаления или изменения ограничения вернитесь на страницу Ограничений.

Если управление пользователями выполняется на генераторе, доступ к странице Ограничений может быть запрещен для определенного профиля пользователя.

Пример: Техник создает программу и устанавливает ограничение на текущую программу. Сварщик не имеет доступа к странице ограничения и ему не разрешается использовать другую программу, созданную Техником.

#### 3-е использование: Ограничение текущего списка программ.

Данное ограничение является продолжением ограничения текущей программы, примененным к спискам программ.

#### 4-е использование: Блокировка интерфейса

Данная функция позволяет ограничивать использование интерфейса до просмотра значений параметров, вы не можете менять какие-либо параметры.

В данном режиме возможен доступ только к:

- Странице настройки сварки
- Странице настройки цикла сварки
- Отображению параметров сварки
- Домашней странице
- Идентификации пользователя

Для удаления блокировки интерфейса, вернитесь на страницу ограничений.

Пользователь может выбрать блокировку только интерфейста генератора, или всех интерфейсов (генератора, механизма подачи проволоки и ПДУ)

**RU** 

◚ 5-е использование: Блокировка программы

Доступна со страницы Управления программой. Блокирует параметры синергии программы: на странице настройки сварки вы можете настраивать только основные параметры сварки.

## 4.7. ПРОЦЕСС КОНТРОЛЯ

Процесс контроля позволяет улучшать контроль над переменными сварки. В действительности, CITOWAVE III может сигнализировать пользователю о том, что значение одной из следующих переменных находится вне корридора конроля:

- Текущая сварка
- Ток мотора механизма подачи проволоки (дает представление о скорости подачи проволоки)
- Напряжение дуги

Коридор контроля определяется верхней границей и нижней границей, которые пользователь может установить для каждой переменной. Для их настройки пользователь может обратиться к минимальным и максимальным значениям, измеренным в ходе предыдущей сварки. Эти значения доступны в меню: «Помощь в настройке» ("Tuning Help").

Сообщение о неисправности появляется тогда, когда время его выхода превышает регулируемую зад ержку времени ограничения Только t2 превысила значения триггеров по умолчанию = t1 <t2 и T2> T

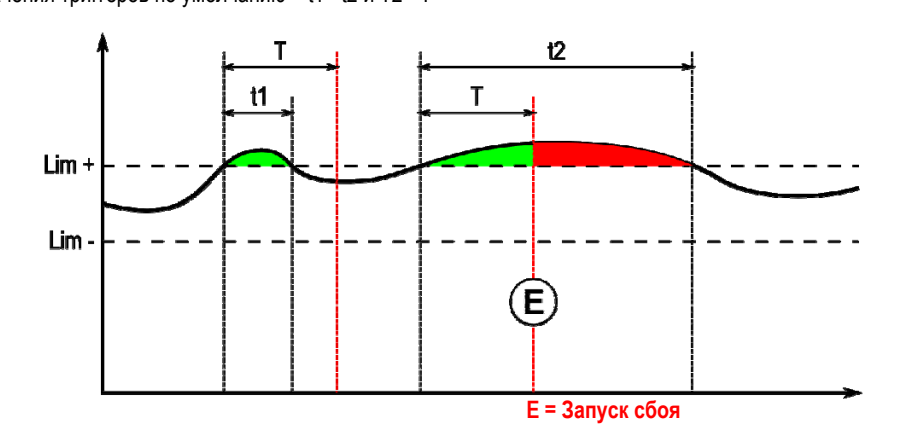

Страница Процесса контроля доступна в УСТАНОВКЕ (SETUP) меню MIG. Вы можете по своему выбору активировать контроль только определенных переменных.

Для установки значений границ, вы можете обратиться к минимальным и максимальным значениям, измеренным во время предыдущей сварки. Эти значения доступны в меню: «Помощь в настройке» ("Tuning Help").

Параметры процесса контроля связаны с одной программой сварки. Эти параметры могут отличаться в зависимости от программы.

Существует три типа обнаружения сбоев, определяемых в меню Конфигурация > Установка > Сбой

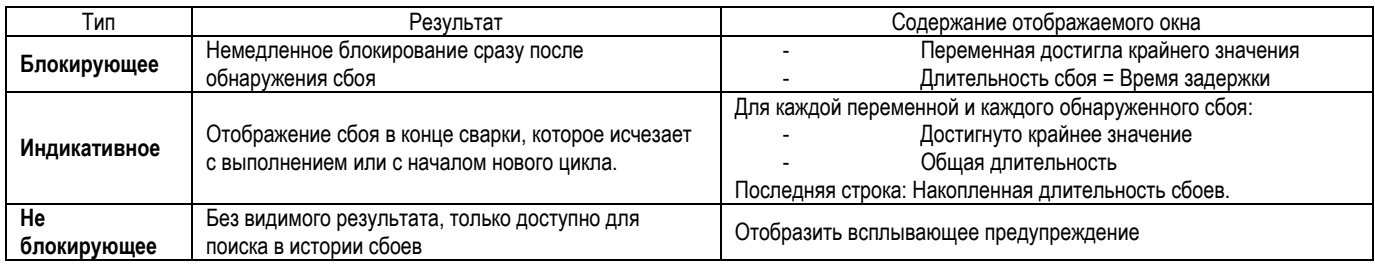

Все сбои хранятся в истории. Доступны следующие данные:

- Сбой
- Номер сбоя
- Контролируемая переменная
- Номер программы
- Дата / Время
- Пользователь идентифицирован
- Достигнуто максимальное значение
- Общая длительность сбоя
- Общая длительность накопленных дефектов по переменной.

Когда активирован контроль процесса, напротив контролируемой переменной, на странице MIG сварки, появляется цветная точка. Если точка остается зеленой во время сварки, значит дефекты не найдены, в противном случае она становится красной.

28

## **ОТСЛЕЖИВАЕМОСТЬ**

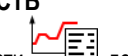

Меню отслеживаемости  $\mathbb{E}$ , доступное из домашней страницы, разделено на две части:

#### **Конфигурация**

Она позволяет активировать экспорт характеристик сварки путем конфигурирования задержки экспорта после сварки. T(s) [1: 100] Выбор Отслеживания сварки добавляет дополнительные параметры к отчету.

Возможны два варианта выбора экспорта:

USB –Требует настраиваемой задержки до начала экспорта – во избежание электромагнитных волнений.

FTP – сервер, подключенный к генератору.

#### **Отчет отслеживаемости**

Отображение отчета отслеживаемости о последней сварке.

Для экспорта отчета отслеживаемости, подключите внешнее запоминающее устройство и нажмите кнопку экспорта.
### 5 - Сварка TIG (газовольфрамовая) и MMA (ручная дуговая)

**CITOWAVE III** – многозадачный сварочный агрегат, и как таковой, он позволяет выполнять сварку TIG и MMA.

#### **TIG (газовольфрамовая) сварка**

В данном режиме, пользователю нужно использовать TIG адаптер, поставляемый для такого использования. (*ССЫЛКА* :W000379466) Вам нужно использовать операцию «Зажигание чирканьем» ('SCRATH START').

Данный цикл обеспечивает уменьшение тока ('down slope') в конце сварки.

Функционирование страницы TIG аналогично странице MIG.

Рабочая программа - программа TIG. Пользователю нужно создать нумерованную программу для сохранения данных программы. Параметры настройки изложены ниже.

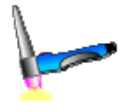

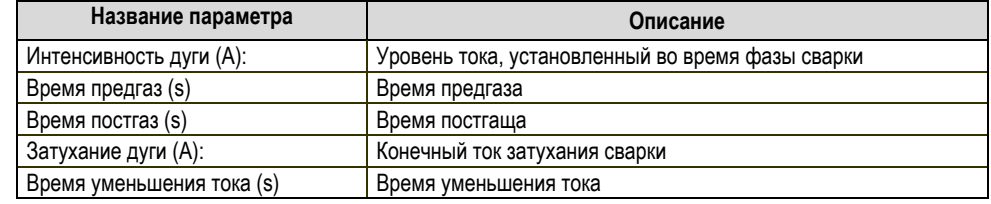

#### **MMA (ручная дуговая) сварка**

В данном режиме, пользователь может подключать горелку к механизму подачи проволоки (положительная полярность) или к генератору (положительная и отрицательная полярность).

Функционирование страницы ММА аналогично странице MIG.

Рабочая программа – программа ММА. Пользователю нужно создать нумерованную программу для сохранения данных программы. Когда пользователь выбирает программу ММА, питание активируется только через 10 секунд (во избежание неудобных пусков во время перехода на ММА программу).

Кроме того, в генератор включена функция, позволяющая обнаруживать зажигание электрода, и в таком случае автоматически отключать питание на конце электрода до завершения отжига.

Параметры настройки изложены ниже:

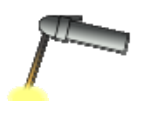

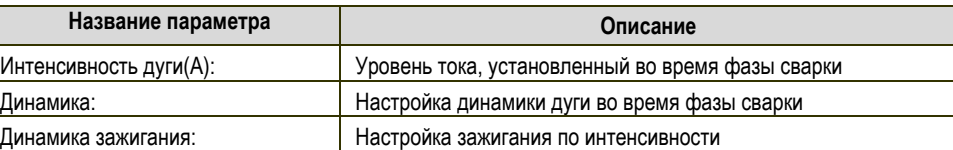

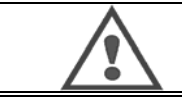

#### **ПРЕДУПРЕЖДЕНИЕ**

Когда генератор находится в режиме ММА, ток сварки будет также присутствовать и на коннекторе MIG на конце горелки MIG, если она подключена.

# 6 - **ДЕТАЛЬНАЯ УСТАНОВКА**

### **6.1. ПОДСОЕДИНЕНИЕ ГОРЕЛКИ И ОХЛАЖДАЮЩЕГО УСТРОЙСТВА**

Горелка MIG сварки подключается с передней стороны механизма подачи проволоки, после того, как она была оснащена изнашиваемыми деталями, соответсвтующими сварочной проволоке. См. инструкции к горелке.

Если вы используете горелку с водяным охлаждением, обязательно подключите охлаждающее устройство с задней стороны генератора, а также к водяному жгуту. После этого, убедитесь в правильности выбора горелки:

В меню: *Конфигурация > Установка > Система охлаждения*, установите значение, связанное с параметром «выбор охлаждения» ('cooling selection').

С (with) = автоматическая работа

Без (without) = Остановка работы горелки с воздушным охлаждением

Всегда ВКЛ.(Always ON) = Постоянная работа с начала пуска генератора.

**Сбой по воде (Water fault)**: Независимо от того активирована или нет, функция предупреждения по воде охлаждающего устройства работает при наличии соответствующего датчика.

**Время запрета сбоя по воде (Tm inhibition of water fault** (s)): Время запрета до активаии сбоя по воде вдобавок к 12 секундам, которые отсчитываются по умолчанию после пуска охлаждающего устройства. Уровень ввода сбоя: обратно чувствительности системы обнаружения и предупреждения охлаждающего устройства (должны адаптироваться к большенству существующих установок).

### **Запрет времени по умолчанию для воды (Inhibition default water time)**:

По умолчанию, пуск события о сбое по воде происходит через 12 секунд после пуска охлаждающего устройства. Запрет времени по умолчанию для воды добавляет задержку от 0 до 50 секунд к 12 секундам, установленным по умолчанию.

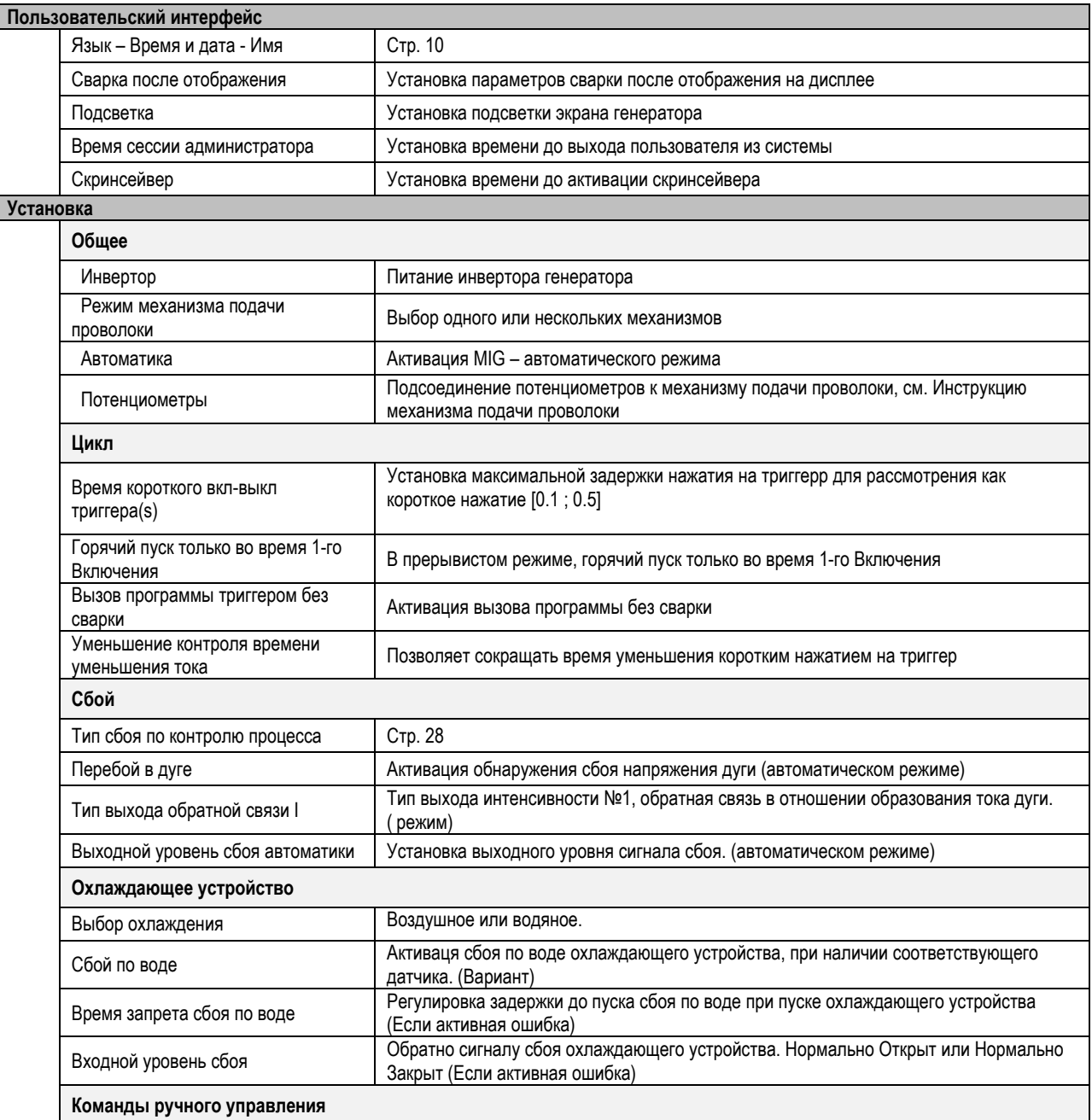

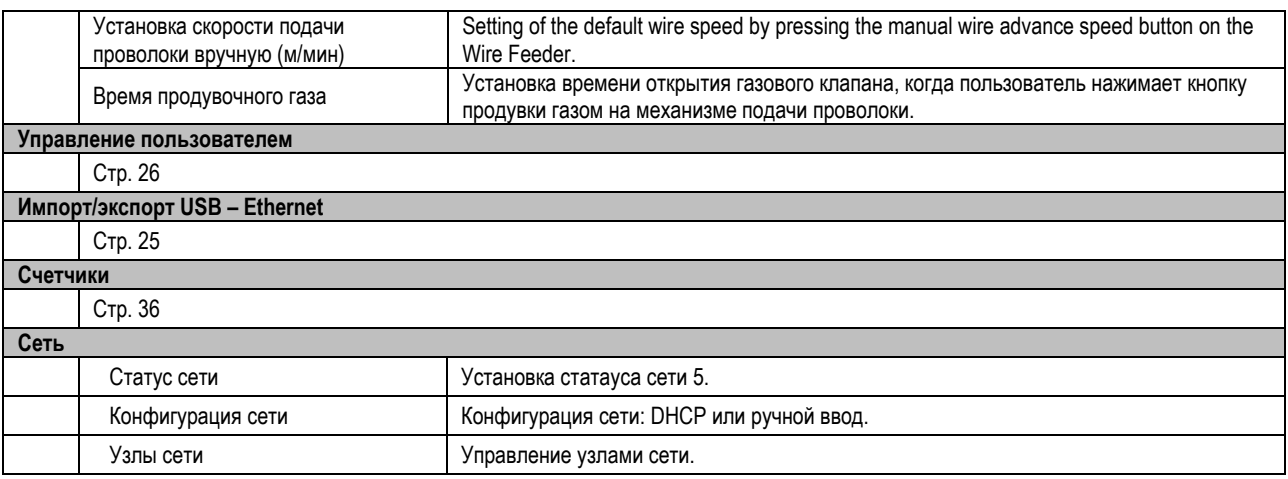

### **6.2. ОПИСАНИЕ АВТОМАТИЧЕСКОГО ИНТРЕФЕЙСА**

Конфигурация > Установка> Общее> Автоматика Интрефейс №1 распознает следующие сигналы:

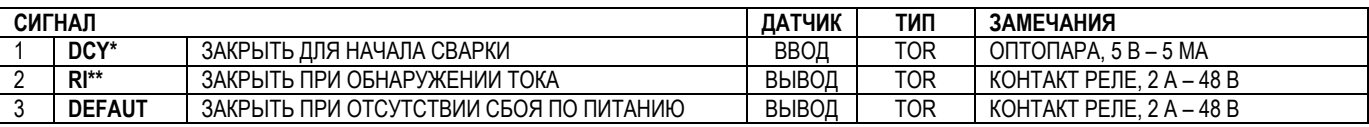

\* Завершение цикла \*\* Обнаружение сварочного тока

*Рис.: Проводка интерфейса №1 на коннекторе J2*

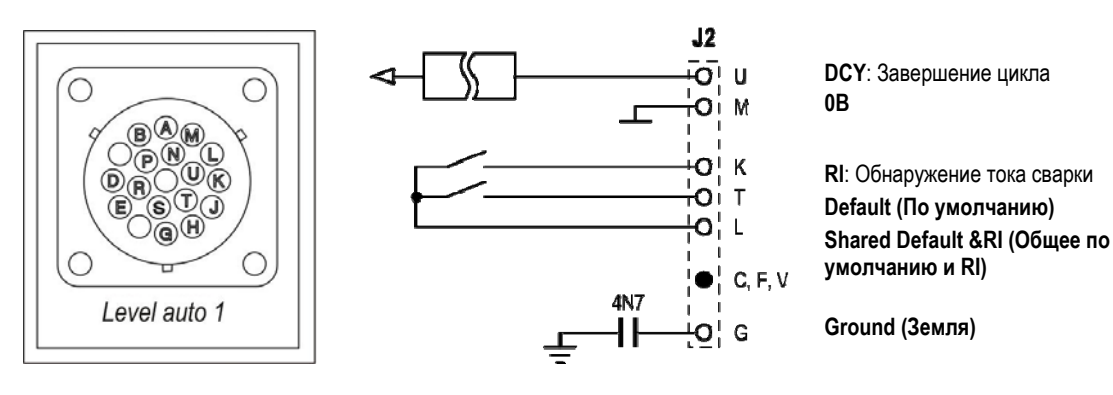

#### *Конфигурация установки в автоматическом уровне №1*

Когда включен автоматический режим №1:

- Меню MMA и TIG больше не доступны
- Конкретная страница для автоматического уровня №1 добавлена к меню УСТАНОВКИ (SETUP) MIG
- Включаются сигналы ПУСК ДУГИ (ARC START (RI)) ПУСК ЦИКЛА (START CYCLE (DCY))
- Доступны только отдельные циклы автоматической сварки

Вы можете активировать автоматический режим №1 и режим работы выхода **RI** в меню: *Конфигурация>Установка>Общее*. Выбор уровня активации для сигнала **ПО УМОЛЧАНИЮ** (**DEFAULT)** определяется в меню: Конфигурация>Установка>По умолчанию.

#### *Конфигурация автоматического цикла*

В меню MIG, специальная страница УСТАНОВКИ ("SETUP") авто позволяет установить:

- Уровень границы RI (диапазон: A) ;
- Обнаружение разорванной дуги (диапазон: s);
- 3адержка до начала движения (диапазон: s);
- Задержка до остановки движения (диапазон: s);
- Скорость движения (диапазон: см/мин).

Обнаружение разрыва дуги позволяет конфигурировать разорванную дугу по умолчанию. Скорость движения – это пользовательская информация, но не используется установкой. Другие параметры используются для конфигурирования выхода RI трех следующих режимов:

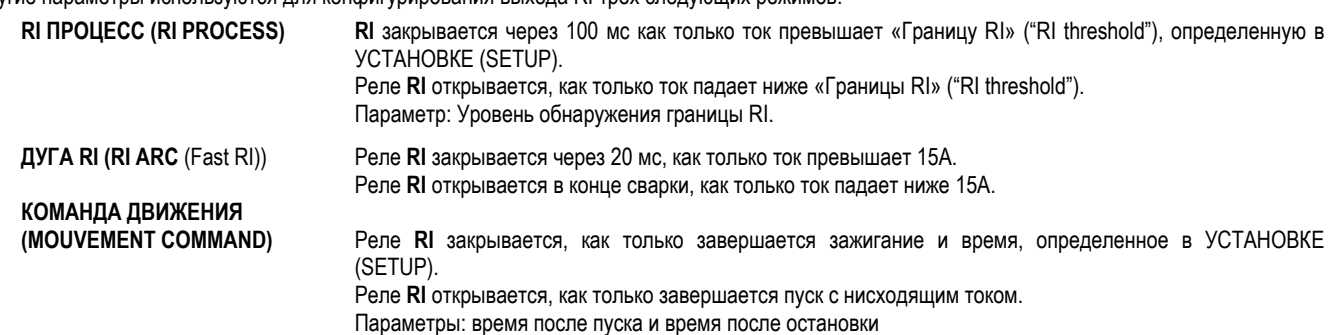

**Замечание**: **RI** выхода в режиме **КОМАНДА ДВИЖЕНИЯ (MOUVEMENT COMMAND)** не снижается ниже 1, если вы решите снова начать сварку во время фазы уменьшения тока.

**Рис.: Режимы работы различных RI**  Сварка Ток RI дуги  $\overline{\text{L}}$ 20ms RI процесса 100<sub>ms</sub> Команда 2 движения Пуск сварки Остановка сварки\* : Успешное зажигание (RI+RT)

Настраиваемые параметры:

1. Отсчет времени после начала движения

2. Отсчет времени после остановки движения

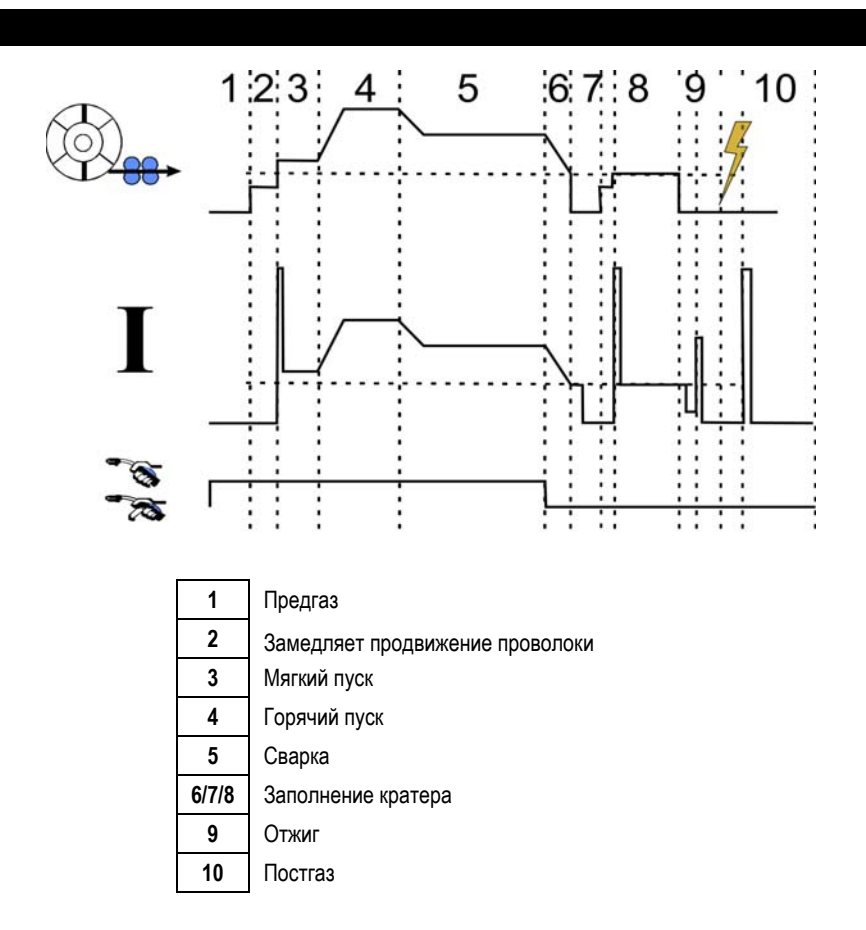

### 6.3. СВЯЗЬ С ВНЕШНИМИ УСТРОЙСТВАМИ

Связь с USB ключем становится возможной, как только USB ключ обнаруживается генератором. Связь с удаленным узлом через Ethernet соединение возможно:

- ← Если генератор снабжен IP адресом. Меню конфигурации > Сеть > Конфигурация сети Существует два способа установки IP адреса в генератор:
	- DHCP: автоматическое восстановление IP адреса
	- Ручное: ручной ввод сетевых параметров
- √ Если удаленный узел определяется в генераторе. Существует два способа удаления узла: Другой генератор с IP адресом  $\overline{\phantom{a}}$ 
	- Компьютер с FTP сервером на порте 21

Внешняя связь обозначает две основные функции:

- Только данные для экспорта: Отслеживаемость / История сбоя / Счетчики
- Данные для экспорта и импорта: Параметры сварки / Конфигурация генератора (см.ниже) / Резервирование установки /Синергии пользователя

Импорт/экспорт программ сварки и конфигурации генератора доступны в меню: Конфигурация > Импорт/Экспорт

Данная страница позволяет осуществлять управление вводом/выводом в Ethernet и USB следующих данных:

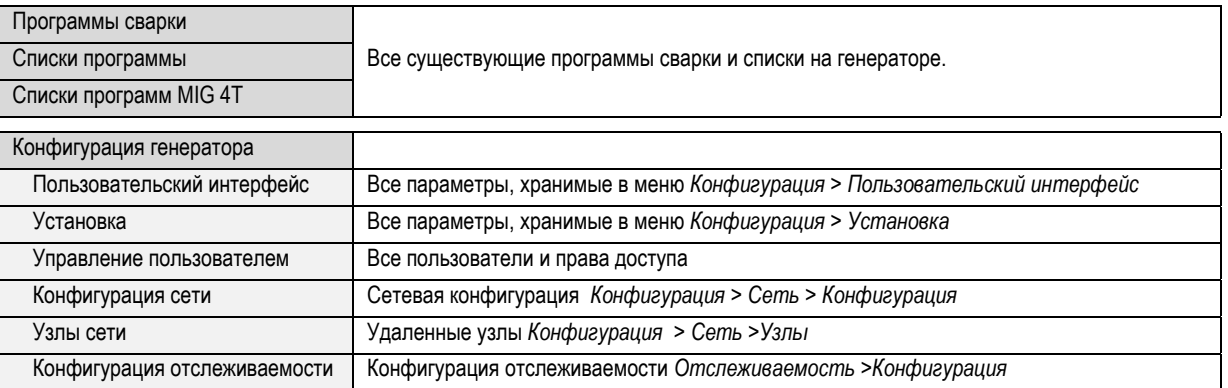

Импорт/экспорт Резервирования установки доступен в меню:

#### **Обслуживание > Резервирование установки**

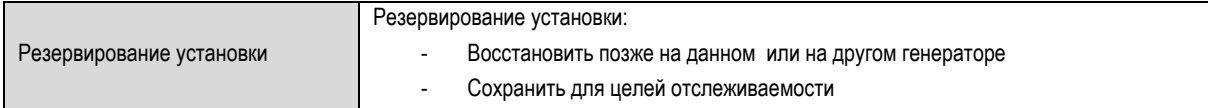

Генератор отображается в левой колонке, а внешнее запоминающее устройство отображается в правой колонке:

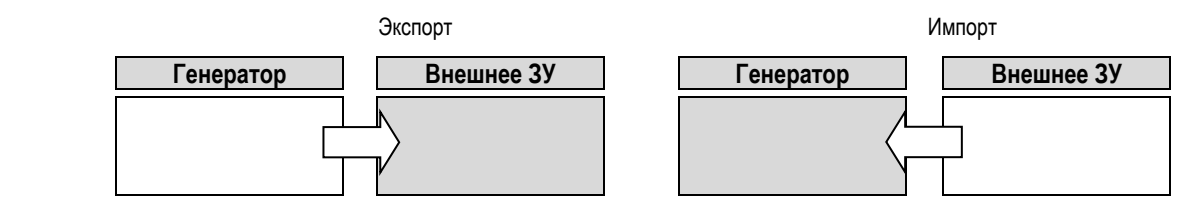

**Экспорт:** 

Для экспорта на внешнее запоминающее устройство, выберите экспортируемые элементы, нажмите на кнопку передать, присвойте имя файла и дождитесь завершения экспорта.

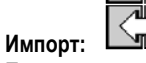

Перейдите на внешнее запоминающее устройство и папки, содержащей файл для импорта, выберите файл, нажмите на кнопку передать и

дождитесь завершения импорта.

Импорт программ сварки подробно описан в параграфе ИМПОРТ/ЭКСПОРТ, стр. 25. Импорт конфигурации генератора восстанавливает предыдущую конфигурацию. Импорт Резерва установки восстанавливает предыдущий резерв установки, кроме:

- Версий программ генератора

٦

- Идентификатора генератора (выполняется вручную)

Программы сварки не будут уделены, если их номер не связанн с программой, расположенной в Резерве установки. Для получения точной копии статуса генератора, выполните возврат генератора к заводским настройкам до импорта.

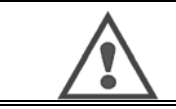

#### **ПРЕДУПРЕЖДЕНИЕ**

Для восстановления установки необходимо, чтобы версия программы генератора была совместимой с версией генератора, с которого была получена резервная копия.

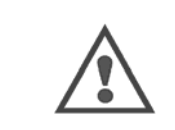

#### **ПРЕДУПРЕЖДЕНИЕ**

Во время импорта синергии пользователя, фактическая синергия, хранимая на генераторе, имеющая тот же идентификатор, будет перезаписана.

# 7 - ОБСЛУЖИВАНИЕ УСТАНОВКИ

### **ОБНОВЛЕНИЕ ПРОГРАММНОГО ОБЕСПЕЧЕНИЯ**

USB ключе, и запустить загрузку нажатием кнопки передачи.

Данная страница доступна в меню Обслуживание . Данная страница позволяет обновлять программное обеспечение файлом из USB ключа. Данный файл предоставляется компанией Lincoln Electric для улучшения функций генератора. Пользователь должен выбрать файл на

Версию программного обеспечения каждой части устанвоки можно идентифицировать на странице: Идентификация программного обеспечения (Software identification).

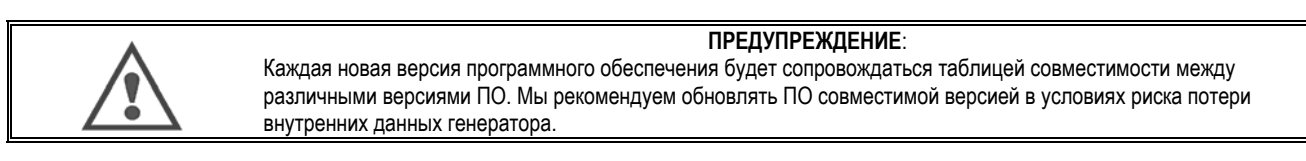

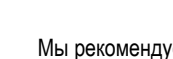

### **ПРЕДУПРЕЖДЕНИЕ**:

Мы рекомендуем производить резервирвное копирование установки до начала обновления любого ПО.

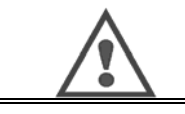

**ПРЕДУПРЕЖДЕНИЕ**: Во время обновления не трогайте генератор или USB ключ, во избежание полного перезапуска операции.

### **СЧЕТЧИКИ**

На данной странице содержится несколько счетчиков, позволяющих упростить техническое обслуживание изнашиваемых частей и управление расходниками. Каждый счетчик связан с пороговой величиной - настраиваемой или не настраиваемой. Если соответствующий счетчик превысит пороговое значение, пользователю отправляется предупреждение, требующее подтверждения.

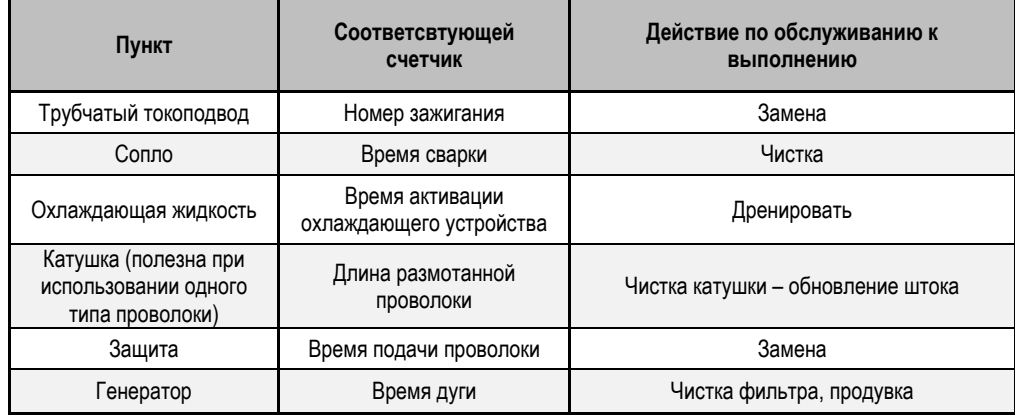

После завершения обслуживани, пользователь может сбросить соответствующий счетчик, и имеет возможность установить пороговое значение.

### **ИСТОРИЯ СБОЕВ**

На данной странице отображается история сбоев генератора, и по каждой ошибке - контекст ее появления. Журнал ошибок можно экспортировать на внешнее ЗУ.

### **ВОЗВРАТ К ЗАВОДСТКИМ НАСТРОЙКАМ И РЕЗЕРВИРОВАНИЕ УСТАНОВКИ**

Функция возврата к заводским настройкам позволяет пользователю сбросить все или часть внутренних данных генератора до первоначального заводского состояния.

Существует несколько уровней сброса:

- сброс конфигурации генератор
	- сброс списка пользователей
	- сброс установки

Пользователь может выбрать уровень сброса и затем перезапустить установку. Для введения установок в действие перезагрузите машину.

## **8 - ОПЦИИ**

- **8.1. ОХЛАЖДАЮЩЕЕ УСТРОЙСТВА, ССЫЛКА W000273516**
- **8.2. КАТУШКА DMU W500, ССЫЛКА W000371926**

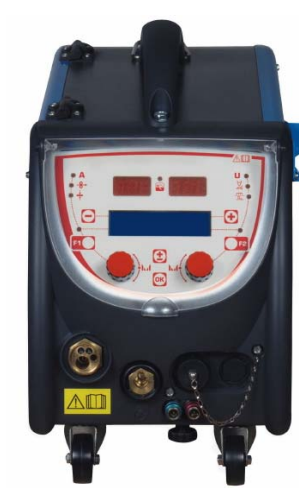

# **8.3. ПУЛЬТ ДИСТАНЦИОННОГО УПРАВЛЕНИЯ RC JOB II, ССЫЛКА. W000371925**

Функции ПДУ:

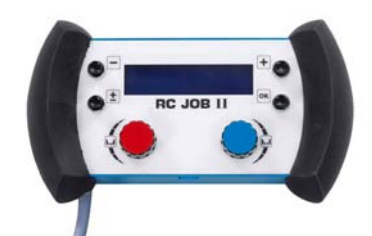

- Установка параметров установки (скорость подачи проволоки, точная настройка, пиковое напряжение, напряжение и динамика дуги) в соответствии с конфигурацией установки во время сварки или в ее отсутствие.
- Вызов операции сварки и ее осуществление.
- $\checkmark$  Построение цепи нескольких операций в одном и том же процессе.
- Изменение и сохранение операции сварки.
- Отображение регулируемых параметров сварки во время или в отсутствие сварки, а также номер и название операции.

Информация и эргономика RC Job II такая же, как и на центральном дисплее механизма подачи проволоки.

### **8.4. ПУЛЬТ ДИСТАНЦИОННОГО УПРАВЛЕНИЯ RC SIMPLE, ССЫЛКА W000275904**

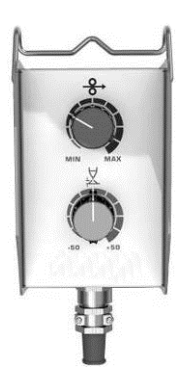

- $\checkmark$  Регулирования скорости подачи проволоки во время или в отсутствие сварки.<br> $\checkmark$  Регулирование напряжения луги во время или в отсутсвие сварки
- Регулирование напряжения дуги во время или в отсутсвие сварки.

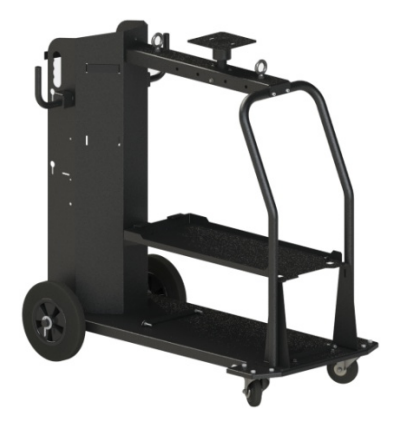

Для облегчения перемещения генератора в условиях цеха.

# **8.6. ПЫЛЕВОЙ ФИЛЬТР, ССЫЛКА W000373703**

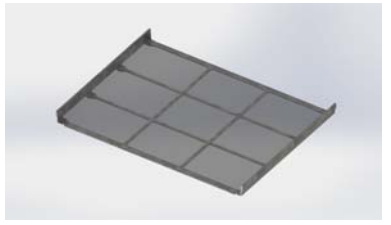

# **8.7. ШТЕКЕР RC JOB II К ГЕНЕРАТОРУ (ОПЦИЯ), ССЫЛКА W000374008**

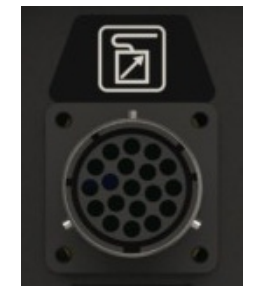

# **8.8. РУЧКА ТРУБКИ (ОПЦИЯ), ССЫЛКА W000279930**

### **8.9. ПУШПУЛЬНАЯ КАРТА (ОПЦИЯ), ССЫЛКА W000275907**

## **8.10. БЛОК ПИТАНИЯ (ОПЦИЯ), ССЫЛКА W000305106**

БЛОК ПИТАНИЯ может обеспечивать питание для CITOWAVE III от трехфазной сети 230В.

### **8.11. АДАПТЕР TIG, ССЫЛКА W000379466**

# **8.12. БЕЗОПАСНЫЙ ПОТОК, ССЫЛКА W000376539**

# **8.13. ЖГУТЫ**

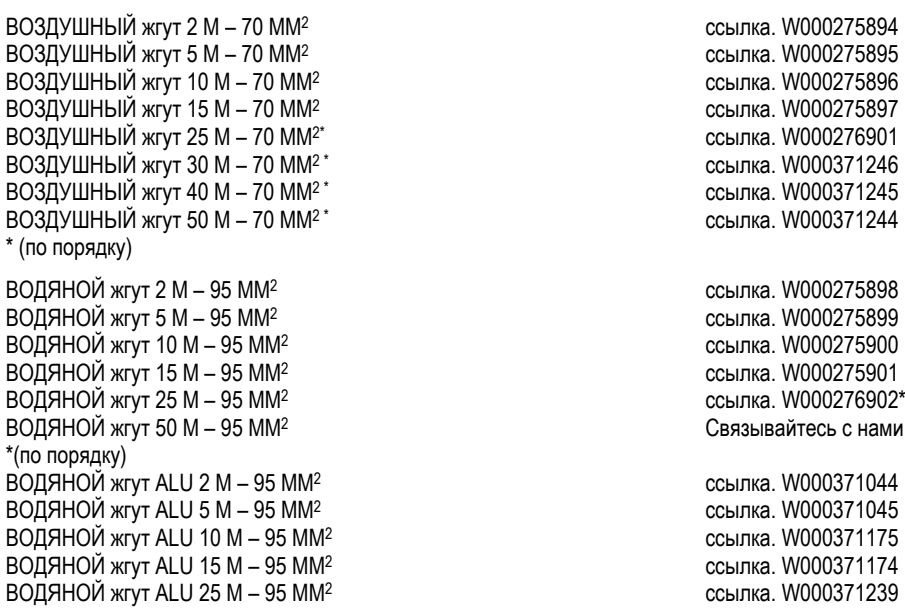

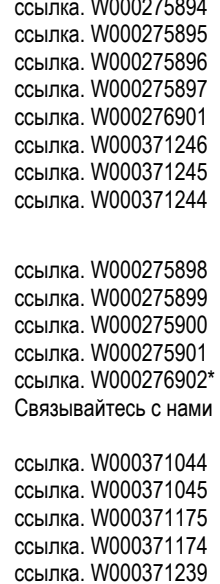

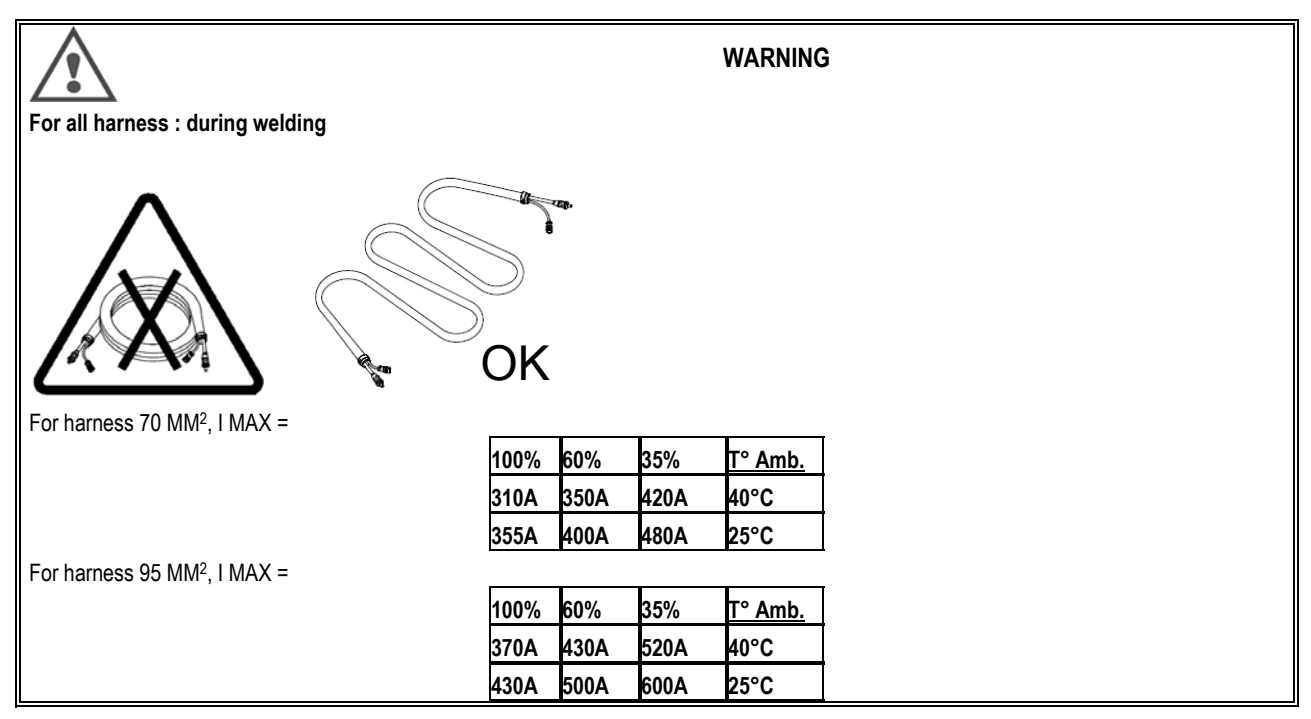

# **9 - ОБСЛУЖИВАНИЕ**

# **9.1. ОБСЛУЖИВАНИЕ**

Дважды в год, в зависимости от использования устройства, проверяйте следующее:

- Генератор на предмет загрязнений
- Электрические и газовые соединения

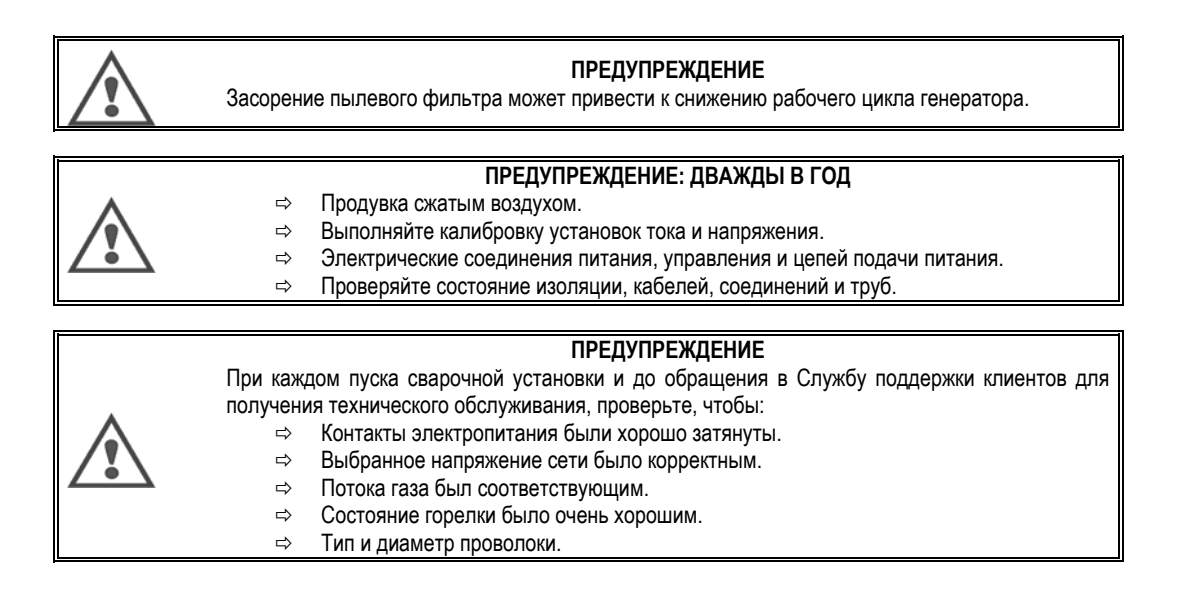

## **9.2. РОЛИКИ И НАПРАВЛЯЮЩАЯ ПРОВОЛОКИ**

При нормальных условиях эксплуатации данные принадлежности имеют долгий срок службы до замены.

Тем не менее, иногда, после использования в течение некоторого периода времени, можно заметить чрезмерный износ или засорение из-за прилипиния отложений.

Для минимизации таких вредных воздействий, обязательно держите плитку механизма подачи проволоки в чистоте. Редуктор мотора обслуживания не требует.

### **9.3. ГОРЕЛКА**

Регулярно проверяйте плотность соединений питания тока сварки. Механические напряжения, связанные с тепловыми ударами ослабляют некоторые детали горелки, в особенности:

- Контактную трубку
- Коаксиальный кабель
- Сопло
- Коннектор быстрого соединения

Проверяйте, чтобы сальник входного патрубка газа был в хорошем состоянии.

Удаляйте брызги между контактной трубкой и соплом и между соплом и кожухом.

Брызги удаляются легче, если данную процедуру повторять в короткие промежутки времени.

Не используйте инструменты, которые могут поцарапать поверхность этих частей и вызвать брызги, которые могут к ним прилипнуть.

- SPRAYMIG SIB, W000011093
- SPRAYMIG H20, W000010001

Продувайте футеровку после каждой замены катушки. Проводите данную процедуру со стороны коннектора быстрого соединения горелки. При необходимости, замените направляющую подачи проволоки горелки.

Сильный износ направляющей проволоки может вызвать утечку газа в сторону задней стороны горелки.

Котактные трубки разработаны для длительного использования. Тем не менее, прохождение проволоки вызывает их износ, расширяя отверстие больше допустимого отклонения для хорошего контакта трубки и проволоки.

Необходимость их замены становится очевидной, когда процесс передачи металла становится нестабильным, а все установки рабочих параметров остаются нормальными.

## 9.4. ЗАПАСНЫЕ ЧАСТИ

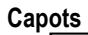

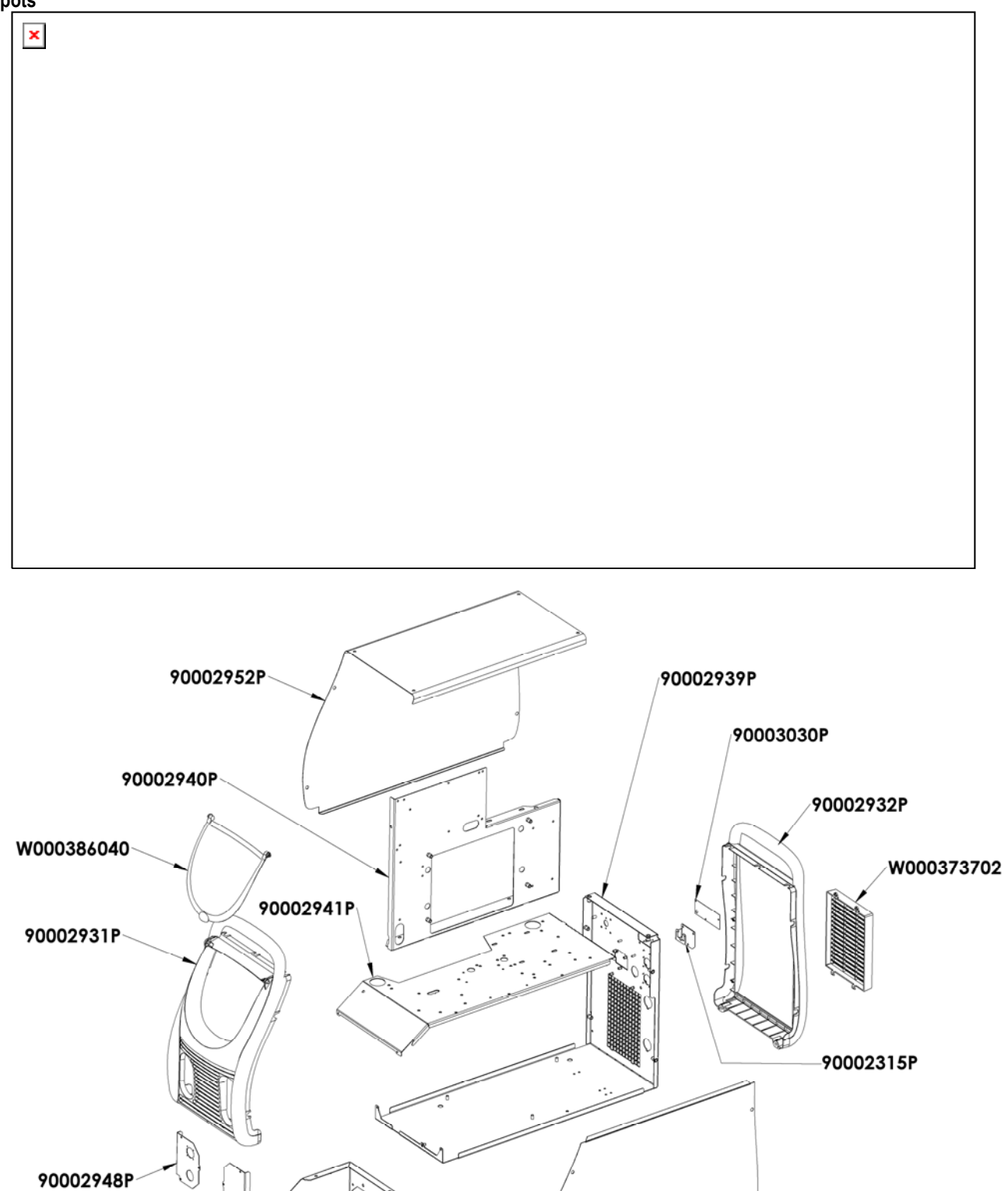

90002943P

90002949P

**RU** 

90002953P

**Composants internes et onduleur :** 

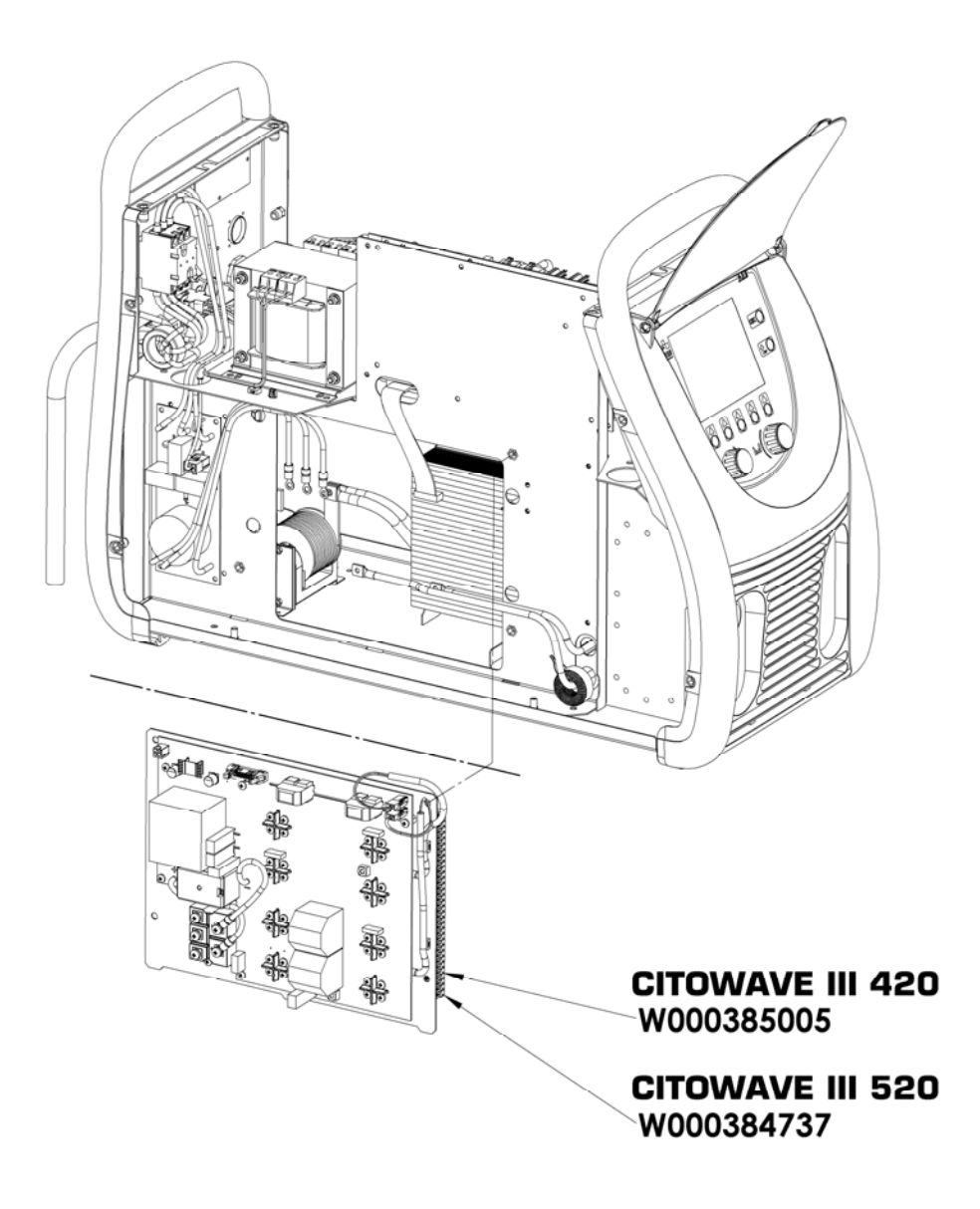

90000389P 90002950P W000148911  $-\sqrt{a^4}$ Ù W000386043 W000384740 90002943P 90002920P g. **CITOWAVE III 420** É W000384734 Ľ W000385779 W000384739 90002943P 90002920P F **CITOWAVE III 520** W000384734 W000385777

# $\pmb{\times}$

# **9.5. ОПИСАНИЕ СПИСКА СБОЕВ**

Перечисленные сбои в дальнейшем можно устранить, осторожно следуя индикациям. Если отображаемый сбой не принадлежит к нижеизложенному списку, свяжитесь со службой послепродажного обслуживания.

### **Обслуживание электрического оборудования должен выполнять только квалифицированный персонал.**

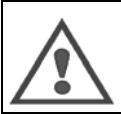

**ПРЕДУПРЕЖДЕНИЕ:**

Любое вмешательство, требующее открытия корпуса генератора или одного из его внешних устройств, выполняется только агентом, назначенным или уполномоченным компанией Lincoln Electric.

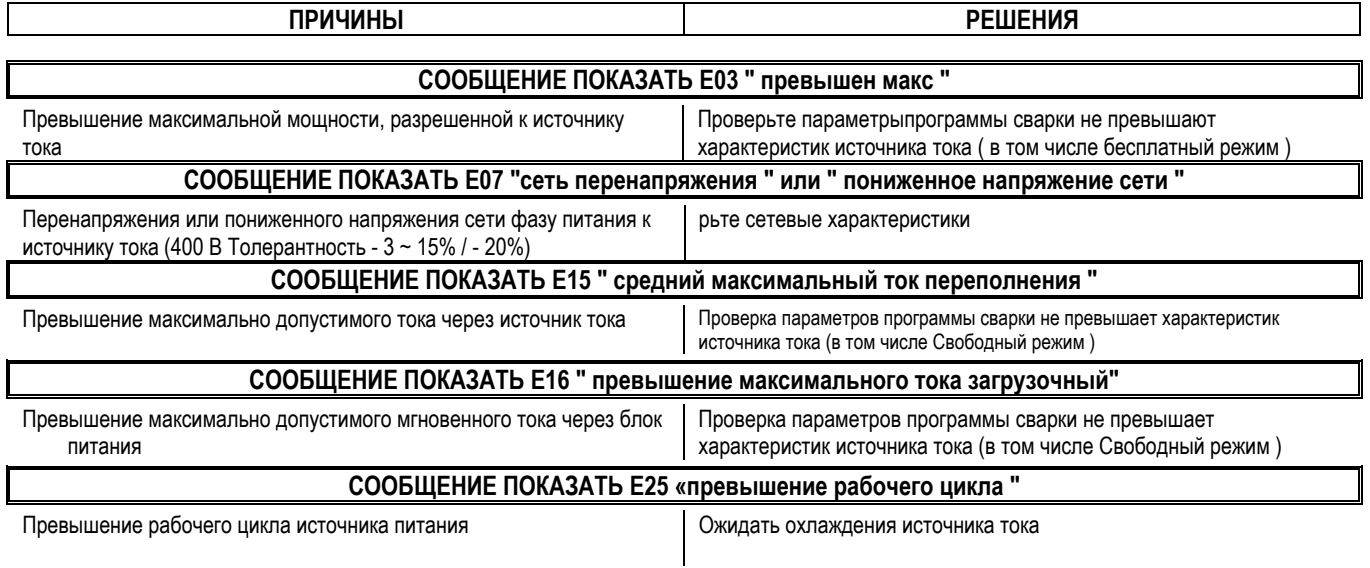

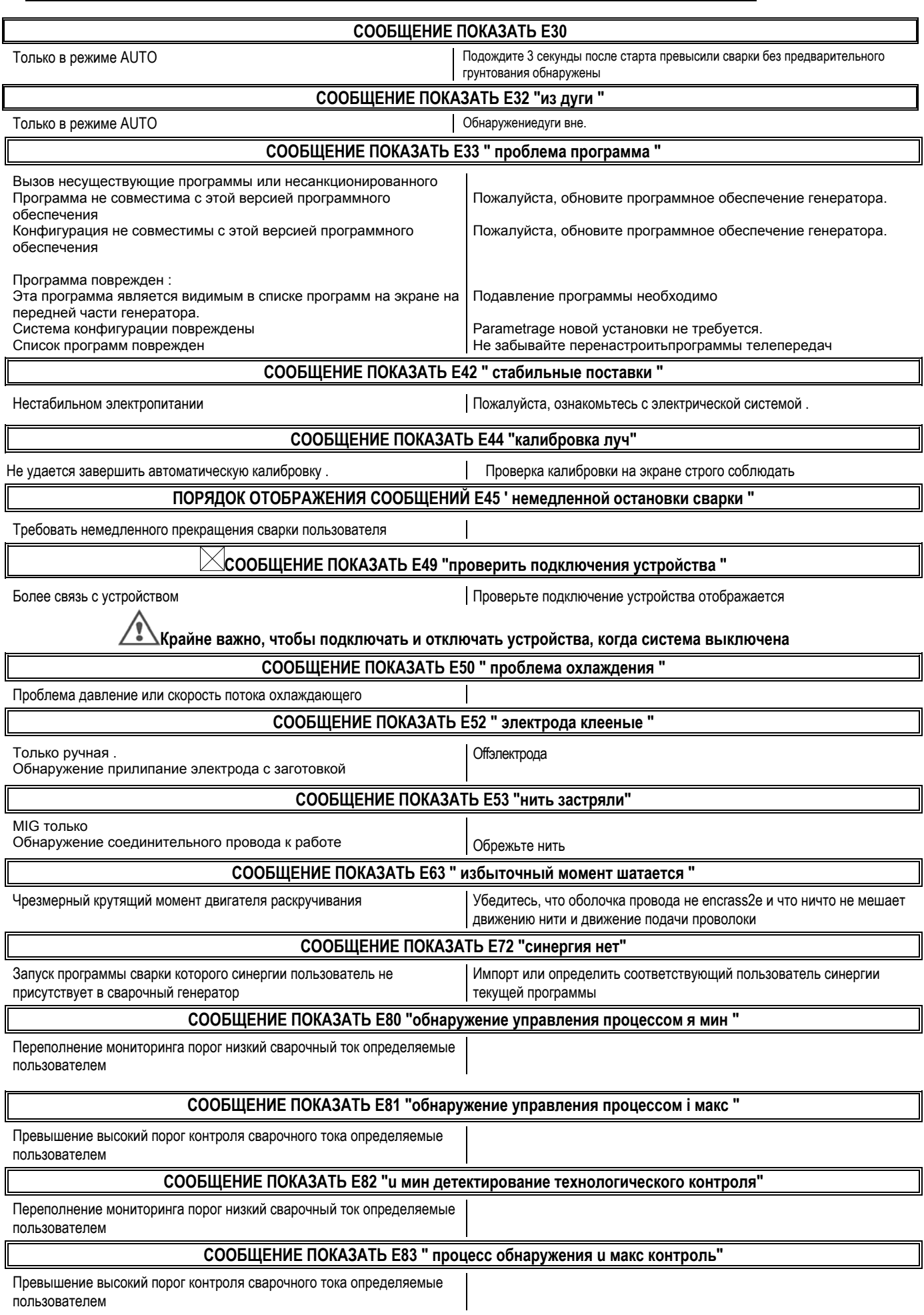

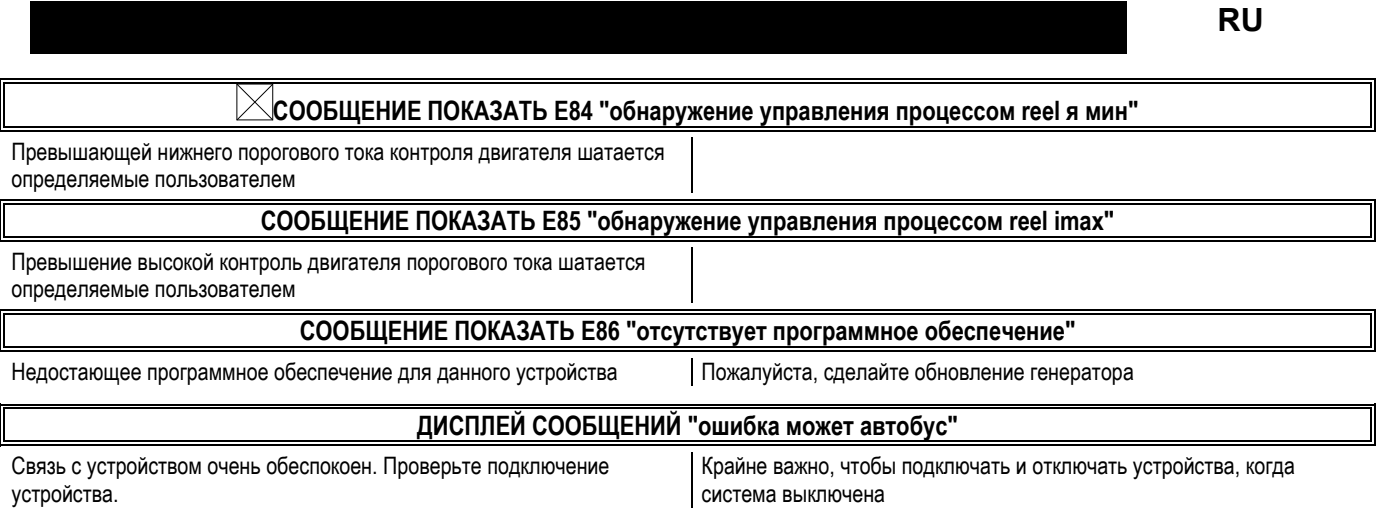

# ПРИЛОЖЕНИЕ 1 - ТАБЛИЦЫ СИНЕРГИЙ

# Angle à plat

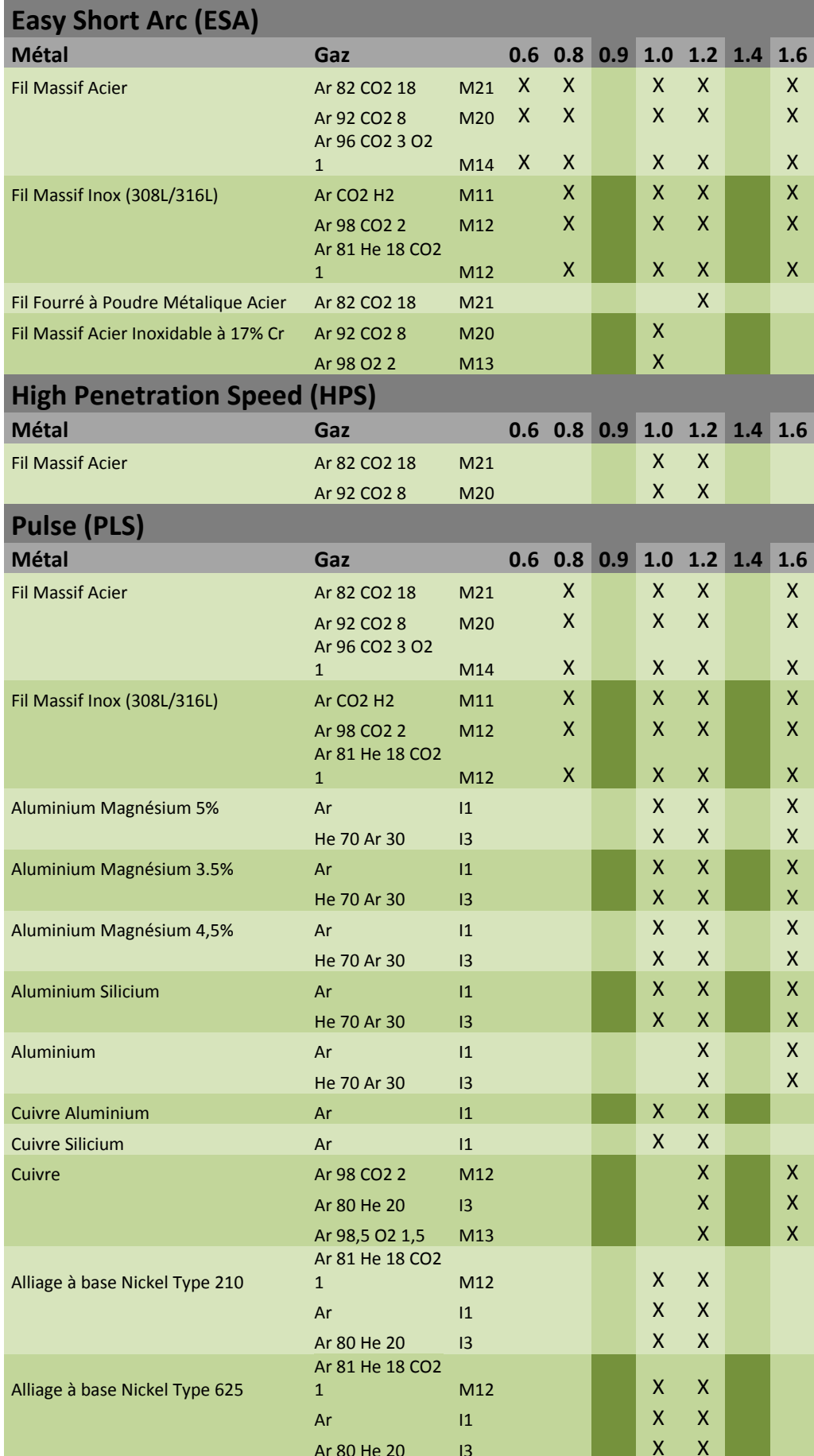

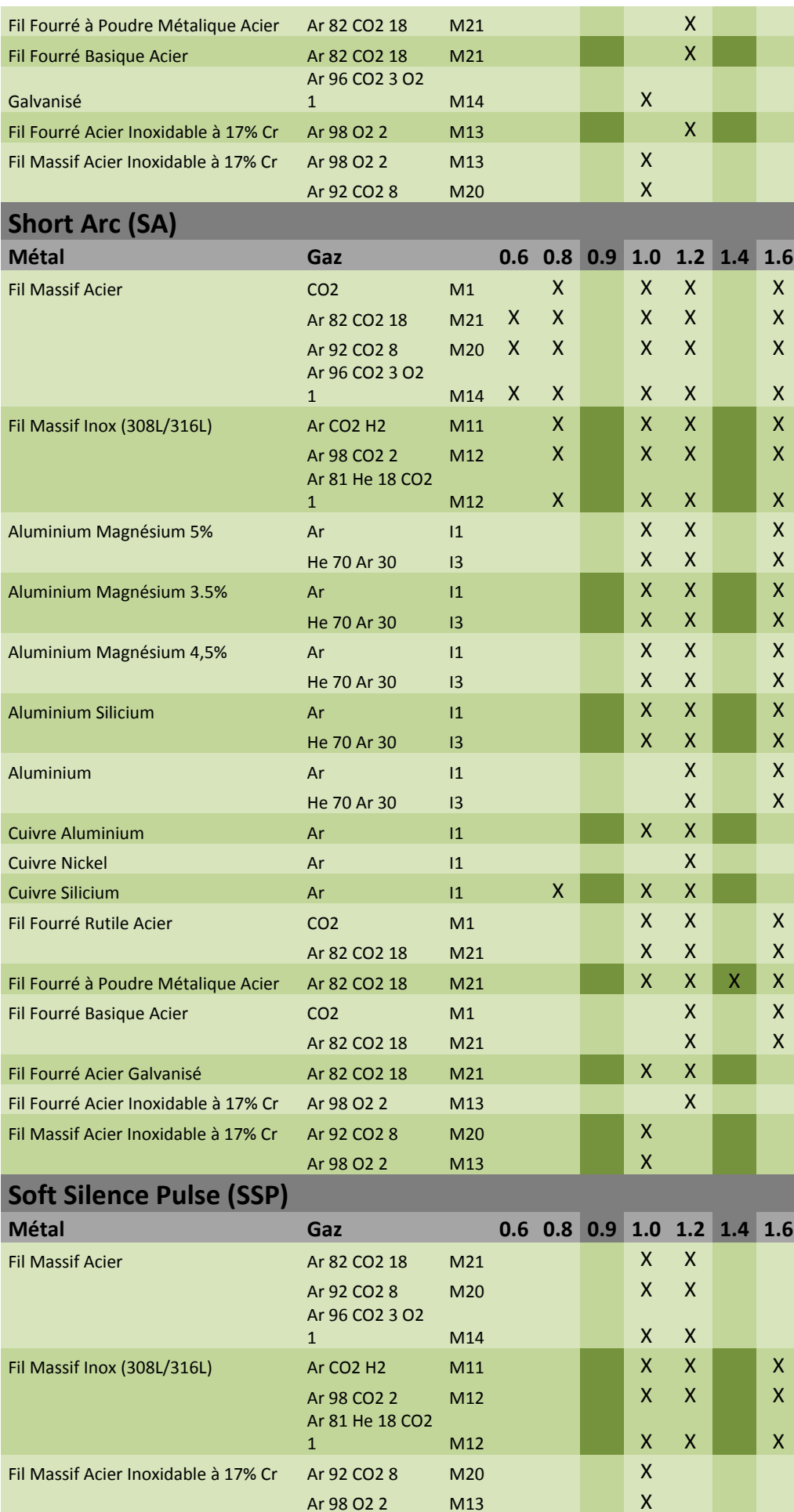

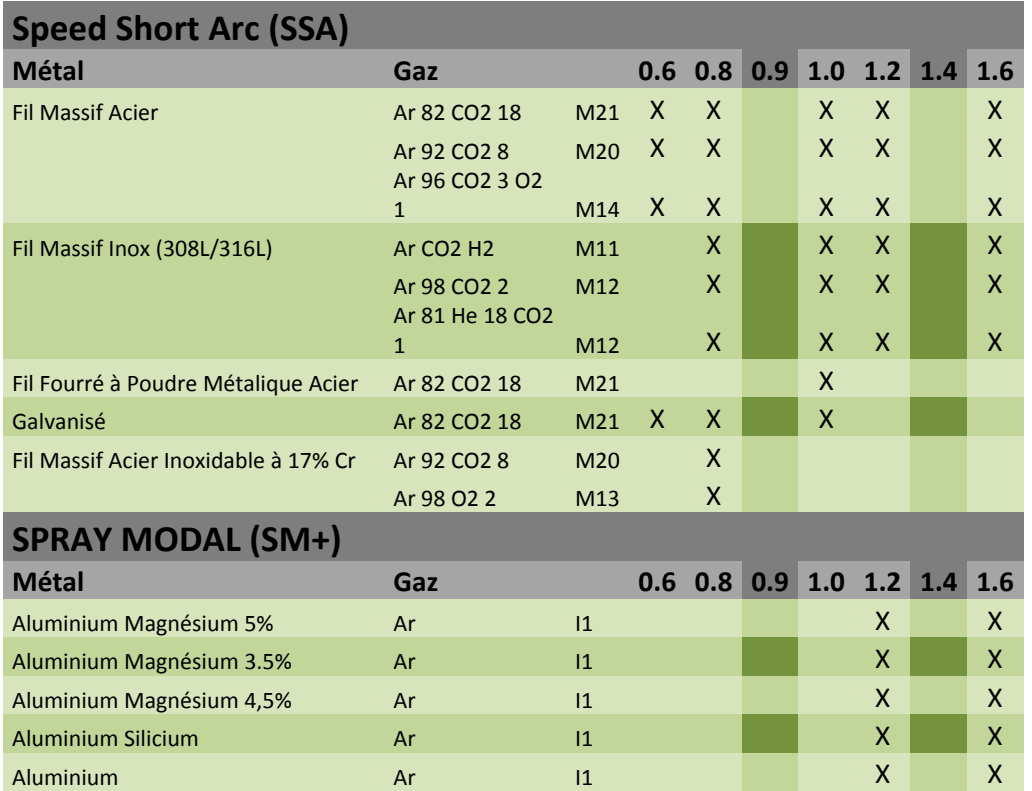

# **ПРИЛОЖЕНИЕ 2 – СПЕЦИАЛЬНЫЙ ЦИКЛ MIG СВАРКИ**

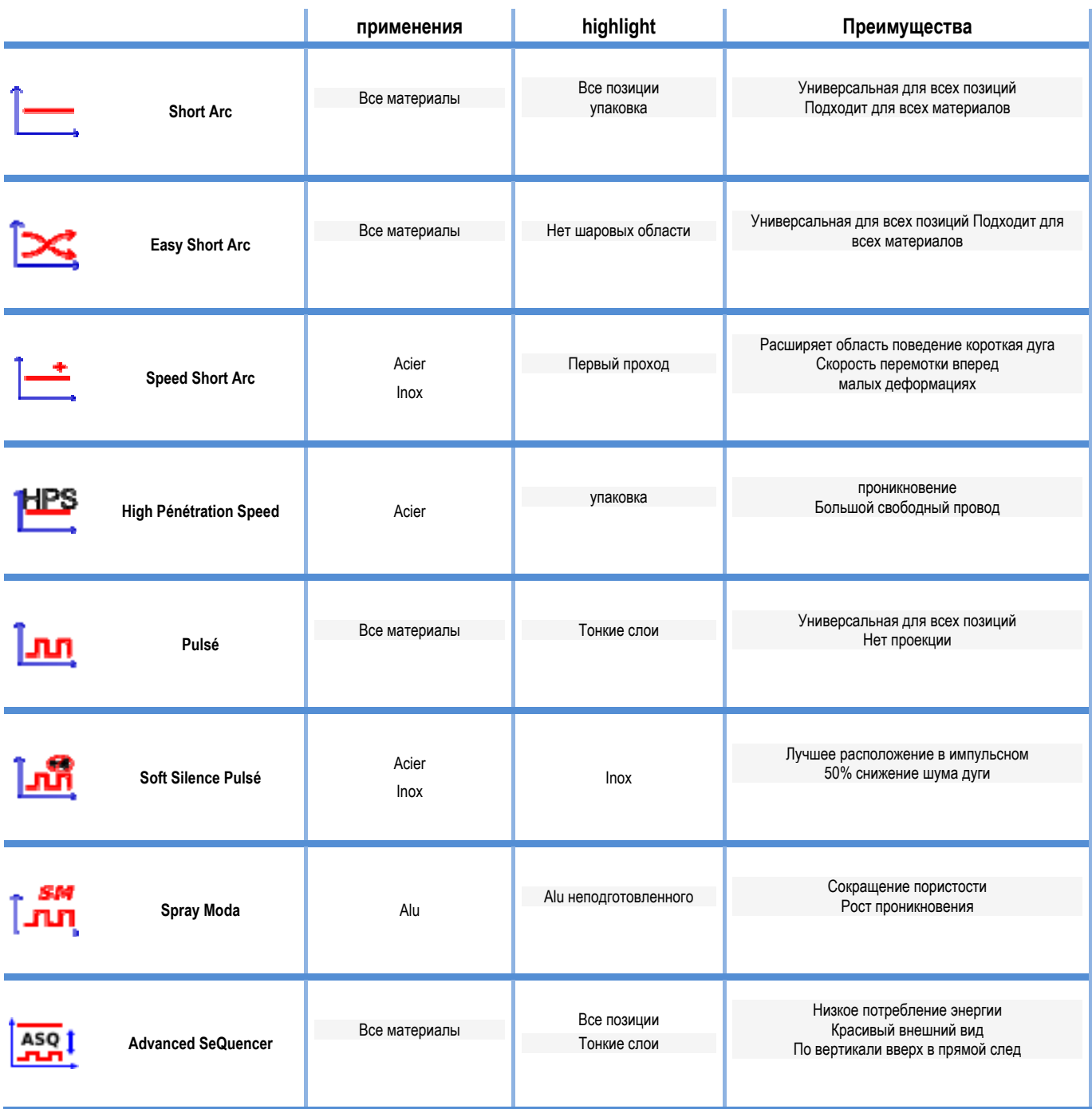

# **ПРИЛОЖЕНИЕ 3 - СИМВОЛЫ**

### **Значение Символы**

Для подключения USB ключа

Подключение пульта дистанционного управления

Подключение Ethernet

Подключение минусового выхода

Подключение плюсового выхода

Подключение генератора, если активирован автоматический уровень 1 (RI)

Подключение охлаждающего устройства W000275516

Предупреждение, возможно наличие опасного напряжения. Не трогать.

Подключение заземления

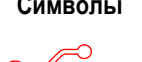

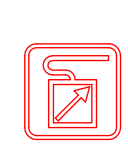

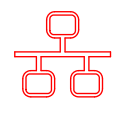

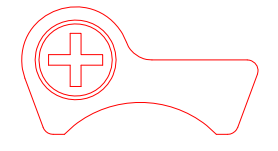

AUTO

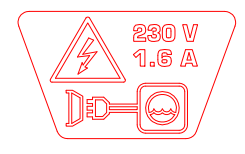

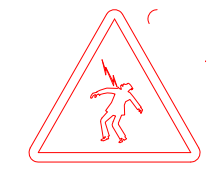

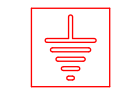

# ЭЛЕКТРИЧЕСКИЕ СХЕМЫ

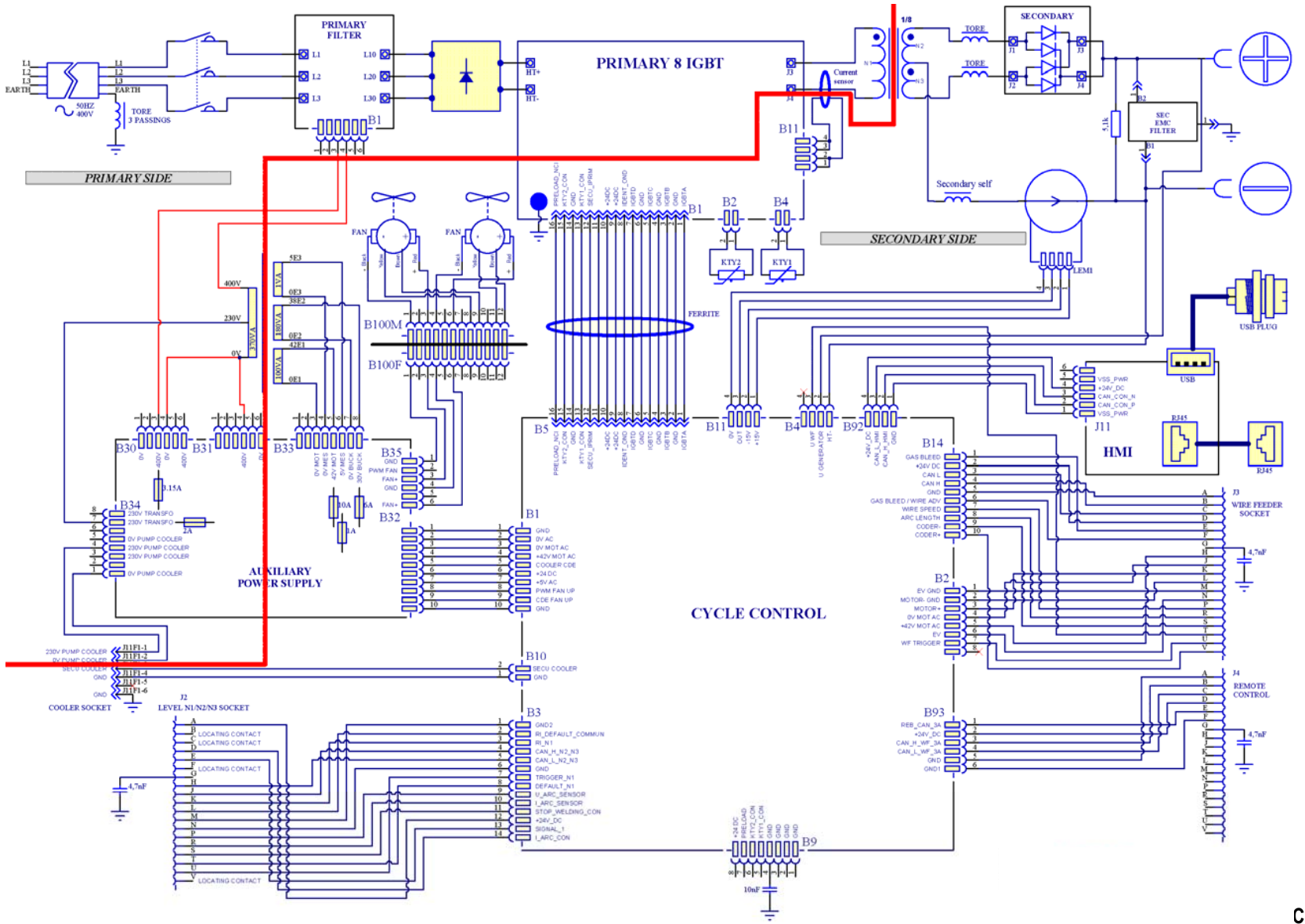

**CITOWAVE III 420** 

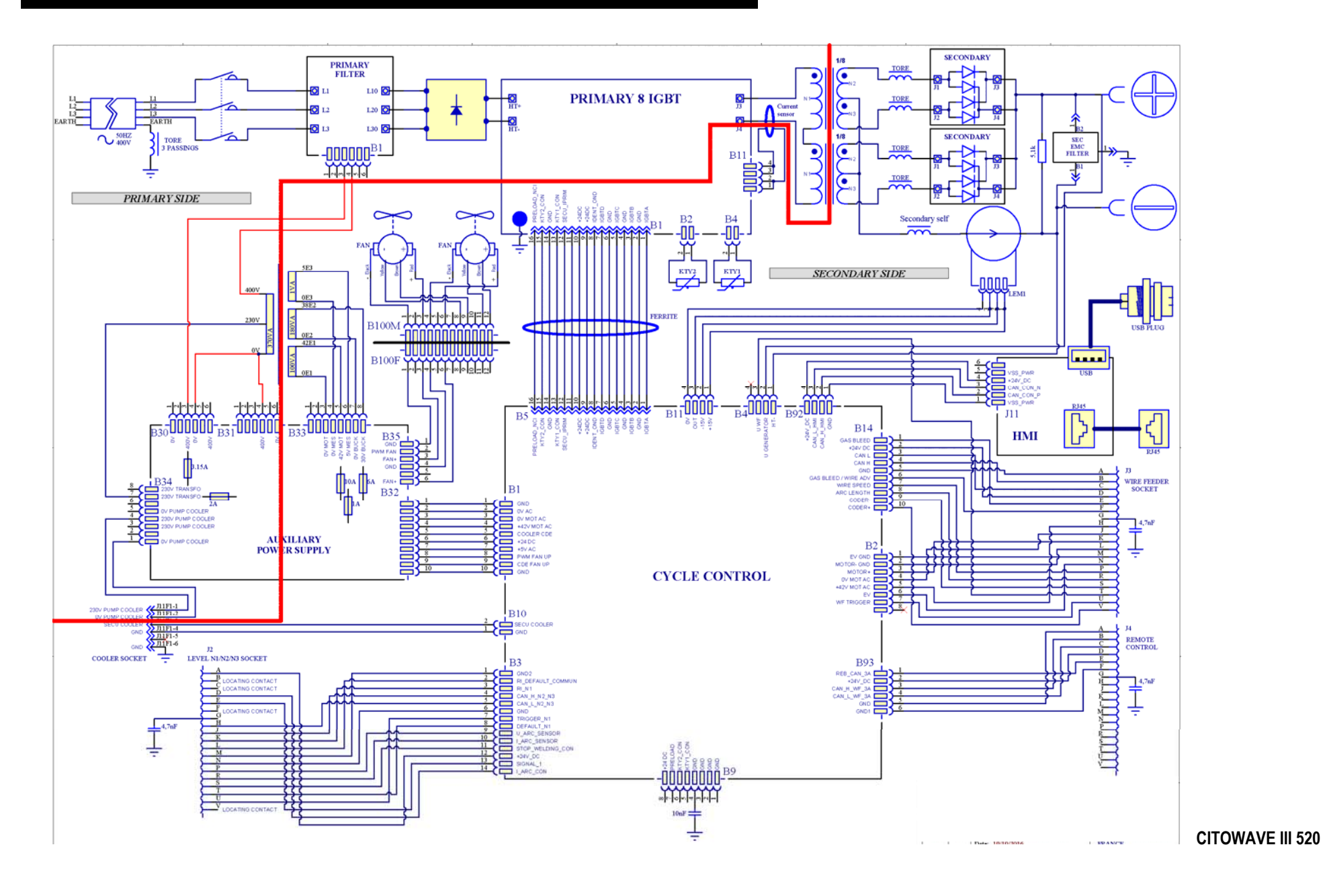